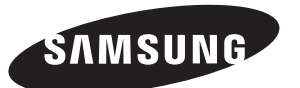

#### **Contact SAMSUNG WORLD-WIDE**

If you have any questions or comments relating to Samsung products, please contact the SAMSUNG customer care centre.

**Kapcsolatfelvétel: SAMSUNG WORLD-WIDE** Bármilyen észrevétele, vagy kérdése van Samsung termékekkel kapcsolatban, forduljon a SAMSUNG ügyfélszolgálathoz.

**Kontakt do SAMSUNG WORLD-WIDE** 

Jeżeli masz jakieś uwagi lub pytania w sprawie produktów marki Samsung, skontaktuj się z naszą infolinią.

#### **Επικοινωνήστε με τη SAMSUNG ΣΕ ΟΛΟ ΤΟΝ ΚΟΣΜΟ**

Εάν έχετε σχόλια ή ερωτήσεις σχετικά με προϊόντα της Samsung, επικοινωνήστε με το κέντρο εξυπηρέτησης πελατών της SAMSUNG.

#### **Свържете се със SAMSUNG ПО ЦЕЛИЯ СВЯТ**

Ако имате въпроси или коментари за продуктите на Samsung, се обърнете към центъра за обслужване на клиенти на SAMSUNG.

#### **Kontaktirajte SAMSUNG ŠIROM SVIJETA**

Ako imate pitanja ili komentara u vezi s proizvodima tvrtke Samsung, obratite se centru za brigu o kupcima tvrtke Samsung.

#### **Kontaktujte Samsung po celém světě**

Pokud máte dotazy nebo připomínky týkající se výrobků Samsung, kontaktujte středisko péče o zákazníky společnosti SAMSUNG.

#### **Skontaktujte Celosvetový Samsung**

Ak máte nejaké otázky alebo komentáre ohľadom produktov spoločnosti Samsung, prosím, skontaktujte centrum starostlivosti o zákazníkov spoločnosti SAMSUNG.

#### **Contactaţi SAMSUNG WORLD WIDE (Samsung în întreaga lume)**

Dacă aveţi întrebări sau comentarii în legătură cu produsele Samsung, contactaţi centrul de asistenţă pentru clienţi SAMSUNG.

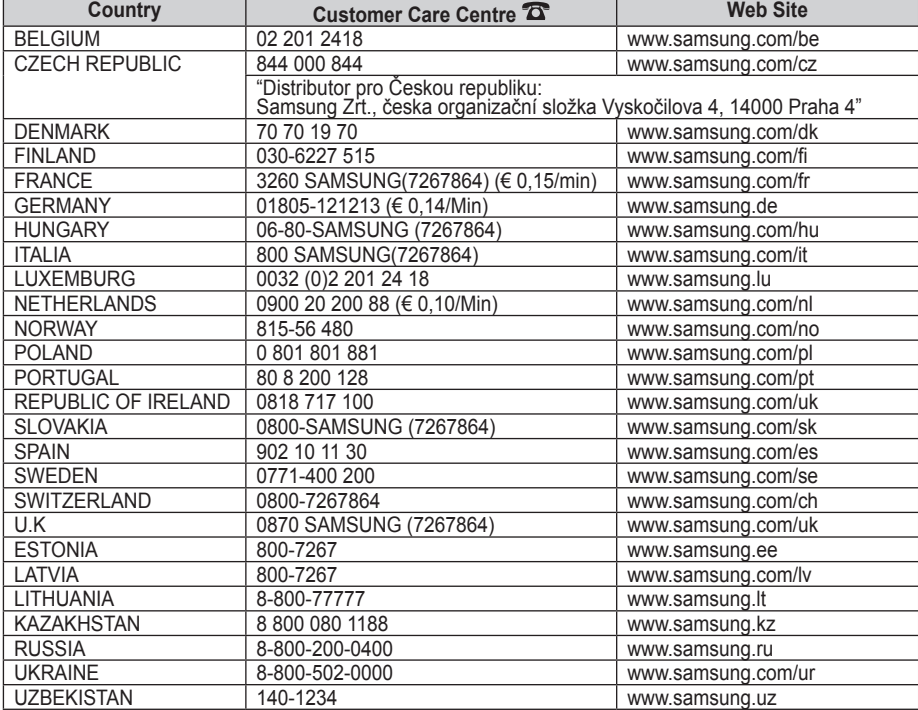

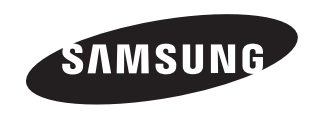

# **Owner's Instructions**

Before operating the unit, please read this manual thoroughly, and retain it for future reference.

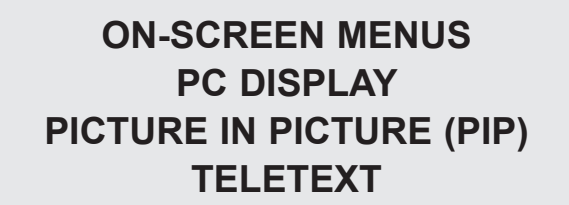

Register your product at www.samsung.com/global/register Record your Model and Serial number here for future reference. ▪ Model \_\_\_\_\_\_\_\_\_\_\_\_\_\_\_ ▪ Serial No. \_\_\_\_\_\_\_\_\_\_\_\_\_\_\_

- 
- P**recautions When Displaying a Still Image**<br>A still image may cause permanent damage to the TV screen.<br>• Do not display a still image on the LCD panel for more than 2 hours as it can cause screen image retention. This image retention is also known as "screen burn".
	- To avoid such image retention, reduce the degree of brightness and contrast of the screen when displaying a still image.
	- Watching the LCD TV in 4:3 format for a long period of time may leave traces of borders displayed on the left, right and center of the screen caused by the difference of light emission on the screen. Playing a DVD or a game console may cause a similar effect  $\bullet$  $\mathbf{Q}_{\mathbf{d}}$ 
		-
- The screen. Damages caused by the above effect are not covered by the Warranty.<br>Displaying still images from Video games and PC for longer than a certain period of time may produce partial after-images.<br>To prevent this eff

© 2007 Samsung Electronics Co., Ltd. All rights reserved.

### **Contents**

#### **Connecting and Preparing Your TV Setting the Sound**

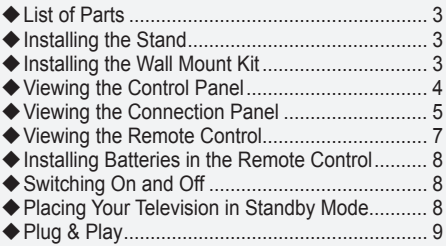

#### **Setting the Channels**

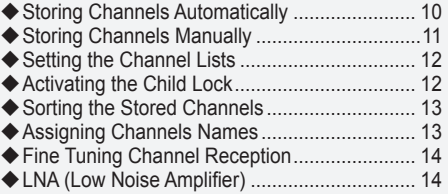

#### **SETTING THE PICTURE**

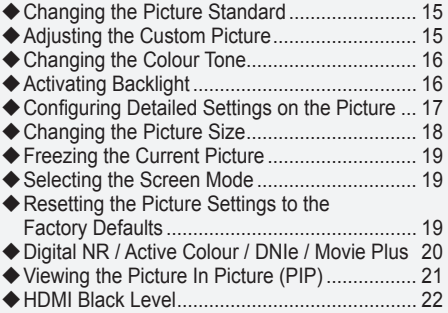

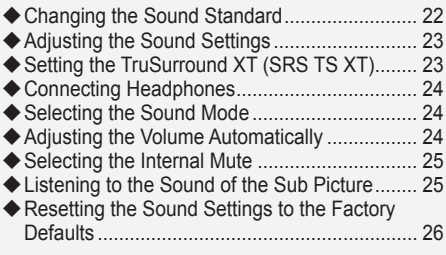

#### **SETTING THE TIME**

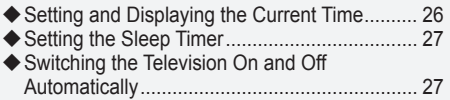

#### **Function Description**

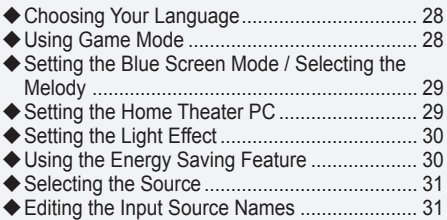

#### **USING The DTV FeATuRe**

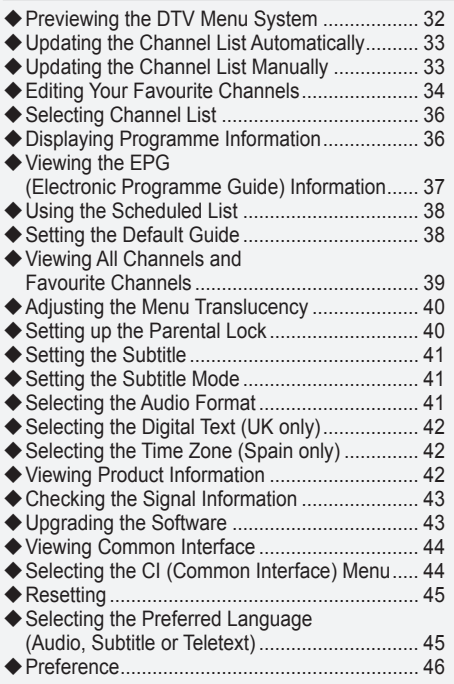

#### **Using the Teletext Feature**

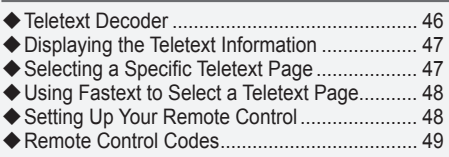

#### **SETTING THE PC**

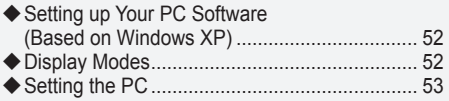

#### **Recommendations For Use**

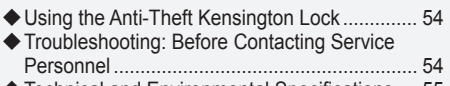

Technical and Environmental Specifications ... 55

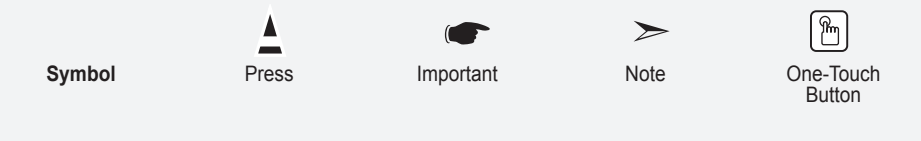

## **List of Parts**

Please make sure the following items are included with your LCD TV. If any items are missing, contact your dealer.

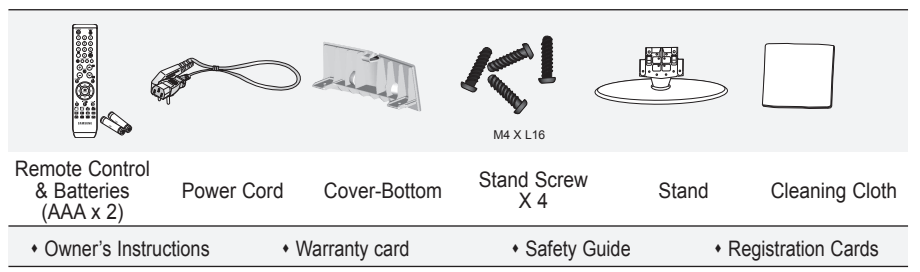

Warranty card / Safety Guide / Registration Cards (Not available in all locations)

 $\geq$  The stand and stand screw may not be included depending on the model.

### **Installing the Stand**

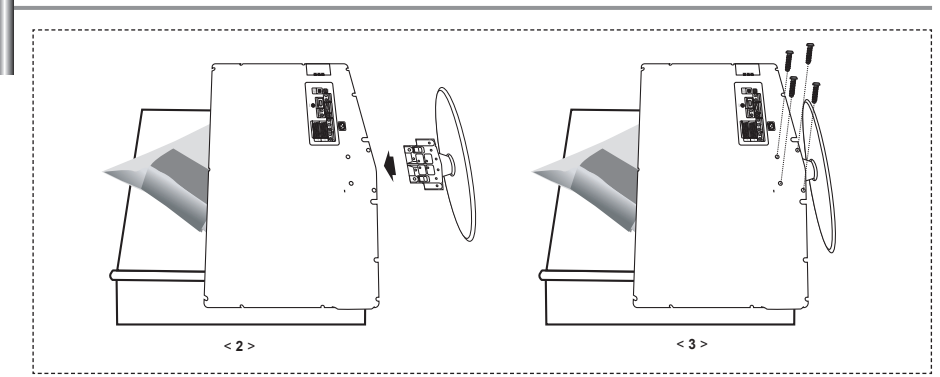

**1.** Place the TV faced down on a soft cloth or cushion on a table.

- **2.** Put the stand into the hole at the bottom of the TV.
- **3.** Insert screw into the hole indicated and tighten.
- $\geq$  The stand is installed for models with the screen size of 37 inch and above.

### **Installing the Wall Mount Kit**

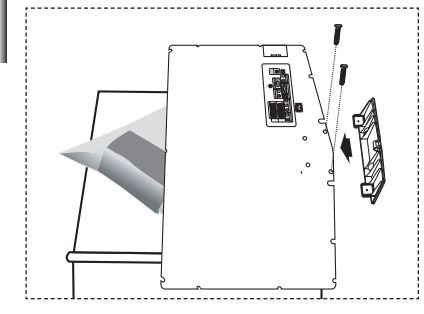

Wall mount items (sold separately) allow you to mount the TV on the wall.

For detailed information on installing the wall mount, see the instructions provided with the Wall Mount items. Contact a technician for assistance when installing the wall mounted bracket.

Samsung Electronics is not responsible for any damage to the product or injury to yourself or others if you elect to install the TV on your own.

 Remove the stand and cover the bottom hole with a cap and fasten with two screws.

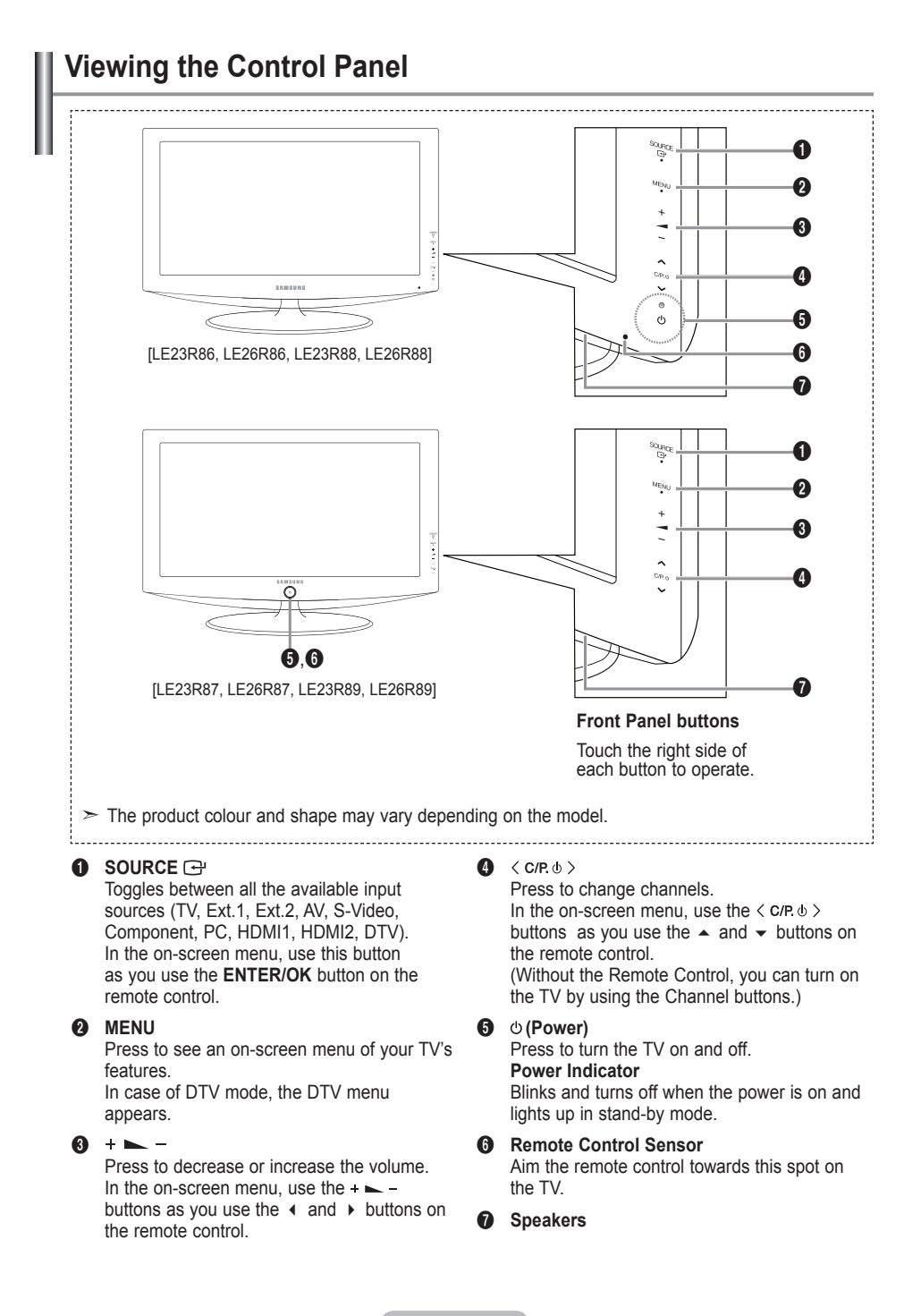

### **Viewing the Connection Panel**

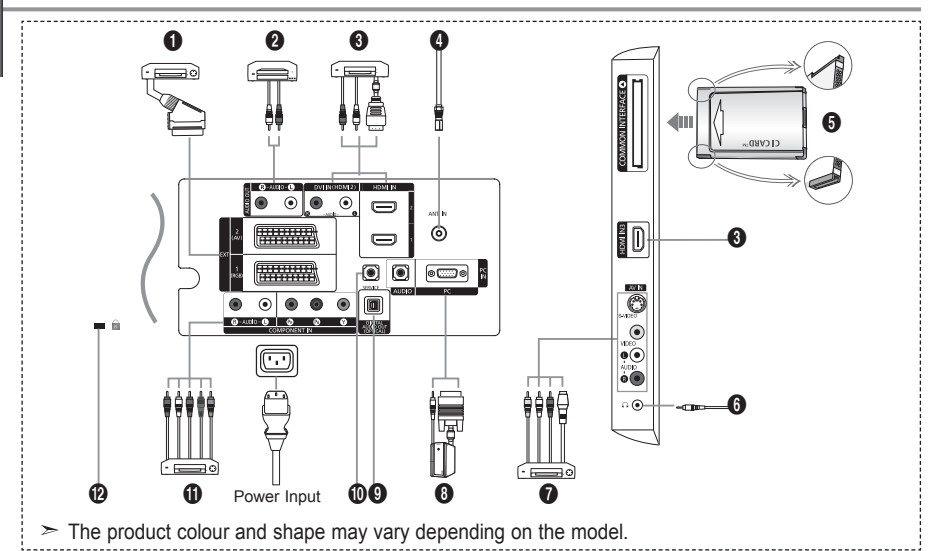

 $\geq$  Whenever you connect an external device to your TV, make sure that power on the unit is turned off.

 $\triangleright$  When connecting an external device, match the colour of the connection terminal to the cable.

#### **1** Connecting Set-Top Box, VCR or DVD

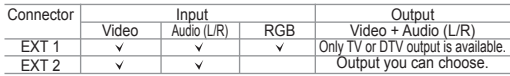

-Inputs or outputs for external devices, such as VCR, DVD, video game device or video disc players.

#### 2 **Connecting AUDIO**

- Connect RCA audio cables to "R - AUDIO - L" on the rear of your set and the other ends to corresponding audio in connectors on the Amplifier or DVD Home Theater.

#### 3 **HDMI IN 1, HDMI IN 2**

- Supports connections between HDMI-connection-enabled AV devices (Set-Top Boxes, DVD players)
- No additional Audio connection is needed for an HDMI to HDMI connection.
- $>$  What is HDMI?
	- "High Definition Multimedia interface" allows the transmission of high definition digital video data and multiple channels of digital audio (5.1 channels).
	- The HDMI/DVI terminal supports DVI connection to an extended device with the appropriate cable (not supplied). The difference between HDMI and DVI is that the HDMI device is smaller in size, has the HDCP (High Bandwidth Digital Copy Protection) coding feature installed, and supports multi - channel digital audio.

#### **DVI IN (HDMI 2) (AUDIO R/L)**

- When connecting this product via HDMI or DVI to a Set Top Box, DVD Player or Games Console etc, make sure that it has been set to a compatible video output mode as shown in the table below. Failure to observe this may result in picture distortion, image breakup or no picture.
- When using an HDMI/DVI cable connection, it is only possible from the HDMI 2 terminal.  $>$  You should use the DVI-to-HDMI cable or DVI-HDMI Adapter for the connection, and the
- "R AUDIO L" terminal on DVI for sound output.
- $>$  Supported modes for HDMI/DVI and Component

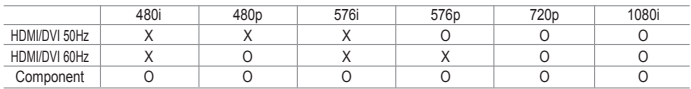

#### 4 **Connecting an Aerial or Cable Television Network**

 To view television channels correctly, a signal must be received by the set from one of the following sources:

- An outdoor aerial / A cable television network / A satellite network

#### **6** Connecting CI (Common Interface) CARD

- When not inserting "CI CARD" in some channels,"Scrambled Signal" is displayed on the screen.
- The pairing information containing a telephone number, CI CARD ID, Host ID and other information will be displayed in about 2~3 minutes. If an error message is displayed, please contact your service provider.
- When the channel information configuration has finished, the message "Updating Completed" is displayed, indicating that the channel list is now updated.
- You must obtain a CI CARD from a local cable service provider.
- Remove the CI CARD by carefully pulling it out with your hands since dropping the CI CARD may cause damage to it.
- $\ge$  Insert the CI-Card in the direction marked on it.

#### **<sup>1</sup>** Connecting External A/V Devices

- Connect RCA or S-VIDEO cable to an appropriate external A/V device such as VCR, DVD or **Camcorder**
- Connect RCA audio cables to "R AUDIO L" on the rear of your set and the other ends to corre sponding audio out connectors on the A/V device.
- Headphone may be connected to the headphone output  $(6)$  on the rear of your set. While the head phone is connected, the sound from the built-in speakers will be disabled.

#### 8 **Connecting Computer**

- Connect the D- Sub cable (optional) to "PC (PC IN)" on the rear of your set and the other end to the Video Card of your computer.
- Connect the stereo audio cable (optional) to "AUDIO (PC IN)" on the rear of your set and the other end to "Audio Out" of the sound card on your computer.

#### 9 **DIGITAL AUDIO OUT (OPTICAL)**

- Connect to a Digital Audio Component.

#### 0 **SERVICE**

- Service connection for qualified service engineer.

#### ! **Connecting Component Devices (DTV/DVD)**

- Connect component video cables (optional) to component connector ( ${}^{\text{P}}P_{\text{B}}$ ", " $P_{\text{B}}$ ", "Y") on the rear of your set and the other ends to corresponding component video out connectors on the DTV or DVD.
- If you wish to connect both the Set-Top Box and DTV (or DVD), you should connect the Set-Top Box to the DTV (or DVD) and connect the DTV (or DVD) to component connector ( $P_B$ ", " $P_B$ ", "Y") on your set.
- The  $P_B$ ,  $P_B$  and Y connectors on your component devices (DTV or DVD) are sometimes labeled Y, B-Y and R-Y or Y, Cb and Cr.
- Connect RCA audio cables (optional) to "R AUDIO L" on the rear of your set and the other ends to corresponding audio out connectors on the DTV or DVD.
- This LCD TV displays its optimum picture resolution in 720p mode.
- This LCD TV displays its maximum picture resolution in 1080i mode.

#### @ **Kensington Lock**

- The Kensington lock (optional) is a device used to physically fix the system when used in a public place.

- If you want to use a locking device, contact the dealer where you purchased the TV.
- The place of the Kensington Lock may be different depending on its model.

### **Viewing the Remote Control**

- **1** Selects a target device to be controlled by the Samsung remote control (TV, DVD, STB, CABLE, VCR (Refer to page 49~51)
- **2** Television Standby button
- <sup>3</sup> Number buttons for direct channel access
- **4** One/Two-digit channel selection
- **6** It display "Channel List" on the screen.
- **6** Selects the TV and DTV mode directly
- **R** VCR/DVD Functions Rewind, Stop, Play/Pause, Fast/Forward
- $\mathbf{0} \oplus \mathsf{Volume}$  increase Volume decrease
- **9** Temporary sound switch-off
- **1** Menu display and change confirmation
- **10** Returns to the previous menu
- **@** SRS TS XT selection
- **B** Electronic Program Guide (EPG) display
- **1** Picture size selection
- **6** Sound effect selection
- $\bullet$  Adjusts 5 separate devices - TV, DVD, STB, CABLE, or VCR.
- $\omega$  When pressing this button, a number of buttons on the remote control (e.g. Selects a target device, volume, channel buttons) light up for a few seconds and then turn off to save power. This function is to conveniently use the remote control at night or when dark.
- **1** Available source selection
- **<sup>©</sup>** Previous channel
- $\omega$  DTV menu display
- **a** Selects the HDMI mode directly.
- **2** Po: Next channel Po: Previous channel
- **@** Exit the OSD
- <sup>2</sup> Control the cursor in the menu
- **<sup>®</sup>** Use to see information on the current broadcast
- **@** Colour buttons : Press to add or delete channels and to store channels to the favorite channel list in the "Channel List" menu.
- **<sup>2</sup>** Picture-In-Picture On / Off
- **<sup>4</sup>** Digital subtitle display
- **60** Picture effect selection
- **60** Picture freeze
- **<sup>1</sup>** When your remote does not work, change the batteries and press the "RESET button for 2-3 seconds before use.

#### **Teletext Functions**

- **6** Exit from the teletext display
- **1** Teletext index
- **1** Teletext size selection
- **1** Teletext mode selection (LIST/FLOF)
- **<sup>1</sup>** Teletext sub page
- P<sub>®</sub>: Teletext next page Po: Teletext previous page
- <sup>®</sup> Teletext cancel
- **a** Teletext reveal
- **@** Alternately select Teletext. Double, or Mix.
- $Q$  Fastext topic selection
- **a** Teletext hold
- **1** Teletext store

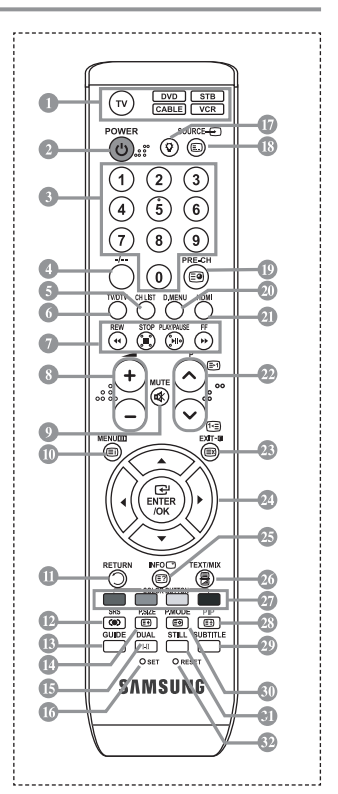

- $\geq$  The performance of the remote control may be affected by bright light.
- This is a special remote control for the visually impaired, and has Braille points on the Power, Channel, STOP, PLAY/PAUSE and Volume buttons.

### **Installing Batteries in the Remote Control**

- **1.** Lift the cover at the back of the remote control upward as shown in the figure.
- **2.** Install two AAA size batteries.<br>  $\geq$  Make sure to match the "+" at
- Make sure to match the "+" and "–" ends of the batteries with the diagram inside the compartment.
- **3.** Replace the cover.
- $\geq$  Remove the batteries and store them in a cool, dry place if you won't be using the remote control for a long time. The remote control can be used up to about 23 feet from the TV.
	- (Assuming typical TV usage, the batteries last for about one year.)
- $\geq$  If the remote control doesn't work, check the following:
	- 1. Is the TV power on?
	- 2. Are the plus and minus ends of the batteries reversed?
	- 3. Are the batteries drained?
	- 4. Is there a power outage, or is the power cord unplugged?
	- 5. Is there a special fluorescent light or neon sign nearby?

### **Switching On and Off**

#### **The mains lead is attached to the rear of your set.**

- **1.** Plug the mains lead into an appropriate socket.  $\geq$  The standby indicator lights up on the front of the set.
- **2.** Press the  $\phi$  button on the front of the set.
	- $>$  You also can press the **POWER**  $\circ$  button or the **TV/DTV** button on the remote control to turn the TV on.
	- $\geq$  The programme that you were watching last is reselected automatically.
- **3.** Press the numeric button (0~9) or channel up/down ( $\odot$  $\odot$ ) button on the remote control or  $\lt c_{\alpha}$ <sub>®</sub> button on the right side of the set.
	- $\triangleright$  When you switch the set on for the very first time, you will be asked to choose language in which the menus are to be displayed.
- **4.** To switch your set off, press the **POWER**  $\circ$  button again.

### **Placing Your Television in Standby Mode**

**Your set can be placed in standby mode in order to reduce the power consumption. The standby mode can be useful when you wish to interrupt viewing temporarily (during a meal, for example).**

- **1.** Press the **POWER**  $\phi$  button on the remote control.  $\geq$  The screen is turned off and a red standby indicator appears on the front of your set.
- **2.** To switch your set back on, simply press the **POWER** $\circ$ , numeric buttons (0~9), **TV/DTV** button or channel up/down ( $\circledcirc$ ) button again.
- $\geq$  Do not leave your set in standby mode for long periods of time (when you are away on holiday, for example).

It is best to unplug the set from the mains and aerial.

## **Plug & Play**

#### **When the TV is initially powered on, several basic settings proceed automatically and subsequently. The following settings are available.**

 $\geq$  Any functions related to Digital TV (DVB) will only work in countries or areas where DVB-T (MPEG2) digital terrestrial signals are broadcasted. Please confirm with your local dealer if you can receive DVB-T signals. Although this TV set follows the DVB-T specification, maintaining compatibility with the future coming DVB-T digital terrestrial broadcasts is not guaranteed. Several functions may not be available in some countries.

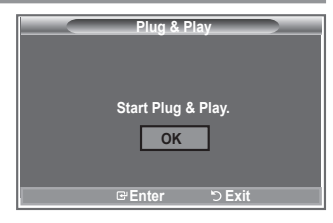

- **1.** Press the **POWER** button on the remote control. The message "Start Plug & Play" is displayed with "OK" selected.
- **2.** Select the appropriate language by pressing the ▲ or ▼ buttons. Press the **ENTER/OK** button to confirm your choice.
- **3.** Press the ◄ or ► buttons to select "Shop" or "Home", then the **ENTER/OK** button.
	- $\triangleright$  We recommend setting the TV to Home mode for the best picture in your home environment.
	- $\geq$  Shop mode is only intended for use in retail environments.
	- $\geq$  If the unit is accidentally set to Shop mode and you want to return to Dynamic (Home) mode. press the Volume button and then hold down the **MENU** button for five seconds on the side panel of the TV.
- **4.** The message "Check antenna input." is displayed with "OK" selected. Press the **ENTER/OK** button.  $\triangleright$  Please check that the antenna cable is connected correctly.
	-
- **5.** Select the appropriate country by pressing the **▲** or ▼ button. Press the **ENTER/OK** button to confirm your choice.
- **6.** The message "Some DTV functions may not be available. Digital Scan" is displayed. Press the ◄ or ► button to select "Yes" or "No", then press the **ENTER/OK** button.
	- **Yes**: First an ATV search is performed and then a DTV ch. auto search is performed.
	- **No**: Only an ATV search is performed.
	- $\geq$  This function is supported for all countries except for the following 6 countries: the United Kingdom, Austria, France, Germany, Italy, Spain.
- **7.** The "Auto Store" menu is displayed with the "Start" selected. Press the **ENTER/OK** button.
	- $\geq$  The channel search will start and end automatically.
		- The DTV channel scan menu appears and the DTV channel is automatically updated.
	- $\triangleright$  If the DTV channel is updated, the Source in the source list of the Input menu is automatically changed to DTV
		- After all the available channels are stored, the "Clock Set" menu appears.
	- $\triangleright$  Press the **ENTER/OK** button at any time to interrupt the memorization process.
	- $\geq$  For detailed descriptions about DTV channel update, refer to page 33 of this manual. After all the available digital channels are stored, the screen to select a time zone is displayed depending on the country.
- **8.** Press the **ENTER/OK** button.

Select the "Month", "Day", "Year", "Hour", or "Minute" by pressing the ◄ or ► buttons. Set the "Month", "Day", "Year", "Hour", or "Minute" by pressing the ▲ or ▼ buttons. You can also set the hour and minute by pressing the number buttons on the remote control.

- **9.** Press the **ENTER/OK** button to confirm your setting.
	- **Language**: Select your language.
	- **Country**: Select your country.
	- **Auto Store**: Automatically scans for and stores channels available in the local area.
	- **Clock Set**: Sets the current time for the TV clock.

#### **If you want to reset this feature...**

- **1.** Press the **MENU** button to display the menu. Press the ▲ or ▼ button to select "Setup", then press the **ENTER/OK** button
- **2.** Press the **ENTER/OK** button again, to select "Plug & Play".
- **3.** The message "Start Plug & Play" is displayed.

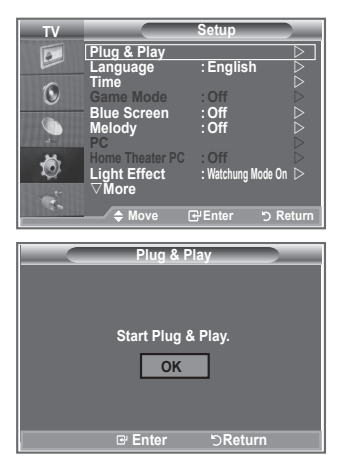

**TV Channel**  $\overline{a}$ **Country : Belgium Auto Store Manual Store**   $\widehat{\mathcal{C}}$ **Channel Manager Sort Name Fine Tune LNA : Off**  ◆ Move **B**<sup>Enter</sup> > Retu

### - Storing Channels Automatically

- Storing Channels Manually

### **Storing Channels Automatically**

You can scan for the frequency ranges available to you (and availability depends on your country). **Automatically allocated programme numbers may not correspond to actual or desired programme numbers. However, you can sort numbers manually and clear any channels you do not wish to watch.**

- **1.** Press the **MENU** button to display the menu. Press the ▲ or ▼ button to select "Channel", then press the **ENTER/OK** button.
- 2. Press the **ENTER/OK** button to select "Country".
- 3. Select the appropriate country by pressing the ▲ or ▼ button. Press the **ENTER/OK** button to confirm your choice.
- $\geq$  Even though you have changed the country setting in this menu, the country setting for DTV is not changed. Use the Plug & Play function to change the country setting for DTV. (Refer to page 9)
- **4.** Press the ▲ or ▼ button to select "Auto Store", then press the **ENTER/OK** button.
- **5.** Press the **ENTER/OK** button.
- $\geq$  The TV will begin memorizing all of the available channels.
- $\triangleright$  Press the **ENTER/OK** button at any time to interrupt the memorization process and return to the "Channel" menu.
- **6.** After all the available channels are stored, the "Sort" menu appears.

### **Storing Channels Manually**

**You can store up to 100 channels, including those received via cable networks. When storing channels manually, you can choose:**

- **Whether or not to store each of the channels found.**
- **The programme number of each stored channel which you wish to identify.**
- **1.** Press the **MENU** button to display the menu. Press the ▲ or ▼ button to select "Channel", then press the **ENTER/OK** button.
- **2.** Press the ▲ or ▼ button to select "Manual Store", then press the **ENTER/OK** button.
- **3.** Press the **ENTER/OK** button to select "Programme".
- **4.** To assign a programme number to a channel, find the correct number by pressing the ▲ or ▼ button and then press the **ENTER/OK** button.
	- $>$  You can also set a programme number by pressing number buttons on the remote control.
- **5.** Press the ▲ or ▼ button to select "Colour System", then press the **ENTER/OK** button.
- **6.** Select the colour standard required by pressing the ▲ or ▼ button then, press the **ENTER/OK** button.
- **7.** Press the ▲ or ▼ button to select "Sound System", then press the **ENTER/OK** button.
- **8.** Select the sound standard required by pressing the ▲ or ▼ button, then press the **ENTER/OK** button.  $\geq$  If there is an abnormal sound or no sound, re-select the sound system required.
- **9.** If you know the number of the channel to be stored, press the **A** or ▼ button to select "Channel". Press the **ENTER/OK** button. Select **C** (Air channel) or **S** (Cable channel) by pressing the  $\rightarrow$  or  $\rightarrow$ button. Press the  $\rightarrow$  button to select channel.

Select the required number by pressing the ▲ or ▼ button and then press the **ENTER/OK** button. Channel mode: **P** (Programme mode), **C** (Air channel mode), **S** (Cable channel mode)

- $>$  You can also set a channel number by pressing number buttons on the remote control.
- **10.** If you do not know the channel numbers, press the ▲ or ▼ button to select "Search". Press the **ENTER/OK** button. Search by pressing the ▲ or ▼ button and then press the **ENTER/OK** button.
- **11.** Press the ▲ or ▼ button to select "Store". Press the **ENTER/OK** button to select "OK".
- **12.** Repeat steps **3** to **11** for each channel to be stored.
	- **Programme:** Selects a program number for the channel.
	- **Colour System:** Sets the colour supporting system.
	- **Sound System:** Sets the sound supporting system.
	- **Channel:** Selects a channel.
	- **Search:** Scans for the frequency value for the channel.
	- **Store:** Saves your settings.

### **Setting the Channel Lists**

#### **Set the channels according to your preference. You can easily delete, add, or lock the channel you want.**

- **1.** Press the **MENU** button to display the menu. Press the ▲ or ▼ button to select "Channel", then press the **ENTER/OK** button
- **2.** Press the ▲ or ▼ button to select "Channel Manager", then press the **ENTER/OK** button.
- **3.** Press the **ENTER/OK** button again, to select "Channel List".
- **4.** Press the ► button to select " H " line.
- **5.** Press the **A** or ▼ button to select the undesired channel. then press the **ENTER/OK** button to cancel.
- **6.** Repeat steps 5 for each channel to be selected or canceled
- **7.** Press the **EXIT** button to exit.
- $\geq$  "  $\geq$ " is active when "Child Lock" is selected to "On".
- You can select these options by simply pressing the **CH LIST** button on the remote control

## **Activating the Child Lock**

**This feature allows you to prevent unauthorized users, such as children, from watching unsuitable programmes by muting out video and audio.** 

**Child Lock cannot be released using the buttons on the side. Only the remote control can release the Child Lock setting, so keep the remote control away from children.**

- **1.** Press the **MENU** button to display the menu. Press the ▲ or ▼ button to select "Channel", then press the **ENTER/OK** button.
- **2.** Press the ▲ or ▼ button to select "Channel Manager", then press the **ENTER/OK** button.
- **3.** Press the **▲** or ▼ button to select "Child Lock", then press the **ENTER/OK** button.
- **4.** Press the ▲ or ▼ button to select "On" or "Off". Press the **ENTER/OK** button.
- **5.** Press the ▲ or ▼ button to select "Channel List", then press the **ENTER/OK** button.
- **6.** Press the ► button to select " $\theta$ " line.
- **7.** Press the **▲** or ▼ button to select the channels you want to lock, then press the **ENTER/OK** button.
- **8.** Repeat steps **7** for each channel to be locked or unlocked.
- **9.** Press the **EXIT** button to exit.
- $\geq$  Select "On" or "Off" in "Child Lock" to easily turn the channels which selected on " " to be active or inactive.

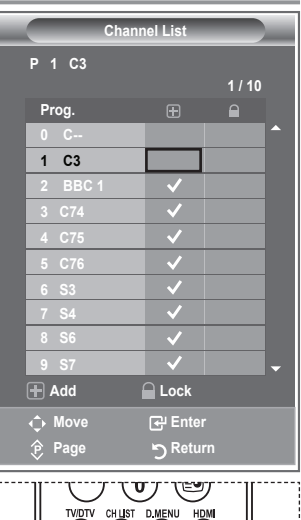

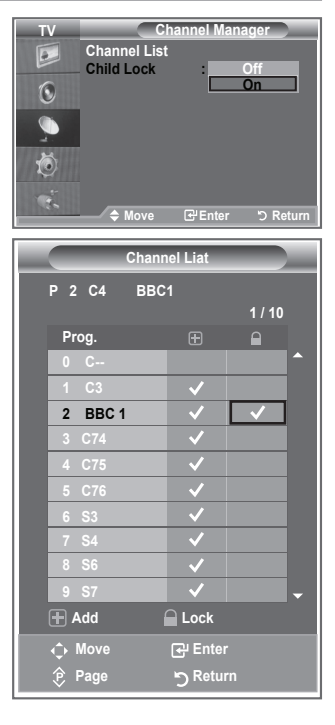

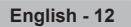

### **Sorting the Stored Channels**

**You can exchange the numbers of two channels, in order to:**

- **Modify the numeric order in which the channels have been automatically stored.**
- **Give easily remembered numbers to the channels that you watch most often.**
- **1.** Press the **MENU** button to display the menu. Press the ▲ or ▼ button to select "Channel", then press the **ENTER/OK** button.
- **2.** Press the ▲ or ▼ button to select "Sort", then press the **ENTER/OK** button
- **3.** Select the channel number that you wish to change by press ing the ▲ or ▼ button repeatedly. Press the **ENTER/OK** button.
	- $\geq$  The selected channel number and name are moved to right side.
- **4.** Press the **▲** or ▼ button to move to the position in which you would like to change and then press the **ENTER/OK** button.
	- $\geq$  The selected channel is exchanged with the one previously stored to the chosen number.
- **5.** Repeat steps **3** to **4** for another channel to be sorted.
- **6.** Press the **EXIT** button to exit.

### **Assigning Channels Names**

**Channel names will be assigned automatically when channel information is broadcast. These names can be changed, allowing you to assign new names.**

- **1.** Press the **MENU** button to display the menu. Press the ▲ or ▼ button to select "Channel", then press the **ENTER/OK** button.
- **2.** Press the ▲ or ▼ button to select "Name", then press the **ENTER/OK** button
- **3.** If necessary, select the channel to be assigned to a new name by pressing the ▲ or ▼ button. Press the **ENTER/OK** button.
	- $\geq$  The selection bar is displayed around the name box.

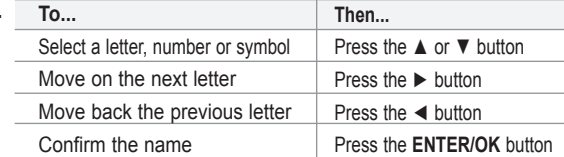

**Channel TV Country : Belgium**   $\boxed{\circ}$ **Auto Store Manual Store**   $\sqrt{2}$ **Channel Manager Sort Name Fine Tune LNA : Off**   $\delta$ ◆ Move **GPEnter b** Return **TV Sort Prog. Ch. Name**  $\overline{e}$  **0 C--**  $\bigcirc$ **1 C23 2 C16 3 C3** ſG **4 S1 M B** Enter **D** Retu

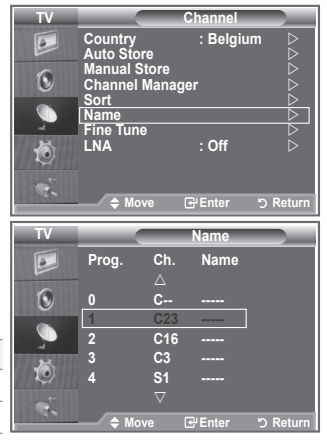

- The characters available are : Letters of the alphabet  $(A~Z)$  / Numbers  $(0~9)$  / Special characters ( -, space)
- **5.** Repeat steps **3** to **4** for each channel to be assigned to a new name.
- **6.** Press the **EXIT** button to exit.

**4.**

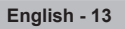

### **Fine Tuning Channel Reception**

#### **Use fine tuning to manually adjust a particular channel for optimal reception.**

- **1.** Use the number buttons to directly select the channel that you want to fine tune.
- **2.** Press the **MENU** button to display the menu. Press the ▲ or ▼ button to select "Channel", then press the **ENTER/OK** button.
- **3.** Press the ▲ or ▼ button to select "Fine Tune", then press the **ENTER/OK** button.
- **4.** Press the ◄ or ► button to adjust the fine tuning. Press the **ENTER/OK** button.
- **5.** Press the **EXIT** button to exit.
- $\geq$  Fine tuned channels that have been saved are marked with an asterisk "\*" on the right-hand side of the channel number in the channel banner. And the channel number turns red.
- $\geq$  To reset the fine-tuning, select "Reset" by pressing the ▲ or ▼ button and then press the **ENTER/OK** button.

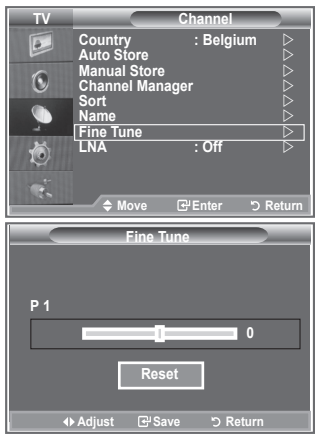

### **LNA (Low Noise Amplifier)**

**If the TV is operating in a weak-signal area, the LNA function can improve the reception (a low-noise preamplifier boosts the incoming signal).**

- **1.** Press the **MENU** button to display the menu. Press the ▲ or ▼ button to select "Channel", then press the **ENTER/OK** button.
- **2.** Press the ▲ or ▼ button to select "LNA", then press the **ENTER/OK** button
- **3.** Press the ▲ or ▼ button to select "On" or "Off". Press the **ENTER/OK** button.
- **4.** Press the **EXIT** button to exit.

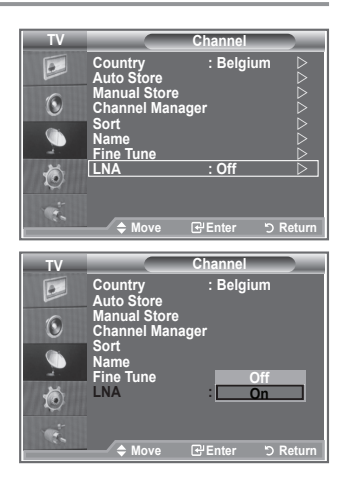

### **Changing the Picture Standard**

**You can select the type of picture which best corresponds to your viewing requirements.**

- **1.** Press the **MENU** button to display the menu. Press the **ENTER/OK** button, to select "Picture".
- **2.** Press the **ENTER/OK** button again, to select "Mode".
- **3.** Press the **▲** or ▼ button to select the desired picture effect. Press the **ENTER/OK** button.
- **4.** Press the **EXIT** button to exit.
	- **Dynamic:** Selects the picture for high-definition in a bright room.
	- **Standard:** Selects the picture for optimum display in a normal environment.
	- **Movie:** Selects the picture for comfortable display in a dark room.
- $\geq$  The Picture mode must be adjusted separately for each input source.
- $\geq$  You can return to the factory defaults picture settings by selecting the "Reset". (Refer to "Resetting the Picture Settings to the Factory Defaults" on page 19)

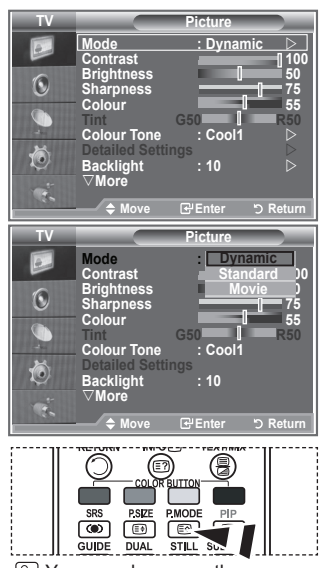

M You can also press the **P.MODE** button on the remote control to select one of the picture settings.

## **Adjusting the Custom Picture**

**Your set has several settings which allow you to control picture quality.**

- **1.** To select the desired picture effect, follow the "Changing the Picture Standard" instructions number 1 to 3.
- **2.** Press the ▲ or ▼ button to select a particular item. Press the **ENTER/OK** button.
- **3.** Press the ◄ or ► button to decrease or increase the value of a particular item. Press the **ENTER/OK** button.
- **4.** Press the **EXIT** button to exit.
	- **Contrast:** Adjusts the lightness and darkness between objects and the background.
	- **Brightness:** Adjusts the brightness of the whole screen.
	- **Sharpness:** Adjusts the outline of objects to either sharpen them or make them more dull.
	- **Colour:** Adjusts the colours, making them lighter or darker.
	- **Tint (NTSC or DTV only):** Adjusts the colour of objects, making them more red or green for a more natural look.
- $\geq$  The adjusted values are stored according to the selected Picture mode.
- $\geq$  In PC Mode, Only "Contrast" and "Brightness" can be adjusted.
- $\ge$  "Tint" function is available only in "HDMI" and "Component" mode.

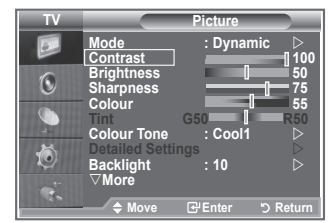

## **Changing the Colour Tone**

**You can select the most comfortable colour tone to your eyes.**

- **1.** To select the desired picture effect, follow the "Changing the Picture Standard" instructions number 1 to 3. (On page 15)
- **2.** Press the  $\triangle$  or  $\triangle$  button to select "Colour Tone", then press the **ENTER/OK** button.
- **3.** Press the  $\blacktriangle$  or  $\blacktriangledown$  button to select the desired colour tone setting. Press the **ENTER/OK**button.
- **4.** Press the **EXIT** button to exit
	- **Cool2:** Makes the colour temperature bluer than "Cool1" menu.
	- **Cool1:** Makes whites bluish.
	- **Normal:** Keeps whites white.
	- **Warm1:** Makes whites reddish.
	- **Warm2:** Makes the colour temperature redder than "Warm1" menu.

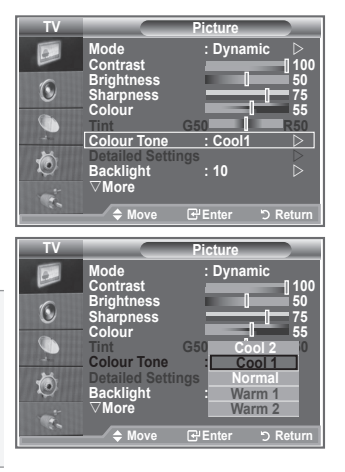

- $\geq$  The adjusted values are stored according to the selected Picture mode.
- $\geq$  When the picture mode is set to Dynamic or Standard, Warm1 and Warm2 cannot be selected.

### **Activating Backlight**

**You can adjust the screen brightness by adjusting the LCD backlight brightness. (0~10)**

- **1.** To select the desired picture effect, follow the "Changing the Picture Standard" instructions number 1 to 3. (On page 15)
- **2.** Press the ▲ or ▼ button to select "Backlight", then press the **ENTER/OK** button.
- **3.** Press the ◄ or ► button to decrease or increase the value of a particular item.
- **4.** Press the **ENTER/OK** button. Press the **EXIT** button to exit.

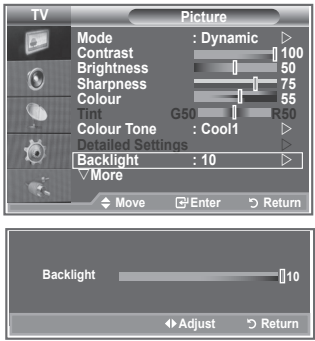

## **Configuring Detailed Settings on the Picture**

#### **You can set detailed picture settings.**

- **1.** Press the **MENU** button to display the menu.
- **2.** Press the **ENTER/OK** button, to select "Picture".
- **3.** Press the **▲** or ▼ button to select "Detailed Settings", then press the **ENTER/OK** button.
- **4.** Select the required option by pressing the ▲ or ▼ button, then press the **ENTER/OK** button. Available options: Adjust, Dynamic Contrast, Gamma, White Balance, My Colour Control, Edge Enhancement, Colour Space
- **5.** When you are satisfied with your setting, press the **ENTER/OK** button.
- **6.** Press the **EXIT** button to exit.
- $>$  When the picture mode is set to Movie or Standard, Detailed Settings can be selected.
- $\geq$  If DNIe is Off, the Detailed Settings cannot be selected when the Picture mode is in Standard mode.
- **Adjust: Off/Low/Medium/High** You can directly select the level on the screen to adjust the screen depth.
- **Dynamic Contrast: Off/Low/Medium/High** You can adjust the screen contrast so that the optimal contrast is provided.
- $\triangleleft$  Gamma:  $-3 \sim 3$ You can adjust the middle brightness of pictures. Press the ◄ or ► button until you reach the optimal setting.
- **White Balance: R Offset/G Offset/B Offset/R Gain/G Gain/B Gain/Reset** You can adjust the color temperature for more natural picture colors. R Offset/G Offset/B Offset/R Gain/G Gain/B Gain: Changing the adjustment value will refresh the adjusted screen. Select the required option by pressing the ▲ or ▼ button, then press the **ENTER/OK** button. Press the  $\blacktriangleleft$  or  $\blacktriangleright$  button until you reach the optimal setting.

Reset: The previously adjusted white balance will be reset to the factory defaults.

#### **My Colour Control: Pink/Green/Blue/White/Reset**

This setting can be adjusted to suit your personal preferences. Pink/Green/Blue/White: Changing the adjustment value will refresh the adjusted screen. Select the required option by pressing the ▲ or ▼ button, then press the **ENTER/OK** button. Press the ◄ or ► button until you reach the optimal setting.  $\geq$  Reset: The previously adjusted colours will be reset to the factory defaults.

- **Edge Enhancement: Off/On** You can emphasize object boundaries.
- **Colour Space: Auto/Wide** You can set the color reproduction space for the input signal to Auto or Wide.

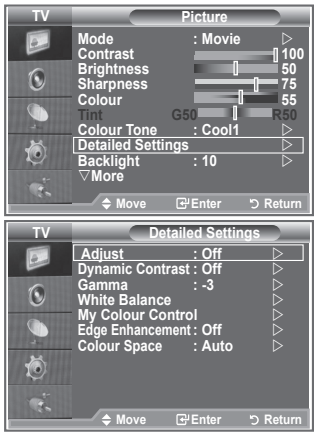

### **Changing the Picture Size**

**You can select the picture size which best corresponds to your viewing requirements.**

- **1.** Press the **MENU** button to display the menu. Press the **ENTER/OK** button, to select "Picture".
- **2.** Press the ▲ or ▼ button to select "Size", then press the **ENTER/OK** button.
- **3.** Select the required option by pressing the **▲** or ▼ button. Press the **ENTER/OK** button.
- **4.** Press the **EXIT** button to exit.
	- **Auto Wide:** Automatically adjusts the picture size to the "16:9" aspect ratio.
	- **16:9:** Adjusts the picture size to 16:9 appropriate for DVDs or wide broadcasting.
	- **Wide Zoom:** Magnify the size of the picture more than 4:3.
	- **Zoom:** Magnifies the 16:9 wide picture (in the vertical direction) to fit the screen size.
	- **4:3:** This is the default setting for a video movie or normal broadcasting.
	- **Just Scan:** Displays the input scenes as they are without any cutoff when HDMI 720p,1080i signals are input.
- "Auto Wide" function is available only in "TV", "Ext.1", "Ext.2", "AV", and "S-Video" mode.
- $\geq$  In PC Mode, only "16:9" and "4:3" mode can be adjusted.
- $\geq$  Zoom : Select  $\equiv$  by pressing the  $\triangleleft$  or  $\blacktriangleright$  buttons. Use the  $\triangle$  or  $\nabla$  button to move the picture up and down. After selecting ■ use the ▲ or ▼ button to magnify or reduce the picture size in the vertical direction.
- Wide Zoom : Move the screen up/down using the▲ or ▼ buttons after selecting the $\blacksquare$  by pressing the  $\blacktriangleright$  or **ENTER/OK** button

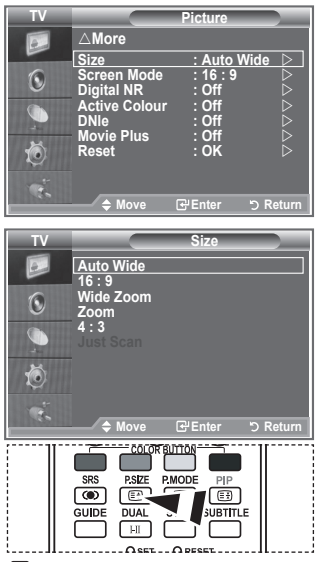

**F** You can select these options by simply pressing the **P.SIZE** button on the remote control.

### **Freezing the Current Picture**

**Press the STILL button to freeze a moving picture into a still one. Press again to cancel.**

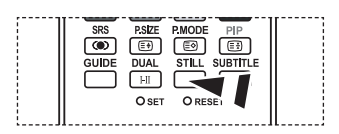

### **Selecting the Screen Mode**

**When setting the picture size to Auto Wide in a 16:9 wide TV, you can determine the picture size you want to see the 4:3 WSS (Wide Screen Service) image or nothing. Each individual European country requires different picture size so this function is intended for users to select it.**

- **1.** Press the **MENU** button to display the menu. Press the **ENTER/OK** button, to select "Picture".
- **2.** Press the ▲ or ▼ button to select "Screen Mode", then press the **ENTER/OK** button.
- **3.** Select the required option by pressing the **▲** or ▼ button. Press the **ENTER/OK** button. Available options: 16:9, Wide Zoom, Zoom, 4:3
	- ◆ 16:9: Sets the picture to 16:9 wide mode.
	- Wide Zoom: Magnify the size of the picture more than 4:3.
	- ◆ Zoom: Magnify the size of the picture vertically on screen.
	- ◆ 4:3: Sets the picture to 4:3 normal mode.
- **4.** Press the **EXIT** button to exit.
- $\geq$  Picture Size is available in Auto Wide mode
- $\geq$  This function is not available in PC or Component, HDMI mode.

### **Resetting the Picture Settings to the Factory Defaults**

#### **You can return to the factory defaults picture settings.**

- **1.** To select the desired picture effect, follow the "Changing the Picture Standard" instructions number 1 to 3 on page 15.
- **2.** Press the ▲ or ▼ button to select "Reset", then press the **ENTER/OK** button.
- **3.** Press the ▲ or ▼ button to select "OK" or "Cancel". Press the **ENTER/OK** button.
- **4.** Press the **EXIT** button to exit.
- $\geq$  The "Reset" will be set for each picture mode.

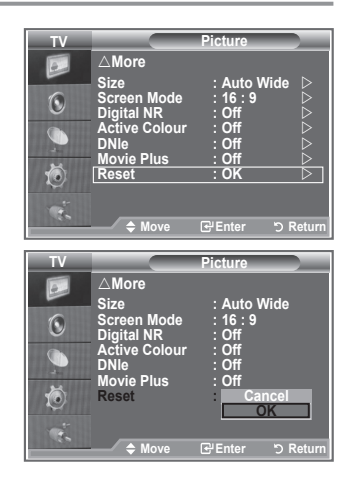

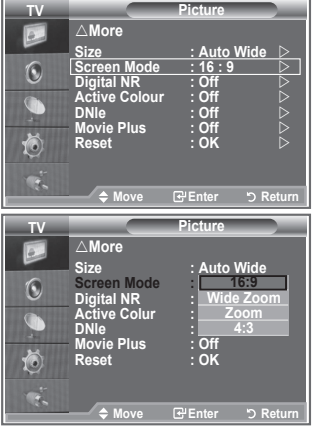

## **Digital NR / Active Colour / DNIe / Movie Plus**

**If the broadcast signal received by your TV is weak, you can activate the Digital Noise Reduction feature to help reduce any static and ghosting that may appear on the screen.**

- **1.** Press the **MENU** button to display the menu. Press the **ENTER/OK** button, to select "Picture".
- **2.** Select the required option by pressing the ▲ or ▼ button, then press the **ENTER/OK** button. Available options: Digital NR, Active Colour, DNIe, Movie Plus.

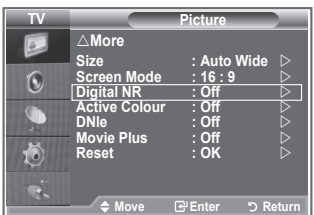

- **3.** When you are satisfied with your setting, press the **ENTER/OK** button.
- **4.** Press the **EXIT** button to exit.
- **Digital NR: Off/Low/Medium/High/Auto** If the signal received by the television is weak, you can activate this feature to reduce any static and ghosting that may appear on the screen.  $\geq$  This function is not available in PC mode.
- **Active Colour: Off/On**

If you turn on this option, the colors of the sky and grass will be stronger and clearer for a more vivid on-screen picture.

- $\geq$  This function is not available in PC mode.
- $\geq$  This function is not available in Movie and Standard mode.

#### **DNIe: Off/Demo/On**

This TV includes the DNIe function so as to provide a high visual quality. If you set DNIe to on, you can view the screen with the DNIe feature activated. If you set the DNIe to Demo, you can view the applied DNIe and normal pictures on the screen, for demonstration purposes. Using this function, you can view the difference in the visual quality.

 $\geq$  DNIe<sup>TM</sup> (Digital Natural Image engine) **DNIe**<sup>nd</sup>

 This feature brings you more detailed image with 3D noise reduction, detail enhancement, contrast enhancement and white enhancement. New image compensation Algorithm gives brighter, clearer, more detailed image to you. DNIeTM technology will fit every signal into your eyes.

- $\geq$  This function is not available in PC mode.
- $\geq$  This function is not available in Movie mode

#### **Movie Plus: Off/On**

You can view more natural skin and clear text even in fast moving scenes.

- $>$  Use this function when watching movies.
- $\geq$  The Wide Zoom, Zoom and Just Scan mode is not supported.
- $\geq$  This function is not available in PC mode.

### **Viewing the Picture In Picture (PIP)**

**You can display a sub picture within the main picture of set programme or video input. In this way, you can watch the picture of set programme or video input from any connected equipment while watching the main picture.**

- **1.** Press the **MENU** button to display the menu. Press the ▲ or ▼ button to select "Setup", then press the **ENTER/OK** button
- **2.** Press the ▲ or ▼ button to select "PIP", then press the **ENTER/OK** button
- **3.** Press the **ENTER/OK** button again. Press the ▲ or ▼ button to select "On", then press **ENTER/OK** button.
	- $\geq$  If the PIP is activated, the size of the main picture turns to "16:9".
- **4.** Press the ▲ or ▼ button to select "Source",then press **ENTER/OK** button. Select a source of the sub picture by pressing the ▲ or ▼ button and press the **ENTER/OK** button.
	- $\geq$  The sub picture can serve different source selections based on what the main picture is set to.
- **5.** Press the ▲ or ▼ button to select "Size" of the sub picture and then press the **ENTER/OK** button. Select a size of the sub picture by pressing the  $\triangle$  or  $\nabla$  button and then press the **ENTER/OK** button.

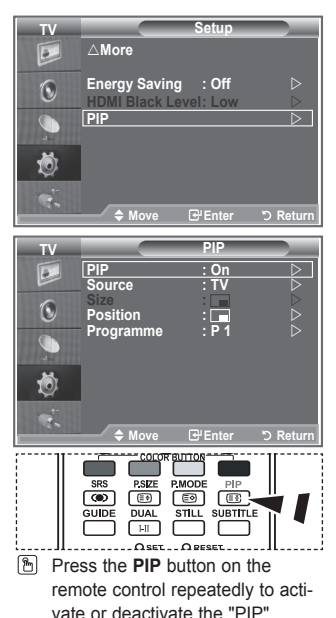

 $\geq$  If main picture is in "PC" and "Component" mode, "Size" is not available.

- **6.** Press the ▲ or ▼ button to select "Position", then press the **ENTER/OK** button. Select the position of the sub picture by pressing the  $\triangle$  or  $\nabla$  button and then press the **ENTER/OK** button.
- **7.** Press the ▲ or ▼ button to select "Programme" and then press the **ENTER/OK** button. You can select the channel that you want to view through sub picture by pressing the ▲ or ▼ button. Press the **ENTER/OK** button.

 $\geq$  The "Programme" can be active when the sub picture is set to TV.

- **8.** Press the **EXIT** button to exit.
- $>$  You may notice that the picture in the PIP window becomes slightly unnatural when you use the main screen to view a game or karaoke.
	- **Source:** Used to select a source of the sub picture.
	- **Size:** Used to select a size of the sub picture.
	- **Position:** Used to move the sub picture.
	- **Programme:** Used to Change the sub picture.

#### **PIP Settings**

#### **O**: PIP operates, **X**: PIP doesn't operate

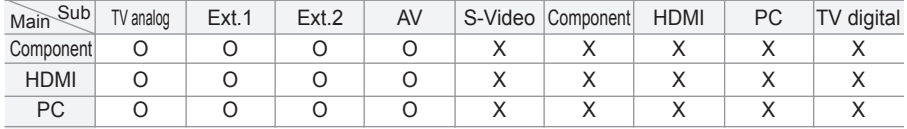

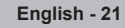

**You can directly select the level on the screen to adjust the screen depth.**

- **1.** Press the **MENU** button to display the menu. Press the ▲ or ▼ button to select "Setup", then press the **ENTER/OK** button.
- **2.** Press the ▲ or ▼ button to select "HDMI Black Level", then press the **ENTER/OK** button.
- **3.** Press the ▲ or ▼ button to select "Normal" or "Low", then press the **ENTER/OK** button.
- **4.** Press the **EXIT** button to exit.
- $\geq$  This function is active only when the external input connects to HDMI (RGB signals).
- **Normal:** The screen gets brighter.
- **Low:** The screen gets darker.

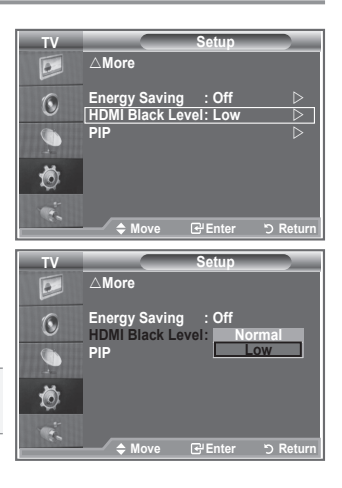

### **Changing the Sound Standard**

**You can select the type of the special sound effect to be used when watching a given broadcast.**

- **1.** Press the **MENU** button to display the menu. Press the ▲ or ▼ button to select "Sound", then press the **ENTER/OK** button.
- **2.** Press the **ENTER/OK** button again, to select "Mode".
- **3.** Select the required sound effect by pressing the ▲ or ▼ button repeatedly and then press the **ENTER/OK** button.
- **4.** Press the **EXIT** button to exit.
- **Standard:** Selects the normal sound mode.
- **Music:** Emphasizes music over voices.
- **Movie:** Provides live and full sound for movies.
- **Speech:** Emphasizes voices over other sounds.
- **Custom:** Selects your custom sound settings. (Refer to "Adjusting the Sound Settings")

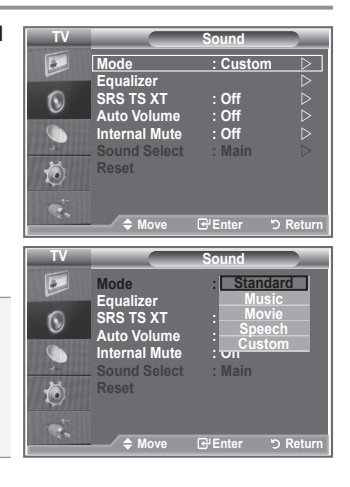

## **Adjusting the Sound Settings**

#### **The sound settings can be adjusted to suit your personal preferences.**

- **1.** Press the **MENU** button to display the menu. Press the ▲ or ▼ button to select "Sound", then press the **ENTER/OK** button.
- **2.** Press the ▲ or ▼ button to select "Equalizer", then press the **ENTER/OK** button.
- **3.** Press the ◄ or ► button to select a particular item. Press the **ENTER/OK** button.
- **4.** Press the ▲ or ▼ button to reach the required setting. Press the **ENTER/OK** button.
- **5.** Press the **EXIT** button to exit.
- $\geq$  If you make any changes to these settings, the Sound Mode is automatically switched to "Custom".

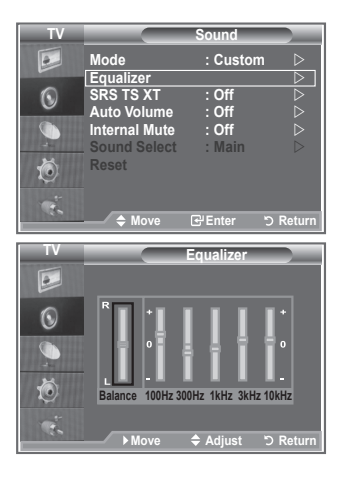

## **Setting the TruSurround XT (SRS TS XT)**

**TruSurround XT is a patented SRS technology that solves the problem of playing 5.1 multichannel content over two speakers. TruSurround delivers a compelling,virtual surround sound experience through any two-speaker playback system, including internal television speakers. It is fully compatible with all multichannel formats.**

- **1.** Press the **MENU** button to display the menu. Press the ▲ or ▼ button to select "Sound", then press the **ENTER/OK** button
- **2.** Press the ▲ or ▼ button to select "SRS TS XT", then press the **ENTER/OK** button.
- **3.** Press the ▲ or ▼ button to select "On" or "Off". Press the **ENTER/OK** button.
- **4.** Press the **EXIT** button to exit.

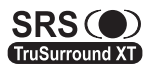

TruSurround XT, SRS and  $\circledcirc$  symbol are trademarks of SRS Labs, Inc. TruSurround XT technology is incorporated under license from SRS Labs, Inc.

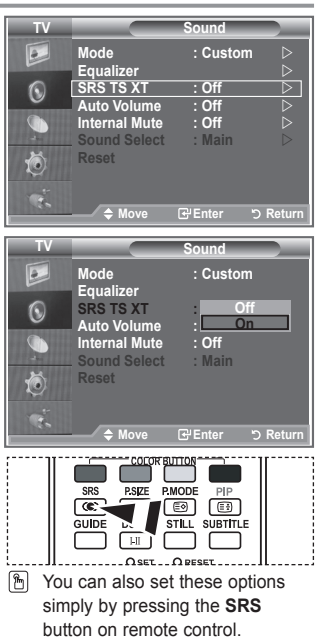

### **Connecting Headphones**

**You can connect a set of headphones to your set if you wish to watch a TV programme without disturbing the other people in the room.**

- When you insert the head set jack into the corresponding port, you can operate only "SRS TS XT" and "Auto Volume" in Sound menu.
- Prolonged use of headphones at a high volume may damage your  $\geq$ hearing.
- $>$  You will not receive sound from the speakers when you connect headphones to the system.
- $\geq$  The headphone volume and TV volume are adjusted differently.

### **Selecting the Sound Mode**

**You can set the sound mode by pressing the "DUAL" button. When you press it, the current sound mode is displayed on the screen.**

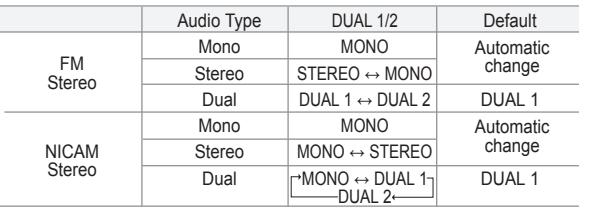

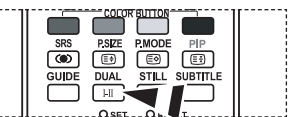

**F** You can also set these options simply by pressing the **DUAL** button on remote control.

 $\geq$  If the stereo signal is weak and an automatic switching occurs, then switch to the Mono.

### **Adjusting the Volume Automatically**

**Each broadcasting station has its own signal conditions, and so it is not easy for you to adjust the volume every time the channel is changed. This feature allows you to automatically adjust the volume of the desired channel by lowering the sound output when the modulation signal is high or by raising the sound output when the modulation signal is low.**

- **1.** Press the **MENU** button to display the menu. Press the ▲ or ▼ button to select "Sound", then press the **ENTER/OK** button
- **2.** Press the ▲ or ▼ button to select "Auto Volume", then press the **ENTER/OK** button.
- **3.** Press the ▲ or ▼ button to select "On" or "Off". Press the **ENTER/OK** button.
- **4.** Press the **EXIT** button to exit.

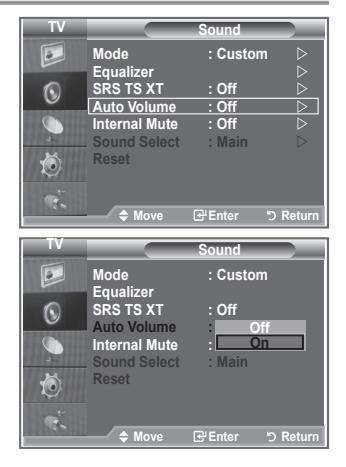

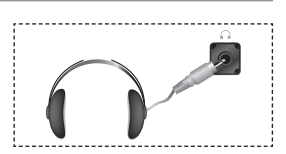

### **Selecting the Internal Mute**

**If you want to hear the sound through separate speakers, cancel the internal amplifier.**

- **1.** Press the **MENU** button to display the menu. Press the ▲ or ▼ button to select "Sound", then press the **ENTER/OK** button
- **2.** Press the ▲ or ▼ button to select "Internal Mute", then press the **ENTER/OK** button.
- **3.** Press the ▲ or ▼ button to select "On" or "Off". Press the **ENTER/OK** button.
- **4.** Press the **EXIT** button to exit.
- $>$  When "Internal Mute" is set to "On", the Sound menus except for "Sound Select" (in PIP mode) cannot be adjusted.

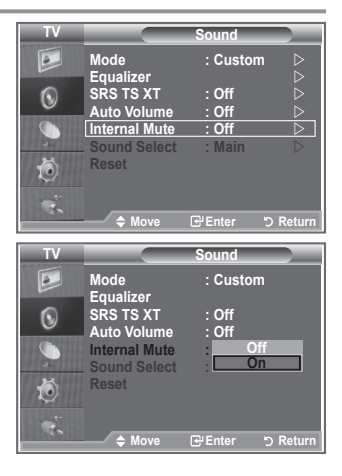

### **Listening to the Sound of the Sub Picture**

**During the PIP features activation, you can listen to the sound of the sub picture.**

- **1.** Press the **MENU** button to display the menu. Press the ▲ or ▼ button to select "Sound", then press the **ENTER/OK** button.
- **2.** Press the ▲ or ▼ button to select "Sound Select", then press the **ENTER/OK** button.
- **3.** Press the ▲ or ▼ button to select "Sub". Press the **ENTER/OK** button.
- **4.** Press the **EXIT** button to exit.
- **Main :** Used to listen to the sound of the main picture.
- **Sub :** Used to listen to the sound of the sub picture.

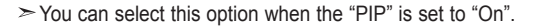

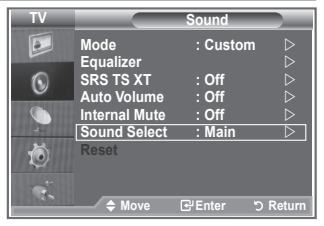

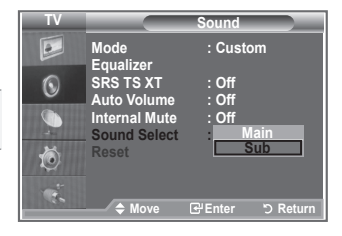

### **Resetting the Sound Settings to the Factory Defaults**

**If Game Mode is On, the Reset Sound function is activated. Selecting the Reset function after setting the equalizer resets the equalizer setting to the factory defaults.**

- **1.** Press the **MENU** button to display the menu. Press the ▲ or ▼ button to select "Sound", then press the **ENTER/OK** button.
- **2.** Press the ▲ or ▼ button to select "Reset", then press the **ENTER/OK** button.
- **3.** Press the **EXIT** button to exit.
- $\geq$  You can select this option when the "Game Mode" is set to "On".

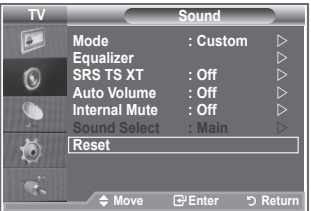

### **Setting and Displaying the Current Time**

**You can set the TV's clock so that the current time is displayed when you press the INFO button. You must also set the time if you wish to use the automatic On/Off timers.**

- **1.** Press the **MENU** button to display the menu. Press the ▲ or ▼ button to select "Setup", then press the **ENTER/OK** button
- **2.** Press the ▲ or ▼ button to select "Time", then press the **ENTER/OK** button
- **3.** Press the **ENTER/OK** button to select "Clock Set".

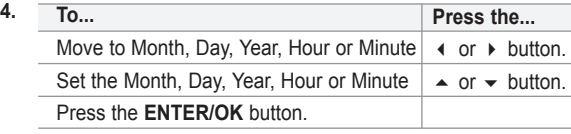

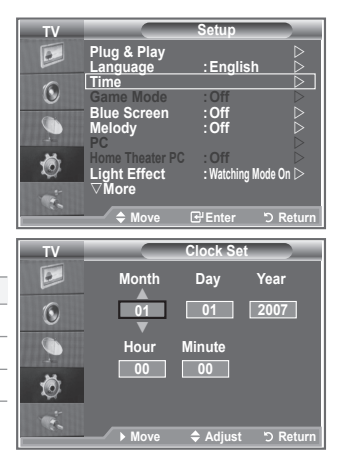

- **5.** Press the **EXIT** button to exit.
- $\geq$  If you disconnect the power cord, you have to set the clock again.
- $>$  You can also set Year, Month, Day, Hour and Minute by pressing the number buttons on the remote control.

### **Setting the Sleep Timer**

**You can select a time period of between 30 and 180 minutes after which the television automatically switches to standby mode.**

- **1.** Press the **MENU** button to display the menu. Press the ▲ or ▼ button to select "Setup", then press the **ENTER/OK** button.
- **2.** Press the ▲ or ▼ button to select "Time", then press the **ENTER/OK** button.
- **3.** Press the ▲ or ▼ button to select "Sleep Timer", then press the **ENTER/OK** button.
- **4.** Press the **▲** or ▼ button repeatedly until the desired time appears (Off, 30, 60, 90, 120, 150, 180). Press the **ENTER/OK** button.
- **5.** Press the **EXIT** button to exit.
- $\geq$  The TV automatically switches to standby mode when the timer reaches 0.

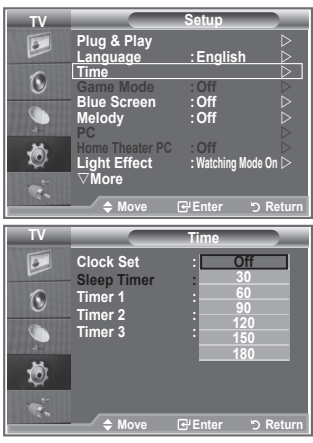

### **Switching the Television On and Off Automatically**

- Press the **MENU** button to display the menu. Press the ▲ or ▼ button to select "Setup", then press the **ENTER/OK** button.
- **2.** Press the ▲ or ▼ button to select "Time", then press the **ENTER/OK** button.
- **3.** Press the ▲ or ▼ button to select "Timer 1", "Timer 2", "Timer 3", then press the **ENTER/OK** button.
- **4.** Press the **A** or ▼ buttons to adjust "Hour", then press the ▶ button to move to the next step. Set other items using the same method as above.

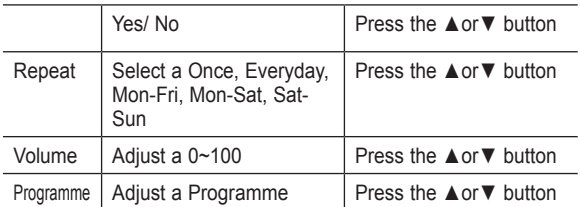

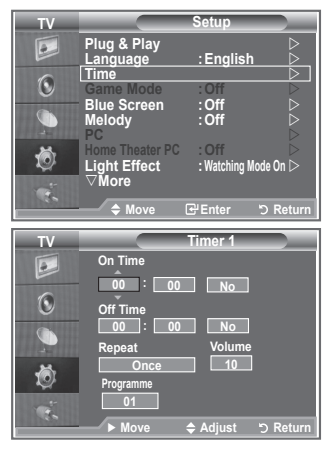

- When finished, press the **RETURN** button to return.
	- The current time will appear every time you press the **INFO** button.
	- You can set the hour, minute, directly by pressing the number buttons on the remote control.
- **5.** Press the **EXIT** button to exit.

### **Choosing Your Language**

**When you start using your set for the first time, you must select the language which will be used for displaying menus and indications.**

- **1.** Press the **MENU** button to display the on-screen menu. Press the ▲ or ▼ button to select "Setup", then press the **ENTER/OK** button.
- **2.** Press the **▲** or ▼ button to select "Language", then press the **ENTER/OK** button.
- **3.** Select a particular language by pressing the ▲ or ▼ button repeatedly. Press the **ENTER/OK** button.  $>$  You can choose one of 17 languages.
- **4.** Press the **EXIT** button to exit.

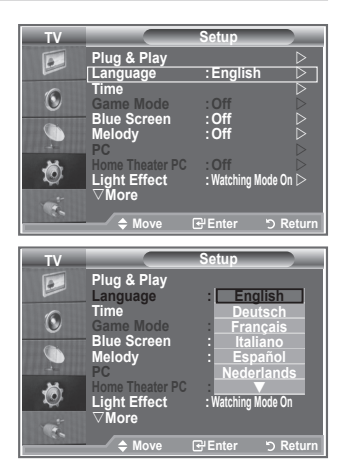

### **Using Game Mode**

When connecting to a game console such as PlayStation<sup>™</sup> or **XboxTM, you can enjoy a more realistic gaming experience by selecting game menu.**

- **1.** Press the **MENU** button to display the menu. Press the ▲ or ▼ button to select "Setup", then press the **ENTER/OK** button
- **2.** Press the ▲ or ▼ button to select "Game Mode", then press the **ENTER/OK** button.
- **3.** Press the ▲ or ▼ button to select "On" or "Off". Press the **ENTER/OK** button
- **4.** Press the **EXIT** button to exit.
- $\geq$  To disconnect the game console and connect another external device, cancel game mode in the setup menu.
- $\geq$  If you display the TV menu in Game mode, the screen shakes slightly.
- $\geq$  Game Mode is not available in TV mode.
- $\geq$  If Game Mode is On:
	- Picture Mode changes to Standard and Sound Mode changes to Custom automatically. The user cannot change these to other modes.
	- Sound Mode in the Sound menu is deactivated. Adjust the sound using the equalizer.
	- The Reset Sound function is activated. Selecting the Reset function after setting the equalizer resets the equalizer setting to the factory defaults.

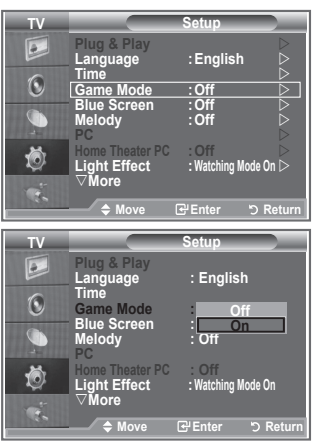

### **Setting the Blue Screen Mode / Selecting the Melody**

#### **Blue Screen:**

**If no signal is being received or the signal is very weak, a blue screen automatically replaces the noisy picture background. If you wish to continue viewing the poor picture, you must set the "Blue Screen" mode to "Off".**

#### **Melody:**

**You can hear melody sound when the television is powered on or off.**

- **1.** Press the **MENU** button to display the menu. Press the ▲ or ▼ button to select "Setup", then press the **ENTER/OK** button.
- **2.** Press the ▲ or ▼ button to select "Blue Screen" or "Melody". Press the **ENTER/OK** button.
- **3.** When you are satisfied with your setting, press the **ENTER/OK** button.
- **Blue Screen:** Off/On
- **Melody:** Off/Low/Medium/High
- **4.** Press the **EXIT** button to exit.

### **Setting the Home Theater PC**

**You can view higher quality pictures by configuring the screen settings in PC Mode.**

**If you set the Home Theater PC function to On, you can configure the Detail Settings (when Picture Mode is set to Standard or Movie) as in PC Mode.**

- **1.** Press the **MENU** button to display the menu. Press the ▲ or ▼ button to select "Setup", then press the **ENTER/OK** button.
- **2.** Press the ▲ or ▼ button to select "Home Theater PC". Press the **ENTER/OK** button.
- **3.** Press the ▲ or ▼ button to select "Off" or "On". Press the **ENTER/OK** button.
- **4.** Press the **EXIT** button to exit.
- $\geq$  This function is available only in PC mode.

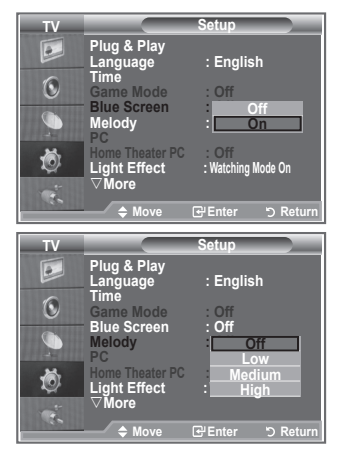

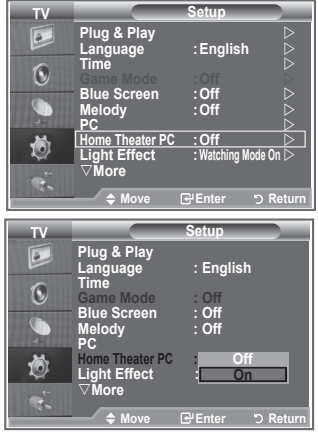

### **Setting the Light Effect**

#### **You can turn on/off the blue LED on the front of TV according to the situation. Use it for saving power or when the LED dazzles your eyes.**

- **1.** Press the **MENU** button to display the on-screen menu. Press the ▲ or ▼ button to select "Setup", then press the **ENTER/OK** button.
- **2.** Press the ▲ or ▼ button to select "Light Effect", then press the **ENTER/OK** button.
- **3.** Select the required option (Off, Standby Mode On, Watching Mode On, On) by pressing the **A** or  $\blacktriangledown$  button. Press the **ENTER/OK** button.
- **Off:** LED will not come on.
- **Standby Mode On:** Turns the LED on in standby mode.
- **Watching Mode On:** Turns the LED on while watching TV TV.
- **On:** LED will come on after you turn the TV off.
- **4.** Press the **EXIT** button to exit.

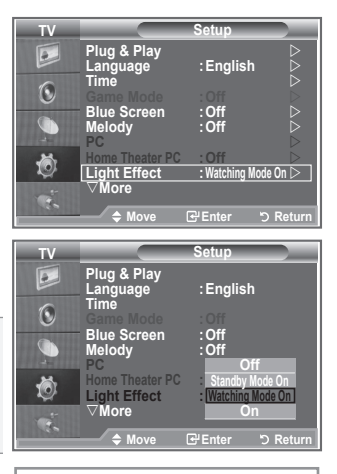

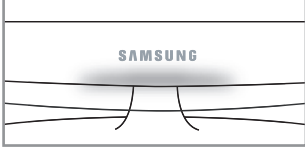

[LE23R86, LE26R86, LE23R88,LE26R88]

### **Using the Energy Saving Feature**

**This function adjusts the brightness of the TV so as to reduce power consumption. When you watching TV at night, set the "Energy Saving " mode option to "High" so as to reduce the dazzling of your eyes as well as the power consumption.**

- **1.** Press the **MENU** button to display the on-screen menu. Press the ▲ or ▼ button to select "Setup", then press the **ENTER/OK** button
- **2.** Press the ▲ or ▼ button to select "Energy Saving", then press the **ENTER/OK** button.
- **3.** Select the required option (Off, Low, Medium, High, Auto) by pressing the ▲ or ▼ button. Press the **ENTER/OK** button.
- 4. Press the **EXIT** button to exit.

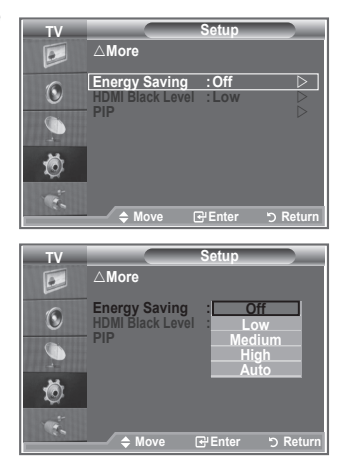

### **Selecting the Source**

**You can select among external sources connected to your TV's input jacks.**

- **1.** Press the **MENU** button to display the menu. Press the ▲ or ▼ button to select "Input", then press the **ENTER/OK** button.
- **2.** Press the **ENTER/OK** button again, to select "Source List".  $\triangleright$  When no external device is connected to your set, only "TV", "Ext.1", "Ext.2" are activated in the "Source List". "AV", "S-Video", "Component", "PC", "HDMI1", "HDMI2", "DTV" are activated only when they are connected to your set.
- **3.** Select the required device by pressing the ▲ or ▼ button. Press the **ENTER/OK** button.
- **Press the SOURCE** button on the remote control to toggel between all the available source.

TV mode can be selected by pressing the **TV/DTV** button, number buttons(0~9), and the

**P** $\odot$  button on the remote control. But it cannot be selected using the **SOURCE** button.

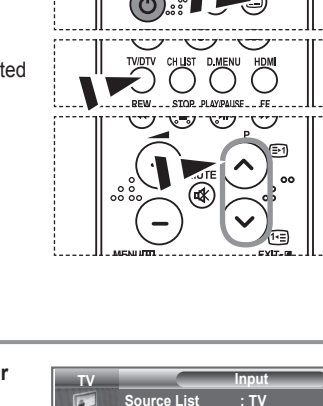

POWER

**Mode : Custom Source List : TV DEPREMILLED BLACK TV Input Source List : TV Edit Name** 

> $\div$  **Move E**<sup>L</sup> Enter **5** Retu **Mode : Custom Equalizer Ext.1**  $\vdots$   $\vdots$   $\vdots$   $\vdots$   $\vdots$ **Internal Mute : Off Reset S-Video : ----**

> > $\triangle$  **Move E**Enter **D** Re

 $SOURCE \rightarrow$ 

**TV Source List**

 $\overline{a}$  $\widehat{\mathcal{L}}$  $\bullet$  $\ddot{\rm e}$ Œ.

 $\overline{e}$  $\odot$  $\overline{\mathbf{G}}$ Ö d.

**AV : ---- Component : ---- PC : ---- HDMI1 : ---- HDMI2 : ---- DTV : ----**

### **Editing the Input Source Names**

**Name the device connected to the input jacks to make your input source selection easier.**

- **1.** Press the **MENU** button to display the menu. Press the ▲ or ▼ button to select "Input", then press the **ENTER/OK** button.
- **2.** Press the ▲ or ▼ button to select "Edit Name", then press the **ENTER/OK** button.
- **3.** Press the **▲** or ▼ button to select the device that you wish to edit.

Press the **ENTER/OK** button.

- **4.** Press the ▲ or ▼ button to select the required device. Press the **ENTER/OK** button.
- **5.** Press the **EXIT** button to exit.

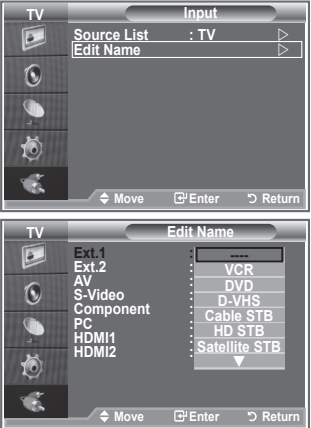

### **Previewing the DTV Menu System**

- The company does not guarantee the normal operation of the DTV menu for countries other than the 6 supported countries (United Kingdom, Germany, France, Italy, Spain, Austria) because only these country standards are supported. In addition, when the country of the broadcast stream differs from the country selected by the current user, the string appearing in the channel banner, Info, Guide, Channel Manager, etc. may not be displayed properly.
	- Available in DTV mode. Preset to the DTV mode by using the TV/DTV button on your remote control. To help you navigate around the on screen menu system and adjust the various settings available, refer to the following illustration.

#### Press the **D.MENU** button.

#### Guide

- Now & Next Guide
- Full Guide
- Scheduled List
	- Now/Next, Full Guide Default Guide

#### Channel

- Auto Store
- Manual Store
- Edit Favourite Channels
- Channel List

#### **Setup**

- Menu Transparency Parental Lock -Subtitle Subtitle Mode Audio Format Digital Text Time Zone<br>System Product Information Signal Information Software Upgrade Common Interface High, Medium, Low, Opaque Enter PIN Off<sub>On</sub> Normal, Hard of hearing Disable, Enable PCM, Dolby Digital
	- Reset

#### Language

- Audio Language
- Subtitle Language
- Teletext Language
- Preference
- Primary Audio Language Secondary Audio Language Primary Subtitle Language Secondary Subtitle Language Primary Teletext Language Secondary Teletext Language
- The sub-items of the CI Menu may vary depending on the CAM model.

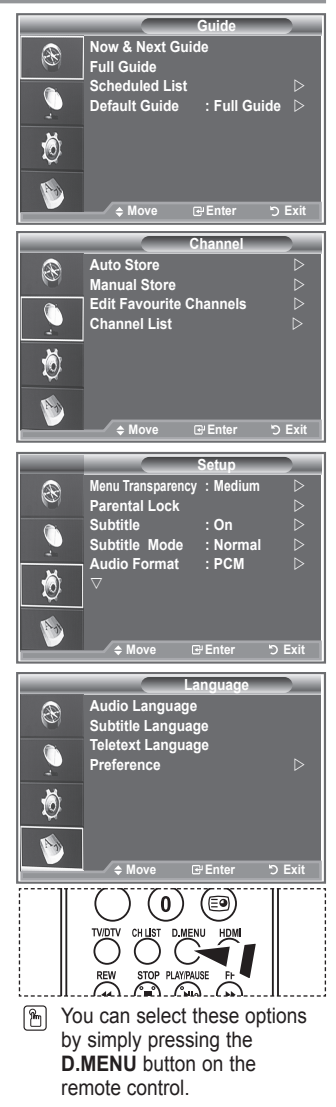

### **Updating the Channel List Automatically**

**You can update the channel list when the broadcaster adds new Services or if you move the TV to a new location.**

- **1.** Press the **D.MENU** button to display the DTV menu.
- **2.** Press the ▲ or ▼ button to select "Channel", then press the **ENTER/OK** button.
- **3.** Press the **ENTER/OK** button again, to select "Auto Store". Press the **ENTER/OK** button.
- **4.** When it has finished, the number of scanned services will be displayed.
- $\geq$  The existing favourite channel list will not be deleted when the channel list is updated.
- To stop the scan before it has finished, press the **ENTER/OK** button with "STOP" selected.
- **5.** Press the **EXIT** button to exit.
- $\geq$  If the signal status is poor, the "No Service found! Check the aerial connection" message is displayed.

### **Updating the Channel List Manually**

#### **You can specify the channel for a fast channel search.**

- **1.** Press the **D.MENU** button to display the DTV menu.
- **2.** Press the ▲ or ▼ button to select "Channel", then press the **ENTER/OK** button.
- **3.** Press the ▲ or ▼ button to select "Manual Store", then press the **ENTER/OK** button.
- **4.** Press the ▲ or ▼ button to select "Channel", then press the **ENTER/OK** button.
	- **Channel:** Channel "5" to "69" in sequence are displayed (depending on the country)
		- **Frequency:** The frequency available in the Channel group is displayed.
		- **Bandwidth:** The available bandwidths are 7 and 8 MHz.
- **5.** When it has finished, the number of scanned services will be displayed.
- **6.** Press the **EXIT** button to exit.

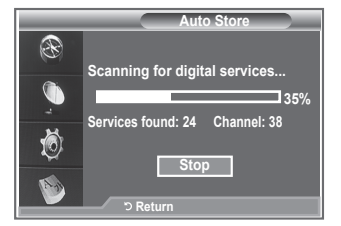

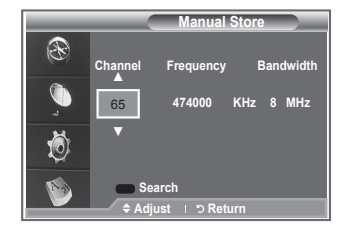

## **Editing Your Favourite Channels**

#### **You can edit your favourite channels using the four colour buttons.**

- **1.** Press the **D.MENU** button to display the DTV menu.
- **2.** Press the ▲ or ▼ button to select "Channel", then press the **ENTER/OK** button.
- **3.** Press the ▲ or ▼ button to select "Edit Favourite Channels", then press the **ENTER/OK** button.
- **4.** Press the red button to display all currently stored channels.
- **5.** Press the **▲** or ▼ button to select a channel you want. Press the **ENTER/OK** button.
	- $\geq$  A " $\star$ " icon is shown next to the selected channel and the channel will be added to the favourite channel list.
	- To undo, press the **ENTER/OK** button again.
		- **Select All**: Select all channels currently displayed.
		- **Select None**: Deselect all selected channels.
		- **Preview:** Displays (a) currently selected channel(s).
	- $\geq$  The Favorite Channels settings have been completed.
- **6.** Press the **EXIT** button to exit.

#### **Add**

**You can use this function when one or more favourite channels have been selected.**

- **1.** Press the **D.MENU** button to display the DTV menu.
- **2.** Press the ▲ or ▼ button to select "Channel", then press the **ENTER/OK** button.
- **3.** Press the ▲ or ▼ button to select "Edit Favourite Channels", then press the **ENTER/OK** button.
- **4.** Press the red button in the "Edit Favourite Channels" menu. To add more channels, refer to the step 5 on the previous description.
- **5.** If you want to check the channel to be stored, press **D.MENU** button.

Press the **EXIT** button to exit.

- $\geq$   $\cdot$  To add all channels to the favourite channel list, press the red button.
	- To remove all channels, press the green button.
	- **Preview** : Displays (a) currently selected channel(s).
	- Press the **CH LIST** button to display the favourite channel manager.

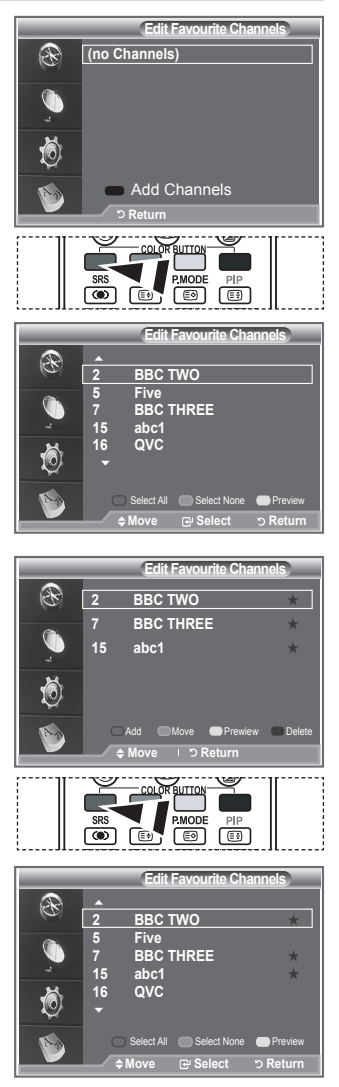
## ◆ Move

- **1.** Press the **D.MENU** button to display the DTV menu.
- **2.** Press the ▲ or ▼ button to select "Channel", then press the **ENTER/OK** button.
- **3.** Press the ▲ or ▼ button to select "Edit Favourite Channels", then press the **ENTER/OK** button.
- **4.** Select the required channel using the  $\triangle$  or  $\triangledown$  button.
- **5.** Press the green button.
	- $\geq$  A " $\div$ " icon is displayed on the left side of the channel name.
- **6.** Press the **▲** or ▼ button to select the channel that you want to move, and press the green or **ENTER/OK** button.
- **7.** Press the **EXIT** button to exit.

## **Preview**

- **1.** In the "Edit Favourite Channels" menu, select the channel to be previewed by pressing the **▲** or ▼ button.
- **2.** Press the yellow button.  $\geq$  The selected channel is displayed on the screen.

## **◆Delete**

- **1.** In the "Edit Favourite Channels" menu, select the channel to be deleted from the favourite channels list by pressing the ▲ or ▼ button.
- **2.** Press the blue button.
	- $\geq$  The selected channel and number will be deleted.
	- $\geq$  To add a deleted channel back in to the favourite channel list, see "Add" on page 34.

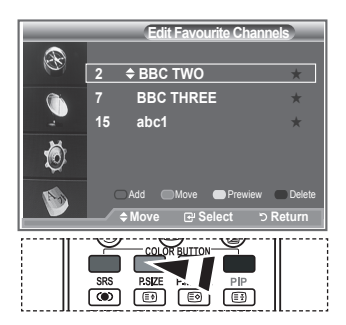

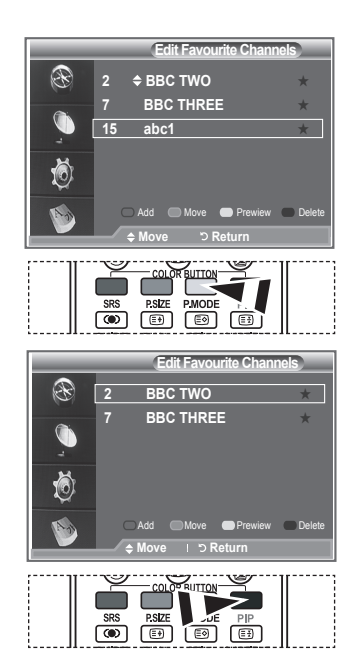

# **Selecting Channel List**

**You can exclude the channels you have chosen from the channels you have scanned.When you scan through the stored channels, those you have chosen to skip are not displayed. All channels that you do not specifically choose to skip are displayed during scanning.**

- **1.** Press the **D.MENU** button to display the DTV menu.
- **2.** Press the ▲ or ▼ button to select "Channel", then press the **ENTER/OK** button
- **3.** Press the ▲ or ▼ button to select "Channel List". Press the **ENTER/OK** button.
- **4.** Press the ▲ or ▼ button to select "All", "Favourites" or "Default". Press the **ENTER/OK** button.
- **5.** Press the yellow button to toggle between your favourite channels and all channels.
	- Your favourite channels are only displayed if they were previously set in the "Editing Your Favourite Channels" menu (refer to page 34).
- **6.** Press the red or green button to display the previous or next channel List page.
- **7.** Press the **A** or ▼ button to select a channel to be tuned.
	- Press the **ENTER/OK** button.
		- $\geq$  The channel number, name and an icon are displayed in the top left corner while changing the channel. The channel number and name are displayed if the channel is one of the all channels, and a icon if the channel is one of the favourite channels.
- **8.** Press the blue button to toggle between your TV, Radio, Data/Other and All.
- **9.** Press the **CH LIST** button to exit from the channel List.

# **Displaying Programme Information**

**While viewing a channel, additional information about the current programme may be displayed.**

- **1.** While viewing a programme, press the **INFO** button.  $\geq$  The programme information is displayed.
- **2.** To exit from banner information, press the **INFO** button.

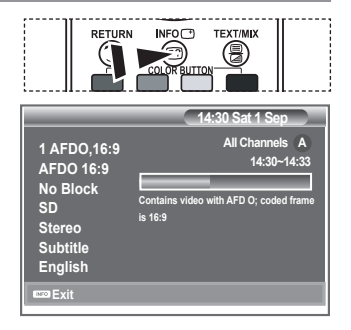

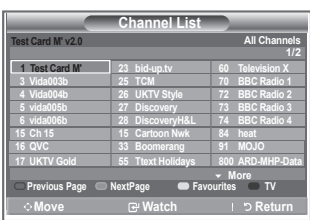

# **Viewing the EPG (Electronic Programme Guide) Information**

**The EPG (Electronic Programme Guide) information is provided by the broadcasters. Programme entries may appear blank or out of date as a result of the information broadcast on a given channel. The display will dynamically update as soon as new information becomes available.**

**Now & Next Guide**

**For the six channels indicated in the left-hand column, displays the Current programme and the Next programme information.**

**Full Guide**

**4.**

**Displays the programme information as time ordered One hour segments. Two hours of programme information is displayed which may be scrolled forwards or backwards in time.**

- **1.** Press the **D.MENU** button to display the DTV menu.
- **2.** Press the **ENTER/OK** button, to select "Guide".
- **3.** Press the ▲ or ▼ button to select "Now & Next Guide" or "Full Guide".

Press the **ENTER/OK** button.

 $\geq$  You can also display the guide menu simply by pressing the **GUIDE** button.

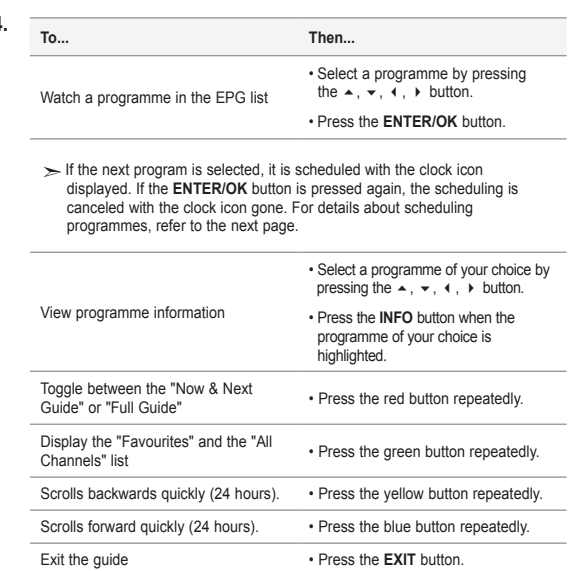

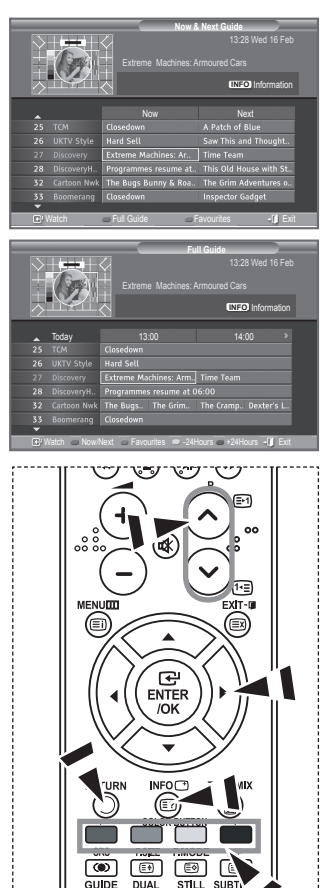

**MIL** 

- The programme title is on the upper part of the screen center. Please click on **INFO** button for the detailed information. Channel Number, Running Time, Status Bar, Parental Level, Video Quality Information(HD/SD), Sound Modes, Subtitle or Teletext, Languages of Subtitle or Teletext, and brief summary of the highlighted programme are included on the detailed information. "..." will be appeared if the summary is long.
- Six channels are displayed. To scroll between channels, move to a channel using the ▲ or ▼ button. To display page by page, use the  $P \otimes$  or  $\otimes$  button.

# **Using the Scheduled List**

## **If you make a scheduled viewing list of programs you may like to see, the channel will be automatically switched to the scheduled program at the scheduled time even if you are watching another program.**

- **1.** Press the **D.MENU** button to display the DTV menu.
- **2.** Press the **ENTER/OK** button, to select "Guide".
- **3.** Press the ▲ or ▼ button to select "Scheduled List", then press the **ENTER/OK** button.
- **4.** Press the red button. The channel will be switched to the scheduled program.
- **5.** Press the **ENTER/OK** button to select an item and adjust with the ◄ or ► button .
	- $>$  You can also set hour and minute by pressing the number buttons on the remote control.
		- **Channel:** Set the channel.
		- **Time:** Set the time.
		- **Date:** Set Year, Month and Day.
		- **Frequency:** Set the frequency.

("Once", "Daily", or "Weekly")

- **6.** After setting the schedule, Press the red button.
- **7.** Press the **EXIT** button to exit.
- **Save**: Save the adjusted schedule.
	- **Cancel**: Cancel the adjusted schedule.
	- **Add Programme**: Add a new schedule.
	- **Edit**: Re-adjust the selected schedule.
	- **Delete**: Delete the selected schedule.

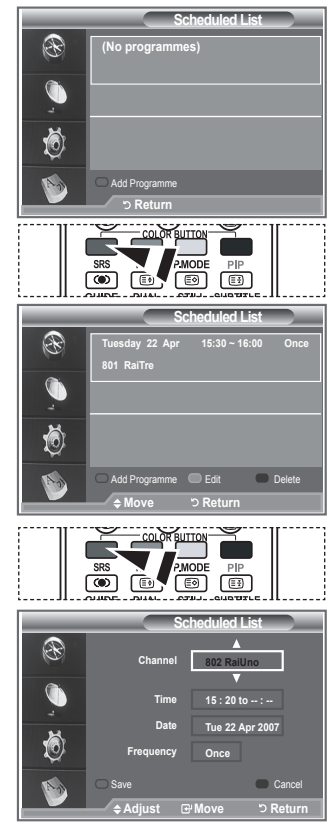

# **Setting the Default Guide**

## **You can preset the default guide style.**

- **1.** Press the **D.MENU** button to display the DTV menu.
- **2.** Press the **ENTER/OK** button, to select "Guide".
- **3.** Press the ▲ or ▼ button to select "Default Guide", then press the **ENTER/OK** button.
- **4.** Select "Now/Next" or "Full Guide" using the ▲ or ▼ button, and press the **ENTER/OK** button.
- **5.** Press the **EXIT** button to exit.

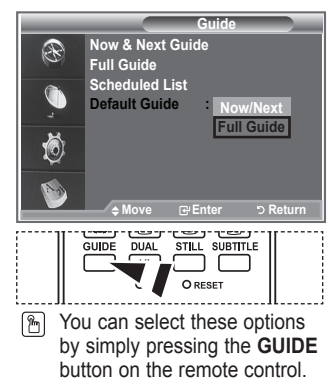

# **Viewing All Channels and Favourite Channels**

## **In the EPG menu, you can display all channels or favourite channels.**

- **1.** Press the **D.MENU** button to display the DTV menu.
- **2.** Press the **ENTER/OK** button again, to select "Guide".
- **3.** Select the your required guide ("Now & Next Guide" or "Full Guide") by pressing the  $\blacktriangle$  or  $\nabla$  button.
- **4.** Press the **ENTER/OK** button.
- **5.** Press the green button. All the channel lists and the favorite channel lists will be toggled.
- **6.** Select a programme of your choice by pressing the ▲, ▼, ◄, or ► button.
- **7.** Press the **INFO** button to display information about the highlighted programme.
- **8.** When the Edit Favourite Channels list has not been set up:
	- "The favourites list is empty. Would you like to choose your favourites now?" message is displayed.
	- Select "Yes". The "Edit Favourite Channels" menu is displayed. If you select "No", all channels will remain unchanged.
	- To edit the favourite channels, refer to page 34 for more details.
- **9 .** Press the **EXIT** button to exit.
- $\ge$  "All Channels" is the list of channels that have been scanned by the channel list update.
	- All channels are displayed in the all channel mode.
- "Favourites" (favourite channels) is the list of channels that has been set in the "Edit Favourite Channels" menu (refer to page 34).

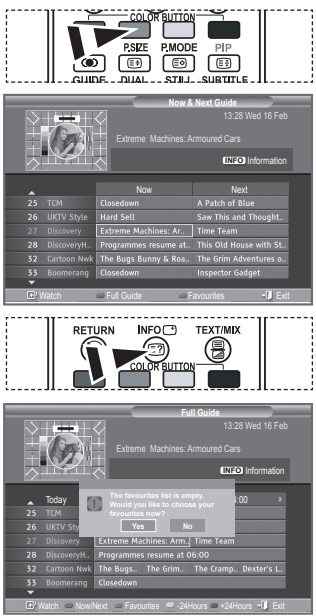

# **Adjusting the Menu Translucency**

## **You can set the translucency of the menu.**

- **1.** Press the **D.MENU** button to display the DTV menu.
- **2.** Press the ▲ or ▼ button to select "Setup", then press the **ENTER/OK** button.
- **3.** Press the ▲ or ▼ button to select "Menu Transparency" then press the **ENTER/OK** button.
- **4.** Select the required option ("High", "Medium", "Low", or "Opaque") by pressing the ▲ or ▼ button, and press the **ENTER/OK** button to change the setting.
- **5.** Press the **EXIT** button to exit.

# **Setting up the Parental Lock**

**This feature allows you to prevent unauthorized users, such as children, from watching unsuitable programmes by a 4-digit PIN (Personal Identification Number) code that is defined by the user. The on-screen menu will instruct you to assign a PIN code (you can change it later, if necessary).**

- **1.** Press the **D.MENU** button to display the DTV menu.
- **2.** Press the  $\triangle$  or  $\triangle$  button to select "Setup", then press the **ENTER/OK** button.
- **3.** Press the  $\triangle$  or  $\triangle$  button to select "Parental Lock.", then press the **ENTER/OK** button.
- **4.** The "Enter PIN" is displayed.
- **5.** Enter your current 4-digit PIN code by using the numeric buttons  $(0-9)$ .

The options available in the "Parental Lock" group are displayed with the "Parental Rating" selected.

- $\geq$  The default PIN code for a new TV set is 0000.
- $\geq$  If you enter an invalid PIN code, the "Invalid PIN code. Please try again." message is displayed.
- **6.** Press the **ENTER/OK** button.
- **7.** Press the  $\triangle$  or  $\triangle$  button to select the age rating you want to lock out.

Press the **ENTER/OK** button.

- **8.** If you want to change the PIN code,select "Change PIN" by pressing the  $\sim$  or  $\sim$  button. Press the **ENTER/OK** button.  $\geq$  The "Enter New PIN" is displayed.
- **9.** Enter your new PIN code by using the numeric buttons (0~9).  $\geq$  The "Confirm New PIN" is displayed.
- **10.** Re-enter your new PIN code to confirm by using the numeric buttons  $(0-9)$ .
	- $\geq$  The Your PIN code has been changed successfully message is displayed.
- **11.** Press the **ENTER/OK** button.
- **12.** Press the **EXIT** button to exit.
- $>$  If you forget the PIN code, press the remote control buttons in the following sequence, which resets the PIN to **0-0-0-0: POWER (Off), MUTE, 8, 2, 4, POWER (On).**

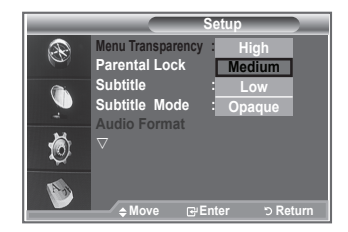

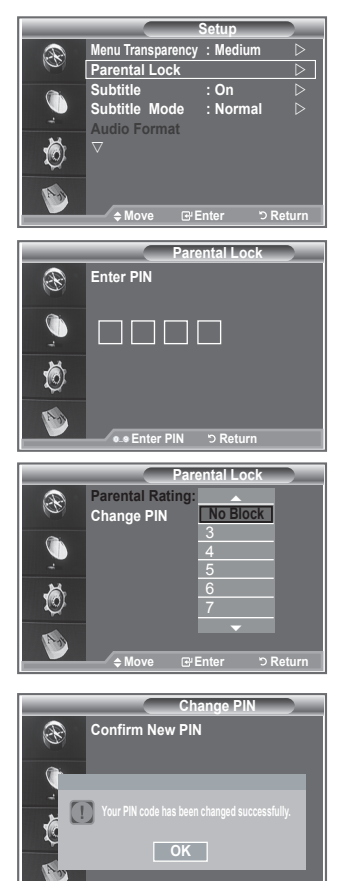

**Example 7** Return

# **Setting the Subtitle**

## **You can activate and deactivate the subtitles.**

- **1.** Press the **D.MENU** button to display the DTV menu.
- **2.** Press the ▲ or ▼ button to select "Setup", then press the **ENTER/OK** button.
- **3.** Press the ▲ or ▼ button to select "Subtitle ", then press the **ENTER/OK** button
- **4.** Select "On" by pressing the ▲ or ▼ button. Press the **ENTER/OK** button.
- **5.** Press the **EXIT** button to exit.

# **Setting the Subtitle Mode**

**Use this menu to set the Subtitle Mode. "Normal" under the menu is the basic subtitle and "Hard of hearing" is the subtitle for a hearing-impaired person.**

- **1.** Press the **D.MENU** button to display the DTV menu.
- **2.** Press the ▲ or ▼ button to select "Setup", then press the **ENTER/OK** button.
- **3.** Press the ▲ or ▼ button to select "Subtitle Mode", then press the **ENTER/OK** button.
- **4.** Press the ▲ or ▼ button to select "Normal" or "Hard of hearing". Press the **ENTER/OK** button.
- **5.** Press the **EXIT** button to exit.
- $\geq$  If the programme you are watching does not support the "Hard of hearing" function, "Normal" automatically activates even though "Hard of hearing" mode is selected.

# **Selecting the Audio Format**

**You can only hear Dolby Digital sound through the audio receiver connected through an optical cable. You can only hear PCM sound through the main speaker.**

**When sound is emitted from both the main speaker and the audio receiver, a sound echo may occur due to the decoding speed difference between the main speaker and the audio receiver. In this case, use the internal mute function.**

- **1.** Press the **D.MENU** button to display the DTV menu.
- **2.** Press the ▲ or ▼ button to select "Setup", then press the **ENTER/OK** button
- **3.** Press the ▲ or ▼ button to select "Audio Format", then press the **ENTER/OK** button.
- **4.** Press the ▲ or ▼ button to select "PCM" or "Dolby Digital". Press the **ENTER/OK** button.
- **5.** Press the **EXIT** button to exit.
- $\geq$  The Audio Format appears according to the broadcasting signal. Dolby digital sound is only available when the TV is connected with an external speaker using an optical cable.

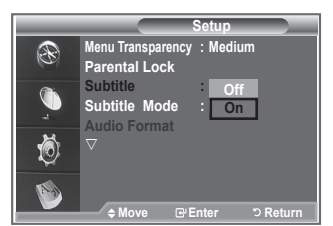

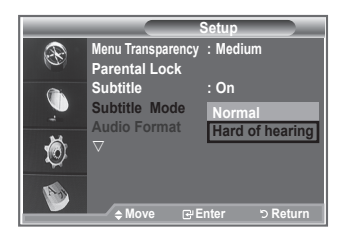

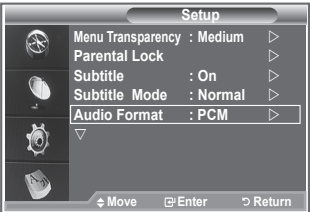

# **Selecting the Digital Text (UK only)**

## **If the programme is broadcast with digital text, this feature is enabled.**

- **1.** Press the **D.MENU** button to display the DTV menu.
- **2.** Press the ▲ or ▼ button to select "Setup", then press the **ENTER/OK** button.
- **3.** Press the ▲ or ▼ button to select "Digital Text", then press the **ENTER/OK** button.
- **4.** Press the ▲ or ▼ button to select "Disable" or "Enable". Press the **ENTER/OK** button.
- **5.** Press the **EXIT** button to exit.
- $\geq$  MHEG(Multimedia and Hypermedia Information Coding Experts Group) An International standard for data encoding systems used in multimedia and hypermedia. This is at a higher level than the MPEG system which includes data-linking hypermedia such as still images, character service, animation, graphic and video files as well as multimedia data. MHEG is user runtime interaction technology and is being applied to various fields including VOD (Video-On-Demand), ITV (Interactive TV), EC (Electronic Commerce), tele-education, tele-conferencing, digital libraries and network games.

# **Selecting the Time Zone (Spain only)**

## **Select the time zone where locate**

- **1.** Press the **D.MENU** button.
- **2.** Press the ▲ or ▼ button to select "Setup", then press the **ENTER/OK** button.
- **3.** Press the ▲ or ▼ button to select "Time Zone", then press the **ENTER/OK** button.
- **4.** Select the time zone where you locate by pressing the ▲ or ▼ button.
	- Press the **ENTER/OK** button.
	- $\geq$  The following options are available The Iberian Peninsula and Balears Islands - Canarian Islands
- **5.** Press the **EXIT** button to exit.

# **Viewing Product Information**

## **You can view your product information. For service or repair, please contact a Samsung approved dealer.**

- **1.** Press the **D.MENU** button to display the DTV menu.
- **2.** Press the ▲ or ▼ button to select "Setup", then press the **ENTER/OK** button.
- **3.** Press the ▲ or ▼ button to select "System", then press the **ENTER/OK** button.
- **4.** Press the **ENTER/OK** button again, to select "Product Information".
	- $\geq$  The Product Information menu is selected.
	- Software Version, Firmware Version
- **5.** Press the **EXIT** button to exit.

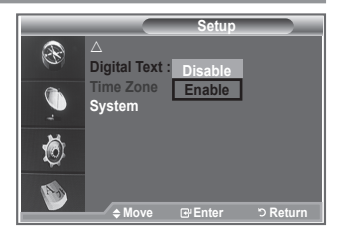

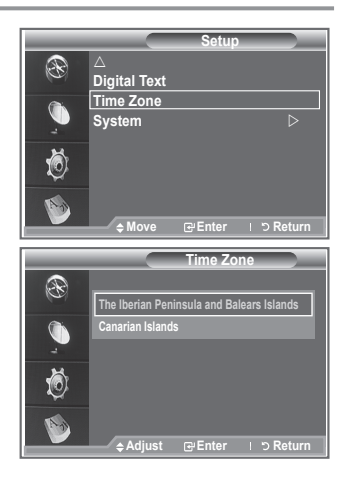

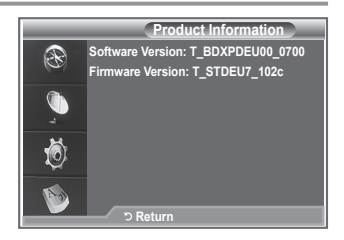

# **Checking the Signal Information**

## **You can get information about the signal status.**

- **1.** Press the **D.MENU** button to display the DTV menu.
- **2.** Press the ▲ or ▼ button to select "Setup", then press the **ENTER/OK** button.
- **3.** Press the **▲** or ▼ button to select "System", then press the **ENTER/OK** button
- **4.** Press the ▲ or ▼ button to select "Signal Information", then press the **ENTER/OK** button.
- **5.** Press the **EXIT** button to exit.
- $\geq$  If the signal status is poor, the "No signal." message is displayed.

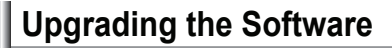

**To keep your product up-to-date with new Digital Television features then software upgrades are periodically broadcast as part of the normal Television signal.** 

**It will automatically detect these signals and display the software upgrade banner. You are given the option to install the upgrade.**

- **1.** Press the **D.MENU** button to display the DTV menu.
- **2.** Press the ▲ or ▼ button to select "Setup", then press the **ENTER/OK** button.
- **3.** Press the ▲ or ▼ button to select "System", then press the **ENTER/OK** button.
- **4.** Press the ▲ or ▼ button to select "Software Upgrade", then press the **ENTER/OK** button.
- **5.** Press the **A** or ▼ button to select "Software Infomation". "Manual Upgrade" or "Satandby Mode upgrade". Press the **ENTER/OK** button.
- **◆ Software Inforamtion** Press the **ENTER/OK** button, then the current software version is shown. To display the software version information, press the **ENTER/OK** button again.
- ◆ Manual Upgrade Press the **ENTER/OK** button to search for new software from the currently broadcasting channels.
- ◆ Standby Mode Upgrade : On / Off Press the **ENTER/OK** button. To continue software upgrade with master power on, Select On by pressing the ▲ or ▼ button. 45 minutes after entering standby mode, a manual

upgrade is automatically conducted. Since the power of the unit is turned on internally, the screen may be on slightly for the LCD product. This phenomenon may continue for more than 1 hour until the software upgrade is completed.

**6.** Press the **EXIT** button to exit.

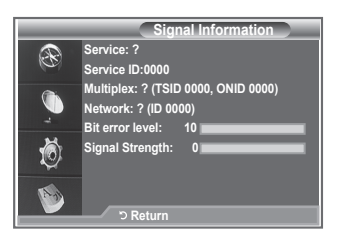

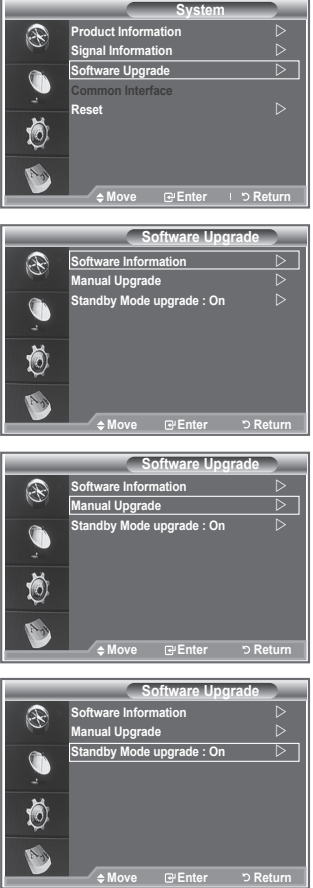

## **This contains information on CAM inserted in the CI slot and displays it.**

- **1.** Press the **D.MENU** button to display the DTV menu.
- **2.** Press the ▲ or ▼ button to select "Setup", then press the **ENTER/OK** button.
- **3.** Press the ▲ or ▼ button to select "System", then press the **ENTER/OK** button.
- **4.** Press the ▲ or ▼ button to select "Common Interface", then press the **ENTER/OK** button.
- **5.** Press the **ENTER/OK** button to display the information for your application.
- **6.** Press the **EXIT** button to exit.
- $\geq$  The Application Info inserting is about the CI CARD.
- $>$  You can install the CAM anytime whether the TV is ON or OFF.
	- **1.**Purchase the CI CAM module by visiting your nearest dealer or by phone.
	- **2.**Insert the CI CARD into the CAM in the direction of the arrow until it fits.
	- **3.**Insert the CAM with the CI CARD installed into the common interface slot.

(Insert the CAM in the direction of the arrow, right up to the end so that it is parallel with the slot.)

**4.** Check if you can see a picture on a scrambled signal channel.

# **Selecting the CI (Common Interface) Menu**

## **This enables the user to select from the CAM-provided menu.**

- **1.** Press the **D.MENU** button to display the DTV menu.
- **2.** Press the ▲ or ▼ button to select "Setup", then press the **ENTER/OK** button.
- **3.** Press the ▲ or ▼ button to select "System", then press the **ENTER/OK** button.
- **4.** Press the ▲ or ▼ button to select "Common Interface", then press the **ENTER/OK** button.
- **5.** Select to "CI Menu" by pressing the **A** or  $\blacktriangledown$  button, and press the **ENTER/OK** button.
- **6.** Select the required option by pressing the ▲ or ▼ button, and press the **ENTER/OK** button.
- **7.** Press the **EXIT** button to exit.
- $\geq$  Select the CI Menu based on the menu PC Card.

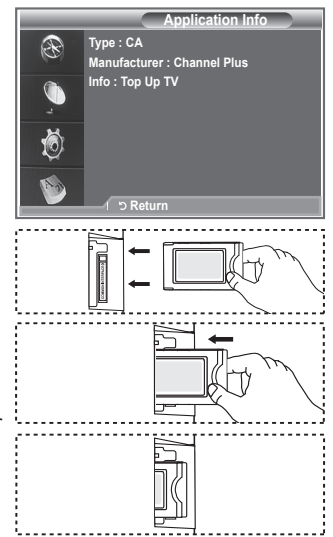

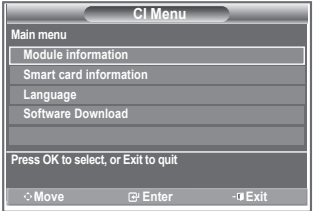

# **Resetting**

## **You can reset the values stored to the factory default values.**

- The Reset operation deletes all channel information and  $\rightarrow$ user preferences returningall values to their default factory state.
- **1.** Press the **D.MENU** button to display the DTV menu.
- **2.** Press the ▲ or ▼ button to select "Setup", then press the **ENTER/OK** button.
- **3.** Press the ▲ or ▼ button to select "System", then press the **ENTER/OK** button.
- **4.** Press the ▲ or ▼ button to select "Reset", then press the **ENTER/OK** button.
- **5.** The "Enter PIN" screen will appear.
- **6.** Enter your current 4-digit PIN code by using the numeric buttons  $(0-9)$ .
	- $\geq$  The warning message is displayed. All values will be reset by pressing the coloured buttons (red, green, yellow, and blue)in turn.
- **7.** Press the **EXIT** button to exit.

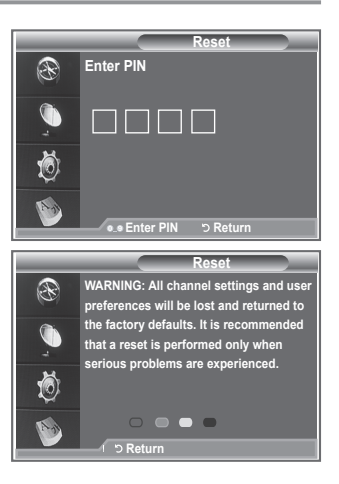

# **Selecting the Preferred Language (Audio, Subtitle or Teletext)**

**You can change the default value for subtitle, audio teletext languages.**

## **Displays the language information for the incoming stream.**

- **1.** Press the **D.MENU** button to display the DTV menu.
- **2.** Press the ▲ or ▼ button to select "Language", then press the **ENTER/OK** button.
- **3.** Press the ▲ or ▼ button to select "Audio Language", " Subtitle Language" or "Teletext Language". Press the **ENTER/OK** button.
- **4.** Select a particular language by pressing the ▲ or ▼ button repeatedly.

Press the **ENTER/OK** button.

- $\ge$  English is the default in cases where the selected language is unavailable in the broadcast.
- **5.** Press the **EXIT** button to exit.
- $\geq$  While viewing a programme, the subtitle can be selected. While viewing a programme, audio languages can be selected.

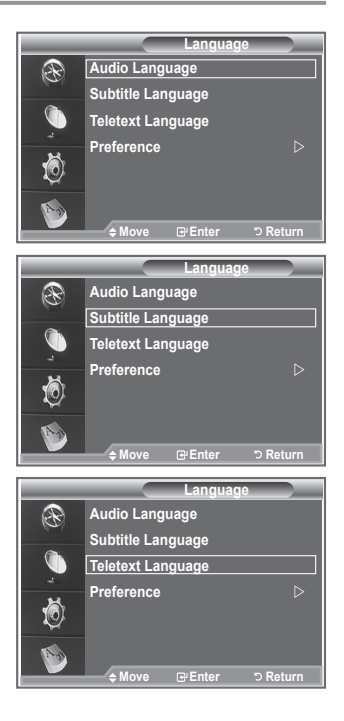

# **Preference**

**This menu consists of 6 sub-menus: Primary Subtitle Language, Secondary Subtitle Language, Primary Audio Language, Secondary Audio Language, Primary Teletext Language, and Secondary Teletext Language.**

Using this feature, users can select one of the languages (English, German, Italian, Swedish, French, Welsh, Gaelic, Irish, Danish, Finnish, Norwegian, Spanish, Czech, and Greek). The language selected here is the default when the user selects a channel.

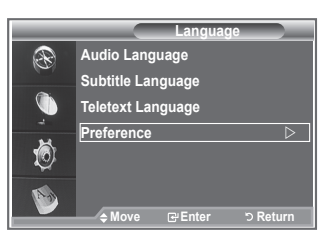

- Press the ▲ or ▼ button to select required menu (Primary Subtitle Language, Secondary Subtitle Language, Primary Audio Language, Secondary Audio Language, Primary Teletext Language, or Secondary Teletext Language), then press the **ENTER/OK** button. The options of the selected menu are displayed.
- Press the ▲ or ▼ button to select required option (English, German, Italian, Swedish, French, Welsh, Gaelic, Irish, Danish, Finnish, Norwegian, Spanish, Czech, or Greek), then press the **ENTER/OK** button.
- $\triangleright$   $\blacklozenge$  If you change the language setting, the Subtitle Language, Audio Language, and the Teletext Language of the Language menu (refer to page 45) are automatically changed to the selected language.
	- The Subtitle Language, Audio Language, and the Teletext Language of the Language menu show a list of languages supported by the current channel and the selection is highlighted. If you change this language setting, the new selection is only valid for the current channel. The changed setting does not change the setting of the Primary Subtitle Language, Primary Audio Language, or the Primary Teletext Language of the Preference menu.

# **Teletext Decoder**

**Most set channels carry " teletext ", pages of written information that provide information such as:**

- **Television programme times.**
- **News bulletins and Weather forecasts.**
- **Sports results.**
- **Subtitles for the hard of hearing.**

 $A$   $B$   $C$  $\mathbf E$ 

**The teletext pages are organized according to six categories:**

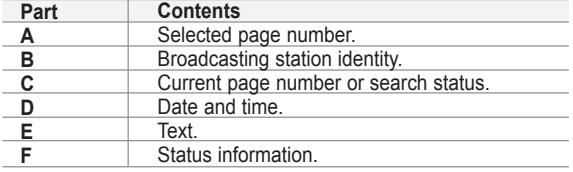

**English - 46**

# **Displaying the Teletext Information**

**You can display teletext information at any time, but signal reception must be good. Otherwise:**

- **Information may be missing.**
- **Some pages may not be displayed.**

**To activate the teletext mode and display the contents page:**

- **1.** Using the  $P^{\odot}$  ( $\textcircled{3}$ ) or  $P^{\odot}$  ( $\textcircled{4}$ ) button, select the channel providing the teletext service.
- **2.** Press the **TEXT/MIX** ( $\equiv$ *I* $\geq$ ) button to activate the teletext mode.  $\geq$  The contents page is displayed. It can be redisplayed at any time by pressing the **MENU** (**a**) button.
- **3.** Press the **TEXT/MIX** ( $\equiv$ / $\equiv$ ) button again.
	- $\geq$  The actual broadcast will be displayed with "Teletext", "Double", and "Mix" in order on the screen.
- **4.** Press the **TV/DTV** button to exit from the Text display.
	- $\geq$  If any broken character appears while Text is being viewed, make sure that the Text language is identical with the language in the "Setup" menu mode. If both languages are different, select the same language with the Text language on the "Setup" menu.

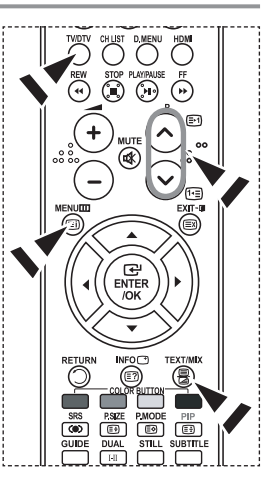

# **Selecting a Specific Teletext Page**

**Press the number buttons on the remote control to enter the page number directly:**

- **1.** Enter the three-digit page number listed in the contents by pressing the corresponding numeric buttons.
- **2**. If the selected page is linked with several secondary pages, the secondary pages are displayed in sequence. To freeze the display on a given page, press the  $\dot{P}$ **IP** ( $\equiv$ ). Press the **PIP** ( $\equiv$ ) button again to resume.
- **3.** Using the various display options:

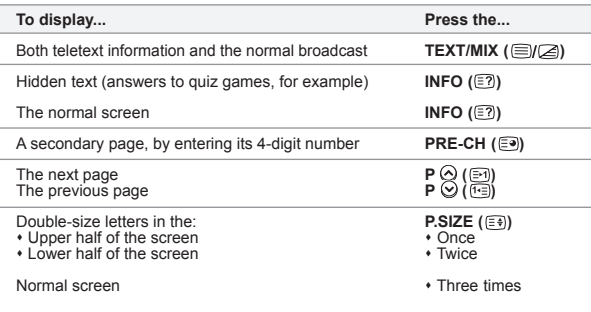

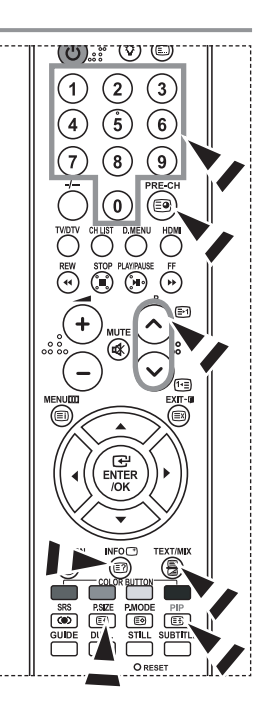

# **Using Fastext to Select a Teletext Page**

**The various topics included in the teletext pages are colour-coded, and can be selected by pressing the coloured buttons on the remote control.**

- **1.** Display the teletext contents page by pressing the **TEXT/MIX** ( $\equiv$  $\sqrt{\equiv}$ ) button.
- **2.** Press the coloured button corresponding to the topic that you wish to select (The available topics are listed on the status information line).
- **3.** Press the Red button to display the previous page. Press the Green button to display the next page.
- **4.** Press the **TV/DTV** button to exit from the Text display.

# **Setting Up Your Remote Control**

**After it has been set up properly, your remote control can operate in five different modes: TV, DVD, Cable, Set-Top Box, VCR. Pressing the corresponding button on the remote control allows you to switch between these modes, and control whichever piece of equipment you choose.**

 The remote control might not be compatible with all DVD Players, VCRs, Cable boxes, and Set-Top Boxes.

## **Setting Up the Remote to Operate Your VCR, CABLE, DVD and STB**

- **1.** Turn off your **VCR, CABLE, DVD** and **STB**.
- **2.** Press the **VCR, CABLE, DVD** and **STB** button on your TV's remote control.
- **3.** Press the **SET** button on your TV's remote control.
- **4.** Using the number buttons on your remote control, enter three digits of the VCR code listed on pages 49~51 of this manual for your brand of VCR. Make sure you enter three digits of the code, even if the first digit is a "0". (If more than one code is listed, try the first one.)
- **5.** Press the **POWER** button on the remote control. Your VCR should turn on if your remote is set up correctly. If your VCR does not turn on after set up, repeat steps 2, 3, and 4, but try one of the other codes listed for your brand of VCR. If no other codes are listed, try each VCR code, 000 through 080.

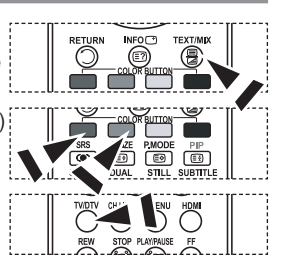

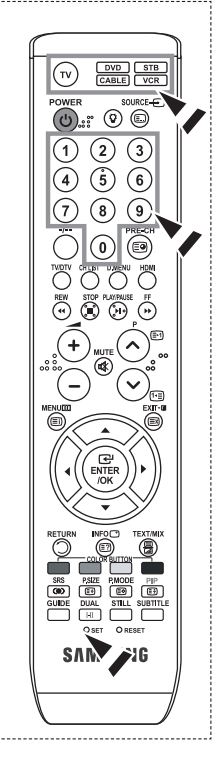

# **Remote Control Codes**

## $>$  vcr

ı

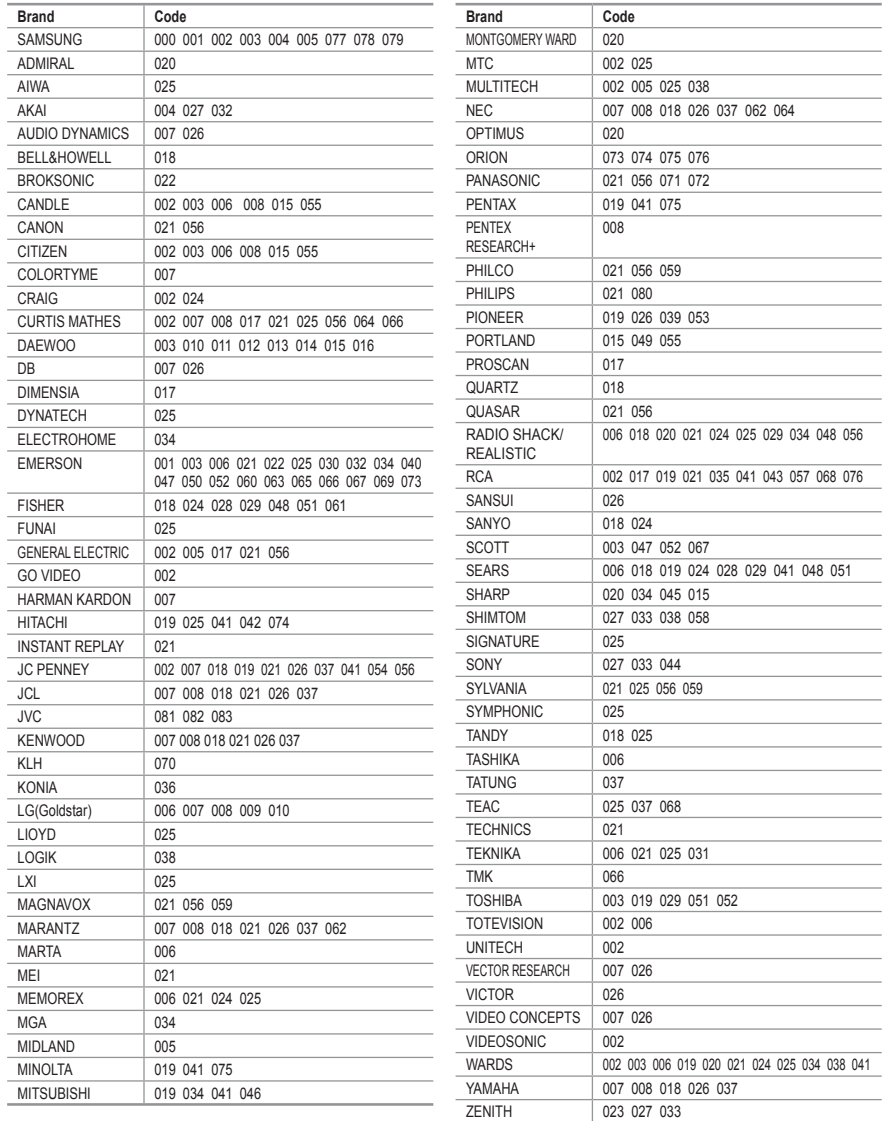

## $\geq$  CABLE BOX

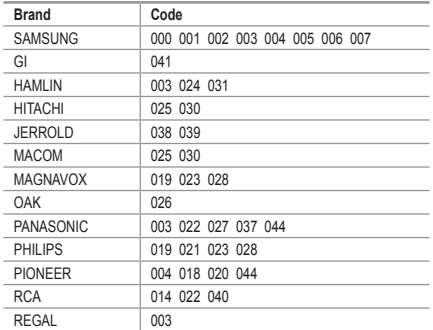

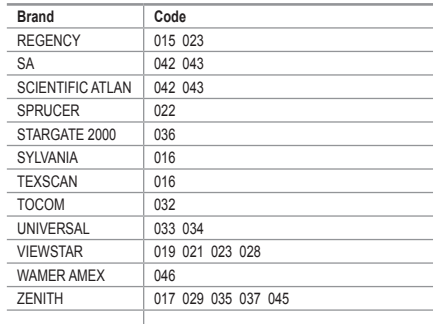

## $>$  SAMSUNG DVD

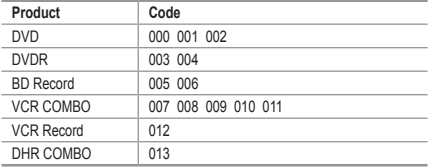

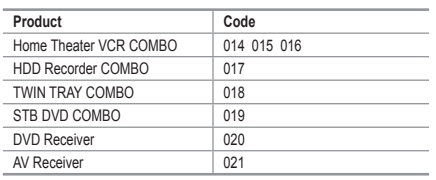

## $>$  DVD

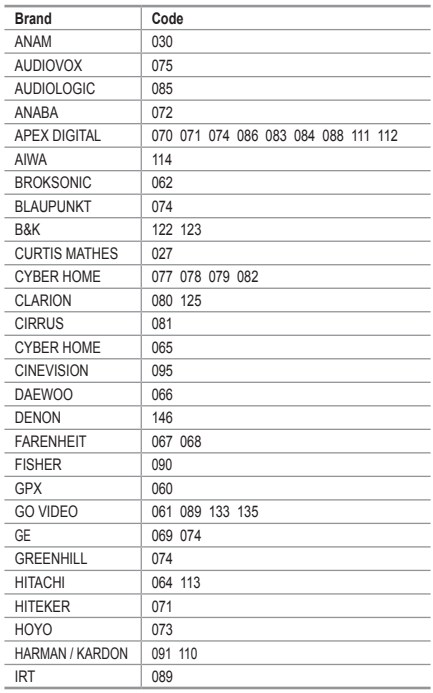

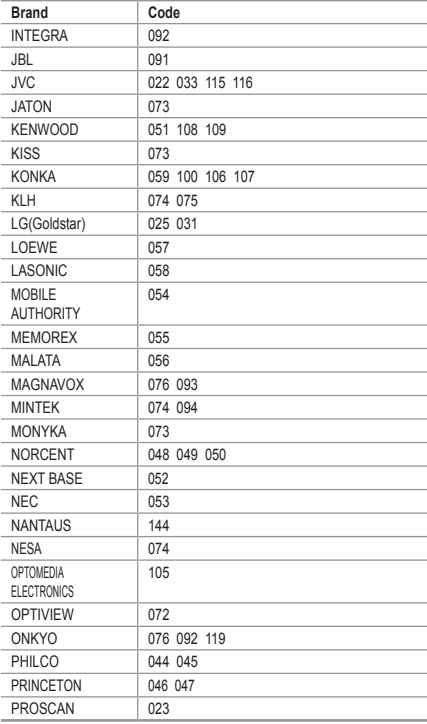

## **DVD**

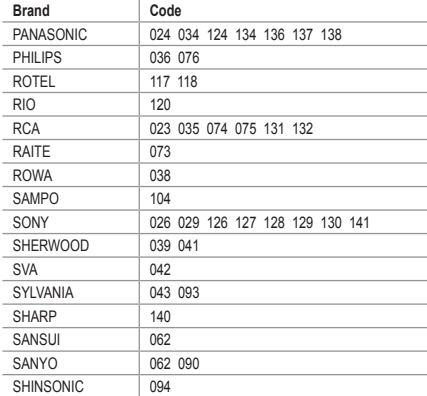

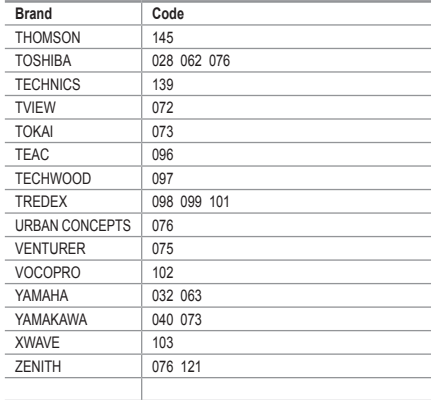

## $>$  SAMSUNG SET-TOP BOX

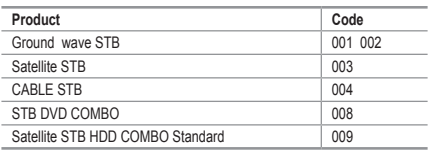

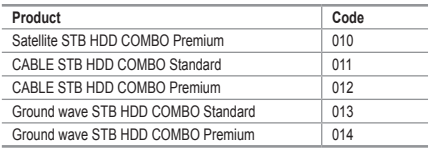

## $>$  **SET-TOP BOX**

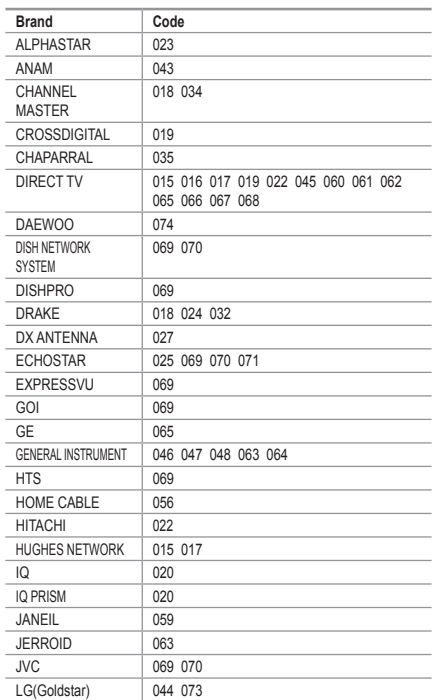

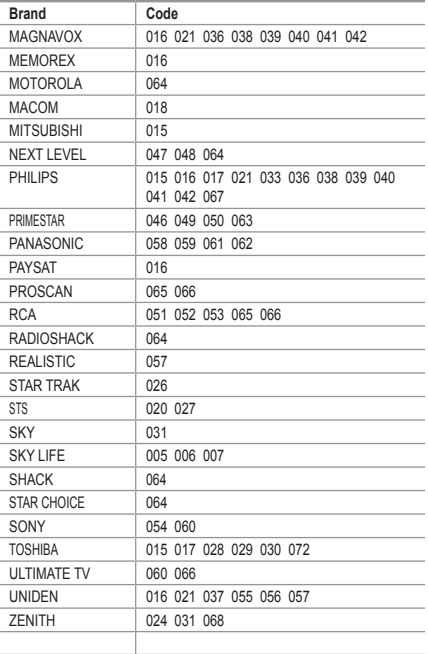

# **Setting up Your PC Software (Based on Windows XP)**

**The Windows display-settings for a typical computer are shown below. The actual screens on your PC may be different depending upon your particular version of Windows and your particular video card. Even if your actual screens look different, the same, basic set-up information will apply in almost all cases. (If not, contact your computer manufacturer or Samsung Dealer.)**

- **1.** First, click on "Control Panel" on the Windows start menu.
- **2.** When the control panel window appears, click on "Appearance and Themes" and a display dialog-box will appear.
- **3.** When the control panel window appears, click on "Display" and a display dialog-box will appear.
- **4.** Navigate to the "Settings" tab on the display dialog-box. The correct size setting (resolution): Optimum- 1360 X 768 If a vertical-frequency option exists on your display settings dialog box, the correct value is "60" or "60 Hz". Otherwise, just click "OK" and exit the dialog box.

# **Display Modes**

**Both screen position and size will vary depending on the type of PC monitor and its resolution. The resolutions in the table are recommended. (All resolutions between the supported limits are supported)**

**D-Sub Input**

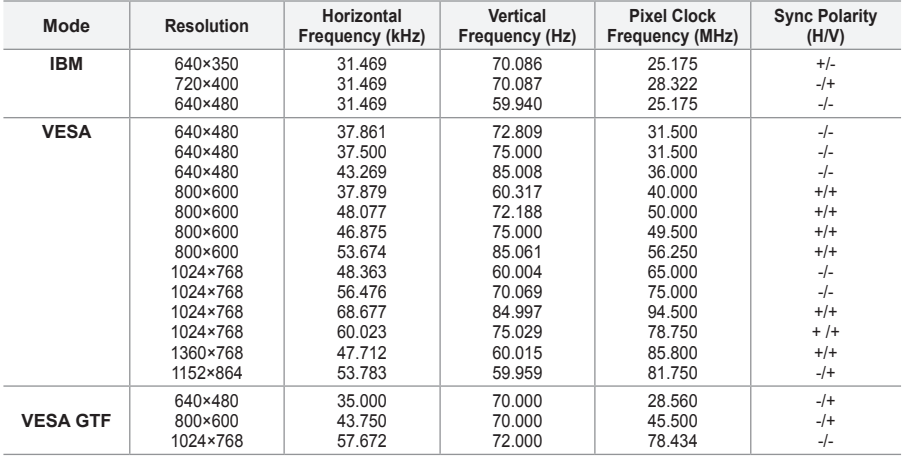

## **HDMI/DVI Input**

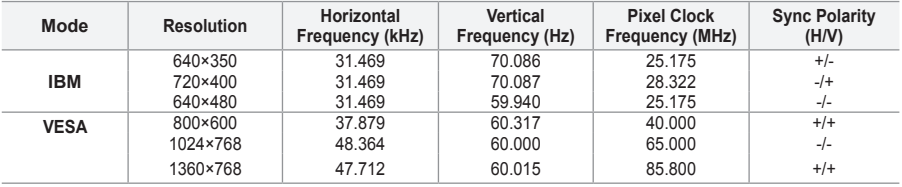

 $\geq$  The interlace mode is not supported.

 $\geq$  The set might operate abnormally if a non-standard video format is selected.

 $\geq$  Separate and Composite modes are supported. SOG is not supported.

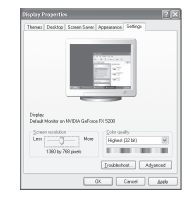

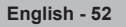

# **Setting the PC**

**Coarse and Fine Tuning of the Image (Image Lock): The purpose of picture quality adjustment is to remove or reduce picture noise.** 

**If the noise is not removed by Fine-tuning alone, then adjust the frequency as best as possible (coarse) and Fine-tune again.** 

**After the noise has been reduced, re-adjust the picture so that it is aligned on the center of screen.**

- **1.** Preset: Press the **SOURCE** button to select PC mode.
- **2.** Press the **MENU** button to display the menu. Press the ▲ or ▼ button to select "Setup", then press the **ENTER/OK** button.
- **3.** Press the ▲ or ▼ button to select "PC", then press the **ENTER/OK** button.
- **4.** Press the **ENTER/OK** button to select "Image Lock".
- **5.** Press the ▲ or ▼ button to select "Coarse" or "Fine", then press the **ENTER/OK** button.
- **6.** Press the ◄ or ► button to adjust the screen quality. Press the **ENTER/OK** button.
- **7.** Press the **EXIT** button to exit.

### **Changing the Image Position: Adjust the PC's screen positioning if it does not fit the TV screen.**

- **1.** Follow the "Coarse and Fine Tuning of the Image (Image Lock)" instructions number 1 to 3.
- **2.** Press the ▲ or ▼ button to select "Position", then press the **ENTER/OK** button.
- **3.** Press the ▲ or ▼ button to adjusting the Vertical-Position. Press the ◄ or ► button to adjust the Horizontal-Position. Press the **ENTER/OK** button.
- **4.** Press the **EXIT** button to exit.

### **Adjusting the PC Screen Automatically (Auto Adjustment): Auto adjustment allows the PC screen of set to self-adjust to the incoming PC video signal. The values of fine, coarse and position are adjusted automatically.**

- **1.** Follow the "Coarse and Fine Tuning of the Image (Image Lock)" instructions number 1 to 3.
- **2.** Press the ▲ or ▼ button to select "Auto Adjustment", then press the **ENTER/OK** button.
- **3.** Press the **EXIT** button to exit.

### **Initializing the Image Settings (Image Reset): You can replace all image settings with the factory default values.**

- **1.** Follow the "Coarse and Fine Tuning of the Image (Image Lock)" instructions number 1 to 3.
- **2.** Press the ▲ or ▼ button to select "Image Reset", then press the **ENTER/OK** button.
- **3.** Press the **EXIT** button to exit.

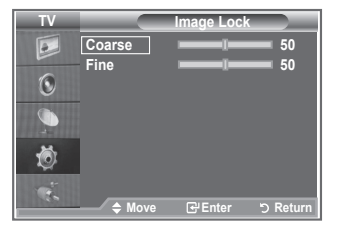

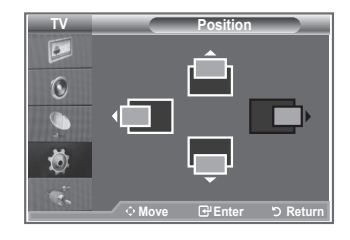

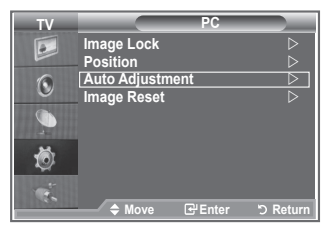

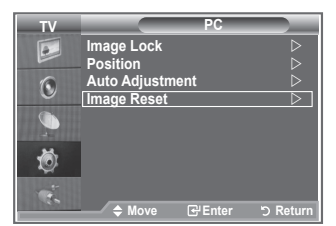

# **Using the Anti-Theft Kensington Lock**

**The Kensington lock is a device used to physically fix the system when using it in a public place. The locking device has to be purchased separately. The appearance and locking method may differ from the illustration depending on the manufacturer. Please refer to the manual provided with the Kensington lock for proper use.**

- **1.** Insert the locking device into the Kensington slot on the LCD TV (Figure 1), and turn it in the locking direction (Figure 2).
- **2.** Connect the Kensington lock cable.
- **3.** Fix the Kensington lock to a desk or a heavy stationary object.

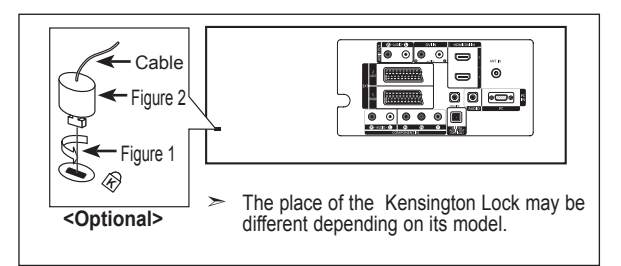

# **Troubleshooting: Before Contacting Service Personnel**

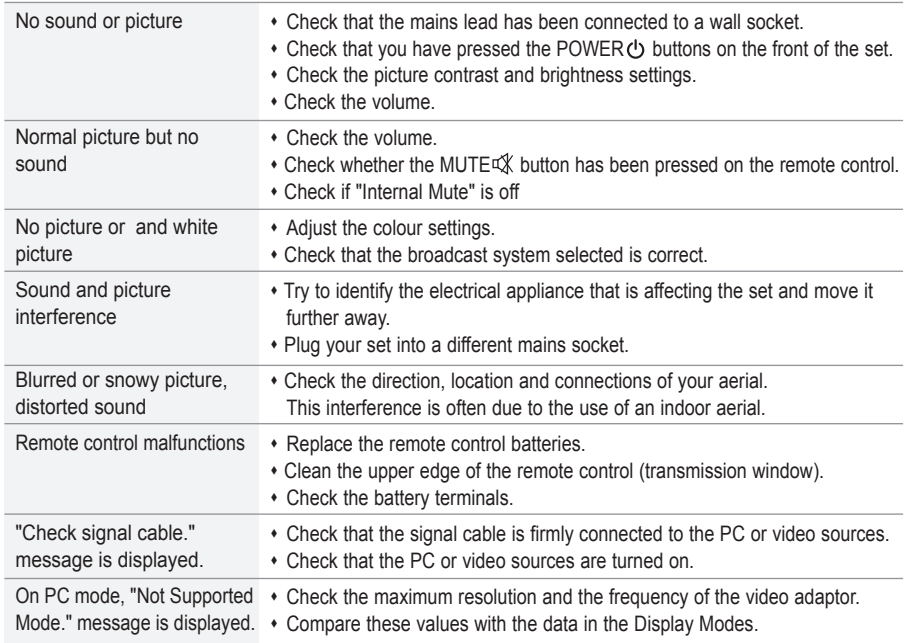

The TFT LCD panel uses a panel consisting of sub pixels (3,133,440) which require sophisticated technology to produce. However, there may be few bright or dark pixels on the screen. These pixels will have no impact on the performance of the product.

# **Technical and Environmental Specifications**

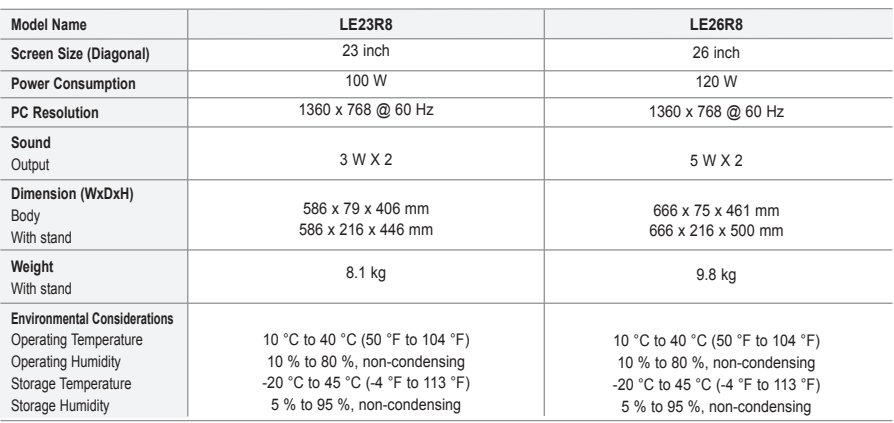

- $\geq$  Design and specifications are subject to change without prior notice.
- $\geq$  This device is a Class B digital apparatus.
- $\geq$ For the power supply, refer to the label attached to the product.

# *This page is intentionally left blank.*

**Elővigyázatosság az állóképek megjelenítésével kapcsolatban.**

Az állóképek a TV-képernyő maradandó károsodását okozhatják.

• Ne jelenítsen meg állóképeket az LCD-képernyőn 2 órát meghaladó időn túl, mert ilyenkor a megjelenített képek a képernyő "beégését" okozhatják.

Ezt a jelenséget "képernyőbeégésnek" is nevezik.

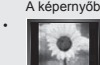

A képernyőbeégés elkerülése érdekében állókép megjelenítésekor csökkentse a kép fényerejét és kontrasztját. • Az LCD TV huzamosabb ideig tartó, 4:3 képarányú módban történő használata esetén a kibocsátott fényerősség eltérése miatt a képernyő közepén, valamint bal és jobb oldalán sávok alakulhatnak ki. DVD-filmek lejátszása és játékprogramok használata is hasonló jelenséget okozhat. A garancia az ilyen esetekben keletkezett károkra nem terjed ki.

• Videojátékok vagy számítógépek állóképeinek bizonyos időt meghaladó megjelenítése következtében a képernyőn részleges utókép jelenhet meg. A jelenség megelőzése érdekében állóképek megjelenítése esetén csökkentse a fényerőt és kontrasztot.

© 2007 Samsung Electronics Co., Ltd. All rights reserved.

# **Tartalom**

## **TELEVÍZIÓ CSATLAKOZTATÁSA ÉS FELKÉSZÍTÉSE**

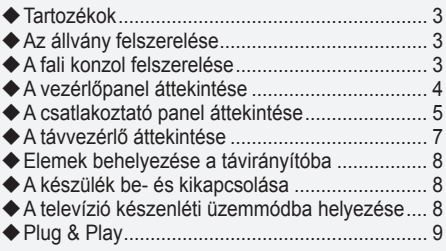

## **CSATORNABEÁLLÍTÁS**

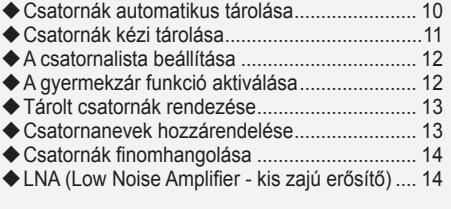

# **KÉPBEÁLLÍTÁS**

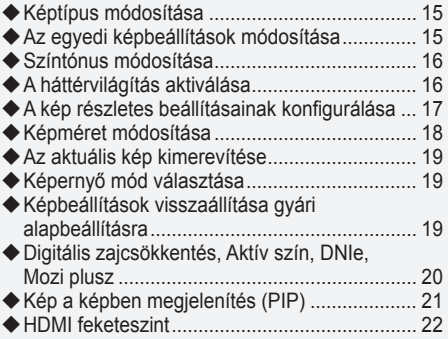

## **HANGBEÁLLÍTÁS**

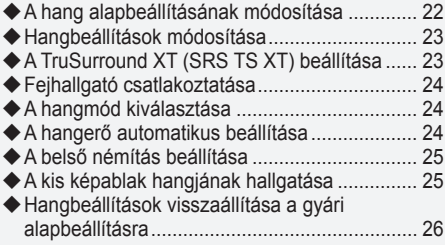

## **IDŐ BEÁLLÍTÁSA**

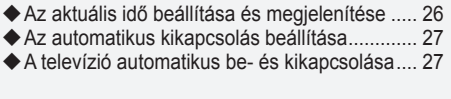

## **FUNKCIÓLEÍRÁS**

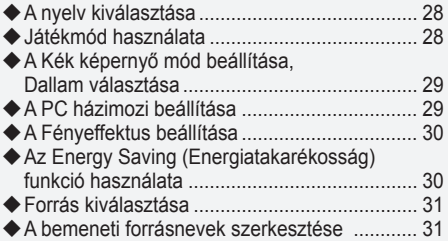

## **A DTV FUNKCIÓ HASZNÁLATA**

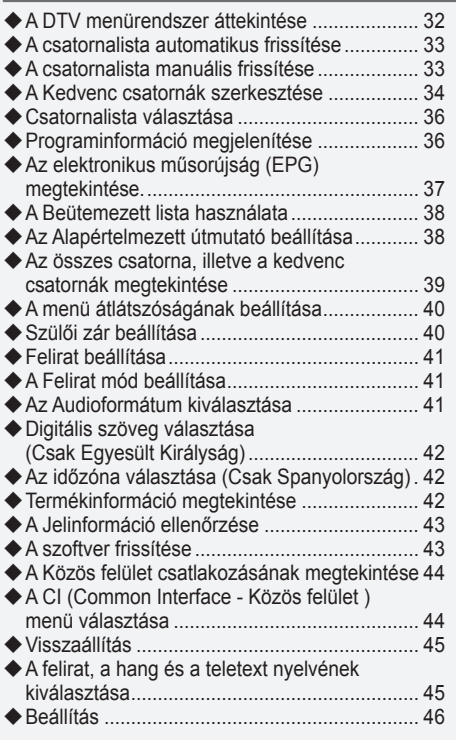

## **A TELETEXT FUNKCIÓ HASZNÁLATA**

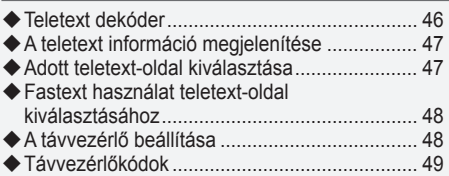

## **PC BEÁLLÍTÁSA**

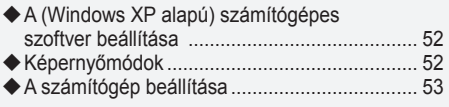

## **TANÁCSOK A KÉSZÜLÉK HASZNÁLATÁVAL KAPCSOLATBAN**

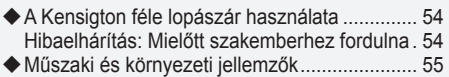

# **Használati útmutató**

Kérjük, hogy a készülék működtetése előtt gondosan olvassa végig a kezelési útmutatót és őrizze meg, mert később szüksége lehet rá.

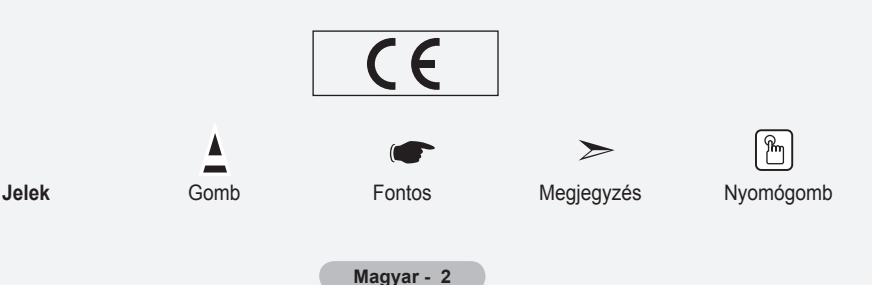

## **Tartozékok** Győződjön meg róla, hogy az LCD-televízió következő tartozékai rendelkezésre állnak. Ha bármelyik tartozék hiányzik, forduljon a márkakereskedőhöz. M4 X L16 Távvezérlő és elemek  $(AAA \times 2)$ Tápkábel Takarólemez Csavar az állványhoz (4 db.) Állvány Törlőkendő • Használati utasítás • Garanciakártya • Biztonsági útmutató • Regisztrációs lapok

- Garanciakártya / Biztonsági útmutató / Regisztrációs lapok (nem minden régióban) ➣
- Típustól függően előfordulhat, hogy az állvány és a csavar nincs felszerelve. ➣

# **Az állvány felszerelése**

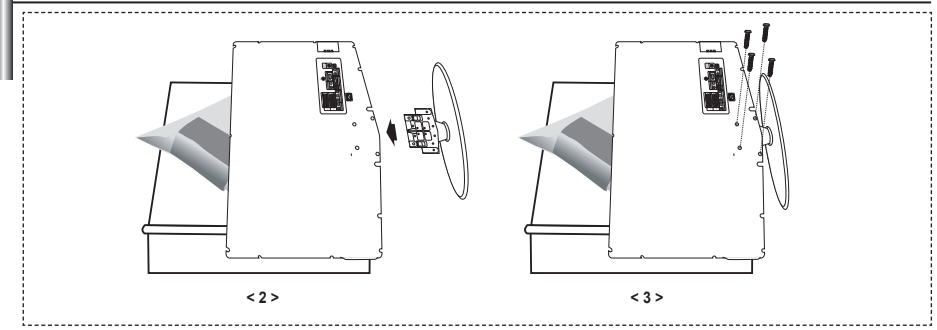

- Helyezze a készüléket képernyővel lefelé puha rongyra vagy párnára az asztalon. **.**
- **2.** Helyezze az állványt a TV alján lévő lyukba.
- **3.** Helyezzen egy csavart a jelzett lyukba és húzza meg.
- Az állvány a 37 hüvelykes és annál nagyobb képernyőméretű típusokra van felszerelve. ➣

# **A fali konzol felszerelése**

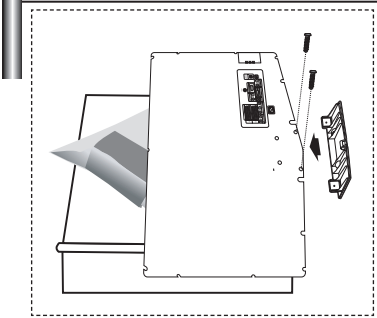

- A falra szerelést biztosító elemek (külön megvásárolhatók) segítségével a TV falra is rögzíthető.
- A falra szerelést biztosító elemek felszerelésével kapcsolatban olvassa el az elemekhez mellékelt tájékoztatót. A fali konzol felszereléséhez kérje szakember segítségét.
- A Samsung Electronics nem vállal felelősséget semmilyen tárgyi vagy személyi sérülésért, ha Ön úgy dönt, hogy saját maga szereli fel a televíziót.
- Távolítsa el az állványt, takarja le sapkával az alsó nyílást és rögzítse két csavarral. ➣

**Magyar -** 

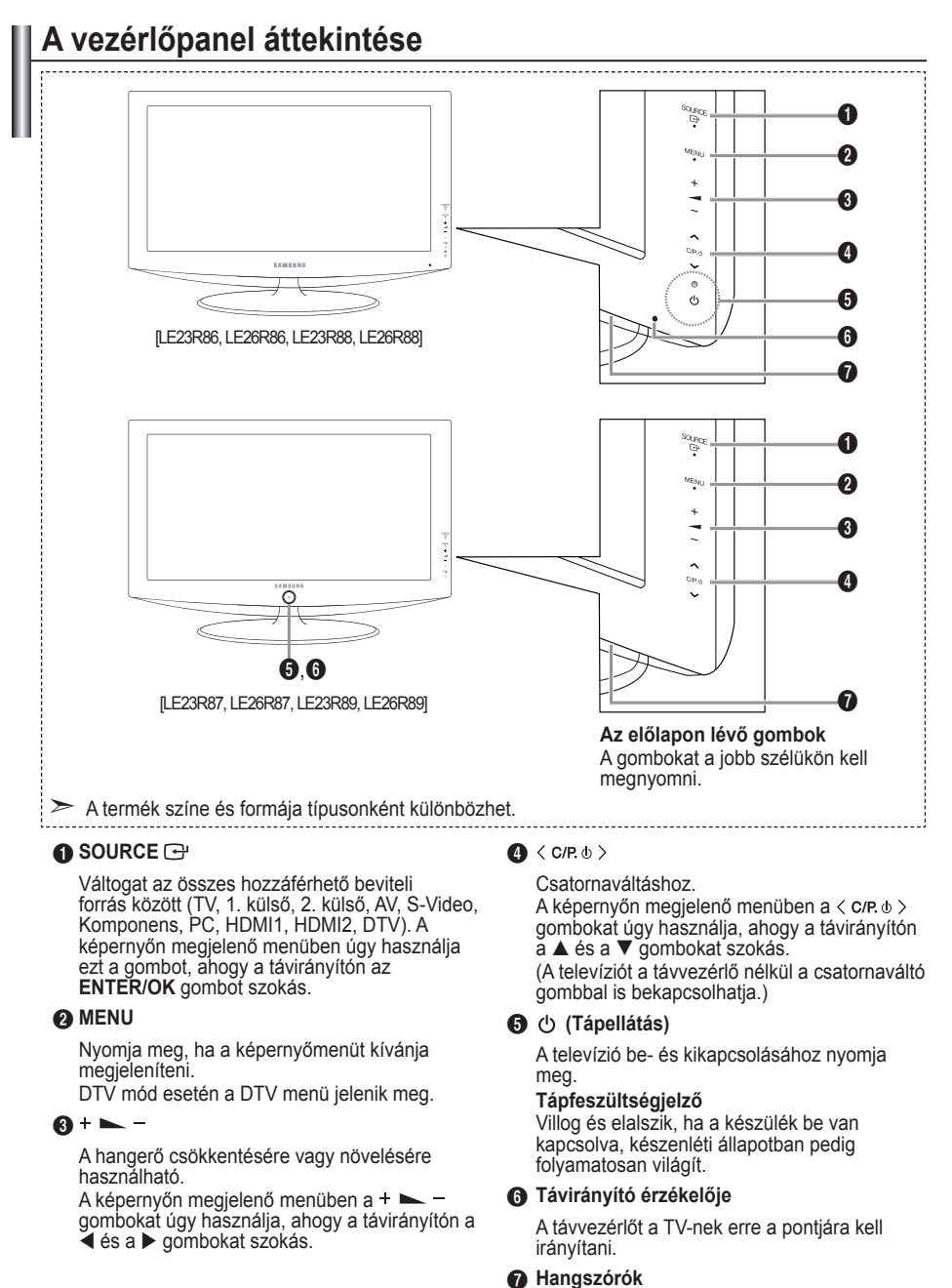

# **A csatlakoztató panel áttekintése**

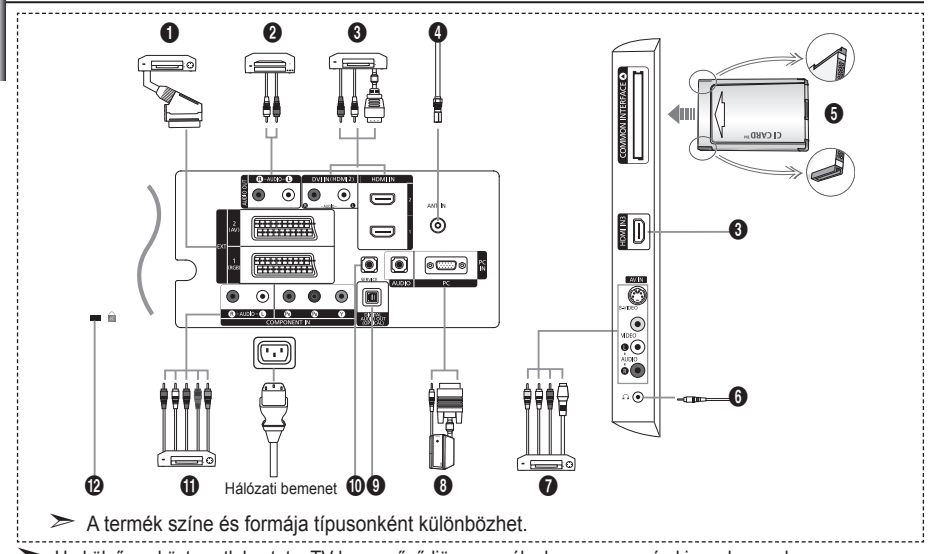

Ha külső eszközt csatlakoztat a TV-hez, győződjön meg róla, hogy az egység ki van kapcsolva. ➣

<del></del> Külső eszköz csatlakoztatása esetén ügyeljen a csatlakozó és a kábel színének egyeztetésére.

### 1 **Beltéri egység, videomagnó vagy DVD csatlakoztatása**

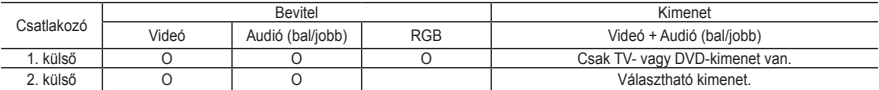

Bemenetek és kimenetek külső berendezések, például videomagnó, DVD-, videojáték- vagy videolemezlejátszó számára. **-**

#### 2 **AUDIO eszközök csatlakoztatása**

- Az RCA audiokábeleket a készüléke hátsó oldalán található "R – AUDIO - L" bemenethez csatlakoztassa, a kábel másik végét pedig az erősítőn vagy a DVD házimozin található audiobemenethez.

### 3 **HDMI IN 1, HDMI IN 2**

- A HDMI-csatlakozóval ellátott AV-készülékek (beltéri egységek, DVD-lejátszók) közötti kapcsolatot támogatja. **-**
- HDMI–HDMI összeköttetés esetén nincs szükség kiegészítő hangkapcsolatra. **-**
- $>$  Mi az a HDMI?
	- A "High Definition Multimedia interface" (nagy felbontású multimédiás interfész) nagy felbontású  digitális videoanyag és digitális audiofelvételek többcsatornás átvitelét teszi lehetővé (5.1 csatorna).
	- A HDMI/DVI-csatlakozó támogatja a DVI-kapcsolatot egy kiterjesztett eszközre, a megfelelő kábelen  keresztül (nincs mellékelve). A HDMI és a DVI között az a különbség, hogy a HDMI-eszköz mérete kisebb, telepítve van rá a HDCP (Nagy sávszélességű digitális másolásvédelem) kódolási funkció, valamint támogatia a többcsatornás digitális hangátvitelt.

### **DVI IN (HDMI 2) (AUDIO R/L)**

Ha a terméket HDMI- vagy DVI-kábellel beltéri egységhez, DVD-lejátszóhoz vagy játékkonzolhoz stb.  csatlakoztatja, győződjön meg arról, hogy az alábbi táblázat szerinti kompatibilis videokimeneti módba állította be. Ennek elmulasztása a kép torzulását, szétesését vagy hiányát idézheti elő.

Ha a csatlakoztatás HDMI/DVI kábellel történik, az csak a HDMI 2 csatlakozóról történhet. **-**

- ► Hangkimenethez a DVI–HDMI kábelt vagy a DVI–HDMI átalakítót és az "R AUDIO L" csatlakozón a DVI bemenetet kell használni.
- ► Frisonioliote Non Hasznami.<br>► A HDMI/DVI és a komponens csatlakoztató támogatása

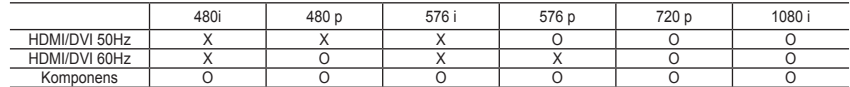

**Magyar -** 

## 4 **Antenna vagy kábeltelevíziós hálózat csatlakoztatása**

A televízió-csatornák megfelelő megtekintéséhez az alábbi források valamelyikén át biztosítani kell a készülék jelvételét:

kültéri antenna, kábeltelevíziós hálózat vagy műholdas hálózat. **-**

### 5 **Kártya (CI CARD) csatlakoztatása**

- Ha a "CI CARD" nincs behelyezve, néhány csatorna esetén a "Kódolt jel" felirat jelenik meg a képernyőn.
- Körülbelül 2~3 perc múlva megjelenik a telefonszámot, a kártya azonosítóját, a készülék azonosítóját  és egyéb adatot tartalmazó egyeztetési információ. Ha hibaüzenet jelenik meg, lépjen kapcsolatba a szolgáltatóval.
- Ha a csatornaadatok konfigurálása befejeződött, megjelenik a "Frissítés kész" üzenet jelölve, hogy a  csatornák listájának módosítása megtörtént.
- A CI CARD kártya a helyi kábelszolgáltatónál szerezhető be. ➣
	- A CI CARD kártya kihúzásánál legyen körültekintő, mivel a leejtésekor károsodhat.
- ► Helyezze be a CI-kártyát a jelzett irányban.

### 7 **Külső A/V készülékek csatlakoztatása**

- Csatlakoztassa az RCA- vagy az S-VIDEO-kábelt a megfelelő külső A/V készülékhez, pl. VCR-hez, DVD- hez vagy kamerához.
- Csatlakoztassa az RCA audiokábeleket (opcionális) a készülék hátoldalán található "R AUDIO L **-** "csatlakozóhoz, a másik végét pedig az A/V készülék megfelelő audiokimeneti csatlakozójához.
- Fejhallgatót a készülék hátoldalán található fejhallgató kimenethez (6) csatlakoztathat. Amíg a fejhallgató  csatlakoztatva van, a beépített hangszórók inaktívak.

### 8 **Számítógép csatlakoztatása**

- Csatlakoztassa a D- Sub kábelt (opcionális) a készülék hátoldalán található "PC (PC IN)" aljzatba, a másik  végét pedig a számítógép videokártyájához.
- Csatlakoztassa a sztereó audiokábelt (opcionális) a készülék hátoldalán található "AUDIO (L)" és "AUDIO **-** (R)" csatlakozóhoz, a másik végét pedig a DVD hangkártyájának "Audio Out" csatlakozójához.

### 9 **Digitális audiokimenet (optikai)**

Csatlakoztatás digitális audiokomponenshez **-**

### 0 **SZERVIZ**

Szervizcsatlakozás szakképzett mérnököknek. **-**

### ! **Komponenskészülékek (DTV/DVD) csatlakoztatása**

- A komponens videokábel (opcionális) egyik végét csatlakoztassa a készülék hátoldalán található  komponensbemenethez ("PR", "PB", "Y"), a másik végét pedig a DTV vagy DVD megfelelő videokimenetéhez.
- Ha a beltéri egységet és a DTV-t (vagy DVD-t) egyaránt csatlakoztatni kívánja, akkor először a beltéri  egységet kösse össze a DTV-vel (vagy a DVD-vel), majd ezután készüléke komponensbemenetével ("PR", "PB", "Y").
- A komponenseszközökön (DTV-n vagy DVD-n) a PR, a PB és az Y csatlakozót néha Y, B-Y és R-Y vagy Y, **-** Cb és Cr jelzéssel látják el.
- Az RCA audiokábeleket (opcionális) a készüléke hátsó oldalán található "R -AUDIO L" bemenethez csatlakoztassa, a kábel másik végét pedig a DTV-n vagy DVD-n található audiokimenethez.
- Az LCD TV optimális képfelbontása 720p módban érhető el. **-**
- Az LCD TV maximális képfelbontása 1080i módban érhető el. **-**

### @ **Kensington zár**

- A Kensington-zár (opcionális) olyan eszköz, amellyel a rendszer fizikailag rögzíthető, ha a készüléket  nyilvános helyen használják.
- Ha zárszerkezetet szeretne használni, forduljon segítségért a tv-készülék eladójához. **-**
- A Kensington zár elhelyezkedése a típustól függően változhat. **-**

# **A távvezérlő áttekintése**

- **1 Kiválasztja a Samsung** távvezérlővel (TV, DVD, STB, CABLE, VCR) irányítható céleszközt
	- (Lásd az 49~51. oldalt)
- **2** Televízió készenléti gombja
- **3** Számgombok közvetlen csatornaeléréshez
- **4** Egyjegyű/kétiegyű csatornaválasztás
- 5 A képernyőn megjelenik a "Csatornalista" felirat.
- 6 Közvetlenül kiválasztja a TV, illetve a DTV üzemmódot
- **2** VCR/DVD funkciók (visszacsévélés, leállítás, lejátszás/szünet, előrecsévélés)
- **8 O Hangerő növelése** Hangerő csökkentése
- <sup>9</sup> Hang ideiglenes kikapcsolása
- 0 Menü megjelenítése és a változtatás jóváhagyása
- **1** Visszatérés az előző menühöz
- **@** SRS TS XT kiválasztása
- **68** Az elektronikus műsorújság (EPG) megjelenítése
- **1** Képméret kiválasztása
- **6 Hanghatás kiválasztása**
- $\bigcirc$  5 különböző eszköz TV, DVD, STB, CABLE, VCR – beállítására szolgál.
- $\bf{R}$  A gomb megnyomásával a távvezérlő több gombja (pl. a Céleszköz kiválasztása, Hangerő , a csatornaválasztó és a NÉMÍTÁS) néhány másodpercre felvillan, majd kialszik, hogy áramot takarítson meg. Ez a funkció éjjel és sötétben is biztosítia a távvezérlő kényelmes használatát.
- **6** Elérhető forrás kiválasztása
- **<sup>1</sup>** Előző csatorna
- ) A DTV menü megjelenítése
- a HDMI-mód közvetlen kiválasztása
- **@** P $\odot$ : Következő csatorna P<sup>⊗</sup>: Flőző csatorna
- **<sup>®</sup>** Kilépés a képernyőmenüből
- $\oslash$  A menü kurzorát vezérli
- **@** A sugárzott műsor információinak megtekintésére szolgál
- $\mathbf{\Omega}$  Színes gombok: A kedvenc csatornák listába vételére, törlésére, illetve tárolására használhatók a "Csatornalista" menüben.
- **<sup>1</sup>** Kép a képben (PIP) Ki/Be
- **<sup>3</sup>** Digitális felirat kijelzése
- **@** Képhatás kiválasztása
- **«** Kép kimerevítése
- **@** Ha a távvezérlője nem működik, cserélje ki az elemeket, és használat előtt 2-3 másodpercig tartsa lenyomva a "RESET" (Visszaállítás) gombot.

## **Teletext Functions**

- **(Teletext funkciók)**
- 6 Kilépés a teletext megjelenítési módból
- 0 Teletext tartalomjegyzék
- **1** Teletext méretének kiválasztása
- **1** Teletext mód kiválasztása (LIST vagy FLOF)
- **<sup>1</sup>** Teletext aloldal
- **D** P $\odot$ : Teletext következő oldala P<sup>⊙</sup>: Teletext előző oldala
- **<sup>®</sup>** Teletext törlése
- **e** Teletext megjelenítése
- **@** Válasszon a Teletext, Double (Dupla) és Mix opciók közül.
- g Fastext témaválasztás
- **<sup>6</sup>** Teletext kimerevítése
- **®** Teletext tárolása

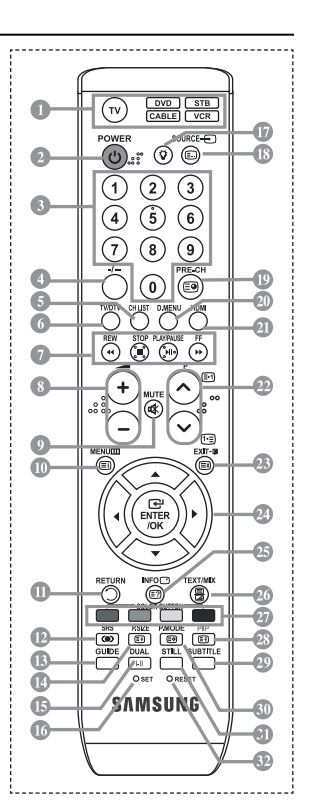

- Az éles fény befolyásolhatja a távvezérlő teljesítményét. ➣
- Ez a különleges távirányító gyengénlátók számára készült, és a be-/kikapcsoló, a csatornaváltó, ➣ a STOP, a PLAY/PAUSE és a hangerő-szabályozó gombok Braille-írással jelöltek.

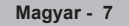

# **Elemek behelyezése a távirányítóba**

- **1.** Az ábrán látható módon tolja felfelé a távvezérlő hátlapját.
- **2.** Tegyen be két AAA méretű elemet.
- $\geq$  Az elemek "+" és "-" pólusát az elemtartóban látható ábrával egyezően kell elhelyezni.
- **3.** Tegye vissza a fedelet.
- > Ha hosszabb ideig nem használja a távvezérlőt, vegye ki az elemeket, és tárolja őket hűvös, száraz helyen. A távvezérlő legfeljebb 7 m távolságra használható a TV-készüléktől. (Átlagos TV-használat esetén az elemek körülbelül egy évig használhatók.)
- Ha a távvezérlő nem működik, ellenőrizze a következőket: ➣
	- 1. Be van kapcsolva a TV?
	- 2. Felcserélődött az elemek plusz és mínusz pólusa?
	- 3. Kifogytak az elemek?
	- 4. Áramkimaradás van, vagy nincs csatlakoztatva a tápkábel?
	- 5. Van a közelben fluoreszkáló fény vagy neonfényjel?

# **A készülék be- és kikapcsolása**

## **A tápfeszültség vezetéke a készülék hátoldalához van csatlakoztatva.**

- **1.** Helyezze a tápfeszültség-vezeték csatlakozóját a megfelelő aljzatba.
- A készülék elején található készenléti jelzés világítani kezd. ➣
- **2.** Nyomja meg a készülék előoldalán a gombot.
	- > A távirányító POWER 
	vagy TV/DTV gombjával is bekapcsolhatja a TV-készüléket.
	- A készülék automatikusan a legutoljára megtekintett csatornát választja ki. ➣
- **3.** Nyomja meg valamelyik számgombot (0~9) vagy a csatornaváltó gombot ( $\otimes$ ) a távvezérlőn, vagy a gombot a készülék jobb oldalán.
	- A készülék első használatakor ki kell választania, hogy melyik nyelvet szeretné használni a menük ➣ és üzenetek megjelenítéséhez.
- 4. A készülék a **POWER** o gomb ismételt megnyomásával kapcsolható ki.

# **A televízió készenléti üzemmódba helyezése**

**A televízió készenléti üzemmódba kapcsolásával a készülék áramfogyasztása csökkenthető. A készenléti üzemmód a tévénézés átmeneti megszakításakor (például étkezések alkalmával) lehet hasznos.**

- **1.** Nyomja meg a távvezérlő **POWER** gombját.
- A képernyő elsötétül, és a készülék előlapján megjelenik a vörösen világító készenléti jelzőfény. ➣
- **2.** A készülék visszakapcsolásához nyomja meg újra a **POWER** gombot, a számgombokat (0~9), a TV/DTV gombot vagy a csatornaváltó (@/@) gombot.
	- A televíziót ne hagyja hosszabb ideig (például amíg szabadságra utazik) készenléti állapotban. ➣ Érdemes a televízió táp- és antennacsatlakoztatását is megszüntetnie.

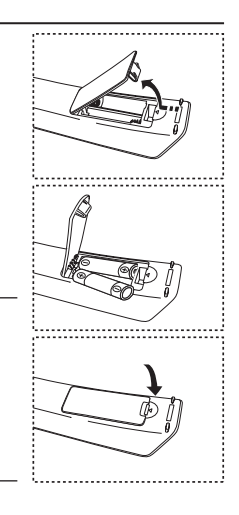

## **Magyar -**

# **Plug & Play**

## **A TV-készülék legelső bekapcsolásakor több alapvető felhasználói beállítás végezhető el egymás után automatikusan. A lehetőségek az alábbiak:**

- <del>► A</del> digitális televíziózásra (DVB) szolgáló funkciók csak azokban az országokban használhatók, ahol a DVB-T (MPEG2) szabványú földfelszíni sugárzás működik. Tájékozódjon a helyi forgalmazónál foghat-e DVB-T jeleket. Bár ez a TV-készülék követi a DVB-T előírásait, a jövőben megjelenő földfelszíni digitális DVB-T adásokkal való kompatibilitása nem garantált. Lehet, hogy bizonyos funkciók egyes országokban nem használhatók.
- **1.** Nyomja meg a távvezérlő **POWER** gombját. Megjelenik a "Start Plug & Play" üzenet az "OK" gombbal.
- **2.** A megfelelő nyely kiválasztásához nyomia meg a ▲ vagy a ▼ gombot, majd az **ENTER/OK** gombot.
- **3.** Az "Üzlet" (shop) vagy az "Otthon" (home) mód kiválasztásához nyomja meg a ◀ vagy a ▶ gombot, majd nyomja meg az **ENTER/OK** gombot.
	- Javasoljuk, hogy TV-készülékét állítsa Otthon módra, hogy otthonában a legkiválóbb képminőséget ➣ élvezhesse.
	- Az Üzlet mód használata kereskedelmi környezetben javasolt. ➣
	- Ha véletlenül Üzlet üzemmódra állította a készüléket, tartsa nyomva a TV-készülék jobb szélén a ➣ Menu gombot öt másodpercig, így a TV visszatér a dinamikus (Otthon) módba.
- **4.** Megielenik az "Ellenőrizze az antennabemenetet" üzenet az "OK" gombbal. Nyomja meg az **ENTER/OK** gombot.
	- Ellenőrizze az antennakábel megfelelő csatlakoztatását. ➣
- **5.** A megfelelő ország kiválasztásához nyomja meg a ▲ vagy a ▼ gombot, majd az **ENTER/OK** gombot.
- **6.** Megjelenik a "Bizonyos DTV funkciók esetleg nem elérhetők. Digitális pásztázás?" üzenet. A ◀ vagy ▶ gombok megnyomásával válassza az "Igen" vagy a "Nem" lehetőséget, majd nyomja meg az **ENTER/OK** gombot.

**Igen:** Először egy ATV-keresésre kerül sor, majd a DTV-csatornák automatikus keresése is megtörténik.

- **Nem:** Csak ATV-keresésre kerül sor.
- $\geq$  Ez a funkció minden országban támogatott, az alábbi 6 kivételével: Egyesült Királyság, Ausztria, Franciaország, Németország, Olaszország és Spanyolország.
- **7.** Az "Automata tárolás" menü a "Start" választásával jelenik meg. Nyomja meg az **ENTER/OK** gombot.
	- A csatornakeresés automatikusan indul el és áll le. ➣ Megjelenik a DTV csatornakeresés menüje, és a DTV csatorna automatikusan frissül.
	- ► Ha a DTV csatorna frissítve lett, Bemenet menü Forráslistájában a forrás DTV-re változik. Miután az összes csatorna tárolása megtörtént, megjelenik az "Órabeállítás" menü.
	- Az **ENTER/OK** gomb lenyomásával bármikor megszakíthatja a memóriába tárolás folyamatát. ➣
	- A DTV csatornára történő átállításra vonatkozó további részletek a 34. oldalon találhatók. ➣ Miután minden analóg csatorna tárolása megtörtént, egyes országoknál megjelenik az időzóna választására szolgáló képernyő.
- **8.** Nyomja meg az **ENTER/OK** gombot. Válassza ki a ◀ vagy a ▶ gombbal az "Hónap", "Nap", "Év", "Óra", vagy a "Perc". Állítsa be az "Hónap", "Nap", "Év", "Óra", vagy a "Perc" a  $\blacktriangle$  vagy a  $\nabla$  gombbal. Az órát és a percet a távvezérlőn található számgombokkal is beállíthatja. ➣
- **9.** Az **ENTER/OK** gombbal hagyja jóvá választását.
	- **Nyelv:** A nyelv kiválasztása.
	- **Ország**: Az ország kiválasztása.
	- **Automatikus tárolás:** Az adott területen elérhető csatornák automatikus megkeresése és tárolása.
	- **Órabeállítás:** A TV órájának beállítása.

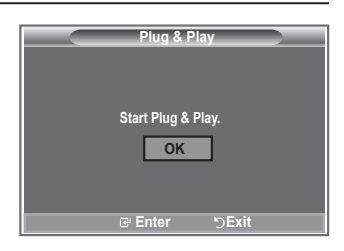

## **Ha vissza kívánja állítani ezt a funkciót...**

- **1.** A menü megjelenítéséhez nyomja meg a **MENU** gombot. Nyomia meg a ▲ vagy a ▼ gombot a "Beállítás" kiválasztásához, majd az **ENTER/OK** gombot.
- **2.** A "Plug & Play" opció kiválasztáshoz ismételten nyomja meg az **ENTER/OK** gombot.
- **3.** Megjelenik a "Plug & Play indítása" üzenet.

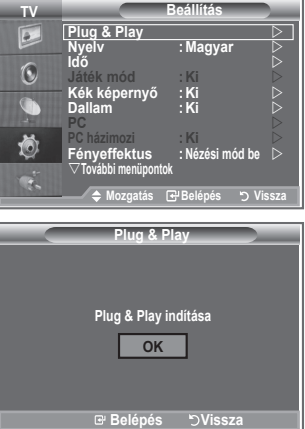

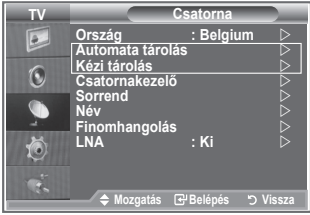

- Csatornák automatikus tárolása **-**
- Csatornák kézi tárolása **-**

# **Csatornák automatikus tárolása**

**Végigpásztázhatja a rendelkezésre álló frekvenciatartományt (a lehetőségek országonként eltérőek).**

**Elképzelhető, hogy a csatornákhoz automatikusan hozzárendelt programszámok nem egyeznek az aktuális vagy a kívánt programszámokkal. Azonban kézzel is megválaszthatja a programszámokat, és bármely nem kívánt csatornát törölhet.**

- **1.** A menü megjelenítéséhez nyomja meg a **MENU** gombot.
	- A ▲ vagy a ▼ gombbal válassza ki a "Csatorna" opciót, majd nyomja meg az **ENTER/OK** gombot.
- 2. Az "Ország" opció kiválasztásához nyomja meg az **ENTER/OK** gombot.
- **3.** Válassza ki a megfelelő országot a ▲ vagy a ▼ gombbal, majd nyomja meg az **ENTER/OK** gombot.
- Még ha módosította is az országbeállítást ebben a menüben, a DTV-hez megadott országbeállítás ➣ nem módosul. A Plug & Play funkcióval módosíthatja a DTV országbeállítását. (Lásd a 9. oldalt)
- **4.** A ▲ vagy a ▼ gombbal válassza ki az "Automata tárolás" opciót, majd nyomja meg az **ENTER/OK** gombot.
- **5.** Nyomja meg az **ENTER/OK** gombot.
	- A készülék elkezdi az elérhető csatornák letárolását. ➣
	- Az **ENTER/OK** gomb megnyomásával bármikor megszakíthatja a memóriába tárolási folyamatot, ➣ és visszatérhet a "Csatorna" menühöz.
- **6.** Az összes elérhető csatorna tárolása után megjelenik a "Sorrend" menü.

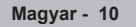

# **Csatornák kézi tárolása**

## **Összesen 100 csatorna tárolására van mód, beleértve a kábeltelevíziós hálózaton fogott adásokat is.**

## **A csatornák kézi tárolásakor:**

- Eldöntheti, hogy valamennyi talált csatornát el kívánja-e tárolni.
- Kiválaszthatja az egyes tárolt csatornák azonosítására szolgáló programszámot.
- **1.** A menü megjelenítéséhez nyomja meg a **MENU** gombot. Nyomja meg a ▲ vagy a ▼ gombot a "Csatorna" menü kiválasztásához, majd az **ENTER/OK** gombot.
- **2.** A ▲ vagy a ▼ gombbal válassza ki a "Kézi tárolás" opciót, majd nyomja meg az **ENTER/OK** gombot.
- **3.** A "Program" opció kiválasztásához nyomja meg az **ENTER/OK** gombot.
- **4.** A programszám csatornához rendeléséhez a ▲ vagy a ▼gombbal válassza ki a megfelelő számot majd nyomja meg az **ENTER/OK** gombot.

A távvezérlőn található számgombok segítségével is kiválaszthatja a programszámot. ➣

- **5.** A ▲ vagy a ▼ gombbal válassza ki a "Színrendszer" opciót, majd nyomja meg az **ENTER/OK** gombot.
- **6.** Válassza ki a megfelelő alapszínt a ▲ vagy a ▼ gombbal, majd nyomja meg az **ENTER/OK** gombot.
- **7.** A ★ vagy a ▼ gombbal válassza ki a "Hangrendszer" opciót, maid nyomia meg az **ENTER/OK** gombot.
- 8. Válassza ki a megfelelő hangnormát a ▲ vagy a ▼ gombbal, majd nyomja meg az **ENTER/OK** gombot.

Ha nincs vagy nem megfelelő a hang, válasszon ki másik hangrendszert. ➣

- **9.** Ha tudja az eltárolni kívánt csatatorna számát, az ▲ vagy a ▼ gombbal válassza a "Csatorna" lehetőséget. Nyomja meg az **ENTER/OK** gombot. A ▲ vagy a ▼ gombbal válassza a C (hagyományos sugárzás) vagy az **S** (kábeltévé) lehetőséget. A gombbal eldönti a kiválasztást. Válassza ki a megfelelő számot a ▲ vagy a ▼ gombbal, majd nyomja meg az **ENTER/OK** gombot.
	- Számválaszték: **P** (program), **C** (hagyományos antenna), **S** (kábeltévé) ➣
	- A távvezérlőn található számgombok segítségével is kiválaszthatja a csatorna számát. ➣
- **10.** Ha nem ismeri a csatornaszámokat a ▲ vagy a ▼ gombbal válassza a "Keresés" lehetőséget. Nyomja meg az **ENTER/OK** gombot. Indítsa a keresést a ▲ vagy a ▼ gombbal, majd nyomja meg az **ENTER/ OK** gombot.
- **11.** A ▲ vagy a ▼ gombbal válassza ki a Tárolás" menüpontot. Az OK" kiválasztásához nyomia meg az **ENTER/OK** gombot.
- **12.** A további csatornák tárolásához ismételje meg a 3 11. lépést.
	- **Program:** Programszám választása az adott csatorna számára.
	- **Színrendszer:** A színes kép rendszerének beállítása.
	- **Hangrendszer:** A hangnorma beállítása.
	- **Csatorna:** Csatorna kiválasztása.
	- **Keresés:** A csatorna frekvenciájának megkeresése.
	- **Tárolás:** Beállítások mentése.

# **A csatornalista beállítása**

## **Igény szerint állítsa be a csatornákat.**

**Könnyedén törölheti, hozzáadhatja vagy zárolhatja a kívánt csatornát.**

- **1.** A menü megjelenítéséhez nyomja meg a **MENU** gombot. Nyomja meg a ▲ vagy a ▼ gombot a "Csatorna" menü kiválasztásához, majd az **ENTER/OK** gombot.
- **2.** A ▲ vagy a ▼ gombbal válassza ki a "Csatornakezelő" menüpontot, majd nyomja meg az **ENTER/OK** gombot.
- **3.** A "Csatornalista" menü kiválasztásához nyomja meg ismét az **ENTER/OK** gombot.
- **4.** A ▶ gombbal lépjen a "**H**" oszlopba.
- **5.** A ▲ vagy a ▼ gombbal válassza ki a nem kívánt csatornát, maid nyomja meg az **ENTER/OK** gombot.
- **6.** Minden kiválasztani vagy törölni kívánt csatornánál ismételje meg az 5. lépést.
- **7.** A kilépéshez nyomja meg az **EXIT** gombot.
- $\geq$  Ha a "Gyermekzár" be van kapcsolva, a " $\triangleq$ " aktív.

# **A gyermekzár funkció aktiválása**

**A kép eltüntetését és a hang némítását lehetővé tévő funkció segítségével megakadályozhatja, hogy illetéktelen személyek, például gyermekek nézhessék a számukra nem megfelelő műsorokat.**

**A Child Lock (Gyermekzár) funkció az oldalsó panel gombjaival nem oldható fel.**

**A funkció kizárólag a távvezérlővel oldható fel, ezért érdemes a távvezérlőt gyermekektől elzárva tartani.**

- **1.** A menü megjelenítéséhez nyomja meg a **MENU** gombot. Nyomja meg a ▲ vagy a ▼ gombot a "Csatorna" menü kiválasztásához, majd az **ENTER/OK** gombot.
- **2.** A ▲ vagy a ▼ gombbal válassza ki a "Csatornakezelő" menüpontot, majd nyomja meg az **ENTER/OK** gombot.
- **3.** A ▲ vagy a ▼ gombbal válassza ki a "Gyermekzár" menüpontot, majd nyomja meg az **ENTER/OK** gombot.
- **4.** A ▲ vagy a ▼ gombbal válassza a "Be" vagy "Ki" állapotot. Nyomja meg az **ENTER/OK** gombot.
- **5.** A **▲** vagy a ▼ gombbal válassza ki a "Csatornalista" menüpontot, majd nyomja meg az **ENTER/OK** gombot.
- **6.** A ► gombbal lépjen a " e " szimbólumra.
- **7.** A ▲ vagy a ▼ gombbal válassza ki a zárolni kívánt csatornát, majd nyomja meg az **ENTER/OK** gombot.
- **8.** Minden zárolni vagy feloldani kívánt csatornánál ismételje ezt a lépést.
- **9.** A kilépéshez nyomja meg az **EXIT** gombot.
- $\triangleright$  A "Gyermekzár" "Be" vagy "Ki" kapcsolójával könnyedén válthat a "  $\bigcap$  " helyen kiválasztott csatornák aktív és inaktív állapota között.

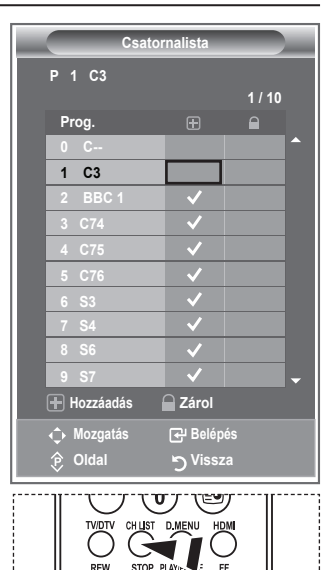

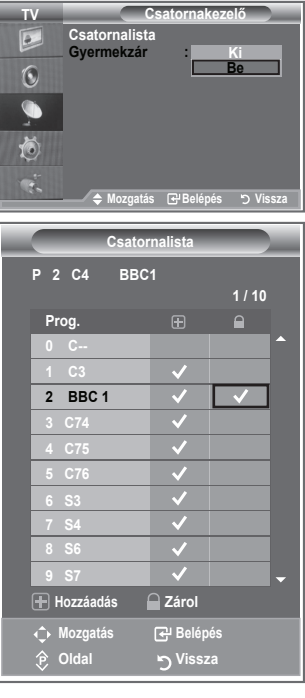

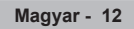

Ezeket az opciókat könnyedén kiválaszthatja a távvezérlő **CH LIST** gombjával is.

# **Tárolt csatornák rendezése**

## **Két csatorna számát felcserélheti az alábbiak érdekében:**

- Az automatikus tárolási számsorrend módosításához. ٠
- Könnyen megjegyezhető számok társítása a leggyakrabban nézett csatornákhoz. ٠
- **1.** A menü megjelenítéséhez nyomja meg a **MENU** gombot. A ▲ vagy a ▼ gombbal válassza ki a "Csatorna" menüpontot, majd nyomja meg az **ENTER/OK** gombot.
- **2.** A ▲ vagy a ▼ gombbal válassza ki a "Sorrend" menüpontot, majd nyomja meg az **ENTER/OK** gombot.
- **3.** A ▲ vagy a ▼ gomb lenyomásával válassza ki sorban a módosítani kívánt csatornaszámot. Nyomja meg az **ENTER/OK** gombot.
	- A kiválasztott csatorna száma és neve a jobb oldalra kerül. ➣
- **4.** A ▲ vagy a ▼ gombbal lépjen a módosítani kívánt helyre, és nyomja meg az **ENTER/OK** gombot.
	- $\geq$  A kiválasztott csatornát kicserélte a kiválasztott számon előzőleg tárolt csatornára.
- **5.** A többi csatorna elhelyezéséhez ismételje meg a **3 4**. lépést.
- **6.** A kilépéshez nyomja meg az **EXIT** gombot.

# **Csatornanevek hozzárendelése**

**A csatornainformációk sugárzásakor a készülék a csatornaneveket automatikusan hozzárendeli a csatornákhoz. Ezek a nevek azonban módosíthatók, tehát a csatornákhoz új neveket is hozzárendelhet.**

- **1.** A menü megjelenítéséhez nyomja meg a **MENU** gombot. Nyomja meg a ▲ vagy a ▼ gombot a "Csatorna" menü kiválasztásához, majd az **ENTER/OK** gombot.
- **2.** A ▲ vagy a ▼ gombbal válassza ki a "Név" menüpontot, majd nyomja meg az **ENTER/OK** gombot.
- **3.** Ha szükséges, a ▲ vagy a ▼ gombbal válassza ki az átnevezendő csatornát. Nyomja meg az **ENTER/OK** gombot. A névmező körül megjelenik a kiválasztási sor. ➣

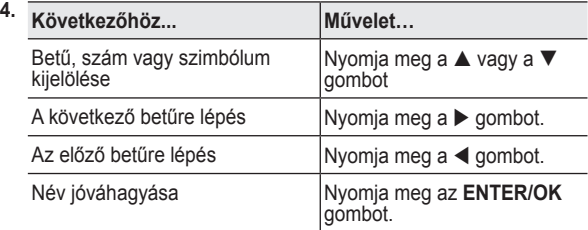

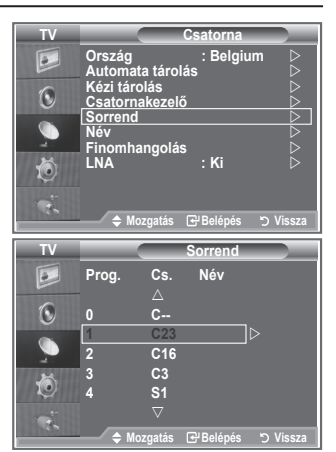

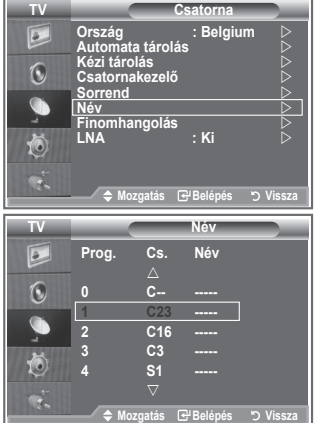

A rendelkezésre álló karakterek: Az ábécé betűi ( A~Z), számok (0~9), egyéb karakterek ➣ ( -, szóköz)

- **5.** Valamennyi átnevezendő csatorna esetén ismételje meg a **3.** és **4.** lépést.
- **6.** A kilépéshez nyomja meg az **EXIT** gombot.
# **Csatornák finomhangolása**

### **Kézi finomhangolással igazíthatja be egy adott csatorna optimális vételét.**

- **1.** A finomhangolni kívánt csatorna közvetlen kiválasztásához nyomja meg a megfelelő számgombot.
- **2.** A menü megjelenítéséhez nyomja meg a **MENU** gombot. Nyomja meg a ▲ vagy a ▼ gombot a "Csatorna" menü kiválasztásához, majd az **ENTER/OK** gombot.
- **3.** A ▲ vagy a ▼ gombbal válassza ki a "Finomhangolás" menüpontot, majd nyomja meg az **ENTER/OK** gombot.
- **4.** A ◀ vagy a ▶ gombbal finomhangolhatja a képet. Nyomja meg az **ENTER/OK** gombot.
- **5.** A kilépéshez nyomja meg az **EXIT** gombot.
- A már mentett finomhangolt csatornák száma mellett, a ➣ csatornacímben, a jobb oldalon egy csillag (\*) szerepel. Ezután a csatorna száma vörös lesz.
- $\geq$  Ha a finomhangolást "Vissza" szeretné állítani, nyomja meg a ▲ vagy ▼ gombot, majd az **ENTER/OK** gombot.

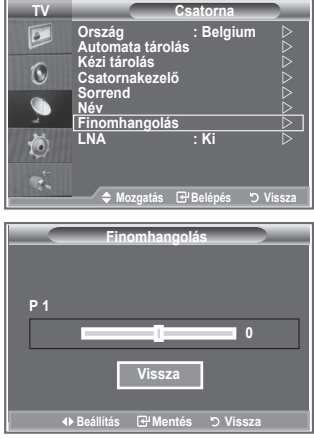

### **LNA (Low Noise Amplifier - kis zajú erősítő)**

**Az LNA funkció a gyenge vételi körzetben javíthatja a vételt (ez a kis zajú erősítő ugyanis erősíti a bejövő jeleket).**

- **1.** A menü megjelenítéséhez nyomja meg a **MENU** gombot. Nyomia meg a ▲ vagy a ▼ gombot a "Csatorna" menü kiválasztásához, majd az **ENTER/OK** gombot.
- **2.** A ▲ vagy a ▼ gombbal válassza ki az "LNA" menüpontot, majd nyomja meg az **ENTER/OK** gombot.
- **3.** A ▲ vagy a ▼ gombbal állítsa a kapcsolót "Be" vagy "Ki" állásba majd nyomja meg az **ENTER/OK** gombot.
- **4.** A kilépéshez nyomja meg az **EXIT** gombot.

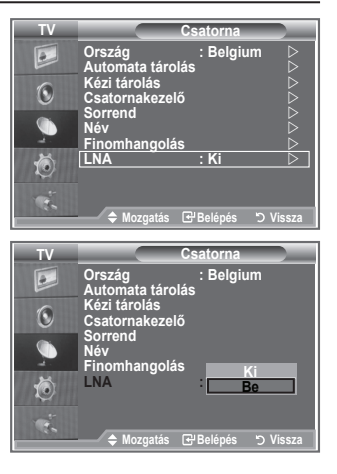

# **Képtípus módosítása**

### **Kiválaszthatja az elvárásainak leginkább megfelelő képtípust.**

- **1.** A menü megjelenítéséhez nyomja meg a **MENU** gombot.
- A "Kép" menüpont kiválasztásához nyomja meg az **ENTER/OK** gombot.
- **2.** Az **ENTER/OK** gomb ismételt megnyomásával válassza az "Üzemmód" menüpontot.
- **3.** Válassza ki a kívánt képhatást a ▲ vagy a ▼ gombbal. Nyomja meg az **ENTER/OK** gombot.
- **4.** A kilépéshez nyomja meg az **EXIT** gombot.
	- **Kiemelt:** Nagy felbontású kép megjelenítése világos szobában.
	- **Normál:** Kép optimális megjelenítése normál környezetben.
	- **Film:** Kép kellemes megjelenítése sötét szobában.
- A Kép módot minden egyes bemeneti forrásra külön be kell ➣ állítani.
- $\triangleright$  A "Vissza" gomb megnyomásával visszatérhet a gyári képbeállítási alapértékekre. (Lásd a "Képbeállítás visszaállítása a gyári alapértékekre" című részt a 19. oldalon.)

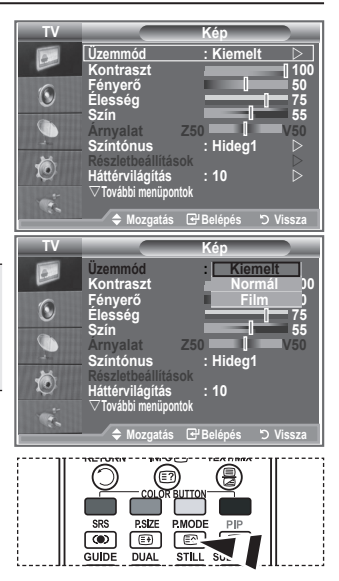

A képbeállítás kiválasztásához a távvezérlő **P.MODE** (Kép mód) gombja is használható.

# **Az egyedi képbeállítások módosítása**

**A készülék számos olyan beállítással rendelkezik, mellyel szabályozhatja a képminőséget.**

- 1. A megfelelő képhatás kiválasztásához végezze el a "Képtípus módosítása" című rész 1 - 3. utasítását.
- **2.** A ▲ vagy a ▼ gombbal válassza ki a kívánt elemet. Nyomja meg az **ENTER/OK** gombot.
- **3.** A ◀ vagy a ▶ gombbal válassza ki a kívánt elemet. Nyomja meg az **ENTER/OK** gombot.
- **4.** A kilépéshez nyomja meg az **EXIT** gombot.
	- **Kontraszt:** A tárgyak és a háttér világosságának és sötétségének beállítása.
	- **Fényerő:** A teljes képernyő fényerejének beállítása.
	- **Élesség:** A tárgyak kontúrjának élesítése, illetve elmosódottabbá tétele.
	- ◆ Szín: A színek világosabbá vagy sötétebbé tétele.
	- **Árnyalat (csak NTSC és DTV esetén):** A tárgyak színének beállítása, pirosabbá vagy zöldebbé téve azokat a természetesebb hatás elérése érdekében.
- A beállított értékeket a rendszer a kiválasztott képmódtól függően tárolja. ➣
- > PC módban csak a "Kontraszt", a "Fényerő" beállítása módosítható.
- > A "Színárnyalat" funkció csak "HDMI" és "Komponens" módban használható.

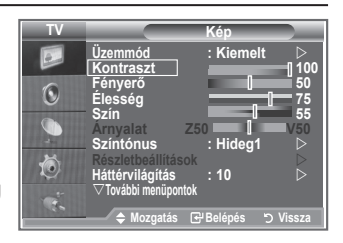

### **Színtónus módosítása**

### **Beállíthatja a szemének legkellemesebb színtónust is.**

- 1. A megfelelő képhatás kiválasztásához végezze el a "Képtípus módosítása" című rész 1 - 3. utasítását. (A 15. oldalon)
- **2.** A ▲ vagy a ▼ gombbal válassza ki a "Színtónus" menüpontot, majd nyomja meg az **ENTER/OK** gombot.
- **3.** A ▲ vagy a ▼ gomb megnyomásával választhatja ki a megfelelő színtónus beállítását. Nyomja meg az **ENTER/OK** gombot.
- **4.** A kilépéshez nyomja meg az **EXIT** gombot.
	- **♦ Hideg2:** A színhőmérsékletet kékebbé teszi, mint a "Hideg1" menüpont választása.
	- **Hideg1:** A fehér színeket kékes árnyalatúvá teszi.
	- **Normál:** A fehéret meghagyja fehérnek.
	- **Meleg1:** A fehér színeket piros árnyalatúvá teszi.
	- **Meleg2:** A színhőmérsékletet pirosabbá teszi, mint a "Meleg1" választása.
- A beállított értékeket a rendszer a kiválasztott képmódtól ➣ függően tárolja.
- Ha a kép üzemmódja Kiemelt vagy Normál, a Meleg1 és a Meleg2 nem választható. ➣

# **A háttérvilágítás aktiválása**

### **A képernyő fényereje megváltoztatható az LCD háttérvilágítás erősségének módosításával. (0~10)**

- 1. A megfelelő képhatás kiválasztásához végezze el a "Képtípus módosítása" című rész 1 - 3. utasítását. (A 15. oldalon)
- **2.** A ▲ vagy a ▼ gombbal válassza ki a "Háttérvilágítás" menüpontot, majd nyomja meg az **ENTER/OK** gombot.
- **3.** A ◀ vagy a ▶ gombbal válassza ki a kívánt elemet.
- **4.** Nyomja meg az **ENTER/OK** gombot. A kilépéshez nyomja meg az **EXIT** gombot.

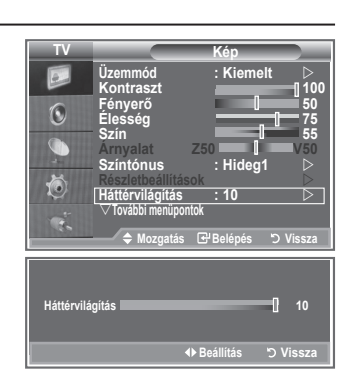

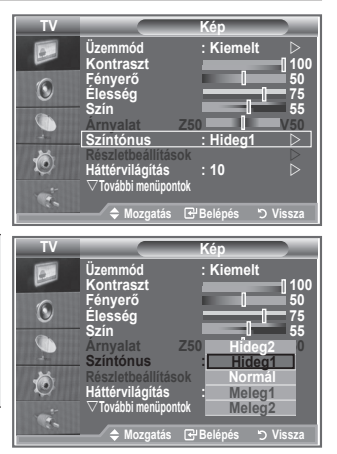

# **A kép részletes beállításainak konfigurálása**

### **Beállíthatja a szemének legkellemesebb színtónust is.**

- **1.** A menü megjelenítéséhez nyomja meg a **MENU** gombot.
- **2.** A "Kép" menüpont kiválasztásához nyomja meg az **ENTER/OK** gombot.
- **3.** A ▲ vagy a ▼ gombbal válassza ki a "Részletbeállítások" menüpontot, majd nyomja meg az **ENTER/OK** gombot.
- **4.** Válassza ki a kívánt beállítást a ▲ vagy a ▼ gombbal, majd nyomja meg az **ENTER/OK** gombot. A választható beállítások: Fekete beállítás, Dinamikus kontraszt, Gamma, Fehéregyensúly, Színbeállítás, Éljavítás, Színköz.
- **5.** Ha megfelelőnek találja a beállítást, nyomja meg az **ENTER/OK** gombot.
- **6.** A kilépéshez nyomja meg az **EXIT** gombot.
- Ha a kép üzemmódja Film vagy Normál, kiválasztható a ➣ Részletbeállítások menü.
- > Ha a DNIe ki van kapcsolva, a Részletes beállítás nem választható addig, míg a Képmód Normal üzemmódban van.
- **Fekete beállítás: Ki/Alacsony/Közepes/Magas** A feketeség szintje a képernyőn a képmélység szabályozása érdekében közvetlenül is megválasztható.
- **Dinamikus kontraszt: Ki/Alacsony/Közepes/Magas** A képernyőn a kontraszt állítható, hogy a legjobb kiemelést biztosítsa.
- **Gamma: -3~ 3** Beszabályozható a képek közepes fényerőssége. Nyomja a ◄ vagy a ► gombot addig, amíg el nem éri az optimális beállítást.
- **Fehéregyensúly: P-eltolás, Z-eltolás, K-eltolás, P-erősítés, Z-erősítés, K-erősítés és Visszaállítás** A természetesebb képszínezés érdekében a színhőmérséklet beállítható. P-eltolás, Z-eltolás, K-eltolás, P-erősítés, Z-erősítés és K-erősítés: A módosított értékeknek megfelelően változik a módosított képernyő. Válassza ki a megfelelő beállítást a ▲ vagy a ▼ gombbal, majd nyomja meg az **ENTER/OK** gombot. Nyomja a ◄ vagy a ► gombot addig, amíg el nem éri az optimális beállítást. Visszaállítás: A korábban beállított fehéregyensúly visszaáll a gyári alapértékre.

### **Színbeállítás: Rózsaszín, Zöld, Kék, Fehér és Visszaállítás**

A beállításokat a saját igényeinek megfelelően adhatja meg. Rózsaszín, Zöld, Kék, Fehér: A módosított értékek megjelennek a módosított képernyőn. Válassza ki a megfelelő beállítást a ▲ vagy a ▼ gombbal, majd nyomja meg az **ENTER/OK** gombot. Nyomja a ◄ vagy a ► gombot addig, amíg el nem éri az optimális beállítást. Visszaállítás: A korábban beállított színek visszaállnak a gyári alapértékekre. ➣

### **Éljavítás: Ki/Be**

Az objektumok kontúrja kiemelhető.

### **Színköz: Auto. és Széles**

A bemeneti jelek színleképezési köze állítható automatikusra vagy szélesre.

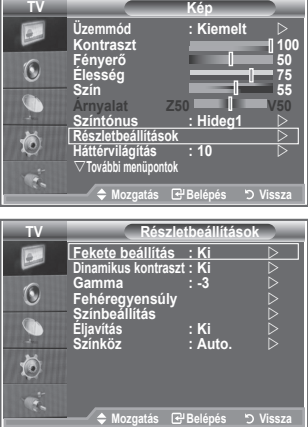

**Magyar - 17**

# **Képméret módosítása**

### **Beállíthatja az igényeinek legjobban megfelelő képméretet.**

- **1.** A menü megjelenítéséhez nyomja meg a **MENU** gombot.
- A "Kép" menüpont kiválasztásához nyomja meg az **ENTER/OK** gombot.
- **2.** A ▲ vagy a ▼ gombbal válassza ki a "Méret" menüpontot, majd nyomja meg az **ENTER/OK** gombot.
- **3.** A ▲ vagy a ▼ gombbal válassza ki a kívánt beállítást. Nyomja meg az **ENTER/OK** gombot.
- **4.** A kilépéshez nyomja meg az **EXIT** gombot.

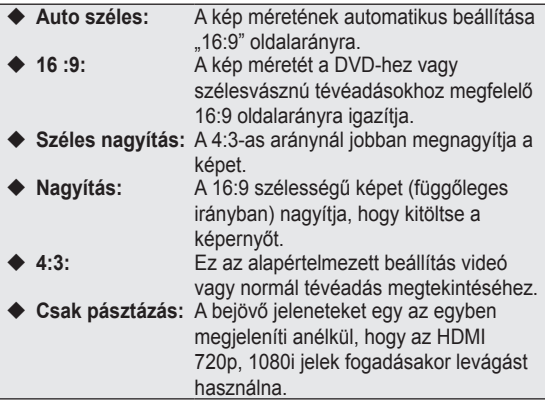

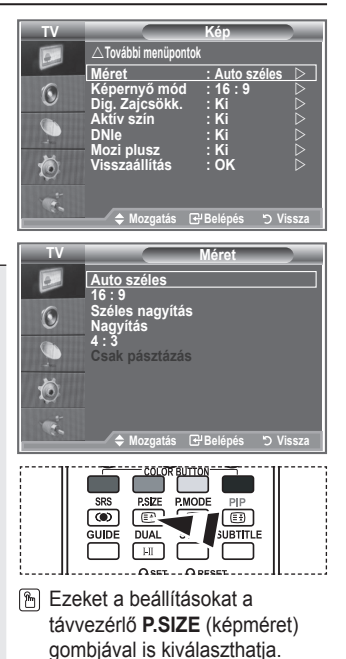

- $\triangleright$  Az "Auto széles" funkció csak "TV", "1. Külső", "2. Külső", "AV", és "S-Video" módban elérhető.
- $\triangleright$  PC üzemmódban csak a "16:9" és a "4:3" mód állítható be.
- > Nagyítás: A < vagy a > gombbal válassza ki a · szimbólumot. A kép felfelé vagy lefelé tolásához használja a ▲ vagy ▼ gombot. A ■ kiválasztását követően használja a ▲ vagy a ▼ gombot a képméret függőleges irányú növeléséhez, illetve csökkentéséhez.
- > Széles nagyítás: A <sup>s</sup> szimbólumnak a ▶ vagy az ENTER/OK gomb megnyomásával történő kijelölését követően használja a ▲ vagy a ▼ gombot a kép függőleges irányú eltolásához.

# **Az aktuális kép kimerevítése**

**Az éppen látott képet a Still (Állókép) gombbal merevítheti ki egy rövid időre. A művelet visszavonásához nyomja meg ismét a gombot.**

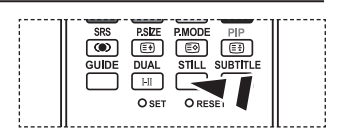

# **Képernyő mód választása**

**Ha a 16:9 oldalarányú készüléken az automatikus szélességű képméretet választja, a látni kívánt képméretnek csak a 4:3 WSS (széles képernyős mód) beállítást választhatja, mást semmit. Az egyes európai országok eltérő képméretet használnak, ezt a funkciót tehát ezeknek a felhasználóknak szántuk.**

- **1.** A menü megjelenítéséhez nyomja meg a **MENU** gombot. A "Kép" menüpont kiválasztásához nyomja meg az **ENTER/OK** gombot.
- **2.** A ▲ vagy a ▼ gombbal válassza ki a "Képernyő mód" menüpontot, majd nyomja meg az **ENTER/OK** gombot.
- **3.** A ▲ vagy a ▼ gombbal válassza ki a kívánt beállítást. Nyomja meg az **ENTER/OK** gombot.

A választható beállítások: 16:9, Széles nagyítás, Nagyítás és 4:3

- ◆ 16:9: A képet 16:9 arányú, szélesvásznú módba állítja.
- ◆ Széles nagyítás: A 4:3-as aránynál jobban megnagyítja a képet.
- Nagyítás: Vízszintesen felnagyítja a képet a képernyőn.
- ◆ 4:3: A képet 4:3 arányú normál módba állítja.
- **4.** A kilépéshez nyomja meg az **EXIT** gombot.
- A képméret megváltoztatása csak az Auto. széles üzemmódban lehetséges ➣
- Ez a funkció a PC és a Komponens, HDMI módban nem használható. ➣

# **Képbeállítások visszaállítása gyári alapbeállításra**

### **Visszatérhet a gyári képbeállítási alapértékekre.**

- 1. A megfelelő képhatás kiválasztásához végezze el a "Képtípus módosítása" című rész 1 - 3. utasítását a 15. oldalon.
- **2.** A ▲ vagy a ▼ gombbal válassza ki a "Visszaállítás" menüpontot, majd nyomja meg az **ENTER/OK** gombot.
- **3.** A ▲ vagy a ▼ gombbal válassza ki az "OK" vagy a "Kilépés" feliratot. Nyomja meg az **ENTER/OK** gombot.
- **4.** A kilépéshez nyomja meg az **EXIT** gombot.
- A "Visszaállítás" mindegyik képmódra használandó. ➣

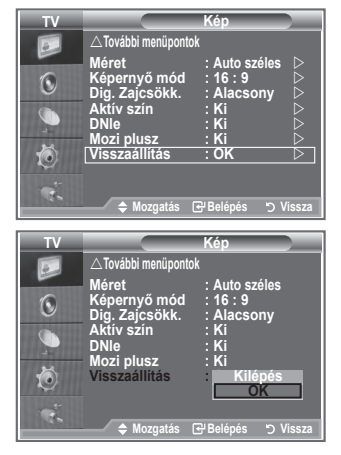

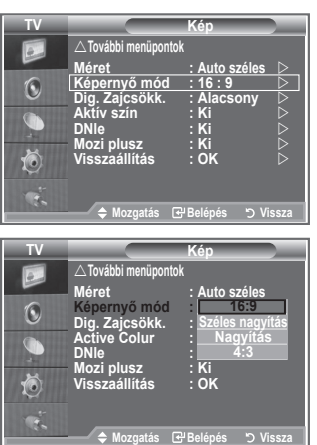

# **Digitális zajcsökkentés, Aktív szín, DNIe, Mozi plusz**

### **Ha gyenge a készülék által fogott jel, akkor aktiválhatja a digitális zajcsökkentés funkciót, mely segíti az esetleg megjelenő zaj és szellemképek csökkentését.**

- **1.** A menü megjelenítéséhez nyomja meg a **MENU** gombot. A "Kép" menüpont kiválasztásához nyomja meg az **ENTER/OK** gombot.
- **2.** Válassza ki a kívánt beállítást a ▲ vagy a ▼ gombbal, majd nyomja meg az **ENTER/OK** gombot. A választható beállítások: Digitális zajcsökkentés, Aktív szín,

DNIe, Mozi plusz.

- **3.** Ha megfelelőnek találja a beállítást, nyomja meg az **ENTER/OK** gombot.
- **4.** A kilépéshez nyomja meg az **EXIT** gombot.

### **Dig. zajcsökk.: Ki/Alacsony/Közepes/Magas/Auto.**

Ha gyenge a készülék által fogott jel, akkor aktiválhatja ezt a funkciót, hogy csökkentse a statikus és szellemképet, amely megjelenhet a képernyőn.

Ez a funkció a PC módban nem használható. ➣

**Aktív szín: Ki/Be**

Ha bekapcsolja ezt a beállítást, az égbolt kékjének és a fű zöldjének erőssége és tisztasága élénkebbé teszi a képet a képernyőn.

- Ez a funkció a PC módban nem használható. ➣
- Ez a funkció a Film és Normál módban nem használható. ➣

### **DNIe: Ki, Bemutató, Be**

A kiváló képminőség érdekében a televízió DNIe-funkcióval rendelkezik. Ez a funkció akkor működik, ha a DNIe "Be" van kacsolva. Ha a DNIe funkciót a Bemutató állapotra váltotta, a képernyőn demonstrációs céllal láthatja a normál és a DNIe-funkciót alkalmazó képet. Így megláthatja a különbséget a kép minőségében.

DNIeTM (a Samsung digitális képminőség-javító technológiája) ➣

Ez a szolgáltatás a 3D zajszűréssel, részletkiemeléssel, kontraszterősítéssel és fehérerősítéssel még részletgazdagabb képet varázsol Ön elé. Az új képkompenzáló algoritmus világosabb, tisztább, részletesebb képet biztosít. A DNIe™ technológia minden jelet a néző szeméhez igazít.

- Ez a funkció a PC módban nem használható. ➣
- Ez a funkció a Film módban nem használható. ➣

### **Mozi plusz: Ki/Be**

Természetesebb színeket és tisztább szöveget láthat, még a gyorsan mozgó jelenetekben is.

- Mozifilmek nézésekor használja ezt a funkciót. ➣
- A Széles zoom, Nagyítás és a Csak pásztázás módot nem támogatja. ➣
- Ez a funkció a PC módban nem használható. ➣

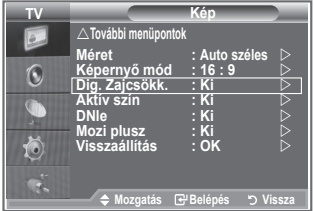

# **Kép a képben megjelenítés (PIP)**

#### **A teljes képernyős képablakkal egyidejűleg egy kisebb képablak is megjeleníthető. Ezáltal a nagy képablak megtekintése közben másik műsort vagy bármilyen csatlakoztatott berendezés videobemenetét is nézheti.**

- **1.** A menü megjelenítéséhez nyomja meg a **MENU** gombot. A ▲ vagy a ▼ gombbal válassza ki a "Beállítás" menüpontot, majd nyomja meg az **ENTER/OK** gombot.
- **2.** A ▲ vagy a ▼ gombbal válassza ki a "PIP" menüpontot, majd nyomja meg az **ENTER/OK** gombot.
- **3.** Nyomja meg ismét az **ENTER/OK** gombot. A ▲ vagy a ▼ gombbal válassza ki a "Be" menüpontot, majd nyomja meg az **ENTER/OK** gombot.
	- $\geq$  Ha a Kép a képben (PIP) funkció aktív, a fő kép oldalaránya .16:9" lesz.
- **4.** A ▲ vagy a ▼ gombbal válassza ki a "Forrás" menüpontot, majd nyomja meg az **ENTER/OK** gombot. A kis képablak forrásának kiválasztásához nyomja meg a ▲ vagy a ▼ gombot, majd az **ENTER/OK** gombot.

Az alkép a főképtől eltérő forrásbeállításokkal rendelkezhet. ➣

**5.** A ▲ vagy a ▼ gombbal válassza ki a kis képablakhoz a "Méret" menüpontot, majd nyomja meg az **ENTER/OK** gombot. A kis képablak méretének kiválasztásához nyomja meg a

▲ vagy a ▼ gombot, majd az **ENTER/OK** gombot.

- $\geq$  Ha a fő képablak "PC" és "Komponens" módban van, a "Méret" lehetőség nem választható.
- **6.** A ▲ vagy a ▼ gombbal válassza ki a "Helyzet" menüpontot, majd nyomja meg az **ENTER/OK** gombot.

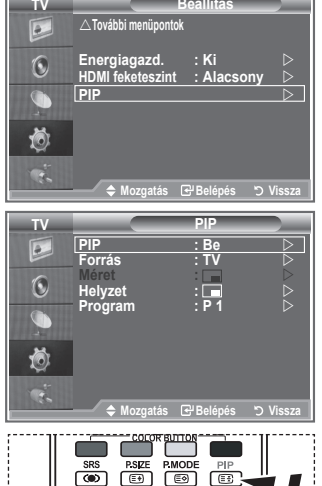

**Mode : Custom**

A **PiP** funkció be- vagy kikapcsolásához nyomja meg többször egymás után a távvezérlőn található "PIP" gombot.

GUIDI **DUA** STU **SUBTITL** 

A kis képablak pozíciójának kiválasztásához nyomja meg a ▲ vagy a ▼ gombot, majd az ENTER/OK gombot.

**7.** A ▲ vagy a ▼ gombbal válassza ki a "Program" menüpontot, majd nyomja meg az **ENTER/OK** gombot.

A kis képablakban megjeleníteni kívánt csatornát a ▲ vagy a ▼ gombbal választhatja ki. Nyomia meg az **ENTER/OK** gombot.

- > A "Program" funkció csak akkor lehet aktív, ha a kis kép beállítása a TV.
- **8.** A kilépéshez nyomja meg az **EXIT** gombot.
- Néha előfordulhat, hogy a PIP-ablakban látható alkép minősége valamelyest romlik, amikor a ➣ főképernyőn játékot vagy karaokét néz.

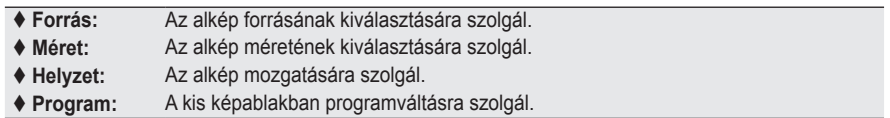

### **PIP-beállítások**

#### O: PIP működik, X: PIP nem működik

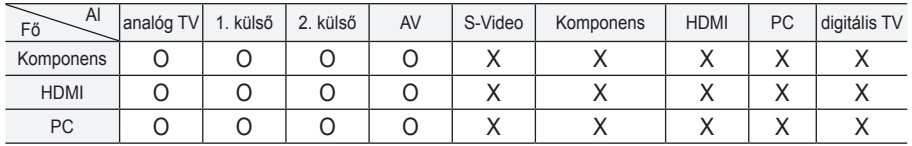

### **HDMI feketeszint**

### **A feketeség szintje a képernyőn a képmélység szabályozása érdekében közvetlenül is megválasztható.**

- **1.** A menü megjelenítéséhez nyomja meg a **MENU** gombot. A ▲ vagy a ▼ gombbal válassza ki a "Beállítás" menüpontot, majd nyomja meg az **ENTER/OK** gombot.
- **2.** A ▲ vagy a ▼ gombbal válassza ki a "HDMI feketeszint" menüpontot, majd nyomja meg az **ENTER/OK** gombot.
- **3.** A ▲ vagy a ▼ gombbal válassza ki a "Normál" vagy az "Alacsony" menüpontot, majd nyomja meg az **ENTER/OK** gombot.
- **4.** A kilépéshez nyomja meg az **EXIT** gombot.
- Ez a funkció csak akkor aktív, ha a kívülről származó bemenet a ➣ HDMI csatlakozón érkezik (RGB jelsorozat).
- **Normál:** A kép világosabb lesz.
- **Alacsony:** A kép sötétebb lesz.

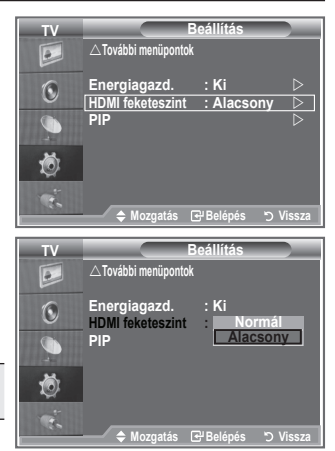

# **A hang alapbeállításának módosítása**

### **Kiválaszthatja az adott műsor megtekintéséhez használni kívánt speciális hanghatásokat.**

- **1.** A menü megjelenítéséhez nyomja meg a **MENU** gombot.
	- A **A** vagy a ▼ gombbal válassza ki a "Hang" menüpontot, majd nyomja meg az **ENTER/OK** gombot.
- 2. Az "Üzemmód" menüpont kiválasztásához nyomja meg ismét az **ENTER/OK** gombot.
- **3.** Válassza ki a megfelelő hanghatást a ▲ vagy a ▼ gombbal, majd nyomja meg az **ENTER/OK** gombot.
- **4.** A kilépéshez nyomja meg az **EXIT** gombot.

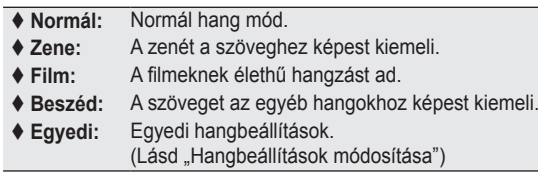

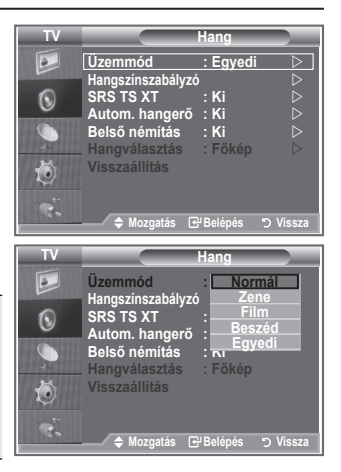

# **Hangbeállítások módosítása**

### **A hangbeállításokat a saját igényeinek megfelelően adhatja meg.**

- **1.** A menü megjelenítéséhez nyomja meg a **MENU** gombot. A **A** vagy a **▼** gombbal válassza ki a "Hang" menüpontot, majd nyomja meg az **ENTER/OK** gombot.
- **2.** A ▲ vagy a ▼ gombbal válassza ki a "Hangszínszabályzó" menüpontot, majd nyomja meg az **ENTER/OK** gombot.
- **3.** A ◀ vagy a ▶ gombbal válassza ki a kívánt elemet. Nyomia meg az **ENTER/OK** gombot.
- **4.** A kívánt beállítás eléréséhez nyomia meg a ▲ vagy a ▼ gombot. Nyomja meg az **ENTER/OK** gombot.
- **5.** A kilépéshez nyomja meg az **EXIT** gombot.
- > Ha ezen beállításokat bármilyen módon megváltoztatja, a Hang üzemmód automatikusan az "Egyedi" beállításra vált.

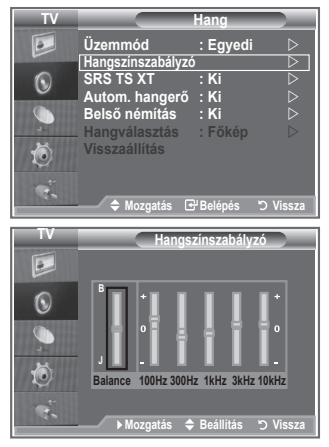

# **A TruSurround XT (SRS TS XT) beállítása**

**A TruSurround XT szabadalmaztatott SRS technológia, amely megoldja az 5,1 többcsatornás tartalmak két hangsugárzón keresztül történő lejátszásának problémáját. A TruSurround lenyűgöző virtuális térhatás élményét kínálja bármely két hangszórós lejátszó rendszerrel, akár a televízió belső hangszóróin is. A rendszer teljesen kompatibilis az összes többcsatornás formátummal.**

- **1.** A menü megjelenítéséhez nyomja meg a **MENU** gombot. A ▲ vagy a ▼ gombbal válassza ki a "Hang" menüpontot, majd nyomja meg az **ENTER/OK** gombot.
- **2.** A ▲ vagy a ▼ gombbal válassza ki az "SRS TS XT" menüpontot, majd nyomja meg az **ENTER/OK** gombot.
- **3.** A ▲ vagy a ▼ gombbal válassza a "Be" vagy "Ki" állapotot. Nyomja meg az **ENTER/OK** gombot.
- **4.** A kilépéshez nyomja meg az **EXIT** gombot.

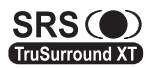

A TruSurround XT, az SRS és a  $\bullet$  szimbólum az SRS Labs, Inc. védjegye. A TruSurround XT TruSurround XI technológia beépítését az SRS Labs, Inc. licenceli.

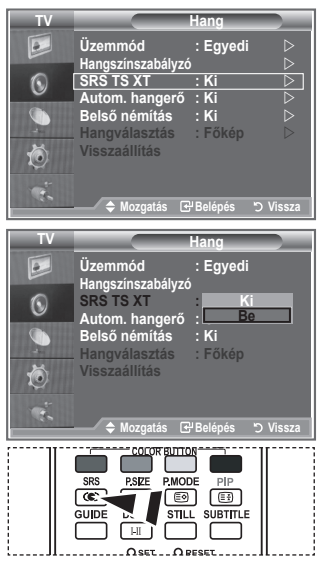

**Ezeket a lehetőségeket a** távvezérlőn található **SRS** gombbal is beállíthatja.

# **Fejhallgató csatlakoztatása**

**A TV-készülékhez fejhallgatót csatlakoztathat, így a helyiségben tartózkodók zavarása nélkül nézheti a TV-műsort.**

- Ha csatlakoztatja a fejhallgató csatlakozóját a megfelelő helyre, csak ➣ az "SRS TS XT"és az "Autom. hangerő" beállítás választható a Hang menüben.
- A nagy hangerővel és hosszantartóan használt fejhallgató ➣ halláskárosodást okozhat.
- Amikor fejhallgatót csatlakoztat a rendszerhez, akkor a hangszórók nem szólnak. ➣
- A TV és a fejhallgató hangerejének beállítása eltérő. ➣

# **A hangmód kiválasztása**

A hangmódot a "DUAL" gombbal állíthatja be. Ha megnyomja, a **képernyőn megjelenik az aktuális hangmód.**

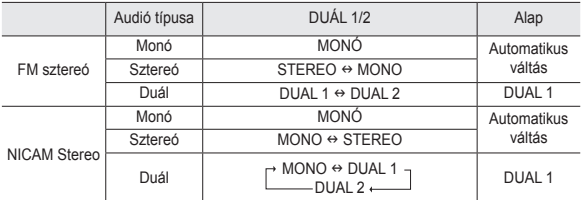

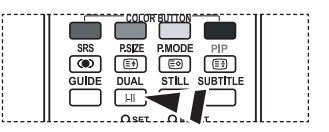

**Ezeket a lehetőségeket a** távvezérlőn található **DUAL** gombbal is beállíthatja.

Gyenge sztereojel és automatikus váltás esetén állítsa a készüléket Mono módba. ➣

### **A hangerő automatikus beállítása**

**Valamennyi műsorszóró állomás saját jelviszonyokkal rendelkezik, ezért nem egyszerű és nem kényelmes, ha minden egyes csatornaváltáskor be kell állítania a hangerőt. Ezzel a funkcióval automatikusan beállíthatja a kívánt csatorna hangerejét: magas moduláló jel esetén a hangkimenet csökkentésével, alacsony moduláló jel esetén pedig a hangkimenet növelésével.**

- **1.** A menü megjelenítéséhez nyomja meg a **MENU** gombot. A 
▲ vagy a ▼ gombbal válassza ki a "Hang" menüpontot, majd nyomja meg az **ENTER/OK** gombot.
- **2.** A **▲** vagy a ▼ gombbal válassza ki az "Autom. hangerő" menüpontot, majd nyomja meg az **ENTER/OK** gombot.
- **3.** A ▲ vagy a ▼ gombbal válassza a "Be" vagy "Ki" állapotot. Nyomja meg az **ENTER/OK** gombot.
- **4.** A kilépéshez nyomja meg az **EXIT** gombot.

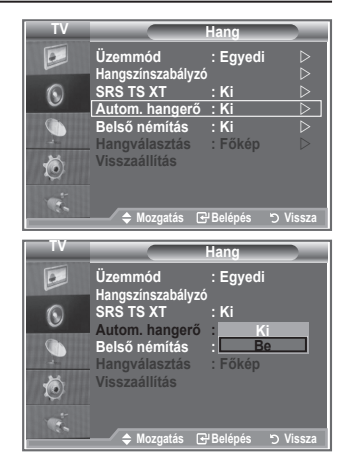

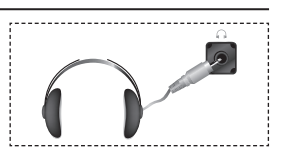

# **A belső némítás beállítása**

**Ha külön hangszórókból szeretné hallgatni a hangokat, kapcsolja ki a belső erősítőt.**

- **1.** A menü megjelenítéséhez nyomja meg a **MENU** gombot. A **A** vagy a **▼** gombbal válassza ki a "Hang" menüpontot, majd nyomja meg az **ENTER/OK** gombot.
- **2.** A **▲** vagy a ▼ gombbal válassza ki a "Belső némítás" menüpontot, majd nyomja meg az **ENTER/OK** gombot.
- **3.** A ▲ vagy a ▼ gombbal válassza a "Be" vagy "Ki" állapotot. Nyomja meg az **ENTER/OK** gombot.
- **4.** A kilépéshez nyomja meg az **EXIT** gombot.
- $\ge$  Ha a "Belső némítás" "Be" van kapcsolva, a hangmenüben csak a "Hangválasztás" (PIP-módban) funkció állítható.

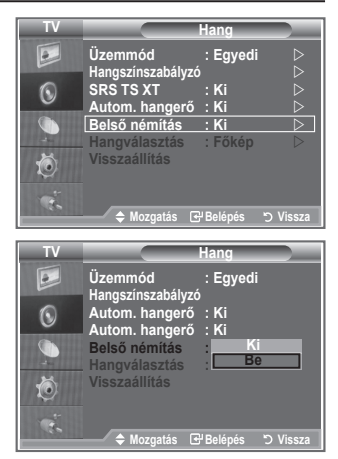

# **A kis képablak hangjának hallgatása**

**Amíg a PIP funkció aktív, hallgathatja az alkép műsorának hangját.**

- A menü megjelenítéséhez nyomja meg a **MENU** gombot. **.** Nyomja meg a ▲ vagy a ▼ gombot a "Hang" kiválasztásához, majd az **ENTER/OK** gombot.
- **2.** A ▲ vagy a ▼ gombbal válassza ki a "Hangválasztás" menüpontot, majd nyomja meg az **ENTER/OK** gombot.
- **3.** Az "Alkép" kiválasztásához nyomja meg a ▲ vagy a ▼ gombot. Nyomja meg az **ENTER/OK** gombot.
- **4.** A kilépéshez nyomja meg az **EXIT** gombot.
	- **Főkép:** A főkép hangjának hallgatására használható.
	- **Alkép:** Az alkép hangjának hallgatására használható.
- > Akkor választhatja ezt a beállítást, ha a "PIP" "Be" állapotban van.

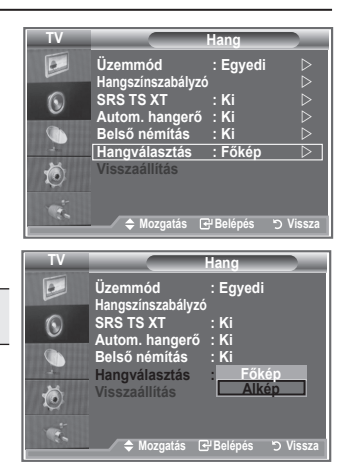

# **Hangbeállítások visszaállítása a gyári alapbeállításra**

**Bekapcsolt Játék mód mellett a Hangvisszaállítás funkció aktív. Ha a hangszínszabályzó beállítása után lép a Visszaállítás funkcióra, visszaáll a hangszínszabályzó gyári alapbeállítása.**

- **1.** A menü megjelenítéséhez nyomja meg a **MENU** gombot. A ▲ vagy a ▼ gombbal válassza ki a "Hang" menüpontot, majd nyomja meg az **ENTER/OK** gombot.
- **2.** A ▲ vagy a ▼ gombbal válassza ki a "Visszaállítás" menüpontot, majd nyomja meg az **ENTER/OK** gombot.
- **3.** A kilépéshez nyomja meg az **EXIT** gombot.
- > Akkor választhatja ezt a beállítást, ha a "Játék mód" "Be" állapotban van.

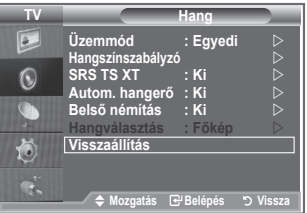

### **Az aktuális idő beállítása és megjelenítése**

**Beállíthatja a TV-készülék óráját úgy, hogy az INFO gomb megnyomásakor megjelenjen az aktuális idő. Akkor is be kell állítania az időt, amikor az automatikus be-/kikapcsolás időzítőt szeretné használni.**

- **1.** A menü megjelenítéséhez nyomja meg a **MENU** gombot. A ▲ vagy a ▼ gombbal válassza ki a "Beállítás" menüpontot, majd nyomja meg az **ENTER/OK** gombot.
- **2.** A ▲ vagy a ▼ gombbal válassza ki az "Idő" menüpontot, majd nyomja meg az **ENTER/OK** gombot.
- **3.** Az "Órabeállítás" menüpont kiválasztásához nyomja meg az **ENTER/OK** gombot.

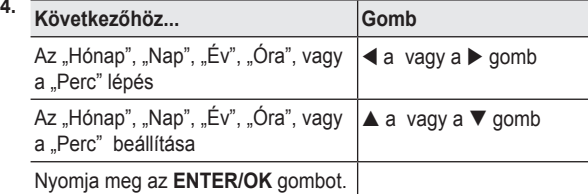

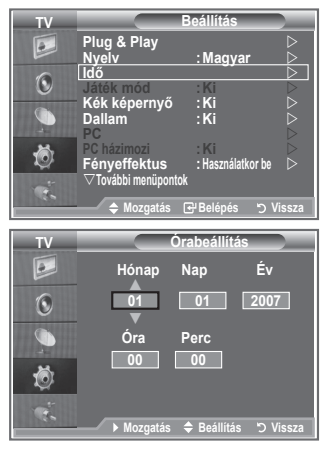

- **5.** A kilépéshez nyomja meg az **EXIT** gombot.
- Ne húzza ki a tápkábelt a fali aljzatból, mert az órát újból be kell állítania. ➣
- A távvezérlőn található számgombok segítségével is beállíthatja az évet, a hónapot, a dátumot, az ➣ órát és a percet.

### **Az automatikus kikapcsolás beállítása**

#### **Megadhat egy olyan – 30 és 180 perc közötti – időtartamot, amelynek letelte után a televízió automatikusan készenléti üzemmódba kapcsol.**

- **1.** A menü megjelenítéséhez nyomja meg a **MENU** gombot. A ▲ vagy a ▼ gombbal válassza ki a "Beállítás" menüpontot, majd nyomja meg az **ENTER/OK** gombot.
- **2.** A ▲ vagy a ▼ gombbal válassza ki az "Idő" menüpontot, majd nyomja meg az **ENTER/OK** gombot.
- **3.** A ▲ vagy a ▼ gombbal válassza ki az "Auto kikapcs." menüpontot, majd nyomja meg az **ENTER/OK** gombot.
- **4.** Nyomja meg annyiszor a ▲ vagy a ▼ gombot, míg meg nem jelenik a kívánt idő (Ki, 30, 60, 90, 120, 150, 180). Nyomja meg az **ENTER/OK** gombot.
- **5.** A kilépéshez nyomja meg az **EXIT** gombot.
- Amikor az időzítő 0-hoz ér, a TV-készülék automatikusan ➣ készenléti üzemmódba kapcsol.

# **A televízió automatikus be- és kikapcsolása**

- **1.** A menü megjelenítéséhez nyomja meg a **MENU** gombot. A ▲ vagy a ▼ gombbal válassza ki a "Beállítás" menüpontot, majd nyomja meg az **ENTER/OK** gombot.
- **2.** A ▲ vagy a ▼ gombbal válassza ki az "Idő" menüpontot, maid nyomja meg az **ENTER/OK** gombot.
- **3.** A ▲ vagy a ▼ gombbal válassza ki az "1. időzítő", a "2. időzítő" vagy a "3. időzítő" menüpontot, majd nyomja meg az **ENTER/OK** gombot.
- **4.** Az "Óra" beállításához nyomja meg a ▲ vagy a ▼ gombot, majd a ▶ gombbal lépjen a következő pontra.

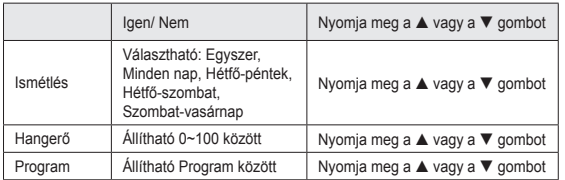

A többi elemet is a fenti módszerrel adhatja meg.

- A beállítás befejezése után a **RETURN** gomb megnyomásával térhet vissza a korábbi ➣ képernyőhöz.
	- Az aktuális idő az **INFO** gomb megnyomására mindig megjelenik.
	- A távvezérlőn található számgombok segítségével közvetlenül beállíthatja az órát, a percet és a csatornát.
- **5.** A kilépéshez nyomja meg az **EXIT** gombot.

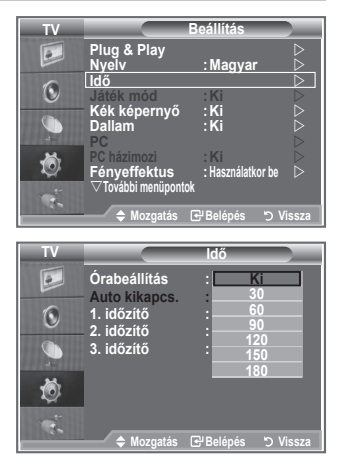

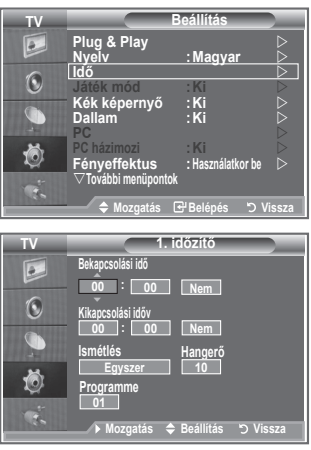

# **A nyelv kiválasztása**

### **A készülék első használatakor meg kell adnia, hogy milyen nyelven jelenjenek meg a menük és utasítások.**

- **1.** A menü megjelenítéséhez nyomja meg a **MENU** gombot. A ▲ vagy a ▼ gombbal válassza ki a "Beállítás" menüpontot, majd nyomja meg az **ENTER/OK** gombot.
- **2.** A ▲ vagy a ▼ gombbal válassza ki a "Nyelv" menüpontot, majd nyomja meg az **ENTER/OK** gombot.
- **3.** A ▲ vagy a ▼ gombbal válassza ki a kívánt nyelvet. Nyomja meg az **ENTER/OK** gombot. 17 nyelvből választhat. ➣
- **4.** A kilépéshez nyomja meg az **EXIT** gombot.

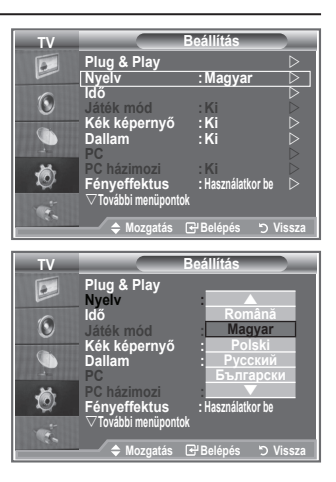

### **Játékmód használata**

### **PlayStationTM vagy XboxTM jellegű játékokra csatlakozva a játékmenü segítségével valószerűbb élményre tehet szert.**

- **1.** A menü megjelenítéséhez nyomja meg a **MENU** gombot. A ▲ vagy a ▼ gombbal válassza ki a "Beállítás" menüpontot, majd nyomja meg az **ENTER/OK** gombot.
- **2.** A ▲ vagy a ▼ gombbal válassza ki a "Játék mód" menüpontot. majd nyomja meg az **ENTER/OK** gombot.
- **3.** A ▲ vagy a ▼ gombbal válassza a "Be" vagy "Ki" állapotot. Nyomja meg az **ENTER/OK** gombot.
- **4.** A kilépéshez nyomja meg az **EXIT** gombot.
- Ha lecsatlakozik a játékról, és másik külső eszközre szeretne ➣ váltani, törölje a játék mód beállítását a Beállítás menüből.
- Ha a TV menü Játék módban jeleníti meg, a képernyőkép ➣ enyhén megremeg.
- A Játék mód TV üzemmódban nem elérhető. ➣
- > Bekapcsolt Játék mód mellett:
	- A Képmód automatikusan Normálra, a Hangmód automatikusan Egyénire vált. A felhasználó ezeket a működési módokat nem módosíthatja.
	- Az Audió menü Hang módja inaktív lesz. Állítsa be a hangot a hangszínszabályzóval.
	- A Hangvisszaállítás funkció aktiválódik. Ha a hangszínszabályzó beállítása után lép a Visszaállítás funkcióra, visszaáll a hangszínszabályzó gyári alapbeállítása.

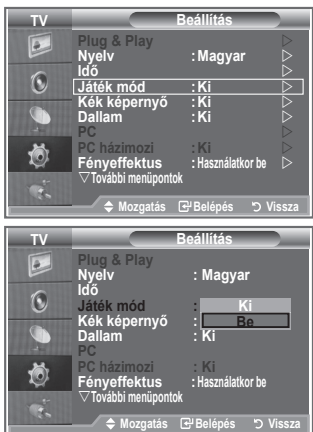

# **A Kék képernyő mód beállítása, Dallam választása**

### **Kék képernyő:**

**Ha a készülék nem fogad jeleket, vagy ha a fogadott jelek igen gyengék, akkor a zajos háttérkép helyett automatikusan egy kék képernyő jelenik meg.**

**Ha azonban továbbra is a gyenge minőségű képet szeretné**  nézni, akkor a "Kék képernyő" módot állítsa "Ki" állásba. **Dallam:**

**Beállíthatja, hogy a TV-készülék be- és kikapcsoláskor dallamot játsszon.**

- **1.** A menü megjelenítéséhez nyomja meg a **MENU** gombot. A ▲ vagy a ▼ gombbal válassza ki a "Beállítás" menüpontot, majd nyomja meg az **ENTER/OK** gombot.
- **2.** A ▲ vagy a ▼ gombbal válassza ki a "Kék képernyő" vagy a "Dallam" menüpontot. Nyomja meg az **ENTER/OK** gombot.
- **3.** Ha megfelelőnek találja a beállítást, nyomja meg az **ENTER/OK** gombot.
- **Kék képernyő:** Ki/Be
- **Dallam:** Ki/Alacsony/Közepes/Magas
- **4.** A kilépéshez nyomja meg az **EXIT** gombot.

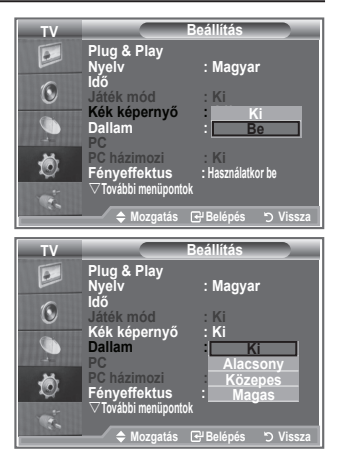

### **A PC házimozi beállítása**

**Jobb minőségű képet nézhet, ha a beállításokat PC üzemmódban konfigurálja.**

**Ha bekapcsolja a PC házimozi funkciót, konfigurálható a Részletbeállítások (ha a Kép mód beállítása Normál vagy Film) ugyanúgy, mint PC módban.**

- **1.** A menü megjelenítéséhez nyomja meg a **MENU** gombot. A ▲ vagy a ▼ gombbal válassza ki a "Beállítás" menüpontot, majd nyomja meg az **ENTER/OK** gombot.
- **2.** A ▲ vagy a ▼ gombbal válassza a "PC házimozi" menüpontot. Nyomja meg az **ENTER/OK** gombot.
- **3.** A ▲ vagy a ▼ gombbal válassza a "Be" vagy "Ki" állapotot. Nyomja meg az **ENTER/OK** gombot.
- **4.** A kilépéshez nyomja meg az **EXIT** gombot.
- Ez a funkció csak a PC módban használható. ➣

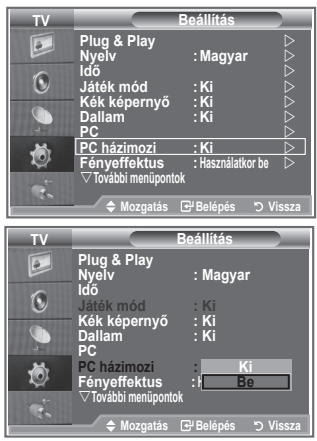

# **A Fényeffektus beállítása**

#### **A televízió elülső oldalán a helyzetnek megfelelően ki- és bekapcsolhatja a kék LED-et. Használatával energiát takaríthat meg, illetve használja akkor, ha a LED zavarja a szemét.**

- **1.** A menü megjelenítéséhez nyomja meg a **MENU** gombot. A ▲ vagy a ▼ gombbal válassza ki a "Beállítás" menüpontot, majd nyomja meg az **ENTER/OK** gombot.
- **2.** A ▲ vagy a ▼ gombbal válassza ki a "Fényeffektus" (kék szem) menüpontot, majd nyomja meg az **ENTER/OK** gombot.
- **3.** A ▲ vagy a ▼ gombbal válassza ki a kívánt beállítást (Ki, Készenléti mód be, Használatkor be, Be). Nyomja meg az **ENTER/OK** gombot.

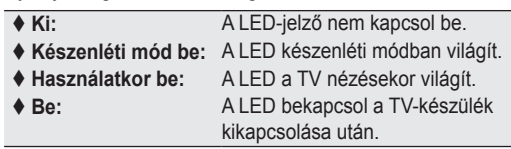

**4.** A kilépéshez nyomja meg az **EXIT** gombot.

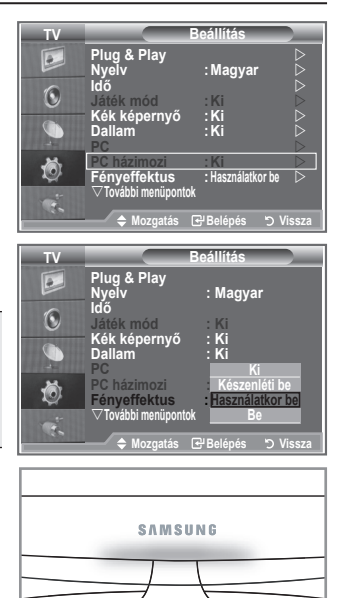

[LE23R86, LE26R86, LE23R88,LE26R88]

# **Az Energy Saving (Energiatakarékosság) funkció használata**

**A funkció úgy szabályozza a TV-képernyő fényerejét, hogy az energiafelhasználás minimális legyen. Éjszakai TV-nézéskor az**  Energiagazd." menü állapotát állítsa "Magas" fokozatra, ezzel **csökkenti a szemet érő sugárzást és az energiafogyasztást.**

- **1.** A menü megjelenítéséhez nyomja meg a **MENU** gombot. A ▲ vagy a ▼ gombbal válassza ki a "Beállítás" menüpontot, majd nyomja meg az **ENTER/OK** gombot.
- **2.** A ▲ vagy a ▼ gombbal válassza ki az "Energiagazd." menüpontot, majd nyomja meg az **ENTER/OK** gombot.
- **3.** A ▲ vagy a ▼ gombbal válassza ki a kívánt beállítást (Ki, Alacsony, Közepes, Magas, Auto.). Nyomja meg az **ENTER/OK** gombot.
- **4.** A kilépéshez nyomja meg az **EXIT** gombot.

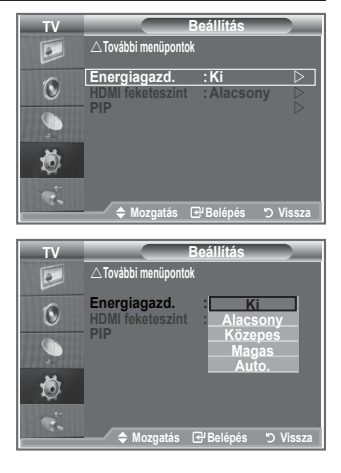

### **Forrás kiválasztása**

### **Választhat a TV kimeneti csatlakozóihoz csatlakoztatott külső jelforrások közül.**

- **1.** A menü megjelenítéséhez nyomja meg a **MENU** gombot. A ▲ vagy a ▼ gombbal válassza ki a "Bemenet" menüpontot, majd nyomja meg az **ENTER/OK** gombot.
- **2.** A "Forráslista" menüpont kiválasztásához nyomja meg ismét az **ENTER/OK** gombot.
	- Amennyiben nincs külső eszköz a készülékéhez ➣ csatlakoztatva, a forráslistában csak a "TV", "1. Külső", "2. Külső" és a "Komponens" van aktiválva. Az "AV", "S-Video", "Komponens", "PC", "HDMI1", "HDMI2", "DTV" csak akkor van aktiválva, ha készüléket csatlakoztatott hozzájuk.
- **3.** A ▲ vagy a ▼ gombbal válassza ki a kívánt eszközt. Nyomja meg az **ENTER/OK** gombot.
- A távirányítón lévő **SOURCE** gomb megnyomásával válthat az elérhető források között. A TV mód a távirányító **TV/DTV** gombja, a számgombok (0~9), és a P<sup>o</sup>/<sup>o</sup> gomb segítségével is kiválasztható. A **SOURCE** (Forrás) gombbal azonban nem.

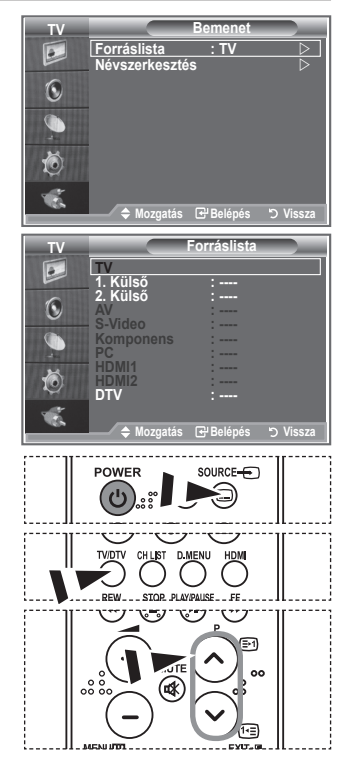

# **A bemeneti forrásnevek szerkesztése**

### **A bemeneti csatlakozókhoz csatlakoztatott eszközök nevének megadásával a bemeneti forrásválasztás megkönnyíthető.**

- **1.** A menü megjelenítéséhez nyomja meg a **MENU** gombot. A "Bemenet" menüpont kiválasztásához nyomja meg az **ENTER/ OK** gombot.
- **2.** A ▲ vagy a ▼ gombbal válassza ki a "Névszerkesztés" menüpontot, majd nyomja meg az **ENTER/OK** gombot.
- **3.** A szerkeszteni kívánt eszközt az ▲ vagy a ▼ gombbal választhatja ki. Nyomja meg az **ENTER/OK** gombot.
- **4.** A ▲ vagy a ▼ gombbal válassza ki a kívánt eszközt. Nyomja meg az **ENTER/OK** gombot.
- **5.** A kilépéshez nyomja meg az **EXIT** gombot.

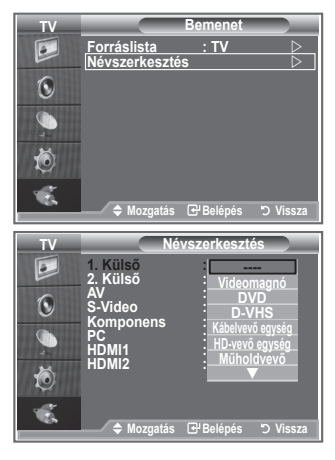

# **A DTV menürendszer áttekintése**

- A gyártó a támogatott 6 országon kívül (Egyesült Kir., Németország, Franciaország, Olaszország, Spanyolország, Ausztria) nem garantálja a DTV menü normális működését, ugyanis csak ezeknek az országoknak a szabványa támogatott. Probléma lehet ezen kívül a csatornasáv, az Információ, az Útmutató, a Csatornakezelő stb. szövegének megfelelő megjelenítésével is, ha a műsorszórás országa nem azonos a készüléken beállítottal. ➣
- DTV módban használható. A DTV módra a TV/DTV gombbal ➣ lehet váltani. A tájékozódást a menürendszerben és az igénybe vehető beállítások között megkönnyíti a következő ábrán látható menüstruktúra.

Nyomja meg a **D.MENU** gombot.

#### Útmutató

- Mai és holnapi műsor
- Telies útmutató
- Beütemezett lista
- Ma/Holnap, Teljes útmutató Alapértelmezett útmutató

#### Csatorna

- Automata tárolás
- Kézi tárolás
- Kedvenc csatornák szerk.
- **Csatornalista**

#### Beállítás

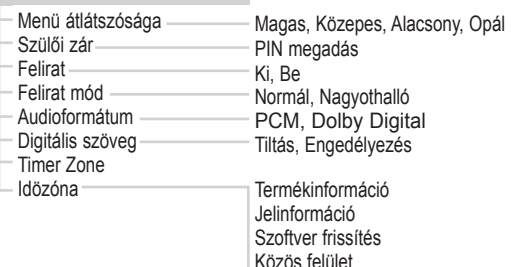

#### Nyelv

- **Szinkronhangnyelv** Felirat nyelve
- Teletext nyelv
- Beállítás

Elsődleges nyelv - audio Másodlagos nyelv - audio Elsődleges felirat nyelv Másodlagos felirat nyelv Első teletext nyelv Második teletext nyelv

Visszaállítás

A CI menü menüpontjai a CAM modelltől függően különbözőek lehetnek. ➣

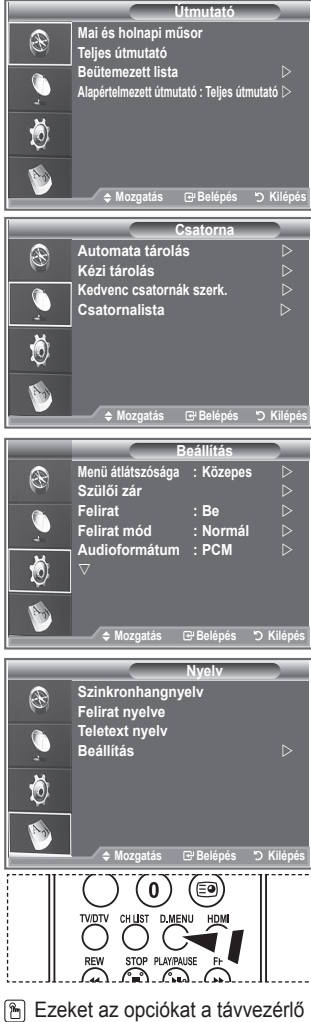

**D.MENU** gombjával jelenítheti meg.

# **A csatornalista automatikus frissítése**

### **A csatornalista frissíthető, amikor a műsorszóró bővíti a szolgáltatásait, vagy a készülékkel más helyre költözik.**

- **1.** A DTV menü megjelenítéséhez nyomja meg a **D.MENU** gombot.
	- **2.** A ▲ vagy a ▼ gombbal válassza ki az "Csatorna" menüpontot, majd nyomja meg az **ENTER/OK** gombot.
	- **3.** Az "Automata tárolás" menüpont kiválasztásához nyomja meg ismét az **ENTER/OK** gombot. Nyomja meg az **ENTER/OK** gombot.
	- **4.** Amint ez befejeződött, megjelennek a talált szolgáltatások.
		- A csatornalista frissítésekor a kedvenc csatornák már összeállított listája nem törlődik. ➣
		- > Ha a vége előtt kívánja befejezni a keresést, nyomja meg együtt az **ENTER/OK** és a "STOP" gombot.
	- **5.** A kilépéshez nyomja meg az **EXIT** gombot.
	- ► Ha gyenge a jelerősség, a "Nem található szolgáltatás! Ellenőrizze az antennacsatlakozást" üzenet jelenik meg.

# **A csatornalista manuális frissítése**

### **Megadhat egy csatornát a gyors csatornakereséshez.**

- **1.** A DTV menü megjelenítéséhez nyomja meg a **D.MENU** gombot.
- **2.** A ▲ vagy a ▼ gombbal válassza ki az "Csatorna" menüpontot, majd nyomja meg az **ENTER/OK** gombot.
- **3.** A ▲ vagy a ▼ gombbal válassza ki a "Kézi tárolás" opciót, maid nyomja meg az **ENTER/OK** gombot.
- **4.** A ▲ vagy a ▼ gombbal válassza ki az "Csatorna" menüpontot, majd nyomja meg az **ENTER/OK** gombot.
	- **Csatorna:** Nagy-Britanniában például sorban megjeleníti a ➣
		- "5" "69" számú csatornát.

(Egyes országoknál)

- **Frekvencia:** A képernyőn megjelenik a Csatorna csoportban elérhető frekvencia. ➣
- **Sávszélesség:** A használható sávszélesség a 7 és a 8 MHz. ➣
- **5.** Amint ez befejeződött, megjelennek a talált szolgáltatások.
- **6.** A kilépéshez nyomja meg az **EXIT** gombot.

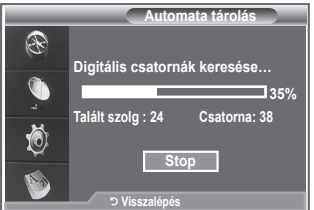

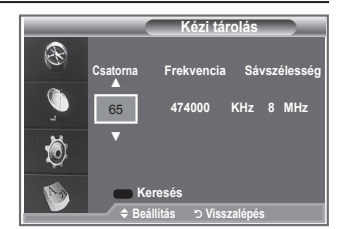

# **A Kedvenc csatornák szerkesztése**

### **A kedvenc csatornák szerkesztése a színes gombokkal történik.**

- **1.** A DTV menü megjelenítéséhez nyomja meg a **D.MENU** gombot.
- **2.** A ▲ vagy a ▼ gombbal válassza ki az "Csatorna" menüpontot, majd nyomja meg az **ENTER/OK** gombot.
- **3.** A ▲ vagy a ▼ gombbal válassza ki a "Kedvenc csatornák szerk" menüpontot, majd nyomja meg az **ENTER/OK** gombot.
- **4.** A tárolt csatornák megjelenítéséhez nyomja meg a piros gombot.
- **5.** A ▲ vagy a ▼ gombbal válassza ki a kívánt csatornát. Nyomja meg az **ENTER/OK** gombot.
	- $\geq$  A választott csatorna mellett a " $\star$ " ikon látható, és a csatorna felkerül a kedvenc csatornák listájára.
	- Visszavonáshoz nyomja meg ismét az **ENTER/OK** gombot. ➣
		- **Mind kivál.:** Kijelöli az összes megjelenített csatornát.
		- **Kivál. törl.:** Megszünteti a csatornák kijelölését.
		- **Előnézet:** Megjeleníti a kijelölt csatorná(ka)t.
	- A Kedvenc csatornák beállítása befejeződött. ➣
- **6.** A kilépéshez nyomja meg az **EXIT** gombot.

### ◆ Add (Hozzáadás)

**Akkor használhatja ezt a funkciót, ha egy vagy több csatorna ki lett jelölve.**

- **1.** A DTV menü megjelenítéséhez nyomja meg a **D.MENU** gombot.
- **2.** A ▲ vagy a ▼ gombbal válassza ki az "Csatorna" menüpontot, majd nyomja meg az **ENTER/OK** gombot.
- **3.** A ▲ vagy a ▼ gombbal válassza ki a "Kedvenc csatornák szerk" menüpontot, majd nyomja meg az **ENTER/OK** gombot.
- 4. Nyomja meg a piros gombot a "Kedvenc csatornák szerk" menüben. A további csatornákat az előző rész 5. lépésében leírtak szerint vehet fel.
- **5.** Ha ellenőrizni akarja a tárolni kívánt csatatornát, nyomja meg a **D.MENU** gombot. A kilépéshez nyomja meg az **EXIT** gombot.
- > · Az összes csatornát a piros gomb megnyomásával veheti fel a kedvencek közé.
	- Az összes csatornát a zöld gomb megnyomásával távolíthatia el.
	- **Előnézet:** Megjeleníti a kijelölt csatorná(ka)t.
	- A kedvenc csatornák kezelőjének a megjelenítéséhez nyomja meg a **CH LIST** gombot.

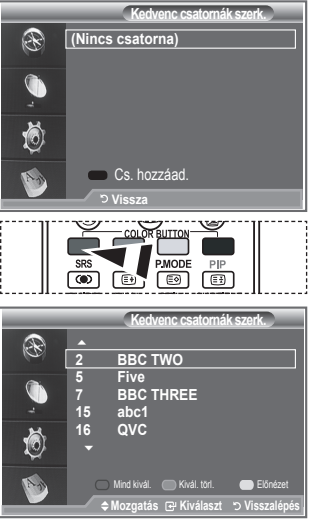

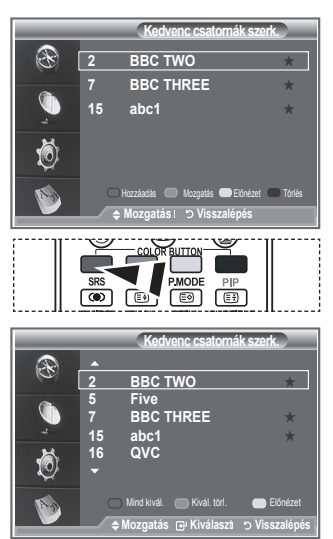

### ◆ Athelyezés

- **1.** A DTV menü megjelenítéséhez nyomja meg a **D.MENU** gombot.
- **2.** A ▲ vagy a ▼ gombbal válassza ki az "Csatorna" menüpontot, majd nyomja meg az **ENTER/OK** gombot.
- **3.** A ▲ vagy a ▼ gombbal válassza ki a "Kedvenc csatornák szerk" menüpontot, majd nyomja meg az **ENTER/OK** gombot.
- **4.** A **▲** vagy a ▼ gombbal válassza ki a kívánt csatornát.
- **5.** Nyomja meg a zöld gombot.  $\geq$  A csatornanév bal szélén megjelenik a " $\triangleq$ " ikon.
- **6.** A ▲ vagy a ▼ gombbal válassza ki az áthelyezni kívánt csatornát.

Nyomja meg az **ENTER/OK** gombot.

**7.** A kilépéshez nyomja meg az **EXIT** gombot.

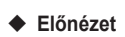

- **1.** A ▲ vagy a ▼ gombbal válassza ki a "Kedvenc csatornák szerk" menüben a megtekinteni kívánt csatornát.
- **2.** Nyomja meg a sárga gombot. A kijelölt csatorna megjelenik a képernyőn. ➣

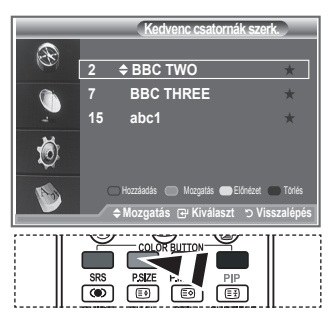

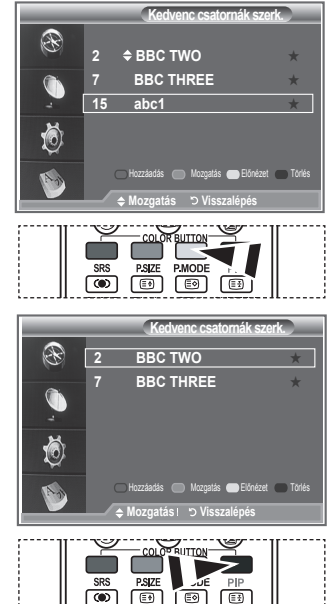

### **Törlés**

- **1.** A ▲ vagy a ▼ gombbal válassza ki a "Kedvenc csatornák szerk" menüben a kedvencek listájából törölni kívánt csatornát.
- **2.** Nyomja meg a kék gombot.
	- A kijelölt csatorna és szám törlődik. ➣
	- A törölt csatornát visszahelyezheti a kedvenc csatornák ➣ listájába a 34. oldalon lévő "Hozzáadás" cím alattiak szerint.

# **Csatornalista választása**

**Az átnézett csatornák közül bármely csatornát kiiktathatja. A tárolt csatornák pásztázása közben az átugrásra kijelöltek nem jelennek meg. Azok a csatornák azonban, amelyeket nem kívánt kihagyni a pásztázásból, megjelennek.**

- **1.** A DTV menü megjelenítéséhez nyomja meg a **D.MENU** gombot.
- **2.** A ▲ vagy a ▼ gombbal válassza ki az "Csatorna" menüpontot, majd nyomja meg az **ENTER/OK** gombot.
- **3.** A ▲ vagy a ▼ gombbal válassza ki az "Csatornalista" menüpontot. Nyomja meg az **ENTER/OK** gombot.

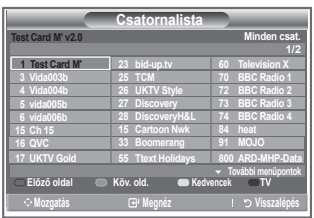

- **4.** A ▲ vagy a ▼ gombbal válassza ki az "Összes", "Kedvencek" vagy a "Alap" menüpontot. Nyomja meg az **ENTER/OK** gombot.
- **5.** Nyomja meg a sárga gombot, hogy váltson a kedvenc csatornákra, illetve az összes csatornára. > A kedvenc csatornák csak akkor jelennek meg, ha előzőleg beállította azokat a "Kedvenc csatornák szerk" menüben (lásd a 34. oldalon).
- **6.** A csatornalista előző vagy következő oldalának megjelenítéséhez nyomja meg a piros, illetve a zöld gombot.
- **7.** A ▲ vagy a ▼ gombbal válassza ki az hangolni kívánt csatornát. Nyomja meg az **ENTER/OK** gombot.
	- Csatornaváltáskor a csatorna száma, neve és ikonja megjelenik a képernyő bal felső sarkában. ➣ A csatorna száma és neve akkor jelenik meg, ha a csatorna az összes csatorna egyike, az ikon pedig akkor, ha a csatorna a kedvenc csatornák egyike.
- **8.** A kék gombot lenyomva válthat a TV, Rádió, Adat/Egyéb és Mind lehetőségek között.
- **9.** A csatornalistából a **CH LIST** gombbal léphet ki.

# **Programinformáció megjelenítése**

### **Műsor nézése közben megjeleníthetők az adott műsorra vonatkozó információk.**

- **1.** A program nézése közben nyomja meg az **INFO** gombot.  $\geq$  A program adatai megjelennek.
- **2.** Az információs sáv elhagyásához nyomja meg az **INFO** gombot.

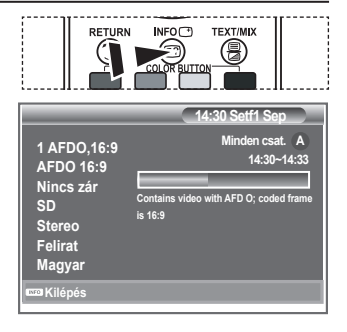

# **Az elektronikus műsorújság (EPG) megtekintése.**

**Az elektronikus műsorújság (EPG) információit a műsorgazdák szolgáltatják. A programra vonatkozó bejegyzések üresek vagy elavultak lehetnek az adott csatornán sugárzott információnak megfelelően. A megjelenítés dinamikusan azonnal frissül, amint az új információ rendelkezésre áll.**

**Mai és holnapi műsor**

Megjeleníti a bal oldali oszlopban jelzett hat csatorna aznapi és másnapi műsorát.

**Teljes útmutató**

A műsoradatokat sorrendben, óránkénti bontásban jeleníti meg. Egyszerre két órányi műsoradat látható, de lehet görgetni előre és vissza.

- **1.** A DTV menü megjelenítéséhez nyomja meg a **D.MENU** gombot.
- **2.** Az "Útmutató" menüpont kiválasztásához nyomja meg az **ENTER/OK** gombot.
- **3.** A ▲ vagy a ▼ gombbal válassza ki az "Mai és holnapi műsor" vagy a "Teljes útmutató" menüpontot. Nyomja meg az **ENTER/ OK** gombot.
	- Az útmutató menüjét a **GUIDE** gomb megnyomásával is ➣ megjelenítheti.

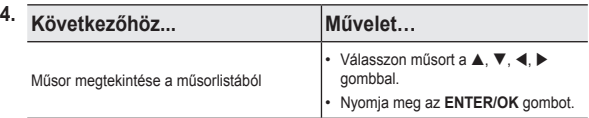

Ha még el nem kezdődött műsort választ, az bekerül az ütemezésbe, amit az óra ➣ ikonja is jelez. Ha az **ENTER/OK** gombot ismét megnyomja, az ütemezés törlődik és az óra ikonja eltűnik. Az ütemezés további részleteivel kapcsolatban lásd a következő oldalt.

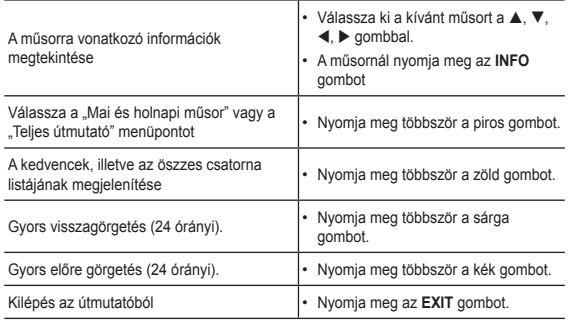

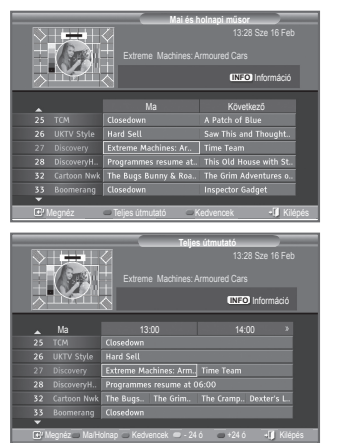

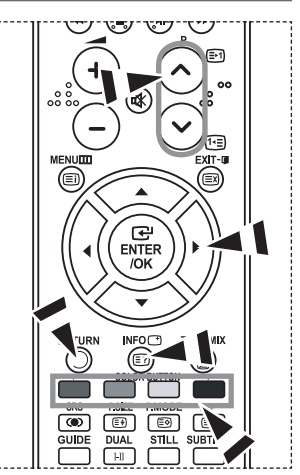

- A program címe a képernyőn fent középen látható. Az **INFO** gomb megnyomásával megjelenik a ➣ részletes információ. A részletes adatok közzé tartozik a csatornaszám, a pontos idő, az állapotsáv, a szülői értékelés, a képminőség (HD/SD), a hang mód, a felirat vagy teletext, a felirat vagy teletext nyelve, valamint a kijelölt műsor rövid összefoglalója. "..." látható, ha az összefoglaló hosszú.
- $\triangleright$  Hat csatorna látható. A  $\blacktriangle$  vagy a  $\nabla$  gombbal válassza ki a kívánt csatornát. A P  $\odot$  vagy a  $\odot$  gombbal lapozhat.

# **A Beütemezett lista használata**

### **Ha elkészíti a látni kívánt műsorok ütemtervét, a beütemezett időpontban bekövetkezik a csatorna átváltása a beütemezett műsorra még akkor is, ha közben másik műsort néz.**

- **1.** A DTV menü megjelenítéséhez nyomja meg a **D.MENU** gombot.
- **2.** Az "Útmutató" menüpont kiválasztásához nyomja meg az **ENTER/OK** gombot.
- **3.** A ▲ vagy a ▼ gombbal válassza ki a "Beütemezett lista" menüpontot, majd nyomja meg az **ENTER/OK** gombot.
- **4.** Nyomja meg a piros gombot. A csatorna a beütemezett műsorra vált.
- **5.** A kiválasztáshoz az **ENTER/OK** gombot nyomja meg, a módosításhoz pedig használja a ◀ vagy a ▶ gombot
	- A távvezérlőn található számgombok segítségével is ➣ beállíthatja az órát és a percet.
		- **Csatorna:** A csatorna beállítása.
		- **Idő:** Az időpont beállítása.
		- **Dátum:** Az év, hónap és nap beállítása.
		- **Frekvencia:** A gyakoriság beállítása.

(Egyszer, Naponta vagy Hetente)

- **6.** Az ütemezés után nyomja meg a piros gombot.
- **7.** A kilépéshez nyomja meg az **EXIT** gombot.
- **Mentés:** A beállított ütemezés mentése. ➣
	- **Kilépés:** A beállított ütemezés elvetése.
	- **Prog. hozzáad.:** Új ütemezés létrehozása.
	- **Edit (Szerkesztés):** A választott ütemezés módosítása.
	- **Törlés:** A választott ütemezés törlése.

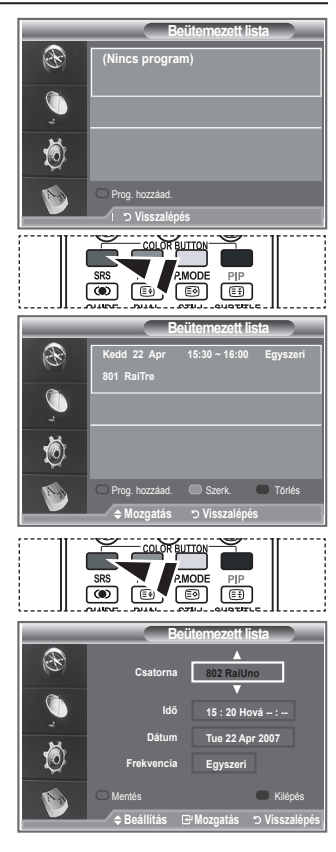

### **Az Alapértelmezett útmutató beállítása**

### **Meghatározhatja az útmutató alapstílusát.**

- **1.** A DTV menü megjelenítéséhez nyomja meg a **D.MENU** gombot.
- **2.** Az "Útmutató" menüpont kiválasztásához nyomja meg az **ENTER/OK** gombot.
- **3.** A ▲ vagy a ▼ gombbal válassza ki az "Alapértelmezett útmutató" menüpontot, majd nyomja meg az **ENTER/OK** gombot.
- **4.** A ▲ vagy a ▼ gombbal válassza ki a "Ma/Holnap" vagy a "Teljes útmutató" menüpontot, majd nyomja meg az **ENTER/OK** gombot.
- **5.** A kilépéshez nyomja meg az **EXIT** gombot.

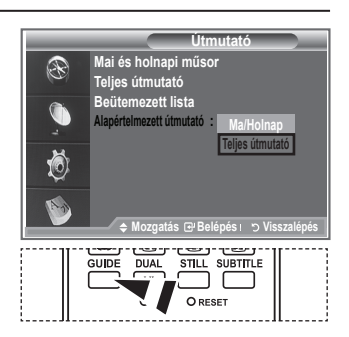

Ezeket az opciókat könnyedén kiválaszthatja a távvezérlő **GUIDE** gombjával is.

### **Az összes csatorna, illetve a kedvenc csatornák megtekintése**

**Az EPG menüben megjeleníthető az összes csatorna, illetve a kedvenc csatornák.**

- **1.** A DTV menü megjelenítéséhez nyomja meg a **D.MENU** gombot.
- **2.** Az "Útmutató" menüpont kiválasztásához nyomja meg az **ENTER/OK** gombot.
- **3.** A ▲ vagy a ▼ gombbal válassza ki a kívánt útmutatót ("Mai és holnapi műsor" vagy "Teljes útmutató").
- **4.** Nyomja meg az **ENTER/OK** gombot.
- **5.** Nyomja meg a zöld gombot. Bekapcsolhatók a kedvenc csatornák, illetve az összes is.
- **6.** Válassza ki a kívánt műsort a ▲, ▼, ◀ vagy a ▶ gombbal.
- **7.** A kijelölt műsorra vonatkozó információ megtekintéséhez nyomja meg az **INFO** gombot.
- **8.** Ha nem lett beállítva a kedvenc csatornák listája:
	- Megjelenik a "A kedvencek listája üres. Kiválasztja most a kedvenceit?" üzenet.
	- Válassza az "Igen"-t. Megjelenik a "Kedvenc csatornák szerk" menü. "Nem" választása esetén minden csatorna változatlan marad.
	- További részletek a kedvenc csatornák szerkesztéséről a 34. oldalon találhatók.
- **9.** A kilépéshez nyomja meg az **EXIT** gombot.
- A "Minden csatorna" azoknak a csatornáknak a listája, ➣ amelyeket a csatornafrissítés észlelt. Az összes csatorna a Minden csatorna módban jelenik meg.
- > A "Kedvencek" (a kedvenc csatornák) az a csatornalista, amit előzőleg beállított a "Kedvenc csatornák szerk" menüben (lásd a 34. oldalon).

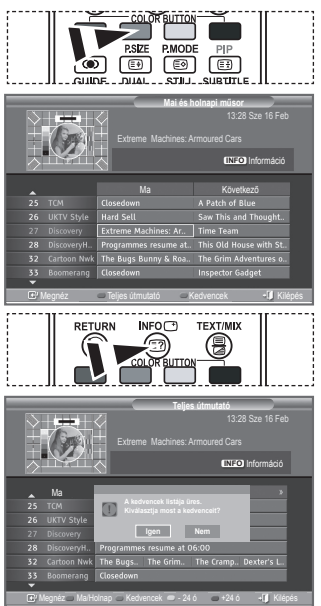

# **A menü átlátszóságának beállítása**

### **A menük átlátszósága beállítható.**

- **1.** A DTV menü megjelenítéséhez nyomja meg a **D.MENU** gombot.
- **2.** A ▲ vagy a ▼ gombbal válassza ki az "Beállítás" menüpontot, majd nyomja meg az **ENTER/OK** gombot.
- **3.** A ▲ vagy a ▼ gombbal válassza ki az "Menü átlátszósága" menüpontot, majd nyomja meg az **ENTER/OK** gombot.
- 4. Válassza ki a kívánt beállítást ("Magas", "Közepes", "Alacsony", "Opál") a ▲ vagy a ▼ gombbal, majd nyomja meg az **ENTER/ OK** gombot.
- **5.** A kilépéshez nyomja meg az **EXIT** gombot.

#### **Beállítás**  B **Menü átlátszósága : Medium Szülői zár Magas Közepes Felirat Alacsony Felirat mód : Normal Opál Audioformátum** Õ **A** Mozgatás **<b>Belépés bylépés**

# **Szülői zár beállítása**

**Ez a funkció a felhasználó által választott 4 számjegyű PIN-kód segítségével megakadályozza, hogy illetéktelen személyek, például gyermekek nézhessék a számukra nem megfelelő műsorokat. A képernyőmenü felkéri, hogy adjon meg egy PINkódot. (Ezt később megváltoztathatja.)**

- **1.** A DTV menü megjelenítéséhez nyomja meg a **D.MENU** gombot.
- **2.** A ▲ vagy a ▼ gombbal válassza ki az "Beállítás" menüpontot, majd nyomja meg az **ENTER/OK** gombot.
- **3.** A ▲ vagy a ▼ gombbal válassza ki a "Szülői zár" menüpontot, majd nyomja meg az **ENTER/OK** gombot.
- 4. Megielenik a "PIN megadása" menü.
- **5.** Írja be a 4 számjegyű PIN-kódot a távvezérlő számgombjaival (0-9). A "Szülői zár" csoportban rendelkezésre álló lehetőségek a választott "Szülői értékelés" szerint jelennek meg.
	- Az új készülék alapértelmezett PIN-kódja a 0000. ➣
	- > Ha érvénytelen PIN-kódot ír be, megjelenik az "Érvénytelen PIN-kód. Próbálja újra." üzenet.
- **6.** Nyomja meg az **ENTER/OK** gombot.
- **7.** A ▲ vagy a ▼ gombbal válassza ki a kizárni kívánt korosztályt. Nyomja meg az **ENTER/OK** gombot.
- 8. Ha a PIN-kódot szeretné megváltoztatni, válassza a "PIN módosítás" menüpontot a ▲ vagy a ▼ gombbal. Nyomja meg az **ENTER/OK** gombot.
	- > Megjelenik az "Új PIN megadása" menüpont.
- **9.** Írja be az új PIN-kódot a távvezérlő számgombjaival (0-9).
	- ►<br>Megjelenik az "Új PIN megerősítése" menü.
- **10.** Írja be ismét az új PIN-kódot a távvezérlő számgombjaival (0-9).
	- $\geq$  Megjelenik az "A PIN-kódot sikeresen megváltoztatta." üzenet.
- **11.** Nyomja meg az **ENTER/OK** gombot.
- **12.** A kilépéshez nyomja meg az **EXIT** gombot.
- Ha elfelejtette a PIN-kódot, az alapértelmezett **0-0-0-0** kódra ➣ a távvezérlőn meg kell nyomni a gombokat a következő sorrendben: **POWER (ki), MUTE, 8, 2, 4, POWER (be).**

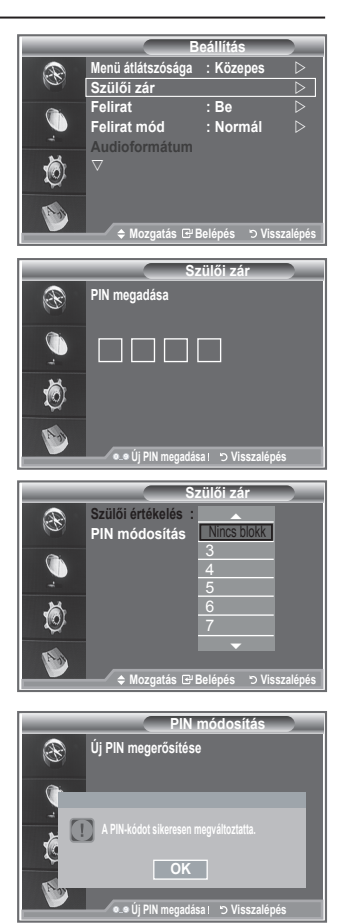

### **Felirat beállítása**

### **A feliratok aktiválhatók és inaktiválhatók.**

- **1.** A DTV menü megjelenítéséhez nyomja meg a **D.MENU** gombot.
- **2.** A ▲ vagy a ▼ gombbal válassza ki az "Beállítás" menüpontot, majd nyomja meg az **ENTER/OK** gombot.
- **3.** A ▲ vagy a ▼ gombbal válassza ki az "Felirat" menüpontot, majd nyomja meg az **ENTER/OK** gombot.
- **4.** A **▲** vagy a ▼ gombbal állítsa a kapcsolót "Be" állásba. Nyomja meg az **ENTER/OK** gombot.
- **5.** A kilépéshez nyomja meg az **EXIT** gombot.

# **A Felirat mód beállítása**

Ez a menü használható a Felirat mód beállításához. A "Normál" menüpont a szokásos beállítást jelenti, a "Nagyothalló" pedig a **halláskárosultak részére szólót.**

- **1.** A DTV menü megjelenítéséhez nyomja meg a **D.MENU** gombot.
- **2.** A ▲ vagy a ▼ gombbal válassza ki az "Beállítás" menüpontot, majd nyomja meg az **ENTER/OK** gombot.
- **3.** A ▲ vagy a ▼ gombbal válassza ki az "Felirat mód" menüpontot, majd nyomja meg az **ENTER/OK** gombot.
- 4. A ▲ vagy a ▼ gombbal válassza a "Normál" vagy a "Nagyothalló" menüpontot. Nyomja meg az **ENTER/OK** gombot.
- **5.** A kilépéshez nyomja meg az **EXIT** gombot.
- > Ha a nézett műsor nem támogatja a "Nagyothalló" funkciót, automatikusan a "Normál" aktiválódik, akkor is, ha a "Nagyothalló" lett választva.

### **Az Audioformátum kiválasztása**

**A Dolby Digital hangot csak olyan hangosító berendezéssel hallgathatja, amelyik optikai kábellel csatlakozik. A PCM (pulzusmodulált) hang csak a fő hangszóróból hallható. Ha a hangkibocsátás egyszerre történik a fő hangszóróból és a hangosító berendezésből, visszhangosság is előfordulhat a fő hangszóró és a hangosító berendezés eltérő dekódolási gyorsasága miatt. Ilyenkor célszerű a belső némítás használata.**

- **1.** A DTV menü megjelenítéséhez nyomja meg a **D.MENU** gombot.
- **2.** A ▲ vagy a ▼ gombbal válassza ki az "Beállítás" menüpontot, majd nyomja meg az **ENTER/OK** gombot.
- **3.** A ▲ vagy a ▼ gombbal válassza ki az "Audioformátum" menüpontot, majd nyomja meg az **ENTER/OK** gombot.
- **4.** A ▲ vagy a ▼ gombbal válassza ki az "PCM" vagy a "Dolby Digital" menüpontot. Nyomja meg az **ENTER/OK** gombot.
- **5.** A kilépéshez nyomja meg az **EXIT** gombot.
- Az audioformátum a sugárzott jelnek megfelelően jelenik meg. A Dolby digital hang csak akkor ➣ használható, ha a TV a külső hangszóróhoz optikai kábellel csatlakozik.

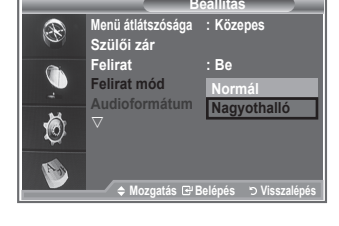

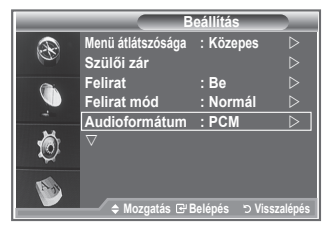

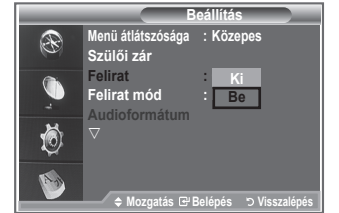

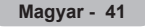

# **Digitális szöveg választása (Csak Egyesült Királyság)**

**Ha a műsor szórása a digitális szöveggel történik, ez a funkció engedélyezett.**

- **1.** A DTV menü megjelenítéséhez nyomja meg a **D.MENU** gombot.
- **2.** A ▲ vagy a ▼ gombbal válassza ki az "Beállítás" menüpontot, majd nyomja meg az **ENTER/OK** gombot.
- **3.** A ▲ vagy a ▼ gombbal válassza ki a "Digitális szöveg" menüpontot, majd nyomja meg az **ENTER/OK** gombot.
- **4.** A ▲ vagy a ▼ gombbal válassza a "Tiltás" vagy az "Engedélyezés" állapotot. Nyomja meg az **ENTER/OK** gombot.
- **5.** A kilépéshez nyomja meg az **EXIT** gombot.
- MHEG(Multimedia and Hypermedia Information Coding Experts Group) Multimédiás és hipermédiás ➣ adatkódolási rendszerének egyik nemzetközi szabványa. Az MPEG rendszernél magasabb szintű, és olyan adatcsatolt hipermédiás anyagokat tartalmaz, mint állókép, szerepjáték, animáció, grafikus és videofájlok, valamint multimédiás adatok. Az MHEG a felhasználói interaktivitást valós időben támogató technológia, és különböző területeken használható, például a VOD (videó lekérésre), ITV (interaktív TV), EC (elektronikus kereskedelem), távoktatás, távkonferencia, digitális könyvtárak és hálózatos játékok.

# **Az időzóna választása (Csak Spanyolország)**

### **Az időzóna választása, ha szükséges.**

- **1.** Nyomja meg a **D.MENU** gombot.
- **2.** A ▲ vagy a ▼ gombbal válassza ki az "Beállítás" menüpontot, majd nyomja meg az **ENTER/OK** gombot.
- **3.** A ▲ vagy a ▼ gombbal válassza ki a "Időzóna" menüpontot, majd nyomja meg az **ENTER/OK** gombot.
- **4.** A ▲ vagy a ▼ gombbal válassza ki a tartózkodási helyének megfelelő időzónát. Nyomja meg az **ENTER/OK** gombot.
	- A választék a következő. ➣

Az Ibériai-félsziget és a Baleár-szigetek - Kanári-szigetek

**5.** A kilépéshez nyomja meg az **EXIT** gombot.

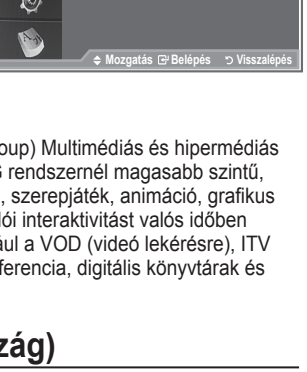

**Beállítás** 

**Tiltás Engedélyezés**

**A**<br>Digitális szöveg **:** Tiltá

**Idözóna Rendsz.**

R

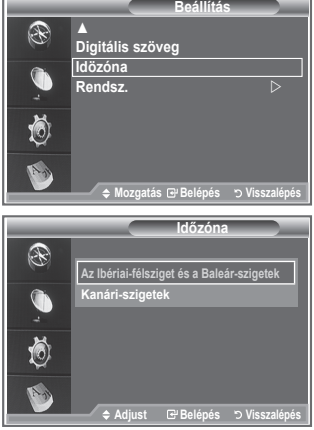

# **Termékinformáció megtekintése**

#### **A termékre vonatkozó információk megtekinthetők. Szerviz vagy javítás igénye esetén keresse fel a Samsung által elismert forgalmazót.**

- **1.** A DTV menü megjelenítéséhez nyomja meg a **D.MENU** gombot.
- **2.** A ▲ vagy a ▼ gombbal válassza ki az "Beállítás" menüpontot, majd nyomja meg az **ENTER/OK** gombot.
- **3.** A ▲ vagy a ▼ gombbal válassza ki a "Rendszer" menüpontot, majd nyomja meg az **ENTER/OK** gombot.
- 4. A Termékinformáció" menüpont kiválasztásához nyomia meg ismét az **ENTER/OK** gombot.
	- Megjelenik a Termékinformáció menüje. ➣ - Szoftver verzió, Firmware verzió
- **5.** A kilépéshez nyomja meg az **EXIT** gombot.

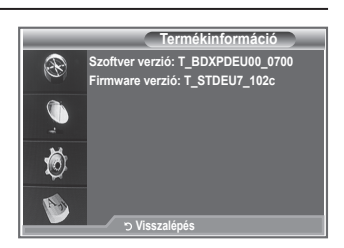

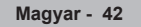

# **A Jelinformáció ellenőrzése**

### **A jelállapotra vonatkozó információk megjeleníthetők.**

- **1.** A DTV menü megjelenítéséhez nyomja meg a **D.MENU** gombot.
- **2.** A ▲ vagy a ▼ gombbal válassza ki az "Beállítás" menüpontot, majd nyomja meg az **ENTER/OK** gombot.
- **3.** A ▲ vagy a ▼ gombbal válassza ki a "Rendszer" menüpontot, majd nyomja meg az **ENTER/OK** gombot.
- 4. A ▲ vagy a ▼ gombbal válassza ki a "Jelinformáció" menüpontot, majd nyomja meg az **ENTER/OK** gombot.
- **4.** A kilépéshez nyomja meg az **EXIT** gombot.
- > Ha gyenge a jelerősség, a "Nincs jel" üzenet jelenik meg.

### **A szoftver frissítése**

**Hogy a készüléke a digitális televíziózás szolgáltatásainak megfelelően naprakész legyen, a szoftverfrissítéseket időnként a műsorszórási jelekkel együtt sugározzák.**

**A készülék automatikusan észleli ezeket a jeleket, és megjelenik a szoftverfrissítő felhívás. Ekkor lehetőséget kap a frissítés telepítésére.**

- **1.** A DTV menü megjelenítéséhez nyomja meg a **D.MENU** gombot.
- **2.** A ▲ vagy a ▼ gombbal válassza ki az "Beállítás" menüpontot, majd nyomja meg az **ENTER/OK** gombot.
- **3.** A ▲ vagy a ▼ gombbal válassza ki a "Rendszer" menüpontot, majd nyomja meg az **ENTER/OK** gombot.
- **4.** A **▲** vagy a ▼ gombbal válassza ki a "Szoftver frissítés" menüpontot, majd nyomja meg az **ENTER/OK** gombot.
- **5.** Válassza ki a ▲ vagy a ▼ gombbal a "Szoftverinformáció", a "Kézi frissítés" vagy a "Készenléti mód frissítése" menüpontot. Nyomja meg az **ENTER/OK** gombot.

### **Szoftverinformáció**

A szoftver aktuális verziószámának megjelenítéséhez nyomja meg az **ENTER/OK** gombot. A szoftververzió adatainak megjelenítéséhez nyomja meg ismét az **ENTER/OK** gombot.

### **Kézi frissítés**

Nyomja meg az **ENTER/OK** gombot, hogy a rendszer keressen új szoftvert a jelenleg sugárzó csatornákon.

### **Készenléti mód frissítése: On/Off <Be/Ki>**

Nyomja meg az **ENTER/OK** gombot. A ▲ vagy a ▼ gombbal válassza a Be opciót, hogy szoftverfrissítést később, de a fő kapcsolót bekapcsolva hagyva folytassa. A készülék készenléti állapotba helyezése után 45 perccel a kézi frissítés automatikusan végrehajtódik. Mivel a készülék belsőleg bekapcsolt állapotba kerül, az LCD képernyő is kissé bekapcsolt állapotba kerül. Ez a jelenség több, mint egy óráig is tarthat, addig, amíg a szoftverfrissítés be nem fejeződik.

**6.** A kilépéshez nyomja meg az **EXIT** gombot.

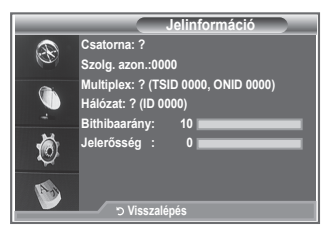

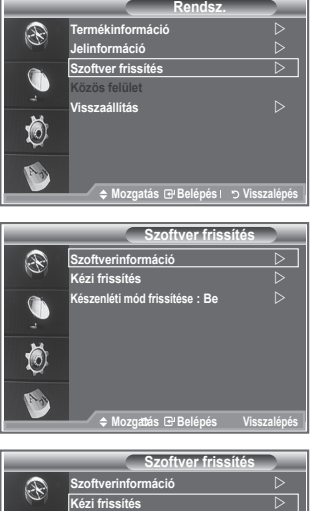

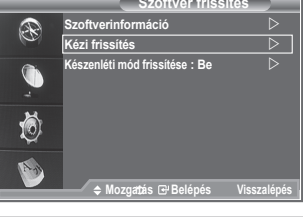

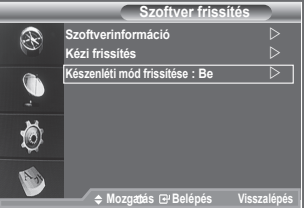

# **A Közös felület csatlakozásának megtekintése**

### **Ezzel jeleníthetők meg a CI (Common Interface) kártyahelyre bedugott CAM (feltételes elérési modul) adatai.**

- **1.** A DTV menü megjelenítéséhez nyomja meg a **D.MENU** gombot.
- **2.** A ▲ vagy a ▼ gombbal válassza ki az "Beállítás" menüpontot, majd nyomja meg az **ENTER/OK** gombot.
- **3.** A ▲ vagy a ▼ gombbal válassza ki a "Rendszer" menüpontot, majd nyomja meg az **ENTER/OK** gombot.
- **4.** A **▲** vagy a ▼ gombbal válassza ki a "Közös felület" menüpontot, majd nyomja meg az **ENTER/OK** gombot.
- **5.** Az alkalmazásinformáció megjelenítéséhez nyomja meg az **ENTER/OK** gombot.
- **6.** A kilépéshez nyomja meg az **EXIT** gombot.
- Az alkalmazásinformáció a behelyezett CI CARD adatait jelzi ki. ➣
- A CAM bármikor telepíthető a TV bekapcsolt és kikapcsolt ➣ állapotában is.
	- 1. A CI CAM modul külön vásárolható, illetve rendelhető meg a forgalmazótól.
	- 2. Helyezze be a CI CARD kártyát a CAM modulba a nyíl irányának megfelelően, amíg helyére nem illeszkedik.
	- 3. Helyezze be a CI CARD kártyával ellátott CAM modult a közös felület (CI) kártyacsatlakozójába. (A CAM behelyezése a nyílnak megfelelően történjék, a nyílással párhuzamosan.)
	- 4. Ellenőrizze, hogy látható-e kép a kódolt csatornán is.

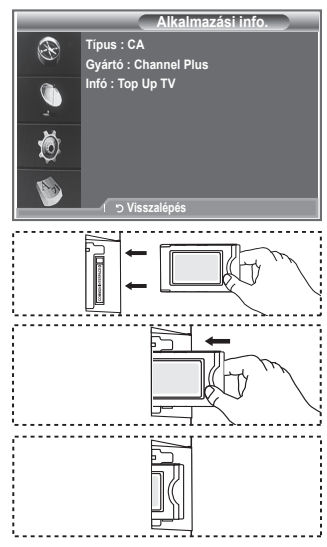

# **A CI (Common Interface - Közös felület ) menü választása**

### **Ezzel válik használhatóvá a CAM modul által biztosított menü.**

- **1.** A DTV menü megjelenítéséhez nyomja meg a **D.MENU** gombot.
- **2.** A ▲ vagy a ▼ gombbal válassza ki az "Beállítás" menüpontot, majd nyomja meg az **ENTER/OK** gombot.
- **3.** A ▲ vagy a ▼ gombbal válassza ki a "Rendszer" menüpontot, majd nyomja meg az **ENTER/OK** gombot.
- **4.** A ▲ vagy a ▼ gombbal válassza ki a "Közös felület" menüpontot, majd nyomja meg az **ENTER/OK** gombot.
- **5.** A ▲ vagy a ▼ gombbal válassza ki a "CI menü" menüpontot, majd nyomja meg az **ENTER/OK** gombot.
- 6. Válassza ki a kívánt beállítást a ▲ vagy a ▼ gombbal, majd nyomja meg az ENTER/OK gombot.
- **7.** A kilépéshez nyomja meg az **EXIT** gombot.
- Ezt követően választhat a CI kártya által biztosított CI menüben. ➣

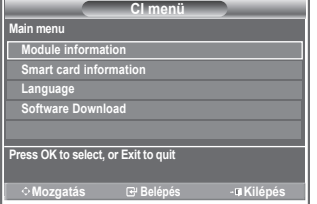

### **Visszaállítás**

### **A tárolt beállításokat visszaállíthatja a gyári alapbeállításokra.**

- A Visszaállítás művelet töröl minden csatornaadatot és ➣ felhasználói beállítást, illetve azokat gyári alapértékükre állítia vissza.
- **1.** A DTV menü megjelenítéséhez nyomja meg a **D.MENU** gombot.
- **2.** A ▲ vagy a ▼ gombbal válassza ki az "Beállítás" menüpontot. majd nyomja meg az **ENTER/OK** gombot.
- **3.** A ▲ vagy a ▼ gombbal válassza ki a "Rendszer" menüpontot, majd nyomja meg az **ENTER/OK** gombot.
- **4.** A ▲ vagy a ▼ gombbal válassza ki a "Visszaállítás" menüpontot, majd nyomja meg az **ENTER/OK** gombot.
- **5.** Megjelenik a "PIN megadása" menü.
- **6.** Írja be a 4 számjegyű PIN-kódot a távvezérlő számgombjaival  $(0-9)$ .
	- Megjelenik a figyelmeztető üzenet. A színes gombok ➣ (piros, zöld, sárga és kék) megnyomásával viszont minden visszaáll.
- **7.** A kilépéshez nyomja meg az **EXIT** gombot.

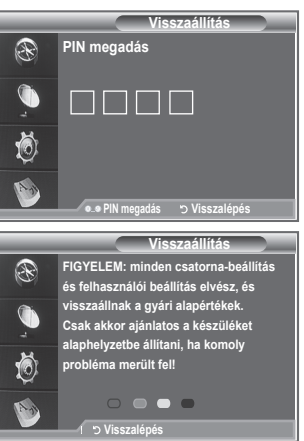

# **A felirat, a hang és a teletext nyelvének kiválasztása**

### **A felirat, a hang és a teletext alapértelmezett nyelve megváltoztatható.**

**Megjeleníti a bejövő jelsorozatra vonatkozó nyelvi információt.**

- **1.** A DTV menü megjelenítéséhez nyomja meg a **D.MENU** gombot.
- **2.** A ▲ vagy a ▼ gombbal válassza ki a "Nyelv" menüpontot, maid nyomja meg az **ENTER/OK** gombot.
- **3.** A ▲ vagy a ▼ gombbal válassza ki a "Szinkronhangnyely", a "Felirat nyelve" vagy a "Teletext nyelve" menüpontot. Nyomja meg az **ENTER/OK** gombot.
- **4.** A **▲** vagy a ▼ gombbal válassza ki a kívánt nyelvet. Nyomja meg az **ENTER/OK** gombot.
	- $\rightarrow$  Abban az esetben, ha a választott nyelv nincs a sugárzott nyelvek között, az angol lesz az alapnyelv.
- **5.** A kilépéshez nyomja meg az **EXIT** gombot.
- A program nézése közben választható a felirat. A program ➣ nézése közben választható a szinkronhang nyelve.

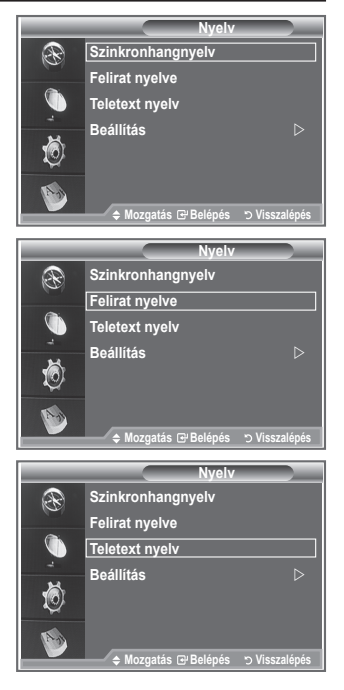

### **Beállítás**

**Ez a menü 6 almenüt tartalmaz:**

**Elsődleges feliratnyelv, Másodlagos feliratnyelv, Elsődleges nyelv - audio, Másodlagos nyelv - audio, Első teletext nyelv és Második teletext nyelv.**

Ennél a funkciónál a következő nyelvek egyikét választhatja: (angol, kelta, ír, walesi, német, lat. spanyol, olasz, svéd, francia, br. portugál, horvát, cseh, holland, görög, magyar, lengyel, portugál, román, orosz, szerb, török, dán, finn és norvég). Az itt választott nyelv lesz az alapértelmezett a csatorna kiválasztásakor.

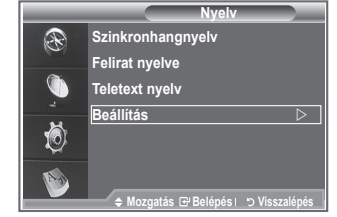

- ◆ A ▲ vagy a ▼ gombbal válassza ki a kívánt menüt (Elsődleges feliratnyelv, Másodlagos feliratnyelv, Elsődleges nyelv - audio, Másodlagos nyelv - audio, Első teletext nyelv és Második teletext nyelv), majd nyomja meg az **ENTER/OK** gombot. Megjelennek a választott menü menüpontjai.
- A ▲ vagy a ▼ gombbal válassza ki a kívánt menüpontot (angol, kelta, ír, walesi, német, lat. spanyol, olasz, svéd, francia, br. portugál, horvát, cseh, holland, görög, magyar, lengyel, portugál, román, orosz, szerb, török, dán, finn és norvég), majd nyomja meg az **ENTER/OK** gombot..
- Ha itt megváltoztatja a nyelvi beállítást, akkor a Nyelv menüben (lásd az előző 45. oldal) a Felirat ➣ nyelve, a Szinkronhangnyelv és a Teletext nyelve beállítása is automatikusan erre változik.
- > A Nyelv menüben a Felirat nyelve, a Szinkronhangnyelv és a Teletext nyelve menüpontoknál a kiválasztott csatorna által támogatott nyelvek listája jelenik meg, és a kiválasztott van kijelölve. Ha ott megváltoztatja ezeket a nyelvi beállításokat, akkor az csak az aktuális csatornára vonatkozik. Az a módosított nyelvi beállítás nem változtatia meg a Beállítás menünek az Elsődleges feliratnyely. az Elsődleges nyelv - audio, és az Első teletext nyelv feliratú menüpontjainak a beállítását.

### **Teletext dekóder**

**A TV-csatornák többsége olyan írott információkat tartalmazó "teletext" oldalakat hordoz, mint például:**

- **Televízióműsorok időpontjai** ٠
- **Közérdekű közlemények és időjárás-jelentés**
- **Sporteredmények**
- **Feliratok nagyothallók számára.**

**A teletext oldalak hat kategóriába soroltak.**

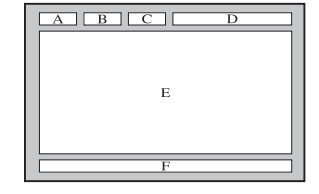

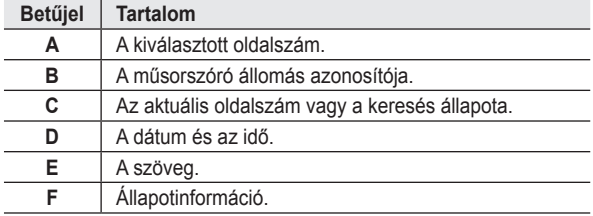

# **A teletext információ megjelenítése**

**Ha a jelvétel megfelelő, akkor a teletext-információkat bármikor megjelenítheti. Egyébként:**

- **az információ hiányos lehet.** ٠
- **Előfordulhat, hogy néhány oldal nem jelenik meg.**

**A teletext mód aktiválása és a tartalomjegyzék-oldal megjelenítése:**

- **1.** A P $\odot$  ( $\odot$ ) vagy a P $\odot$  ( $\odot$ ) gombbal válassza ki a teletext szolgáltatást nyújtó csatornát.
- **2.** A **TEXT/MIX** (*■I)* gomb megnyomásával aktiválja a teletext módot. > Megjelenik a tartalom oldal. Ez a MENU (**)** gomb megnyomásával bármikor ismét előhívható.
- **3.** Nyomja meg ismét a **TEXT/MIX** ( $\equiv$ / $\geq$ ) gombot.
	- $\geq$  Az aktuális adás a képernyőn a "Teletext", "Double" (Kettős), és "Mix" módban jelenik meg.
- **4.** A **TV/DTV** gomb megnyomásával léphet ki a szöveges megjelenítési módból.
	- Ha a szöveg megtekintésekor töredezett karaktereket lát, akkor ➣ ellenőrizze, hogy a szöveg nyelve egyezik-e a "Beállítás" menüben megadott nyelvvel. Ha a nyelv beállítása eltér, válassza a szöveg nyelvének megfelelő nyelvet a "Beállítás" menüben.

# **Adott teletext-oldal kiválasztása**

**Az oldalszám közvetlen megadásához nyomja meg a távirányító megfelelő számgombjait:**

- **1.** A tartalomjegyzékben szereplő háromjegyű oldalszám megadásához nyomja meg a távirányító megfelelő számgombjait.
- **2.** Ha a kiválasztott oldalhoz másodlagos oldalak is tartoznak, azok sorban jelennek meg. Ha a képernyőt szeretné kimerevíteni egy adott oldalon, akkor nyomja meg a **PIP** (**a**) gombot. A folytatáshoz nyomja meg újra a **PIP** (**E**) gombot.
- **3.** A különféle megjelenítési módok választása:

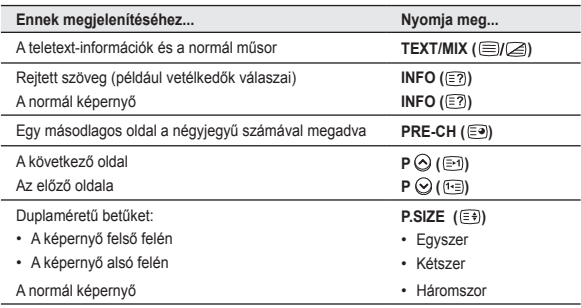

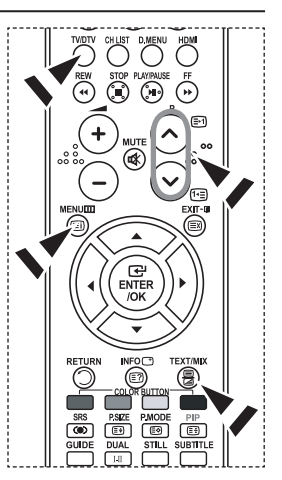

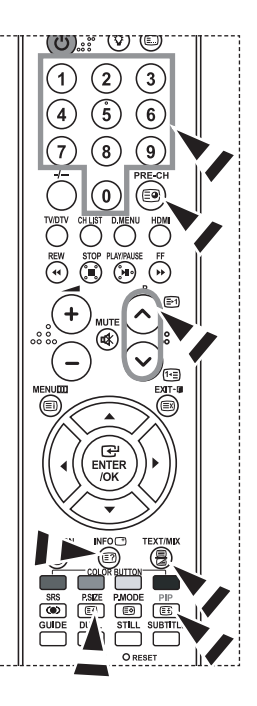

# **Fastext használat teletext-oldal kiválasztásához**

**A teletext oldalain található különféle témakörök színkódoltak, és kiválaszthatók a távirányító színes gombjaival.**

- **1.** A **TEXT/MIX** ( $\equiv$  $\equiv$ ) gomb megnyomásával jelenítse meg a teletext tartalomjegyzékét.
- **2.** Nyomja meg a választani kívánt témakörnek megfelelő színes gombot (a választható témakörök az állapot-információs sorban láthatók).
- **3.** Az előző oldal megjelenítéséhez nyomja meg a piros gombot. A következő oldal megjelenítéséhez nyomja meg a zöld gombot.
- **4.** A **TV/DTV** gomb megnyomásával léphet ki a szöveges megjelenítési módból.

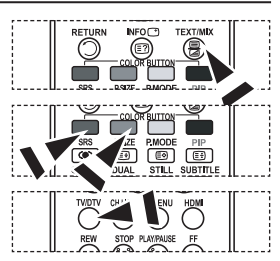

# **A távvezérlő beállítása**

**Az előírás szerint üzembe helyezett távvezérlőt öt különböző üzemmódban használhatja: TV, DVD, kábeltelevíziós egység, beltéri egység, videomagnó. A megfelelő gomb lenyomásával választhat a fent említett üzemmódok között, és irányíthatja a kiválasztott berendezést.**

Lehetséges, hogy a távvezérlő nem alkalmazható az összes DVD-➣ lejátszóval, videomagnóval, kábeltelevíziós egységgel és beltéri egységgel.

### **A távvezérlő beállítása a VCR, CABLE, DVD és STB kezeléséhez**

- **1.** Kapcsolja ki a VCR, CABLE, DVD és STB.
- **2.** Nyomja meg a **VCR, CABLE, DVD** és **STB** gombot a televízió távvezérlőjén.
- **3.** Nyomja meg a **SET** gombot a televízió távvezérlőjén.
- **4.** A távvezérlő számgombjaival adja meg az Ön videomagnója márkájának megfelelő háromjegyű kódot (a jelen útmutató 49~51. oldalán található). Akkor is három számjegyet kell megadni, ha az első számjegy "0". (Ha több kód van felsorolva, próbálja az elsőt.)
- 5. Nyomja meg a távvezérlő POWER  $\circlearrowright$  gombját. Ha a távvezérlő beállítása helyes, a videomagnó bekapcsol. Ha a videomagnó a beállítást követően nem kapcsol be, ismételje meg a fenti 2, 3. és 4. lépést, de most próbáljon ki egy másikat a videomagnó márkájához tartozó kódok közül. Ha nincs másik kód megadva, próbálja ki az összes megadott kódot, 000-tól 080-ig.

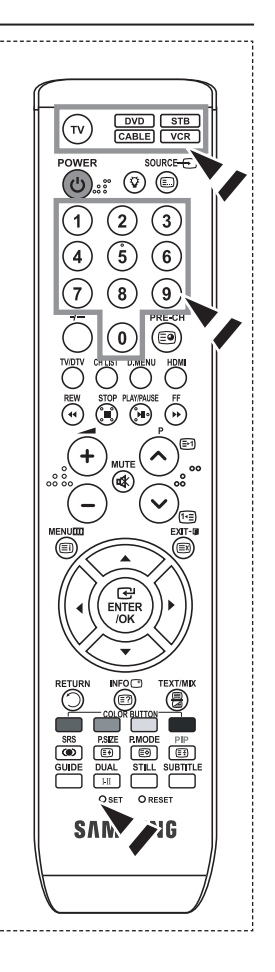

### **Távvezérlőkódok**

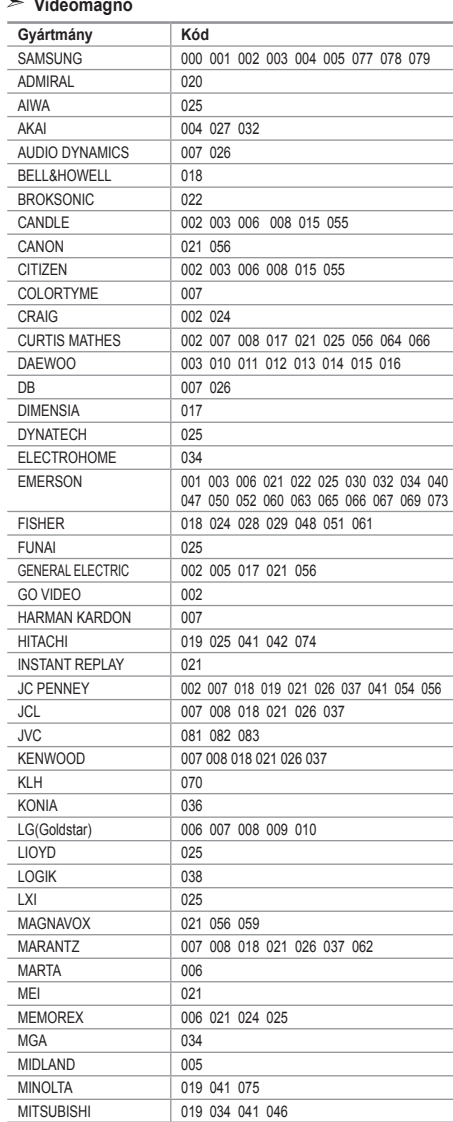

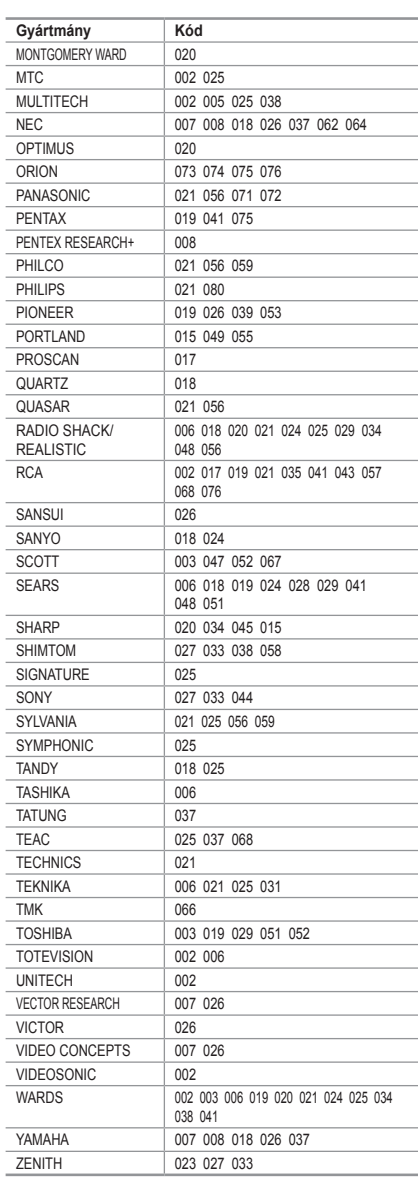
### **Kábeltelevíziós egység**

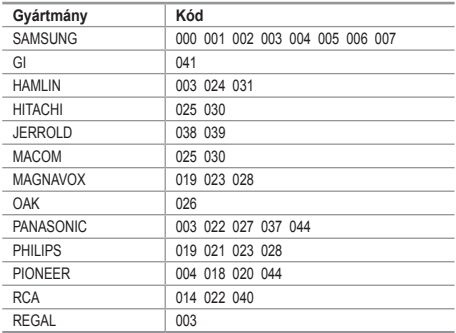

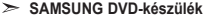

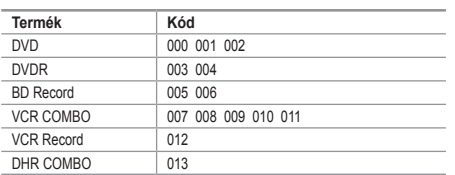

#### **DVD-készülék**

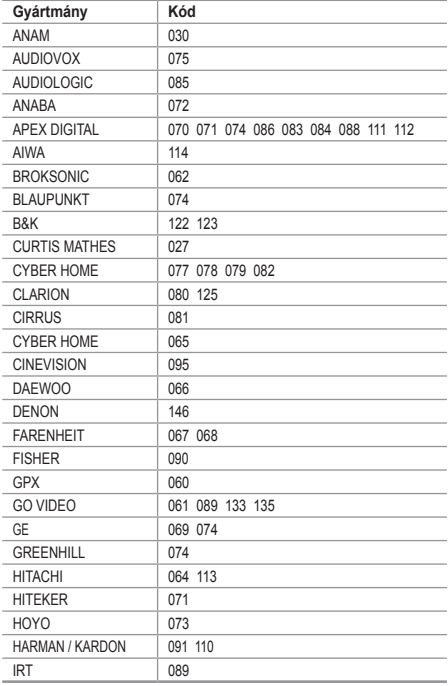

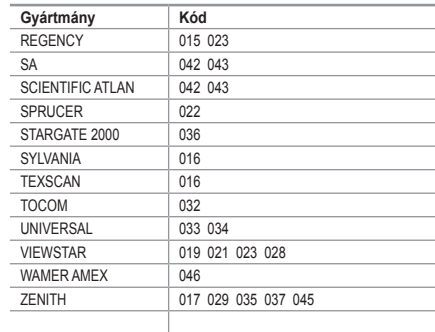

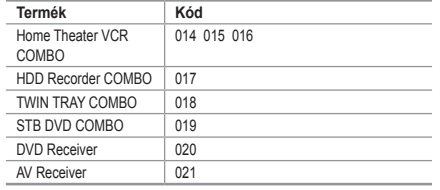

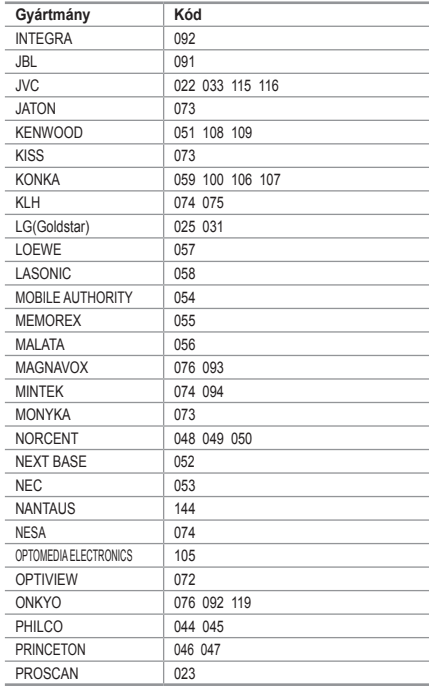

**Magyar - 50**

#### **DVD-készülék**

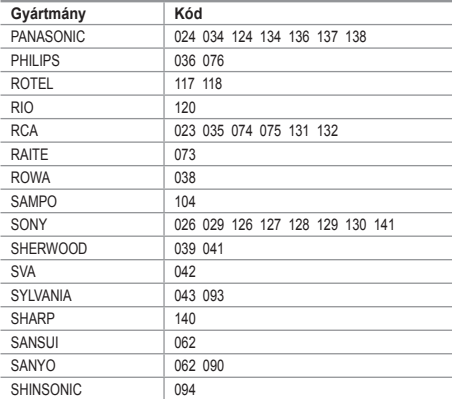

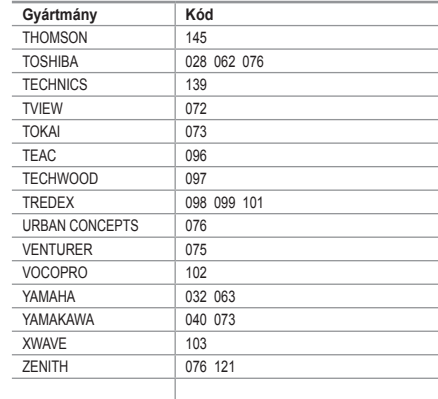

#### **SAMSUNG beltéri egység**

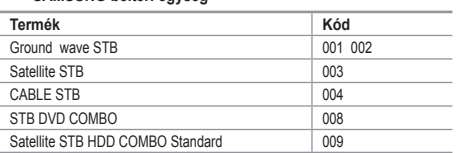

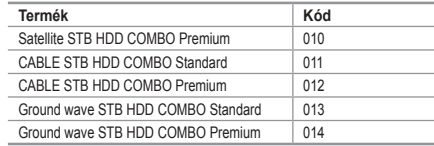

#### **Beltéri egység**

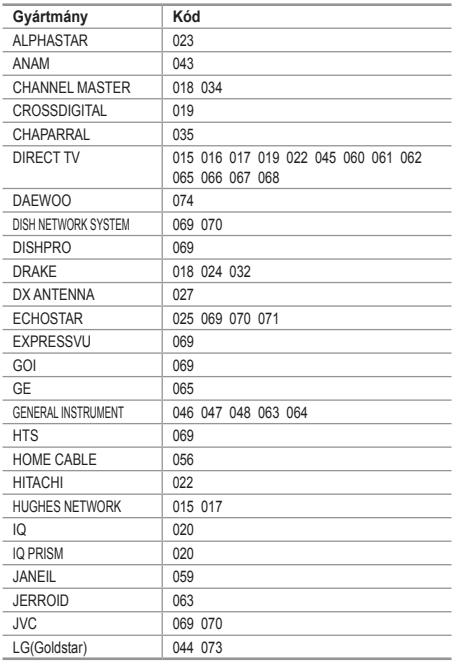

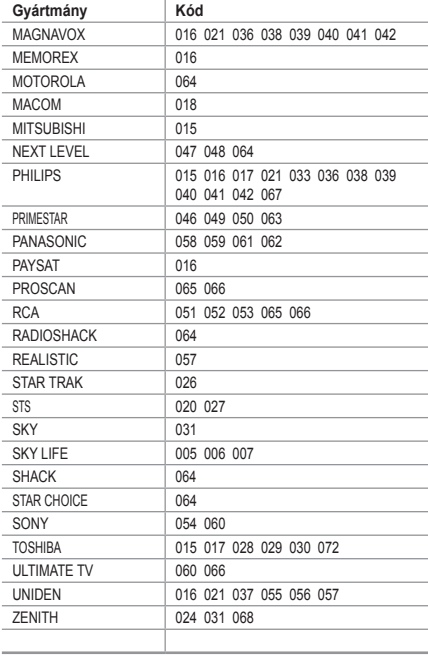

# **A (Windows XP alapú) számítógépes szoftver beállítása**

**Az alábbiakban a Windows képernyőbeállításait láthatja egy szokványos számítógép esetében. A saját számítógépén megjelenő képek azonban az adott Windows verziótól és a videokártyától függően eltérhetnek az itt látottaktól. Ha a tényleges képernyők különböznek is, az esetek többségében ugyanazok az alapbeállítási információk érvényesek. (Ellenkező esetben lépjen kapcsolatba a számítógép gyártójával vagy a Samsung márkakereskedőjével.)**

- 1. Először kattintson a Windows Start menüjén a "Vezérlőpult" parancsra.
- **2.** Amikor megjelenik a Vezérlőpult ablaka, válassza a "Megjelenés és témák" kategóriát. Ekkor az ablak tartalma megváltozik.
- **3.** Amikor megjelent a Megjelenés és témák ablak, kattintson a "Megjelenítés" ikonra. Ekkor megjelenik a Megjelenítés tulajdonságai párbeszédablak.
- **4.** A párbeszédpanelen kattintással válassza a "Beállítások " lapfület. A méret (felbontás) helyes beállítása: optimálisan 1360 X 768. Ha a függőleges frekvencia választható a képernyőbeállítások párbeszédpanelén, annak megfelelő értéke "60" vagy "60 Hz" legyen. Egyéb esetben kattintson az "OK" gombra, és lépjen ki a párbeszédpanelből.

### **Képernyőmódok**

**A képernyő pozíciója és mérete a számítógép monitorától és annak felbontásától függően egyaránt változik. A táblázatban szereplő felbontásokat javasoljuk. (A támogatás határain belül minden felbontás támogatott)**

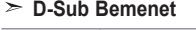

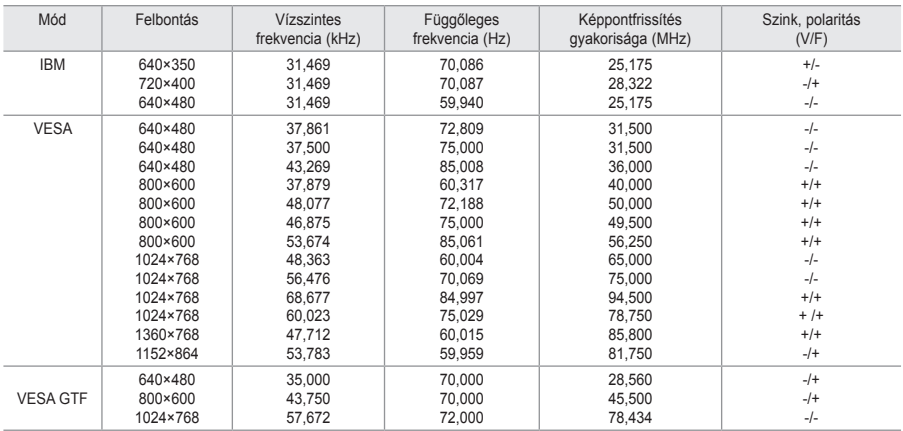

#### **HDMI/DVI Bemenet**

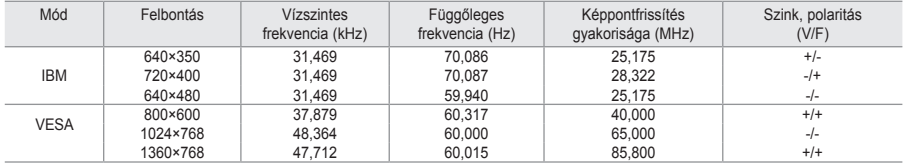

A sorváltós módot a rendszer nem támogatja. ➣

Nem szabványos videoformátum kiválasztása esetén az egység működése rendellenes lehet. ➣

Az önálló és az összetett módokat támogatja a készülék. Az SOG-módot nem támogatja. ➣

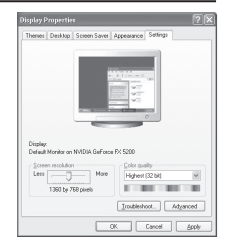

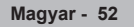

# **A számítógép beállítása**

**A kép durva- és finomhangolása (képzár):**

**A képminőség szabályozás lényege, hogy megszüntesse, vagy csökkentse a zavaró képhatásokat.**

**Ha a zavar a finomhangolással nem szűnik meg, akkor a lehető legmegfelelőbben (durva) állítsa be a frekvenciát, majd végezzen ismét finomhangolást.**

**A zavar csökkentése után igazítsa újra a képet úgy, hogy az a képernyő közepére illeszkedjen.**

- **1.** Beállítás: A **SOURCE** gomb megnyomásával válassza ki a PCüzemmódot.
- **2.** A menü megjelenítéséhez nyomja meg a **MENU** gombot. A vagy a gombbal válassza ki a "Beállítás" menüpontot, majd nyomja meg az **ENTER/OK** gombot.
- **3.** A ▲ vagy a ▼ gombbal válassza ki a "PC" menüpontot, majd nyomja meg az **ENTER/OK** gombot.
- **4.** A "Képzár" menüpont kiválasztásához nyomja meg az **ENTER/OK** gombot.
- **5.** A ▲ vagy a ▼ gombbal válassza ki a "Durva" vagy a Finom" beállítást, maid nyomia meg az **ENTER/ OK** gombot.
- **6.** A ◀ vagy a ▶ gombbal állítsa be a képminőséget. Nyomja meg az **ENTER/OK** gombot.
- **7.** A kilépéshez nyomja meg az **EXIT** gombot.

#### **A kép pozíciójának módosítása: Módosítsa a PC-képernyő helyzetét, ha az nem illeszkedik a TV-képernyőre.**

- **1.** Végezze el a "A kép durva- és finomhangolása (képzár)" című rész 1-3. lépését.
- **2.** A ▲ vagy a ▼ gombbal válassza ki a "Helyzet" menüpontot, majd nyomja meg az **ENTER/OK** gombot.
- **3.** A ▲ vagy a ▼ gombbal állítsa be a kép függőleges pozícióját. A ◀ vagy a ▶ gombbal állítsa be a kép vízszintes pozícióját. Nyomja meg az **ENTER/OK** gombot.
- **4.** A kilépéshez nyomja meg az **EXIT** gombot.

#### **A PC képernyő automatikus beállítása (Automatikus beállítás): Az automatikus beállítás segítségével a készülék PC képernyője önmagát állítja be, a bejövő videojel alapján. A finom, durva és a helyzet funkció értékei automatikusan beállítottak.**

- **1.** Végezze el a "A kép durva- és finomhangolása (képzár)" című rész 1-3. lépését.
- **2.** A ▲ vagy a ▼ gombbal válassza ki az "Autom. beállítás" menüpontot, majd nyomja meg az **ENTER/OK** gombot.
- **3.** A kilépéshez nyomja meg az **EXIT** gombot.

#### **A képbeállítások inicializálása (Képvisszaállítás) Valamennyi képbeállítást helyettesítheti a gyári alapbeállított értékekkel.**

- **1.** Végezze el a "A kép durva- és finomhangolása (képzár)" című rész 1-3. lépését.
- **2.** A ▲ vagy a ▼ gombbal válassza ki a "Kép visszaáll." menüpontot, majd nyomja meg az **ENTER/OK** gombot.
- **3.** A kilépéshez nyomja meg az **EXIT** gombot.

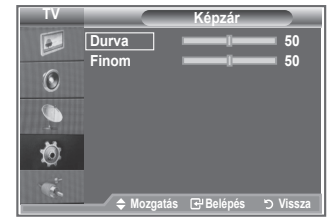

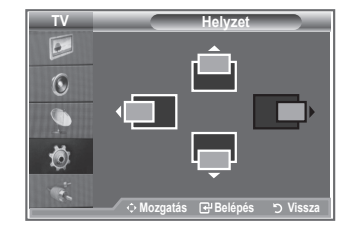

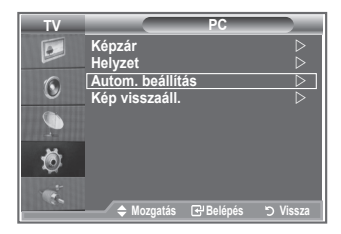

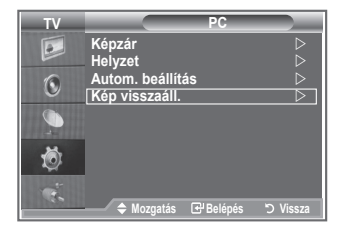

**Magyar - 53**

# **A Kensigton féle lopászár használata**

**A Kensington zár olyan eszköz, amellyel a rendszer fizikailag rögzíthető, ha a készüléket nyilvános helyen használják.**

**A zárat külön kell beszerezni. A zár kinézése és használatának módja – a gyártótól függően – eltérhet az ábrán láthatótól. A Kensington zár használatával kapcsolatban a hozzá tartozó kézikönyvben talál további információt.**

- **1.** Helyezze a zárszerkezetet a TV Kensington zárának nyílásába (1. ábra), majd fordítással zárja be (2. ábra).
- **2.** Csatlakoztassa a Kensington zár kábelét.
- **3.** Erősítse a kensington zárat asztalhoz vagy nehéz tárgyhoz.

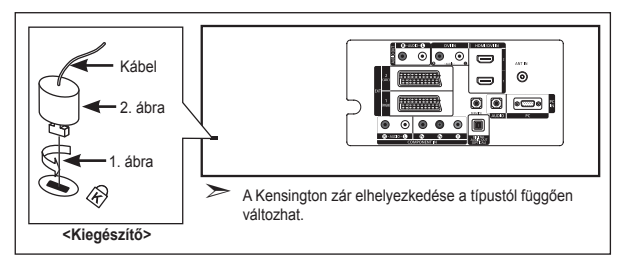

### **Hibaelhárítás: Mielőtt szakemberhez fordulna**

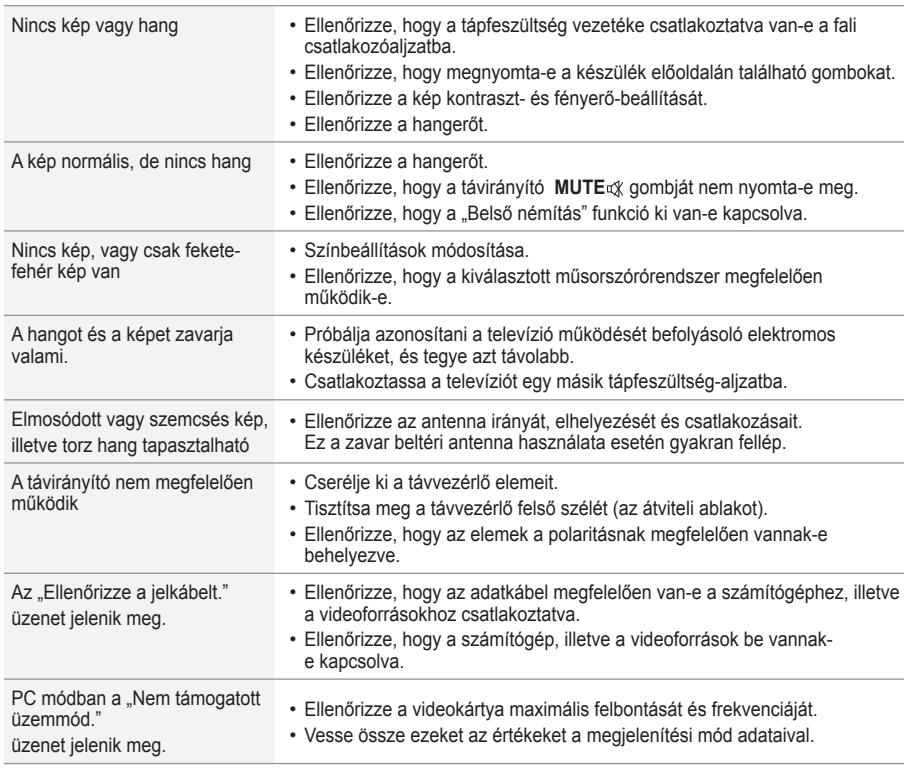

A TFT LCD panel 3.133.440 képpontból álló panelt használ, aminek előállítása magas szintű műszaki felkészültséget és felszereltséget igényel.

Előfordulhat azonban, hogy a képernyőn ennek ellenére néhány világos és sötét képpont jelenik meg. Ezek a képpontok a készülék teljesítményét nem befolyásolják.

### **Műszaki és környezeti jellemzők**

> A SAMSUNG mindenkor termékei javítását, fejlesztését tartja szem elôtt. Ezért a mûszaki adatok és a használati útmutató megváltoztatásának jogát fenntartja. 2/1984. (III. 10.) BkM–IpM számú együttes rendelet alapján tanúsítjuk, hogy a LE23R8, LE26R8 típusú SAMSUNG gyártmányú színes televíziók megfelelnek az alábbi mûszaki jellemzôknek:

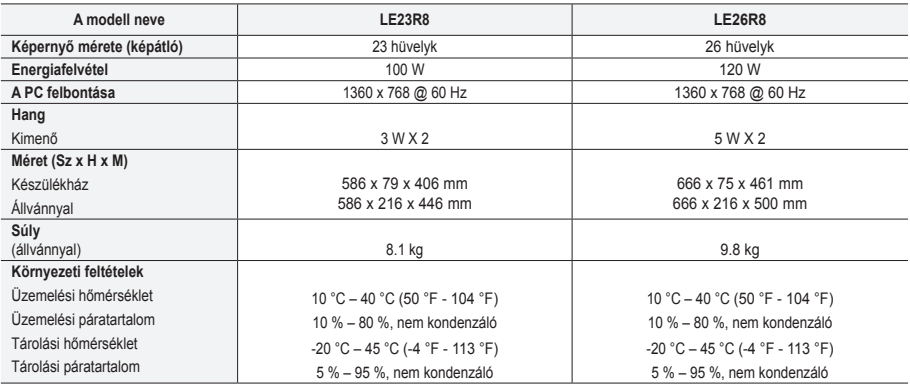

A kivitel és a jellemzők előzetes értesítés nélkül változhatnak. ➣

Ez a készülék a B osztályba tartozó digitális készülék. ➣

A tápellátásra vonatkozó előírásokat a termékre ragasztott címkén tekintheti meg. ➣

**Środki ostrożności, które należy zachować przy odtwarzaniu nieruchomych obrazów.**

Nieruchomy obraz może spowodować trwałe uszkodzenie ekranu telewizyjnego. • Nieruchomych obrazów nie należy wyświetlać na ekranie LCD dłużej niż przez 2 godziny, gdyż może to spowodować utrwalenie obrazu na ekranie. Zjawisko utrwalania obrazu określa się także mianem "wypalania ekranu".

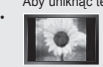

Aby uniknąć tego zjawiska, należy przy wyświetlaniu nieruchomych obrazów zmniejszyć jasność oraz kontrast ekranu. • Oglądanie obrazu w formacie 4:3 na ekranie telewizora LCD przez długi okres czasu może powodować pozostawanie śladów krawędzi po środku ekranu oraz po jego lewej i prawej stronie. Przyczyną tego zjawiska jest różnica w natężeniu emitowanego światła. Odtwarzanie płyty DVD lub wyświetlanie obrazu z konsoli do gier może powodować powstawanie podobnego zjawiska.

- Wymienione powyżej objawy nie są objęte gwarancją.<br>• Wyświetlanie nieruchomych obrazów z konsoli do gier lub komputera przez długi okres czasu może powodować powstawanie obrazu<br>• szczątkowego. Aby zapobiec powstawaniu te

© 2007 Samsung Electronics Co., Ltd. All rights reserved.

### **Spis treści**

### **PODŁĄCZANIE PRZEWODÓW I PRZYGOTOWYWANIE TELEWIZORA DO PRACY**

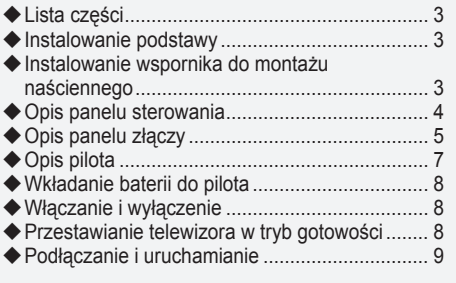

### **PROGRAMOWANIE KANAŁÓW**

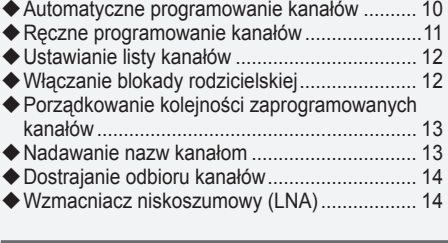

### **USTAWIANIE OBRAZU**

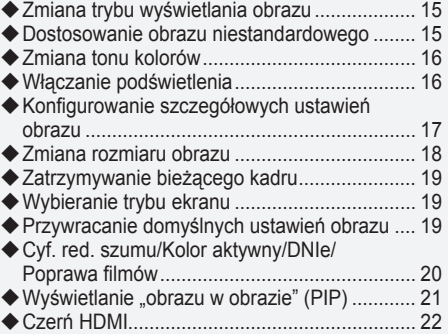

### **USTAWIANIE DŹWIĘKU**

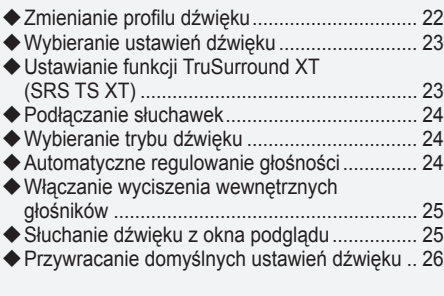

### **USTAWIANIE ZEGARA**

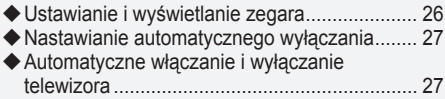

### **OPIS FUNKCJI**

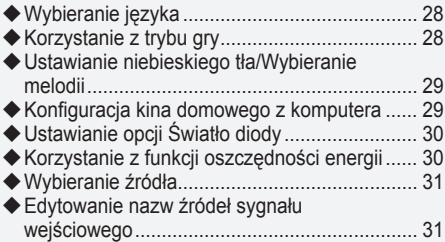

### **KORZYSTANIE Z TELEWIZJI CYFROWEJ**

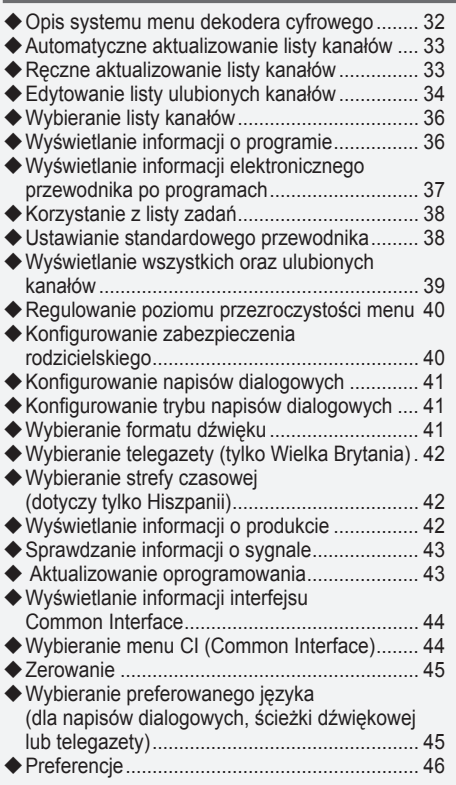

### **KORZYSTANIE Z TELEGAZETY**

ï

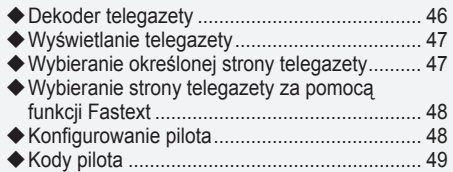

### **USTAWIANIE OBRAZU Z KOMPUTERA**

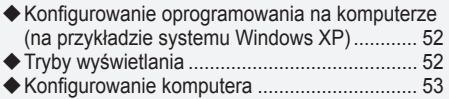

### **ZALECENIA DOTYCZĄCE UŻYTKOWANIA**

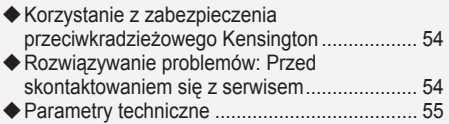

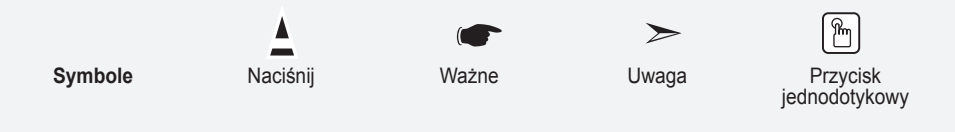

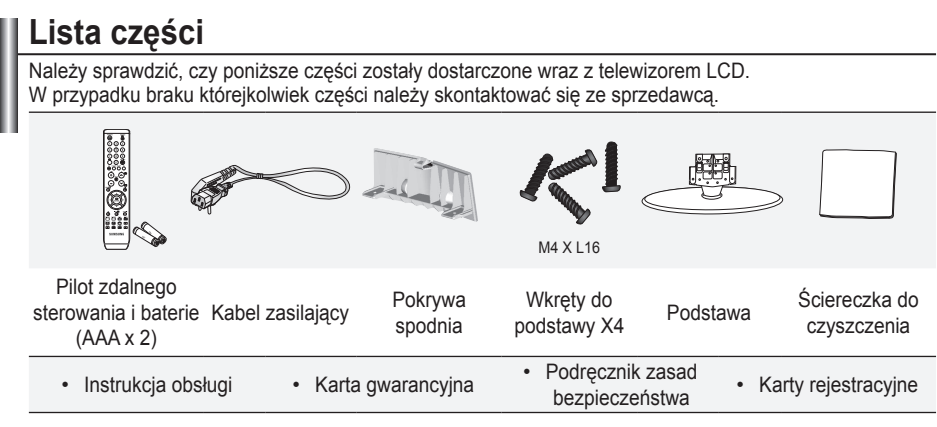

- Karta gwarancyjna / podręcznik zasad bezpieczeństwa / karty rejestracyjne (nie są dostępne we ➣ wszystkich krajach)
- W zależności od modelu podstawa oraz wkręty do podstawy mogą nie być dołączone. ➣

### **Instalowanie podstawy**

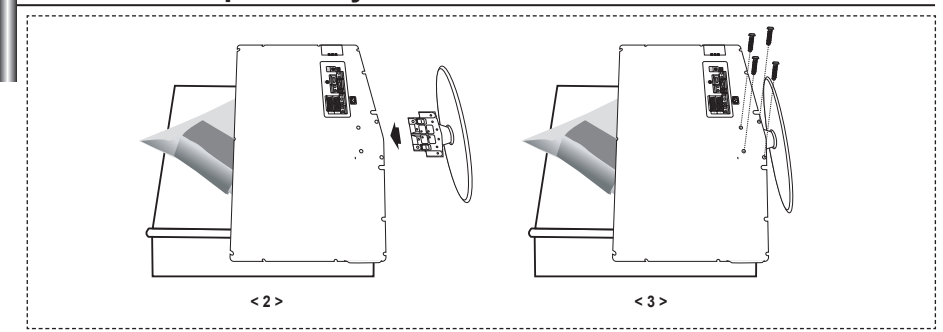

- Połóż telewizor ekranem do dołu na miękkiej szmatce lub poduszce umieszczonej na stole. **.**
- Umieść podstawę w otworze znajdującym się na spodzie telewizora. **.**
- Włóż wkręt do wskazanego otworu i dokręć go. **.**
- Podstawa jest instalowana w przypadku modeli o przekątnej ekranu 37 cali i większej. ➣

### **Instalowanie wspornika do montażu naściennego**

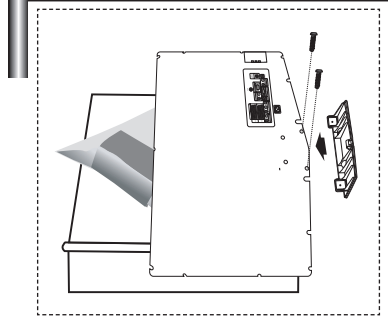

Wspornik (sprzedawany oddzielnie) umożliwia zamontowanie telewizora na ścianie.

Szczegółowe informacje dotyczące instalacji wspornika można znaleźć w instrukcji dołączonej do zestawu do montażu na ścianie. Zamontowanie telewizora na ścianie przy użyciu wspornika należy zlecić technikowi.

Firma Samsung Electronics nie ponosi odpowiedzialności za uszkodzenia produktu lub obrażenia ciała powstałe w wyniku samodzielnego instalowania telewizora.

Odłącz podstawę i zakryj nasadką otwór znajdujący się na ➣ spodzie, dokręcając dwa wkręty.

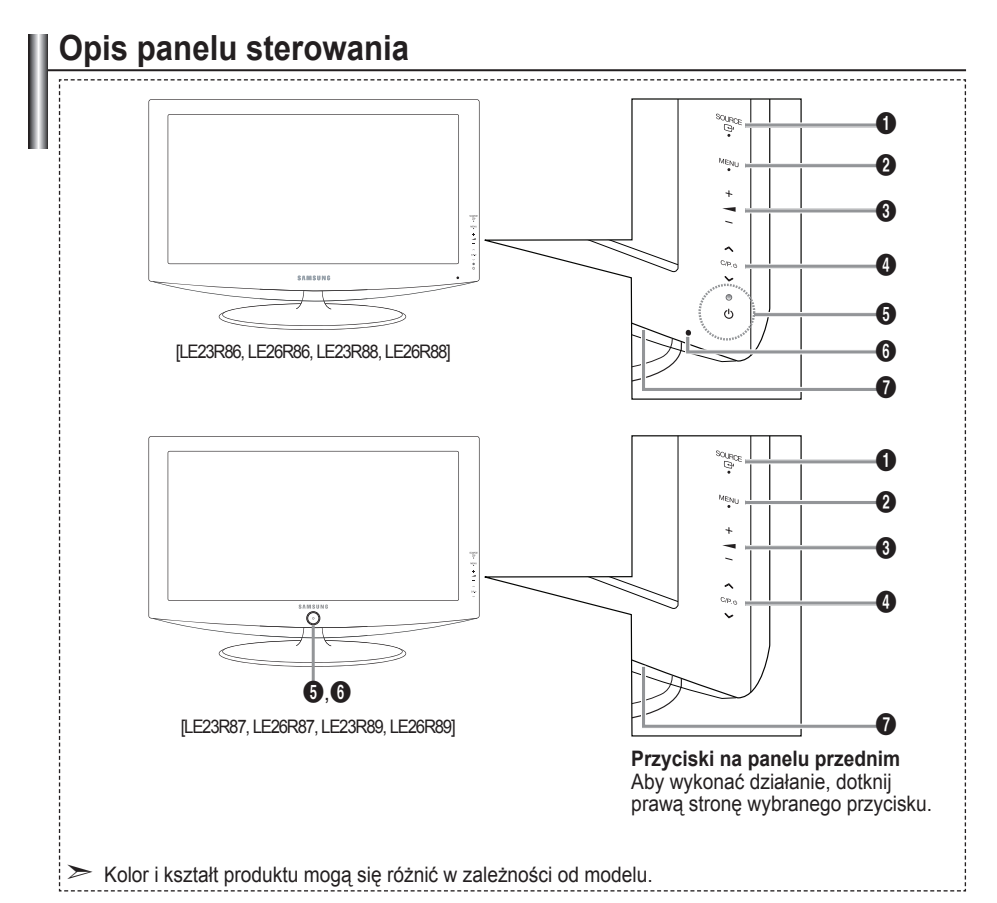

### **1 SOURCE**  $\bigoplus$

Przełączanie pomiędzy dostępnymi źródłami sygnału

wejściowego (TV, Złącze 1, Złącze 2, AV, S-Video, Moduł, PC, HDMI1, HDMI2, DTV). W menu ekranowym tego przycisku używa się tak, jak przycisku **ENTER/OK** na pilocie zdalnego sterowania.

#### 2 **MENU**

Wyświetlanie menu ekranowego z funkcjami telewizora.

W przypadku wybrania trybu DTV, zostanie wyświetlone menu DTV.

#### $\mathbf{a} + \mathbf{b}$

Zwiększanie / zmniejszanie poziomu głośności. W menu ekranowym przycisków +  $\blacktriangleright$  - używa się w taki sam sposób, jak przycisków  $\blacktriangleleft i \blacktriangleright$  na pilocie zdalnego sterowania.

Zmiana kanału.

W menu ekranowym przycisków < C/P  $\circ$  > używa się w taki sam sposób, jak przycisków  $\blacktriangle$  i  $\nabla$  na pilocie zdalnego sterowania. (Bez użycia pilota zdalnego sterowania

można włączyć telewizor przy użyciu przycisków kanałów).

#### **5** ① (Zasilanie)

Włączanie i wyłączanie telewizora. **Wskaźnik zasilania** Miga i wyłącza się, gdy telewizor jest włączony, a zapala się w trybie gotowości.

#### 6 **Czujnik pilota**

Pilot zdalnego sterowania należy skierować w to miejsce w telewizorze.

#### 7 **Głośniki**

#### **Opis panelu złączy** 0 0 0 0 ۹ø 5  $\bullet$  $\circ \circ$  $\odot$ ⊚ E D  $=$  $\bm{e}$  $\odot$  $\circ$  $\circ$   $\circ$  $\bullet$  $\odot$  $\bullet$   $\bullet$  $\bullet$ C

➣ Kolor i kształt produktu mogą się różnić w zależności od modelu.

R G

 $\bm{\mathsf{\Theta}}$  **0** Złącze zasilania  $\bm{\mathsf{\Theta}}\bm{\mathsf{\Theta}}$  **0 0** 

Przed podłączeniem zewnętrznego urządzenia należy upewnić się, że zostało wyłączone zasilanie telewizora. ➣

Podczas podłączania urządzenia zewnętrznego należy uważać, aby złącza kabli były podłączane do gniazd o tym<br>samym kolorze. ➣

#### 1 **Podłączanie dekodera, magnetowidu i odtwarzacza DVD**

╔୷

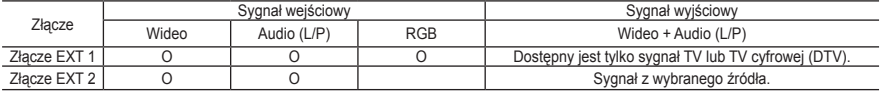

6

 $\odot$  $\bullet\bullet$ 

 $\bullet$ ்

Wejścia i wyjścia do urządzeń zewnętrznych, np. magnetowidu, odtwarzacza DVD, urządzenia do gier wideo lub  odtwarzacza płyt video.

#### 2 **Doprowadzenie sygnału audio**

Kable sygnału dźwięku RCA należy podłączyć do złącza "R - AUDIO - L" z tyłu telewizora, a drugi koniec do odpowiednich wejść audio we wzmacniaczu lub zestawie kina domowego. **-**

#### 3 **HDMI IN 1, HDMI IN 2**

- Obsługują połączenia między urządzeniami wyposażonych w interfejs HDMI (dekoderami, odtwarzaczami DVD). **-**
- Połączenie HDMI nie wymaga dodatkowego połączenia doprowadzającego sygnał dźwiękowy. **-**
- ►<br>Co to jest HDMI?<br>Figh Definition
	- "High Definition Multimedia interface" (HDMI) to połączenie umożliwiające przesyłanie cyfrowego obrazu

o wysokiej rozdzielczości oraz wielokanałowego cyfrowego dźwięku (format 5.1).

Interfejs HDMI/DVI służy do doprowadzania sygnału DVI do dodanego urządzenia za pomocą  odpowiedniego przewodu (dostępnego oddzielnie). Różnica pomiędzy interfejsem HDMI i DVI polega na tym, że interfejs HDMI jest mniejszy, ma zainstalowany mechanizm ochrony praw autorskich HDCP oraz obsługuje wielokanałowy dźwięk cyfrowy.

#### **DVI IN (HDMI 2) (AUDIO R/L)**

- W przypadku wykorzystania złącza HDMI lub DVI do podłączania tego produktu do dekodera, odtwarzacza DVD lub konsoli do gier itp. należy upewnić się, że produkt został ustawiony na zgodny tryb wyjściowego sygnału wideo, tak jak przedstawiono w tabeli poniżej. Niezastosowanie się do tego zalecenia może spowodować zniekształcenie, rozbicie na części lub brak obrazu. **-**
- Połączenie kablowe HDMI/DVI jest możliwe tylko przy użyciu złącza HDMI 2. **-**
- → Capizonio Rabiono (1911) → Oct możnine tyme przy dzysta znajcza (1911)<br>Należy zastosować kabel przejściowy DVI HDMI lub przejściówkę HDMI–DVI
	- i podłączyć do złącza "R AUDIO L" urządzenia DVI w celu odbioru sygnału dźwięku.
- ► Obsługiwane tryby dla złączy HDMI/DVI i Component

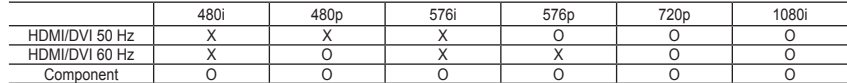

#### 4 **Podłączanie anteny RTV lub telewizji kablowej**

Aby możliwy był odbiór sygnału telewizyjnego, urządzenie należy podłączyć do jednego z następujących źródeł:

anteny zewnętrznej / sieci telewizji kablowej / sieci satelitarnej **-**

#### 5 **Podłączanie karty CI (Common Interface)**

- W przypadku niektórych kanałów, jeśli nie zostanie włożona karta CI, na ekranie zostanie wyświetlony komunikat **-** "Sygnał kodowany".
- Przez około 2–3 minuty będzie wyświetlany komunikat o zestawianiu, zawierający numer telefonu, identyfikator  karty CI, identyfikator hosta i inne informacje. W przypadku wyświetlenia komunikatu o błędzie należy skontaktować się z dostawcą usług.
- Po zakończeniu konfiguracji informacji dotyczących kanału wyświetlany jest komunikat "Aktualizacja zakończona",  który oznacza, że lista kanałów została zaktualizowana.
- Kartę CI należy zakupić u lokalnego operatora sieci kablowej. ➣
	- Kartę CI należy wyjmować bardzo ostrożnie, ponieważ jej upuszczenie może spowodować uszkodzenie.
- → Nancy Christian Hymerica Sandre Conserver, pomocnal jej upisanym na prostawnie kierunkiem.

#### 7 **Podłączanie zewnętrznych urządzeń audio-wideo**

- Podłącz telewizor do gniazda RCA lub S-VIDEO urządzenia audio-wideo, takiego jak magnetowid, odtwarzacz DVD  czy kamera.
- Za pomocą przewodu audio typu RCA połącz gniazdo "R AUDIO L" na tylnym panelu telewizora z odpowiednimi  wyjściowymi gniazdami audio urządzenia audio-wideo.
- Słuchawki można podłączyć do gniazda słuchawek (6), znajdującego się z tyłu telewizora. Po podłączeniu  słuchawek zostanie wyciszony dźwięk z wbudowanych głośników.

#### 8 **Podłączanie komputera**

- Kabel D-Sub (opcjonalny) należy podłączyć do wejścia "PC (PC IN)" z tyłu telewizora, a jego drugi koniec do karty  graficznej w komputerze.
- Kabel sygnału dźwięku stereofonicznego (opcjonalny) należy podłączyć do złącza "AUDIO (PC IN)" z tyłu  telewizora, a drugi koniec do odpowiedniego wyjścia karty dźwiękowej w komputerze.

#### 9 **Wyjście DIGITAL AUDIO OUT (OPTICAL)**

Podłączanie cyfrowych urządzeń audio. **-**

#### 0 **Złącze SERVICE**

- Złącze serwisowe do użytku dla wykwalifikowanych pracowników serwisu. **-**
- ! **Podłączanie urządzeń zewnętrznych (DTV/DVD) za pomocą połączenia komponentowego**
	- Kable komponentowego sygnału wideo (opcjonalne) należy podłączyć do złączy sygnału komponentowego **-** ("PR", "PB", "Y") z tyłu telewizora, a pozostałe końce do odpowiednich wyjść wideo w urządzeniu DTV lub odtwarzaczu DVD.
	- W przypadku podłączenia dekodera i urządzenia DTV (lub odtwarzacza DVD) należy połączyć ze sobą te  urządzenia, a następnie podłączyć urządzenie DTV (lub odtwarzacz DVD) do złącza komponentowego ("PR", "PB", "Y") telewizora.
	- Gniazda PR, PB i Y urządzeń zewnętrznych (urządzenia DTV lub odtwarzacza DVD) są czasami oznaczone jako Y, **-** B-Y i R-Y lub Y, Cb i Cr.
	- Kable sygnału dźwięku RCA (opcjonalny) należy podłączyć do złącza "R AUDIO L" z tyłu telewizora, a drugi  koniec do odpowiednich wyjść audio w urządzeniu DTV lub odtwarzaczu DVD.
	- Optymalna rozdzielczość obrazu dla tego telewizora LCD to 720p. **-**
	- Maksymalna rozdzielczość obrazu tego telewizora LCD jest dostępna w trybie 1080i. **-**

#### @ **Zabezpieczenie Kensington**

- Zabezpieczenie Kensington (opcjonalne) to mechanizm służący do fizycznego zablokowania urządzenia  używanego w miejscach publicznych.
- Informacje dotyczące korzystania z blokady można uzyskać w miejscu zakupu telewizora. **-**
- Umiejscowienie zabezpieczenia Kensington może być różne, w zależności od modelu. **-**

# **Opis pilota**

- **1** Wybieranie urządzenia docelowego, które ma być sterowane za pomocą pilota firmy Samsung (TV, DVD, STB, CABLE, VCR) (Patrz strony 49–51)
- 2 Przycisk trybu gotowości telewizora **3** Przyciski numeryczne
- umożliwiające bezpośrednie wybieranie kanałów
- 4 Wybieranie kanałów o numerach jedno-/dwucyfrowych
- 5 Wyświetlanie na ekranie okna "Lista kanałów<sup>;</sup>
- **6** Bezpośrednie wybieranie trybu telewizora i telewizji cyfrowej (DTV)
- **•** Funkcie odtwarzacza wideo i DVD REW (wyszukiwanie do tyłu), STOP (zatrzymywanie), PLAY/PAUSE (odtwarzanie/wstrzymywanie), FF (przewijanie do przodu)
- **8 © Zwiększanie głośności** Zmniejszanie głośności
- **O** Chwilowe wyciszenie dźwięku
- m Wyświetlanie menu oraz potwierdzanie zmian.
- **n** Powrót do poprzedniego menu
- @ Wybór trybu SRS TS XT
- **6 Wyświetlanie elektronicznego** przewodnika po programach (Electronic Program Guide, EPG)
- $\bigcirc$  Wybieranie formatu obrazu
- **6** Wybieranie trybu dźwięku
- ^ Dostosowanie 5-ciu różnych urzadzeń - TV, DVD, STB, CABLE, VCR
- **@** Podczas naciskania tego przycisku różne przyciski (np. wyboru sprzętu docelowego, regulacji głośności, zmiany kanałów i wyciszenia) świecą się przez kilka sekund, a następnie wyłączają się w celu oszczędzania energii. Funkcja ta umożliwia wygodne korzystanie z pilota w nocy lub w warunkach słabego oświetlenia.
- $\circledR$  Wybieranie źródła sygnału wejściowego
- ( Poprzedni kanał
- ) Wyświetlanie menu dekodera DTV
- **a** Bezpośrednie wybieranie trybu HDMI
- **Ø** P<sup>⊙</sup>: Nastepny kanał P<sup>⊙</sup>: Poprzedni kanał
- **<sup>2</sup>** Wyjście z menu ekranowego
- **<sup>2</sup>** Sterowanie kursorem w menu
- **e** Wyświetlanie informacji o aktualnie oglądanym programie
- g Kolorowe przyciski: służą do dodawania, usuwania oraz zapisywania kanałów na liście ulubionych kanałów w menu "Lista kanałów".
- **23 Włączanie/wyłączanie funkcji** PIP (obraz w obrazie)
- **2** Wyświetlanie napisów w formacie cyfrowym
- **60** Wybieranie trybu wyświetlania obrazu
- **K** Stop-klatka
- l Gdy pilot nie działa, zmień baterie i przed rozpoczęciem korzystania z urządzenia przez 2–3 sekundy naciskaj przycisk "RESET".
- **Funkcje telegazety**
- **6** Zamknięcie ekranu telegazety
- **10** Spis treści telegazety
- **1** Wybieranie rozmiaru telegazety
- **1** Wybieranie trybu telegazety (LIST/FLOF)
- **(B)** Wyświetlanie podstrony
- **2** P<sup>o</sup>: Nastepna strona telegazety P<sup>⊙</sup>: Poprzednia strona telegazety
- **c** Wyjście z trybu telegazety
- **e** Wyświetlanie ukrytego tekstu
- **a** Umożliwia wybór opcji Telegazeta, Podwójny ekran oraz Mix (Telegazeta i obraz).
- **@** Wybieranie tematu Fastext
- **<sup>2</sup>** Zatrzymanie telegazety
- **(b)** Zapisywanie stron telegazety

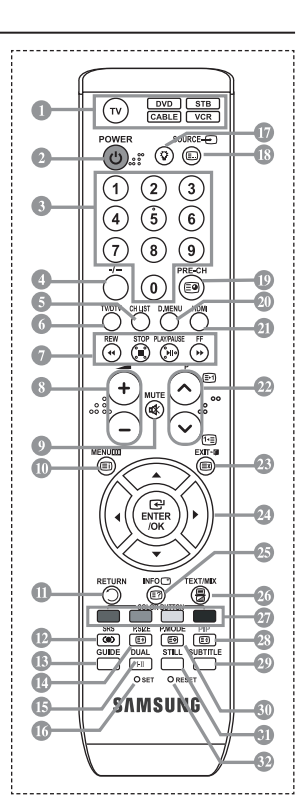

- Silne źródło światła może być przyczyną nieprawidłowego działania pilota. ➣
- Pilot może być obsługiwany przez osoby niedowidzące, ponieważ umieszczono na nim wypukłości ➣ w kodzie Braille'a na przyciskach włączania, zmiany kanału, zatrzymania odtwarzania, rozpoczęcia/ wstrzymania odtwarzania oraz głośności.

# **Wkładanie baterii do pilota**

- **1.** Unieś do góry pokrywę z tyłu pilota w sposób przedstawiony na rysunku.
- **2.** Włóż dwie baterie o rozmiarze AAA.
- Bieguny "+" i "-" baterii powinny być dopasowane do znaków "+" i "-" wewnątrz komory. ➣
- **3.** Załóż ponownie osłonę komory baterii.
- Jeśli pilot nie będzie używany przez dłuższy czas, wskazane jest wyjęcie ➣ baterii i umieszczenie ich w suchym i chłodnym miejscu. Zasięg pilota wynosi około 7 m. (Przy normalnym korzystaniu z telewizora baterie powinny starczyć na około jeden rok).
- Jeśli pilot nie działa poprawnie, należy sprawdzić następujące rzeczy: ➣
	- 1. Czy włączone jest zasilanie telewizora?
	- 2. Czy bieguny plus i minus baterii nie zostały zamienione?
	- 3. Czy baterie nie są wyczerpane?
	- 4. Czy nie wystąpiła awaria sieci elektrycznej lub czy nie odłączono kabla zasilania?
	- 5. Czy w pobliżu nie ma żadnych specjalnych lamp jarzeniowych lub neonów?

### **Włączanie i wyłączenie**

#### **Przewód zasilający podłącza się z tyłu telewizora.**

- **1.** Podłącz przewód zasilający do odpowiedniego gniazda.
- Wskaźnik trybu gotowości na panelu przednim telewizora zacznie świecić. ➣
- **2.** Naciśnij przycisk na panelu przednim telewizora.
	- > W celu włączenia telewizora można również nacisnąć przycisk POWER<sup>®</sup> lub przycisk TV/DTV na pilocie zdalnego sterowania.
	- Automatycznie zostanie wybrany kanał, który był oglądany przed ostatnim wyłączeniem telewizora. ➣
- **3.** Użyj przycisków numerycznych (0~9) lub przycisków zmiany kanału w górę/w dół (@/@) na pilocie, lub też przycisku  $\langle$  C/P  $\psi$   $>$  znajdującego się po prawej stronie panelu telewizora.
	- Po włączeniu telewizora po raz pierwszy zostanie wyświetlona prośba o wybranie języka, w jakim ➣ mają być wyświetlane menu.
- **4.** Aby wyłączyć telewizor, naciśnij ponownie przycisk **POWER** .

### **Przestawianie telewizora w tryb gotowości**

**Ustawienie telewizora w trybie gotowości pozwala zmniejszyć zużycie energii. Włączenie trybu gotowości jest wskazane, jeśli przerwa w oglądaniu telewizji ma być krótka (np. w celu zjedzenia posiłku).**

- 1. Naciśnij przycisk **POWER** na pilocie.
	- Ekran zostanie wyłączony i czerwony wskaźnik trybu gotowości na panelu przednim telewizora ➣ zacznie się świecić.
- **2.** Aby ponownie włączyć telewizor, naciśnij przycisk zasilania **POWER** , przyciski numeryczne (0~9), przycisk TV/DTV lub przycisk zmiany kanału (@/@).
	- Nie jest wskazane pozostawianie telewizora w trybie gotowości przez dłuższy czas (np. na czas ➣ wyjazdu na urlop). Najlepiej odłączyć urządzenie zarówno od sieci elektrycznej, jak i anteny RTV, wyjmując odpowiednie przewody z gniazd.

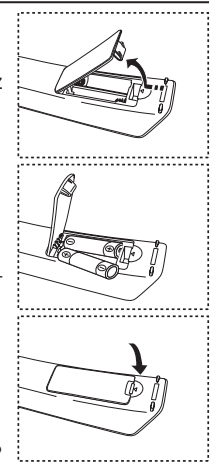

# **Podłączanie i uruchamianie**

#### **Gdy zasilanie telewizora jest włączane po raz pierwszy, pewne podstawowe ustawienia są wyświetlane automatycznie w odpowiedniej kolejności. Poniżej opisano dostępne ustawienia.**

Wszystkie funkcje związane z telewizją cyfrową (DVB) działają tylko w krajach i na obszarach, na których nadawane są sygnały DVB-T (MPEG2) naziemnej telewizji cyfrowej.. Upewnij się u lokalnego sprzedawcy, czy możesz odbierać sygnał DVB-T. Pomimo zgodności tego telewizora ze specyfikacją DVB-T, zachowanie zgodności z przyszłymi formatami naziemnego sygnału telewizji cyfrowej DVB-T nie jest zagwarantowane. Niektóre funkcję mogą być niedostępne w poszczególnych krajach. ➣

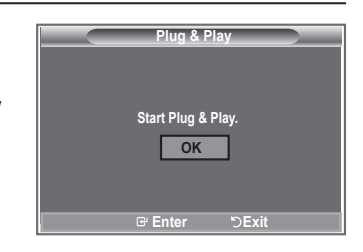

- 1. Naciśnii przycisk **POWER** o na pilocie.
- Na ekranie pojawi się komunikat "Start Plug & Play" z zaznaczonym przyciskiem "OK".
- **2.** Wybierz odpowiedni język, naciskając przycisk ▲ lub ▼. Naciśnij przycisk **ENTER/OK**, aby potwierdzić wybór.
- **3.** Za pomocą przycisku ◄ lub ► wybierz opcję "Sklep" lub "Dom" i naciśnij przycisk **ENTER/OK**. → Princer<sub>t</sub> przypadku korzystania z urządzenia w domu w celu uzyskania najlepszego efektu zaleca się ustawienie telewizora na tryb Dom.
	- ► Tryb Sklep jest przeznaczony tylko do użytku w sklepie.
	- W razie przypadkowego włączenia trybu Sklep można powrócić do trybu Dom, naciskając przycisk ➣ głośności i przytrzymując przez 5 sekund wciśnięty przycisk MENU na panelu bocznym telewizora.
- **4.** Pojawi się komunikat "Sprawdź antenę" z wybranym przyciskiem "OK". Naciśnij przycisk **ENTER/OK**.

← Sprawdź, czy kabel antenowy został podłączony prawidłowo.

- **5.** Wybierz odpowiedni kraj, naciskając przycisk ▲ lub ▼. Naciśnij przycisk **ENTER/OK**, aby potwierdzić wybór.
- **6.** Komunikat "Niektóre funkcie telewizii cyfrowei mogą być niedostępne. Włączyć skanowanie cyfrowe?" jest wyświetlany. Za pomocą przycisków < i ► zaznacz opcję "Tak" lub "Nie", a następnie naciśnij przycisk **ENTER/OK**.
	- **Tak:** Najpierw zostanie wykonane wyszukiwanie kanałów telewizji analogowej, a następnie automatyczne wyszukiwanie kanałów telewizji cyfrowej.
	- **Nie:** Tylko wyszukiwanie kanałów telewizji analogowej jest wykonywane.
	- $\geq$  Ta funkcja jest obsługiwana dla wszystkich krajów, z wyjątkiem następujących 6 krajów: Wielka Brytania, Austria, Francja, Niemcy, Włochy i Hiszpania.
- 7. Na ekranie pojawi się menu "Automat. zapam." z zaznaczoną pozycją "Uruchom". Naciśnij przycisk **ENTER/OK**.
	- Wyszukiwanie kanałów rozpocznie się i zakończy automatycznie. ➣ Zostanie wyświetlone menu wyszukiwania kanału dekodera cyfrowego i kanał DTV zostanie automatycznie zaktualizowany.
	- Po zaktualizowaniu kanału dekodera cyfrowego, wybrane źródło sygnału wejściowego zostanie ➣ automatycznie zmienione na DTV.
		- Po zapisaniu wszystkich dostępnych kanałów wyświetlane jest menu "Ust. zegara".
	- ► Naciśnij przycisk **ENTER/OK** w dowolnej chwili, aby przerwać proces programowania.
	- ► Szczegółowy opis aktualizacji kanałów dekodera cyfrowego można znaleźć na stronie 34 niniejszej instrukcii.

Po zapisaniu wszystkich dostępnych kanałów cyfrowych, w zależności od kraju, zostanie wyświetlony ekran umożliwiający wybór strefy czasowej.

- **8.** Naciśnij przycisk **ENTER/OK**. Wybierz opcję "Mies", "Data", "Rok", "godz.", lub "Minuta", naciskając przycisk ◀ lub ▶. Ustaw wartość opcji "Mies", "Data", "Rok", "godz.", lub "Minuta", naciskając przycisk ▲ lub ▼. <del>► Codziny i minuty można także</del> ustawić za pomocą przycisków numerycznych na pilocie.
- **9.** Naciśnij przycisk **ENTER/OK**, aby potwierdzić ustawienie.
	- **Język:** Wybierz język.
	- **Kraj**: Wybierz kraj.
	- **Automat. zapam.:** Automatyczne wyszukiwanie i zapamiętywanie kanałów dostępnych na danym obszarze.
	- **Ust. zegara:** Ustawianie zegara telewizora.

#### **Ponowne uaktywnianie funkcji…**

- **1.** Naciśnij przycisk **MENU**, aby wyświetlić menu. Naciśnii przycisk ▲ lub ▼. aby wybrać opcie "Ustawienia", a następnie naciśnij przycisk **ENTER/OK**.
- 2. Naciśnij ponownie przycisk **ENTER/OK**, aby wybrać opcję "Plug & Play".
- **3.** Na ekranie pojawi się komunikat "Inicjalizacja funkcji Plug&Play"

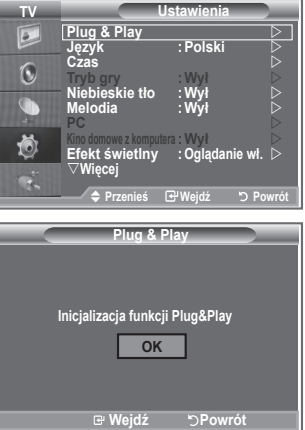

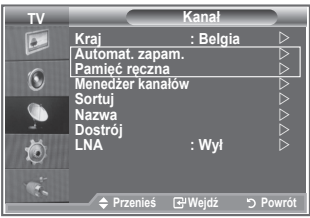

- Automatyczne programowanie kanałów **-**
- Ręczne programowanie kanałów **-**

### **Automatyczne programowanie kanałów**

**Telewizor sam wyszukuje częstotliwości, na których nadawane są programy na danym obszarze (dostępność poszczególnych kanałów zależy od obszaru).**

**Numery przypisywane programom automatycznie mogą jednak nie odpowiadać numerom faktycznym lub preferowanym przez użytkownika. Dlatego istnieje możliwość ręcznego przydzielenia numerów, a także skasowania kanałów, których użytkownik nie chce oglądać.**

- **1.** Naciśnij przycisk MENU, aby wyświetlić menu. Za pomocą przycisków ▲ lub ▼ wybierz opcję "Kanał", a następnie naciśnij przycisk **ENTER/OK**.
- **2.** Naciśnii przycisk **ENTER/OK**, aby wybrać opcie "Kraj".
- **3.** Wybierz odpowiedni kraj, naciskając przycisk ▲ lub ▼. Naciśnij przycisk **ENTER/OK**, aby potwierdzić wybór.
- Zmiana ustawienia kraju w tym menu nie powoduje zmiany odpowiadającego mu ustawienia dla ➣ dekodera telewizji cyfrowej. Użyj funkcji Plug & Play do zmiany ustawienia kraju dla dekodera telewizji cyfrowej. (Patrz str. 9)
- **4.** Za pomocą przycisków ▲ lub ▼ wybierz opcję "Automat. zapam.", a następnie naciśnij przycisk **ENTER/OK**.
- **5.** Naciśnij przycisk **ENTER/OK**.
	- Telewizor rozpocznie zapamiętywanie wszystkich dostępnych kanałów. ➣
	- W dowolnym momencie naciśnij przycisk **ENTER/OK**, aby przerwać programowanie i powrócić do ➣ menu "Kanał".
- **6.** Po zaprogramowaniu wszystkich dostępnych kanałów zostanie wyświetlone menu "Sortuj".

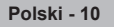

### **Ręczne programowanie kanałów**

**W telewizorze można zaprogramować maksymalnie 100 kanałów, włącznie z odbieranymi przez sieć telewizji kablowej.**

**Podczas ręcznego programowania kanałów użytkownik może od razu:**

- ◆ zdecydować, czy zaprogramować poszczególne wyszukane kanały;
- ◆ wskazać numer programu, pod którym ma się znaleźć dany kanał.
- **1.** Naciśnij przycisk **MENU**, aby wyświetlić menu. Naciśnij przycisk ▲ lub ▼, aby wybrać opcje "Kanał", a następnie naciśnij przycisk **ENTER/OK**.
- **2.** Za pomocą przycisków ▲ lub ▼ wybierz opcję "Pamięć ręczna", a następnie naciśnij przycisk **ENTER/OK**.
- **3.** Naciśnij przycisk **ENTER/OK**, aby wybrać opcję "Program".
- 4. Aby przypisać do kanału numer programu, znajdź odpowiedni numer, przy użyciu przycisków ▲ lub ▼, a następnie naciśnij przycisk **ENTER/OK**.
	- Numer programu można także ustawić za pomocą przycisków numerycznych na pilocie. ➣
- **5.** Za pomocą przycisków ▲ lub ▼ wybierz opcję "System obrazu", a następnie naciśnij przycisk **ENTER/OK**.
- 6. Wybierz odpowiedni system obrazu, naciskając przyciski ▲ lub ▼, a następnie naciśnij przycisk **ENTER/OK**.
- **7.** Za pomocą przycisków ▲ lub ▼ wybierz opcję "System fonii", a następnie naciśnij przycisk **ENTER/OK**.
- **8.** Wybierz odpowiedni system fonii, naciskając przyciski ▲ lub ▼, a następnie naciśnii przycisk **ENTER/OK**.

Jeśli występują zakłócenia dźwięku lub nie ma dźwięku, wybierz inny system obsługi dźwięku. ➣

- 9. Jeśli znasz numer kanału, który ma zostać zaprogramowany, za pomocą przycisku ▲ lub ▼ wybierz opcję "Kanał". Naciśnij przycisk **ENTER/OK**. Wybierz **C** (kanał antenowy) lub **S** (kanał kablowy) za pomocą przycisku ▲ lub ▼. Naciśnij przycisk ▶, aby wybrać kanał. Wybierz odpowiedni numer, naciskając przycisk ▲ lub ▼, a następnie naciśnij przycisk **ENTER/OK**.
	- Tryby kanałów: **P** (tryb programu), **C** (tryb kanału antenowego), **S** (tryb kanału kablowego) ➣
	- Numer kanału można także ustawić za pomocą przycisków numerycznych na pilocie. ➣
- **10.** Jeśli nie znasz numerów kanałów, za pomocą przycisków ▲ lub ▼ wybierz opcję "Szukaj". Naciśnij przycisk **ENTER/OK**. Wyszukaj kanał za pomocą przycisków ▲ lub ▼, a następnie naciśnij przycisk **ENTER/OK**.
- **11.** Naciśnij przycisk ▲ lub ▼, aby wybrać opcję "Zapisz". Naciśnij przycisk **ENTER/OK**, aby wybrać opcję "OK".
- **12.** Powtórz czynności opisane w punktach od 3 do 11 dla każdego zapisywanego kanału.
	- **Program:** Wybór numeru programu dla kanału.
	- **System obrazu:** Wybór systemu obsługi kolorów.
	- **System fonii:** Wybór systemu obsługi dźwięku.
	- **Kanał:** Wybór kanału.
	- **Szukaj:** Wyszukiwanie wartości częstotliwości dla kanału.
	- **Zapisz:** Zapisanie ustawień.

### **Ustawianie listy kanałów**

#### **Ustaw kanały zgodnie z własnymi upodobaniami. Można wtedy usuwać, dodawać lub blokować żądane kanały.**

- **1.** Naciśnij przycisk **MENU**, aby wyświetlić menu. Naciśnij przycisk ▲ lub ▼, aby wybrać opcję "Kanał", a następnie naciśnij przycisk **ENTER/OK**.
- **2.** Za pomoca przycisków ▲ lub ▼ wybierz opcie "Menedżer kanałów", a następnie naciśnij przycisk **ENTER/OK**.
- **3.** Naciśnij przycisk **ENTER/OK**, aby wybrać opcję "Lista kanałów".
- **4.** Naciśnij przycisk ▶, aby wybrać opcje "⊞".
- **5.** Za pomoca przycisków ▲ lub ▼ wybierz niepożądany kanał, a następnie naciśnij przycisk **ENTER/OK**, aby go usunąć.
- **6.** Powtórz czynność opisaną w punkcie 5, aby wybrać lub usunąć inne kanały.
- **7.** Naciśnij przycisk **EXIT**, aby zamknąć menu.
- > Ikona " a " jest aktywna, jeśli opcja "Blokada rodzicielska" jest włączona.

Opcje te można ustawić również za pomocą przycisku **CH LIST** na pilocie.

# **Włączanie blokady rodzicielskiej**

**Funkcja umożliwia zablokowanie dostępu do programów nieodpowiednich dla określonych grup odbiorców, np. dzieci, przez wygaszenie obrazu i wyciszenie dźwięku. Blokady rodzicielskiej nie można wyłączyć przy użyciu przycisków na panelu bocznym urządzenia. Można tego dokonać tylko za pomocą pilota, dlatego należy trzymać go z dala od dzieci.**

- **1.** Naciśnij przycisk **MENU**, aby wyświetlić menu. Naciśnij przycisk ▲ lub ▼, aby wybrać opcję "Kanał", a następnie naciśnij przycisk **ENTER/OK**.
- **2.** Za pomocą przycisków ▲ lub ▼ wybierz opcję "Menedżer kanałów", a następnie naciśnij przycisk **ENTER/OK**.
- **3.** Naciśnij ponownie przycisk ▲ lub ▼, aby wybrać opcję "Blokada rodzicielska", a następnie naciśnij przycisk **ENTER/OK**.
- **4.** Naciśnij ponownie przycisk ▲ lub ▼, aby zmienić ustawienie na "Wł" lub "Wył". Naciśnij przycisk **ENTER/OK**.
- **5.** Za pomocą przycisków ▲ lub ▼ wybierz opcję "Lista kanałów", a następnie naciśnij przycisk **ENTER/OK**, aby anulować blokadę.
- **6.** Naciśnij przycisk ▶, aby wybrać opcję " e".
- **7.** Za pomocą przycisków ▲ lub ▼ wybierz kanały, które mają zostać zablokowane, a następnie naciśnij przycisk **ENTER/OK**.
- **8.** Powtórz opisane czynności, aby zablokować lub odblokować inne kanały.
- **9.** Naciśnij przycisk **EXIT**, aby zamknąć menu.
- ► Wybierz ustawienie "Wł" lub "Wył" dla opcji "Blokada rodzicielska", aby w prosty sposób włączyć lub wyłączyć blokadę dla kanałów, dla których zaznaczono opcję " $\triangleq$ ".

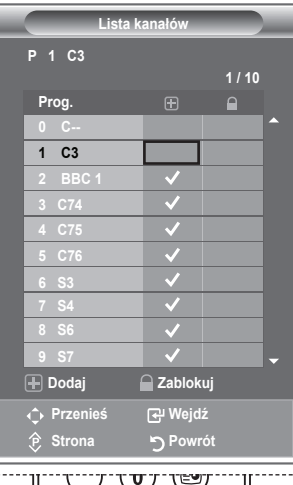

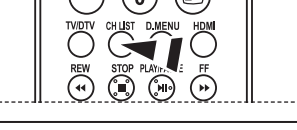

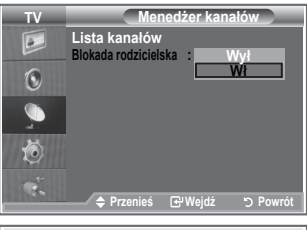

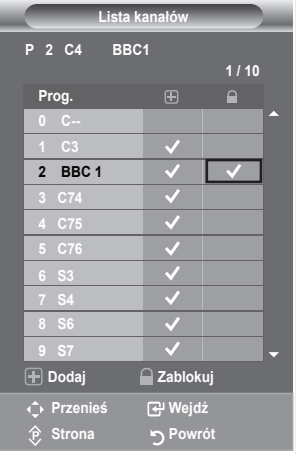

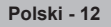

### **Porządkowanie kolejności zaprogramowanych kanałów**

#### **Numery przypisane dwóm kanałom można zamienić, aby:**

- zmienić kolejność, w jakiej kanały zostały automatycznie zachowane; ٠
- nadać najczęściej oglądanym kanałom łatwe do zapamiętania numery.
- **1.** Naciśnij przycisk **MENU**, aby wyświetlić menu. Za pomocą przycisków ▲ lub ▼ wybierz opcję "Kanał", a następnie naciśnij przycisk **ENTER/OK**.
- **2.** Za pomocą przycisków ▲ lub ▼ wybierz opcję "Sortuj", a następnie naciśnij przycisk **ENTER/OK**.
- **3.** Wybierz numer kanału, który chcesz zmienić, kilkakrotnie naciskając przycisk **▲** lub ▼. Naciśnij przycisk **ENTER/OK**.
	- Wybrany numer i nazwa kanały zostaną przesunięte w ➣ prawo.
- **4.** Za pomocą przycisków ▲ lub ▼ przesuń kanał do położenia, w którym ma się znajdować, a następnie naciśnij przycisk **ENTER/ OK**.
	- Numery zaznaczonych kanałów zmieniają się z poprzednio zachowanych na aktualnie wybrane ➣ numery.
- **5.** Powtórz czynności opisane w punktach od **3** do **4** dla wszystkich sortowanych kanałów.
- **6.** Naciśnij przycisk **EXIT**, aby zamknąć menu.

### **Nadawanie nazw kanałom**

**Jeżeli wraz z sygnałem nadawca emituje informacje o kanale, nazwa zostaje przypisana kanałowi automatycznie. Nazwę tę można później zmienić na dowolną inną.**

- **1.** Naciśnij przycisk **MENU**, aby wyświetlić menu. Naciśnij przycisk ▲ lub ▼, aby wybrać opcję "Kanał", a następnie naciśnij przycisk **ENTER/OK**.
- **2.** Za pomocą przycisków ▲ lub ▼ wybierz opcję "Nazwa", a następnie naciśnij przycisk **ENTER/OK**.
- **3.** Jeśli to konieczne, za pomocą przycisków ▲ lub ▼ wybierz kanał, któremu chcesz nadać nową nazwę. Naciśnij przycisk **ENTER/OK**.
	- Wokół pola nazwy zostanie wyświetlony pasek wyboru. ➣

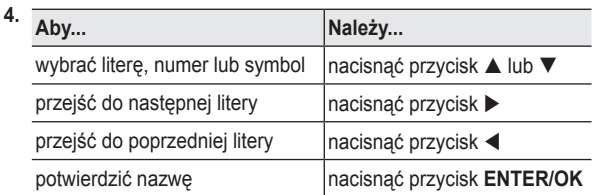

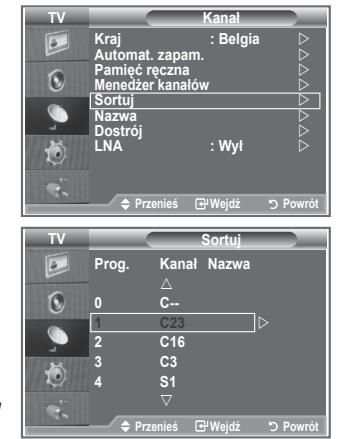

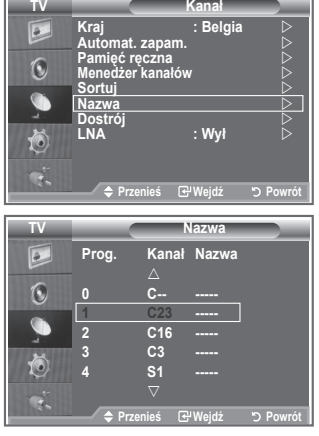

- Dostępne znaki to: Litery alfabetu (A–Z) / cyfry (0–9) / ➣ znaki specjalne ( -, spacja)
- **5.** Powtórz czynności opisane w punktach od **3** do **4**, aby zmienić nazwy innych kanałów.
- **6.** Naciśnij przycisk **EXIT**, aby zamknąć menu.

# **Dostrajanie odbioru kanałów**

#### **Użyj funkcji dostrajania, aby ręcznie dostosować ustawienie danego kanału do najlepszego odbioru.**

- **1.** Użyj przycisków numerycznych do bezpośredniego wybrania kanału, który chcesz dostroić.
- **2.** Naciśnij przycisk **MENU**, aby wyświetlić menu. Naciśnij przycisk ▲ lub ▼, aby wybrać opcję "Kanał", a następnie naciśnij przycisk **ENTER/OK**.
- **3.** Za pomocą przycisków ▲ lub ▼ wybierz opcję "Dostrój", a następnie naciśnij przycisk **ENTER/OK**.
- **4.** Naciśnii przycisk ◀ lub ▶ aby dopasować częstotliwość. Naciśnij przycisk **ENTER/OK**.
- **5.** Naciśnij przycisk **EXIT**, aby zamknąć menu.
- Dostrojone kanały, które zostały zapisane oznaczane są ➣ gwiazdką "\*" po prawej stronie numeru kanału w nagłówku kanału. Numer kanału będzie wyświetlany na czerwono.
- W celu zresetowania dostrojenia należy za pomocą przycisku ➣ ▲ lub ▼ wybrać opcję "Zeruj", a następnie nacisnąć przycisk **ENTER/OK**.

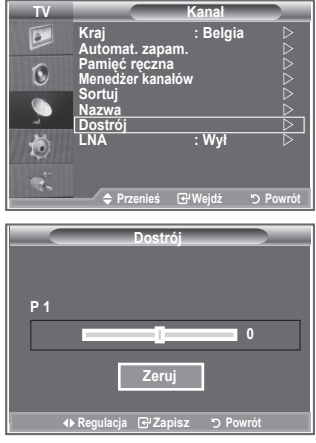

### **Wzmacniacz niskoszumowy (LNA)**

**Jeśli telewizor jest używany w miejscu o słabym odbiorze sygnału, funkcja LNA umożliwia poprawę jakości sygnału (przedwzmacniacz niskoszumowy wzmacnia siłę odbieranego sygnału).**

- **1.** Naciśnij przycisk **MENU**, aby wyświetlić menu. Naciśnii przycisk ▲ lub ▼. aby wybrać opcie "Kanał", a następnie naciśnij przycisk **ENTER/OK**.
- **2.** Za pomocą przycisków ▲ lub ▼ wybierz opcję "LNA", a następnie naciśnij przycisk **ENTER/OK**.
- **3.** Za pomoca przycisków ▲ lub ▼ wybierz opcie "Wł" lub "Wył". Naciśnij przycisk **ENTER/OK**.
- **4.** Naciśnij przycisk **EXIT**, aby zamknąć menu.

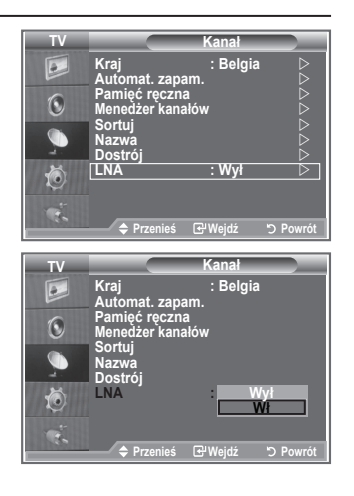

### **Zmiana trybu wyświetlania obrazu**

#### **Tryb wyświetlania obrazu można dostosować do indywidualnych upodobań.**

- **1.** Naciśnij przycisk **MENU**, aby wyświetlić menu. Naciśnij przycisk **ENTER/OK**, aby wybrać opcję "Obraz".
- **2.** Naciśnij ponownie przycisk **ENTER/OK**, aby wybrać opcję "Tryb".
- **3.** Naciśnij przycisk ▲ lub ▼, aby wybrać żądany efekt obrazu. Naciśnij przycisk **ENTER/OK**.
- **4.** Naciśnij przycisk **EXIT**, aby zamknąć menu.

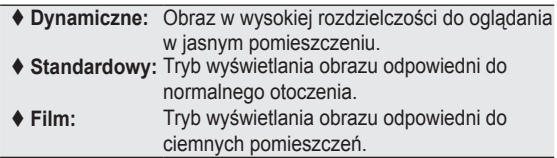

- Tryb wyświetlania obrazu musi zostać ustawiony oddzielnie dla ➣ każdego źródła sygnału wejściowego.
- Domyślne ustawienia fabryczne można przywrócić za pomocą ➣ opcji "Zeruj". (Szczegółowe informacje można znaleźć w części "Przywracanie domyślnych ustawień obrazu" na stronie 19)

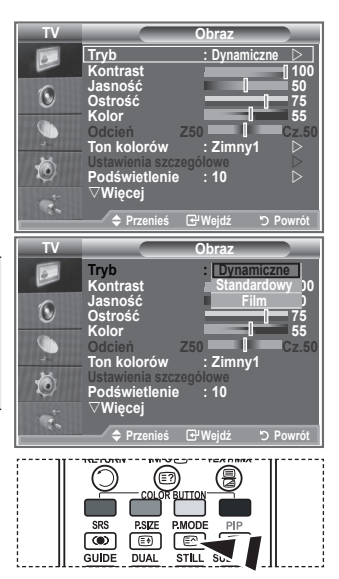

Możesz także nacisnąć przycisk **P.MODE** na pilocie, aby wybrać jedno z ustawień obrazu.

# **Dostosowanie obrazu niestandardowego**

**Telewizor dysponuje ustawieniami pozwalającymi na regulację jakości obrazu.**

- **1.** Aby wybrać żądany efekt obrazu, należy postępować zgodnie z punktami od 1 do 3 w części "Zmiana trybu wyświetlania obrazu".
- **2.** Naciśnij przycisk ▲ lub ▼, aby wybrać odpowiednią opcję. Naciśnij przycisk **ENTER/OK**.
- **3.** Naciśnij przycisk ◀ lub ▶, aby zmniejszyć lub zwiększyć wartość wybranej opcji. Naciśnij przycisk **ENTER/OK**.
- **4.** Naciśnij przycisk **EXIT**, aby zamknąć menu.
	- **Kontrast:** Regulacja różnicy jasności/ciemności między obiektami a tłem.
	- **Jasność:** Regulacja jasności całego ekranu.
	- **Ostrość:** Regulacja konturów obiektów, aby były bardziej ostre lub łagodne.
	- **Kolor:** Regulacja jasności kolorów.
	- **Odcień (tylko dla systemu NTSC lub dekodera DTV):** Regulacja kolorów obiektów dodawanie lub zmniejszanie ilości czerwonego i zielonego koloru – w celu nadania im bardziej naturalnego wyglądu.
- Zmienione wartości są zapisywane zgodnie z wybranym trybem wyświetlania obrazu. ➣
- W trybie PC można zmieniać tylko ustawienia kontrastu, jasności. ➣
- ► Funkcja "Tint" (Odcień) jest dostępna tylko w trybach "HDMI" oraz "Component" (Moduł).

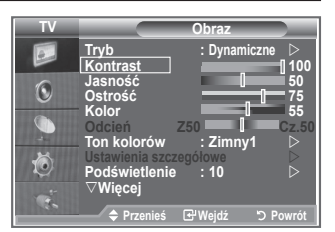

### **Zmiana tonu kolorów**

#### **Można wybrać preferowaną i dostosowaną do wzroku użytkownika temperaturę kolorów.**

- **1.** Aby wybrać żądany efekt obrazu, należy postępować zgodnie z punktami od 1 do 3 w części "Zmiana trybu wyświetlania obrazu" (str. 15).
- **2.** Za pomocą przycisków ▲ lub ▼ wybierz opcje "Ton kolorów", a następnie naciśnij przycisk **ENTER/OK**.
- **3.** Naciśnij przycisk ▲ lub ▼, aby wybrać odpowiednie ustawienie tonu kolorów. Naciśnij przycisk **ENTER/OK**.
- **4.** Naciśnij przycisk **EXIT**, aby zamknąć menu.

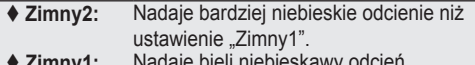

- **Zimny1:** Nadaje bieli niebieskawy odcień.
- **Normalny:** Kolor biały pozostaje niezmieniony.
- ◆ Ciep.1: Nadaje bieli czerwonawy odcień.<br>◆ Ciep.2: Nadaje bardziej czerwone odcier  **Ciep.2:** Nadaje bardziej czerwone odcienie niż ustawienie "Ciep.1".

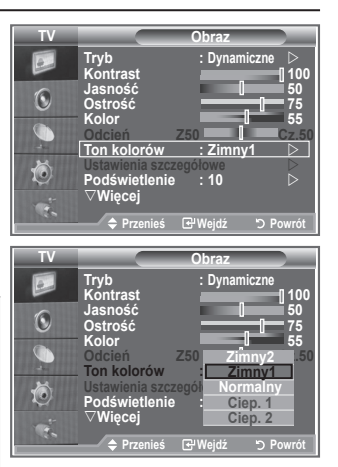

Zmienione wartości są zapisywane zgodnie z wybranym trybem wyświetlania obrazu. ➣

> Po wybraniu trybu Dynamiczne lub Standardowe, ustawienia Ciep.1 i Ciep.2 są niedostępne.

### **Włączanie podświetlenia**

**Jasność ekranu można dostosować przez regulację jasności podświetlenia panelu LCD. (0~10)**

- **1.** Aby wybrać żądany efekt obrazu, należy postępować zgodnie z punktami od 1 do 3 w części "Zmiana trybu wyświetlania obrazu" (str. 15).
- **2.** Za pomoca przycisków ▲ lub ▼ wybierz opcie "Podświetlenie", a następnie naciśnij przycisk **ENTER/OK**.
- **3.** Naciśnij przycisk ◀ lub ▶, aby zmniejszyć lub zwiększyć wartość wybranej opcji.
- **4.** Naciśnij przycisk **ENTER/OK**. Naciśnij przycisk **EXIT**, aby zamknąć menu.

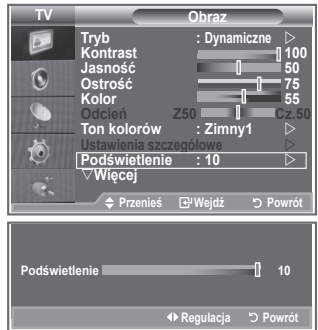

# **Konfigurowanie szczegółowych ustawień obrazu**

#### **Można wybrać preferowaną i dostosowaną do wzroku użytkownika temperaturę kolorów.**

- **1.** Naciśnij przycisk **MENU**, aby wyświetlić menu.
- 2. Naciśnij przycisk **ENTER/OK**, aby wybrać opcję "Obraz".
- **3.** Za pomocą przycisków ▲ lub ▼ wybierz opcję "Ustawienia szczegółowe", a następnie ponownie naciśnij przycisk **ENTER/ OK**.
- **4.** Wybierz odpowiednią opcję, naciskając przyciski ▲ lub ▼, a następnie naciśnij przycisk **ENTER/OK**. Dostępne opcje: Regulacja czerni, Kontrast dynamiczny, Gamma, Balans bieli, Kolory własne, Uwydatnienie krawędzi, Przestrzeń kolorów.
- **5.** Po zakończeniu regulacji ustawień naciśnij przycisk **ENTER/OK**.
- **6.** Naciśnij przycisk **EXIT**, aby zamknąć menu.
- Opcję Ustawienia szczegółowe można wybrać w trybie obrazu ➣ Film lub Standardowy.
- Jeśli funkcja DNIe jest wyłączona, nie można wybrać opcji ➣ Ustawienia szczegółowe po wybraniu dla trybu obrazu ustawienia Standardowy.
- **Regulacja czerni: Wył, Niski, Średni, Maks.** Umożliwia wybór poziomu czerni na ekranie w celu dopasowania głębi obrazu.
- **Kontrast dynamiczny: Wył, Niski, Średni, Maks.** Umożliwia wybranie optymalnego kontrastu obrazu.
- **Gamma: -3~ 3** Umożliwia regulację średniego poziomu jasności obrazu. Za pomocą przycisku ◄ lub ► wybierz optymalne ustawienie.
- **Balans bieli: Przes.czer./Przes.ziel./Przes.nieb./Wzm.czer./Wzm.ziel./Wzm.nieb./Zeruj** Umożliwia regulację temperatury koloru w celu uzyskania bardziej naturalnych kolorów. Przes.czer./Przes.ziel./Przes.nieb./Wzm.czer./Wzm.ziel./Wzm.nieb.: Zmiana wartości regulacji powoduje odświeżenie

dostosowywanego ekranu.

Wybierz odpowiednią opcję, naciskając przycisk ▲ lub ▼, a następnie naciśnij przycisk **ENTER/OK**. Za pomocą przycisku ◄ lub ► wybierz optymalne ustawienie.

Zeruj: Uprzednio wybrane ustawienia balansu bieli zostają zastąpione domyślnymi ustawieniami fabrycznymi.

### **Kolory własne: Różowy/Zielony/Niebieski/Biały/Zeruj**

Ustawienia można dostosować do własnych upodobań.

Różowy/Zielony/Niebieski/Biały: Zmiana wartości regulacji powoduje odświeżenie dostosowywanego ekranu.

Wybierz odpowiednią opcję, naciskając przycisk ▲ lub ▼, a następnie naciśnij przycisk **ENTER/OK**. Za pomocą przycisku ◄ lub ► wybierz optymalne ustawienie.

Zeruj: Uprzednie ustawienia kolorów zostaną zastąpione domyślnymi ustawieniami fabrycznymi. ➣

#### **Uwydatn. krawędzi: Wył/Wł**

Umożliwia uwydatnienie krawędzi obiektów.

#### **Przestrzeń kolorów: Auto/Szeroki**

Umożliwia wybranie wartości Auto i Szeroki dla ustawienia przestrzeni reprodukcji kolorów sygnału wejściowego.

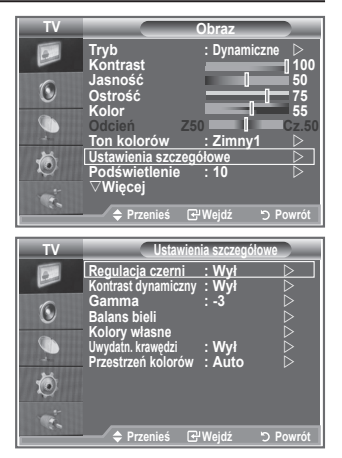

### **Zmiana rozmiaru obrazu**

#### **Istnieje możliwość wyboru rozmiaru obrazu najlepiej odpowiadającego aktualnym wymaganiom użytkownika.**

- **1.** Naciśnij przycisk **MENU**, aby wyświetlić menu. Naciśnij przycisk **ENTER/OK**, aby wybrać opcję "Obraz".
- **2.** Za pomocą przycisków ▲ lub ▼ wybierz opcję "Rozmiar", a następnie naciśnij przycisk **ENTER/OK**.
- **3.** Wybierz odpowiednią opcję, naciskając przycisk ▲ lub ▼. Naciśnij przycisk **ENTER/OK**.
- **4.** Naciśnij przycisk **EXIT**, aby zamknąć menu.

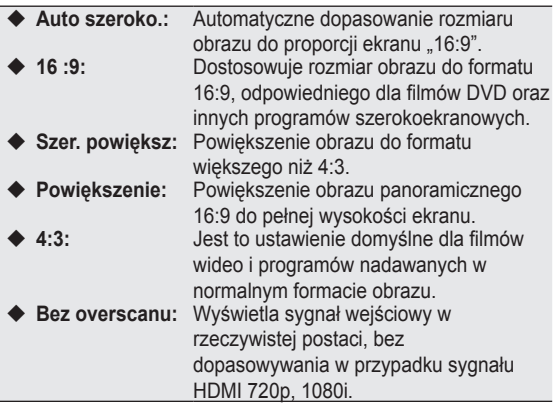

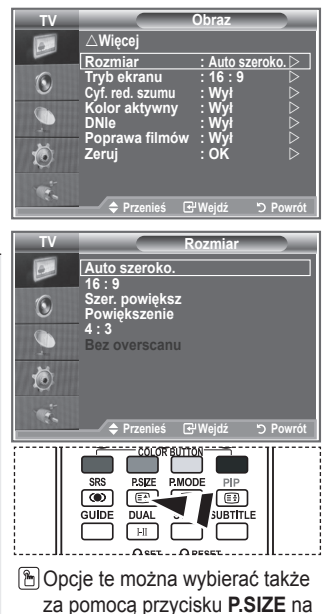

pilocie.

- $\triangleright$  Funkcja "Auto szeroko." jest dostępna tylko w trybie "TV" "Złącze1", "Złącze2", "AV" i "S-VIDEO".
- $>$  W trybie PC można wybierać tylko tryby "16:9" i "4:3".
- > Powiększenie: Wybierz opcję a za pomocą przycisku < lub ►. Za pomocą przycisku ▲ lub ▼
	- można przesuwać obraz w górę i w dół. Po wybraniu opcji iza pomocą przycisku
		- ▲ lub ▼ można powiększyć lub pomniejszyć obraz w pionie.
- > Szer. powiększ: Po wybraniu opcji **E za pomocą przycisku ► lub przycisku ENTER/OK** można przesuwać ekran w górę/dół przy użyciu przycisków ▲ lub ▼.

# **Zatrzymywanie bieżącego kadru**

**Naciśnij przycisk STILL, aby zatrzymać obraz. Naciśnij ponownie przycisk, aby przerwać działanie funkcji.**

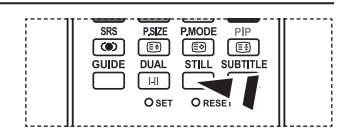

# **Wybieranie trybu ekranu**

**Po wybraniu dla rozmiaru obrazu ustawienia Auto szeroko, podczas oglądania programu w formacie 16:9 można wybrać ustawienie rozmiaru obrazu 4:3 WSS (Wide Screen Service) lub nie wybrać żadnego ustawienia. Poszczególne kraje europejskie wymagają użycia rożnych rozmiarów obrazu, dlatego ustawienie tej funkcji powinno zostać określone przez użytkownika.**

- **1.** Naciśnij przycisk **MENU**, aby wyświetlić menu. Naciśnij przycisk **ENTER/OK**, aby wybrać opcie "Obraz".
- **2.** Za pomocą przycisków ▲ lub ▼ wybierz opcję "Tryb ekranu", a następnie naciśnij przycisk **ENTER/OK**.
- **3.** Wybierz odpowiednią opcję, naciskając przycisk ▲ lub ▼. Naciśnij przycisk **ENTER/OK**.

Dostępne opcje: 16:9, Szer. powiększ., Powiększenie, 4:3 ◆ 16:9: Ustawia obraz w formacie 16:9.

- ◆ Szer. powiększ. Powiększenie obrazu do formatu większego niż 4:3.
- Powiększenie: Rozciągnięcie w pionie obrazu wyświetlanego na ekranie.
- ◆ 4:3: Wyświetlanie obrazu w formacie 4:3.
- **4.** Naciśnij przycisk **EXIT**, aby zamknąć menu.
- Opcja Rozmiar obrazu jest dostępna w trybie Auto szeroko. ➣
- Ta funkcja jest niedostępna w trybie PC, Moduł lub HDMI. ➣

### **Przywracanie domyślnych ustawień obrazu**

#### **Ustawienia obrazu można przywrócić do fabrycznych wartości domyślnych.**

- **1.** Aby wybrać żądany efekt obrazu, należy postępować zgodnie z punktami od 1 do 3 opisanymi w części "Zmiana trybu wyświetlania obrazu" na stronie 15.
- **2.** Za pomocą przycisków ▲ lub ▼ wybierz opcję "Zeruj", a następnie naciśnij przycisk **ENTER/OK**.
- **3.** Naciśnii przycisk ▲ lub ▼, aby wybrać opcie "OK. lub "Anului... Naciśnij przycisk **ENTER/OK**.
- **4.** Naciśnij przycisk **EXIT**, aby zamknąć menu.
- Pozycja "Zeruj" będzie dostępna w każdym trybie obrazu. ➣

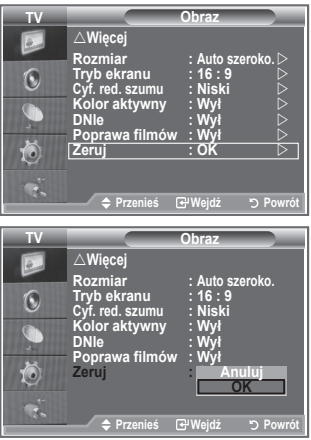

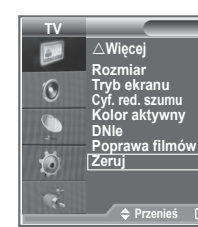

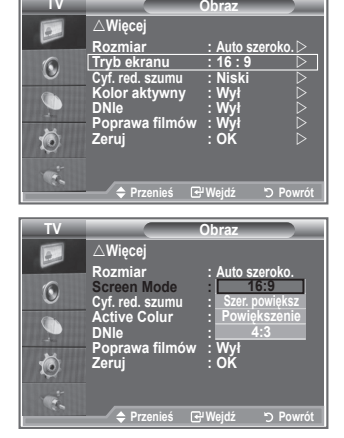

# **Cyf. red. szumu/Kolor aktywny/DNIe/Poprawa filmów**

**Funkcja cyfrowej redukcji szumu eliminuje zakłócenia atmosferyczne i odbicia, które mogą pojawić się na ekranie. Jest ona przydatna, gdy sygnał docierający do telewizora jest zbyt słaby.**

- **1.** Naciśnij przycisk **MENU**, aby wyświetlić menu. Naciśnij przycisk **ENTER/OK**, aby wybrać opcję "Obraz".
- **2.** Wybierz odpowiednią opcję, naciskając przyciski ▲ lub ▼, a następnie naciśnij przycisk **ENTER/OK**. Dostępne opcje: Cyf. red. szumu, Kolor aktywny, DNIe, Poprawa filmów
- **3.** Po zakończeniu regulacji ustawień naciśnij przycisk **ENTER/OK**.
- **4.** Naciśnij przycisk **EXIT**, aby zamknąć menu.

### **Cyf. red. szumu: Wył/Niski/Średni/Maks./Auto**

Ta funkcja, eliminująca zakłócenia atmosferyczne i odbicia, które mogą pojawić się na ekranie, jest przydatna, gdy sygnał docierający do telewizora jest słaby.

> Ta funkcja jest niedostępna w trybie PC.

**Kolor aktywny: Wł/Wył**

Po włączeniu tej opcji kolory nieba i trawy będą mocniejsze bardziej jaskrawe w celu uzyskania żywego obrazu.

- > Ta funkcja jest niedostępna w trybie PC.
- > Ta funkcja jest niedostępna w trybie Film i Standardowy.

#### **DNIe: Wył/Demo/Wł**

Ten telewizor jest wyposażony w funkcję DNIe zapewniającą wysoką jakość obrazu. Po włączeniu funkcji DNIe wyświetlany jest ekran z informacją o jej uaktywnieniu. Po wybraniu dla funkcji DNIe ustawienia Demo, na ekranie wyświetlany jest jednocześnie obraz z zastosowaniem funkcji DNIe i normalny obraz w celu zademonstrowania działania funkcji. Umożliwia to zaobserwowanie różnicy w jakości obrazu.

 $\sum$  DNIe<sup>TM</sup> (Digital Natural Image engine)

Ta funkcja umożliwia poprawę jakości obrazu poprzez trójwymiarową redukcję szumów, uwydatnienie szczegółów, zwiększenie kontrastu oraz podwyższenie poziomu bieli. Nowy algorytm kompensacji obrazu umożliwia uzyskanie jaśniejszego, bardziej klarownego obrazu o większym poziomie szczegółów. Technologia DNIe™ zapewnia poprawę jakości obrazu niezależnie od poziomu sygnału.

- > Ta funkcja jest niedostępna w trybie PC.
- > Ta funkcja jest niedostępna w trybie Film.

### **Poprawa filmów: Wł/Wył**

Zapewnia bardziej naturalny wygląd skóry i wyraźny tekst, nawet w szybkich scenach.

- Korzystaj z tej funkcji podczas oglądania filmów. ➣
- ► Szer. Powiększ, Powiększenie i Bez overscanu nie jest obsługiwany.
- > Ta funkcja jest niedostępna w trybie PC.

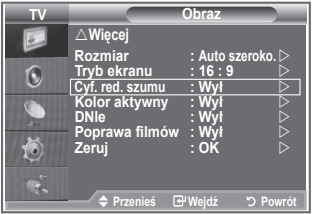

### **Wyświetlanie "obrazu w obrazie" (PIP)**

**Podczas wyświetlania wybranego programu lub sygnału z wejścia wideo można wyświetlić na głównym obrazie dodatkowy obraz. W ten sposób można oprócz wybranego programu oglądać jednocześnie dodatkowy program lub sygnał z wejścia wideo.**

- **1.** Naciśnij przycisk **MENU**, aby wyświetlić menu. Za pomocą przycisków ▲ lub ▼ wybierz opcję "Ustawienia", a następnie naciśnij przycisk **ENTER/OK**.
- **2.** Za pomoca przycisków ▲ lub ▼ wybierz opcie "PIP", a następnie naciśnij przycisk **ENTER/OK**.
- **3.** Naciśnij ponownie przycisk **ENTER/OK**. Za pomocą przycisków ▲ lub ▼ wybierz ustawienie "Wł", a następnie naciśnij przycisk **ENTER/OK**.
	- > Po uaktywnieniu funkcji PIP, rozmiar okna głównego zmieni sie na "16:9".
- **4.** Za pomocą przycisków ▲ lub ▼ wybierz opcie .. Źródło", a następnie naciśnij przycisk **ENTER/OK**. Wybierz źródło obrazu podglądu za pomocą przycisków ▲ lub ▼ i naciśnij przycisk **ENTER/OK**.
	- Okienko podglądu może obsługiwać różne źródła sygnału, w ➣ zależności od tego, co jest wyświetlane w głównym oknie.
- **5.** Naciśnii przycisk ▲ lub ▼. aby wybrać opcie "Rozmiar" dla obrazu podglądu, a następnie naciśnij przycisk **ENTER/OK**. Wybierz rozmiar obrazu podglądu za pomocą przycisków  $\triangle$  lub i naciśnij przycisk **ENTER/OK**.

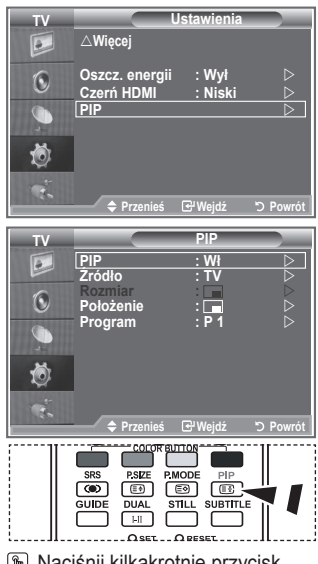

**图 Naciśnii kilkakrotnie przycisk PIP** na pilocie, aby włączyć lub wyłaczyć funkcie "PIP".

- > Jeśli główny obraz jest wyświetlany w trybie "PC" i "Moduł", opcja "Rozmiar" nie jest dostępna.
- 6. Za pomocą przycisków ▲ lub ▼ wybierz opcje "Położenie", a następnie naciśnij przycisk **ENTER/OK**. Wybierz położenie obrazu podglądu za pomocą przycisków **A** lub  $\nabla$  i naciśnij przycisk **ENTER/OK**.
- **7.** Za pomocą przycisków ▲ lub ▼ wybierz opcję "Program" i naciśnij przycisk **ENTER/OK**. Następnie, naciskając przycisk ▲ lub ▼, wybierz kanał, który ma się pojawić w oknie podglądu. Naciśnij przycisk **ENTER/OK**.
	- > Opcja "Program" może być włączona po wybraniu opcji TV dla okienka podglądu.
- **8.** Naciśnij przycisk **EXIT**, aby zamknąć menu.
- Można zauważyć, że obraz w okienku PIP stanie się nieco nienaturalny po ustawieniu wyświetlania ➣ gry lub tekstów piosenek do karaoke na ekranie głównym.
	- **Źródło:** Wybór źródła obrazu w okienku.
	- **Rozmiar:** Wybór rozmiaru okienka.
	- **Położenie:** Przesuwanie okienka.
	- **Program:** Służy do zmiany obrazu w oknie podglądu.

### **Ustawienia funkcji PIP**

#### O: funkcja PIP działa, X: funkcja PIP nie działa

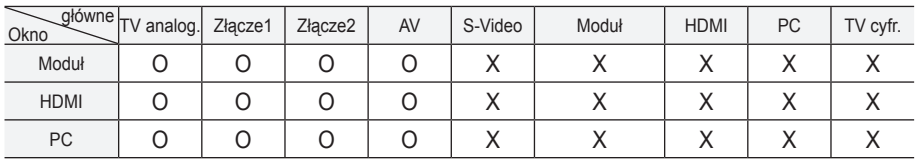

# **Czerń HDMI**

#### **Umożliwia wybór poziomu czerni na ekranie w celu dopasowania głębi obrazu.**

- **1.** Naciśnij przycisk **MENU**, aby wyświetlić menu. Za pomocą przycisków ▲ lub ▼ wybierz opcję "Ustawienia", a następnie naciśnij przycisk **ENTER/OK**.
- **2.** Za pomocą przycisków ▲ lub ▼ wybierz opcję "Czerń HDMI", a następnie naciśnij przycisk **ENTER/OK**.
- **3.** Naciśnij przycisk ▲ lub ▼, aby wybrać ustawienie "Normalny" lub "Niski", a następnie naciśnij przycisk **ENTER/OK**.
- **4.** Naciśnij przycisk **EXIT**, aby zamknąć menu.
- Ta funkcja jest aktywna tylko, gdy źródło zewnętrzne jest ➣ podłączone do gniazda HDMI (sygnały RGB).

 **Normalny:** Ekran jest jaśniejszy.

 **Niski:** Ekran jest ciemniejszy.

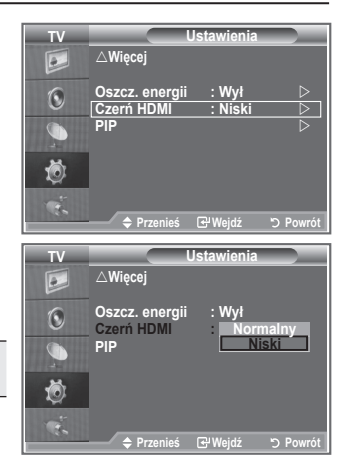

# **Zmienianie profilu dźwięku**

**Profile dźwięku umożliwiają dostosowanie ustawień do oglądanego programu.**

- **1.** Naciśnij przycisk **MENU**, aby wyświetlić menu. Naciśnij przycisk ▲ lub ▼, aby wybrać opcję "Dźwięk", a następnie naciśnij przycisk **ENTER/OK**.
- **2.** Naciśnij ponownie przycisk **ENTER/OK**, aby wybrać opcję "Tryb".
- **3.** Wybierz odpowiedni efekt dźwięku, naciskając przyciski ▲ lub , a następnie naciśnij przycisk **ENTER/OK**.
- **4.** Naciśnij przycisk **EXIT**, aby zamknąć menu.

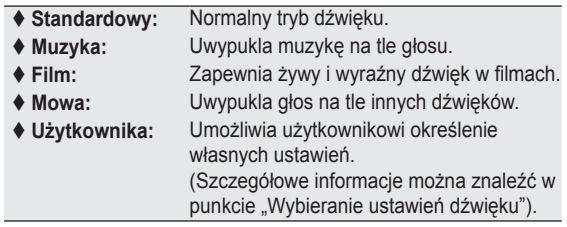

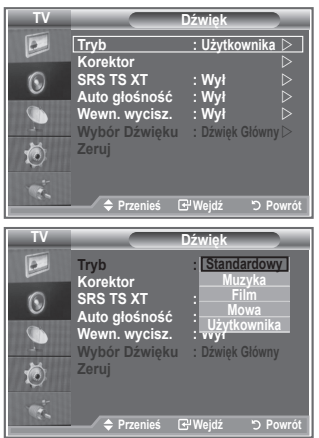

# **Wybieranie ustawień dźwięku**

#### **Ustawienia dźwięku można dostosowywać do swoich preferencji.**

- **1.** Naciśnij przycisk **MENU**, aby wyświetlić menu. Naciśnij przycisk ▲ lub ▼, aby wybrać opcję "Dźwięk", a następnie naciśnij przycisk **ENTER/OK**.
- **2.** Za pomoca przycisków ▲ lub ▼ wybierz opcie "Korektor", a następnie naciśnij przycisk **ENTER/OK**.
- **3.** Naciśnii przycisk ◀ lub ▶ aby wybrać odpowiednią opcie. Naciśnij przycisk **ENTER/OK**.
- **4.** Za pomocą przycisków ▲ lub ▼ wybierz odpowiednie ustawienie. Naciśnij przycisk **ENTER/OK**.
- **5.** Naciśnij przycisk **EXIT**, aby zamknąć menu.
- Wprowadzenie jakichkolwiek zmian ustawień powoduje ➣ automatycznie zmianę trybu dźwięku na tryb "Użytkownika".

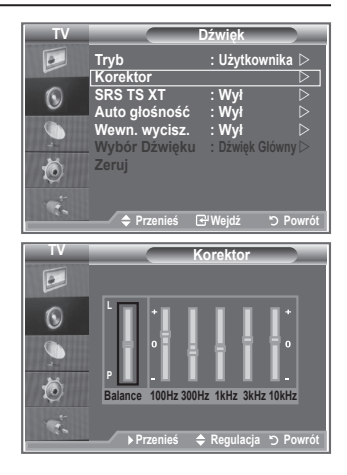

# **Ustawianie funkcji TruSurround XT (SRS TS XT)**

**TruSurround XT to opatentowana technologia firmy SRS, która umożliwia odtwarzanie wielokanałowego dźwięku przy użyciu dwóch głośników. Technologia TruSurround zapewnia realistyczne wrażenia symulujące dźwięk przestrzenny za pośrednictwem dowolnego zestawu dwóch głośników, w tym głośników wbudowanych w telewizor. Funkcja ta jest całkowicie zgodna z wszystkimi formatami wielokanałowymi.**

- **1.** Naciśnij przycisk **MENU**, aby wyświetlić menu. Naciśnij przycisk ▲ lub ▼, aby wybrać opcję "Dźwięk", a następnie naciśnij przycisk **ENTER/OK**.
- **2.** Za pomocą przycisków ▲ lub ▼ wybierz opcję "SRS TS XT", a następnie naciśnij przycisk **ENTER/OK**.
- **3.** Naciśnij przycisk ▲ lub ▼, aby zmienić ustawienie na "Wł" lub "Wył". Naciśnij przycisk **ENTER/OK**.
- **4.** Naciśnij przycisk **EXIT**, aby zamknąć menu.

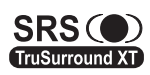

TruSurround XT, SRS i symbol  $\circledbullet$  są znakami towarowymi firmy SRS Labs, Inc. Technologia TruSurround XT jest używana na podstawie licencji firmy SRS Labs, Inc.

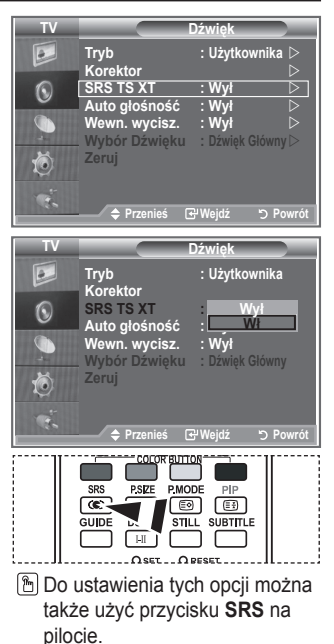

### **Podłączanie słuchawek**

#### **Do telewizora można podłączyć słuchawki, aby podczas oglądania telewizji nie przeszkadzać innym osobom znajdującym się w pokoju.**

- > Po włożeniu wtyku słuchawek do odpowiedniego gniazda, w menu Dźwięk dostępne są tylko opcje "SRS TS XT" i "Auto głośność".
- Długotrwałe korzystanie ze słuchawek przy ustawionym wysokim ➣ poziomie głośności może być szkodliwe dla słuchu.
- Po podłączeniu słuchawek do telewizora dźwięk nie jest odtwarzany z głośników. ➣
- Głośność dźwięku w słuchawkach i głośnikach jest ustawiana niezależnie. ➣

### **Wybieranie trybu dźwięku**

Można ustawić tryb dźwięku, naciskając przycisk "DUAL". **Naciśnięcie tego przycisku powoduje wyświetlenie na ekranie bieżącego trybu dźwięku.**

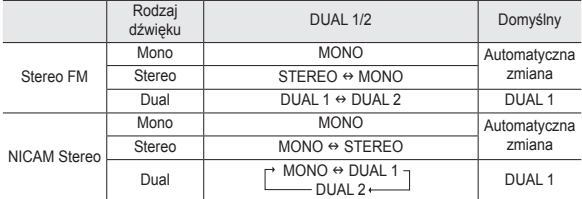

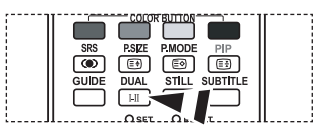

- Do ustawienia tych opcji można także użyć przycisku **DUAL** na pilocie.
- > Jeśli sygnał stereofoniczny jest słaby i przestawia się automatycznie, zaleca się ustawienie trybu Mono.

# **Automatyczne regulowanie głośności**

**Ponieważ poszczególne stacje nadają sygnał o różnych parametrach, prawie po każdej zmianie kanału konieczne jest ponowne wyregulowanie głośności. Ta funkcja umożliwia automatyczne dopasowanie głośności na odpowiednim kanale przez obniżenie jej, gdy modulacja sygnału jest wysoka, lub podwyższenie, gdy modulacja sygnału jest niska.**

- **1.** Naciśnij przycisk **MENU**, aby wyświetlić menu. Naciśnij przycisk ▲ lub ▼, aby wybrać opcję "Dźwięk", a następnie naciśnij przycisk **ENTER/OK**.
- **2.** Za pomocą przycisków ▲ lub ▼ wybierz opcję "Auto głośność", a następnie naciśnij przycisk **ENTER/OK**.
- **3.** Naciśnij przycisk ▲ lub ▼, aby zmienić ustawienie na "Wł" lub "Wył". Naciśnij przycisk **ENTER/OK**.
- **4.** Naciśnij przycisk **EXIT**, aby zamknąć menu.

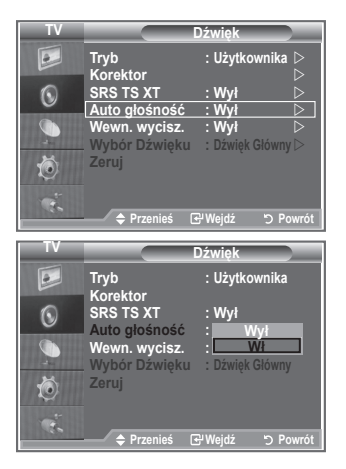

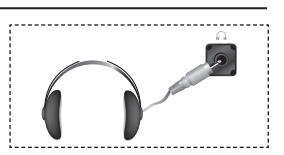

### **Włączanie wyciszenia wewnętrznych głośników**

**Jeśli dźwięk ma być odtwarzany przez oddzielne głośniki, należy wyłączyć wzmacniacz wewnętrzny.**

- **1.** Naciśnij przycisk **MENU**, aby wyświetlić menu. Naciśnij przycisk ▲ lub ▼, aby wybrać opcję "Dźwięk", a następnie naciśnij przycisk **ENTER/OK**.
- **2.** Za pomocą przycisków ▲ lub ▼ wybierz opcję "Wewn. wycisz.", a następnie naciśnij przycisk **ENTER/OK**.
- **3.** Naciśnii przycisk ▲ lub ▼, aby zmienić ustawienie na "Wł" lub "Wył". Naciśnij przycisk **ENTER/OK**.
- **4.** Naciśnij przycisk **EXIT**, aby zamknąć menu.
- $\geq$  Jeśli opcja "Wewn. wycisz." jest ustawiona na "Wł", nie ma możliwości regulacji w menu dźwięku, oprócz opcji "Wybór Dźwięku" (w trybie obrazu w obrazie (PIP)).

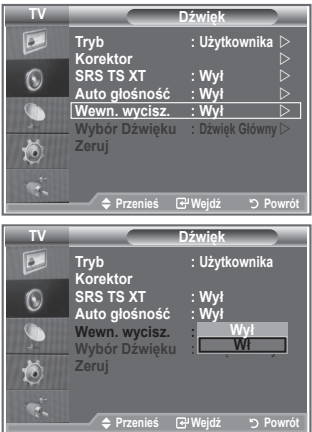

### **Słuchanie dźwięku z okna podglądu**

### **W przypadku włączenia funkcji PIP możliwe jest słuchanie dźwięku z okienka podglądu.**

- 1. Naciśnij przycisk MENU, aby wyświetlić menu. Naciśnii przycisk ▲ lub ▼, aby wybrać opcie "Dźwiek", a następnie naciśnij przycisk **ENTER/OK**.
- **2.** Naciśnij przycisk ▲ lub ▼, aby wybrać opcję "Wybór Dźwięku", a następnie naciśnij przycisk **ENTER/OK**.
- **3.** Naciśnij przycisk ▲ lub ▼, aby wybrać ustawienie "Dźwięk PIP". Naciśnij przycisk **ENTER/OK** .
- **4.** Naciśnij przycisk **EXIT**, aby zamknąć menu.

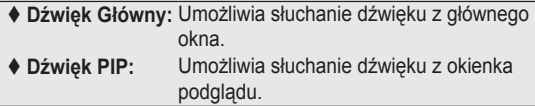

> Można wybrać tę opcję, gdy dla opcji "PIP" jest wybrane ustawienie "Wł".

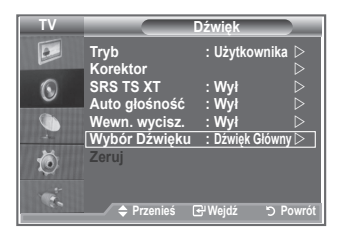

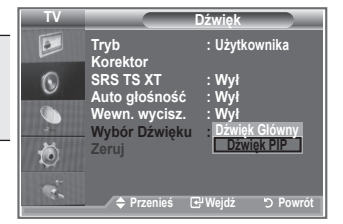

### **Przywracanie domyślnych ustawień dźwięku**

**Jeśli Tryb gry jest włączony, funkcja przywracania domyślnych ustawień dźwięku jest aktywna. Jeśli funkcja przywracania ustawień domyślnych zostanie wybrana po dokonaniu ustawień dźwięku w korektorze, wartości domyślne ustawień korektora zostaną przywrócone.**

- **1.** Naciśnij przycisk **MENU**, aby wyświetlić menu. Naciśnij przycisk ▲ lub ▼, aby wybrać opcję "Dźwięk", a następnie naciśnij przycisk **ENTER/OK**.
- **2.** Za pomoca przycisków ▲ lub ▼ wybierz opcie "Zerui", a następnie naciśnij przycisk **ENTER/OK**.
- **3.** Naciśnij przycisk **EXIT**, aby zamknąć menu.
- > Można wybrać tę opcję, gdy dla opcji "Tryb gry" jest wybrane ustawienie "Wł".

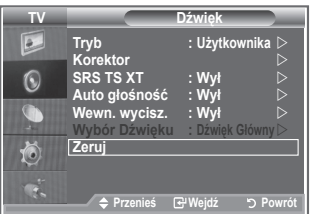

### **Ustawianie i wyświetlanie zegara**

**Telewizor wyposażony jest w funkcję zegara, który można ustawić tak, aby po naciśnięciu przycisku INFO wyświetlana była aktualna godzina. Ustawienie zegara jest także niezbędne, aby móc korzystać z automatycznego włącznika/wyłącznika czasowego.**

- **1.** Naciśnij przycisk **MENU**, aby wyświetlić menu. Za pomocą przycisków ▲ lub ▼ wybierz opcję "Ustawienia", a następnie naciśnij przycisk **ENTER/OK**.
- **2.** Za pomocą przycisków ▲ lub ▼ wybierz opcję "Czas", a następnie naciśnij przycisk **ENTER/OK**.
- **3.** Naciśnij przycisk **ENTER/OK**, aby wybrać opcję "Ust. zegara".

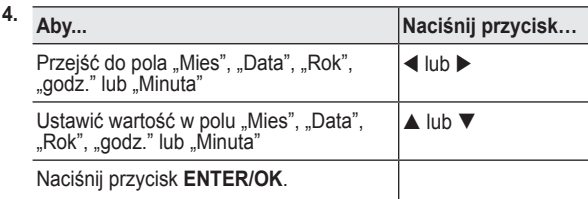

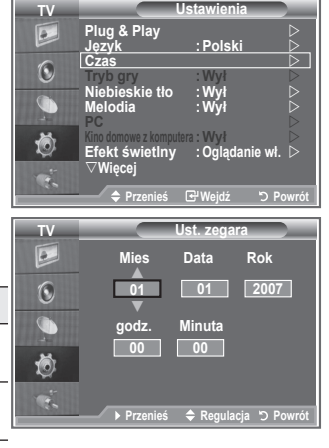

- **5.** Naciśnij przycisk **EXIT**, aby zamknąć menu.
- Po odłączeniu przewodu zasilania należy ponownie ustawić zegar. ➣
- Rok, miesiąc, datę, godzinę i minutę można także ustawić za pomocą przycisków numerycznych na ➣ pilocie.

### **Nastawianie automatycznego wyłączania**

#### **Telewizor może przejść automatycznie w tryb gotowości po upływie wybranego czasu (w przedziale od 30 do 180 minut).**

- **1.** Naciśnij przycisk **MENU**, aby wyświetlić menu. Za pomocą przycisków ▲ lub ▼ wybierz opcję "Ustawienia", a następnie naciśnij przycisk **ENTER/OK**.
- **2.** Za pomoca przycisków ▲ lub ▼ wybierz opcie "Czas", a następnie naciśnij przycisk **ENTER/OK**.
- **3.** Za pomocą przycisków ▲ lub ▼ wybierz opcję "Automatycz. wył.", a następnie naciśnij przycisk **ENTER/OK**.
- **4.** Naciśnii kilkakrotnie przycisk ▲ lub ▼ aż do pojawienia się właściwego czasu (Wył, 30, 60, 90, 120, 150, 180). Naciśnij przycisk **ENTER/OK**.
- **5.** Naciśnij przycisk **EXIT**, aby zamknąć menu.
- Po upływie wybranego czasu telewizor automatycznie przełączy ➣ się w tryb gotowości.

### **Automatyczne włączanie i wyłączanie telewizora**

- **1.** Naciśnij przycisk **MENU**, aby wyświetlić menu. Za pomocą przycisków ▲ lub ▼ wybierz opcję "Ustawienia", a następnie naciśnij przycisk **ENTER/OK**.
- **2.** Za pomoca przycisków ▲ lub ▼ wybierz opcie "Czas", a następnie naciśnij przycisk **ENTER/OK**.
- **3.** Za pomocą przycisków ▲ lub ▼ wybierz opcję "Włącznik czasowy 1", "Włącznik czasowy 2", "Włącznik czasowy 3", a następnie naciśnij przycisk **ENTER/OK**.
- **4.** Za pomocą przycisków ▲ lub ▼ ustaw wartość w polu "Godz.", a następnie naciśnij przycisk  $\blacktriangleright$ , aby przejść do następnej czynności.

Pozostałe elementy należy ustawić w taki sam sposób.

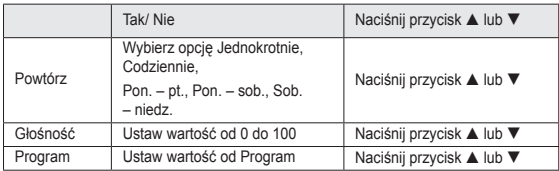

Po zakończeniu naciśnij przycisk **RETURN**, aby zamknąć menu. ➣

- Po naciśnięciu przycisku **INFO** będzie wyświetlana bieżąca godzina.
- Godzinę i minuty można wprowadzić bezpośrednio za pomocą przycisków numerycznych na pilocie.
- **5.** Naciśnij przycisk **EXIT**, aby zamknąć menu.

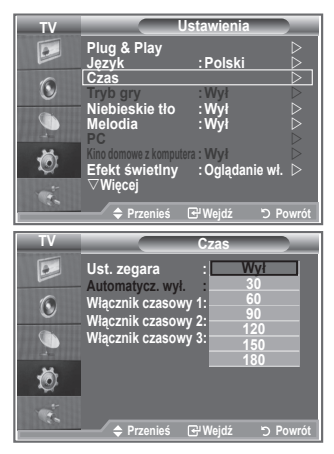

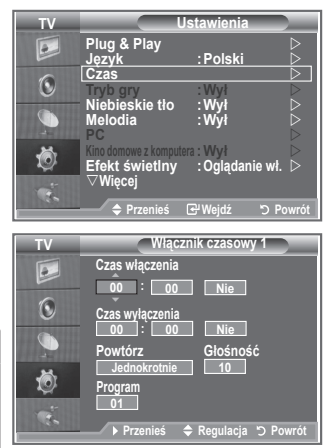

# **Wybieranie języka**

#### **Po włączeniu telewizora po raz pierwszy należy wybrać język, w którym będą wyświetlane menu i komunikaty ekranowe.**

- **1.** Naciśnij przycisk **MENU**, aby wyświetlić menu ekranowe. Za pomocą przycisków ▲ lub ▼ wybierz opcję "Ustawienia", a następnie naciśnij przycisk **ENTER/OK**.
- **2.** Za pomocą przycisków ▲ lub ▼ wybierz opcję "Język", a następnie naciśnij przycisk **ENTER/OK**.
- **3.** Wybierz odpowiednią opcję, naciskając przycisk ▲ lub ▼. Naciśnij przycisk **ENTER/OK**.
- Można wybrać jeden spośród 17 języków. ➣
- **4.** Naciśnij przycisk **EXIT**, aby zamknąć menu.

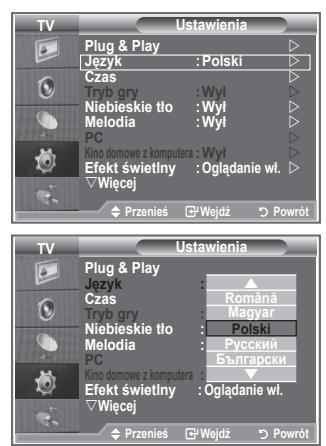

# **Korzystanie z trybu gry**

### **Po podłączeniu do konsoli gier, takiej jak na przykład PlayStationTM lub XboxTM, można spotęgować wrażenia płynące z gry, jeśli wybierze się tryb gry.**

- **1.** Naciśnij przycisk **MENU**, aby wyświetlić menu. Za pomocą przycisków ▲ lub ▼ wybierz opcję "Ustawienia", a następnie naciśnij przycisk **ENTER/OK**.
- **2.** Za pomoca przycisków ▲ lub ▼ wybierz opcie "Tryb gry", a następnie naciśnij przycisk **ENTER/OK**.
- **3.** Naciśnij przycisk ▲ lub ▼, aby zmienić ustawienie na "Wł" lub "Wył". Naciśnij przycisk **ENTER/OK**.
- **4.** Naciśnij przycisk **EXIT**, aby zamknąć menu.
- Aby odłączyć konsolę do gier i podłączyć inne urządzenie ➣ zewnętrzne, anuluj tryb gry w menu Ustawienia.
- Jeśli w trybie gry wyświetlone zostanie menu telewizyjne, obraz ➣ na ekranie drga.
- > Tryb gry jest niedostępny w trybie TV.
- > Jeśli włączony jest tryb gry:
	- Nastąpi automatyczna zmiana Trybu obrazu na Standardowy oraz Trybu dźwięku na Użytkownika. Użytkownik nie może zmienić ustawień tych trybów.
	- Tryb dźwięku w menu dźwięku jest nieaktywny. Ustaw dźwięk za pomocą korektora.
	- Funkcja przywracania domyślnych ustawień dźwięku jest uaktywniona. Jeśli funkcja przywracania ustawień domyślnych zostanie wybrana po dokonaniu ustawień dźwięku w korektorze, wartości domyślne ustawień korektora zostaną przywrócone.

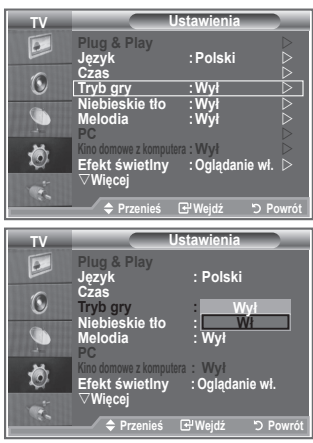

### **Ustawianie niebieskiego tła/Wybieranie melodii**

#### **Niebieskie tło:**

**Jeśli telewizor nie odbiera żadnego sygnału lub odbierany sygnał jest bardzo słaby, zamiast niewyraźnego, szumiącego obrazu automatycznie ukazuje się niebieskie tło. Jeśli jednak, pomimo złej jakości obrazu, chcesz oglądać program, należy wyłączyć funkcję Niebieskie tło. Melodia:**

**Włączaniu i wyłączaniu telewizora może towarzyszyć sygnał dźwiękowy.**

- **1.** Naciśnij przycisk **MENU**, aby wyświetlić menu. Za pomoca przycisków ▲ lub ▼ wybierz opcie "Ustawienia", a następnie naciśnij przycisk **ENTER/OK**.
- **2.** Naciśnij przycisk ▲ lub ▼, aby wybrać opcję "Niebieskie tło" lub "Melodia". Naciśnij przycisk **ENTER/OK**.
- **3.** Po zakończeniu regulacji ustawień naciśnij przycisk **ENTER/OK**.
- **Niebieskie tło:** Wył/Wł
- **Melodia:** Wył/Niski/Średni/Maks.
- **4.** Naciśnij przycisk **EXIT**, aby zamknąć menu.

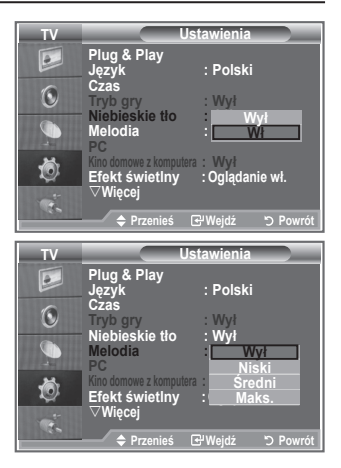

### **Konfiguracja kina domowego z komputera**

**Można wyświetlać obraz w lepszej jakości, konfigurując ustawienia ekranu w trybie PC.**

**Po włączeniu funkcji Kino domowe z komputera możesz skonfigurować funkcję Ustawienia szczegółowe (gdy dla opcji Tryb obrazu jest wybrane ustawienie Standardowy lub Film), tak jak w trybie PC.**

- **1.** Naciśnij przycisk **MENU**, aby wyświetlić menu. Za pomocą przycisków ▲ lub ▼ wybierz opcję "Ustawienia", a następnie naciśnij przycisk **ENTER/OK**.
- **2.** Naciśnij przycisk ▲ lub ▼, aby wybrać opcję "Kino domowe z komputera".
	- Naciśnij przycisk **ENTER/OK**.
- **3.** Naciśnij przycisk ▲ lub ▼, aby zmienić ustawienie na "Wł" lub "Wył".

Naciśnij przycisk **ENTER/OK**.

- **4.** Naciśnij przycisk **EXIT**, aby zamknąć menu.
- > Ta funkcja jest dostępna tylko w trybie PC.

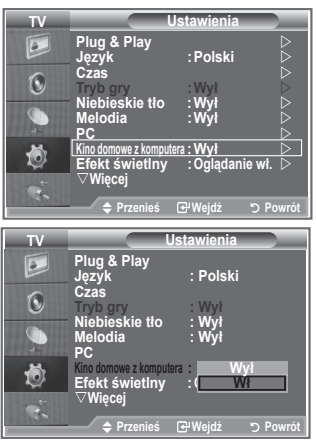
# **Ustawianie opcji Światło diody**

**Istnieje możliwość włączenia lub wyłączenia niebieskiej diody na telewizorze. Tej opcji należy użyć w celu zmniejszenia zużycia energii lub wtedy, gdy światło diody jest nieprzyjemne dla oczu.** 

- **1.** Naciśnij przycisk **MENU**, aby wyświetlić menu ekranowe. Za pomoca przycisków ▲ lub ▼ wybierz opcie "Ustawienia", a następnie naciśnij przycisk **ENTER/OK**.
- **2.** Za pomocą przycisków ▲ lub ▼ wybierz opcję "Efekt świetlny", a następnie naciśnij przycisk **ENTER/OK**.
- **3.** Wybierz odpowiednią opcję (Wył, Czuwanie wł., Oglądanie wł., Wł), naciskając przycisk  $\blacktriangle$  lub  $\nabla$ . Naciśnij przycisk **ENTER/OK**.

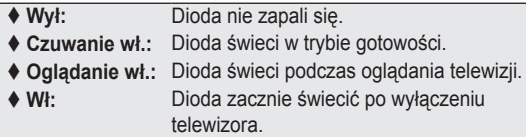

**4.** Naciśnij przycisk **EXIT**, aby zamknąć menu.

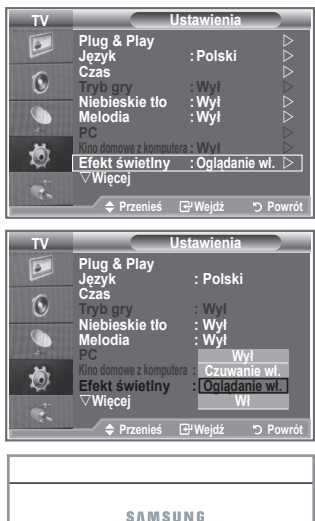

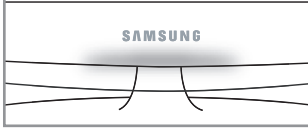

[LE23R86, LE26R86, LE23R88,LE26R88]

# **Korzystanie z funkcji oszczędności energii**

**Ta funkcja służy do dostosowywania jasności wyświetlanego na telewizorze obrazu w celu ograniczenia zużycia energii. Oglądając telewizję wieczorem, dla trybu "Oszcz. energii" należy wybrać opcję "Maks.", aby zmniejszyć drażniący dla oczu efekt, jak również zużycie energii.**

- **1.** Naciśnij przycisk **MENU**, aby wyświetlić menu ekranowe. Za pomocą przycisków ▲ lub ▼ wybierz opcję "Ustawienia", a następnie naciśnij przycisk **ENTER/OK**.
- **2.** Za pomocą przycisków ▲ lub ▼ wybierz opcję "Oszcz. energii", a następnie naciśnij przycisk **ENTER/OK**.
- **3.** Wybierz odpowiednią opcję (Wył, Niski, Średni, Maks., Auto), naciskając przycisk ▲ lub ▼. Naciśnij przycisk **ENTER/OK**.
- **4.** Naciśnij przycisk **EXIT**, aby zamknąć menu.

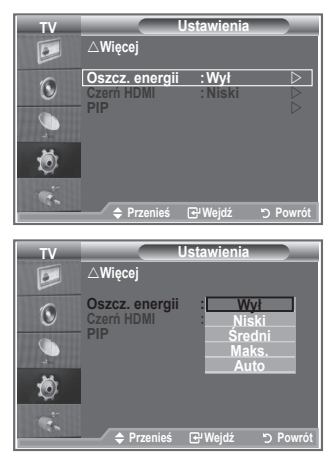

# **Wybieranie źródła**

### **Do wyboru jest szereg zewnętrznych źródeł podłączanych do gniazd wejściowych telewizora.**

- **1.** Naciśnij przycisk **MENU**, aby wyświetlić menu. Za pomocą przycisków ▲ lub ▼ wybierz opcję "Wejście", a następnie naciśnij przycisk **ENTER/OK**.
- **2.** Naciśnij ponownie przycisk **ENTER/OK**, aby wybrać opcję "Wybierz źródło".
	- Gdy do telewizora nie jest podłączone żadne urządzenie ➣ zewnętrzne, dla opcji "Wybierz źródło" dostępne są tylko ustawienia "TV", "Złącze1" i "Złącze2". Ustawienia "AV", "S-Video", "Moduł", "PC", "HDMI1", "HDMI2" i "DTV" są dostępne dopiero po podłączeniu urządzenia do odpowiedniego gniazda.
- **3.** Wybierz odpowiednie urządzenie, naciskając przycisk ▲ lub ▼. Naciśnij przycisk **ENTER/OK**.
- **M** Naciskaj przycisk **SOURCE** na pilocie, aby przejrzeć wszystkie dostępne źródła sygnału. Tryb TV można wybrać za pomocą przycisku **TV/DTV**, przycisków numerycznych (0~9) albo przycisku P $\odot$  o na pilocie. Trybu nie można wybrać za pomocą przycisku **SOURCE**.

# **Edytowanie nazw źródeł sygnału wejściowego**

### **Nazwanie urządzeń podłączonych do gniazd wejściowych ułatwia wybieranie właściwego źródła sygnału.**

- **1.** Naciśnij przycisk **MENU**, aby wyświetlić menu. Naciśnij przycisk **ENTER/OK**, aby wybrać opcję "Wejście".
- **2.** Za pomocą przycisków ▲ lub ▼ wybierz opcję "Edytuj nazwę", a następnie naciśnij przycisk **ENTER/OK**.
- **3.** Za pomocą przycisków ▲ lub ▼ wybierz urządzenie, którego nazwę chcesz edytować. Naciśnij przycisk **ENTER/OK**.
- **4.** Naciśnij przycisk ▲ lub ▼, aby wybrać odpowiednie urządzenie. Naciśnij przycisk **ENTER/OK**.
- **5.** Naciśnij przycisk **EXIT**, aby zamknąć menu.

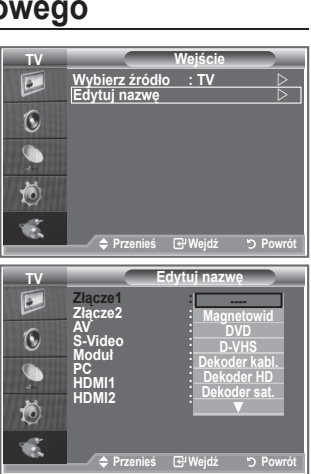

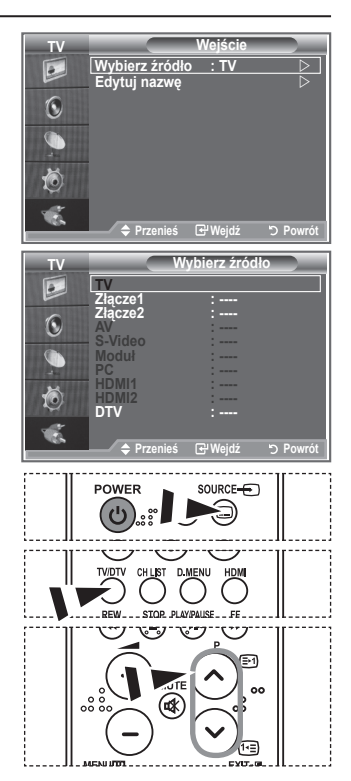

# **Opis systemu menu dekodera cyfrowego**

**Modern Przew Aktualny i nast. prog. SRS TS XT : Off Auto Volume : Off Pełny przewodnik** اسة Lista zadan<br>Standard. przewod. :Pełny przewodnik

**Lista zadań**

R

Ö M

R

**Przew.**

**Kanał Automat. zapam. Pamięć ręczna Edytuj ulubione kanały**

**Przenieś Wejdź Wyjdź**

**Tryb napisów : Normalny**

**Przenieś Wejdź Wyjdź**

**Przenieś Wejdź Wyjdź**

**Przenieś Wejdź Wyjdź**

- Prawidłowe działanie menu dekodera cyfrowego (DTV) jest gwarantowane tylko w 6 obsługiwanych krajach (Wlk. Brytania, Niemcy, Francja, Włochy, Hiszpania i Austria), ponieważ obsługiwane są tylko standardy używane w tych krajach. Jeśli kraj, w którym nadawany jest sygnał, różni się od kraju wybranego przez użytkownika, tekst wyświetlany w nagłówku kanału, informacjach, przewodniku, menedżerze kanałów itp. może nie być wyświetlany poprawnie. ➣
- > Dostępne w trybie DTV. Naciśnij przycisk TV/DTV na pilocie, aby przejść do trybu DTV. Poniższa ilustracja może być pomocna podczas nawigowania po menu ekranowym i regulacji dostępnych ustawień.

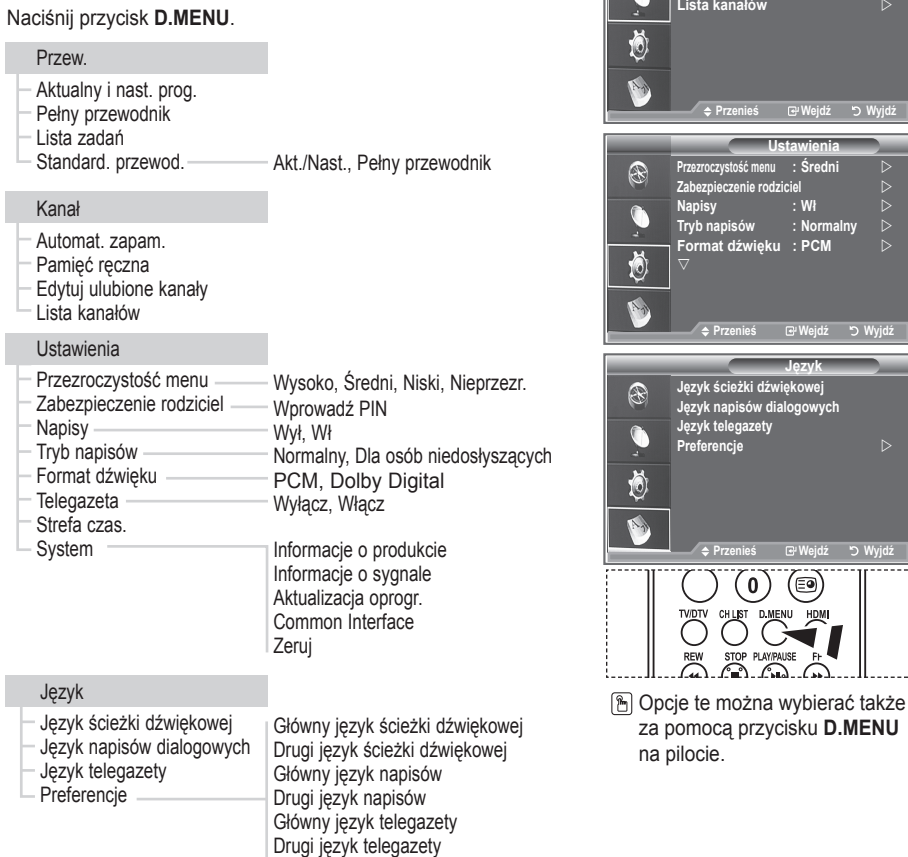

Opcje dostępne w Menu CI mogą się różnić w zależności od modelu CAM. ➣

**Polski - 32**

# **Automatyczne aktualizowanie listy kanałów**

**Po dodaniu przez nadawcę nowych usług lub po przeniesieniu telewizora do nowej lokalizacji można zaktualizować listę kanałów.**

- **1.** Naciśnij przycisk **D.MENU**, aby wyświetlić menu DTV.
- **2.** Za pomocą przycisków ▲ lub ▼ wybierz opcję "Kanał", a następnie naciśnij przycisk **ENTER/OK**.
- 3. Naciśnij przycisk **ENTER/OK**, aby wybrać opcję "Automat. zapam.".

Naciśnij przycisk **ENTER/OK**.

- **4.** Po zakończeniu zostanie wyświetlona lista znalezionych usług.
	- Podczas aktualizacji listy kanałów istniejąca do tej pory lista ulubionych kanałów nie zostanie ➣ skasowana.
	- Aby przerwać przeszukiwanie przed jego zakończeniem, naciśnij przycisk ENTER/OK po wybraniu ➣ opcji "STOP".
- **5.** Naciśnij przycisk **EXIT**, aby zamknąć menu.
- ► W przypadku słabej jakości sygnału jest wyświetlany komunikat "Nie znaleziono usług! Sprawdź, czy antena jest podłączona prawidłowo".

### **Ręczne aktualizowanie listy kanałów**

### **W celu szybkiego wyszukania kanału można określić jego numer.**

- **1.** Naciśnij przycisk **D.MENU**, aby wyświetlić menu DTV.
- **2.** Za pomoca przycisków ▲ lub ▼ wybierz opcie "Kanał", a następnie naciśnij przycisk **ENTER/OK**.
- **3.** Za pomoca przycisków ▲ lub ▼ wybierz opcie "Pamieć reczna", a następnie naciśnij przycisk **ENTER/OK**.
- **4.** Za pomocą przycisków ▲ lub ▼ wybierz opcję "Kanał", a następnie naciśnij przycisk **ENTER/OK**.
	- ► Kanał: W Wielkiej Brytanii wyświetlane są kanały w kolejności od "5" do "69". (W zależności od kraju)
	- **Częstotliwość:** Wyświetlane są częstotliwości dostępne w danej grupie kanałów. ➣
	- Szer. Pasma: Dostępne szerokości pasma to 7 i 8 MHz.
- **5.** Po zakończeniu zostanie wyświetlona lista znalezionych usług.
- **6.** Naciśnij przycisk **EXIT**, aby zamknąć menu.
- Wartości można wprowadzać również przy użyciu pilota. ➣

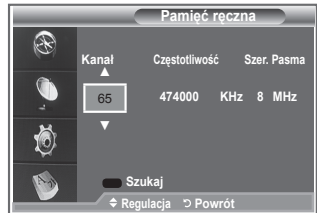

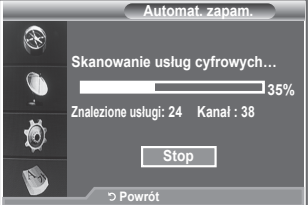

# **Edytowanie listy ulubionych kanałów**

### **Listę ulubionych kanałów można edytować przy użyciu czterech kolorowych przycisków.**

- **1.** Naciśnij przycisk **D.MENU**, aby wyświetlić menu DTV.
- **2.** Za pomocą przycisków ▲ lub ▼ wybierz opcję "Kanał", a następnie naciśnij przycisk **ENTER/OK**.
- **3.** Za pomocą przycisków ▲ lub ▼ wybierz opcję "Edytuj ulubione kanały", a następnie naciśnij przycisk **ENTER/OK**.
- **4.** Naciśnij czerwony przycisk, aby wyświetlić wszystkie zapisane kanały.
- **5.** Naciśnii przycisk ▲ lub ▼, aby wybrać odpowiedni kanał. Naciśnij przycisk **ENTER/OK**.
	- $\geq 0$ bok wybranego kanału zostanie wyświetlona ikona " $\star$ ", a kanał zostanie dodany do listy ulubionych.
	- Aby anulować zaznaczenie, naciśnij ponownie przycisk ➣ **ENTER/OK**.
		- **Wybierz wsz.:** Wybiera wszystkie wyświetlone kanały.
		- **Nie zaznaczaj:** Anuluje wybór wszystkich zaznaczonych kanałów.
		- **Przegląd:** Wyświetla aktualnie wybrane kanały.
	- Ustawianie listy ulubionych kanałów zostało zakończone. ➣
- **6.** Naciśnij przycisk **EXIT**, aby zamknąć menu.

### ◆ Dodaj

### **Tej funkcji można użyć, jeśli został wybrany jeden lub więcej ulubionych kanałów.**

- **1.** Naciśnij przycisk **D.MENU**, aby wyświetlić menu DTV.
- **2.** Za pomocą przycisków ▲ lub ▼ wybierz opcję "Kanał", a następnie naciśnij przycisk **ENTER/OK**.
- **3.** Za pomocą przycisków ▲ lub ▼ wybierz opcję "Edytuj ulubione kanały", a następnie naciśnij przycisk **ENTER/OK**.
- **4.** Naciśnij czerwony przycisk w menu "Edytuj ulubione kanały". Aby dodać większą liczbę kanałów, wykonaj czynność opisaną w punkcie 5 w poprzednim opisie.
- **5.** Aby zaznaczyć kanał, który ma zostać zapisany, naciśnij przycisk **D.MENU**. Naciśnij przycisk **EXIT** , aby zamknąć menu.
- ► Aby dodać wszystkie kanały do listy ulubionych, naciśnij czerwony przycisk.
	- Aby usunąć wszystkie kanały, naciśnij zielony przycisk.
	- **Przegląd:** Wyświetla aktualnie wybrane kanały.
	- Naciśnij przycisk **CH LIST**, aby wyświetlić menedżera ulubionych kanałów.

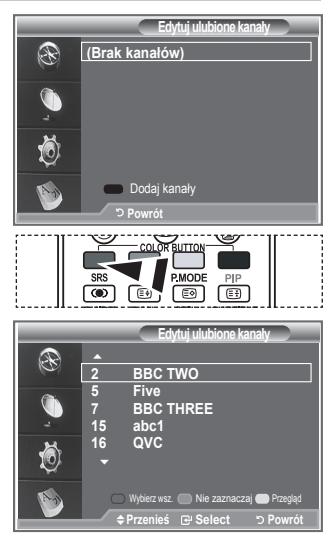

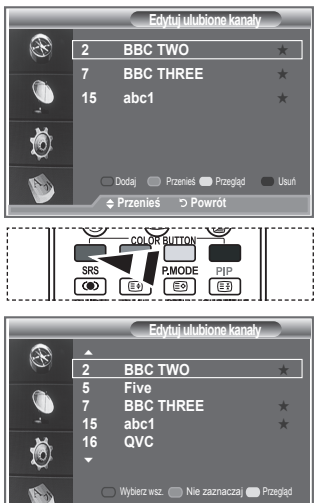

**Przenieś B** Select **Przenieś Powrót** 

### **Przenieś**

- **1.** Naciśnij przycisk **D.MENU**, aby wyświetlić menu DTV.
- **2.** Za pomocą przycisków ▲ lub ▼ wybierz opcję "Kanał", a następnie naciśnij przycisk **ENTER/OK**.
- **3.** Za pomoca przycisków ▲ lub ▼ wybierz opcie "Edytuj ulubione kanały", a następnie naciśnij przycisk **ENTER/OK**.
- 4. Wybierz żądany kanał, naciskając przycisk ▲ lub ▼.
- **5.** Naciśnij zielony przycisk.
	- Po lewej stronie nazwy kanału zostanie wyświetlona ikona ➣  $\clubsuit$ ".
- 6. Za pomocą przycisków ▲ lub ▼ wybierz kanały, które mają zostać przeniesione, a następnie naciśnij zielony przycisk lub przycisk **ENTER/OK**.
- **7.** Naciśnij przycisk **EXIT**, aby zamknąć menu.

### **Przegląd**

- 1. Z menu "Edytuj ulubione kanały" wybierz kanał, którego podgląd ma zostać wyświetlony, naciskając przycisk  $\blacktriangle$  lub  $\nabla$ .
- **2.** Naciśnij żółty przycisk.
	- Spowoduje to wyświetlenie wybranego kanału. ➣

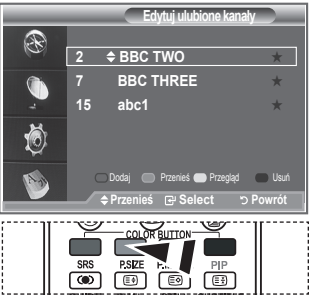

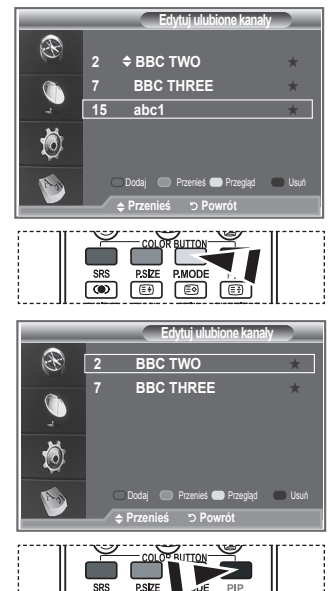

 $\boxed{\bullet}$  $\boxed{ }$  $\lceil \circledcirc \rceil$ 一国

### **Usuń**

- **1.** Z menu "Edytuj ulubione kanały" wybierz kanał, który ma zostać usunięty z listy ulubionych, naciskając przycisk  $\blacktriangle$  lub  $\nabla$ .
- **2.** Naciśnij niebieski przycisk.
	- Wybrany kanał oraz jego numer zostaną usunięte. ➣
	- Aby ponownie dodać usunięty kanał do listy ulubionych, ➣ zobacz opis opcji "Dodaj" na stronie 34.

## **Wybieranie listy kanałów**

**Wybrane kanały można wyłączyć z listy wyszukanych kanałów. Podczas przeglądania listy zapisanych kanałów, wyłączone kanały nie są wyświetlane. Pozostałe kanały będą nadal dostępne podczas wyszukiwania.**

- **1.** Naciśnij przycisk **D.MENU**, aby wyświetlić menu DTV.
- **2.** Za pomoca przycisków ▲ lub ▼ wybierz opcie "Kanał", a następnie naciśnij przycisk **ENTER/OK**.
- **3.** Za pomocą przycisków ▲ lub ▼ wybierz opcję "Lista kanałów". Naciśnij przycisk **ENTER/OK**.
- **4.** Za pomocą przycisków ▲ lub ▼ wybierz opcje "Cały", "Ulubione" lub "Domyślny". Naciśnij przycisk **ENTER/OK**.
- **5.** Naciśnij żółty przycisk, aby przełączać pomiędzy listą ulubionych kanałów a listą wszystkich kanałów.
	- > Ulubione kanały będą wyświetlane tylko wtedy, gdy zostały wcześniej ustawione w menu "Edytuj ulubione kanały" (patrz strony 34).
- **6.** Naciśnij czerwony lub zielony przycisk, aby wyświetlić poprzednią lub następną stronę listy kanałów.
- **7.** Za pomoca przycisków ▲ lub ▼ wybierz kanał, który ma zostać ustawiony. Naciśnij przycisk **ENTER/OK**.
	- > Podczas zmiany kanałów w lewym górnym rogu jest wyświetlany numer i nazwa kanału oraz ikona. Numer i nazwa kanału są wyświetlane, gdy kanał znajduje się na liście wszystkich kanałów, a ikona, gdy kanał znajduje się na liście ulubionych kanałów.
- **8.** Naciskaj niebieski przycisk, aby przełączać pomiędzy opcjami TV, Radio, Data/Other (Dane/Inne) oraz All (Wszystkie).
- **9.** Naciśni przycisk **CH LIST**, aby wyjść z menu listy kanałów.

# **Wyświetlanie informacji o programie**

**Podczas oglądania danego kanału można wyświetlić dodatkowe informacje o bieżącym programie.**

- **1.** Podczas oglądania programu naciśnij przycisk **INFO**. **► Zostaną wyświetlone informacje o programie.**
- **2.** Aby zamknąć okno informacji, naciśnij przycisk **INFO**.

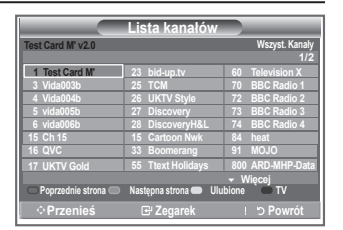

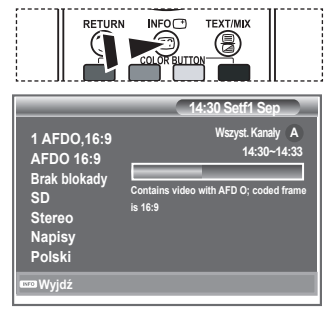

# **Wyświetlanie informacji elektronicznego przewodnika po programach**

**Informacje elektronicznego przewodnika po programach (Electronic Programme Guide, EPG) są dostarczane przez nadawców. Ze względu na informacje przekazywane dla danego kanału pozycje programów mogą być puste lub nieaktualne. Wyświetlane dane są automatycznie aktualizowane natychmiast po odebraniu nowych informacji.**

**Aktualny i nast. prog.**

Ta opcja umożliwia wyświetlenie informacji o bieżącym i następnym programie spośród sześciu kanałów widocznych w kolumnie po lewej stronie.

**Pełny przewodnik**

Ta opcia umożliwia wyświetlenie informacii o programach w postaci jednogodzinnych segmentów. Wyświetlane są informacje o dwóch kolejnych godzinach dla danego programu, które można przewijać do przodu oraz wstecz.

- **1.** Naciśnij przycisk **D.MENU**, aby wyświetlić menu DTV.
- 2. Naciśnij przycisk **ENTER/OK**, aby wybrać opcję "Przew.".
- **3.** Za pomocą przycisków ▲ lub ▼ wybierz opcję "Aktualny i nast. prog." lub "Pełny przewodnik". Naciśnij przycisk **ENTER/OK**.
	- Menu przewodnika można również wyświetlić, naciskając ➣ przycisk GUIDE.

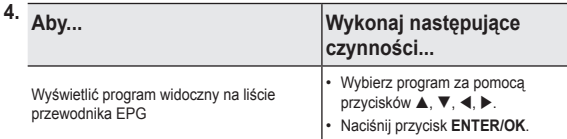

Wybranie następnego programu spowoduje dodanie go do listy zadań i oznaczenie ikoną zegara. Jeśli przycisk **ENTER/OK** zostanie naciśnięty ponownie, dodanie do listy zadań zostanie anulowane a ikona zegara zniknie. Szczegółowe informacje na temat dodawania programów do listy zadań można znaleźć na następnej stronie. ➣

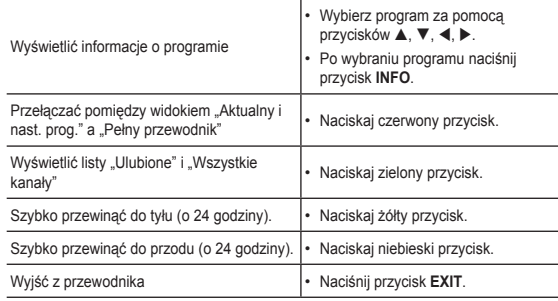

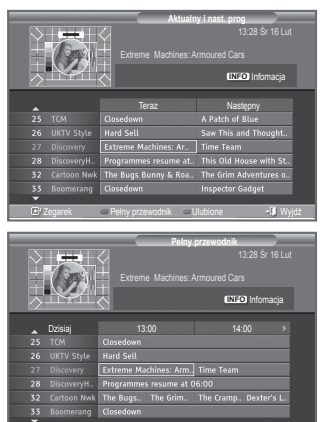

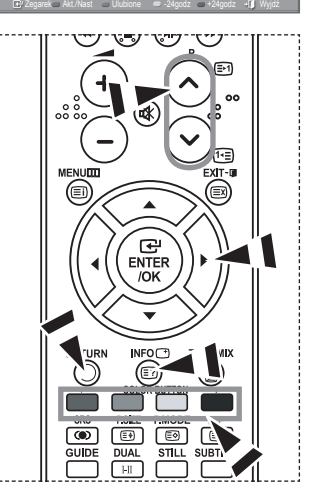

- Tytuł programu jest wyświetlany na środku w górnej części ekranu. Aby uzyskać szczegółowe ➣ informacje, naciśnij przycisk INFO. Szczegółowe informacje obejmują numer kanału, czas oglądania, pasek stanu, poziom ochrony rodzicielskiej, informacje o jakości obrazu (HD/SD), tryby dźwięku, napisy dialogowe lub telegazetę, język napisów dialogowych lub telegazety i krótkie streszczenie wybranego programu. "..." — ten symbol jest wyświetlany, gdy streszczenie jest długie.
- Wyświetlanych jest sześć kanałów. Aby przełączyć kanał, przejdź do odpowiedniego kanału za ➣ pomocą przycisków  $\blacktriangle$  lub  $\nabla$ . Aby wyświetlać kolejne strony, naciskaj przycisk P  $\odot$  lub  $\odot$ .

# **Korzystanie z listy zadań**

**W przypadku utworzenia przez użytkownika listy zadań zawierającej programy, które chce on obejrzeć, o określonej godzinie zostanie włączony wybrany program, nawet jeśli w tym czasie jest oglądany inny kanał.**

- **1.** Naciśnij przycisk **D.MENU**, aby wyświetlić menu DTV.
- 2. Naciśnij przycisk **ENTER/OK**, aby wybrać opcję "Przew.".
- **3.** Za pomocą przycisków ▲ lub ▼ wybierz opcję "Lista zadań", a następnie naciśnij przycisk **ENTER/OK**.
- **4.** Naciśnij czerwony przycisk. Kanał zostanie przełączony na zaplanowany program.
- **5.** Naciśnij przycisk **ENTER/OK**, aby wybrać żądaną pozycję i dostosuj ustawienie za pomocą przycisków ◀ lub ▶.
	- Godziny i minuty można także ustawić za pomocą ➣ przycisków numerycznych na pilocie.
		- **Kanał:** Ustaw żądany kanał.
		- **Czas:** Ustaw żądaną godzinę.
		- **Data:** Ustaw żądany rok, miesiąc i dzień.
		- **Częstotliwość:** Określ częstotliwość.

("Jeden raz", "Codziennie" lub "Co tydzień")

- **6.** Po ustawieniu listy zadań naciśnij czerwony przycisk.
- **7.** Naciśnij przycisk **EXIT**, aby zamknąć menu.
- **Zapisz:** Zapisz zdefiniowaną pozycję listy zadań. ➣
	- **Anuluj:** Anuluj zdefiniowaną pozycję listy zadań.
	- **Dodaj program:** Dodaj nową pozycję do listy zadań.
	- **Edycja:** Zmień ustawienia wybranej pozycji listy zadań.
	- **Usuń:** Usuń wybraną pozycję z listy zadań.

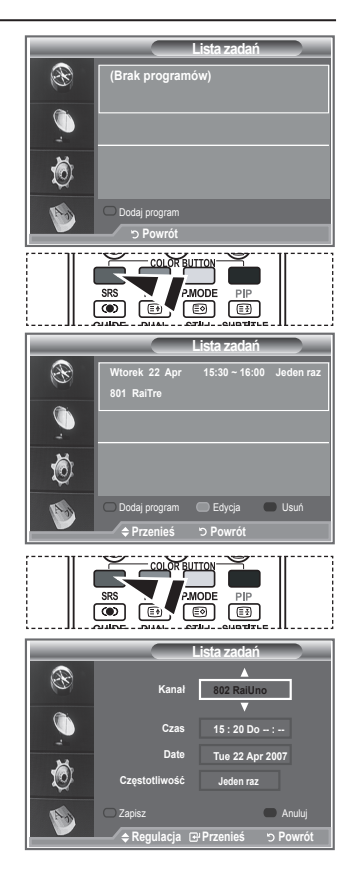

### **Ustawianie standardowego przewodnika**

#### **Można zaprogramować styl standardowego przewodnika.**

- **1.** Naciśnij przycisk **D.MENU**, aby wyświetlić menu DTV.
- 2. Naciśnij przycisk **ENTER/OK**, aby wybrać opcję "Przew.".
- **3.** Za pomocą przycisków ▲ lub ▼ wybierz opcję "Standard. przewod.", a następnie naciśnij przycisk **ENTER/OK**.
- 4. Wybierz opcję "Akt./Nast." lub "Pełny przewodnik" za pomocą przycisków ▲ lub ▼, a następnie naciśnij przycisk **ENTER/OK**.
- **5.** Naciśnij przycisk **EXIT**, aby zamknąć menu.

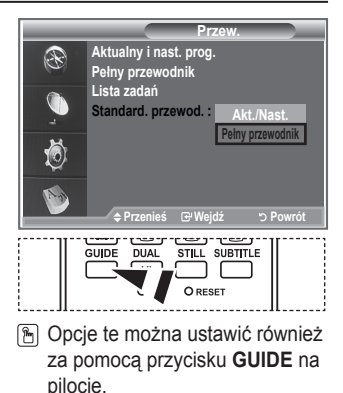

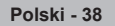

# **Wyświetlanie wszystkich oraz ulubionych kanałów**

### **W menu przewodnika EPG można wyświetlić listę wszystkich lub tylko ulubionych kanałów.**

- **1.** Naciśnij przycisk **D.MENU**, aby wyświetlić menu DTV.
- 2. Naciśnij przycisk **ENTER/OK**, aby wybrać opcję "Przew.".
- **3.** Wybierz odpowiedni przewodnik ("Aktualny i nast. prog." lub "Pełny przewodnik") za pomocą przycisków  $\blacktriangle$  lub  $\nabla$ .
- **4.** Naciśnij przycisk **ENTER/OK**.
- **5.** Naciśnij zielony przycisk. Umożliwia on przełączanie pomiędzy listą wszystkich kanałów a listą ulubionych kanałów.
- **6.** Wybierz program za pomocą przycisków  $\blacktriangle$ ,  $\nabla$ ,  $\blacktriangleleft$  lub  $\blacktriangleright$ .
- **7.** Naciśnij przycisk **INFO**, aby wyświetlić informacje na temat wybranego programu.
- **8.** Jeśli lista Edytuj ulubione kanały nie została skonfigurowana:
	- Zostanie wyświetlony komunikat: "Lista ulubionych kanałów jest pusta. Czy chcesz teraz wybrać ulubione kanały?".
	- Wybierz opcję "Tak". Zostanie wyświetlone menu "Edytuj ulubione kanały". Jeśli wybierzesz opcję "Nie", lista kanałów nie zostanie zmieniona.
	- Wiecei informacii na temat edytowania listy ulubionych kanałów można znaleźć na stronie 34.
- **9.** Naciśnij przycisk **EXIT**, aby zamknąć menu.
- > Na liście "Wszyst. kanały" znajdują się wszystkie kanały, które zostały odnalezione podczas przeszukiwania listy kanałów. W tym trybie są wyświetlane wszystkie kanały.

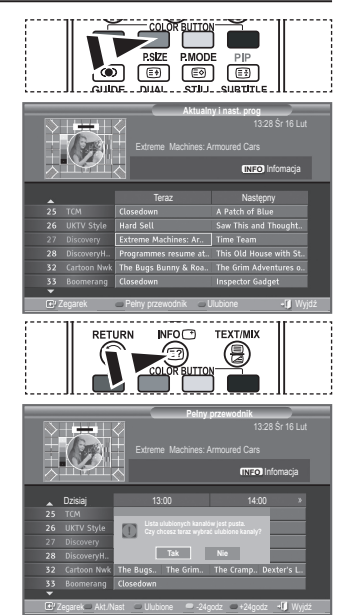

> Na liście "Ulubione" (ulubione kanały) znajdują się kanały wybrane w menu "Edytuj ulubione kanały" (patrz strona 34.)

# **Regulowanie poziomu przezroczystości menu**

### **Można ustawić odpowiedni poziom przezroczystości menu.**

- **1.** Naciśnij przycisk **D.MENU**, aby wyświetlić menu DTV.
- **2.** Za pomocą przycisków ▲ lub ▼ wybierz opcję "Ustawienia", a następnie naciśnij przycisk **ENTER/OK**.
- **3.** Za pomocą przycisków ▲ lub ▼ wybierz opcję "Przezroczystość menu", a następnie naciśnij przycisk **ENTER/OK**.
- **4.** Wybierz odpowiednie ustawienie ("Wysoki", "Średni", "Niski", lub "Nieprzezr.") za pomocą przycisków ▲ lub ▼, a następnie naciśnij przycisk **ENTER/OK**, aby zmienić ustawienie.
- **5.** Naciśnij przycisk **EXIT**, aby zamknąć menu.

# **Konfigurowanie zabezpieczenia rodzicielskiego**

**Ustawienia** R **Przezroczystość menu : Medium Zabezpieczenie rodziciel Wysoki Średni Napisy Niski Tryb napisów : Normal Nieprzezr. Mat dźwięk** Ö **Przenieś Wejdź Powrót**

**Ta funkcja uniemożliwia nieuprawnionym użytkownikom, na przykład dzieciom, oglądanie nieodpowiednich programów poprzez zastosowanie kodu PIN (Personal Identification Number) zdefiniowanego przez użytkownika. Menu ekranowe zawiera instrukcje dotyczące przypisania kodu PIN (który w razie potrzeby można później zmienić).**

- **1.** Naciśnij przycisk **D.MENU**, aby wyświetlić menu DTV.
- **2.** Za pomocą przycisków ▲ lub ▼ wybierz opcję "Ustawienia", a następnie naciśnij przycisk **ENTER/OK**.
- **3.** Za pomocą przycisków ▲ lub ▼ wybierz opcję "Zabezpieczenie rodziciel", a następnie naciśnij przycisk **ENTER/OK**.
- 4. Zostanie wyświetlona opcja "Wprowadź PIN".
- **5.** Wprowadź bieżący, 4-cyfrowy kod PIN za pomocą przycisków numerycznych (0–9). Zostaną wyświetlone opcje menu "Zabezpieczenie rodziciel" z zaznaczoną opcją "Oznakowanie pr.".
	- Domyślny kod PIN w przypadku nowego telewizora to 0000. ➣
	- W przypadku wprowadzenia nieprawidłowego kodu PIN ➣ zostanie wyświetlony komunikat "Nieprawidłowy kod PIN. Spróbuj ponownie".
- **6.** Naciśnij przycisk **ENTER/OK**.
- **7.** Za pomocą przycisków ▲ lub ▼ wybierz przedział wiekowy, który chcesz zablokować. Naciśnij przycisk **ENTER/OK**.
- 8. Aby zmienić kod PIN, wybierz opcję "Zmień PIN" za pomocą przycisków ▲ lub ▼. Naciśnij przycisk **ENTER/OK.** 
	- $\geq$  Zostanie wyświetlony ekran "Podaj nowy PIN".
- **9.** Wprowadź nowy kod PIN za pomocą przycisków numerycznych  $(0-9)$ .
	- $\geq$  Zostanie wyświetlony ekran "Potwierdź nowy PIN".
- **10.** Wprowadź ponownie nowy kod PIN za pomocą przycisków numerycznych (0–9), aby go potwierdzić.
	- > Zostanie wyświetlony komunikat "Kod PIN został zmieniony pomyślnie".
- **11.** Naciśnij przycisk **ENTER/OK**.
- **12.** Naciśnij przycisk **EXIT**, aby zamknąć menu.
- Jeśli zapomnisz kod PIN, możesz przywrócić domyślny kod **0-0-0-0**, naciskając kolejno następujące ➣ przyciski na pilocie: **POWER (wyłączenie), MUTE, 8, 2, 4, POWER (włączenie).**

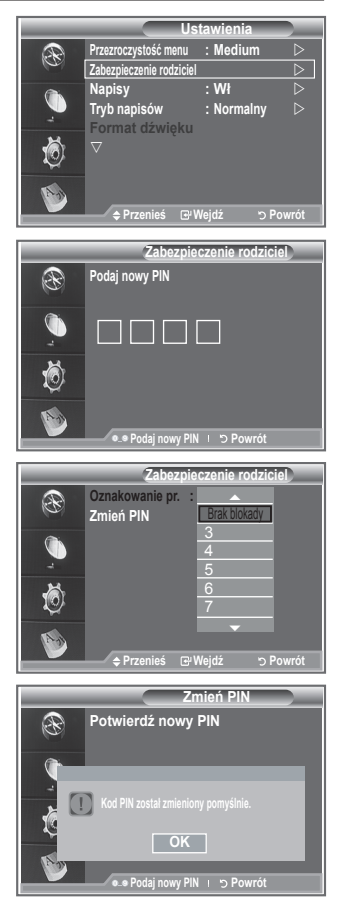

# **Konfigurowanie napisów dialogowych**

### **Można włączyć lub wyłączyć wyświetlanie napisów dialogowych.**

- **1.** Naciśnij przycisk **D.MENU**, aby wyświetlić menu DTV.
- **2.** Za pomocą przycisków ▲ lub ▼ wybierz opcję "Ustawienia", a następnie naciśnij przycisk **ENTER/OK**.
- **3.** Za pomocą przycisków ▲ lub ▼ wybierz opcję "Napisy", a następnie naciśnij przycisk **ENTER/OK**.
- 4. Wybierz opcję "Wł" za pomocą przycisków  $\blacktriangle$  lub  $\nabla$ . Naciśnij przycisk **ENTER/OK**.
- **5.** Naciśnij przycisk **EXIT**, aby zamknąć menu.

# **Konfigurowanie trybu napisów dialogowych**

**To menu umożliwia skonfigurowanie trybu napisów**  dialogowych. Standardowym ustawieniem jest "Normalny", a **opcja "Dla osób niedosłyszących" jest przeznaczona dla osób niedosłyszących.**

- **1.** Naciśnij przycisk **D.MENU**, aby wyświetlić menu DTV.
- **2.** Za pomocą przycisków ▲ lub ▼ wybierz opcję "Ustawienia", a następnie naciśnij przycisk **ENTER/OK**.
- **3.** Za pomocą przycisków ▲ lub ▼ wybierz opcję "Tryb napisów", a następnie naciśnij przycisk **ENTER/OK**.
- **4.** Naciśnij przycisk ▲ lub ▼, aby wybrać opcję "Normalny" lub "Dla osób niedosłyszących". Naciśnij przycisk **ENTER/OK**.
- **5.** Naciśnij przycisk **EXIT**, aby zamknąć menu.
- > Jeśli oglądany program nie obsługuje ustawienia "Dla osób niedosłyszących", automatycznie włączany jest tryb "Normalny", nawet w przypadku wybrania opcji "Dla osób niedosłyszących".

# **Wybieranie formatu dźwięku**

**Przez odbiornik audio podłączony przy użyciu przewodu optycznego można odbierać tylko dźwięk w formacie Dolby Digital. Z głównego głośnika można odbierać tylko dźwięk w formacie PCM.**

**Gdy dźwięk jest odbierany jednocześnie z głównego głośnika i z odbiornika audio, może wystąpić echo spowodowane różnicą w szybkości dekodowania sygnału dla głośnika głównego i dla odbiornika audio. W takim przypadku należy użyć funkcji wewnętrznego wyciszenia.**

- **1.** Naciśnij przycisk **D.MENU**, aby wyświetlić menu DTV.
- **2.** Za pomocą przycisków ▲ lub ▼ wybierz opcję "Ustawienia", a następnie naciśnij przycisk **ENTER/OK**.
- **3.** Za pomoca przycisków ▲ lub ▼ wybierz opcie "Format dźwięku", a następnie naciśnii przycisk **ENTER/OK**.
- **4.** Za pomocą przycisków ▲ lub ▼ wybierz opcję "PCM" lub "Dolby Digital". Naciśnij przycisk **ENTER/OK**.
- **5.** Naciśnij przycisk **EXIT**, aby zamknąć menu.
- Dostępność opcji Format dźwięku jest uzależniona od nadawanego sygnału. Dźwięk w formacie Dolby ➣ Digital jest dostępny tylko, gdy do telewizora są podłączone zewnętrzne głośniki przy użyciu kabla optycznego.

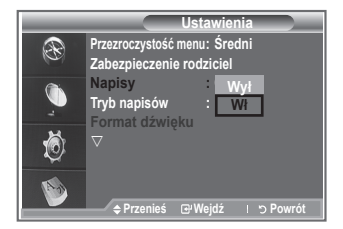

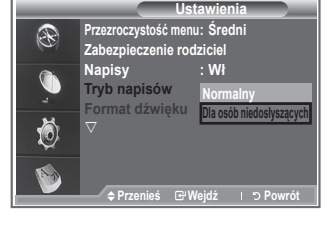

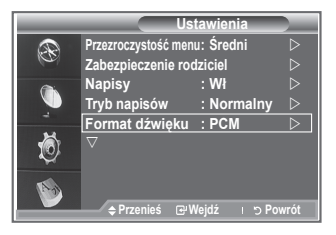

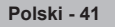

# **Wybieranie telegazety (tylko Wielka Brytania)**

**Ta funkcja jest włączana, jeśli wraz z programem jest nadawana telegazeta.**

- **1.** Naciśnij przycisk **D.MENU**, aby wyświetlić menu DTV.
- **2.** Za pomoca przycisków ▲ lub ▼ wybierz opcie "Ustawienia", a następnie naciśnij przycisk **ENTER/OK**.
- **3.** Za pomocą przycisków ▲ lub ▼ wybierz opcję "Telegazeta", a następnie naciśnij przycisk **ENTER/OK**.
- **4.** Naciśnij przycisk ▲ lub ▼, aby zmienić ustawienie na "Wyłącz" lub .Włacz".
	- Naciśnij przycisk **ENTER/OK**.
- **5.** Naciśnij przycisk **EXIT**, aby zamknąć menu.

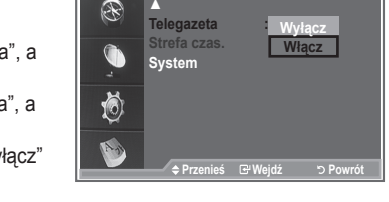

R

**Ustawienia**

► MHEG (Multimedia and Hypermedia Information Coding Experts Group) to międzynarodowy standard systemów kodowania danych używany w przypadku multimediów i hipermediów. Jest to standard wyższy od systemu MPEG obejmujący hipermedia — w tym zdjęcia, usługi znakowe, animacje, grafikę, filmy, a także dane multimedialne — zawierające łącza do kolejnych danych. Technologia MHEG jest interaktywnym środowiskiem użytkownika i znalazła zastosowanie w wielu dziedzinach, takich jak telewizja na żądanie (Video-On-Demand, VOD), telewizja interaktywna (Interactive TV, ITV), handel elektroniczny (Electronic Commerce, EC), edukacja telewizyjna, telekonferencje, biblioteki cyfrowe i gry sieciowe.

# **Wybieranie strefy czasowej (dotyczy tylko Hiszpanii)**

### **Wybierz strefę czasową, w której jest używany telewizor.**

- **1.** Naciśnij przycisk **D.MENU**.
- **2.** Za pomocą przycisków ▲ lub ▼ wybierz opcję "Ustawienia", a następnie naciśnij przycisk **ENTER/OK**.
- **3.** Za pomoca przycisków ▲ lub ▼ wybierz opcie "Strefa czas.", a następnie naciśnij przycisk **ENTER/OK**.
- **4.** Wybierz odpowiednią strefę czasową, naciskając przycisk ▲ lub . Naciśnij przycisk **ENTER/OK**.
	- > Dostępne są następujące opcje. Półwysep Iberyjski i Baleary - Wyspy Kanaryjskie
- **5.** Naciśnij przycisk **EXIT**, aby zamknąć menu.

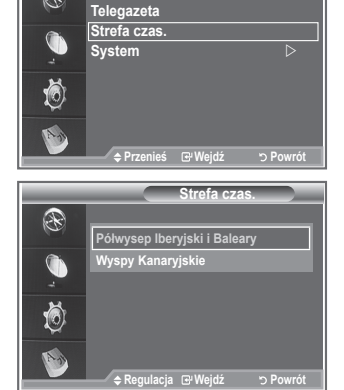

**▲**

**Ustawienia**

# **Wyświetlanie informacji o produkcie**

#### **Można wyświetlić informacje o produkcie. W przypadku konieczności obsługi lub naprawy należy skontaktować się z autoryzowanym sprzedawcą produktów firmy Samsung.**

- **1.** Naciśnij przycisk **D.MENU**, aby wyświetlić menu DTV.
- **2.** Za pomocą przycisków ▲ lub ▼ wybierz opcję "Ustawienia", a następnie naciśnij przycisk **ENTER/OK**.
- **3.** Za pomocą przycisków ▲ lub ▼ wybierz opcję "System", a następnie naciśnij przycisk **ENTER/OK**.
- **4.** Naciśnij ponownie przycisk **ENTER/OK**, aby wybrać opcję "Informacje o produkcie".
	- Zostanie wybrane menu Informacje o produkcie. ➣
		- Wersja oprogr, Wersja oprog.sprzęt
- **5.** Naciśnij przycisk **EXIT**, aby zamknąć menu.

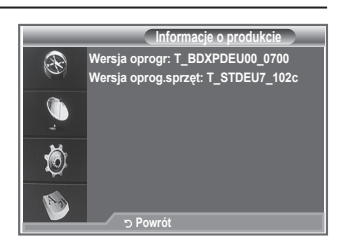

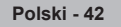

# **Sprawdzanie informacji o sygnale**

### **Można wyświetlić informacje o stanie sygnału.**

- **1.** Naciśnij przycisk **D.MENU**, aby wyświetlić menu DTV.
- **2.** Za pomoca przycisków ▲ lub ▼ wybierz opcję "Ustawienia", a następnie naciśnij przycisk **ENTER/OK**.
- **3.** Za pomocą przycisków ▲ lub ▼ wybierz opcję "System", a następnie naciśnij przycisk **ENTER/OK**.
- 4. Za pomocą przycisków ▲ lub ▼ wybierz opcję "Informacje o sygnale", a następnie naciśnij przycisk **ENTER/OK**.
- **5.** Naciśnij przycisk **EXIT**, aby zamknąć menu.
- > W przypadku słabej jakości sygnału wyświetlany jest komunikat "Brak sygnału".

# **Aktualizowanie oprogramowania**

**W celu zachowania zgodności produktu z najnowszymi funkcjami telewizji cyfrowej, okresowo, jako część normalnego sygnału telewizyjnego, przesyłane są aktualizacje oprogramowania.**

**Telewizor automatycznie rozpoznaje te sygnały i wyświetla pasek aktualizacji oprogramowania. Użytkownik ma możliwość wybrania, czy chce zainstalować aktualizację.**

- **1.** Naciśnij przycisk **D.MENU**, aby wyświetlić menu DTV.
- **2.** Za pomocą przycisków ▲ lub ▼ wybierz opcję "Ustawienia", a następnie naciśnij przycisk **ENTER/OK**.
- **3.** Za pomoca przycisków ▲ lub ▼ wybierz opcie "System", a następnie naciśnij przycisk **ENTER/OK**.
- **4.** Za pomocą przycisków ▲ lub ▼ wybierz opcję "Aktualizacja oprogr.", a następnie naciśnij przycisk **ENTER/OK**.
- **5.** Za pomocą przycisków ▲ lub ▼ wybierz opcje "Informacje o oprogramowaniu", "Aktualizacja ręczna" lub "Aktualizacja w trybie gotowości". Naciśnij przycisk **ENTER/OK**.

### **Informacje o oprogramowaniu**

Naciśnij przycisk **ENTER/OK**, aby wyświetlić informację o bieżącej wersji oprogramowania. Aby wyświetlić informację o wersji oprogramowania, naciśnij ponownie przycisk **ENTER/OK**.

**Aktualizacja ręczna**

Naciśnij przycisk **ENTER/OK**, aby wyszukać oprogramowanie w sygnale nadawanym przez aktualnie odbierane kanały.

### **Aktualizacja w trybie gotowości: Wł/Wył**

Naciśnij przycisk **ENTER/OK**. Aby kontynuować aktualizację oprogramowania przy włączonym zasilaniu, wybierz opcję Wł, naciskając przycisk ▲ lub ▼. Po upływie 45 minut od przejścia w tryb gotowości automatycznie jest wykonywana aktualizacja ręczna. Ponieważ włączane jest wewnętrzne zasilanie, ekran tego produktu LCD może się nieco rozjaśnić. Może to potrwać nawet ponad godzinę, aż aktualizacja oprogramowania zostanie zakończona.

**6.** Naciśnij przycisk **EXIT**, aby zamknąć menu.

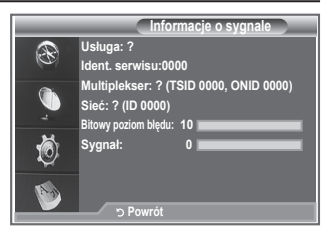

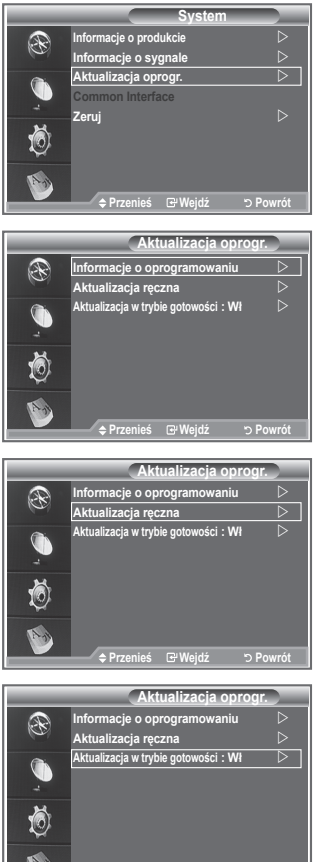

**Przenieś Wejdź Powrót**

# **Wyświetlanie informacji interfejsu Common Interface**

### **Ta funkcja umożliwia wyświetlenie informacji dotyczących modułu CAM umieszczonego w gnieździe CI.**

- **1.** Naciśnij przycisk **D.MENU**, aby wyświetlić menu DTV.
- **2.** Za pomocą przycisków ▲ lub ▼ wybierz opcję "Ustawienia", a następnie naciśnij przycisk **ENTER/OK**.
- **3.** Za pomocą przycisków ▲ lub ▼ wybierz opcję "System", a następnie naciśnij przycisk **ENTER/OK**.
- **4.** Za pomocą przycisków ▲ lub ▼ wybierz opcję "Common Interface", a następnie naciśnij przycisk **ENTER/OK**.
- **5.** Naciśnij ponownie przycisk **ENTER/OK**, aby wyświetlić informacje o programach.
- **6.** Naciśnij przycisk **EXIT**, aby zamknąć menu.
- > Informacje o programach dotyczą karty CI CARD.
- Moduł CAM można zainstalować w dowolnej chwili, niezależnie ➣ od tego, czy telewizor jest włączony czy wyłączony.
	- 1. Moduł CI CAM można nabyć u najbliższego sprzedawcy lub zamówić telefonicznie.
	- 2. Włóż do końca kartę CI CARD do modułu CAM w kierunku wskazanym przez strzałkę.
	- 3. Włóż moduł CAM z zainstalowaną kartą CI CARD do gniazda interfejsu Common Interface. (Wsuń do końca moduł CAM w kierunku wskazanym przez strzałkę, tak aby był ułożony równolegle do gniazda).
	- 4. Sprawdź, czy na kodowanym kanale jest wyświetlany poprawny obraz.

# **Wybieranie menu CI (Common Interface)**

### **Ta funkcja umożliwia użytkownikowi wybieranie opcji z menu udostępnianego przez moduł CAM.**

- **1.** Naciśnij przycisk **D.MENU**, aby wyświetlić menu DTV.
- **2.** Za pomocą przycisków ▲ lub ▼ wybierz opcję "Ustawienia", a następnie naciśnij przycisk **ENTER/OK**.
- **3.** Za pomocą przycisków ▲ lub ▼ wybierz opcję "System", a następnie naciśnij przycisk **ENTER/OK**.
- **4.** Za pomocą przycisków ▲ lub ▼ wybierz opcję "Common Interface", a następnie naciśnij przycisk **ENTER/OK**.
- **5.** Wybierz opcję "Menu CI" za pomocą przycisków ▲ lub ▼, a następnie naciśnij przycisk **ENTER/OK**.
- 6. Wybierz odpowiednią opcję, naciskając przyciski ▲ lub ▼, a następnie naciśnij przycisk **ENTER/OK**.
- **7.** Naciśnij przycisk **EXIT**, aby zamknąć menu.
- Wybierz Menu CI, korzystając z menu karty PC. ➣

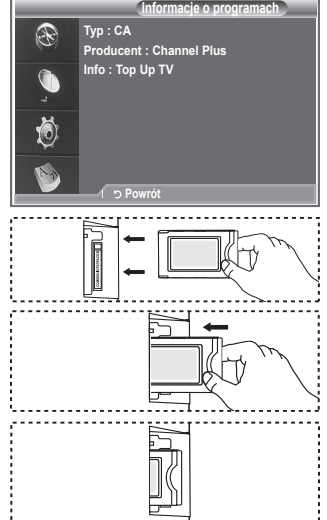

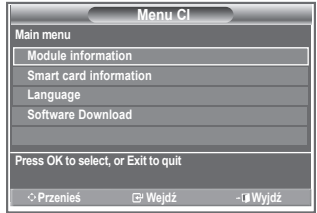

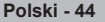

### **Zerowanie**

### **Zapisane wartości można wyzerować i przywrócić im fabryczne wartości domyślne.**

- Użycie opcji Zeruj powoduje usunięcie wszystkich informacji ➣ o kanałach i ustawieniach określonych przez użytkownika i przywrócenie im fabrycznych wartości domyślnych.
- **1.** Naciśnij przycisk **D.MENU**, aby wyświetlić menu DTV.
- **2.** Za pomoca przycisków ▲ lub ▼ wybierz opcie "Ustawienia", a następnie naciśnij przycisk **ENTER/OK**.
- **3.** Za pomocą przycisków ▲ lub ▼ wybierz opcję "System", a następnie naciśnij przycisk **ENTER/OK**.
- **4.** Za pomoca przycisków ▲ lub ▼ wybierz opcie "Zerui", a następnie naciśnij przycisk **ENTER/OK**.
- **5.** Zostanie wyświetlony ekran "Wprowadź PIN".
- **6.** Wprowadź bieżący, 4-cyfrowy kod PIN za pomocą przycisków numerycznych (0–9).
	- Zostanie wyświetlony komunikat ostrzegawczy. Wszystkie ➣ wartości zostaną wyzerowane po naciśnięciu w kolejności kolorowych przycisków (czerwonego, zielonego, żółtego i niebieskiego).
- **7.** Naciśnij przycisk **EXIT**, aby zamknąć menu.

### **Wybieranie preferowanego języka (dla napisów dialogowych, ścieżki dźwiękowej lub telegazety)**

**Można zmienić domyślne ustawienie języka dla napisów dialogowych, ścieżki dźwiękowej i telegazety. Ta opcja umożliwia wyświetlenie informacji o języku dla wybranego kanału.**

- **1.** Naciśnij przycisk **D.MENU**, aby wyświetlić menu DTV.
- **2.** Za pomocą przycisków ▲ lub ▼ wybierz opcję "Język", a następnie naciśnij przycisk **ENTER/OK**.
- **3.** Za pomoca przycisków ▲ lub ▼ wybierz opcie "Język ścieżki dźwiękowej", "Język napisów dialogowych" lub "Język telegazety". Naciśnij przycisk **ENTER/OK**.
- **4.** Wybierz odpowiedni język, naciskając przycisk ▲ lub ▼. Naciśnij przycisk **ENTER/OK**.
	- Jeśli wybrany język nie jest dostępny dla danego programu, ➣ domyślnie jest wybierany język angielski.
- **5.** Naciśnij przycisk **EXIT**, aby zamknąć menu.
- Podczas oglądania programu można włączyć napisy dialogowe. ➣ Podczas oglądania programu można wybrać język ścieżki dźwiękowej.

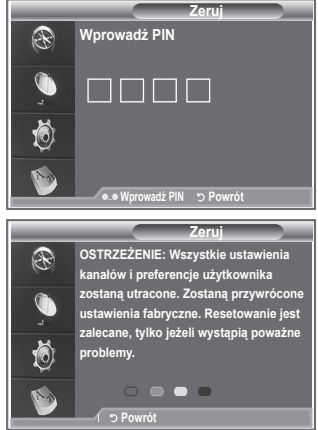

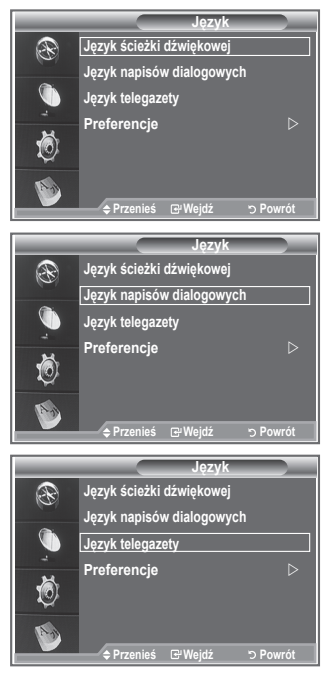

# **Preferencje**

### **To menu składa się z 6 podmenu:**

**Główny język napisów, Drugi język napisów, Główny język ścieżki dźwiękowej, Drugi język ścieżki dźwiękowej, Główny język telegazety, Drugi język telegazety.**

Użytkownik może wybrać jeden z dostępnych języków (angielski, niemiecki, włoski, szwedzki, francuski, walijski, galijski, irlandzki, duński, fiński, norweski, hiszpański, czeski i grecki). Język wybrany w tym menu będzie językiem domyślnym po wybraniu przez użytkownika danego kanału.

- ◆ Za pomocą przycisków ▲ lub ▼ wybierz odpowiednie menu (Główny język napisów, Drugi język napisów, Główny język ścieżki dźwiękowej, Drugi język ścieżki dźwiękowej, Główny język telegazety lub Drugi język telegazety), a następnie naciśnij przycisk **ENTER/ OK**. Zostaną wyświetlone opcje wybranego menu. **Przenieś Wejdź Powrót**
- Za pomocą przycisków ▲ lub ▼ wybierz odpowiednią opcję (angielski, niemiecki, włoski, szwedzki, francuski, walijski, galijski, irlandzki, duński, fiński, norweski, hiszpański, czeski lub grecki), a następnie naciśnij przycisk **ENTER/OK**.
- W przypadku zmiany ustawień języka, opcje Język napisów dialogowych, Język ścieżki dźwiękowej i ➣ Język telegazety dostępne w menu Język (patrz strona 45) są automatycznie zmieniane na wybrany język.
- W podmenu Język napisów dialogowych, Język ścieżki dźwiękowej i Język telegazety menu Język ➣ dostępna jest lista języków obsługiwanych przez bieżący kanał i podświetlony jest wybrany język. W przypadku zmiany ustawień języka nowe ustawienie będzie obowiązywało tylko dla wybranego kanału. Zmiana tego ustawienia nie powoduje zmiany ustawienia opcji Główny język napisów, Główny język ścieżki dźwiękowej i Główny język telegazety w menu Preferencje.

### **Dekoder telegazety**

**Wraz z większością kanałów przesyłany jest również sygnał telegazety, zawierający takie informacje, jak:**

- **program telewizyjny,**
- **aktualne wiadomości i prognoza pogody,**
- **informacje sportowe,**

**napisy dla osób niedosłyszących. Strony telegazety są uporządkowane według sześciu kategorii:**

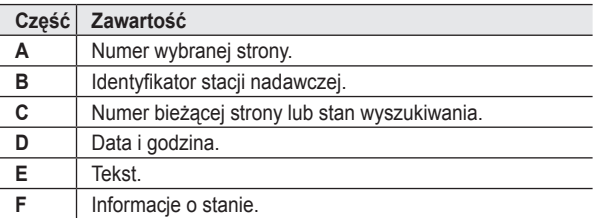

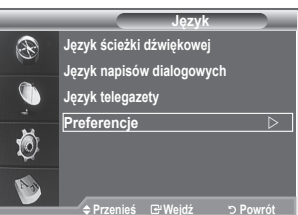

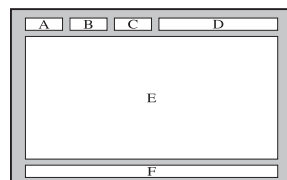

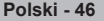

# **Wyświetlanie telegazety**

**Telegazetę można wyświetlić w dowolnym momencie, ale sygnał odbieranego programu musi być dobrej jakości. W przeciwnym wypadku:**

**informacje mogą być niekompletne,**

**niektóre strony mogą nie być wyświetlane.**

**Aby przejść w tryb telegazety i wyświetlić wybraną stronę:**

- **1.** Za pomocą przycisków P $\odot$  ( $\odot$ ) lub P $\odot$  ( $\odot$ ) wybierz kanał udostępniający telegazetę.
- **2.** Naciśnii przycisk **TEXT/MIX** ( $\equiv$  $\equiv$  $\equiv$ ), aby przejść w tryb telegazety. Na ekranie pojawi się spis treści telegazety. Do spisu treści można ➣ w każdej chwili powrócić, naciskając przycisk **MENU** (**angle**).
- **3.** Naciśnij ponownie przycisk **TEXT/MIX** ( $\equiv$ / $\geq$ ).
	- Na ekranie będzie wyświetlana kolejno telegazeta, powiększona ➣ telegazeta lub telegazeta na tle obrazu telewizyjnego.
- **4.** Naciśnij przycisk **TV/DTV**, aby zakończyć wyświetlanie telegazety.
	- Jeśli podczas przeglądania telegazety są wyświetlane ➣ nieprawidłowe znaki, upewnij się, że język telegazety jest identyczny z językiem wybranym w menu "Ustawienia". Jeśli języki różnią się, w menu "Ustawienia" wybierz język, w jakim jest nadawana telegazeta.

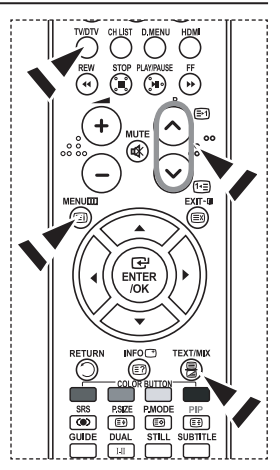

### **Wybieranie określonej strony telegazety**

**Wprowadź i zatwierdź numer strony bezpośrednio przy użyciu przycisków numerycznych na pilocie:**

- **1.** Wprowadź trzycyfrowy numer strony podany w spisie treści, naciskając odpowiednie przyciski numeryczne.
- **2.** Jeżeli wybrana strona jest powiązana ze stronami dodatkowymi, strony te beda kolejno wyświetlane. Aby zatrzymać się na jednej ze stron, naciśnij przycisk PIP (**B**). Naciśnij ponownie przycisk PIP (**B**), aby wznowić odświeżanie stron.
- **3.** Korzystanie z poszczególnych opcji wyświetlania:

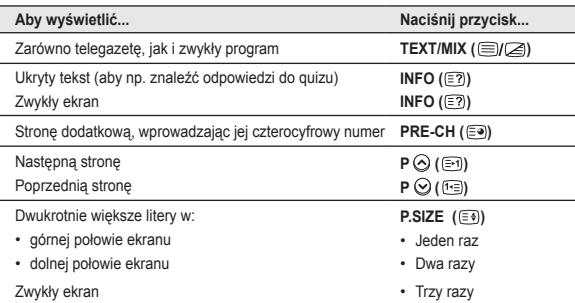

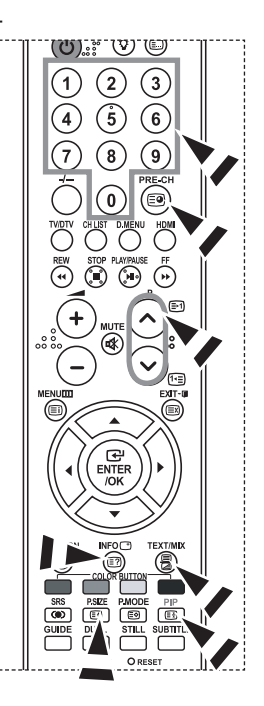

**Polski - 47**

# **Wybieranie strony telegazety za pomocą funkcji Fastext**

**Poszczególne tematy zawarte w telegazecie są oznaczone przy użyciu kolorów i mogą zostać wybrane przez naciśnięcie kolorowych przycisków na pilocie.**

- **1.** Wyświetl stronę telegazety, naciskając przycisk TEXT/MIX ( $\equiv$ / $\geq$ ).
- **2.** Naciśnij kolorowy przycisk odpowiadający tematowi, który chcesz przeczytać (dostępne tematy są podane w wierszu stanu).
- **3.** Naciśnij czerwony przycisk, aby wyświetlić poprzednią stronę. Naciśnij zielony przycisk, aby wyświetlić następną stronę.
- **4.** Naciśnij przycisk **TV/DTV**, aby zakończyć wyświetlanie telegazety.

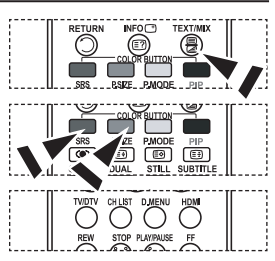

# **Konfigurowanie pilota**

**Po prawidłowym skonfigurowaniu pilot może działać w pięciu różnych trybach: telewizora (TV), odtwarzacza DVD (DVD), przystawki telewizji kablowej (Cable), dekodera (STB) lub magnetowidu (VCR). Naciśnij odpowiedni przycisk na pilocie, aby przełączyć go w żądany tryb działania i móc sterować wybranym urządzeniem.**

Pilot może nie współpracować z niektórymi odtwarzaczami DVD, ➣ magnetowidami, przystawkami telewizji kablowej i dekoderami.

### **Konfiguracja pilota w celu obsługi VCR, CABLE, DVD lub STB**

- **1.** Wyłącz VCR, CABLE, DVD lub STB.
- **2.** Naciśnij przycisk **VCR, CABLE, DVD** lub **STB** na pilocie telewizora.
- **3.** Naciśnij przycisk **SET** na pilocie telewizora.
- **4.** Za pomocą przycisków numerycznych na pilocie wpisz 3-cyfrowy kod odpowiadający marce posiadanego magnetowidu, który można znaleźć na stronie 49-51 tej instrukcji obsługi. Wprowadź wszystkie trzy cyfry kodu, nawet gdy pierwszą cyfrą jest "0". (Jeśli wymienionych jest kilka kodów, wypróbuj pierwszy z nich).
- **5.** Naciśnij przycisk **POWER** c na pilocie. Magnetowid włączy się, jeśli pilot został skonfigurowany poprawnie. Jeśli magnetowid nie włącza się, powtórz czynności w punktach 2, 3 i 4, ale spróbuj użyć innych kodów dla marki posiadanego urządzenia. Jeśli na liście nie ma innych kodów, spróbuj wpisać kolejne kody magnetowidów, zaczynając od 000 aż do 080.

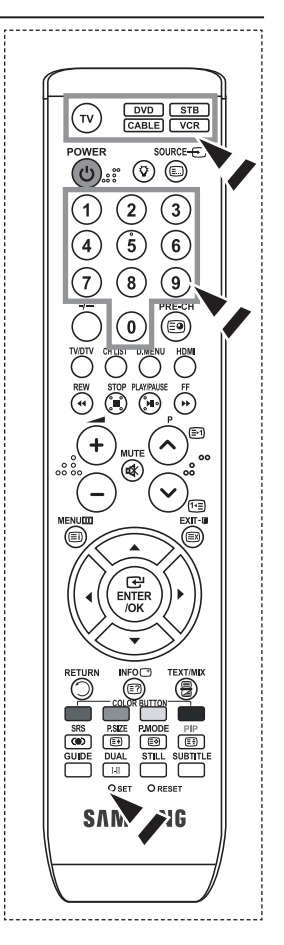

### **Kody pilota**

#### **MAGNETOWIDY**

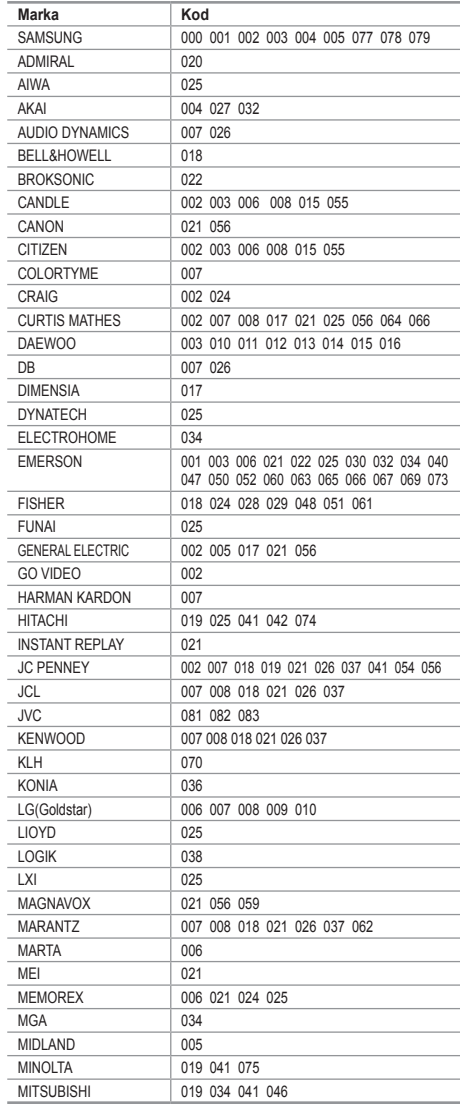

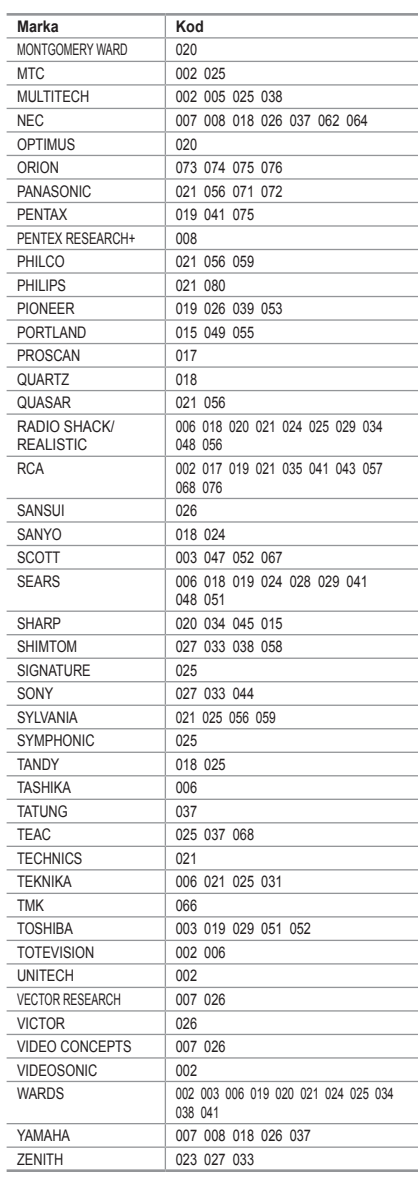

#### **PRZYSTAWKI TELEWIZJI KABLOWEJ**

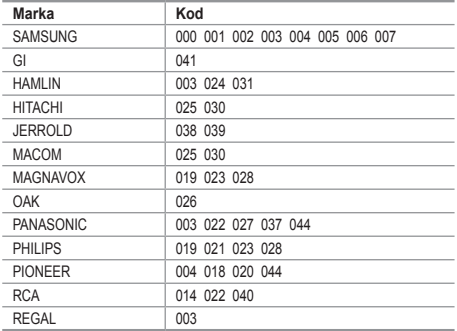

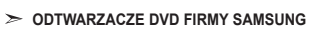

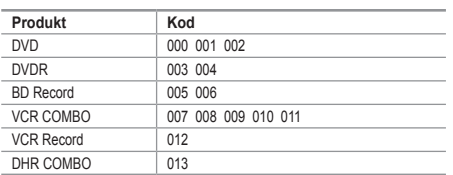

#### $>$  ODTWARZACZE DVD

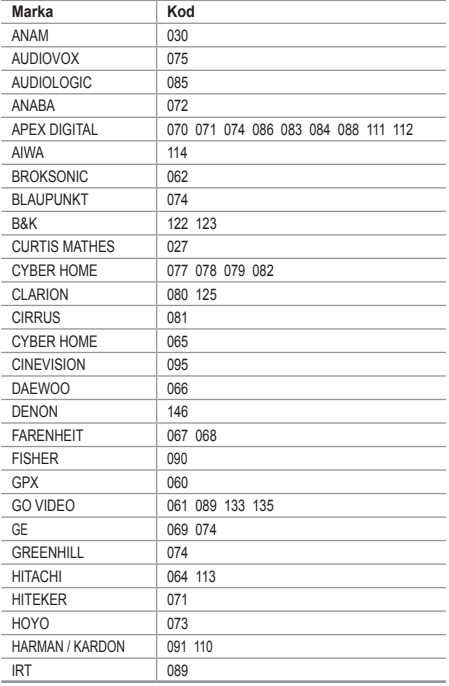

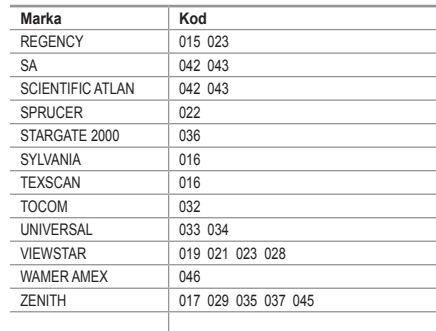

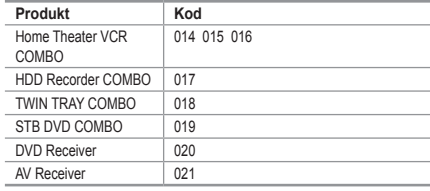

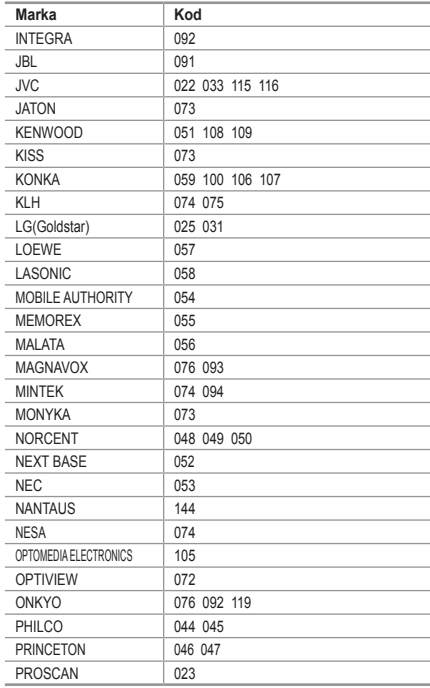

**Polski - 50**

#### **ODTWARZACZE DVD**

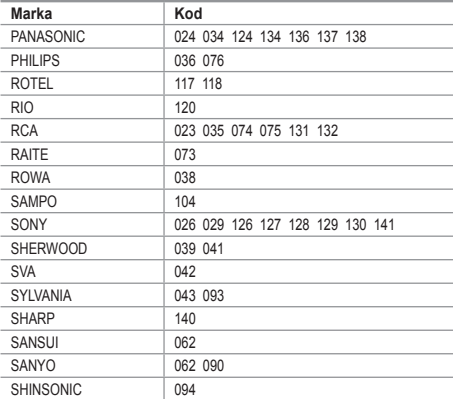

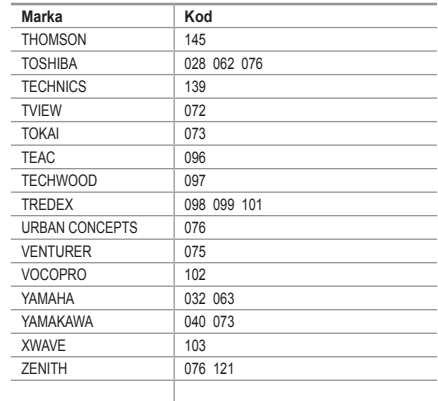

#### **DEKODERY FIRMY SAMSUNG**

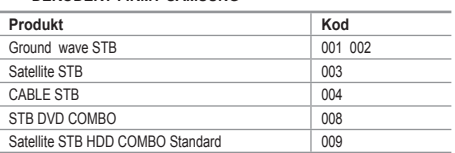

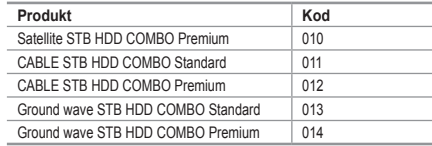

#### **DEKODERY**

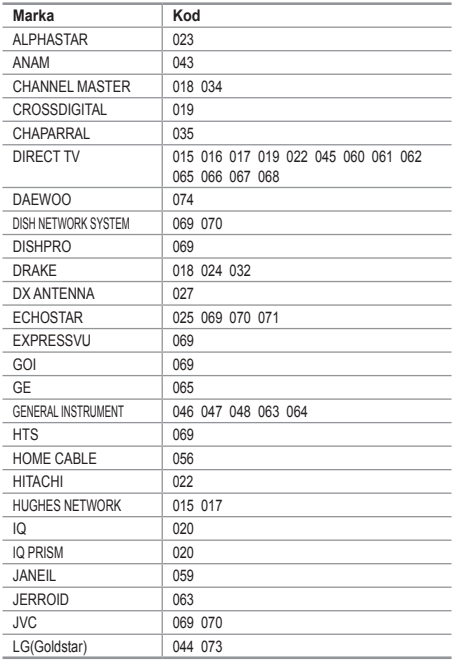

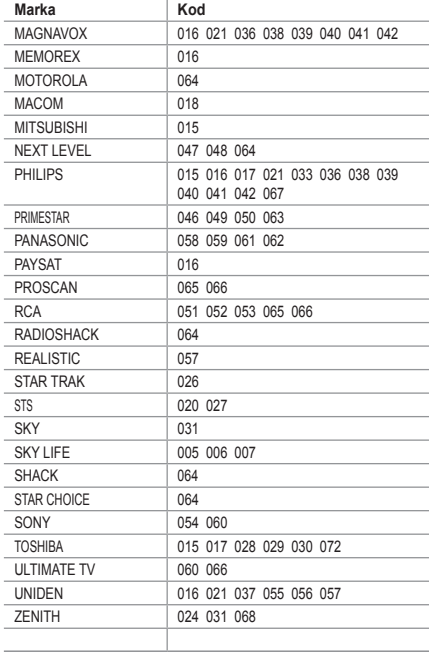

### **Konfigurowanie oprogramowania na komputerze (na przykładzie systemu Windows XP)**

**Poniżej przedstawiono ustawienia ekranu w systemie Windows w przypadku typowego zestawu komputerowego. Wygląd ekranów na poszczególnych komputerach może się różnić w zależności od wersji systemu Windows i typu karty graficznej. Pomimo różnic w wyglądzie podstawowe opcje konfiguracji są na ogół takie same. (w przeciwnym wypadku należy skontaktować się z producentem komputera lub sprzedawcą produktów firmy Samsung).**

- 1. W menu Start systemu Windows kliknij opcję "Panel sterowania".
- **2.** W oknie panelu sterowania wybierz kategorię "Wygląd i kompozycje", aby wyświetlić kolejne okno.
- **3.** W oknie panelu sterowania wybierz kategorie "Ekran", aby wyświetlić kolejne okno.
- 4. W wyświetlonym oknie przejdź na kartę "Ustawienia". Poprawne ustawienie rozmiaru ekranu (rozdzielczości): Optymalnie — 1360 x 768. Jeśli jest dostępna opcja pionowej częstotliwości odświeżania ekranu, poprawną wartością będzie "60" lub "60 Hz". W przeciwnym wypadku kliknij przycisk "OK", aby zamknąć okno.

# **Tryby wyświetlania**

**Położenie i rozmiar ekranu różnią się w zależności od typu monitora komputera i wybranej rozdzielczości. Zaleca się stosowanie wartości rozdzielczości podanych w tabeli. (Telewizor obsługuje wszystkie rozdzielczości mieszczące się pomiędzy podanymi granicznymi wartościami obsługiwanych rozdzielczości).**

#### **D-Sub Wejście**

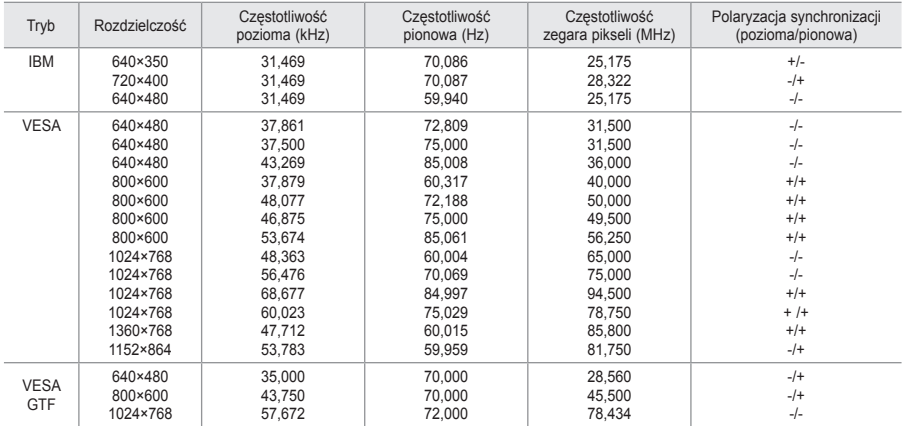

#### **HDMI/DVI Wejście**

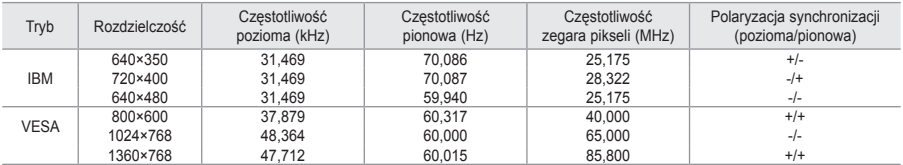

Tryb z przeplotem nie jest obsługiwany. ➣

Telewizor może nie działać poprawnie, jeśli zostanie wybrany niestandardowy format wideo. ➣

Obsługiwane są tryby sygnału rozdzielonego oraz złożonego (kompozytowego). Brak obsługi ➣ synchronizacji SOG.

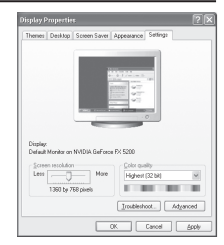

**Polski - 52**

**Zgrubne i dokładne strojenie obrazu (Blokada obrazu): Regulowanie jakości obrazu ma na celu wyeliminowanie lub zredukowanie zakłóceń odbioru.**

**Jeżeli dostrojenie nie wyeliminowało całkowicie zakłóceń, należy maksymalnie zoptymalizować częstotliwość (opcja Coarse), a następnie jeszcze raz dostroić (opcja Fine). Po zredukowaniu zakłóceń należy jeszcze wyregulować obraz tak, aby znajdował się dokładnie na środku ekranu.**

- **1.** Ustawienie fabryczne: Tryb PC ustawia się za pomocą przycisku **SOURCE**.
- **2.** Naciśnij przycisk **MENU**, aby wyświetlić menu. Za pomocą przycisków ▲ lub ▼ wybierz opcję "Ustawienia", a następnie naciśnij przycisk **ENTER/OK**.
- **3.** Za pomocą przycisków ▲ lub ▼ wybierz opcję "PC", a następnie naciśnij przycisk **ENTER/OK**.
- 4. Naciśnij przycisk **ENTER/OK**, aby wybrać opcję "Blokada obrazu".
- **5.** Za pomocą przycisków ▲ lub ▼ wybierz opcje "Ziarnisty" lub "Wygładzony", a następnie naciśnij przycisk **ENTER/OK**.
- **6.** Naciśnij przycisk ◀ lub ▶, aby dopasować jakość obrazu. Naciśnij przycisk **ENTER/OK**.
- **7.** Naciśnij przycisk **EXIT**, aby zamknąć menu.

### **Zmienianie położenia obrazu:**

### **Jeśli ekran komputera nie mieści się na ekranie telewizora, należy dopasować jego położenie.**

- **1.** Postępuj zgodnie z krokami od 1 do 3 opisanymi w części "Zgrubne i dokładne strojenie obrazu (Blokada obrazu)".
- **2.** Za pomoca przycisków ▲ lub ▼ wybierz opcie "Położenie", a następnie naciśnij przycisk **ENTER/OK**.
- **3.** Naciśnii przycisk ▲ lub ▼. aby dopasować położenie w pionie. Naciśnii przycisk < lub >, aby dopasować położenie w poziomie. Naciśnij przycisk **ENTER/OK**.
- **4.** Naciśnij przycisk **EXIT**, aby zamknąć menu.

### **Automatyczna regulacja ekranu komputera (Auto dopasowanie):**

**Automatyczne dopasowanie umożliwia samoczynne dopasowanie obrazu telewizora do odbieranego sygnału wideo z komputera. Urządzenie samoczynnie dobiera właściwe korekcje i położenie obrazu.**

- **1.** Postępuj zgodnie z krokami od 1 do 3 opisanymi w części "Zgrubne i dokładne strojenie obrazu (Blokada obrazu)".
- **2.** Za pomocą przycisków ▲ lub ▼ wybierz opcję "Auto dopasowanie", a następnie naciśnij przycisk **ENTER/OK**.
- **3.** Naciśnij przycisk **EXIT**, aby zamknąć menu.

### **Inicjalizacja ustawień obrazu (Reset obrazu): Istnieje możliwość przywrócenia fabrycznych ustawień wszystkich parametrów obrazu.**

- **1.** Postępuj zgodnie z krokami od 1 do 3 opisanymi w części "Zgrubne i dokładne strojenie obrazu (Blokada obrazu)".
- **2.** Za pomoca przycisków ▲ lub ▼ wybierz opcie "Reset obrazu", a następnie naciśnij przycisk **ENTER/OK**.
- **3.** Naciśnij przycisk **EXIT**, aby zamknąć menu.

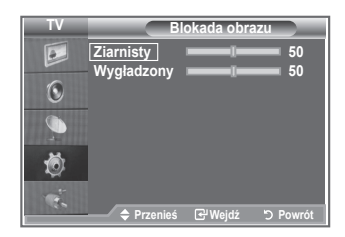

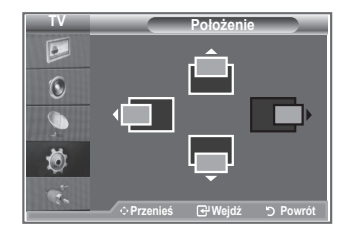

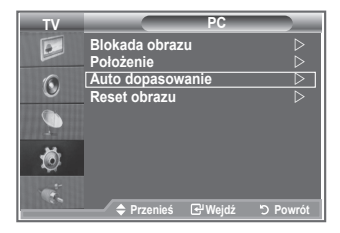

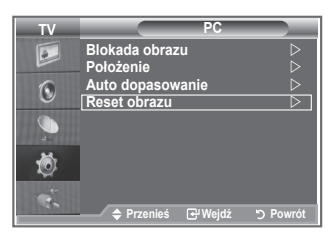

**Polski - 53**

# **Korzystanie z zabezpieczenia przeciwkradzieżowego Kensington**

**Zabezpieczenie Kensington to mechanizm służący do fizycznego zablokowania urządzenia używanego w miejscach publicznych.**

**Urządzenie służące do blokowania należy zakupić oddzielnie. Wygląd i metoda zamykania mogą się różnić od przedstawionych na rysunku w zależności od producenta. Prawidłowy sposób użycia został opisany w instrukcji obsługi blokady Kensington.**

- **1.** Włóż mechanizm blokujący do gniazda systemu Kensington w telewizorze LCD (Rysunek 1) i obróć go w kierunku zamykania (Rysunek 2).
- **2.** Podłącz linkę zabezpieczającą Kensington.

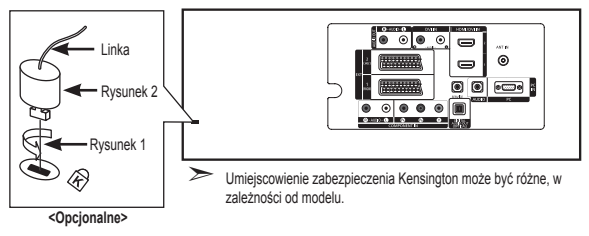

**3.** Przymocuj linkę zabezpieczającą Kensington do biurka lub innego ciężkiego, nieruchomego przedmiotu.

**Rozwiązywanie problemów: Przed skontaktowaniem się z serwisem**

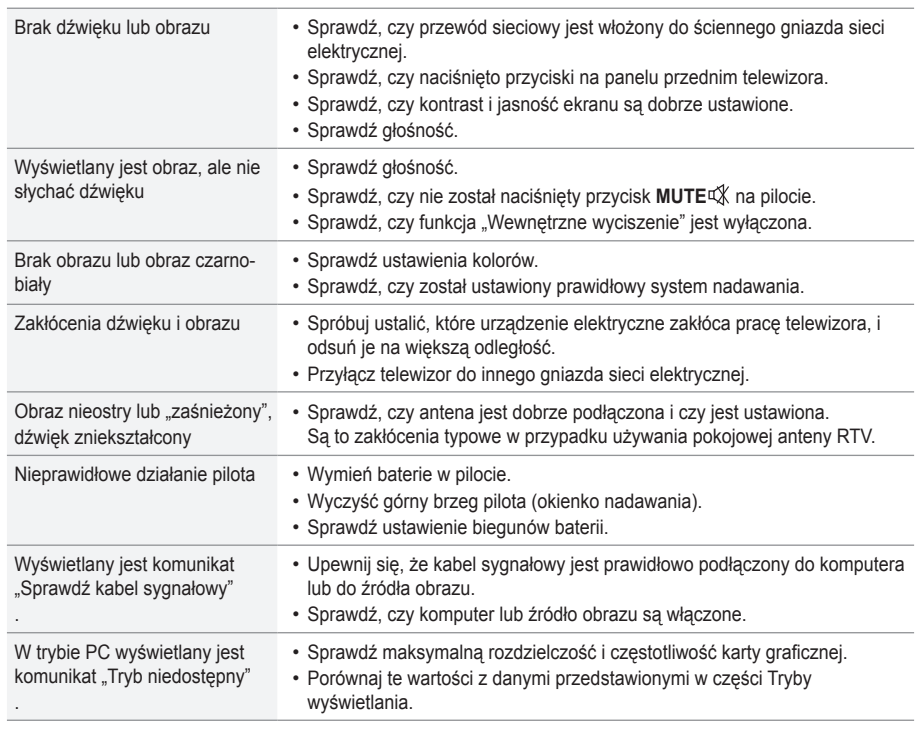

Panel TFT LCD wykorzystuje ekran składający się z subpikseli (3.133.440), których wytworzenie wymaga bardzo skomplikowanej technologii.

Mimo tego na ekranie może występować kilka jasnych lub ciemnych pikseli. Nie mają one negatywnego wpływu na działanie urządzenia.

### **Parametry techniczne**

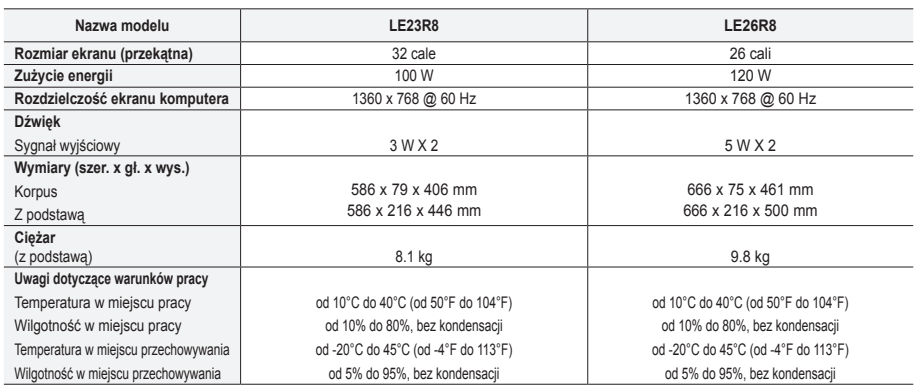

► Konstrukcja oraz dane techniczne mogą ulec zmianie bez powiadomienia.

Niniejsze urządzenie jest urządzeniem cyfrowym klasy B. ➣

Informacje dotyczące źródła zasilania można znaleźć na tabliczce znamionowej produktu. ➣

#### **Προφυλάξεις για την προβολή ακίνητης εικόνας**

Η προβολή ακίνητης εικόνας πιθανόν να προκαλέσει ανεπανόρθωτη ζημιά στην οθόνη της τηλεόρασης.<br>• Μην προβάλλετε μια ακίνητη εικόνα στην οθόνη LCD για περισσότερο από 2 ώρες, καθώς αυτό μπορεί να προκαλέσει διατήρηση της ε Αυτή η διατήρηση της εικόνας είναι γνωστή ως "κάψιμο της οθόνης".

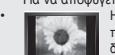

Για να αποφύγετε τη διατήρηση της εικόνας, μειώστε τη φωτεινότητα και την αντίθεση της οθόνης όταν προβάλλετε στατικές εικόνες.

ι το προσωπικού της προσφαιρής πλάσματος σε μορφή 4:3 για παρατεταμένο χρονικό διάστημα μπορεί να οδηγήσει στην εμφάνιση αχνών<br>Σε το προγραμμάτων στα αριστερά, στα δεξιά και στο κέντρο της οθόνης, λόγω διαφοράς στην εκπομ

ο δίσκου DVD ή η σύνδεση μιας κονσόλας παιχνιδιών ενδέχεται να προκαλέσει το ίδιο φαινόμενο στην οθόνη. Οι βλάβες που προκαλούνται από<br>Η προβολή στατικών εικόνων αυτό βιντεοπαιχνίδια και υπολογιστές για μεγαλύτερο χρονικό

© 2007 Samsung Electronics Co., Ltd. All rights reserved.

### **Περιεχόμενα**

### **ΣΥΝΔΕΣΗ ΚΑΙ ΠΡΟΕΤΟΙΜΑΣΙΑ ΤΗΣ ΤΗΛΕΟΡΑΣΗΣ**

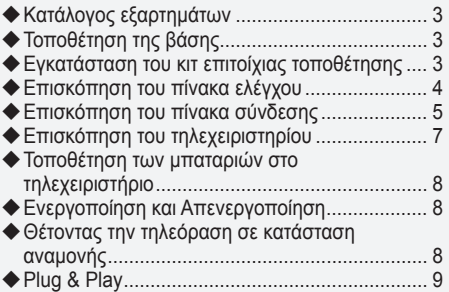

### **ΡΥΘΜΙΣΗ ΤΩΝ ΚΑΝΑΛΙΩΝ**

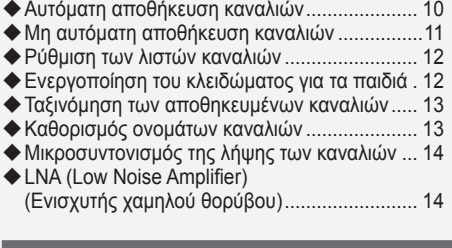

### **ΡΥΘΜΙΣΗ ΤΗΣ ΕΙΚΟΝΑΣ**

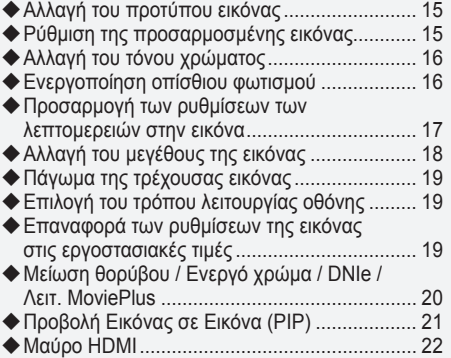

### **ΡΥΘΜΙΣΗ ΤΟΥ ΗΧΟΥ**

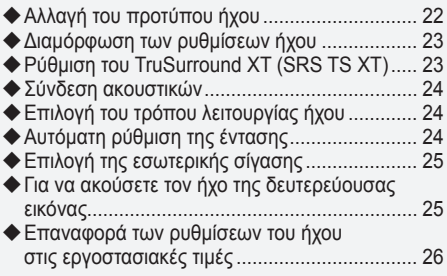

### **ΡΥΘΜΙΣΗ ΤΗΣ ΩΡΑΣ**

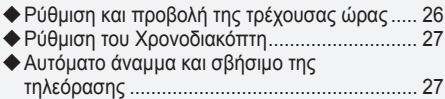

### **ΠΕΡΙΓΡΑΦΗ ΤΗΣ ΛΕΙΤΟΥΡΓΙΑΣ**

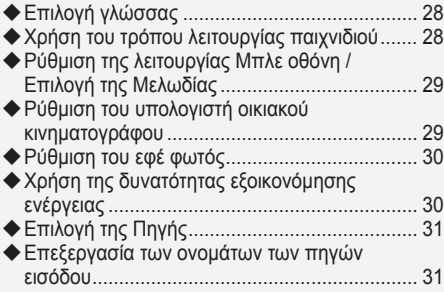

### **ΧΡΗΣΗ ΤΗΣ ΛΕΙΤΟΥΡΓΙΑΣ DTV**

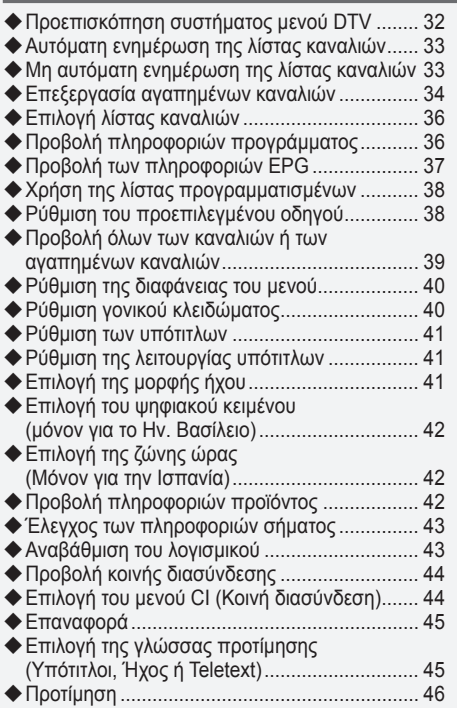

### **ΧΡΗΣΗ ΤΗΣ ΛΕΙΤΟΥΡΓΙΑΣ TELETEXT**

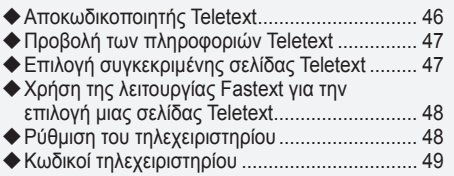

### **ΡΥΘΜΙΣΗ ΤΟΥ ΥΠΟΛΟΓΙΣΤΗ**

ï

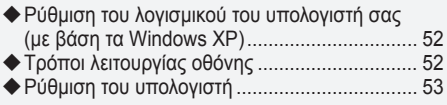

### **ΣΥΣΤΑΣΕΙΣ ΓΙΑ ΤΗ ΧΡΗΣΗ**

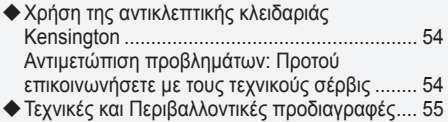

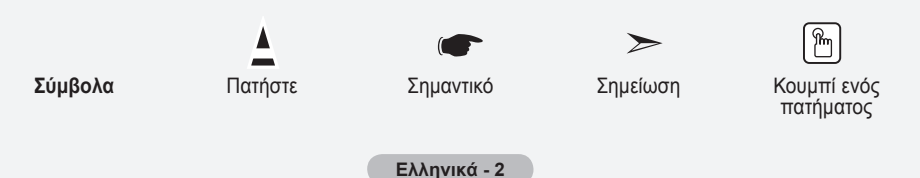

# **Κατάλογος εξαρτημάτων**

Βεβαιωθείτε πως τα ακόλουθα εξαρτήματα συμπεριλαμβάνονται στη συσκευασία της τηλεόρασης LCD. Εάν λείπει κάποιο εξάρτημα, επικοινωνήστε με την αντιπροσωπία.

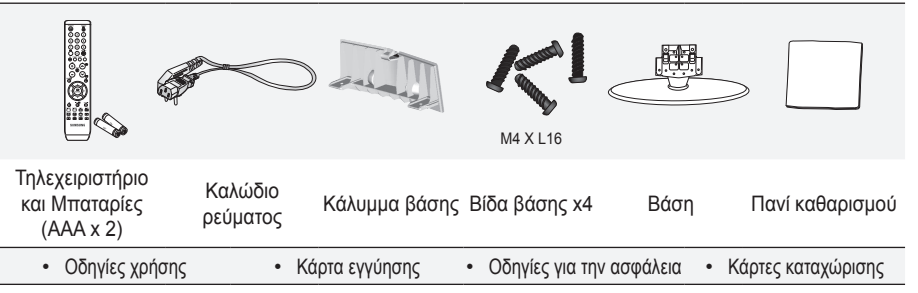

- Κάρτα εγγύησης/Οδηγίες για την ασφάλεια/Κάρτες καταχώρισης (Δεν διατίθενται σε όλες τις περιοχές) ➣
- Η βάση και οι βίδες στερέωσης της βάσης, ενδέχεται να μην περιλαμβάνονται στη συσκευασία, ➣ ανάλογα με το μοντέλο.

# **Τοποθέτηση της βάσης**

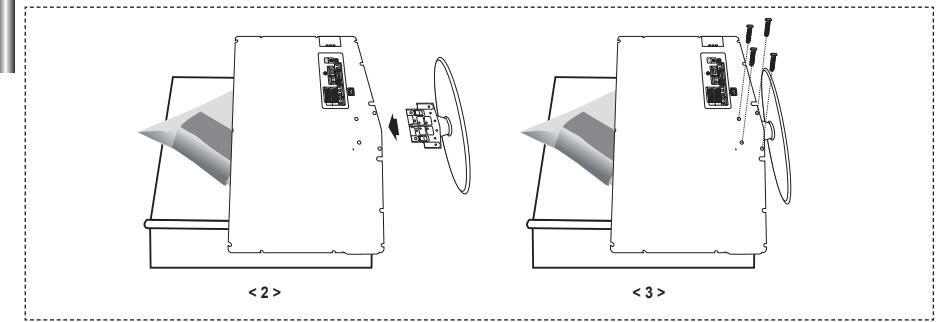

- **1.** Τοποθετήστε την τηλεόραση με την πρόσοψη προς τα κάτω, επάνω σε ένα τραπέζι, έτσι ώστε να ακουμπά σε ένα μαλακό πανί ή μαξιλάρι.
- Τοποθετήστε τη βάση μέσα στην οπή που υπάρχει στο κάτω μέρος της τηλεόρασης. **.**
- Τοποθετήστε τη βίδα μέσα στην οπή που υποδεικνύεται και βιδώστε την. **.**
- Η βάση διατίθεται για μοντέλα με μέγεθος οθόνης 37 ιντσών και άνω. ➣

### **Εγκατάσταση του κιτ επιτοίχιας τοποθέτησης**

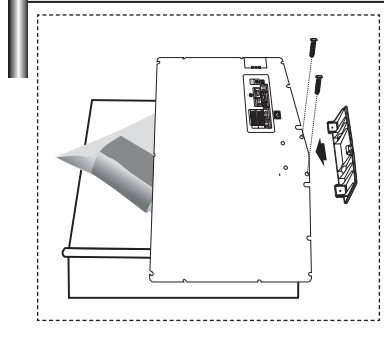

- Τα εξαρτήματα τοίχου (πωλούνται ξεχωριστά) σας επιτρέπουν να τοποθετήσετε την τηλεόραση στον τοίχο.
- Για λεπτομέρειες σχετικά με την τοποθέτηση στον τοίχο, ανατρέξτε στις οδηγίες που παρέχονται μαζί με τα Εξαρτήματα τοίχου. Απευθυνθείτε σε έναν τεχνικό για να σας βοηθήσει στην εγκατάσταση του στηρίγματος τοίχου.
- Στην περίπτωση που θα αποφασίσετε να εγκαταστήσετε οι ίδιοι την τηλεόραση, η εταιρεία Samsung Electronics δεν φέρει καμία απολύτως ευθύνη για τυχόν ζημιές στο προϊόν ή τυχόν τραυματισμό, δικό σας ή τρίτων.
- Αφαιρέστε τη βάση, καλύψτε την οπή στο κάτω μέρος με ➣ μια τάπα και βιδώστε την με δύο βίδες.

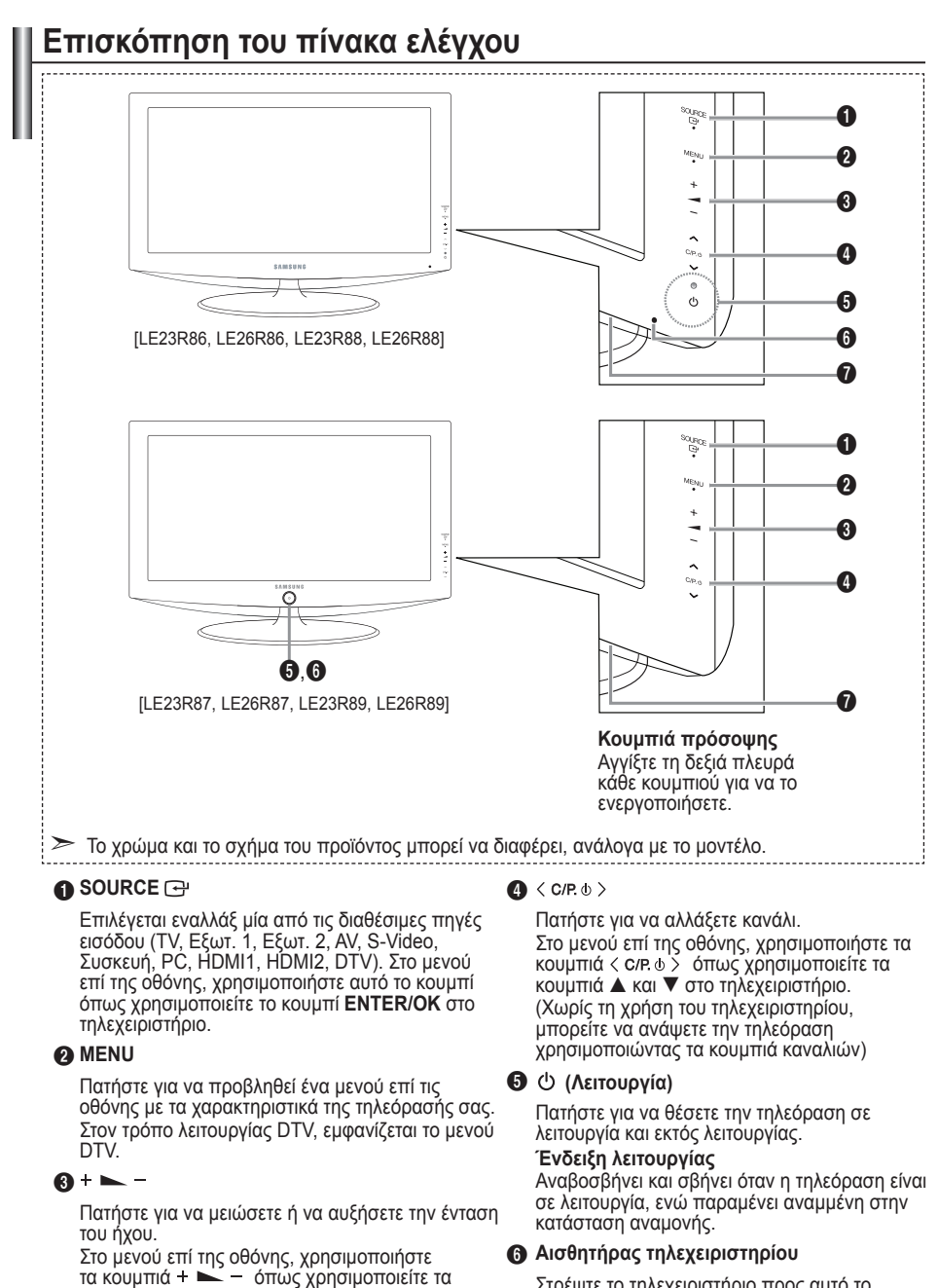

Στρέψτε το τηλεχειριστήριο προς αυτό το σημείο της τηλεόρασης.

*Ω* Ηχεία

**Ελληνικά -** 

κουμπιά ◀ και ▶ στο τηλεχειριστήριο.

### **Επισκόπηση του πίνακα σύνδεσης**

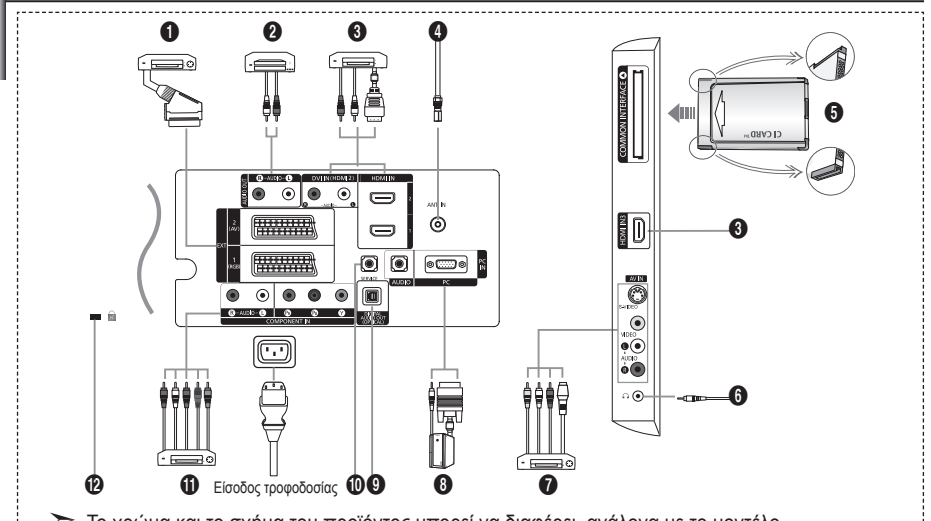

➣ Το χρώμα και το σχήμα του προϊόντος μπορεί να διαφέρει, ανάλογα με το μοντέλο.

Κάθε φορά που συνδέετε στην τηλεόραση σας μια εξωτερική συσκευή, βεβαιωθείτε πως η συσκευή είναι απενεργοποιημένη. ➣ Κατά τη σύνδεση εξωτερικής συσκευής, αντιστοιχίστε το χρώμα του βύσματος με το χρώμα της υποδοχής της συσκευής. ➣

#### 1 **Σύνδεση συσκευής Set-Top Box, βίντεο ή DVD**

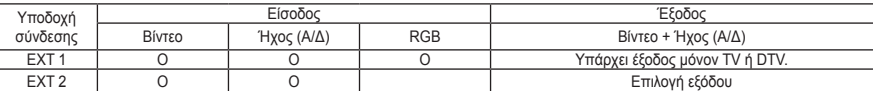

Είσοδοι ή έξοδοι για εξωτερικές συσκευές, όπως συσκευές βίντεο, DVD, συσκευές βιντεοπαιχνιδιών ή συσκευές αναπαραγωγής δίσκων βίντεο. **-**

#### 2 **Σύνδεση ΗΧΟΥ**

Συνδέστε τα καλώδια ήχου RCA στις υποδοχές "R - AUDIO - L" που βρίσκονται στο πίσω μέρος της τηλεόρασής  σας και στις αντίστοιχες υποδοχές σύνδεσης εισόδου ήχου του Ενισχυτή ή του συστήματος οικιακού κινηματογράφου DVD.

#### 3 **HDMI IN 1, HDMI IN 2**

- Υποστηρίζει τη σύνδεση μεταξύ συσκευών AV που διαθέτουν υποδοχή HDMI (συσκευές Set-Top Box,  αναπαραγωγής δίσκων DVD).
- Δεν απαιτείται πρόσθετη σύνδεση ήχου για σύνδεση HDMI σε HDMI.
- **Example 15**<br>Tι είναι το HDMI;<br>H επιλογή "H **-**
	- Η επιλογή "High Definition Multimedia interface" επιτρέπει τη μετάδοση ψηφιακών δεδομένων βίντεο υψηλής ανάλυσης και πολλαπλών καναλιών ψηφιακού ήχου (5.1 κανάλια).
	- Το τερματικό HDMI/DVI υποστηρίζει σύνδεση DVI με κάποια εξωτερική συσκευή με το κατάλληλο καλώδιο (δεν διατίθεται). Η διαφορά μεταξύ HDMI και DVI είναι ότι η συσκευή HDMI είναι μικρότερη  σε μέγεθος, έχει εγκατεστημένη τη δυνατότητα κρυπτογράφησης HDCP (High Bandwidth Digital Copy Protection) και υποστηρίζει πολυκαναλικό ψηφιακό ήχο.

#### **DVI IN (HDMI 2) (AUDIO R/L)**

- Όταν συνδέετε αυτό το προϊόν μέσω HDMI ή DVI σε Set Top Box, συσκευή DVD, κονσόλα παιχνιδιού κ.λπ.,  φροντίστε να το ρυθμίσετε σε κάποια συμβατή λειτουργία εξόδου βίντεο, όπως φαίνεται στον παρακάτω πίνακα. Εάν δεν καταφέρετε να το κάνετε, ενδέχεται να προκύψει παραμόρφωση ή αλλοίωση της εικόνας ή απουσία εικόνας.
- Η σύνδεση με τη χρήση καλωδίου HDMI/DVI, είναι δυνατή μόνον μέσω της υποδοχής HDMI 2. **-**
- Θα πρέπει να χρησιμοποιήσετε το καλώδιο σύνδεσης DVI σε HDMI ή τον προσαρμογέα DVI-HDMI ➣ και την υποδοχή "R - AUDIO - L" στην υποδοχή DVI για την έξοδο του ήχου.
- Υποστηριζόμενες λειτουργίες για HDMI/DVI και Σήμα συνιστωσών ➣

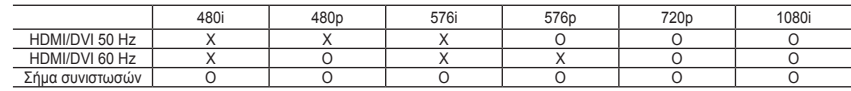

#### 4 **Σύνδεση κεραίας ή δικτύου καλωδιακής τηλεόρασης**

Για να βλέπετε σωστά τα κανάλια της τηλεόρασης, η συσκευή θα πρέπει να λαμβάνει σήμα από μία από τις παρακάτω πηγές:

Εξωτερική κεραία/Δίκτυο καλωδιακής τηλεόρασης/Δορυφορικό δίκτυο **-**

#### 5 **Σύνδεση κάρτας CI (Κοινή διασύνδεση)**

- Για ορισμένα κανάλια, χωρίς την εισαγωγή "ΚΑΡΤΑΣ CI", θα εμφανιστεί στην οθόνη ένα "Κωδικοποιημένο σήμα". **-**
- Οι πληροφορίες ζεύξης που περιλαμβάνουν τον αριθμό του τηλεφώνου, το CI CARD ID, το Host ID, καθώς  και άλλες πληροφορίες θα εμφανιστούν σε 2~3 λεπτά περίπου. Εάν εμφανιστεί κάποιο μήνυμα σφάλματος, επικοινωνήστε με τον πάροχο υπηρεσιών.
- Μόλις ολοκληρωθεί η διαδικασία διαμόρφωσης πληροφοριών καναλιών, εμφανίζεται το μήνυμα "Η ενημέρωση  ολοκληρώθηκε", υποδεικνύοντας ότι η λίστα καναλιών είναι πλέον ενημερωμένη.
- Πρέπει να προμηθευτείτε μια ΚΑΡΤΑ CI από τον τοπικό πάροχο υπηρεσιών καλωδιακής τηλεόρασης. ➣ Αφαιρέστε την ΚΑΡΤΑ CI, τραβώντας την προσεκτικά προς τα έξω με τα χέρια σας αφού, σε περίπτωση που σας πέσει, μπορεί να της προκαλέσετε ζημιά.
- Τοποθετήστε την κάρτα CI προς την κατεύθυνση που υποδεικνύεται επάνω της. ➣

#### 7 **Σύνδεση εξωτερικών συσκευών A/V**

- Συνδέστε ένα καλώδιο RCA ή S-VIDEO σε μια κατάλληλη εξωτερική συσκευή ήχου/βίντεο (A/V) όπως, για  παράδειγμα, ένα βίντεο (VCR), μια συσκευή DVD ή μια βιντεοκάμερα.
- Συνδέστε τα καλώδια ήχου RCA στις υποδοχές "R AUDIO L" που βρίσκονται στο πίσω μέρος της τηλεόρασής σας και στις αντίστοιχες υποδοχές σύνδεσης εξόδου ήχου της συσκευής ήχου/βίντεο (A/V). **-**
- συσκευής. Εάν έχετε συνδέσει τα ακουστικά, ο ήχος στα ενσωματωμένα ηχεία θα απενεργοποιηθεί. **-** Μπορείτε να συνδέσετε τα ακουστικά στην έξοδο των ακουστικών (<sup>6</sup>) που υπάρχει στο πίσω μέρος της

#### 8 **Σύνδεση με υπολογιστή**

- Συνδέστε το ένα άκρο ενός καλωδίου D- Sub (προαιρετικό) στην είσοδο "PC (PC IN)" στο πίσω μέρος της  συσκευής και το άλλο άκρο στην κάρτα βίντεο του υπολογιστή σας.
- Συνδέστε το ένα άκρο του καλωδίου στερεοφωνικού ήχου (προαιρετικό) στην υποδοχή "AUDIO (PC IN)" που<br>βρίσκεται στο πίσω μέρος της πιλεόρασής σας και το άλλο άκρο στην υποδοχή σύνδεσης εξόδου ήχου ("Audio<br>Out") της κάρτας ή **-**

#### 9 **ΕΞΟΔΟΣ ΨΗΦΙΑΚΟΥ ΗΧΟΥ (ΠΡΟΑΙΡΕΤΙΚΟ)**

Για σύνδεση σε εξάρτημα ψηφιακού ήχου. **-**

#### 0 **ΣΕΡΒΙΣ**

Σύνδεση σέρβις για εκπαιδευμένους τεχνικούς σέρβις. **-**

#### ! **Σύνδεση συσκευών σήματος συνιστωσών (DTV/DVD)**

- Συνδέστε τα καλώδια βίντεο σήματος συνιστωσών (προαιρετικά) στις υποδοχές σήματος συνιστωσών ("PR", "PB", **-** "Y") στο πίσω μέρος της τηλεόρασης και στις υποδοχές εξόδου βίντεο των συσκευών DTV ή DVD.
- Εάν θέλετε να συνδέσετε και τη συσκευή Set-Top Box και τη συσκευή DTV (ή DVD), θα πρέπει να συνδέσετε  τη συσκευή Set-Top Box στη συσκευή DTV (ή DVD) και να συνδέσετε τη συσκευή DTV (ή DVD) στις υποδοχές σήματος συνιστωσών ("PR", "PB", "Y") της τηλεόρασής σας.
- Οι υποδοχές P<sub>R</sub>, P<sub>B</sub> και Y στις συσκευές σήματος συνιστωσών (DTV ή DVD) φέρουν μερικές φορές τις ενδείξεις Y,<br>- B-Y και R-Y ή Y, Cb και Cr.
- Συνδέστε τα καλώδια ήχου RCA (προαιρετικά) στις υποδοχές "R AUDIO L" που βρίσκονται στο πίσω μέρος της  τηλεόρασής σας και στις αντίστοιχες υποδοχές σύνδεσης εξόδου ήχου της συσκευής DTV ή DVD.
- Αυτή η τηλεόραση με οθόνη υγρών κρυστάλλων (LCD) αποδίδει βέλτιστη ποιότητα εικόνας σε τρόπο λειτουργίας **-** 720p.
- Αυτή η τηλεόραση με οθόνη υγρών κρυστάλλων (LCD) αποδίδει τη μέγιστη ποιότητα εικόνας σε τρόπο  λειτουργίας 1080i.

#### @ **Κλειδαριά Kensington**

- Το σύστημα ασφαλείας Kensington (προαιρετικό) είναι μια συσκευή που ασφαλίζει το σύστημα σε μια  συγκεκριμένη θέση, όταν χρησιμοποιείται σε δημόσιο χώρο.
- Εάν επιθυμείτε να χρησιμοποιήσετε μια συσκευή κλειδώματος, απευθυνθείτε στο κατάστημα από όπου  αγοράσατε την τηλεόραση.
- Η θέση της κλειδαριάς Kensington πιθανόν να διαφέρει ανάλογα με το μοντέλο. **-**

# **Επισκόπηση του τηλεχειριστηρίου**

- 1 Επιλογή μιας συσκευής που θα ελέγχεται από το τηλεχειριστήριο της Samsung (TV, DVD, STB, CABLE, VCR)
	- (Ανατρέξτε στις σελίδες 49~51)
- 2 Κουμπί αναμονής τηλεόρασης
- 3 Αριθμητικά κουμπιά για άμεση πρόσβαση στα κανάλια
- 4 Επιλογή καναλιών ενός/δύο ψηφίων
- 5 Στην οθόνη εμφανίζεται η ένδειξη "Λίστα Καναλιών".
- 6 Γίνεται απευθείας επιλογή του τρόπου λειτουργίας τηλεόρασης και DTV
- 7 Λειτουργίες VCR/DVD Rewind, Stop, Play/Pause, Fast/Forward
- 8 Αύξηση της έντασης του ήχου Μείωση της έντασης του ήχου
- 9 Προσωρινή απενεργοποίηση ήχου
- 0 Οθόνη μενού και επιβεβαίωση αλλαγής
- ! Επιστροφή στο προηγούμενο μενού
- @ Επιλογή SRS TS XT
- # Προβολή ηλεκτρονικού οδηγού προγραμμάτων (EPG)
- **1** Επιλογή μεγέθους εικόνας
- % Επιλογή ηχητικού εφέ
- ^ Ρυθμίζει 5 διαφορετικές συσκευές - TV, DVD, STB, CABLE, VCR.
- & Με το πάτημα αυτού του κουμπιού, μια σειρά κουμπιών του τηλεχειριστηρίου (π.χ. κουμπιά ελεγχόμενης συσκευής, έντασης ήχου, καναλιού και) φωτίζονται για μερικά δευτερόλεπτα και, κατόπιν, σβήνουν για εξοικονόμηση ενέργειας. Αυτή η λειτουργία προορίζεται για να χρησιμοποιείτε το τηλεχειριστήριο χωρίς πρόβλημα τη νύχτα ή στο σκοτάδι.
- \* Επιλογή διαθέσιμης πηγής
- ( Προηγούμενο κανάλι
- ) Προβολή μενού DTV
- a Γίνεται απευθείας επιλογή του τρόπου λειτουργίας HDMI.
- b P : Επόμενο κανάλι
	- P : Προηγούμενο κανάλι
- c Έξοδος από τις ενδείξεις επί της οθόνης
- d Έλεγχος του δρομέα στο μενού
- e Χρησιμοποιήστε το για να προβάλλετε πληροφορίες σχετικά με την τρέχουσα εκπομπή
- g Έγχρωμα κουμπιά: Πατήστε για να προσθέσετε ή να αφαιρέσετε κανάλια, καθώς και για να αποθηκεύσετε τα αγαπημένα σας κανάλια στην αντίστοιχη λίστα, στο μενού "Λίστα Καναλιών".
- h Ενεργοποίηση/απενεργοποίηση λειτουργίας Picture In Picture (Εικόνα σε Εικόνα)
- i Προβολή ψηφιακών υποτίτλων
- j Επιλογή εφέ εικόνας
- **6** Πάγωμα εικόνας
- l Εάν το τηλεχειριστήριό σας δεν λειτουργεί, αλλάξτε τις μπαταρίες και προτού το χρησιμοποιήσετε, πατήστε και κρατήστε πατημένο το κουμπί "RESET" για 2-3 δευτερόλεπτα.

#### **Λειτουργίες Teletext**

- 6 Έξοδος από την οθόνη teletext
- 0 Ευρετήριο Teletext
- $\bullet$  **Επιλογή μεγέθους Teletext**
- \* Επιλογή τρόπου λειτουργίας Teletext (LIST/FLOF)
- ( Δευτερεύουσα σελίδα Teletext
- **2** Ρ $\odot$ : Επόμενη σελίδα Teletext P : Προηγούμενη σελίδα **Teletext**
- **@** Ακύρωση Teletext
- *e* Αποκάλυψη Teletext
- **ε** Εναλλακτικά, επιλέξτε Teletext, Double (Διπλή οθόνη) ή Mix (Μικτή οθόνη).
- $q$  Επιλογή θέματος Fastext
- **Ω** Κράτηση Teletext
- $\mathbf{\Omega}$  Αποθήκευση Teletext

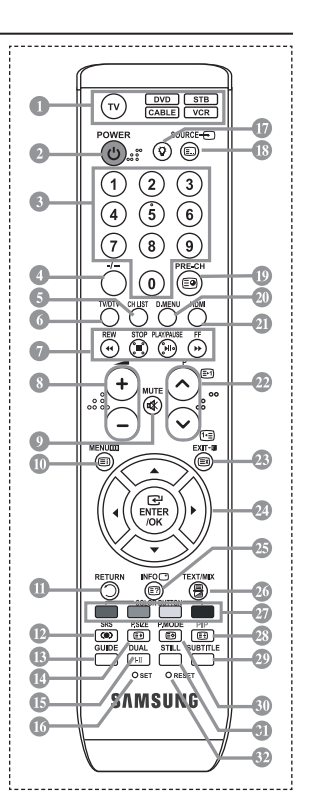

- Η απόδοση του τηλεχειριστηρίου ενδέχεται να επηρεάζεται από το έντονο φως. ➣
- Το τηλεχειριστήριο αυτό είναι ειδικό για άτομα με προβλήματα όρασης, καθώς φέρει κουκίδες Braille ➣ στα κουμπιά λειτουργίας, καναλιών, STOP, PLAY/PAUSE και έντασης ήχου.

- 
- 

# **Τοποθέτηση των μπαταριών στο τηλεχειριστήριο**

- **1.** Ανασηκώστε το καπάκι που υπάρχει στο πίσω μέρος του τηλεχειριστηρίου, όπως φαίνεται στην εικόνα.
- **2.** Τοποθετήστε δύο μπαταρίες τύπου AAA.
- Βεβαιωθείτε ότι η φορά των πόλων "+" και "-" των μπαταριών αντιστοιχεί στο ➣ διάγραμμα που υπάρχει στο εσωτερικό της θήκης.
- **3.** Τοποθετήστε το καπάκι και πάλι στη θέση του.
- Εάν δεν πρόκειται να χρησιμοποιήσετε το τηλεχειριστήριο για μεγάλο χρονικό ➣ διάστημα, αφαιρέστε τις μπαταρίες και αποθηκεύστε τις σε ένα δροσερό και ξηρό μέρος. Το τηλεχειριστήριο μπορεί να λειτουργήσει κανονικά, σε απόσταση έως και 7 μέτρα από την τηλεόραση. (Θεωρώντας ότι, με κανονική χρήση της τηλεόρασης, οι μπαταρίες διαρκούν για ένα περίπου έτος).
- Εάν το τηλεχειριστήριο δεν λειτουργεί, κάντε τους παρακάτω ελέγχους: ➣
	- 1. Είναι αναμμένη η τηλεόραση;
	- 2. Είναι οι μπαταρίες τοποθετημένες με λανθασμένη πολικότητα;
	- 3. Έχουν εξαντληθεί οι μπαταρίες;
	- 4. Έγινε διακοπή ρεύματος ή αποσυνδέθηκε το καλώδιο ρεύματος;
	- 5. Υπάρχει κοντά κάποιο φωτιστικό με φωτισμό φθορισμού ή νέον;

# **Ενεργοποίηση και Απενεργοποίηση**

### **Το καλώδιο ρεύματος συνδέεται στο πίσω μέρος της συσκευής.**

- **1.** Συνδέστε το καλώδιο ρεύματος σε κατάλληλη πρίζα.
	- Ανάβει η ένδειξη αναμονής στην πρόσοψη της συσκευής. ➣
- **2.** Πατήστε το κουμπί στην πρόσοψη της συσκευής.
	- Για να ανάψετε την τηλεόραση, μπορείτε επίσης να πατήσετε το κουμπί **POWER** ή το κουμπί ➣ **TV/DTV** στο τηλεχειριστήριο.
	- Το τελευταίο πρόγραμμα που παρακολουθούσατε επιλέγεται αυτόματα. ➣
- 3. Πατήστε κάποιο αριθμητικό κουμπί (0~9) ή το κουμπί επόμενου/προηγούμενου καναλιού (@/@) στο τηλεχειριστήριο ή το κουμπί < C/P  $\phi$  > στη δεξιά πλευρά της συσκευής.
	- Όταν ανάψετε την τηλεόραση για πρώτη φορά, θα σας ζητηθεί να επιλέξετε τη γλώσσα με την ➣ οποία θα εμφανίζονται τα μενού.
- 4. Για να θέσετε την τηλεόραση εκτός λειτουργίας, πατήστε και πάλι το κουμπί **POWER** .

# **Θέτοντας την τηλεόραση σε κατάσταση αναμονής**

**Μπορείτε να θέσετε την τηλεόρασή σας σε κατάσταση αναμονής, για εξοικονόμηση ενέργειας. Η λειτουργία αναμονής μπορεί να αποδειχτεί χρήσιμη όταν θέλετε να διακόψετε προσωρινά την προβολή (π.χ. κατά τη διάρκεια ενός γεύματος).**

- **1.** Πατήστε το κουμπί **POWER** στο τηλεχειριστήριο.
	- Η οθόνη σβήνει και στην πρόσοψη της συσκευής εμφανίζεται μια κόκκινη ενδεικτική λυχνία ➣ αναμονής.
- 2. Για να θέσετε τη συσκευή και πάλι σε λειτουργία, απλώς πατήστε το κουμπί POWER<sup>®</sup>, τα αριθμητικά κουμπιά (0~9), το κουμπί TV/DTV ή τα κουμπιά αλλαγής καναλιών (@/@).
	- Μην αφήνετε τη συσκευή σε κατάσταση αναμονής για μεγάλα χρονικά διαστήματα (για παράδειγμα, ➣ όταν λείπετε σε διακοπές). Είναι καλύτερο να αποσυνδέσετε τη συσκευή από την πρίζα και από την υποδοχή της κεραίας.

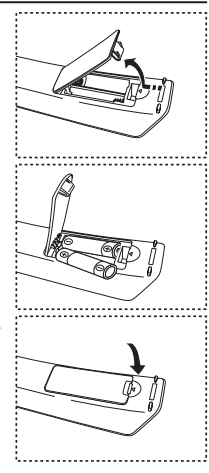

# **Plug & Play**

#### **Όταν ανάψετε για πρώτη φορά την τηλεόραση, εκτελούνται αυτόματα και διαδοχικά αρκετές βασικές ρυθμίσεις. Διατίθενται οι παρακάτω ρυθμίσεις.**

Οποιεσδήποτε λειτουργίες σχετίζονται με Ψηφιακή τηλεόραση ➣ (DVB) θα λειτουργούν μόνο στις χώρες ή τις περιοχές όπου εκπέμπονται επίγεια ψηφιακά σήματα DVB-T (MPEC2). Ελέγξτε με την τοπική αντιπροσωπία εάν μπορείτε να λαμβάνετε σήματα DVB-T. Αν και αυτή η συσκευή τηλεόρασης ακολουθεί τις προδιαγραφές DVB-T, δεν εγγυάται η διατήρηση της συμβατότητας με μελλοντικούς τύπους επίγειων ψηφιακών εκπομπών DVB-T. Πολλές λειτουργίες ενδέχεται να μην είναι διαθέσιμες σε ορισμένες χώρες.

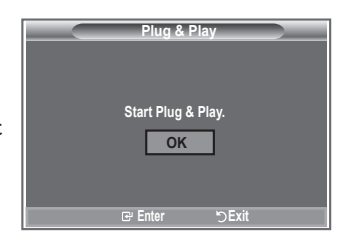

- **1.** Πατήστε το κουμπί **POWER** στο τηλεχειριστήριο. Εμφανίζεται το μήνυμα "Start Plug & Play", με επιλεγμένο το κουμπί "OK".
- **2.** Πατήστε τα κουμπιά ◄ ή ► για να επιλέξετε "Κατ/μα" ή "Οικία" και, στη συνέχεια, πατήστε το κουμπί **ENTER/OK**.
	- Για καλύτερη εικόνα σε περιβάλλον οικίας, συνιστούμε να ρυθμίζετε την τηλεόραση στον τρόπο λειτουργίας οικίας. ➣
	- Ο τρόπος λειτουργίας καταστήματος προορίζεται αποκλειστικά για εμπορικούς χώρους.Π ➣
	- Εάν ρυθμίσατε κατά τύχη τη συσκευή στον τρόπο λειτουργίας καταστήματος και θελήσετε να την επαναφέρετε στη ➣ δυναμική λειτουργία (Οικία), πατήστε το κουμπί έντασης ήχου και, στη συνέχεια, κρατήστε πατημένο για πέντε δευτερόλεπτα το κουμπί MENU που βρίσκεται στο πλάι της τηλεόρασης.
- **3.** Επιλέξτε την κατάλληλη γλώσσα, πατώντας το κουμπί ▲ ή το κουμπί ▼. Πατήστε το κουμπί **ENTER/OK** για επιβεβαίωση της επιλογής σας.
- **4.** Εμφανίζεται το μήνυμα "Ελέγξτε την είσοδο της κεραίας.", με την επιλογή του "OK". Πατήστε το κουμπί **ENTER/OK**.
	- Ελέγξτε εάν το καλώδιο της κεραίας έχει συνδεθεί σωστά. ➣
- **5.** Επιλέξτε την κατάλληλη χώρα, πατώντας το κουμπί ▲ ή το κουμπί ▼. Πατήστε το κουμπί **ENTER/OK** για επιβεβαίωση της επιλογής σας.
- **6.** Εμφανίζεται το μήνυμα "Κάποιες λειτουργίες της ψηφιακής τηλεόρασης ενδέχεται να μην διατίθενται. Να γίνει ψηφιακή σάρωση;". Πατήστε το κουμπί ◄ ή ► για να επιλέξετε "Ναι" ή "Όχι" και, στη συνέχεια, πατήστε το κουμπί **ENTER/OK.**

**Tak:** Πρώτα εκτελείται μια σάρωση ATV και, στη συνέχεια, εκτελείται επίσης μια αυτόματη σάρωση.

- **Nie:** Εκτελείται μόνο μια σάρωση ATV.
- Η λειτουργία αυτή υποστηρίζεται από όλες τις χώρες εκτός από τις ακόλουθες 6: Ηνωμένο Βασίλειο, Αυστρία, Γαλλία, Γερμανία, Ιταλία και Ισπανία.
- **7.** Εμφανίζεται το μενού "Αυτόμ. αποθήκευση", με επισημασμένη την επιλογή "Έναρξη". Πατήστε το κουμπί **ENTER/OK**.
	- Η αναζήτηση καναλιών θα ξεκινήσει και θα τερματιστεί αυτόματα. ➣
		- Εμφανίζεται το μενού σάρωσης καναλιών DTV και το κανάλι DTV ενημερώνεται αυτόματα.
	- Εάν ενημερωθεί το κανάλι DTV, η Πηγή στη λίστα πηγών του μενού Είσοδος θα αλλάξει αυτόματα σε DTV. ➣ Αφού αποθηκευτούν όλα τα διαθέσιμα κανάλια, εμφανίζεται το μενού "Ρύθμιση ώρας".
	- Πατήστε το κουμπί **ENTER/OK** οποιαδήποτε στιγμή για να διακόψετε τη διαδικασία απομνημόνευσης. ➣
	- Για λεπτομερείς περιγραφές σχετικά με την ενημέρωση καναλιών DTV, ανατρέξτε στη σελίδα 34 του εγχειριδίου ➣ αυτού.

Μόλις αποθηκευτούν όλα τα διαθέσιμα αναλογικά κανάλια, θα εμφανιστεί η οθόνη επιλογής ζώνης ώρας, ανάλογα με τη χώρα.

**8.** Πατήστε το κουμπί **ENTER/OK**.

Επιλέξτε "Μήνας", "Ημ/νία", "Μήνας", "Έτος" ή "Λεπτό" πατώντας το κουμπί < ή  $\blacktriangleright$ . Ρυθμίστε την "Μήνας", "Ημ/νία", "Μήνας", "Έτος" ή "Λεπτό" πατώντας το κουμπί ▲ ή ▼. Μπορείτε επίσης να ρυθμίσετε την ώρα και τα λεπτά, πατώντας τα αριθμητικά κουμπιά στο τηλεχειριστήριο. ➣

- **9.** Πατήστε το κουμπί **ENTER/OK** για επιβεβαίωση της ρύθμισης.
	- **Γλώσσα:** Επιλέξτε τη γλώσσα σας.
	- **Χώρα**: Επιλέξτε τη χώρα σας.
	- **Αυτόμ. Αποθήκευση:** Ανιχνεύει και αποθηκεύει αυτόματα τα διαθέσιμα τοπικά κανάλια.
	- **Ρύθμιση ώρας:** Ρυθμίζει το ρολόι της τηλεόρασης στην τοπική ώρα.
#### **Εάν θέλετε να επαναφέρετε αυτή τη λειτουργία...**

- **1.** Πατήστε το κουμπί **MENU** για να εμφανιστεί το μενού. Πατήστε το κουμπί ή για να επιλέξετε "Εγκατάσταση" και, στη συνέχεια, πατήστε το κουμπί **ENTER/OK**.
- **2.** Πατήστε και πάλι το κουμπί **ENTER/OK** για να επιλέξετε το στοιχείο "Plug & Play".
- **3.** Εμφανίζεται το μήνυμα "Έναρξη Plug & Play".

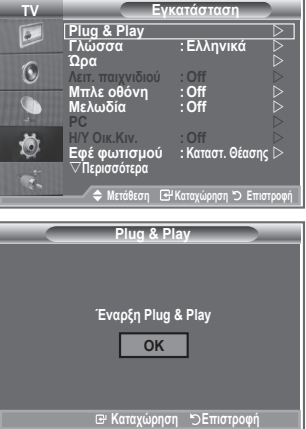

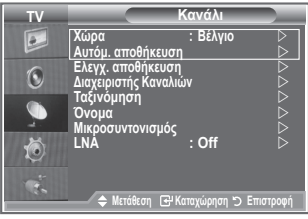

- Αυτόματη αποθήκευση καναλιών **-**
- Μη αυτόματη αποθήκευση καναλιών **-**

## **Αυτόματη αποθήκευση καναλιών**

**Μπορείτε να σαρώσετε το διαθέσιμο εύρος συχνοτήτων (η διαθεσιμότητα εξαρτάται από τη χώρα στην οποία βρίσκεστε).**

**Οι αριθμοί προγραμμάτων που ορίζονται αυτόματα ενδέχεται να μην αντιστοιχούν στους πραγματικούς ή τους επιθυμητούς αριθμούς προγραμμάτων. Ωστόσο, μπορείτε να ταξινομήσετε τους αριθμούς και να διαγράψετε τα κανάλια που δεν επιθυμείτε να παρακολουθείτε.**

- **1.** Πατήστε το κουμπί MENU για να προβάλλετε το μενού. Πατήστε το κουμπί ▲ ή ▼ για να επιλέξετε "Κανάλι" και, στη συνέχεια, πατήστε το κουμπί **ENTER/OK**.
- **2.** Πατήστε το κουμπί **ENTER/OK** για να επιλέξετε "Χώρα".
- **3.** Επιλέξτε την κατάλληλη χώρα, πατώντας το κουμπί ▲ ή ▼. Πατήστε το κουμπί **ENTER/OK** για την επιβεβαίωση της επιλογής σας.
- Ακόμα κι αν έχετε αλλάξει τη ρύθμιση χώρας στο μενού αυτό, η ρύθμιση χώρας για το DTV δεν ➣ αλλάζει. Χρησιμοποιήστε τη λειτουργία Plug & Play για να αλλάξετε τη ρύθμιση της χώρας για το DTV. (Ανατρέξτε στις σελίδες 9)
- **4.** Πατήστε το κουμπί ▲ ή ▼ για να επιλέξετε "Αυτόμ. αποθήκευση" και, στη συνέχεια, πατήστε το κουμπί **ENTER/OK**.
- **5.** Πατήστε το κουμπί **ENTER/OK**.
	- Η τηλεόραση θα αρχίσει να αποθηκεύει στη μνήμη όλα τα διαθέσιμα κανάλια. ➣
	- Πατήστε το κουμπί **ENTER/OK** ανά πάσα στιγμή για να διακόψετε τη διαδικασία αποθήκευσης στη ➣ μνήμη και να επιστρέψετε στο μενού "Κανάλι".
- **6.** Μόλις αποθηκευτούν όλα τα διαθέσιμα κανάλια, θα εμφανιστεί το μενού "Ταξινόμηση".

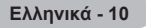

## **Μη αυτόματη αποθήκευση καναλιών**

**Μπορείτε να αποθηκεύσετε έως και 100 κανάλια, συμπεριλαμβανομένων όσων λαμβάνονται μέσω καλωδιακών δικτύων.**

- **Όταν αποθηκεύετε τα κανάλια με μη αυτόματο τρόπο, μπορείτε να επιλέξετε:**
	- Να αποθηκεύσετε ή όχι κάθε κανάλι που εντοπίζετε.
	- Να ορίσετε τον αριθμό προγράμματος κάθε αποθηκευμένου καναλιού που θέλετε να προσδιορίσετε.
- **1.** Πατήστε το κουμπί **MENU** για να εμφανιστεί το μενού. Πατήστε το κουμπί ή για να επιλέξετε "Κανάλι",και, στη συνέχεια, πατήστε το κουμπί **ENTER/OK**.
- 2. Πατήστε το κουμπί ▲ ή ▼ νια να επιλέξετε "Ελενχ. αποθήκευση" και, στη συνέχεια, πατήστε το κουμπί **ENTER/OK**.
- **3.** Πατήστε το κουμπί **ENTER/OK** για να επιλέξετε "Πρόγραμμα".
- **4.** Για να ορίσετε έναν αριθμό προγράμματος σε κάποιο κανάλι, εντοπίστε τον κατάλληλο αριθμό πατώντας το κουμπί ή και, στη συνέχεια, πατήστε το κουμπί **ENTER/OK**.
	- Μπορείτε επίσης να ρυθμίσετε τον αριθμό προγράμματος, πατώντας τα αριθμητικά κουμπιά στο ➣ τηλεχειριστήριο.
- 5. Πατήστε το κουμπί ▲ ή ▼ για να επιλέξετε "Σύστημα χρώματος" και, στη συνέχεια, πατήστε το κουμπί **ENTER/OK**.
- 6. Επιλέξτε το πρότυπο χρώματος που απαιτείται, πατώντας το κουμπί ▲ ή ▼ και, στη συνέχεια, πατήστε το κουμπί **ENTER/OK**.
- 7. Πατήστε το κουμπί ▲ ή ▼ για να επιλέξετε "Ηχητικό σύστημα" και, στη συνέχεια, πατήστε το κουμπί **ENTER/OK**.
- 8. Επιλέξτε το πρότυπο ήχου που απαιτείται, πατώντας το κουμπί ▲ ή ▼ και, στη συνέχεια, πατήστε το κουμπί **ENTER/OK**.
	- Εάν ο ήχος δεν είναι φυσιολογικός ή δεν ακούγεται ήχος, επιλέξτε και πάλι το σύστημα του ήχου ➣ που απαιτείται.
- 9. Εάν γνωρίζετε τον αριθμό του καναλιού που πρέπει να αποθηκευθεί, πατήστε το κουμπί ▲ ή ▼ για να επιλέξετε το "Κανάλι". Πατήστε το κουμπί **ENTER/OK**. Επιλέξτε **C** (εκπεμπόμενο κανάλι) ή S (καλωδιακό κανάλι) πατώντας το κουμπί ▲ ή ▼. Πατήστε το κουμπί ▶ για να επιλέξετε το κανάλι. Επιλέξτε τον απαιτούμενο αριθμό πατώντας το κουμπί ▲ ή το κουμπί ▼ και, στη συνέχεια, πατήστε το κουμπί **ENTER/OK**.
	- Τρόπος λειτουργίας καναλιών: **P** (Τρόπος λειτουργίας προγράμματος), **C** (Τρόπος λειτουργίας ➣ εκπεμπόμενου καναλιού), **S** (Τρόπος λειτουργίας καλωδιακού καναλιού)
	- Μπορείτε επίσης να ρυθμίσετε τον αριθμό καναλιού, πατώντας τα αριθμητικά κουμπιά στο ➣ τηλεχειριστήριο.
- **10.** Εάν δεν γνωρίζετε τους αριθμούς καναλιών, επιλέξτε "Αναζήτηση" πατώντας το κουμπί ή το κουμπί . Πατήστε το κουμπί **ENTER/OK**. Εκτελέστε αναζήτηση πατώντας το κουμπί ή το κουμπί και,
	- στη συνέχεια, πατήστε το κουμπί **ENTER/OK**.
- **11.** Πατήστε το κουμπί ή για να επιλέξετε "Αποθήκευση". Πατήστε το κουμπί **ENTER/OK** για να επιλέξετε "OK".
- **12.** Επαναλάβετε τα βήματα 3 έως 11 για το κάθε κανάλι που θα αποθηκεύσετε.
	- **Πρόγραμμα:** Επιλέγει τον αριθμό προγράμματος για το κανάλι.
	- **Σύστημα χρώματος:** Ρυθμίζει το σύστημα υποστήριξης χρώματος.
	- **Ηχητικό σύστημα:** Ρυθμίζει το σύστημα υποστήριξης ήχου.
	- **Κανάλι:** Επιλέγει ένα κανάλι.
	- **Αναζήτηση:** Ανιχνεύει την τιμή της συχνότητας του καναλιού.
	- **Αποθήκευση:** Αποθηκεύει τις ρυθμίσεις σας.

**Ελληνικά - 11**

## **Ρύθμιση των λιστών καναλιών**

**Ρυθμίστε τα κανάλια σύμφωνα με τις προτιμήσεις σας. Μπορείτε εύκολα να διαγράφετε, να προσθέτετε ή να κλειδώνετε το κανάλι που επιθυμείτε.**

- **1.** Πατήστε το κουμπί **MENU** για να εμφανιστεί το μενού. Πατήστε το κουμπί ▲ ή ▼ νια να επιλέξετε "Κανάλι" και, στη συνέχεια, πατήστε το κουμπί **ENTER/OK**.
- **2.** Πατήστε το κουμπί ▲ ή ▼ για να επιλέξετε "Διαχειριστής καναλιών" και, στη συνέχεια, πατήστε το κουμπί **ENTER/OK**.
- **3.** Πατήστε και πάλι το κουμπί **ENTER/OK** για να επιλέξετε "Λίστα καναλιών".
- **4.** Πατήστε το κουμπί ▶ για να επιλέξετε "**H**".
- **5.** Πατήστε το κουμπί ▲ ή ▼ νια να επιλέξετε το ανεπιθύμητο κανάλι και, στη συνέχεια, πατήστε το κουμπί **ENTER/OK** για να το ακυρώσετε.
- **6.** Επαναλάβετε το βήμα 5 για κάθε κανάλι που θα επιλέξετε ή θα ακυρώσετε.
- **7.** Πατήστε το κουμπί **EXIT** για έξοδο.
- $\triangleright$  Το " Α'' είναι ενεργό όταν η ένδειξη "Παιδικό κλείδωμα" είναι στη θέση "On".
- Μπορείτε να κάνετε τις επιλογές αυτές πατώντας το κουμπί **CH LIST** στο τηλεχειριστήριο.

### **Λίστα καναλιών P 1 C3 1 / 10 Προγρ.**  $\mathbf{r}$ **1 C3 4 C75 9 S7 Πρoσθήκη Κλείδωμα ← Μετάθεση G** Καταχώρηση **Σελίδα Επιστροφή** رى

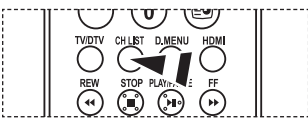

### **Ενεργοποίηση του κλειδώματος για τα παιδιά**

**Αυτό το χαρακτηριστικό σάς επιτρέπει να αποτρέπετε τους μη εξουσιοδοτημένους χρήστες, όπως π.χ. τα παιδιά, να παρακολουθούν ακατάλληλα προγράμματα, απομονώνοντας το σήμα βίντεο και ήχου.**

**Η ρύθμιση του παιδικού κλειδώματος δεν μπορεί να απενεργοποιηθεί με τη χρήση των πλευρικών κουμπιών. Η ρύθμιση Παιδικό κλείδωμα μπορεί να απενεργοποιηθεί μόνον από το τηλεχειριστήριο, γι' αυτό να κρατάτε το τηλεχειριστήριο μακριά από τα παιδιά.**

- **1.** Πατήστε το κουμπί **MENU** για να εμφανιστεί το μενού. Πατήστε το κουμπί ▲ ή ▼ για να επιλέξετε "Κανάλι" και, στη συνέχεια, πατήστε το κουμπί **ENTER/OK**.
- **2.** Πατήστε το κουμπί ▲ ή ▼ για να επιλέξετε "Διαχειριστής Καναλιών" και, στη συνέχεια, πατήστε το κουμπί **ENTER/OK**.
- **3.** Πατήστε και πάλι το κουμπί ▲ ή ▼ νια να επιλέξετε "Παιδικό κλείδωμα" και, στη συνέχεια, πατήστε το κουμπί **ENTER/OK**.
- **4.** Πατήστε και πάλι το κουμπί ▲ ή ▼ για να επιλέξετε "On" ή "Off". Πατήστε το κουμπί **ENTER/OK**.
- **5.** Πατήστε το κουμπί ή για να επιλέξετε "Λίστα καναλιών" και, στη συνέχεια, πατήστε το κουμπί **ENTER/OK** για ακύρωση.
- **6.** Πατήστε το κουμπί  $\blacktriangleright$  για να επιλέξετε " $\blacktriangle$ "
- **7.** Πατήστε το κουμπί ▲ ή ▼ νια να επιλέξετε τα κανάλια που θέλετε να κλειδώσετε και, στη συνέχεια, πατήστε το κουμπί **ENTER/OK**.
- **8.** Επαναλάβετε τα βήματα για κάθε κανάλι που θα κλειδώσετε ή θα ξεκλειδώσετε.
- **9.** Πατήστε το κουμπί **EXIT** για έξοδο.
- Επιλέξτε τη θέση "On" ή "Off" για την επιλογή "Παιδικό κλείδωμα" ➣ για να ενεργοποιήσετε ή να απενεργοποιήσετε εύκολα τα κανάλια που έχουν επιλεγεί με βάση το " ".

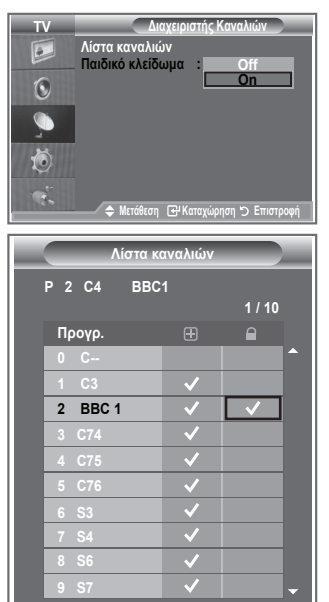

**Μετάθεση Kαταχώρηση Σελίδα Επιστροφή**

**Πρoσθήκη Κλείδωμα**

**Ελληνικά - 12**

## **Ταξινόμηση των αποθηκευμένων καναλιών**

#### **Μπορείτε να αλλάξετε τους αριθμούς δύο καναλιών, έτσι ώστε:**

- Να τροποποιήσετε την αριθμητική σειρά με την οποία τα κανάλια έχουν αποθηκευτεί αυτόματα. ٠
- Να δώσετε αριθμούς που θυμάστε εύκολα στα κανάλια που παρακολουθείτε πιο συχνά.
- **1.** Πατήστε το κουμπί **MENU** για να προβάλλετε το μενού. Πατήστε το κουμπί ▲ ή ▼ για να επιλέξετε "Κανάλι" και, στη συνέχεια, πατήστε το κουμπί **ENTER/OK**.
- **2.** Πατήστε το κουμπί ▲ ή ▼ για να επιλέξετε "Ταξινόμηση" και, στη συνέχεια, πατήστε το κουμπί **ENTER/OK**.
- **3.** Επιλέξτε τον αριθμό καναλιού που επιθυμείτε να αλλάξετε, πατώντας επανειλημμένα το κουμπί ▲ ή ▼. Πατήστε το κουμπί **ENTER/OK**.
	- Ο επιλεγμένος αριθμός και το όνομα του καναλιού ➣ μετακινείται στη δεξιά πλευρά.
- **4.** Πατήστε το κουμπί ▲ ή ▼ για να μεταβείτε στη θέση αλλαγής και, στη συνέχεια, πατήστε το κουμπί **ENTER/OK**.
- Το επιλεγμένο κανάλι αλλάζει θέση με εκείνο που είχε προηγουμένως αποθηκευτεί στον επιλεγμένο ➣ αριθμό.
- **5.** Επαναλάβετε τα βήματα **3** έως **4** για να ταξινομήσετε κάποιο άλλο κανάλι.
- **6.** Πατήστε το κουμπί **EXIT** για έξοδο.

## **Καθορισμός ονομάτων καναλιών**

**Τα ονόματα των καναλιών ορίζονται αυτόματα, όταν μεταδίδονται οι πληροφορίες των καναλιών. Τα ονόματα αυτά μπορεί να αλλάξουν, έτσι ώστε να μπορείτε να ορίσετε νέα ονόματα.**

- **1.** Πατήστε το κουμπί **MENU** για να εμφανιστεί το μενού. Πατήστε το κουμπί ▲ ή ▼ νια να επιλέξετε "Κανάλι" και, στη συνέχεια, πατήστε το κουμπί **ENTER/OK**.
- **2.** Πατήστε το κουμπί ▲ ή ▼ για να επιλέξετε "Όνομα" και, στη συνέχεια, πατήστε το κουμπί **ENTER/OK**.
- **3.** Εάν χρειάζεται, επιλέξτε το κανάλι για το οποίο πρόκειται να ορίσετε ένα νέο όνομα, πατώντας το κουμπί ▲ ή ▼. Πατήστε το κουμπί **ENTER/OK**.
	- Γύρω από το πλαίσιο ονόματος εμφανίζεται η γραμμή επιλογής. ➣

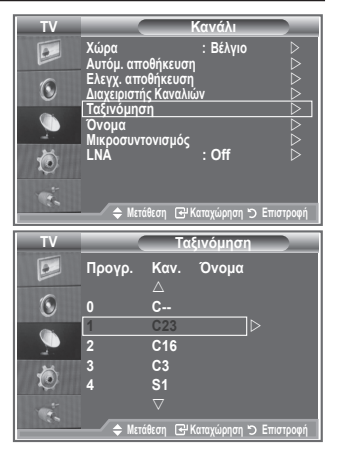

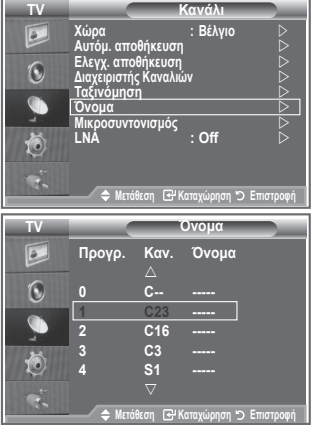

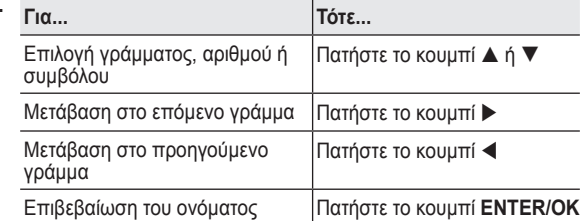

- Οι διαθέσιμοι χαρακτήρες είναι οι εξής: Γράμματα της αλφαβήτου (A~Ω) / Αριθμοί (0~9) / Ειδικοί ➣ χαρακτήρες ( -, κενό)
- **5.** Επαναλάβετε τα βήματα **3** έως **4**, για κάθε κανάλι για το οποίο πρόκειται να ορίσετε νέο όνομα.
- **6.** Πατήστε το κουμπί **EXIT** για έξοδο.

**4.**

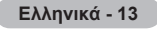

### **Μικροσυντονισμός της λήψης των καναλιών**

**Χρησιμοποιήστε το μικροσυντονισμό για να κάνετε χειροκίνητη ρύθμιση ενός συγκεκριμένου καναλιού, ώστε να έχετε άριστη λήψη.** 

- **1.** Χρησιμοποιήστε τα αριθμητικά κουμπιά για να επιλέξετε άμεσα το κανάλι που θέλετε να συντονίσετε με ακρίβεια.
- **2.** Πατήστε το κουμπί **MENU** για να εμφανιστεί το μενού. Πατήστε το κουμπί ▲ ή ▼ για να επιλέξετε "Κανάλι" και, στη συνέχεια, πατήστε το κουμπί **ENTER/OK**.
- **3.** Πατήστε το κουμπί ▲ ή ▼ για να επιλέξετε "Μικροσυντονισμός" και, στη συνέχεια, πατήστε το κουμπί **ENTER/OK**.
- **4.** Πατήστε το κουμπί ◀ ή ▶ για να ρυθμίσετε το μικροσυντονισμό. Πατήστε το κουμπί **ENTER/OK**.
- **5.** Πατήστε το κουμπί **EXIT** για έξοδο.
- Τα αποθηκευμένα κανάλια που έχουν ρυθμιστεί με ακρίβεια, ➣ σημειώνονται με έναν αστερίσκο "\*" στη δεξιά πλευρά του αριθμού καναλιού, στον κατάλογο καναλιών. Επίσης, ο αριθμός του καναλιού γίνεται κόκκινος.
- Για να αναιρέσετε το μικροσυντονισμό, μπορείτε να επιλέξετε "Επαναφ.", πατώντας το κουμπί ➣ ▲ ή ▼ και, στη συνέχεια, πατώντας το κουμπί **ENTER/OK**.

#### **Κανάλι TV Χώρα : Βέλγιο**  $\boxed{a}$ **Αυτόμ. αποθήκευση**  $\bigodot$ **Ελεγχ. αποθήκευση Διαχειριστής Kαναλιών Ταξινόμηση Όνομα Μικροσυντονισμός LNA : Off ← Μετάθεση ΓιΗ Καταγώρηση » Επισ Μικροσυντονισμός P 1 0 Επαναφ.** *<u>Αλ Ρύθμιση</u> Αποθήκευση* **<b>Ε**π

## **LNA (Low Noise Amplifier) (Ενισχυτής χαμηλού θορύβου)**

**Εάν η τηλεόραση λειτουργεί σε περιοχή με ασθενές σήμα, η λειτουργία LNA μπορεί να βελτιώσει τη λήψη (ένας ενισχυτής χαμηλού θορύβου ενισχύει το εισερχόμενο σήμα).**

- **1.** Πατήστε το κουμπί **MENU** για να εμφανιστεί το μενού. Πατήστε το κουμπί ▲ ή ▼ νια να επιλέξετε "Κανάλι" και, στη συνέχεια, πατήστε το κουμπί **ENTER/OK**.
- **2.** Πατήστε το κουμπί ▲ ή ▼ για να επιλέξετε "LNA" και, στη συνέχεια, πατήστε το κουμπί **ENTER/OK**.
- **3.** Πατήστε το κουμπί ▲ ή ▼ νια να επιλέξετε "On" ή "Off". Πατήστε το κουμπί **ENTER/OK**.
- **4.** Πατήστε το κουμπί **EXIT** για έξοδο.

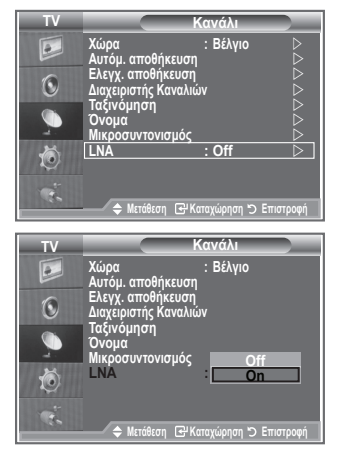

# **Αλλαγή του προτύπου εικόνας**

#### **Μπορείτε να επιλέξετε τον τύπο της εικόνας που εξυπηρετεί καλύτερα τις δικές σας απαιτήσεις προβολής.**

- **1.** Πατήστε το κουμπί **MENU** για να προβάλλετε το μενού. Πατήστε το κουμπί **ENTER/OK** για να επιλέξετε "Εικόνα".
- **2.** Πατήστε και πάλι το κουμπί **ENTER/OK** για να επιλέξετε "Λειτουργία".
- **3.** Πατήστε το κουμπί ▲ ή ▼ για να επιλέξετε το επιθυμητό εφέ εικόνας. Πατήστε το κουμπί **ENTER/OK**.
- **4.** Πατήστε το κουμπί **EXIT** για έξοδο.

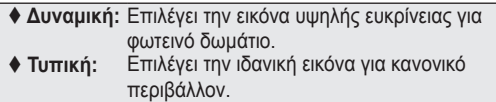

- **Κινημ. ταινία:** Επιλέγει την πιο άνετη προβολή για σκοτεινό δωμάτιο.
- Η λειτουργία Εικόνας θα πρέπει να ρυθμίζεται ξεχωριστά για ➣ κάθε πηγή εισόδου.
- Μπορείτε να επαναφέρετε τις εργοστασιακές ρυθμίσεις της ➣ εικόνας επιλέγοντας "Επαναφορά". (Ανατρέξτε στην ενότητα "Επαναφορά των εργοστασικών ρυθμίσεων της εικόνας" στη σελίδα 19)

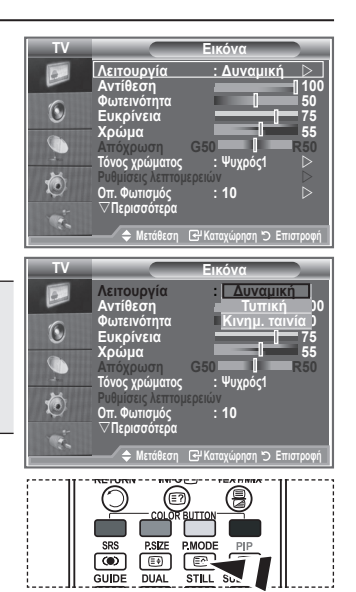

# **Ρύθμιση της προσαρμοσμένης εικόνας**

**Η τηλεόρασή σας διαθέτει αρκετές ρυθμίσεις, με τις οποίες μπορείτε να αλλάξετε την ποιότητα της εικόνας.**

- **1.** Για να επιλέξετε το επιθυμητό εφέ εικόνας, ακολουθήστε τις οδηγίες 1 έως 3 στην ενότητα "Αλλαγή του προτύπου εικόνας".
- **2.** Πατήστε το κουμπί ▲ ή ▼ για να επιλέξετε ένα συγκεκριμένο στοιχείο. Πατήστε το κουμπί **ENTER/OK**.
- **3.** Πατήστε το κουμπί ◀ ή ▶ για να μειώσετε ή να αυξήσετε την τιμή του συγκεκριμένου στοιχείου. Πατήστε το κουμπί **ENTER/OK**.
- **4.** Πατήστε το κουμπί **EXIT** για έξοδο.
	- **Αντίθεση:** Ρυθμίζει τη διαφορά στη ένταση του φωτός μεταξύ των αντικειμένων και του φόντου.
	- **Φωτεινότητα:** Ρυθμίζει τη φωτεινότητα ολόκληρης της οθόνης.
	- **Ευκρίνεια:** Ρυθμίζει το περίγραμμα των αντικειμένων, ώστε να είναι είτε πιο έντονο είτε πιο απαλό.
	- **Χρώμα:** Ρυθμίζει τα χρώματα ώστε να είναι είτε πιο φωτεινά είτε πιο σκούρα.
	- **Απόχρωση (NTSC ή DTV μόνον):** Ρυθμίζει το χρώμα των αντικειμένων στο πιο πιο κόκκινο ή πιο πράσινο ώστε να φάινονται πιο φυσικά.
- Οι τιμές των ρυθμίσεων αποθηκεύονται, ανάλογα με την επιλεγμένη λειτουργία Εικόνας. ➣
- Σε λειτουργία υπολογιστή, μπορείτε να ρυθμίσετε μόνον την "Αντίθεση", τη "Φωτεινότητα" και το. ➣
- Η λειτουργία "Tint" (Απόχρωση) είναι διαθέσιμη μόνον στους τρόπους λειτουργίας "HDMI" και ➣ "Component" (Συνιστωσών).

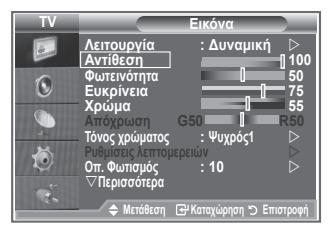

# **Αλλαγή του τόνου χρώματος**

#### **Μπορείτε να επιλέξετε τον πιο άνετο χρωματικό τόνο για τα μάτια σας.**

- **1.** Για να επιλέξετε το επιθυμητό εφέ εικόνας, ακολουθήστε τις οδηγίες 1 έως 3 στην ενότητα "Αλλαγή του προτύπου εικόνας". (Στη σελίδα 15)
- **2.** Πατήστε το κουμπί ▲ ή ▼ για να επιλέξετε "Τόνος χρώματος" και, στη συνέχεια, πατήστε το κουμπί **ENTER/OK**.
- **3.** Πατήστε το κουμπί ▲ ή ▼ για να επιλέξετε τον επιθυμητό χρωματικό τόνο. Πατήστε το κουμπί **ENTER/OK**.
- **4.** Πατήστε το κουμπί **EXIT** για έξοδο.

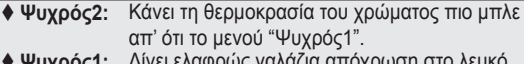

- **Ψυχρός1:** Δίνει ελαφρώς γαλάζια απόχρωση στο λευκό (ψυχρό).
- **Κανονικός:** Διατηρεί το άσπρο λευκό.
- **Θερμός1:** Δίνει ελαφρώς κόκκινη απόχρωση στο λευκό (θερμό).
- **Θερμός2:** Κάνει τη θερμοκρασία του χρώματος πιο κόκκινη απ' ότι το μενού "Θερμός1".

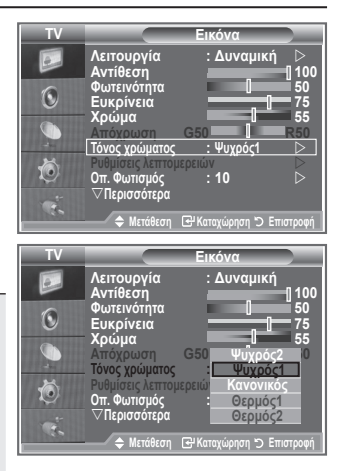

- Οι τιμές των ρυθμίσεων αποθηκεύονται, ανάλογα με την επιλεγμένη λειτουργία Εικόνας. ➣
- Εάν είναι επιλεγμένη η Δυναμική ή η Κανονική λειτουργία εικόνας, θα είναι αδύνατη η επιλογή των ➣ ρυθμίσεων Θερμός1 και Θερμός2.

## **Ενεργοποίηση οπίσθιου φωτισμού**

#### **Μπορείτε να ρυθμίσετε τη φωτεινότητα της οθόνης, ρυθμίζοντας τη φωτεινότητα οπίσθιου φωτισμού LCD. (0~10)**

- **1.** Για να επιλέξετε το επιθυμητό εφέ εικόνας, ακολουθήστε τις οδηγίες 1 έως 3 στην ενότητα "Αλλαγή του προτύπου εικόνας". (Στη σελίδα 15)
- **2.** Πατήστε το κουμπί ▲ ή ▼ για να επιλέξετε "Οπίσθιος φωτισμός" και, στη συνέχεια, πατήστε το κουμπί **ENTER/OK**.
- **3.** Πατήστε το κουμπί ◀ ή ▶ για να μειώσετε ή να αυξήσετε την τιμή του συγκεκριμένου στοιχείου.
- **4.** Πατήστε το κουμπί **ENTER/OK**. Πατήστε το κουμπί **EXIT** για έξοδο.

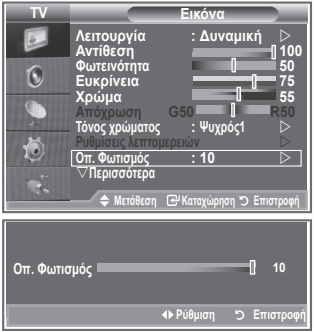

## **Προσαρμογή των ρυθμίσεων των λεπτομερειών στην εικόνα**

**Μπορείτε να επιλέξετε τον πιο άνετο χρωματικό τόνο για τα μάτια σας.**

- **1.** Πατήστε το κουμπί **MENU** για να προβάλλετε το μενού.
- **2.** Πατήστε το κουμπί **ENTER/OK** για να επιλέξετε "Εικόνα".
- **3.** Πατήστε το κουμπί ▲ ή ▼ για να επιλέξετε "Ρυθμίσεις λεπτομερειών" και, στη συνέχεια, πατήστε το κουμπί **ENTER/OK**.
- **4.** Κάνετε την απαιτούμενη επιλογή, πατώντας το κουμπί ▲ ή ▼ και, στη συνέχεια, πατήστε το κουμπί **ENTER/OK**. Διαθέσιμες επιλογές: Ρύθμιση του μαύρου, Δυναμική αντίθεση, Gamma, Ισορροπία λευκού, Έλεγχος χρωμάτων, Βελτίωση άκρων, Χρωματική περιοχή.
- **5.** Όταν μείνετε ικανοποιημένοι από τις ρυθμίσεις που πραγματοποιήσατε, πατήστε το κουμπί **ENTER/OK**.
- **6.** Πατήστε το κουμπί **EXIT** για έξοδο.
- Όταν ο τρόπος λειτουργίας εικόνας ρυθμιστεί σε Κινημ. ταινία ή ➣ Τυπική, μπορείτε να επιλέξετε Ρυθμίσεις λεπτομερειών.
- Εάν το DNIe βρίσκεται στο Off, οι Ρυθμίσεις λεπτομερειών δεν ➣ μπορούν να επιλεγούν όταν ο τρόπος λειτουργίας Εικόνας βρίσκεται στην Τυπική ρύθμιση.
- **Ρύθμιση του μαύρου: Off/Χαμηλή/Μέση/Υψηλή** Μπορείτε να επιλέξετε απευθείας το επίπεδο του μαύρου στην οθόνη, προκειμένου να ρυθμίσετε το βάθος της οθόνης.
- **Δυναμική αντίθεση: Off/Χαμηλή/Μέση/Υψηλή** Μπορείτε να ρυθμίσετε την αντίθεση της οθόνης, ώστε να επιτευχθεί η βέλτιστη τιμή αντίθεσης.
- **Gamma: -3~ 3** Μπορείτε να ρυθμίσετε τη μέση φωτεινότητα των εικόνων. Πατήστε το κουμπί ◄ ή ►, έως ότου επιτύχετε τη βέλτιστη ρύθμιση.
- **Ισορροπία λευκού: R Offset/G Offset/B Offset/R Gain/G Gain/B Gain/Επαναφορά** Μπορείτε να ρυθμίσετε τη θερμοκρασία χρώματος για εικόνα με πιο φυσικά χρώματα.

R Offset/G Offset/B Offset/R Gain/G Gain/B Gain: Η αλλαγή της τιμής προσαρμογής θα ανανεώσει τη ρυθμιζόμενη οθόνη.

Κάντε την απαιτούμενη επιλογή πατώντας το κουμπί ▲ ή ▼ και, στη συνέχεια, πατήστε το κουμπί **ENTER/OK**.

Πατήστε το κουμπί ◄ ή ►, έως ότου επιτύχετε την καλύτερη ρύθμιση. Επαναφορά: Η τιμή της ισορροπία λευκού που ρυθμίστηκε προηγουμένως θα επανέλθει στις εργοστασιακές ρυθμίσεις.

#### **Έλεγχος χρωμάτων: Ροζ/Πράσινο/Μπλε/Λευκό/Επαναφορά**

Μπορεί να γίνει προσαρμογή αυτής της ρύθμισης, έτσι ώστε να ανταποκρίνεται στις προσωπικές σας προτιμήσεις.

Ροζ/Πράσινο/Μπλε/Λευκό: Η αλλαγή της τιμής προσαρμογής θα ανανεώσει τη ρυθμιζόμενη οθόνη. Κάντε την απαιτούμενη επιλογή πατώντας το κουμπί ▲ ή ▼ και, στη συνέχεια, πατήστε το κουμπί **ENTER/OK**.

Πατήστε το κουμπί ◄ ή ►, έως ότου επιτύχετε την καλύτερη ρύθμιση.

Επαναφορά: Τα ρυθμισμένα χρώματα θα επανέλθουν στις εργοστασιακές ρυθμίσεις. ➣

#### **Βελτίωση άκρων: Off/On**

Μπορείτε να ενισχύσετε το περίγραμμα των αντικειμένων

#### **Χρωματική περιοχή: Auto/Ευρεία**

Μπορείτε να ορίσετε το χώρο χρωματικής πιστότητας του σήματος εισόδου στο Αυτόματο ή στην Ευρεία λειτουργία.

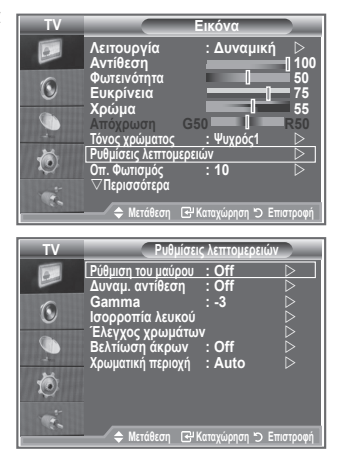

**Ελληνικά - 17**

# **Αλλαγή του μεγέθους της εικόνας**

#### **Μπορείτε να επιλέξετε το μέγεθος της εικόνας που εξυπηρετεί καλύτερα τις δικές σας προτιμήσεις θέασης.**

- **1.** Πατήστε το κουμπί **MENU** για να προβάλλετε το μενού. Πατήστε το κουμπί **ENTER/OK** για να επιλέξετε "Εικόνα".
- **2.** Πατήστε το κουμπί ▲ ή ▼ για να επιλέξετε "Μέγεθος" και, στη συνέχεια, πατήστε το κουμπί **ENTER/OK**.
- **3.** Επιλέξτε την επιθυμητή ρύθμιση, πατώντας το κουμπί ▲ ή ▼. Πατήστε το κουμπί **ENTER/OK**.
- **4.** Πατήστε το κουμπί **EXIT** για έξοδο.

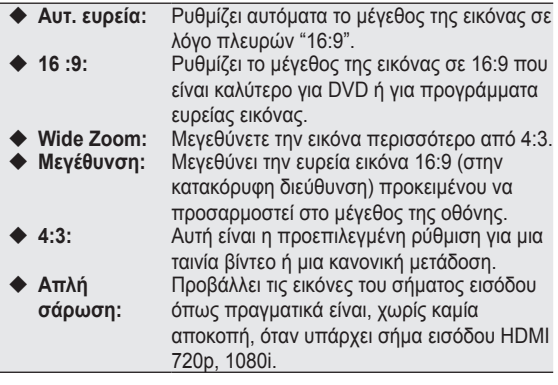

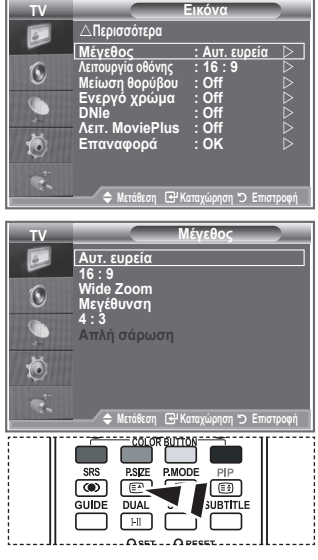

Μπορείτε να κάνετε τις επιλογές αυτές απλά πατώντας το κουμπί **P.SIZE** στο τηλεχειριστήριο.

- Η λειτουργία "Αυτ. ευρεία" διατίθεται μόνο στους τρόπους ➣ λειτουργίας «TV», «Εξωτ.1», «Εξωτ.2», «AV» και «S-Video».
- Όταν εκτελείται ο τρόπος λειτουργίας PC, μόνον οι λειτουργίες "16:9" και "4:3" μπορούν να ➣ ρυθμιστούν.
- > Μεγέθυνση : Επιλέξτε ⊟ , πατώντας το κουμπί ◀ ή ▶. Χρησιμοποιήστε το κουμπί ▲ ή ▼ για να μετακινήσετε την εικόνα προς τα κάτω ή προς τα επάνω. Αφού επιλέξετε <sub>ι</sub>. χρησιμοποιήστε το κουμπί ▲ ή ▼ για να μεγεθύνετε ή να σμικρύνετε την εικόνα στην κατακόρυφη διεύθυνση.
- Wide Zoom : Μετακινήστε την οθόνη επάνω/κάτω χρησιμοποιώντας το κουμπί ▲ ή ▼, αφού επιλέξετε ➣ το πατώντας το κουμπί ► ή το κουμπί **ENTER/OK**.

**Ελληνικά - 18**

## **Πάγωμα της τρέχουσας εικόνας**

**Πατήστε το κουμπί STILL για να παγώσετε μια ταινία κατά την διάρκεια της αναπαραγωγής σε ακίνητη εικόνα. Πατήστε πάλι για ακύρωση.**

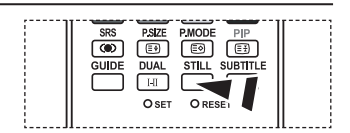

## **Επιλογή του τρόπου λειτουργίας οθόνης**

**Όταν το μέγεθος οθόνης ρυθμιστεί σε Αυτ. ευρεία (Auto Wide) σε τηλεόραση εύρους 16:9, μπορείτε να καθορίσετε το μέγεθος εικόνας στο οποίο θέλετε να βλέπετε τις εικόνες 4:3 WSS (Υπηρεσία ευρείας οθόνης) ή τίποτα. Κάθε μεμονωμένη Ευρωπαϊκή χώρα απαιτεί διαφορετικό μέγεθος εικόνας, οπότε αυτή η λειτουργία προορίζεται για επιλογή από το χρήστη.**

- **1.** Πατήστε το κουμπί **MENU** για να προβάλλετε το μενού. Πατήστε το κουμπί **ENTER/OK** για να επιλέξετε "Εικόνα".
- **2.** Πατήστε το κουμπί ▲ ή ▼ για να επιλέξετε "Λειτουργία οθόνης" και, στη συνέχεια, πατήστε το κουμπί **ENTER/OK**.
- **3.** Επιλέξτε την επιθυμητή ρύθμιση, πατώντας το κουμπί ▲ ή ▼. Πατήστε το κουμπί **ENTER/OK**.

Διαθέσιμες επιλογές: 16:9, Wide Zoom, Μεγέθυνση, 4:3

- 16:9: Ρυθμίζει την εικόνα σε τρόπο λειτουργίας ευρείας οθόνης 16:9.
- Wide Zoom: Μεγεθύνετε την εικόνα περισσότερο από 4:3.
- Μεγέθυνση: Μεγεθύνετε την εικόνα κατακόρυφα στην οθόνη.
- 4:3: Ρυθμίζει την εικόνα σε κανονικό τρόπο λειτουργίας 4:3.
- **4.** Πατήστε το κουμπί **EXIT** για έξοδο.
- Η λειτουργία μεγέθους εικόνας είναι διαθέσιμη σε τρόπο λειτουργίας Αυτ. Ευρεία ➣
- Η λειτουργία αυτή δεν είναι διαθέσιμη στον τρόπο λειτουργίας PC, Συσκευή ή HDMI. ➣

### **Επαναφορά των ρυθμίσεων της εικόνας στις εργοστασιακές τιμές**

#### **Μπορείτε να επαναφέρετε τις εργοστασιακές ρυθμίσεις της εικόνας.**

- **1.** Για να επιλέξετε το επιθυμητό εφέ εικόνας, ακολουθήστε τις οδηγίες 1 έως 3 στη σελίδα 15, στην ενότητα "Αλλαγή του προτύπου εικόνας".
- **2.** Πατήστε το κουμπί ▲ ή ▼ για να επιλέξετε "Επαναφορά" και, στη συνέχεια, πατήστε το κουμπί **ENTER/OK**.
- **3.** Πατήστε το κουμπί ▲ ή ▼ για να επιλέξετε "OK" ή "Ακύρωση". Πατήστε το κουμπί **ENTER/OK**.
- **4.** Πατήστε το κουμπί **EXIT** για έξοδο.
- Η επιλογή "Επαναφορά" ρυθμίζεται σε κάθε τρόπο λειτουργίας ➣ εικόνας.

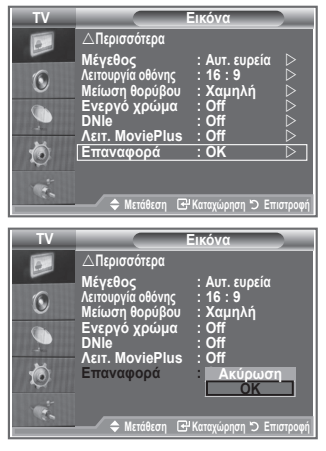

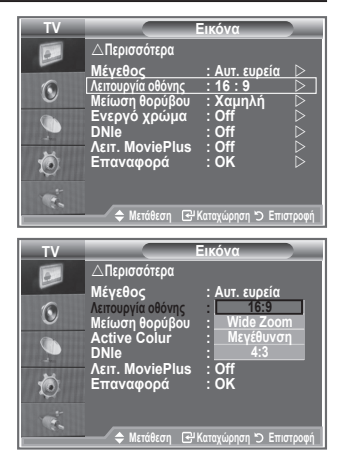

## **Μείωση θορύβου / Ενεργό χρώμα / DNIe / Λειτ. MoviePlus**

**Εάν το σήμα που λαμβάνει η τηλεόραση είναι ασθενές, μπορείτε να ενεργοποιήσετε τη δυνατότητα Ψηφιακή μείωση του θορύβου, ώστε να μειώσετε το στατικό θόρυβο και το είδωλο που ενδεχομένως να εμφανιστεί στην οθόνη.**

- **1.** Πατήστε το κουμπί **MENU** για να προβάλλετε το μενού. Πατήστε το κουμπί **ENTER/OK** για να επιλέξετε "Εικόνα".
- **2.** Κάνετε την απαιτούμενη επιλογή, πατώντας το κουμπί ▲ ή το κουμπί και, στη συνέχεια, πατήστε το κουμπί **ENTER/OK**. Διαθέσιμες επιλογές: Μείωση θορύβου, Ενεργό χρώμα, DNIe, Λειτ. MoviePlus.

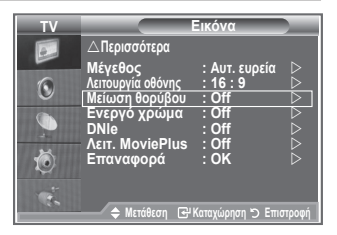

- **3.** Όταν μείνετε ικανοποιημένοι από τις ρυθμίσεις που πραγματοποιήσατε, πατήστε το κουμπί **ENTER/ OK**.
- **4.** Πατήστε το κουμπί **EXIT** για έξοδο.
- **Μείωση θορύβου: Off/Χαμηλή/Μέτρια/Υψηλή/Auto**

Εάν το σήμα που λαμβάνει η τηλεόραση είναι ασθενές, μπορείτε να ενεργοποιήσετε αυτήν τη λειτουργία, ώστε να μειώσετε το στατικό θόρυβο και το να περιορίσετε την εμφάνιση ειδώλου στην οθόνη.

- Η λειτουργία αυτή δεν είναι διαθέσιμη στον τρόπο λειτουργίας PC. ➣
- **Ενεργό χρώμα: Off/On**

Εάν ενεργοποιήσετε αυτήν την επιλογή, τα χρώματα του ουρανού και του γρασιδιού θα είναι εντονότερα και καθαρότερα, για μια

περισσότερο ζωντανή εικόνα στην οθόνη.

- Η λειτουργία αυτή δεν είναι διαθέσιμη στον τρόπο λειτουργίας PC. ➣
- Η λειτουργία αυτή δεν είναι διαθέσιμη στον τρόπο λειτουργίας Κινημ. ταινία και Τυπική. ➣
- **DNIe: Off/Επίδειξη/On**

Για καλύτερη ποιότητα εικόνας, η τηλεόραση αυτή περιλαμβάνει τη λειτουργία DNIe. Εάν ρυθμίσετε την επιλογή DNIe στο on, μπορείτε να προβάλλετε εικόνες στην οθόνη με τη λειτουργία DNIe ενεργοποιημένη. Εάν ρυθμίσετε την επιλογή DNIe στο Demo, θα εμφανιστεί στην οθόνη σας μια εικόνα όπου έχει εφαρμοστεί DNIe και μια κανονική εικόνα, για λόγους επίδειξης. Έτσι μπορείτε να διακρίνετε τη διαφορά στην ποιότητα εικόνας όταν χρησιμοποιείτε αυτή τη λειτουργία.

- DNIeTM (Επεξεργασία ψηφιακής φυσικής εικόνας) ➣ Αυτή η λειτουργία σάς παρέχει εικόνα με μεγαλύτερη λεπτομέρεια, χρησιμοποιώντας τρισδιάστατη μείωση του θορύβου και βελτίωση της λεπτομέρειας, της αντίθεσης και του λευκού. Ο νέος αλγόριθμος αντιστάθμισης της εικόνας σάς παρέχει φωτεινότερες και καθαρότερες εικόνες, πλούσιες σε λεπτομέρεια. Η τεχνολογία DNIeTM προσαρμόζει όλα τα σήματα στα δικά σας μάτια.
- Η λειτουργία αυτή δεν είναι διαθέσιμη στον τρόπο λειτουργίας PC. ➣
- Η λειτουργία αυτή δεν είναι διαθέσιμη στον τρόπο λειτουργίας Κινημ. ταινία ➣

#### **Λειτ. MoviePlus: Off/On**

Μπορείτε να προβάλλετε φυσικότερους τόνους δέρματος και καθαρότερο κείμενο, ακόμα και στις γρήγορα κινούμενες σκηνές.

- Χρησιμοποιείτε αυτή τη λειτουργία όταν παρακολουθείτε ταινίες. ➣
- Ο Wide Zoom, Μεγέθυνση και Απλή σάρωση λειτουργίας διεμπλοκής δεν υποστηρίζεται. ➣
- ZΗ λειτουργία αυτή δεν είναι διαθέσιμη στον τρόπο λειτουργίας PC. ➣

**Ελληνικά - 20**

# **Προβολή Εικόνας σε Εικόνα (PIP)**

**Μπορείτε να προβάλλετε μια δευτερεύουσα εικόνα μέσα στην κύρια εικόνα που προβάλλεται από ρυθμισμένο πρόγραμμα ή από είσοδο σήματος βίντεο. Με αυτόν τον τρόπο, μπορείτε να βλέπετε την εικόνα κάποιου ρυθμισμένου πρόγραμματος ή της εισόδου σήματος βίντεο από οποιαδήποτε συνδεδεμένη συσκευή, ενώ βλέπετε την κύρια εικόνα.**

- **1.** Πατήστε το κουμπί **MENU** για να προβάλλετε το μενού. Πατήστε το κουμπί ή για να επιλέξετε "Εγκατάσταση" και, στη συνέχεια, πατήστε το κουμπί **ENTER/OK**.
- **2.** Πατήστε το κουμπί ▲ ή ▼ για να επιλέξετε "PIP" και, στη συνέχεια, πατήστε το κουμπί **ENTER/OK**.
- **3.** Πατήστε και πάλι το κουμπί **ENTER/OK**. Πατήστε το κουμπί ▲ ή ▼ νια να επιλέξετε "On" και, στη συνέχεια, πατήστε το κουμπί **ENTER/OK**.
	- Εάν είναι ενεργοποιημένη η λειτουργία PIP, το μέγεθος της ➣ κύριας εικόνας θα γίνει "16:9".
- **4.** Πατήστε το κουμπί ▲ ή ▼ για να επιλέξετε "Πηγή" και, στη συνέχεια, πατήστε το κουμπί **ENTER/OK**. Επιλέξτε μια πηγή για τη δευτερεύουσα εικόνα, πατώντας το κουμπί ▲ ή ▼ και πατήστε το κουμπί **ENTER/OK**.

**5.** Πατήστε το κουμπί ▲ ή ▼ νια να επιλέξετε το "Μένεθος" της δευτερεύουσας εικόνας και, στη συνέχεια, πατήστε το κουμπί **ENTER/OK**.

Επιλέξτε ένα μέγεθος για τη δευτερεύουσα εικόνα, πατώντας το κουμπί ή και, στη συνέχεια, πατήστε το κουμπί **ENTER/OK**.

Εάν η κύρια εικόνα βρίσκεται σε τρόπο λειτουργίας "PC" και ➣ "Συσκευή", η επιλογή "Μέγεθος" δεν είναι διαθέσιμη.

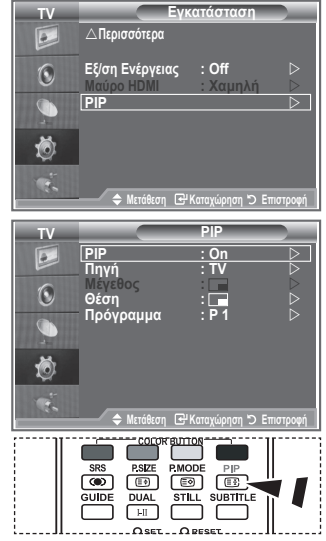

- Για να ενεργοποιήσετε ή να απενεργοποιήσετε τη λειτουργία "PIP", πατήστε επανειλημμένα το κουμπί **PIP**, που βρίσκεται κάτω από το κάλυμμα του τηλεχειριστηρίου.
- **6.** Πατήστε το κουμπί ή για να επιλέξετε "Θέση" και, στη συνέχεια, πατήστε το κουμπί **ENTER/OK**. Επιλέξτε τη θέση της δευτερεύουσας εικόνας, πατώντας το κουμπί ▲ ή ▼ και, στη συνέχεια, πατήστε το κουμπί **ENTER/OK**.
- **7.** Πατήστε το κουμπί ή για να επιλέξετε "Πρόγραμμα" και, στη συνέχεια, πατήστε το κουμπί **ENTER/ OK**.

Μπορείτε να επιλέξετε το κανάλι που επιθυμείτε να προβάλλεται μέσω της δευτερεύουσας εικόνας, πατώντας το κουμπί ή . Πατήστε το κουμπί **ENTER/OK**.

To "Πρόγραμμα" μπορεί να είναι ενεργό όταν η δευτερεύουσα εικόνα είναι ρυθμισμένη σε TV. ➣

- **8.** Πατήστε το κουμπί **EXIT** για έξοδο.
- Πιθανόν να διαπιστώσετε πως η εικόνα στο παράθυρο PIP φαίνεται ελαφρώς αφύσικη όταν ➣ χρησιμοποιείτε την κύρια οθόνη για να παίξετε ένα παιχνίδι ή καραόκε.
	- **Πηγή:** Χρησιμοποιείται για την επιλογή πηγής για τη δευτερεύουσα εικόνα.
	- **Μέγεθος:** Χρησιμοποιείται για την επιλογή του μεγέθους της δευτερεύουσας εικόνας.
	- **Θέση:** Χρησιμοποιείται για τη μετακίνηση της δευτερεύουσας εικόνας.
	- **Πρόγραμμα:** Χρησιμοποιείται για τη αλλαγή της δευτερεύουσας εικόνας.

#### **Ρυθμίσεις PIP**

#### O: Το PIP λειτουργεί, X: Το PIP δεν λειτουργεί

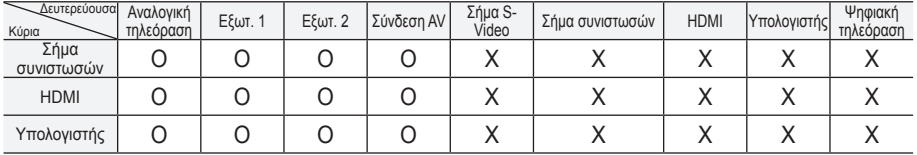

Η δευτερεύουσα εικόνα εξυπηρετεί διαφορετικές επιλογές ➣ πηγών, με βάση τη ρύθμιση της κεντρικής εικόνας.

### **Μαύρο HDMI**

#### **Μπορείτε να επιλέξετε απευθείας το επίπεδο του μαύρου στην οθόνη, προκειμένου να ρυθμίσετε το βάθος της οθόνης.**

- **1.** Πατήστε το κουμπί **MENU** για να προβάλλετε το μενού. Πατήστε το κουμπί ▲ ή ▼ για να επιλέξετε "Εγκατάσταση" και, στη συνέχεια, πατήστε το κουμπί **ENTER/OK**.
- **2.** Πατήστε το κουμπί ▲ ή ▼ για να επιλέξετε "Μαύρο HDMI" και, στη συνέχεια, πατήστε το κουμπί **ENTER/OK**.
- **3.** Πατήστε το κουμπί ▲ ή ▼ για να επιλέξετε "Κανονικό" ή "Χαμηλό" και, στη συνέχεια, πατήστε το κουμπί **ENTER/OK**.
- **4.** Πατήστε το κουμπί **EXIT** για έξοδο.
- Αυτή η λειτουργία είναι ενεργή μόνον όταν η εξωτερική είσοδος ➣ είναι συνδεδεμένη με HDMI (σήματα RGB).
- **Κανονικό:** Η οθόνη γίνεται πιο φωτεινή.
- **Χαμηλό:** Η οθόνη γίνεται πιο σκοτεινή.

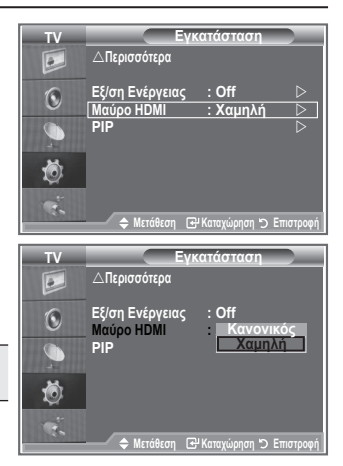

## **Αλλαγή του προτύπου ήχου**

#### **Μπορείτε να επιλέξετε τον τύπο του ειδικού ηχητικού εφέ που θα χρησιμοποιηθεί όταν παρακολουθείτε μία συγκεκριμένη εκπομπή.**

- **1.** Πατήστε το κουμπί **MENU** για να προβάλλετε το μενού. Πατήστε το κουμπί ▲ ή ▼ για να επιλέξετε "Ήχος" και, στη συνέχεια, πατήστε το κουμπί **ENTER/OK**.
- **2.** Πατήστε και πάλι το κουμπί **ENTER/OK** για να επιλέξετε "Λειτουργία".
- **3.** Επιλέξτε το εφέ ήχου που επιθυμείτε, πατώντας το κουμπί ή το κουμπί ▼ επανειλημμένα και, στη συνέχεια, πατήστε το κουμπί **ENTER/OK**.
- **4.** Πατήστε το κουμπί **EXIT** για έξοδο.

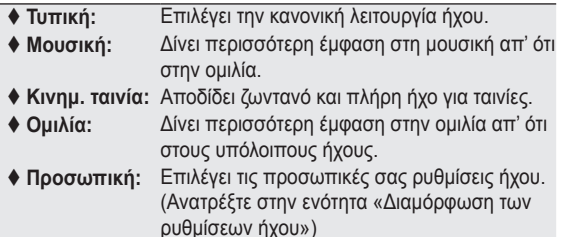

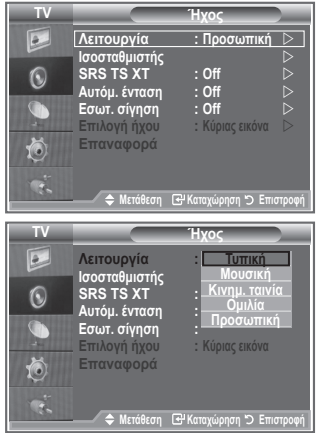

## **Διαμόρφωση των ρυθμίσεων ήχου**

#### **Μπορεί να γίνει προσαρμογή του ήχου, έτσι ώστε να ανταποκρίνεται στις προσωπικές σας προτιμήσεις.**

- **1.** Πατήστε το κουμπί **MENU** για να προβάλλετε το μενού. Πατήστε το κουμπί ▲ ή ▼ για να επιλέξετε "Ήχος" και, στη συνέχεια, πατήστε το κουμπί **ENTER/OK**.
- **2.** Πατήστε το κουμπί ▲ ή ▼ για να επιλέξετε "Ισοσταθμιστής" και, στη συνέχεια, πατήστε το κουμπί **ENTER/OK**.
- **3.** Πατήστε το κουμπί ◀ ή ▶ νια να επιλέξετε ένα συνκεκριμένο στοιχείο. Πατήστε το κουμπί **ENTER/OK**.
- **4.** Πατήστε το κουμπί ▲ ή ▼ για να επιτύχετε τη ρύθμιση που θέλετε. Πατήστε το κουμπί **ENTER/OK**.
- **5.** Πατήστε το κουμπί **EXIT** για έξοδο.
- Εάν κάνετε οποιαδήποτε αλλαγή σε αυτές τις ρυθμίσεις, ο ➣ τρόπος λειτουργίας ήχου ρυθμίζεται αυτόματα σε "Προσωπική".

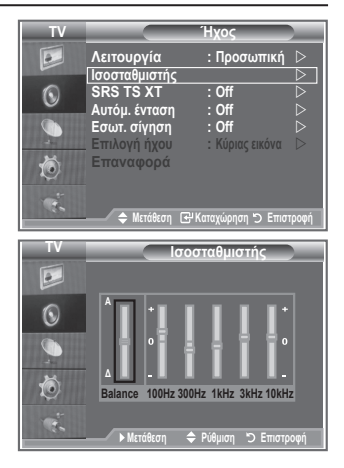

# **Ρύθμιση του TruSurround XT (SRS TS XT)**

**Το TruSurround XT είναι μια τεχνολογία επίλυσης του προβλήματος αναπαραγωγής πολυκάναλου ήχου 5.1 από δύο ηχεία, κατοχυρωμένη από την SRS. Το TruSurround αποδίδει την επιβλητική εμπειρία του εικονικού περιβάλλοντος ήχου μέσω οποιουδήποτε συστήματος αναπαραγωγής δύο ηχείων, συμπεριλαμβανομένων των εσωτερικών ηχείων τηλεόρασης. Είναι πλήρως συμβατό με όλες τις μορφές πολυκάναλου ήχου.**

- **1.** Πατήστε το κουμπί **MENU** για να προβάλλετε το μενού. Πατήστε το κουμπί ▲ ή ▼ για να επιλέξετε "Ήχος" και, στη συνέχεια, πατήστε το κουμπί **ENTER/OK**.
- **2.** Πατήστε το κουμπί ▲ ή ▼ για να επιλέξετε "SRS TS XT" και, στη συνέχεια, πατήστε το κουμπί **ENTER/OK**.
- 3. Πατήστε το κουμπί ▲ ή ▼ για να επιλέξετε "On" ή "Off". Πατήστε το κουμπί **ENTER/OK**.
- **4.** Πατήστε το κουμπί **EXIT** για έξοδο.

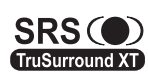

Τα TruSurround XT, SRS και το σύμβολο είναι εμπορικά σήματα της SRS Labs, Inc. Η τεχνολογία TruSurround XT χρησιμοποιείται με την άδεια της SRS Labs, Inc.

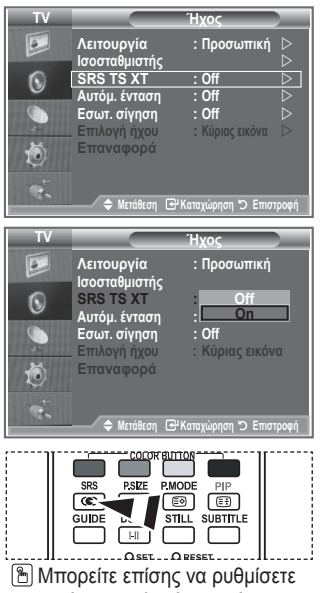

αυτές τις επιλογές, πατώντας απλώς το κουμπί **SRS** στο τηλεχειριστήριο.

**Ελληνικά - 23**

### **Σύνδεση ακουστικών**

**Μπορείτε να συνδέσετε στη συσκευή σας ένα σετ ακουστικών, εάν επιθυμείτε να παρακολουθήσετε κάποιο τηλεοπτικό πρόγραμμα χωρίς να ενοχλείτε τους άλλους που βρίσκονται στο ίδιο δωμάτιο.**

- Όταν τοποθετήσετε το βύσμα των ακουστικών στην αντίστοιχη θύρα, ➣ θα λειτουργούν μόνον οι επιλογές "SRS TS XT" και "Αυτόμ. ένταση" στο μενού Ήχος.
- Η εκτεταμένη χρήση των ακουστικών σε υψηλή ένταση ήχου, ενδέχεται να προκαλέσει βλάβη στην ➣ ακοή σας.
- Όταν συνδέετε ακουστικά στο σύστημα, δεν θα λαμβάνετε ήχο από τα ηχεία. ➣
- Η ένταση του ήχου των ακουστικών και η ένταση του ήχου της τηλεόρασης ρυθμίζονται διαφορετικά. ➣

### **Επιλογή του τρόπου λειτουργίας ήχου**

**Μπορείτε να ρυθμίσετε τον τρόπο λειτουργίας ήχου, πατώντας το κουμπί "DUAL". Όταν πατήσετε το κουμπί, εμφανίζεται στην οθόνη ο τρέχων τρόπος λειτουργίας ήχου.**

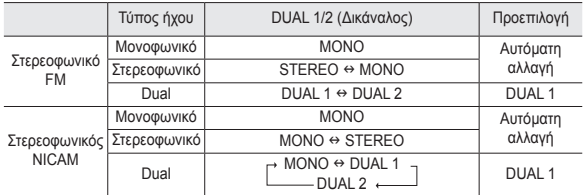

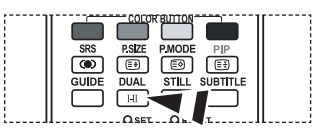

Μπορείτε επίσης να ρυθμίσετε αυτές τις επιλογές, πατώντας απλώς το κουμπί **DUAL** στο τηλεχειριστήριο.

Εάν το στερεοφωνικό σήμα είναι ασθενές και γίνει αυτόματη αλλαγή, τότε αλλάξτε σε Mono. ➣

### **Αυτόματη ρύθμιση της έντασης**

**Κάθε σταθμός εκπομπής έχει τις δικές του συνθήκες σήματος και, επομένως, είναι δύσκολο για εσάς να ρυθμίζετε την ένταση κάθε φορά που αλλάζετε κανάλι. Η λειτουργία αυτή επιτρέπει την αυτόματη ρύθμιση της έντασης ενός καναλιού, μειώνοντας το ηχητικό σήμα εξόδου, όταν το σήμα διαμόρφωσης είναι υψηλό ή αυξάνοντας το ηχητικό σήμα εξόδου, όταν το σήμα διαμόρφωσης είναι χαμηλό.**

- **1.** Πατήστε το κουμπί **MENU** για να προβάλλετε το μενού. Πατήστε το κουμπί ▲ ή ▼ για να επιλέξετε "Ήχος" και, στη συνέχεια, πατήστε το κουμπί **ENTER/OK**.
- **2.** Πατήστε το κουμπί ▲ ή ▼ για να επιλέξετε "Αυτόμ. ένταση" και, στη συνέχεια, πατήστε το κουμπί **ENTER/OK** button.
- 3. Πατήστε το κουμπί ▲ ή ▼ για να επιλέξετε "On" ή "Off". Πατήστε το κουμπί **ENTER/OK**.
- **4.** Πατήστε το κουμπί **EXIT** για έξοδο.

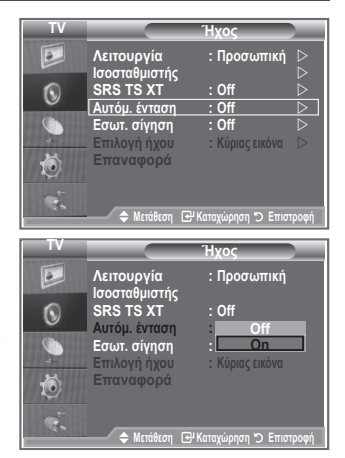

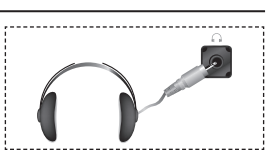

# **Επιλογή της εσωτερικής σίγασης**

**Εάν θέλετε να ακούτε τον ήχο από ξεχωριστά ηχεία, θέστε εκτός λειτουργίας τον εσωτερικό ενισχυτή.**

- **1.** Πατήστε το κουμπί **MENU** για να προβάλλετε το μενού. Πατήστε το κουμπί ▲ ή ▼ για να επιλέξετε "Ήχος" και, στη συνέχεια, πατήστε το κουμπί **ENTER/OK**.
- **2.** Πατήστε το κουμπί ▲ ή ▼ για να επιλέξετε "Εσωτ. σίγηση" και, στη συνέχεια, πατήστε το κουμπί **ENTER/OK**.
- 3. Πατήστε το κουμπί ▲ ή ▼ για να επιλέξετε "On" ή "Off". Πατήστε το κουμπί **ENTER/OK**.
- **4.** Πατήστε το κουμπί **EXIT** για έξοδο.
- Όταν η επιλογή "Εσωτερική σίγαση" ρυθμιστεί στο "On", δεν ➣ μπορείτε να ρυθμίσετε άλλα μενού ήχου εκτός από το "Επιλογή ήχου" (σε λειτουργία PIP).

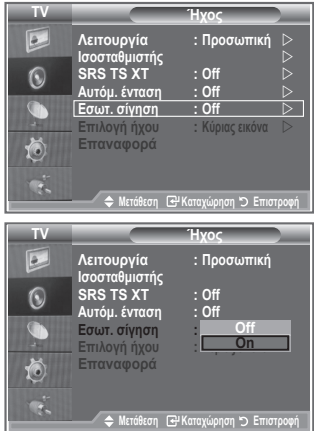

## **Για να ακούσετε τον ήχο της δευτερεύουσας εικόνας**

#### **Κατά τη διάρκεια της ενεργοποίησης της δυνατότητας PIP, μπορείτε να ακούτε τον ήχο της δευτερεύουσας εικόνας.**

- **1.** Πατήστε το κουμπί **MENU** για να εμφανιστεί το μενού. Πατήστε το κουμπί ▲ ή ▼ για να επιλέξετε "Ήχο" και, στη συνέχεια, πατήστε το κουμπί **ENTER/OK**.
- **2.** Πατήστε το κουμπί ▲ ή ▼ για να επιλέξετε "Επιλογή ήχου" και, στη συνέχεια, πατήστε το κουμπί **ENTER/OK**.
- **3.** Πατήστε το κουμπί ▲ ή ▼ για να επιλέξετε "Εικόνα ΡΙΡ". Πατήστε το κουμπί **ENTER/OK**.
- **4.** Πατήστε το κουμπί **EXIT** για έξοδο.

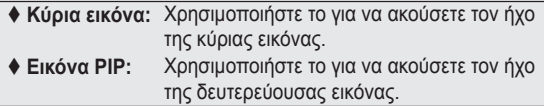

Μπορείτε να κάνετε αυτήν την επιλογή όταν η "PIP" είναι ➣ ρυθμισμένη στο "On".

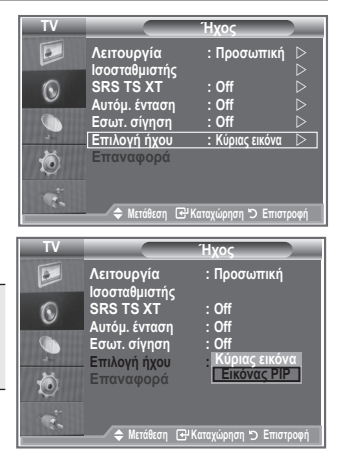

#### **Ελληνικά - 26**

### **Επαναφορά των ρυθμίσεων του ήχου στις εργοστασιακές τιμές**

**Εάν η Λειτουργία παιχνιδιού είναι στο On, ενεργοποιείται και η λειτουργία Επαναφορά ρυθμίσεων ήχου. Η επιλογή της λειτουργίας Επαναφορά μετά τη ρύθμιση του ισοσταθμιστή επαναφέρει τον ισοσταθμιστή στις εργοστασιακές ρυθμίσεις.**

- **1.** Πατήστε το κουμπί **MENU** για να προβάλλετε το μενού. Πατήστε το κουμπί ▲ ή ▼ για να επιλέξετε "Ήχος" και, στη συνέχεια, πατήστε το κουμπί **ENTER/OK**.
- **2.** Πατήστε το κουμπί ▲ ή ▼ για να επιλέξετε "Επαναφορά" και, στη συνέχεια, πατήστε το κουμπί **ENTER/OK**.
- **3.** Πατήστε το κουμπί **EXIT** για έξοδο.
- Μπορείτε να κάνετε αυτήν την επιλογή όταν η "Λειτ. παιχνιδιού" είναι ρυθμισμένη στο "On". ➣

## **Ρύθμιση και προβολή της τρέχουσας ώρας**

**Μπορείτε να ρυθμίσετε το ρολόι της τηλεόρασης έτσι ώστε, όταν πατάτε το κουμπί INFO, να εμφανίζεται η τρέχουσα ώρα. Θα πρέπει επίσης να ορίσετε την ώρα, εάν επιθυμείτε να χρησιμοποιήσετε τους χρονοδιακόπτες αυτόματης έναρξης/ τερματισμού λειτουργίας.**

- **1.** Πατήστε το κουμπί **MENU** για να προβάλλετε το μενού. Πατήστε το κουμπί ▲ ή ▼ για να επιλέξετε "Εγκατάσταση" και, στη συνέχεια, πατήστε το κουμπί **ENTER/OK**.
- **2.** Πατήστε το κουμπί ▲ ή ▼ νια να επιλέξετε "Ώρα" και, στη συνέχεια, πατήστε το κουμπί **ENTER/OK**.
- **3.** Πατήστε το κουμπί **ENTER/OK** για να επιλέξετε "Ρύθμιση ώρας".

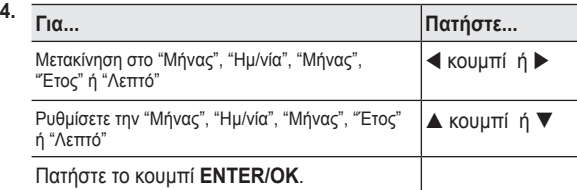

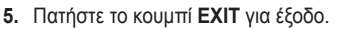

- Εάν αποσυνδέσετε το καλώδιο ρεύματος, χρειάζεται να ρυθμίσετε και πάλι το ρολόι. ➣
- Μπορείτε επίσης να ρυθμίσετε τα Έτος, Μήνας, Ημ/νία, Ώρα και Λεπτό, πατώντας τα αριθμητικά ➣ κουμπιά στο τηλεχειριστήριο.

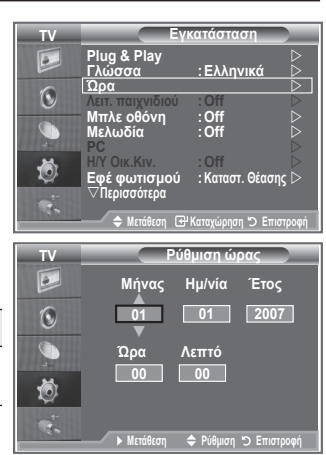

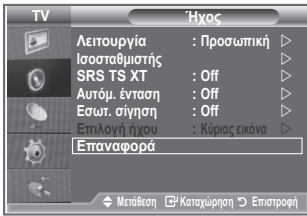

## **Ρύθμιση του Χρονοδιακόπτη**

#### **Μπορείτε να επιλέξετε ένα χρονικό διάστημα από 30 έως 180 λεπτά, μετά την παρέλευση του οποίου η τηλεόραση θα περάσει αυτόματα στην κατάσταση Αναμονής.**

- **1.** Πατήστε το κουμπί **MENU** για να προβάλλετε το μενού. Πατήστε το κουμπί ▲ ή ▼ για να επιλέξετε "Εγκατάσταση" και, στη συνέχεια, πατήστε το κουμπί **ENTER/OK**.
- **2.** Πατήστε το κουμπί ▲ ή ▼ για να επιλέξετε "Ώρα" και, στη συνέχεια, πατήστε το κουμπί **ENTER/OK**.
- **3.** Πατήστε το κουμπί ▲ ή ▼ για να επιλέξετε "Χρονοδιακόπτης" και, στη συνέχεια, πατήστε το κουμπί **ENTER/OK**.
- **4.** Πατήστε επανειλημμένα το κουμπί ▲ ή ▼ μέχρι να εμφανιστεί η επιθυμητή χρονική διάρκεια (Off, 30, 60, 90, 120, 150, 180). Πατήστε το κουμπί **ENTER/OK**.
- **5.** Πατήστε το κουμπί **EXIT** για έξοδο.
- Όταν ο χρονοδιακόπτης φτάσει στο 0, η τηλεόραση θα περάσει ➣ αυτόματα στην κατάσταση Αναμονής.

## **Αυτόματο άναμμα και σβήσιμο της τηλεόρασης**

- **1.** Πατήστε το κουμπί **MENU** για να προβάλλετε το μενού. Πατήστε το κουμπί ▲ ή ▼ για να επιλέξετε "Εγκατάσταση" και, στη συνέχεια, πατήστε το κουμπί **ENTER/OK**.
- **2.** Πατήστε το κουμπί ▲ ή ▼ για να επιλέξετε "Ώρα" και, στη συνέχεια, πατήστε το κουμπί **ENTER/OK**.
- **3.** Πατήστε το κουμπί ▲ ή ▼ για να επιλέξετε "Χρονοδιακόπτης 1", "Χρονοδιακόπτης 2", "Χρονοδιακόπτης 3" και, στη συνέχεια, πατήστε το κουμπί **ENTER/OK**.
- **4.** Πατήστε το κουμπί ▲ ή ▼ για να ρυθμίσετε την "Ώρα" και, στη συνέχεια, πατήστε το κουμπί  $\blacktriangleright$  για να μεταβείτε στο επόμενο βήμα.

Ρυθμίστε με τον ίδιο τρόπο και τα υπόλοιπα στοιχεία.

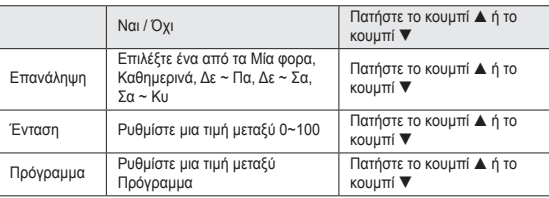

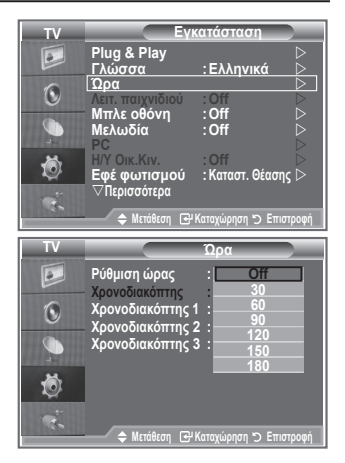

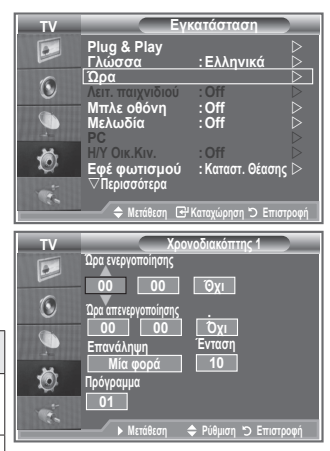

Όταν τελειώσετε, πατήστε το κουμπί **RETURN** για επιστροφή. ➣

- Η τρέχουσα ώρα θα εμφανίζεται κάθε φορά που πατάτε το κουμπί **INFO**.
- Μπορείτε να ρυθμίσετε την ώρα και τα λεπτά απευθείας, πατώντας τα αριθμητικά κουμπιά στο τηλεχειριστήριο.
- **5.** Πατήστε το κουμπί **EXIT** για έξοδο.

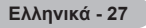

## **Επιλογή γλώσσας**

#### **Όταν χρησιμοποιήσετε τη συσκευή σας για πρώτη φορά, θα πρέπει να επιλέξετε τη γλώσσα που θα χρησιμοποιείται για την προβολή των μενού και των ενδείξεων.**

- **1.** Πατήστε το κουμπί **MENU** για να προβάλλετε το μενού επί της οθόνης. Πατήστε το κουμπί ▲ ή ▼ για να επιλέξετε "Εγκατάσταση" και, στη συνέχεια, πατήστε το κουμπί **ENTER/ OK**.
- **2.** Πατήστε το κουμπί ▲ ή ▼ για να επιλέξετε "Γλώσσα" και, στη συνέχεια, πατήστε το κουμπί **ENTER/OK**.
- **3.** Επιλέξτε μια συγκεκριμένη γλώσσα, πατώντας επανειλημμένα το κουμπί ή . Πατήστε το κουμπί **ENTER/OK**.

Μπορείτε να επιλέξετε μία από τις 17 διαθέσιμες γλώσσες. ➣

**4.** Πατήστε το κουμπί **EXIT** για έξοδο.

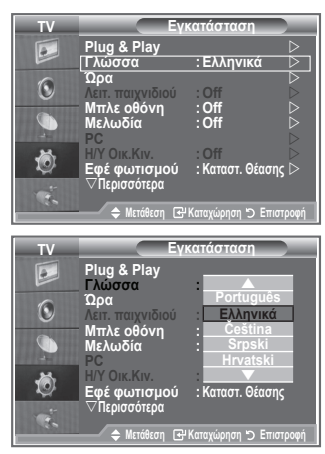

## **Χρήση του τρόπου λειτουργίας παιχνιδιού**

#### **Εάν συνδέσετε την τηλεόρασή σας με κάποια κονσόλα παιχνιδιών, όπως το PlayStationTM ή το XboxTM, μπορείτε να απολαύσετε πιο ρεαλιστικό περιβάλλον επιλέγοντας το μενού παιχνιδιού.**

- **1.** Πατήστε το κουμπί **MENU** για να προβάλλετε το μενού. Πατήστε το κουμπί ▲ ή ▼ για να επιλέξετε "Εγκατάσταση" και, στη συνέχεια, πατήστε το κουμπί **ENTER/OK**.
- 2. Πατήστε το κουμπί ▲ ή ▼ για να επιλέξετε "Λειτ. παιχνιδιού" και, στη συνέχεια, πατήστε το κουμπί **ENTER/OK**.
- **3.** Πατήστε το κουμπί ▲ ή ▼ νια να επιλέξετε "On" ή "Off". Πατήστε το κουμπί **ENTER/OK**.
- **4.** Πατήστε το κουμπί **EXIT** για έξοδο.
- Για να αποσυνδέσετε την κονσόλα παιχνιδιού και να συνδέσετε ➣ κάποια άλλη εξωτερική συσκευή, ακυρώστε τον τρόπο λειτουργίας παιχνιδιού από το μενού Εγκατάσταση.
- Εάν προβάλλετε το μενού της τηλεόρασης σε τρόπο λειτουργίας ➣ παιχνιδιού, η οθόνη θα τρεμοπαίζει ελαφρώς.
- Ο τρόπος λειτουργίας παιχνιδιού δεν είναι διαθέσιμος στον τρόπο λειτουργίας τηλεόρασης. ➣
- Εάν ο τρόπος λειτουργίας παιχνιδιού είναι ενεργοποιημένος: ➣
	- Η Λειτουργία Εικόνα αλλάζει σε Τυπική και η Λειτουργία Ήχος αλλάζει σε Προσωπική αυτομάτως. Ο χρήστης δεν μπορεί να αλλάξει αυτές τις λειτουργίες σε άλλες.
	- Ο τρόπος λειτουργίας ήχου στο μενού Ήχος απενεργοποιείται. Ρυθμίστε τον ήχο χρησιμοποιώντας τον ισοσταθμιστή.
	- Ενεργοποιείται η λειτουργία Επαναφορά ρυθμίσεων ήχου. Η επιλογή της λειτουργίας Επαναφορά μετά τη ρύθμιση του ισοσταθμιστή επαναφέρει τον ισοσταθμιστή στις εργοστασιακές ρυθμίσεις.

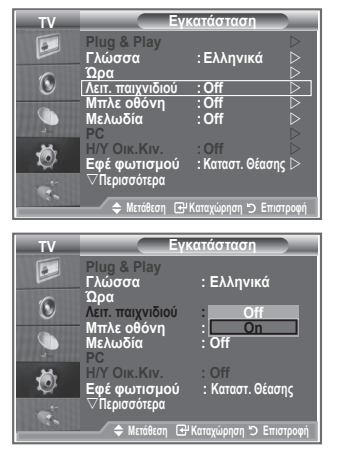

## **Ρύθμιση της λειτουργίας Μπλε οθόνη / Επιλογή της Μελωδίας**

#### **Μπλε οθόνη:**

**Εάν δεν λαμβάνετε σήμα ή το σήμα είναι πολύ ασθενές, η** 

**εικόνα με τον αυξημένο θόρυβο αντικαθίσταται αυτομάτως από μια μπλε οθόνη.**

**Εάν επιθυμείτε να συνεχίσετε την προβολή της κακής εικόνας, θα πρέπει να θέσετε τον τρόπο λειτουργίας "Μπλε οθόνη" στο "Off".**

#### **Μελωδία:**

**Όταν ανάβετε ή σβήνετε την τηλεόραση, ακούγεται μια μελωδία.**

- **1.** Πατήστε το κουμπί **MENU** για να προβάλλετε το μενού. Πατήστε το κουμπί ▲ ή ▼ νια να επιλέξετε "Ενκατάσταση" και, στη συνέχεια, πατήστε το κουμπί **ENTER/OK**.
- **2.** Πατήστε το κουμπί ▲ ή ▼ για να επιλέξετε "Μπλε οθόνη" ή "Μελωδία". Πατήστε το κουμπί **ENTER/OK**.
- **3.** Όταν μείνετε ικανοποιημένοι από τις ρυθμίσεις που πραγματοποιήσατε, πατήστε το κουμπί **ENTER/OK**.
- **Μπλε οθόνη:** Off/On
- **Μελωδία:** Off/Χαμηλή/Μέτρια/Υψηλή
- **4.** Πατήστε το κουμπί **EXIT** για έξοδο.

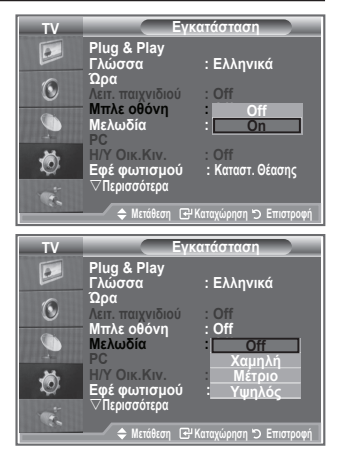

### **Ρύθμιση του υπολογιστή οικιακού κινηματογράφου**

**Μπορείτε να βλέπετε εικόνα υψηλότερης ποιότητας, διαμορφώνοντας τις ρυθμίσεις της οθόνης σε τρόπο λειτουργίας PC.**

**Εάν ενεργοποιήσετε τη λειτουργία Η/Υ Οικ.Κιν., μπορείτε να διαμορφώσετε το Ρυθμίσεις λεπτομερειών (όταν η λειτουργία Εικόνα έχει ρυθμιστεί σε Τυπική ή Κινημ. ταινία), όπως στη λειτουργία PC.**

- **1.** Πατήστε το κουμπί **MENU** για να προβάλλετε το μενού. Πατήστε το κουμπί ▲ ή ▼ για να επιλέξετε "Εγκατάσταση" και, στη συνέχεια, πατήστε το κουμπί **ENTER/OK**.
- **2.** Πατήστε το κουμπί ▲ ή ▼ νια να επιλέξετε "Η/Υ Οικ.Κιν.". Πατήστε το κουμπί **ENTER/OK**.
- **3.** Πατήστε το κουμπί ▲ ή ▼ για να επιλέξετε "On" ή "Off". Πατήστε το κουμπί **ENTER/OK**.
- **4.** Πατήστε το κουμπί **EXIT** για έξοδο.
- Η λειτουργία αυτή είναι διαθέσιμη μόνο στον τρόπο λειτουργίας ➣ PC.

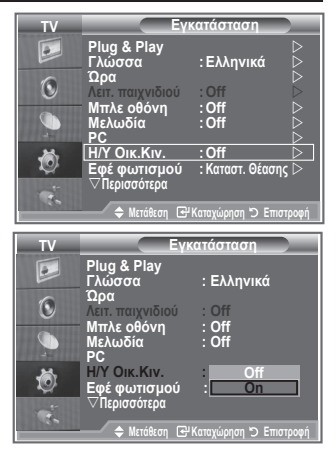

**Ελληνικά - 29**

## **Ρύθμιση του εφέ φωτός**

#### **Μπορείτε να ανάψετε/σβήσετε τη μπλε λυχνία LED στην πρόσοψη της τηλεόρασης, ανάλογα με την περίπτωση. Χρησιμοποιήστε αυτή τη λειτουργία για εξοικονόμηση ενέργειας ή όταν η λυχνία LED κουράζει τα μάτια σας.**

- **1.** Πατήστε το κουμπί **MENU** για να προβάλλετε το μενού επί της οθόνης. Πατήστε το κουμπί ▲ ή ▼ για να επιλέξετε "Εγκατάσταση" και, στη συνέχεια, πατήστε το κουμπί **ENTER/OK**.
- **2.** Πατήστε το κουμπί ▲ ή ▼ για να επιλέξετε "Εφέ φωτισμού" και, στη συνέχεια, πατήστε το κουμπί **ENTER/OK**.
- **3.** Κάνετε την απαιτούμενη επιλογή (Off, Αναμονή, Κατάστ. Θέασης, On), πατώντας το κουμπί  $\blacktriangle$  ή  $\nabla$ . Πατήστε το κουμπί **ENTER/OK**.

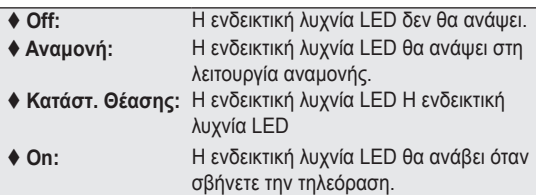

**4.** Πατήστε το κουμπί **EXIT** για έξοδο.

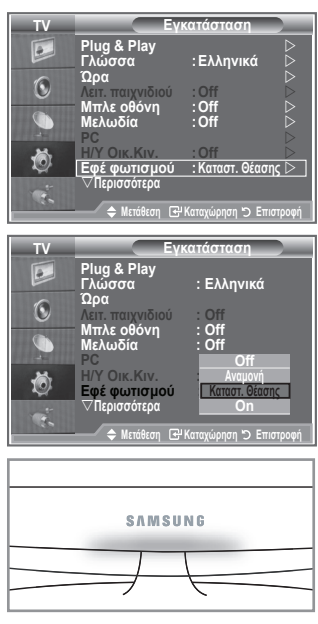

[LE23R86, LE26R86, LE23R88,LE26R88]

## **Χρήση της δυνατότητας εξοικονόμησης ενέργειας**

**Αυτή η λειτουργία ρυθμίζει τη φωτεινότητα της τηλεόρασης, έτσι ώστε να εξοικονομείται ενέργεια. Όταν παρακολουθείτε τηλεόραση το βράδυ, επιλέξτε το "Υψηλή" στη λειτουργία "Εξ/ ση Ενέργειας", έτσι ώστε να ελαττωθεί η κούραση των ματιών σας καθώς και η κατανάλωση ρεύματος.**

**1.** Πατήστε το κουμπί **MENU** για να προβάλλετε το μενού επί της οθόνης.

Πατήστε το κουμπί ▲ ή ▼ για να επιλέξετε "Εγκατάσταση" και, στη συνέχεια, πατήστε το κουμπί **ENTER/OK**.

- **2.** Πατήστε το κουμπί ▲ ή ▼ για να επιλέξετε "Εξ/ση Ενέργειας" και, στη συνέχεια, πατήστε το κουμπί **ENTER/OK**.
- **3.** Κάνετε την απαιτούμενη επιλογή (Off, Χαμηλή, Μέτρια, Υψηλή, Auto), πατώντας το κουμπί ▲ ή ▼. Πατήστε το κουμπί **ENTER/ OK**.
- **4.** Πατήστε το κουμπί **EXIT** για έξοδο.

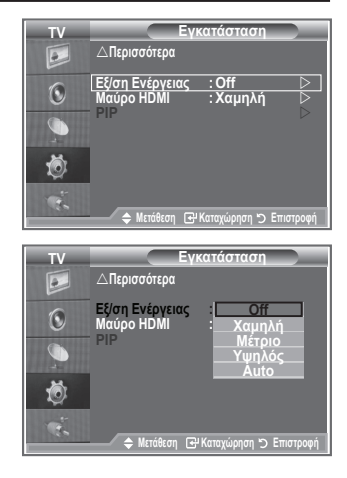

**Ελληνικά - 30**

# **Επιλογή της Πηγής**

#### **Μπορείτε να επιλέξτε μεταξύ των εξωτερικών πηγών που είναι συνδεδεμένες στις υποδοχές εισόδου της τηλεόρασης σας.**

- **1.** Πατήστε το κουμπί **MENU** για να προβάλλετε το μενού. Πατήστε το κουμπί ▲ ή ▼ για να επιλέξετε "Είσοδος" και, στη συνέχεια, πατήστε το κουμπί **ENTER/OK**.
- **2.** Πατήστε και πάλι το κουμπί **ENTER/OK** για να επιλέξετε "Λίστα πηγών".
	- Εάν δεν έχει συνδεθεί κάποια εξωτερική συσκευή στην ➣ τηλεόρασή σας, στη "Λίστα πηγών" ενεργοποιούνται μόνο οι επιλογές "TV", "Εξωτ. 1", "Εξωτ. 2". Οι επιλογές "AV", "S-Video", "Συσκευή", "PC", "HDMI", "HDMI2" και "DTV" ενεργοποιούνται μόνο όταν υπάρχει κάποια αντίστοιχη συνδεδεμένη συσκευή.
- **3.** Επιλέξτε τη συσκευή που επιθυμείτε, πατώντας το κουμπί  $\blacktriangle$  ή  $\nabla$ .

Πατήστε το κουμπί **ENTER/OK**.

Πατήστε το κουμπί **SOURCE** στο τηλεχειριστήριο για να εμφανιστούν με τη σειρά όλες οι διαθέσιμες πηγές. Μπορείτε να επιλέξετε τον τρόπο λειτουργίας TV πατώντας το κουμπί **TV/DTV**, κάποιο αριθμητικό κουμπί (0~9) ή το κουμπί P *στο* τηλεχειριστήριο. Αλλά δεν μπορείτε να επιλέξετε αυτόν τον τρόπο λειτουργίας χρησιμοποιώντας το κουμπί **SOURCE**.

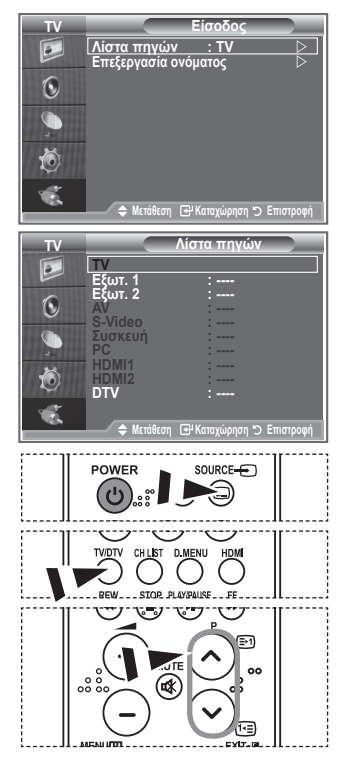

### **Επεξεργασία των ονομάτων των πηγών εισόδου**

#### **Δώστε όνομα στη συσκευή που είναι συνδεδεμένη στην υποδοχή εισόδου για να κάνετε την επιλογή πηγής εισόδου πιο εύκολη.**

- **1.** Πατήστε το κουμπί **MENU** για να προβάλλετε το μενού. Πατήστε το κουμπί **ENTER/OK** για να επιλέξετε "Είσοδος".
- **2.** Πατήστε το κουμπί ▲ ή ▼ για να επιλέξετε "Επεξεργασία ονόματος" και, στη συνέχεια, πατήστε το κουμπί **ENTER/OK**.
- **3.** Πατήστε το κουμπί ▲ ή ▼ για να επιλέξετε τη συσκευή το όνομα της οποίας επιθυμείτε να επεξεργαστείτε. Πατήστε το κουμπί **ENTER/OK**.
- **4.** Πατήστε το κουμπί ▲ ή ▼ για να επιλέξετε την απαιτούμενη συσκευή.

Πατήστε το κουμπί **ENTER/OK**.

**5.** Πατήστε το κουμπί **EXIT** για έξοδο.

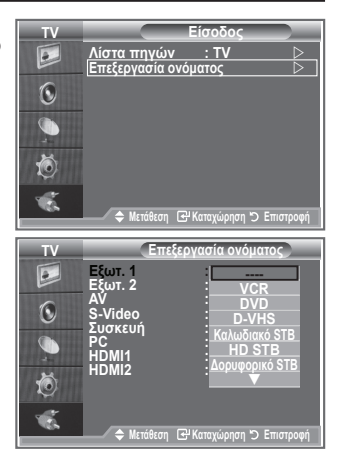

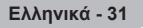

## **Προεπισκόπηση συστήματος μενού DTV**

- Η εταιρεία δεν εγγυάται την κανονική λειτουργία του μενού DTV για άλλες χώρες, εκτός από τις 6 που υποστηρίζονται (Ηνωμένο Βασίλειο, Γαλλία, Γερμανία, Ιταλία, Ισπανία, Αυστρία), επειδή υποστηρίζονται μόνον τα πρότυπα αυτών των χωρών. Επιπλέον, όταν η χώρα της ροής μετάδοσης είναι διαφορετική από την χώρα που έχει επιλεγεί από τον τρέχοντα χρήστη, το κείμενο που εμφανίζεται στον κατάλογο καναλιών, στις Πληροφορίες, στον Οδηγό, στον Διαχειριστή Kαναλιών κ.λπ. ενδέχεται να μην προβάλλεται σωστά. ➣
- Διαθέσιμα στη λειτουργία DTV. Προκαθορίστε τη λειτουργία DTV, χρησιμοποιώντας το κουμπί TV/DTV ➣ στο τηλεχειριστήριο σας. Για να διευκολυνθεί η περιήγησή σας στο σύστημα του μενού επί της οθόνης, καθώς και η διαμόρφωση των διάφορων ρυθμίσεων που είναι διαθέσιμες, ανατρέξτε στην ακόλουθη εικόνα. **Mode : Custom Οδηγός**

#### Πατήστε το κουμπί **D.MENU**.

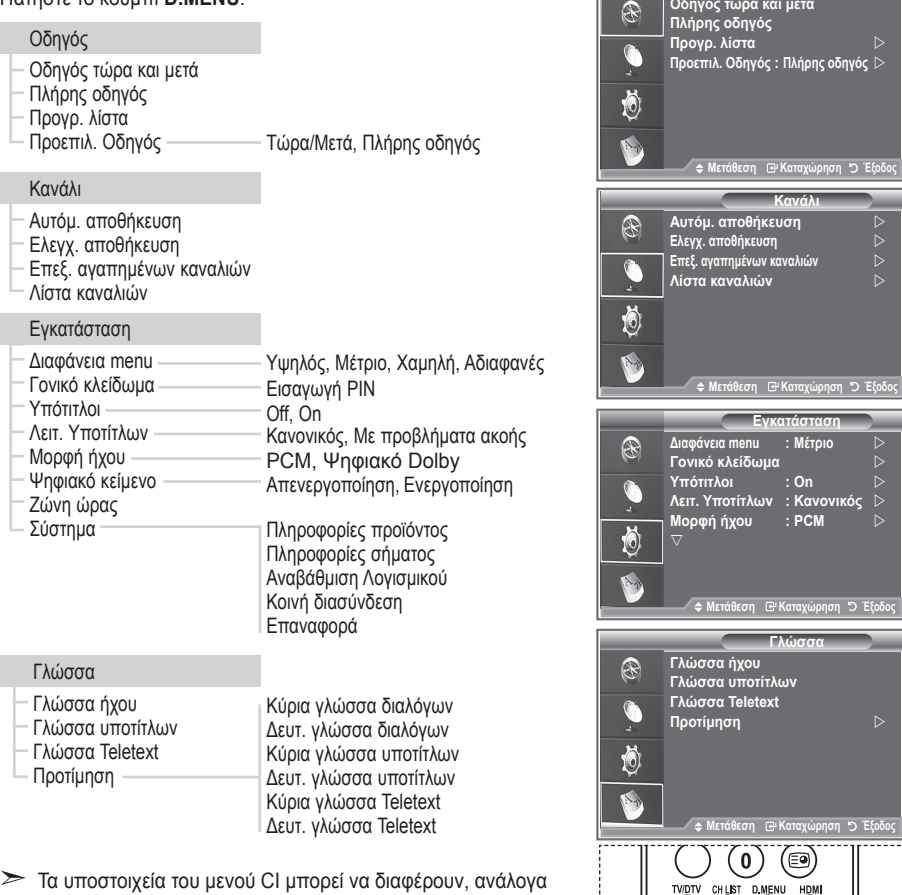

με το μοντέλο CAM.

**Ελληνικά - 32**

Μπορείτε να κάνετε τις επιλογές αυτές, απλά πατώντας το κουμπί **D.MENU** στο τηλεχειριστήριο.

 $\overline{O_{\mathcal{L}}^{n}$ 

## **Αυτόματη ενημέρωση της λίστας καναλιών**

**Μπορείτε να ενημερώσετε τη λίστα καναλιών όταν κάποιο κανάλι προσθέσει νέες Υπηρεσίες ή εάν μετακινήσετε την τηλεόραση σε μια νέα τοποθεσία.**

- **1.** Πατήστε το κουμπί **D.MENU** για να προβάλλετε το μενού DTV.
- 2. Πατήστε το κουμπί ▲ ή ▼ για να επιλέξετε "Κανάλι" και, στη συνέχεια, πατήστε το κουμπί **ENTER/OK**.
- **3.** Πατήστε και πάλι το κουμπί **ENTER/OK**, για να επιλέξετε "Αυτόμ. αποθήκευση". Πατήστε το κουμπί **ENTER/OK**.
- **4.** Όταν η διαδικασία ολοκληρωθεί, θα εμφανιστεί ο αριθμός των υπηρεσιών που σαρώθηκαν.
	- Η υπάρχουσα λίστα αγαπημένων καναλιών δεν θα διαγραφεί όταν ενημερωθεί η λίστα καναλιών. ➣
	- Για να διακόψετε την σάρωση προτού ολοκληρωθεί, επιλέξτε "Παύση" και πατήστε το κουμπί ➣ ENTER/OK.
- **5.** Πατήστε το κουμπί **EXIT** για έξοδο.
- Εάν η κατάσταση του σήματος είναι κακή, θα εμφανιστεί το μήνυμα "Δεν βρέθηκε καμία υπηρεσία! ➣ Ελέγξτε τη σύνδεση της κεραίας".

## **Μη αυτόματη ενημέρωση της λίστας καναλιών**

**Μπορείτε να καθορίσετε κάποιο κανάλι για μια γρήγορη αναζήτηση καναλιών.**

- **1.** Πατήστε το κουμπί **D.MENU** για να προβάλλετε το μενού DTV.
- **2.** Πατήστε το κουμπί ▲ ή ▼ νια να επιλέξετε "Κανάλι" και, στη συνέχεια, πατήστε το κουμπί **ENTER/OK**.
- **3.** Πατήστε το κουμπί ▲ ή το κουμπί ▼ νια να επιλέξετε "Ελενχ. αποθήκευση" και, στη συνέχεια, πατήστε το κουμπί **ENTER/OK**.
- **4.** Πατήστε το κουμπί ▲ ή ▼ για να επιλέξετε "Κανάλι" και, στη συνέχεια, πατήστε το κουμπί **ENTER/OK**.
	- **Κανάλι:** Στο Ηνωμένο Βασίλειο εμφανίζονται κατά σειρά τα κανάλια από "5" έως "69". ➣ (Ανάλογα με τη χώρα)
		- **Συχνότητα:** Εμφανίζεται η συχνότητα που είναι διαθέσιμη στην ομάδα Κανάλι.
		- **Εύρος ζώνης:** Το διαθέσιμο εύρος ζώνης είναι 7 ή 8 MHz.
- **5.** Όταν η διαδικασία ολοκληρωθεί, θα εμφανιστεί ο αριθμός των υπηρεσιών που σαρώθηκαν.
- **6.** Πατήστε το κουμπί **EXIT** για έξοδο.
- Μπορείτε να εισάγετε πατώντας το κουμπί στο τηλεχειριστήριο. ➣

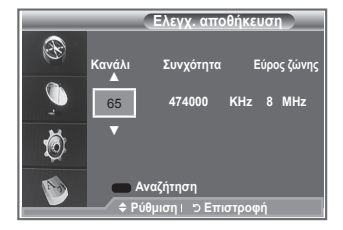

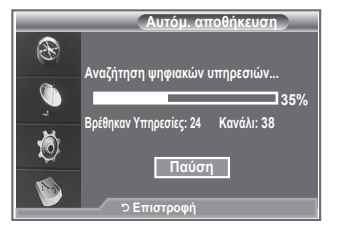

**Ελληνικά - 33**

## **Επεξεργασία αγαπημένων καναλιών**

#### **Μπορείτε να επεξεργαστείτε τα αγαπημένα κανάλια σας χρησιμοποιώντας τα τέσσερα έγχρωμα κουμπιά.**

- **1.** Πατήστε το κουμπί **D.MENU** για να προβάλλετε το μενού DTV.
- **2.** Πατήστε το κουμπί ▲ ή ▼ για να επιλέξετε "Κανάλι" και, στη συνέχεια, πατήστε το κουμπί **ENTER/OK**.
- **3.** Πατήστε το κουμπί ▲ ή ▼ για να επιλέξετε "Επεξ. αγαπημένων καναλιών" και, στη συνέχεια, πατήστε το κουμπί **ENTER/OK**.
- **4.** Πατήστε το κόκκινο κουμπί για να προβάλλετε όλα τα κανάλια που είναι αποθηκευμένα αυτή τη στιγμή.
- **5.** Πατήστε το κουμπί ▲ ή ▼ νια να επιλέξετε το κανάλι που επιθυμείτε. Πατήστε το κουμπί **ENTER/OK**.
	- Δίπλα στο επιλεγμένο κανάλι εμφανίζεται ένα εικονίδιο ➣ "★" και το κανάλι είναι έτοιμο να προστεθεί στη λίστα των αγαπημένων καναλιών.
	- Για ακύρωση, πατήστε και πάλι το κουμπί **ENTER/OK**. ➣
		- **Επιλογή Όλων:** Επιλογή όλων των καναλιών που προβάλλονται αυτή τη στιγμή.
			- **Καμία επιλογή:** Αποεπιλογή όλων των επιλεγμένων καναλιών.
		- **Προεπ/ση:**Προβάλλει το (τα) κανάλι(α) που είναι επιλεγμένο(α) αυτή τη στιγμή.
	- Οι ρυθμίσεις των Αγαπημένων καναλιών ολοκληρώθηκαν. ➣
- **6.** Πατήστε το κουμπί **EXIT** για έξοδο.

#### **Προσθήκη**

**Μπορείτε να χρησιμοποιήσετε αυτή τη λειτουργία όταν είναι επιλεγμένο ένα ή περισσότερα αγαπημένα κανάλια.**

- **1.** Πατήστε το κουμπί **D.MENU** για να προβάλλετε το μενού DTV.
- **2.** Πατήστε το κουμπί ▲ ή ▼ για να επιλέξετε "Κανάλι" και, στη συνέχεια, πατήστε το κουμπί **ENTER/OK**.
- 3. Πατήστε το κουμπί ▲ ή ▼ για να επιλέξετε "Επεξ. αγαπημένων καναλιών" και, στη συνέχεια, πατήστε το κουμπί **ENTER/OK**.
- **4.** Πατήστε το κόκκινο κουμπί στο μενού "Επεξ. αγαπημένων καναλιών". Για να προσθέσετε περισσότερα κανάλια, ανατρέξτε στο βήμα 5 της προηγούμενης διαδικασίας.
- **5.** Εάν θέλετε να ελέγξετε το κανάλι που πρόκειται να αποθηκευτεί, πατήστε το κουμπί **D.MENU**. Πατήστε το κουμπί **EXIT** για έξοδο.
- Για να προσθέσετε όλα τα κανάλια στη λίστα αγαπημένων ➣ καναλιών, πατήστε το κόκκινο κουμπί.
	- Για να αφαιρέσετε όλα τα κανάλια, πατήστε το πράσινο κουμπί.
	- **Προεπ/ση:**Προβάλλει το (τα) κανάλι(α) που είναι επιλεγμένο(α) αυτή τη στιγμή.
	- Πατήστε το κουμπί **CH LIST** για να προβάλλετε το διαχειριστή αγαπημένων καναλιών.

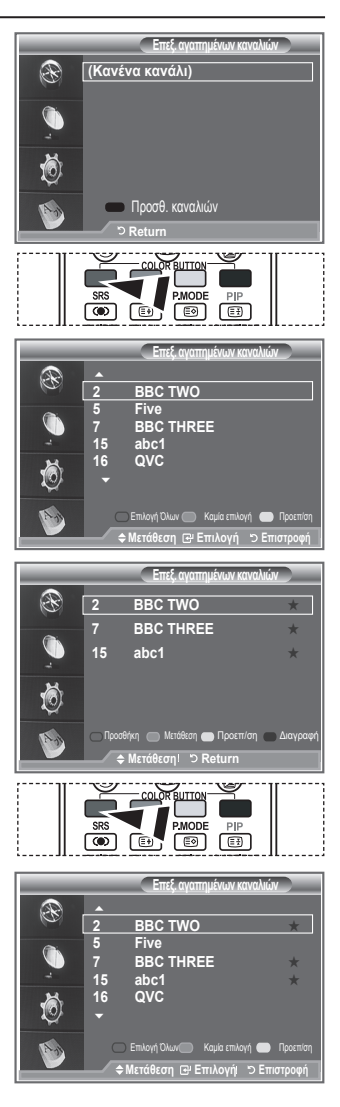

#### **Μετακίνηση**

- **1.** Πατήστε το κουμπί **D.MENU** για να προβάλλετε το μενού DTV.
- **2.** Πατήστε το κουμπί ▲ ή ▼ για να επιλέξετε "Κανάλι" και, στη συνέχεια, πατήστε το κουμπί **ENTER/OK**.
- 3. Πατήστε το κουμπί ▲ ή ▼ νια να επιλέξετε "Επεξ. αναπημένων καναλιών" και, στη συνέχεια, πατήστε το κουμπί **ENTER/OK**.
- **4.** Επιλέξτε το κανάλι που επιθυμείτε, χρησιμοποιώντας το κουμπί  $\blacktriangle$  ή  $\nabla$ .
- **5.** Πατήστε το πράσινο κουμπί.
	- Στα αριστερά του ονόματος καναλιού εμφανίζεται ένα ➣ εικονίδιο "<sup>.</sup>
- 6. Πατήστε το κουμπί ▲ ή ▼ για να επιλέξετε το κανάλι που θέλετε να μετακινήσετε και, στη συνέχεια, πατήστε το πράσινο κουμπί ή το κουμπί **ENTER/OK**.
- **7.** Πατήστε το κουμπί **EXIT** για έξοδο.
- **Προεπισκόπηση**
- **1.** Στο μενού "Επεξ. αγαπημένων καναλιών", επιλέξτε το κανάλι του οποίου θα κάνετε προεπισκόπηση, πατώντας το κουμπί ▲ ή ▼.
- **2.** Πατήστε το κίτρινο κουμπί. Το επιλεγμένο κανάλι προβάλλεται στην οθόνη. ➣

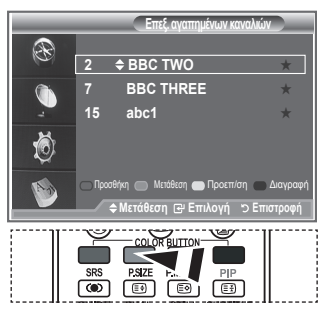

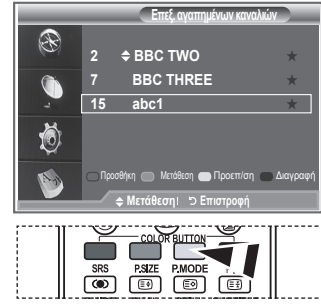

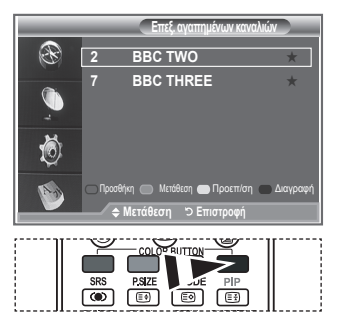

#### **Διαγραφή**

- **1.** Στο μενού "Επεξ. αγαπημένων καναλιών", επιλέξτε το κανάλι που θα διαγράψετε από τα αγαπημένα κανάλια, πατώντας το κουμπί  $\blacktriangle$  ή  $\nabla$ .
- **2.** Πατήστε το μπλε κουμπί.
	- Θα διαγραφεί το επιλεγμένο κανάλι και ο αριθμός του. ➣
	- Για να προσθέσετε και πάλι κάποιο κανάλι που έχετε ➣ διαγράψει στη λίστα αγαπημένων καναλιών, δείτε την ενότητα "Προσθήκη" στη σελίδα 34.

**Ελληνικά - 35**

## **Επιλογή λίστας καναλιών**

**Μπορείτε να εξαιρέσετε κάποια επιλεγμένα κανάλια από τα κανάλια που έχετε σαρώσει. Όταν κάνετε σάρωση μέσα στα αποθηκευμένα κανάλια, αυτά που έχετε επιλέξει να παραλείπονται δεν εμφανίζονται. Όλα τα κανάλια που δεν επιλέξατε συγκεκριμένα να παραλείπονται θα εμφανιστούν κατά τη διάρκεια της σάρωσης.**

- **1.** Πατήστε το κουμπί **D.MENU** για να προβάλλετε το μενού DTV.
- **2.** Πατήστε το κουμπί ▲ ή ▼ για να επιλέξετε "Κανάλι" και, στη συνέχεια, πατήστε το κουμπί **ENTER/OK**.
- **3.** Πατήστε το κουμπί ▲ ή ▼ νια να επιλέξετε "Λίστα καναλιών". Πατήστε το κουμπί **ENTER/OK**.
- **4.** Πατήστε το κουμπί ▲ ή ▼ για να επιλέξετε "Όλα", "Αγαπημένα" ή "Προεπιλογή". Πατήστε το κουμπί **ENTER/OK**.
- **5.** Πατήστε το κίτρινο κουμπί για εναλλαγή μεταξύ των αγαπημένων καναλιών και όλων των καναλιών.
	- Τα αγαπημένα κανάλια εμφανίζονται μόνον εάν κάνατε την αντίστοιχη ρύθμιση προηγουμένως, στο ➣ μενού "Επεξ. αγαπημένων καναλιών" (ανατρέξτε στις σελίδες 34).
- **6.** Πατήστε το κόκκινο ή το πράσινο κουμπί για να προβάλλετε την προηγούμενη ή την επόμενη σελίδα της λίστας καναλιών.
- 7. Πατήστε το κουμπί ▲ ή ▼ για να επιλέξετε κάποιο κανάλι για ρύθμιση. Πατήστε το κουμπί **ENTER/OK**.
	- Όταν αλλάζετε κανάλι, εμφανίζεται ο αριθμός και το όνομα του καναλιού, καθώς και ένα εικονίδιο, ➣ στην επάνω αριστερή γωνία της οθόνης. Ο αριθμός και το όνομα του καναλιού εμφανίζονται εάν το κανάλι ανήκει σε "όλα" τα κανάλια και το εικονίδιο εμφανίζεται εάν το κανάλι ανήκει στα αγαπημένα κανάλια.
- **8.** Πατήστε το μπλε κουμπί για εναλλαγή μεταξύ της τηλεόρασής σας, του ραδιοφώνου, του Δεδομ./Άλλα και Όλων.

**Ελληνικά - 36**

**9.** Πατήστε το κουμπί **CH LIST** για έξοδο από τη λίστα καναλιών.

### **Προβολή πληροφοριών προγράμματος**

**Ενώ παρακολουθείτε κάποιο κανάλι, μπορούν να εμφανίζονται πρόσθετες πληροφορίες σχετικά με το τρέχον πρόγραμμα.**

- **1.** Ενώ παρακολουθείτε κάποια εκπομπή, πατήστε το κουμπί **INFO**. Εμφανίζονται οι πληροφορίες προγράμματος. ➣
- **2.** Για έξοδο από τις πληροφορίες προγράμματος, πατήστε το κουμπί **INFO**.

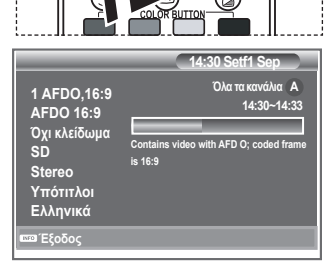

**TEXT/MIX** 

RETURN

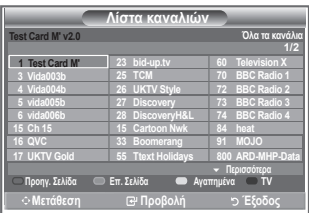

# **Προβολή των πληροφοριών EPG**

**Οι πληροφορίες του EPG (Ηλεκτρονικός οδηγός προγράμματος) παρέχονται από τους σταθμούς. Κάποιες καταχωρίσεις προγράμματος μπορεί να εμφανίζονται κενές ή με λανθασμένα στοιχεία, ως αποτέλεσμα των πληροφοριών που μεταδίδονται σε ένα συγκεκριμένο κανάλι. Οι καταχωρίσεις που εμφανίζονται θα ενημερώνονται δυναμικά, μόλις γίνονται διαθέσιμες νέες πληροφορίες.**

**Οδηγός τώρα και μετά**

Για τα έξι κανάλια που υποδεικνύονται στην αριστερή στήλη, εμφανίζονται οι πληροφορίες της τρέχουσας και της επόμενης εκπομπής.

**Πλήρης οδηγός**

Οι πληροφορίες του προγράμματος εμφανίζονται σε χρονική σειρά, ανά ώρα. Εμφανίζονται δύο ώρες πληροφοριών προγράμματος, τις οποίες μπορείτε να εκτελέσετε κύλιση προς τα επάνω και προς τα κάτω.

- **1.** Πατήστε το κουμπί **D.MENU** για να προβάλλετε το μενού DTV.
- **2.** Πατήστε το κουμπί **ENTER/OK** για να επιλέξετε "Οδηγός".
- **3.** Πατήστε το κουμπί ▲ ή ▼ για να επιλέξετε "Οδηγός τώρα και μετά" ή "Πλήρης οδηγός". Πατήστε το κουμπί **ENTER/OK**. Μπορείτε επίσης να εμφανίσετε το μενού του οδηγού απλά ➣ πατώντας το κουμπί **GUIDE**.

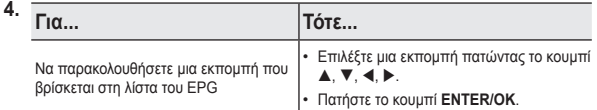

Εάν είναι επιλεγμένη η επόμενη εκπομπή, είναι προγραμματισμένη και θα πρέπει να εμφανίζεται το εικονίδιο ρολογιού. Εάν πατήσετε και πάλι το κουμπί **ENTER/OK**, ακυρώνεται ο προγραμματισμός και εξαφανίζεται το εικονίδιο ρολογιού. Για λεπτομέρεις σχετικά με τον προγραμματισμό εκπομπών, ανατρέξτε στην επόμενη σελίδα.  $\geq$ 

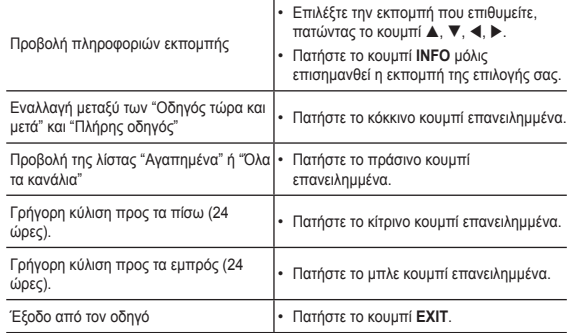

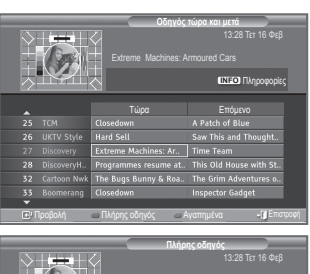

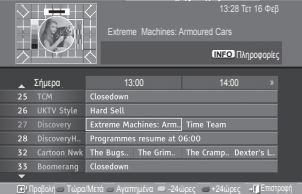

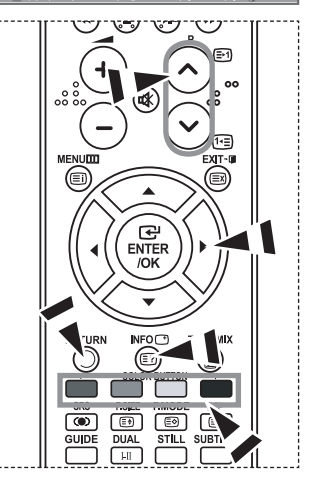

- Ο τίτλος της εκπομπής βρίσκεται στο επάνω μέρος του κέντρου της οθόνης. Για λεπτομερείς ➣ πληροφορίες, κάντε κλικ στο κουμπί **INFO**. Στις λεπτομερείς πληροφορίες περιλαμβάνονται τα εξης: Αριθμός καναλιού, Χρονική διάρκεια, Γραμμή κατάστασης, Επίπεδο γονικού ελέγχου, Πληροφορίες ποιότητας βίντεο (HD/SD), Λειτουργίες ήχου, Υπότιτλοι ή Teletext, Γλώσσες υπότιτλων ή Teletext και μια σύντομη περιγραφή της επιλεγμένης εκπομπής. "..." εμφανίζεται, εάν η σύνοψη έχει μεγάλο μέγεθος.
- Εμφανίζονται έξι κανάλια. Για να εκτελέσετε κύλιση μεταξύ των καναλιών, μετακινηθείτε σε καποιο κανάλι ➣ χρησιμοποιώντας το κουμπί  $\blacktriangle$  ή  $\nabla$ . Για προβολή ανά σελίδα, χρησιμοποιήστε το κουμπί Ρ $\odot$  ή  $\odot$ .

# **Χρήση της λίστας προγραμματισμένων**

**Εάν δημιουργήσετε μια λίστα προγραμματισμένης προβολής με τις εκπομπές που θέλετε να δείτε, την ώρα που προγραμματίσατε θα επιλεγεί αυτόματα το κανάλι της προγραμματισμένης εκπομπής, ακόμη και αν παρακολουθείτε κάποια άλλη εκπομπή.**

- **1.** Πατήστε το κουμπί **D.MENU** για να προβάλλετε το μενού DTV.
- **2.** Πατήστε το κουμπί **ENTER/OK** για να επιλέξετε "Οδηγός".
- **3.** Πατήστε το κουμπί ▲ ή ▼ νια να επιλέξετε "Προγρ. λίστα" και, στη συνέχεια, πατήστε το κουμπί **ENTER/OK**.
- **4.** Πατήστε το κόκκινο κουμπί. Θα επιλεγεί το κανάλι της προγραμματισμένης εκπομπής.
- **5.** Πατήστε το κουμπί **ENTER/OK** για να επιλέξετε κάποιο στοιχείο και ρυθμίστε το με το κουμπί ◀ ή ▶
	- Μπορείτε επίσης να ρυθμίσετε την ώρα και τα λεπτά, ➣ πατώντας τα αριθμητικά κουμπιά στο τηλεχειριστήριο.
		- **Κανάλι:** Ρυθμίστε το κανάλι.
		- **Ώρα:** Ρυθμίστε την ώρα.
		- **Ημερομηνία:** Ρυθμίστε έτος, μήνα και ημέρα.
		- **Συχνότητα:** Ρυθμίστε τη συχνότητα.
			- ("Μία φορά", "Καθημερινά" ή "Εβδομ/αίως")
- **6.** Αφου ρυθμίσετε το πρόγραμμα, πατήστε το κόκκινο κουμπί.
- **7.** Πατήστε το κουμπί **EXIT** για έξοδο.
- **Αποθήκευση:** Αποθήκευση του ρυθμισμένου προγράμματος. ➣
	- **Ακύρωση:** Ακύρωση του ρυθμισμένου προγράμματος.
	- **Προσθ. Προγ/τος:** Προσθήκη νέου προγράμματος.
	- **Επεξεργασία:** Προσαρμογή του επιλεγμένου προγράμματος.
	- **Διαγραφή:** Διαγραφή του επιλεγμένου προγράμματος.

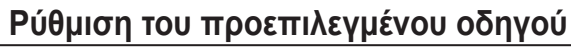

#### **Μπορείτε να ρυθμίσετε το στυλ του προεπιλεγμένου οδηγού.**

- **1.** Πατήστε το κουμπί **D.MENU** για να προβάλλετε το μενού DTV.
- **2.** Πατήστε το κουμπί **ENTER/OK** για να επιλέξετε "Οδηγός".
- **3.** Πατήστε το κουμπί ▲ ή ▼ για να επιλέξετε "Προεπιλ. οδηγός" και, στη συνέχεια, πατήστε το κουμπί **ENTER/OK**.
- **4.** Επιλέξτε "Τώρα/Μετά" ή "Πλήρης οδηγός" χρησιμοποιώντας το κουμπί ή και πατήστε το κουμπί **ENTER/OK**.

**Ελληνικά - 38**

**5.** Πατήστε το κουμπί **EXIT** για έξοδο.

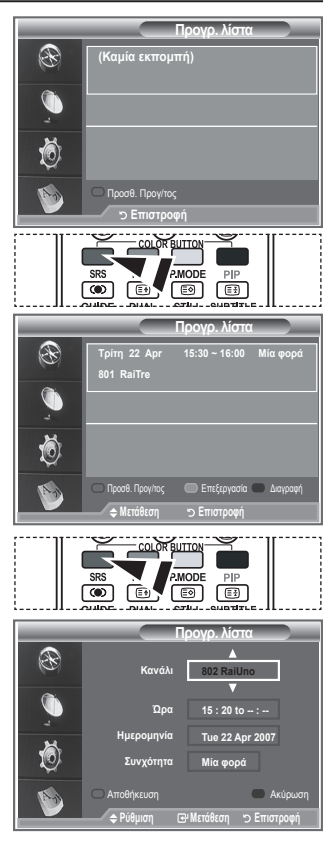

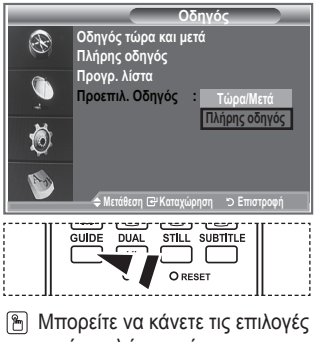

αυτές απλώς πατώντας το κουμπί **GUIDE** στο τηλεχειριστήριο.

## **Προβολή όλων των καναλιών ή των αγαπημένων καναλιών**

#### **Στο μενού EPG, μπορείτε να προβάλλετε όλα τα κανάλια ή τα αγαπημένα κανάλια.**

- **1.** Πατήστε το κουμπί **D.MENU** για να προβάλλετε το μενού DTV.
- **2.** Πατήστε το κουμπί **ENTER/OK** για να επιλέξετε "Οδηγός".
- **3.** Επιλέξτε τον οδηγό που επιθυμείτε ("Οδηγός τώρα και μετά" ή "Πλήρης οδηγός"), πατώντας το κουμπί  $\blacktriangle$  ή  $\nabla$ .
- **4.** Πατήστε το κουμπί **ENTER/OK**.
- **5.** Πατήστε το πράσινο κουμπί. Θα γίνεται εναλλαγή μεταξύ της λίστας όλων των καναλιών και της λίστας των αγαπημένων καναλιών.
- **6.** Επιλέξτε την εκπομπή που επιθυμείτε, πατώντας το κουμπί ▲,  $\nabla$ ,  $\nabla$ ,  $\phi$
- **7.** Πατήστε το κουμπί **INFO** για να εμφανιστούν πληροφορίες σχετικά με την επιλεγμένη εκπομπή.
- **8.** Όταν δεν έχει ρυθμιστεί η λίστα μέσω της Επεξ. αγαπημένων καναλιών:
	- Εμφανίζεται το μήνυμα "Η λίστα αγαπημένων είναι άδεια. Θέλετε να διαλέξετε τα αγαπημένα σας τώρα;".
	- Επιλέξτε "Ναι". Εμφανίζεται το μενού "Επεξ. αγαπημένων καναλιών". Εάν επιλέξετε "Όχι", όλα τα κανάλια θα παραμείνουν ως έχουν.
	- Για επεξεργασία των αγαπημένων καναλιών, ανατρέξτε στη σελίδα 34 για περισσότερες λεπτομέρειες.
- **9.** Πατήστε το κουμπί **EXIT** για έξοδο.
- Η λίστα "Όλα τα κανάλια" περιέχει τα κανάλια που έχουν σαρωθεί από τη λειτουργία ενημέρωσης της ➣ λίστας καναλιών. Τα κανάλια προβάλλονται όλα στον τρόπο λειτουργίας "όλα τα κανάλια".
- Η λίστα "Αγαπημένα" (αγαπημένα κανάλια) περιέχει τα κανάλια που ορίστηκαν από το μενού "Επεξ. ➣ αγαπημένων καναλιών" (ανατρέξτε στη σελίδα 34).

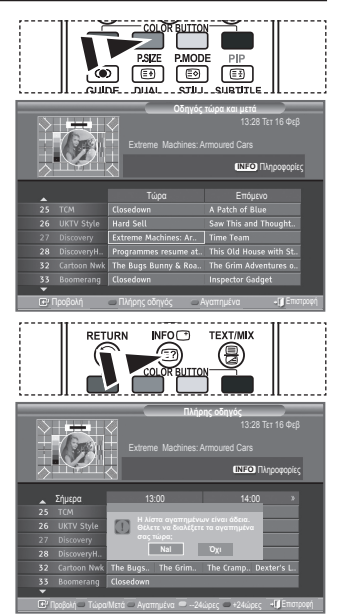

## **Ρύθμιση της διαφάνειας του μενού**

#### **Μπορείτε να ρυθμίσετε τη διαφάνεια του μενού.**

- **1.** Πατήστε το κουμπί **D.MENU** για να προβάλλετε το μενού DTV.
- **2.** Πατήστε το κουμπί ▲ ή ▼ νια να επιλέξετε "Ενκατάσταση" και, στη συνέχεια, πατήστε το κουμπί **ENTER/OK**.
- **3.** Πατήστε το κουμπί ▲ ή ▼ για να επιλέξετε "Διαφάνεια μενού" και, στη συνέχεια, πατήστε το κουμπί **ENTER/OK**.
- **4.** Κάντε την απαιτούμενη επιλογή ("Υψηλή", "Μέτρια", "Χαμηλή" ή "Αδιαφανή") πατώντας το κουμπί ή και πατήστε το κουμπί **ENTER/OK** για να αλλάξετε τη ρύθμιση.
- **5.** Πατήστε το κουμπί **EXIT** για έξοδο.

## **Ρύθμιση γονικού κλειδώματος**

**Αυτή το λειτουργία σάς επιτρέπει να εμποδίζετε τους μη εξουσιοδοτημένους χρήστες, όπως παιδιά, να παρακολουθούν ακατάλληλα προγράμματα, με τη χρήση ενός -ψήφιου κωδικού ΡΙΝ (Προσωπικός αριθμός αναγνώρισης) που καθορίζεται από το χρήστη. Το μενού επί της οθόνης θα σάς καθοδηγήσει για να εκχωρήσετε έναν κωδικό ΡΙΝ (μπορείτε να τον αλλάξετε αργότερα, αν χρειαστεί).**

- **1.** Πατήστε το κουμπί **D.MENU** για να προβάλλετε το μενού DTV.
- **2.** Πατήστε το κουμπί ▲ ή ▼ για να επιλέξετε "Εγκατάσταση" και, στη συνέχεια, πατήστε το κουμπί **ENTER/OK**.
- **3.** Πατήστε το κουμπί ▲ ή ▼ νια να επιλέξετε "Γονικό κλείδωμα" και, στη συνέχεια, πατήστε το κουμπί **ENTER/OK**.
- **4.** Εμφανίζεται το μήνυμα "Εισαγωγή PIN".
- **5.** Εισαγάγετε τον τρέχοντα 4-ψήφιο κωδικό PIN σας, χρησιμοποιώντας τα αριθμητικά κουμπιά (0~9). Οι επιλογές που είναι διαθέσιμες στο μενού "Γονικό κλείδωμα" εμφανίζονται όταν είναι επιλεγμένη η "Γονική αξιολόγηση".
	- Ο προεπιλεγμένος κωδικός ΡΙΝ για κάθε καινούργια ➣ τηλεόραση είναι 0000.
	- Εάν εισάγετε κάποιον άκυρο κωδικό ΡΙΝ, θα εμφανιστεί το ➣ μήνυμα "Άκυρος κωδικός ΡΙΝ. Δοκιμάστε ξανά.".
- **6.** Πατήστε το κουμπί **ENTER/OK**.
- **7.** Πατήστε το κουμπί ▲ ή ▼ για να επιλέξετε την κατηγορία αξιολόγησης περιεχομένου που θέλετε να κλειδώσετε. Πατήστε το κουμπί **ENTER/OK**.
- **8.** Εάν θέλετε να αλλάξετε τον κωδικό PIN, επιλέξτε "Αλλαγή PIN" πατώντας το κουμπί ή . Πατήστε το κουμπί **ENTER/OK**. Εμφανίζεται το μήνυμα "Εισαγωγή νέου PIN". ➣
- **9.** Εισαγάγετε το νέο κωδικό PIN σας, χρησιμοποιώντας τα αριθμητικά κουμπιά (0~9).
	- Εμφανίζεται το μήνυμα "Επιβεβαίωση νέου PIN". ➣
- **10.** Εισαγάγετε και πάλι το νέο κωδικό PIN για επιβεβαίωση, χρησιμοποιώντας τα αριθμητικά κουμπιά (0~9).
	- Εμφανίζεται το μήνυμα: Ο κωδικός ΡΙΝ σας τροποποιήθηκε ➣ με επιτυχία.
- **11.** Πατήστε το κουμπί **ENTER/OK**.
- **12.** Πατήστε το κουμπί **EXIT** για έξοδο.
- Εάν ξεχάσετε τον κωδικό ΡΙΝ σας, πατήστε τα κουμπιά του τηλεχειριστηρίου με την ακλόλουθη σειρά, ➣ για επαναφορά του ΡΙΝ στην προεπιλεγμένη τιμή **0-0-0-0**: **POWER (Σβήσιμο), MUTE, 8 , 2, 4, POWER (Άναμμα).**

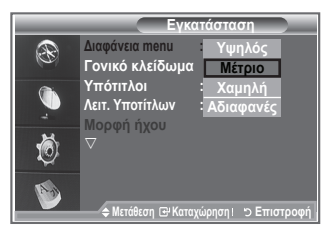

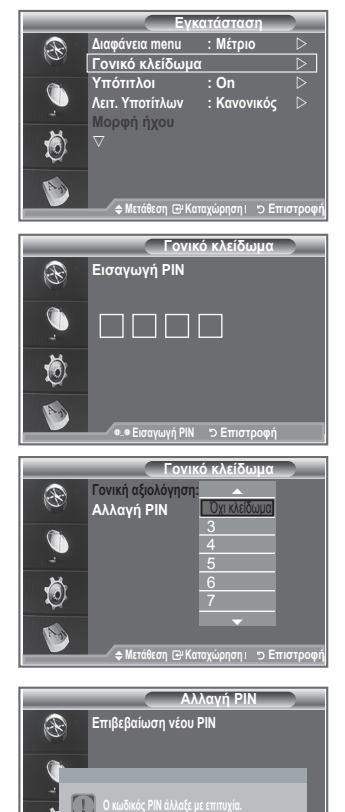

**Εισαγωγή PIN Επιστροφή**

**OK**

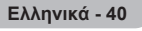

### **Ρύθμιση των υπότιτλων**

#### **Μπορείτε να ενεργοποιήσετε και να απενεργοποιήσετε τους υπότιτλους.**

- **1.** Πατήστε το κουμπί **D.MENU** για να προβάλλετε το μενού DTV.
- **2.** Πατήστε το κουμπί ▲ ή ▼ για να επιλέξετε "Εγκατάσταση" και, στη συνέχεια, πατήστε το κουμπί **ENTER/OK**.
- **3.** Πατήστε το κουμπί ▲ ή ▼ για να επιλέξετε "Υπότιτλοι" και, στη συνέχεια, πατήστε το κουμπί **ENTER/OK**.
- **4.** Επιλέξτε "On", πατώντας το κουμπί ▲ ή ▼. Πατήστε το κουμπί **ENTER/OK**.
- **5.** Πατήστε το κουμπί **EXIT** για έξοδο.

# **Ρύθμιση της λειτουργίας υπότιτλων**

**Χρησιμοποιήστε αυτό το μενού για να ρυθμίσετε τη λειτουργία υποτίτλων. Η επιλογή "Κανονικοί" κάτω από το μενού είναι οι βασικοί υπότιτλοι και η επιλογή "Με προβλ. ακοής" είναι οι υπότιτλοι για άτομα με προβλήματα ακοής.**

- **1.** Πατήστε το κουμπί **D.MENU** για να προβάλλετε το μενού DTV.
- **2.** Πατήστε το κουμπί ▲ ή ▼ για να επιλέξετε "Εγκατάσταση" και, στη συνέχεια, πατήστε το κουμπί **ENTER/OK**.
- **3.** Πατήστε το κουμπί ή για να επιλέξετε "Λειτ. Υποτίτλων" και, στη συνέχεια, πατήστε το κουμπί **ENTER/OK**.
- **4.** Πατήστε το κουμπί ή για να επιλέξετε "Κανονικός" ή "Με προβλήματα ακοής". Πατήστε το κουμπί **ENTER/OK**.
- **5.** Πατήστε το κουμπί **EXIT** για έξοδο.
- Εάν η εκπομπή που παρακολουθείτε δεν υποστηρίζει τη λειτουργία "Με προβλ. ακοής", ενεργοποιείται ➣ αυτόματα η επιλογή "Κανονικός", ακόμη και αν επιλέξετε τη λειτουργία "Με προβλήματα ακοής".

# **Επιλογή της μορφής ήχου**

**Μπορείτε να ακούσετε ήχο Dolby Digital μόνο μέσω δέκτη ήχου που είναι συνδεδεμένος με καλώδιο οπτικής ίνας. Μπορείτε να ακούσετε ήχο PCM μόνον από το κεντρικό ηχείο.**

**Όταν εκπέμπεται ήχος από το κεντρικό ηχείο και τον δέκτη ήχου συγχρόνως, ενδέχεται να ακούγεται ηχώ, λόγω της διαφοράς στην ταχύτητα αποκωδικοποίησης μεταξύ του κεντρικού ηχείου και του δέκτη ήχου. Σε αυτήν την περίπτωση, χρησιμοποιήστε τη λειτουργία εσωτερικής σίγησης.**

- **1.** Πατήστε το κουμπί **D.MENU** για να προβάλλετε το μενού DTV.
- 2. Πατήστε το κουμπί ▲ ή ▼ νια να επιλέξετε "Ενκατάσταση" και, στη συνέχεια, πατήστε το κουμπί **ENTER/OK**.
- 3. Πατήστε το κουμπί ▲ ή ▼ νια να επιλέξετε "Μορφή ήχου" και, στη συνέχεια, πατήστε το κουμπί **ENTER/OK**.
- **4.** Πατήστε το κουμπί ▲ ή ▼ για να επιλέξετε "PCM" ή "Ψηφιακό Dolby". Πατήστε το κουμπί **ENTER/OK**.
- **5.** Πατήστε το κουμπί **EXIT** για έξοδο.
- Η μορφή ήχου που εμφανίζεται εξαρτάται από το σήμα μετάδοσης. Ο ήχος Dolby digital είναι ➣ διαθέσιμος μόνον όταν η τηλεόραση είναι συνδεδεμένη με κάποιο εξωτερικό ηχείο, χρησιμοποιώντας καλώδιο οπτικής ίνας.

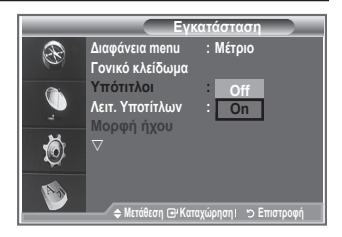

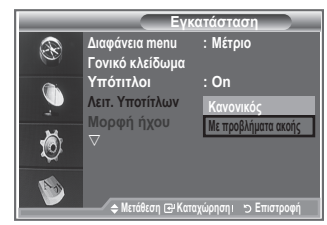

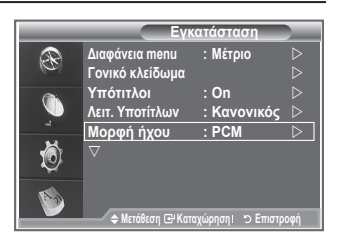

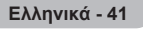

# **Επιλογή του ψηφιακού κειμένου (μόνον για το Ην. Βασίλειο)**

**Εάν η εκπομπή μεταδίδεται μαζί με ψηφιακό κείμενο, ενεργοποιείται αυτή η δυνατότητα.**

- **1.** Πατήστε το κουμπί **D.MENU** για να προβάλλετε το μενού DTV.
- **2.** Πατήστε το κουμπί ▲ ή ▼ νια να επιλέξετε "Ενκατάσταση" και, στη συνέχεια, πατήστε το κουμπί **ENTER/OK**.
- **3.** Πατήστε το κουμπί ▲ ή ▼ για να επιλέξετε "Ψηφιακό κέιμενο" και, στη συνέχεια, πατήστε το κουμπί **ENTER/OK**.
- **4.** Πατήστε το κουμπί ▲ ή ▼ για να επιλέξετε "Απενεργοποίηση" ή "Ενεργοποίηση". Πατήστε το κουμπί **ENTER/OK**.
- **5.** Πατήστε το κουμπί **EXIT** για έξοδο.
- Το MHEG (Multimedia and Hypermedia Information Coding Experts Group) είναι ένα διεθνές πρότυπο ➣ για συστήματα κωδικοποίησης δεδομένων που χρησιμοποιούνται στα πολυμέσα και στα υπερμέσα. Βρίσκονται σε υψηλότερο επίπεδο από το σύστημα MPEG που περιλαμβάνει υπερμέσα σύνδεσης δεδομένων όπως στατικές εικόνες, υπηρεσία χαρακτήρων, κινούμενες εικόνες, αρχεία γραφικών και βίντεο, καθώς και δεδομένα πολυμέσων. Το MHEG είναι τεχνολογία αλληλεπίδρασης χρήστη χρόνου εκτέλεσης και εφαρμόζεται σε διάφορους τομείς που περιλαμβάνουν το VOD (Βίντεο κατ΄απαίτηση), την ITV (Διαδραστική τηλεόραση), το EC (Ηλεκτρονικό εμπόριο), την ηλεκτρονική εκπαίδευση, τις τηλεσυσκέψεις, τις ψηφιακές βιβλιοθήκες και τα παιχνίδια δικτύου.

## **Επιλογή της ζώνης ώρας (Μόνον για την Ισπανία)**

- **Επιλέξτε τη ζώνη ώρας της τοποθεσίας σας.**
- **1.** Πατήστε το κουμπί **D.MENU**.
- **2.** Πατήστε το κουμπί ▲ ή ▼ για να επιλέξετε "Εγκατάσταση" και, στη συνέχεια, πατήστε το κουμπί **ENTER/OK**.
- **3.** Πατήστε το κουμπί ▲ ή ▼ νια να επιλέξετε "Ζώνη ώρας" και, στη συνέχεια, πατήστε το κουμπί **ENTER/OK**.
- **4.** Επιλέξτε τη ζώνη ώρας της τοποθεσίας σας, πατώντας το κουμπί ή . Πατήστε το κουμπί **ENTER/OK**.
	- Οι ακόλουθες επιλογές είναι διαθέσιμες. ➣ Ιβηρική Χερσόνησος και Βαλεαρίδες Νήσοι - Κανάριες νήσοι
- **5.** Πατήστε το κουμπί **EXIT** για έξοδο.

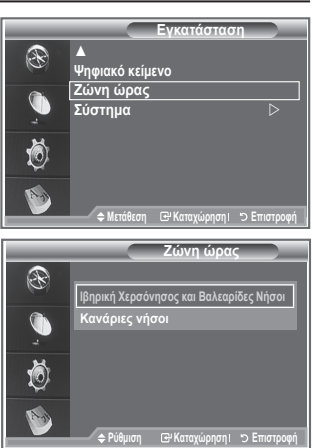

# **Προβολή πληροφοριών προϊόντος**

**Μπορείτε να δείτε πληροφορίες σχετικά με τη συσκευή σας. Για σέρβις ή επισκευή, επικοινωνήστε με έναν εξουσιοδοτημένο αντιπρόσωπο της Samsung.**

- **1.** Πατήστε το κουμπί **D.MENU** για να προβάλλετε το μενού DTV.
- **2.** Πατήστε το κουμπί ▲ ή ▼ για να επιλέξετε "Εγκατάσταση" και, στη συνέχεια, πατήστε το κουμπί **ENTER/OK**.
- **3.** Πατήστε το κουμπί ▲ ή το κουμπί ▼ νια να επιλέξετε "Σύστημα" και, στη συνέχεια, πατήστε το κουμπί **ENTER/OK**.
- **4.** Πατήστε και πάλι το κουμπί **ENTER/OK** για να επιλέξετε "Πληροφορίες προϊόντος".
	- Εμφανίζεται το μενού Πληροφορίες προϊόντος. ➣ - Έκδοση Λογισμικού, Έκδοση Υλικολογ/κού
- **5.** Πατήστε το κουμπί **EXIT** για έξοδο.

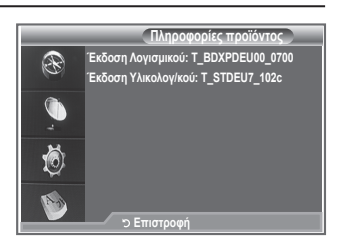

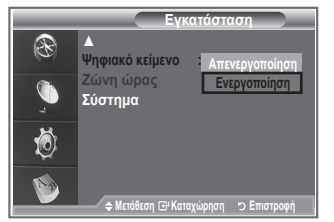

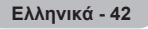

## **Έλεγχος των πληροφοριών σήματος**

#### **Μπορείτε να δείτε πληροφορίες σχετικά με την κατάσταση του σήματος.**

- **1.** Πατήστε το κουμπί **D.MENU** για να προβάλλετε το μενού DTV.
- **2.** Πατήστε το κουμπί ▲ ή ▼ για να επιλέξετε "Εγκατάσταση" και, στη συνέχεια, πατήστε το κουμπί **ENTER/OK**.
- **3.** Πατήστε το κουμπί ▲ ή το κουμπί ▼ νια να επιλέξετε "Σύστημα" και, στη συνέχεια, πατήστε το κουμπί **ENTER/OK**.
- 4. Πατήστε το κουμπί ▲ ή ▼ για να επιλέξετε "Πληροφορίες σήματος" και, στη συνέχεια, πατήστε το κουμπί **ENTER/OK**.
- **5.** Πατήστε το κουμπί **EXIT** για έξοδο.
- Εάν η κατάσταση του σήματος είναι κακή, θα εμφανιστεί το μήνυμα "Χωρίς σήμα.". ➣

## **Αναβάθμιση του λογισμικού**

**Για να παραμένει ενημερωμένη η συσκευή σας με τις νέες δυνατότητες Ψηφιακής τηλεόρασης, μεταδίδονται τακτικά αναβαθμίσεις λογισμικού, ως μέρος του κανονικού τηλεοπτικού σήματος.**

**Η συσκευή εντοπίζει αυτόματα αυτά τα σήματα και εμφανίζει την ένδειξη αναβάθμισης λογισμικού. Σας δίνεται η επιλογή να εγκαταστήσετε την αναβάθμιση.**

- **1.** Πατήστε το κουμπί **D.MENU** για να προβάλλετε το μενού DTV.
- **2.** Πατήστε το κουμπί ▲ ή ▼ για να επιλέξετε "Εγκατάσταση" και, στη συνέχεια, πατήστε το κουμπί **ENTER/OK**.
- **3.** Πατήστε το κουμπί ▲ ή ▼ για να επιλέξετε "Σύστημα" και, στη συνέχεια, πατήστε το κουμπί **ENTER/OK**.
- **4.** Πατήστε το κουμπί ▲ ή ▼ για να επιλέξετε "Αναβάθμιση Λογισμικού" και, στη συνέχεια, πατήστε το κουμπί **ENTER/OK**.
- **5.** Πατήστε το κουμπί ▲ ή ▼ για να επιλέξετε "Πληροφορίες λογισμικού", "Μη αυτόματη αναβάθμιση" ή "Αναβάθμιση λειτουργίας αναμονής". Πατήστε το κουμπί **ENTER/OK**.
- **Πληροφορίες λογισμικού**

Πατήστε το κουμπί **ENTER/OK** και, στη συνέχεια, εμφανίζεται η τρέχουσα έκδοση λογισμικού. Για να προβάλλετε τις πληροφορίες έκδοσης λογισμικού, πατήστε και πάλι το κουμπί **ENTER/OK**.

**Μη αυτόματη αναβάθμιση** Πατήστε το κουμπί **ENTER/OK** για αναζήτηση νέου λογισμικού

από τα κανάλια που μεταδίδουν εκείνη τη στιγμή.

- **Αναβάθμιση λειτουργίας αναμονής: On / Off** Πατήστε το κουμπί **ENTER/OK**. Για να συνεχίσετε την αναβάθμιση λογισμικού με ανοικτή τη βασική τροφοδοσία ισχύος, επιλέξτε On, πατώντας το κουμπί ▲ ή ▼. Μια μη αυτόματη αναβάθμιση εκτελείται αυτόματα, 45 λεπτά μετά την είσοδο της συσκευής σε κατάσταση αναμονής. Καθώς η τροφοδοσία ισχύος της μονάδας είναι ανοικτή εσωτερικά, η οθόνη μπορεί να ανάβει με χαμηλή φωτεινότητα σε προϊόντα LCD. Αυτό το φαινόμενο μπορεί να συνεχιστεί για περισσότερο
- από 1 ώρα, μέχρις ότου ολοκληρωθεί η αναβάθμιση του λογισμικού. **6.** Πατήστε το κουμπί **EXIT** για έξοδο.

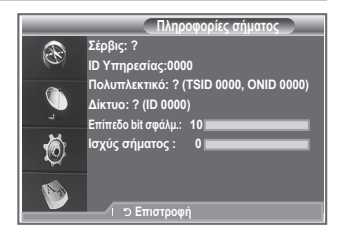

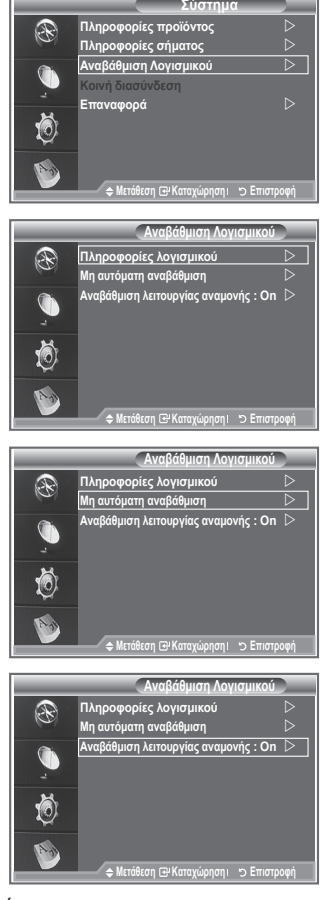

**Ελληνικά - 43**

# **Προβολή κοινής διασύνδεσης**

**Αυτή η επιλογή εμφανίζει πληροφορίες σχετικά με τη CAM που βρίσκεται μέσα στην υποδοχή CI.**

- **1.** Πατήστε το κουμπί **D.MENU** για να προβάλλετε το μενού DTV.
- **2.** Πατήστε το κουμπί ▲ ή ▼ για να επιλέξετε "Εγκατάσταση" και, στη συνέχεια, πατήστε το κουμπί **ENTER/OK**.
- **3.** Πατήστε το κουμπί ▲ ή ▼ για να επιλέξετε "Σύστημα" και, στη συνέχεια, πατήστε το κουμπί **ENTER/OK**.
- **4.** Πατήστε το κουμπί ▲ ή ▼ για να επιλέξετε "Κοινή διασύνδεση" και, στη συνέχεια, πατήστε το κουμπί **ENTER/OK**.
- **5.** Πατήστε το κουμπί **ENTER/OK** για να εμφανιστούν οι πληροφορίες για την εφαρμογή σας.
- **6.** Πατήστε το κουμπί **EXIT** για έξοδο.
- Τα στοιχεία στην επιλογή Πληροφορίες εφαρμογής αφορούν την ➣ κάρτα CI.
- Μπορείτε να τοποθετήσετε τη CAM οποιαδήποτε στιγμή, είτε ➣ είναι ανοικτή είτε είναι κλειστή η τηλεόραση.
	- 1. Αγοράστε μια μονάδα CAM CI, επισκεπτόμενοι την κοντινότερη αντιπροσωπία ή μέσω τηλεφώνου.
	- 2. Εισαγάγετε την Κάρτα CI μέσα στη CAM, προς την κατεύθυνση του βέλους, μέχρις ότου εφαρμόσει καλά.
	- 3. Εισαγάγετε τη CAM, με την Κάρτα CI τοποθετημένη, μέσα στην υποδοχή κοινής διασύνδεσης. (Εισαγάγετε τη CAM προς την κατεύθυνση του βέλους, μέχρις τέλους, έτσι ώστε να είναι παράλληλη με την υποδοχή.)
	- 4. Ελέγξτε εάν μπορείτε να δείτε εικόνα σε κάποιο κανάλι με κωδικοποιημένο σήμα.

# **Επιλογή του μενού CI (Κοινή διασύνδεση)**

**Αυτό επιτρέπει στον χρήστη να κάνει επιλογές στο μενού που παρέχεται από τη CAM.**

- **1.** Πατήστε το κουμπί **D.MENU** για να προβάλλετε το μενού DTV. **2.** Πατήστε το κουμπί ▲ ή ▼ για να επιλέξετε "Εγκατάσταση" και, στη συνέχεια, πατήστε το κουμπί **ENTER/OK**.
- **3.** Πατήστε το κουμπί ▲ ή ▼ για να επιλέξετε "Σύστημα" και, στη συνέχεια, πατήστε το κουμπί **ENTER/OK**.
- **4.** Πατήστε το κουμπί ▲ ή ▼ για να επιλέξετε "Κοινή διασύνδεση" και, στη συνέχεια, πατήστε το κουμπί **ENTER/OK**.
- **5.** Επιλέξτε το "Μενού CΙ" πατώντας το κουμπί ή και πατήστε το κουμπί **ENTER/OK**.
- 6. Κάνετε την απαιτούμενη επιλογή, πατώντας το κουμπί ▲ ή το κουμπί ▼ και, στη συνέχεια, πατήστε το κουμπί **ENTER/OK**.
- **7.** Πατήστε το κουμπί **EXIT** για έξοδο.
- Επιλέξτε το μενού CΙ με βάση το μενού Κάρτα PC. ➣

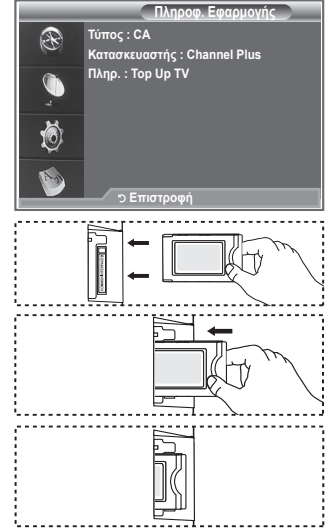

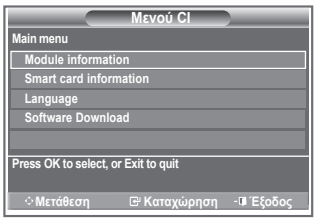

**Ελληνικά - 44**

### **Επαναφορά**

#### **Μπορείτε να επαναφέρετε τις αποθηκευμένες τιμές της συσκευής στις εργοστασιακές προεπιλεγμένες τιμές.**

- Η λειτουργία Επαναφορά διαγράφει όλες τις πληροφορίες ➣ καναλιών και προτιμήσεις χρήστη, επαναφέροντας όλες τις τιμές στην εργοστασιακά προεπιλεγμένη κατάστασή τους.
- **1.** Πατήστε το κουμπί **D.MENU** για να προβάλλετε το μενού DTV.
- **2.** Πατήστε το κουμπί ▲ ή ▼ νια να επιλέξετε "Ενκατάσταση" και, στη συνέχεια, πατήστε το κουμπί **ENTER/OK**.
- **3.** Πατήστε το κουμπί ▲ ή ▼ για να επιλέξετε "Σύστημα" και, στη συνέχεια, πατήστε το κουμπί **ENTER/OK**.
- **4.** Πατήστε το κουμπί ▲ ή το κουμπί ▼ νια να επιλέξετε "Επαναφορά" και, στη συνέχεια, πατήστε το κουμπί **ENTER/OK**.
- **5.** Εμφανίζεται το μήνυμα "Εισαγωγή PIN".
- **6.** Εισαγάγετε τον τρέχοντα 4-ψήφιο κωδικό PIN σας, χρησιμοποιώντας τα αριθμητικά κουμπιά (0~9).
	- Εμφανίζεται το μήνυμα προειδοποίησης. Πατώντας τα ➣ έγχρωμα κουμπιά με τη σειρά (κόκκινο, πράσινο, κίτρινο και μπλε), θα γίνει επαναφορά όλων των τιμών.

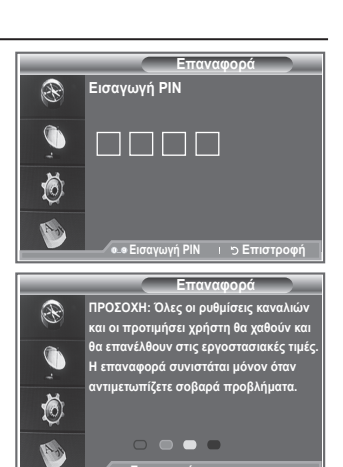

**Επιστροφή**

**7.** Πατήστε το κουμπί **EXIT** για έξοδο.

## **Επιλογή της γλώσσας προτίμησης (Υπότιτλοι, Ήχος ή Teletext)**

**Μπορείτε να αλλάξετε τις προεπιλεγμένες τιμές για τις γλώσσες υπότιτλων, ήχου και teletext.**

#### **Προβάλλει τις πληροφορίες γλώσσας για την εισερχόμενη ροή σήματος.**

- **1.** Πατήστε το κουμπί **D.MENU** για να προβάλλετε το μενού DTV.
- **2.** Πατήστε το κουμπί ▲ ή ▼ νια να επιλέξετε "Γλώσσα" και, στη συνέχεια, πατήστε το κουμπί **ENTER/OK**.
- **3.** Πατήστε το κουμπί ▲ ή ▼ νια να επιλέξετε "Γλώσσα ήχου", "Γλώσσα υπότιτλων" ή "Γλώσσα Teletext". Πατήστε το κουμπί **ENTER/OK**.
- **4.** Επιλέξτε μια συγκεκριμένη γλώσσα, πατώντας επανειλημμένα το κουμπί ή . Πατήστε το κουμπί **ENTER/OK**.
	- Στις περιπτώσεις που η επιλεγμένη γλώσσα δεν είναι ➣ διαθέσιμη στη μετάδοση, η Αγγλική γλώσσα είναι η προεπιλογή.
- **5.** Πατήστε το κουμπί **EXIT** για έξοδο.
- Ενώ παρακολουθείτε κάποια εκπομπή, μπορείτε να επιλέξετε ➣ τους υπότιτλους. Ενώ παρακολουθείτε κάποια εκπομπή, μπορείτε να επιλέξετε τη γλώσσα ήχου.

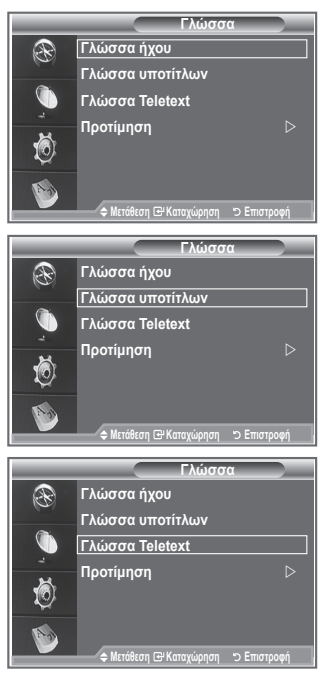
# **Προτίμηση**

**Αυτό το μενού αποτελείται από 6 υπομενού: Κύρια γλώσσα υποτίτλων, Δευτ. γλώσσα υποτίτλων, Κύρια γλώσσα διαλόγων, Δευτ. γλώσσα διαλόγων, Κύρια γλώσσα Teletext και Δευτ. γλώσσα Teletext.**

Χρησιμοποιώντας αυτή τη δυνατότητα, οι χρήστες μπορούν να επιλέξουν μία από τις γλώσσες (Αγγλικά, Γερμανικά, Ιταλικά, Σουηδικά, Γαλλικά, Ουαλικά, Γαλικιανά, Ιρλανδικά, Δανέζικα, Φινλανδικά, Νορβηγικά, Ισπανικά, Τσεχικά και Ελληνικά). Η γλώσσα που επιλέγεται εδώ είναι η προεπιλογή, όταν ο χρήστης επιλέγει κάποιο κανάλι.

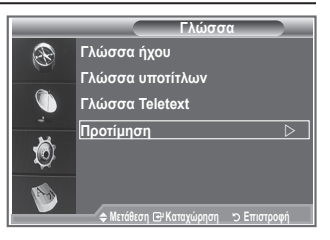

- Πατήστε το κουμπί ▲ ή ▼ για να επιλέξετε το μενού που επιθυμείτε (Κύρια γλώσσα υποτίτλων, Δευτ. γλώσσα υποτίτλων, Κύρια γλώσσα διαλόγων, Δευτ. γλώσσα διαλόγων, Κύρια γλώσσα Teletext και Δευτ. γλώσσα Teletext) και, στη συνέχεια, πατήστε το κουμπί **ENTER/OK**. Εμφανίζονται οι επιλογές του μενού που επιλέξατε.
- Πατήστε το κουμπί ▲ ή ▼ για κάνετε την επιλογή που επιθυμείτε (Αγγλικά, Γερμανικά, Ιταλικά, Σουηδικά, Γαλλικά, Ουαλικά, Γαλικιανά, Ιρλανδικά, Δανέζικα, Φινλανδικά, Νορβηγικά, Ισπανικά, Τσεχικά και Ελληνικά) και, στη συνέχεια, πατήστε το κουμπί **ENTER/OK**.
- Εάν αλλάξετε τη ρύθμιση γλώσσας, η Γλώσσα υπότιτλων, η Γλώσσα ήχου και η Γλώσσα Teletext του ➣ μενού Γλώσσα (ανατρέξτε στη σελίδα 45) αλλάζουν αυτόματα στην επιλεγμένη γλώσσα.
- Οι επιλογές Γλώσσα υπότιτλων, Γλώσσα ήχου και Γλώσσα Teletext του μενού Γλώσσα εμφανίζουν ➣ μια λίστα με γλώσσες που υποστηρίζονται από το τρέχον κανάλι και η επιλογή είναι τονισμένη. Εάν αλλάξετε αυτή τη ρύθμιση γλώσσας, η νέα επιλογή ισχύει μόνο για το τρέχον κανάλι. Η αλλαγή αυτής της ρύθμισης δεν επηρεάζει τις ρυθμίσεις Κύρια γλώσσα υποτίτλων, Κύρια γλώσσα διαλόγων και Κύρια γλώσσα Teletext του μενού Προτίμηση.

# **Αποκωδικοποιητής Teletext**

**Τα περισσότερα κανάλια έχουν τη δυνατότητα μετάδοσης " teletext ", δηλαδή σελίδων που παρέχουν διάφορες γραπτές πληροφορίες όπως τις εξής:**

- **Ώρες προβολής τηλεοπτικών εκπομπών.**
- **Δελτία ειδήσεων και δελτία καιρού.**
- **Αποτελέσματα αθλητικών συναντήσεων.**
- **Υπότιτλους για άτομα με προβλήματα ακοής.**

**Οι σελίδες teletext κατατάσσονται σε έξι κατηγορίες:**

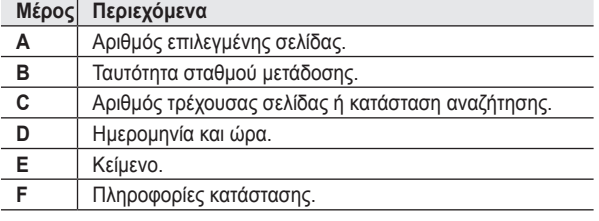

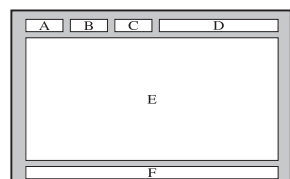

**Ελληνικά - 46**

# **Προβολή των πληροφοριών Teletext**

**Μπορείτε να προβάλλετε τις πληροφορίες teletext οποιαδήποτε στιγμή, αλλά η λήψη του σήματος θα πρέπει να είναι καλή. Διαφορετικά:**

- **Ενδέχεται να λείπουν πληροφορίες.**
- **Μερικές σελίδες ενδέχεται να μην εμφανίζονται.**

**Για να ενεργοποιήσετε τη λειτουργία teletext και να προβάλλετε τη σελίδα περιεχομένων:**

- **1.** Χρησιμοποιώντας το κουμπί P<sup>  $\odot$ </sup> (**and**) ή P  $\odot$  (**r**eg), επιλέξτε το κανάλι που παρέχει την υπηρεσία teletext.
- **2.** Πατήστε το κουμπί **ΤΕΧΤ/ΜΙΧ** ( i/a) για να ενεργοποιήσετε τη λειτουργία teletext.
	- Εμφανίζεται η σελίδα περιεχομένων. Μπορείτε να την προβάλλετε ➣ και πάλι οποιαδήποτε στιγμή, πατώντας το κουμπί **MENU** (<u>38</u>).
- **3.** Πατήστε και πάλι το κουμπί **ΤΕΧΤ/ΜΙΧ** (  $\equiv$  /  $\ge$  ).
	- Μαζί με την εκπομπή που μεταδίδεται εκείνη τη στιγμή θα ➣ εμφανιστούν στην οθόνη με τη σειρά οι επιλογές "Teletext", "Double" (Διπλή οθόνη) και "Mix" (Μικτή οθόνη).
- **4.** Πατήστε το κουμπί **TV/DTV** για έξοδο από την προβολή Teletext.
	- Εάν, ενόσω προβάλλεται κείμενο, εμφανιστούν κατεστραμμένοι χαρακτήρες, βεβαιωθείτε ότι ➣ η γλώσσα του κειμένου είναι ίδια με εκείνη της λειτουργίας του μενού "Εγκατάσταση". Εάν οι δύο γλώσσες είναι διαφορετικές, επιλέξτε την ίδια γλώσσα με εκείνη του Teletext στο μενού "Εγκατάσταση".

# **Επιλογή συγκεκριμένης σελίδας Teletext**

**Πατήστε τα αριθμητικά κουμπιά στο τηλεχειριστήριο για να εισάγετε απευθείας τον αριθμό σελίδας:**

- **1.** Εισαγάγετε τον τριψήφιο αριθμό σελίδας που αναγράφεται στα περιεχόμενα, πατώντας τα αντίστοιχα αριθμητικά κουμπιά.
- **2.** Εάν η επιλεγμένη σελίδα συνδέεται με πολλαπλές δευτερεύουσες σελίδες οι δευτερεύουσες σελίδες εμφανίζονται με τη σειρά. Για να παγώσετε την οθόνη σε μία σελίδα, πατήστε το κουμπί **PIP** (**<b>iii**). Πατήστε και πάλι το κουμπί **PIP** (**ε**) για να συνεχιστεί η προβολή του Teletext.
- **3.** Χρήση των διάφορων επιλογών προβολής:

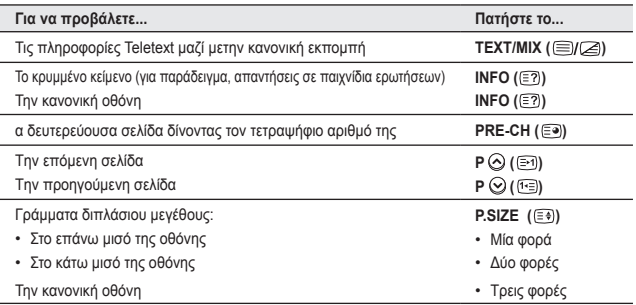

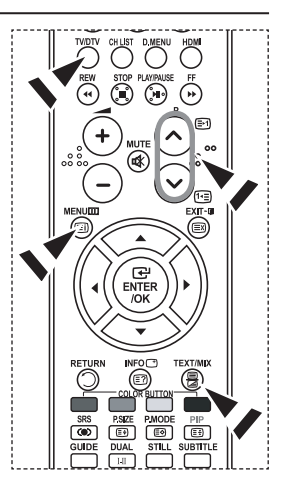

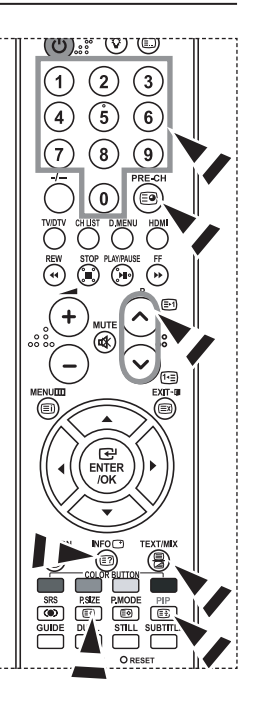

# **Χρήση της λειτουργίας Fastext για την επιλογή μιας σελίδας Teletext**

**Τα διάφορα θέματα που περιλαμβάνονται στις σελίδες teletext διαθέτουν χρωματική κωδικοποίηση και μπορείτε να τα επιλέξετε πατώντας τα έγχρωμα κουμπιά στο τηλεχειριστήριο.**

- **1.** Προβάλλετε τη σελίδα περιεχομένων του teletext πατώντας το κουμπί  $TEXT/MIX$  ( $\equiv \geqslant$ ).
- **2.** Πατήστε το έγχρωμο κουμπί που αντιστοιχεί στο θέμα που επιθυμείτε να επιλέξετε. (Τα διαθέσιμα θέματα εμφανίζονται στη γραμμή πληροφοριών κατάστασης).
- **3.** Πατήστε το κόκκινο κουμπί για να προβάλλετε την προηγούμενη σελίδα.

Πατήστε το πράσινο κουμπί για να προβάλλετε την επόμενη σελίδα.

**4.** Πατήστε το κουμπί **TV/DTV** για έξοδο από την προβολή Teletext.

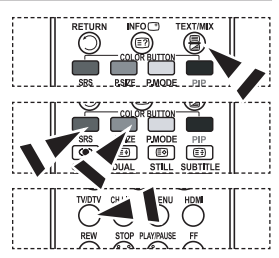

# **Ρύθμιση του τηλεχειριστηρίου**

**Αφού ρυθμιστεί κατάλληλα, το τηλεχειριστήριο μπορεί να λειτουργήσει σε πέντε διαφορετικούς τρόπους λειτουργίας: Τηλεόραση, DVD, καλωδιακή, Set-Top Box, βίντεο. Πατώντας το αντίστοιχο κουμπί του τηλεχειριστηρίου μπορείτε να εναλλάξετε αυτούς τους τρόπους λειτουργίας και να χειριστείτε οποιαδήποτε συσκευή επιλέξετε.**

Το τηλεχειριστήριο ενδέχεται να μην είναι συμβατό με όλες τις ➣ συσκευές DVD ή βίντεο, τους δέκτες καλωδιακής τηλεόρασης και τα Set-Top Box.

#### **Ρύθμιση του τηλεχειριστηρίου για τη λειτουργία της συσκευής VCR, CABLE, DVD και STB**

- **1.** Θέστε τη συσκευή VCR, CABLE, DVD και STB εκτός λειτουργίας.
- **2.** Πατήστε το κουμπί **VCR, CABLE, DVD** και **STB** στο τηλεχειριστήριο της τηλεόρασης.
- **3.** Πατήστε το κουμπί **SET** στο τηλεχειριστήριο της τηλεόρασης.
- **4.** Χρησιμοποιώντας τα αριθμητικά κουμπιά στο τηλεχειριστήριο, πληκτρολογήστε τον τριψήφιο κωδικό που αντιστοιχεί στη μάρκα του βίντεο που αναγράφεται στη σελίδα 49~51 του εγχειριδίου αυτού. Φροντίστε να εισάγετε και τα τρία ψηφία του κωδικού, ακόμη και αν το πρώτο ψηφίο είναι "0". (Εάν αναγράφονται περισσότεροι από ένας κωδικοί, δοκιμάστε τον πρώτο.)
- **5.** Πατήστε το κουμπί **POWER** στο τηλεχειριστήριο. Εάν το τηλεχειριστήριο είναι σωστά ρυθμισμένο η συσκευή βίντεο θα ανάψει. Εάν μετά από τη ρύθμιση η συσκευή βίντεο δεν ανάψει, επαναλάβετε τα βήματα 2, 3 και 4, δοκιμάζοντας κάποιον άλλον κωδικό από αυτούς που αναγράφονται για τη συγκεκριμένη μάρκα βίντεο. Εάν δεν υπάρχουν άλλοι κωδικοί που να αντιστοιχούν στη συγκεκριμένη μάρκα, δοκιμάστε όλους τους κωδικούς, από 000 έως 080.

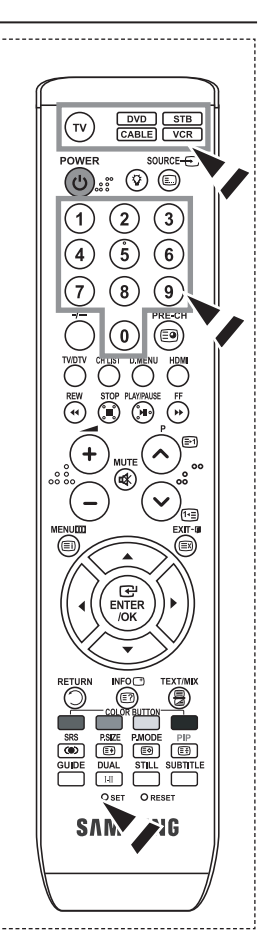

# **Κωδικοί τηλεχειριστηρίου**

### **ΣΥΣΚΕΥΗ ΒΙΝΤΕΟ**

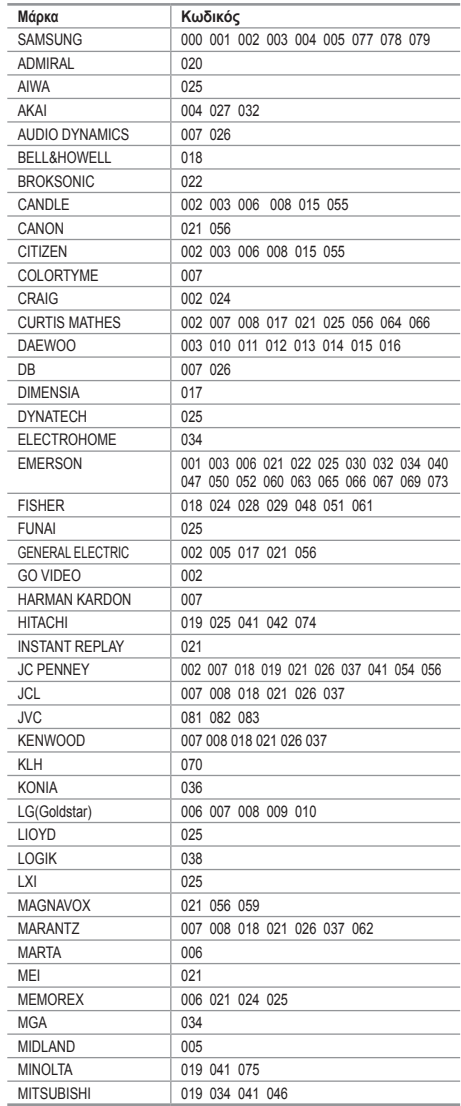

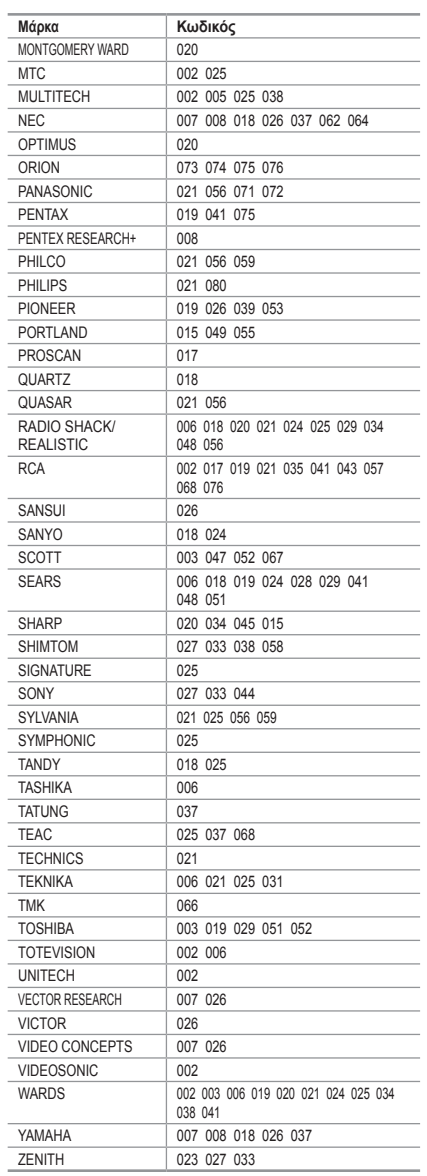

#### **ΔΕΚΤΗΣ ΚΑΛΩΔΙΑΚΗΣ ΤΗΛΕΟΡΑΣΗΣ**

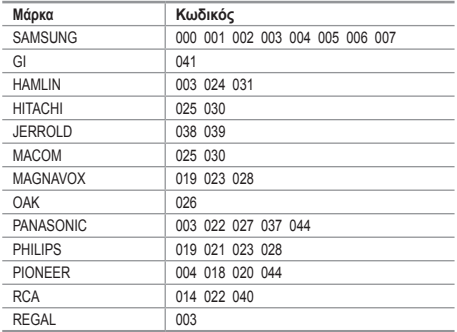

#### **ΣΥΣΚΕΥΕΣ DVD ΤΗΣ SAMSUNG**

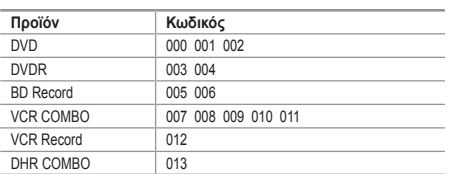

#### **ΣΥΣΚΕΥΗ DVD**

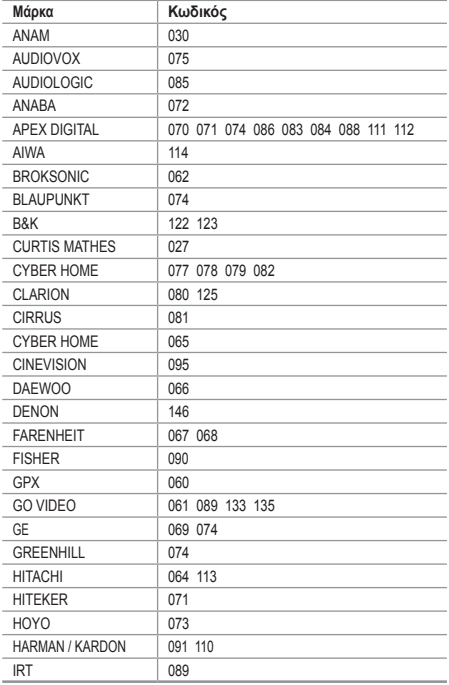

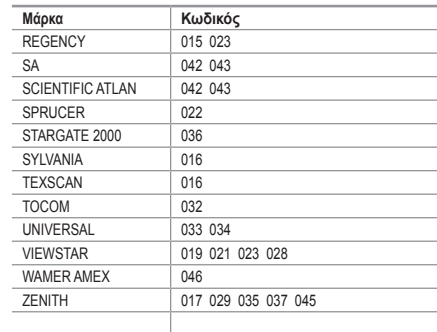

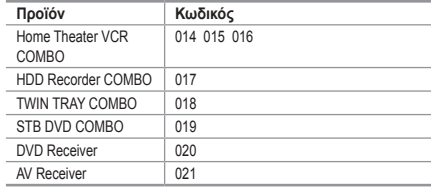

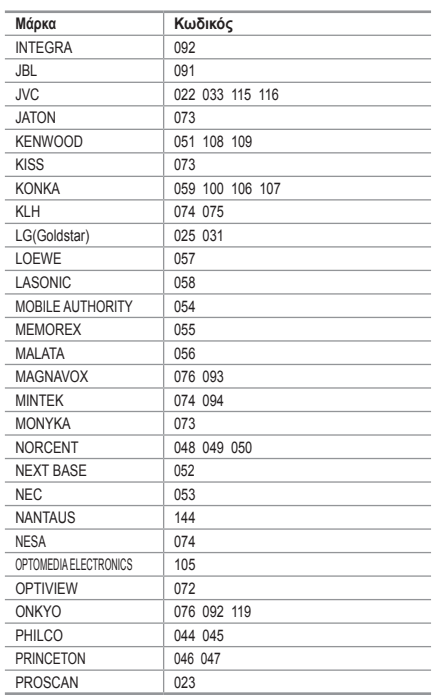

#### **ΣΥΣΚΕΥΗ DVD**

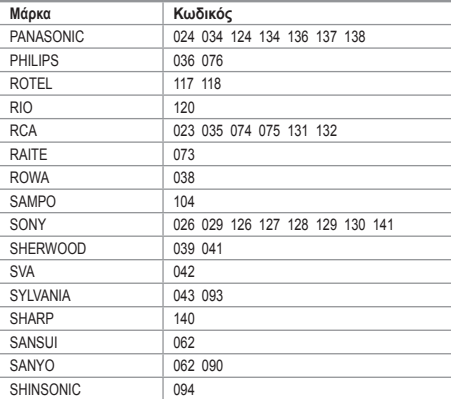

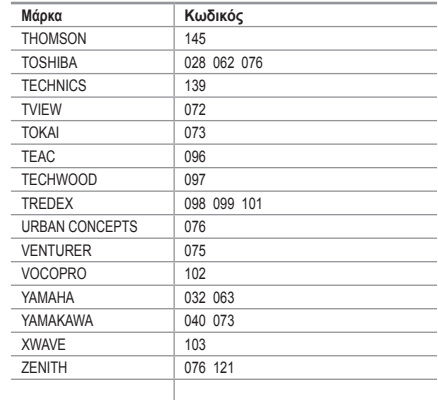

#### **SET-TOP BOX ΤΗΣ SAMSUNG**

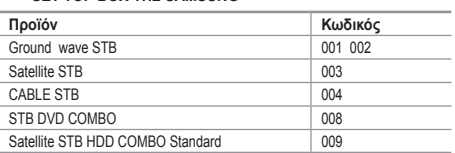

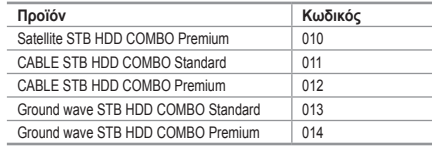

#### $>$  **SET-TOP BOX**

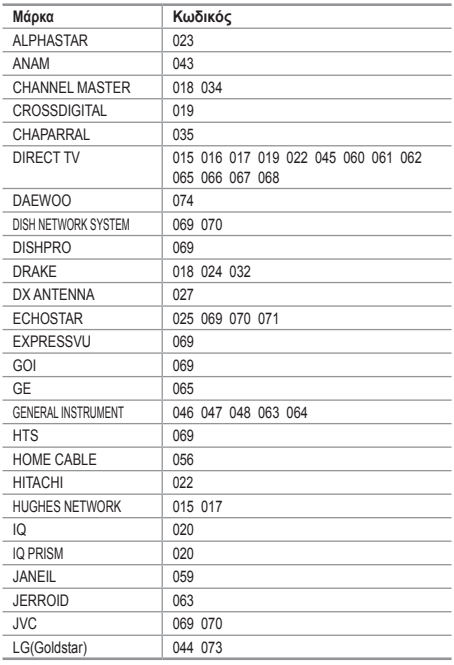

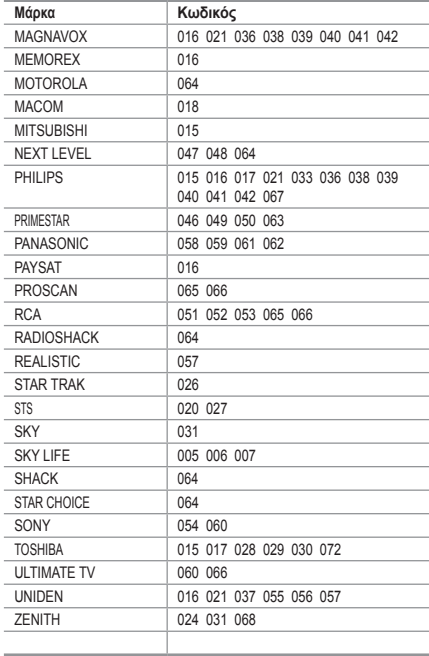

# **Ρύθμιση του λογισμικού του υπολογιστή σας (με βάση τα Windows XP)**

**Παρακάτω φαίνονται οι ρυθμίσεις της οθόνης των Windows για έναν τυπικό υπολογιστή. Οι οθόνες που θα εμφανιστούν στον υπολογιστή σας πιθανόν να διαφέρουν , ανάλογα με τη συγκεκριμένη έκδοση των Windows και τη συγκεκριμένη κάρτα βίντεο που διαθέτετε. Ακόμη κι αν οι πραγματικές οθόνες φαίνονται διαφορετικές, στις περισσότερες περιπτώσεις θα ισχύουν οι ίδιες βασικές πληροφορίες ρύθμισης. (Εάν όχι, επικοινωνήστε με τον κατασκευαστή του υπολογιστή ή με τον αντιπρόσωπο της Samsung).**

- **1.** Πρώτα, κάντε κλικ στο "Control Panel (Πίνακας ελέγχου)" στο μενού έναρξης των Windows.
- **2.** Όταν εμφανιστεί το παράθυρο του πίνακα ελέγχου, κάντε κλικ στο "Appearance and Themes (Εμφάνιση και Θέματα)" και θα εμφανιστεί ένα παράθυρο διαλόγου.
- **3.** Όταν εμφανιστεί το παράθυρο του πίνακα ελέγχου, κάντε κλικ στο "Display (Οθόνη)" και θα εμφανιστεί ένα παράθυρο διαλόγου.
- **4.** Περιηγηθείτε στην καρτέλα "Settings (Ρυθμίσεις)" στο παράθυρο διαλόγου οθόνης. Η σωστή ρύθμιση μεγέθους (ανάλυση): Βέλτιστη - 1360 X 768 Εάν υπάρχει επιλογή κατακόρυφης συχνότητας στο παράθυρο διαλόγου οθόνης, η σωστή τιμή είναι "60" ή "60 Hz". Διαφορετικά, απλά κάντε κλικ στο "OK" για έξοδο από το παράθυρο διαλόγου.

# **Τρόποι λειτουργίας οθόνης**

**Τόσο η θέση όσο και το μέγεθος της οθόνης θα ποικίλλουν, ανάλογα με τον τύπο και την ανάλυση της οθόνης του υπολογιστή.**

**Συνιστώνται οι αναλύσεις που αναγράφονται στον πίνακα. (Υποστηρίζονται όλες οι αναλύσεις που βρίσκονται μεταξύ των καθορισμένων ορίων)**

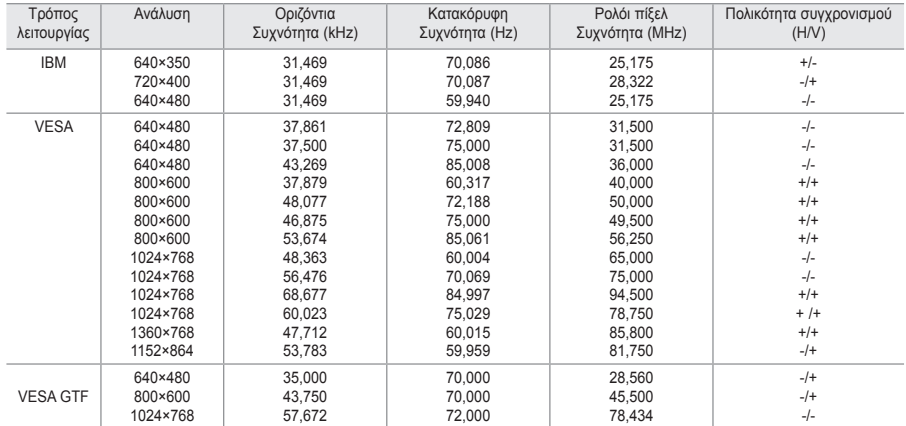

#### **D-Sub Είσοδος**

#### **HDMI/DVI Είσοδος**

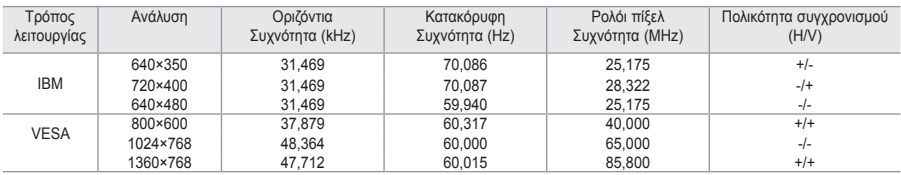

Ο τρόπος λειτουργίας διεμπλοκής δεν υποστηρίζεται. ➣

Η συσκευή ενδέχεται να μη λειτουργεί κανονικά, εάν επιλεγεί κάποια μη τυπική μορφή βίντεο. ➣

Υποστηρίζονται οι λειτουργίες Separate και Composite. Το SOG δεν υποστηρίζεται. ➣

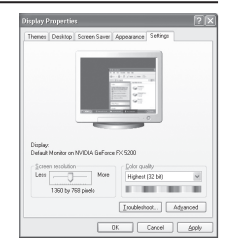

# **Ρύθμιση του υπολογιστή**

**Γενικός και ακριβής συντονισμός της εικόνας (Κλείδωμα εικόνας): Ο σκοπός της ρύθμισης ποιότητας της εικόνας είναι να εξαλείψει ή να μειώσει το θόρυβο της εικόνας.** 

**Εάν δεν μπορείτε να εξαλείψετε το θόρυβο χρησιμοποιώντας μόνον τη μέθοδο συντονισμού ακριβείας, μπορείτε να προσαρμόσετε τη συχνότητα όσο γίνεται περισσότερο (κατά προσέγγιση) και να κάνετε ξανά συντονισμό ακριβείας. Αφού μειωθεί ο θόρυβος, αναπροσαρμόστε την εικόνα, έτσι ώστε να στοιχίζεται στο κέντρο της οθόνης.**

- **1.** Προρρύθμιση: Πατήστε το κουμπί **SOURCE** για να επιλέξετε τον τρόπο λειτουργίας PC.
- **2.** Πατήστε το κουμπί **MENU** για να προβάλλετε το μενού. Πατήστε το κουμπί ή για να επιλέξετε "Εγκατάσταση" και, στη συνέχεια, πατήστε το κουμπί **ENTER/OK**.
- **3.** Πατήστε το κουμπί ή για να επιλέξετε "PC" και, στη συνέχεια, πατήστε το κουμπί **ENTER/OK**.
- **4.** Πατήστε το κουμπί **ENTER/OK** για να επιλέξετε "Κλείδωμα εικόνας".
- 5. Πατήστε το κουμπί ▲ ή ▼ για να επιλέξετε "Τραχιά" ή "Λεπτή" και, στη συνέχεια, πατήστε το κουμπί **ENTER/OK**.
- **6.** Πατήστε το κουμπί ή για να ρυθμίσετε την ποιότητα εικόνας της οθόνης. Πατήστε το κουμπί **ENTER/OK**.
- **7.** Πατήστε το κουμπί **EXIT** για έξοδο.

#### **Αλλαγή θέσης εικόνας: Ρυθμίστε τη θέση της εικόνας του υπολογιστή εάν δεν εφαρμόζει στην οθόνη της τηλεόρασης.**

- **1.** Ακολουθήστε τις οδηγίες 1 έως 3 της ενότητας "Γενικός και ακριβής συντονισμός της εικόνας (Κλείδωμα εικόνας)".
- **2.** Πατήστε το κουμπί ▲ ή ▼ νια να επιλέξετε "Θέση" και, στη συνέχεια, πατήστε το κουμπί **ENTER/OK**.
- **3.** Πατήστε το κουμπί ▲ ή ▼ για να ρυθμίσετε την κατακόρυφη θέση της εικόνας. Πατήστε το κουμπί ή για να ρυθμίσετε την οριζόντια θέση της εικόνας. Πατήστε το κουμπί **ENTER/OK**.
- **4.** Πατήστε το κουμπί **EXIT** για έξοδο.

#### **Αυτόματη ρύθμιση της εικόνας του υπολογιστή (Αυτόματη προσαρμογή):**

**Η αυτόματη προσαρμογή επιτρέπει στην εικόνα υπολογιστή της τηλεόρασης να αυτοπροσαρμόζεται, ανάλογα με το εισερχόμενο σήμα βίντεο υπολογιστή. Οι τιμές λεπτής ρύθμισης, τραχιάς ρύθμισης και θέσης ρυθμίζονται αυτόματα.**

- **1.** Ακολουθήστε τις οδηγίες 1 έως 3 της ενότητας "Γενικός και ακριβής συντονισμός της εικόνας (Κλείδωμα εικόνας)".
- **2.** Πατήστε το κουμπί ▲ ή ▼ για να επιλέξετε "Αυτόματη προσαρμ." και, στη συνέχεια, πατήστε το κουμπί **ENTER/OK**.
- **3.** Πατήστε το κουμπί **EXIT** για έξοδο.

#### **Προετοιμασία ρυθμίσεων εικόνας (Επαναφορά εικόνας): Μπορείτε να αντικαταστήσετε όλες τις ρυθμίσεις εικόνας με τις εργοστασιακές προεπιλεγμένες ρυθμίσεις.**

- **1.** Ακολουθήστε τις οδηγίες 1 έως 3 της ενότητας "Γενικός και ακριβής συντονισμός της εικόνας (Κλείδωμα εικόνας)".
- **2.** Πατήστε το κουμπί ▲ ή ▼ νια να επιλέξετε "Επαναφορά εικόνας" και, στη συνέχεια, πατήστε το κουμπί **ENTER/OK**.
- **3.** Πατήστε το κουμπί **EXIT** για έξοδο.

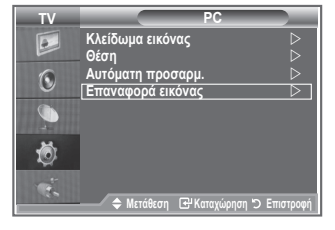

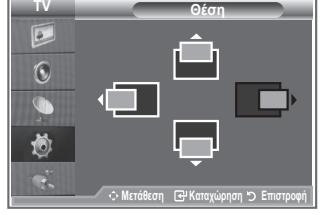

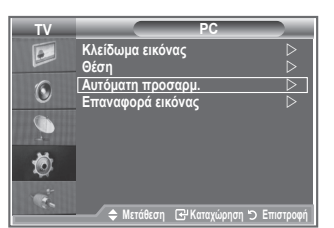

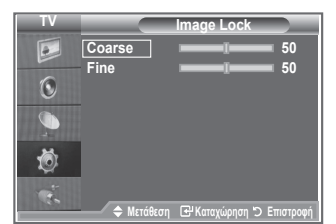

# **Χρήση της αντικλεπτικής κλειδαριάς Kensington**

**Η κλειδαριά Kensington είναι μια συσκευή που ασφαλίζει το σύστημα σε μια συγκεκριμένη θέση, όταν αυτό χρησιμοποιείται σε δημόσιο χώρο.**

**Η συσκευή κλειδώματος πωλείται ξεχωριστά. Η εμφάνιση και η μέθοδος κλειδώματος ενδέχεται να διαφέρουν από αυτές της εικόνας, ανάλογα με τον κατασκευαστή. Ανατρέξτε στο εγχειρίδιο που παρέχεται με την κλειδαριά Kensington για τη σωστή χρήση της.**

**1.** Εισαγάγετε τη συσκευή κλειδώματος μέσα στην υποδοχή Kensington της τηλεόρασης LCD (Στοιχείο 1) και στρέψτε την προς την κατεύθυνση κλειδώματος (Στοιχείο 2).

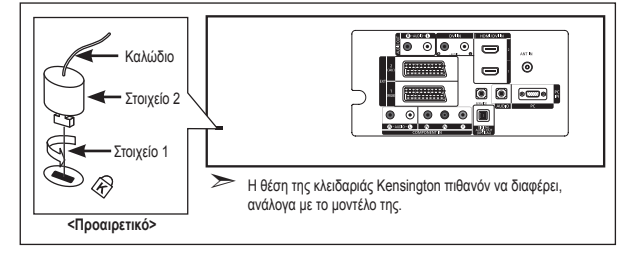

**2.** Συνδέστε το καλώδιο της κλειδαριάς Kensington. **3.** Στερεώστε την κλειδαριά

Kensington σε ένα έπιπλο ή σε κάποιο βαρύ σταθερό αντικείμενο.

## **Αντιμετώπιση προβλημάτων: Προτού επικοινωνήσετε με τους τεχνικούς σέρβις**

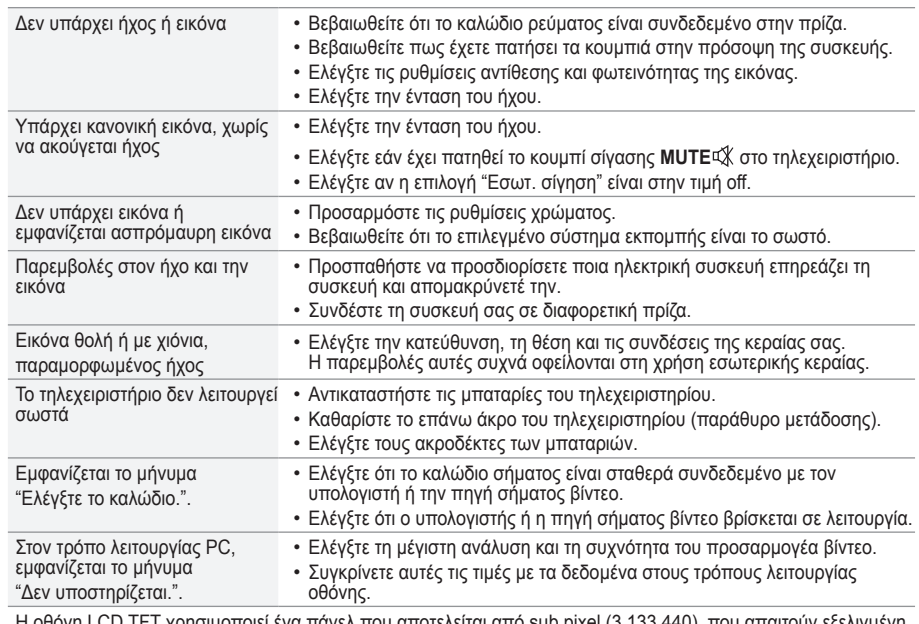

Η οθόνη LCD TFT χρησιμοποιεί ένα πάνελ που αποτελείται από sub pixel (3.133.440), που απαιτούν εξελιγμένη τεχνολογία για την απόδοση εικόνας.

Ωστόσο, ενδέχεται να υπάρχουν ορισμένα φωτεινά ή σκοτεινά pixel στην οθόνη. Τα pixel αυτά δεν επηρεάζουν την απόδοση του προϊόντος.

# **Τεχνικές και Περιβαλλοντικές προδιαγραφές**

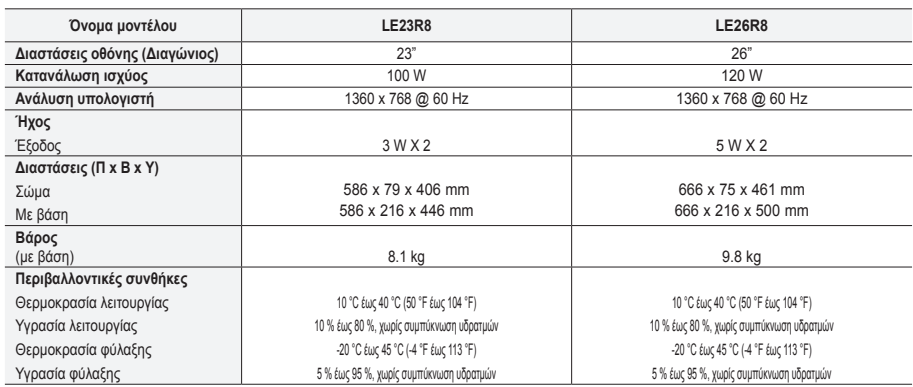

Το σχέδιο και οι προδιαγραφές μπορεί να τροποποιηθούν χωρίς προηγούμενη ειδοποίηση. ➣

Η συσκευή αυτή είναι ψηφιακός εξοπλισμός Κατηγορίας B. ➣

Για την τροφοδοσία ισχύος, ανατρέξτε στην ετικέτα που είναι επικολλημένη στο προϊόν. ➣

**Предпазни мерки при показване на неподвижен образ**

Неподвижният образ може да доведе до перманентна повреда на екрана на телевизора.

• Не показвайте неподвижен образ на течнокристалния екран за повече от часа, тъй като това може да доведе до запазване на образа. Това запазване на образа се нарича още "прогаряне на екрана".

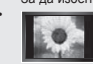

За да избегнете такова запазване на образа, намалете яркостта и контраста на екрана, когато показвате неподвижен образ. • Гледането на течнокристалния телевизор във формат 4:3 за продължителен период от време може да остави следи или рамки, показвани отляво, отдясно и в центъра на екрана, предизвикани от разликата в светлинното излъчване на екрана. Изпълнение на DVD или игрова конзола може да предизвика подобен ефект върху екрана. Повреди, предизвикани от горния ефект, не се покриват от Гаранцията.

• Показването на неподвижни образи на видео игри и компютър за по-дълъг период от време може да доведе до частични остатъчни изображения.

За да се предотврати този ефект, намалете яркостта и контраста на екрана, когато показвате неподвижен образ.

© 2007 Samsung Electronics Co., Ltd. All rights reserved.

## **Съдържание**

### **СВЪРЗВАНЕ И ПОДГОТОВКА НА ВАШИЯ ТЕЛЕВИЗОР**

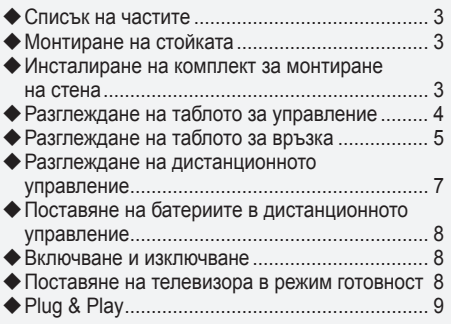

### **НАСТРОЙКА НА КАНАЛИТЕ**

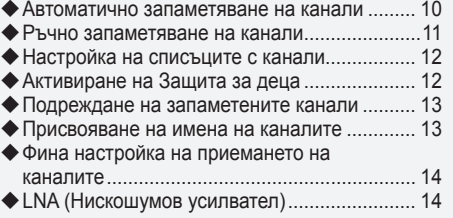

### **НАСТРОЙКА НА КАРТИНАТА**

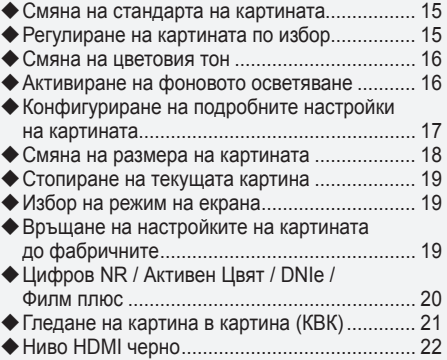

### **НАСТРОЙКА НА ЗВУКА**

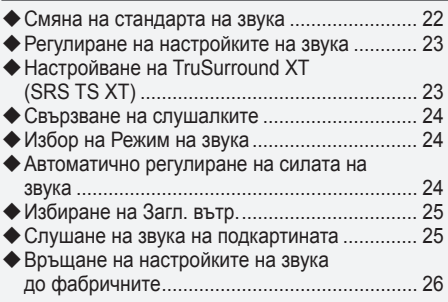

### **НАСТРОЙКА НА ЧАСА**

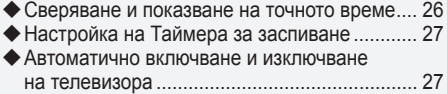

### **ОПИСАНИЕ НА ФУНКЦИИТЕ**

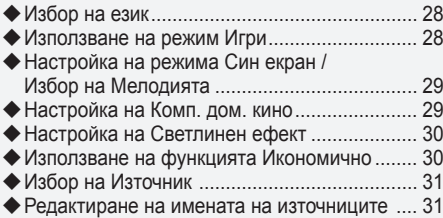

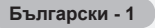

### **ИЗПОЛЗВАНЕ НА ФУНКЦИЯТА DTV**

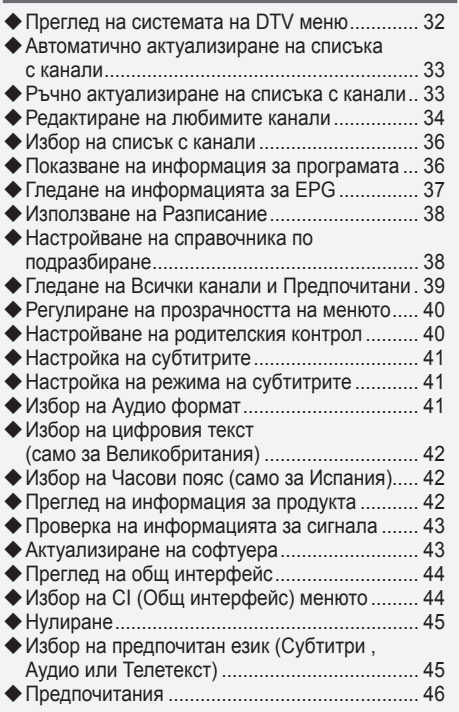

### **ИЗПОЛЗВАНЕ НА ФУНКЦИЯТА ТЕЛЕТЕКСТ**

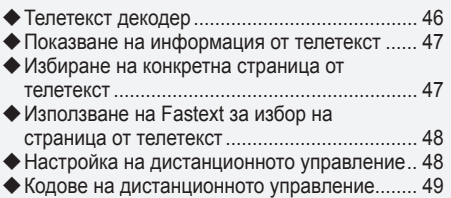

### **НАСТРОЙКА НА PC**

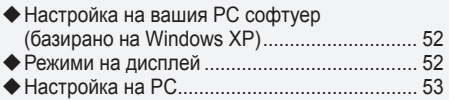

### **ПРЕПОРЪКИ ЗА ИЗПОЛЗВАНЕ**

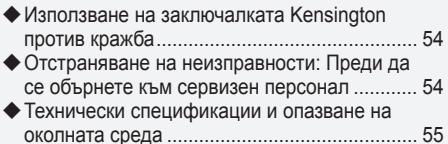

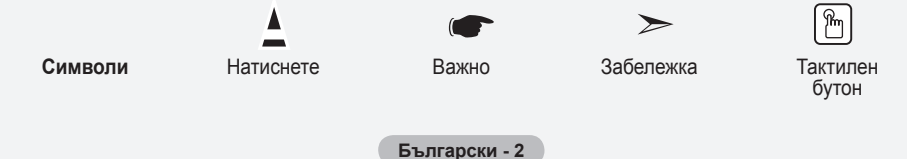

## **Списък на частите**

Моля, проверете дали към вашия течнокристален телевизор са приложени следните части. Ако някоя част липсва, се обърнете към доставчика си.

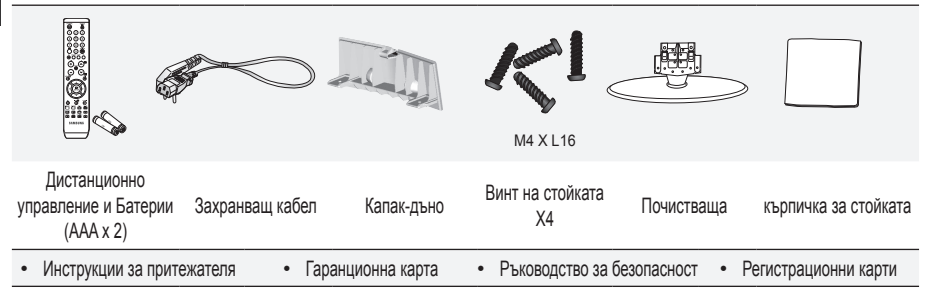

- $\geq$  Гаранционна карта / Ръководство за безопасност / Регистрационни карти (не се предлагат на всички места)
- Стойката и винта на стойката може да не са включени в зависимост от модела. ➣

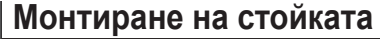

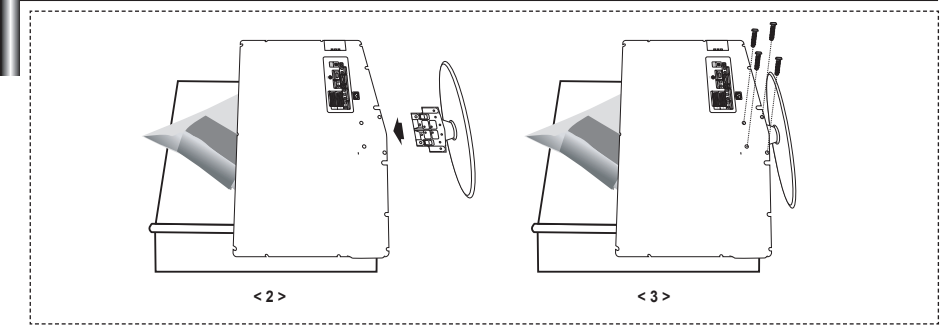

Поставете телевизора с лицето надолу върху мека кърпа или възглавница върху маса. **.**

- **2.** Поставете стойката в отвора на дъното на телевизора.
- Вкарайте винта в посочения отвор и го затегнете. **.**

 $\geq$  Стойката се инсталира за модели с размер на екрана 37 инча или повече.

### **Инсталиране на комплект за монтиране на стена**

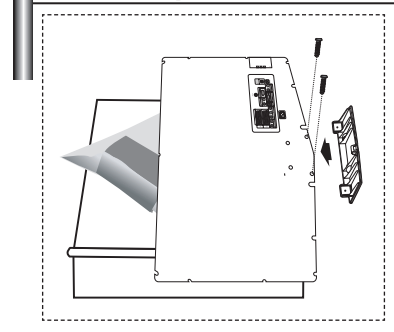

Комплектът за монтиране на стена (продава се отделно) ви позволява да монтирате телевизора на стената.

За подробна информация за инсталиране на комплекта за монтиране на стена вж. инструкциите, приложени към него. За помощ при монтиране на стенната конзола се обърнете към техник.

Samsung Electronics не носи отговорност за повреди на изделието или наранявания на вас или други лица, след като сте опитали да инсталирате телевизора сами.

Свалете стойката и затворете отвора на дъното й с ➣ капачка и затегнете с два винта.

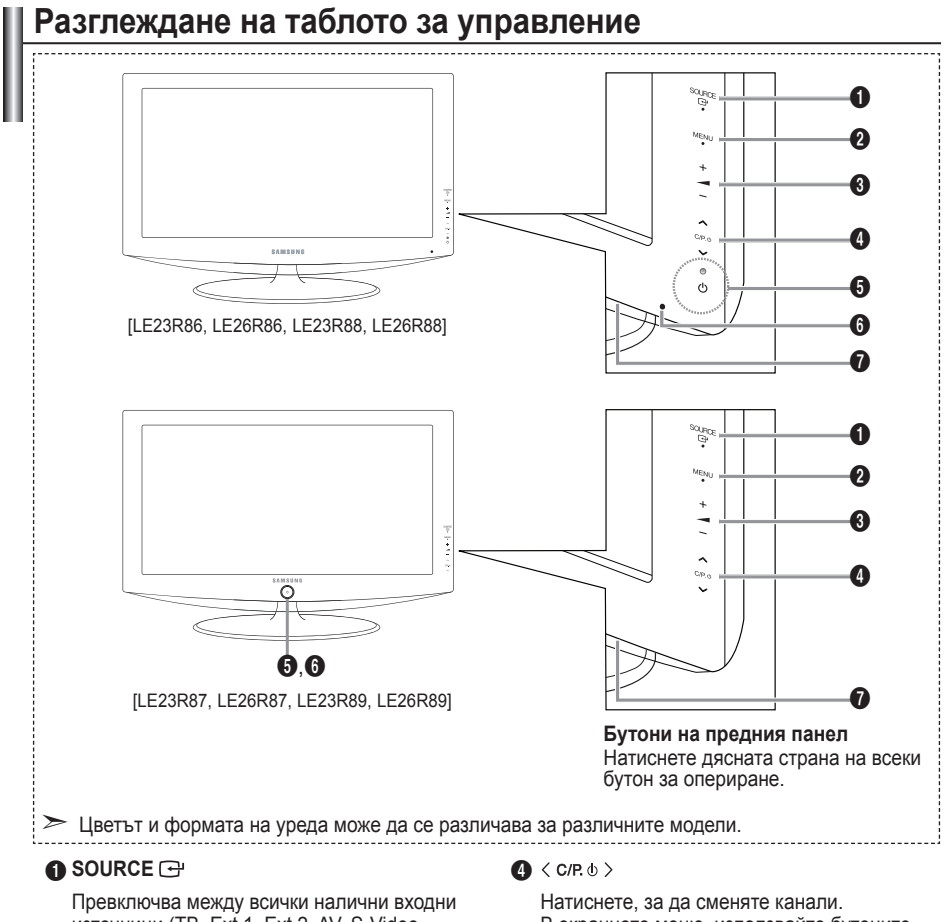

източници (TB, Ext.1, Ext.2, AV, S-Video, Компонент, PC, HDMI1, HDMI2, DTV). В екранното меню, използвайте този бутон по начина, по който използвате бутона **ENTER/OK** на дистанционното управление.

#### 2 **MENU**

Натиснете, за да видите екранно меню за функциите на вашия телевизор.

В случай на режим DTV се появява менюто DTV<sup>.</sup>

### $\mathbf{a} + \mathbf{b}$

Натиснете, за да намалите или увеличите силата на звука.

В екранното меню, използвайте бутоните по начина, по който използвате бутоните и на дистанционното управление.

В екранното меню, използвайте бутоните  $0 <$  С/Р.  $0 >$  по начина, по който използвате бутоните ▲ и ▼ на дистанционното управление.

(Без дистанционното управление можете да включвате телевизора с бутоните за канали.)

#### 5 **(Захранване)**

Натиснете за включване и изключване на телевизора.

#### **Индикатор на захранването**

Мига и се изключва, когато захранването е включено и свети в режим на готовност.

#### 6 **Сензор за дистанционно управление**

Насочвайте дистанционното управление към тази точка на телевизора.

#### 7 **Високоговорители**

### **Разглеждане на таблото за връзка**

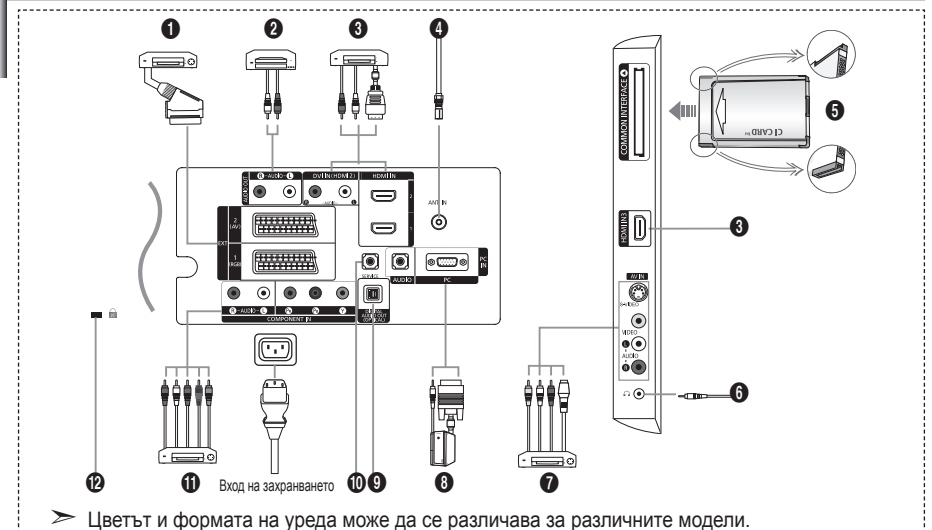

Когато свържете външно устройство към телевизора, захранването на уреда трябва да е изключено. ➣

При свързване на външно устройство трябва цветът на свързващата клема да съвпада с този на кабела. ➣

#### 1 **Свързване на Set-Top Box, видеорекордер или DVD**

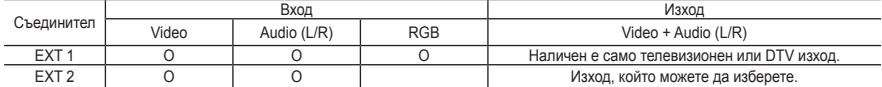

Входове или изходи за външни устройства като видеокасетофон, DVD, видеоигри или видеодиск плейъри. **-**

#### 2 **Свързване на AUDIO**

Свържете RCA аудио кабели към "R - AUDIO - L" на гърба на апарата, а другите краища свържете към  съответните съединители за аудио вход на усилвателя или DVD домашно кино.

#### 3 **HDMI IN 1, HDMI IN 2**

- Поддържа връзките между AV устройства с възможност за HDMI свързване (Set-Top Box, DVD плейъри, **-** DVD плейъри).
- За свързване от HDMI към HDMI не е необходима допълнителна аудио връзка. **-**
- ► Какво е HDMI?
	- "Висококачествен мултимедиен интерфейс" позволява прехвърлянето на висококачествена  видеоинформация и множество канали за цифрово аудио (5,1 канала).
	- Изводът HDMI/DVI поддържа свързване на DVI към разширително устройство с подходящия кабел **-** (не е предоставен). Разликата между HDMI и DVI е, че HDMI устройството е с по-малък размер, има инсталирана HDCP Цифрова защита срещу копиране с широка честотна лента) и поддържа цифрово аудио с множество канали.

#### **DVI IN (HDMI 2) (AUDIO R/L)**

Когато свързвате този уред посредством HDMI или DVI към Set Top Box, DVD плейър или игрова конзола  и подобни, внимавайте да бъде зададен съвместим режим на видео изход, както е посочено в таблицата по-долу. Ако това не бъде спазено, може да се получи изкривяване на картината, разкъсване на образа или липса на картина.

Когато използвате HDMI/DVI кабелна връзка, това е възможно само през HDMI 2 терминала. **-**

- За свързването трябва да използвате кабел от DVI към HDMI или DVI-HDMI адаптер, а извода AUDIO ➣ (L/R) на DVI устройството – за звуков изход.
- > Поддържани режими за HDMI/DVI и компонент

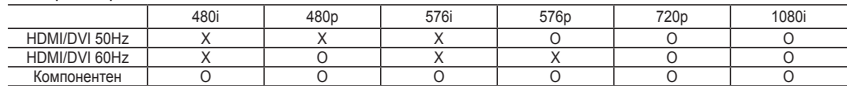

#### 4 **Свързване към антена или кабелна телевизионна мрежа**

- За добро гледане на телевизионни канали уредът трябва да приема сигнал от един от следните източници:
- Външна антена / антена на кабелна мрежа / сателитна мрежа. **-**

#### 5 **Свързване на CI (Общ интерфейс) CARD**

- Когато не поставяте CI CARD в някои канали, на екрана се появява "Кодиран сигнал". **-**
- Информацията за сдвояване, съдържаща телефонен номер, CI CARD ID, Хост ID и друга информация ще  се покажат след 2-3 минути. Ако се появи съобщение за грешка, се свържете с вашия доставчик.
- Когато конфигурирането на информацията за канала приключи, се показва съобщението "Актуализирането  е завършено", което показва, че списъкът с канали сега е актуализиран.
- $\geq$  Трябва да получите CI CARD от местния доставчик на кабелни услуги.
- Извадете CI CARD, като я издърпате леко с ръце, защото изпускането на CI CARD може да я повреди.
- > Поставете CI-картата в посоката, указана върху нея.

#### 7 **Свързване на външни A/V устройства**

- Свържете кабел тип RCA или S-VIDEO към съответно външно A/V устройство, например видекасетофон, **-** DVD или камкордер.
- Свържете RCA аудио кабели към L AUDIO R на гърба на телевизора, а другите краища свържете към  съответните съединители за аудио изход на A/V устройството.
- Слушалки могат да се свързват към изхода за слушалки (6) на гърба на телевизора. Докато слушалката  е включена, звукът от вградените високоговорители не се чува.

#### 8 **Свързване на компютър**

- Свържете D-Sub кабела (опция) към PC (PC IN) на гърба на телевизора, а другия край към видео картата  на вашия компютър.
- Свържете стерео аудио кабела (опция) към L AUDIO R (PC IN) на гърба на телевизора, а другия край **-** – към извода Audio Out на звуковата карта на компютъра.

#### $Q$  **DIGITAL AUDIO OUT (ОПТИЧЕН)**

Свързване към Цифров Аудио Компонент. **-**

#### 0 **SERVICE**

Сервизно свързване за квалифициран сервизен техник. **-**

#### $\bigoplus$  Свързване на компонентни устройства (DTV/DVD)

- Свържете компонентните видео кабели (опция) на компонентите към съединителя за компоненти (PR, PB, **-** Y) на гърба на телевизора, а другия край – към съответния видео изход на компонента DTV или DVD.
- Ако желаете да свържете едновременно и Set-Top Box, и DTV (или DVD), трябва да свържете Set-Top Box  към DTV (или DVD) и да свържете DTV (или DVD) към съединителя за компоненти ("PR", "PB", "Y") на вашия телевизор.
- Съединителите Y, P<sub>B</sub> и P<sub>R</sub> на вашите компонентни устройства (DTV или DVD) понякога са означени с Y, B-Y и R-Y или Y, Cb и Cr.
- Свържете RCA аудио кабели към "R AUDIO L" на гърба на телевизора, а другите краища свържете към  съответните съединители за аудиоизход на DTV или DVD устройството.
- Този LCD телевизор показва оптимална картина в режим 720p. **-**
- Този LCD телевизор показва максимална картина в режим 1080i. **-**

#### @ **Заключалка Kensington**

- Заключалката Kensington (опция) е устройство, използвано за физическо обезопасяване на системата,  когато тя се използва на публично място.
- Ако искате да използвате заключващо устройство, се обърнете към магазина, от който сте купили  телевизора.
- Мястото на заключалката Kensington може да е различно, в зависимост от модела. **-**

### **Разглеждане на дистанционното управление**

- 1 Избира устройство, което да бъде управлявано от дистанционното на Samsung (TV, DVD, STB, CABLE, VCR) (Вж. стр. 49~51)
- 2 Бутон за режим на готовност на телевизора
- Цифрови бутони за директен достъп до канали
- 4 Избор на едно-/двуцифрен канал
- 5 На екрана се показва "Списък на каналите".
- 6 Избира директно режима на телевизора и DTV
- 7 Функции на видео/DVD плейър - Rewind (Превъртане назад), Stop (Стоп), Play/Pause (Възпроизвеждане/Пауза), Fast/Forward (Превъртане напред)
- 8 Увеличаване на звука Намаляване на звука
- 9 Временно изключване на звука
- 0 Показване на меню и потвърждение на смяна
- ! Върнете се към предишното меню
- **p** Избор на SRS TS XT
- **Електронен справочник на** програмите (EPG)
- \$ Избор на размера на картината
- **В Избор на звукови ефекти**
- $\textcircled{a}$  Настройва 5 отделни устройства – TV, DVD, STB, CABLE, VCR.
- & При натискане на този бутон някои бутони на дистанционното (напр. за избор на устройство, което да бъде контролирано, бутоните за сила на звука, канали светват за няколко секунди и след това изгасват, за да се пести енергия. Тази функция е удобна при използване на дистанционното през нощта или когато е тъмно.
- **Избор на налични източници**
- ( Предишен канал
- $\oslash$  Дисплей на DTV менюто
- a Избира директно режима HDMI.
- $\circ$  Р $\odot$ : Следващ канал Р<sup>©</sup>: Предишен канал
- **(R)** Излизане от екранното меню
- d Управление на курсора в менюто
- Са Използвайте, за да видите информация за текущото предаване
- g Цветни бутони : Натиснете за добавяне или изтриване и съхраняване в списъка с любими канали в менюто "Списък на каналите".
- h Включване/изключване на картина в картина
- i Показване на цифровите субтитри
- **©** Избор на ефект на картината
- **6** Стопиране на картината
- l Когато дистанционното ви управление не работи, сменете батериите и натиснете бутона RESET за 2-3 секунди, преди да го използвате.

#### **Телетекст функции**

- 6 Изход от показване на телетекст
- 0 Телетекст индекс
- $\oslash$  Телетекст избор на размер
- **Избор на телетекст режим** (LIST/FLOF)
- ( Телетекст подстраница
- $\varpi$  Р $\odot$ : Телетекст следваща страница
	- Р<sup>⊙</sup>: Телетекст предишна страница
- c Телетекст отказ
- **@** Телетекст показване
- f Изберете Телетекст, Двойно или Смесено.
- $\sigma$  Fastext избор на тема
- h Телетекст задържане
- $\mathbf{\odot}$  Телетекст запаметяване

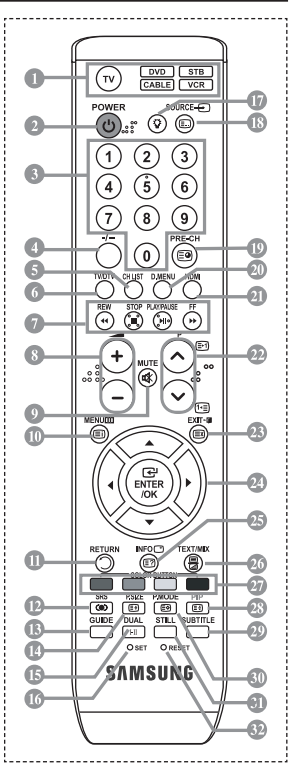

- $\geq$  Силната светлина може да попречи на работата на дистанционното управление.
- $\geq$  Това е специално дистанционно управление за хора с увредено зрение, с точки от брайловата азбука върху бутоните Power , Channel, STOP, PLAY/PAUSE и за сила на звука.

- 
- 

## **Поставяне на батериите в дистанционното управление**

- **1.** Повдигнете нагоре капачето на гърба на дистанционното управление, както е показано на фигурата.
- **2.** Поставете две батерии размер ААА.
- $\geq$  Уверете се, че "+" и "-" краищата на батериите съвпадат с диаграмата вътре в отделението.
- **3.** Поставете обратно капачето.
- Извадете батериите и ги съхранявайте на студено, сухо място, ако ➣ няма да използвате дистанционното управление за дълго време. Дистанционното управление може да се използва от разстояние до 23 фута от телевизора. (При стандартно използване на телевизора батериите издържат около една година.)
- $\geq$  Ако дистанционното управление не работи, проверете следното:
	- 1. Телевизорът включен ли е?
	- 2. Обърнати ли са плюс и минус краищата на батериите?
	- 3. Батериите изтощени ли са?
	- 4. Няма ли спиране на тока и не е ли изваден щепселът от контакта?
	- 5. Има ли специална флуоресцентна светлина или неонов знак наблизо?

### **Включване и изключване**

#### **Захранващият кабел се включва към гърба на телевизора.**

- **1.** Включете захранващия кабел в подходящ контакт.
	- Индикаторът за готовност на лицевия панел на апарата светва. ➣
- **2.** Натиснете бутона на лицевия панел на телевизора.
	- > За да включите телевизора, можете също да натиснете бутона POWER или бутона TV/DTV на дистанционното управление.
	- Автоматично се избира отново програмата, която сте гледали последна. ➣
- **3.** Натиснете цифров бутон (0~9) или бутона за канал нагоре/надолу ( $\otimes$ ) на дистанционното управление, или бутона  $\langle$  С/Р. $\phi$   $\rangle$  отдясно на телевизора.
	- $\geq$  Когато включвате телевизора за пръв път, ще получите запитване да изберете езика, на който да се показват менютата.
- **4.** За да изключите телевизора, натиснете отново бутона **POWER** .

### **Поставяне на телевизора в режим готовност**

**Вашият телевизор може да бъде поставен в режим на готовност, за да намалите потреблението на електроенергия. Режимът Готовност може да бъде полезен, когато желаете временно да прекъснете гледането (например през време на хранене).**

- 1. Натиснете бутона **POWER** на дистанционното управление.
	- $\geq$  Екранът се изключва и на лицевия панел на апарата се появява зелен индикатор за готовност.
- **2.** За включите отново апарата, просто натиснете отново **POWER** , цифровите бутони **(0~9)**, бутона **TV/DTV** или бутон за канал нагоре/надолу (@/@).
	- $\geq$  Не оставяйте телевизора в режим Готовност за продължителни периоди от време (когато сте в отпуска например). Най-добре е да извадите щепсела от контакта и антената.

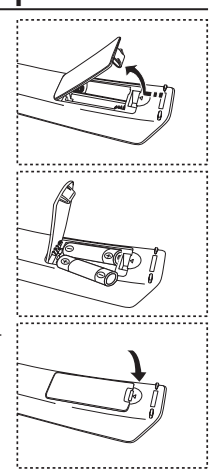

# **Plug & Play**

**При първоначално включване на телевизора, автоматично една след друга се появяват няколко основни настройки за индивидуален избор. Налични са следните настройки.**

- Всякакви инструкции, отнасящи се за цифрова телевизия (DVB) ще работят само в страни и региони, където се излъчват DVB-T (MPEG2) цифровите сухоземни канали. Направете справка с местния дилър дали можете да получавате DVB-T сигнали. Въпреки че този телевизор следва DVB-T спецификациите, поддържането на съвместимост в бъдеще с DVB-T цифровите сухоземни излъчвания не е гарантирано. Някои функции може да не са налични във някои страни. ➣
- 1. Натиснете бутона **POWER** и на дистанционното управление. Показва се съобщението "Start Plug & Play" с избрано "OK".
- **2.** Изберете съответния език с натискане на бутона  $\blacktriangle$  или  $\nabla$ . Натиснете бутона **ENTER/OK**, за да потвърдите избора си.
- **3.** Натиснете бутон ◄ или ►, за да изберете "Магазин" или "Вкъщи", след което натиснете бутона **ENTER/ OK**.
	- Препоръчваме ви да настроите режим на телевизора Вкъщи с оглед на най-добра картина в ➣ домашни условия.
	- > Режимът Магазин е предназначен само за използване в търговски обекти.
	- Ако неволно превключите апарата в режим Магазин, натиснете бутона за сила на звука и задръжте ➣ за пет секунди бутона **MENU** на страничния панел на телевизора, за да се върнете в режима Вкъщи.
- **4.** Показва се съобщението "Проверете антенния вход" с избрано "OK". Натиснете бутона **ENTER/OK**.
	- > Погрижете се антенният кабел да е включен правилно.
- **5.** Изберете подходяща държава натискане на бутона ▲ или ▼. Натиснете бутона **ENTER/OK**, за да потвърдите избора си.
- **6.** Показва се съобщението "Някои DTV функции може да не са налични. Цифрово сканиране?". Натиснете бутона ◄ или ►, за да изберете "Да" или "Не", след това натиснете бутона **ENTER/OK**.
	- **Да:** Извършва се ATV търсене първо и после също и DTV ch автоматично търсене.
	- **Не:** Извършва се само ATV търсене.
	- $\geq$  Тази функция се поддържа за всички страни с изключение на следните 6: Великобритания, Австрия, Франция, Германия, Италия и Испания.
- **7.** Показва се менюто "Автом.запам." с избрано "Старт". Натиснете бутона **ENTER/OK**.
	- Търсенето на канали започва и завършва автоматично. ➣ Менюто за сканиране на DTV каналите и DTV каналът се актуализира автоматично.
	- Ако DTV каналът се актуализира, Източник в списъка с източници на меню Вход автоматично се ➣ сменя на DTV.
	- След запаметяването на наличните канали се появява менюто "Свери часовник".
	- Натиснете бутона **ENTER/OK** по всяко време, за да прекъснете процеса на запаметяване. ➣
	- > За подробно описание на актуализирането на DTV канала, вж. стр. 33 от това ръководство. След запаметяването на всички налични цифрови канали се появява менюто за избор на часови пояс в зависимост от страната.
- **8.** Натиснете бутона **ENTER/OK**. Изберете "Месец", "Дата", "Година", "Час" или "Минути" с натискане на бутона **<** или ▶. Задайте "Месец", "Дата", "Година", "Час" или "Минути" с натискане на бутона  $\blacktriangle$  или  $\blacktriangledown$ .
	- **УКЛИРО МОЖЕТЕ ДА ЗАДАДЕТЕ ЧАС И МИНУТИ С НАТИСКАНЕ НА ЦИФРОВИТЕ бутони на дистанционното** управление.
- **9.** Натиснете бутона **ENTER/OK**, за да потвърдите настройката.
	- **Език:** Изберете своя език.
	- **Държава**: Изберете своята страна.
	- **Автом.запам.:** Автоматично търси и запаметява канали, предлагани в местната област.
	- **Свери часовник:** Задава точното време за часовника на телевизора.

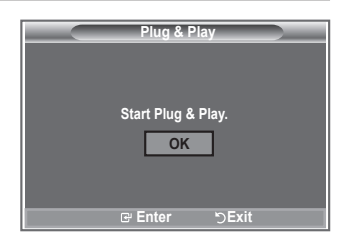

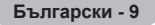

#### **Ако искате да нулирате тази функция...**

- **1.** Натиснете бутона **MENU**, за да се покаже менюто. Натиснете бутона ▲ или ▼. за да изберете "Настройка". после натиснете бутона **ENTER/OK**.
- **2.** Натиснете бутона **ENTER/OK** отново и изберете "Plug & Play".
- **3.** Появява се съобщението за "Старт автодиалог".

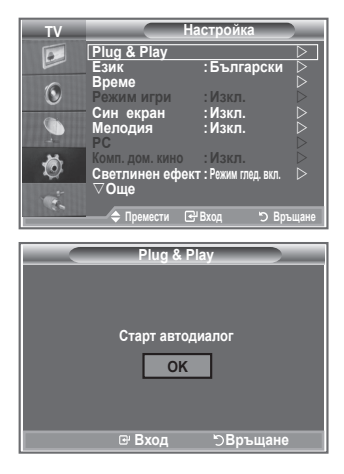

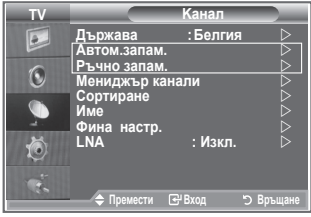

- Автоматично запаметяване на канали **-**
- Ръчно запаметяване на канали **-**

### **Автоматично запаметяване на канали**

**Можете да преглеждате наличните честотни диапазони (а наличността зависи от страната ви). Автоматично определените номера на програми може да не отговарят на действителните или желаните номера на програми. Можете обаче ръчно да подредите номерата и да изтриете каналите, които не желаете да гледате.**

- **1.** Натиснете бутона **MENU**, за да се покаже менюто. Натиснете бутона ▲ или ▼, за да изберете "Канал", после натиснете бутона **ENTER/OK**.
- **2.** Натиснете бутона **ENTER/OK**, за да изберете "Държава".
- **3.** Изберете подходящата страна с натискане на бутона ▲ или ▼. Натиснете бутона **ENTER/OK**, за да потвърдите избора си.
- $\geq$  Въпреки че сте сменили настройката за страна в това меню, настройката за страна за DTV не се променя. Използвайте функцията Plug & Play, за да смените настройките за страна за DTV. (Вж. стр. 9)
- **4.** Натиснете бутона ▲ или ▼, за да изберете "Автом.запам.", после натиснете бутона **ENTER/OK**.
- **5.** Натиснете бутона **ENTER/OK**.
	- Телевизорът започва да запаметява всички налични канали. ➣
		- Натиснете бутона **ENTER/OK** във всеки момент, за да прекъснете процеса на запаметяване и ➣ се върнете към менюто "Канал".
- **6.** След като се запаметят всички налични канали, се появява менюто "Сортиране".

### **Ръчно запаметяване на канали**

**Можете да запаметите до 100 канала, включително такива, приемани чрез кабелни мрежи. Когато запаметявате каналите ръчно, можете да избирате:**

- Дали да запаметите всеки от намерените канали, или не.
- Номера на програма, с който искате да идентифицирате всеки запаметен канал.
- **1.** Натиснете бутона **MENU**, за да се покаже менюто. Натиснете бутона **А** или  $\nabla$ , за да изберете "Канал", после натиснете бутона **ENTER/OK**.
- **2.** Натиснете бутона ▲ или ▼, за да изберете "Ръчно запам." и натиснете бутона **ENTER/OK**.
- **3.** Натиснете бутона **ENTER/OK**, за да изберете "Програма".
- **4.** За да присвоите номер на програма на даден канал, намерете правилния номер с натискане на бутона или , после натиснете бутона **ENTER/OK**.

 $\geq$  Можете да зададете номер на програмата и с натискане на цифровите бутони на дистанционното управление.

- **5.** Натиснете бутона ▲ или ▼, за да изберете "Цветова система" и натиснете бутона **ENTER/OK**.
- 6. Изберете цветовия стандарт, като натискате бутона ▲ или ▼, а след това натиснете бутона **ENTER/OK**.
- **7.** Натиснете бутона ▲ или ▼, за да изберете "Сист. звук" и натиснете бутона **ENTER/OK**.
- 8. Изберете звуковия стандарт, като натискате бутона ▲ или ▼, а след това натиснете бутона **ENTER/OK**.
	- $\geq$  Ако няма звук или звукът не е нормален, изберете отново необходимата звукова система.
- 9. Ако знаете номера на канала, който да се запамети, натиснете бутона ▲ или ▼, за да изберете "Канал". Натиснете бутона **ENTER/OK**. Изберете **C** (Ефирен канал) или **S** (Кабелен канал), като натиснете бутона  $\blacktriangle$  или  $\nabla$ . Натиснете бутона  $\blacktriangleright$  за да изберете канал. Изберете необходимия номер с натискане на бутона ▲ или ▼ и натиснете бутона **ENTER/OK**.
	- Режим канал: **P** (Програмен режим), **C** (Ефирен канал), **S** (Кабелен канал) ➣
	- $\geq$  Можете да зададете номер на канала и с натискане на цифровите бутони на дистанционното управление.
- **10.** Ако не знаете номерата на каналите, изберете Търсене с натискане на бутона ▲ или ▼. Натиснете бутона **ENTER/OK**. Търсете с натискане на бутона ▲ или ▼ и после натиснете бутона **ENTER/OK**.
- **11.** Натиснете бутона ▲ или ▼, за да изберете "Запаметяване". Натиснете бутона **ENTER/OK**, за да изберете "ОК".
- **12.** Повторете стъпки от 3 до 11 за всеки канал, който трябва да се запамети.
	- **Програма:** Избира номер на програма за канала.
	- **Цветова система:** Задава системата на поддържане на цветовете.
	- **Сист. звук:** Задава системата на поддържане на звука.
	- **Канал:** Избира канал.
	- **Търсене:** Сканира за стойност на честотата за канала.
	- **Запаметяване:** Запаметява вашите настройки.

## **Настройка на списъците с канали**

#### **Настройте каналите според вашите предпочитания.: Можете лесно да изтривате, добавяте или заключвате канала, който искате.**

- **1.** Натиснете бутона **MENU**, за да се покаже менюто. Натиснете бутона ▲ или ▼, за да изберете "Канал", после натиснете бутона **ENTER/OK**.
- **2.** Натиснете бутона ▲ или ▼, за да изберете "Мениджър канали", после натиснете бутона **ENTER/OK**.
- **3.** Натиснете бутона **ENTER/OK**, за да изберете "Списък на каналите".
- **4.** Натиснете бутона ▶, за да изберете "**H**".
- **5.** Натиснете бутона ▲ или ▼, за да изберете нежелания канал, после натиснете бутона **ENTER/OK**.
- **6.** Повторете стъпка 5 за всеки канал, който трябва да се избере или анулира.
- **7.** Натиснете бутона **EXIT** за излизане.
- $\geq$  "  $\mathsf{\Omega}$ " е активно, когато "Защита за деца" е избрана на "Вкл.".
- $[\n$  Можете да изберете тези опции просто като натиснете бутона **CH LIST** на дистанционното управление.

## **Активиране на Защита за деца**

**Тази функция ви позволява де предотвратите гледане на определени неподходящи програми без разрешение, например от деца, като потиснете видеото и аудиото. Заключването за деца не може да се изключи с използване на бутоните отстрани.**

**Настройката на Заключване срещу деца може да се изключи само от дистанционното управление, затова то трябва да се пази от децата.**

- **1.** Натиснете бутона **MENU**, за да се покаже менюто. Натиснете бутона ▲ или ▼, за да изберете "Канал", после натиснете бутона **ENTER/OK**.
- **2.** Натиснете бутона ▲ или ▼, за да изберете "Мениджър канали", после натиснете бутона **ENTER/OK**.
- **3.** Натиснете бутона ▲ или ▼. за да изберете "Защита за деца" и натиснете бутона **ENTER/OK**.
- **4.** Натиснете бутона ▲ или ▼, за да изберете "Вкл." или "Изкл.". Натиснете бутона **ENTER/OK**.
- **5.** Натиснете бутона ▲ или ▼, за да изберете "Списък на каналите", после натиснете бутона **ENTER/OK**.
- **6.** Натиснете бутона  $\blacktriangleright$ , за да изберете " $\blacktriangle$ ".
- **7.** Натиснете бутона ▲ или ▼. за да изберете каналите, които искате да заключите, после натиснете бутона **ENTER/OK**.
- **8.** Повторете стъпките за всеки канал, който трябва да се заключи или отключи.
- **9.** Натиснете бутона **EXIT** за излизане.
- $\triangleright$  Изберете "Вкл." или "Изкл." в "Защита за деца" за да можете лесно да активирате и дезактивирате каналите, избрани на " $\triangleq$ ".

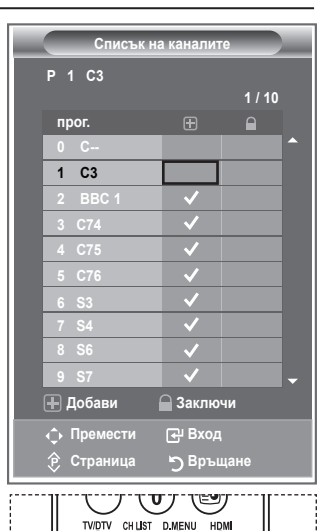

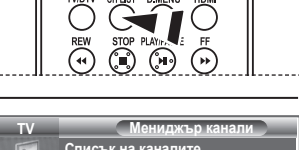

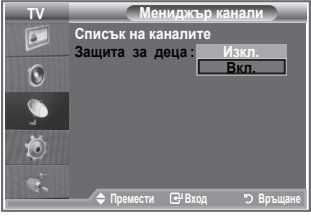

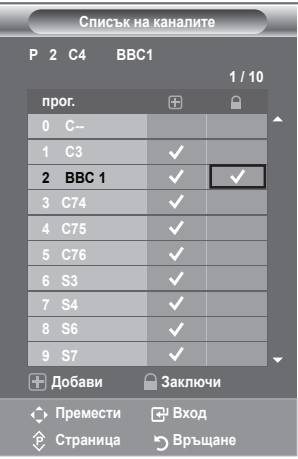

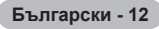

### **Подреждане на запаметените канали**

#### **Можете да размените номерата на два канала, с цел:**

- Да промените числения ред, в който каналите са запаметени автоматично. ٠
- Да дадете лесно запомнящи се числа на каналите, които гледате най-често.
- **1.** Натиснете бутона **MENU**, за да се покаже менюто. Натиснете бутона ▲ или ▼, за да изберете "Канал", после натиснете бутона **ENTER/OK**.
- **2.** Натиснете бутона ▲ или ▼, за да изберете "Сортиране" и натиснете бутона **ENTER/OK**.
- **3.** Изберете номера на канал, който желаете да промените, като натиснете неколкократно бутона  $\blacktriangle$  или  $\nabla$ . Натиснете бутона **ENTER/OK**.
	- $\geq$  Избраният номер на канал и името му се преместват в дясната страна.
- **4.** Натиснете бутона ▲ или ▼, за да преместите позицията, в която желаете да правите промяна, а след това натиснете бутона **ENTER/OK**.
	- Избраният канал се разменя с канала, който преди това е бил запаметен с избрания номер. ➣
- **5.** Повторете стъпки от **3** до **4** за друг канал, който трябва да се запамети.
- **6.** Натиснете бутона **EXIT** за излизане.

### **Присвояване на имена на каналите**

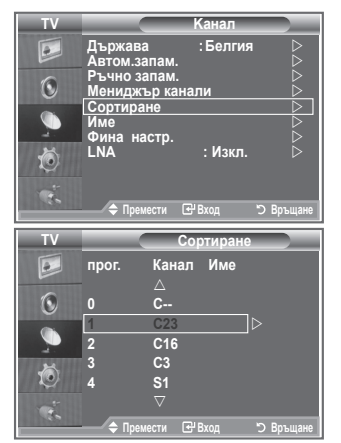

**Имената на канали ще се присвоят автоматично, когато има излъчвана информация за каналите. Тези имена могат да се променят, което ви дава възможност да присвоявате нови имена.**

- **1.** Натиснете бутона **MENU**, за да се покаже менюто. Натиснете бутона ▲ или ▼. за да изберете "Канал", после натиснете бутона **ENTER/OK**.
- **2.** Натиснете бутона ▲ или ▼, за да изберете "Име" и натиснете бутона **ENTER/OK**.
- **3.** Ако е нужно, изберете канала, на който ще присвоявате ново име, с натискане на бутона ▲ или ▼. Натиснете бутона **ENTER/OK**.
	- $\geq$  Лентата за избор се показва около полето за име.

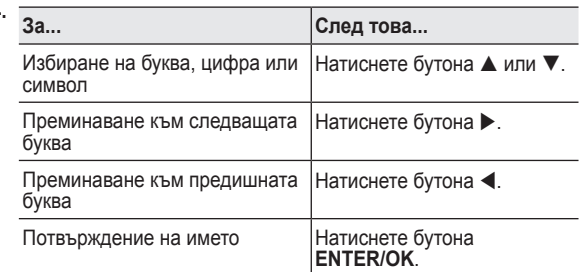

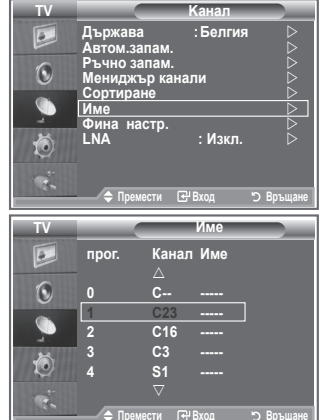

- $\geq$  3наците, които има в наличност, са: Буквите от латинската азбука (A~Z) / Цифри (0-9) / Специални знаци (-, интервал)
- **5.** Повторете стъпки **3** до **4** за всеки канал, на който трябва да се присвои ново име.
- **6.** Натиснете бутона **EXIT** за излизане.

**4.**

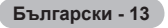

## **Фина настройка на приемането на каналите**

**Използвайте фината настройка за ръчно регулиране на даден канал за оптимално приемане.**

- **1.** Използвайте цифровите бутони, за да изберете директно канала, който искате да настроите фино.
- **2.** Натиснете бутона **MENU**, за да се покаже менюто. Натиснете бутона ▲ или ▼, за да изберете "Канал", после натиснете бутона **ENTER/OK**.
- **3.** Натиснете бутона ▲ или ▼, за да изберете "Фина настр." и натиснете бутона **ENTER/OK**.
- 4. Натиснете бутоните < или  $\blacktriangleright$ , за да извършите фината настройка. Натиснете бутона **ENTER/OK**.
- **5.** Натиснете бутона **EXIT** за излизане.
- $\triangleright$  Фино настроените канали, които са запаметени, се маркират със звездичка "\*" от дясната страна на номера на канала в лентата на канала. И номерът на канал става червен.
- $\geq$  3а да върнете фината настройка на 0, изберете "Нулиране", като натиснете бутона ▲ или ▼, а след това натиснете бутона **ENTER/OK**.

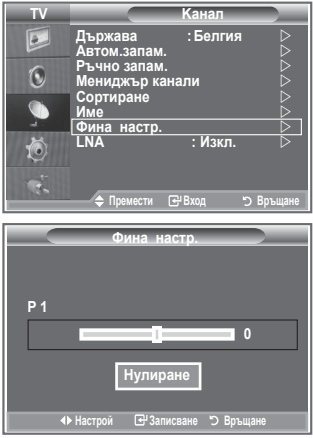

# **LNA (Нискошумов усилвател)**

**Ако телевизорът работи в област със слаб сигнал, функцията LNA може да подобри приемането (нискошумовият предусилвател усилва входящия сигнал).**

- **1.** Натиснете бутона **MENU**, за да се покаже менюто. Натиснете бутона ▲ или ▼. за да изберете "Канал", после натиснете бутона **ENTER/OK**.
- **2.** Натиснете бутона ▲ или ▼, за да изберете "LNA" и натиснете бутона **ENTER/OK**.
- **3.** Натиснете бутона ▲ или ▼. за да изберете "Вкл." или "Изкл.". Натиснете бутона **ENTER/OK**.
- **4.** Натиснете бутона **EXIT** за излизане.

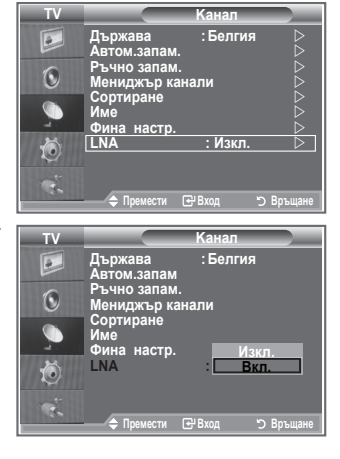

## **Смяна на стандарта на картината**

#### **Можете да изберете типа картина, който най-добре съответства на вашите изисквания за гледане.**

- **1.** Натиснете бутона **MENU**, за да се покаже менюто. Натиснете бутона **ENTER/OK**, за да изберете "Картина".
- **2.** Натиснете бутона **ENTER/OK**, за да изберете "Режим".
- **3.** Натиснете бутона ▲ или ▼, за да изберете желания ефект на картината. Натиснете бутона **ENTER/OK**.
- **4.** Натиснете бутона **EXIT** за излизане.

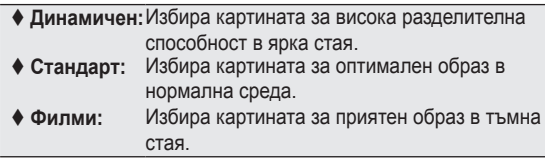

- $\geq$  Режимът на картината трябва да се настройва поотделно за всеки входен източник.
- $\triangleright$  Можете да върнете настройките на картината до фабричните им стойности, като изберете "Нулиране". (Вж. "Връщане на настройките на картината до фабричните" на стр. 19.)

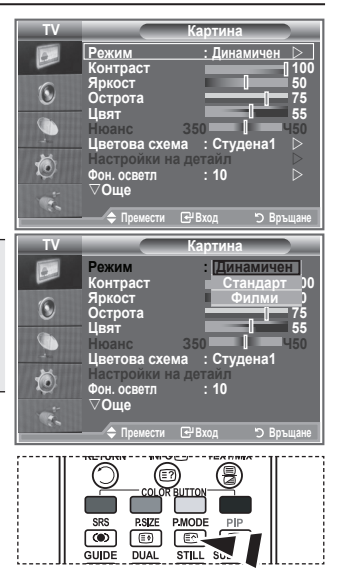

## **Регулиране на картината по избор**

#### **Вашият апарат има няколко настройки, които ви позволяват да управлявате качеството на картината.**

- **1.** За да изберете желания ефект на картината, следвайте инструкции от 1 до 3 в "Смяна на стандарта на картината".
- **2.** Натиснете бутона ▲ или ▼. за да изберете определен елемент. Натиснете бутона **ENTER/OK**.
- **3.** Натиснете бутона < или >, за да увеличите или намалите стойността на определен елемент. Натиснете бутона **ENTER/ OK**.
- **TV Картина Режим : Динамичен Контраст 100 Яркост 50**  $\odot$ **Острота 75 Цвят 55 Нюанс З50 Ч50 етова схема : Сту Настройки на детайл** 10 **Фон. осветл : 10** s**Още Премести Вход Връщане**

- **4.** Натиснете бутона **EXIT** за излизане.
	- **Контраст:** Регулира светлото и тъмното между обектите и фона.
	- **Яркост:** Регулира яркостта на целия екран.
	- **Острота:** Регулира контурите на обектите, за да ги направи по-резки или по-размазани.
	- **Цвят:** Регулира цветовете, като ги прави по-светли или по-тъмни.
	- **Нюанс (само NTSC или DTV):** Регулира цвета на обектите, като ги прави по-червени или по-зелени за по естествен изглед.
- Регулираните стойности се запаметяват в съответния режим на картината. ➣
- $\geq$  В режим РС може да се настроят само "Контраст" и "Яркост".
- Функцията "Оттенък" е налична само в режими "HDMI" и "Компонент". ➣

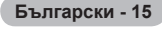

## **Смяна на цветовия тон**

#### **Можете да изберете най-приятния за очите ви цветови тон.**

- **1.** За да изберете желания ефект на картината, следвайте инструкции от 1 до 3 в "Смяна на стандарта на картината" (на стр. 15).
- **2.** Натиснете бутона ▲ или ▼, за да изберете "Цветова схема" и натиснете бутона **ENTER/OK**.
- **3.** Натиснете бутона ▲ или ▼, за да изберете желаната настройка на цветови тон. Натиснете бутона **ENTER/OK**.
- **4.** Натиснете бутона **EXIT** за излизане.

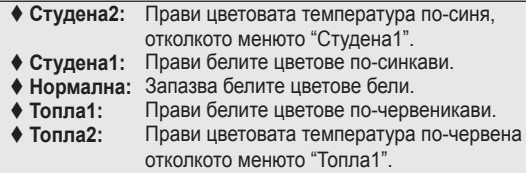

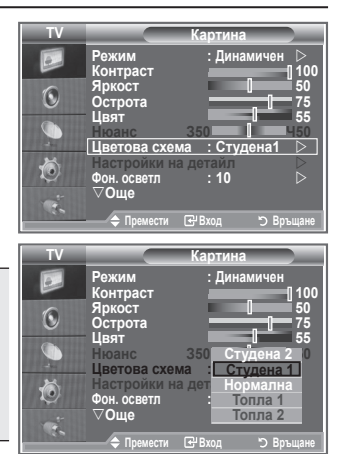

- Регулираните стойности се запаметяват в съответния ➣ режим на картината.
- $\geq$  Когато режимът на картината е зададен на Динамичен или Стандарт, Топла1 и Топла2 не могат да се избират

## **Активиране на фоновото осветяване**

#### **Можете да регулирате яркостта на екрана с регулиране на фоновото осветяване на LCD екрана. (0~10)**

- **1.** За да изберете желания ефект на картината, следвайте инструкции от 1 до 3 в "Смяна на стандарта на картината" (на стр. 15).
- **2.** Натиснете бутона ▲ или ▼, за да изберете "Фон. осветл." и натиснете бутона **ENTER/OK**.
- **3.** Натиснете бутона < или >, за да увеличите или намалите стойността на определен елемент.
- **4.** Натиснете бутона **ENTER/OK**. Натиснете бутона **EXIT** за излизане.

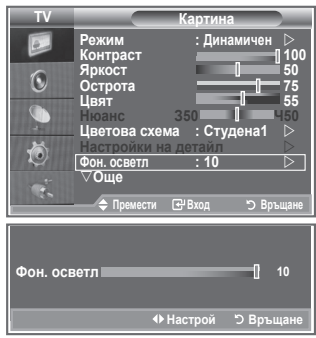

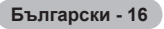

## **Конфигуриране на подробните настройки на картината**

#### **Можете да изберете най-приятния за очите ви цветови тон.**

- **1.** Натиснете бутона **MENU**, за да се покаже менюто.
- **2.** Натиснете бутона **ENTER/OK**, за да изберете "Картина".
- **3.** Натиснете бутона ▲ или ▼, за да изберете "Настройки на детайл" и натиснете бутона **ENTER/OK**.
- **4.** Изберете необходимата опция, като натискате бутона или , а след това натиснете бутона **ENTER/OK**. Налични опции: Регулиране черно, Динамичен контраст, Гама, Баланс бяло, Моите цветове, Подобр. краища, Цветова област.
- **5.** Когато сте доволни от настройката, натиснете бутона **ENTER/ OK**.
- **6.** Натиснете бутона **EXIT** за излизане.
- $\geq$  Когато режимът на картината е зададен на Филми или Стандарт, Настройки на детайл може да се избере.
- $\geq$  Ако DNIe е Изкл., Настройки на детайл не може да бъде избрано, когато режимът на картината е Стандартен.
- **Регулиране черно: Изкл./Слабо/Средно/Високо** Можете директно да изберете нивото на черното на екрана, за да регулирате дълбочината.
- **Динамичен контраст: Изкл./Слабо/Средно/Високо** Можете да регулирате контраста на екрана, така че да осигурите оптималния.

**Гама: -3~ 3**

Можете да регулирате междинната яркост на картината. Натиснете бутона ◄ или ►, докато достигнете до оптималната настройка.

**Баланс бяло: Ч-изместване/З-изместване/С-изместване/Ч-усилване/З-усилване/ С-усилване/Нулиране**

Можете да регулирате цветовата температура за по-естествени цветове на картината. Ч-изместване/З-изместване/С-изместване/Ч-усилване/З-усилване/С-усилване: Промяна на стойността на настройка ще обнови настроения екран.

Изберете необходимата опция с натискане на бутона ▲ или ▼ и след това натиснете бутона **ENTER/OK**.

Натиснете бутона ◄ или ►, докато достигнете до оптималната настройка. Нулиране: Зададените преди това настройки на Баланс бяло ще се върнат към фабричните.

#### **Моите цветове: Розово/Зелен/Синьо/Бяло/Нулиране**

Тази настройка може да се регулира, така че да съответстват на личните ви предпочитания. Розово/Зелен/Синьо/Бяло: Промяна на стойността на настройка ще обнови настроения екран. Изберете необходимата опция с натискане на бутона ▲ или ▼ и след това натиснете бутона **ENTER/OK**.

Натиснете бутона ◄ или ►, докато достигнете до оптималната настройка.

Нулиране: Настроените преди това цветове ще се върнат към фабричните настройки. ➣

#### **Подобр. краища: Изкл./Вкл.**

Можете да подчертавате границите на обектите.

#### **Цветова област: Автоматичен/Ширина**

Може да зададете пространството на цветовото възпроизвеждане на Автоматичен или Ширина.

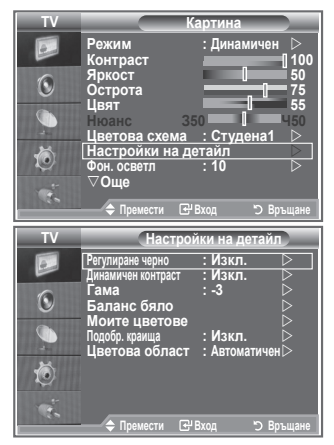

**Български - 17**

## **Смяна на размера на картината**

#### **Можете да изберете формат на картина, който най-добре съответства на вашите изисквания за гледане.**

- **1.** Натиснете бутона **MENU**, за да се покаже менюто. Натиснете бутона **ENTER/OK**, за да изберете "Картина".
- **2.** Натиснете бутона ▲ или ▼, за да изберете "Размер" и натиснете бутона **ENTER/OK**.
- **3.** Изберете необходимата опция, като натиснете бутона  $\blacktriangle$  или  $\nabla$ . Натиснете бутона **ENTER/OK**.
- **4.** Натиснете бутона **EXIT** за излизане.

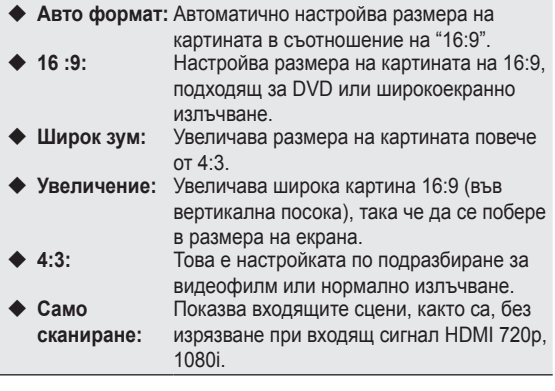

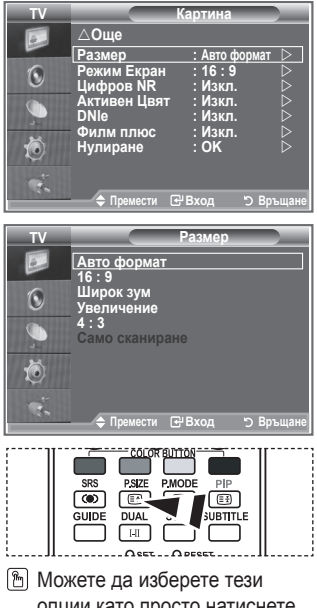

опции като просто натиснете бутона **P.SIZE** на дистанционното управление.

- $\triangleright$  Функцията "Авто формат" е налична само в режими "ТВ", "Ext", "Ext2", "AV" и "S-Video".
- $\geq$  В режим РС може да се настроят само режими "16:9" и "4:3".
- Увеличение: Изберете с натискане на бутона ◄ или ►. Използвайте бутона ▲ или ▼, за да ➣ местите картината нагоре или надолу. След като изберете ■, използвайте бутона ▲ или ▼, за да увеличите или намалите размера на картината във вертикално направление.
- Широк зум: Местете екрана нагоре/надолу с използване на бутона ▲ или ▼, след като сте избрали с натискане на бутона ► или **ENTER/OK**. ➣

## **Стопиране на текущата картина**

**Натиснете бутона STILL, за да "замръзне" движещата се картина в неподвижен образ. За да отмените режима, натиснете бутона отново.**

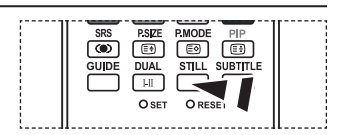

## **Избор на режим на екрана**

**Когато задавате размер на картината Авто формат в 16:9 широкоекранен телевизор, можете да определите размера на картината, който искате да виждате 4:3 WSS (Широкоекранна услуга). Всяка индивидуална европейска страна изисква различни размери на картината, така че тази функция трябва да се избира от потребителите.**

- **1.** Натиснете бутона **MENU**, за да се покаже менюто. Натиснете бутона **ENTER/OK**, за да изберете "Картина".
- **2.** Натиснете бутона ▲ или ▼, за да изберете "Режим Екран" и натиснете бутона **ENTER/OK**.
- **3.** Изберете необходимата опция, като натиснете бутона  $\blacktriangle$  или ▼. Натиснете бутона **ENTER/OK.**

Налични опции: 16:9, Широк зум, Увеличение, 4:3

- 16:9: Настройва картината в нормален режим 16:9.
- Широк зум: Увеличава размера на картината повече от 4:3.
- Увеличение: Увеличава размера на картината вертикално на екрана.
- 4:3: Настройва картината в нормален режим 4:3.
- **4.** Натиснете бутона **EXIT** за излизане.
- > Размер на картината е налично в режим Авто формат
- $\geq$  Тази функция не е налична в режим РС, Компонент или HDMI.

## **Връщане на настройките на картината до фабричните**

#### **Можете да върнете настройките на картината до фабричните им стойности.**

- **1.** За да изберете желания ефект на картината, следвайте инструкции от 1 до 3 в "Смяна на стандарта на картината" 1 до 3 на стр. 15.
- **2.** Натиснете бутона ▲ или ▼, за да изберете "Нулиране" и натиснете бутона **ENTER/OK**.
- **3.** Натиснете бутона ▲ или ▼, за да изберете "OK" или "Отказ". Натиснете бутона **ENTER/OK**.
- **4.** Натиснете бутона **EXIT** за излизане.
- > "Нулиране" се настройва за всеки режим на картината.

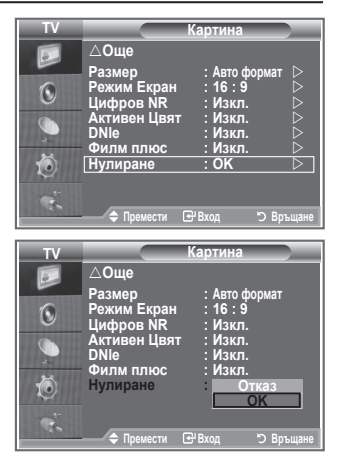

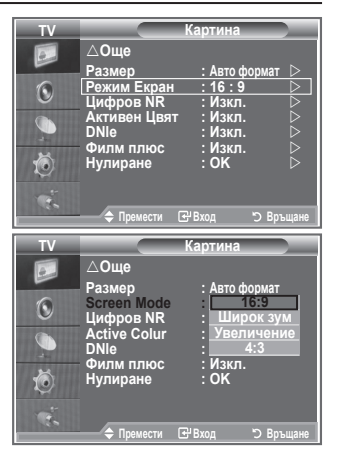

# **Цифров NR / Активен Цвят / DNIe / Филм плюс**

**Ако сигналът на излъчване, приеман от вашия телевизор, е слаб, можете да активирате функцията Digital Noise Reduction (Цифрово потискане на шума), за да намалите шума и двойните образи, които може да се покажат на екрана.**

- **1.** Натиснете бутона **MENU**, за да се покаже менюто. Натиснете бутона **ENTER/OK**, за да изберете "Картина".
- **2.** Изберете необходимата опция, като натискате бутона  $\blacktriangle$  или  $\nabla$ , а след това натиснете бутона **ENTER/OK**. Налични опции: Цифров NR, Активен Цвят, DNIe, Филм плюс.
- **3.** Когато сте доволни от настройката, натиснете бутона **ENTER/OK**.
- **4.** Натиснете бутона **EXIT** за излизане.

#### **Цифров NR: Изкл./Слабо/Средно/Високо/Автоматичен**

Ако сигналът, приеман от телевизора, е слаб, можете да активирате тази функция, за да намалите шума и двойните образи, които може да се покажат на екрана.

- $\geq$  Тази функция не е налична в режим РС.
- **Активен Цвят: Вкл./Изкл.**

Ако включите тази опция, цветовете на тревата и небето ще са по-силни за по-ясна и ярка картина.

- $\geq$  Тази функция не е налична в режим РС.
- Тази функция не е налична в режим Филми и Стандарт. ➣
- **DNIe: Изкл./Демо/Вкл.**

Телевизорът включва функцията DNIe, така че да осигури високо качество на гледане. Ако включите DNIe, можете да гледате екрана с активирана функция DNIe. Ако зададете DNIe на Демо, можете да гледате едновременно приложено DNIe и нормална картина на екрана, за целите на демонстрацията. Като използвате тази функция, можете да видите разликата в качеството на гледане.

 $\geq$  DNIe<sup>TM</sup> (Машина за цифров естествен образ)

Тази функция ви дава по-детайлен образ с 3D намаление на шума, подобряване на детайлите, подобряване на контраста и подобряване на бялото. Новият алгоритъм на компенсация на образа ви дава по-ярка, по-ясна и по-детайлна картина. Технологията DNIeTM прави всеки сигнал подходящ за вашите очи.

- $\geq$  Тази функция не е налична в режим РС.
- Тази функция не е налична в режим Филми. ➣

#### **Филм плюс: Вкл./Изкл.**

Може да наблюдавате по-естествени картини и по-ясни текстове при бързо променящи се сцени. Използвайте тази функция, когато гледате филми. ➣

- Широк зум , Увеличение и Самосканиране режим не се поддържа. ➣
- $\geq$  Тази функция не е налична в режим РС.

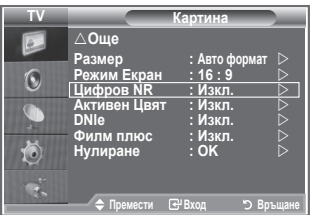

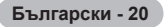

## **Гледане на картина в картина (КВК)**

**Можете да показвате подкартина в рамките на главната картина на зададена програма или видеосигнал. По този начин можете да гледате или да следите телевизионна програма или видеосигнал от всяко включено оборудване, като същевременно гледате телевизия или друг видеосигнал.**

- **1.** Натиснете бутона **MENU**, за да се покаже менюто. Натиснете бутона ▲ или ▼, за да изберете "Настройка", после натиснете бутона **ENTER/OK**.
- **2.** Натиснете бутона ▲ или ▼, за да изберете "КВК" и натиснете бутона **ENTER/OK**.
- **3.** Натиснете отново бутона **ENTER/OK**. Натиснете бутона ▲ или ▼, за да изберете "Вкл.", после натиснете бутона **ENTER/OK**.
	- $\geq$  Ако е активирано КВК, размерът на главната картина преминава в "16:9".
- **4.** Натиснете бутона ▲ или ▼, за да изберете "Източник" и натиснете бутона **ENTER/OK**. Изберете източник за подкартината с натискане на бутона ▲ или ▼ и натиснете бутона **ENTER/OK**.

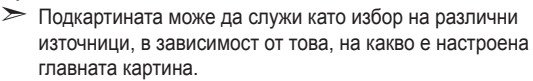

**5.** Натиснете бутона ▲ или ▼. за да изберете "Размер" на подкартината и натиснете бутона **ENTER/OK**. Изберете размер за подкартината с натискане на бутона  $\blacktriangle$  или  $\nabla$  и натиснете бутона **ENTER/OK**.

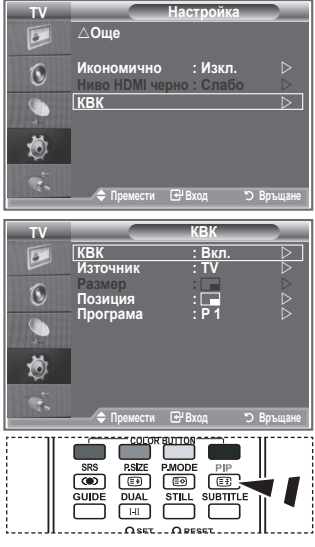

Натиснете бутона **PIP** на дистанционното управление неколкократно, за да включите или изключите режима "КВК".

 $\geq$  Ако главната картина е в "РС" и "Компонент" режим, "Размер" не е налично.

- **6.** Натиснете бутона ▲ или ▼, за да изберете "Позиция" и натиснете бутона **ENTER/OK.** Изберете позиция за подкартината с натискане на бутона ▲ или ▼ и натиснете бутона **ENTER/OK**.
- **7.** Натиснете бутона ▲ или ▼. за да изберете "Програма" и натиснете бутона **ENTER/OK.** Може да изберете канала, който искате да гледате като подкартина, като натиснете бутона  $\blacktriangle$  или  $\nabla$ . Натиснете бутона **ENTER/OK.** 
	- "Програма" може да бъде активно, когато подкартината е настроена на TV. ➣
- **8.** Натиснете бутона **EXIT** за излизане.
- $\triangleright$  Може да забележите, че картината в прозореца на КВК става леко неестествена, когато използвате главния екран, за да гледате игра или караоке.
	- **Източник:** Използва се за избиране на източника на подкартината.  **Размер:** Използва се за избиране на размера на подкартината.
	- **Позиция:** Използва се за преместване на подкартината.
	- **Програма:** Използва се за смяна на подкартината.

#### **Настройки на КВК**

#### O: КВК е включено, X: КВК не е включено

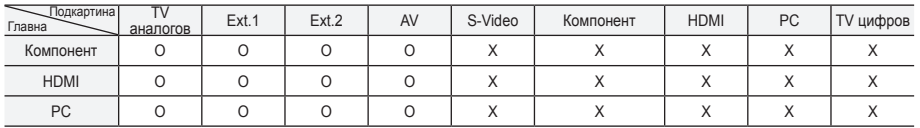

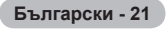

## **Ниво HDMI черно**

**Можете директно да изберете нивото на черното на екрана, за да регулирате дълбочината.**

- **1.** Натиснете бутона **MENU**, за да се покаже менюто. Натиснете бутона ▲ или ▼, за да изберете "Настройка", после натиснете бутона **ENTER/OK**.
- **2.** Натиснете бутона ▲ или ▼, за да изберете "Ниво HDMI черно" и натиснете бутона **ENTER/OK**.
- **3.** Натиснете бутона ▲ или ▼, за да изберете "Нормална" или "Слабо", после натиснете бутона **ENTER/OK**.
- **4.** Натиснете бутона **EXIT** за излизане.
- $\geq$  Тази функция е активна само когато външният сигнал се свързва към HDMI(RGB сигнали).

 **Нормална:** Екранът става по-светъл.

 **Слабо:** Екранът става по-тъмен.

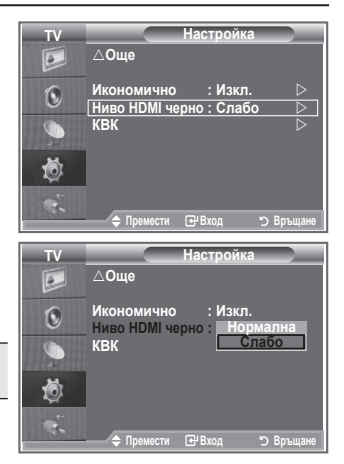

### **Смяна на стандарта на звука**

#### **Можете да избирате типа на специалния звуков ефект, който да се използва при гледането на дадено предаване.**

- **1.** Натиснете бутона **MENU**, за да се покаже менюто. Натиснете бутона ▲ или ▼, за да изберете "Звук", после натиснете бутона **ENTER/OK**.
- **2.** Натиснете бутона **ENTER/OK**, за да изберете "Режим".
- **3.** Изберете необходимия звуков ефект, като натискате неколкократно бутона ▲ или ▼, а след това натиснете бутона **ENTER/OK**.
- **4.** Натиснете бутона **EXIT** за излизане.

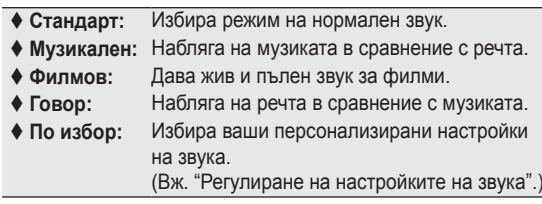

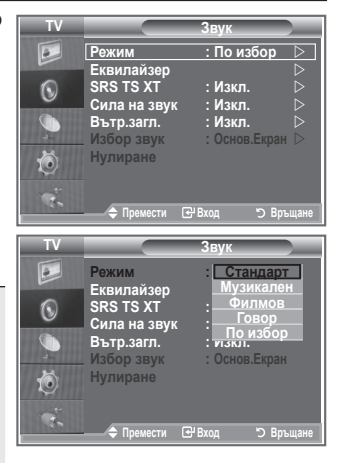

## **Регулиране на настройките на звука**

#### **Настройките на звука могат да се регулират, така че да съответстват на личните ви предпочитания.**

- **1.** Натиснете бутона **MENU**, за да се покаже менюто. Натиснете бутона ▲ или ▼, за да изберете "Звук", после натиснете бутона **ENTER/OK**.
- **2.** Натиснете бутона ▲ или ▼, за да изберете "Еквилайзер" и натиснете бутона **ENTER/OK**.
- **3.** Натиснете бутона ◀ или ▶ за да изберете определен елемент. Натиснете бутона **ENTER/OK**.
- **4.** Натиснете бутона ▲ или ▼, за да достигнете необходимата настройка. Натиснете бутона **ENTER/OK**.
- **5.** Натиснете бутона **EXIT** за излизане.
- Ако направите промени в тези настройки, стандартът на ➣ звука автоматично се превключва на "По избор".

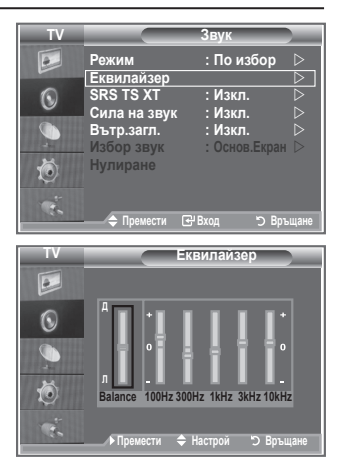

# **Настройване на TruSurround XT (SRS TS XT)**

**TruSurround XT е патентована технология на SRS, която решава проблема с изпълнение на многоканално 5,1 съдържание през два високоговорителя. TruSurround предлага убедителен, виртуален съраунд звук през всяка възпроизвеждаща система с два високоговорителя, включително двата вътрешни високоговорителя на телевизора. Тя е напълно съвместима с всички многоканални формати.**

- **1.** Натиснете бутона **MENU**, за да се покаже менюто. Натиснете бутона ▲ или ▼, за да изберете "Звук", после натиснете бутона **ENTER/OK**.
- **2.** Натиснете бутона ▲ или ▼. за да изберете "SRS TS XT" и натиснете бутона **ENTER/OK**.
- **3.** Натиснете бутона ▲ или ▼. за да изберете "Вкл." или "Изкл.". Натиснете бутона **ENTER/OK**.
- **4.** Натиснете бутона **EXIT** за излизане.

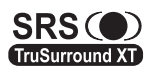

TruSurround XT, SRS и О и символът са търговски марки на SRS Labs, Inc. Технологията TruSurround XT е вградена по лиценз от SRS Labs, Inc.

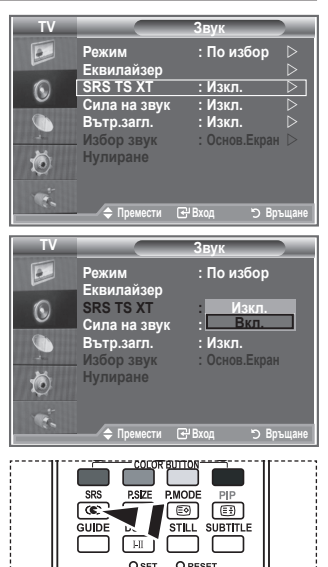

**В Тези опции можете да** задавате и просто с натискане на бутона **SRS** на дистанционното управление.

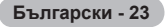

## **Свързване на слушалките**

**Ако искате да гледате телевизионна програма, без да пречите на други хора в стаята, можете да свържете слушалки към телевизора.**

- $\geq$  Когато поставите куплунга на слушалките в съответното гнездо, в менюто Звук може да регулирате само "SRS TS XT" и "Сила на звук".
- $\triangleright$  Продължително използване на слушалки при висока сила на звука може да доведе до увреждане на слуха.
- $\triangleright$  Когато към системата са свързани слушалки, няма да чувате звук от високоговорителите.
- $\geq$  Силата на звука в слушалките и на телевизора се регулират по различен начин.

## **Избор на Режим на звука**

**Можете да зададете режима на звука като натиснете бутона DUAL. Когато го натиснете, текущият режим на звука се показва на екрана.**

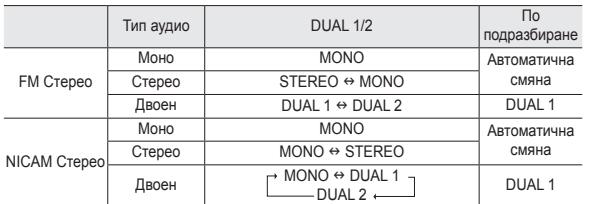

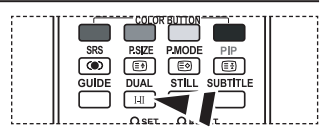

**В Тези опции можете да** задавате и просто с натискане на бутона **DUAL** на дистанционното управление.

 $\geq$  Ако стерео сигналът е слаб и възникне автоматично превключване, превключете на Моно.

### **Автоматично регулиране на силата на звука**

**Всяка телевизионна станция има собствени условия на сигнал и затова не е лесно да регулирате силата на звука при всяка смяна на канала. Тази функция ви дава възможност автоматично да регулирате силата на звука на желания канал, като издаваният звук се понижава, когато сигналът на модулация е висок, или се повишава, когато сигналът на модулация е нисък.**

- **1.** Натиснете бутона **MENU**, за да се покаже менюто. Натиснете бутона ▲ или ▼, за да изберете "Звук", после натиснете бутона **ENTER/OK**.
- **2.** Натиснете бутона ▲ или ▼, за да изберете "Сила на звук" и натиснете бутона **ENTER/OK**..
- **3.** Натиснете бутона ▲ или ▼, за да изберете "Вкл." или "Изкл.". Натиснете бутона **ENTER/OK**.
- **4.** Натиснете бутона **EXIT** за излизане.

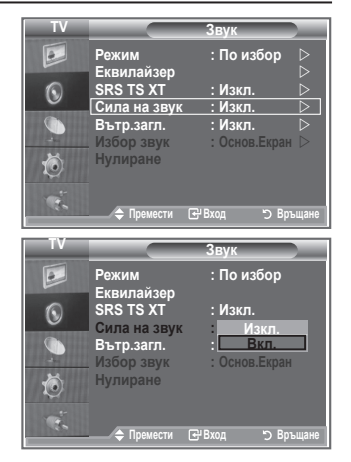

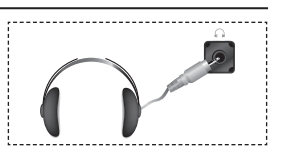

## **Избиране на Загл. вътр.**

#### **Ако искате да чувате звука през външни високоговорители, трябва да изключите вътрешния усилвател.**

- **1.** Натиснете бутона **MENU**, за да се покаже менюто. Натиснете бутона ▲ или ▼, за да изберете "Звук", после натиснете бутона **ENTER/OK**.
- **2.** Натиснете бутона ▲ или ▼, за да изберете "Загл. вътр." и натиснете бутона **ENTER/OK**.
- **3.** Натиснете бутона ▲ или ▼, за да изберете "Вкл." или "Изкл.". Натиснете бутона **ENTER/OK**.
- **4.** Натиснете бутона **EXIT** за излизане.
- Когато "Загл. вътр." е зададено на "Вкл.", менютата на звука ➣ не могат да се регулират, с изключение на "Избор звук" (в режим КВК).

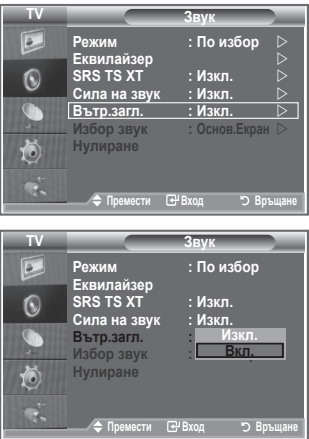

## **Слушане на звука на подкартината**

#### **Когато се активира функцията КВК, можете да слушате звука на подкартината.**

- **1.** Натиснете бутона **MENU**, за да се покаже менюто. Натиснете бутона ▲ или ▼, за да изберете "Звук", после натиснете бутона **ENTER/OK**.
- **2.** Натиснете бутона ▲ или ▼, за да изберете "Избор звук", после натиснете бутона **ENTER/OK**.
- **3.** Натиснете бутона ▲ или ▼, за да изберете "Карт. в карт.". Натиснете бутона **ENTER/OK** .
- **4.** Натиснете бутона **EXIT** за излизане.
	- **Основ. екран:** Използва се за слушане звука на главната картина.
	- **Карт. в карт.:** Използва се за слушане звука на подкартината.

 $\triangleright$  Можете да изберете тази опция, когато "PIP" е "Вкл.".

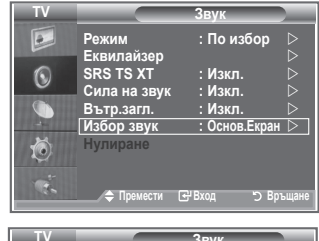

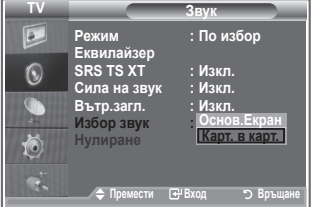
## **Връщане на настройките на звука до фабричните**

**Ако е включен Режим игра се активира функцията Нулиране на звука Избиране на функцията Нулиране след задаване на настройките на еквилайзера, връща настройките му до фабричните стойности.**

- **1.** Натиснете бутона **MENU**, за да се покаже менюто. Натиснете бутона ▲ или ▼, за да изберете "Звук", после натиснете бутона **ENTER/OK**.
- **2.** Натиснете бутона ▲ или ▼, за да изберете "Нулиране" и натиснете бутона **ENTER/OK**..
- **3.** Натиснете бутона **EXIT** за излизане.
- $\triangleright$  Можете да изберете тази опция, когато "Режим игри" е "Вкл.".

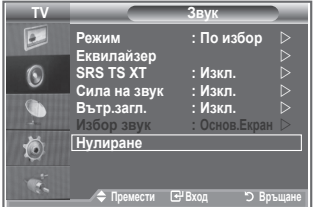

## **Сверяване и показване на точното време**

**Можете да сверите часовника на телевизора, така че точното време да се показва, когато натиснете бутона INFO. Трябва да нагласите времето и ако желаете да използвате автоматичните таймери за включване/изключване.**

- **1.** Натиснете бутона **MENU**, за да се покаже менюто. Натиснете бутона ▲ или ▼, за да изберете "Настройка", после натиснете бутона **ENTER/OK**.
- **2.** Натиснете бутона ▲ или ▼, за да изберете "Време" и натиснете бутона **ENTER/OK**.
- **3.** Натиснете бутона **ENTER/OK**, за да изберете "Свери часовник".

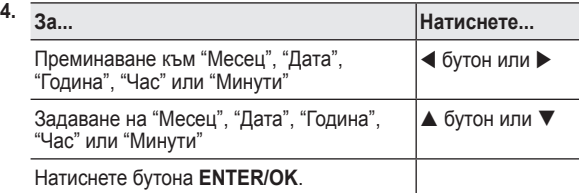

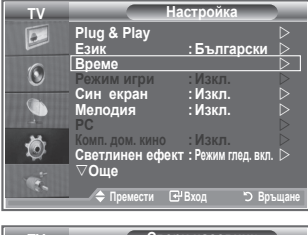

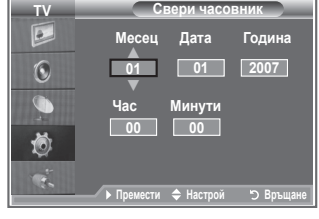

- **5.** Натиснете бутона **EXIT** за излизане.
- Ако извадите захранващия кабел, трябва отново да сверите часовника. ➣
- $\triangleright$  Можете да зададете Година, Месец, Дата, Час, Минути, с натискане на цифровите бутони на дистанционното управление.

**Български - 26**

# **Настройка на Таймера за заспиване**

#### **Можете да изберете период от време между 30 и 180 минути, след който телевизорът автоматично се превключва на режим готовност.**

- **1.** Натиснете бутона **MENU**, за да се покаже менюто. Натиснете бутона ▲ или ▼, за да изберете "Настройка", после натиснете бутона **ENTER/OK**.
- **2.** Натиснете бутона ▲ или ▼, за да изберете "Време" и натиснете бутона **ENTER/OK**.
- **3.** Натиснете бутона ▲ или ▼, за да изберете "Таймер заспиване" и натиснете бутона **ENTER/OK**.
- **4.** Натиснете бутона ▲ или ▼ продължително, докато се появи желаното време (Изкл., 30, 60, 90, 120, 150, 180). Натиснете бутона **ENTER/OK**.
- **5.** Натиснете бутона **EXIT** за излизане.
- Телевизорът автоматично се превключва в режим на ➣ готовност, когато таймерът достигне 0.

## **Автоматично включване и изключване на телевизора**

- **1.** Натиснете бутона **MENU**, за да се покаже менюто. Натиснете бутона ▲ или ▼, за да изберете "Настройка", после натиснете бутона **ENTER/OK**.
- **2.** Натиснете бутона ▲ или ▼, за да изберете "Време" и натиснете бутона **ENTER/OK**.
- **3.** Натиснете бутона ▲ или ▼. за да изберете "Таймер 1", "Таймер 2", "Таймер 3" и натиснете бутона **ENTER/OK**.
- **4.** Натиснете бутона ▲ или ▼, за да сверите "Час", а после натиснете бутона  $\blacktriangleright$ , за да преминете към следващата стъпка.

Настройте останалите елементи по същия начин като погоре.

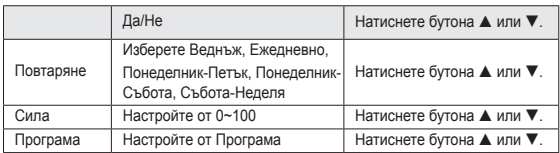

- Когато завършите, натиснете бутона **RETURN**, за да се върнете. ➣
	- Текущият час ще се появява при всяко натискане на бутона **INFO**.
	- Можете да зададете час, минути и канал с директно с натискане на цифровите бутони на дистанционното управление.
- **5.** Натиснете бутона **EXIT** за излизане.

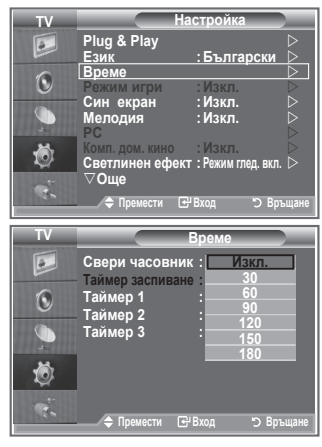

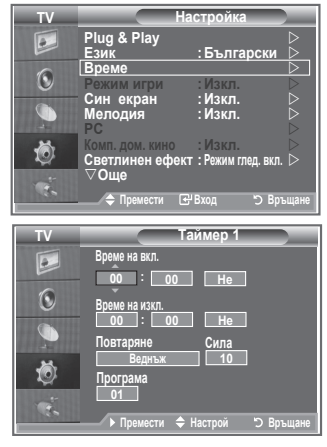

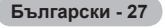

## **Избор на език**

#### **Когато започнете да използвате апарата за пръв път, трябва да изберете езика, който ще се използва за показване на менюта и индикации.**

- **1.** Натиснете бутона **MENU**, за да се покаже екранното меню. Натиснете бутона ▲ или ▼, за да изберете "Настройка", после натиснете бутона **ENTER/OK**.
- **2.** Натиснете бутона ▲ или ▼, за да изберете "Език" и натиснете бутона **ENTER/OK**.
- **3.** Изберете съответния език с натискане на бутона ▲ или ▼. Натиснете бутона **ENTER/OK**.

 $\geq$  Може да изберете един от 17 езика.

**4.** Натиснете бутона **EXIT** за излизане.

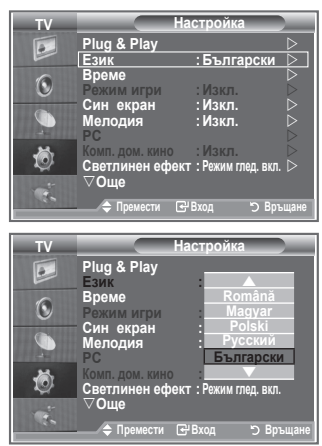

## **Използване на режим Игри**

#### **Когато свържете игрова конзола, например PlayStationTM или XboxTM, можете да се радвате на по-реалистични изживявания от играта, като изберете менюто за игри.**

- **1.** Натиснете бутона **MENU**, за да се покаже менюто. Натиснете бутона ▲ или ▼, за да изберете "Настройка", после натиснете бутона **ENTER/OK**.
- **2.** Натиснете бутона ▲ или ▼, за да изберете "Режим игри" и натиснете бутона **ENTER/OK**.
- **3.** Натиснете бутона ▲ или ▼, за да изберете "Вкл." или "Изкл.". Натиснете бутона **ENTER/OK**.
- **4.** Натиснете бутона **EXIT** за излизане.
- $\geq 3$ а да изключите игровата конзола и свържете друго външно устройство, изключете режим игри в менюто настройка.
- $\triangleright$  Ако покажете менюто TV в режим Игри, екранът леко се поклаща.
- $\triangleright$  Режим игри не се предлага в режим TV.
- $\geq$  Ако е избрано Режим игри:
	- Режим на картината се автоматично се сменя на Стандарт и Режим на звука се сменя на По избор. Потребителят не може да сменя тези на други режими.
	- Режим на звука в меню Звук се деактивира. Регулирайте звука с еквилайзера.
	- Активира се функцията Нулиране на звука. Избиране на функцията Нулиране след задаване на настройките на еквилайзера, връща настройките му до фабричните стойности.

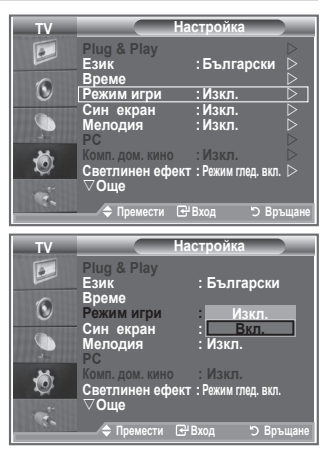

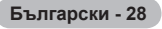

# **Настройка на режима Син екран / Избор на Мелодията**

#### **Син екран:**

**Ако не се приема никакъв сигнал или сигналът е много слаб, фонът на картината с шум автоматично се замества със син екран.**

**Ако желаете отново да видите лошата картина, трябва да нагласите режима "Син екран" на "Изкл.". Мелодия:**

**Можете да чувате звук на мелодия, когато телевизорът се включва или изключва.**

- **1.** Натиснете бутона **MENU**, за да се покаже менюто. Натиснете бутона ▲ или ▼. за да изберете "Настройка". после натиснете бутона **ENTER/OK**.
- **2.** Натиснете бутона ▲ или ▼, за да изберете "Син екран" или "Мелодия". Натиснете бутона **ENTER/OK**.
- **3.** Когато сте доволни от настройката, натиснете бутона **ENTER/OK**.
- **Син екран:** Изкл./Вкл.
- **Мелодия:** Изкл./Слабо/Средно/Високо
- **4.** Натиснете бутона **EXIT** за излизане.

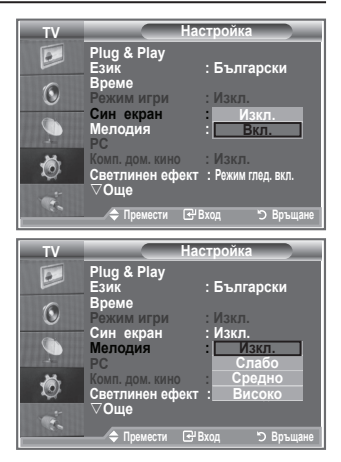

## **Настройка на Комп. дом. кино**

**Можете да гледате картина с по-високо качество, като конфигурирате настройките на екрана в режим PC. Ако зададете Комп. дом. кино на Вкл., можете да конфигурирате Настройки на детайл (когато Режим на картината е Стандарт или Филми), както в режим PC.**

- **1.** Натиснете бутона **MENU**, за да се покаже менюто. Натиснете бутона ▲ или ▼, за да изберете "Настройка", после натиснете бутона **ENTER/OK**.
- **2.** Натиснете бутона ▲ или ▼, за да изберете "Комп. дом. кино".

Натиснете бутона **ENTER/OK**.

**3.** Натиснете бутона ▲ или ▼, за да изберете "Вкл." или "Изкл.".

Натиснете бутона **ENTER/OK**.

- **4.** Натиснете бутона **EXIT** за излизане.
- $\geq$  Тази функция не е налична в режим РС.

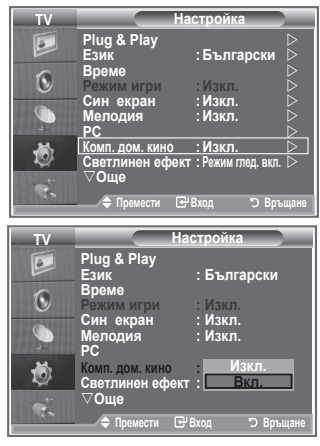

# **Настройка на Светлинен ефект**

#### **Можете да включите/изключите синия светодиод отпред на телевизора според ситуацията. Използвайте го за пестене на енергия или когато светодиодът ви заслепява.**

- **1.** Натиснете бутона **MENU**, за да се покаже екранното меню. Натиснете бутона ▲ или ▼, за да изберете "Настройка", после натиснете бутона **ENTER/OK**.
- **2.** Натиснете бутона ▲ или ▼, за да изберете "Светлинен ефект" и натиснете бутона **ENTER/OK**.
- **3.** Изберете необходимата опция (Изкл., Режим гот. вкл., Режим глед. вкл., Вкл.), като натиснете бутона  $\blacktriangle$  или  $\nabla$ . Натиснете бутона **ENTER/OK**.

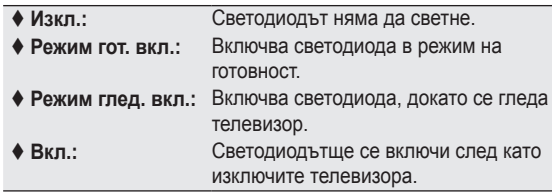

**4.** Натиснете бутона **EXIT** за излизане.

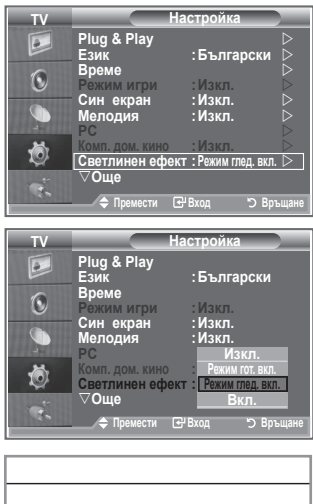

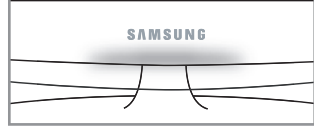

[LE23R86, LE26R86, LE23R88,LE26R88]

# **Използване на функцията Икономично**

**Тази функция регулира яркостта на телевизора така, че да се намали потреблението на електроенергия. Когато гледате телевизия нощем, настройте опцията "Икономично" на "Високо", за да намалите както блестенето в очите, така и потреблението на енергия.**

- **1.** Натиснете бутона **MENU**, за да се покаже екранното меню. Натиснете бутона ▲ или ▼. за да изберете "Настройка". после натиснете бутона **ENTER/OK**.
- **2.** Натиснете бутона ▲ или ▼, за да изберете "Икономично" и натиснете бутона **ENTER/OK**.
- **3.** Изберете необходимата опция (Изкл., Слабо, Средно, Високо, Автоматичен), като натиснете бутона  $\blacktriangle$  или  $\nabla$ . Натиснете бутона **ENTER/OK**.
- **4.** Натиснете бутона **EXIT** за излизане.

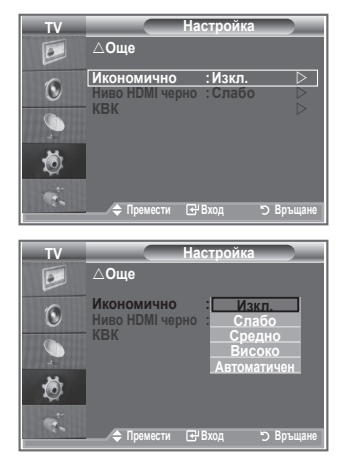

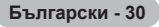

# **Избор на Източник**

#### **Можете да избирате между външни източници, свързани към входните гнезда на вашия телевизор.**

- **1.** Натиснете бутона **MENU**, за да се покаже менюто. Натиснете бутона ▲ или ▼, за да изберете "Вход", после натиснете бутона **ENTER/OK**.
- **2.** Натиснете бутона **ENTER/OK**, за да изберете "Източници".
	- $\geq$  Когато към телевизора няма свързано външно устройство, само "TB", "Ext.1", "Ext.2", се активират в "Източници". "AV", "S-Video", "Компонент", "PC", "HDMI1", "HDMI2", "DTV" се активират само ако са свързани към телевизора.
- **3.** Изберете необходимото устройство, като натиснете бутона  $\blacktriangle$  или  $\nabla$ .

Натиснете бутона **ENTER/OK**.

Натиснете бутона **SOURCE** на дистанционното управление, за да включите телевизора. Режимът на телевизора може да се избере с натискане на бутона **TV/DTV**, цифровите бутони (0~9) и бутона Р⊙/⊙ на дистанционното управление. Той обаче на може да се избере с бутона **SOURCE**.

#### **Modern Broad TV Вход Equalizer Източници : TB**  $\overline{\bullet}$ **SRS TS XT : Off Промяна Име Automatic Views**  $\widehat{\mathcal{C}}$ G 苞 **Премести Вход Връщане Mathematic Custom Mathematic Custom TV Източници Equalizer Service Service**  $\overline{a}$ **SRS** TS XT<sup>1</sup> **: Off i**  $\frac{1}{2}$  **: Off i**  $\frac{1}{2}$  **: Of Ext.1 : ---- Autor Volume 2014 Ext.2**  $\widehat{\mathcal{C}}$ **AV ----S-Video : ---- Internal Mute : Off Reset**  $\bullet$ **Компонент : ---- PC : ---- HDMI1 : ----** Ö **HDMI2 : ---- DTV : ---- Премести Вход Връщане POWER** SOURCE-**TV/DTV** CH LIST D.ME

## **Редактиране на имената на източниците**

**Задайте име на устройството, свързано към входните изводи, за да направите избирането на вашия входен източник по-лесно.**

- **1.** Натиснете бутона **MENU**, за да се покаже менюто. Натиснете бутона **ENTER/OK**, за да изберете "Вход".
- **2.** Натиснете бутона ▲ или ▼, за да изберете "Промяна Име" и натиснете бутона **ENTER/OK**.
- **3.** Натиснете бутона ▲ или ▼, за да изберете устройството, което желаете да редактирате. Натиснете бутона **ENTER/OK**.
- **4.** Натиснете бутона ▲ или ▼. за да изберете необходимото устройство. Натиснете бутона **ENTER/OK**.
- **5.** Натиснете бутона **EXIT** за излизане.

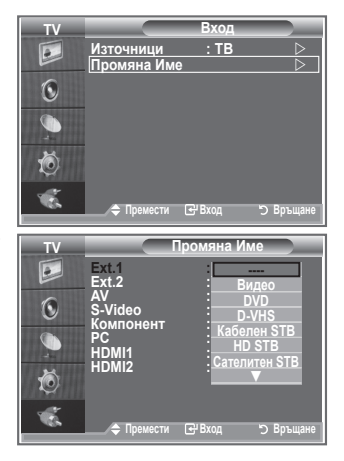

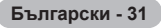

# **Преглед на системата на DTV меню**

- Компанията не гарантира нормална работа на DTV менюто за други страни освен поддържаните 6 (Великобритания, Германия, Франция, Италия, Испания, Австрия), защото са поддържани стандартите само на тези страни. Освен това когато страната на излъчване се различава от тази, избрана от текущия потребител, текстът в банера на канала, Инфо, Мениджър канали, може да не се покаже правилно. ➣
- Налично в режим DTV. Задайте предварително на режим ➣ DTV с бутона TV/DTV на дистанционното управление. За помощ при навигацията измежду системата на екранните менюта и регулирането на различните настройки вж. следната илюстрация.

#### Натиснете бутона **D.MENU**

#### Ръководство

- Справочник днес и утре
- Пълно ръководство
- Разписание
	- Сега/следв, Пълно ръководство Стандартно ръководство

#### Kанал

- Автом. запам.
- Ръчно запам.
- Редактиране предпочитани
- Списък на Каналите

#### Настройка

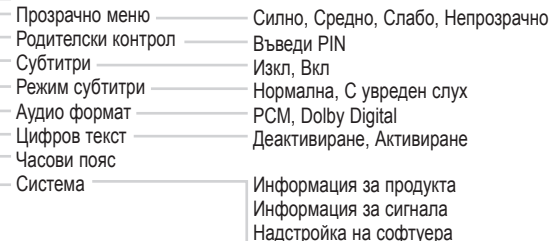

Надстройка на софтуера Общ интерфейс Нулиране

#### Език

- Език за звука
- Език на субтитрите Език на телетекст
- Предпочитание
- Основен аудио език Вторичен аудио език Основен език субтитри Вторичен език субтитри Основен телетескт език Вторичен телетекст език
- $\geq$  Поделементите на менюто СІ може да са различни, в зависимост от CAM модела.

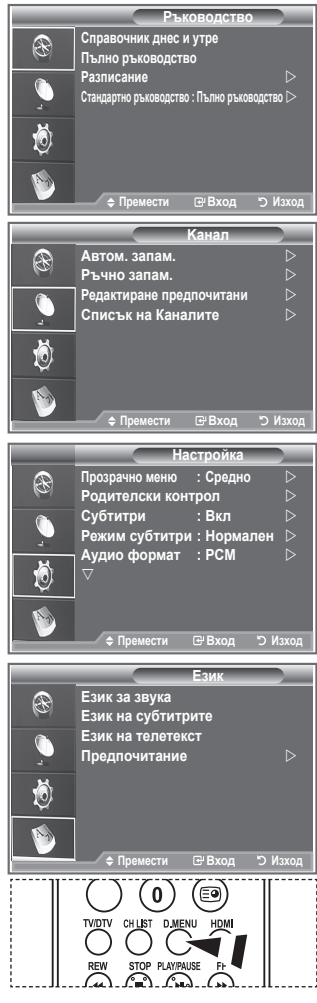

Можете да изберете тези опции като просто натиснете бутона **D.MENU** на дистанционното управление.

## **Автоматично актуализиране на списъка с канали**

**Можете да актуализирате списъка с канали, когато доставчикът добави нови услуги или когато преместите телевизора на ново място.**

- **1.** Натиснете бутона **D.MENU**, за да се покаже DTV менюто.
- **2.** Натиснете бутона ▲ или ▼, за да изберете "Канал" и натиснете бутона **ENTER/OK**.
- **3.** Натиснете бутона **ENTER/OK**, за да изберете "Автом. запам.". Натиснете бутона **ENTER/OK**.
- **4.** Когато това приключи, ще се появи номерът на сканираните услуги.
	- $\geq$  Съществуващият списък с любими канали няма да се изтрие, когато списъкът с канали се актуализира.
	- > За да спрете сканирането, преди да е завършило, натиснете бутона **ENTER/OK**, когато е избрано "Стоп".
- **5.** Натиснете бутона **EXIT** за излизане.
- Ако състоянието на сигнала е слабо, се показва съобщението "Няма намерена услуга! ➣ Проверете включването на антената".

### **Ръчно актуализиране на списъка с канали**

#### **Можете да определите канала за бързо търсене на канали.**

- **1.** Натиснете бутона **D.MENU**, за да се покаже DTV менюто.
- **2.** Натиснете бутона ▲ или ▼. за да изберете "Канал" и натиснете бутона **ENTER/OK**.
- **3.** Натиснете бутона ▲ или ▼. за да изберете "Ръчно запам." и натиснете бутона **ENTER/OK**.
- **4.** Натиснете бутона ▲ или ▼, за да изберете "Канал" и натиснете бутона **ENTER/OK**.
	- **Канал:** Канал "5" до "69" в последователност са показани ➣ във ВБ.
		- (В зависимост от държавата).
	- **Честота:** Показва се наличната честота в групата Канали. ➣
	- **Честотна лента:** Наличните честотни ленти са 7 и 8 MHz. ➣
- **5.** Когато това приключи, ще се появи номерът на сканираните услуги.
- **6.** Натиснете бутона **EXIT** за излизане.

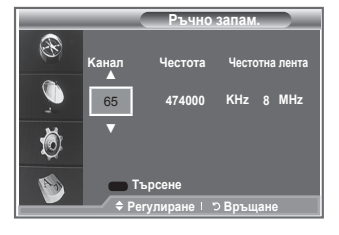

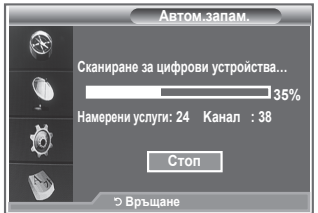

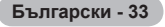

# **Редактиране на любимите канали**

#### **Можете да редактирате любимите канали с четирите цветни бутона.**

- **1.** Натиснете бутона **D.MENU**, за да се покаже DTV менюто.
- **2.** Натиснете бутона ▲ или ▼, за да изберете "Канал" и натиснете бутона **ENTER/OK**.
- **3.** Натиснете бутона ▲ или ▼, за да изберете "Редактиране предпочитани" и натиснете бутона **ENTER/OK**.
- **4.** Натиснете червения бутон, за да покажете всички текущо запаметени канали.
- **5.** Натиснете бутона ▲ или ▼, за да изберете канала, който искате. Натиснете бутона **ENTER/OK**.
	- $\triangleright$  Икона " $\star$ " се показва в близост до избрания канал и каналът ще се добави към списъка с любими.
	- > За да отмените, натиснете отново бутона **ENTER/OK**. **Избор всички:** Избол на всички текущо показани
		- канали.
		- **Избор никой:** Демаркиране на всички избрани канали.
		- **Преглед:** Показва текущо избрания канал(и).
	- $\geq$  Настройките на любими канали са завършени.
- **6.** Натиснете бутона **EXIT** за излизане.

### **Добави:**

#### **Можете да използвате тази функция, когато един или повече любими канали са избрани.**

- **1.** Натиснете бутона **D.MENU**, за да се покаже DTV менюто.
- **2.** Натиснете бутона ▲ или ▼, за да изберете "Канал" и натиснете бутона **ENTER/OK**.
- **3.** Натиснете бутона ▲ или ▼. за да изберете "Редактиране предпочитани" и натиснете бутона **ENTER/OK**.
- **4.** Натиснете червения бутон в менюто "Редактиране предпочитани". За добавяне на още канали вж. стъпка 5 от предишното описание.
- **5.** Ако искате да проверите канала, който да се запамети, натиснете бутона **D.MENU**. Натиснете бутона **EXIT** за излизане.
- $\geq$  За добавяне на канали към списъка с любими, натиснете червения бутон.
	- За да изтриете всички канали, натиснете зеления бутон.
	- **Преглед:** Показва текущо избрания канал(и).
	- Натиснете бутона **CH LIST**, за да покажете мениджъра на любимите канали.

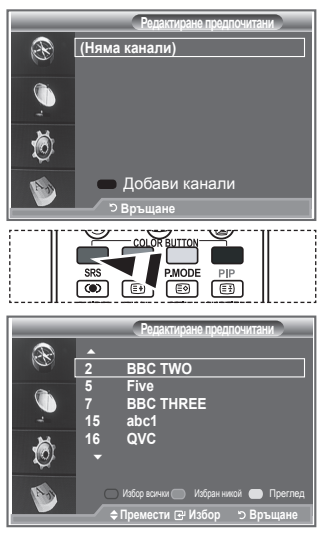

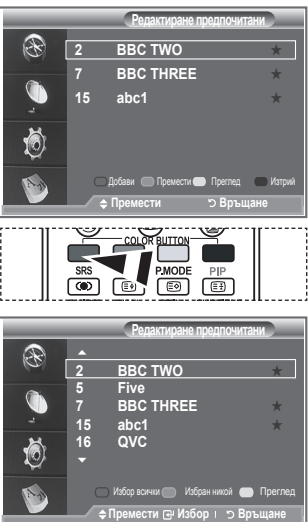

### **Премести**

- **1.** Натиснете бутона **D.MENU**, за да се покаже DTV менюто.
- **2.** Натиснете бутона ▲ или ▼, за да изберете "Канал" и натиснете бутона **ENTER/OK**.
- **3.** Натиснете бутона ▲ или ▼, за да изберете "Редактиране на любими канали" и натиснете бутона **ENTER/OK**.
- **4.** Изберете необходимия канал, като натиснете бутона  $\blacktriangle$  ипи  $\nabla$
- **5.** Натиснете зеления бутон.  $\triangleright$  Икона " $\blacklozenge$ " се показва отляво на името на канала.
- **6.** Натиснете бутона ▲ или ▼, за да изберете канала, който искате да преместите, после натиснете бутона **ENTER/OK**.
- **7.** Натиснете бутона **EXIT** за излизане.

### **Преглед**

- **1.** В менюто "Редактиране предпочитани", изберете канала за преглед с бутона  $\blacktriangle$  или  $\nabla$ .
- **2.** Натиснете жълтия бутон.
	- $\geq$  На екрана се показва избраният канал.

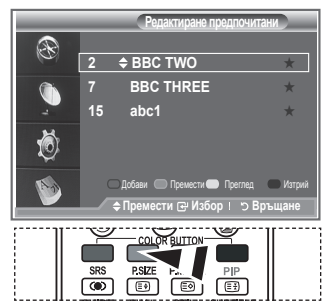

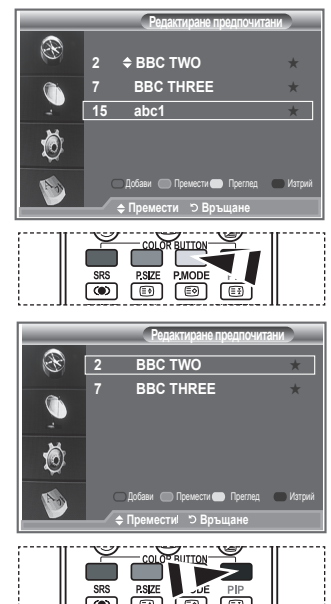

### **Изтрий**

- **1.** В менюто "Редактиране предпочитани" , изберете канала, който искате да изтриете от любими, с бутона  $\blacktriangle$  или  $\nabla$ .
- **2.** Натиснете синия бутон.
	- $>$  Избраният канал и номер ще се изтрият.
	- $>$  За да добавите обратно изтрит канал в списъка с любими, вж. "Добави" на стр. 34.

# **Избор на списък с канали**

**Можете да изключите каналите, които сте избрали, от каналите, които сте сканирали. Когато сканирате през запаметените канали, тези, които сте избрали да прескочите, не се показват. Всички канали, които не изберете изрично за пропускане, се показват през време на сканирането.**

- **1.** Натиснете бутона **D.MENU**, за да се покаже DTV менюто.
- **2.** Натиснете бутона ▲ или ▼, за да изберете "Канал" и натиснете бутона **ENTER/OK**.
- **3.** Натиснете бутона ▲ или ▼, за да изберете "Списък на каналите". Натиснете бутона **ENTER/OK**.
- 4. Натиснете бутона **А** или  $\blacktriangledown$ , за да изберете "Всички", "Предпочитани" или "Стандартно". Натиснете бутона **ENTER/OK**.
- **5.** Натиснете жълтия бутон за прехвърляне между любимите канали и всички канали.
	- Вашите канали се показват само ако са предварително зададени в менюто "Редактиране на ➣ любимите канали" (вж. стр. 34).
- **6.** Натиснете червения или зеления бутон, за да покажете предишната или следващата страница от списъка с канали.
- **7.** Натиснете бутона ▲ или ▼, за да изберете канала, който искате да настроите. Натиснете бутона **ENTER/OK**.
	- Номерът на канала, името и икона се показват в горния ляв ъгъл, докато сменяте канала. ➣ Името и номерът на канала се показват, ако каналът е един от всички канали, и се показва икона, ако каналът е един от любимите.
- **8.** Натиснете синия бутон за прехвърляне между вашия телевизор, радио, данни/др и всички.
- **9.** Натиснете бутона **CH LIST**, за да излезете от Списъка на каналите.

# **Показване на информация за програмата**

**Докато гледате канал, може да се показва допълнителна информация за текущата програма.**

- **1.** Докато гледате програма, натиснете бутона **INFO**. Показва се информацията за програмата. ➣
- **2.** За да излезете от информацията в банера, натиснете бутона **INFO**.

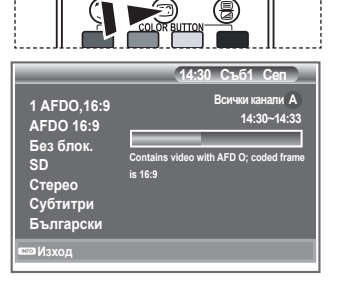

**INFOCT** 

**RETURN** 

**TEXT/MIX** 

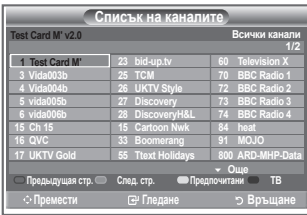

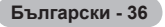

# **Гледане на информацията за EPG**

**Информацията на EPG (Електронния справочник на програми) се предоставя от доставчика. Записите за програмите може да се празни или остарели, в зависимост от излъчваната информация за даден канал. Дисплеят ще се актуализира автоматично веднага щом се получи нова информация.**

**Справочник днес и утре**

За шестте канала, показани в лявата колона, показва информация за Текущата програма и Следващата програма

**Пълно ръководство**

**4.**

Показва информация за програмата като подредени по време Едночасови сегменти. Показват се два часа информация за програмата, която може да се превърта назад или напред във времето.

- **1.** Натиснете бутона **D.MENU**, за да се покаже DTV менюто.
- **2.** Натиснете бутона **ENTER/OK**, за да изберете "Ръководство".
- **3.** Натиснете бутона ▲ или ▼, за да изберете "Справочник днес и утре" или "Пълно ръководство". Натиснете бутона **ENTER/OK**.
	- $\geq$  Можете също да покажете менюто на справочника, просто като натиснете бутона **GUIDE**.

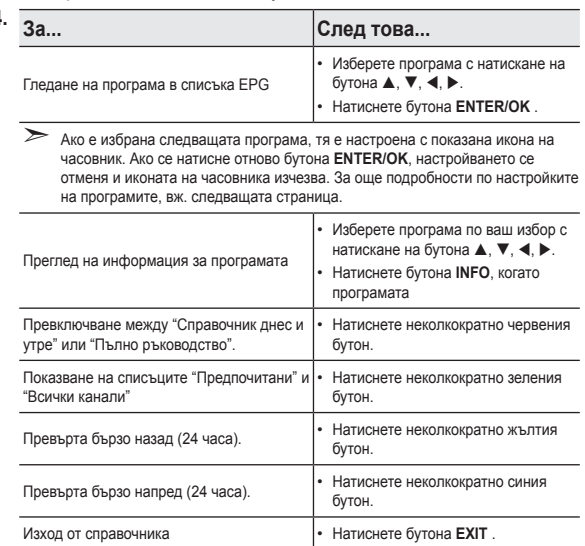

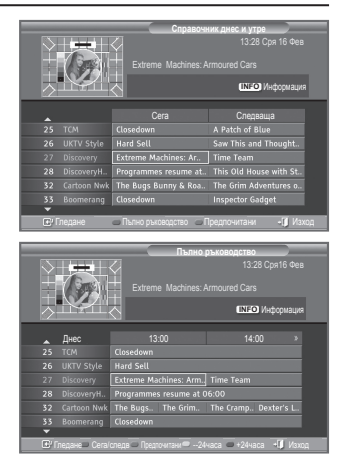

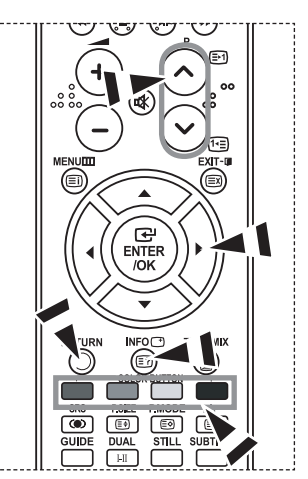

- Името на програмата е в горната част на центъра на екрана. Натиснете бутона **INFO** за ➣ подробна информация. Номер на канала, Продължителност, Лента на състоянието, Родителски контрол, Информация за видеокачеството(HD/SD), Звукови режими, Субтитри или телетекст, Език на субтитрите или телетекста, и кратко резюме на маркираните програми, включени в подробната информация. "..." ще се появи, ако резюмето е дълго.
- $\geq$  Показват се шест канала. За превключване между каналите, местете каналите с бутона  $\blacktriangle$  или ▼. За показване страница по страница използвайте бутона Р $\odot$  или  $\odot$ .

# **Използване на Разписание**

**Ако направите списък за планирано гледане на програмите, които искате, каналът ще се превключи автоматично на планираната програма в планираното време дори ако гледате друга програма.**

- **1.** Натиснете бутона **D.MENU**, за да се покаже DTV менюто.
- **2.** Натиснете бутона **ENTER/OK**, за да изберете "Ръководство".
- **3.** Натиснете бутона ▲ или ▼, за да изберете "Разписание" и натиснете бутона **ENTER/OK**.
- **4.** Натиснете червения бутон. Каналът ще превключи на планираната програма.
- **5.** Натиснете бутона **ENTER/OK**, за да изберете елемент и регулирайте с бутона или
	- $\geq$  Можете да зададете час и минути с натискане на цифровите бутони на дистанционното управление.
		- **Канал:** Задаване на канала.
		- **Време:** Задаване на часа.
		- **Дата:** Задаване на Година, Месец и Ден.
		- **Честота:** Задаване на честота.

("Веднъж", "Всеки ден" или "Седмично")

- **6.** След задаване на планирането, натиснете червения бутон.
- **7.** Натиснете бутона **EXIT** за излизане.
- **Записване:** Запис на настроения график. ➣
	- **Отказ:** Отмяна на настроения график.
	- **Добави програма:** Добавяне на нов график.
	- **Редакт.:** Пренастройване на настроения график.
	- **Изтрий:**Изтриване на избрания график.

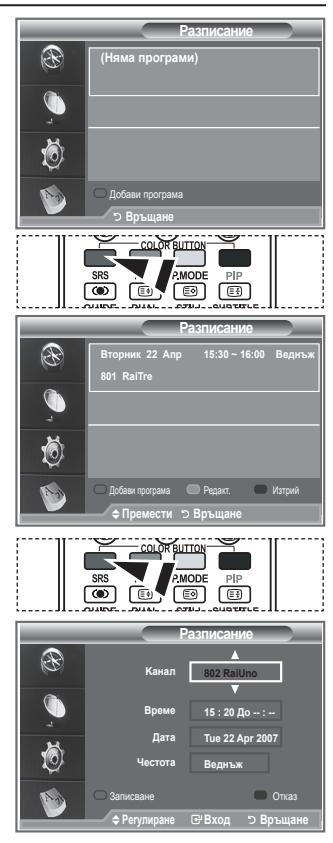

## **Настройване на справочника по подразбиране**

**Можете да зададете предварително стила на справочника по подразбиране.**

- **1.** Натиснете бутона **D.MENU**, за да се покаже DTV менюто.
- **2.** Натиснете бутона **ENTER/OK**, за да изберете "Ръководство".
- **3.** Натиснете бутона ▲ или ▼, за да изберете "Стандартно ръководство" и натиснете бутона **ENTER/OK**.
- **4.** Изберете "Днес/Утре" или "Пълно ръководство" с бутона или и натиснете бутона **ENTER/OK**.
- **5.** Натиснете бутона **EXIT** за излизане.

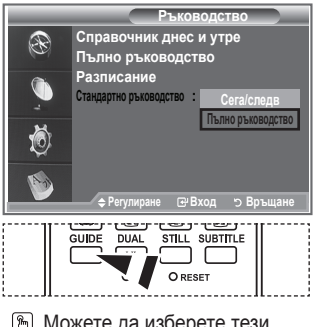

**В Можете да изберете тези** опции просто като натиснете бутона **GUIDE** на дистанционното управление.

**Български - 38**

# **Гледане на Всички канали и Предпочитани**

#### **В менюто EPG можете да показвате всички канали или любимите канали.**

- **1.** Натиснете бутона **D.MENU**, за да се покаже DTV менюто.
- **2.** Натиснете бутона **ENTER/OK**, за да изберете "Ръководство".
- **3.** Изберете необходимия справочник ("Справочник днес и утре" или "Пълно ръководство") с натискане на бутона  $\blacktriangle$  или  $\nabla$ .
- **4.** Натиснете бутона **ENTER/OK**.
- **5.** Натиснете зелевия бутон. Списъците на всички канали и любими канали ще се превключат.
- **6.** Изберете програма по ваш избор с натискане на бутона  $\blacktriangle$ ,  $\nabla$ ,  $\blacktriangleleft$ , или  $\blacktriangleright$ .
- **7.** Натиснете бутона **INFO**, за да покажете информация за маркираната програма.
- **8.** Когато списъкът Редактиране предпочитани не е настроен:
	- Показва се съобщението "Списъкът на предпочитаните е празен. Желаете ли да изберете своите предпочитани канали сега?"
	- Изберете "Да". Показва се менюто "Редактиране предпочитани". Ако изберете "Не", всички канали ще останат непроменени.
	- За да редактирате любимите канали, вж. стр. 34 за още подробности.
- **PSIZE P.MODI** ன  $\boxed{0}$   $\boxed{0}$ 個 **Справочник днес и утре** 13:28 Сря 16 Фев Extreme Machines: Armoured Cars **All Channels INFO** Информация Сега Следваща Пледане – Пълно ръководство – Предпочитани – • Р Изход **TEXT/MIX** RETURN 13:28 Сря16 Фев Extreme Machines: Armoured Cars **INFO** И Днес 13:00 14:00 **предпочитани канали сега? Да He**

Пледане Сега/следв Предпочитани -24часа +24часа +1, Изход

 $-2443C3 = +2443C3$ 

- **9.** Натиснете бутона **EXIT** за излизане.
- $\triangleright$  "Всички канали" е списъкът канали, които са били сканирани от актуализирането на канали. Всички канали се показва в режим на всички канали.
- $\geq$  "Предпочитани" (любими канали) е списъкът с канали, които са зададени в менюто "Редактиране предпочитани" (вж. стр. 34).

**Български - 39**

## **Регулиране на прозрачността на менюто**

### **Можете да настроите прозрачността на менюто.**

- **1.** Натиснете бутона **D.MENU**, за да се покаже DTV менюто.
- **2.** Натиснете бутона ▲ или ▼. за да изберете "Настройка" и натиснете бутона **ENTER/OK**.
- **3.** Натиснете бутона ▲ или ▼, за да изберете "Прозрачно меню" и натиснете бутона **ENTER/OK**.
- **4.** Изберете необходимата опция ("Силно", "Средно", "Слабо" или "Непрозрачно"), като натискате бутона  $\blacktriangle$  или  $\nabla$  и след това бутона **ENTER/OK** за смяна на настройката.
- **5.** Натиснете бутона **EXIT** за излизане.

# **Настройване на родителския контрол**

**Тази функция ви позволява де предотвратите гледане на определени неподходящи програми без разрешение, например от деца, чрез цифров PIN (Персонален идентификационен номер)код, определен от потребителя. Екранното меню ще ви инструктира как да зададете PIN код (може да го смените по-късно, ако е необходимо).**

- **1.** Натиснете бутона **D.MENU**, за да се покаже DTV менюто.
- **2.** Натиснете бутона ▲ или ▼, за да изберете "Настройка" и натиснете бутона **ENTER/OK**.
- **3.** Натиснете бутона ▲ или ▼, за да изберете "Родителски контрол" и натиснете бутона **ENTER/OK**.
- **4.** Появява се "Въведи PIN".
- **5.** Въведете текущия четирицифрен PIN код с цифровите бутони (0~9). Опциите, налични в групата "Родителски контрол", се показват на екрана, като е избрано "Родителска оценка".
	- $\geq$  PIN кодът по подразбиране на телевизора е 0000.
	- $\geq$  Ако въведете грешен PIN код, ще се появи съобщението "Невалиден PIN код. Опитайте отново.".
- **6.** Натиснете бутона **ENTER/OK**.
- **7.** Натиснете бутона ▲ или ▼, за да изберете възрастовите ограничения, който искате. Натиснете бутона **ENTER/OK**.
- **8.** Ако искате да промените PIN кода, изберете "Смяна PIN" с натискане на бутона или . Натиснете бутона **ENTER/OK**.  $\triangleright$  Показва се "Въведи нов PIN".
- **9.** Въведете нов четирицифрен PIN код с цифровите бутони  $(0 - 9)$ .
	- $\geq$  Показва се "Потвърди нов PIN".
- **10.** Въведете повторно новия четирицифрен PIN код с цифровите бутони (0~9).
	- $\geq$  Показва се съобщение, че вашият PIN код е сменен успешно.
- **11.** Натиснете бутона **ENTER/OK**.
- **12.** Натиснете бутона **EXIT** за излизане.
- $\geq$  Ако забравите PIN кода, натиснете бутоните на дистанционното управление в следната последователност, което нулира PIN кода на **0-0-0-0**: **POWER (Изкл.), MUTE, 8 , 2, 4, POWER (Вкл.).**

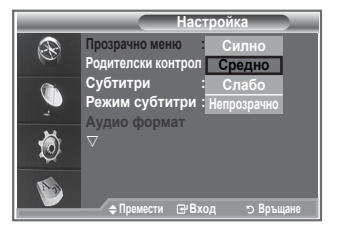

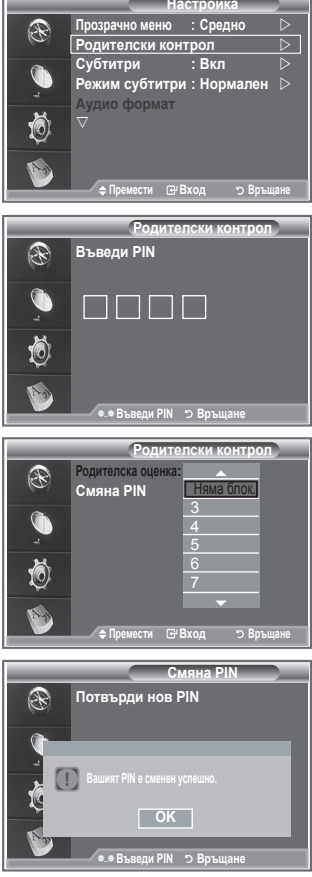

# **Настройка на субтитрите**

### **Можете да активирате или деактивирате субтитрите.**

- **1.** Натиснете бутона **D.MENU**, за да се покаже DTV менюто.
- **2.** Натиснете бутона ▲ или ▼. за да изберете "Настройка" и натиснете бутона **ENTER/OK**.
- **3.** Натиснете бутона ▲ или ▼, за да изберете "Субтитри" и натиснете бутона **ENTER/OK**.
- **4.** Изберете "Вкл.", като натиснете бутона ▲ или ▼. Натиснете бутона **ENTER/OK**.
- **5.** Натиснете бутона **EXIT** за излизане.

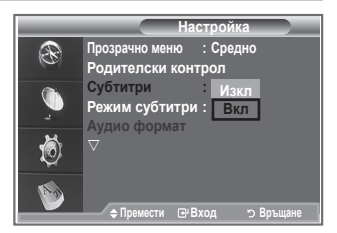

# **Настройка на режима на субтитрите**

**Използвайте това меню, за да зададете режима на субтитрите. "Нормален" са обикновените субтитри и "С увреден слух" са за хора с увреден слух.**

- **1.** Натиснете бутона **D.MENU**, за да се покаже DTV менюто.
- **2.** Натиснете бутона ▲ или ▼, за да изберете "Настройка" и натиснете бутона **ENTER/OK**.
- **3.** Натиснете бутона ▲ или ▼, за да изберете "Режим субтитри" и натиснете бутона **ENTER/OK**.
- **4.** Натиснете бутона ▲ или ▼. за да изберете "Нормален" или "С увреден слух". Натиснете бутона **ENTER/OK**.
- **5.** Натиснете бутона **EXIT** за излизане.
- Ако програмата, която гледате не поддържа функцията "С увреден слух", се активира ➣ автоматично "Нормален" дори ако е избран режима "С увреден слух".

# **Избор на Аудио формат**

**Можете да слушате звук Dolby Digital само пред аудио приемника, свързан чрез оптичния кабел. Можете да слушате PCM звук през основния високоговорител. Когато се излъчва звук както през основния високоговорител, така и през аудио приемника, може да се появи ехо, порази разликата в скоростите на записване. В такъв случай използвайте функцията вътрешно заглушаване.**

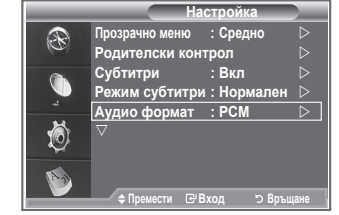

- **1.** Натиснете бутона **D.MENU**, за да се покаже DTV менюто.
- **2.** Натиснете бутона ▲ или ▼. за да изберете "Настройка" и натиснете бутона **ENTER/OK.**
- **3.** Натиснете бутона ▲ или ▼, за да изберете "Аудио формат" и натиснете бутона ENTER/OK.
- **4.** Натиснете бутона ▲ или ▼, за да изберете "PCM" или "Dolby Digital". Натиснете бутона **ENTER/OK**.
- **5.** Натиснете бутона **EXIT** за излизане.
- $\geq$  Аудио форматът се появява в съответствие с входния сигнал. Dolby цифров звук е наличен само когато телевизорът е свързан към външен говорител с оптичен кабел.

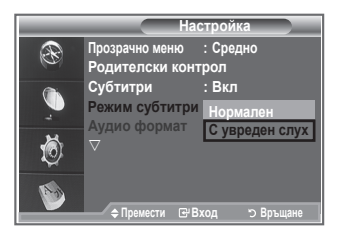

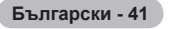

# **Избор на цифровия текст (само за Великобритания)**

**Ако програмата се излъчва с цифров текст, тази функция е активирана.**

- **1.** Натиснете бутона **D.MENU**, за да се покаже DTV менюто.
- **2.** Натиснете бутона ▲ или ▼. за да изберете "Настройка" и натиснете бутона **ENTER/OK**.
- **3.** Натиснете бутона ▲ или ▼, за да изберете "Цифров текст" и натиснете бутона **ENTER/OK**.
- **4.** Натиснете бутона ▲ или ▼, за да изберете "Деактивиране" или "Активиране". Натиснете бутона **ENTER/OK**.
- **5.** Натиснете бутона **EXIT** за излизане.
- MHEG(Multimedia and Hypermedia Information Coding Experts Group) Международен стандарт ➣ за системи за кодиране на данни, използвани в мултимедията и хипермедията. Това е повисоко ниво система от MPEG системата, която включва хипермедия с връзки към данни като неподвижни изображения, обслужване на знаци, анимация, графични и видеофайлове, както и мултимедийни данни. MHEG е интерактивна технология, приложена за различни области, включително VOD (Video-On-Demand), ITV (Интерактивен телевизор), EC (Електронна търговия), телеобразование, телеконференции, цифрови библиотеки и мрежови игри.

# **Избор на Часови пояс (само за Испания)**

**Изберете времевата зона, където се намирате.**

- **1.** Натиснете бутона **D.MENU**
- **2.** Натиснете бутона ▲ или ▼. за да изберете "Настройка" и натиснете бутона **ENTER/OK**.
- **3.** Натиснете бутона ▲ или ▼, за да изберете "Часови пояс" и натиснете бутона **ENTER/OK**.
- **4.** Изберете часовия пояс, където се намирате, с натискане на бутона или Натиснете бутона **ENTER/OK**.
	- $\sum$  Налични са следните опции. Иберийскии полуостров и Балеарски острови - Канарски острови
- **5.** Натиснете бутона **EXIT** за излизане.

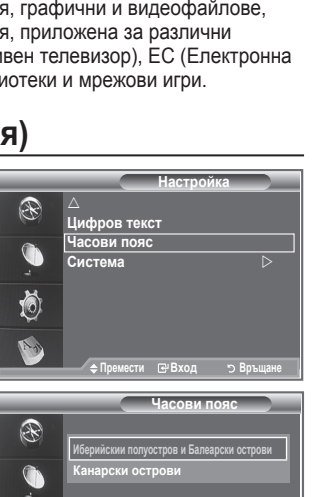

## **Преглед на информация за продукта**

#### **Можете да видите информация за вашия продукт. ЗА сервиз или ремонт, свържете се с одобрения от Samsung дилър.**

- **1.** Натиснете бутона **D.MENU**, за да се покаже DTV менюто.
- **2.** Натиснете бутона ▲ или ▼, за да изберете "Настройка" и натиснете бутона **ENTER/OK**.
- **3.** Натиснете бутона ▲ или ▼, за да изберете "Система" и натиснете бутона **ENTER/OK**.
- **4.** Натиснете бутона **ENTER/OK**, за да изберете "Информация за продукта".
	- Избира се менюто Информация за продукта. ➣
		- Версия на софтуера, Версия на фърмуера
- **5.** Натиснете бутона **EXIT** за излизане.

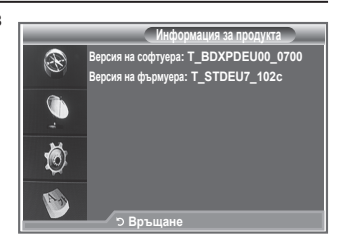

 $⇒$  **Настрой B** Вход **>** Връща

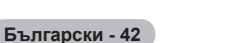

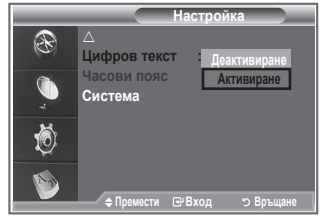

# **Проверка на информацията за сигнала**

#### **Можете да получите информация за състоянието на сигнала.**

- **1.** Натиснете бутона **D.MENU**, за да се покаже DTV менюто.
- **2.** Натиснете бутона ▲ или ▼, за да изберете "Настройка" и натиснете бутона **ENTER/OK**.
- **3.** Натиснете бутона ▲ или ▼, за да изберете "Система" и натиснете бутона **ENTER/OK**.
- 4. Натиснете бутона ▲ или ▼, за да изберете "Информация за сигнала", после натиснете бутона **ENTER/OK**.
- **5.** Натиснете бутона **EXIT** за излизане.
- $\geq$  Ако състоянието на сигнала е слабо, се показва съобщението "Няма сигнал".

# **Актуализиране на софтуера**

**За да бъде вашия продукт на ниво на новите функции на цифровата телевизия, периодично се излъчват софтуерни актуализации като част от нормалния телевизионен сигнал. Телевизорът автоматично засича тези сигнали и показва банера за актуализиране на софтуера. Дава ви се опцията да инсталирате актуализацията.**

- **1.** Натиснете бутона **D.MENU**, за да се покаже DTV менюто.
- **2.** Натиснете бутона ▲ или ▼, за да изберете "Настройка" и натиснете бутона **ENTER/OK**.
- **3.** Натиснете бутона ▲ или ▼. за да изберете "Система" и натиснете бутона **ENTER/OK**.
- **4.** Натиснете бутона ▲ или ▼. за да изберете "Надстройка на софтуера" и натиснете бутона **ENTER/OK**.
- **5.** Натиснете бутона ▲ или ▼, за да изберете "Информация за софтуера", "Ръчна надстройка" или "Надстройка на режим готовност". Натиснете бутона **ENTER/OK**.

### **Информация за софтуера**

Натиснете бутона **ENTER/OK**, погазва се текущата версия на софтуера За да покажете информация за версията на софтуера, натиснете отново бутона **ENTER/OK**.

**Ръчна надстройка**

Натиснете бутона **ENTER/OK**, за да търсите нов софтуер от текущо излъчваните канали.

**Надстройка на режим готовност: Вкл./Изкл.** Натиснете бутона **ENTER/OK**. За да продължите софтуерната актуализация при включен режим, изберете Вкл. с натискане на бутона ▲ или ▼. 45 минути след влизане в режим на готовност се започва ръчна актуализация. Тъй като захранването на телевизора се включва вътрешно, екранът може да леко да свети за LCD продукта. Този феномен може да продължи повече от 1 час, докато приключи актуализирането на софтуера. ٠

**6.** Натиснете бутона **EXIT** за излизане.

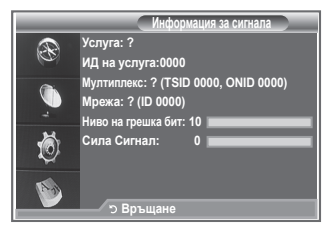

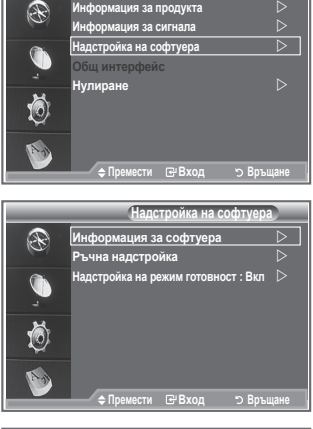

**Система**

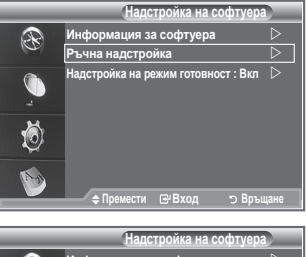

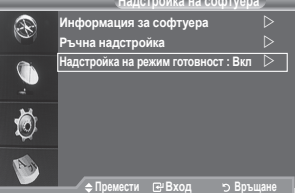

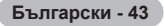

# **Преглед на общ интерфейс**

#### **Това съдържа информация за CAM, поставено в слота CI и я показва.**

- **1.** Натиснете бутона **D.MENU**, за да се покаже DTV менюто.
- **2.** Натиснете бутона ▲ или ▼, за да изберете "Настройка" и натиснете бутона **ENTER/OK**.
- **3.** Натиснете бутона ▲ или ▼, за да изберете "Система" и натиснете бутона **ENTER/OK**.
- **4.** Натиснете бутона ▲ или ▼, за да изберете "Общ интерфейс" и натиснете бутона **ENTER/OK**.
- **5.** Натиснете бутона **ENTER/OK**, за да покажете информацията за приложението.
- **6.** Натиснете бутона **EXIT** за излизане.
- $\geq$  Информацията на приложението е за поставяне на CI CARD.
- $\geq$  Можете да поставите САМ по всяко време, независимо дали телевизора е ВКЛ. или ИЗКЛ.
	- 1. Закупете модула CI CAM от най-близкия дилър или по телефона.
	- 2. Поставете CI CARD в CAM в посока на стрелката, докато пасне.
	- 3. Поставете CAM със CI CARD в слота за общ интерфейс. (Поставете CAM в посока на стрелката дотрая, така че да е паралелна със слота.)
	- 4. Проверете дали виждате картина на канал със кодиран сигнал.

# **Избор на CI (Общ интерфейс) менюто**

### **Това позволява на потребителя да избере от предоставеното CAM меню.**

- **1.** Натиснете бутона **D.MENU**, за да се покаже DTV менюто.
- **2.** Натиснете бутона ▲ или ▼, за да изберете "Настройка" и натиснете бутона **ENTER/OK**.
- **3.** Натиснете бутона ▲ или ▼, за да изберете "Система" и натиснете бутона **ENTER/OK**.
- **4.** Натиснете бутона ▲ или ▼, за да изберете "Общ интерфейс" и натиснете бутона **ENTER/OK**.
- **5.** Изберете "СІ Меню" с натискане на бутона ▲ или ▼ и натиснете бутона.
- 6. Изберете необходимата опция, като натискате бутона ▲ или ▼, а след това натиснете бутона **ENTER/OK**.
- **7.** Натиснете бутона **EXIT** за излизане.
- $\geq$  Изберете СІ Меню на базата на РС картата на менюто.

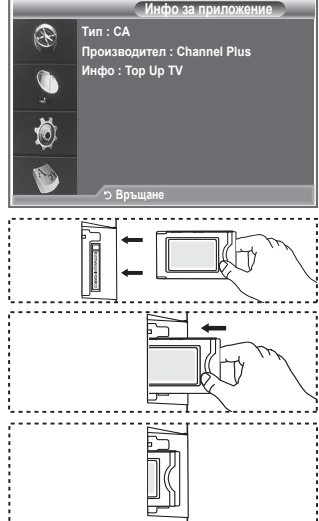

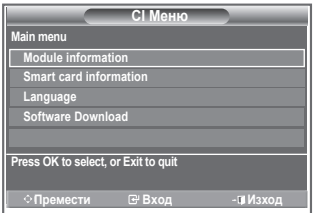

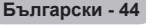

# **Нулиране**

#### **Можете да нулирате запаметените стойности до фабричните им стойности.**

- $\geq$  Операцията Нулиране изтрива цялата информация за канала и предпочитания на потребителя, като връща всички настройка на фабричното им състояние.
- **1.** Натиснете бутона **D.MENU**, за да се покаже DTV менюто.
- **2.** Натиснете бутона ▲ или ▼. за да изберете "Настройка" и натиснете бутона **ENTER/OK**.
- **3.** Натиснете бутона ▲ или ▼, за да изберете "Система" и натиснете бутона **ENTER/OK**.
- **4.** Натиснете бутона ▲ или ▼. за да изберете "Нулиране" и натиснете бутона **ENTER/OK**.
- **5.** Появява се "Въведете PIN".
- **6.** Въведете текущия четирицифрен PIN код с цифровите бутони (0~9).
	- $\geq$  Повява се предупредително съобщение. Всички стойности ще бъдат нулирани с натискане на цветните бутони (червен, зелен, жълт и син) в поредност.
- **7.** Натиснете бутона **EXIT** за излизане.

# **Избор на предпочитан език (Субтитри , Аудио или Телетекст)**

### **Можете да промените стойността по подразбиране на езика за субтитри, телетекст и аудио.**

### **Показва информация за езика на входящия стрийм.**

- **1.** Натиснете бутона **D.MENU**, за да се покаже DTV менюто.
- **2.** Натиснете бутона ▲ или ▼, за да изберете "Език" и натиснете бутона **ENTER/OK**.
- **3.** Натиснете бутона ▲ или ▼, за да изберете "Език за звука", "Език на субтитрите" и "Език на телетекст". Натиснете бутона **ENTER/OK**.
- **4.** Изберете съответния език с натискане на бутона ▲ или ▼. Натиснете бутона **ENTER/OK**.
	- $\triangleright$  Английски е по подразбиране, когато избраният език не е наличен за предаването.
- **5.** Натиснете бутона **EXIT** за излизане.
- $\geq$  Докато гледате програмата, може да се изберат субтитрите. Докато гледате програмата, може да се избере език на звука.

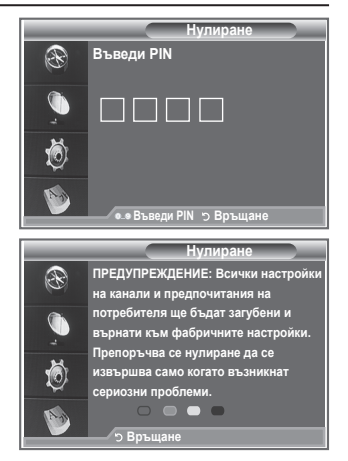

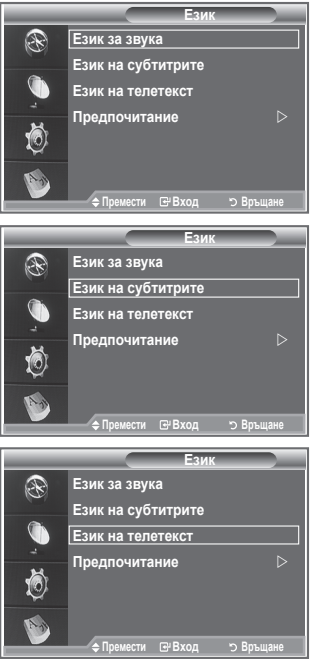

## **Предпочитания**

#### **Това меню се състои от 6 подменюта: Основен език субтитри, Вторичен език субтитри, Основен аудио език, Вторичен аудио език, Основен телетекст език, и Вторичен телетекст език.**

С тази функция потребителите трябва да изберат единия от езиците (Английски, Немски, Италиански, Шведски, Френски, Уелски, Галски, Ирландски, Датски, Фински, Норвежки, Испански, Чешки и Гръцки). Избраният тук език е по подразбиране, когато потребителят избере канал.

- Натиснете бутона ▲ или ▼, за да изберете необходимото меню (Основен език субтитри, Вторичен език субтитри, Основен аудио език, Вторичен аудио език, Основен телетекст език, и Вторичен телетекст език), след това натиснете бутона **ENTER/OK**. Показват се опциите на избраното меню.
- Натиснете бутона ▲ или ▼, за да изберете необходимата опция (Английски, Немски, Италиански, Шведски, Френски, Уелски, Галски, Ирландски, Датски, Фински, Норвежки, Испански, Чешки и Гръцки), след това натиснете бутона **ENTER/OK**.
- $\geq$  Ако смените настройката за Език на субтитрите, Език за звука и Език на телетекст на меню Език (вж. стр. 45)
- $\geq$  Език на субтитрите, Език за звука и Език на телетекст от меню Език показват списък с езици, поддържани от текущия канал и изборът е маркиран. Ако смените тази настройка за езика, новият избор е валиден само за текущия канал. Променената настройка не засяга настройката за Основен език субтитри, Основен аудио език или Основен телетекст език на меню Предпочитание.

## **Телетекст декодер**

**Повечето телевизионни канали са придружени с "телетекст" – страници писмена информация, например:**

- **Разписание на телевизионните програми** ٠
- **Новини и прогнози за времето** ٠
- **Спортни резултати**
- **Субтитри за хора с намален слух**

**Страниците на телетекста са организирани в шест категории:**

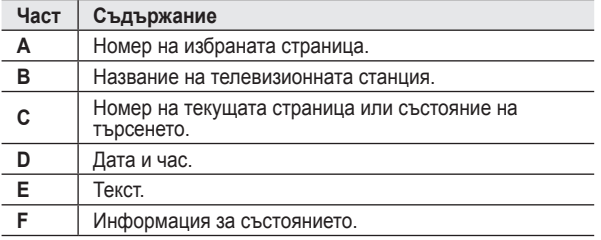

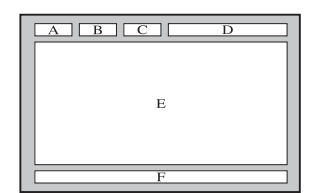

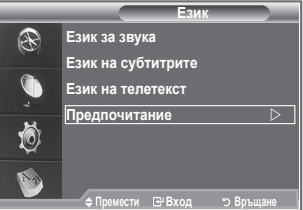

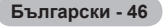

## **Показване на информация от телетекст**

**Информацията от телетекст може да се показва във всеки момент, стига приемането на сигнала да е добро. В противен случай:**

- **Може да липсва информация**
- **Някои страници може да не се показват.**

**За активиране на режим на телетекст и показване на страницата на съдържанието:**

- **1.** Като използвате бутона  $P \odot (\text{a})$  или  $P \odot (\text{b})$ , изберете канала, който предлага услугата телетекст.
- **2.** Натиснете бутона **TEXT/MIX** ( $\equiv \equiv \equiv \equiv$ ), за да активирате режим на телетекст.
	- $\geq$  Показва се страница със съдържанието. Тя може да се покаже отново по всяко време с натискане на бутона **MENU** (**)**.
- **3.** Натиснете отново бутона **TEXT/MIX** ( $\equiv$ / $\geq$ ).
	- $\geq$  Ще се покаже текущото предаване с подредени на екрана Телетекст, Двойно и Смесено.
- **4.** Натиснете бутона **TV/DTV**, за да излезете от показването на телетекст.
	- $\geq$  Ако при гледане на телетекст се появи някой повреден знак, проверете дали езикът на телетекст е същия като езика в режима "Настройка" от менюто. Ако езиците са различни, изберете език, съвпадащ с езика на телетекста от менюто "Настройка".

## **Избиране на конкретна страница от телетекст**

**Натиснете цифровите бутони на дистанционното управление, за да въведете номера на страница директно:**

- **1.** Въведете трицифрения номер на страница, посочен в съдържанието, като натиснете съответните цифрови бутони.
- **2.** Ако избраната страница е свързана с няколко вторични страници, вторичните страници се показват поред. За да стопирате показанието на дадена страница, натиснете PIP (**)**. За да **подновите, натиснете отново PIP** ( **3**).
- **3.** Използване на различни опции на показване:

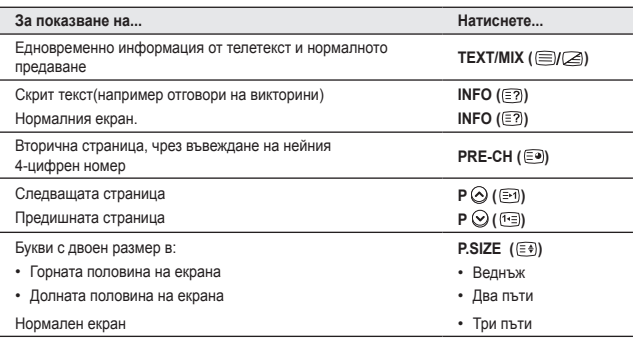

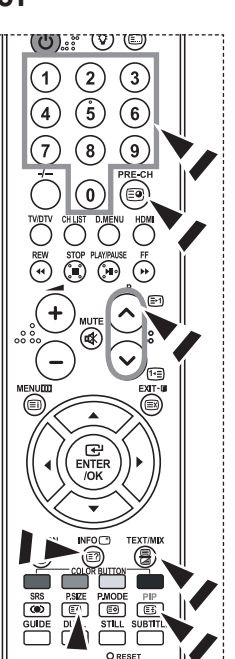

∩≔∃ EXD ENTER  $\overline{X}$ **TEXTAIN** ணி<br>வி 画 **GUIDE JBTITI** 

## **Използване на Fastext за избор на страница от телетекст**

**Различните теми, включени в страниците от телетекст, са цветово кодирани и могат да се избират с натискане на цветните бутони на дистанционното управление.**

- **1.** Покажете страницата със съдържание на телетекст, като натиснете бутона **TEXT/MIX** ( $\equiv$ / $\geq$ ).
- **2.** Натиснете цветния бутон, отговарящ на темата, която желаете да изберете (наличните теми се дадени в списъка на информационния ред на състоянието).
- **3.** Натиснете червения бутон, за да покажете предишната страница. Натиснете зеления бутон, за да покажете следващата страница
- **4.** Натиснете бутона **TV/DTV**, за да излезете от показването на телетекст.

## **Настройка на дистанционното управление**

**След като се настрои правилно, дистанционното управление може да работи в пет различни режима: TV, DVD, Кабел, Set-Top Box, VCR. Смяната между режимите се извършва с натискане на съответния бутон, за управление на съответното оборудване.**

Дистанционното управление може да не е съвместимо с всички ➣ DVD плейъри, видеорекордери кабелни кутии и приставки Set Top Box.

#### **Настройка на дистанционното управление за работа с VCR, CABLE, DVD и STB**

- **1.** Изключете VCR, CABLE, DVD и STB.
- **2.** Натиснете бутона **VCR, CABLE, DVD** и **STB** на дистанционното управление на телевизора.
- **3.** Натиснете бутона **SET** на дистанционното управление на телевизора.
- **4.** Използвайки цифровите бутони на дистанционното управление, въведете три цифри от кода на видеото, посочен на стр. 49~51 от това ръководство за вашата марка видео. Въведете три цифри за кода дори ако първата цифра е "0". (Ако е посочен повече от един код, опитайте първия.)
- **5.** Натиснете бутона **POWER**  $(1)$  на дистанционното управление. Вашето видео трябва да се включи, ако дистанционното управление е настроено правилно. Ако вашето видео не се включи след настройката, повторете стъпки 2, 3 и 4, но опитайте един от другите кодове, посочени за вашата марка видео. Ако няма посочени други кодове, пробвайте всеки код, от 000 до 080.

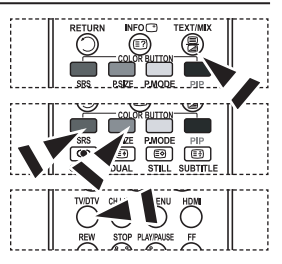

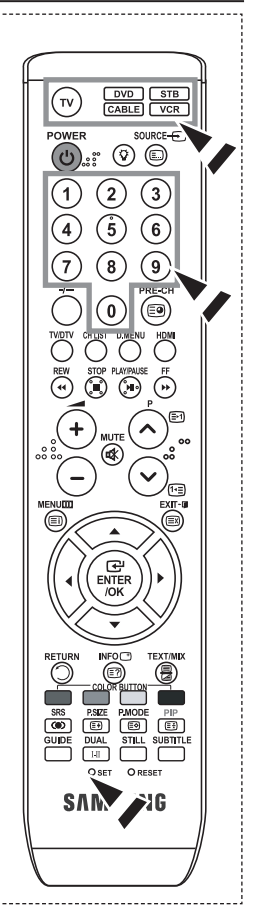

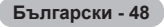

# **Кодове на дистанционното управление**

### $>$  vcr

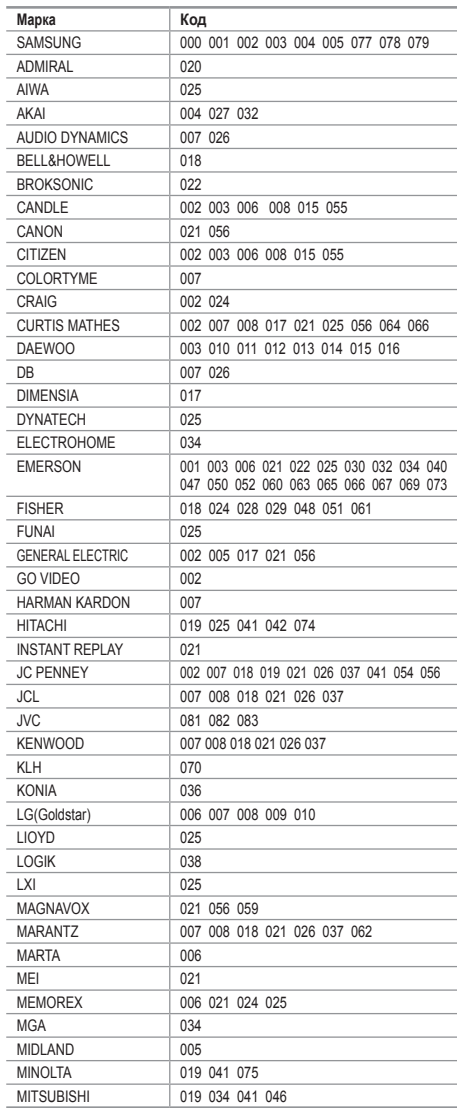

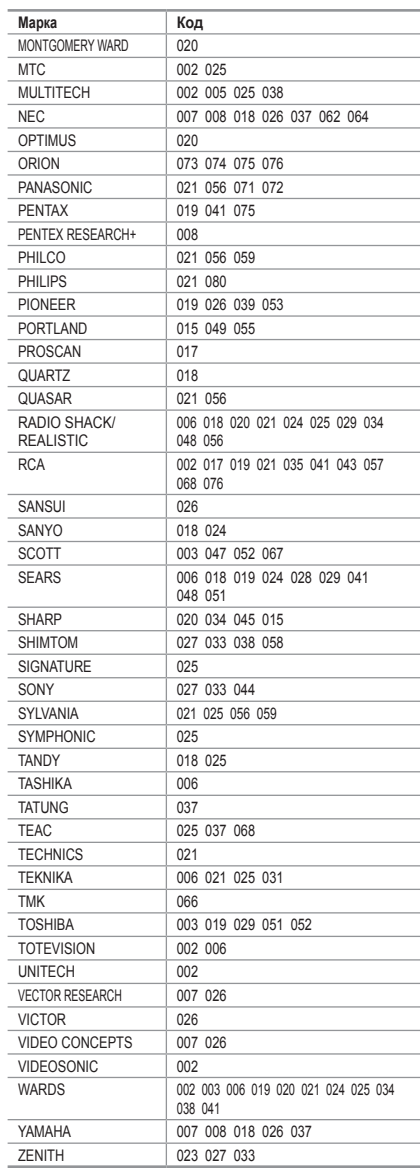

#### **КАБЕЛНА КУТИЯ**

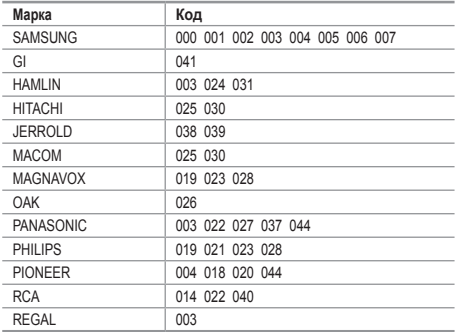

#### $>$  SAMSUNG DVD

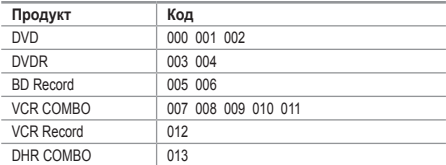

#### **DVD**

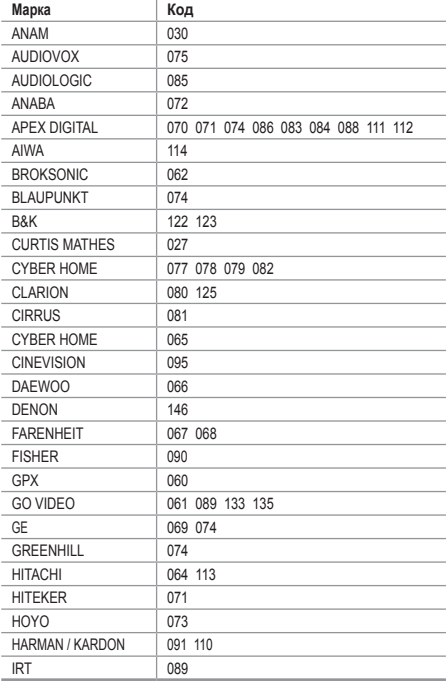

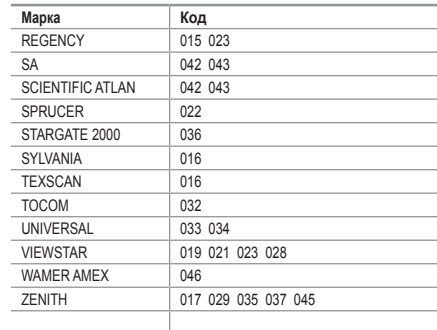

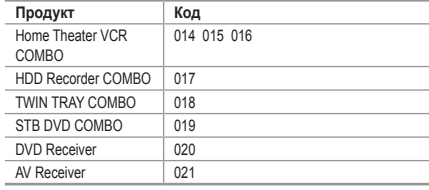

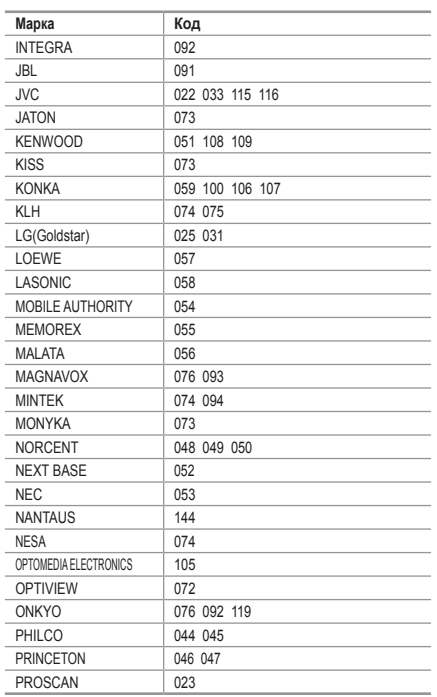

#### **DVD**

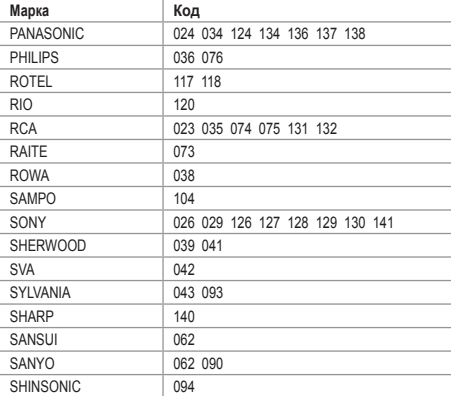

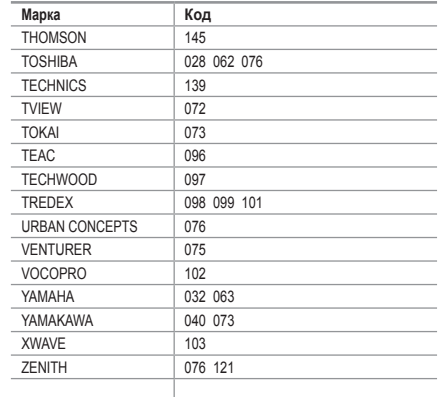

#### $>$  SAMSUNG SET-TOP BOX

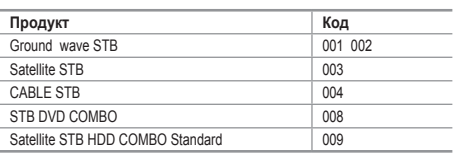

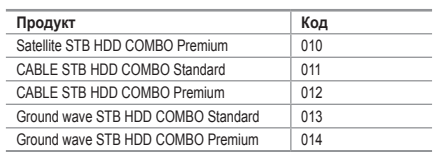

#### $>$  **SET-TOP BOX**

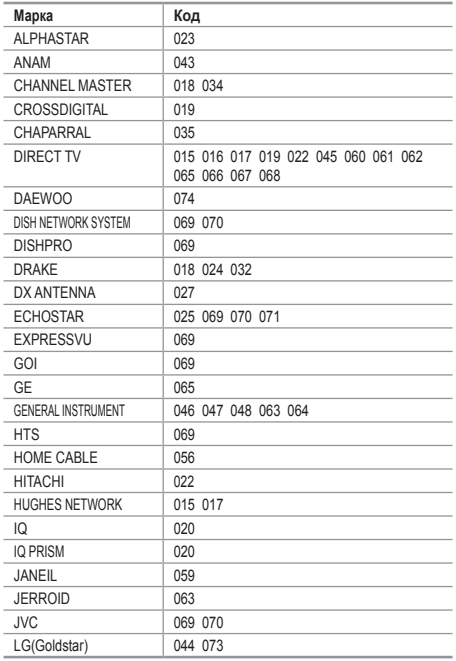

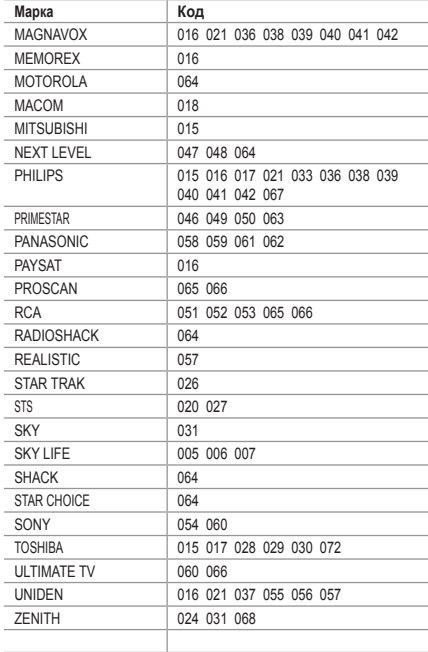

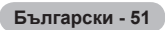

# **Настройка на вашия PC софтуер (базирано на Windows XP)**

**По-долу са показани настройките на дисплея за Windows, които обикновено се показват на компютъра. Действителните екрани на вашия компютър вероятно ще се различават в зависимост от версията на Windows и конкретната видео карта. Но въпреки това основната информация ще се отнася за почти всички случаи. (Ако това не е така, се обърнете към производителя на компютъра или доставчика на Samsung.)**

- **1.** Първо натиснете върху "Control Panel" (Контролен панел) на менюто Start на Windows.
- **2.** Когато се появи екранът на контролния панел, натиснете "Appearance and Themes" (Облик и теми) и се появява диалогов прозорец за дисплей.
- **3.** Когато се появи екранът на контролния панел, натиснете "Display" и се появява диалогов прозорец за дисплей.
- **4.** Преминете до раздела "Settings" (Настройки) на диалоговия прозорец за дисплей. Правилна настройка на размера (разделителна способност): Оптимум- 1360 X 768 Ако във вашия диалогов прозорец за дисплей съществува опция за вертикална честота, правилната стойност е "60" или "60 Hz". В противен случай просто натиснете "OK" и излезте от диалоговия прозорец.

## **Режими на дисплей**

**Както позицията, така и размерът, варират, в зависимост от типа на монитора на компютъра и разделителната му способност. Разделителните способности в таблицата са препоръчителни. (Поддържат се всички разделителни способности между поддържаните граници.)**

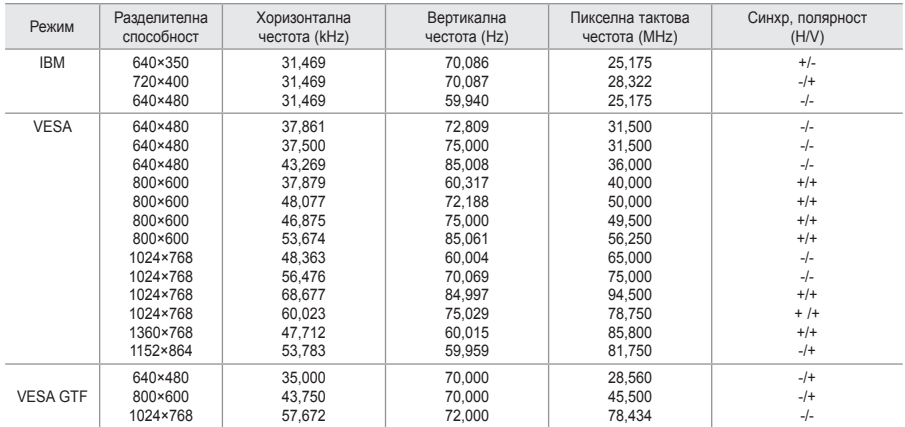

#### **D-Sub Вход**

#### **HDMI/DVI Вход**

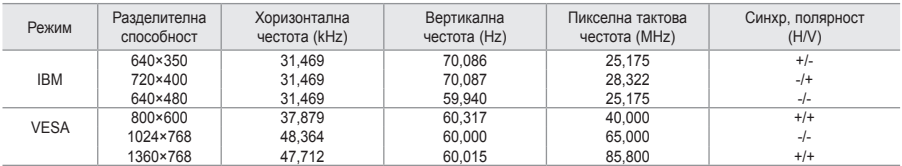

Интерфейсният режим не се поддържа. ➣

Апаратът може да показва аномалии, ако се избере нестандартен видео формат. ➣

Поддържат се отделни режими и композитен режим. SOG не се поддържа. ➣

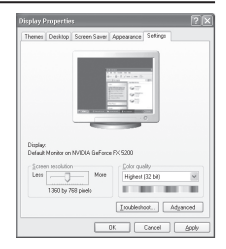

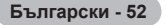

# **Настройка на PC**

**Фина и груба настройка на изображението (Блокировка образ): Целта на регулировката на качеството на картината е да се премахне или намали шумът в картината.**

**Ако шумът не може да се премахне само с фина настройка, извършете регулировките на честотата колкото е възможно (грубо) и отново настройте фино.**

**След като шумът е намален, регулирайте отново картината, така че да се подравни с на екрана.**

- **1.** Предварителна настройка: Натиснете бутона **SOURCE** , за да изберете режим PC.
- **2.** Натиснете бутона **MENU**, за да се покаже менюто. Натиснете бутона ▲ или ▼, за да изберете "Настройка", после натиснете бутона **ENTER/OK**.
- **3.** Натиснете бутона ▲ или ▼, за да изберете "РС" и натиснете бутона ENTER/OK.
- **4.** Натиснете бутона **ENTER/OK**, за да изберете "Блокировка образ".
- **5.** Натиснете бутона ▲ или ▼, за да изберете "Фино" или "Грубо" и натиснете бутона ENTER/OK.
- 6. Натиснете бутоните < или  $\blacktriangleright$ , за да настроите качеството на екрана. Натиснете бутона **ENTER/ OK**.
- **7.** Натиснете бутона **EXIT** за излизане.

#### **Смяна на позицията на образа: Регулирайте позицията на екрана на компютъра, ако той не се побира в екрана на телевизора.**

- **1.** Следвайте инструкции от 1 до 3 в "Фина и груба настройка на изображението (Блокировка образ".
- **2.** Натиснете бутона ▲ или ▼. за да изберете "Позиция" и натиснете бутона **ENTER/OK**.
- **3.** Натиснете бутоните ▲ или ▼, за да настроите Вертикалната позиция. Натиснете бутона < или  $\blacktriangleright$ , за да регулирате Хоризонталната позиция. Натиснете бутона **ENTER/OK**.
- **4.** Натиснете бутона **EXIT** за излизане.

#### **Автоматична настройка на екрана на компютъра (Автонастройка): Автоматичната настройка позволява на екрана PC на телевизора да се настрои към постъпващия компютърен видео сигнал. Стойностите за фина и груба настройка и позиция се регулират автоматично.**

- **1.** Следвайте инструкции от 1 до 3 в "Фина и груба настройка на изображението (Блокировка образ".
- **2.** Натиснете бутона ▲ или ▼, за да изберете "Автонастройка" и натиснете бутона **ENTER/OK**.
- **3.** Натиснете бутона **EXIT** за излизане.

### **Инициализиране на настройките на изображението (Устан. Картина):**

#### **Можете да заместите всички настройки на образа със стойностите, зададени фабрично.**

- **1.** Следвайте инструкции от 1 до 3 в "Фина и груба настройка на изображението (Блокировка образ".
- **2.** Натиснете бутона ▲ ог ▼, за да изберете "Устан. Картина" и натиснете бутона **ENTER/OK**.
- **3.** Натиснете бутона **EXIT** за излизане.

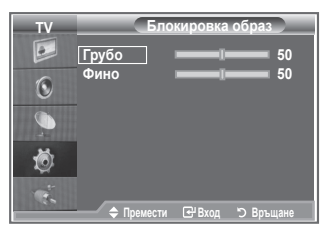

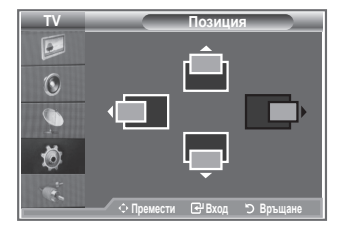

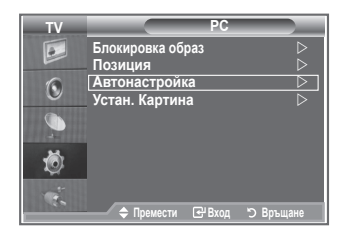

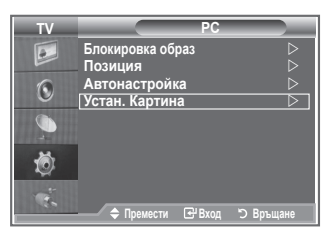

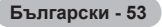

# **Използване на заключалката Kensington против кражба**

**Заключалката Kensington е устройство, използвано за физическо обезопасяване на системата, когато тя се използва на публично място.**

**Заключващото устройство се закупува отделно. Уредът и начинът на заключване може да са различни от илюстрацията, в зависимост от производителя. За правилно използване следвайте инструкциите за притежателя, приложени към заключалката.**

- **1.** Поставете заключващото устройство в в слота за Kensington на LCD телевизора (Фигура 1), и го завъртете в заключващата посока (Фигура 2).
- **2.** Свържете Kensington заключващия кабел.
- **3.** Фиксирайте ключалката Kensington на бюро или тежък стационарен обект.

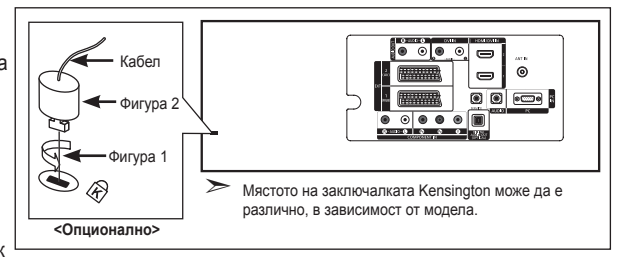

## **Отстраняване на неизправности: Преди да се обърнете към сервизен персонал**

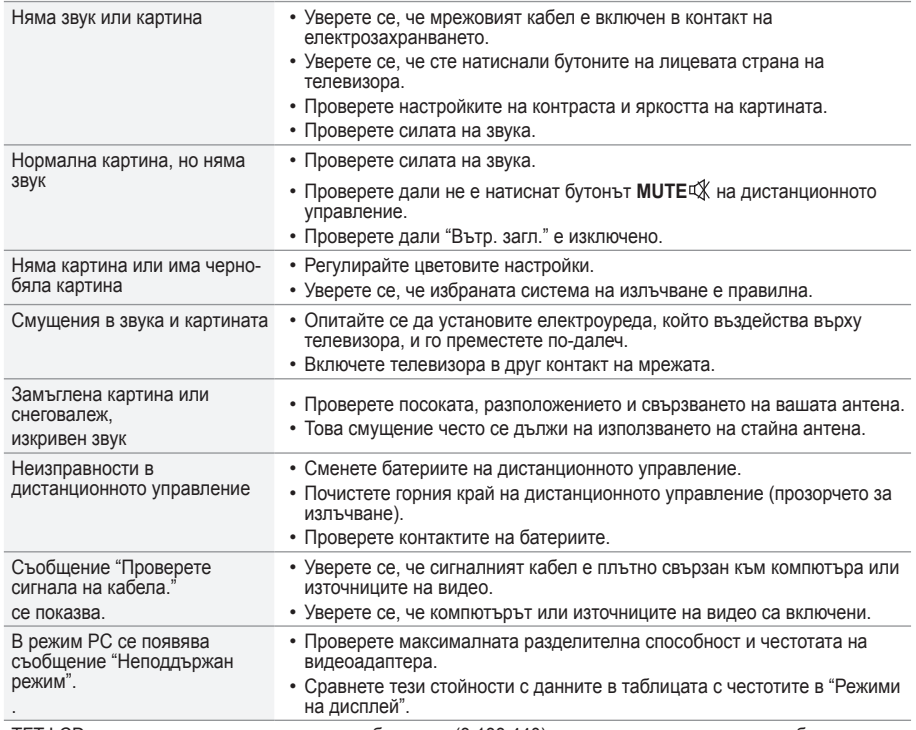

TFT LCD използва панел, състоящ се от субпиксели (3.133.440), за чието производство е необходима сложна технология.

Въпреки това на екрана може да има няколко светли или тъмни пиксели на екрана. Тези пиксели няма да повлияят на качеството на работа на продукта.

## **Технически спецификации и опазване на околната среда**

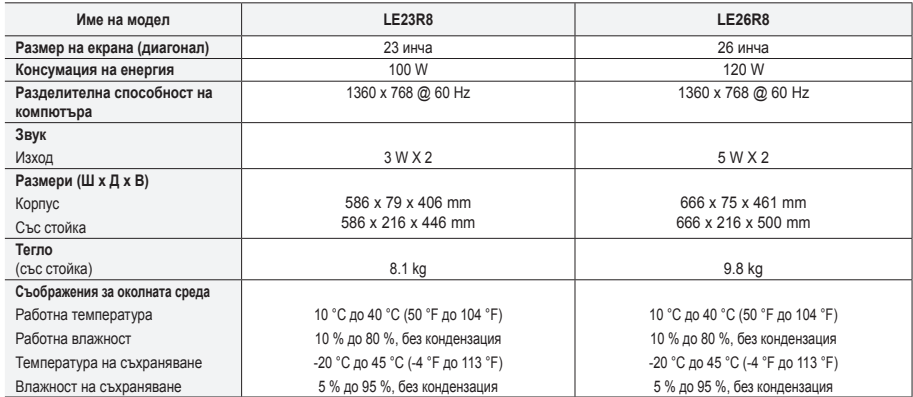

 $\geq$  Конструкцията и спецификациите подлежат на промяна без предизвестие.

Това устройство е цифрова апаратура Клас B. ➣

 $\geq 3$ а спецификациите на мощността проверете етикета на продукта.

**Mjere opreza pri prikazivanju fotografije** Fotografija može uzrokovati trajna oštećenja na TV zaslonu.

• Ne prikazujte fotografiju na LCD zaslonu dulje od 2 sata jer to može uzrokovati zadržavanje slike na zaslonu.

Ovo zadržavanje slike je poznato i kao "efekt izgaranja zaslona".

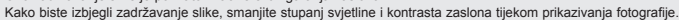

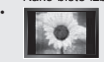

• Gledanje LCD televizora u formatu 4:3 u dužem vremenskom periodu može dovesti do prikazivanja tragova obruba na lijevoj i desnoj strani te središtu zaslona uzrokovanog razlikom emitiranja svjetla na zaslonu. Reprodukcija DVD-a ili igranje s<br>igraćom konzolom može uzrokovati sličan efekt na zaslonu. Pogreške uzrokovane gore navedenim efektom jamstvom.

• Prikazivanje fotografija iz video igrica i računala u duljem vremenskom periodu od predvi?enog može dovesti do parcijalnih zaostalih slika.<br>Kako bi to spriječili, smanjite 'svjetlinu' i 'kontrast' kod prikazivanja fotogr

© 2007 Samsung Electronics Co., Ltd. All rights reserved.

# **Sadržaj**

### **SPAJANJE I PRIPREMA TELEVIZORA**

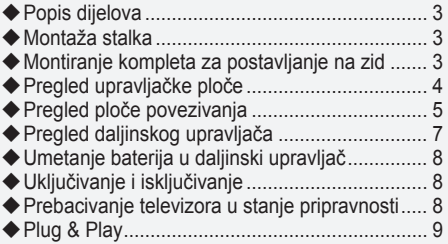

### **PODEŠAVANJE KANALA**

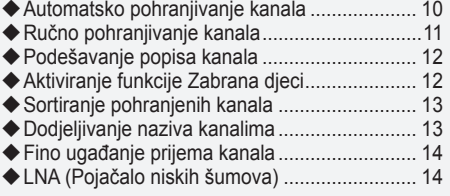

## **PODEŠAVANJE SLIKE**

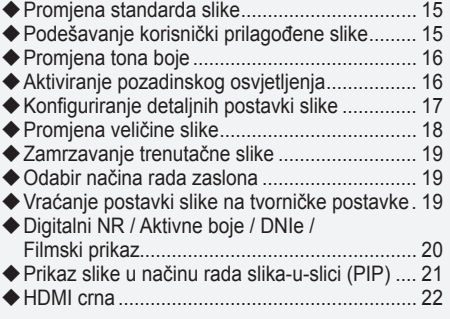

## **PODEŠAVANJE ZVUKA**

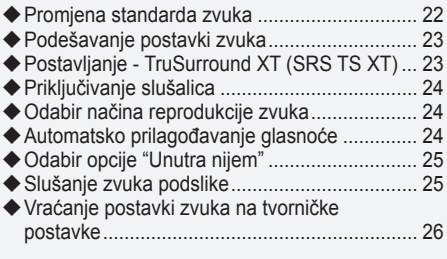

## **PODEŠAVANJE VREMENA**

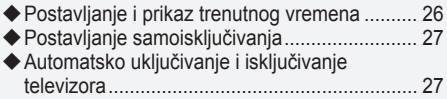

### **OPIS FUNKCIJE**

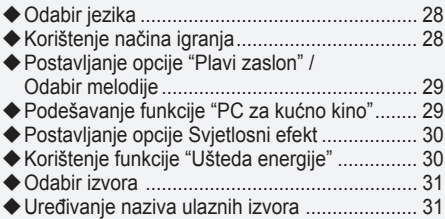

### **UPOTREBA FUNKCIJE DTV**

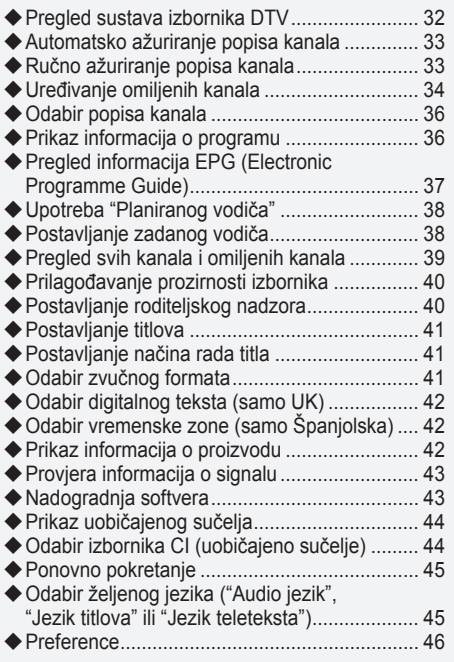

## **KORIŠTENJE OPCIJE TELETEKST**

ï

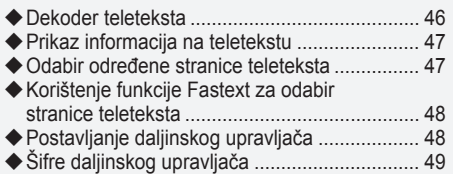

### **PODEŠAVANJE OSOBNOG RAČUNALA**

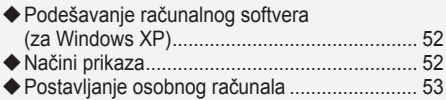

### **PREPORUKE ZA KORIŠTENJE**

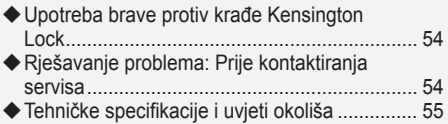

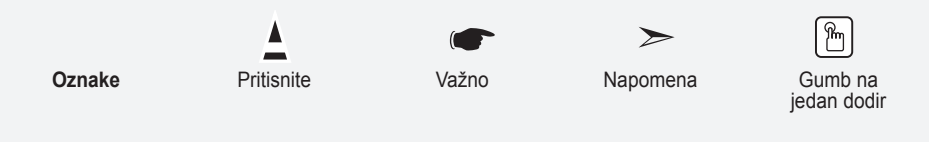

## **Popis dijelova** Provjerite jesu li sljedeći predmeti isporučeni s vašim LCD TV prijemnikom. Ukoliko neki predmeti nedostaju, obratite se distributeru. M4 x L16 Daljinski upravljač i baterije  $<sup>1</sup>( $AA$  × 2)$ </sup> Kabel za napajanje Zaštitno dno Vijak za podnožje X4 Podnožje Krpa za brisanje • Upute za korištenje • Jamstvo • Sigurnosne upute • Registracijske kartice

Jamstvo / Sigurnosne upute / Registracijske kartice (Nije dostupno na svim lokacijama) ➣

Postolje i vijak za postolje možda se ne isporučuju (ovisi o modelu). ➣

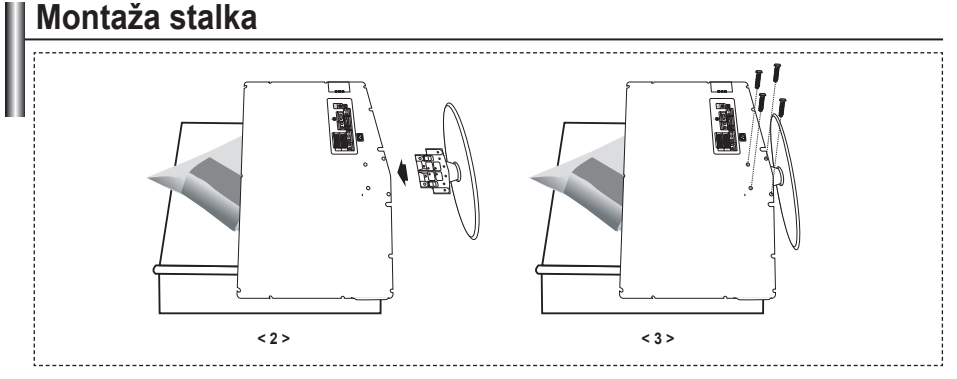

**1.** TV prijemnik okrenut prednjom stranom prema dolje položite na mekanu krpu ili jastuk na stolu.

- **2.** Umetnite podnožje u rupu na dnu televizora.
- Umetnite vijak u naznačenu rupu i pritegnite ga. **.**
- Postolje je postavljeno kod modela čija je veličina zaslona 37 inča ili veća. ➣

# **Montiranje kompleta za postavljanje na zid**

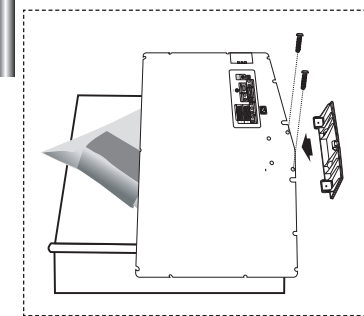

Zidni držači (prodaju se zasebno) omogućavaju vam postavljanje televizora na zid.

Detaljne informacije o postavljanju zidnih držača potražite u uputama koje ste dobili u kompletu sa zidnim držačima. Prilikom postavljanja zidnih držača obratite se stručnjaku. Tvrtka Samsung Electronics nije odgovorna za oštećenja proizvoda ili ozljede korisnika ako korisnik samostalno montira televizor.

Uklonite postolje i pokrijte otvor na dnu poklopcem te pričvrstite pomoću dva vijka. ➣

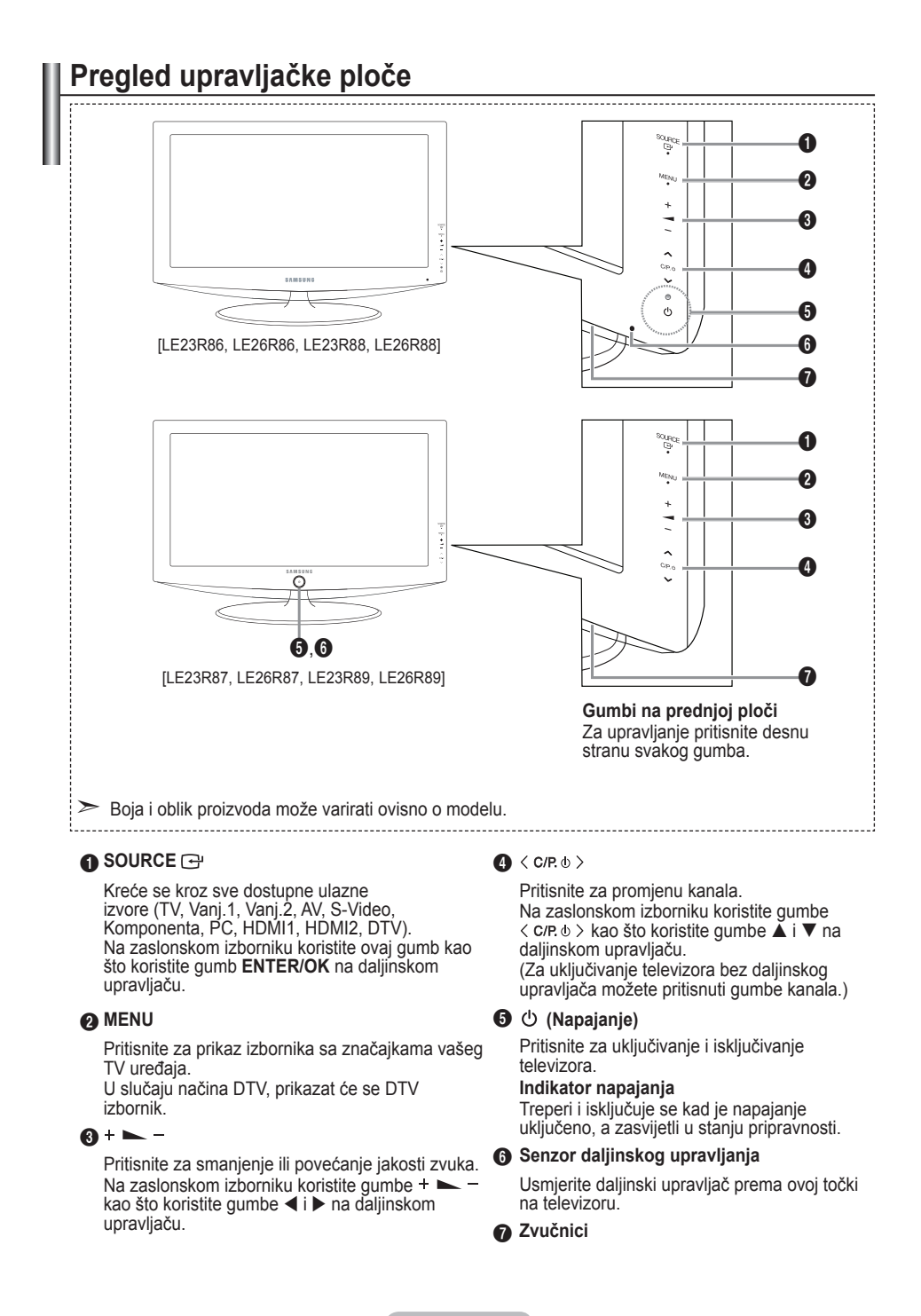

# **Pregled ploče povezivanja**

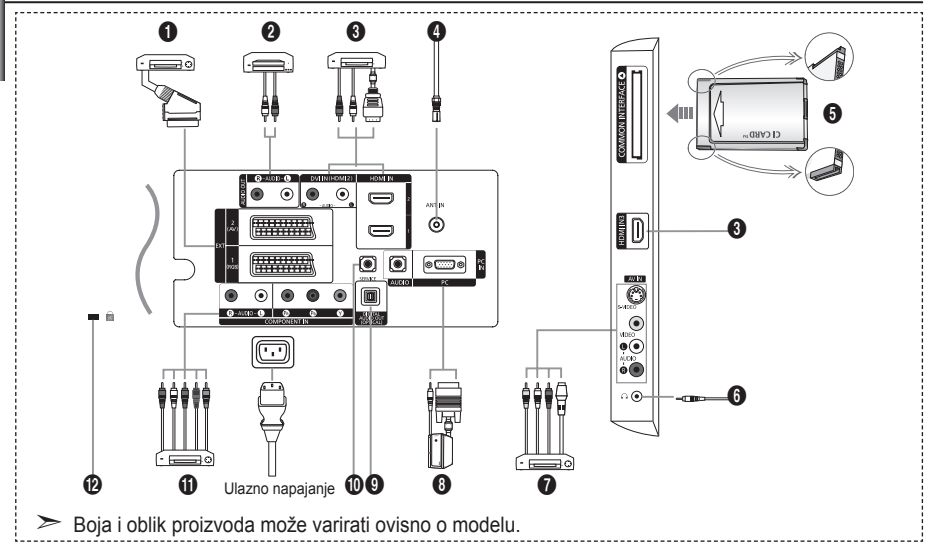

Prilikom svakog priključivanja vanjskog uređaja na televizor provjerite je li jedinica isključena. ➣

► Amilton stanty pringantanga tangang arstriganta termet pregamente kontrollerne.<br>► Kod spajanja vanjskog uređaja, uskladite boju priključka s bojom kabela.

#### 1 **Spajanje: Set-Top Box, videorekorder ili DVD**

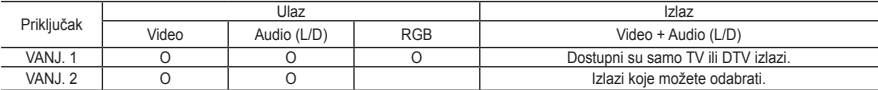

Ulazi ili izlazi za vanjske uređaje, poput videorekordera, DVD uređaja, uređaja za videoigre ili playera  videodiskova.

#### 2 **Spajanje - AUDIO**

RCA audiokabele spojite s "R – AUDIO - L" na stražnjem dijelu uređaja, a ostale s odgovarajućim  konektorima audioulaza na pojačalu ili DVD kućnom kinu.

#### 3 **HDMI IN 1, HDMI IN 2**

- Podržava veze između HDMI kompatibilnih AV uređaja (kao što su: set-top box, DVD uređaji). **-**
- Za međusobnu povezanost HDMI uređaja nije potrebna posebna veza za prijenos zvuka. **-**
- $\geq$  Što je HDMI?
	- "High Definition Multimedia interface" omogućuje prijenos digitalnih videopodataka visoke rezolucije i  više kanala digitalnih zvučnih podataka (5.1 kanali).
	- HDMI/DVI terminal podržava DVI vezu s dodatnim uređajem uz korištenje odgovarajućeg kabela (ne  isporučuje se). Razlika između HDMI-a i DVI-a je u tome što je HDMI uređaj manji po veličini, već ima instaliranu značajku HDCP (High Bandwidth Digital Copy Protection) i podržava više kanala digitalnih zvučnih podataka.

#### **DVI IN (HDMI 2) (AUDIO R/L)**

Kod spajanja ovog proizvoda putem HDMI-a ili DVI-a sa Set Top Box-om, DVD playerom ili igraćom konzolom, pazite da bude postavljen na odgovarajući način rada videa, kao što je prikazano u donjoj tablici. Ako to ne primijetite, može doći do distorzije, prekida slike ili se slika možda neće prikazivati. **-**

Prilikom korištenja HDMI/DVI signalnog kabela, veza je moguća samo putem HDMI 2 terminala. **-**

- ► Amilton in italija i izman i razljami gramaciji, razli je megate tem pritema.<br>Za spajanje koristite DVI-HDMI kabel ili DVI-HDMI adapter, a za zvučni izlaz
	- i terminal "R AUDIO L" na DVI ulaz.
- ► Podržani načini rada za HDMI/DVI i Komponenta

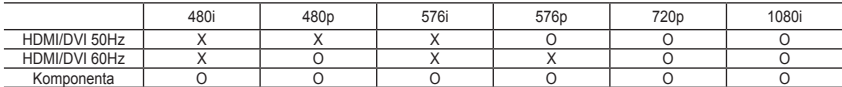
#### 4 **Spajanje antenskog kabela ili kabelske televizije**

Za ispravno gledanje kanala potrebno je pravilno podesiti prijemni signal iz jednog od sljedećih izvora:

Vanjska antena / Kabelska TV-mreža / Satelitska mreža **-**

#### 5 **Spajanje kartice CI (Common Interface)**

- Ako kod nekih kanala nije spojena kartica "CI CARD", na zaslonu se prikazuje poruka "Kodiran signal". **-**
- Podaci o uparivanju koji obuhvaćaju telefonski broj, ID oznaku CI kartice, oznaku Host ID i ostale podatke  prikazat će se kroz 2 - 3 minute. Ako se prikaže poruka o pogrešci, obratite se davatelju usluga.
- Po završetku konfiguriranja informacija o kanalu, prikazuje se poruka "Updating Completed" (Ažuriranje  završeno) koja označava da je ažuriranje popisa kanala završeno.
- ► Karticu CI potrebno je nabaviti od lokalnog davatelja kabelskih usluga. Karticu CI pažljivo izvadite rukom i pritom pazite da vam ne ispadne na pod jer je na taj način možete oštetiti.
- Umetnite CI-karticu u smjeru koji je označen na njoj. ➣

#### 7 **Spajanje vanjskih A/V uređaja**

- Spojite RCA ili S-VIDEO kabel na odgovarajući vanjski A/V uređaj kao što je videorekorder, DVD uređaj ili  kamkorder.
- RCA audiokabele spojite s "R AUDIO L" na stražnjem dijelu uređaja, a ostale s odgovarajućim  konektorima audioizlaza na A/V uređaju.
- Slušalice mogu biti spojene na priključak za slušalice (6) na stražnjoj strani monitora. Dok su slušalice  spojene, zvuk iz ugrađenih zvučnika bit će onemogućen.

#### 8 **Priključivanje računala**

- D-Sub kabel (dodatno) priključite na "PC (PC IN)" na stražnjoj strani uređaja, a drugi kraj na videokarticu  računala.
- Stereo audiokabel (dodatno) spojite na "AUDIO (PC IN)" na stražnjoj strani uređaja, a drugi kraj na "Audio  out" (Audioizlaz) zvučne kartice na vašem računalu.

#### 9 **DIGITAL AUDIO OUT (OPTICAL)**

Audioizlaz za spajanje digitalnih audiokomponenti. **-**

#### 0 **SERVICE**

Servisno spajanje za kvalificirane servisne inženjere. **-**

#### **10** Spajanje komponentnih uređaja (DTV/DVD)

- Komponentne videokabele (dodatno) spojite s komponentnim konektorima ("P<sub>R</sub>", "P<sub>B</sub>", "Y") na stražnjem dijelu uređaja, a ostale krajeve s odgovarajućim konektorima komponentnog videoizlaza na DTV-u ili DVDu.
- Ako želite spojiti Set-Top Box i DTV (ili DVD), Set-Top Box spojite na DTV (ili DVD), a DTV (ili DVD) na  komponentne konektore ("P<sub>R</sub>", "P<sub>B</sub>", "Y") uređaja.
- Konektori P<sub>R</sub>, P<sub>B</sub> i Y na komponentnim uređajima (DTV ili DVD) ponekad su označeni kao Y, B-Y i R-Y ili Y, Cb i Cr.
- RCA audiokabele (dodatno) spojite na "R AUDIO L" na stražnjem dijelu uređaja, a ostale s  odgovarajućim konektorima audioizlaza na DTV-u ili DVD-u.
- Ovaj LCD TV prijemnik prikazuje optimalnu rezoluciju slike u načinu rada 720p. **-**
- Ovaj LCD TV prijemnik prikazuje maksimalnu rezoluciju slike u načinu rada 1080i. **-**

#### @ **Kensington Lock**

- Kensington Lock (dodatno) uređaj je koji se koristi za fizičko učvršćivanje sustava kod korištenja u javnim  prostorima.
- Ako želite koristiti uređaj za zaključavanje, obratite se trgovcu kod kojeg ste kupili televizor. **-**
- Položaj za 'Kensington Lock' može se razlikovati ovisno o modelu. **-**

# **Pregled daljinskog upravljača**

- $\bullet$  Odabir ciljnog uređaja kojim ćete upravljati pomoću Samsung daljinskog upravljača (TV, DVD, STB, CABLE, VCR) (Detaljne informacije potražite na stranicama 49 - 51)
- <sup>2</sup> Gumb Standby (stanie pripravnosti) televizora
- 3 Brojčani gumbi za izravno pristupanje kanalima
- 4 Biranje kanala s jednom ili dvije znamenke
- 5 Na zaslonu se prikazuje "Popis kanala".
- **6** Izravni odabir TV i DTV načina
- 7 Funkcije za videorekordere/ DVD playere: premotavanje unatrag, zaustavljanje, reprodukcija/pauza, premotavanje unaprijed
- **<sup>8</sup>** ⊕ Povećanie jakosti zvuka Smanjenje jakosti zvuka
- 9 Privremeno isključivanje zvuka
- 0 Prikaz izbornika i potvrda promjene
- **1** Povratak na prethodni izbornik
- @ Odabir SRS TS XT
- **<sup>6</sup>** Prikaz elektroničkog vodiča kroz programe (EPG)
- **1** Odabir veličine slike
- **6** Odabir zvučnog efekta
- <sup>6</sup> Podešavanje 5 različitih uređaja – TV, DVD, STB, CABLE, VCR
- & Pritiskom na ovaj gumb, na daljinskom će upravljaču na nekoliko sekundi zasvijetliti određeni gumbi (npr. odabir ciljnog uređaja, jakost zvuka, kanal), a zatim se isključuju kako bi se uštedjela energija. Ova funkcija olakšava upotrebu daljinskog upravljača noću ili u mraku.
- <sup>6</sup> Odabir dostupnog izvora ulaznog signala
- **1** Prethodni kanal
- ) Prikaz DTV izbornika
- **4** Izravno odabire način rada HDMI.
- <sup>2</sup> P<sup>®</sup>: Sljedeći kanal P<sup>⊗</sup>: Prethodni kanal
- **<sup>2</sup>** Izlazak iz OSD-a (prikaza na zaslonu)
- **4** Upravljanje pokazivačem u izborniku
- **<sup>®</sup>** Koristi se za pregledavanie informacija o trenutnom kanalu
- g Gumbi u boji: Pritiskanjem se dodaju ili brišu kanali i pohranjuju u popisu omiljenih kanala na izborniku "Popis kanala".
- **<sup>2</sup>** Picture-In-Picture (slika u slici) Uklj/Isklj
- **<sup>49</sup>** Prikazivanie digitalnih titlova
- **10** Odabir efekta slike
- **60** Zamrzavanie slike
- $\circledR$  Ako vaš daljinski upravljač ne radi, promijenite baterije i prije upotrebe pritisnite gumb "RESET" (Ponovno postavljanje) na 2-3 sekunde.

#### **Teletekst funkcije**

- **6** Napuštanje teleteksta
- 0 Indeks teleteksta
- **10** Odabir veličine teleteksta
- **1** Odabir načina rada teleteksta (LIST/FLOF)
- **<sup>1</sup>** Podstranica teleteksta
- **@** P<sub></sub>. Sliedeća stranica teleteksta
	- P<sup>⊙</sup>: Prethodna stranica teleteksta
- <sup>2</sup> Napuštanje teleteksta
- **<sup>49</sup>** Prikaz teleteksta
- **<sup>6</sup>** Možete odabrati Teletekst. Double (Dvostruko) ili Mix (Kombinacija).
- $Q$  Odabir Fastext teme
- **<sup>6</sup>** Zadržavanje teleteksta
- **1** Spremanie teleteksta

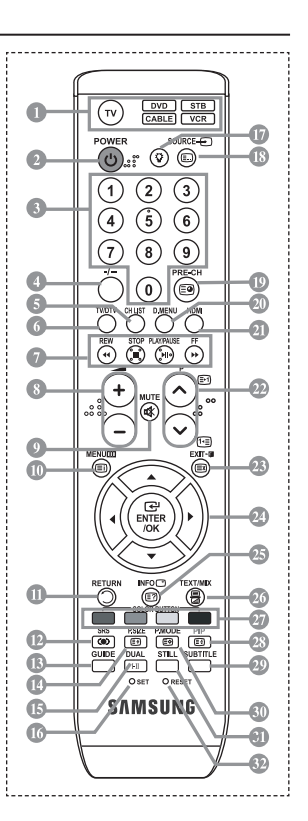

- Na učinak daljinskog upravljača može utjecati jarka svjetlost. ➣
- Ovo je poseban daljinski upravljač za slijepe i slabovide i ima točke Braillovog pisma na gumbima ➣ Power (Napajanje), Channel (Kanal), STOP (Zaustavljanje), PLAY/PAUSE (Reprodukcija/Pauza) i Volume (Jakost zvuka).

# **Umetanje baterija u daljinski upravljač**

- 1. Podignite poklopac sa stražnje strane daljinskog upravljača prema prikazu na slici.
- 2. Umetnite dvije baterije veličine AAA.
- > Pazite da se oznake "+" i "-" na krajevima baterija poklapaju s crtežom unutar odjeljka.
- 3. Vratite poklopac.
- Ako daljinski upravljač nećete koristiti tijekom duljeg razdoblja, izvadite ➣ baterije i spremite ih na hladno i suho mjesto. Daljinski upravljač možete koristiti do udaljenosti od otprilike 7 metara (23 stope) od televizora. (kod normalnih uvjeta korištenja televizora, vijek trajanja baterija je oko jedne godine).
- Ako daljinski upravljač ne radi, provjerite: ➣
	- 1. Je li prekidač napajanja televizora uključen?
	- 2. Jesu li pravilno usmjereni plus i minus polovi baterija?
	- 3. Jesu li baterije ispražnjene?
	- 4. Je li došlo do nestanka struje i je li kabel napajanja isključen?
	- 5. Nalazi li se u neposrednoj blizini fluorescentna ili neonska svjetiljka?

# **Uključivanje i isključivanje**

### **Glavni vodič napajanja priključen je na stražnjoj strani televizora.**

- 1. Glavni vodič napajanja priključite na odgovarajuću utičnicu.
	- Na prednjem dijelu televizora zasvijetlit će indikator stanja pripravnosti. ➣
- 2. Pritisnite gumb na prednjem dijelu televizora.
	- > Za uključivanje televizora također možete pritisnuti gumbe POWER vili TV/DTV na daljinskom upravljaču.
	- Posljednji program koji ste gledali prije isključivanja televizora bit će automatski odabran. ➣
- 3. Pritisnite gumb s brojem (0 9) ili gumb kanal gore/dolje ( $\circledcirc$ ) na daljinskom upravljaču ili gumb  $\langle$  C/P  $\upphi$   $\rangle$  na desnoj strani televizora.
	- Nakon što prvi put uključite televizor, bit će vam ponuđen odabir jezika na kojemu će izbornici biti ➣ prikazivani.
- 4. Za isključivanje televizora ponovo pritisnite gumb **POWER** .

### **Prebacivanje televizora u stanje pripravnosti**

**Televizor je moguće prebaciti u stanje pripravnosti kako biste smanjili potrošnju energije. Stanje pripravnosti korisno je kad želite privremeno prekinuti gledanje programa, npr. dok jedete.**

- 1. Na daljinskom upravljaču pritisnite gumb **POWER** .
	- Zaslon je isključen, a na prednjoj ploči pojavljuje se crveni indikator stanja pripravnosti. ➣
- 2. Za ponovno uključivanje uređaja ponovno pritisnite gumb **POWER** , gumbe s brojevima (**0 9**), gumb **TV/DTV** ili gumb kanal gore/dolje ( $\otimes$ / $\otimes$ ).
	- Televizor ne ostavljajte predugo u stanju pripravnosti, npr. ako odlazite na odmor. Preporučuje se i ➣ isključivanje televizora iz strujne i antenske utičnice.

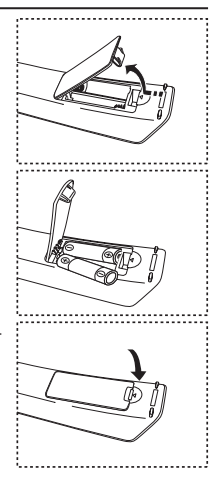

# **Plug & Play**

#### **Kad prvi put uključite televizor, redom se automatski prikazuju neke osnovne postavke. Dostupne su sljedeće postavke:**

Sve funkcije vezane za digitalnu televiziju (DVB) radit će samo u zemljama ili na područjima na kojima se prenose DVB-T (MPEG2) digitalni zemaljski signali. Provjerite kod lokalnog zastupnika možete li primate DVB-T signale. Iako ovaj televizor slijedi specifikacije DVB-T signala, zadržavanje kompatibilnosti sa budućim DVB-T digitalnim zemaljskim signalima nije zajamčena. Nekolicina funkcija nije dostupna u nekim zemljama.

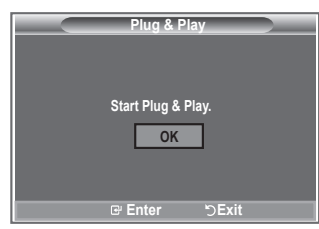

- **1.** Na daljinskom upravljaču pritisnite gumb **POWER** . Ako odaberete opciju "OK", prikazat će se poruka "Start Plug & Play".
- **2.** Za odabir jezika koji želite koristiti pritisnite gumb ▲ ili ▼. Pritisnite gumb **ENTER/OK** kako biste potvrdili svoj odabir.
- **3.** Pritisnite gumbe ◄ ili ►za odabir "Trgovina" ili "Kuća", a zatim pritisnite gumb **ENTER/OK**.
	- Preporučujemo da postavite televizor na način rada "Kuća" za najbolju sliku u kućnom okruženju. ➣
	- Način rada "Trgovina" namijenjen je korištenju u maloprodajnim trgovinama. ➣
	- Ako je jedinica slučajno postavljena na način rada "Trgovina", pritisnite gumb jačine zvuka, a zatim ➣ pritisnite i 5 sekundi držite gumb **MENU** s bočne strane televizora kako biste se vratili u način rada "Dinamičan" ("Kuća").
- **4.** Ukoliko odaberete opciju "U redu", prikazat će se poruka "Provjera antenskog ulaza". Pritisnite gumb **ENTER/OK** .
	- > Provjerite je li kabel antene ispravno priključen.
- **5.** Za odabir odgovarajuće države pritisnite gumb ▲ ili ▼. Pritisnite gumb **ENTER/OK** kako biste potvrdili svoj odabir.
- **6.** Prikazana je poruka "Neke DTV funkcije možda nisu dostupne. Digitalno skeniranje?". Pritisnite gumb ◄ ili ► kako biste odabrali "Da" ili "Ne", a zatim gumb **ENTER/OK**.
	- **Da:** Prvo se izvodi ATV pretraga, a zatim i DTV automatsko traženje kanala.
	- **Ne:** Izvodi se samo ATV pretraga.
	- $>$  Ovu funkciju podržavaju sve države osim sljedećih 6: Ujedinjeno Kraljevstvo, Austrija, Francuska, Njemačka, Italijay i Španjolska.
- **7.** Prikazan je izbornik "Autom. spremanje" s opcijom "Start". Pritisnite gumb **ENTER/OK**.
	- ↑ Traženje kanala automatski će početi i završiti. Prikazuje se izbornik pretraživanja DTV kanala, a DTV kanal automatski se ažurira.
		- U slučaju ažuriranja DTV kanala, stavka izvora na popisu izvora unutar izbornika ulaza automatski ➣ se prebacuje na DTV.
			- Kada pohranite sve dostupne kanale, prikazat će se izbornik "Podešen sat".
		- Za prekid procesa pohranjivanja u bilo kojem trenutku pritisnite gumb **ENTER/OK** . ➣
		- Detaljan opis ažuriranja DTV kanala potražite na stranici 33. ➣ Nakon spremanja svih dostupnih digitalnih kanala, a ovisno o državi, prikazat će se zaslon za odabir vremenske zone.
- **8.** Pritisnite gumb **ENTER/OK**.
	- Pritiskom na gumb ◀ ili ▶ odaberite "Mjesec", "Datum", "Godina", "Sat" ili "Min.".
	- Pritiskom na gumb ▲ ili ▼ podesite "Mjesec", "Datum", "Godina", "Sat" ili "Min.".
	- ► Sat i minutu možete podesiti i pritiskom na gumbe s brojevima na daljinskom upravljaču.
- **9.** Za potvrđivanje vaših postavki pritisnite gumb **ENTER/OK**.
	- **Jezik:** Odabir jezika.
	- **Država**: Odabir države.
	- **Autom. spremanje:** Automatsko pretraživanje i spremanje kanala dostupnih u lokalnom području.
	- **Podešen sat:** Postavljanje trenutnog vremena za sat na televizoru.

### **Ako želite ponovno postaviti ovu značajku...**

- **1.** Pritisnite gumb **MENU** za prikazivanje izbornika. Za odabir stavke "Postavlianie" pritisnite gumb  $\blacktriangle$  ili  $\nabla$ . zatim pritisnite gumb **ENTER/OK** .
- **2.** Za odabir opcije "Plug & Play" ponovo pritisnite gumb **ENTER/ OK**.
- **3.** Prikazuje se poruka "Pokreni Plug & Play".

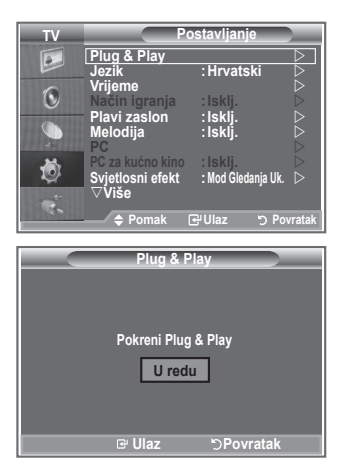

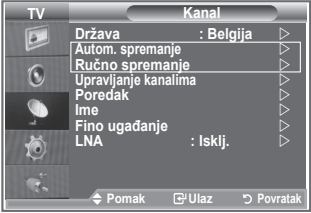

- Automatsko pohranjivanje kanala **-**
- Ručno pohranjivanje kanala **-**

### **Automatsko pohranjivanje kanala**

**Možete pretražiti raspone frekvencija dostupne u vašem području. Automatski dodijeljeni brojevi programa ne moraju se poklapati sa stvarnim ili željenim brojevima programa. No, brojeve programa možete rasporediti ručno i izbrisati sve kanale koje ne želite gledati.**

- **1.** Za prikaz izbornika pritisnite gumb **MENU**. Pritisnite gumbe ▲ ili ▼ za odabir "Kanal", a zatim pritisnite gumb **ENTER/OK**.
- **2.** Za odabir opcije "Država" ponovo pritisnite gumb **ENTER/OK**.
- **3.** Za odabir odgovarajuće države, pritisnite gumb ▲ ili ▼. Pritisnite gumb **ENTER/OK** kako biste potvrdili svoj odabir.
	- Iako ste u ovom izborniku izmijenili postavke zemlje, postavke zemlje za DTV nisu se promijenile. ➣ Koristite funkciju Plug & Play (Ukopčaj i pokreni) za promjenu postavki zemlje za DTV. (više informacija potražite na stranicama 9).
- **4.** Pritisnite gumbe ▲ ili ▼za odabir "Autom. spremanje", a zatim pritisnite gumb **ENTER/OK** .
- **5.** Pritisnite gumb **ENTER/OK**.
	- > Televizor će započeti s pohranjivanjem svih dostupnih kanala.
	- > Za prekid postupka pohranjivanja i povratak na izbornik "Kanal" u bilo kojem trenutku pritisnite gumb **ENTER/OK**.
- **6.** Kad su svi dostupni kanali pohranjeni, prikazat će se izbornik "Poredak".

# **Ručno pohranjivanje kanala**

**Moguće je pohraniti do 100 kanala, uključujući i kanale primljene putem kabelske mreže. Tijekom ručnog pohranjivanja kanala možete odabrati:**

- ◆ Zelite li pohraniti pojedine pronađene kanale.
- Broj programa svakog pojedinog pohranjenog kanala kojeg želite identificirati.
- **1.** Pritisnite gumb **MENU** kako biste prikazali izbornik. Pritisnite gumb ▲ ili ▼ za odabir opcije "Kanal", a zatim pritisnite gumb **ENTER/OK**.
- **2.** Pritisnite gumb ▲ ili ▼ kako biste odabrali "Ručno spremanje", a zatim pritisnite gumb **ENTER/OK**.
- **3.** Pritisnite gumb **ENTER/OK** kako biste odabrali opciju "Program".
- **4.** Kako biste kanalu dodijelili broj programa, pritisnite gumb ▲ ili ▼ kako biste pronašli ispravan broj, a zatim pritisnite gumb **ENTER/OK**.
	- > Broj programa možete podesiti i pritiskom na gumbe s brojevima na daljinskom upravljaču.
- **5.** Pritisnite gumb ▲ ili ▼ kako biste odabrali "Sustav boja", a zatim pritisnite gumb **ENTER/OK**.
- **6.** Za odabir standarda boja pritisnite gumb  $\triangle$  ili  $\nabla$ , a zatim pritisnite gumb **ENTER/OK**.
- **7.** Pritisnite gumb ▲ ili ▼ kako biste odabrali "Sustav zvuka", a zatim pritisnite gumb **ENTER/OK**.
- **8.** Za odabir standarda zvuka pritisnite gumb ▲ ili ▼, a zatim pritisnite gumb **ENTER/OK**. Ako čujete neuobičajeni zvuk ili uopće nema zvuka, ponovo odaberite potrebni sustav zvuka. ➣
- **9.** Ako znate broj kanala koji će biti spremljen, pritisnite gumb ▲ ili ▼ za odabir opcije "Kanal". Pritisnite qumb **ENTER/OK**. Pritiskom na qumb ▲ ili ▼ odaberite **C** (antenski kanal) ili S (kabelski kanal). Za odabir kanala pritisnite gumb ▶. Za odabir željenog broja pritisnite gumb ▲ ili ▼, a zatim pritisnite gumb **ENTER/OK**.
	- Načini rada kanala: **P** (programski način), **C** (antenski način), **S** (kabelski način) ➣
	- Broj kanala možete podesiti i pritiskom na gumbe s brojevima na daljinskom upravljaču. ➣
- **10.** Ako ne znate brojeve kanala, pritisnite gumb ▲ ili ▼ za odabir opcije "Traženje". Pritisnite gumb **ENTER/OK**. Za pretraživanje pritisnite gumb ▲ ili ▼, a zatim pritisnite gumb **ENTER/OK**.
- **11.** Pritisnite gumb ▲ ili ▼ kako biste odabrali opciju "Spremanje". Za odabir opcije "U redu" ponovo pritisnite gumb **ENTER/OK**.
- **12.** Za pohranjivanje svakog kanala ponovite korake 3 do 11.
	- **Program:** Odabir broja programa za kanal.
	- **Sustav boja:** Postavljanje sustava podrške boja.
	- **Sustav zvuka:** Postavljanje sustava podrške zvuka.
	- **Kanal:** Odabir kanala.
	- **Traženje:** Traženje vrijednost frekvencije za kanal.
	- **Spremanje:** Pohranjivanje postavki.

# **Podešavanje popisa kanala**

### **Kanale podesite po želji.**

**Po želji kanal možete jednostavno izbrisati, dodati ili zaključati.**

- **1.** Pritisnite gumb **MENU** za prikazivanje izbornika. Pritisnite gumb ▲ ili ▼ za odabir opcije "Kanal", a zatim pritisnite gumb **ENTER/OK**.
- **2.** Pritisnite gumb ▲ ili ▼ kako biste odabrali "Upravlianie kanalima", a zatim pritisnite gumb **ENTER/OK**.
- **3.** Pritisnite gumb **ENTER/OK** kako biste odabrali opciju "Popis kanala".
- **4.** Pritisnite qumb ▶ kako biste odabrali " $\oplus$ ".
- **5.** Pritisnite gumb ▲ ili ▼ kako biste odabrali neželieni kanal, a zatim pritisnite gumb **ENTER/OK**.
- **6.** Za svaki kanal koji želite odabrati ili poništiti ponovite korak 5.
- **7.** Za napuštanje pritisnite gumb **EXIT.**
- > " " je aktivno kad je funkcija "Zabrana djeci" postavljena na "Uklj.".
- Ove opcije možete odabrati jednostavnim pritiskom gumba **CH LIST** na daljinskom upravljaču.

# **Aktiviranje funkcije Zabrana djeci**

**Ova značajka onemogućuje neovlaštenim korisnicima, npr. djeci, gledanje neprikladnih programa tako što isključuje videoprikaz i zvuk.**

**Funkcija "Zabrana djeci" ne može se osloboditi pomoću bočnih gumba.**

**Funkciju "Zabrana djeci" moguće je isključiti samo pomoću daljinskog upravljača pa ga držite podalje od djece.**

**1.** Pritisnite gumb **MENU** kako biste prikazali izbornik.

- Pritisnite gumb ▲ ili ▼ za odabir opcije "Kanal", a zatim pritisnite gumb **ENTER/OK**.
- **2.** Pritisnite gumb ▲ ili ▼ kako biste odabrali "Upravljanje kanalima", a zatim pritisnite gumb **ENTER/OK**.
- **3.** Pritisnite gumb ▲ ili ▼ kako biste odabrali "Zabrana djeci", a zatim pritisnite gumb **ENTER/OK**.
- **4.** Pritisnite gumb ▲ ili ▼ kako biste odabrali opciju "Uklj." ili "Isklj.". Pritisnite gumb **ENTER/OK**.
- **5.** Pritisnite gumb ▲ ili ▼ kako biste odabrali opciju "Popis kanala", a zatim pritisnite gumb **ENTER/OK**.
- **6.** Pritisnite gumb  $\triangleright$  kako biste odabrali " $\triangle$ ".
- **7.** Pritisnite gumb ▲ ili ▼ kako biste odabrali kanale koje želite zaštititi, a zatim pritisnite gumb **ENTER/OK**.
- **8.** Ponovite gornje korake za zaključavanje ili otključavanje svakog kanala.
- **9.** Za napuštanje pritisnite gumb **EXIT.**
- Odaberite "Uklj." ili "Isklj." u funkciji "Zabrana djeci" pomoću ➣ kojih se kanali odabrani putem " · jednostavno aktiviraju i deaktiviraju.

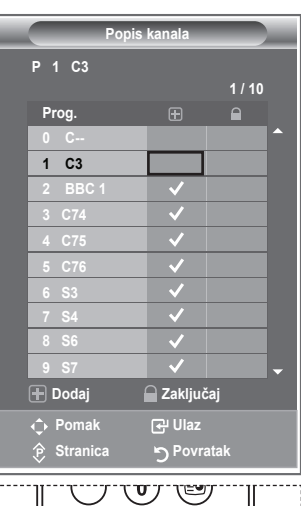

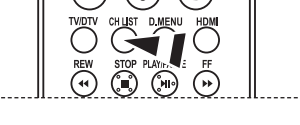

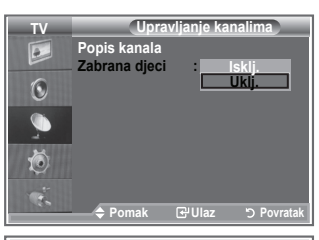

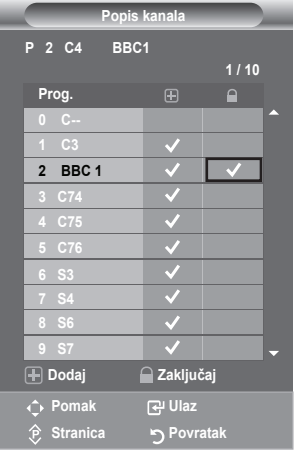

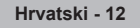

# **Sortiranje pohranjenih kanala**

### **Moguće je zamijeniti brojeve dva kanala radi:**

- izmjene numeričkog redoslijeda kojim su kanali automatski pohranieni. ٠
- dodjeljivanja brojeva koji se lagano pamte onim kanalima koje najčešće gledate. ٠
- **1.** Za prikaz izbornika pritisnite gumb **MENU**. Pritisnite gumb ▲ ili ▼ za odabir opcije "Kanal", a zatim pritisnite gumb **ENTER/OK**.
- **2.** Pritisnite gumb ▲ ili ▼ kako biste odabrali opciju "Poredak", a zatim pritisnite gumb **ENTER/OK**.
- **3.** Za odabir broja kanala koji želite promijeniti više puta pritisnite gumb ▲ ili ▼. Pritisnite gumb **ENTER/OK.**

Odabrani broj i naziv kanala pomiču se na desnu stranu. ➣

- **4.** Pritisnite gumbe ▲ ili ▼ za pomicanje na položaj koji želite, a zatim pritisnite gumb **ENTER/OK**.
	- Odabrani kanal zamijenio je program koji je bio prethodno ➣ pohranjen na tom broju.
- **5.** Ponovite korake **3** do **4** za sortiranje drugog kanala.
- **6.** Za napuštanje pritisnite gumb **EXIT.**

### **Dodjeljivanje naziva kanalima**

**Nazivi se automatski dodjeljuju kanalima ukoliko se informacije o kanalu emitiraju. Ovi se nazivi mogu zamijeniti te vam na taj način omogućuju dodjeljivanje novih naziva.**

- **1.** Pritisnite gumb **MENU** kako biste prikazali izbornik. Pritisnite gumb ▲ ili ▼ za odabir opcije "Kanal", a zatim pritisnite gumb **ENTER/OK**.
- **2.** Pritisnite gumb ▲ ili ▼ kako biste odabrali opciju "Ime", a zatim pritisnite gumb **ENTER/OK**.
- **3.** Ako je potrebno, pritiskom na gumb▲ ili ▼ odaberite kanal kojem želite promijeniti naziv. Pritisnite gumb **ENTER/OK**.  $\geq$  Indikator odabira prikazan je oko polja s nazivom.

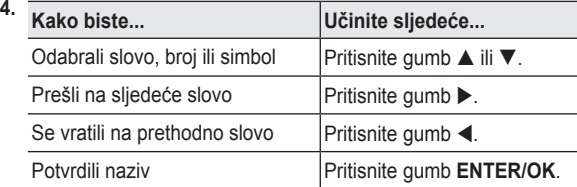

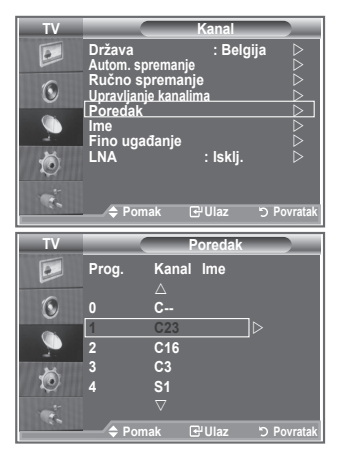

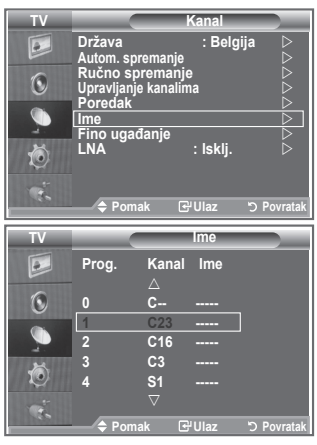

> Dostupni znakovi su: Slova abecede (A - Z) / Brojevi (0 - 9) / Posebni znakovi ( -, razmak)

- **5.** Ponovite korake **3** do **4** kako biste svakom kanalu promijenili naziv.
- **6.** Za napuštanje pritisnite gumb **EXIT.**

# **Fino ugađanje prijema kanala**

### **Koristite fino ugađanje kako biste ručno podesili određeni kanal za optimalan prijem.**

- **1.** Koristite brojčane gumbe za izravan odabir kanala koji želite fino ugoditi.
- **2.** Pritisnite gumb **MENU** kako biste prikazali izbornik. Pritisnite gumb ▲ ili ▼ za odabir opcije "Kanal", a zatim pritisnite gumb **ENTER/OK**.
- **3.** Pritisnite gumb ▲ ili ▼ kako biste odabrali "Fino ugađanje", a zatim pritisnite gumb **ENTER/OK**.
- **4.** Za podešavanje finog ugađanja pritisnite gumbe ◀ ili ▶ Pritisnite gumb **ENTER/OK**.
- **5.** Za napuštanje pritisnite gumb **EXIT.**
- Fino podešeni kanali koji su spremljeni imaju oznaku "\*" na ➣ desnoj strani od broja kanala u nazivu. I broj kanala postane crven.
- > Za ponovno postavljanje finog ugađanja odaberite opciju "Pon. Post." pritiskom na gumb ▲ ili ▼, a zatim pritisnite gumb **ENTER/OK**.

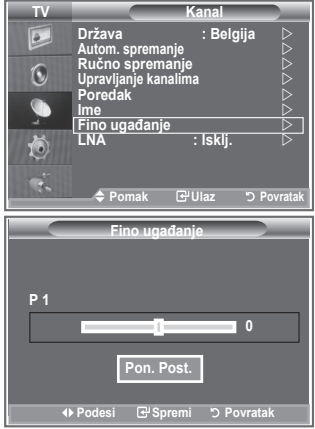

# **LNA (Pojačalo niskih šumova)**

**Ako se televizor koristi u području sa slabim signalom, funkcija LNA može poboljšati prijem (pretpojačalo niskih šumova pojačava dolazni signal).**

- **1.** Pritisnite gumb **MENU** kako biste prikazali izbornik. Pritisnite gumb ▲ ili ▼ za odabir opcije "Kanal", a zatim pritisnite gumb **ENTER/OK**.
- **2.** Pritisnite gumb ▲ ili ▼ kako biste odabrali opciju "LNA", a zatim pritisnite gumb **ENTER/OK**.
- **3.** Pritisnite gumb ▲ ili ▼ kako biste odabrali opciju "Uklj." ili "Isklj.". Pritisnite gumb **ENTER/OK**.
- **4.** Za napuštanje pritisnite gumb **EXIT.**

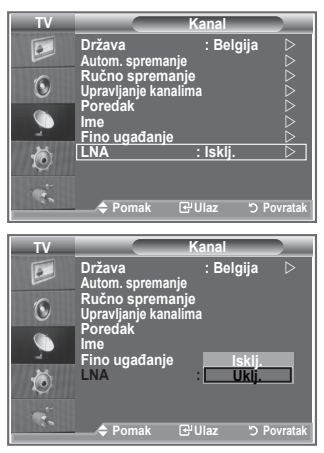

# **Promjena standarda slike**

**Možete odabrati vrstu slike koja najbolje odgovara vašim potrebama.**

- **1.** Za prikaz izbornika pritisnite gumb **MENU**. Za odabir opcije "Slika" pritisnite gumb **ENTER/OK**.
- **2.** Ponovo pritisnite gumb **ENTER/OK** kako biste odabrali opciju "Način rada".
- **3.** Pritisnite gumb ▲ ili ▼ kako biste odabrali željeni efekt slike. Pritisnite gumb **ENTER/OK**.
- **4.** Za napuštanje pritisnite gumb **EXIT.**

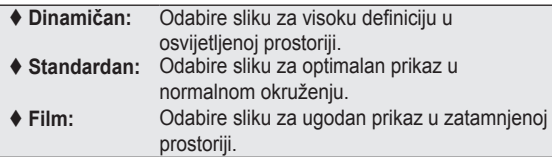

- Način rada slike mora se podesiti odvojeno za svaki izvor ➣ unosa.
- Odabirom opcije "Pon. Post." možete vratiti tvorničke postavke ➣ slike (pogledajte odjeljak "Vraćanje postavki slike na tvorničke postavke" na stranici 19).

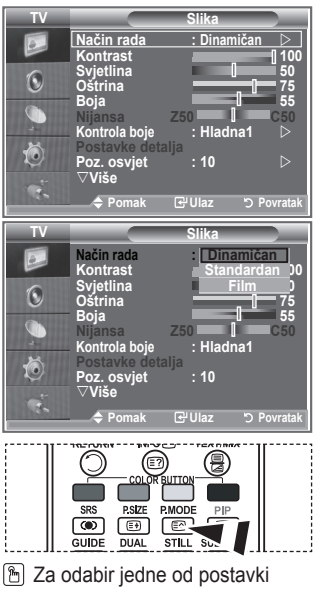

slike možete pritisnuti i gumb **P.MODE** na daljinskom upravljaču.

> **Kačin rada**<br>**Kontrast Kontrast 100**

**TV**

A.  $\odot$ G O

s**Više**

**Slika**

**Svjetlina 50 Oštrina 75 Boja 55 Nijansa Z50 C50 Kontrola boje : Hladna1**  Poz. osvjet : 10

**Pomak Ulaz Povratak**

# **Podešavanje korisnički prilagođene slike**

**Vaš televizor ima nekoliko postavki koje vam omogućuju upravljanje kvalitetom slike.**

- **1.** Za odabir željenog efekta slike slijedite upute u odjeljku "Promjena standarda slike" od broja 1 do 3.
- **2.** Pritisnite gumb ▲ ili ▼ kako biste odabrali određenu stavku. Pritisnite gumb **ENTER/OK**.
- **3.** Pritisnite gumb  $\blacktriangleleft$  ili  $\blacktriangleright$  kako biste smanjili ili povećali vrijednost određene stavke. Pritisnite gumb **ENTER/OK**.
- **4.** Za napuštanje pritisnite gumb **EXIT.**
	- **Kontrast:** Podešavanje svjetline i zatamnjenosti između objekata i pozadine.
	- **Svjetlina:** Podešavanje svjetline cijelog zaslona.
	- **Oštrina:** Podešavanje obrisa objekata kako bi se učinili izoštrenim ili zamagljenim.
	- **Boja:** Podešavanje boje, odnosno osvjetljavanje ili zatamnjivanje.
	- **Nijansa (samo za NTSC ili DTV):** Podešava boju objekata te ih čini crvenijima ili zelenijima kako bi se postigao prirodniji izgled.
- > Prilagođene vrijednosti spremaju se u skladu s odabranim načinom rada slike.
- U načinu rada "PC", mogu se podesiti samo opcije "Kontrast" i "Svjetlina". ➣
- Funkcija "Nijansa" dostupna je samo u načinima rada "HDMI" i "Komponenta". ➣

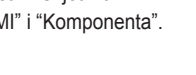

# **Promjena tona boje**

### **Možete odabrati nijansu boje koja vam je najugodnija za gledanje.**

- **1.** Za odabir željenog efekta slike slijedite upute u odjeljku "Promjena standarda slike" od broja 1 do 3 (stranica 15) .
- **2.** Pritisnite gumb ▲ ili ▼ kako biste odabrali "Kontrola boje", a zatim pritisnite gumb **ENTER/OK**.
- **3.** Za odabir željene postavke nijanse boje pritisnite gumb ▲ ili ▼. Pritisnite gumb **ENTER/OK**.
- **4.** Za napuštanje pritisnite gumb **EXIT.**
	- **Hladna2:** Ton boje je plavlji nego kod izbornika "Hladna1".
	- Bijeli tonovi su plavičasti.
	- **Normalna:** Bijeli tonovi ostaju bijeli.
	- ◆ **Topla1:** Bijeli tonovi su crvenkasti.<br>◆ **Topla2:** Ton boje je crveniji nego k
	- Ton boje je crveniji nego kod izbornika "Topla1".
- > Prilagođene vrijednosti spremaju se u skladu s odabranim načinom rada slike.
- Ako je način rada slike postavljen na "Dinamična" ili ➣ "Standardan", opcije "Topla1" i "Topla2" nije moguće odabrati.

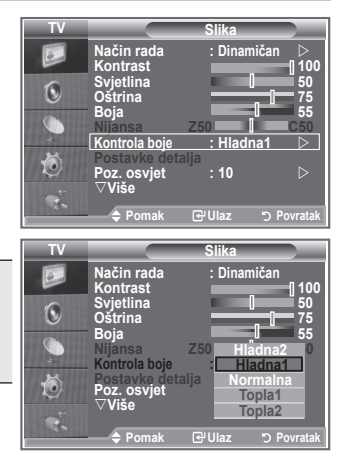

# **Aktiviranje pozadinskog osvjetljenja**

### **Svjetlinu zaslona možete podesiti prilagođavanjem pozadinskog osvjetljenja LCD-a. (0~10)**

- **1.** Za odabir željenog efekta slike slijedite upute u odjeljku "Promjena standarda slike" od broja 1 do 3 (stranica 15) .
- **2.** Pritisnite gumb ▲ ili ▼ kako biste odabrali opciju "Poz. osvjet." a zatim pritisnite gumb **ENTER/OK**.
- **3.** Pritisnite gumb  $\blacktriangleleft$  ili  $\blacktriangleright$  kako biste smanjili ili povećali vrijednost određene stavke.
- **4.** Pritisnite gumb **ENTER/OK**. Za napuštanje pritisnite gumb **EXIT.**

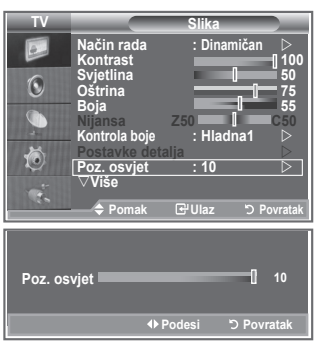

# **Konfiguriranje detaljnih postavki slike**

### **Možete odabrati nijansu boje koja vam je najugodnija za gledanje.**

- **1.** Za prikaz izbornika pritisnite gumb **MENU**.
- **2.** Pritisnite gumb **ENTER/OK** kako biste odabrali opciju "Slika".
- **3.** Pritisnite gumb ▲ ili▼ kako biste odabrali opciju "Postavke detalja", a zatim pritisnite gumb **ENTER/OK**.
- **4.** Za odabir željene opcije pritisnite gumb ▲ ili ▼, a zatim pritisnite gumb **ENTER/OK**. Dostupne opcije: Prilagođavanje crne boje, Dinam. kontrast, Gama, Balans bijele boje, Kontrola boje, Podešavanje rubova i Područje boje.
- **5.** Kad ste zadovoljni sa svojim postavkama, pritisnite gumb **ENTER/OK**.
- **6.** Za napuštanje pritisnite gumb **EXIT.**
- Kada je naèin rada slike postavljen na Movie ili Standard, ➣ možete odabrati detaljne postavke.
- Ako je DNIe Off (Isključeno), Detaljne postavke se ne mogu ➣ odabrati kada su Postavke slike na Standardnim postavkama.
- **Prilagođavanje crne: Isklj./Mala/Srednja/Visoko** Razinu crne boje možete izravno podesiti kako biste podesili dubinu zaslona.
- **Dinam. kontrast: Isklj./Mala/Srednja/Visoko** Možete podesiti razinu kontrasta kako biste postigli optimalan kontrast.
- **Gama: -3~ 3**

Možete podesiti razinu srednjeg osvjetljenja slike. Pritišćite gumb ◄ ili ►dok ne postignete optimalnu postavku.

◆ Balans bijele boje: Odst. Crvene/ Odst. Zelene/ Odst. Plave/ Jark. Crvene/ Jark. Zelene/ **Jark. Plave/ Pon. pokretanje** 

Možete podesiti vrijednosti boja kako biste postigli prirodnije boje slike. Odstup. crv. boje / Odstup. zel. boje/ Odstup. pl. boje/ Jarkost crv. boje/ Jarkost zel. boje/ Jarkost pl. boje: Promjena vrijednosti ažurirat će zaslon.

Za odabir željene opcije pritisnite gumb ▲ ili ▼, a zatim pritisnite gumb **ENTER/OK**.

Pritišćite gumb ◄ ili ►dok ne postignete optimalnu postavku.

Pon. pokretanje: Prethodno prilagođene vrijednosti balansa bijele boje bit će vraćene na zadane tvorničke postavke.

### **Kontrola boje: Ružičasta/Zelene/Plava/Bijela/Pon. pokretanje**

Ove se postavke mogu prilagoditi vašim osobnim željama.

Ružičasta/Zelena/Plava/Bijela: Promjena vrijednosti ažurirat će zaslon.

Za odabir željene opcije pritisnite gumb ▲ ili ▼, a zatim pritisnite gumb **ENTER/OK**.

Pritišćite gumb ◄ ili ►dok ne postignete optimalnu postavku.

Pon. pokretanje: Prethodno prilagođene vrijednosti boja bit će vraćene na zadane tvorničke ➣ postavke.

**Hrvatski - 17**

**Podešavanje rubova: Isklj./Uklj.**

Možete naglasiti rubove objekata.

**Područje boja: Automatski/Široko**

Područje boja za ulazni signal možete postaviti na "Automatski" ili "Široko".

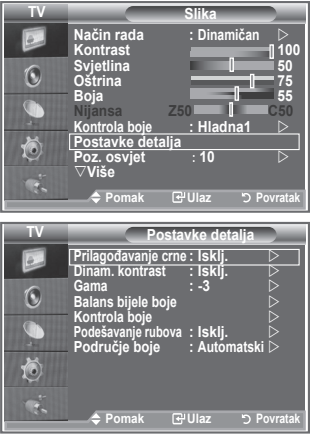

### **Promjena veličine slike**

**Možete odabrati veličinu slike koja najbolje odgovara vašim potrebama.**

- **1.** Za prikaz izbornika pritisnite gumb **MENU**. Za odabir opcije "Slika" pritisnite gumb **ENTER/OK**.
- **2.** Pritisnite gumb ▲ ili ▼ kako biste odabrali opciju "Veličina", a zatim pritisnite gumb **ENTER/OK**.
- **3.** Pritiskom na gumb ▲ ili ▼ odaberite traženu opciju. Pritisnite gumb **ENTER/OK**.
- **4.** Za napuštanje pritisnite gumb **EXIT.**

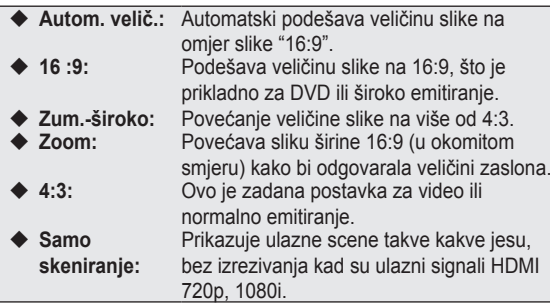

- Funkcija "Autom. velič." dostupna je samo u načinima rada "TV", ➣ "Vanj.1", "Vanj.2", "AV" i "S-Video".
- U načinu rada "PC", može se podesiti samo način rada "16:9" ➣ i "4:3".
- > Zoom: Odaberite in pritiskom na gumb < ili ▶. Koristite gumb

A ili ▼ za pomicanje slike gore i dolje. Nakon odabira ■, koristite gumb A ili ▼ za povećavanje ili smanjivanje veličine slike u okomitom smjeru.

> Zum.-široko: Pomicanje zaslona prema gore ili dolje pomoću gumba ▲ ili ▼ nakon što odaberete pritiskanjem gumba ► ili **ENTER/OK**.

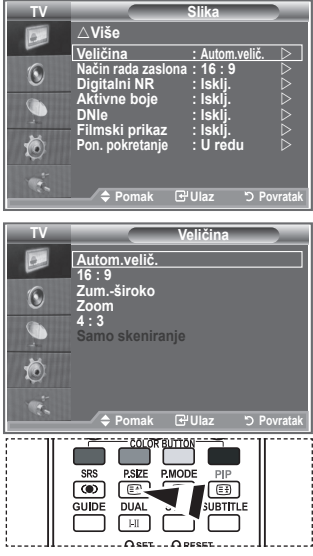

Ove opcije možete odabrati jednostavnim pritiskom gumba **P.SIZE** na daljinskom upravljaču.

### **Zamrzavanje trenutačne slike**

**Kako biste zamrznuli pokretnu sliku, pritisnite gumb Mirna slika. Za otkazivanje ponovo pritisnite isti gumb.**

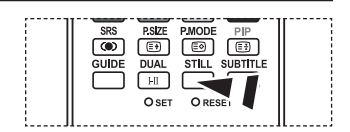

# **Odabir načina rada zaslona**

**Kada postavljate veličinu slike na Autom.velič. u omjeru 16:9, možete odrediti veličinu slike koju želite gledati – sliku u omjeru 4:3 WSS (Wide Screen Service) ili ništa. Svaka europska država određuje različitu veličinu slike tako da ovu funkciju korisnici sami definiraju.**

- **1.** Za prikaz izbornika pritisnite gumb **MENU**. Za odabir opcije "Slika" pritisnite gumb **ENTER/OK**.
- **2.** Pritisnite gumb ▲ ili ▼ kako biste odabrali opciju "Način rada zaslona", a zatim pritisnite gumb **ENTER/OK**.
- **3.** Pritiskom na gumb ▲ ili ▼ odaberite traženu opciju. Pritisnite gumb **ENTER/OK**.

Dostupne opcije: 16:9, Zum.-široko, Zoom, 4:3

- ◆ 16:9: Postavite sliku na način rada 16:9.
- ◆ Zum.-široko: Povećanje veličine slike na više od 4:3.
- ◆ Zoom: Povećanje veličine slike okomito na zaslonu.
- ◆ 4:3: Postavljanje slike na način rada 4:3.
- **4.** Za napuštanje pritisnite gumb **EXIT.**
- "Picture Size" (Veličina slike) dostupno je u načinu rada "Autom. velič.". ➣
- Ova funkcija nije dostupna u načinima rada "PC", "Komponenta" ili "HDMI". ➣

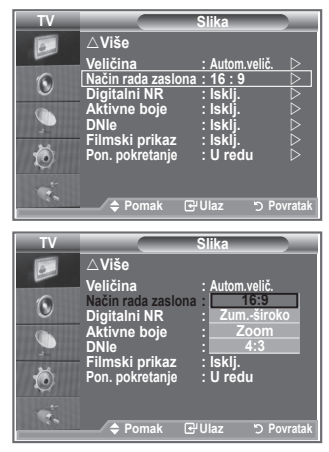

### **Vraćanje postavki slike na tvorničke postavke**

### **Možete vratiti tvorničke postavke slike.**

- **1.** Za odabir željenog efekta slike slijedite upute u odjeljku "Promjena standarda slike" od broja 1 do 3 na stranici 15 .
- **2.** Pritisnite gumb ▲ ili ▼ kako biste odabrali opciju "Pon. pokretanje", a zatim pritisnite gumb **ENTER/OK**.
- **3.** Pritisnite gumb ▲ ili ▼ kako biste odabrali "U redu" ili "Otkazivanje". Pritisnite gumb **ENTER/OK**.
- **4.** Za napuštanje pritisnite gumb **EXIT.**
- "Pon. pokretanje" postavit će se za svaki način rada slike. ➣

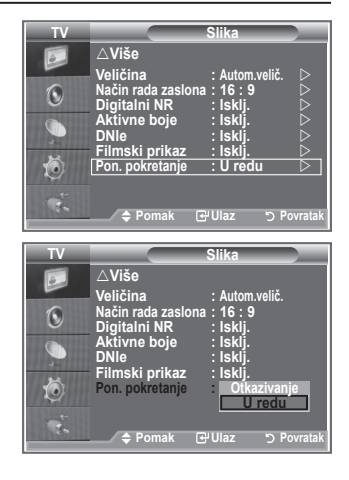

# **Digitalni NR / Aktivne boje / DNIe / Filmski prikaz**

**Ako je signal koji vaš televizor prima slab, moguće je aktivirati značajku Digital Noise Reduction (Digitalno smanjenje šuma) kako bi se smanjili šumovi i pojavljivanje dvostrukih slika na zaslonu.**

- **1.** Za prikaz izbornika pritisnite gumb **MENU**. Za odabir opcije "Slika" pritisnite gumb **ENTER/OK**.
- **2.** Za odabir željene opcije pritisnite gumb ▲ ili ▼, a zatim pritisnite gumb **ENTER/OK**.

Dostupne opcije: Digitalni NR, Aktivne boje, DNIe i Filmski prikaz.

- **3.** Kad ste zadovoljni sa svojim postavkama, pritisnite gumb **ENTER/OK**.
- **4.** Za napuštanje pritisnite gumb **EXIT.**

### **Digitalni NR: Isklj./Mala/Srednja/Visoko/Automatski**

Ako je signal koji vaš televizor prima slab, moguće je aktivirati ovu značajku kako bi se smanjili šumovi i pojavljivanje dvostrukih slika na zaslonu.

Ova funkcija nije dostupna u načinu rada "PC". ➣

**Aktivne boje: Isklj./Uklj.**

Ako uključite ovu opciju, boje neba i trave bit će snažnije i jasnije, a slika živopisnija.

- Ova funkcija nije dostupna u načinu rada "PC". ➣
- Ova funkcija nije dostupna u načinu rada "Film" i "Standardan". ➣

### **DNIe: Isklj./Demo/Uklj.**

Ovaj TV ima funkciju DNIe koja pruža visoku kvalitetu slike. Ako uključite DNIe, možete gledati zaslon s aktiviranom značajkom DNIe. Ako DNIe postavite na Demo, možete vidjeti primijenjen DNIe i normalnu sliku na zaslonu u svrhu demonstriranja. Pomoću ove funkcije možete vidjeti razliku u kvaliteti.

- > DNIe™ (Digital Natural Image engine, digitalni mehanizam za prirodnu sliku) Ova značajka nudi vam još detaljniju sliku s redukcijom 3D šumova, poboljšanim detaljima te boljim kontrastom i bijelom bojom. Novi kompenzacijski algoritam za slike pruža vam jasnije i čišće slike. DNIeTM tehnologija prilagodit će svaki signal vašem ukusu.
- Ova funkcija nije dostupna u načinu rada "PC". ➣
- Ova funkcija nije dostupna u načinu rada "Film". ➣

### **Filmski prikaz: Isklj./Uklj.**

Možete vidjeti prirodniju boju kože i jasniji tekst čak i u brzim filmskim scenama.

- Ovu funkciju koristite za gledanje filmova. ➣
- Zum.-široko, Zoom i Samo skeniranje načinu rada nije podržan. ➣
- Ova funkcija nije dostupna u načinu rada "PC". ➣

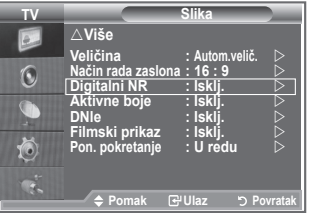

### **Prikaz slike u načinu rada slika-u-slici (PIP)**

**Možete prikazati podsliku unutar glavne slike postavljenog programa ili videoulaza. Na taj način možete gledati sliku postavljenog programa ili videoulaza s bilo koje povezane opreme tijekom gledanja glavne slike.**

- **1.** Za prikaz izbornika pritisnite gumb **MENU**. Pritisnite gumb ▲ ili ▼ za odabir opcije "Postavljanje", a zatim pritisnite gumb **ENTER/OK**.
- **2.** Pritisnite gumb ▲ ili ▼ kako biste odabrali opciju "PIP", a zatim pritisnite gumb **ENTER/OK**.
- **3.** Ponovo pritisnite gumb **ENTER/OK**. Pritisnite gumb ▲ ili ▼ za odabir opcije "Uklj.", a zatim pritisnite gumb **ENTER/OK**.
	- Ako je aktivirana funkcija PIP (Slika u slici), veličina glavne ➣ slike prebacuje se na "16:9".
- **4.** Pritisnite gumb ▲ ili ▼ kako biste odabrali opciju "Izvor", a zatim pritisnite gumb **ENTER/OK**. Odaberite izvor podslike tako što ćete pritisnuti gumb ▲ ili ▼, a zatim pritisnuti gumb **ENTER/OK**.
	- Podslika može vršiti različite odabire izvora na osnovu ➣ postavki glavne slike.
- **5.** Pritisnite gumb ▲ ili ▼ da biste odabrali "Veličinu" podslike, a zatim pritisnite gumb **ENTER/OK**. Odaberite veličinu podslike tako što ćete pritisnuti gumb  $\blacktriangle$  ili  $\nabla$ . a zatim pritisnuti gumb **ENTER/OK**.
	- Ako je glavna slika u načinu rada "PC" i "Komponenta", ➣ opcija "Veličina" nije dostupna.
- **6.** Pritisnite gumb ▲ ili ▼ kako biste odabrali opciju "Pozicija", a zatim pritisnite gumb **ENTER/OK**.

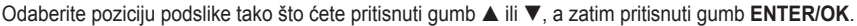

- **7.** Pritisnite gumb ▲ ili ▼ kako biste odabrali opciju "Program", a zatim pritisnite gumb **ENTER/OK**. Možete odabrati kanal koji želite gledati putem podslike tako što ćete pritisnuti gumb ▲ ili ▼. Pritisnite gumb **ENTER/OK**.
	- "Program" može biti aktiviran ako se kao izvor podslike koristi televizor. ➣
- **8.** Za napuštanje pritisnite gumb **EXIT.**
- Možda ćete primijetiti kako slika u prozoru PIP (Slika u slici) postaje pomalo neprirodna kada glavni ➣ zaslon koristite za pregled igre ili za karaoke
	- ◆ Izvor: Koristi se za odabir izvora slike u slici.  **Veličina:** Koristi se za odabir veličine podslike. ◆ **Pozicija:** Koristi se za pomicanje podslike.  **Program:** Koristi se za izmjenu podslike.

### **Postavke PIP-a**

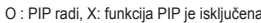

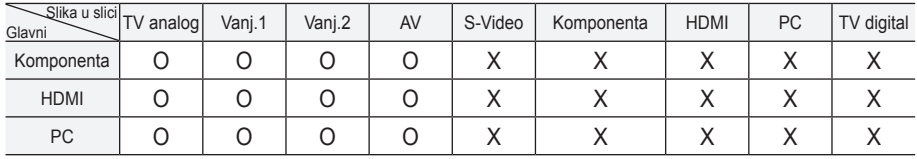

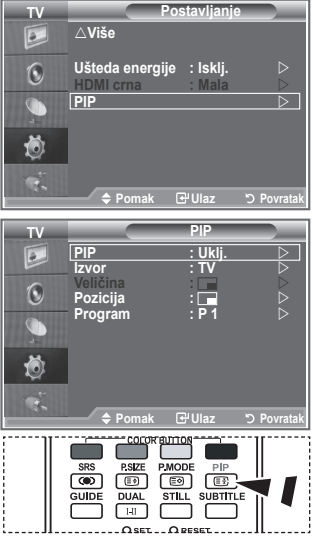

**P** Pritisnite gumb **PIP** na daljinskom upravljaču nekoliko puta kako biste aktivirali ili deaktivirali opciju "PIP".

### **HDMI crna**

### **Razinu crne boje možete izravno podesiti kako biste podesili dubinu zaslona.**

- **1.** Za prikaz izbornika pritisnite gumb **MENU**. Pritisnite gumb ▲ ili ▼ za odabir opcije "Postavljanje", a zatim pritisnite gumb **ENTER/OK**.
- **2.** Pritisnite gumb ▲ ili ▼ kako biste odabrali opciju "HDMI crna", a zatim pritisnite gumb **ENTER/OK**.
- **3.** Pritisnite gumb ▲ ili ▼ kako biste odabrali opciju "Normalna" ili "Mala", a zatim pritisnite gumb **ENTER/OK**.
- **4.** Za napuštanje pritisnite gumb **EXIT.**
- Ova funkcija aktivna je samo kad se vanjski ulaz povezuje s ➣ HDMI (RGB signali).

 **Normalna:** Zaslon postaje svjetliji.

 **Mala:** Zaslon postaje tamniji.

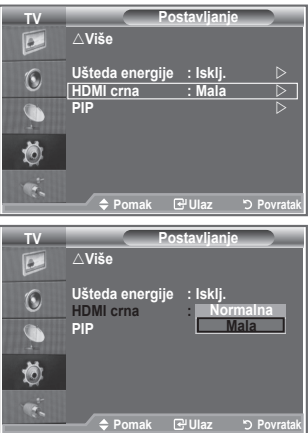

### **Promjena standarda zvuka**

### **Možete odabrati vrstu posebnog zvučnog efekta koji će se koristiti prilikom gledanja trenutnog prijenosa.**

- **1.** Za prikaz izbornika pritisnite gumb **MENU**. Pritisnite gumb ▲ ili ▼ za odabir opcije "Zvuk.", a zatim pritisnite gumb **ENTER/OK**.
- **2.** Pritisnite gumb **ENTER/OK** kako biste odabrali opciju "Način rada".
- **3.** Za odabir zvučnog efekta pritišćite gumb ▲ ili ▼, a zatim pritisnite gumb **ENTER/OK**.
- **4.** Za napuštanje pritisnite gumb **EXIT.**
	- **Standardan:** Odabire normalni način rada zvuka.
	- **Glazba:** Naglašava glazbu, a ne glas.
	- ◆ **Film:** Osigurava živi i puni zvuk za filmove.
	- **Govor:** Naglašava glas, a ne zvuk.
	- **Podešavanje:** Odabire zadane postavke za zvuk. (pogledajte "Podešavanje postavki zvuka")

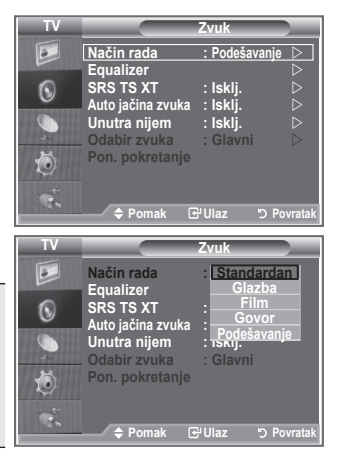

# **Podešavanje postavki zvuka**

### **Postavke zvuka mogu se prilagoditi vašim osobnim preferencijama.**

- **1.** Za prikaz izbornika pritisnite gumb **MENU**. Pritisnite gumb ▲ ili ▼ za odabir opcije "Zvuk", a zatim pritisnite gumb **ENTER/OK**.
- **2.** Pritisnite gumb ▲ ili ▼ kako biste odabrali opciju "Equalizer", a zatim pritisnite gumb **ENTER/OK**.
- **3.** Pritisnite gumb ◀ ili ▶ kako biste odabrali određenu stavku. Pritisnite gumb **ENTER/OK**.
- **4.** Za pristup željenoj postavci pritisnite gumb ▲ ili ▼ Pritisnite gumb **ENTER/OK**.
- **5.** Za napuštanje pritisnite gumb **EXIT.**
- U slučaju promjene ovih postavki, "Način rada" zvuka ➣ automatski se mijenja u "Podešavanje".

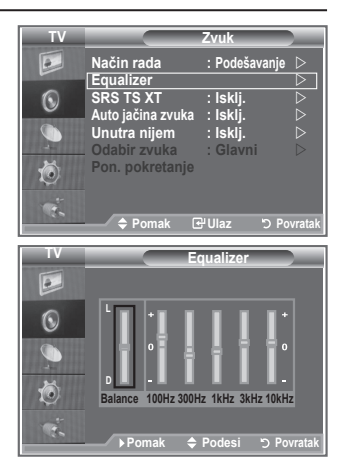

# **Postavljanje - TruSurround XT (SRS TS XT)**

**TruSurround XT je patentirana SRS tehnologija koja rješava problem pokretanja 5,1 višekanalnog sadržaja na dva zvučnika. TruSurround vam omogućava da iskusite odličan virtualni surround zvuk na sustavu za reprodukciju zvuka s dva zvučnika, uključujući unutarnje zvučnike u televizoru. Potpuno je kompatibilan sa svim višekanalnim formatima.**

- **1.** Za prikaz izbornika pritisnite gumb **MENU**. Pritisnite gumb ▲ ili ▼ za odabir opcije "Zvuk", a zatim pritisnite gumb **ENTER/OK**.
- **2.** Pritisnite gumb ▲ ili ▼ kako biste odabrali opciju "SRS TS XT". a zatim pritisnite gumb **ENTER/OK**.
- **3.** Pritisnite gumb ▲ ili ▼ kako biste odabrali opciju "Uklj." ili "Isklj.". Pritisnite gumb **ENTER/OK**.
- **4.** Za napuštanje pritisnite gumb **EXIT.**

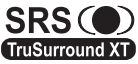

TruSurround XT, SRS i o oznaka su trgovačke marke tvrtke SRS Labs, Inc. TruSurround XT tehnologija pripada licenci tvrtke SRS Labs, Inc.

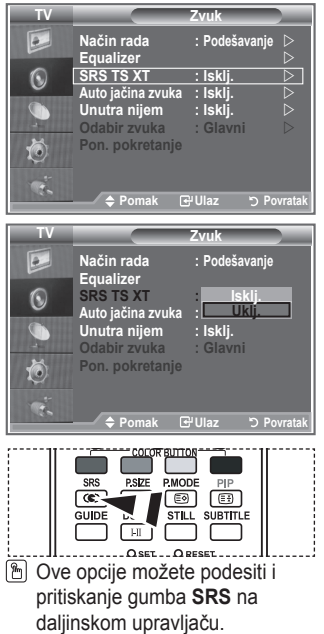

# **Priključivanje slušalica**

**Na komplet možete priključiti slušalice ako želite gledati TV program bez ometanja od strane drugih ljudi u prostoriji.**

- Kada umetnete priključak za slušalice u odgovarajući ulaz, možete ➣ koristiti samo opcije "SRS TS XT" i "Auto jačina zvuka" na izborniku "Zvuk".
- Dugotrajna upotreba slušalica s velikom jačinom zvuka može vam ➣ oštetiti sluh.
- ► Kad slušalice povežete sa sustavom nećete dobivati zvuk iz zvučnika.
- Glasnoća slušalica i zvučnika prilagođava se na drugačiji način. ➣

# $\sqrt{2}$

# **Odabir načina reprodukcije zvuka**

**Način reprodukcije zvuka možete odabrati pritiskom na gumb "DUAL". Na zaslonu će se prikazati trenutno odabrani način reprodukcije zvuka.**

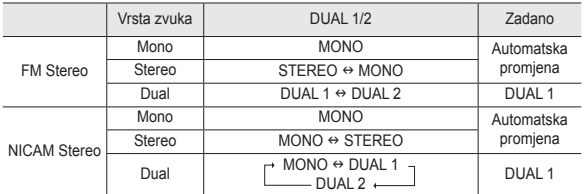

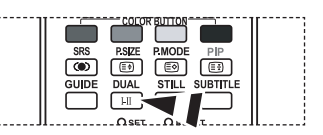

[bm] Ove opcije možete podesiti i pritiskanje gumba **DUAL** na daljinskom upravljaču.

Ako je stereosignal slab i dođe do automatskog prebacivanja, prebacite se na Mono. ➣

### **Automatsko prilagođavanje glasnoće**

**Svaka TV postaja ima svoje postavke signala, pa nije lako prilagoditi zvuk prilikom svake promjene kanala. Ova značajka omogućuje automatsko podešavanje jačine zvuka željenog kanala smanjivanjem jačine izlaznog zvuka dok je modulacijski signal visok ili povećavanjem jačine izlaznog zvuka dok je modulacijski signal nizak.**

- **1.** Za prikaz izbornika pritisnite gumb **MENU**. Pritisnite gumb ▲ ili ▼ za odabir opcije "Zvuk", a zatim pritisnite gumb **ENTER/OK**.
- **2.** Pritisnite gumb ▲ ili ▼ kako biste odabrali opciju "Auto jačina zvuka", a zatim pritisnite gumb **ENTER/OK**.
- **3.** Pritisnite gumb ▲ ili ▼ kako biste odabrali opciju "Uklj." ili "Isklj.". Pritisnite gumb **ENTER/OK**.
- **4.** Za napuštanje pritisnite gumb **EXIT.**

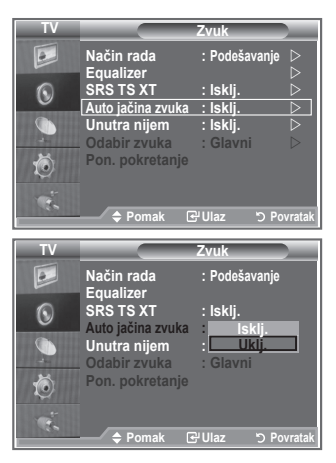

# **Odabir opcije "Unutra nijem"**

### **Ako želite čuti zvuk kroz različite zvučnike, isključite unutarnje pojačalo.**

- **1.** Za prikaz izbornika pritisnite gumb **MENU**. Pritisnite gumb ▲ ili ▼ za odabir opcije "Zvuk", a zatim pritisnite gumb **ENTER/OK**.
- **2.** Pritisnite gumb ▲ ili ▼ kako biste odabrali opciju "Unutra nijem", a zatim pritisnite gumb **ENTER/OK**.
- **3.** Pritisnite gumb ▲ ili ▼ kako biste odabrali opciju "Ukli." ili "Iskli.". Pritisnite gumb **ENTER/OK**.
- **4.** Za napuštanje pritisnite gumb **EXIT.**
- Kada je opcija "Unutra nijem" postavljena na "Uklj.", u ➣ izbornicima "Zvuk" može se podesiti samo opcija "Odabir zvuka" (u načinu rada PIP).

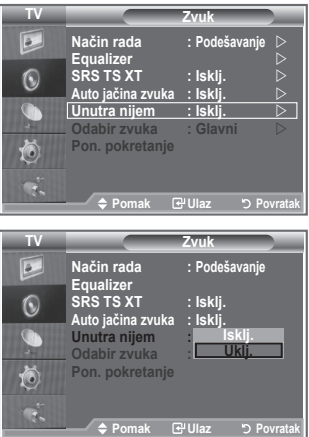

### **Slušanje zvuka podslike**

### **Za vrijeme aktivacije značajke PIP možete slušati zvuk podslike.**

- **1.** Pritisnite gumb MENU kako biste prikazali izbornik. Za odabir stavke "Zvuk" pritisnite gumb ▲ ili ▼, zatim pritisnite gumb **ENTER/OK** .
- Pritisnite gumbe ▲ ili ▼za "Odabir zvuka", a zatim pritisnite gumb **. ENTER/OK**.
- Pritisnite gumbe ▲ ili ▼ za odabir "Slik.u slici". **.** Pritisnite gumb **ENTER/OK** .
- **4.** Za izlaz pritisnite gumb **EXIT.**

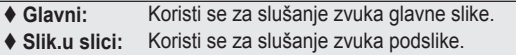

Ovu opciju možete odabrati kada je opcija "PIP" postavljena na ➣ "Uklj.".

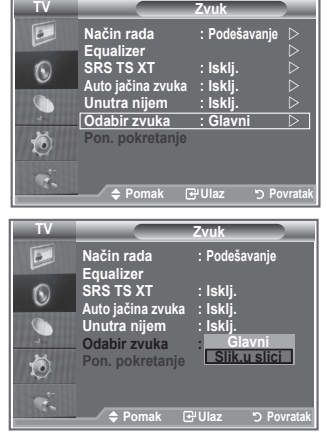

### **Vraćanje postavki zvuka na tvorničke postavke**

**Ako je "Način igranja" uključen, funkcija "Pon. pokretanje" zvuka će se aktivirati. Odabir funkcije ponovnog pokretanja nakon postavljanja equalizera ponovno podešava postavke equalizera na tvorničke postavke.**

- **1.** Za prikaz izbornika pritisnite gumb **MENU**. Pritisnite gumb ▲ ili ▼ za odabir opcije "Zvuk", a zatim pritisnite gumb **ENTER/OK**.
- **2.** Pritisnite gumb ▲ ili ▼ kako biste odabrali opciju "Pon. pokretanje", a zatim pritisnite gumb **ENTER/OK**.
- **3.** Za napuštanje pritisnite gumb **EXIT.**
- Ovu opciju možete odabrati kada je opcija "Način igranja" postavljena na "Uklj.". ➣

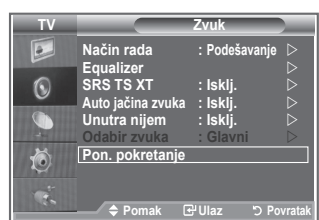

# **Postavljanje i prikaz trenutnog vremena**

**Sat televizora možete postaviti tako da se prikazuje trenutno vrijeme kad pritisnete gumb INFO. Vrijeme morate postaviti i ako želite koristiti automatske timere za uključivanje/ isključivanje.**

- **1.** Za prikaz izbornika pritisnite gumb **MENU**. Pritisnite gumb ▲ ili ▼ za odabir opcije "Postavljanje", a zatim pritisnite gumb **ENTER/OK**.
- **2.** Pritisnite gumb ▲ ili ▼ kako biste odabrali opciju "Vrijeme", a zatim pritisnite gumb **ENTER/OK**.
- **3.** Pritisnite gumb **ENTER/OK** kako biste odabrali opciju "Podešen sat".

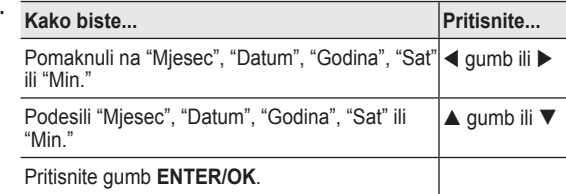

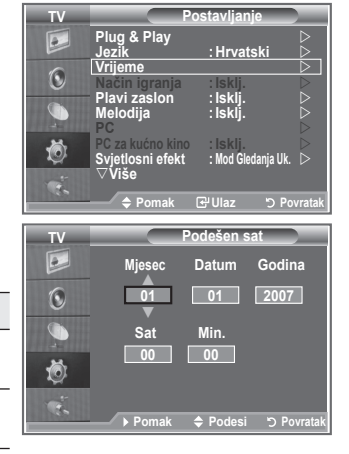

**5.** Za napuštanje pritisnite gumb **EXIT.**

**4.**

- Ako odvojite kabel za napajanje, morat ćete ponovno podesiti sat. ➣
- Godinu, mjesec, dan, sat i minutu možete podesiti i pritiskom na gumbe s brojevima na daljinskom ➣ upravljaču.

**Hrvatski - 26**

# **Postavljanje samoisključivanja**

### **Možete odabrati vremensko razdoblje od 30 do 180 minuta, nakon čega će se televizor automatski prebaciti u stanje pripravnosti.**

- **1.** Za prikaz izbornika pritisnite gumb **MENU**. Pritisnite gumb ▲ ili ▼ za odabir opcije "Postavljanje", a zatim pritisnite gumb **ENTER/OK**.
- **2.** Pritisnite gumb ▲ ili ▼ kako biste odabrali opciju "Vrijeme", a zatim pritisnite gumb **ENTER/OK**.
- **3.** Pritisnite gumb ▲ ili ▼ kako biste odabrali opciju "Samoisklj.", a zatim pritisnite gumb **ENTER/OK**.
- **4.** Pritišćite gumb ▲ ili ▼ dok se ne pojavi željeno vrijeme (isklj., 30, 60, 90, 120, 150, 180). Pritisnite gumb **ENTER/OK**.
- **5.** Za napuštanje pritisnite gumb **EXIT.**
- Kad timer dođe do 0, televizor automatski prelazi u stanje ➣ pripravnosti.

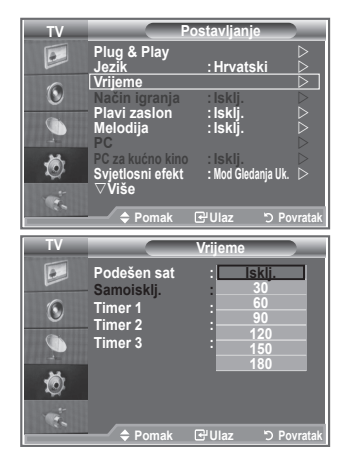

# **Automatsko uključivanje i isključivanje televizora**

- **1.** Za prikaz izbornika pritisnite gumb **MENU**. Pritisnite gumb ▲ ili ▼ za odabir opcije "Postavljanje", a zatim pritisnite gumb **ENTER/OK**.
- **2.** Pritisnite gumb ▲ ili ▼ kako biste odabrali opciju "Vrijeme", a zatim pritisnite gumb **ENTER/OK**.
- **3.** Pritisnite gumb ▲ ili ▼ kako biste odabrali opciju "Timer 1", "Timer 2" ili "Timer 3", a zatim pritisnite gumb **ENTER/OK**.
- **4.** Pritisnite gumb ▲ ili ▼ kako biste prilagodili "Sat", a zatim pritisnite gumb  $\blacktriangleright$  za prelazak na sliedeći korak. Postavite i druge stavke na isti način.

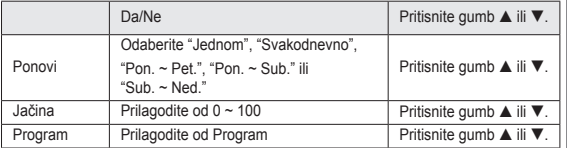

Kada završite, za povratak pritisnite gumb **RETURN**. ➣

• Trenutno vrijeme pojavit će se kad pritisnete gumb **INFO**.

- Sat, minutu i kanal možete podesiti i pritiskom na gumbe s brojevima na daljinskom upravljaču.
- **5.** Za napuštanje pritisnite gumb **EXIT.**

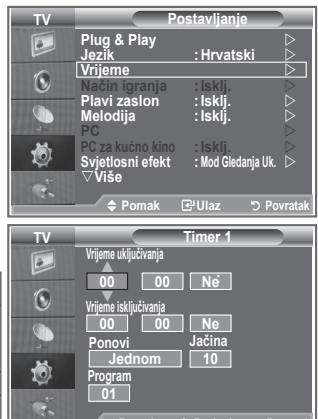

**Pomak Podesi Povratak**

# **Odabir jezika**

### **Prilikom prve upotrebe kompleta, morate odabrati jezik koji će se koristiti za prikaz izbornika i indikacija.**

- **1.** Za prikaz zaslonskog izbornika pritisnite gumb **MENU**. Pritisnite gumb ▲ ili ▼ za odabir opcije "Postavljanje", a zatim pritisnite gumb **ENTER/OK**.
- **2.** Pritisnite gumb ▲ ili ▼ kako biste odabrali opciju "Jezik", a zatim pritisnite gumb **ENTER/OK**.
- **3.** Odaberite određeni jezik tako što ćete uzastopno pritiskati gumbe **▲** ili ▼. Pritisnite gumb **ENTER/OK**. Možete birati između 17 jezika. ➣
- **4.** Za napuštanje pritisnite gumb **EXIT.**

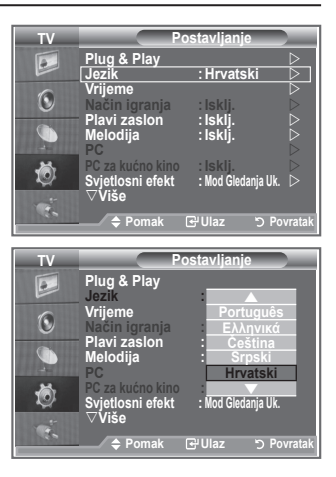

# **Korištenje načina igranja**

### **Kada priključujete uređaj na igraću konzolu poput PlayStationTM ili XboxTM , uživanje u igranju možete poboljšati odabirom izbornika za igrice.**

- **1.** Za prikaz izbornika pritisnite gumb **MENU**. Pritisnite gumb ▲ ili ▼ za odabir opcije "Postavljanje", a zatim pritisnite gumb **ENTER/OK**.
- **2.** Pritisnite gumb ▲ ili ▼ kako biste odabrali opciju "Način igranja", a zatim pritisnite gumb **ENTER/OK**.
- **3.** Pritisnite gumb ▲ ili ▼ kako biste odabrali opciju "Uklj." ili "Isklj.". Pritisnite gumb **ENTER/OK**.
- **4.** Za napuštanje pritisnite gumb **EXIT.**
- Za isključivanje igraće konzole i priključivanje nekog drugog ➣ vanjskog uređaja najprije poništite način igranja u izborniku za postavljanje.
- Ako u načinu igranja pozovete prikaz TV slike, zaslon će se ➣ malo tresti.
- Način igranja nije dostupan u načinu rada TV slike. ➣
- Ako je "Način igranja" uključen: ➣
	- Način igranja automatski se mijenja u Standardan, a Način rada zvuka u Podešavanje. Korisnik ne može mijenjati ove načine rada u druge.
	- Način rada "Zvuk" na izborniku "Zvuk" je deaktiviran. Podesite zvuk pomoću equalizera.
	- Aktivirat će se funkcija "Pon. pokretanje". Odabir funkcije ponovnog pokretanja nakon postavljanja equalizera ponovno podešava postavke equalizera na tvorničke postavke.

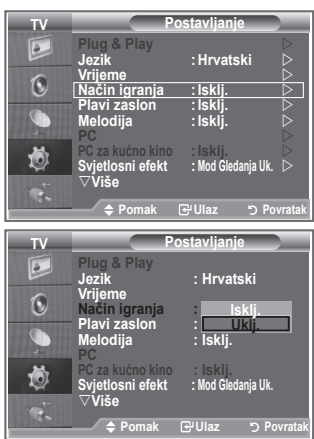

### **Postavljanje opcije "Plavi zaslon" / Odabir melodije**

### **Plavi zaslon:**

**Ako nema signala ili ako je signal jako slab, plavi zaslon automatski zamjenjuje pozadinu slike sa šumovima.**

**Ako želite nastaviti s gledanjem loše slike, podesite način rada "Plavi zaslon" na "Isklj.".**

#### **Melodija:**

**Kada se televizor uključi ili isključi, možete začuti određenu melodiju.**

- **1.** Za prikaz izbornika pritisnite gumb **MENU**. Pritisnite gumb ▲ ili ▼ za odabir opcije "Postavljanje", a zatim pritisnite gumb **ENTER/OK**.
- **2.** Pritisnite gumb ▲ ili ▼ kako biste odabrali opciju "Plavi zaslon" ili "Melodija". Pritisnite gumb **ENTER/OK**.
- **3.** Kad ste zadovoljni sa svojim postavkama, pritisnite gumb **ENTER/OK**.
- **Plavi zaslon:** Isklj./Uklj
- **Melodija:** Isklj./Mala/Srednja/Visoko
- **4.** Za napuštanje pritisnite gumb **EXIT.**

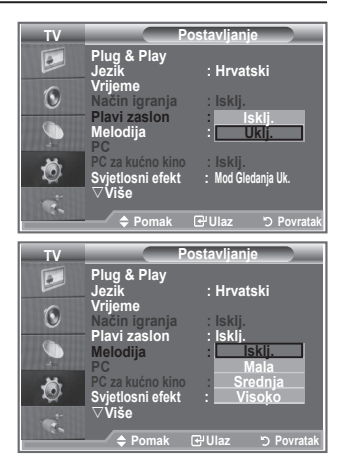

### **Podešavanje funkcije "PC za kućno kino"**

**Slike visoke kvalitete možete vidjeti ako postavite zaslon u način rada "PC".**

**Ako funkciju "PC za kućno kino" postavite na "Uklj.", možete konfigurirati "Postavke detalja" (kad je način rada "Slika" postavljen na "Standardan" ili "Film") kao u načinu rada "PC".**

- **1.** Za prikaz izbornika pritisnite gumb **MENU**. Pritisnite gumb ▲ ili ▼ za odabir opcije "Postavljanje", a zatim pritisnite gumb **ENTER/OK**.
- **2.** Pritisnite gumb ▲ ili ▼ za odabir opcije "PC za kućno kino". Pritisnite gumb **ENTER/OK**.
- **3.** Pritisnite gumb ▲ ili ▼ kako biste odabrali opciju "Uklj." ili "Isklj.".

Pritisnite gumb **ENTER/OK**.

- **4.** Za napuštanje pritisnite gumb **EXIT.**
- Ova funkcija dostupna je samo u načinu rada "PC". ➣

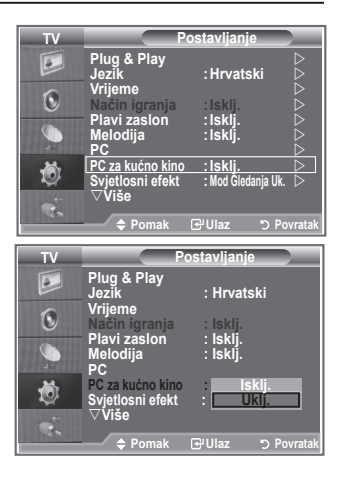

# **Postavljanje opcije Svjetlosni efekt**

### **U skladu sa situacijom možete uključiti ili isključiti plavi LED indikator na prednjoj strani televizora. To učinite radi uštede energije ili ako vam LED indikator blješti u oči.**

- **1.** Za prikaz zaslonskog izbornika pritisnite gumb **MENU**. Pritisnite gumb ▲ ili ▼ za odabir opcije "Postavljanje", a zatim pritisnite gumb **ENTER/OK**.
- **2.** Pritisnite gumb ▲ ili ▼ kako biste odabrali opciju "Svjetlosni efekt", a zatim pritisnite gumb **ENTER/OK**.
- **3.** Odaberite željenu opciju (Isklj., Standby Mod Uk., Mod Gledanja Uk., Ukli.) pomoću gumba  $\blacktriangle$  ili  $\nabla$ . Pritisnite gumb **ENTER/OK**.

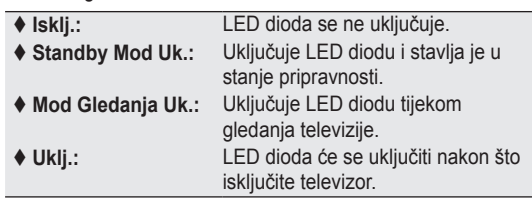

**4.** Za napuštanje pritisnite gumb **EXIT.**

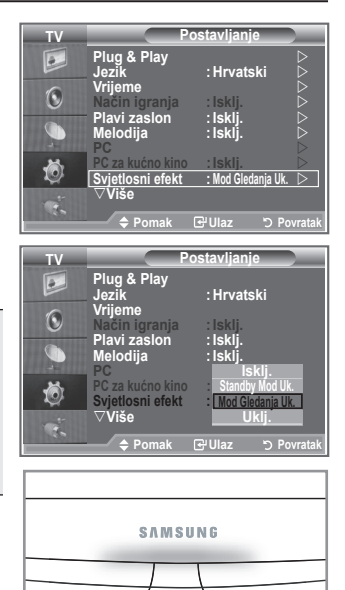

[LE23R86, LE26R86, LE23R88,LE26R88]

# **Korištenje funkcije "Ušteda energije"**

**Ova funkcija podešava svjetlinu televizijske slike kako bi smanjila potrošnju energije. Kada televiziju gledate noću, opciju načina rada "Ušteda energije" postavite "Visoko" kako biste smanjili zamaranje očiju i potrošnju energije.**

- **1.** Za prikaz zaslonskog izbornika pritisnite gumb **MENU**. Pritisnite gumb ▲ ili ▼ za odabir opcije "Postavljanje", a zatim pritisnite gumb **ENTER/OK**.
- **2.** Pritisnite gumb ▲ ili ▼ kako biste odabrali opciju "Ušteda energije", a zatim pritisnite gumb **ENTER/OK**.
- **3.** Odaberite željenu opciju (Isklj., Mala, Srednja, Visoko, Automatski) tako što ćete pritisnuti gumb ▲ ili ▼. Pritisnite gumb **ENTER/OK**.
- **4.** Za napuštanje pritisnite gumb **EXIT.**

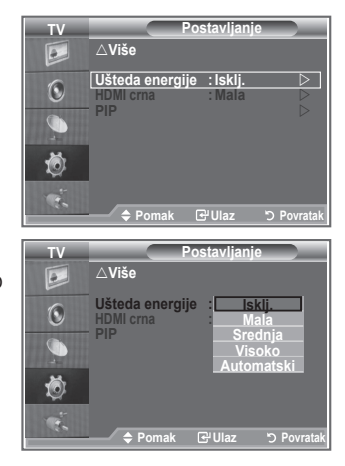

**Hrvatski - 30**

# **Odabir izvora**

### **Možete izabrati između vanjskih izvora koji su spojeni na ulazne priključke vašeg televizora.**

- **1.** Za prikaz izbornika pritisnite gumb **MENU**. Pritisnite gumbe ▲ ili ▼za odabir "Ulaz", a zatim pritisnite gumb **ENTER/OK**.
- **2.** Pritisnite gumb **ENTER/OK** kako biste odabrali opciju "Popis izvora".
	- Ako nijedan vanjski uređaj nije spojen na vaš, u popisu ➣ izvora aktivirani su samo "TV", "Vanj. 1" i "Vanj. 2". "AV", "S-Video", "Komponenta", "PC", "HDMI1", "HDMI2", "DTV" su aktivirani samo kad su spojeni s vašim kompletom.
- **3.** Pritiskom na gumb ▲ ili ▼ odaberite željeni uređaj. Pritisnite gumb **ENTER/OK**.
- **Pritisnite gumb SOURCE** na daliinskom upravljaču za kretanie kroz sve dostupne izvore. TV način rada možete odabrati pritiskom gumba **TV/DTV**, brojčanih gumba (0~9) i gumba **P** / gumba na daljinskom upravljaču. No, ne možete ga odabrati pomoću gumba **SOURCE**.

# **Uređivanje naziva ulaznih izvora**

### **Dajte naziv uređaju spojenom s ulaznim priključcima kako biste olakšali odabir ulaznog izvora.**

- **1.** Za prikaz izbornika pritisnite gumb **MENU**. Za odabir opcije "Ulaz" pritisnite gumb **ENTER/OK**.
- **2.** Pritisnite gumb ▲ ili ▼ kako biste odabrali opciju "Uređivanje naziva", a zatim pritisnite gumb **ENTER/OK**.
- **3.** Pritisnite gumb ▲ ili ▼ kako biste odabrali uređaj koji želite urediti. Pritisnite gumb **ENTER/OK**.
- **4.** Pritisnite gumb ▲ ili ▼ kako biste odabrali željeni uređaj. Pritisnite gumb **ENTER/OK**.
- **5.** Za napuštanje pritisnite gumb **EXIT.**

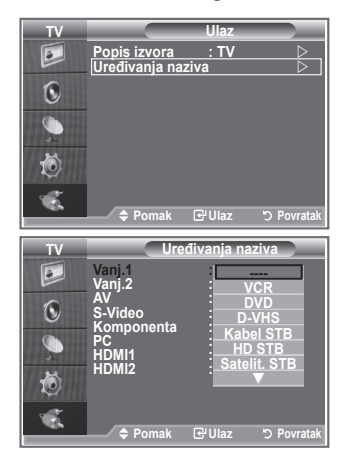

**TV Ulaz Popis izvora : TV Uređivanja naziva Popis izvora** : **TV**  $\frac{1}{2}$  $\widehat{\mathbb{Q}}$  $\bullet$ 苞 ď. **Pomak Ulaz Povratak Modern Ponis izvora TV Popis izvora Equalizer**   $\boxed{\circ}$ **TV Vanj.1 : ---- SPS TS AND THE CONSTRUCTION Autorization** *i***: <b>Off Wani.2 Vanj.2 : ----**  $\odot$ **AV ---- Internal Mute : Off S-Video : ----**  $\mathbf{G}$ **Komponenta : ----** Ö **HDMI2 : ---- DTV : ---** úŜ. **Pulaz DPov** POWER SOURCE-CH LIST

**Mode : Custom** 

# **Pregled sustava izbornika DTV**

- Tvrtka jamči normalan rad DTV izbornika samo u 6 navedenih država (Engleska, Njemačka, Francuska, Italija, Španjolska, Austrija) zbog toga što su podržani samo standardi tih država. Osim toga, kada se država koja emitira program razlikuje od države koju je odabrao korisnik, niz koji se nalazi na natpisu kanala možda neće biti pravilno prikazan (Informacije, Vodič, Upravljanje kanalima itd.). ➣
- Dostupno u načinu rada DTV. Postavite DTV način rada ➣ pomoću gumba TV/DTV na daljinskom upravljaču. Kako biste se kretali po zaslonskim izbornicima i prilagodili postavke, pogledajte sljedeću sliku.

### Pritisnite gumb **D.MENU**.

#### Vodič

- Vodič kroz emisije
- Cijeli vodič
- Planirani vodič
- Zadani vodič

Sadašnje/buduće, Cijeli vodič

#### Kanal

- Automatsko spremanje
- Ručno spremanje
- Uređiv.omiljenih kanala
- Popis kanala

#### Postavljanje

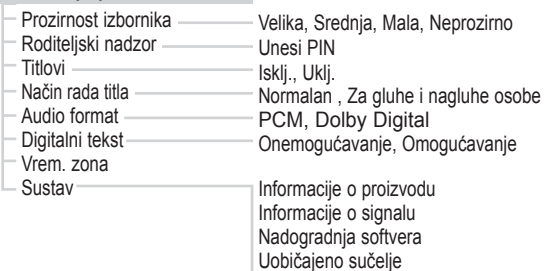

Pon. Pokretanje

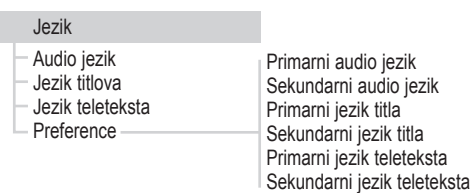

> Podstavke CI izbornika ovise o modelu CAM.

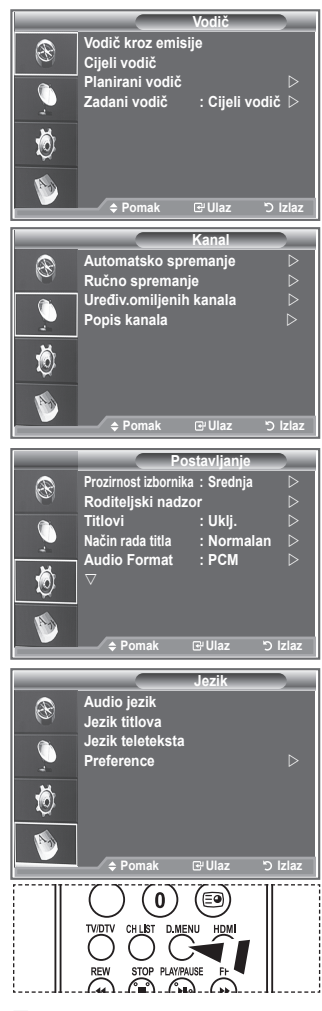

**b** Ove opcije možete odabrati jednostavnim pritiskom gumba **D.MENU** na daljinskom upravljaču.

# **Automatsko ažuriranje popisa kanala**

### **Popis kanala možete ažurirati kad usluga emitiranja doda nove usluge ili ako premjestite televizor na drugu lokaciju.**

- **1.** Za prikaz izbornika DTV pritisnite gumb **D.MENU**.
- **2.** Pritisnite gumb ▲ ili ▼ kako biste odabrali opciju "Kanal", a zatim pritisnite gumb **ENTER/OK**.
- **3.** Pritisnite gumb **ENTER/OK** kako biste odabrali opciju "Automatsko spremanje". Pritisnite gumb **ENTER/OK**.
- **4.** Broj skeniranih usluga bit će prikazan po završetku. Postojeći popis omiljenih kanala neće biti izbrisan nakon ažuriranja popisa kanala. ➣
	- Za zaustavljanje traženja prije nego završi odaberite "STOP" i pritisnite gumb **ENTER/OK**. ➣
- **5.** Za napuštanje pritisnite gumb **EXIT.**
- Ako je status signala loš, pojavit će se poruka "Nijedna usluga nije pronaðena! Provjerite priključak ➣ antene.".

### **Ručno ažuriranje popisa kanala**

### **Možete navesti kanal za brzo pretraživanje kanala.**

- **1.** Za prikaz izbornika DTV pritisnite gumb **D.MENU**.
- **2.** Pritisnite gumb ▲ ili ▼ kako biste odabrali opciju "Kanal", a zatim pritisnite gumb **ENTER/OK**.
- **3.** Pritisnite gumb ▲ ili ▼ kako biste odabrali "Ručno spremanie", a zatim pritisnite gumb **ENTER/OK**.
- **4.** Pritisnite gumb ▲ ili ▼ kako biste odabrali opciju "Kanal", a zatim pritisnite gumb **ENTER/OK**.
	- **Kanal:** U Velikoj Britaniji prikazani su kanali od "5" do "69". ➣ (ovisno o državi)
	- **Frekvencija:** Prikazuje se raspoloživa frekvencija u grupi kanala. ➣
	- **Širina pojasa:** Dostupne širine pojasa su 7 i 8 MHz. ➣
- **5.** Broj skeniranih usluga bit će prikazan po završetku.
- **6.** Za napuštanje pritisnite gumb **EXIT.**

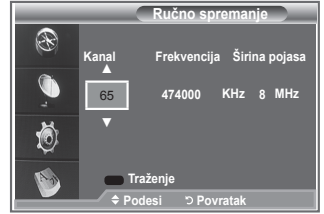

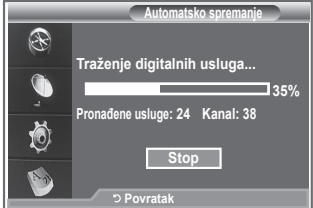

# **Uređivanje omiljenih kanala**

### **Omiljene kanale možete urediti pomoću gumba u boji.**

- **1.** Za prikaz izbornika DTV pritisnite gumb **D.MENU**.
- **2.** Pritisnite gumb ▲ ili ▼ kako biste odabrali opciju "Kanal", a zatim pritisnite gumb **ENTER/OK**.
- **3.** Pritisnite gumb ▲ ili ▼ kako biste odabrali opciju "Uređiv. omiljenih kanala", a zatim pritisnite gumb **ENTER/OK**.
- **4.** Pritisnite crveni gumb za prikaz svih trenutno spremljenih kanala.
- **5.** Pritisnite gumb ▲ ili ▼ kako biste odabrali željeni kanal. Pritisnite gumb **ENTER/OK**.
	- $\geq$  Ikona " $\star$ " prikazuje se pored odabranog kanala i on se dodaje na popis omiljenih kanala.
	- ► Za poništavanje ponovo pritisnite gumb **ENTER/OK**.
		- **Odabir svih:** Odabire sve trenutno prikazane kanale.
		- **Odabir nijednog:** Poništava odabir svih odabranih kanala.
		- **Pregled:** Prikazuje trenutno odabrane kanale.
	- Postavljanje omiljenih kanala je dovršeno. ➣
- **6.** Za napuštanje pritisnite gumb **EXIT.**

### ◆ Dodaj

**Ovu funkciju koristite za dodavanje jednog ili više omiljenih kanala.**

- **1.** Za prikaz izbornika DTV pritisnite gumb **D.MENU**.
- **2.** Pritisnite gumb ▲ ili ▼ kako biste odabrali opciju "Kanal", a zatim pritisnite gumb **ENTER/OK**.
- **3.** Pritisnite gumb ▲ ili ▼ kako biste odabrali opciju "Uređiv. omiljenih kanala", a zatim pritisnite gumb **ENTER/OK**.
- **4.** Pritisnite crveni gumb na izborniku "Uređiv. omiljenih kanala". Za dodavanje više kanala pogledajte korak 5 u prethodnom opisu.
- **5.** Ako želite provjeriti kanal koji ćete pohraniti, pritisnite gumb **D.MENU**. Za izlaz pritisnite gumb **EXIT.**
- $>$   $\cdot$  Za dodavanje svih kanala na popis omiljenih kanala pritisnite crveni gumb.
	- Za uklanjanje svih kanala pritisnite zeleni gumb.
	- **Pregled:** Prikazuje trenutno odabrane kanale.
	- Pritisnite gumb **CH LIST** za prikaz upravljanja omiljenim kanalima.

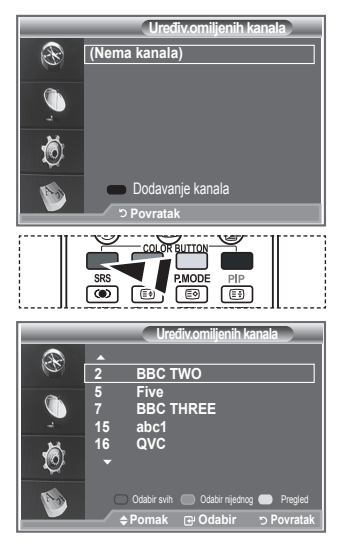

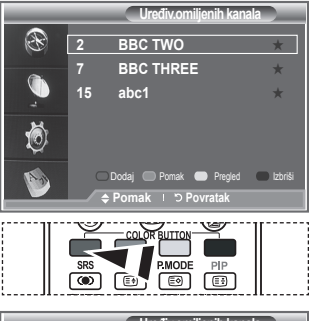

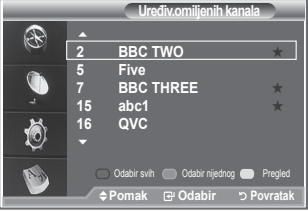

**Pomak**

- **1.** Za prikaz izbornika DTV pritisnite gumb **D.MENU**.
- **2.** Pritisnite gumb ▲ ili ▼ kako biste odabrali opciju "Kanal", a zatim pritisnite gumb **ENTER/OK**.
- **3.** Pritisnite gumb ▲ ili ▼ kako biste odabrali opciju "Uređiv. omiljenih kanala", a zatim pritisnite gumb **ENTER/OK**.
- **4.** Pritiskom na gumb ▲ ili ▼ odaberite željeni kanal.
- **5.** Pritisnite zeleni gumb.  $\geq$  Ikona " $\blacklozenge$ " prikazuje se lijevo od naziva kanala.
- **6.** Pritisnite gumb ▲ ili ▼ kako biste odabrali kanal koji želite premjestiti, a zatim pritisnite gumb **ENTER/OK**.
- **7.** Za napuštanje pritisnite gumb **EXIT.**

### **Pregled**

- **1.** Na izborniku "Uređiv. omiljenih kanala" odaberite kanal za pregled pritiskanjem gumba  $\blacktriangle$  ili  $\nabla$ .
- **2.** Pritisnite žuti gumb.
	- ► Na zaslonu se prikazuje odabrani kanal.

### **Izbriši**

- **1.** Na izborniku "Uređiv. omiljenih kanala" odaberite kanal za brisanje s popisa omiljenih kanala pritiskanjem gumba  $\blacktriangle$  ili  $\nabla$ .
- **2.** Pritisnite plavi gumb.
	- Briše se odabrani kanal i broj. ➣
	- $\triangleright$  Kako biste vratili izbrisani kanala na popis omiljenih kanala, pogledajte "Dodaj" na stranici 34.

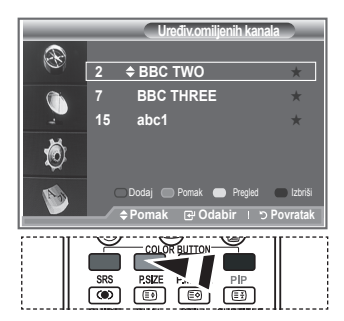

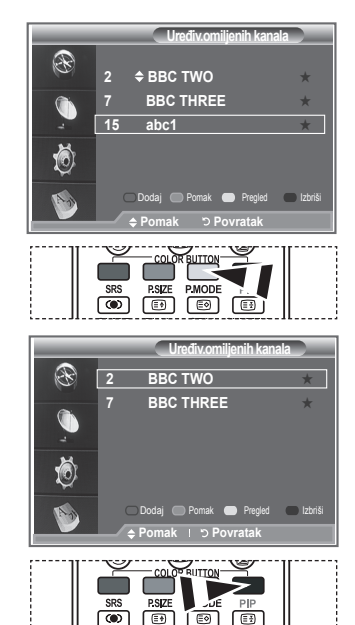

### **Odabir popisa kanala**

**Možete izbaciti kanale koje ste odabrali iz kanala koje ste skenirali. Kad pretražujete spremljene kanale, oni koje ste odabrali bit će preskočeni i neće biti prikazani. Tijekom skeniranja prikazuju se svi kanali koje niste naveli za preskakanje.**

- **1.** Za prikaz izbornika DTV pritisnite gumb **D.MENU**.
- **2.** Pritisnite gumb ▲ ili ▼ kako biste odabrali opciju "Kanal", a zatim pritisnite gumb **ENTER/OK**.
- **3.** Pritisnite gumb ▲ ili ▼ kako biste odabrali opciju "Popis kanala". Pritisnite gumb **ENTER/OK**.
- 4. Pritisnite gumb ▲ ili ▼ kako biste odabrali opciju "Sve", "Omiljeni zapisi" ili "Zadane postavke". Pritisnite gumb **ENTER/OK**.
- **5.** Pritisnite žuti gumb za prebacivanje između omiljenih kanala i svih kanala.
	- Vaši omiljeni kanali prikazuju se samo ako su ranije postavljeni na izborniku "Uređivanje omiljenih ➣ kanala" (pogledajte stranice 34).
- **6.** Pritisnite crveni ili zeleni gumb za prikaz prethodne ili sljedeće stranice s popisom kanala.
- **7.** Pritisnite gumb ▲ ili ▼ kako biste odabrali kanal za podešavanie.
	- Pritisnite gumb **ENTER/OK**.
		- Tijekom mijenjanja kanala u gornjem lijevom kutu prikazuje se broj kanala, naziv i ikona. Broj i ➣ naziv kanala prikazuju se ako je kanal jedan od svih kanala, a ikona ako je kanal jedan od omiljenih kanala.
- **8.** Pritišćite plavi gumb za prebacivanje između Televizora, Radija, Podataka/ostalog i Svega.
- **9.** Pritisnite gumb **CH LIST** za napuštanje popisa kanala.

# **Prikaz informacija o programu**

**Za vrijeme prikaza kanala mogu se prikazati dodatne informacije o trenutnom programu.**

- **1.** Tijekom prikaza programa pritisnite gumb **INFO**. Prikazuju se informacije o programu. ➣
- **2.** Za napuštanje informacija pritisnite gumb **INFO**.

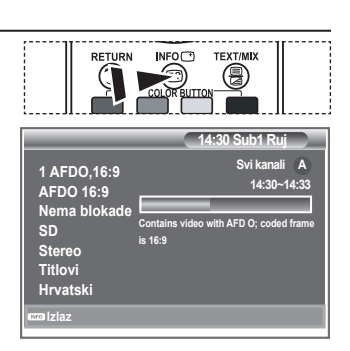

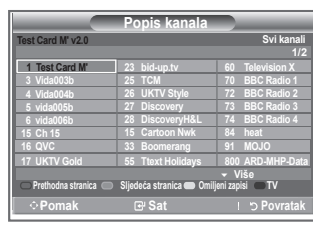

# **Pregled informacija EPG (Electronic Programme Guide)**

**Informacije o elektroničkom vodiču kroz programe (EPG) daju oni koji emitiraju program. Programski unosi mogu biti prazni ili zastarjeli kao rezultat informacija na danom kanalu. Prikaz će se dinamički ažurirati čim nove informacije postanu dostupne.**

**Vodič kroz emisije**

Za 6 kanala navedenih u lijevom stupcu prikazuju se informacije o trenutnoj i sljedećoj emisiji.

**Cijeli vodič**

Prikazuje informacije o programu svakih sat vremena. Dvosatni program se prikazuje ako idete unaprijed ili unatrag.

- **1.** Za prikaz izbornika DTV pritisnite gumb **D.MENU**.
- **2.** Pritisnite gumb **ENTER/OK** kako biste odabrali opciju "Vodič".
- **3.** Pritisnite gumb ▲ ili ▼ za odabir "Vodič kroz emisije" ili "Potpuni vodič". Pritisnite gumb **ENTER/OK**.
	- Izbornik vodiča možete prikazati i ako pritisnete gumb ➣ **GUIDE**.

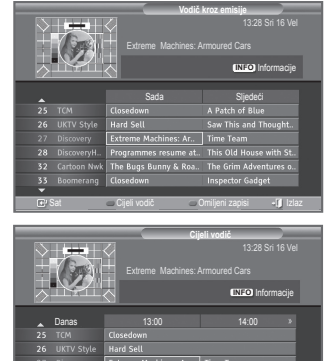

Sat Sadašnje/buduće Omiljeni zapisi Izlaz

 $-24$  sata  $-+24$  sat

**D** oo

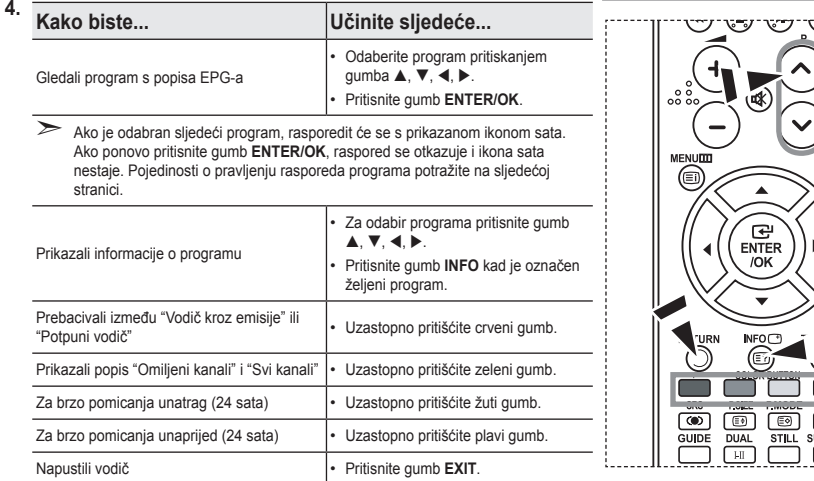

- Naziv programa nalazi se u gornjem dijelu središta zaslona. Za detaljnije informacije pritisnite gumb ➣ **INFO**. Broj kanala, Trajanje izvođenja, Statusna traka, Roditeljska razina, Informacije o kvaliteti video zapisa (HD/SD), Načini rada zvuka, Titlovi ili teletekst, Jezik titlova ili teleteksta i kratki sažetak označenog programa prikazuju se u detaljnim informacijama. "..." prikazat će se ako je sažetak predug.
- $\triangleright$  Prikazuje se 6 kanala. Za pomicanje između kanala, pomicanje na kanal koristite gumb  $\blacktriangle$  ili  $\nabla$ . Za prikaz po stranici koristite gumb  $P \otimes$  ili  $\otimes$ .

# **Upotreba "Planiranog vodiča"**

### **Ako napravite raspored programa koje biste željeli pogledati, kanal se u zakazano vrijeme automatski prebacuje na zakazani program, čak i ako gledate neki drugi program.**

- **1.** Za prikaz izbornika DTV pritisnite gumb **D.MENU**.
- **2.** Pritisnite gumb **ENTER/OK** kako biste odabrali opciju "Vodič".
- **3.** Pritisnite gumb ▲ ili ▼ kako biste odabrali opciju "Planirani" vodič", a zatim pritisnite gumb **ENTER/OK**.
- **4.** Pritisnite crveni gumb. Kanal će se prebaciti na program iz rasporeda.
- **5.** Pritisnite gumb **ENTER/OK** kako biste odabrali stavku i prilagodite je pomoću gumba  $\blacktriangleleft$  ili  $\blacktriangleright$ .
	- Sat i minutu možete podesiti i pritiskom na gumbe s brojevima na daljinskom upravljaču.
		- **Kanal:** Postavljanje kanala.
		- **Vrijeme:** Postavljanje vremena.
		- **Datum:** Postavljanje godine, mjeseca i dana.
		- **Frekvencija:** Postavljanje frekvencije. ("Jednom", "Dnevno" ili "Tjedno")
- **6.** Nakon zadavanja rasporeda, pritisnite crveni gumb.
- **7.** Za napuštanje pritisnite gumb **EXIT.**
- **Spremi:** Spremanje prilagođenog rasporeda. ➣
	- **Otkazivanje:** Otkazivanje prilagođenog rasporeda.
	- **Dodav. programa:** Dodavanje novog rasporeda.
	- **Uredi:** Prilagođavanje odabranog rasporeda.
	- **Izbriši:** Brisanje odabranog rasporeda.

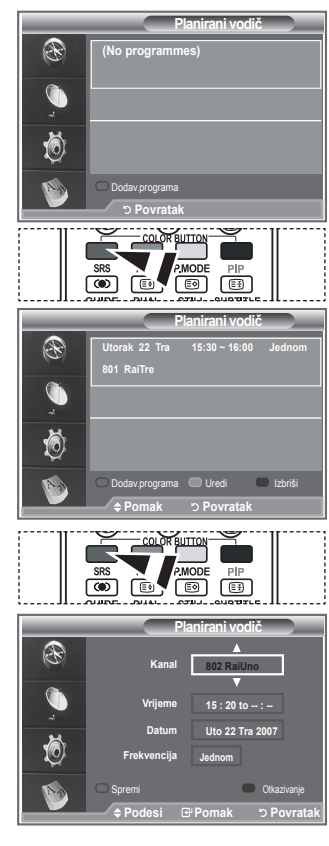

# **Postavljanje zadanog vodiča**

### **Možete podesiti stil zadanog vodiča.**

- **1.** Za prikaz izbornika DTV pritisnite gumb **D.MENU**.
- **2.** Pritisnite gumb **ENTER/OK** kako biste odabrali opciju "Vodič".
- **3.** Pritisnite gumb ▲ ili ▼ kako biste odabrali opciju "Zadani vodič", a zatim pritisnite gumb **ENTER/OK**.
- **4.** Odaberite "Sadašnje/buduće" ili "Potpuni vodič" pomoću gumba **A** ili ▼ i pritisnite gumb **ENTER/OK**.
- **5.** Za napuštanje pritisnite gumb **EXIT.**

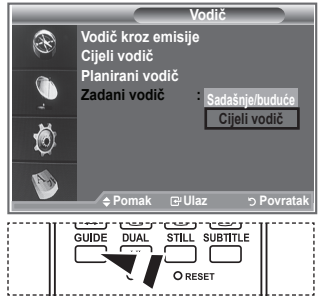

**M** Ove opcije možete odabrati jednostavnim pritiskom gumba **GUIDE** na daljinskom upravljaču.

# **Pregled svih kanala i omiljenih kanala**

### **U izborniku EPG možete prikazati sve kanale ili samo omiljene kanale.**

- **1.** Za prikaz izbornika DTV pritisnite gumb **D.MENU**.
- **2.** Pritisnite gumb **ENTER/OK** kako biste odabrali opciju "Vodič".
- **3.** Odaberite željeni vodič ("Vodič kroz emisije" ili "Potpuni vodič") tako što ćete pritisnuti gumb  $\blacktriangle$  ili  $\nabla$ .
- **4.** Pritisnite gumb **ENTER/OK**.
- **5.** Pritisnite zeleni gumb. Izmjenjuju se popisi svih kanala i popisi omiljenih kanala.
- **6.** Odaberite željeni program tako što ćete pritisnuti gumb  $\blacktriangle$ ,  $\nabla$ ,  $\nabla$  ili  $\nabla$ .
- **7.** Pritisnite gumb **INFO** za prikaz informacija o označenom programu.
- **8.** Kad nije podešen popis "Uređiv. omiljenih kanala", prikazuje se poruka
	- "Popis omiljenih kanala je prazan. Želite li sada odabrati omiljene programe?".
	- Odaberite "Da". Prikazuje se izbornik "Uređiv. omiljenih kanala". Ako odaberete "Ne", svi kanali ostat će nepromijenjeni.
	- Za uređivanje omiljenih kanala pogledajte stranicu 34.
- **9.** Za napuštanje pritisnite gumb **EXIT.**
- "Svi kanali" je popis kanala koji su skenirani tijekom ažuriranja ➣ popisa kanala. Svi kanali prikazuju se u načinu rada za sve kanale.
- "Omiljeni zapisi" (omiljeni kanali) je popis kanala koji su podešeni na izborniku "Uređiv. omiljenih ➣ kanala" (pogledajte stranicu 34).

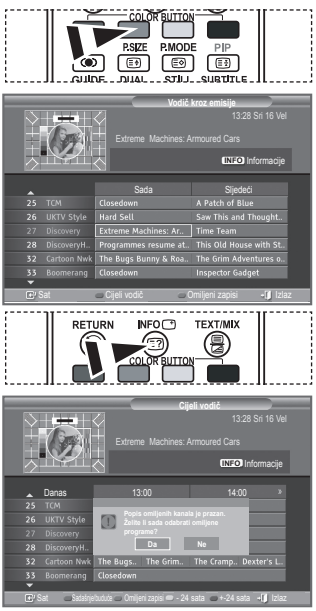

# **Prilagođavanje prozirnosti izbornika**

### **Možete podesiti prozirnost izbornika.**

- **1.** Za prikaz izbornika DTV pritisnite gumb **D.MENU**.
- **2.** Pritisnite gumb ▲ ili ▼ kako biste odabrali opciju "Podešavanje", a zatim pritisnite gumb **ENTER/OK**.
- **3.** Pritisnite gumb ▲ ili ▼ kako biste odabrali opciju "Prozirnost izbornika", a zatim pritisnite gumb **ENTER/OK**.
- **4.** Odaberite željenu opciju ("Velika", "Srednja", "Mala" ili "Neprozirno") tako što ćete pritisnuti gumb  $\blacktriangle$  ili  $\nabla$ , a zatim pritisnite gumb **ENTER/OK** za izmjenu postavke.
- **5.** Za napuštanje pritisnite gumb **EXIT.**

# **Postavljanje roditeljskog nadzora**

**Ova značajka putem digitalnog PIN koda (osobni identifikacijski broj) kojeg definira korisnik nudi vam mogućnost sprječavanja neovlaštenih osoba, npr. djece, u gledanju neprimjerenih programa. Na zaslonskom izborniku vidjet ćete upute za dodjeljivanje PIN koda (po potrebi ga možete promijeniti kasnije).**

- **1.** Za prikaz izbornika DTV pritisnite gumb **D.MENU**.
- 2. Pritisnite gumb ▲ ili ▼ kako biste odabrali opciju "Podešavanje", a zatim pritisnite gumb **ENTER/OK**.
- **3.** Pritisnite gumb ▲ ili ▼ kako biste odabrali opciju "Roditeljski nadzor", a zatim pritisnite gumb **ENTER/OK**.
- **4.** Prikazuje se poruka "Unesi PIN".
- **5.** Unesite trenutni četveroznamenkasti PIN kôd pomoću gumba s brojevima (0~9). Opcije dostupne u grupi "Roditeljski nadzor" prikazuju se kad je odabrana opcija "Roditeljska ocjena".
	- → Zadani PIN kôd za novi TV komplet je 0000.
	- Ako unesete pogrešan PIN, prikazuje se poruka "PIN broj ➣ nije valjan. Pokušajte ponovno".
- **6.** Pritisnite gumb **ENTER/OK**.
- **7.** Pritisnite gumb ▲ ili ▼ za odabir dobi za koju želite blokirati prikaz programa. Pritisnite gumb **ENTER/OK**.
- **8.** Ako želite promijeniti PIN kôd, pritisnite gumb ▲ ili ▼ i odaberite "Promjena PIN-a". Pritisnite gumb **ENTER/OK**. > Prikazuje se "Unesi novi PIN".
- **9.** Unesite novi PIN kôd pomoću gumba s brojevima (0~9). > Prikazuje se "Potvrdi novi PIN".
- **10.** Ponovo unesite novi PIN kôd za potvrdu pomoću gumba s brojevima (0~9).

► Prikazuje se poruka da je vaš PIN kôd uspješno promijenjen.

- **11.** Pritisnite gumb **ENTER/OK**.
- **12.** Za napuštanje pritisnite gumb **EXIT.**
- Ako zaboravite PIN kôd, pritišćite gumbe na daljinskom ➣ upravljaču sljedećim redoslijedom, što će vratiti PIN na tvornički postavljen **0-0-0-0**: **POWER (Off), MUTE, 8 , 2, 4, POWER (On).**

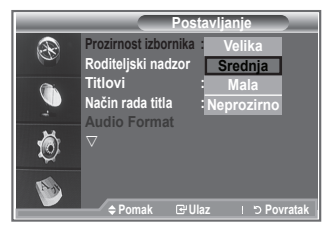

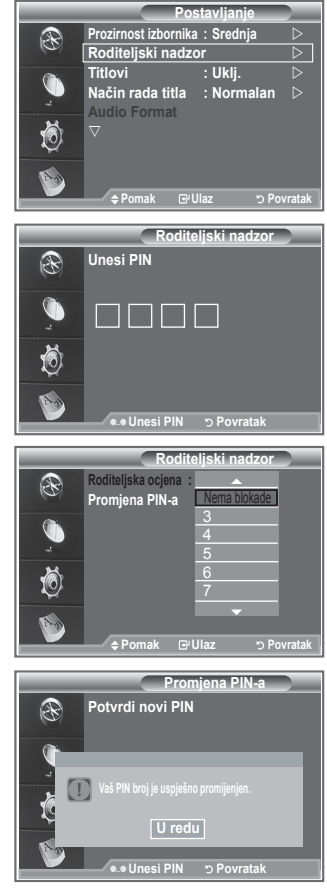

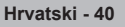

### **Postavljanje titlova**

### **Titlove možete aktivirati i deaktivirati.**

- **1.** Za prikaz izbornika DTV pritisnite gumb **D.MENU**.
- **2.** Pritisnite gumb ▲ ili ▼ kako biste odabrali opciju "Podešavanje", a zatim pritisnite gumb **ENTER/OK**.
- **3.** Pritisnite gumb ▲ ili ▼ kako biste odabrali opciju "Titlovi", a zatim pritisnite gumb **ENTER/OK**.
- **4.** Pritisnite gumb ▲ ili ▼ kako biste odabrali "Uklj.". Pritisnite gumb **ENTER/OK**.
- **5.** Za napuštanje pritisnite gumb **EXIT.**

# **Postavljanje načina rada titla**

**Koristite ovaj izbornik za postavljanje načina rada titla. Opcija "Normalna" na ovom izborniku je osnovni titl, a opcija "Nagluh" je titl za osobe slabijeg sluha.**

- **1.** Za prikaz izbornika DTV pritisnite gumb **D.MENU**.
- **2.** Pritisnite gumb ▲ ili ▼ kako biste odabrali opciju "Podešavanie", a zatim pritisnite gumb **ENTER/OK**.
- **3.** Pritisnite gumb ▲ ili ▼ kako biste odabrali opciju "Način rada titla", a zatim pritisnite gumb **ENTER/OK**.
- **4.** Pritisnite gumb ▲ ili ▼ kako biste odabrali opciju "Normalan" ili "Za gluhe i nagluhe osobe". Pritisnite gumb **ENTER/OK**.
- **5.** Za napuštanje pritisnite gumb **EXIT.**
- Ako program koji gledate ne podržava funkciju "Za gluhe i nagluhe osobe", automatski se aktivira ➣ funkcija "Normalan " čak i ako je odabran način rada "Za gluhe i nagluhe osobe ".

# **Odabir zvučnog formata**

**Dolby Digital zvuk možete čuti samo pomoću audio-prijemnika spojenog optičkim kabelom. PCM zvuk možete čuti samo na glavnom zvučniku.**

**Kad se zvuk odašilje iz glavnog zvučnika i audio-prijemnika, može doći do jeke zbog razlike u brzini dekodiranja između glavnog zvučnika i audio-prijemnika. U tom slučaju koristite internu funkciju za isključivanje zvuka.**

- **1.** Za prikaz izbornika DTV pritisnite gumb **D.MENU**.
- **2.** Pritisnite gumb ▲ ili ▼ kako biste odabrali opciju "Podešavanje", a zatim pritisnite gumb **ENTER/OK**.
- **3.** Pritisnite gumb ▲ ili ▼ kako biste odabrali opciju "Audio format", a zatim pritisnite gumb **ENTER/OK.**
- **4.** Pritisnite gumb ▲ ili ▼ kako biste odabrali opciju "PCM" ili "Dolby Digital". Pritisnite gumb **ENTER/OK**.
- **5.** Za napuštanje pritisnite gumb **EXIT.**
- "Audio format" pojavljuje se u skladu sa signalom emitiranja. (Dostupno samo u Švedskoj) Dolby ➣ digitalni zvuk dostupan je samo kad je televizor povezan s vanjskim zvučnikom pomoću optičkog kabela.

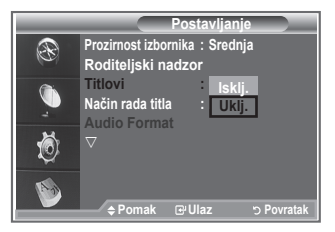

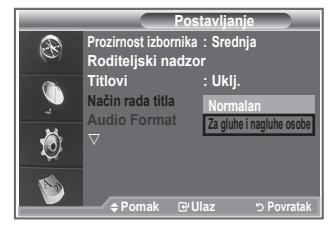

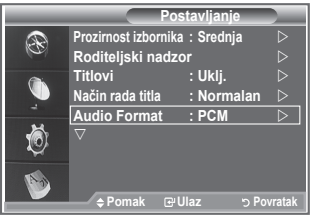
# **Odabir digitalnog teksta (samo UK)**

### **Ako se program emitira s digitalnim tekstom, ova je značajka omogućena.**

- **1.** Za prikaz izbornika DTV pritisnite gumb **D.MENU**.
- **2.** Pritisnite gumb ▲ ili ▼ kako biste odabrali opciju "Podešavanje", a zatim pritisnite gumb **ENTER/OK**.
- **3.** Pritisnite gumb ▲ ili ▼ kako biste odabrali opciju "Digitalni tekst", a zatim pritisnite gumb **ENTER/OK**.
- **4.** Pritisnite gumb ▲ ili ▼ kako biste odabrali opciju "Onemogućavanje" ili "Omogućavanje". Pritisnite gumb **ENTER/OK**.
- **5.** Za napuštanje pritisnite gumb **EXIT.**
- MHEG(engl. Multimedia and Hypermedia Information Coding Experts Group) Međunarodni standard ➣ za sustav šifriranja podataka koji se koristi za multimedije i hipermedije. Ovo je viša razina od sustava MPEG koja obuhvaća hipermedije s povezivanjem podataka kao što su fotografije, informacije o znakovima, animacije, grafike i videodatoteke, kao i multimedijske podatke. MHEG je interakcijska tehnologija koju pokreće korisnik i primjenjuje se na različite oblasti, uključujući VOD (video na zahtiev), ITV (interaktivna televizija), EC (elektronička trgovina), teleobrazovanje, telekonferencije, digitalne biblioteke i mrežne igre.

# **Odabir vremenske zone (samo Španjolska)**

### **Odaberite vremensku zonu u kojoj se nalazite.**

- **1.** Pritisnite gumb **D.MENU**.
- **2.** Pritisnite gumb ▲ ili ▼ kako biste odabrali opciju "Podešavanje", a zatim pritisnite gumb **ENTER/OK**.
- **3.** Pritisnite gumb ▲ ili ▼ kako biste odabrali opciju "Vrem. zona", a zatim pritisnite gumb **ENTER/OK**.
- **4.** Pritisnite gumb ▲ ili ▼ kako biste odabrali vremensku zonu u kojoj se nalazite. Pritisnite gumb **ENTER/OK**.
	- Dostupne su sljedeće opcije. ➣
		- Iberijski poluotok i otočna skupina Baleari Kanarski otoci
- **5.** Za napuštanje pritisnite gumb **EXIT.**

**Samsung.**

### **ili popravak kontaktirajte ovlaštenog distributera tvrtke 1.** Za prikaz izbornika DTV pritisnite gumb **D.MENU**.

**2.** Pritisnite gumb ▲ ili ▼ kako biste odabrali opciju "Podešavanje", a zatim pritisnite gumb **ENTER/OK**.

**Možete pogledati informacije o svom proizvodu. Za servisiranje** 

- **3.** Pritisnite gumb ▲ ili ▼ kako biste odabrali opciju "Sustav", a zatim pritisnite gumb **ENTER/OK**.
- **4.** Pritisnite gumb **ENTER/OK** kako biste odabrali opciju "Informacije o proizvodu".

**Prikaz informacija o proizvodu**

- Odabran je izbornik "Informacije o proizvodu". ➣
	- "Verzija softvera", "Verzija prog. datot."
- **5.** Za napuštanje pritisnite gumb **EXIT.**

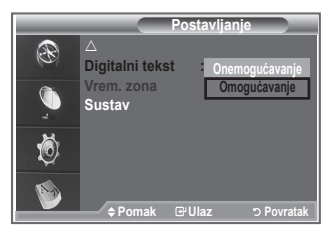

**Postavljanje**

**Pomak Ulaz Povratak Vrem. zona**

**Podesi Ulaz Povratak**

**Digitalni tekst Vrem. zona Sustav** 

Ŏ

R

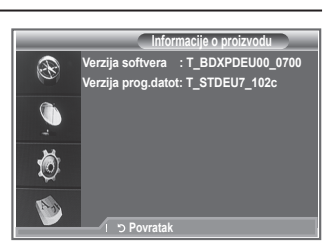

**Iberijski poluotok i otočna Kanarski otoci**

**Hrvatski - 42**

# **Provjera informacija o signalu**

### **Možete pogledati informacije o statusu signala.**

- **1.** Za prikaz izbornika DTV pritisnite gumb **D.MENU**.
- **2.** Pritisnite gumb ▲ ili ▼ kako biste odabrali opciju "Podešavanje", a zatim pritisnite gumb **ENTER/OK**.
- **3.** Pritisnite gumb ▲ ili ▼ kako biste odabrali opciju "Sustav", a zatim pritisnite gumb **ENTER/OK**.
- 4. Pritisnite gumb ▲ ili ▼ kako biste odabrali opciju "Informacije o signalu", a zatim pritisnite gumb **ENTER/OK**.
- **5.** Za napuštanje pritisnite gumb **EXIT.**
- Ako je signal slab, prikazat će se poruka "Nema signala". ➣

# **Nadogradnja softvera**

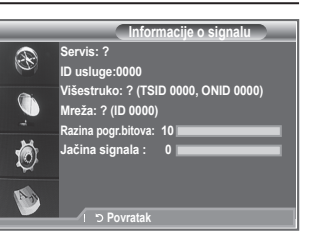

**Kako bi vaš proizvod uvijek bio ažuriran i usklađen s novim značajkama Digital Television, softverske nadogradnje povremeno se emitiraju kao dio normalnog televizijskog signala.**

**Automatski će se utvrditi ti signali i prikazati natpis nadogradnje softvera. Dobivate mogućnost instalacije nadogradnje.**

- **1.** Za prikaz izbornika DTV pritisnite gumb **D.MENU**.
- 2. Pritisnite gumb ▲ ili ▼ kako biste odabrali opciju "Podešavanje", a zatim pritisnite gumb **ENTER/OK**.
- **3.** Pritisnite gumb ▲ ili ▼ kako biste odabrali opciju "Sustav", a zatim pritisnite gumb **ENTER/OK**.
- **4.** Pritisnite gumb ▲ ili ▼ kako biste odabrali opciju "Nadogradnia softvera", a zatim pritisnite gumb **ENTER/OK**.
- **5.** Pritisnite gumb ▲ ili ▼ za odabir "Informacije o softveru", "Ručna nadogradnja" ili "Nadogradnja načina rada pripravnosti". Pritisnite gumb **ENTER/OK**.
- **Informacije o softveru**

Pritisnite gumb **ENTER/OK** i prikazat će se trenutna verzija softvera. Za prikaz informacija o verziji softvera ponovo pritisnite gumb **ENTER/OK**.

**Ručna nadogradnja**

Pritisnite gumb **ENTER/OK** kako biste pretražili novi softver na trenutno emitiranim kanalima.

**Nadogradnja načina rada pripravnosti: Uklj./Isklj.** Pritisnite gumb **ENTER/OK**. Za nastavak nadogradnje softvera dok je glavno napajanje uključeno, odaberite "Uklj." pritiskom gumba ▲ ili ▼. 45 minuta nakon ulaska u stanje pripravnosti automatski započinje ručna nadogradnja. Budući da je napajanje jedinice uključeno interno, napajanje zaslona može biti nedovoljno za LCD proizvod. Ovo se može nastaviti i više od sat vremena nakon dovršetka nadogradnje softvera. ٠

**6.** Za napuštanje pritisnite gumb **EXIT.**

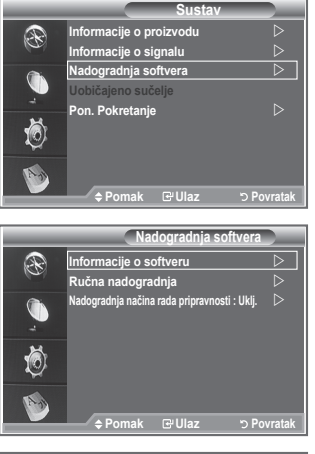

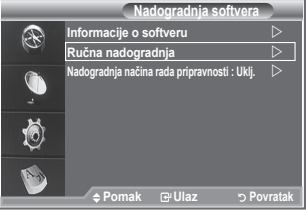

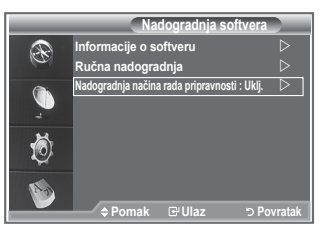

# **Prikaz uobičajenog sučelja**

### **Ovdje se nalaze i prikazuju informacije o umetnutom CAM-u u CI utor.**

- **1.** Za prikaz izbornika DTV pritisnite gumb **D.MENU**.
- **2.** Pritisnite gumb ▲ ili ▼ kako biste odabrali opciju "Podešavanje", a zatim pritisnite gumb **ENTER/OK**.
- **3.** Pritisnite gumb ▲ ili ▼ kako biste odabrali opciju "Sustav", a zatim pritisnite gumb **ENTER/OK**.
- **4.** Pritisnite gumb ▲ ili ▼ kako biste odabrali opciju "Uobičajeno sučelje", a zatim pritisnite gumb **ENTER/OK**.
- **5.** Pritisnite gumb **ENTER/OK** za prikaz informacija za vašu aplikaciju.
- **6.** Za napuštanje pritisnite gumb **EXIT.**
- Dio "Informacije aplikacije" odnosi se na CI karticu. ➣
- CAM možete instalirati u bilo kojem trenutku,. bez obzira je li ➣ televizor uključen ili isključen.
	- 1. Kupite modul CI CAM kod najbližeg distributera ili putem telefona.
	- 2. Umetnite CI karticu u CAM u smjeru strelice, sve dok ne sjedne na mjesto.
	- 3. Umetnite CAM s instaliranom CI karticom u utor uobičajenog sučelja. (Umetnite CAM u smjeru strelice do kraja tako da je paralelan s utorom.)
	- 4. Provjerite vidite li sliku na kanalu s kodiranim signalom.

# **Odabir izbornika CI (uobičajeno sučelje)**

### **Ovim putem korisnik može birati s izbornika CAM-a.**

- **1.** Za prikaz izbornika DTV pritisnite gumb **D.MENU**.
- **2.** Pritisnite gumb ▲ ili ▼ kako biste odabrali opciju "Podešavanje", a zatim pritisnite gumb **ENTER/OK**.
- **3.** Pritisnite gumb ▲ ili ▼ kako biste odabrali opciju "Sustav", a zatim pritisnite gumb **ENTER/OK**.
- **4.** Pritisnite gumb ▲ ili ▼ kako biste odabrali opciju "Uobičajeno sučelje", a zatim pritisnite gumb **ENTER/OK**.
- **5.** Pritisnite gumb ▲ ili ▼ kako biste odabrali "CI izbornik" i pritisnite gumb **ENTER/OK**.
- **6.** Za odabir željene opcije pritisnite gumb ▲ ili ▼, a zatim pritisnite gumb **ENTER/OK**.
- **7.** Za napuštanje pritisnite gumb **EXIT.**
- > Odaberite CI izbornik na temelju izbornika PC kartice.

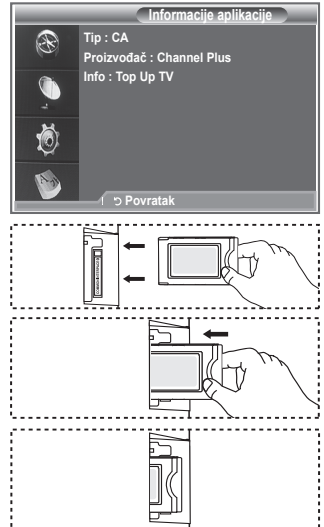

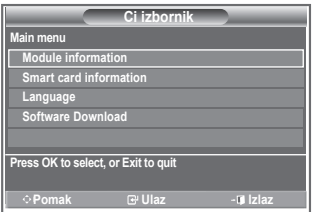

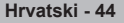

# **Ponovno pokretanje**

### **Postavljene vrijednosti možete vratiti na tvornički postavljene vrijednosti.**

- Funkcija "Pon. pokretanje" briše sve informacije o kanalima ➣ i korisničke preference, vraćaju sve postavke na zadane tvorničke vrijednosti.
- **1.** Za prikaz izbornika DTV pritisnite gumb **D.MENU**.
- **2.** Pritisnite gumb ▲ ili ▼ kako biste odabrali opciju "Podešavanje", a zatim pritisnite gumb **ENTER/OK**.
- **3.** Pritisnite gumb ▲ ili ▼ kako biste odabrali opciju "Sustav", a zatim pritisnite gumb **ENTER/OK**.
- **4.** Pritisnite gumb ▲ ili ▼ kako biste odabrali opciju "Pon. pokretanje", a zatim pritisnite gumb **ENTER/OK**.
- **5.** Prikazuje se poruka "Unesi PIN".
- **6.** Unesite trenutni četveroznamenkasti PIN kôd pomoću gumba s brojevima (0~9).
	- Prikazuje se poruka upozorenja. Sve vrijednosti bit će ➣ ponovo postavljene ako pritisnete gumbe u boji (crveni, zeleni, žuti i plavi).
- **7.** Za napuštanje pritisnite gumb **EXIT.**

# **Odabir željenog jezika ("Audio jezik", "Jezik titlova" ili "Jezik teleteksta")**

### **Možete promijeniti zadanu vrijednost jezika za titlove, zvuk ili teletekst.**

### **Prikazuju se informacije o jeziku za dolazni signal.**

- **1.** Za prikaz izbornika DTV pritisnite gumb **D.MENU**.
- **2.** Pritisnite gumb ▲ ili ▼ kako biste odabrali opciju "Jezik", a zatim pritisnite gumb **ENTER/OK**.
- **3.** Pritisnite gumb ▲ ili ▼ za odabir opcija "Audio jezik", "Jezik titlova" i "Jezik teleteksta". Pritisnite gumb **ENTER/OK**.
- **4.** Odaberite određeni jezik tako što ćete uzastopno pritiskati gumb **A** ili ▼. Pritisnite gumb **ENTER/OK.** 
	- Engleski je zadani jezik u slučajevima kad odabrani jezik nije ➣ dostupan prilikom emitiranja.
- **5.** Za napuštanje pritisnite gumb **EXIT.**
- Za vrijeme gledanja programa možete odabrati titlove. Za ➣ vrijeme gledanja programa možete odabrati audio jezike.

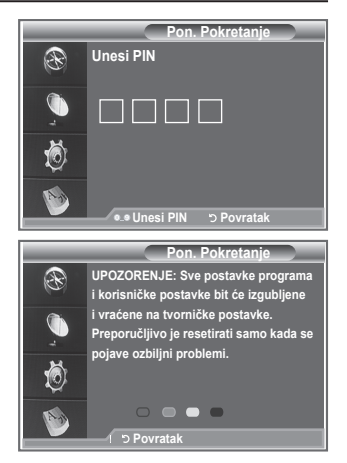

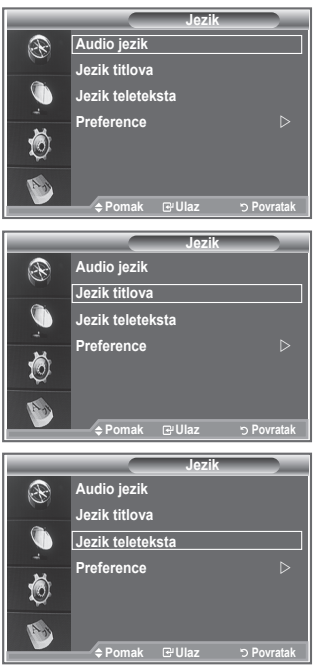

### **Preference**

**Ovaj izbornik ima 6 podizbornika:**

**Primarni jezik titla, Sekundarni jezik titla, Primarni audio jezik, Sekundarni audio jezik, Primarni jezik teleteksta i Sekundarni jezik teleteksta.**

Pomoću ove značajke korisnici mogu odabrati svoj jezik (engleski, njemački, talijanski, švedski, francuski, velški, keltski, irski, danski, finski, norveški, španjolski, češki i grčki). Ovdje odabrani jezik zadani je jezik kad korisnik odabere kanal.

Pritisnite gumb ▲ ili ▼ kako biste odabrali željeni izbornik (Primarni jezik titla, Sekundarni jezik titla, Primarni audio jezik, Sekundarni audio jezik, Primarni jezik teleteksta i Sekundarni jezik teleteksta), a zatim pritisnite gumb

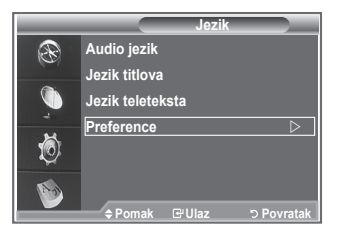

**ENTER/OK**. Prikazuju se opcije odabranog izbornika. Pritisnite gumb ▲ ili ▼ kako biste odabrali željenu opciju (engleski, njemački, talijanski, švedski,

- francuski, velški, keltski, irski, danski, finski, norveški, španjolski, češki i grčki), a zatim pritisnite gumb **ENTER/OK**.
- Ako promijenite postavku jezika, opcije "Jezik titla", "Audio jezik" i "Jezik teleteksta" na izborniku ➣ "Jezik" (pogledajte stranicu 45) automatski se mijenjaju u odabrani jezik.
- Opcije "Jezik titla", "Audio jezik" i "Jezik teleteksta" na izborniku "Jezik" prikazuju popis jezika koje ➣ podržava trenutni kanal i odabir se označava. Ako promijenite postavku jezika, novi odabir valjan je samo za trenutni kanal. Izmijenjena postavka neće promijeniti postavke opcija "Primarni jezik titla", "Primarni audio jezik" ili "Primarni jezik teleteksta" na izborniku "Preference" .

## **Dekoder teleteksta**

**Većina postavljenih kanala podržavaju " teletekst ", stranice ispisanih informacija koje pružaju informacije kao što su:** 

- **Vrijeme emitiranja televizijskog programa.**
- **Novosti i vremenske prognoze.** ٠
- **Sportski rezultati.**

**Titlove za osobe koje imaju problema sa sluhom.**

**Stranice teleteksta organizirane su u 6 kategorija:**

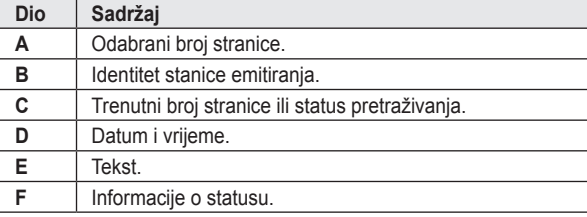

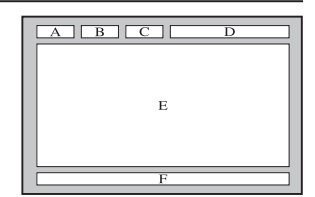

**Hrvatski - 46**

# **Prikaz informacija na teletekstu**

**U bilo kojem trenutku možete prikazati informacije o teletekstu, ali prijem signala mora biti dobar. U suprotnom:**

**Informacije možda neće biti prikazane.** ٠

#### **Neke stranice se možda neće prikazivati. Kako biste aktivirali način rada teleteksta i prikazali stranice sa sadržajem:**

- **1.** Pomoću gumba  $P \odot (\text{ } \textcircled{\tiny{\textcircled{\tiny{\textcirc}}}})$  ili  $P \odot (\text{ } \textcircled{\tiny{\textcircled{\tiny{\textcirced}}}})$  odaberite kanal s uslugom teleteksta.
- **2.** Pritisnite gumb **TEXT/MIX** ( $\equiv x \ge 0$ ) kako biste aktivirali način rada teleteksta.
	- Prikazuje se stranica sa sadržajem. Možete je ponovo prikazati bilo ➣ kad tako što ćete pritisnuti gumb **MENU** (**)**.
- **3.** Ponovo pritisnite gumb **TEXT/MIX** ( $\equiv$ / $\geq$ ).
	- > Sadržaj koji se upravo emitira na zaslonu će se pojaviti ovim redoslijedom: "Teletext" (Teletekst), "Double" (Dvostruko) i "Mix" (Kombinirano).
- **4.** Pritisnite gumb **TV/DTV** za izlazak iz prikaza teksta.
	- Ako se tijekom pregleda teksta pojave nepravilni znakovi, provjerite odgovara li jezik u tekstu jeziku ➣ koji je postavljen u izborniku "Postavljanje". Ako su jezici različiti, odaberite u tekstu isti jezik koji imate u izborniku "Postavljanje".

## **Odabir određene stranice teleteksta**

**Pritisnite numeričke gumbe na daljinskom upravljaču za direktan unos brojeva stranica:**

- **1.** Pritisnite odgovarajući numerički gumb kako biste unijeli troznamenkasti broj stranice iz sadržaja.
- **2.** Ako je odabrana stranica povezana s nekoliko sekundarnih stranica, one se prikazuju u nizu. Kako biste zamrznuli prikaz određene stranice, pritisnite **PIP** ( $\equiv$ ). Ponovo pritisnite gumb **PIP** ( $\equiv$ ) za nastavak.
- **3.** Upotreba različitih opcija prikaza:

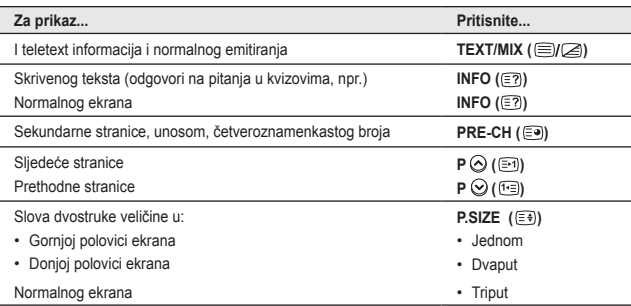

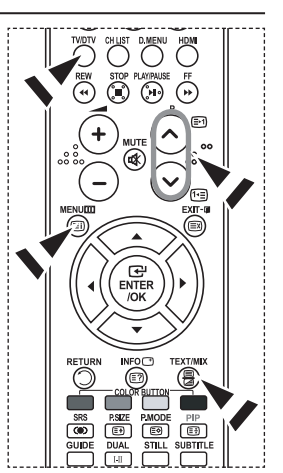

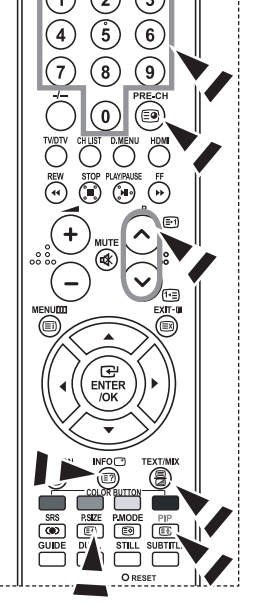

W) (ひ).

**Hrvatski - 47**

# **Korištenje funkcije Fastext za odabir stranice teleteksta**

**različite teme na stranicama teleteksta su kodirane bojama i možete ih odabrati ako pritisnete gumbe u boji na daljinskom upravljaču.**

- **1.** Prikažite stranicu sa sadržajem teleteksta pritiskom gumba **TEXT/MIX**  $(\text{Eiz}).$
- **2.** Pritisnite gumb u boji koji odgovara željenoj temi (dostupne teme nalaze se na popisu crte informacija o statusu).
- **3.** Za prikaz prethodne stranice pritisnite crveni gumb. Za prikaz sljedeće stranice pritisnite zeleni gumb.
- **4.** Pritisnite gumb **TV/DTV** za izlaz iz prikaza teksta.

# **Postavljanje daljinskog upravljača**

**Nakon ispravnog postavljanja vaš daljinski upravljač može raditi u pet različitih načina rada: TV, DVD, Kabelska, Set-Top Box, VCR. Pritiskom na odgovarajući gumb na daljinskom upravljaču možete mijenjati načine rada i upravljati dijelom opreme po vašem izboru.**

Postoji mogućnost da daljinski upravljač nije kompatibilan sa svim ➣ vrstama DVD playera, videorekordera, kabelskih prijemnika i Set-Top Box uređaja.

### **Postavljanje daljinskog upravljača na rad s VCR, CABLE, DVD i STB**

- **1.** Isključite VCR, CABLE, DVD i STB.
- **2.** Na daljinskom upravljaču pritisnite gumb **VCR, CABLE, DVD** i **STB**.
- **3.** Na daljinskom upravljaču pritisnite gumb **SET**.
- **4.** Pomoću gumba s brojevima unesite tri znamenke šifre za vašu marku videorekordera koja se nalazi na stranici 49~51 ovog priručnika. Obavezno unesite tri znamenke šifre, čak iako je prva znamenka 0 (ako postoji više šifri, isprobajte prvu).
- **5.** Na daljinskom upravljaču pritisnite gumb **POWER** . Ako je daljinski upravljač ispravno postavljen, videorekorder će se upaliti. Ako se videorekorder ne uključi nakon postavljanja, ponovite korake 2, 3 i 4, ali pokušajte s nekom drugom šifrom navedenom za tu marku videorekodera. Ako nisu navedene druge šifre, pokušajte sa svakom šifrom za videorekoder, od 000 do 080.

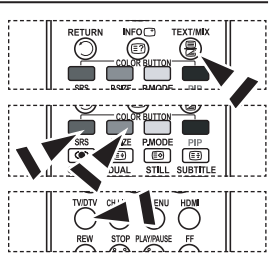

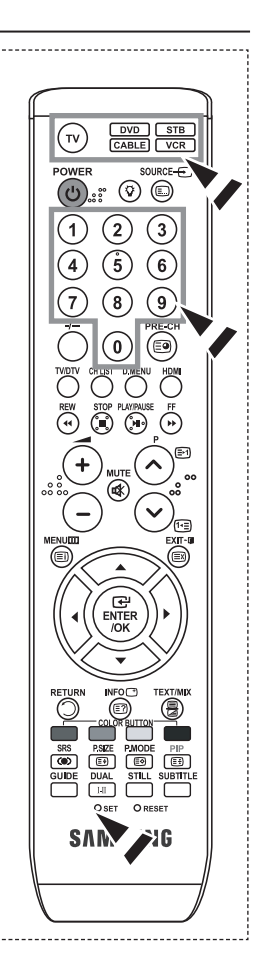

# **Šifre daljinskog upravljača**

# **VIDEOREKORDER**

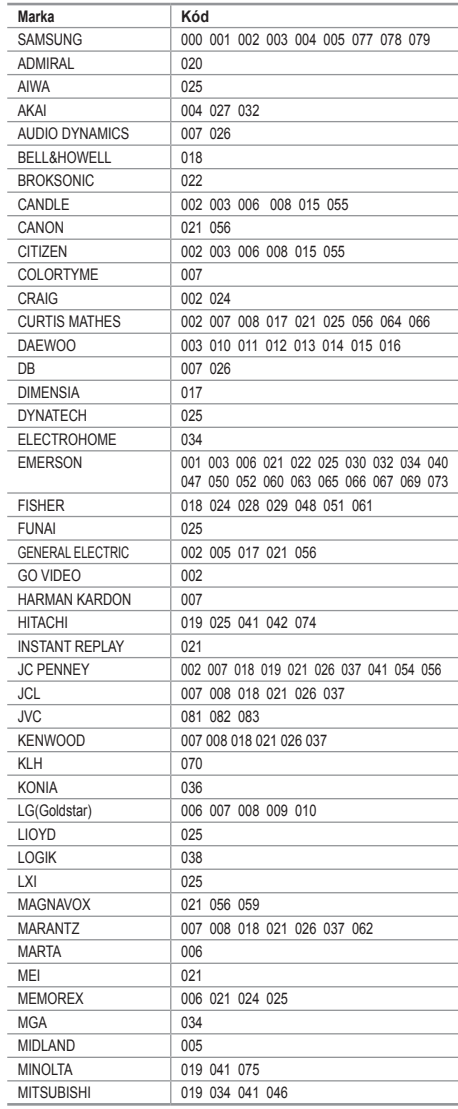

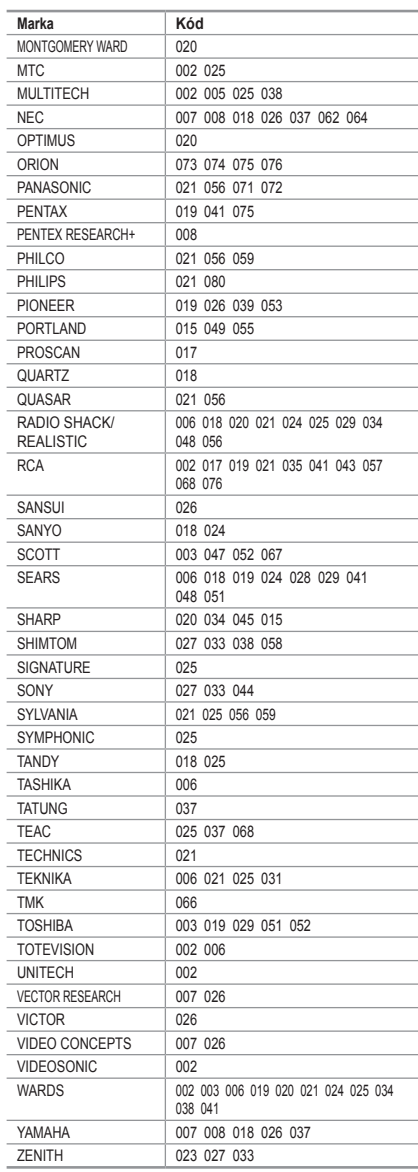

#### **KABELSKI PRIJEMNIK**

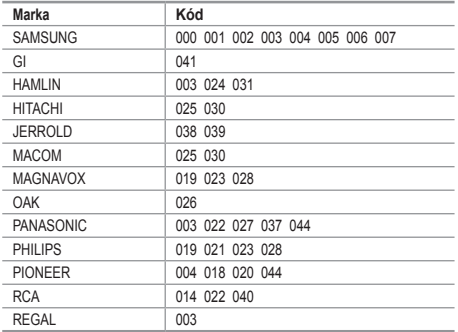

#### $>$  SAMSUNG DVD

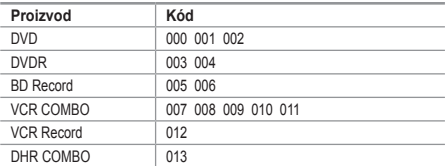

#### **DVD**

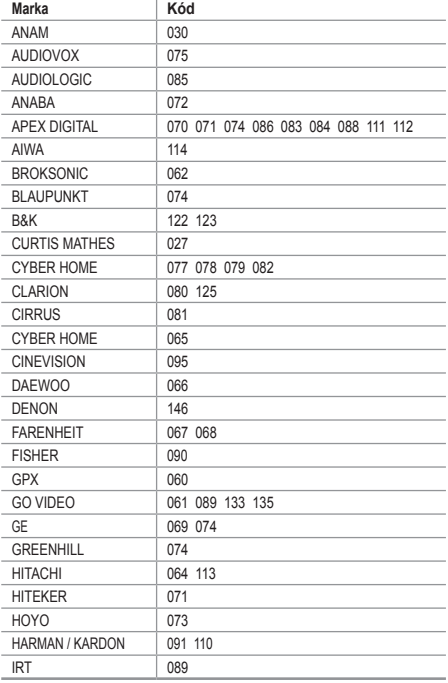

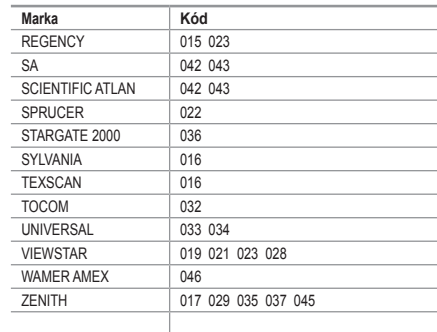

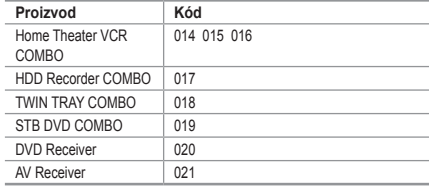

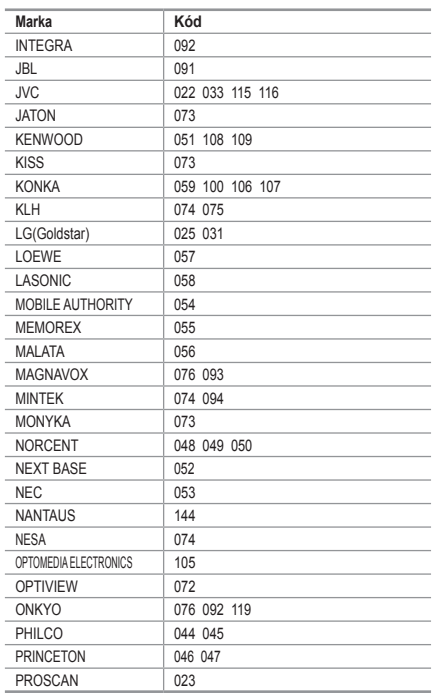

**Hrvatski - 50**

### **DVD**

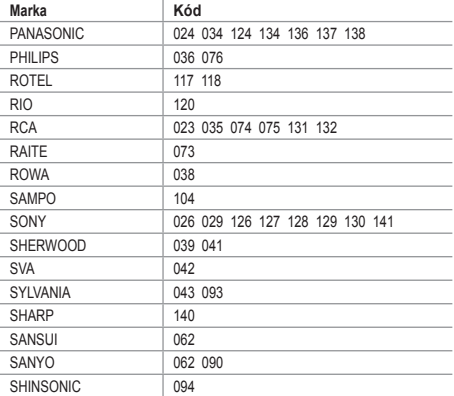

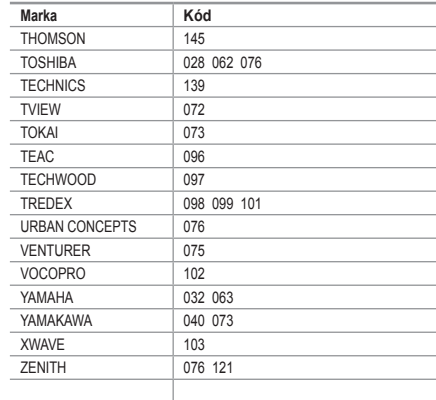

#### **SAMSUNG SET-TOP BOX**

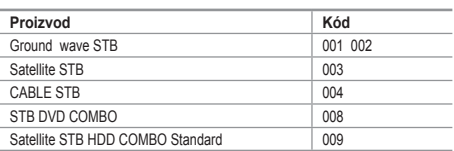

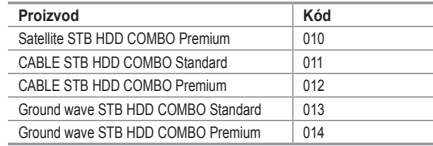

#### **SET-TOP BOX (digitalni prijemnik)**

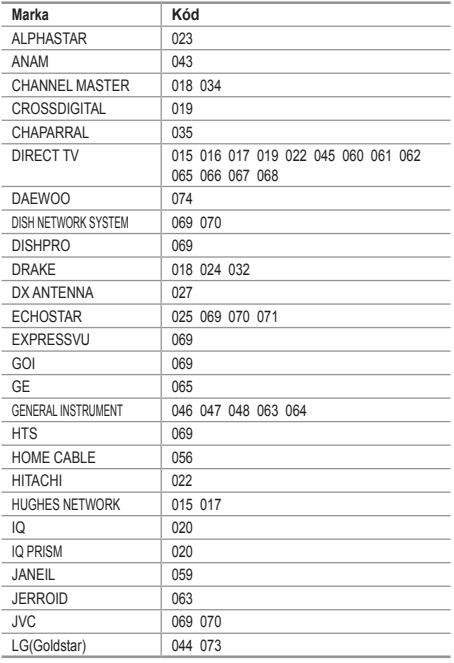

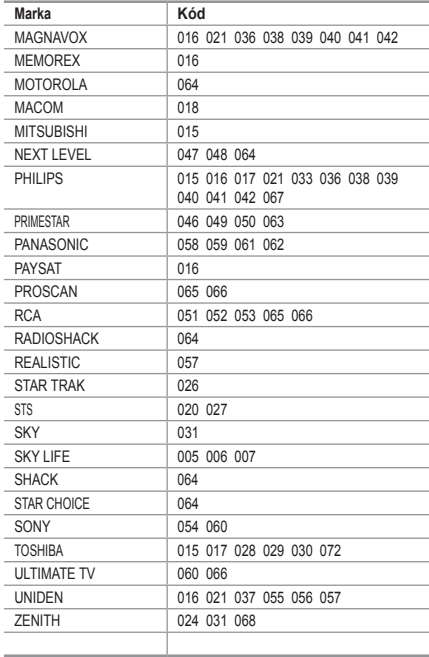

# **Podešavanje računalnog softvera (za Windows XP)**

**Niže su prikazane postavke prikaza u operativnom sustavu Windows za uobičajeno računalo. Stvarni zasloni na vašem računalu mogu se razlikovati ovisno o verziji operativnog sustava Windows i videokartici. Čak i ako zaslon na vašem računalu izgleda drugačije, u većini slučajeva primjenjuju se iste osnovne informacije o postavljanju (u suprotnom se obratite proizvođaču računala ili zastupniku tvrtke Samsung).**

- **1.** Najprije pritisnite Upravljačku ploču na Windows izborniku Start.
- **2.** Kad se otvori prozor upravljačke ploče, pritisnite "Izgled i teme" i otvorit će se dijaloški okvir.
- **3.** Kad se otvori prozor upravljačke ploče, pritisnite "Prikaz" i otvorit će se dijaloški okvir.
- **4.** Otvorite karticu "Postavke" u dijaloškom okviru. Ispravna postavka veličine (rezolucija): Optimalno - 1360 X 768 Ako se u dijaloškom okviru s postavkama prikaza nalazi opcija vertikalne frekvencije, ispravna vrijednost je "60" ili "60 Hz". U suprotnom pritisnite "U redu" i zatvorite dijaloški prozor.

### **Načini prikaza**

**Pozicija i veličina zaslona variraju ovisno o vrsti monitora osobnog računala i njegovoj rezoluciji. Preporučene su rezolucije u tablici. (Podržane su sve rezolucije unutar podržanih ograničenja)**

### **D-Sub Ulaz**

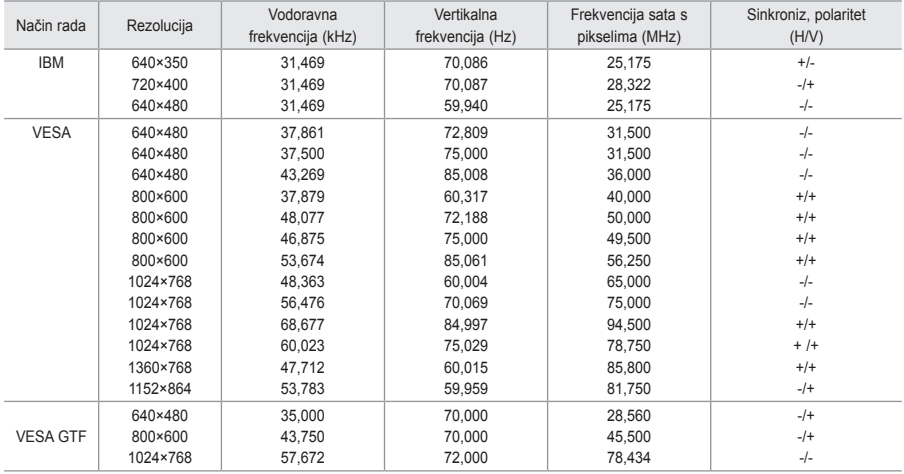

#### **HDMI/DVI Ulaz**

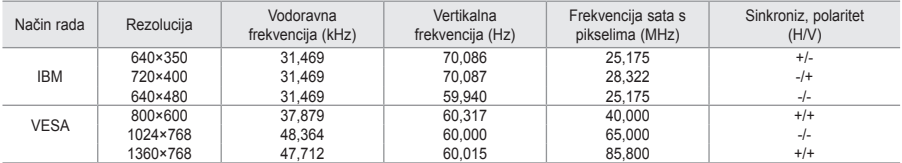

Način rada povezivanja nije podržan. ➣

U slučaju odabira neuobičajenog videoformata uređaj možda neće ispravno raditi. ➣

Podržani su odvojeni i kompozitni načini rada. SOG nije podržan. ➣

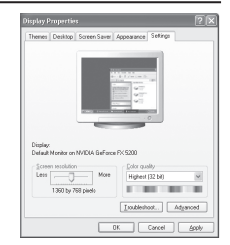

**Hrvatski - 52**

# **Postavljanje osobnog računala**

**Grubo i fino ugađanje slike (Zamrzavanje slike): Podešavanje kvalitete slike se koristi za uklanjanje ili smanjenje šuma na slici.**

**Ako se šum ne ukloni finim podešavanjem, podesite frekvenciju što je bolje moguće (grubo) i ponovno fino ugađanje.**

**Nakon smanjenja šuma ponovno podesite sliku tako da je poravnana u sredini zaslona.**

- **1.** Postavljanje: Za odabir načina rada PC pritisnite gumb **SOURCE**.
- **2.** Za prikaz izbornika pritisnite gumb **MENU**. Pritisnite gumb ▲ ili ▼ za odabir opcije "Postavljanje", a zatim pritisnite gumb **ENTER/OK**.
- **3.** Pritisnite gumb ▲ ili ▼ kako biste odabrali opciju "PC", a zatim pritisnite gumb **ENTER/OK**.
- **4.** Pritisnite gumb **ENTER/OK** kako biste odabrali opciju "Zaključani prizor".
- **5.** Pritisnite gumb ▲ ili ▼ kako biste odabrali "Grubo" ili "Fino", a zatim pritisnite gumb **ENTER/OK**.
- **6.** Za podešavanie kvalitete prikaza pritisnite gumbe ◀ ili ▶. Pritisnite gumb **ENTER/OK.**
- **7.** Za napuštanje pritisnite gumb **EXIT.**

### **Promjena položaja slike:**

**Podesite veličinu zaslona na računalu ako ne odgovara veličini TV zaslona.**

- **1.** Slijedite upute iz odjeljka "Grubo i fino ugađanje slike (Zamrzavanje slike)" od broja 1 do 3.
- **2.** Pritisnite gumb ▲ ili ▼ kako biste odabrali opciju "Pozicija", a zatim pritisnite gumb **ENTER/OK**.
- **3.** Za podešavanie okomitog položaja pritisnite gumbe ▲ ili ▼. Za podešavanje vodoravnog položaja pritisnite gumbe  $\triangleleft$  ili $\blacktriangleright$ . Pritisnite gumb **ENTER/OK**.
- **4.** Za napuštanje pritisnite gumb **EXIT.**

**Automatsko podešavanja zaslona računala (Autopodešav.): Automatsko podešavanje omogućava računalnom zaslonu uređaja prilagodbu ulaznom računalnom videosignalu. Vrijednosti za fino i grubo podešavanje te položaj podešavaju se automatski.**

- **1.** Slijedite upute iz odjeljka "Grubo i fino ugađanje slike (Zamrzavanje slike)" od broja 1 do 3.
- **2.** Pritisnite gumb ▲ ili ▼ kako biste odabrali opciju "Autopodešav.", a zatim pritisnite gumb **ENTER/OK**.
- **3.** Za napuštanje pritisnite gumb **EXIT.**

### **Pokretanje postavki slike (Tvor. post slike): Sve postavke slike možete zamijeniti tvornički zadanim vrijednostima.**

- **1.** Slijedite upute iz odjeljka "Grubo i fino podešavanje slike (Zamrzavanje slike)" od broja 1 do 3.
- **2.** Pritisnite gumb ▲ ili ▼ kako biste odabrali opciju "Tvor. post slike", a zatim pritisnite gumb **ENTER/OK**.
- **3.** Za napuštanje pritisnite gumb **EXIT.**

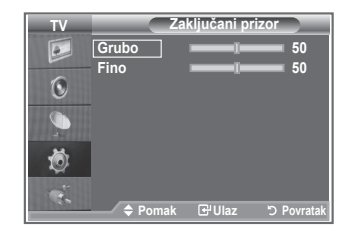

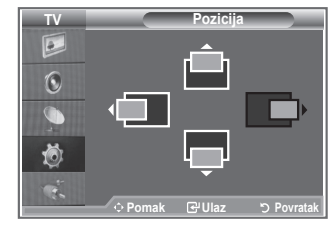

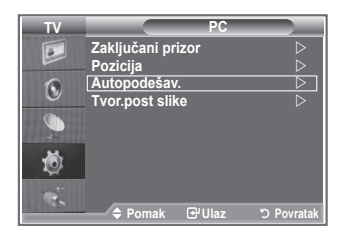

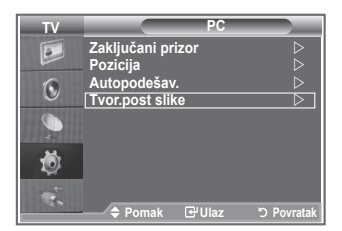

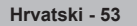

# **Upotreba brave protiv krađe Kensington Lock**

**Kensington Lock je uređaj koji se koristi za fizičko učvršćivanje sustava kod korištenja u javnim prostorima.**

**Uređaj se mora kupiti odvojeno. Izgled na način zaključavanja mogu se razlikovati od crteža, ovisno o proizvođaču. Za pravilnu upotrebu brave Kensington Lock pogledajte njen priručnik.**

- **1.** Umetnite uređaj za
	- zaključavanje u Kensington utor na LCD televizoru (slika 1) i okrenite ga u smjeru zaključavanja (slika 2).
- **2.** Priključite kabel za Kensington Lock .
- **3.** Pričvrstite Kensington Lock za stol ili težak fiksiran predmet.

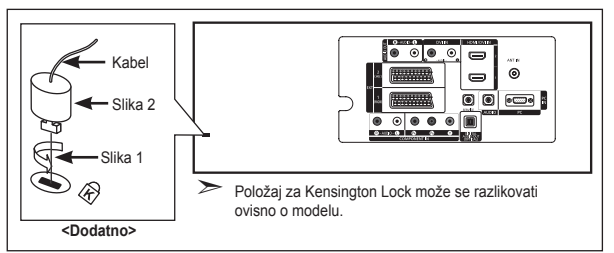

# **Rješavanje problema: Prije kontaktiranja servisa**

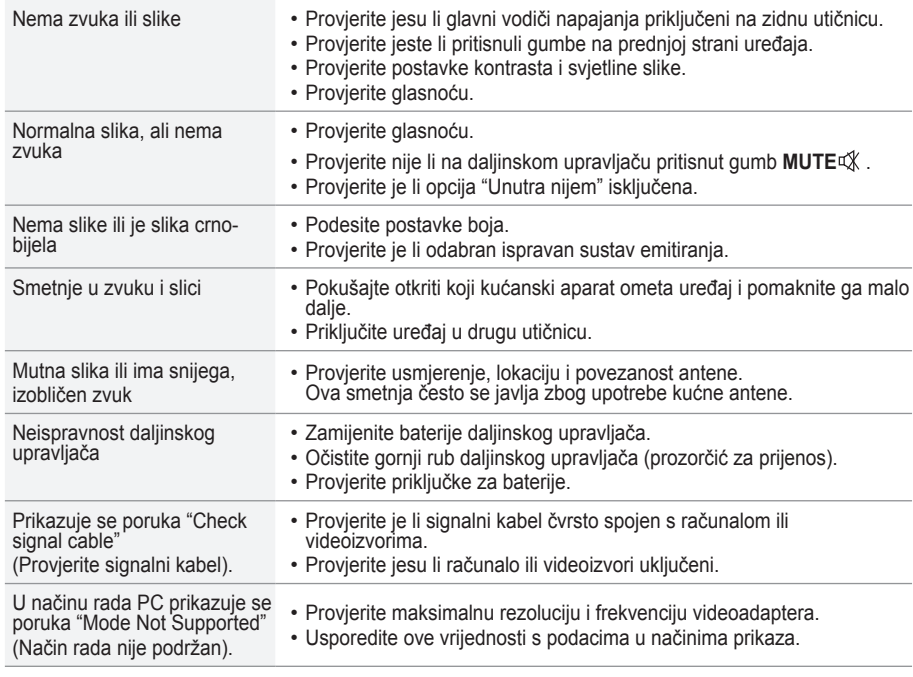

TFT LCD zaslon koristi zaslon koji se sastoji od podpiksela (3.133.440) koji se izrađuje sofisticiranom tehnologijom.

No, na zaslonu može biti nekoliko svijetlih ili tamnih piksela. Ti pikseli nemaju utjecaj na performanse proizvoda.

### **Tehničke specifikacije i uvjeti okoliša**

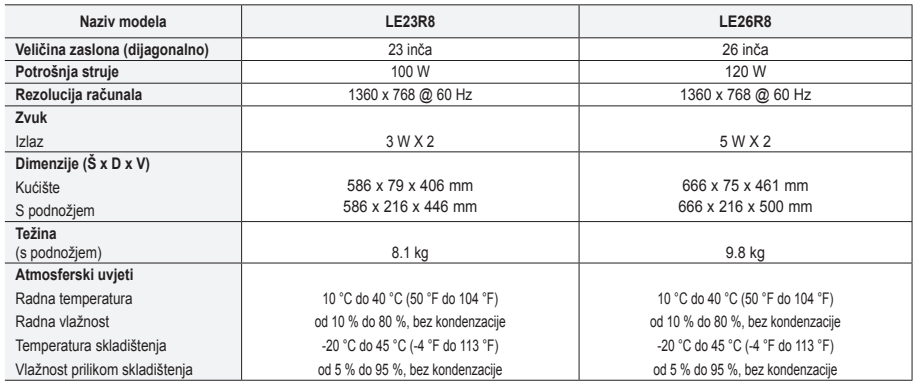

Dizajn i specifikacije su podložni promjeni bez prethodne obavijesti. ➣

Ovaj uređaj je digitalni uređaj Klase B. ➣

Informacije o napajanju potražite na naljepnici zalijepljenoj na proizvod. ➣

**Hrvatski - 55**

**Opatření při zobrazení statického obrazu**

Statický obraz může způsobit trvalé poškození obrazovky televizoru.

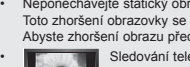

• Neponechávejte statický obraz na panelu LCD po dobu delší než 2 hodiny, mohlo by dojít ke zhoršení obrazu. Toto zhoršení obrazovky se také označuje jako "vypálení obrazovky".

Abyste zhoršení obrazu předešli, snižte při zobrazení statického obrazu nastavení jasu a kontrastu.

i poznatky za Sledování televizoru LCD při formátu zobrazení 4:3 po dlouhou dobu může na pravém a levém okraji a ve středu obrazovky<br>V poznatky dobrazovat stopy po okrajích způsobené rozdíly ve vyzařování světla. Podobný  $\frac{1}{2}$ 

• Zobrazení statického obrazu z videoher a PC po delší dobu může způsobit částečný efekt "afterimage".

Tomuto efektu lze předejít snížením jasu a kontrastu při zobrazování statického obrazu.

© 2007 Samsung Electronics Co., Ltd. All rights reserved.

### **Obsah**

### **PŘIPOJENÍ A PŘÍPRAVA TELEVIZORU**

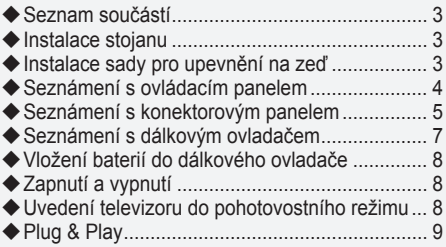

### **NASTAVENÍ KANÁLŮ**

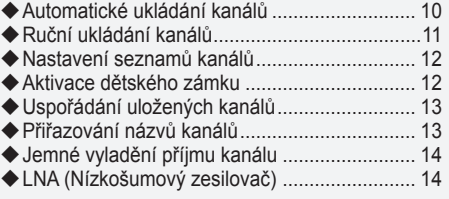

### **NASTAVENÍ OBRAZU**

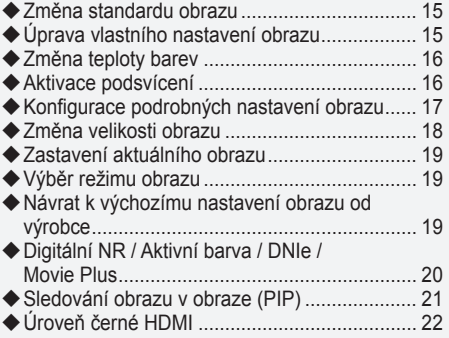

### **NASTAVENÍ ZVUKU**

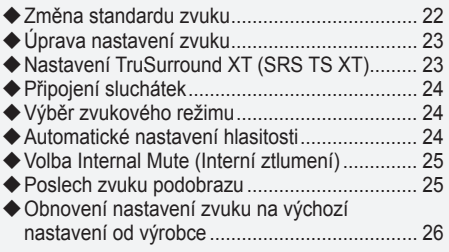

### **NASTAVENÍ ČASU**

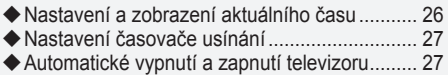

### **POPIS FUNKCÍ**

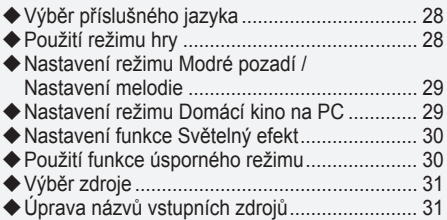

### **POUŽÍVÁNÍ FUNKCE DTV**

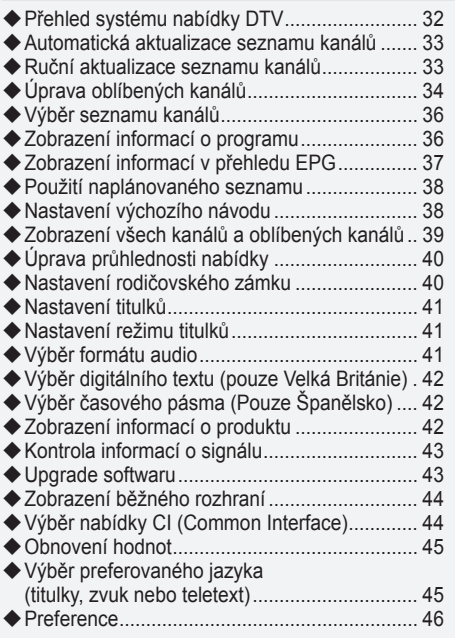

### **POUŽÍVÁNÍ FUNKCE TELETEXTU**

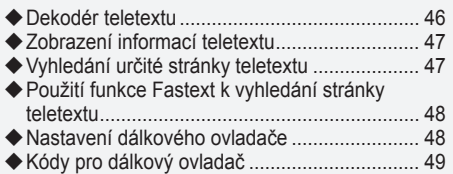

### **NASTAVENÍ POČÍTAČE**

ł k

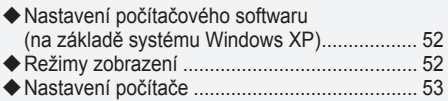

### **DOPORUČENÍ K POUŽÍVÁNÍ**

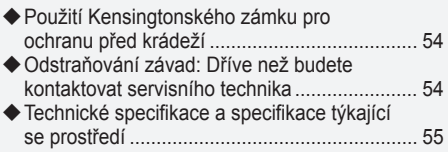

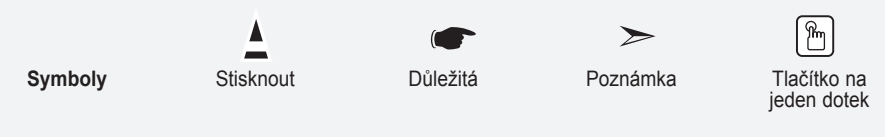

## **Seznam součástí**

Přesvědčte se, že součástí dodávky LCD televizoru jsou i následující položky. Pokud některé položky chybí, obraťte se na prodejce.

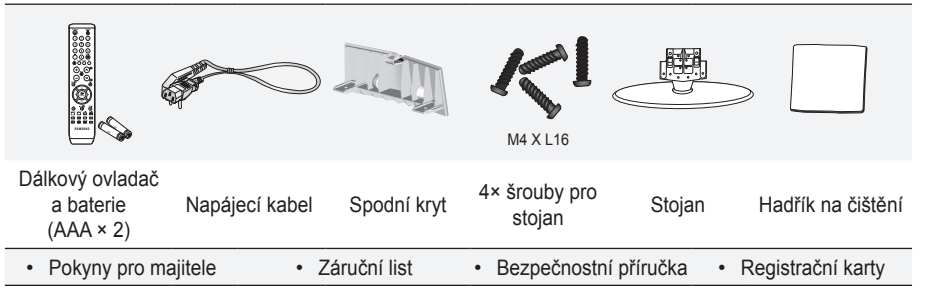

Záruční list / Bezpečnostní příručka / Registrační karty (v některých zemích nejsou přiloženy.) ➣

V závislosti na modelu nemusí být stojan a šroub stojanu součástí balení. ➣

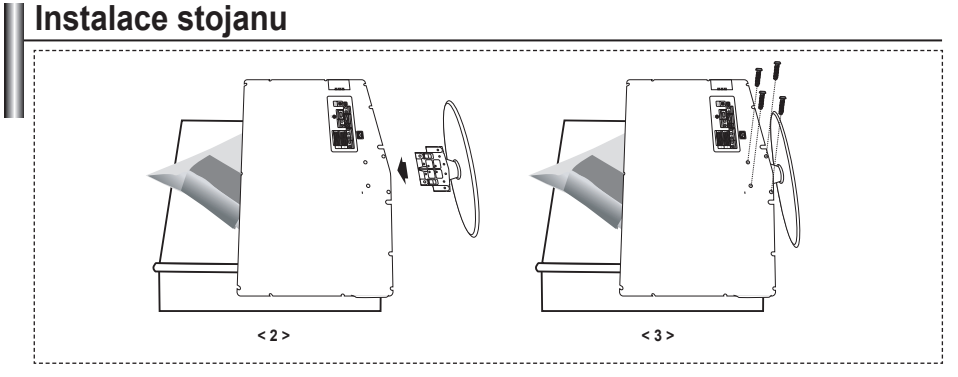

Umístěte televizor obrazovkou na stůl pokrytý měkkou látkou nebo polštářem. **.**

- **2.** Stojan nasaďte do otvoru ve spodní části televizoru.
- **3.** Vložte do označeného otvoru šroub a utáhněte jej.
- Stojan je nainstalován u modelů s úhlopříčkou obrazovky 37 palců a více.

### **Instalace sady pro upevnění na zeď**

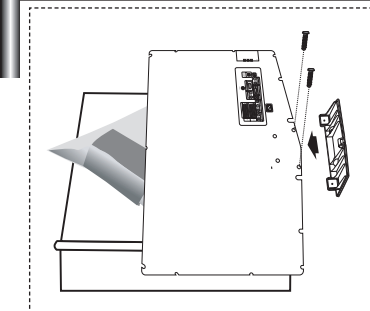

Sada pro upevnění na zeď (prodává se zvlášť) umožňuje připevnit televizor na zeď.

Podrobnější informace o instalaci sady pro upevnění na zeď naleznete v návodu přiloženém k sadě pro upevnění na zeď. Při instalaci držáku na zeď si nechte poradit od odborného technika. Společnost Samsung Electronics není zodpovědná za žádná poškození výrobku nebo zranění způsobená chybnou instalací TV zákazníkem.

Demontujte stojan a na spodní otvor umístěte víčko a upevněte je dvěma šrouby. ➣

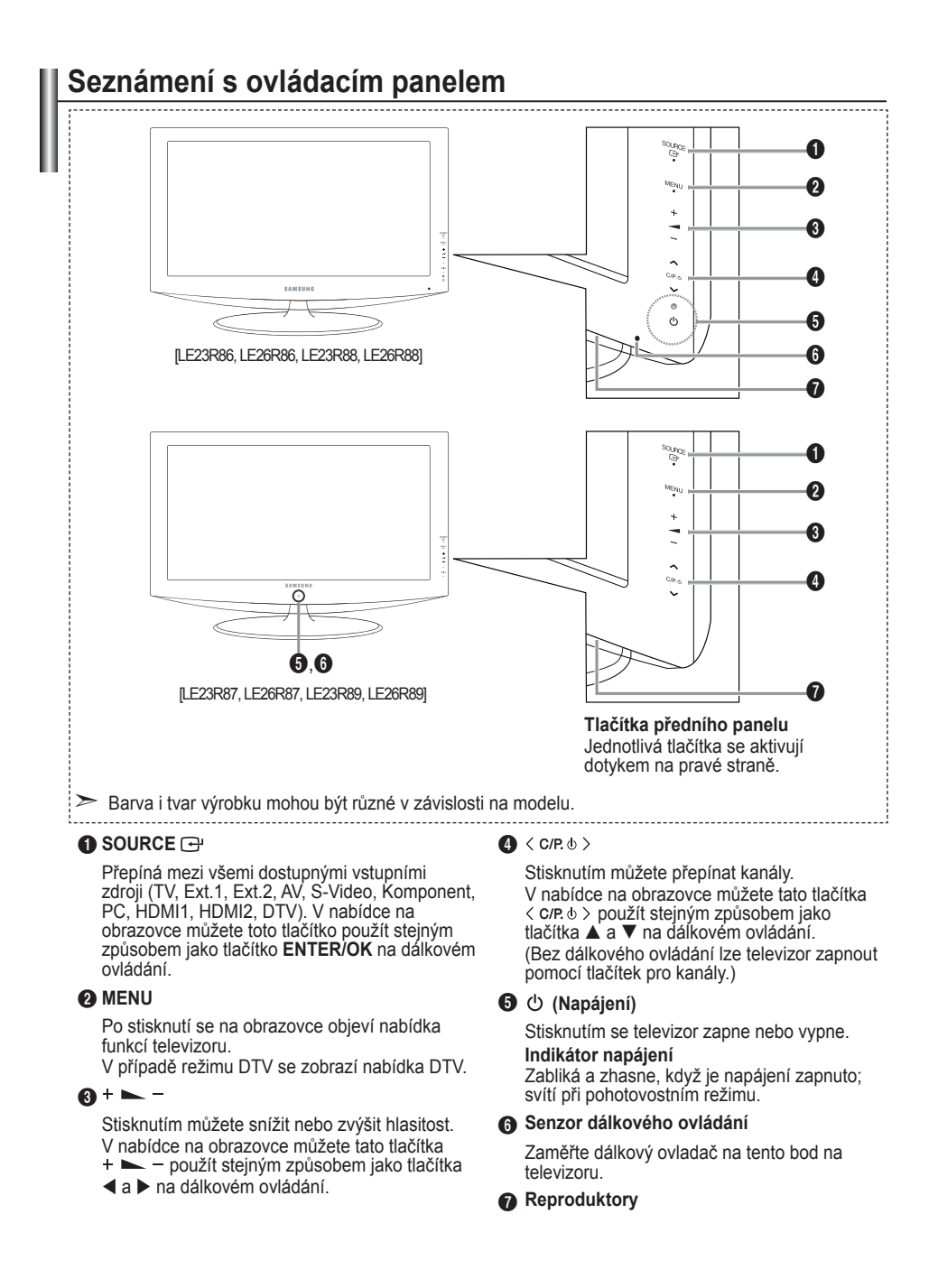

## **Seznámení s konektorovým panelem**

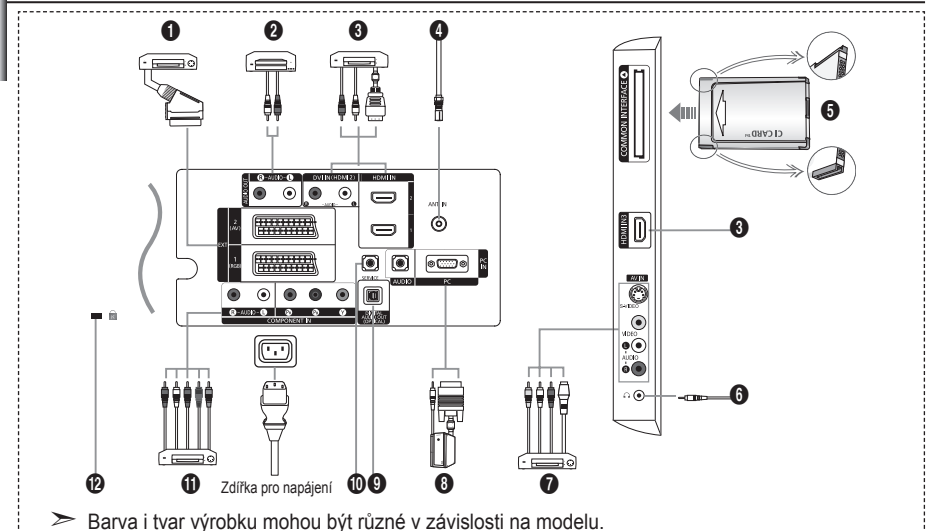

Při každém připojení externího zařízení k televizoru se ujistěte, že je jednotka odpojena od sítě. ➣

► Při připojení externího zařízení dbejte na to, aby byla zdířka stejné barvy jako kabel.

### 1 **Připojení set-top boxu, videorekordéru nebo DVD**

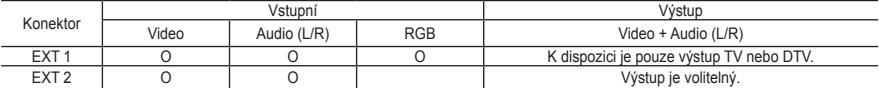

Vstup a výstup pro externí zařízení, jako je videorekordér, přehrávač DVD, zařízení pro videohry nebo  diskové videopřehrávače.

#### 2 **Připojení zvuku (AUDIO)**

Zapojte audiokabely RCA do zdířky "R - AUDIO - L" na zadní straně přístroje a druhý konec kabelů do  odpovídajících vstupních audiokonektorů na zesilovači nebo domácím DVD kině.

#### 3 **HDMI IN 1, HDMI IN 2**

- Podporuje propojení mezi AV přístroji aktivovanými pro připojení HDMI (set-top boxy, DVD přehrávače). **-**
- Pro připojení HDMI k HDMI není nutné žádné dodatečné připojení zvuku. **-**

 $\geq$  Co je HDMI?

- Rozhraní HDMI (High Definition Multimedia Interface) umožňuje přenos digitálního obrazu vysoké  kvality a více kanálů digitálního zvuku (5.1 kanálů).
- Přípojka HDMI/DVI podporuje připojení DVI k rozšířenému zařízení pomocí příslušného kabelu (není  součástí balení). Rozdíl mezi HDMI a DVI je v tom, že zařízení HDMI je menší a je vybaveno kódovací funkcí HDCP (High Bandwidth Digital Copy Protection) a podporuje vícekanálový digitální zvuk.

#### **DVI IN (HDMI 2) (AUDIO R/L)**

Pokud připojujete toto zařízení přes přípojku HDMI nebo DVI k set-top boxu, přehrávači DVD nebo herní  konzole, ujistěte se, že bylo nastaveno na kompatibilní výstupní režim videa podle níže uvedené tabulky.<br>Pokud tak neučiníte, může dojít ke zhoršení kvality nebo rozbití obrazu nebo nemusí být zobrazen žádný obraz.

Připojení pomocí kabelu HDMI-DVI je možné pouze z přípojky HDMI 2. **-**

- > Pro připojení je nutné použít kabel DVI-HDMI nebo adaptér DVI-HDMI;
	- pro zvukový výstup použijte přípojku "R AUDIO L" na DVI.
- ► Podporované režimy pro připojení HDMI/DVI a Komponent

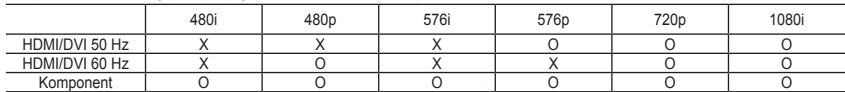

#### 4 **Připojení antény nebo sítě kabelové televize**

- Pro správné zobrazení televizních kanálů musí zařízení přijímat signál z jednoho z následujících zdrojů:
- Venkovní anténa / Síť kabelové televize / Satelitní síť **-**

#### 5 **Připojení karty CI (Common Interface) CARD**

- V případě nevložení karty "CI CARD" pro některé kanály se na obrazovce objeví rušený obraz. **-**
- Za přibližně 2~3 minuty se zobrazí přiřazovací údaje zahrnující telefonní číslo, ID karty CI CARD, ID  hostitele a další informace. Pokud se objeví chybová zpráva, obraťte se na svého poskytovatele služeb.
- Po dokončení konfigurace informací o kanálech se zobrazí zpráva "Aktualizace dokončena", indikující, že  seznam kanálů je nyní aktualizován.
- Kartu CI CARD je třeba získat od místního poskytovatele kabelových služeb. ➣
- Kartu CI CARD opatrně vytáhněte rukama, protože v případě pádu by se mohla poškodit.
- ► Vložte kartu CI Card ve směru na ní vyznačeném.

#### 7 **Připojení externích zařízení A/V**

- Připojte kabel RCA nebo S-VIDEO k příslušnému externímu zařízení A/V, jako je videorekordér, přehrávač **-** DVD nebo videokamera.
- Zapojte zvukové kabely RCA do konektorů "R AUDIO L" na zadní straně přístroje a druhý konec kabelů  do odpovídajících výstupních audio konektorů na zařízení A/V.
- Sluchátka lze připojit k výstupu pro sluchátka (6) na zadní straně přístroje. V případě připojení sluchátek  je vypnut zvuk z vestavěných reproduktorů.

#### 8 **Připojení počítače**

- Zapojte kabel D-Sub (volitelný) do konektoru PC (PC IN) na zadní straně přístroje a jeho druhý konec  zapojte do videokarty počítače.
- Připojte kabel stereofonního zvuku (volitelný) do konektoru "AUDIO (PC IN)" na zadní straně přístroje a  druhý konec kabelu do konektoru "Audio Out" na zvukové kartě počítače.

#### 9 **DIGITAL AUDIO OUT (OPTICAL)**

Slouží pro připojení k digitálnímu komponentnímu audiosignálu. **-**

#### 0 **SERVICE**

Servisní přípojka pro kvalifikovaný servisní personál. **-**

#### ! **Připojení zařízení (DTV/DVD)**

- **-** Zapojte videokabely (volitelné) komponentního signálu do konektorů komponentního signálu ("P<sub>R</sub>", "PB", "Y") na zadní straně přístroje a druhý konec kabelů do odpovídajících výstupních video konektorů komponentního signálu na zařízení DTV nebo DVD.
- Pokud si přejete připojit jak set-top box, tak i zařízení DTV (nebo DVD), je třeba připojit set-top box k  zařízení DTV (nebo DVD) a zařízení DTV (nebo DVD) zapojit do konektoru ("PR", "PB", "Y") na televizoru.
- Konektory P<sub>R</sub>, P<sub>B</sub> a Y na zařízeních s komponentním signálem (DTV nebo DVD) bývají někdy označeny Y, B-Y a R-Y nebo Y, Cb a Cr.
- Zapojte audiokabely RCA do konektorů "R AUDIO L" na zadní straně přístroje a druhý konec kabelů do  odpovídajících výstupních audio konektorů na zařízení DTV nebo DVD.
- Optimální rozlišení obrazu má tento televizor LCD v režimu 720p. **-**
- Maximální rozlišení obrazu má tento televizor LCD v režimu 1080i. **-**

#### @ **Kensingtonský zámek**

- Kensingtonský zámek (volitelný) je zařízení sloužící k zabezpečení systému umístěného na veřejném  místě.
- Pokud chcete použít zámek, kontaktujte prodejce, u kterého jste televizor zakoupili. **-**
- Umístění Kensingtonského zámku se může lišit podle modelu. **-**

# **Seznámení s dálkovým ovladačem**

- 1 Vybere cílové zařízení, které se bude ovládat dálkovým ovládáním Samsung (TV, DVD, STB, CABLE, VCR) (Viz strana 49~51)
- **2** Tlačítko Standby televizoru
- $\bullet$  Číselná tlačítka pro přímý přístup ke kanálům
- 4 Výběr jednomístného/ dvoumístného čísla kanálu
- **6** Zobrazí na obrazovce "Seznam kanálů".
- 6 Slouží k přímému výběru režimu TV a DTV.
- 7 Funkce videorekordéru/DVD Rewind, Stop, Play/Pause, Fast/Forward
- **<sup>8</sup>** ⊙ Zvýšení hlasitosti Snížení hlasitosti
- 9 Dočasné vypnutí zvuku
- 0 Potvrzení zobrazení a změny nabídky
- **10** Slouží k návratu do předchozí nabídky.
- @ Volba SRS TS XT
- $\circledR$  Zobrazení přehledu EPG (Electronic Program Guide)
- $\bullet$  Volba formátu obrazu
- **+** Volba zvukových efektů
- <sup>6</sup> Nastavení pro 5 samostatných zařízení – TV, DVD, STB, CABLE nebo VCR.
- & Když stisknete toto tlačítko, řada tlačítek na dálkovém ovládání (např. tlačítka pro volbu cílového zařízení, hlasitosti, kanálů a ztlumení) se na několik sekund rozsvítí a pak zhasnou, aby se šetřily baterie. Tato funkce umožňuje pohodlné používání dálkového ovládání v noci nebo potmě.
- **1** Výběr dostupného zdroje
- **<sup>1</sup>** Předchozí kanál
- ) Zobrazení nabídky DTV
- **4** Slouží k přímému výběru režimu HDMI.
- **@** P<sub></sub>. Další kanál P<sup>⊗</sup>: Předchozí kanál
- <sup>®</sup> Opustit OSD
- d Slouží k ovládání kurzoru v nabídce.
- **e Slouží ke zobrazení informací** o aktuálním vysílání
- g Barevná tlačítka: Po stisknutí můžete přidat nebo odebrat kanály a uložit kanály do seznamu oblíbených kanálů v nabídce "Seznam kanálů".
- **<sup>1</sup>** Obraz v obraze zap./vvp.
- **2** Zobrazení digitálních titulků
- **W** Výběr obrazového efektu
- **60** Zastavení obrazu
- **D** Pokud dálkové ovládání nefunguje, vyměňte baterie a před použitím stiskněte tlačítko  $RESET$ " na 2-3 sekundy.

#### **Funkce teletextu**

- **<sup>6</sup>** Vypnutí teletextu
- 0 Index teletextu
- <sup>1</sup> Volba velikosti teletextu
- **1** Volba režimu teletextu (LIST/FLOF)
- **<sup>1</sup>** Podstránka teletextu
- **<sup>2</sup>** P $\odot$ : Další stránka teletextu P<sup>⊗</sup>· Předchozí stránka teletextu
- **<sup>63</sup>** Zrušení teletextu
- **<sup>49</sup>** Vyvolání teletextu
- **<sup>3</sup>** Můžete také zvolit Teletext, Double (Dvojitý) nebo Mix.
- **<sup>2</sup>** Výběr témat funkce Fastext
- **<sup>29</sup>** Podržení zobrazené stránky teletextu
- **40** Uložení stránky teletextu

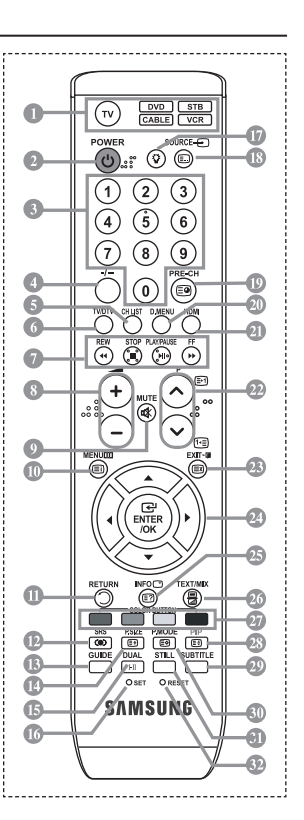

- Funkce dálkového ovládání může být ovlivněna silným světlem. ➣
- Jde o speciální dálkový ovladač pro zrakově postižené a tlačítka Power, Channel, STOP, PLAY/ ➣ PAUSE a Volume jsou označena Braillovým písmem.

# **Vložení baterií do dálkového ovladače**

- **1.** Zvedněte kryt na zadní straně dálkového ovládače tak, jak je ukázáno na obrázku.
- **2.** Vložte dvě baterie velikosti AAA.
- Póly + a na koncích baterií musejí odpovídat schématu uvnitř přihrádky. ➣
- **3.** Znovu upevněte kryt.
- Pokud nebudete dálkový ovladač delší dobu používat, vyjměte baterie a ➣ uložte je na chladném a suchém místě. Dálkový ovladač lze používat ze vzdálenosti až 7 metrů od televizoru. (Za předpokladu obvyklého využití televizoru vydrží baterie přibližně jeden rok.)
- Pokud dálkové ovládání nefunguje, proveďte následující kontrolu: ➣
	- 1. Je televizor zapnut?
	- 2. Nedošlo u baterií k záměně pólů plus a minus?
	- 3. Nedošlo k vyčerpání baterií?
	- 4. Nenastal výpadek proudu nebo neodpojili jste napájecí kabel?
	- 5. Není poblíž speciální zářivka nebo neonový nápis?

## **Zapnutí a vypnutí**

### **Napájecí kabel je připojen k zadní části televizoru.**

- **1.** Zapojte napájecí kabel do odpovídající zásuvky.
- Na čelním panelu televizoru se rozsvítí kontrolka pohotovostního režimu. ➣
- 2. Stiskněte tlačítko **POWER**<sub>®</sub> na čelním panelu televizoru.
	- > Televizor můžete zapnout také tlačítkem POWER<sup>®</sup> nebo tlačítkem TV/DTV na dálkovém ovladači.
	- Automaticky bude znovu vybrán naposledy sledovaný program. ➣
- **3.** Stiskněte číselné tlačítko (0~9) či tlačítko kanálů nahoru/dolů (@/@) na dálkovém ovládání nebo tlačítko  $\langle$  C/P.  $\phi$   $\rangle$  na pravé straně televizoru.
	- Při úplně prvním zapnutí televizoru budete vyzváni k výběru jazyka, ve kterém se mají zobrazovat ➣ nabídky.
- **4.** Chcete-li televizor vypnout, stiskněte znovu tlačítko **POWER** .

### **Uvedení televizoru do pohotovostního režimu**

**Televizor může být uveden do pohotovostního režimu, aby se snížila spotřeba energie. Pohotovostní režim může být užitečný, pokud si přejete dočasně přerušit sledování televize (například během jídla).**

- 1. Stiskněte tlačítko **POWER**<sub>®</sub> na dálkovém ovladači.
	- Obrazovka se vypne a na čelním panelu televizoru se rozsvítí červená kontrolka pohotovostního ➣ režimu.
- 2. Chcete-li televizor znovu zapnout, znovu stiskněte tlačítko POWER<sup>®</sup>, číselná tlačítka (0~9), tlačítko **TV/DTV** nebo tlačítko kanálů nahoru/dolů ( $\otimes$ / $\otimes$ ).
	- Neponechávejte televizor v pohotovostním režimu po dlouhou dobu (například když odcestujete na ➣ dovolenou). Doporučuje se odpojit televizor od elektrické sítě a od antény.

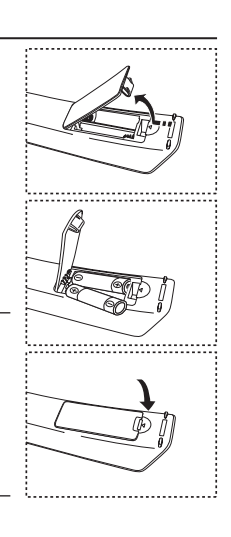

### **Čeština -**

## **Plug & Play**

#### **Při prvním zapnutí televizoru proběhne automaticky po sobě několik základních nastavení. K dispozici jsou následující nastavení.**

- Jakékoli funkce související s digitální televizí (DVB) budou ➣ fungovat pouze v zemích nebo oblastech, kde je vysílán digitální pozemní signál DVB-T (MPEG2). Ověřte si u místního prodejce, zda můžete přijímat signál DVB-T. I když je tento televizor v souladu se specifikací DVB-T, není zaručeno zachování kompatibility s budoucím digitálním pozemním vysíláním DVB-T. V některých zemích nemusí být určité funkce k dispozici.
- 1. Stiskněte tlačítko **POWER**<sup>®</sup> na dálkovém ovladači. Zobrazí se zpráva "Start Plug & Play" s vybranou možností "OK".
- **2.** Příslušný jazyk vyberte stisknutím tlačítka ▲ nebo ▼ Stisknutím tlačítka **ENTER/OK** volbu potvrďte.
- **3.** Stisknutím tlačítka ◄ nebo ► vyberte položku "Obchod" nebo "Doma" a poté stiskněte tlačítko **ENTER/OK**.
	- Pro nejlepší obraz v domácím prostředí doporučujeme nastavení televizoru na režim Doma. ➣
	- Režim Obchod je určen pro použití v provozovně prodejce. ➣
	- Pokud je jednotka neúmyslně nastavena na režim Obchod a chcete-li obnovit režim Dynamický ➣ (Doma), stiskněte tlačítko Volume a poté po dobu pěti sekund podržte tlačítko **MENU** na bočním panelu televizoru.
- 4. Zobrazí se zpráva "Zkontrolujte anténní vstup." s vybranou možností "OK". Stiskněte tlačítko **ENTER/OK**.
	- Zkontrolujte, zda je kabel antény správně připojen. ➣
- **5.** Příslušnou zemi vyberte stisknutím tlačítka ▲ nebo ▼. Stisknutím tlačítka **ENTER/OK** volbu potvrďte.
- **6.** Zobrazí se zpráva "Některé funkce DTV nemusí být dostupné. Digitální skenování?". Stisknutím tlačítka ◄ nebo ► vyberte možnost "Ano" nebo "Ne". Poté stiskněte tlačítko **ENTER/OK**.
	- **Ano:** Provede se nejprve vyhledávání analogových programů a poté také automatické vyhledávání digitálních programů.
	- **Ne:** Provede se pouze vyhledávání analogových programů.
	- $\geq$  Tato funkce je podporována ve všech zemích s výjimkou následujících šesti zemí: Velké Británie, Rakouska, Francie, Německa, Itálie a Španělska.
- **7.** Zobrazí se nabídka "Automatické ukládání" s vybranou volbou "Start". Stiskněte tlačítko **ENTER/OK**.
	- Vyhledávání kanálu se spustí a ukončí automaticky. ➣ Zobrazí se nabídka pro vyhledávání kanálů DTV a kanál DTV je automaticky aktualizován.
	- Pokud je kanál DTV aktualizován, zdroj v seznamu zdrojů v nabídce Vstup se automaticky změní ➣ na hodnotu DTV.
		- Po uložení všech dostupných kanálů se zobrazí nabídka "Nastavení hodin".
	- Proces ukládání do paměti můžete přerušit v libovolném okamžiku stisknutím tlačítka **ENTER/OK**. ➣
	- > Podrobný popis aktualizace kanálů DTV naleznete na stránce 33 této příručky. Po uložení všech dostupných digitálních kanálů se podle dané země zobrazí obrazovka pro výběr časového pásma.
- **8.** Stiskněte tlačítko **ENTER/OK**.
	- "Měsíc", "Datum", "Rok", "Hod." nebo "minuty" vyberte stisknutím tlačítka < nebo  $\blacktriangleright$ . "Měsíc", "Datum", "Rok", "Hod." nebo "minuty" nastavte stisknutím tlačítka  $\blacktriangle$  nebo  $\nabla$ . Hodinu a minutu můžete nastavit také stisknutím numerických tlačítek na dálkovém ovládání. ➣
- **9.** Stisknutím tlačítka **ENTER/OK** potvrďte nastavení.
	- **Jazyk:** Vyberte příslušný jazyk.
	- **Země**: Vyberte příslušnou zemi.
	- **Automatické ukládání:** Automaticky hledá a ukládá místně dostupné kanály.
	- **Nastavení hodin:** Nastaví aktuální čas na hodinách televizoru.

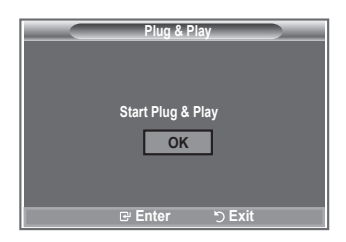

### **Pokud chcete tuto funkci nastavit znovu...**

- **1.** Stiskněte tlačítko **MENU**. Zobrazí se nabídka. Pomocí tlačítka ▲ nebo ▼ vyberte možnost "Nastavení" a poté stiskněte tlačítko **ENTER/OK**.
- **2.** Stiskněte znovu tlačítko **ENTER/OK**, čímž vyberete možnost "Plug & Play".
- **3.** Zobrazí se zpráva "Spustit Plug & Play".

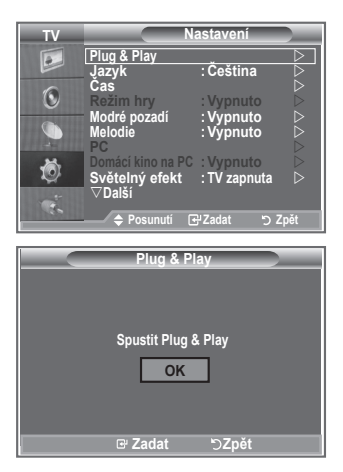

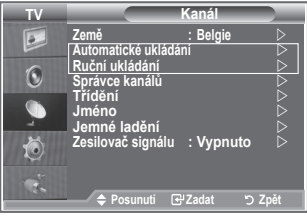

- Automatické ukládání kanálů **-**
- Ruční ukládání kanálů **-**

## **Automatické ukládání kanálů**

**Můžete vyhledat místně dostupné kmitočtové rozsahy (a dostupnost závisí na dané zemi). Automaticky přidělená čísla programů nemusejí odpovídat skutečným nebo požadovaným číslům. Čísla však můžete seřadit ručně a vymazat všechny kanály, které nechcete sledovat.**

- **1.** Stiskněte tlačítko **MENU**. Zobrazí se nabídka. Pomocí tlačítka ▲ nebo ▼ vyberte možnost "Kanál" a poté stiskněte tlačítko **ENTER/OK**.
- 2. Stisknutím tlačítka **ENTER/OK** vyberte možnost "Země".
- **3.** Příslušnou zemi vyberte stisknutím tlačítka ▲ nebo ▼. Stisknutím tlačítka **ENTER/OK** volbu potvrďte.
- Nastavení země v DTV není změněno, přestože jste změnili nastavení země v této nabídce. ➣ Pro změnu nastavení země u DTV použijte funkci Plug & Play. (Viz strana 9)
- **4.** Pomocí tlačítka ▲ nebo ▼ vyberte možnost "Automatické ukládání" a poté stiskněte tlačítko **ENTER/OK**.
- **5.** Stiskněte tlačítko **ENTER/OK**.
	- Televizor začne ukládat do paměti všechny dostupné kanály. ➣
	- V případě, že kdykoli během ukládání do paměti stisknete tlačítko **ENTER/OK**, proces se přeruší a ➣ znovu se zobrazí nabídka "Kanál".
- **6.** Po uložení všech dostupných kanálů se zobrazí nabídka "Třídění".

# **Ruční ukládání kanálů**

**Lze uložit až 100 kanálů, včetně kanálů přijímaných prostřednictvím kabelových sítí. Při ručním ukládání kanálů můžete určit:**

- **◆** zda uložit či neuložit každý nalezený kanál,
- ◆ číslo programu u každého uloženého kanálu, který chcete označit.
- **1.** Stiskněte tlačítko **MENU**. Zobrazí se nabídka. Pomocí tlačítka ▲ nebo ▼ vyberte možnost "Kanál" a poté stiskněte tlačítko **ENTER/OK**.
- 2. Pomocí tlačítka ▲ nebo ▼ vyberte možnost "Ruční ukládání" a poté stiskněte tlačítko **ENTER/OK**.
- **3.** Stisknutím tlačítka **ENTER/OK** vyberte možnost "Program".
- **4.** Chcete-li ke kanálu přiřadit číslo programu, najděte správné číslo stisknutím tlačítka ▲ nebo ▼ a potom stiskněte tlačítko **ENTER/OK**.

Číslo programu můžete nastavit také stisknutím číselných tlačítek na dálkovém ovládání. ➣

- **5.** Pomocí tlačítka nebo vyberte možnost "Systém barev" a poté stiskněte tlačítko **ENTER/OK**.
- 6. Požadovaný standard barev vyberte stisknutím tlačítka ▲ nebo ▼ a poté stiskněte tlačítko **ENTER/ OK**.
- **7.** Pomocí tlačítka ▲ nebo ▼ vyberte možnost "Zvuk" a poté stiskněte tlačítko **ENTER/OK**.
- 8. Požadovaný standard zvuku vyberte stisknutím tlačítka ▲ nebo ▼ a poté stiskněte tlačítko **ENTER**/ **OK**.

Pokud zvuk není normální nebo není slyšet žádný zvuk, vyberte požadovaný zvukový systém ➣ znovu.

- **9.** Pokud znáte číslo ukládaného kanálu, vyberte stisknutím tlačítka ▲ nebo ▼ možnost "Kanál". Stiskněte tlačítko **ENTER/OK**. Stisknutím tlačítka nebo vyberte možnost **C** (Příjem kanálů z antény) nebo **S** (Příjem kanálů prostřednictvím kabelu). Stisknutím tlačítka  $\blacktriangleright$  vyberte kanál. Požadované číslo vyberte stisknutím tlačítka ▲ nebo ▼ a poté stiskněte tlačítko ENTER/OK.
	- Režim kanálu: **P** (Režim programu), **C** (Režim příjmu kanálů z antény), **S** (Režim příjmu kanálů ➣ prostřednictvím kabelu)
	- Číslo kanálu můžete nastavit také stisknutím číselných tlačítek na dálkovém ovládání. ➣
- **10.** Pokud neznáte čísla kanálů, vyberte stisknutím tlačítka ▲ nebo ▼ možnost "Vyhledávání". Stiskněte tlačítko **ENTER/OK**. Hledání spusťte stisknutím tlačítka ▲ nebo ▼ a poté stiskněte tlačítko ENTER/ **OK**.
- **11.** Stisknutím tlačítka nebo vyberte možnost "Uložit". Stisknutím tlačítka **ENTER/OK** vyberte možnost "OK".
- **12.** Opakujte kroky 3 až 11 pro každý ukládaný kanál.
	- **Program:** Slouží k volbě čísla programu pro kanál.
	- **Systém barev:** Nastaví systém podpory barev.
	- **Zvuk:** Nastaví systém podpory zvuku.
	- **Kanál:** Zvolí kanál.
	- **Vyhledávání:** Vyhledá hodnotu frekvence kanálu.
	- **Uložit:** Uloží nastavení.

# **Nastavení seznamů kanálů**

### **Nastavte kanály podle vlastní volby.**

**Můžete snadno odstranit, přidat nebo uzamknout požadovaný kanál.**

- **1.** Stiskněte tlačítko **MENU**. Zobrazí se nabídka. Pomocí tlačítka ▲ nebo ▼ vyberte možnost "Kanál" a poté stiskněte tlačítko **ENTER/OK**.
- **2.** Pomocí tlačítka ▲ nebo ▼ vyberte možnost "Správce kanálů" a poté stiskněte tlačítko **ENTER/OK**.
- **3.** Dalším stisknutím tlačítka **ENTER/OK** vyberte možnost "Seznam kanálů".
- **4.** Stisknutím tlačítka ▶ vyberte položku "**H**".
- **5.** Pomocí tlačítka ▲ nebo ▼ vyberte nechtěný kanál a poté stiskněte tlačítko **ENTER/OK**, čímž jej zrušíte.
- **6.** Opakujte krok 5 pro každý kanál, který chcete vybrat a zrušit.
- **7.** Stisknutím tlačítka **EXIT** tento režim ukončete.
- $\geq$  " $\subseteq$ " je aktivní, pokud je možnost "Dětský zámek" nastavena na hodnotu "Zapnuto".
- Tyto volby můžete vybrat jednoduchým stisknutím tlačítka **CH LIST** na dálkovém ovládání.

# **Aktivace dětského zámku**

**Tato funkce umožňuje zabránit neoprávněným uživatelům, např. dětem, ve sledování nevhodných programů potlačením obrazu i zvuku.**

**Dětský zámek nelze zrušit pomocí tlačítek na boku. Nastavení dětského zámku lze zrušit pouze pomocí dálkového ovládání, proto jej ukládejte mimo dosah dětí.**

- **1.** Stiskněte tlačítko **MENU**. Zobrazí se nabídka. Pomocí tlačítka ▲ nebo ▼ vyberte možnost "Kanál" a poté stiskněte tlačítko **ENTER/OK**.
- **2.** Pomocí tlačítka ▲ nebo ▼ vyberte možnost "Správce kanálů" a poté stiskněte tlačítko **ENTER/OK**.
- **3.** Dalším stisknutím tlačítka ▲ nebo ▼ vyberte možnost "Dětský zámek" a poté stiskněte tlačítko **ENTER/OK**.
- **4.** Stisknutím tlačítka ▲ nebo ▼ vyberte možnost "Zapnuto" nebo "Vypnuto". Stiskněte tlačítko **ENTER/OK**.
- **5.** Pomocí tlačítka ▲ nebo ▼ vyberte možnost "Seznam kanálů" a poté stiskněte tlačítko **ENTER/OK**.
- **6.** Stisknutím tlačítka ▶ vyberte položku " 
a ".
- **7.** Pomocí tlačítka ▲ nebo ▼ vyberte kanály, které chcete zamknout, a poté stiskněte tlačítko **ENTER/OK**.
- **8.** Opakujte kroky pro každý kanál, který chcete uzamknout nebo odemknout.
- **9.** Stisknutím tlačítka **EXIT** tento režim ukončete.
- > Výběrem možnosti "Zapnuto" nebo "Vypnuto" v nabídce "Dětský zámek" můžete snadno aktivovat nebo deaktivovat kanály vybrané ve sloupci " $\bigcap$ ".

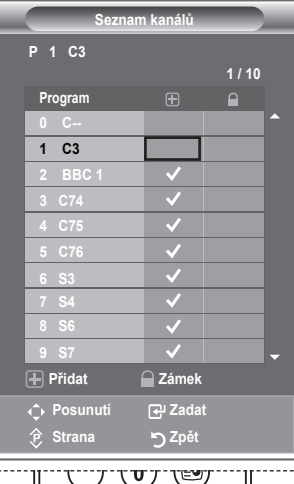

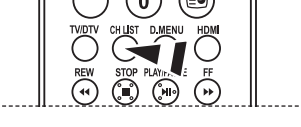

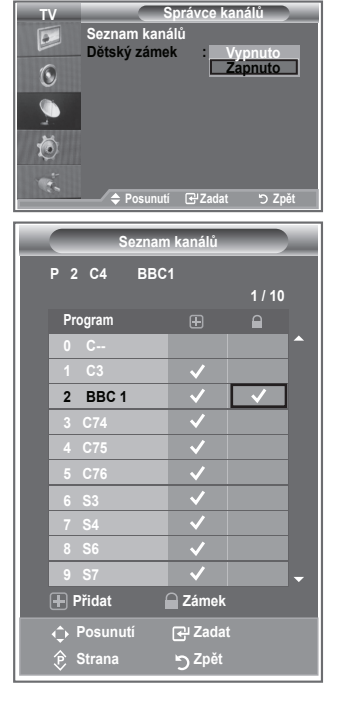

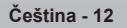

# **Uspořádání uložených kanálů**

### **Můžete zaměnit čísla dvou kanálů, abyste tak:**

- upravili číselné pořadí, ve kterém byly kanály automaticky uloženy, ٠
- přiřadili nejčastěji sledovaným kanálům snadno zapamatovatelná čísla. ٠
- **1.** Stiskněte tlačítko **MENU**. Zobrazí se nabídka. Pomocí tlačítka ▲ nebo ▼ vyberte možnost "Kanál" a poté stiskněte tlačítko **ENTER/OK**.
- **2.** Pomocí tlačítka ▲ nebo ▼ vyberte možnost "Třídění" a poté stiskněte tlačítko **ENTER/OK**.
- 3. Opakovaným stisknutím tlačítka ▲ nebo ▼ vyberte číslo kanálu, který chcete změnit. Stiskněte tlačítko **ENTER/OK**.
	- Vybrané číslo a název kanálu se přesunou na pravou stranu. ➣
- **4.** Stisknutím tlačítka ▲ nebo ▼ přejděte na pozici, kterou chcete změnit, a poté stiskněte tlačítko **ENTER/OK**.
	- Zvolený kanál nahradí původní kanál uložený pod tímto ➣ číslem.
- **5.** Kroky **3** až **4** opakujte u dalšího kanálu, který chcete seřadit.
- **6.** Stisknutím tlačítka **EXIT** tento režim ukončete.

# **Přiřazování názvů kanálů**

**Názvy jsou kanálům přiřazovány automaticky, pokud jsou vysílány informace o kanálu. Tyto názvy lze změnit na nové názvy.**

- **1.** Stiskněte tlačítko **MENU**. Zobrazí se nabídka. Pomocí tlačítka ▲ nebo ▼ vyberte možnost "Kanál" a poté stiskněte tlačítko **ENTER/OK**.
- **2.** Pomocí tlačítka ▲ nebo ▼ vyberte možnost "Jméno" a poté stiskněte tlačítko **ENTER/OK**.
- **3.** V případě potřeby stisknutím tlačítka ▲ nebo ▼ vyberte kanál, kterému má být přidělen nový název. Stiskněte tlačítko **ENTER/ OK**.

Volicí lišta je zobrazena okolo okénka pro název. ➣

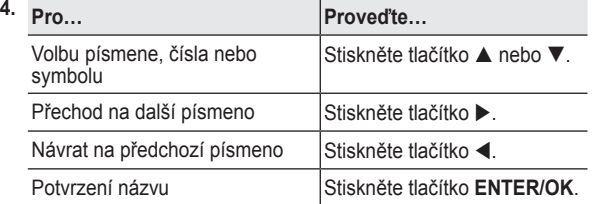

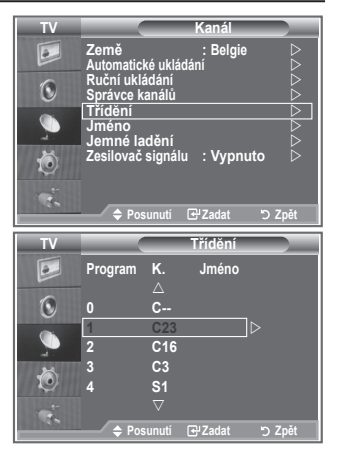

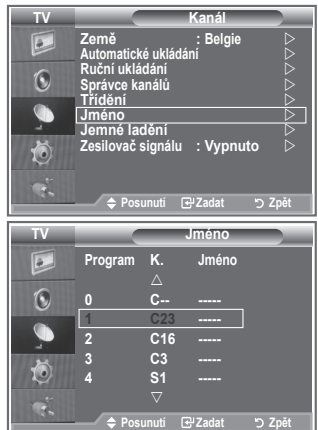

- Dostupnými znaky jsou: Písmena abecedy (A~Z) / Čísla (0~9) / Zvláštní znaky ➣ ( -, mezera)
- **5.** Opakujte kroky **3** až **4** pro každý kanál, kterému chcete přiřadit nový název.
- **6.** Stisknutím tlačítka **EXIT** tento režim ukončete.

# **Jemné vyladění příjmu kanálu**

#### **Pomocí jemného ladění manuálně nastavte optimální příjem kanálu.**

- **1.** Pomocí číselných tlačítek přímo zvolte kanál, který chcete jemně vyladit.
- **2.** Stiskněte tlačítko **MENU**. Zobrazí se nabídka. Pomocí tlačítka ▲ nebo ▼ vyberte možnost "Kanál" a poté stiskněte tlačítko **ENTER/OK**.
- **3.** Pomocí tlačítka ▲ nebo ▼ vyberte možnost "Jemné ladění" a poté stiskněte tlačítko **ENTER/OK**.
- **4.** Stisknutím tlačítka ◀ nebo ▶ proveďte jemné ladění. Stiskněte tlačítko **ENTER/OK**.
- **5.** Stisknutím tlačítka **EXIT** tento režim ukončete.
- Jemně vyladěné kanály, které byly uloženy, jsou v záhlaví ➣ kanálu označeny hvězdičkou "\*" vpravo vedle čísla kanálu. Číslo kanálu je zobrazeno červeně.
- Chcete-li obnovit jemné ladění, vyberte stisknutím tlačítka ➣ ▲ nebo ▼ volbu "Obnovit" a potom stiskněte tlačítko **ENTER/OK**.

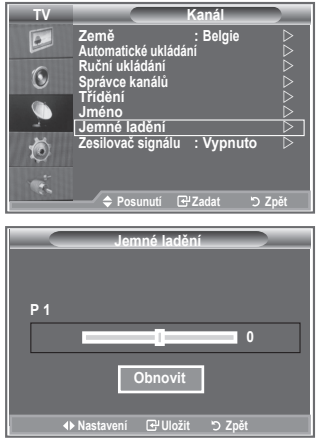

# **LNA (Nízkošumový zesilovač)**

### **Používáte-li televizor v oblasti se slabým signálem, může příjem zlepšit funkce LNA (nízkošumový předzesilovač zesiluje příchozí signál).**

- **1.** Stiskněte tlačítko **MENU**. Zobrazí se nabídka. Pomocí tlačítka ▲ nebo ▼ vyberte možnost "Kanál" a poté stiskněte tlačítko **ENTER/OK**.
- **2.** Pomocí tlačítka ▲ nebo ▼ vyberte možnost "Zesilovač signálu" a poté stiskněte tlačítko **ENTER/OK**.
- **3.** Stisknutím tlačítka ▲ nebo ▼ vyberte možnost "Zapnuto" nebo "Vypnuto".
	- Stiskněte tlačítko **ENTER/OK**.
- **4.** Stisknutím tlačítka **EXIT** tento režim ukončete.

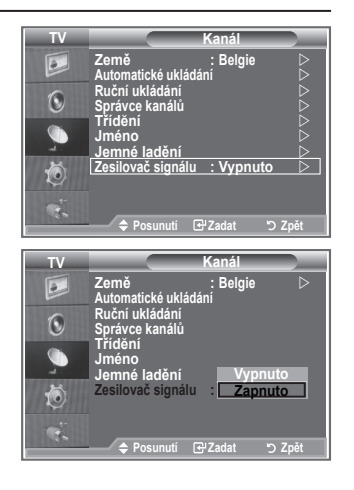

## **Změna standardu obrazu**

### **Můžete vybrat typ obrazu, který nejlépe vyhovuje vašim požadavkům.**

- **1.** Stiskněte tlačítko **MENU**. Zobrazí se nabídka. Stisknutím tlačítka **ENTER/OK** vyberte možnost "Obraz".
- **2.** Dalším stisknutím tlačítka **ENTER/OK** vyberte možnost "Režim".
- **3.** Pomocí tlačítka ▲ nebo ▼ vyberte požadovaný obrazový efekt. Stiskněte tlačítko **ENTER/OK**.
- **4.** Stisknutím tlačítka **EXIT** tento režim ukončete.

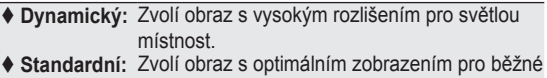

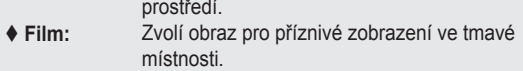

- Obrazový režim musí být nastaven pro každý vstupní zdroj ➣ zvlášť.
- > Výběrem možnosti "Obnoviť" se můžete vrátit k výchozímu nastavení obrazu od výrobce. (Postupujte podle pokynů v části "Návrat k výchozímu nastavení obrazu od výrobce" na straně 19.)

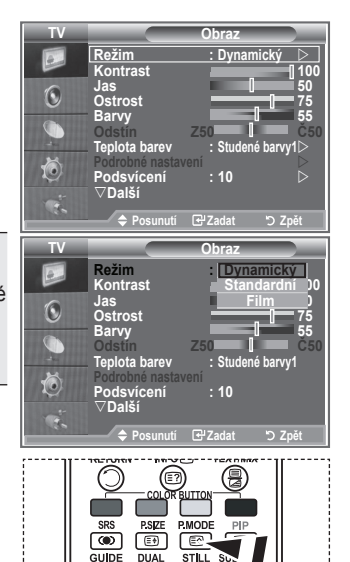

Můžete také stisknout tlačítko **P.MODE** na dálkovém ovládání, čímž vyberete jedno z nastavení obrazu.

**DUAL** STILL

# **Úprava vlastního nastavení obrazu**

**Televizor nabízí několik možností umožňujících nastavit kvalitu obrazu.**

- **1.** Chcete-li vybrat požadovaný obrazový efekt, postupujte podle pokynů 1 až 3 v části "Změna standardu obrazu".
- **2.** Stisknutím tlačítka ▲ nebo ▼ vyberte požadovanou položku. Stiskněte tlačítko **ENTER/OK**.
- 3. Stisknutím tlačítka < nebo > snižte nebo zvyšte hodnotu požadované položky. Stiskněte tlačítko **ENTER/OK**.
- **4.** Stisknutím tlačítka **EXIT** tento režim ukončete.
	- **Kontrast:** Nastaví světlost nebo tmavost mezi předměty a pozadím.
	- **Jas:** Nastaví jas celé obrazovky.
	- **Ostrost:** Nastaví obrysy předmětů na vyšší nebo nižší ostrost.
	- **Barvy:** Nastaví světlejší nebo tmavší barvy.
	- **Odstín (pouze NTSC nebo DTV):** Upraví barvu objektů dodáním více červeného nebo zeleného tónu pro přirozenější vzhled.
- Nastavené hodnoty se uloží podle zvoleného obrazového režimu. ➣
- ► V režimu PC lze nastavit pouze položky "Kontrast" a "Jas".
- > Funkce "Tint" (Odstín) je dostupná pouze v režimu "HDMI" (HDMI) a "Component" (Komponent).

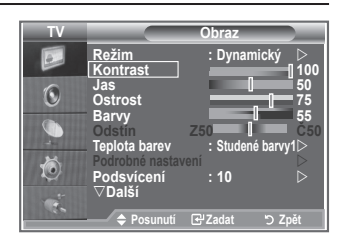

### **Změna teploty barev**

### **Vyberte barevný tón, který je pro vaše oči nejpříjemnější.**

- **1.** Chcete-li vybrat požadovaný obrazový efekt, postupujte podle pokynů 1 až 3 v části "Změna standardu obrazu". (Na straně 15)
- **2.** Pomocí tlačítka ▲ nebo ▼ vyberte možnost "Teplota barev" a poté stiskněte tlačítko **ENTER/OK**.
- **3.** Pomocí tlačítka ▲ nebo ▼ vyberte požadované nastavení teploty barev. Stiskněte tlačítko **ENTER/OK**.
- **4.** Stisknutím tlačítka **EXIT** tento režim ukončete.

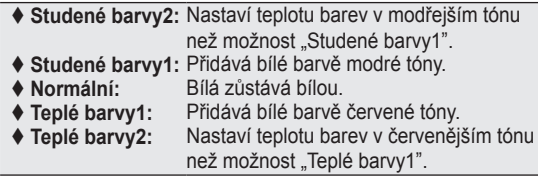

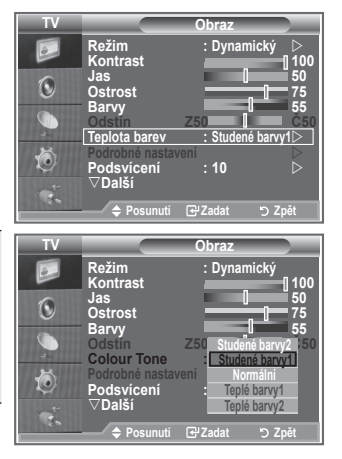

- Nastavené hodnoty se uloží podle zvoleného obrazového ➣ režimu.
- Je-li obrazový režim nastaven na hodnotu Dynamický nebo Standardní, nelze vybrat možnost Teplé ➣ barvy1 a Teplé barvy2.

# **Aktivace podsvícení**

**Jas obrazovky lze upravit nastavením jasu podsvícení displeje LCD. (0~10)**

- **1.** Chcete-li vybrat požadovaný obrazový efekt, postupujte podle pokynů 1 až 3 v části "Změna standardu obrazu". (Na straně 15)
- **2.** Pomocí tlačítka ▲ nebo ▼ vyberte možnost "Podsvícení" a poté stiskněte tlačítko **ENTER/OK**.
- **3.** Stisknutím tlačítka ◀ nebo ▶ snižte nebo zvyšte hodnotu požadované položky.
- **4.** Stiskněte tlačítko **ENTER/OK**. Stisknutím tlačítka **EXIT** tento režim ukončete.

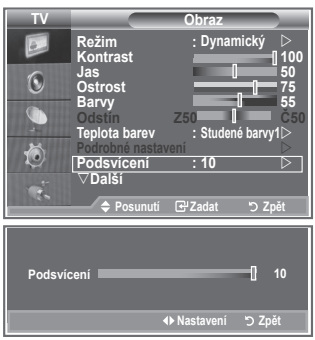

## **Konfigurace podrobných nastavení obrazu**

### **Vyberte barevný tón, který je pro vaše oči nejpříjemnější.**

- **1.** Stiskněte tlačítko **MENU**. Zobrazí se nabídka.
- 2. Stisknutím tlačítka **ENTER/OK** vyberte možnost "Obraz".
- **3.** Pomocí tlačítka ▲ nebo ▼ vyberte možnost "Podrobné nastavení" a poté stiskněte tlačítko **ENTER/OK**.
- **4.** Požadovanou možnost vyberte stisknutím tlačítka nebo a poté stiskněte tlačítko **ENTER/OK**. Dostupné možnosti: Nastavení černé, Dynamický kontrast, Gamma, Vyvážení bílé, Nastavení barev, Zvýraznění okrajů, Kolorimetrický prostor.
- **5.** Jakmile budete s nastavením spokojeni, stiskněte tlačítko **ENTER/OK**.
- **6.** Stisknutím tlačítka **EXIT** tento režim ukončete.
- Je-li obrazový režim nastaven na hodnotu Film nebo ➣ Standardní, nelze vybrat možnost Podrobné nastavení.
- Pokud je položka DINe nastavena na hodnotu Vypnuto a v ➣ nabídce Obraz je zvolen Standardní režim, nelze zvolit položku Podrobné nastavení.
- **Nastavení černé: Vypnuto/Nízké/Střední/Vysoké** Úroveň černé můžete vybrat přímo na obrazovce, čímž upravíte hloubku obrazovky.
- **Dynamický kontrast: Vypnuto/Nízké/Střední/Vysoké** Kontrast obrazovky můžete upravit tak, abyste dosáhli optimálního nastavení.
- **Gamma: -3~ 3**

Můžete upravit střední jas obrazu. Opakovaně tiskněte tlačítko ◄ nebo ►, dokud nedosáhnete optimálního nastavení.

**Vyvážení bílé: Posun červené/Posun zelené/Posun modré/Více červené/Více zelené/Více modré/ Obnovit**

Můžete upravit teplotu barev pro dosažení přirozenějšího obrazu. Posun červené/Posun zelené/Posun modré/Více červené/Více zelené/Více modré: Změna hodnoty nastavení obnoví upravenou obrazovku.

Požadovanou možnost vyberte stisknutím tlačítka ▲ nebo ▼ a poté stiskněte tlačítko **ENTER/OK**. Opakovaně tiskněte tlačítko ◄ nebo ►, dokud nedosáhnete optimálního nastavení. Reset (Obnovit): Dříve upravené vyvážení bílé se vrátí na výchozí nastavení od výrobce.

- **Nastavení barev: Růžová/Zelená/Modrá/Bílá/Obnovit** Toto nastavení lze upravit podle vašich osobních preferencí. Růžová/Zelená/Modrá/Bílá: Změna hodnoty nastavení obnoví upravenou obrazovku. Požadovanou možnost vyberte stisknutím tlačítka ▲ nebo ▼ a poté stiskněte tlačítko **ENTER/OK**. Opakovaně tiskněte tlačítko ◄ nebo ►, dokud nedosáhnete optimálního nastavení. Reset (Obnovit): Dříve upravené barvy se vrátí na výchozí nastavení od výrobce. ➣
- **Zvýraznění okrajů: Vypnuto/Zapnuto** Lze zdůraznit ohraničení objektů.
- **Kolorim. Prostor: Automatický/Široký obraz** Prostor reprodukce barev pro vstupní signál lze nastavit na hodnotu Automatický nebo Široký obraz.

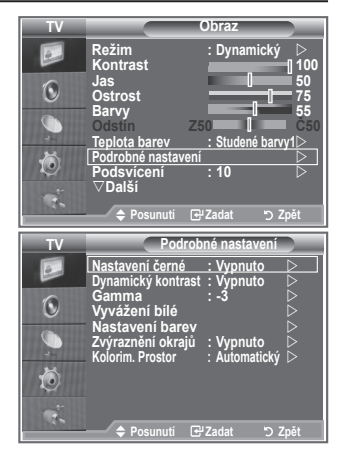

## **Změna velikosti obrazu**

**Můžete vybrat velikost obrazu, která nejlépe vyhovuje vašim požadavkům.**

- **1.** Stiskněte tlačítko **MENU**. Zobrazí se nabídka. Stisknutím tlačítka **ENTER/OK** vyberte možnost "Obraz".
- **2.** Pomocí tlačítka ▲ nebo ▼ vyberte možnost "Formát" a poté stiskněte tlačítko **ENTER/OK**.
- **3.** Požadovanou volbu vyberte stisknutím tlačítka ▲ nebo ▼. Stiskněte tlačítko **ENTER/OK**.
- **4.** Stisknutím tlačítka **EXIT** tento režim ukončete.

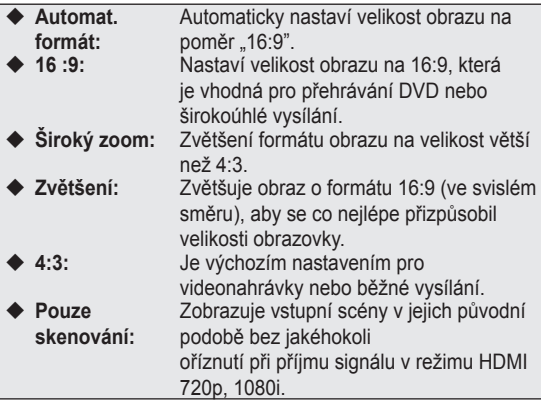

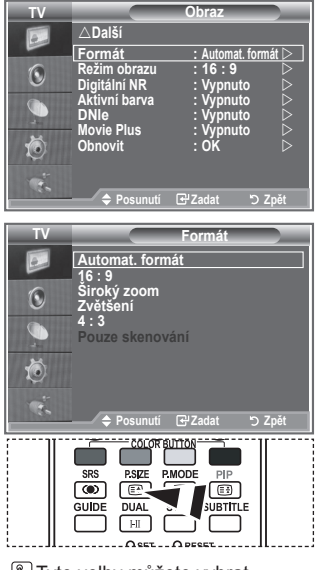

**The Volby můžete vybrat** jednoduchým stisknutím tlačítka **P.SIZE** na dálkovém ovládání.

- $\triangleright$  Funkce "Automat. formát" je dostupná pouze v režimu "TV", "Ext.1", "Ext.2", "AV" a "S-Video".
- $>$  V režimu PC lze mohou být nastaveny pouze režimy "16:9" a "4:3".
- > Zvětšení: Vyberte položku stisknutím tlačítka < nebo ▶. Pomocí tlačítka ▲ nebo ▼ posunujte obraz nahoru a dolů. Po výběru položky ■ použijte tlačítko ▲ nebo ▼ ke zvětšení nebo zmenšení formátu obrazu ve svislém směru.
- Široký zoom: Obrazovku můžete posouvat nahoru nebo dolů pomocí tlačítek ▲ nebo ▼ po zvolení ➣ položky **stisknutím tlačítka ► nebo ENTER/OK.**

# **Zastavení aktuálního obrazu**

**Stisknutím tlačítka STILL zastavíte pohybující se obraz a zobrazíte nehybný snímek. Dalším stisknutím tlačítka akci zrušíte.**

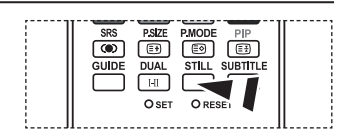

**TV** 

**Obraz**

# **Výběr režimu obrazu**

**Při nastavení velikosti obrazu na možnost Automat. formát v širokoúhlé televizi s úhlopříčkou 16:9, můžete nastavit velikost obrazu na hodnotu 4:3 WSS (Wide Screen Service) nebo nenastavovat žádnou hodnotu. Jednotlivé evropské země vyžadují různé velikosti obrazu, takže tuto funkci vybírají uživatelé.**

- **1.** Stiskněte tlačítko **MENU**. Zobrazí se nabídka. Stisknutím tlačítka **ENTER/OK** vyberte možnost "Obraz".
- **2.** Pomocí tlačítka ▲ nebo ▼ vyberte možnost "Režim obrazu" a poté stiskněte tlačítko **ENTER/OK**.
- **3.** Požadovanou volbu vyberte stisknutím tlačítka ▲ nebo ▼. Stiskněte tlačítko **ENTER/OK**.

Dostupné možnosti: 16:9, Široký zoom, Zvětšení, 4:3

- ◆ 16:9: Nastaví obraz do širokoúhlého režimu 16:9.
- ◆ Široký zoom: Zvětšení formátu obrazu na velikost větší než 4:3.
- Zvětšení: Zvětší formát obrazu na obrazovce ve svislém směru.
- ◆ 4:3: Nastaví obraz do normálního režimu 4:3.
- **4.** Stisknutím tlačítka **EXIT** tento režim ukončete.
- Nastavení velikosti formátu je k dispozici v režimu Automat. formát. ➣
- Tato funkce není v režimu PC, Komponent nebo HDMI dostupná. ➣

### **Návrat k výchozímu nastavení obrazu od výrobce**

### **Můžete se vrátit k výchozímu nastavení obrazu od výrobce.**

- **1.** Chcete-li vybrat požadovaný obrazový efekt, postupujte podle pokynů 1 až 3 v části "Změna standardu obrazu" na straně 15.
- **2.** Pomocí tlačítka ▲ nebo ▼ vyberte možnost "Obnovit" a poté stiskněte tlačítko **ENTER/OK**.
- **3.** Stisknutím tlačítka ▲ nebo ▼ vyberte možnost "OK" nebo "Zrušit". Stiskněte tlačítko **ENTER/OK**.
- **4.** Stisknutím tlačítka **EXIT** tento režim ukončete.
- ► Funkce "Obnoviť" bude nastavena pro každý obrazový režim.

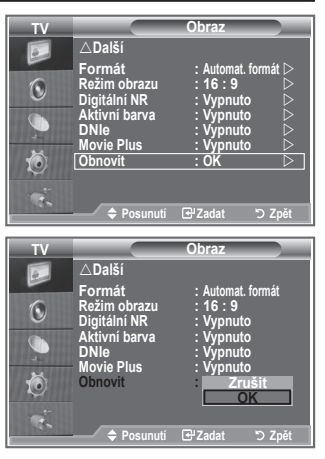

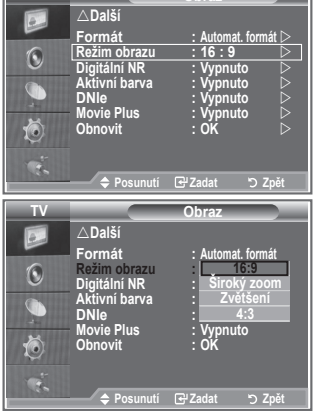

# **Digitální NR / Aktivní barva / DNIe / Movie Plus**

**Pokud je signál přijímaný vaším televizorem slabý, můžete aktivovat funkci Digital Noise Reduction (Digitální redukce šumu). Tím se omezí vliv atmosférických poruch a případné vícenásobné zobrazování prvků na obrazovce.**

- **1.** Stiskněte tlačítko **MENU**. Zobrazí se nabídka. Stisknutím tlačítka **ENTER/OK** vyberte možnost "Obraz".
- **2.** Požadovanou možnost vyberte stisknutím tlačítka ▲ nebo ▼ a poté stiskněte tlačítko **ENTER/OK**. Dostupné možnosti: Digitální NR, Aktivní barva, DNIe, Movie Plus.
- **3.** Jakmile budete s nastavením spokojeni, stiskněte tlačítko **ENTER/OK**.
- **4.** Stisknutím tlačítka **EXIT** tento režim ukončete.

### **Digitální NR: Vypnuto/Nízké/Střední/Vysoké/Automatický**

Pokud je signál přijímaný vaším zařízením slabý, můžete aktivovat tuto funkci, jež redukuje případné atmosférické poruchy a vícenásobné zobrazování, které se může objevit na obrazovce.

- Tato funkce není dostupná v režimu PC. ➣
- **Aktivní barva: Vypnuto/Zapnuto**

Zapnete-li tuto možnost, budou barvy oblohy a trávy výraznější a zřetelnější pro dosažení živějšího obrazu.

- Tato funkce není dostupná v režimu PC. ➣
- Tato funkce není dostupná v režimu Film a Standardní. ➣

### **DNIe: Vypnuto/Demo/Zapnuto**

Tento televizor je vybaven funkcí DNIe za účelem zajištění vysoké vizuální kvality. Nastavíte-li funkci DNIe na hodnotu Zapnuto, bude aktivována při sledování obrazovky. Nastavíte-li funkci DNIe na hodnotu Demo, můžete se na obrazovce podívat na obraz s použitím funkce DNIe i na normální obraz, abyste získali názornou ukázku. Při použití tohoto nastavení uvidíte rozdíl ve vizuální kvalitě.

- $\sum$  DNIe<sup>TM</sup> (Digital Natural Image engine) Tato funkce přináší detailnější obraz s redukcí šumu 3D a zvýrazněním detailů, kontrastu a bílé. Nový algoritmus kompenzace obrazu poskytuje jasnější, čistší a detailnější obraz. Technologie DNIeTM přizpůsobí vašim očím libovolný signál.
- Tato funkce není dostupná v režimu PC. ➣
- Tato funkce není dostupná v režimu Film. ➣

### **Movie Plus: Vypnuto/Zapnuto**

Uvidíte přirozenější barvu lidské pokožky a zřetelný text i při dynamických scénách.

- Tuto funkci používejte při sledování filmů. ➣
- Široký zoom, Zvětšení a Pouze skenování režim není podporován. ➣
- > Tato funkce není dostupná v režimu PC.

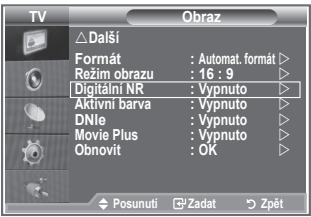

# **Sledování obrazu v obraze (PIP)**

**V hlavním obraze můžete zobrazit podobraz nastaveného programu nebo videovstupu. Tímto způsobem můžete obraz nastaveného programu nebo videovstupu z kteréhokoli připojeného zařízení sledovat při současném sledování hlavního obrazu.**

- **1.** Stiskněte tlačítko **MENU**. Zobrazí se nabídka. Pomocí tlačítka ▲ nebo ▼ vyberte možnost "Nastavení" a poté stiskněte tlačítko **ENTER/OK**.
- **2.** Pomocí tlačítka ▲ nebo ▼ vyberte možnost "PIP" a poté stiskněte tlačítko **ENTER/OK**.
- **3.** Znovu stiskněte tlačítko **ENTER/OK**. Pomocí tlačítka ▲ nebo ▼ vyberte možnost "Zapnuto" a poté stiskněte tlačítko **ENTER/OK**.
	- Pokud je aktivována funkce obrazu v obraze (PIP), formát ➣ hlavního obrazu se změní na "16:9".
- **4.** Pomocí tlačítka ▲ nebo ▼ vyberte možnost "Zdroj" a poté stiskněte tlačítko **ENTER/OK**. Stisknutím tlačítka ▲ nebo ▼ vyberte zdroj podobrazu a stiskněte tlačítko **ENTER/OK**.
	- Podobraz může zobrazit signál z různých zdrojů podle toho, ➣ na co je nastaven hlavní obraz.
- **5.** Pomocí tlačítka ▲ nebo ▼ vyberte možnost "Formát" pro podobraz a poté stiskněte tlačítko **ENTER/OK**. Stisknutím tlačítka ▲ nebo ▼ vyberte formát podobrazu a stiskněte tlačítko **ENTER/OK**.
	- > Jestliže je hlavní obraz v režimu "PC" a "Komponent", nastavení "Formát" není dostupné.

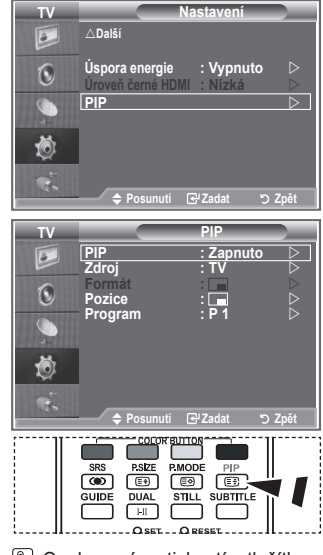

[ - Opakovaným stisknutím tlačítka **PIP** na dálkovém ovládání zapnete nebo vypnete funkci "PIP" (obraz v obraze).

- 6. Pomocí tlačítka ▲ nebo ▼ vyberte možnost "Pozice" a poté stiskněte tlačítko **ENTER/OK**. Stisknutím tlačítka nebo vyberte pozici podobrazu a stiskněte tlačítko **ENTER/OK**.
- **7.** Pomocí tlačítka ▲ nebo ▼ vyberte možnost "Program" a poté stiskněte tlačítko **ENTER/OK**. Kanál, který chcete sledovat prostřednictvím podobrazu, můžete vybrat stisknutím tlačítka  $\blacktriangle$  nebo  $\nabla$ . Stiskněte tlačítko **ENTER/OK**.
	- > Je-li podobraz nastaven na hodnotu TV, může být aktivní funkce "Program".
- **8.** Stisknutím tlačítka **EXIT** tento režim ukončete.
- Pokud používáte hlavní obrazovku pro sledování hry nebo pro karaoke, působí obraz v okně pro ➣ funkci PIP poněkud nepřirozeným dojmem.
	- ◆ Zdroj: Používá se k výběru zdroje podobrazu.
	- **Formát:** Používá se k výběru velikosti podobrazu.
	- **Pozice:** Slouží k posunutí podobrazu.
	- **Program:** Slouží ke změně podobrazu.

### **Nastavení obrazu v obraze (PIP)**

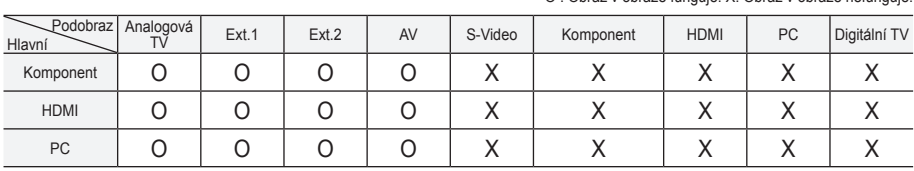

O : Obraz v obraze funguje. X: Obraz v obraze nefunguje.

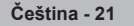
# **Úroveň černé HDMI**

### **Úroveň černé můžete vybrat přímo na obrazovce, čímž upravíte hloubku obrazovky.**

- **1.** Stiskněte tlačítko **MENU**. Zobrazí se nabídka. Pomocí tlačítka ▲ nebo ▼ vyberte možnost "Nastavení" a poté stiskněte tlačítko **ENTER/OK**.
- **2.** Pomocí tlačítka ▲ nebo ▼ vyberte možnost "Úroveň černé HDMI " a poté stiskněte tlačítko **ENTER/OK**.
- **3.** Pomocí tlačítka ▲ nebo ▼ vyberte možnost "Normální" nebo "Nízká" a poté stiskněte tlačítko **ENTER/OK**.
- **4.** Stisknutím tlačítka **EXIT** tento režim ukončete.
- Tato funkce je aktivní, pouze pokud je externí vstup připojen k ➣ rozhraní HDMI (signál RGB).

 **Normální:** Obrazovka se zesvětluje.

 **Nízká:** Obrazovka tmavne.

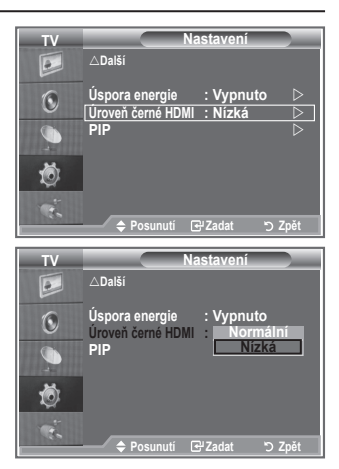

## **Změna standardu zvuku**

### **Můžete vybrat typ speciálních zvukových efektů, které mají být použity při sledování určitého vysílání.**

- **1.** Stiskněte tlačítko **MENU**. Zobrazí se nabídka. Pomocí tlačítka ▲ nebo ▼ vyberte možnost "Zvuk" a poté stiskněte tlačítko **ENTER/OK**.
- 2. Dalším stisknutím tlačítka **ENTER/OK** vyberte možnost "Režim".
- **3.** Požadovaný zvukový efekt vyberte opakovaným stisknutím tlačítka ▲ nebo ▼ a poté stiskněte tlačítko **ENTER/OK**.
- **4.** Stisknutím tlačítka **EXIT** tento režim ukončete.

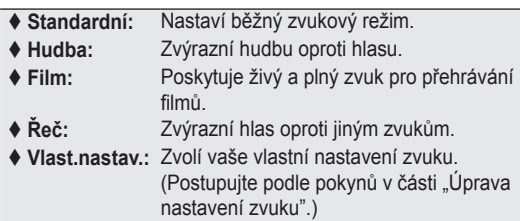

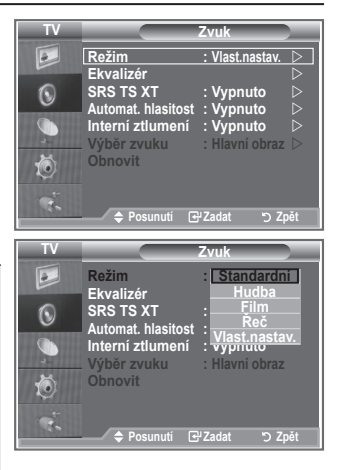

## **Úprava nastavení zvuku**

### **Nastavení zvuku lze upravit podle vašich osobních potřeb.**

- **1.** Stiskněte tlačítko **MENU**. Zobrazí se nabídka.
- Pomocí tlačítka ▲ nebo ▼ vyberte možnost "Zvuk" a poté stiskněte tlačítko **ENTER/OK**.
- **2.** Pomocí tlačítka ▲ nebo ▼ vyberte možnost "Ekvalizér" a poté stiskněte tlačítko **ENTER/OK**.
- **3.** Stisknutím tlačítka ◀ nebo ▶ vyberte požadovanou položku. Stiskněte tlačítko **ENTER/OK**.
- **4.** Stisknutím tlačítka ▲ nebo ▼ proveďte požadované nastavení. Stiskněte tlačítko **ENTER/OK**.
- **5.** Stisknutím tlačítka **EXIT** tento režim ukončete.
- Pokud v těchto nastaveních provedete nějaké změny, zvukový ➣ režim se automaticky přepne na hodnotu "Vlast.nastav.".

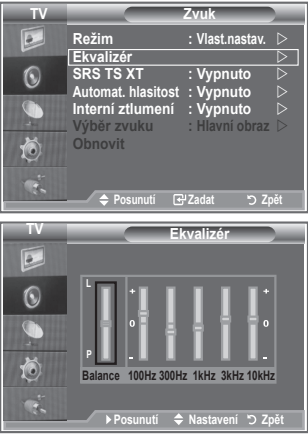

# **Nastavení TruSurround XT (SRS TS XT)**

**TruSurround XT je patentovaná technologie SRS, která řeší problém s přehráváním vícekanálového obsahu verze 5,1 přes dva reproduktory. TruSurround poskytuje nepřekonatelný virtuální zvukový zážitek prostřednictvím jakéhokoliv dvoureproduktorového přehrávacího systému, včetně vnitřních reproduktorů v televizním přijímači. Je plně kompatibilní se všemi vícekanálovými formáty.**

- **1.** Stiskněte tlačítko **MENU**. Zobrazí se nabídka. Pomocí tlačítka ▲ nebo ▼ vyberte možnost "Zvuk" a poté stiskněte tlačítko **ENTER/OK**.
- **2.** Pomocí tlačítka ▲ nebo ▼ vyberte možnost "SRS TS XT" a poté stiskněte tlačítko **ENTER/OK**.
- **3.** Stisknutím tlačítka ▲ nebo ▼ vyberte možnost "Zapnuto" nebo "Vypnuto". Stiskněte tlačítko **ENTER/OK**.
- **4.** Stisknutím tlačítka **EXIT** tento režim ukončete.

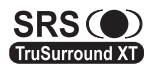

TruSurround XT, SRS a symbol co jsou ochranné známky společnosti SRS Labs, Inc. Technologie TruSurround XT je použita na základě licence udělené společností SRS Labs, Inc.

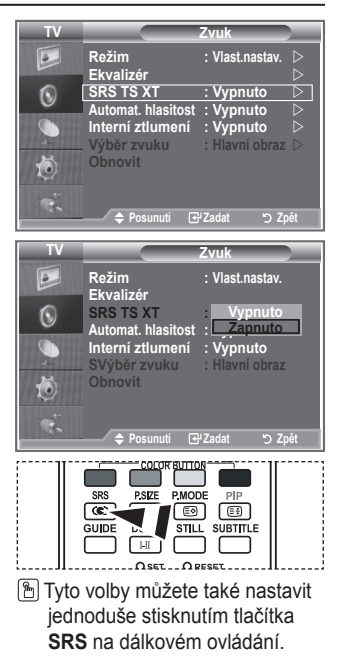

## **Připojení sluchátek**

**K televizoru můžete připojit sadu sluchátek, pokud chcete televizní program sledovat, aniž byste rušili další osoby v místnosti.**

- Zapojíte-li konektor sluchátek do odpovídajícího portu, budou v nabídce Zvuk přístupné pouze možnosti "SRS TS XT" a "Automat. hlasitost".  $\geq$
- Delší používání sluchátek s vysokou hlasitostí může poškodit sluch. ➣
- Při připojení sluchátek k systému nebude vycházet žádný zvuk z reproduktorů. ➣
- Hlasitost sluchátek a hlasitost televizoru se nastavuje odlišně. ➣

## **Výběr zvukového režimu**

Zvukový režim můžete vybrat po stisknutí tlačítka "DUAL". Když **ho stisknete, zobrazí se na obrazovce aktuální zvukový režim.**

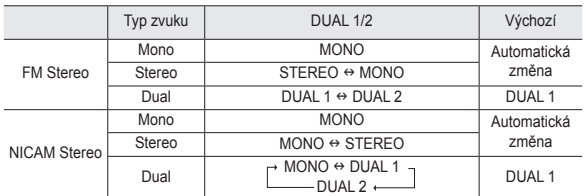

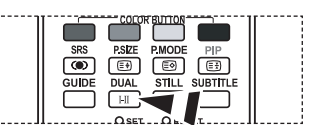

Tyto volby můžete také nastavit jednoduše stisknutím tlačítka **DUAL** na dálkovém ovládání.

Pokud je stereofonní signál slabý a dojde k automatickému přepnutí, pak přepněte do režimu Mono. ➣

## **Automatické nastavení hlasitosti**

**Každá vysílací stanice využívá vlastní nastavení signálu a proto není snadné upravovat hlasitost při každé změně kanálu. Tato funkce umožňuje automatické nastavení hlasitosti požadovaného kanálu snižováním výstupu zvuku při vysokém modulačním signálu, nebo zvyšováním výstupu zvuku při nízkém modulačním signálu.**

- **1.** Stiskněte tlačítko **MENU**. Zobrazí se nabídka. Pomocí tlačítka ▲ nebo ▼ vyberte možnost "Zvuk" a poté stiskněte tlačítko **ENTER/OK**.
- **2.** Pomocí tlačítka ▲ nebo ▼ vyberte možnost "Automat. hlasitost" a poté stiskněte tlačítko **ENTER/OK**.
- **3.** Stisknutím tlačítka ▲ nebo ▼ vyberte možnost "Zapnuto" nebo "Vypnuto". Stiskněte tlačítko **ENTER/OK**.
- **4.** Stisknutím tlačítka **EXIT** tento režim ukončete.

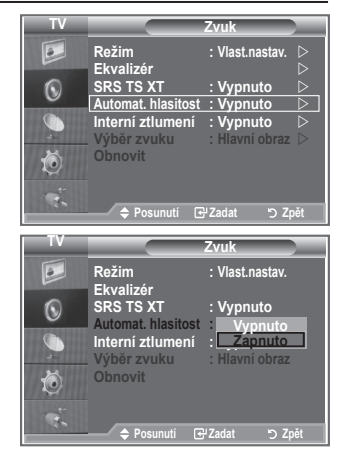

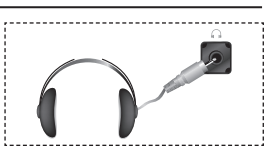

## **Volba Internal Mute (Interní ztlumení)**

**Pokud chcete poslouchat zvuk prostřednictvím samostatných reproduktorů, zrušte vnitřní zesilovač.**

- **1.** Stiskněte tlačítko **MENU**. Zobrazí se nabídka. Pomocí tlačítka ▲ nebo ▼ vyberte možnost "Zvuk" a poté stiskněte tlačítko **ENTER/OK**.
- **2.** Pomocí tlačítka ▲ nebo ▼ vyberte možnost "Interní ztlumení" a poté stiskněte tlačítko **ENTER/OK**.
- **3.** Stisknutím tlačítka ▲ nebo ▼ vyberte možnost "Zapnuto" nebo "Vypnuto". Stiskněte tlačítko **ENTER/OK**.
- **4.** Stisknutím tlačítka **EXIT** tento režim ukončete.
- $\triangleright$  Pokud je funkce "Interní ztlumení" nastavena na hodnotu "Zapnuto", není možné upravit nabídky pro zvuk kromě nabídky "Výběr zvuku" (v režimu PIP).

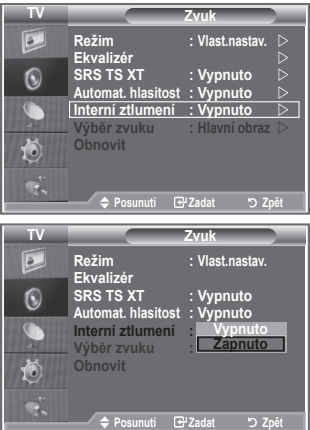

## **Poslech zvuku podobrazu**

### **Během aktivace funkce PIP (Obraz v obraze) můžete poslouchat zvuk vloženého obrazu.**

- **1.** Stiskněte tlačítko **MENU**. Zobrazí se nabídka. Pomocí tlačítka ▲ nebo ▼ vyberte možnost "Zvuk" a poté stiskněte tlačítko **ENTER/OK**.
- **2.** Pomocí tlačítka ▲ nebo ▼ vyberte možnost "Výběr zvuku" a poté stiskněte tlačítko **ENTER/OK**.
- **3.** Pomocí tlačítka ▲ nebo ▼ vyberte možnost "Podobraz". Stiskněte tlačítko **ENTER/OK**.
- **4.** Stisknutím tlačítka **EXIT** tento režim ukončete.

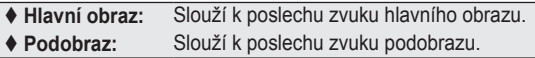

> Tuto možnost lze vybrat v případě, že je funkce "PIP" nastavena na hodnotu "Zapnuto".

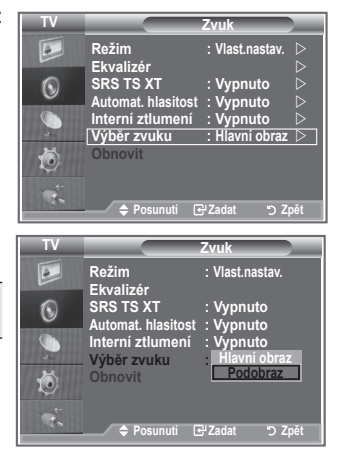

## **Obnovení nastavení zvuku na výchozí nastavení od výrobce**

**Pokud je zapnut režim hry, je aktivována funkce obnovení výchozího nastavení zvuku. Volbou funkce obnovení výchozího nastavení po provedení nastavení ekvalizéru obnovíte nastavení ekvalizéru na výchozí nastavení od výrobce.**

- **1.** Stiskněte tlačítko **MENU**. Zobrazí se nabídka. Pomocí tlačítka ▲ nebo ▼ vyberte možnost "Zvuk" a poté stiskněte tlačítko **ENTER/OK**.
- **2.** Pomocí tlačítka ▲ nebo ▼ vyberte možnost "Obnoviť" a poté stiskněte tlačítko **ENTER/OK**.
- **3.** Stisknutím tlačítka **EXIT** tento režim ukončete.
- ► Tuto možnost lze vybrat v případě, že je funkce "Režim hry" nastavena na hodnotu "Zapnuto".

## **Nastavení a zobrazení aktuálního času**

**Hohodiny televizoru můžete nastavit tak, aby se při stisknutí tlačítka INFO zobrazil aktuální čas. Čas je třeba nastavit také tehdy, chcete-li používat automatické časovače zapnutí/vypnutí.**

- **1.** Stiskněte tlačítko **MENU**. Zobrazí se nabídka. Pomocí tlačítka ▲ nebo ▼ vyberte možnost "Nastavení" a poté stiskněte tlačítko **ENTER/OK**.
- **2.** Pomocí tlačítka ▲ nebo ▼ vyberte možnost "Čas" a poté stiskněte tlačítko **ENTER/OK**.
- 3. Stisknutím tlačítka **ENTER/OK** vyberte možnost "Nastavení hodin".

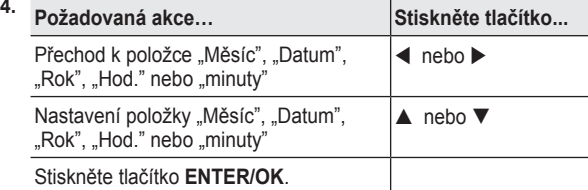

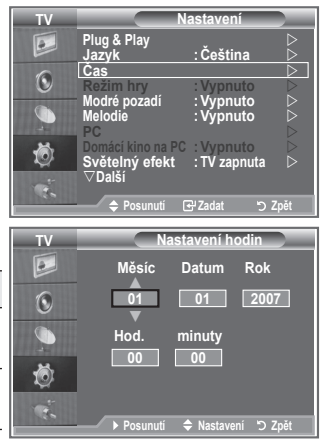

- **5.** Stisknutím tlačítka **EXIT** tento režim ukončete.
- V případě odpojení napájecí šňůry je třeba hodiny nastavit znovu. ➣
- ► Rok, měsíc, den, hodinu a minutu můžete nastavit také stisknutím číselných tlačítek na dálkovém ovládání.

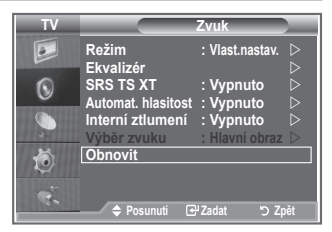

## **Nastavení časovače usínání**

### **Můžete vybrat dobu mezi 30 a 180 minutami, po které televizor automaticky přejde do pohotovostního režimu.**

- **1.** Stiskněte tlačítko **MENU**. Zobrazí se nabídka. Pomocí tlačítka ▲ nebo ▼ vyberte možnost "Nastavení" a poté stiskněte tlačítko **ENTER/OK**.
- **2.** Pomocí tlačítka ▲ nebo ▼ vyberte možnost "Čas" a poté stiskněte tlačítko **ENTER/OK**.
- **3.** Pomocí tlačítka ▲ nebo ▼ vyberte možnost "Časovač spánek" a poté stiskněte tlačítko **ENTER/OK**.
- **4.** Opakovaně tiskněte tlačítko ▲ nebo ▼, dokud se nezobrazí požadovaný čas (Vypnuto, 30, 60, 90, 120, 150, 180). Stiskněte tlačítko **ENTER/OK**.
- **5.** Stisknutím tlačítka **EXIT** tento režim ukončete.
- Televizor automaticky přejde do pohotovostního režimu, jakmile ➣ časovač dosáhne hodnoty 0.

## **Automatické vypnutí a zapnutí televizoru**

- **1.** Stiskněte tlačítko **MENU**. Zobrazí se nabídka. Pomocí tlačítka ▲ nebo ▼ vyberte možnost "Nastavení" a poté stiskněte tlačítko **ENTER/OK**.
- **2.** Pomocí tlačítka ▲ nebo ▼ vyberte možnost "Čas" a poté stiskněte tlačítko **ENTER/OK**.
- **3.** Pomocí tlačítka ▲ nebo ▼ vyberte možnost "Časovač 1", "Časovač 2" a "Časovač 3" a poté stiskněte tlačítko **ENTER/OK**.
- **4.** Stisknutím tlačítka ▲ nebo ▼ upravte položku "Hod." a stisknutím tlačítka  $\blacktriangleright$  přejděte na následující krok. Obdobným způsobem nastavíte i ostatní položky.

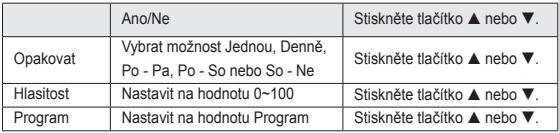

- Po dokončení se vraťte zpět stisknutím tlačítka **RETURN**. ➣
	- Aktuální čas se zobrazí při každém stisknutí tlačítka **INFO**.
	- Hodinu a minutu můžete nastavit také přímo stisknutím číselných tlačítek na dálkovém ovládání.
- **5.** Stisknutím tlačítka **EXIT** tento režim ukončete.

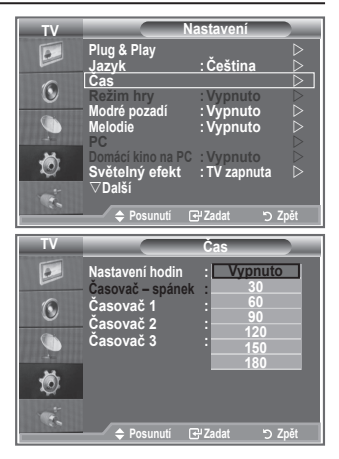

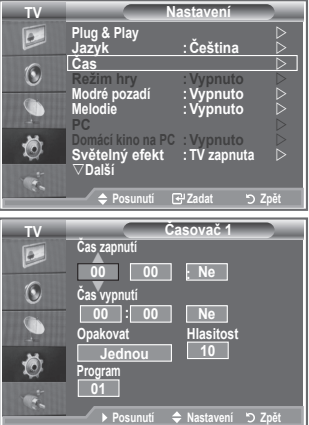

# **Výběr příslušného jazyka**

**Při prvním zapnutí televizoru je třeba vybrat jazyk, ve kterém se budou zobrazovat nabídky a hlášení.**

- **1.** Stiskněte tlačítko **MENU**. Zobrazí se nabídka na obrazovce. Pomocí tlačítka ▲ nebo ▼ vyberte možnost "Nastavení" a poté stiskněte tlačítko **ENTER/OK**.
- **2.** Pomocí tlačítka ▲ nebo ▼ vyberte možnost "Jazyk" a poté stiskněte tlačítko **ENTER/OK**.
- **3.** Příslušný jazyk vyberte opakovaným stisknutím tlačítka **A** nebo ▼. Stiskněte tlačítko ENTER/OK.
	- Můžete si zvolit jeden z 17 jazyků. ➣
- **4.** Stisknutím tlačítka **EXIT** tento režim ukončete.

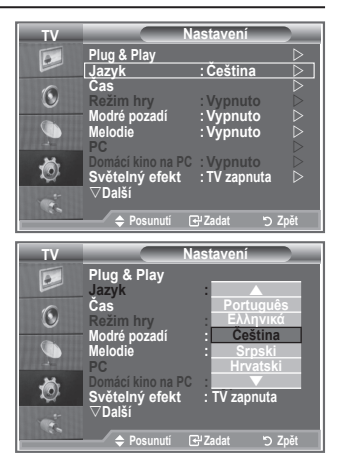

## **Použití režimu hry**

Při připojení herní konzoly, jako je PlayStation™ nebo Xbox<sup>™</sup>, **si můžete vychutnat realističtější herní zážitek, pokud zvolíte režim hry.**

- **1.** Stiskněte tlačítko **MENU**. Zobrazí se nabídka. Pomocí tlačítka ▲ nebo ▼ vyberte možnost "Nastavení" a poté stiskněte tlačítko **ENTER/OK**.
- **2.** Pomocí tlačítka ▲ nebo ▼ vyberte možnost "Režim hrv" a poté stiskněte tlačítko **ENTER/OK**.
- **3.** Stisknutím tlačítka ▲ nebo ▼ vyberte možnost "Zapnuto" nebo "Vypnuto". Stiskněte tlačítko **ENTER/OK**.
- **4.** Stisknutím tlačítka **EXIT** tento režim ukončete.
- Před odpojením herní konzoly a připojením jiného externího ➣ zařízení vypněte v nabídce nastavení režim hry.
- Pokud v režimu hry zvolíte nabídku TV, obrazovka mírně ➣ zachvěje.
- Režim hry není k dispozici v režimu TV. ➣
- > Pokud je režim hry zapnut:
	- Režim Obraz se automaticky změní na Standardní a Režim Zvuk se automaticky změní na Vlast. nastav. Uživatel je nemůže změnit na jiné režimy.
	- Režim Zvuk v nabídce Zvuk je deaktivován. Nastavení zvuku pomocí ekvalizéru.
	- Je aktivována funkce obnovení výchozího nastavení zvuku. Volbou funkce obnovení výchozího nastavení po provedení nastavení ekvalizéru obnovíte nastavení ekvalizéru na výchozí nastavení od výrobce.

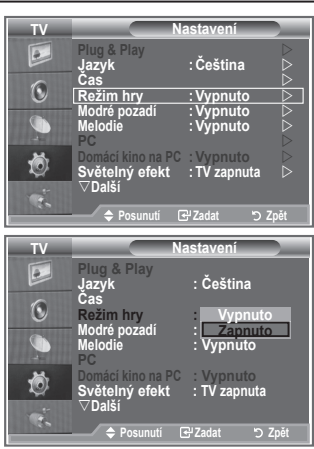

## **Nastavení režimu Modré pozadí / Nastavení melodie**

### **Modré pozadí:**

**Pokud není přijímán žádný signál nebo je signál velmi slabý, modrá obrazovka automaticky nahradí zkreslený obraz.**

**Pokud chcete sledovat zhoršený obraz i nadále, musíte režim**  "Modré pozadí" nastavit na hodnotu "Vypnuto". **Melodie:**

**Při zapínání nebo vypínání televizoru se může přehrát melodie.**

- **1.** Stiskněte tlačítko **MENU**. Zobrazí se nabídka. Pomocí tlačítka ▲ nebo ▼ vyberte možnost "Nastavení" a poté stiskněte tlačítko **ENTER/OK**.
- **2.** Stisknutím tlačítka ▲ nebo ▼ vyberte možnost "Modré pozadí" nebo "Melodie". Stiskněte tlačítko **ENTER/OK**.
- **3.** Jakmile budete s nastavením spokojeni, stiskněte tlačítko **ENTER/OK**.
- **Modré pozadí:** Vypnuto/Zapnuto
- **Melodie:** Vypnuto/Nízké/Střední/Vysoké
- **4.** Stisknutím tlačítka **EXIT** tento režim ukončete.

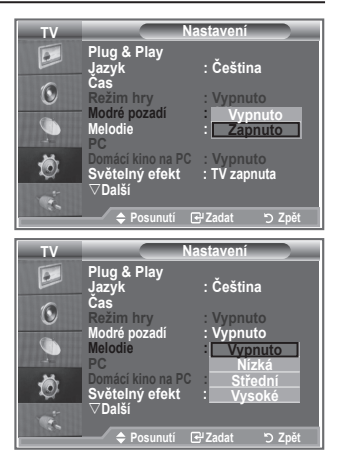

## **Nastavení režimu Domácí kino na PC**

**Po konfiguraci nastavení obrazovky v režimu PC můžete sledovat obraz ve vyšší kvalitě.**

**Nastavíte-li funkci Domácí kino na PC na hodnotu Zapnuto, můžete nakonfigurovat funkci nastavení detailů (je-li obrazový režim nastaven na hodnotu Standardní nebo Film) stejně jako v režimu PC.**

- **1.** Stiskněte tlačítko **MENU**. Zobrazí se nabídka. Pomocí tlačítka ▲ nebo ▼ vyberte možnost "Nastavení" a poté stiskněte tlačítko **ENTER/OK**.
- **2.** Stisknutím tlačítka ▲ nebo ▼ vyberte možnost "Domácí kino na PC".

Stiskněte tlačítko **ENTER/OK**.

- **3.** Stisknutím tlačítka ▲ nebo ▼ vyberte možnost "Zapnuto" nebo "Vypnuto".
	- Stiskněte tlačítko **ENTER/OK**.
- **4.** Stisknutím tlačítka **EXIT** tento režim ukončete.
- Tato funkce je dostupná pouze v režimu PC. ➣

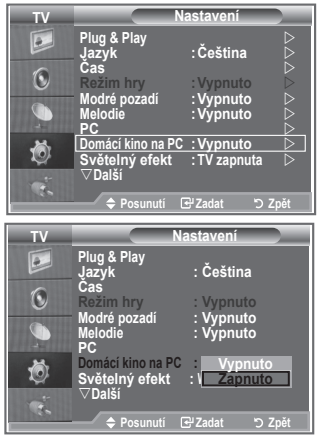

**Čeština - 29**

## **Nastavení funkce Světelný efekt**

### **Podle situace lze zapnout nebo vypnout modrou kontrolku LED na čelní straně televizoru. Použijte tuto možnost pro úsporu energie nebo v případě, že vás kontrolka LED oslňuje.**

- **1.** Stiskněte tlačítko **MENU**. Zobrazí se nabídka na obrazovce. Pomocí tlačítka ▲ nebo ▼ vyberte možnost "Nastavení" a poté stiskněte tlačítko **ENTER/OK**.
- **2.** Pomocí tlačítka ▲ nebo ▼ vyberte možnost "Světelný efekt" a poté stiskněte tlačítko **ENTER/OK**.
- **3.** Požadovanou volbu (Vypnuto, Standby zap., TV zapnuta, Zapnuto) vyberte stisknutím tlačítka  $\blacktriangle$  nebo  $\nabla$ . Stiskněte tlačítko **ENTER/OK**.

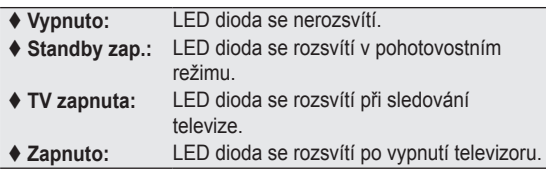

**4.** Stisknutím tlačítka **EXIT** tento režim ukončete.

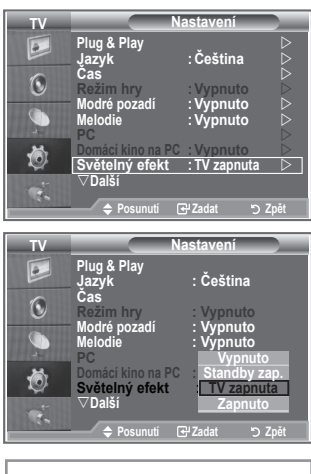

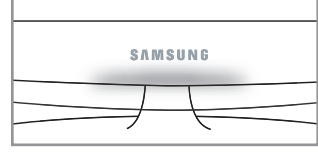

[LE23R86, LE26R86, LE23R88,LE26R88]

## **Použití funkce úsporného režimu**

**Tato funkce upraví jas televizoru tak, aby se snížila spotřeba elektrické energie. Při sledování televize v noci nastavte pro**  režim "Úspora energie" možnost "Vysoké". Budou se tím šetřit **jak vaše oči, tak i elektrická energie.**

- **1.** Stiskněte tlačítko **MENU**. Zobrazí se nabídka na obrazovce. Pomocí tlačítka ▲ nebo ▼ vyberte možnost "Nastavení" a poté stiskněte tlačítko **ENTER/OK**.
- **2.** Pomocí tlačítka ▲ nebo ▼ vyberte možnost "Úspora energie" a poté stiskněte tlačítko **ENTER/OK**.
- **3.** Požadovanou volbu (Vypnuto, Nízká, Střední, Vysoké, Automatický) vyberte stisknutím tlačítka ▲ nebo ▼. Stiskněte tlačítko **ENTER/OK**.
- **4.** Stisknutím tlačítka **EXIT** tento režim ukončete.

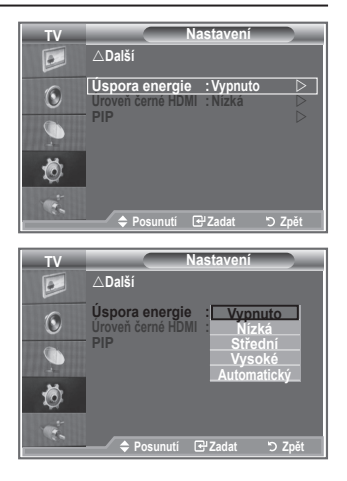

# **Výběr zdroje**

### **Je možné vybrat některý z externích zdrojů připojených ke vstupním konektorům televizoru.**

- **1.** Stiskněte tlačítko **MENU**. Zobrazí se nabídka. Pomocí tlačítka ▲ nebo ▼ vyberte možnost "Vstup" a poté stiskněte tlačítko **ENTER/OK**.
- 2. Dalším stisknutím tlačítka **ENTER/OK** vyberte možnost "Seznam zdrojů".
	- Pokud není k televizoru připojeno žádné externí zařízení, ➣ jsou v seznamu zdrojů aktivovány pouze položky "TV", "Ext.1" a "Ext.2". Položky "AV", "S-Video", "Komponent", "PC", "HDMI1", "HDMI2" a "DTV" jsou aktivovány, pouze pokud jsou příslušná zařízení k televizoru připojena.
- **3.** Požadované zařízení vyberte stisknutím tlačítka ▲ nebo ▼. Stiskněte tlačítko **ENTER/OK**.
- Stisknutím tlačítka **SOURCE** na dálkovém ovládání můžete přepínat mezi všemi dostupnými zdroji. Režim TV lze zvolit stisknutím tlačítka **TV/DTV**, číselných tlačítek (0~9) a tlačítka **P**<sup>⊙</sup>/⊙ na dálkovém ovládání. Nelze jej však zvolit pomocí tlačítka **SOURCE**.

## **Úprava názvů vstupních zdrojů**

### **Pro snadnější volbu mezi zdroji můžete pojmenovat zařízení připojené ke vstupním konektorům.**

- **1.** Stiskněte tlačítko **MENU**. Zobrazí se nabídka. Stisknutím tlačítka **ENTER/OK** vyberte možnost "Vstup".
- **2.** Pomocí tlačítka ▲ nebo ▼ vyberte možnost "Upravit název" a poté stiskněte tlačítko **ENTER/OK**.
- **3.** Zařízení, které chcete upravit, vyberte stisknutím tlačítka **A** nebo ▼. Stiskněte tlačítko **ENTER/OK**.
- **4.** Stisknutím tlačítka nebo vyberte požadované zařízení. Stiskněte tlačítko **ENTER/OK**.
- **5.** Stisknutím tlačítka **EXIT** tento režim ukončete.

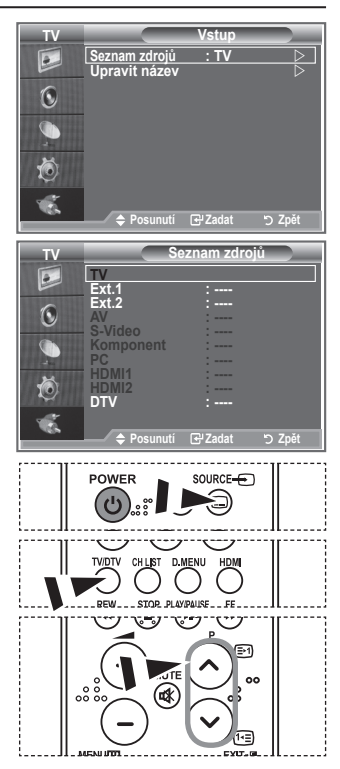

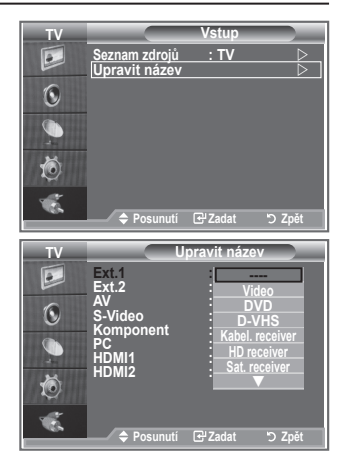

# **Přehled systému nabídky DTV**

- Společnost nezaručuje normální fungování nabídky DTV v jiných než v 6 podporovaných zemích (Velká Británie, Německo, Francie, Itálie, Španělsko, Rakousko), protože pouze standardy těchto zemí jsou podporovány. Pokud se navíc země, ze které pochází vysílaný tok dat, liší od země vybrané aktuálním uživatelem, nemusí se správně zobrazit řetězec v záhlaví kanálu, informacích, návodu, Správci kanálů atd. ➣
- K dispozici v režimu DTV. Lze provést předběžné nastavení ➣ na režim DTV pomocí tlačítka TV/DTV na dálkovém ovládání. Navigaci v systému nabídky na obrazovce a úpravu různých dostupných nastavení usnadňuje následující schéma.

### Stiskněte tlačítko **D.MENU**.

### Návod

- Nyní a další průvodce
- Úplný návod
- Naplánovaný seznam
- Výchozí návod

Nyní/Další, Úplný návod

### Kanál

- Automatické ukládání
- Ruční ukládání
- Upravit oblíbené kanály
- Seznam Kanálů

### Nastavení

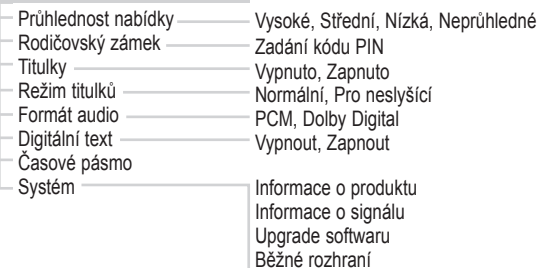

Obnovit

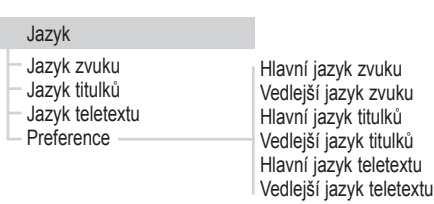

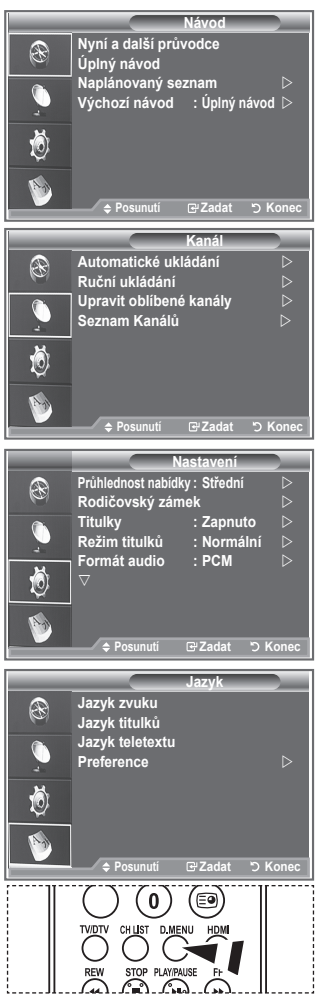

**Tyto volby můžete vybrat** jednoduchým stisknutím tlačítka **D.MENU** na dálkovém ovládání.

Dílčí položky v nabídce CI se mohou lišit v závislosti na modelu CAM. ➣

**Čeština - 32**

## **Automatická aktualizace seznamu kanálů**

**Seznam kanálů můžete aktualizovat, pokud vysílací společnost přidá nové služby nebo pokud přesunete televizor do jiné oblasti.**

- **1.** Stiskněte tlačítko **D.MENU**. Zobrazí se nabídka DTV.
- **2.** Pomocí tlačítka ▲ nebo ▼ vyberte možnost "Kanál" a poté stiskněte tlačítko **ENTER/OK**.
- **3.** Dalším stisknutím tlačítka **ENTER/OK** vyberte možnost "Automatické ukládání". Stiskněte tlačítko **ENTER/OK**.
- **4.** Po dokončení se zobrazí počet vyhledaných služeb.
	- Stávající seznam oblíbených kanálů nebude při aktualizaci seznamu kanálů odstraněn. ➣
	- Chcete-li zastavit vyhledávání před dokončením, stiskněte tlačítko **ENTER/OK** při vybrané volbě ➣ "STOP".
- **5.** Stisknutím tlačítka **EXIT** tento režim ukončete.
- Je-li signál nedostatečný, zobrazí se zpráva, že nebyly nalezeny žádné služby a výzva ke kontrole ➣ anténního připojení (Nebyla nalezena žádná služba! Zkontrolujte připojení antény).

## **Ruční aktualizace seznamu kanálů**

### **Můžete zadat kanál pro rychlé vyhledání kanálu.**

- **1.** Stiskněte tlačítko **D.MENU**. Zobrazí se nabídka DTV.
- **2.** Pomocí tlačítka ▲ nebo ▼ vyberte možnost "Kanál" a poté stiskněte tlačítko **ENTER/OK**.
- **3.** Pomocí tlačítka ▲ nebo ▼ vyberte možnost "Ruční ukládání" a poté stiskněte tlačítko **ENTER/OK**.
- **4.** Pomocí tlačítka ▲ nebo ▼ vyberte možnost "Kanál" a poté stiskněte tlačítko **ENTER/OK**.
	- **Kanál:** Ve Spojeném království se zobrazí kanály "5" až "69" v posloupnosti. (Podle země)
	- **Frekvence:** Zobrazí se frekvence dostupná ve skupině Kanál. ➣
	- **Šířka pásma:** Dostupné šířky pásma jsou 7 a 8 MHz. ➣
- **5.** Po dokončení se zobrazí počet vyhledaných služeb.
- **6.** Stisknutím tlačítka **EXIT** tento režim ukončete.

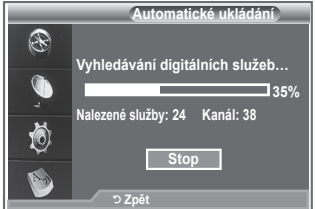

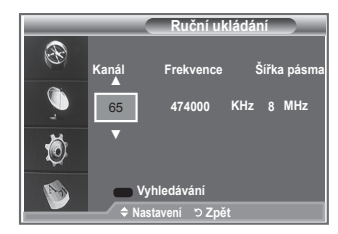

# **Úprava oblíbených kanálů**

### **Oblíbené kanály lze upravit pomocí čtyř barevných tlačítek.**

- **1.** Stiskněte tlačítko **D.MENU**. Zobrazí se nabídka DTV.
- **2.** Pomocí tlačítka ▲ nebo ▼ vyberte možnost "Kanál" a poté stiskněte tlačítko **ENTER/OK**.
- **3.** Pomocí tlačítka ▲ nebo ▼ vyberte možnost "Upravit oblíbené kanály" a poté stiskněte tlačítko **ENTER/OK**.
- **4.** Stisknutím červeného tlačítka zobrazíte všechny aktuálně uložené kanály.
- **5.** Stisknutím tlačítka ▲ nebo ▼ vyberte požadovaný kanál. Stiskněte tlačítko **ENTER/OK**.
	- $\triangleright$  Vedle vybraného kanálu se zobrazí ikona " $\star$ " a kanál bude přidán do seznamu oblíbených kanálů.
	- Chcete-li akci zrušit, znovu stiskněte tlačítko **ENTER/OK**. ➣
		- **Vybrat vše:** Vybere všechny aktuálně zobrazené kanály.
		- **Nevybrat žádný:** Zruší výběr všech vybraných kanálů.
		- **Náhled:** Zobrazí aktuálně vybrané kanály.
	- Nastavení oblíbených kanálů bylo dokončeno. ➣
- **6.** Stisknutím tlačítka **EXIT** tento režim ukončete.

### **Přidat**

**Tuto funkci můžete použít, pokud byl vybrán jeden nebo více oblíbených kanálů.**

- **1.** Stiskněte tlačítko **D.MENU**. Zobrazí se nabídka DTV.
- **2.** Pomocí tlačítka ▲ nebo ▼ vyberte možnost "Kanál" a poté stiskněte tlačítko **ENTER/OK**.
- **3.** Pomocí tlačítka ▲ nebo ▼ vyberte možnost "Upravit oblíbené kanály" a poté stiskněte tlačítko **ENTER/OK**.
- 4. Stiskněte červené tlačítko v nabídce "Upravit oblíbené kanály". Chcete-li přidat další kanály, vraťte se ke kroku 5 v předchozím popisu.
- **5.** Pokud chcete zkontrolovat ukládaný kanál, stiskněte tlačítko **D.MENU**. Stisknutím tlačítka **EXIT** tento režim ukončete.
- Chcete-li do seznamu oblíbených kanálů přidat všechny ➣ kanály, stiskněte červené tlačítko.
	- Chcete-li všechny kanály odebrat, stiskněte zelené tlačítko.
	- **Náhled:** Zobrazí aktuálně vybrané kanály.
	- Stisknutím tlačítka **CH LIST** zobrazíte správce oblíbených kanálů.

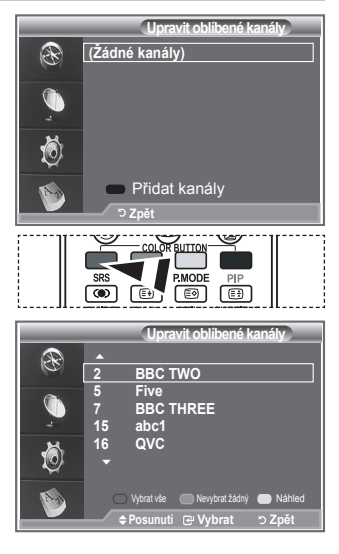

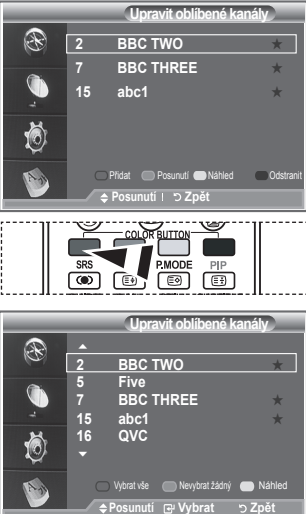

### **Posunutí**

- **1.** Stiskněte tlačítko **D.MENU**. Zobrazí se nabídka DTV.
- **2.** Pomocí tlačítka ▲ nebo ▼ vyberte možnost "Kanál" a poté stiskněte tlačítko **ENTER/OK**.
- **3.** Pomocí tlačítka ▲ nebo ▼ vyberte možnost "Upravit oblíbené kanály" a poté stiskněte tlačítko **ENTER/OK**.
- 4. Požadovaný kanál vyberte pomocí tlačítka ▲ nebo ▼.
- **5.** Stiskněte zelené tlačítko.  $\triangleright$  Vlevo od názvu kanálu se zobrazí ikona " $\div$ ".
- **6.** Pomocí tlačítka ▲ nebo ▼ vyberte kanál, který chcete posunout, a poté stiskněte zelené tlačítko nebo tlačítko **ENTER/OK**.
- **7.** Stisknutím tlačítka **EXIT** tento režim ukončete.

### **Náhled**

- **1.** V nabídce "Upravit oblíbené kanály" vyberte pomocí tlačítka ▲ nebo ▼ kanál, pro který chcete zobrazit náhled.
- **2.** Stiskněte žluté tlačítko. Vybraný kanál se zobrazí na obrazovce. ➣

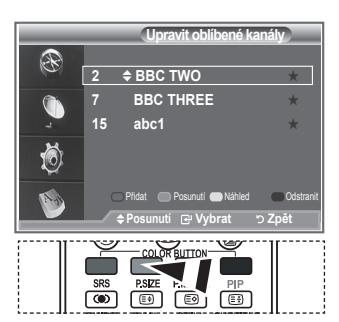

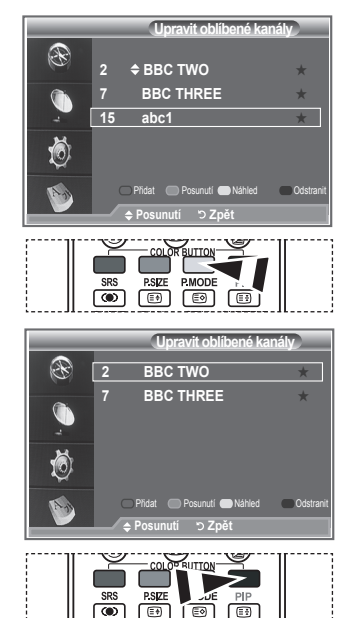

### ◆ Odstranit

- 1. V nabídce "Upravit oblíbené kanály" vyberte pomocí tlačítka nebo kanál, který chcete odstranit ze seznamu oblíbených kanálů.
- **2.** Stiskněte modré tlačítko.
	- Vybraný kanál a číslo budou odstraněny. ➣
	- Chcete-li odstraněný kanál přidat zpět do seznamu ➣ oblíbených kanálů, vyhledejte informace o přidání na straně 34.

## **Výběr seznamu kanálů**

**Z vyhledaných kanálů můžete vybrané kanály vyloučit. Když budete uložené kanály procházet, nebudou ty, které jste se rozhodli vynechat, zobrazeny. Během procházení budou zobrazeny všechny kanály, které se specificky nerozhodnete vynechat.**

- **1.** Stiskněte tlačítko **D.MENU**. Zobrazí se nabídka DTV.
- **2.** Pomocí tlačítka ▲ nebo ▼ vyberte možnost "Kanál" a poté stiskněte tlačítko **ENTER/OK**.
- **3.** Stisknutím tlačítka ▲ nebo ▼ vyberte možnost "Seznam kanálů".

Stiskněte tlačítko **ENTER/OK**.

- **4.** Stisknutím tlačítka ▲ nebo ▼ vyberte možnost "Vše", "Oblíbené" nebo "Výchozí". Stiskněte tlačítko **ENTER/OK**.
- **5.** Stisknutím žlutého tlačítka lze přepínat mezi oblíbenými kanály a všemi kanály.
	- > Oblíbené kanály se zobrazí, pouze pokud byly předtím nastaveny v nabídce "Upravit oblíbené kanály" (viz strany 34).
- **6.** Stisknutím červeného nebo zeleného tlačítka zobrazíte předchozí nebo další stranu seznamu kanálů.
- **7.** Stisknutím tlačítka ▲ nebo ▼ vyberte kanál, který chcete vyladit. Stiskněte tlačítko **ENTER/OK**.
	- Číslo a název kanálu a ikona jsou při změně kanálu zobrazeny v levém horním rohu. Číslo a název ➣ kanálu se zobrazí, pokud kanál patří mezi všechny kanály, a ikona se zobrazí, pokud je kanál jedním z oblíbených kanálů.
- **8.** Stisknutím modrého tlačítka lze přepínat mezi možnostmi TV, Rádio, Data/Ostatní a Všechny.
- **9.** Stisknutím tlačítka **CH LIST** opusťte seznam kanálů.

## **Zobrazení informací o programu**

**Při sledování kanálu lze zobrazit další informace o aktuálním programu.**

- **1.** Při sledování programu stiskněte tlačítko **INFO**. > Zobrazí se informace o programu.
- **2.** Chcete-li ukončit zobrazení informací v záhlaví, stiskněte tlačítko **INFO**.

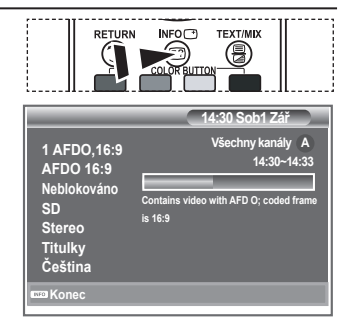

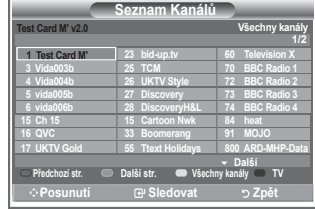

## **Zobrazení informací v přehledu EPG**

**Informace v přehledu EPG (Electronic Program Guide) poskytují vysílací společnosti. Položky programů se mohou zobrazit prázdné nebo se zastaralými informacemi v závislosti na vysílání informací na daném kanálu. Zobrazení se dynamicky aktualizuje, jakmile budou k dispozici nové informace.**

**Nyní a další průvodce**

Pro šest kanálů uvedených v levém sloupci se zobrazují informace o aktuálním a následujícím programu.

**◆ Úplný návod** 

Informace o programu se zobrazují každou hodinu. Objeví se informace o programu odpovídající dvěma hodinám – toto zobrazení lze posunout vpřed nebo vzad.

- **1.** Stiskněte tlačítko **D.MENU**. Zobrazí se nabídka DTV.
- 2. Stisknutím tlačítka **ENTER/OK** vyberte možnost "Návod".
- **3.** Stisknutím tlačítka ▲ nebo ▼ vyberte možnost "Nyní a další průvodce" nebo "Úplný návod". Stiskněte tlačítko **ENTER/OK**. Nabídku přehledu můžete také zobrazit pouhým stisknutím ➣
	- tlačítka **GUIDE**.

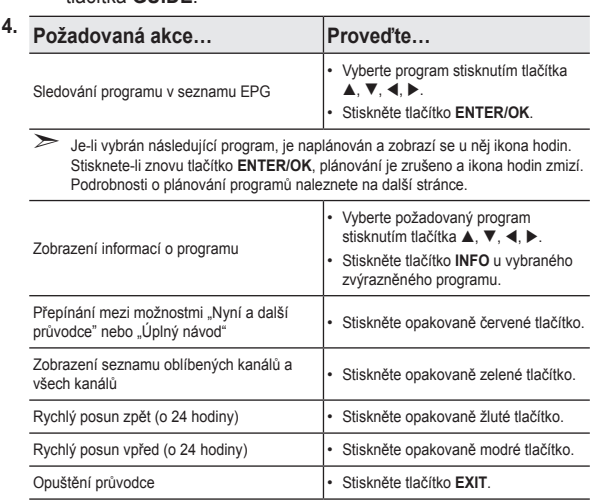

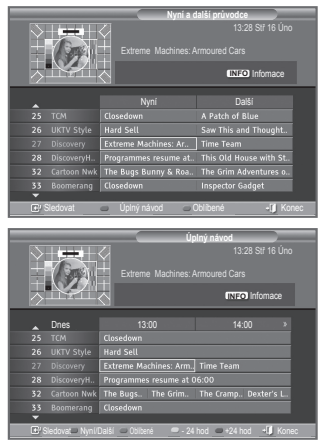

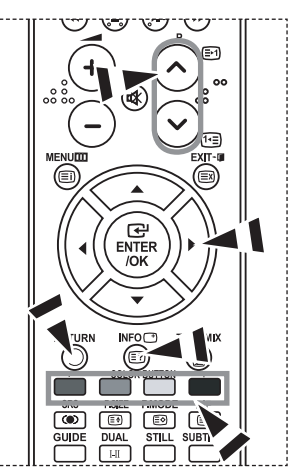

- Název programu je v horní části ve středu obrazovky. Stisknutím tlačítka **INFO** zobrazíte podrobné ➣ informace. Podrobné informace zahrnují číslo kanálu, dobu spuštění, stavový řádek, rodičovskou kontrolu, informace o kvalitě obrazu (HD/SD), zvukové režimy, titulky nebo teletext, jazyky titulků a stručný souhrn zvýrazněného programu. Je-li souhrn příliš dlouhý, zobrazí se znaky "...".
- Zobrazí se šest kanálů. Chcete-li mezi nimi procházet, použijte pro přechod ke kanálu tlačítko ➣ **A** nebo  $\blacktriangledown$ . Chcete-li postupně procházet stránky, použijte tlačítko **P**  $\odot$  nebo  $\odot$ .

## **Použití naplánovaného seznamu**

**Vytvoříte-li seznam plánovaného sledování programů, které vás zajímají, dojde v plánovanou dobu k automatickému přepnutí na plánovaný program, a to i v případě, že sledujete jiný program.**

- **1.** Stiskněte tlačítko **D.MENU**. Zobrazí se nabídka DTV.
- 2. Stisknutím tlačítka **ENTER/OK** vyberte možnost "Návod".
- **3.** Pomocí tlačítka ▲ nebo ▼ vyberte možnost "Naplánovaný seznam" a poté stiskněte tlačítko **ENTER/OK**.
- **4.** Stiskněte červené tlačítko. Kanál se přepne na plánovaný program.
- **5.** Stisknutím tlačítka **ENTER/OK** vyberte položku a upravte ji pomocí tlačítka ◀ nebo ▶.
	- → Hodinu a minutu můžete nastavit také stisknutím numerických tlačítek na dálkovém ovládání.
		- **Kanál:** Slouží k nastavení kanálu.
		- **Čas:** Slouží k nastavení času.
		- **Datum:** Slouží k nastavení roku, měsíce a dne.
		- **Frekvence:** Slouží k nastavení frekvence. ("Jednou", "Denně" nebo "Týdně")
- **6.** Po nastavení plánu stiskněte červené tlačítko.
- **7.** Stisknutím tlačítka **EXIT** tento režim ukončete.
- **Uložit:** Uloží upravený plán. ➣
	- **Zrušit:** Zruší upravený plán.
	- **Přidat program:** Slouží k přidání nového plánu.
	- **Úpr.stanic:** Slouží k dodatečným úpravám vybraného plánu.
	- **Odstranit:** Odstraní vybraný plán.

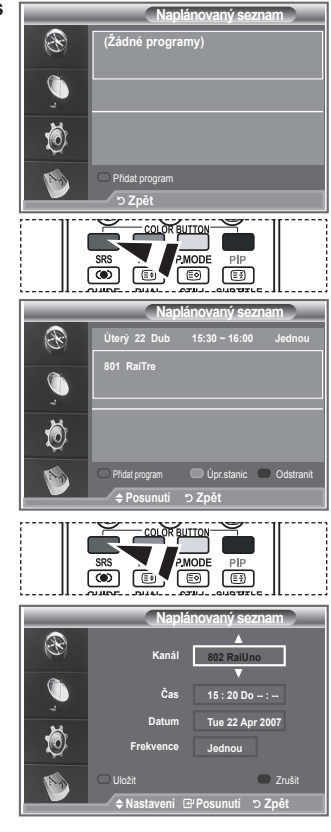

## **Nastavení výchozího návodu**

### **Lze přednastavit výchozí styl návodu.**

- **1.** Stiskněte tlačítko **D.MENU**. Zobrazí se nabídka DTV.
- 2. Stisknutím tlačítka ENTER/OK vyberte možnost "Návod".
- **3.** Pomocí tlačítka ▲ nebo ▼ vyberte možnost "Výchozí návod" a poté stiskněte tlačítko **ENTER/OK**.
- **4.** Pomocí tlačítka ▲ nebo ▼ vyberte možnost "Nyní a další průvodce" nebo "Úplný návod" a poté stiskněte tlačítko **ENTER/ OK**.
- **5.** Stisknutím tlačítka **EXIT** tento režim ukončete.

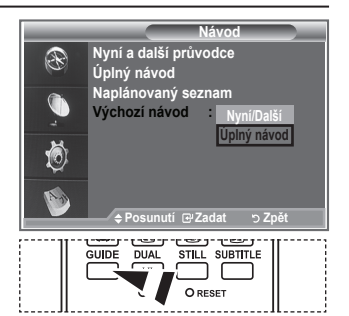

**图 Tyto volby můžete vybrat** jednoduchým stisknutím tlačítka **GUIDE** na dálkovém ovládání.

## **Zobrazení všech kanálů a oblíbených kanálů**

### **V nabídce EPG můžete zobrazit všechny kanály nebo oblíbené kanály.**

- **1.** Stiskněte tlačítko **D.MENU**. Zobrazí se nabídka DTV.
- **2.** Stisknutím tlačítka **ENTER/OK** vyberte možnost "Návod".
- **3.** Stisknutím tlačítka ▲ nebo ▼ vyberte požadovaný návod ("Nyní a další průvodce" nebo "Úplný návod").
- **4.** Stiskněte tlačítko **ENTER/OK**.
- **5.** Stiskněte zelené tlačítko. Dojde k přepnutí mezi seznamem všech kanálů a seznamem oblíbených kanálů.
- 6. Vyberte požadovaný program stisknutím tlačítka ▲, ▼, ◀ nebo ▶.
- **7.** Stisknutím tlačítka **INFO** zobrazíte informace o zvýrazněném programu.
- **8.** Pokud seznam Upravit oblíbené kanály nebyl nastaven:
	- Zobrazí se zpráva, že seznam oblíbených kanálů je prázdný, s dotazem, zda chcete oblíbené kanály zvolit nyní (Seznam oblíbených je prázdný. Chcete vybrat oblíbené položky nyní?).
	- Vyberte možnost "Ano". Zobrazí se nabídka "Upravit oblíbené kanály". Vyberete-li možnost "Ne", zůstanou všechny kanály beze změn.
	- Chcete-li upravit oblíbené kanály, vyhledejte další podrobnosti na straně 34.
- **9.** Stisknutím tlačítka **EXIT** tento režim ukončete.
- Sledovat Uplny návod Oblíbené +# Konec **RETURN TEXT/MIX INFO Úplný návod** 13:28 Stř 16 Úno Extreme Machines: Armoured Cars **INFO** Infomace Dnes 13:00 14:00 **Ano Ne**

Siedovat Nyní/Další Oblícené – 24 nod +24 nod +1 Konec

 $-24 \text{ mod } 124 \text{ mod } 124$ 

13:28 Stř 16 Úno

**INFO** Infomace

Extreme Machines: Armoured Cars

DUAL - STUL - SUBTITLE

PSZE  $\circ$  0000

 $\frac{1}{2}$ 

Nyní Další

**All Channels**

- > Možnost "Všechny kanály" představuje seznam kanálů, které byly vyhledány při aktualizaci seznamu kanálů. Všechny kanály se zobrazí v režimu všech kanálů.
- > Možnost "Oblíbené" (oblíbené kanály) představuje seznam kanálů, které byly nastaveny v nabídce "Upravit oblíbené kanály" (viz strana 34).

# **Úprava průhlednosti nabídky**

### **Můžete nastavit průhlednost nabídky.**

- **1.** Stiskněte tlačítko **D.MENU**. Zobrazí se nabídka DTV.
- **2.** Pomocí tlačítka ▲ nebo ▼ vyberte možnost "Nastavení" a poté stiskněte tlačítko **ENTER/OK**.
- **3.** Pomocí tlačítka ▲ nebo ▼ vyberte možnost "Průhlednost nabídky" a poté stiskněte tlačítko **ENTER/OK**.
- 4. Požadovanou možnost ("Vysoké", "Střední", "Nízká" nebo "Neprůhledné") vyberte stisknutím tlačítka  $\blacktriangle$  nebo  $\nabla$  a poté stiskněte tlačítko **ENTER/OK**, čímž nastavení změníte.
- **5.** Stisknutím tlačítka **EXIT** tento režim ukončete.

## **Nastavení rodičovského zámku**

**Tato funkce umožňuje zabránit neoprávněným uživatelům, například dětem, ve sledování nevhodných programů, a to na základě číselného kódu PIN (Personal Identification Number) definovaného uživatelem. Nabídka na obrazovce bude zobrazovat pokyny k přiřazení kódu PIN (v případě potřeby jej můžete později změnit).**

- **1.** Stiskněte tlačítko **D.MENU**. Zobrazí se nabídka DTV.
- **2.** Pomocí tlačítka ▲ nebo ▼ vyberte možnost "Nastavení" a poté stiskněte tlačítko **ENTER/OK**.
- **3.** Pomocí tlačítka ▲ nebo ▼ vyberte možnost "Rodičovský zámek" a poté stiskněte tlačítko **ENTER/OK**.
- 4. Zobrazí se výzva "Zadání kódu PIN".
- **5.** Zadejte aktuální čtyřmístný kód PIN pomocí číselných tlačítek (0~9). Zobrazí se možnosti dostupné ve skupině "Rodičovský zámek" s vybranou položkou "Hodnocení pro rodiče".
	- Výchozí kód PIN u nového televizoru je 0000. ➣
	- > Zadáte-li neplatný kód PIN, zobrazí se zpráva informující, že kód PIN je neplatný, s výzvou k opakovanému zadání (Neplatný kód PIN. Zkuste to znovu.).
- **6.** Stiskněte tlačítko **ENTER/OK**.
- **7.** Stisknutím tlačítka ▲ nebo ▼ vyberte věkovou skupinu, kterou chcete uzamknout. Stiskněte tlačítko **ENTER/OK**.
- **8.** Chcete-li změnit kód PIN, vyberte možnost "Změna kódu PIN" stisknutím tlačítka ▲ nebo ▼. Stiskněte tlačítko **ENTER/OK.** > Zobrazí se výzva "Zadání nového kódu PIN".
- **9.** Zadejte nový kód PIN pomocí číselných tlačítek (0~9). > Zobrazí se výzva "Potvrzení nového kódu PIN".
- **10.** Znovu pomocí číselných tlačítek (0~9) zadejte nový kód PIN, který má být potvrzen.
	- Zobrazí se zpráva, že kód PIN byl úspěšně změněn (Kód ➣ PIN byl úspěšně změněn.).
- **11.** Stiskněte tlačítko **ENTER/OK**.
- **12.** Stisknutím tlačítka **EXIT** tento režim ukončete.
- Zapomenete-li kód PIN, stiskněte tlačítka dálkového ovládání v následujícím pořadí, čím obnovíte ➣ původní kód PIN **0-0-0-0**: **POWER (Vypnuto), MUTE, 8 , 2, 4, POWER (Zapnuto).**

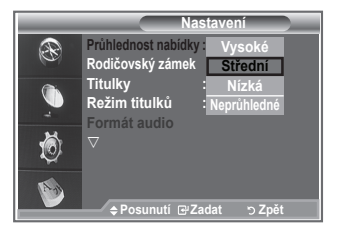

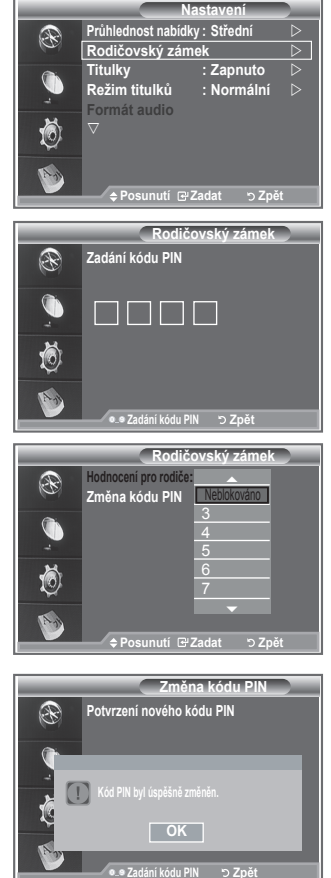

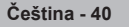

## **Nastavení titulků**

### **Titulky můžete aktivovat a deaktivovat.**

- **1.** Stiskněte tlačítko **D.MENU**. Zobrazí se nabídka DTV.
- **2.** Pomocí tlačítka ▲ nebo ▼ vyberte možnost "Nastavení" a poté stiskněte tlačítko **ENTER/OK**.
- **3.** Pomocí tlačítka ▲ nebo ▼ vyberte možnost "Titulky" a poté stiskněte tlačítko **ENTER/OK**.
- **4.** Stisknutím tlačítka ▲ nebo ▼ vyberte možnost "Zapnuto". Stiskněte tlačítko **ENTER/OK**.
- **5.** Stisknutím tlačítka **EXIT** tento režim ukončete.

# **Nastavení režimu titulků**

**Pomocí této nabídky můžete nastavit režim titulků. Možnost "Normální" pod nabídkou představuje základní titulky a možnost "Pro neslyšící" představuje titulky pro sluchově postižené osoby.**

- **1.** Stiskněte tlačítko **D.MENU**. Zobrazí se nabídka DTV.
- **2.** Pomocí tlačítka ▲ nebo ▼ vyberte možnost "Nastavení" a poté stiskněte tlačítko **ENTER/OK**.
- **3.** Pomocí tlačítka ▲ nebo ▼ vyberte možnost "Režim titulků" a poté stiskněte tlačítko **ENTER/OK**.
- 4. Stisknutím tlačítka ▲ nebo ▼ vyberte možnost "Normální" nebo "Pro neslyšící". Stiskněte tlačítko **ENTER/OK**.
- **5.** Stisknutím tlačítka **EXIT** tento režim ukončete.
- > Pokud sledovaný program nepodporuje funkci "Pro neslyšící", automaticky se aktivuje funkce "Normální", i když je vybrán režim "Pro neslyšící".

# **Výběr formátu audio**

**Přijímač připojený optickým kabelem k přijímači audia zprostředkovává pouze zvuk Dolby Digital. Z hlavního reproduktoru vychází pouze zvuk PCM.**

**Pokud zvuk vychází z hlavního reproduktoru i přijímače audia, může vzniknout ozvěna způsobená rozdílem rychlosti dekódování mezi hlavním reproduktorem a přijímačem audia. V takovém případě použijte interní funkci ztlumení.**

- **1.** Stiskněte tlačítko **D.MENU**. Zobrazí se nabídka DTV.
- **2.** Pomocí tlačítka ▲ nebo ▼ vyberte možnost "Nastavení" a poté stiskněte tlačítko **ENTER/OK**.
- **3.** Pomocí tlačítka nebo vyberte možnost "Formát audio" a poté stiskněte tlačítko **ENTER/OK**.
- **4.** Stisknutím tlačítka ▲ nebo ▼ vyberte možnost "PCM" nebo "Dolby Digital". Stiskněte tlačítko **ENTER/OK**.
- **5.** Stisknutím tlačítka **EXIT** tento režim ukončete.
- Formát audio se zobrazí v závislosti na vysílaném signálu. Digitální zvuk Dolby je k dispozici, pouze ➣ pokud je televizor připojen k externímu reproduktoru pomocí optického kabelu.

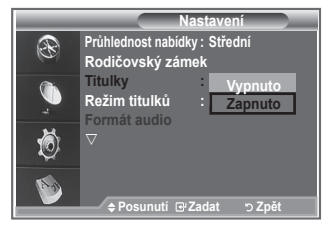

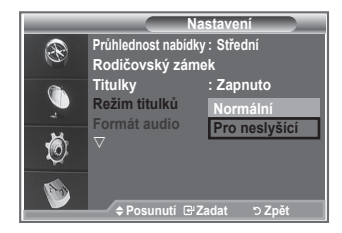

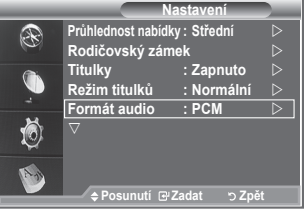

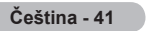

# **Výběr digitálního textu (pouze Velká Británie)**

**Pokud je program vysílán s digitálním textem, je tato funkce aktivní.**

- **1.** Stiskněte tlačítko **D.MENU**. Zobrazí se nabídka DTV.
- **2.** Pomocí tlačítka ▲ nebo ▼ vyberte možnost "Nastavení" a poté stiskněte tlačítko **ENTER/OK**.
- **3.** Pomocí tlačítka ▲ nebo ▼ vyberte možnost "Digitální text" a poté stiskněte tlačítko **ENTER/OK**.
- **4.** Stisknutím tlačítka ▲ nebo ▼ vyberte možnost "Vypnout" nebo "Zapnout". Stiskněte tlačítko **ENTER/OK**.
- **5.** Stisknutím tlačítka **EXIT** tento režim ukončete.
- MHEG (Multimedia and Hypermedia Information Coding Experts Group): Mezinárodní standard ➣ pro systémy kódování dat používané v multimédiích a hypermédiích. Jedná se o vyšší úroveň než systém MPEG, který zahrnuje hypermédia s propojením dat, jako jsou snímky, znakové služby, animace, grafické soubory, videosoubory a také multimediální data. MHEG představuje technologii pro uživatelskou interakci za chodu a zavádí se do různých oblastí, mezi které patří technologie VOD (Video-On-Demand), ITV (interaktivní televize), EC (elektronický obchod), dálkové vzdělávání, telekonference, digitální knihovny a síťové hry.

# **Výběr časového pásma (Pouze Španělsko)**

### **Vyberte časové pásmo, ve kterém se nacházíte.**

- **1.** Stiskněte tlačítko **D.MENU**.
- **2.** Pomocí tlačítka ▲ nebo ▼ vyberte možnost "Nastavení" a poté stiskněte tlačítko **ENTER/OK**.
- **3.** Pomocí tlačítka ▲ nebo ▼ vyberte možnost "Časové pásmo" a poté stiskněte tlačítko **ENTER/OK**.
- **4.** Časové pásmo, ve kterém se nacházíte, vyberte stisknutím tlačítka nebo . Stiskněte tlačítko **ENTER/OK**.
	- K dispozici jsou následující volby. ➣ Pyrenejský poloostrov a Baleárské ostrovy - Kanárské ostrovy
- **5.** Stisknutím tlačítka **EXIT** tento režim ukončete.

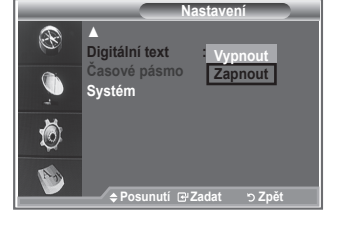

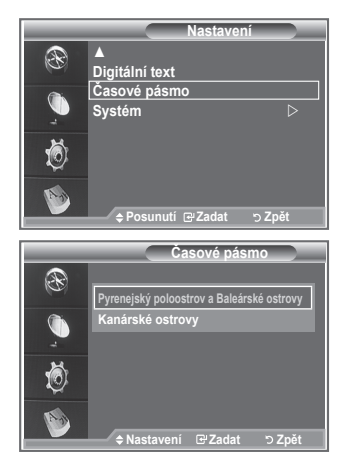

# **Zobrazení informací o produktu**

### **Můžete zobrazit informace o svém produktu. V případě nutnosti servisu nebo opravy se obraťte na prodejce schváleného společností Samsung.**

- **1.** Stiskněte tlačítko **D.MENU**. Zobrazí se nabídka DTV.
- **2.** Pomocí tlačítka ▲ nebo ▼ vyberte možnost "Nastavení" a poté stiskněte tlačítko **ENTER/OK**.
- **3.** Pomocí tlačítka ▲ nebo ▼ vyberte možnost "Systém" a poté stiskněte tlačítko **ENTER/OK**.
- **4.** Dalším stisknutím tlačítka **ENTER/OK** vyberte možnost "Informace o produktu".
	- $\overset{\sim}{\blacktriangleright}$  Je vybrána nabídka Informace o produktu.
		- Verze softwaru, Verze firmwaru
- **5.** Stisknutím tlačítka **EXIT** tento režim ukončete.

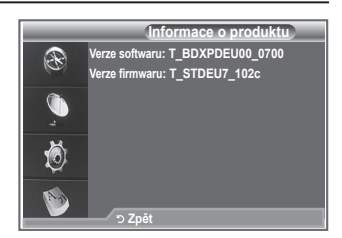

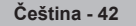

## **Kontrola informací o signálu**

### **Můžete získat informace o stavu signálu.**

- **1.** Stiskněte tlačítko **D.MENU**. Zobrazí se nabídka DTV.
- **2.** Pomocí tlačítka ▲ nebo ▼ vyberte možnost "Nastavení" a poté stiskněte tlačítko **ENTER/OK**.
- **3.** Pomocí tlačítka ▲ nebo ▼ vyberte možnost "Systém" a poté stiskněte tlačítko **ENTER/OK**.
- 4. Pomocí tlačítka ▲ nebo ▼ vyberte možnost "Informace o signálu" a poté stiskněte tlačítko **ENTER/OK**.
- **5.** Stisknutím tlačítka **EXIT** tento režim ukončete.
- $\geq$  Je-li stav signálu špatný, zobrazí se zpráva "Bez signálu".

## **Upgrade softwaru**

**Aby byl produkt udržován v aktualizovaném stavu s novými funkcemi digitální televize, jsou pravidelně jako součást normálního televizního signálu vysílány upgrady softwaru. Televizor automaticky tento signál detekuje a zobrazí výzvu k upgradu softwaru. Máte možnost upgrade nainstalovat.**

- **1.** Stiskněte tlačítko **D.MENU**. Zobrazí se nabídka DTV.
- **2.** Pomocí tlačítka ▲ nebo ▼ vyberte možnost "Nastavení" a poté stiskněte tlačítko **ENTER/OK**.
- **3.** Pomocí tlačítka ▲ nebo ▼ vyberte možnost "Systém" a poté stiskněte tlačítko **ENTER/OK**.
- **4.** Pomocí tlačítka ▲ nebo ▼ vyberte možnost "Upgrade softwaru" a poté stiskněte tlačítko **ENTER/OK**.
- **5.** Pomocí tlačítka ▲ nebo ▼ vyberte možnost "Informace o softwaru", "Aktualizace příručky" nebo "Aktualizace v pohotovostním režimu". Stiskněte tlačítko **ENTER/OK**.

### **Informace o softwaru**

Stiskněte tlačítko **ENTER/OK**. Zobrazí se aktuální verze softwaru. Chcete-li zobrazit informace o verzi softwaru, znovu stiskněte tlačítko **ENTER/OK**.

### **Aktualizace příručky**

Stisknutím tlačítka **ENTER/OK** vyhledejte nový software na aktuálně vysílaných kanálech.

- **Aktualizace v pohotovostním režimu: Zapnuto/Vypnuto** Stiskněte tlačítko **ENTER/OK**. Chcete-li pokračovat v upgradu softwaru se zapnutým hlavním vypínačem, vyberte stisknutím tlačítka ▲ nebo ▼ možnost Zapnuto. 45 minut po uvedení do pohotovostního režimu je automaticky proveden ruční upgrade. Protože je jednotka interně napájena, může být obrazovka produktu LCD mírně rozsvícena. Tento jev může trvat déle než 1 hodinu, než bude upgrade softwaru dokončen.
- **6.** Stisknutím tlačítka **EXIT** tento režim ukončete.

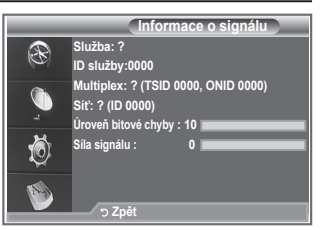

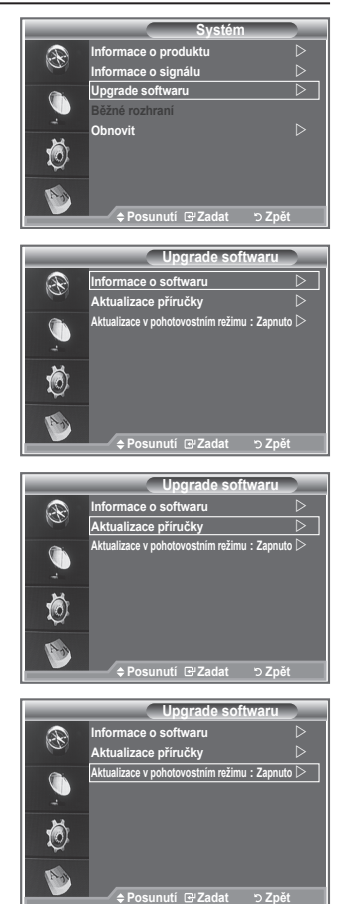

## **Zobrazení běžného rozhraní**

### **Toto rozhraní obsahuje informace o modulu CAM vloženém do slotu CI a zobrazí je.**

- **1.** Stiskněte tlačítko **D.MENU**. Zobrazí se nabídka DTV.
- **2.** Pomocí tlačítka ▲ nebo ▼ vyberte možnost "Nastavení" a poté stiskněte tlačítko **ENTER/OK**.
- **3.** Pomocí tlačítka ▲ nebo ▼ vyberte možnost "Systém" a poté stiskněte tlačítko **ENTER/OK**.
- **4.** Pomocí tlačítka ▲ nebo ▼ vyberte možnost "Běžné rozhraní" a poté stiskněte tlačítko **ENTER/OK**.
- **5.** Stisknutím tlačítka **ENTER/OK** zobrazíte informace o své aplikaci.
- **6.** Stisknutím tlačítka **EXIT** tento režim ukončete.
- Vložení informací o aplikaci souvisí s kartou CI CARD. ➣
- Modul CAM můžete nainstalovat kdykoli, ať je televizor zapnutý ➣ nebo vypnutý.
	- 1. Zakupte modul CI CAM u svého nejbližšího prodejce nebo po telefonu.
	- 2. Vložte kartu CI CARD do modulu CAM ve směru šipky tak, aby zapadla na místo.
	- 3. Vložte modul CAM s nainstalovanou kartou CI CARD do slotu běžného rozhraní. (Modul CAM vložte ve směru šipky až úplně na konec, aby byl rovnoběžně se slotem.)
	- 4. Zkontrolujte, zda na kanálu s rušeným signálem vidíte obraz.

## **Výběr nabídky CI (Common Interface)**

### **Tento postup umožňuje uživateli vybírat z nabídky poskytované modulem CAM.**

- **1.** Stiskněte tlačítko **D.MENU**. Zobrazí se nabídka DTV.
- **2.** Pomocí tlačítka ▲ nebo ▼ vyberte možnost "Nastavení" a poté stiskněte tlačítko **ENTER/OK**.
- **3.** Pomocí tlačítka ▲ nebo ▼ vyberte možnost "Systém" a poté stiskněte tlačítko **ENTER/OK**.
- **4.** Pomocí tlačítka ▲ nebo ▼ vyberte možnost "Běžné rozhraní" a poté stiskněte tlačítko **ENTER/OK**.
- **5.** Pomocí tlačítka ▲ nebo ▼ vyberte možnost "Nabídka CI" a poté stiskněte tlačítko ENTER/OK.
- **6.** Požadovanou možnost vyberte stisknutím tlačítka ▲ nebo ▼ a stiskněte tlačítko **ENTER/OK**.
- **7.** Stisknutím tlačítka **EXIT** tento režim ukončete.
- Nabídku CI vyberte na základě nabídky karty PC. ➣

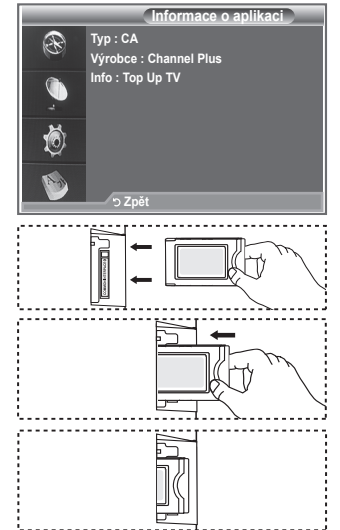

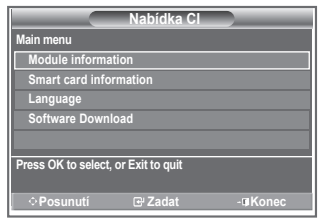

## **Obnovení hodnot**

### **Uložené hodnoty můžete obnovit na výchozí nastavení od výrobce.**

- Operace obnovení odstraní všechny informace o kanálech ➣ a uživatelské předvolby a vrátí všechny hodnoty do stavu výchozího nastavení od výrobce.
- **1.** Stiskněte tlačítko **D.MENU**. Zobrazí se nabídka DTV.
- **2.** Pomocí tlačítka ▲ nebo ▼ vyberte možnost "Nastavení" a poté stiskněte tlačítko **ENTER/OK**.
- **3.** Pomocí tlačítka ▲ nebo ▼ vyberte možnost "Systém" a poté stiskněte tlačítko **ENTER/OK**.
- **4.** Pomocí tlačítka ▲ nebo ▼ vyberte možnost "Obnovit" a poté stiskněte tlačítko **ENTER/OK**.
- **5.** Zobrazí se obrazovka "Zadání kódu PIN".
- **6.** Zadejte aktuální čtyřmístný kód PIN pomocí číselných tlačítek  $(0 - 9)$ .
	- Zobrazí se varovná zpráva. Všechny hodnoty budou ➣ obnoveny postupným stisknutím barevných tlačítek (červeného, zeleného, žlutého a modrého).
- **7.** Stisknutím tlačítka **EXIT** tento režim ukončete.

## **Výběr preferovaného jazyka (titulky, zvuk nebo teletext)**

### **Můžete změnit výchozí hodnotu pro jazyky titulků, zvuku nebo teletextu.**

### **Zobrazuje informace o jazyku pro příchozí datový tok.**

- **1.** Stiskněte tlačítko **D.MENU**. Zobrazí se nabídka DTV.
- **2.** Pomocí tlačítka ▲ nebo ▼ vyberte možnost "Jazyk" a poté stiskněte tlačítko **ENTER/OK**.
- **3.** Pomocí tlačítka ▲ nebo ▼ vyberte možnost "Jazyk zvuku", "Jazyk titulků" nebo "Jazyk teletextu". Stiskněte tlačítko **ENTER/OK**.
- **4.** Příslušný jazyk vyberte opakovaným stisknutím tlačítka nebo . Stiskněte tlačítko **ENTER/OK**.
	- V případech, kdy vybraný jazyk není ve vysílání k dispozici, ➣ je výchozím jazykem angličtina.
- **5.** Stisknutím tlačítka **EXIT** tento režim ukončete.
- Při sledování programu lze vybrat titulky. Při sledování ➣ programu lze vybrat jazyky zvuku.

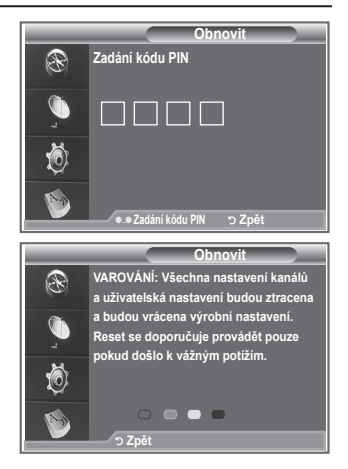

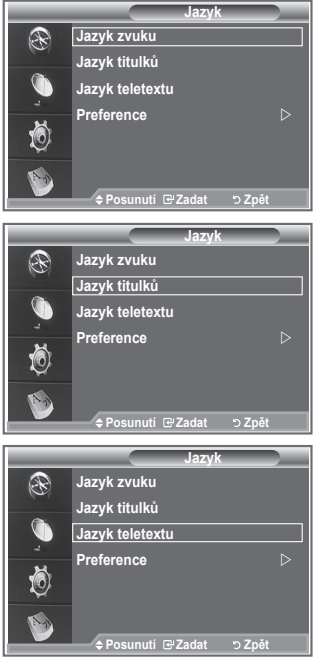

## **Preference**

### **Tato nabídka se skládá z 6 podnabídek:**

**Hlavní jazyk titulků, Vedlejší jazyk titulků, Hlavní jazyk zvuku, Vedlejší jazyk zvuku, Hlavní jazyk teletextu a Vedlejší jazyk teletextu.**

Pomocí této funkce si uživatelé mohou vybrat jeden z jazyků (angličtina, němčina, italština, švédština, francouzština, velština, gaelština, irština, dánština, finština, norština, španělština, čeština a řečtina). Jazyk zde vybraný je výchozím jazykem, když uživatel vybere kanál.

- ◆ Stisknutím tlačítka ▲ nebo ▼ vyberte požadovanou nabídku (Hlavní jazyk titulků, Vedlejší jazyk titulků, Hlavní jazyk zvuku, Vedlejší jazyk zvuku, Hlavní jazyk teletextu nebo Vedlejší jazyk teletextu) a potom stiskněte tlačítko **ENTER/OK**. Zobrazí se možnosti vybrané nabídky.
- Stisknutím tlačítka ▲ nebo ▼ vyberte požadovanou možnost (angličtina, němčina, italština, švédština, francouzština, velština, gaelština, irština, dánština, finština, norština, španělština, čeština a řečtina) a potom stiskněte tlačítko **ENTER/OK**.
- Pokud měníte nastavení jazyka, nastavení Jazyk titulků, Jazyk zvuku nebo Jazyk teletextu v nabídce ➣ Jazyk (viz strana 45) se automaticky změní na vybraný jazyk.
- Položky Jazyk titulků, Jazyk zvuku nebo Jazyk teletextu v nabídce Jazyk zobrazují seznam jazyků ➣ podporovaných aktuálním kanálem a výběr je zvýrazněn. Změníte-li toto nastavení jazyka, bude nový výběr platný jenom pro aktuální kanál. Změněné nastavení nemění nastavení položek Hlavní jazyk titulků, Hlavní jazyk zvuku nebo Hlavní jazyk teletextu v nabídce Preference.

## **Dekodér teletextu**

**Většina televizních kanálů vysílá také teletext, stránky s textovými informacemi, jako:**

- **Televizní program.**
- **Zprávy a předpověď počasí.**
- **Sportovní výsledky.**
- **Titulky pro sluchově postižené.**

**Teletextové stránky jsou uspořádány na základě šesti kategorií:**

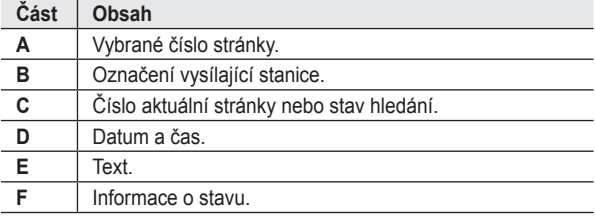

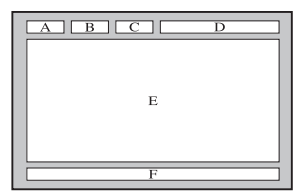

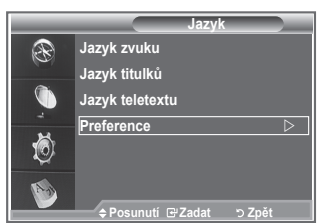

## **Zobrazení informací teletextu**

**Informace teletextu můžete zobrazit kdykoli, ale příjem signálu musí být dobrý. V opačném případě:**

- **Mohou chybět informace.** ٠
- **Některé stránky se nemusejí zobrazit. Aktivace režimu teletextu a zobrazení stránky s obsahem:**
- **1.** Pomocí tlačítka  $P \odot (m)$  nebo  $P \odot (m)$  vyberte kanál poskytující službu teletextu.
- **2.** Stisknutím tlačítka TEXT/MIX ( $\equiv$ / $\geq$ ) aktivujte režim teletextu. Zobrazí se stránka s obsahem. Lze ji kdykoli znovu zobrazit ➣ stisknutím tlačítka **MENU** (**and )**.
- **3.** Znovu stiskněte tlačítko **TEXT/MIX** ( $\equiv$ / $\ge$ ).
	- $\geq$  Aktuální vysílání bude zobrazeno s funkcemi "Teletext", "Double" (Dvojitý) a "Mix" na obrazovce za sebou.
- **4.** Stisknutím tlačítka **TV/DTV** ukončíte zobrazení teletextu.
	- Pokud se při prohlížení textu objeví nějaký rozpadlý znak, ➣ zkontrolujte, zda jazyk textu je stejný jako jazyk v režimu nabídky "Nastavení". Pokud jsou jazyky různé, vyberte stejný jazyk pomocí volby Jazyk textu v nabídce "Nastavení".

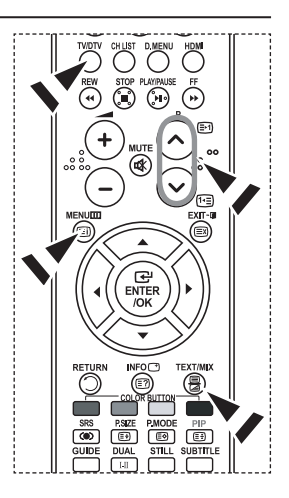

## **Vyhledání určité stránky teletextu**

**Pomocí číselných tlačítek na dálkovém ovladači zadejte číslo stránky, které je zároveň přímo odesláno:**

- **1.** Stisknutím odpovídajících číselných tlačítek zadejte trojmístné číslo stránky uvedené v obsahu.
- **2.** Pokud je vybraná stránka spojena s několika sekundárními stránkami, sekundární stránky se zobrazí v posloupnosti. Chcete-li zobrazení zastavit na dané stránce, stiskněte tlačítko **PIP** (**a**). Po dalším stisknutí tlačítka **PIP** (**EE**) budete pokračovat.
- **3.** Použití různých možností zobrazení:

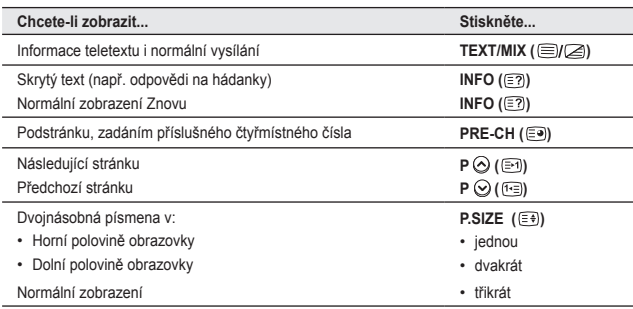

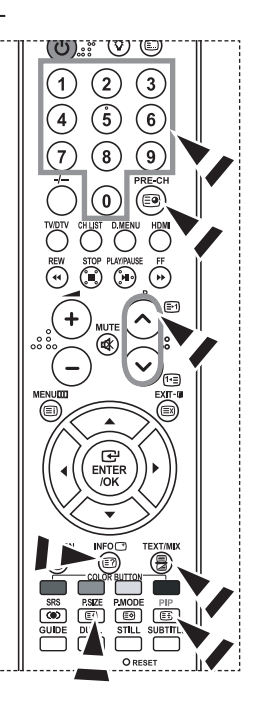

## **Použití funkce Fastext k vyhledání stránky teletextu**

**Různá témata zahrnutá na teletextových stránkách jsou barevně kódovaná a lze je vybrat stisknutím barevných tlačítek na dálkovém ovladači.**

- **1.** Stisknutím tlačítka TEXT/MIX (EIZ) zobrazte stránku s obsahem teletextu.
- **2.** Stiskněte barevné tlačítko odpovídající tématu, které chcete vybrat (dostupná témata jsou uvedena na řádce s informacemi o stavu).
- **3.** Stisknutím červeného tlačítka zobrazte předchozí stránku. Po stisknutí zeleného tlačítka se zobrazí následující stránka.
- **4.** Stisknutím tlačítka **TV/DTV** ukončíte zobrazení teletextu.

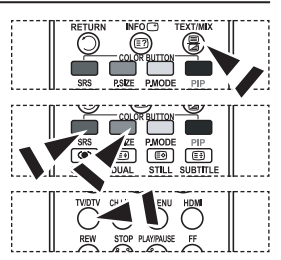

## **Nastavení dálkového ovladače**

**Po správném nastavení může dálkové ovládání pracovat v pěti různých režimech: TV, DVD, Cable, Set-Top Box, VCR. Přepínat mezi těmito režimy a vybírat různá zařízení lze pomocí příslušných tlačítek na dálkovém ovládání.**

Dálkové ovládání nemusí být kompatibilní se všemi typy přehrávačů ➣ DVD, videorekordérů, dekódovacích zařízení a kabelových přijímačů.

### **Nastavení dálkového ovladače pro ovládání VCR, CABLE, DVD a STB**

- **1.** Vypněte VCR, CABLE, DVD a STB.
- **2.** Stiskněte tlačítko **VCR, CABLE, DVD** a **STB** na dálkovém ovladači televizoru.
- **3.** Stiskněte tlačítko **SET** na dálkovém ovladači televizoru.
- **4.** Pomocí číselných tlačítek na dálkovém ovladači zadejte 3 číslice kódu odpovídajícího dané značce videorekordéru. Kód je uveden na straně 49~51 této příručky. Je třeba zadat 3 číslice kódu, i když je první číslicí 0. (Je-li uvedeno více kódů, vyzkoušejte první z nich.)
- **5.** Stiskněte tlačítko **POWER** (b) na dálkovém ovladači. Pokud je dálkový ovladač správně nastaven, měl by se videorekordér zapnout. Pokud se videorekordér po nastavení nezapne, opakujte kroky 2, 3 a 4, ale zkuste některý z dalších kódů uvedených pro vaši značku videorekordéru. Nejsou-li uvedeny žádné další kódy, zkuste každý jednotlivý kód, od 000 do 080.

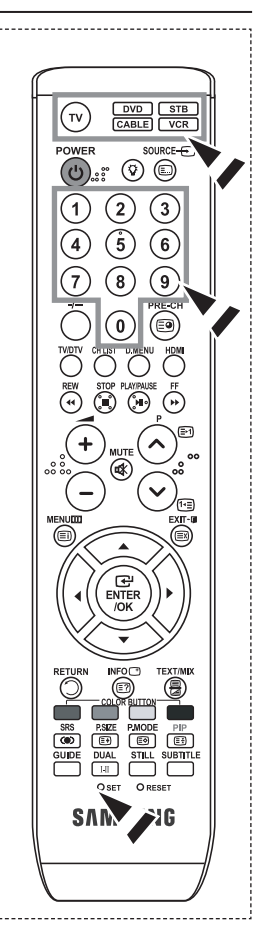

# **Kódy pro dálkový ovladač**

### **Videorekordér**

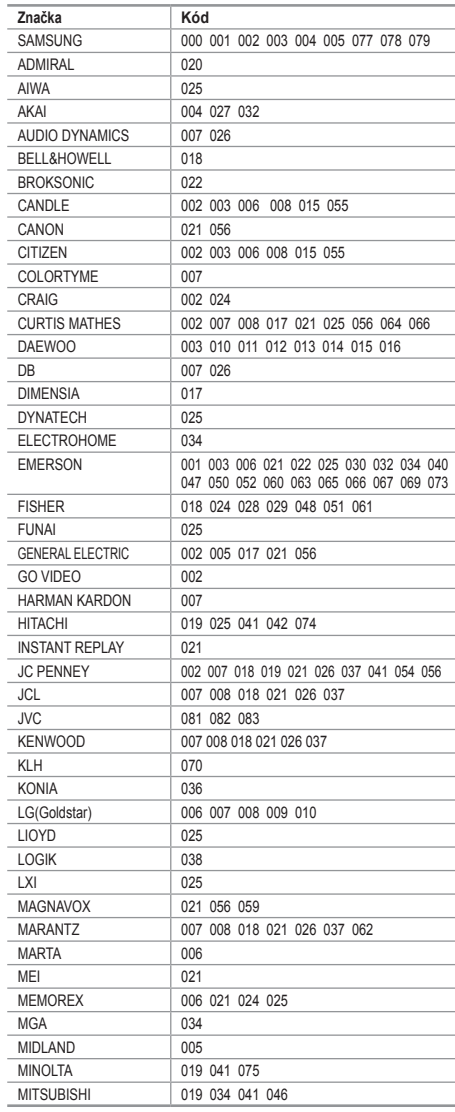

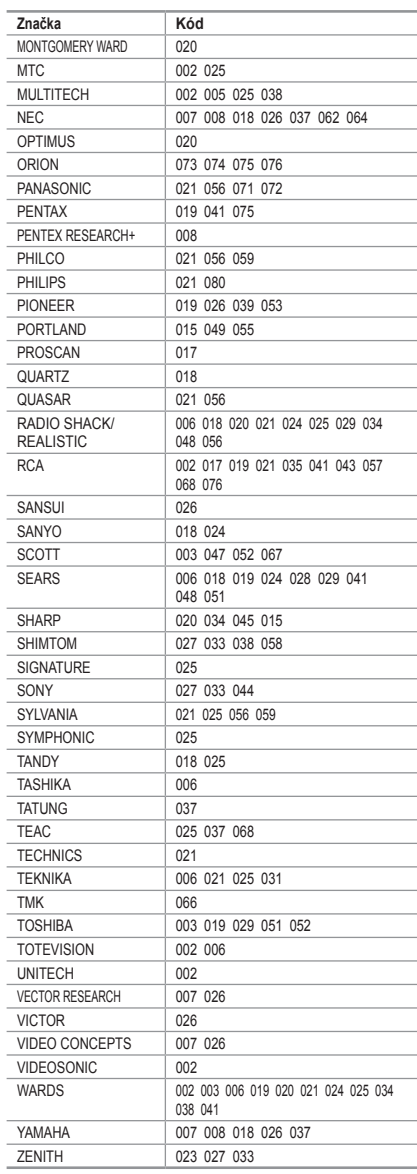

**Čeština - 49**

### **DEKÓDOVACÍ ZAŘÍZENÍ**

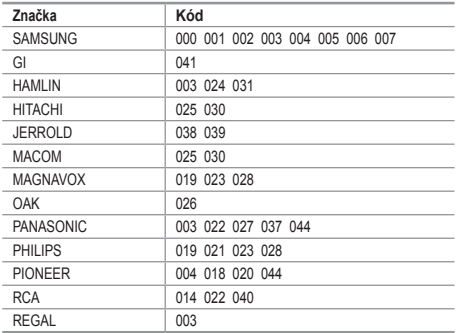

### $>$  SAMSUNG DVD

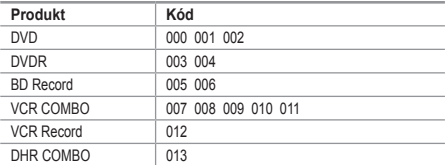

#### **DVD**

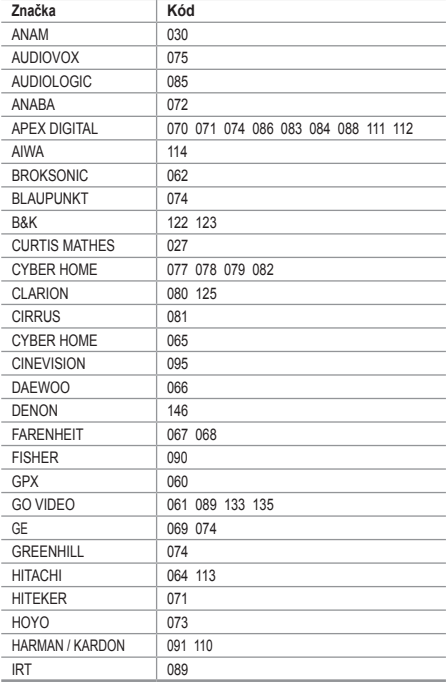

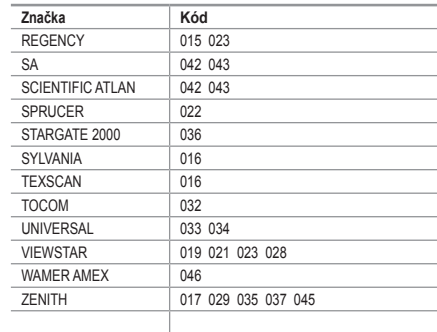

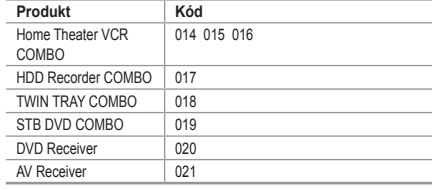

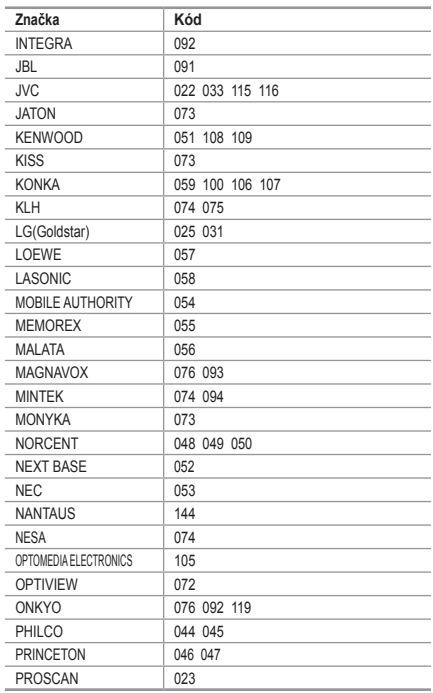

**Čeština - 50**

### **DVD**

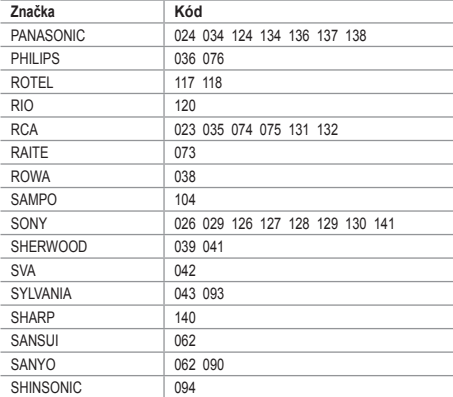

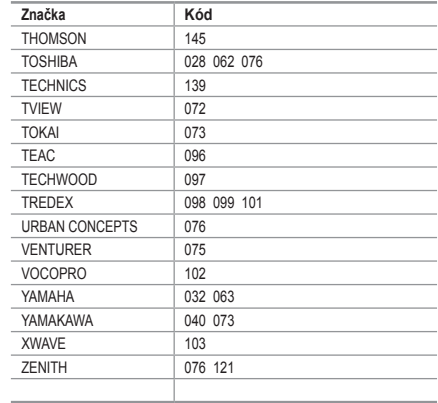

### $>$  SAMSUNG SET-TOP BOX

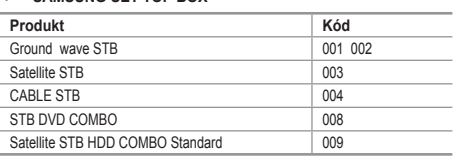

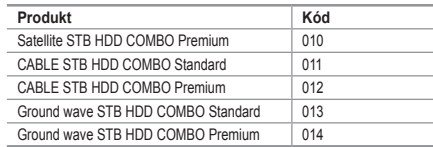

### $>$  **SET-TOP BOX**

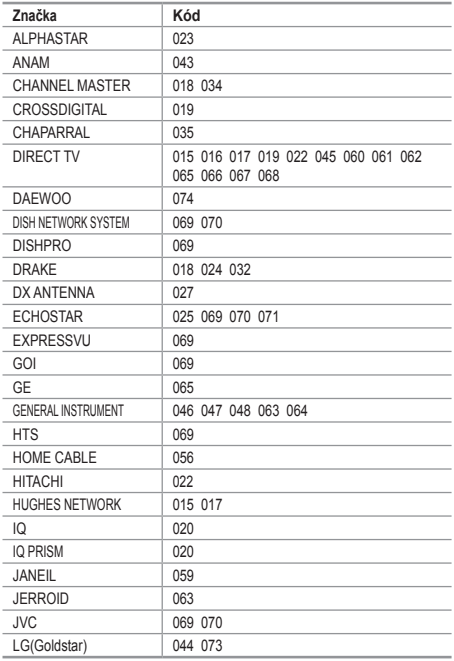

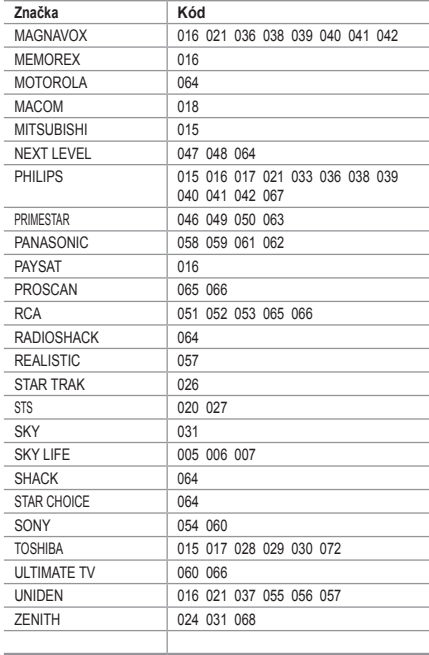

## **Nastavení počítačového softwaru (na základě systému Windows XP)**

**Níže je uvedeno typické nastavení zobrazení v systému Windows. V závislosti na konkrétní verzi systému Windows a instalované videokartě se příslušné obrazovky mohou na vašem počítači zobrazovat poněkud odlišně. Přes tyto rozdíly budou základní údaje pro nastavení ve většině případů shodné. (Není-li tomu tak, obraťte se na výrobce vašeho počítače nebo na prodejce výrobků Samsung.)**

- **1.** Nejprve klepněte na položku Ovládací panely v nabídce Start systému Windows.
- **2.** Po zobrazení okna ovládacích panelů klepněte na položku Vzhled a motivy. Zobrazí se dialogové okno.
- **3.** Po zobrazení okna ovládacích panelů klepněte na položku Zobrazení. Zobrazí se dialogové okno.
- **4.** V dialogovém okně přejděte na kartu Nastavení. Nastavení správné velikosti (rozlišení): Optimální 1360 × 768. Pokud v dialogovém okně pro zobrazení existuje možnost pro vertikální frekvenci, je správnou hodnotou 60 nebo 60 Hz. V opačném případě stačí klepnout na tlačítko OK a uzavřít dialogové okno.

## **Režimy zobrazení**

**Jak pozice, tak i formát obrazovky se budou lišit podle typu PC monitoru a jeho rozlišení. Rozlišení uvedená v tabulce jsou doporučená. (Všechna rozlišení v podporovaných rozmezích jsou podporována)**

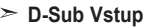

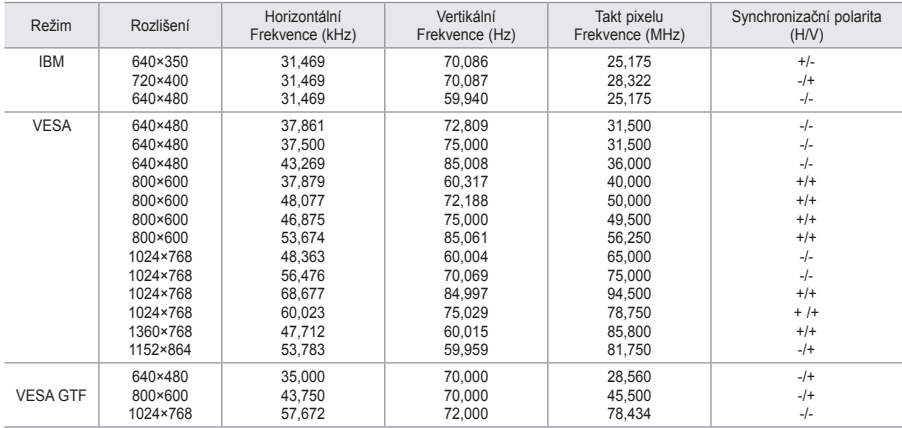

### **HDMI/DVI Vstup**

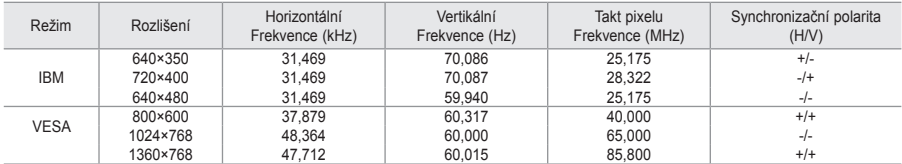

> Prokládaný režim není podporován.

Pokud je zvolen nestandardní videoformát, nemusí přístroj fungovat správně. ➣

Jsou podporovány režimy Separate a Composite. SOG není podporováno. ➣

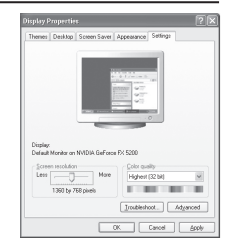

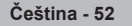

## **Nastavení počítače**

**Hrubé a jemné ladění obrazu (Zámek obrazu) Účelem nastavení kvality obrazu je odstranění šumu. Pokud není šum odstraněn jemným laděním, pak upravte** 

### **frekvenci a proveďte jemné ladění znovu. Po odstranění šumu znovu nastavte obraz, aby byl přesně ve středu obrazovky.**

- **1.** Přednastavení: Stisknutím tlačítka **SOURCE** zvolte režim PC.
- **2.** Stiskněte tlačítko **MENU**. Zobrazí se nabídka. Pomocí tlačítka ▲ nebo ▼ vyberte možnost "Nastavení" a poté stiskněte tlačítko **ENTER/OK**.
- **3.** Pomocí tlačítka ▲ nebo ▼ vyberte možnost "PC" a poté stiskněte tlačítko **ENTER/OK**.
- 4. Stisknutím tlačítka **ENTER/OK** vyberte možnost "Zámek obrazu".
- **5.** Pomocí tlačítka ▲ nebo ▼ vyberte možnost "Hrubý" nebo "Jemný" a poté stiskněte tlačítko **ENTER**/ **OK**.
- **6.** Stisknutím tlačítka nebo upravte kvalitu obrazovky. Stiskněte tlačítko **ENTER/OK**.
- **7.** Stisknutím tlačítka **EXIT** tento režim ukončete.

### **Změna pozice obrazu:**

### **Upravte pozici obrazovky PC, pokud neodpovídá obrazovce televizoru.**

- 1. Postupujte podle pokynů 1 až 3 v části "Hrubé a jemné ladění obrazu (Zámek obrazu)".
- **2.** Pomocí tlačítka ▲ nebo ▼ vyberte možnost "Pozice" a poté stiskněte tlačítko **ENTER/OK**.
- **3.** Stisknutím tlačítka ▲ nebo ▼ upravte vertikální pozici. Stisknutím tlačítka < nebo > upravte horizontální pozici. Stiskněte tlačítko **ENTER/OK**.
- **4.** Stisknutím tlačítka **EXIT** tento režim ukončete.

### **Automatické nastavení obrazovky PC (Automat. nastavení): Automatické nastavení umožňuje, aby se PC obrazovka televizoru sama nastavila na příchozí PC video signál. Hodnoty jemného a hrubého nastavení a nastavení pozice jsou seřizovány automaticky.**

- 1. Postupujte podle pokynů 1 až 3 v části "Hrubé a jemné ladění obrazu (Zámek obrazu)".
- **2.** Pomocí tlačítka ▲ nebo ▼ vyberte možnost "Automat. nastavení" a poté stiskněte tlačítko **ENTER/OK**.
- **3.** Stisknutím tlačítka **EXIT** tento režim ukončete.

### **Inicializace nastavení obrazu (Zruv zobrazeni): Všechna nastavení obrazu můžete vrátit na výchozí nastavení od výrobce.**

- 1. Postupujte podle pokynů 1 až 3 v části "Hrubé a jemné ladění obrazu (Zámek obrazu)".
- **2.** Pomocí tlačítka ▲ nebo ▼ vyberte možnost "Zruv zobrazeni" a poté stiskněte tlačítko **ENTER/OK**.
- **3.** Stisknutím tlačítka **EXIT** tento režim ukončete.

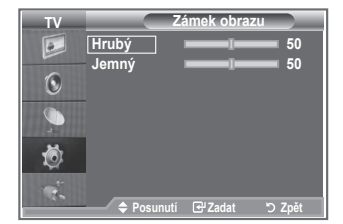

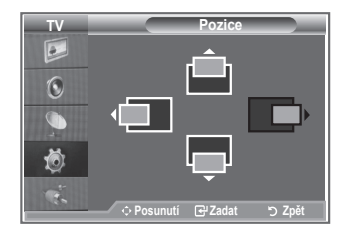

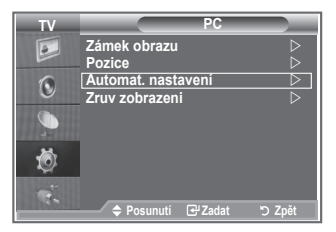

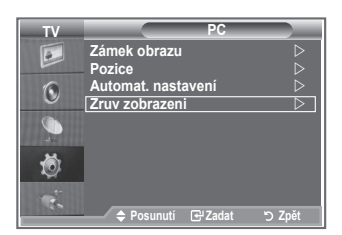

## **Použití Kensingtonského zámku pro ochranu před krádeží**

**Kensingtonský zámek je zařízení sloužící k zabezpečení systému umístěného na veřejném místě. Uzamykací zařízení je třeba koupit samostatně. Vzhled a metoda uzamčení se mohou lišit od ilustrace v závislosti na výrobci. Správné použití si ověřte v příručce dodané s Kensingtonským zámkem.**

- **1.** Vložte uzamykací zařízení do otvoru pro Kensingtonský zámek na televizoru LCD (obrázek 1) a otočte jím ve směru uzamykání (obrázek 2).
- **2.** Připojte kabel Kensingtonského zámku.
- **3.** Připevněte Kensingtonský zámek ke stolu nebo těžkému pevně nainstalovanému předmětu.

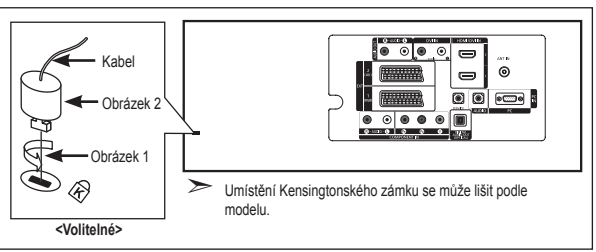

## **Odstraňování závad: Dříve než budete kontaktovat servisního technika**

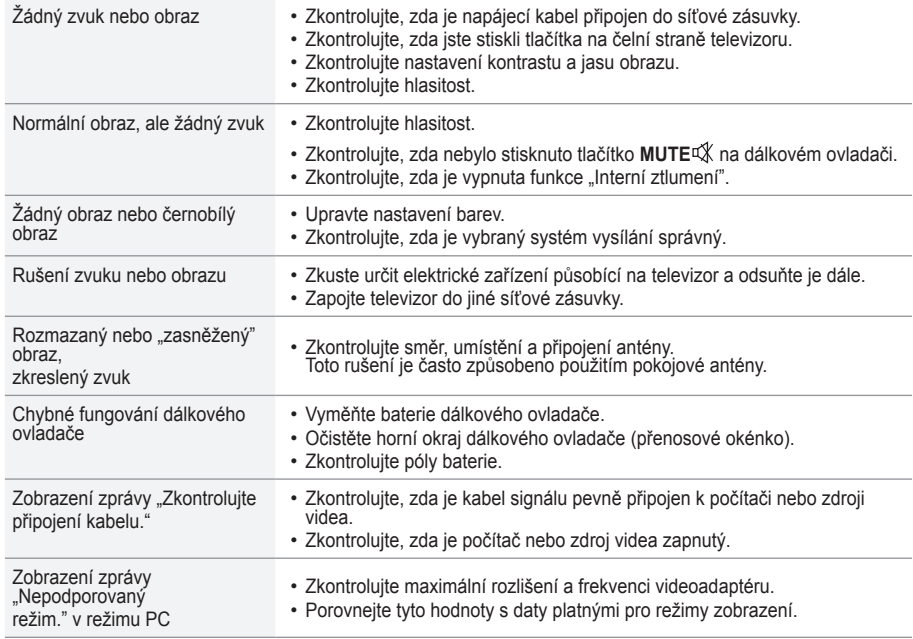

Panel TFT LCD se skládá ze subpixelů (3.133.440), jejichž zobrazení vyžaduje propracovanou technologii. Na obrazovce však může být málo světlých nebo tmavých pixelů. Tyto pixely nebudou mít žádný dopad na výkon produktu.

## **Technické specifikace a specifikace týkající se prostředí**

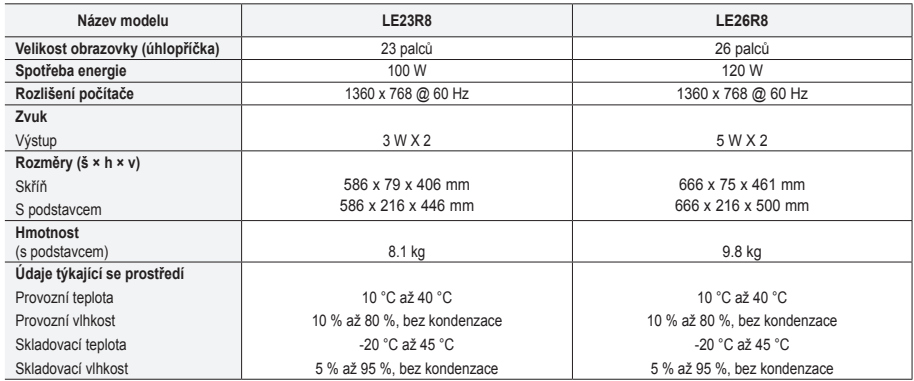

Provedení a specifikace mohou být změněny bez předchozího upozornění. ➣

Tento výrobek je digitálním zařízením třídy B. ➣

Údaje o napájení viz štítek umístěný na výrobku. ➣

**Bezpečnostné opatrenia pri zobrazení statického obrazu**

Statický obraz môže spôsobiť trvalé poškodenie televíznej obrazovky.

• Statický obraz nezobrazujte na LCD paneli dlhšie ako 2 hodiny, pretože môže spôsobiť retenciu obrazu na obrazovke. Táto retencia obrazu je známa aj ako "vypálenie obrazovky". Aby ste zabránili takejto retencii obrazu, pri zobrazovaní statických obrázkov znížte stupeň jasu a kontrastu obrazovky.

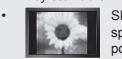

• Sledovanie LCD TV vo formáte 4:3 po dlhšiu dobu môže zanechať vľavo, vpravo a v strede obrazovky stopy po okrajoch,<br>Slovenský spôsobené rozdielnym vyžarovaním svetla na obrazovke. Prehrávanie DVD alebo hranie hier môže n spôsobené rozdielnym vyžarovaním svetla na obrazovke. Prehrávanie DVD alebo hranie hier môže na obrazovke spôsobiť<br>podobný efekt. Poškodenia, spôsobené vyššie uvedeným efektom, nie sú chránené zárukou.

• Zobrazenie statických obrázkov z videohier a PC dlhšie ako určitý čas, môže vytvárať čiastočné pretrvávajúce obrazy. Aby ste predišli takémuto efektu, počas zobrazenia statických obrázkov znížte "jas" a "kontrast".

© 2007 Samsung Electronics Co., Ltd. All rights reserved.

## **Obsah**

### **PRIPOJENIE A PRÍPRAVA TELEVÍZORA**

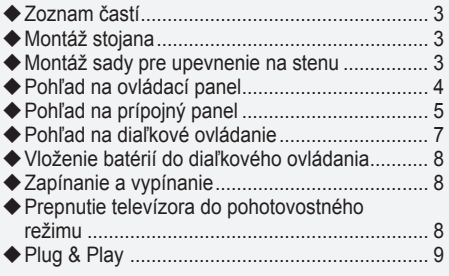

## **NASTAVENIE KANÁLOV**

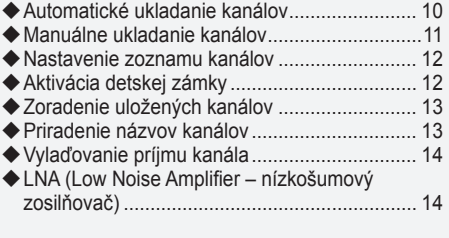

## **NASTAVENIE OBRAZU**

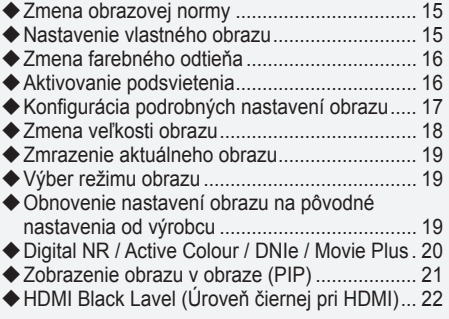

## **NASTAVENIE ZVUKU**

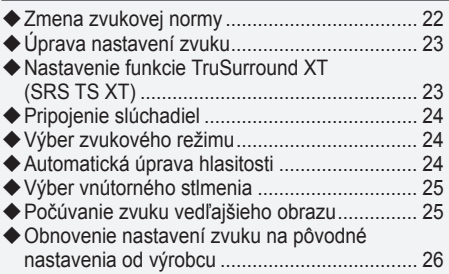

## **NASTAVENIE ČASU**

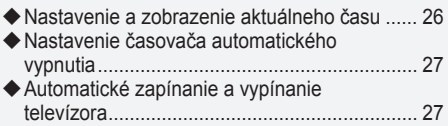

## **POPIS FUNKCIÍ**

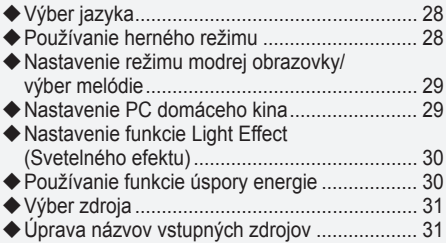

**Slovensky -**
### **POUŽÍVANIE FUNKCIE DTV**

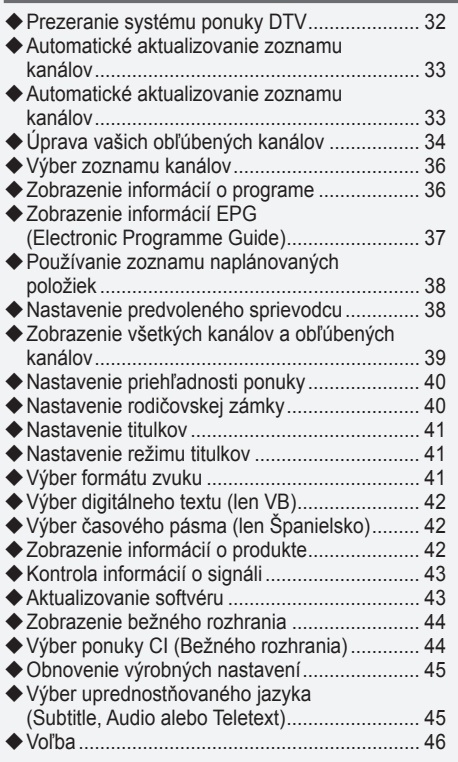

### **POUŽÍVANIE FUNKCIE TELETEXTU**

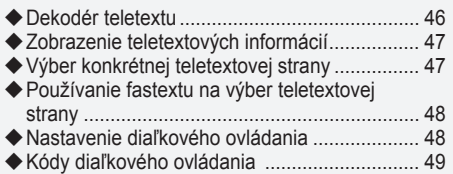

### **NASTAVENIE PC**

ï

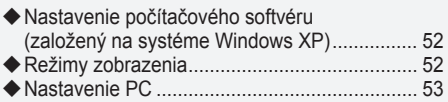

### **ODPORÚČANIA NA POUŽÍVANIE**

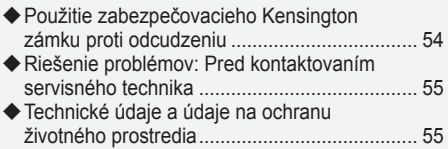

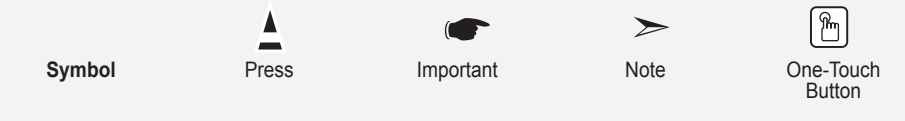

### **Zoznam častí** Uistite sa, prosím, že ste s LCD TV obdržali aj nasledujúce položky. Ak akákoľvek položka chýba, kontaktujte predajcu. M4 X L16 Diaľkové ovládanie a batérie (AAA x 2) Sieťový kábel Spodný kryt Skrutka stojanu X4 Stojan Čistiaca handrička • Používateľská príručka • Záručný list • Sprievodca bezpečnosťou • Registračné karty

Záručný list/Sprievodca bezpečnosťou/Registračné karty (Nie sú dostupné na všetkých miestach) ➣

V závislosti od modelu nemusí byť stojan a skrutka stojanu súčasťou balenia. ➣

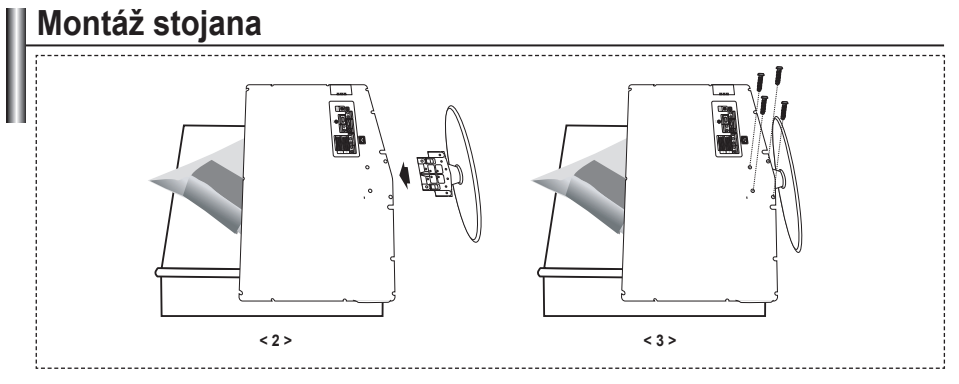

- Televízor umiestnite na stôl prednou stranou nadol na jemnú látku alebo vankúš. **.**
- **2.** Stojan zasuňte do otvoru v spodnej časti TV.
- **3.** Do určeného otvoru zasuňte skrutku a dotiahnite ju.
- > Stojan je nainštalovaný na modeloch s veľkosťou obrazovky 37 a viac palcov.

### **Montáž sady pre upevnenie na stenu**

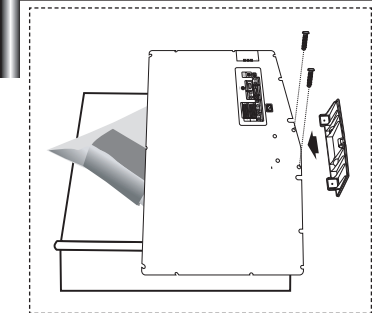

Príslušenstvo pre upevnenie na stenu (predáva sa samostatne) umožňuje namontovanie TV na stenu.

Pre podrobné informácie o montáži upevnenia na stenu si pozrite pokyny, ktoré sa dodávajú s príslušenstvom pre upevnenie na stenu. Pri inštalácii nástennej konzoly sa ohľadom asistencie skontaktujte s technikom.

Spoločnosť Samsung Electronics nie je zodpovedná za akékoľvek poškodenie produktu, vaše zranenie alebo zranenia druhých, keď sa rozhodnete, že TV namontujete sami.

Vyberte stojan a spodný otvor prikryte uzáverom, ktorý upevníte dvomi skrutkami. ➣

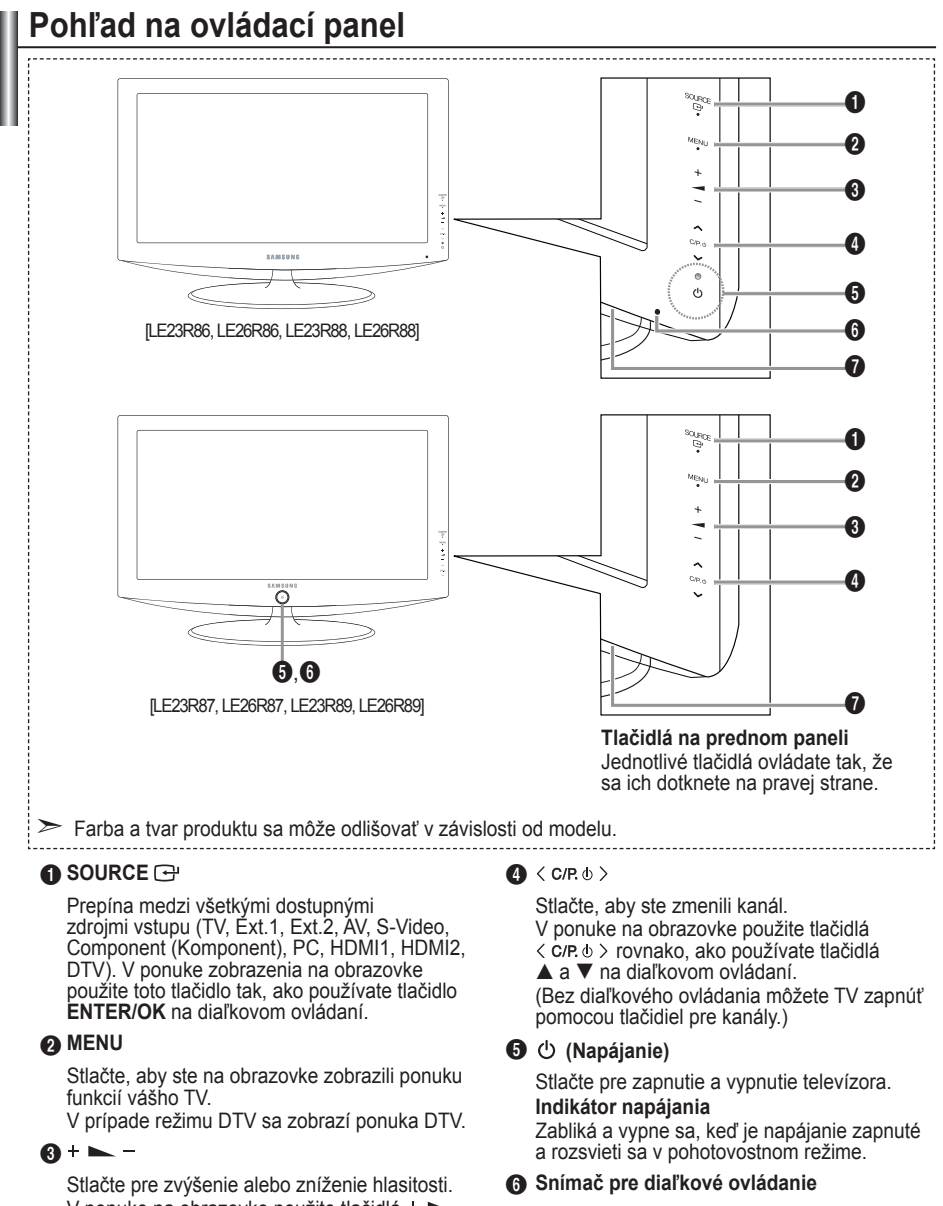

V ponuke na obrazovke použite tlačidlá +  $\blacktriangleright$  rovnako, ako používate tlačidlá  $\triangleleft a \triangleright$  na diaľkovom ovládaní.

- Diaľkové ovládanie nastavte smerom na tento bod TV.
- **<sup>***Reproduktory*</sup>

## **Pohľad na prípojný panel**

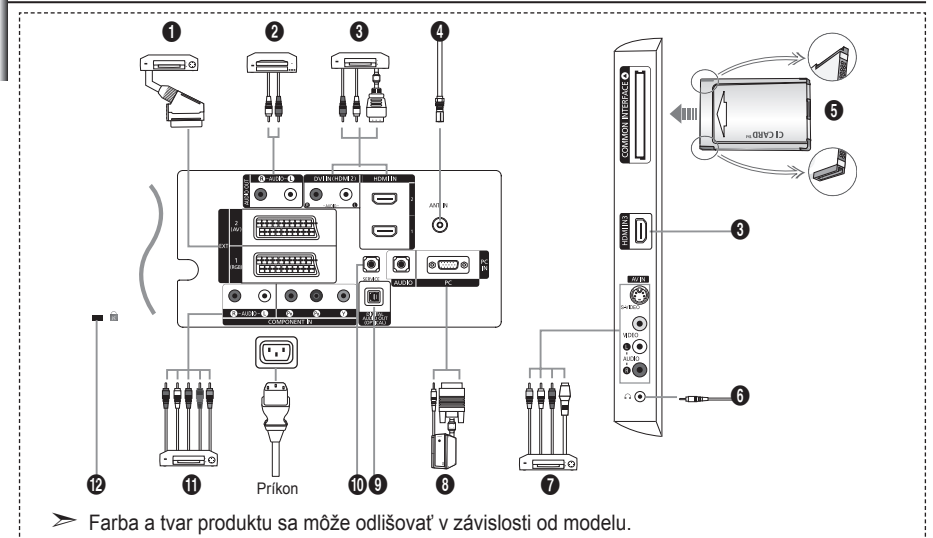

Kedykoľvek, keď k TV pripojíte externé zariadenie, uistite sa, že je napájanie zariadenia vypnuté. ➣

► Pri pripájaní externého zariadenia dodržujte farbu prípojného konektora a kábla.

#### 1 **Pripojenie satelitného prijímača, videorekordéra (VCR) alebo DVD prehrávača**

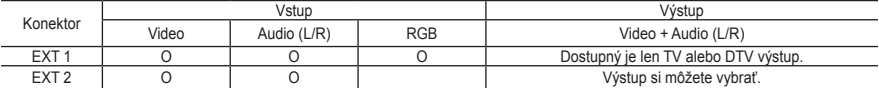

Vstupy alebo výstupy pre externé zariadenia, ako napríklad videorekordéry, DVD, herné konzoly alebo prehrávače videodiskov. **-**

#### 2 **Pripojenie AUDIO**

- Pripojte RCA audio káble ku "R - AUDIO - L" na zadnej strane prístroja a ich opačné konce k príslušným  konektorom vstupu zvuku na zosilňovači alebo domácom DVD kine.

#### 3 **HDMI IN 1, HDMI IN 2**

- Podporné spojenia medzi HDMI AV zariadeniami (satelitný prijímač, DVD prehrávače). **-**
- Pre prepojenie HDMI k HDMI nepotrebujete žiadne dodatočné prepojenie zvuku. **-**
- $\geq$  Čo je HDMI?
	- "Multimediálne rozhranie s vysokým rozlíšením (HDMI)" umožňuje prenos digitálnych videoúdajov<br>s vysokým rozlíšením a viackanálovým digitálnym zvukom (5.1 kanálov).
	- Koncovka HDMI/DVI podporuje pripojenie DVI k rozšírenému zariadeniu pomocou vhodného kábla **-** (nedodáva sa). Rozdiel medzi HDMI a DVI je ten, že HDMI zariadenie je menšie, má nainštalovanú funkciu HDCP (High Bandwidth Digital Copy Protection) kódovania a podporuje viackanálový digitálny zvuk.

#### **DVI IN (HDMI 2) (AUDIO R/L)**

Keď pripájate tento produkt prostredníctvom HDMI alebo DVI ku koncovému prijímaču, DVD prehrávaču  alebo hernej konzole atď., uistite sa, že sa nastavil na kompatibilný režim videovýstupu podľa zobrazenia v nižšie uvedenej tabuľke. Nedodržanie tohto pravidla môže spôsobiť skreslenie obrazu, prerušenie obrazu alebo nezobrazovanie obrazu.

Keď používate prepojenie káblom HDMI/DVI, je to možné iba cez konektor HDMI 2. **-**

- Pre pripojenie by ste mali použiť DVI k HDMI kábel alebo adaptér DVI-HDMI a pre výstup zvuku terminál "R AUDIO L". ➣
	-
- ► Podporované režimy pre HDMI/DVI a Component (Komponent)

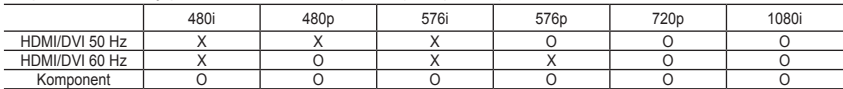

**Slovensky -** 

#### 4 **Pripojenie k anténe alebo rozvodu káblovej televízie**

Na správne zobrazenie televíznych kanálov musí zariadenie prijímať signál z jedného z nasledujúcich zdrojov: Vonkajšia anténa / rozvod káblovej televízie / satelitná televízna sieť **-**

#### 5 **Pripojenie karty CI (Common Interface)**

- Keď pri niektorých kanáloch nevložíte kartu "CI CARD," na obrazovke sa zobrazí "zakódový signál". **-**
- Na približne 2 až 3 minúty sa zobrazí informácia o spárovaní, ktorá obsahuje telefónne číslo, ID CI KARTY, **-** ID hostiteľa a iné informácie. Ak sa zobrazí správa o chybe, kontaktujte poskytovateľa služby.
- Po skončení konfigurácie informácií o kanáli sa zobrazí správa "Updating Completed (Aktualizácia sa  dokončila)", ktorá naznačuje, že sa aktualizoval zoznam kanálov.
- KARTU CI si musíte zakúpiť u miestneho poskytovateľa káblovej televízie. ➣
- Vyberte KARTU CI tak, že ju opatrne vytiahnite rukami, pretože padnutie KARTY CI by ju mohlo poškodiť.
- ► Francis III III III III., Le ja opatrile v jazniku rakomi, ktorý je na nej vyznačený.

#### 7 **Pripojenie externých A/V zariadení**

- Pripojte kábel RCA alebo S-VIDEO k príslušnému externému A/V zariadeniu, ako napr. videorekordér **-** (VCR), DVD prehrávač alebo kamkordér.
- Pripojte RCA audio káble ku "R AUDIO L" na zadnej strane prístroja a ich opačné konce k príslušným konektorom výstupu audia na A/V zariadení. **-**
- Slúchadlá môžete pripojiť k výstupu slúchadiel (6) na zadnej strane vášho zariadenia. Počas doby, keď sú  pripojené slúchadlá, zvuk zo vstavaných reproduktorov je vypnutý.

#### 8 **Pripojenie počítača**

- Pripojte kábel D-Sub (voliteľný) ku "PC (PC IN)" na zadnej strane prístroja a druhý koniec ku grafickej karte  vášho počítača.
- Pripojte stereo audio kábel (voliteľný) k "AUDIO (PC IN)" na zadnej strane prístroja a druhý koniec  k výstupu zvukovej karty "Audio Out" na vašom počítači.

#### 9 **DIGITAL AUDIO OUT (OPTICAL)**

Pripája sa do komponentu digitálneho zvuku. **-**

#### 0 **SERVICE**

Servisné pripojenie pre kvalifikovaného servisného inžiniera. **-**

#### ! **Pripojenie zariadení komponentov (DTV/DVD)**

- Pripojte video káble komponentu (voliteľné) ku konektoru komponentu ("P<sub>R</sub>", "P<sub>B</sub>", "Y") na zadnej strane prístroja a druhý koniec k príslušnému konektoru výstupu videa na DTV alebo DVD.
- Ak si želáte pripojiť satelitný prijímač spolu s DTV (alebo prehrávačom DVD), tak by ste mali pripojiť  satelitný prijímač k DTV (alebo prehrávaču DVD) a konektor DTV (alebo prehrávač DVD) pripojiť ku konektoru ("PR", "PB", "Y") na zariadení.
- Konektory P<sub>R</sub>, P<sub>B</sub> a Y na komponentných zariadeniach (DTV alebo prehrávač DVD) sú niekedy označené Y, B-Y a R-Y alebo Y, Cb a Cr.
- Pripojte RCA audio káble (voliteľné) ku "R AUDIO L" na zadnej strane prístroja a ich opačné konce k  príslušným konektorom výstupu audia na DTV alebo DVD zariadení.
- Tento LCD TV zobrazuje optimálny obraz v režime rozlíšenia 720p. **-**
- Tento LCD TV zobrazuje optimálny obraz v režime rozlíšenia 1080i. **-**

#### @ **Uzamknutie Kensington**

- Uzamknutie Kensington (voliteľné) je zariadenie, ktoré sa používa na fyzické uzamknutie systému, keď sa  používa na verejnom mieste.
- Ak chcete použiť uzamykacie zariadenie, kontaktujte predajcu, u ktorého ste si zakúpili TV. **-**
- Umiestnenie zámku Kensington sa môže odlišovať v závislosti od modelu. **-**

# **Pohľad na diaľkové ovládanie**

- **1** Vyberie cieľové zariadenie, ktoré sa bude ovládať diaľkovým ovládačom Samsung (TV, DVD, STB, CABLE, VCR) (Pozrite stranu 49 až 51)
- **2** Tlačidlo pohotovostného režimu televízora
- 3 Číselné tlačidlá pre priamy prístup ku kanálu
- 4 Výber jednociferného/ dvojciferného kanála
- **6** Na obrazovke zobrazuje "Channel List (Zoznam kanálov)".
- **6** Priama voľba režimu TV a **DTV**
- 7 Funkcie videorekordéra/DVD: Pretáčanie naspäť, zastavenie, prehrávanie/pozastavenie, rýchle/pretáčanie dopredu
- **8**  $\odot$  Zvýšenie hlasitosti Zníženie hlasitosti
- 9 Dočasné vypnutie zvuku
- 0 Zobrazenie ponuky a zmena potvrdenia
- **m** Návrat do predchádzajúcej ponuky
- @ Výber SRS TS XT
- **6 Zobrazenie Elektronického** sprievodcu programami (EPG)
- $\bullet$  Výber veľkosti obrazu
- **6** Výber zvukových efektov
- <sup>6</sup> Nastaví 5 samostatných zariadení – TV, DVD, STB. CABLE, VCR.
- & Po stlačení tohto tlačidla sa na niekoľko sekúnd rozsvieti niekoľko tlačidiel na diaľkovom ovládači (napr. výber cieľového zariadenia, ovládanie hlasitosti, tlačidlá pre voľbu kanálu a vypnutie zvuku) a potom sa vypnú, aby šetrili energiu. Táto funkcia je určená na pohodlné používanie diaľkového ovládača v noci, alebo keď je tma.
- **1** Výber možných zdrojov
- **D** Predchádzajúci kanál
- ) Zobrazenie ponuky DTV
- a Priamo vyberie režim HDMI
- $\mathcal{P} \text{A} \mathsf{P} \odot$ : Ďalší kanál P<sup>⊙</sup>: Predchádzajúci kanál
- **<sup>®</sup>** Opustenie zobrazenia na
- obrazovke (OSD)
- **2** Ovládanie kurzora v ponuke
- **<sup>43</sup>** Použite pre zobrazenie informácií o aktuálnom vysielaní
- $\widehat{\mathfrak{m}}$  Farebné tlačidlá: Stlačte na pridanie alebo odstránenie kanálov a na uloženie kanálov do zoznamu obľúbených kanálov v ponuke "Channel List (Zoznam kanálov)".
- **23** Zapnutie/vypnutie obrazu v obraze
- **<sup>2</sup>** Zobrazenie digitálnych titulkov
- **1** Výber efektu obrazu
- **60** Zmrazenie obrazu
- $\circledR$  Ak vaše diaľkové ovládanie nefunguje, vymeňte batérie a pred opätovným použitím stlačte na 2-3 sekundy tlačilo "RESET".

#### **Funkcie teletextu**

- 6 Ukončenie zobrazenia teletextu
- 0 Index teletextu
- **1** Výber veľkosti teletextu
- **1** Výber režimu teletextu
- (LIST/FLOF)
- **C** Podstrana teletextu
- $\varpi$  P $\odot$ : Ďalšia strana teletextu P<sup> $\odot$ </sup>: Predchádzajúca strana teletextu
- **<sup>2</sup>** Zrušenie teletextu
- **@** Zobrazenie teletextu
- **<sup>6</sup>** Prípadne vyberte Teletext, Double (Dvojitý) alebo Mix.
- g Výber témy fastext
- **<sup>6</sup>** Podržanie teletextu
- **60** Uloženie teletextu

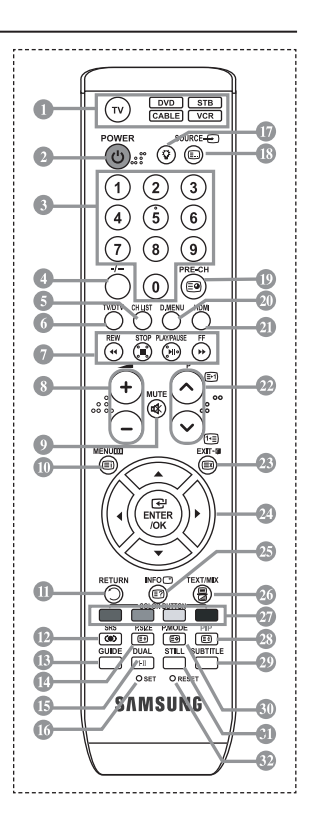

- Činnosť diaľkového ovládača môže ovplyvňovať jasné svetlo. ➣
- Toto je špeciálny diaľkový ovládač pre zrakovo postihnutých, ktorý má braillove body na tlačidlách ➣ napájania, kanálov, ZASTAVENIA, PREHRÁVANIA/POZASTAVENIA a hlasitosti.

**Slovensky -** 

# **Vloženie batérií do diaľkového ovládania**

- 1. Nadvihnite kryt na zadnej strane diaľkového ovládača podľa zobrazenia na obrázku.
- 2. Vložte dve batérie veľkosti AAA.
- Dodržte správne uloženie "+" a "–" pólu batérií podľa diagramu vo vnútri ➣ priečinku.
- 3. Znovu nasaďte kryt.
- Ak nebudete diaľkové ovládanie používať dlhší čas, vyberte batérie ➣ a uskladnite ich na chladnom a suchom mieste. Diaľkové ovládanie môžete používať až do vzdialenosti 23 stôp od televízora. (Pri typickom používaní televízora vydržia batérie asi jeden rok.)
- Ak diaľkové ovládanie nefunguje, skontrolujte nasledujúce: ➣
	- 1. Je zapnutý televízor?
	- 2. Nie sú otočené plusové a mínusové póly batérií?
	- 3. Nie sú batérie vybité?
	- 4. Nie je prerušený prívod energie alebo nie je odpojený napájací kábel?
	- 5. Nie je v blízkosti špeciálne fluorescenčné svetlo alebo neónový znak?

## **Zapínanie a vypínanie**

### **Sieťový napájací kábel je pripojený k zadnej časti televízora.**

- 1. Zapojte sieťový napájací kábel do príslušnej zásuvky.
	- Ukazovateľ pohotovostného režimu na prednej strane televízora sa rozsvieti. ➣
- 2. Stlačte tlačidlo **POWER** na prednej strane televízora.
	- > Aby ste zapli televízor, môžete stlačiť tlačidlo POWER **o alebo tlačidlo TV/DTV** na diaľkovom ovládači.
	- Automaticky sa zvolí naposledy sledovaný program. ➣
- 3. Stlačte tlačidlo s číslom (0~9), tlačidlo pre kanál vyššie/nižšie (@/@) na diaľkovom ovládaní alebo tlačidlo  $\langle$  C/P,  $\psi$   $\rangle$  na pravej strane zariadenia.
	- Keď televízor po prvýkrát zapnete, budete požiadaní o výber jazyka, v ktorom sa zobrazia ponuky. ➣
- 4. Aby ste televízor vypli, opätovne stlačte tlačidlo **POWER** .

### **Prepnutie televízora do pohotovostného režimu**

**Televízor je možné prepnúť do pohotovostného režimu, aby sa znížila spotreba energie. Pohotovostný režim môže byť užitočný, ak chcete dočasne prerušiť sledovanie televízora (napríklad počas jedla).**

- 1. Stlačte tlačidlo **POWER** o na diaľkovom ovládači.
	- Obrazovka sa vypne a na prednej strane televízora sa zobrazí červený indikátor pohotovostného ➣ režimu.
- 2. Zariadenie opäť zapnete tak, že jednoducho opäť stlačíte tlačidlo **POWER**, číselné tlačidlá **(0-9)**, tlačidlo **TV/DTV** alebo tlačidlo voľby kanálu (@/@) nahor/nadol.
	- Televízor nenechávajte v pohotovostnom režime po dlhú dobu (ak ste napríklad preč na ➣ dovolenke). Najlepšie je odpojiť televízor od zásuvky a antény.

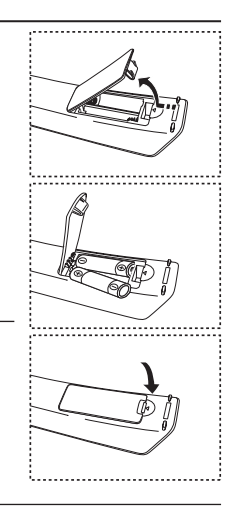

# **Plug & Play**

#### **Pri úvodnom zapnutí televízora sa automaticky následne vykoná viacero základných nastavení. K dispozícii sú nasledovné nastavenia.**

Akékoľvek funkcie spojené s digitálnou TV (DVB) budú fungovať len v krajinách alebo oblastiach, kde sa vysielajú digitálne terestriálne signály DVB-T (MPEG2). Overte si u svojho miestneho predajcu, či môžete prijímať DVB-T signály. Aj napriek tomu, že tento TV prijímač je v súlade s technickými údajmi DVB-T, zachovanie kompatibility s budúcimi digitálnymi terestriálnymi vysielaniami DVB-T sa negarantuje. V niektorých krajinách nemusí byť dostupných viacero funkcií. ➣

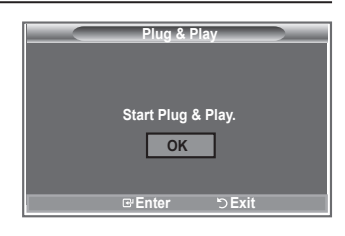

- 1. Stlačte tlačidlo **POWER** o na diaľkovom ovládači. Zobrazí sa správa "Start Plug & Play" so zvolenou možnosťou "OK".
- **2.** Stlačením tlačidla ▲ alebo ▼ vyberte vhodný jazyk. Svoj výber potvrďte tlačidlom **ENTER/OK**.
- **3.** Stlačením tlačidla ◄ alebo ► vyberte možnosť "Shop" (Obchod) alebo "Home" (Domovský) a potom stlačte tlačidlo **ENTER/OK**.
	- Vo vašom domácom prostredí vám odporúčame nastaviť TV na režim Home (Doma), čím získate ➣ tú najlepšiu kvalitu obrazu.
	- Režim Shop mode (Obchodný režim) je určený na používanie v prostredí obchodov. ➣
	- Ak sa zariadenie nastaví do režimu Shop (Obchod) a chcete, aby sa vrátilo do režimu Dynamic ➣ (Dynamický - Domovský), stlačte tlačidlo hlasitosti a potom podržte na 5 sekúnd stlačené tlačidlo **MENU** na bočnej strane TV.
- **4.** Správa "Check antenna input. (Skontrolujte vstup antény.)" sa zobrazí so zaškrtnutou možnosťou "OK". Stlačte tlačidlo **ENTER/OK**.
	- ► Skontrolujte, prosím, či je správne pripojený kábel antény.
- **5.** Stlačením tlačidla ▲ alebo ▼ vyberte príslušnú krajinu. Svoj výber potvrďte tlačidlom **ENTER/OK**.
- **6.** Zobrazí sa správa "Some DTV functions may not be available. Digital Scan? (Niektoré funkcie DTV nemusia byť dostupné. Digitálne snímané)". Stlačením tlačidla ◄ alebo ► vyberte možnosť "Yes" alebo "No" a potom stlačte tlačidlo **ENTER/OK**.

**Yes:** Najskôr sa vykoná vyhľadávanie ATV a potom sa tiež vykoná automatické vyhľadanie DTV kanálov.

**No:** Vykoná sa len vyhľadanie ATV kanálov.

 $\geq$  Táto funkcia sa podporuje vo všetkých krajinách s výnimkou nasledujúcich 6 krajín: Veľká Británia, Rakúsko, Francúzsko, Nemecko, Taliansko a Španielsko.

- **7.** Zobrazí sa ponuka "Auto Store" (Automatické uloženie) so zvolenou možnosťou "Start" (Spustiť). Stlačte tlačidlo **ENTER/OK**.
	- ► Automaticky sa spustí a skončí vyhľadávanie kanála.
		- Zobrazí sa ponuka skenovanie DTV kanálov a automaticky sa nahrá DTV kanál.
	- ► Ak sa DTV kanál aktualizuje, možnosť Source v zozname zdrojov ponuky Input (Vstup) sa automaticky zmení na DTV.
		- Po uložení všetkých dostupných kanálov sa zobrazí ponuka "Clock Set" (Nastavenie hodín).
	- ► Kedykoľvek stlačte tlačidlo **ENTER/OK**, aby ste prerušili proces zapamätávania.
	- ► Podrobné popisy o aktualizácii DTV kanálov nájdete na strane 33 tejto príručky. Po uložení všetkých dostupných digitálnych kanálov sa v závislosti od krajiny zobrazí obrazovka na výber časového pásma.
- **8.** Stlačte tlačidlo **ENTER/OK**. Stlačením tlačidla ◀ alebo ▶ vyberte možnosť "Month", "Day", "Year", "Hour" alebo "Minute". Stlačením tlačidla ▲ alebo ▼ nastavte "Month", "Day", "Year", "Hour" alebo "Minute". ► Hodiny a minúty môžete tiež zadať stlačením tlačidiel s číslami na diaľkovom ovládači.
- **9.** Nastavenie potvrdíte stlačením tlačidla **ENTER/OK**.
	- **Language:** Vyberte váš jazyk.
	- **Country**: Vyberte vašu krajinu.
	- **Auto Store:** Automaticky vyhľadá a uloží kanály dostupné v miestnej oblasti.
	- **Clock Set:** Nastaví aktuálny čas pre hodiny televízora.

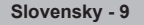

#### **Ak chcete obnoviť nastavenie tejto funkcie...**

- **1.** Stlačte tlačidlo **MENU**, aby sa zobrazila ponuka. Stlačte tlačidlo ▲ alebo ▼. aby ste vybrali možnosť "Setup (Nastavenie)", potom stlačte tlačidlo **ENTER/OK**.
- **2.** Opätovným stlačením tlačidla **ENTER/OK** vyberte položku "Plug & Play".
- **3.** Zobrazí sa správa "Start Plug & Play (Spustenie funkcie Plug & Play)".

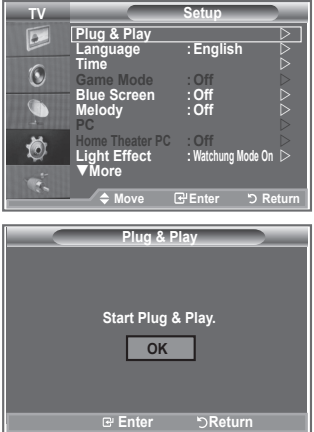

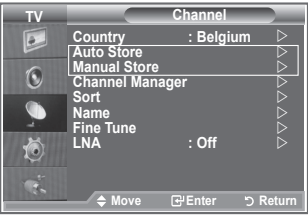

- Automatické ukladanie kanálov **-**
- Manuálne ukladanie kanálov **-**

### **Automatické ukladanie kanálov**

**Môžete prehľadávať dostupné frekvenčné pásma (dostupnosť závisí od krajiny). Automaticky priradené čísla programov nemusia zodpovedať aktuálnym alebo požadovaným číslam programov. Čísla však môžete zoradiť manuálne a vymazať ľubovoľné kanály, ktoré nechcete sledovať.**

- **1.** Stlačením tlačidla **MENU** zobrazíte ponuku. Stlačením tlačidla ▲ alebo ▼ vyberte "Channel (Kanál)" a potom stlačte tlačidlo **ENTER/OK**.
- **2.** Stlačením tlačidla **ENTER/OK** vyberte položku "Country" (Krajina).
- **3.** Stlačením tlačidla ▲ alebo ▼ vyberte príslušnú krajinu. Svoj výber potvrdíte stlačením tlačidla **ENTER/OK**.
- > Aj napriek tomu, že ste zmenili nastavenie krajiny v tejto ponuke, nastavenie krajiny pre DTV sa nezmenilo. Použite funkciu Plug & Play, aby ste zmenili nastavenie krajiny pre DTV. (Pozrite si stranu 9)
- **4.** Stlačením tlačidla ▲ alebo ▼ vyberte "Auto Store (Automatické uloženie)" a potom stlačte tlačidlo **ENTER/OK**.
- **5.** Stlačte tlačidlo **ENTER/OK**.
	- Televízor začne ukladať všetky dostupné kanály. ➣
	- Kedykoľvek stlačte tlačidlo **ENTER/OK**, aby ste prerušili proces zapamätávania a vrátili sa do ➣ ponuky "Channel" (Kanál).
- **6.** Po uložení všetkých dostupných kanálov sa zobrazí ponuka "Sort" (Zoradenie).

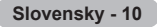

## **Manuálne ukladanie kanálov**

**Uložiť môžete až 100 kanálov vrátane tých, ktoré sa prijímajú prostredníctvom káblovej siete. Pri manuálnom ukladaní kanálov si môžete vybrať:**

- ◆ Ci chcete alebo nechcete uložiť všetky nájdené kanály
- ◆ Číslo programu každého uloženého kanála, ktorý chcete označiť.
- **1.** Stlačte tlačidlo **MENU**, aby sa zobrazila ponuka. Stlačte tlačidlo ▲ alebo ▼, aby ste vybrali možnosť "Channel (Kanál)", potom stlačte tlačidlo **ENTER/ OK**.
- **2.** Stlačením tlačidla alebo vyberte možnosť "Manual Store (Manuálne uloženie)", potom stlačte tlačidlo **ENTER/OK**.
- **3.** Stlačením tlačidla **ENTER/OK** vyberte položku "Programme" (Program).
- 4. Ak chcete ku kanálu priradiť číslo programu, nájdite správne číslo stlačením tlačidla ▲ alebo ▼ a potom stlačte tlačidlo **ENTER/OK**.
	- Stlačením tlačidiel s číslami na diaľkovom ovládaní môžete tiež nastaviť číslo programu. ➣
- **5.** Stlačte tlačidlo ▲ alebo ▼, aby ste vybrali "Colour System (Systém farieb)" a potom stlačte tlačidlo **ENTER/OK**.
- **6.** Stlačením tlačidla alebo vyberte požadovanú normu farieb a potom stlačte tlačidlo **ENTER/OK**.
- **7.** Stlačte tlačidlo ▲ alebo ▼. aby ste vybrali "Sound System (Systém zvuku)" a potom stlačte tlačidlo **ENTER/OK**.
- **8.** Stlačením tlačidla ▲ alebo ▼ vyberte požadovanú normu zvuku a potom stlačte tlačidlo **ENTER/OK**. Ak zvuk nepočuť alebo je nezvyčajný, znova vyberte požadovaný zvukový systém. ➣
- **9.** Ak poznáte číslo kanálu, ktorý chcete uložiť, stlačte tlačidlo ▲ alebo ▼, aby ste vybrali položku "Channel" (Kanál). Stlačte tlačidlo **ENTER/OK**. Vyberte **C** (Terestriálny kanál) alebo **S** (kanál káblovej televízie) stlačením tlačidla ▲ alebo ▼. Stlačte tlačidlo ▶. aby ste zvolili kanál. Stlačením tlačidla alebo vyberte požadované číslo a potom stlačte tlačidlo **ENTER/OK**.
	- Režim kanálov: **P** (režim programu), **C** (režim kanálu terestriálneho vysielania), **S** (režim kanálu ➣ káblového vysielania)
	- Stlačením tlačidiel s číslami na diaľkovom ovládaní môžete tiež nastaviť číslo kanálu. ➣
- **10.** Ak nepoznáte čísla kanálov, stlačením tlačidla alebo vyberte možnosť "Search" (Vyhľadávanie). Stlačte tlačidlo **ENTER/OK**. Stlačením tlačidla ▲ alebo ▼ uskutočnite vyhľadávanie a potom stlačte tlačidlo **ENTER/OK**.
- **11.** Stlačením tlačidla alebo vyberte možnosť "Store (Uložiť)". Stlačením tlačidla **ENTER/OK** vyberte položku "OK".
- **12.** Zopakujte kroky 3 až 11 pre každý kanál, ktorý chcete uložiť.
	- **Programme (Program):** Vyberie číslo programu pre kanál.
	- **Colour System (Systém farieb):** Nastaví systém pre podporu farby.
	- **Sound System (Zvukový systém):** Nastaví systém pre podporu zvuku.
	- **Channel (Kanál):** Vyberie kanál.
	- **Search (Vyhľadať):** Vyhľadá hodnotu frekvencie pre kanál.
	- **Store (Uložiť):** Uloží vaše nastavenia.

# **Nastavenie zoznamu kanálov**

#### **Kanály nastavte podľa vašich potrieb.**

**Jednoducho môžete vymazať, pridať alebo uzamknúť želaný kanál.**

- **1.** Stlačte tlačidlo **MENU**, aby sa zobrazila ponuka. Stlačte tlačidlo ▲ alebo ▼ aby ste vybrali možnosť "Channel (Kanál)", potom stlačte tlačidlo **ENTER/OK**.
- **2.** Stlačte tlačidlo ▲ alebo ▼. aby ste vybrali "Channel Manager (Správca kanálov)" a potom stlačte tlačidlo **ENTER/OK**.
- **3.** Opätovným stlačením tlačidla **ENTER/OK** vyberte položku "Channel Manager" (Správca kanálov).
- **4.** Stlačením tlačidla ▶ vyberte možnosť "**H**".
- **5.** Stlačte tlačidlo ▲ alebo ▼, aby ste vybrali neželaný kanál a potom stlačte tlačidlo **ENTER/OK**, aby ste ho zrušili.
- **6.** Pre každý kanál, ktorý chcete vybrať alebo zrušiť, zopakujte kroky 5.
- **7.** Ukončite stlačením tlačidla **EXIT**.
- > " 
l' " je aktívne, keď je položka "Child Lock (Detská zámka)" nastavená na možnosť "On (Zapnutá)".
- Tieto možnosti môžete jednoducho vybrať stlačením tlačidla **CH LIST** na diaľkovom ovládači.

## **Aktivácia detskej zámky**

**Táto funkcia vám umožňuje zabrániť sledovaniu nevhodných programov nepovolanými osobami, ako sú deti, a to tak, že na zvolenom programe vypne obraz a zvuk.**

**Detskú zámku nie je možné vypnúť tlačidlami na bočnej strane. Detský zámok sa dá vypnúť len diaľkovým ovládaním, takže ho uložte mimo dosah detí.**

- **1.** Stlačte tlačidlo **MENU**, aby sa zobrazila ponuka. Stlačte tlačidlo ▲ alebo ▼, aby ste vybrali možnosť "Channel (Kanál)", potom stlačte tlačidlo **ENTER/OK**.
- **2.** Stlačte tlačidlo ▲ alebo ▼, aby ste vybrali "Channel Manager (Správca kanálov)" a potom stlačte tlačidlo **ENTER/OK**.
- **3.** Stlačte tlačidlo ▲ alebo ▼, aby ste vybrali "Child Lock (Detská zámka)" a potom stlačte tlačidlo **ENTER/OK**.
- **4.** Opätovným stlačením tlačidla ▲ alebo ▼ vyberte možnosť "On (Zapnúť)" alebo "Off (Vypnúť)". Stlačte tlačidlo **ENTER/OK**.
- **5.** Stlačte tlačidlo ▲ alebo ▼, aby ste vybrali možnosť "Channel List (Zoznam kanálov)" a potom stlačte tlačidlo **ENTER/OK**, aby ste ho zrušili.
- **6.** Stlačením tlačidla ► vyberte možnosť " ·
- **7.** Stlačte tlačidlo ▲ alebo ▼, aby ste vybrali kanály, ktoré chcete uzamknúť a potom stlačte tlačidlo **ENTER/OK**.
- **8.** Kroky zopakujte pre každý kanál, ktorý chcete uzamknúť alebo odomknúť.
- **9.** Ukončite stlačením tlačidla **EXIT**.
- V položke "Child Lock (Detská zámka)" vyberte možnosti "On ➣ (Zapnutá)" alebo "Off (Vypnutá)", aby ste jednoducho aktivovali alebo zablokovali kanály, ktoré ste označili " $\bigcap$ ".

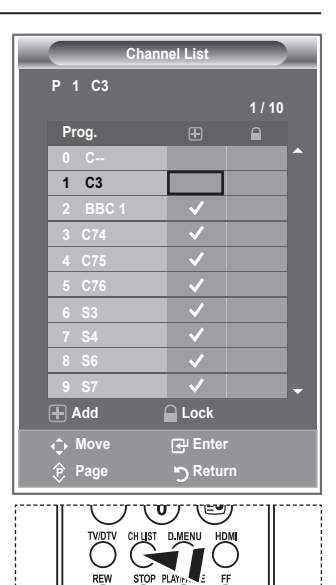

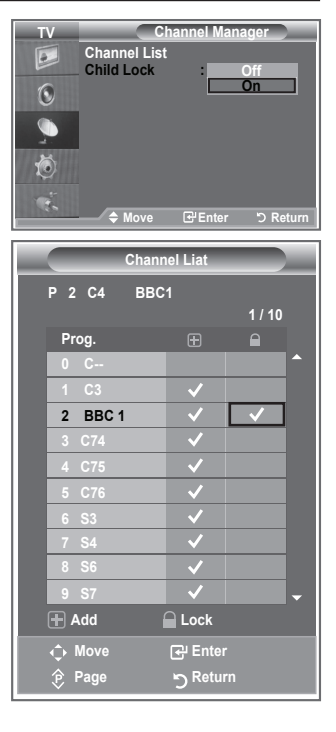

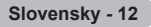

## **Zoradenie uložených kanálov**

#### **Môžete zmeniť čísla dvoch kanálov, aby ste:**

- Upravili číselné poradie, v ktorom sa kanály automaticky uložili. ٠
- ◆ Priradili ľahko zapamätateľné čísla ku kanálom, o ktoré máte najväčší záujem.
- **1.** Stlačením tlačidla **MENU** zobrazíte ponuku. Stlačením tlačidla ▲ alebo ▼ vyberte "Channel (Kanál)" a potom stlačte tlačidlo **ENTER/OK**.
- **2.** Stlačte tlačidlo ▲ alebo ▼, aby ste vybrali "Sort (Zatriediť)" a potom stlačte tlačidlo **ENTER/OK**.
- 3. Opakovaným stlačením tlačidla ▲ alebo ▼ vyberte číslo kanálu, ktorý si želáte zmeniť. Stlačte tlačidlo **ENTER/OK**.
	- Zvolený názov a číslo kanálu sa presunú na pravú stranu. ➣
- **4.** Stlačením tlačidla ▲ alebo ▼ sa presuňte na pozíciu, v ktorej chcete vykonať zmenu a potom stlačte tlačidlo **ENTER/OK**. Vybratý kanál nahradí ten predošlý, ktorý bol uložený pod ➣ zvoleným číslom.
- **5.** Zopakujte kroky **3** až **4** pre ďalší kanál, ktorý chcete uložiť.
- **6.** Ukončite stlačením tlačidla **EXIT**.

### **Priradenie názvov kanálov**

**Názvy kanálov sa priradia automaticky pri príjme vysielania informácií o kanáli. Tieto názvy sa dajú zmeniť, čo vám umožňuje priradiť nové názvy.**

- **1.** Stlačte tlačidlo **MENU**, aby sa zobrazila ponuka. Stlačte tlačidlo ▲ alebo ▼, aby ste vybrali možnosť "Channel (Kanál)", potom stlačte tlačidlo **ENTER/OK**.
- **2.** Stlačte tlačidlo ▲ alebo ▼, aby ste vybrali "Name (Názov)" a potom stlačte tlačidlo **ENTER/OK**.
- **3.** V prípade potreby stlačením tlačidla ▲ alebo ▼ vyberte kanál, ktorému chcete priradiť nový názov. Stlačte tlačidlo **ENTER/OK**. Výberový pruh sa zobrazí okolo poľa s názvom. ➣

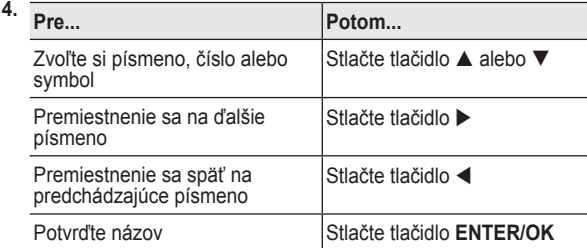

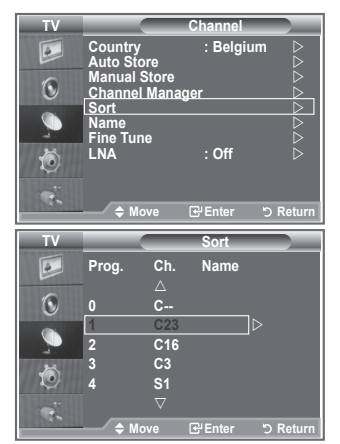

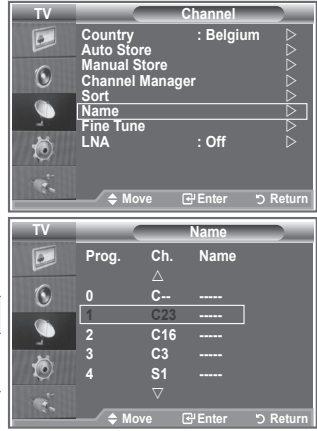

- Dostupné znaky sú: Písmená abecedy (A~Z)/čísla (0~9)/špeciálne znaky ➣ ( -, medzera)
- **5.** Kroky **3** až **4** zopakujte pre každý kanál, ktorému chcete priradiť nový názov.
- **6.** Ukončite stlačením tlačidla **EXIT**.

# **Vylaďovanie príjmu kanála**

#### **Na manuálne nastavenie konkrétneho kanála pre optimálny výkon použite jemné doladenie.**

- **1.** Použite tlačidlá s číslami, aby ste priamo vybrali kanál, ktorý chcete jemne doladiť.
- **2.** Stlačte tlačidlo **MENU**, aby sa zobrazila ponuka. Stlačte tlačidlo ▲ alebo ▼, aby ste vybrali možnosť "Channel (Kanál)", potom stlačte tlačidlo **ENTER/OK**.
- **3.** Stlačte tlačidlo ▲ alebo ▼, aby ste vybrali "Fine Tune (Jemné doladenie)" a potom stlačte tlačidlo **ENTER/OK**.
- **4.** Stlačením tlačidla ◀ alebo ▶ nastavíte jemné doladenie. Stlačte tlačidlo **ENTER/OK**.
- **5.** Ukončite stlačením tlačidla **EXIT**.
- Doladené kanály, ktoré sa uložili, sú označené znakom "\*" na ➣ pravej strane čísla kanálu v riadku kanálov. Číslo kanálu sa zmení na červené.
- Ak chcete obnoviť nastavenie jemného doladenia, stlačením ➣ tlačidla ▲ alebo ▼ zvoľte položku "Reset (Obnoviť)" a potom stlačte tlačidlo **ENTER/OK**.

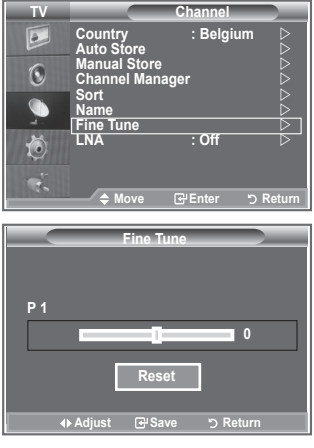

## **LNA (Low Noise Amplifier – nízkošumový zosilňovač)**

**Ak sa TV používa v oblasti so slabým signálom, funkcia LNA môže zlepšiť príjem (nízkošumový predzosilňovač zosilní prichádzajúci signál).**

- **1.** Stlačte tlačidlo **MENU**, aby sa zobrazila ponuka. Stlačte tlačidlo ▲ alebo ▼, aby ste vybrali možnosť "Channel (Kanál)", potom stlačte tlačidlo **ENTER/OK**.
- **2.** Stlačte tlačidlo ▲ alebo ▼, aby ste vybrali "LNA" a potom stlačte tlačidlo **ENTER/OK**.
- **3.** Stlačte tlačidlo ▲ alebo ▼, aby ste vybrali "On (zapnúť)" alebo "Off (vypnúť)".
	- Potom stlačte tlačidlo **ENTER/OK**.
- **4.** Ukončite stlačením tlačidla **EXIT**.

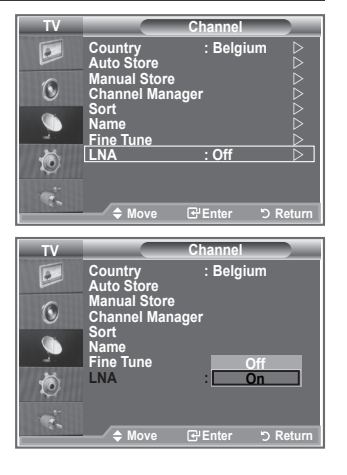

## **Zmena obrazovej normy**

### **Vybrať môžete typ obrazu, ktorý najlepšie zodpovedá vašim požiadavkám na pozeranie.**

- **1.** Stlačením tlačidla **MENU** zobrazíte ponuku. Stlačením tlačidla **ENTER/OK** vyberte položku "Picture" (Obraz).
- **2.** Opätovne stlačte tlačidlo **ENTER/OK**, aby ste vybrali položku "Mode".
- **3.** Stlačením tlačidla ▲ alebo ▼ vyberte požadovaný obrazový efekt. Stlačte tlačidlo **ENTER/OK**.
- **4.** Ukončite stlačením tlačidla **EXIT**.
	- ◆ Dynamic **(Dynamický):** miestnosti. Vyberie obraz pre vysoké rozlíšenie v jasnej
	- **Standard (Štandardný):** normálnom prostredí. Vyberie obraz pre optimálne zobrazovanie v
	- **Movie (Film):** Vyberie obraz pre komfortné zobrazovanie v tmavej miestnosti.
- Režim obrazu sa musí nastaviť samostatne pre každý vstupný ➣ zdroj.
- Výberom možnosti "Reset" môžete obnoviť pôvodné nastavenia ➣ od výrobcu. (Obráťte sa na "Obnovenie nastavení obrazu na pôvodné nastavenia od výrobcu" na strane 19)

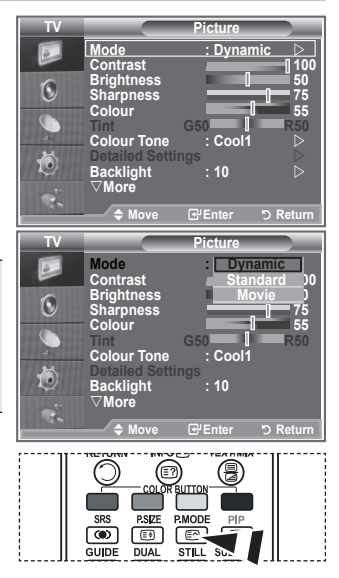

**Picture Mode : Dynamic**

**Brightness 50 Sharpness 75 Colour 55 Tint G50 R50**

**Detailed Settings Backlight : 10**

**Move Enter Return**

**Contrast 100**

**TV**

 $\mathbf{C}$ 

Ó

**Colour Tone : Cool1** 

s**More**

# **Nastavenie vlastného obrazu**

### **Televízor poskytuje niekoľko nastavení, ktoré umožňujú ovládať kvalitu obrazu.**

- **1.** Aby ste vybrali požadovaný efekt obrazu, postupujte podľa pokynov v časti "Zmena obrazovej normy" číslo 1 až 3.
- **2.** Stlačením tlačidla ▲ alebo ▼ vyberte príslušnú položku. Stlačte tlačidlo **ENTER/OK**.
- **3.** Stlačením tlačidla ◀ alebo ▶ znížte alebo zvýšte hodnotu príslušnej položky. Stlačte tlačidlo **ENTER/OK**.
- **4.** Ukončite stlačením tlačidla **EXIT**.
	- **Contrast (Kontrast):** Nastaví svetlosť a tmavosť medzi objektmi a pozadím.
	- **Brightness (Jas):** Nastaví jas celej obrazovky.
	- **Sharpness (Ostrosť):** Nastaví vonkajšie okraje objektov, čím sa vyostria alebo stlmia.
	- **Colour (Farba):** Nastaví farby, aby boli svetlejšie alebo tmavšie.
	- **Tint (Odtieň) (len NTSC alebo DTV):** Nastaví farbu objektov, aby boli viac červené alebo zelené a vyzerali prirodzenejšie.
- Nastavené hodnoty sa uložia podľa zvoleného režimu obrazu. ➣
- V režime PC môžete upraviť len "Contrast (Kontrast)", "Brightness (Jas)". ➣
- > Funkcia "Tint (Odtieň)" je dostupná len v režime "HDMI" a "Component".

## **Zmena farebného odtieňa**

### **Môžete si vybrať najvhodnejší farebný odtieň pre váš zrak.**

- **1.** Aby ste vybrali požadovaný efekt obrazu, postupujte podľa pokynov v časti "Zmena obrazovej normy" číslo 1 až 3 (na strane 15).
- **2.** Stlačte tlačidlo ▲ alebo ▼, aby ste vybrali "Colour Tone (Farebný odtieň)" a potom stlačte tlačidlo **ENTER/OK**.
- **3.** Stlačením tlačidla ▲ alebo ▼ vyberte požadované nastavenie farebného odtieňa. Stlačte tlačidlo **ENTER/OK**.
- **4.** Ukončite stlačením tlačidla **EXIT**.

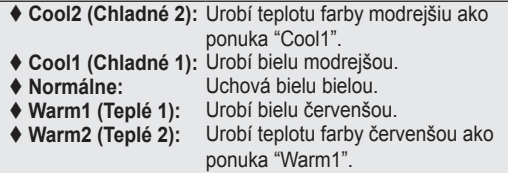

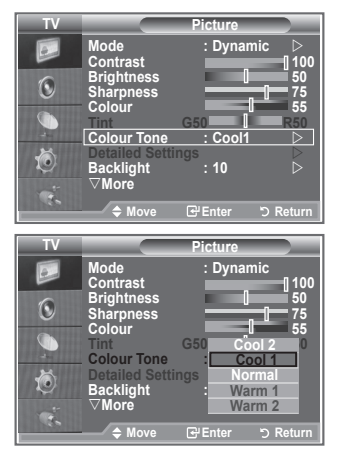

- Nastavené hodnoty sa uložia podľa zvoleného režimu obrazu. ➣
- Keď sa režim obrazu nastaví na možnosť Dynamic (Dynamické) alebo Standard (Bežné), Warm1 ➣ (Teplé 1) a Warm2 (Teplé 2) sa nedá zvoliť.

# **Aktivovanie podsvietenia**

**Jas obrazovky môžete nastaviť úpravou jasu podsvietenia LCD. (0~10)**

- **1.** Aby ste vybrali požadovaný efekt obrazu, postupujte podľa pokynov v časti "Zmena obrazovej normy" číslo 1 až 3 (na strane 15).
- **2.** Stlačte tlačidlo ▲ alebo ▼. aby ste vybrali "Backlight (Podsvietenie)" a potom stlačte tlačidlo **ENTER/OK**.
- **3.** Stlačením tlačidla ◀ alebo ▶ znížte alebo zvýšte hodnotu príslušnej položky.
- **4.** Stlačte tlačidlo **ENTER/OK**. Ukončite stlačením tlačidla **EXIT**.

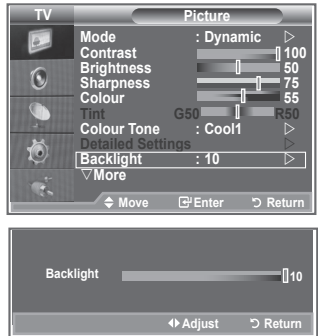

# **Konfigurácia podrobných nastavení obrazu**

### **Môžete si vybrať najvhodnejší farebný odtieň pre váš zrak.**

- **1.** Stlačením tlačidla **MENU** zobrazíte ponuku.
- **2.** Stlačením tlačidla **ENTER/OK** vyberte položku "Picture" (Obraz).
- **3.** Stlačte tlačidlo ▲ alebo ▼, aby ste vybrali "Detailed Settings (Podrobné nastavenia)" a potom stlačte tlačidlo **ENTER/OK**.
- **4.** Stlačením tlačidla ▲ alebo ▼ vyberte požadovanú možnosť a potom stlačte tlačidlo **ENTER/OK**. Dostupné možnosti: Black Adjust (Nastavenie čiernej), Dynamic Contrast (Dynamický kontrast), Gamma (Gama), White Balance (Vyváženie bielej), My Colour Control (Ovládanie vlastných farieb), Edge Enhancement (Zdokonalenie hrán), Colour Space (Farebný priestor).
- **5.** Keď ste spokojní so svojím nastavením, stlačte tlačidlo **ENTER/ OK**.
- **6.** Ukončite stlačením tlačidla **EXIT**.
- Keď sa režim obrazu nastaví na možnosť Film alebo ➣ Štandardný, nedá sa vybrať možnosť Podrobné nastavenia.
- Ak je položka DNIe prepnutá na možnosť Vypnuté, podrobné ➣ nastavenia sa nedajú vybrať, keď je režim obrazu v bežnom režime.
- **Black Adjust (Nastavenie čiernej): Off/Low/Medium/High (Vypnuté/nízke/stredné/vysoké)** Priamo na obrazovke môžete vybrať úroveň čiernej, aby ste nastavili hĺbku obrazovky.
- **Dynamic Contrast (Dynamický kontrast): Off/Low/Medium/High (Vypnutý/nízky/stredný/vysoký)** Kontrast obrazovky môžete nastaviť tak, aby sa zabezpečil optimálny kontrast.
- **Gamma (Gama): -3~ 3** Môžete nastaviť stredný jas obrázkov. Stláčajte tlačidlá ◄ alebo ►, kým nedosiahnete optimálne nastavenie.
- **White Balance (Vyváženie bielej): R Offset/G Offset/B Offset/R Gain/G Gain/B Gain/Reset (Odchýlka R/odchýlka G/odchýlka B/zisk R/zisk G/zisk B/obnoviť)** Na dosiahnutie prirodzenejších farieb obrazu môžete nastaviť teplotu farieb. R Offset/G Offset/B Offset/R Gain/G Gain/B Gain/ (Odchýlka R/odchýlka G/odchýlka B/zisk R/zisk G/zisk B): Zmena hodnoty nastavenia obnoví nastavenú obrazovku. Stlačením tlačidla ▲ alebo ▼ vyberte požadovanú možnosť a potom stlačte tlačidlo **ENTER/OK**. Stláčajte tlačidlá ◄ alebo ►, kým nedosiahnete optimálne nastavenie. Reset (Obnovenie): Naposledy nastavené vyváženie bielej farby sa obnoví na výrobné nastavenia.
- **My Colour Control (Ovládanie vlastných farieb): Pink (Ružové)/Green (Zelené)/Blue (Modré)/ White (Biele)/Reset (Obnovenie pôvodných nastavení)** Toto nastavenie je možné upraviť podľa osobných preferencií. Pink (Ružové)/Green (Zelené)/Blue (Modré)/White (Biele): Zmena hodnoty nastavenia obnoví nastavenú obrazovku. Stlačením tlačidla ▲ alebo ▼ vyberte požadovanú možnosť a potom stlačte tlačidlo **ENTER/OK**. Stláčajte tlačidlá ◄ alebo ►, kým nedosiahnete optimálne nastavenie. ► Reset (Obnovenie): Naposledy nastavené farby sa obnovia na výrobné nastavenia. **Edge Enhancement (Zdokonalenie hrán): Off/On (Vypnuté/Zapnuté)**
	- Môžete zdôrazniť kraje objektov.
- **Colour Space (Farebný priestor): Auto/Wide (Automatický/širokouhlý)** Môžete nastaviť priestor reprodukcie farieb vstupného signálu na možnosť Auto (Automaticky) alebo Wide (Širokouhlo).

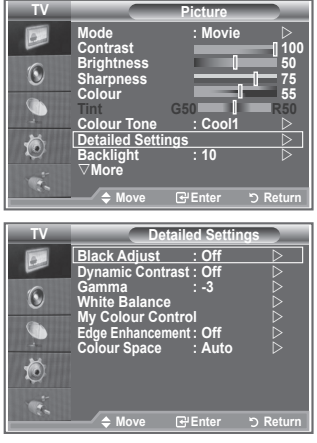

## **Zmena veľkosti obrazu**

#### **Môžete si vybrať takú veľkosť obrazu, ktorá najlepšie zodpovedá vašim nárokom na sledovanie.**

- **1.** Stlačením tlačidla **MENU** zobrazíte ponuku. Stlačením tlačidla **ENTER/OK** vyberte položku "Picture" (Obraz).
- **2.** Stlačte tlačidlo ▲ alebo ▼, aby ste vybrali "Size (Veľkosť)" a potom stlačte tlačidlo **ENTER/OK**.
- **3.** Vyberte požadovanú možnosť tak, že stlačíte tlačidlo ▲ alebo . Stlačte tlačidlo **ENTER/OK**.
- **4.** Ukončite stlačením tlačidla **EXIT**.

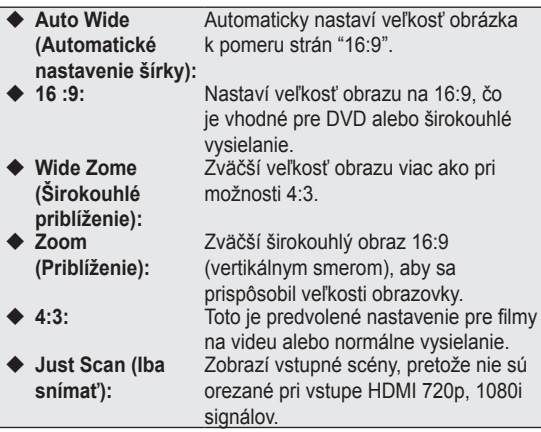

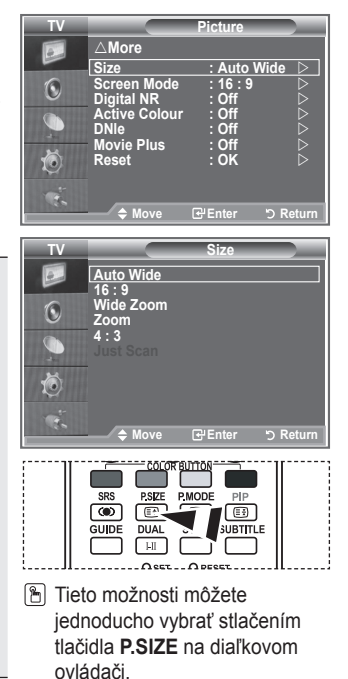

- Funkcia "Auto Wide (Automaticky širokouhlé)" je dostupná len v ➣ režime "TV", "Ext.1 ", "Ext.2 ", "AV" a "S-Video"
- V režime PC sa dá nastaviť len režim "16:9" a "4:3". ➣
- > Zoom (Priblíženie): Zvoľte si možnosť a stlačením tlačidla < alebo ▶. Pomocou tlačidiel ▲ alebo ▼ presúvajte obraz smerom nahor a nadol. Po zvolení **■** pomocou tlačidiel ▲ alebo ▼ zväčšite alebo zmenšite veľkosť obrazu vo vertikálnom smere.
- > Wide Zome (Širokouhlé priblíženie): Pohybujte obrazovku nahor/nadol pomocou tlačidiel ▲ alebo ▼ potom, čo vyberiete stlačením tlačidla ► alebo **ENTER/OK**.

## **Zmrazenie aktuálneho obrazu**

**Stlačením tlačidla STILL zastavíte pohybujúci sa obraz. Stlačte tlačidlo ešte raz a funkciu prerušíte.**

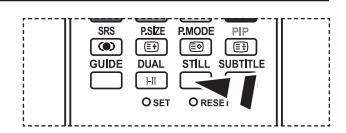

## **Výber režimu obrazu**

**Keď nastavujete veľkosť obrazu na možnosť Auto Wide (Automaticky širokouhlý) pri širokouhlom TV 16:9, môžete určiť veľkosť obrazu, v ktorom chcete vidieť obraz 4:3 WSS (Wide Screen Service) alebo nič. Každá jednotlivá európska krajina vyžaduje odlišnú veľkosť obrazu, takže táto funkcia je určená na to, aby ju používatelia vybrali.**

- **1.** Stlačením tlačidla **MENU** zobrazíte ponuku. Stlačením tlačidla **ENTER/OK** vyberte položku "Picture" (Obraz).
- **2.** Stlačte tlačidlo ▲ alebo ▼, aby ste vybrali "Screen Mode (Režim obrazovky)" a potom stlačte tlačidlo **ENTER/OK**.
- **3.** Vyberte požadovanú možnosť tak, že stlačíte tlačidlo **A** alebo ▼. Stlačte tlačidlo **ENTER/OK.**

Dostupné možnosti: 16:9, Wide Zoom (Širokouhlé priblíženie), Zoom (Priblíženie), 4:3

- ◆ 16:9: Nastaví obraz do širokouhlého režimu 16:9.
- ◆ Wide Zoom (Širokouhlé priblíženie): Zväčší veľkosť obrazu viac ako pri možnosti 4:3.
- ◆ Zoom (Priblíženie): Zväčší veľkosť obrazu vertikálne na obrazovke.
- ◆ 4:3: Nastaví obraz do normálneho režimu 4:3.
- **4.** Ukončite stlačením tlačidla **EXIT**.
- Možnosť Picture Size (Veľkosť obrazu) je dostupná v režime Auto Wide (Automaticky širokouhlo) ➣
- Táto funkcia nie je k dispozícii v režime PC, Komponent alebo HDMI. ➣

### **Obnovenie nastavení obrazu na pôvodné nastavenia od výrobcu**

### **Môžete vrátiť späť pôvodné nastavenia z výroby.**

- **1.** Aby ste vybrali požadovaný efekt obrazu, postupujte podľa pokynov v časti "Zmena obrazovej normy" číslo 1 až 3 na strane 15.
- **2.** Stlačte tlačidlo ▲ alebo ▼, aby ste vybrali "Reset (Obnovenie)" a potom stlačte tlačidlo **ENTER/OK**.
- **3.** Stlačením tlačidla ▲ alebo ▼ vyberte možnosť "OK" alebo "Cancel (Zrušiť)". Stlačte tlačidlo **ENTER/OK**.
- **4.** Ukončite stlačením tlačidla **EXIT**.
- Možnosť "Reset (Obnoviť)" sa nastaví pre každý režim obrazu. ➣

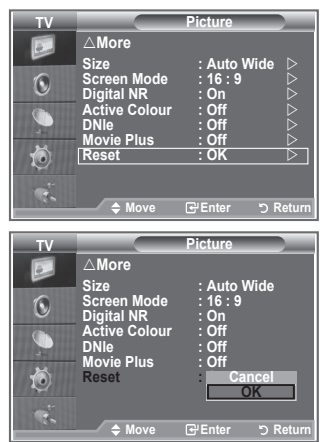

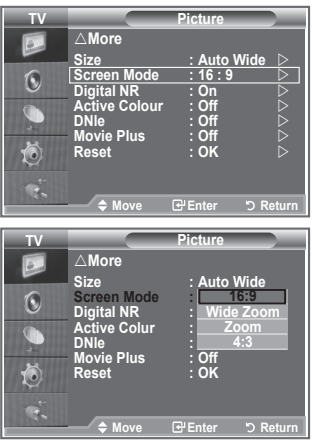

# **Digital NR / Active Colour / DNIe / Movie Plus**

**Ak televízor prijíma slabý signál vysielania, môžete spustiť funkciu digitálnej redukcie šumu a pomocou nej zredukovať výskyt akéhokoľvek statického šumu a duchov na obrazovke.**

- **1.** Stlačením tlačidla **MENU** zobrazíte ponuku. Stlačením tlačidla **ENTER/OK** vyberte položku "Picture" (Obraz).
- **2.** Stlačením tlačidla ▲ alebo ▼ vyberte požadovanú možnosť a potom stlačte tlačidlo **ENTER/OK**. Dostupné možnosti: Digital NR (Digitálna redukcia šumu), Active Colour (Aktívna farba), DNIe, Movie Plus
- **3.** Keď ste spokojní so svojím nastavením, stlačte tlačidlo **ENTER/OK**.
- **4.** Ukončite stlačením tlačidla **EXIT**.
- **Digital NR (Digitálna redukcia šumu): Off/Low/Medium/High/Auto (Vypnutá/nízka/stredná/ vysoká/automaticky)**

Ak televízor prijíma slabý signál, môžete spustiť túto funkciu a pomocou nej zredukovať výskyt akéhokoľvek statického šumu a duchov na obrazovke.

- Táto funkcia nie je k dispozícii v režime PC. ➣
- **Active Colour (Aktívna farba): On/Off (Zapnuté/vypnuté)** Ak túto možnosť zapnete, farby oblohy a skla budú silnejšie a jasnejšie pre živší obraz na obrazovke.
	- Táto funkcia nie je k dispozícii v režime PC. ➣
	- Táto funkcia nie je k dispozícii v režime Movie (Film) a Standard (Štandardný). ➣

#### **DNIe: Off/Demo/On (Vypnuté/ukážka/zapnuté)**

Tento TV obsahuje funkciu DNIe, aby sa zaistila vysoká vizuálna kvalita. Ak nastavíte DNIe do polohy On (Zapnuté), môžete zobraziť obrazovku s aktivovanou funkciou DNIe. Ak nastavíte DNIe na možnosť Demo (Ukážka), môžete na obrazovke za účelom ukážky zobraziť použité DNIe a normálny obraz. Pomocou tejto funkcie môžete zobraziť rozdiel v kvalite zobrazenia.

 $\triangleright$  DNIe<sup>TM</sup> (Digital Natural Image engine)

Táto funkcia vám prináša detailnejší obraz s trojrozmernou redukciou šumu, zdokonaleniami detailov, zdokonaleniami kontrastu a zdokonaleniami bielej. Nový algoritmus kompenzácie obrazu vám zaisťuje svetlejší, čistejší a detailnejší obraz. Technológia DNIeTM upraví každý signál tak, aby vyhovoval vašim očiam.

- Táto funkcia nie je k dispozícii v režime PC. ➣
- Táto funkcia nie je k dispozícii v režime Movie (Film) ➣

### **Movie Plus: On/Off (Zapnuté/vypnuté)**

Môžete zobraziť prirodzenejšiu pokožku a jasnejší text, a to aj pri rýchlo sa pohybujúcich scénach.

- Túto funkciu použite pri pozeraní filmov. ➣
- Režim Wide Zoom (Širokouhlé priblíženie), Zoom (Priblíženie) a Just Scan (Iba snímať) nie je ➣ podporovaný.
- Táto funkcia nie je k dispozícii v režime PC. ➣

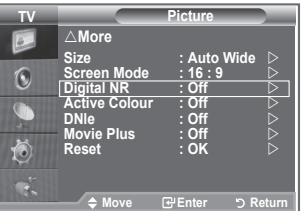

## **Zobrazenie obrazu v obraze (PIP)**

**V rámci hlavného obrazu nastaveného programu alebo videovýstupu môžete zobraziť vedľajší obraz. Týmto spôsobom môžete pozerať obraz nastaveného obrazu alebo videovýstupu z akéhokoľvek pripojeného príslušenstva zatiaľ, čo pozeráte hlavný obraz.**

- **1.** Stlačením tlačidla **MENU** zobrazíte ponuku. Stlačením tlačidla ▲ alebo ▼ vyberte "Setup (Nastavenie)" a potom stlačte tlačidlo **ENTER/OK**.
- **2.** Stlačte tlačidlo ▲ alebo ▼, aby ste vybrali "PIP (Obraz v obraze)" a potom stlačte tlačidlo **ENTER/OK**.
- **3.** Opätovne stlačte tlačidlo **ENTER/OK**. Stlačením tlačidla ▲ alebo ▼ vyberte "On (Zapnutý)" a potom stlačte tlačidlo **ENTER/OK**.
	- Ak je aktívny obraz v obraze (PIP), veľkosť hlavného obrazu ➣ sa prepne na "16:9.
- **4.** Stlačením tlačidla ▲ alebo ▼ vyberte "Source" a potom stlačte tlačidlo **ENTER/OK**. Stlačením tlačidla ▲ alebo ▼ vyberte zdroj vedľajšieho obrazu a stlačte tlačidlo **ENTER/OK**.
	- Vedľajší obraz môže zobrazovať rôzne výbery zdroja, ktoré ➣ sú založené od toho, na čo je nastavený hlavný obraz.
- **5.** Stlačením tlačidla ▲ alebo ▼ vyberte možnosť "Size (Veľkosť)" vedľajšieho obrazu a potom stlačte tlačidlo **ENTER/OK**. Vyberte veľkosť vedľajšieho obrazu tak, že stlačíte tlačidlo alebo a potom stlačte tlačidlo **ENTER/OK**.
	- Ak je hlavný obraz v režime "PC" a "Component", funkcia ➣ "Size (Veľkosť)" nie je dostupná.
- **6.** Stlačením tlačidla ▲ alebo ▼ vyberte "Position (Poloha)" a potom stlačte tlačidlo **ENTER/OK**.

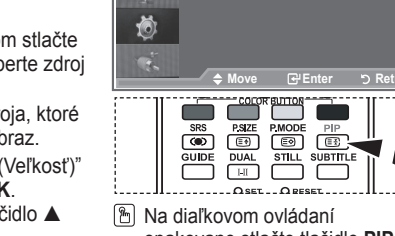

**Reset**

 $\overline{P}$  $\widehat{\mathcal{L}}$  $\bigcap$ Ö

 $\sqrt{2}$  $\bigcirc$ 

**TV Setup** 

**TV PIP PIP : On**

opakovane stlačte tlačidlo **PIP**, aby ste spustili alebo vypli "PIP".

**Modern Setup Equalizer More SRS TS XT : Off Author Collection Collection Collection Collection Collection Collection Collection Collection Collection Collection Collection Collection Collection Collection Collection Collection Collection Collection Collection Colle** 

**HDMI Black Level: Low PIP**

**Modern PIP**  $\overline{\phantom{a}}$  $\frac{1}{2}$   $\frac{1}{2}$   $\frac{1}{2}$   $\frac{1}{2}$   $\frac{1}{2}$   $\frac{1}{2}$   $\frac{1}{2}$   $\frac{1}{2}$   $\frac{1}{2}$ **Autor Autor is the contract of**  $\overline{D}$ **I**<br> **Position :**  $\Box$   $\triangleright$ **Reset Programme : P 1** 

**Merican D** Returnal

- Stlačením tlačidla alebo vyberte polohu vedľajšieho obrazu a stlačte tlačidlo **ENTER/OK**.
- **7.** Stlačením tlačidla ▲ alebo ▼ vyberte "Programme (Program)" a potom stlačte tlačidlo **ENTER/OK**. Stlačením tlačidla ▲ alebo ▼ môžete zvoliť kanál, ktorý chcete sledovať ako vedľajší obraz. Stlačte tlačidlo **ENTER/OK**.

Možnosť "Programme" (Program) môže byť aktívna, keď je vedľajší obraz nastavený na TV. ➣

- **8.** Ukončite stlačením tlačidla **EXIT**.
- Keď použijete hlavnú obrazovku na zobrazenie hry alebo karaoke, môžete si všimnúť, že obraz v okne ➣ obrazu v obraze (PIP) bude trošku neprirodzený.

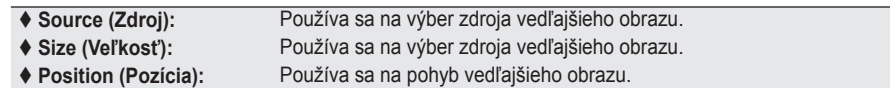

 **Programme (Program):** Používa sa na zmenu vedľajšieho obrazu.

### **Nastavenia funkcie PIP (Obraz v obraze)**

O : obraz v obraze je v prevádzke, X: obraz v obraze nie je aktívny

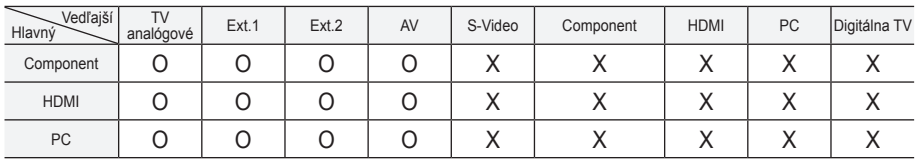

# **HDMI Black Lavel (Úroveň čiernej pri HDMI)**

**Priamo na obrazovke môžete vybrať úroveň čiernej, aby ste nastavili hĺbku obrazovky.**

- **1.** Stlačením tlačidla **MENU** zobrazíte ponuku. Stlačením tlačidla ▲ alebo ▼ vyberte "Setup (Nastavenie)" a potom stlačte tlačidlo **ENTER/OK**.
- **2.** Stlačte tlačidlo ▲ alebo ▼, aby ste vybrali "HDMI Black Level (Úroveň čiernej pri HDMI)" a potom stlačte tlačidlo **ENTER/OK**.
- **3.** Stlačte tlačidlo ▲ alebo ▼, aby ste vybrali "Normal (Normálna)" alebo "Low (Nízka)" a potom stlačte tlačidlo **ENTER/OK**.
- **4.** Ukončite stlačením tlačidla **EXIT**.
- Táto funkcia je aktívna len v prípade, ak sa externý vstup pripojí ➣ k HDMI (RGB signálom).

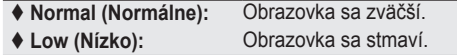

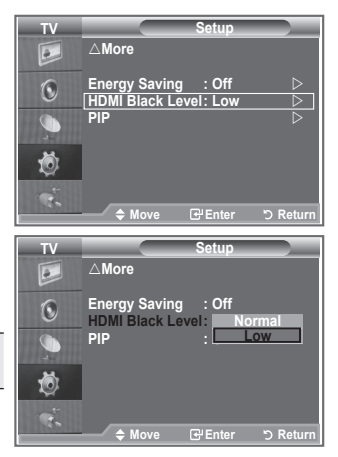

### **Zmena zvukovej normy**

### **Môžete vybrať typ špeciálneho zvukového efektu, ktorý sa použije pri sledovaní daného vysielania.**

- **1.** Stlačením tlačidla **MENU** zobrazíte ponuku. Stlačením tlačidla ▲ alebo ▼ vyberte "Sound (Zvuk)" a potom stlačte tlačidlo **ENTER/OK**.
- **2.** Stlačením tlačidla **ENTER/OK** vyberte položku "Mode" (Režim).
- **3.** Opakovaným stlačením tlačidla ▲ alebo ▼ vyberte požadovaný zvukový efekt a potom stlačte tlačidlo **ENTER/OK**.
- **4.** Ukončite stlačením tlačidla **EXIT**.

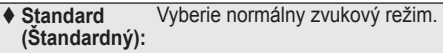

- **Music (Hudba):** Zdôrazňuje hudbu cez hlasy.
- **Movie (Film):** Zabezpečí živý a plný zvuk pre filmy.
- **Speech (Reč):** Zdôrazňuje hlas nad inými zvukmi.
- **Custom (Vlastný):** Zvolí vaše vlastné nastavenie zvuku. (Obráťte sa na časť "Úprava nastavení zvuku")

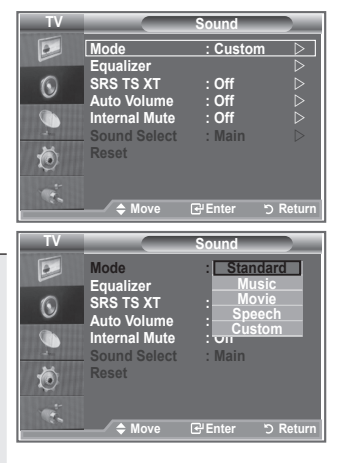

# **Úprava nastavení zvuku**

#### **Nastavenie zvuku je možné upraviť podľa osobných preferencií.**

- **1.** Stlačením tlačidla **MENU** zobrazíte ponuku. Stlačením tlačidla ▲ alebo ▼ vyberte "Sound (Zvuk)" a potom stlačte tlačidlo **ENTER/OK**.
- **2.** Stlačením tlačidla ▲ alebo ▼ vyberte "Equalizer (Ekvalizér)" a potom stlačte tlačidlo **ENTER/OK**.
- **3.** Stlačením tlačidla ◀ alebo ▶ vyberte príslušnú položku. Stlačte tlačidlo **ENTER/OK**.
- **4.** Stlačením tlačidla ▲ alebo ▼ dosiahnete požadované nastavenie. Stlačte tlačidlo **ENTER/OK**.
- **5.** Ukončite stlačením tlačidla **EXIT**.
- Ak zmeníte niektoré z týchto nastavení, štandard zvuku sa ➣ automaticky zmení na hodnotu "Custom" (Vlastný).

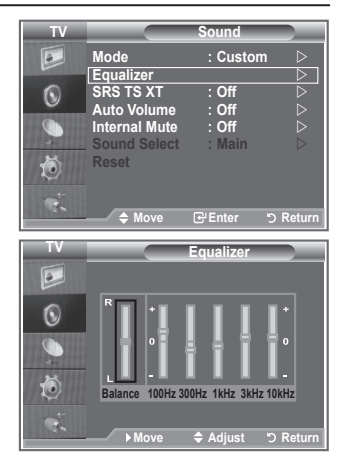

# **Nastavenie funkcie TruSurround XT (SRS TS XT)**

**TruSurround XT je patentovanou technológiou spoločnosti SRS, ktorá rieši problém prehrávania viackanálového 5,1 obsahu prostredníctvom dvoch reproduktorov. Technológia TruSurround poskytuje presvedčivý virtuálny zážitok z priestorového zvuku prostredníctvom ľubovoľného systému prehrávania cez dva reproduktory vrátane vnútorných reproduktorov televízora. Technológia je úplne kompatibilná so všetkými viackanálovými formátmi.**

- **1.** Stlačením tlačidla **MENU** zobrazíte ponuku. Stlačením tlačidla ▲ alebo ▼ vyberte "Sound (Zvuk)" a potom stlačte tlačidlo **ENTER/OK**.
- **2.** Stlačením tlačidla ▲ alebo ▼ vyberte "SRS TS XT" a potom stlačte tlačidlo **ENTER/OK**.
- **3.** Stlačením tlačidla ▲ alebo ▼ vyberte možnosť "On (Zapnúť)" alebo "Off (Vypnúť)". Stlačte tlačidlo **ENTER/OK**.
- **4.** Ukončite stlačením tlačidla **EXIT**.

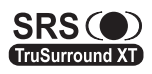

TruSurround XT, SRS a symbol co sú obchodnými značkami spoločnosti SRS Labs, **TruSurround XT** Inc. Technológia TruSurround XT sa používa na základe licencie spoločnosti SRS Labs, Inc.

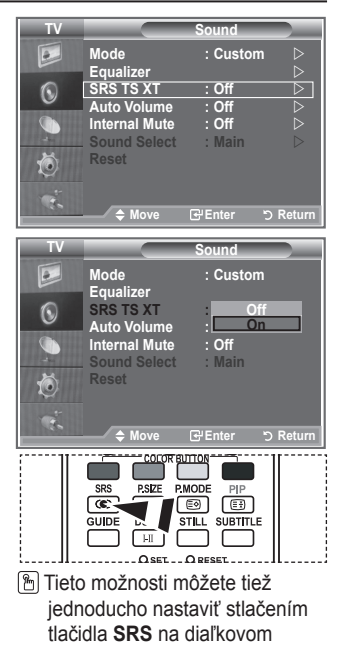

ovládači.

## **Pripojenie slúchadiel**

#### **K televízoru môžete pripojiť súpravu slúchadiel, ak si želáte pozerať televízny program bez vyrušovania iných ľudí v miestnosti.**

- Po zasunutí konektora náhlavnej súpravy do príslušného otvoru, ➣ v ponuke Sound (Zvuk) môžete ovládať len "SRS TS XT" a "Auto Volume (Automatická hlasitosť)."
- Dlhotrvajúce používanie slúchadiel pri vysokej hlasitosti môže ➣ poškodiť váš sluch.
- Ak pripojíte slúchadlá k systému, nebudete počuť zvuk z reproduktorov. ➣
- > Hlasitosť slúchadiel a hlasitosť TV sa nastavujú samostatne.

# **Výber zvukového režimu**

**Režim zvuku môžete nastaviť stlačením tlačidla "DUAL". Po jeho stlačení sa na obrazovke zobrazí aktuálny režim zvuku.**

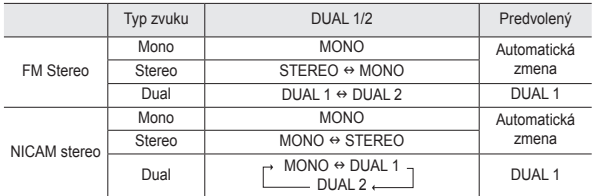

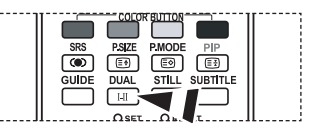

Tieto možnosti môžete tiež jednoducho nastaviť stlačením tlačidla **DUAL** na diaľkovom ovládači.

Ak je stereofónny signál slabý a dochádza k automatickému prepínaniu, prepnite na režim Mono. ➣

# **Automatická úprava hlasitosti**

**Každá vysielacia stanica má svoje vlastné signálové podmienky, takže pre vás nie je jednoduché upraviť hlasitosť pri každej zmene kanála. Táto funkcia vám umožňuje automaticky upraviť hlasitosť požadovaného kanála znížením úrovne zvukového výstupu v prípade, ak je modulačný signál príliš vysoký alebo zvýšením úrovne zvukového výstupu, ak je modulačný signál príliš nízky.**

- **1.** Stlačením tlačidla **MENU** zobrazíte ponuku. Stlačením tlačidla ▲ alebo ▼ vyberte "Sound (Zvuk)" a potom stlačte tlačidlo **ENTER/OK**.
- **2.** Stlačením tlačidla ▲ alebo ▼ vyberte "Auto Volume (Automatickú hlasitosť)" a potom stlačte tlačidlo **ENTER/OK**.
- **3.** Stlačením tlačidla ▲ alebo ▼ vyberte možnosť "On (Zapnúť)" alebo "Off (Vypnúť)". Stlačte tlačidlo **ENTER/OK**.
- **4.** Ukončite stlačením tlačidla **EXIT**.

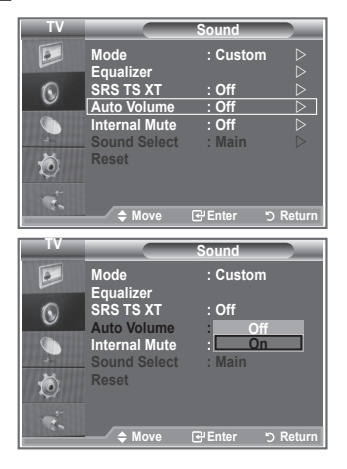

 $\sqrt{2}$ 

# **Výber vnútorného stlmenia**

#### **Ak chcete zvuk počuť cez oddelené reproduktory, prerušte vnútorný zosilňovač.**

- **1.** Stlačením tlačidla **MENU** zobrazíte ponuku. Stlačením tlačidla ▲ alebo ▼ vyberte "Sound (Zvuk)" a potom stlačte tlačidlo **ENTER/OK**.
- **2.** Stlačením tlačidla ▲ alebo ▼ vyberte "Internal Mute (Interné stlmenie)" a potom stlačte tlačidlo **ENTER/OK**.
- **3.** Stlačením tlačidla ▲ alebo ▼ vyberte možnosť "On (Zapnúť)" alebo "Off (Vypnúť)". Stlačte tlačidlo **ENTER/OK**.
- **4.** Ukončite stlačením tlačidla **EXIT**.
- Ak je položka "Internal Mute (Interné stlmenie)" nastavená na ➣ možnosť "On (Zapnuté)", nemôžete upraviť ponuky zvuku, okrem možnosti "Sound Select (Výber zvuku)" (v režime PIP).

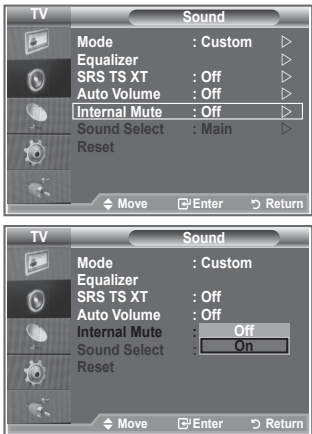

## **Počúvanie zvuku vedľajšieho obrazu**

### **Počas spustenia funkcie obraz v obraze (PIP) môžete počúvať zvuk vedľajšieho obrazu.**

- **1.** Stlačte tlačidlo **MENU**, aby sa zobrazila ponuka. Stlačte tlačidlo ▲ alebo ▼, aby ste vybrali možnosť "Sound (Zvuk)", potom stlačte tlačidlo **ENTER/OK**.
- **2.** Stlačením tlačidla ▲ alebo ▼ vyberte "Sound Select (Výber zvuku)" a potom stlačte tlačidlo **ENTER/OK**.
- **3.** Stlačením tlačidla ▲ alebo ▼ vyberte "Sub (Vedľajší)." Potom stlačte tlačidlo **ENTER/OK** .
- **4.** Stlačením tlačidla **EXIT** opustíte ponuku.

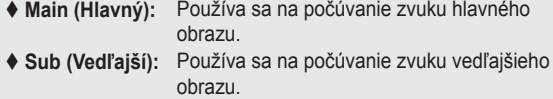

Túto možnosť môžete vybrať, keď je "PIP" nastavený na ➣ možnosť "On".

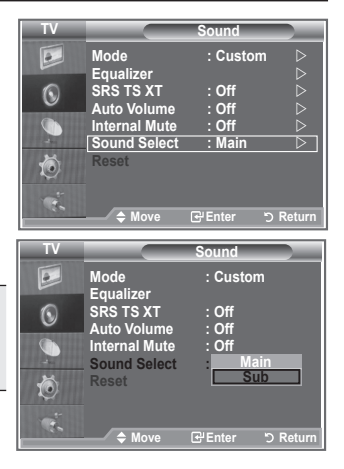

## **Obnovenie nastavení zvuku na pôvodné nastavenia od výrobcu**

**Ak je herný režim zapnutý, aktivuje sa funkcia Reset Sound (Vynulovanie nastavení zvuku). Výber funkcie Reset (Vynulovania nastavení) po nastavení ekvalizéra vynuluje nastavenie ekvalizéra na výrobné nastavenia.**

- **1.** Stlačením tlačidla **MENU** zobrazíte ponuku. Stlačením tlačidla ▲ alebo ▼ vyberte "Sound (Zvuk)" a potom stlačte tlačidlo **ENTER/OK**.
- **2.** Stlačte tlačidlo ▲ alebo ▼, aby ste vybrali "Reset (Obnovenie)" a potom stlačte tlačidlo **ENTER/OK**.
- **3.** Ukončite stlačením tlačidla **EXIT**.
- Túto možnosť môžete vybrať, keď je "Game Mode (Herný režim)" nastavený na možnosť "On ➣ (Zapnutý)".

### **Nastavenie a zobrazenie aktuálneho času**

#### **Hodiny televízora môžete nastaviť tak, aby sa po stlačení tlačidla INFO zobrazil aktuálny čas. Čas musíte nastaviť aj v prípade, ak chcete použiť časovače automatického zapínania a vypínania.**

- **1.** Stlačením tlačidla **MENU** zobrazíte ponuku. Stlačením tlačidla ▲ alebo ▼ vyberte "Setup (Nastavenie)" a potom stlačte tlačidlo **ENTER/OK**.
- **2.** Stlačením tlačidla ▲ alebo ▼ vyberte "Time (Čas)" a potom stlačte tlačidlo **ENTER/OK**.
- **3.** Stlačením tlačidla **ENTER/OK** vyberte položku "Clock Set" (Nastavenie hodín).

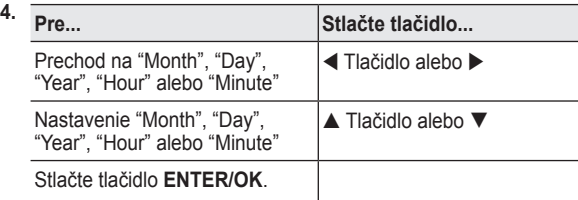

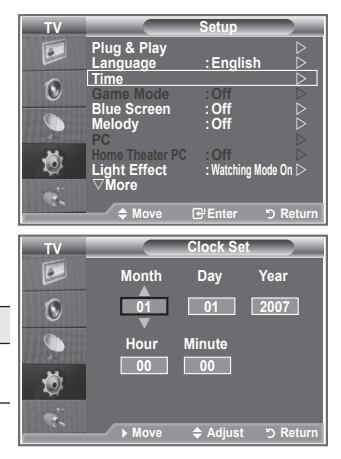

- **5.** Ukončite stlačením tlačidla **EXIT**.
- Ak odpojíte sieťový kábel, budete musieť opätovne nastaviť hodiny. ➣
- Rok, mesiac, dátum, hodiny a minúty môžete tiež nastaviť stlačením tlačidiel s číslami na diaľkovom ➣ ovládači.

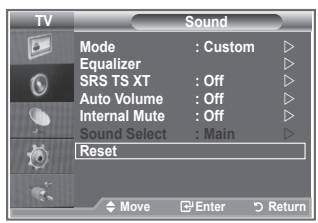

## **Nastavenie časovača automatického vypnutia**

#### **Nastaviť môžete dobu medzi 30 a 180 minútami, po ktorej sa televízor automaticky prepne do pohotovostného režimu.**

- **1.** Stlačením tlačidla **MENU** zobrazíte ponuku. Stlačením tlačidla ▲ alebo ▼ vyberte "Setup (Nastavenie)" a potom stlačte tlačidlo **ENTER/OK**.
- **2.** Stlačením tlačidla ▲ alebo ▼ vyberte "Time (Čas)" a potom stlačte tlačidlo **ENTER/OK**.
- **3.** Stlačením tlačidla ▲ alebo ▼ vyberte "Sleep Timer (Časovač režimu spánok)" a potom stlačte tlačidlo **ENTER/OK**.
- **4.** Opakovane stláčajte tlačidlo ▲ alebo ▼, kým sa nezobrazí požadovaný čas (Off (Vypnuté), 30, 60, 90, 120, 150, 180). Stlačte tlačidlo **ENTER/OK**.
- **5.** Ukončite stlačením tlačidla **EXIT**.
- Keď časovač dosiahne 0, televízor sa automaticky prepne do ➣ pohotovostného režimu.

## **Automatické zapínanie a vypínanie televízora**

- **1.** Stlačením tlačidla **MENU** zobrazíte ponuku. Stlačením tlačidla ▲ alebo ▼ vyberte "Setup (Nastavenie)" a potom stlačte tlačidlo **ENTER/OK**.
- **2.** Stlačením tlačidla ▲ alebo ▼ vyberte "Time (Čas)" a potom stlačte tlačidlo **ENTER/OK**.
- **3.** Stlačením tlačidla ▲ alebo ▼ vyberte "Timer 1 (Časovač 1)", "Timer 2 (Časovač 2)", "Timer 3 (Časovač 3)" a potom stlačte tlačidlo **ENTER/OK**.
- **4.** Stlačením tlačidla ▲ alebo ▼ nastavte "Hour (Hodiny)" a potom stlačením tlačidla  $\blacktriangleright$  prejdite na nasledujúci krok. Pomocou vyššie uvedenej metódy nastavte iné položky.

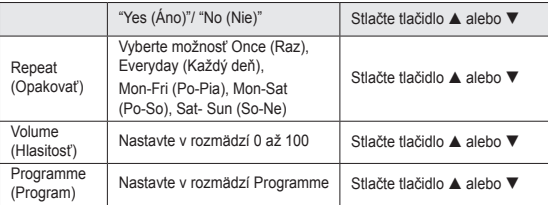

- Po dokončení stlačte na návrat tlačidlo **RETURN**. ➣
	- Po každom stlačení tlačidla **INFO** sa zobrazí aktuálny čas.
	- Hodiny a minúty môžete nastaviť priamo, a to stlačením tlačidiel s číslami na diaľkovom ovládači.
- **5.** Ukončite stlačením tlačidla **EXIT**.

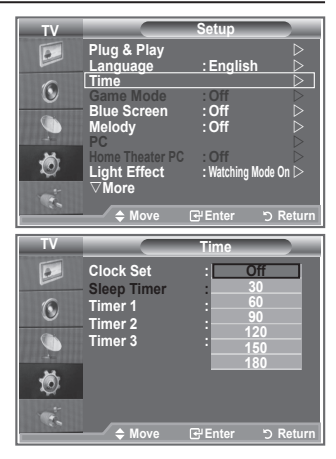

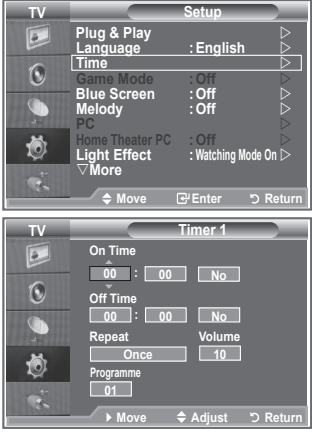

# **Výber jazyka**

**Pri prvom použití televízora musíte zvoliť jazyk, ktorý sa použije na zobrazenie ponúk a indikátorov.**

- **1.** Stlačením tlačidla **MENU** zobrazíte ponuku na obrazovke. Stlačením tlačidla ▲ alebo ▼ vyberte "Setup (Nastavenie)" a potom stlačte tlačidlo **ENTER/OK**.
- **2.** Stlačením tlačidla ▲ alebo ▼ vyberte "Language (Jazyk)" a potom stlačte tlačidlo **ENTER/OK**.
- **3.** Opakovaným stlačením tlačidla ▲ or ▼ vyberte príslušný jazyk. Stlačte tlačidlo **ENTER/OK**.
- Môžete si vybrať jeden z 17 jazykov. ➣
- **4.** Ukončite stlačením tlačidla **EXIT**.

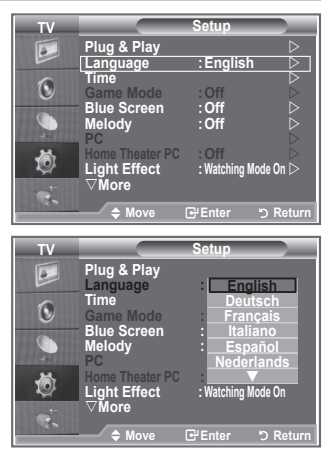

# **Používanie herného režimu**

#### **Keď televízor pripájate k hernej konzole, ako napríklad PlayStationTM alebo XboxTM, môžete si vybratím hernej ponuky vychutnať realistickejší herný zážitok.**

- **1.** Stlačením tlačidla **MENU** zobrazíte ponuku. Stlačením tlačidla ▲ alebo ▼ vyberte "Setup (Nastavenie)" a potom stlačte tlačidlo **ENTER/OK**.
- **2.** Stlačte tlačidlo ▲ alebo ▼. aby ste vybrali "Game Mode (Herný režim)" a potom stlačte tlačidlo **ENTER/OK**.
- **3.** Stlačením tlačidla ▲ alebo ▼ vyberte možnosť "On (Zapnúť)" alebo "Off (Vypnúť)". Stlačte tlačidlo **ENTER/OK**.
- **4.** Ukončite stlačením tlačidla **EXIT**.
- Na odpojenie hernej konzoly a pripojenie ďalšieho externého ➣ zariadenia zrušte herný režim v ponuke setup (nastavenie).
- Ak zobrazíte ponuku televízora v hernom režime, bude sa ➣ obrazovka mierne triasť.
- Herný režim nie je dostupný v režime televízora. ➣
- Ak je herný režim zapnutý: ➣
	- Picture Mode (Režim obrazu) sa automaticky zmení na možnosť Standard (Bežný) a Sound Mode (Režim zvuku) na možnosť Custom (Voliteľný). Používateľ ich nemôže zmeniť na iné režimy.
	- Režim Sound (Zvuk) v ponuke Sound (Zvuk) sa deaktivuje. Zvuk upravte pomocou ekvalizéra.
	- Aktivuje sa funkcia Reset Sound (Vynulovanie nastavení zvuku). Výber funkcie Reset (Vynulovania nastavení) po nastavení ekvalizéra vynuluje nastavenie ekvalizéra na výrobné nastavenia.

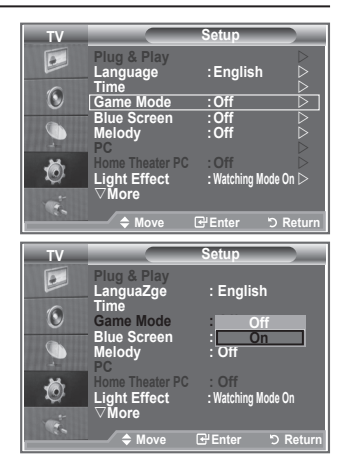

## **Nastavenie režimu modrej obrazovky/výber melódie**

#### **Modrá obrazovka:**

**Ak sa neprijíma žiadny signál alebo ak je veľmi slabý, modrá obrazovka automaticky nahradí zašumené pozadie obrazu. Ak chcete pokračovať v sledovaní nekvalitného obrazu, musíte nastaviť režim "Blue Screen" (Modrá obrazovka) na hodnotu "Off" (Vypnutá).**

#### **Melódia:**

**Pri vypínaní a zapínaní televízora môžete počuť melódiu.**

- **1.** Stlačením tlačidla **MENU** zobrazíte ponuku. Stlačením tlačidla ▲ alebo ▼ vyberte "Setup (Nastavenie)" a potom stlačte tlačidlo **ENTER/OK**.
- **2.** Stlačením tlačidla ▲ alebo ▼ vyberte možnosť "Blue Screen (Modrá obrazovka)" alebo "Melody (Melódia)". Stlačte tlačidlo **ENTER/OK**.
- **3.** Keď ste spokojní so svojím nastavením, stlačte tlačidlo **ENTER/ OK**.
- **Blue Screen:** Off/On
- **Melody:** Off/Low/Medium/High
- **4.** Ukončite stlačením tlačidla **EXIT**.

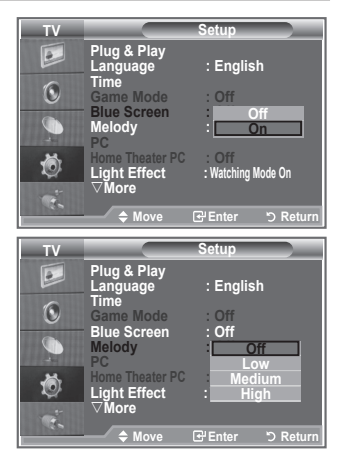

### **Nastavenie PC domáceho kina**

**Konfiguráciou nastavení obrazovky v režime PC môžete zobraziť kvalitnejšie obrázky.**

**Ak nastavíte funkciu Home Theater PC (PC domáceho kina) na možnosť On (Zapnutý), môžete upraviť nastavenia Detail (Detaily) (keď je režim Picture (Obraz) nastavený na možnosť Standard alebo Movie (Film) tak, ako v režime PC.**

- **1.** Stlačením tlačidla **MENU** zobrazíte ponuku. Stlačením tlačidla ▲ alebo ▼ vyberte "Setup (Nastavenie)" a potom stlačte tlačidlo **ENTER/OK**.
- **2.** Stlačte tlačidlo ▲ or ▼, aby ste vybrali "Home Theater PC (PC domáceho kina)". Stlačte tlačidlo **ENTER/OK**.
- **3.** Stlačením tlačidla ▲ alebo ▼ vyberte možnosť "On (Zapnúť)" alebo "Off (Vypnúť)". Stlačte tlačidlo **ENTER/OK**.
- **4.** Ukončite stlačením tlačidla **EXIT**.
- Táto funkcia nie je k dispozícii v režime PC. ➣

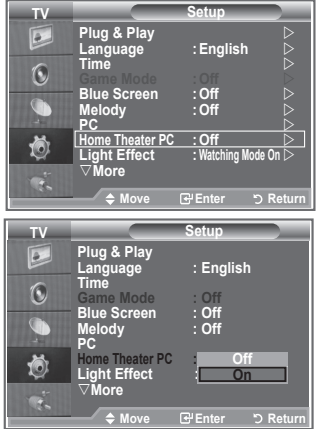

# **Nastavenie funkcie Light Effect (Svetelného efektu)**

**Podľa situácie môžete zapnúť/vypnúť modrú LED kontrolku na prednej strane TV. Túto možnosť používajte pre úsporu energie alebo v prípade, ak vás LED kontrolka oslňuje.** 

- **1.** Stlačením tlačidla **MENU** zobrazíte ponuku na obrazovke. Stlačením tlačidla ▲ alebo ▼ vyberte "Setup (Nastavenie)" a potom stlačte tlačidlo **ENTER/OK**.
- 2. Stlačením tlačidla ▲ alebo ▼ vyberte "Light Effect (Svetelného efektu)" a potom stlačte tlačidlo **ENTER/OK**.
- **3.** Vyberte požadovanú možnosť (Off (Vypnuté), Standby Mode On (Zapnutý pohotovostný režim), Watching Mode On (Zapnutý režim pozerania), On (Zapnuté)) tak, že stlačíte tlačidlo

 $\blacktriangle$  alebo  $\nabla$ Stlačte tlačidlo **ENTER/OK**.

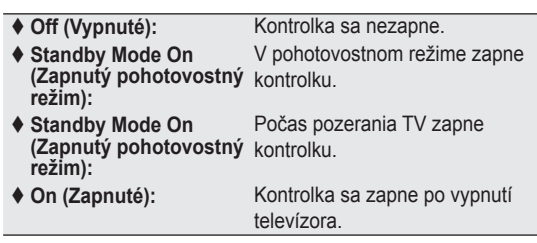

**4.** Ukončite stlačením tlačidla **EXIT**.

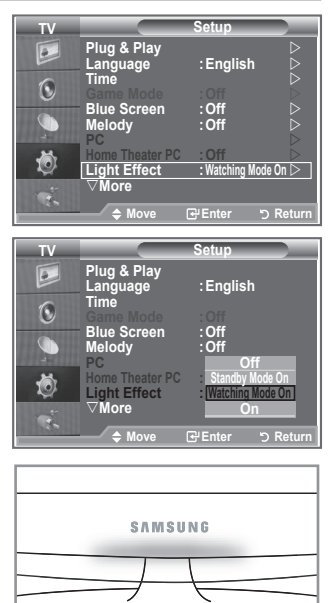

[LE23R86, LE26R86, LE23R88,LE26R88]

### **Používanie funkcie úspory energie**

**Táto funkcia upravuje jas televízora, čím sa zníži spotreba energie. Keď pozeráte televízor v noci, nastavte režim "Energy Saving" (Úspora energie) na možnosť "High" (Vysoká), čím obmedzíte oslnenie očí ako aj spotrebu energie.** 

- **1.** Stlačením tlačidla **MENU** zobrazíte ponuku na obrazovke. Stlačením tlačidla ▲ alebo ▼ vyberte "Setup (Nastavenie)" a potom stlačte tlačidlo **ENTER/OK**.
- **2.** Stlačením tlačidla ▲ alebo ▼ vyberte "Energy Saving (Úspora energie)" a potom stlačte tlačidlo **ENTER/OK**.
- **3.** Vyberte požadovanú možnosť (Off (Vypnutá), Low (Nízka), Medium (Stredná), High (Vysoká), Auto (Automatická)) tak, že stlačíte tlačidlo **A** alebo  $\blacktriangledown$ . Stlačte tlačidlo **ENTER/OK.**
- **4.** Ukončite stlačením tlačidla **EXIT**.

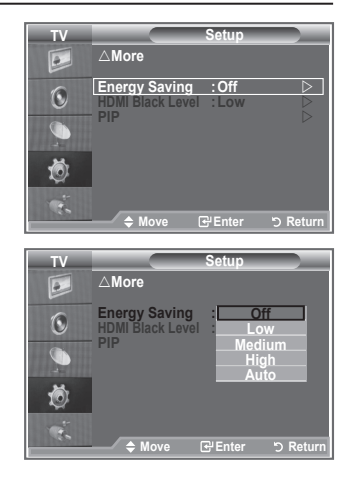

# **Výber zdroja**

**Môžete si vybrať z externých zdrojov, ktoré sú pripojené k televízoru cez vstupné konektory.**

- **1.** Stlačením tlačidla **MENU** zobrazíte ponuku. Stlačením tlačidla ▲ alebo ▼ vyberte "Input (Vstup)" a potom stlačte tlačidlo **ENTER/OK**.
- **2.** Stlačením tlačidla **ENTER/OK** vyberte položku "Source List" (Zoznam zdrojov).
	- Ak k televízoru nie je pripojené žiadne externé zariadenie, ➣ tak sa v možnosti "Source List" (Zoznam zdrojov) zobrazia len možnosti "TV", "Ext.1" a "Ext.2". Možnosti "AV", "S-Video", "Component" (Komponent), "PC", "HDMI1", "HDMI2","DTV" sa aktivujú len vtedy, keď sa pripoja k televízoru.
- **3.** Vyberte požadované zariadenie tak, že stlačíte tlačidlo  $\blacktriangle$  alebo  $\nabla$ . Stlačte tlačidlo **ENTER/OK**.
- Na diaľkovom ovládaní stlačte tlačidlo **SOURCE**, aby ste prepínali medzi všetkými dostupnými zdrojmi. Televízny režim môžete zvoliť stlačením tlačidla **TV/DTV**, číselného tlačidla (0~9) a tlačidla **P** $\odot$ / $\odot$  na diaľkovom ovládači. Nedá sa však vybrať pomocou tlačidla **SOURCE**.

# **Úprava názvov vstupných zdrojov**

**Pomenujte do vstupných konektorov pripojené zariadenie, aby ste zjednodušili výber vstupného zdroja.**

- **1.** Stlačením tlačidla **MENU** zobrazíte ponuku. Stlačením tlačidla **ENTER/OK** vyberte položku "Input" (Vstup).
- **2.** Stlačte tlačidlo ▲ alebo ▼, aby ste vybrali "Edit Name (Upraviť názov)" a potom stlačte tlačidlo **ENTER/OK**.
- **3.** Stlačením tlačidla ▲ or ▼ vyberte zariadenie, ktoré si želáte upraviť. Stlačte tlačidlo **ENTER/OK**.
- **4.** Stlačením tlačidla ▲ alebo ▼ vyberte požadované zariadenie. Potom stlačte tlačidlo **ENTER/OK**.
- **5.** Ukončite stlačením tlačidla **EXIT**.

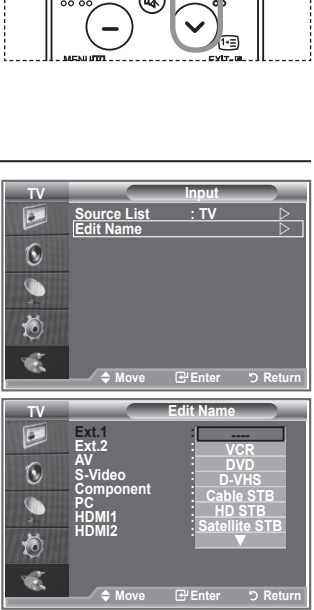

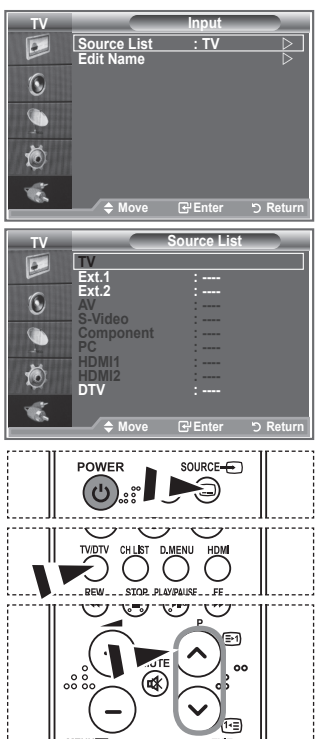

# **Prezeranie systému ponuky DTV**

- Spoločnosť nezaručuje normálnu prevádzku ponuky DTV pre iné krajiny ako je 6 podporovaných krajín (Veľká Británia, Nemecko, Francúzsko, Taliansko, Španielsko, Rakúsko), pretože sa podporujú normy len týchto krajín. Ak sa okrem toho krajina vysielacieho toku odlišuje od zvolenej krajiny aktuálnym používateľom, nemusí sa správne zobraziť text zobrazujúci sa v záhlaví kanála, informáciách, sprievodcovi, správcovi kanálov atď. ➣
- Dostupné v režime DTV. Predvoľte na režim DTV pomocou ➣ tlačidla TV/DTV na diaľkovom ovládaní. S pomocou pri prechádzaní cez systém ponuky na obrazovke a nastavením rôznych dostupných nastavení sa obráťte na nasledujúci obrázok.

Stlačte tlačidlo **D.MENU**.

#### Guide

- Now & Next Guide
- Full Guide
- Scheduled List
- Default Guide

Now/Next, Full Guide

### Channel

- Auto Store
- Manual Store
- Edit Favourite Channels

### Channel List

#### **Setup**

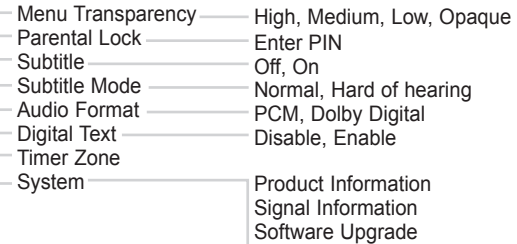

Reset

Language

- Audio Language
- Subtitle Language
- Teletext Language
- Preference

Primary Audio Language Secondary Audio Language Primary Subtitle Language Secondary Subtitle Language Primary Teletext Language Secondary Teletext Language

Common Interface

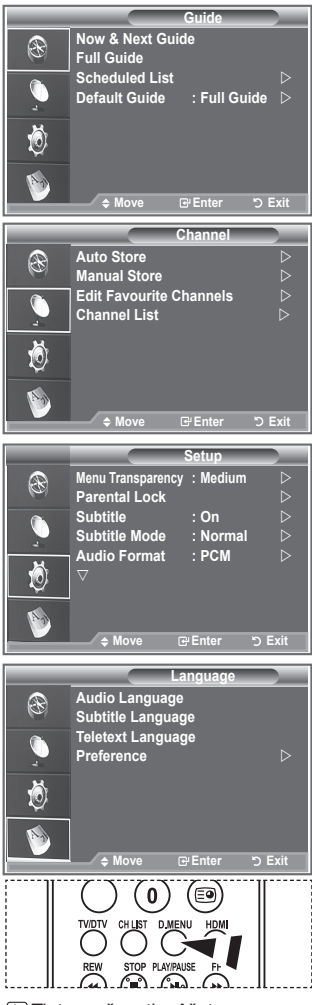

Tieto možnosti môžete jednoducho vybrať stlačením tlačidla **D.MENU** na diaľkovom ovládači.

Podpoložky ponuky CI sa môžu odlišovať v závislosti od modelu CAM. ➣

**Slovensky - 32**

## **Automatické aktualizovanie zoznamu kanálov**

#### **Zoznam kanálov môžete aktualizovať vtedy, keď vysielateľ pridá nové služby alebo premiestnite TV na nové miesto.**

- **1.** Stlačením tlačidla **D.MENU** zobrazíte ponuku DTV.
- **2.** Stlačte tlačidlo ▲ alebo ▼, aby ste vybrali "Channel (Kanál)" a potom stlačte tlačidlo **ENTER/OK**.
- **3.** Stlačením tlačidla **ENTER/OK** vyberte položku "Auto Store" (Automaticky uložiť). Stlačte tlačidlo **ENTER/OK**.
- **4.** Po skončení sa zobrazí počet nasnímaných služieb.
	- Po aktualizovaní zoznamu kanálov sa neodstráni existujúci zoznam obľúbených kanálov. ➣
	- Ak chcete zastaviť snímanie pred jeho dokončením, stlačte tlačidlo **ENTER/OK** pri zvolenej ➣ položke "STOP" (Zastavenie).
- **5.** Ukončite stlačením tlačidla **EXIT**.
- Ak je signál slabý, zobrazí sa správa "No Service found! Check the aerial connection (Nenašla sa ➣ služba. Skontrolujte terestriálne pripojenie)."

### **Automatické aktualizovanie zoznamu kanálov**

### **Pre rýchle vyhľadávanie kanálu môžete určiť kanál.**

- **1.** Stlačením tlačidla **D.MENU** zobrazíte ponuku DTV.
- **2.** Stlačte tlačidlo ▲ alebo ▼. aby ste vybrali "Channel (Kanál)" a potom stlačte tlačidlo **ENTER/OK**.
- **3.** Stlačením tlačidla ▲ alebo ▼ vyberte možnosť "Manual Store (Manuálne uloženie)", potom stlačte tlačidlo **ENTER/OK**.
- **4.** Stlačte tlačidlo ▲ alebo ▼, aby ste vybrali "Channel (Kanál)" a potom stlačte tlačidlo **ENTER/OK**.
	- > Channel (Kanál): Vo VB sa postupne po sebe zobrazí kanál "5" až "69". (v závislosti od krajiny)
	- **Erequency (Frekvencia):** Zobrazí sa frekvencia dostupné v skupine kanálov.
	- **Bandwidth (Šírka pásma):** Dostupné šírky pásma sú 7 a 8 MHz. ➣
- **5.** Po skončení sa zobrazí počet nasnímaných služieb.
- **6.** Ukončite stlačením tlačidla **EXIT**.
- Zadávať môžete stlačením tlačidla na diaľkovom ovládači. ➣

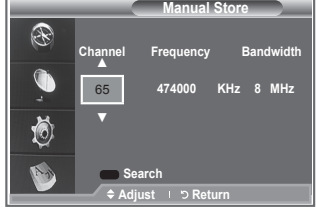

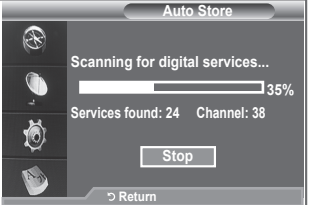

# **Úprava vašich obľúbených kanálov**

#### **Pomocou štyroch farebných tlačidiel môžete upraviť svoje obľúbené kanály.**

- **1.** Stlačením tlačidla **D.MENU** zobrazíte ponuku DTV.
- **2.** Stlačte tlačidlo ▲ alebo ▼, aby ste vybrali "Channel (Kanál)" a potom stlačte tlačidlo **ENTER/OK**.
- **3.** Stlačte tlačidlo ▲ alebo ▼, aby ste vybrali "Edit Favourite Channels (Upraviť obľúbené kanály)" a potom stlačte tlačidlo **ENTER/OK**.
- **4.** Stlačením červeného tlačidla zobrazíte všetky v súčasnosti uložené kanály.
- **5.** Stlačením tlačidla ▲ alebo ▼ vyberte požadovaný kanál. Stlačte tlačidlo **ENTER/OK**.
	- $\triangleright$  Vedľa zvoleného kanála sa zobrazí ikona A " $\star$ " a kanál sa pridá do zoznamu obľúbených kanálov.
	- Na krok späť opätovne stlačte tlačidlo **ENTER/OK**. ➣
		- **Select All (Vybrať všetko):** Vyberie všetky práve zobrazené kanály.
		- **Select None (Nevybrať žiadny):** Zruší označenie všetkých označených kanálov.
		- **Preview (Náhľad):** Zobrazí (a) práve zvolený kanál(y).
	- Dokončili sa nastavenia obľúbených kanálov. ➣
- **6.** Ukončite stlačením tlačidla **EXIT**.

### **Add (Pridať)**

### **Túto funkciu môžete použiť pri zvolení jedného alebo viacerých obľúbených kanálov.**

- **1.** Stlačením tlačidla **D.MENU** zobrazíte ponuku DTV.
- **2.** Stlačte tlačidlo ▲ alebo ▼. aby ste vybrali "Channel (Kanál)" a potom stlačte tlačidlo **ENTER/OK**.
- **3.** Stlačte tlačidlo ▲ alebo ▼. aby ste vybrali "Edit Favourite Channels (Upraviť obľúbené kanály)" a potom stlačte tlačidlo **ENTER/OK**.
- **4.** Stlačte červené tlačidlo v ponuke "Edit Favourite Channels (Upraviť obľúbené kanály).". Aby ste pridali ďalšie kanály, obráťte sa na krok 5 v predchádzajúcom popise.
- **5.** Ak chcete skontrolovať kanály na uloženie, stlačte tlačidlo **D.MENU**. Stlačením tlačidla **EXIT** opustíte ponuku.
- Aby ste pridali všetky kanály do zoznamu obľúbených kanálov, ➣ stlačte červené tlačidlo.
	- Aby ste odstránili všetky kanály, stlačte zelené tlačidlo.
	- **Preview (Náhľad):** Zobrazí (a) práve zvolený kanál(y).
	- Stlačením tlačidla **CH LIST** sa zobrazí správca obľúbených kanálov.

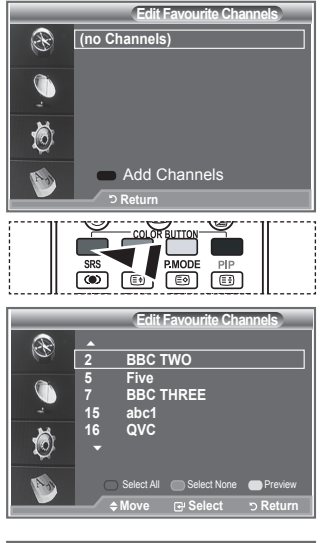

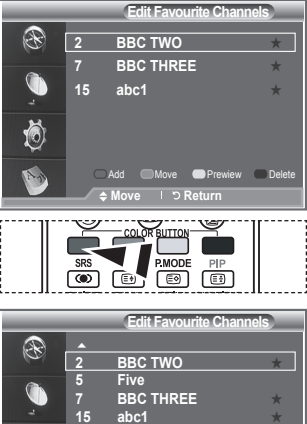

**Movement All Collect None Continues** 

Select All **Select None Preview** 

**Move** *B* Select **b** Return

**15 abc1** ★

**16 QVC**

Ö

### **Presunutie**

- **1.** Stlačením tlačidla **D.MENU** zobrazíte ponuku DTV.
- **2.** Stlačte tlačidlo ▲ alebo ▼, aby ste vybrali "Channel (Kanál)" a potom stlačte tlačidlo **ENTER/OK**.
- **3.** Stlačte tlačidlo ▲ alebo ▼, aby ste vybrali "Edit Favourite" Channels (Upraviť obľúbené kanály)" a potom stlačte tlačidlo **ENTER/OK**.
- **4.** Vyberte požadovaný kanál tak, že stlačíte tlačidlo ▲ alebo ▼.
- **5.** Stlačte zelené tlačidlo.  $\triangleright$  Na ľavej strane názvu kanála sa zobrazí ikona " $\blacklozenge$ ".
- **6.** Stlačte tlačidlo ▲ alebo ▼, aby ste vybrali kanál, ktorý chcete premiestniť a potom stlačte tlačidlo **ENTER/OK**.
- **7.** Ukončite stlačením tlačidla **EXIT**.

### ◆ Náhľad

- **1.** V ponuke "Edit Favourite Channels (Úprava obľúbených kanálov)" vyberte kanál, ktorý chcete zobraziť tak, že stlačíte tlačidlo ▲ alebo ▼.
- **2.** Stlačte žlté tlačidlo.
	- Na obrazovke sa zobrazí zvolený kanál. ➣

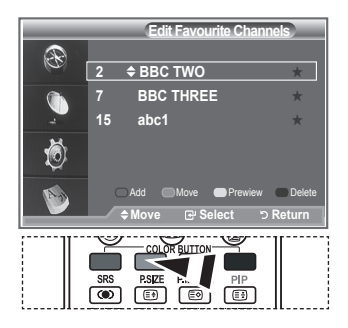

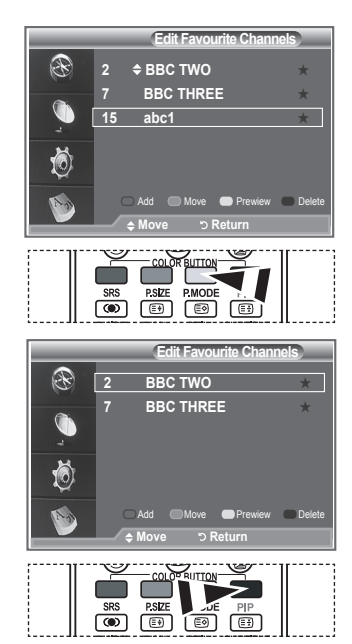

### **Odstránenie**

- **1.** V ponuke "Edit Favourite Channels (Úprava obľúbených kanálov)" vyberte kanál, ktorý chcete odstrániť zo zoznamu obľúbených kanálov tak, že stlačíte tlačidlo ▲ alebo ▼.
- **2.** Stlačte modré tlačidlo.
	- > Odstráni sa zvolený kanál a číslo.
	- Aby ste pridali odstránený kanál späť do zoznamu ➣ obľúbených kanálov, pozrite si časť "Pridávanie" na strane 34.

## **Výber zoznamu kanálov**

**Zvolené kanály môžete vylúčiť z nasnímaných kanálov. Keď snímate uložené kanály, kanály zvolené na preskočenie, sa nezobrazia. Počas prehľadávania sa zobrazia všetky kanály, ktoré výslovne neurčíte na preskočenie.**

- **1.** Stlačením tlačidla **D.MENU** zobrazíte ponuku DTV.
- **2.** Stlačte tlačidlo ▲ alebo ▼, aby ste vybrali "Channel (Kanál)" a potom stlačte tlačidlo **ENTER/OK**.
- **3.** Stlačte tlačidlo ▲ alebo ▼, aby ste vybrali "Channel List (Zoznam kanálov)." Potom stlačte tlačidlo **ENTER/OK**.
- **4.** Stlačte tlačidlo ▲ alebo ▼, aby ste vybrali "All", "Favourites" alebo "Default". Potom stlačte tlačidlo **ENTER/OK**.
- **5.** Stlačením žltého tlačidla budete prepínať medzi obľúbenými kanálmi a všetkými kanálmi.
	- Vaše obľúbené kanály sa zobrazia len v prípade, ak sa predtým nastavili v ponuke "Editing Your ➣ Favourite Channels (Úprava obľúbených kanálov)" (obráťte sa na stranu 34).
- **6.** Stlačením červeného alebo zeleného tlačidla zobrazíte predchádzajúcu alebo nasledujúcu stránku v zozname kanálov.
- **7.** Stlačte tlačidlo ▲ alebo ▼, aby ste vybrali kanál, ktorý chcete naladiť. Potom stlačte tlačidlo **ENTER/OK**.
	- Počas zmeny kanálu sa v ľavom hornom rohu zobrazí číslo kanála, názov a ikona. Ak je kanál ➣ jedným zo všetkých kanálov, zobrazí sa číslo kanála a ak je kanál jedným z obľúbených kanálov, zobrazí sa ikona.
- **8.** Stlačením modrého tlačidla budete prepínať medzi TV, rádiom, údajmi/inými položkami a všetkými položkami.
- **9.** Na opustenie zoznamu kanálov stlačte tlačidlo **CH LIST**.

### **Zobrazenie informácií o programe**

**Zatiaľ, čo pozeráte kanál, môžete zobraziť dodatočné informácie o aktuálnom programe.**

- **1.** Počas pozerania programu stlačte tlačidlo **INFO**. > Zobrazia sa informácie o programe.
- **2.** Aby ste ukončili zobrazenie informácií, stlačte tlačidlo **INFO**.

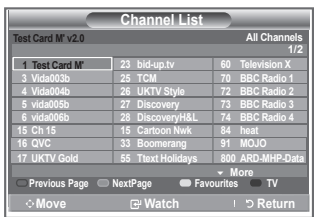

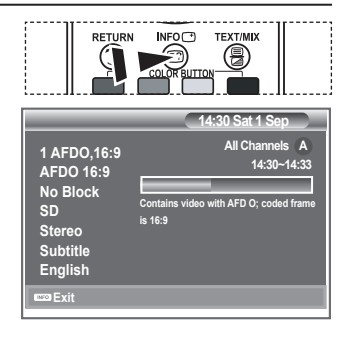

## **Zobrazenie informácií EPG (Electronic Programme Guide)**

**Informácie EPG (Electronic Programme Guide) poskytujú vysielatelia. Výsledkom vysielania informácií s daným kanálom sa záznamy programov môžu zobraziť prázdne alebo zastaralé. Zobrazenie sa dynamicky aktualizuje po sprístupnení nových informácií.**

**Now & Next Guide**

Pre šesť kanálov uvedených v ľavom stĺpiku zobrazí informácie o aktuálnom programe a nasledujúcom programe.

**Full Guide**

Zobrazí informácie o programoch ako časovo objednané jednohodinové segmenty. Zobrazia sa programové informácie na dve hodiny, ktoré môžete posúvať dopredu alebo dozadu v čase.

- **1.** Stlačením tlačidla **D.MENU** zobrazíte ponuku DTV.
- **2.** Stlačením tlačidla **ENTER/OK** vyberte položku "Guide" (Sprievodca).
- **3.** Stlačením tlačidla ▲ alebo ▼ vyberte možnosť "Now & Next Guide (Sprievodca na teraz a neskôr)" alebo "Full Guide (Kompletný sprievodca)". Stlačte tlačidlo **ENTER/OK**.
	- Jednoduchým stlačením tlačidla **GUIDE** (Sprievodca) ➣ môžete zobraziť ponuku sprievodcu.

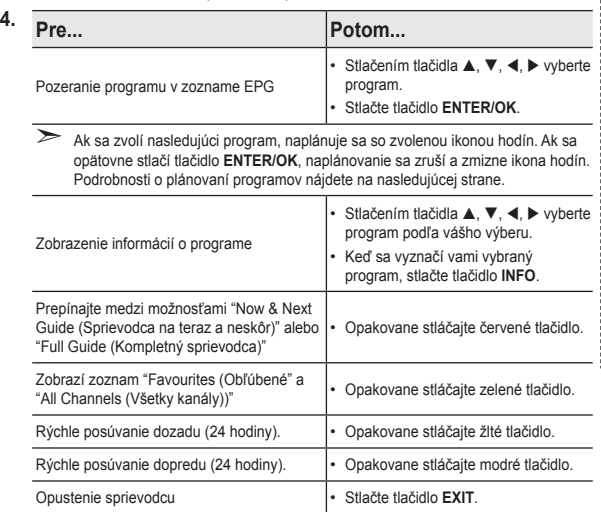

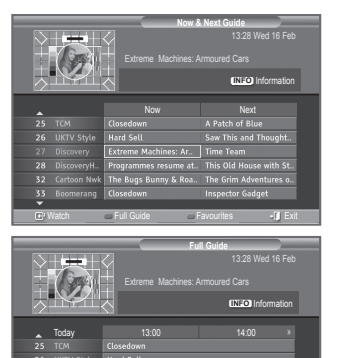

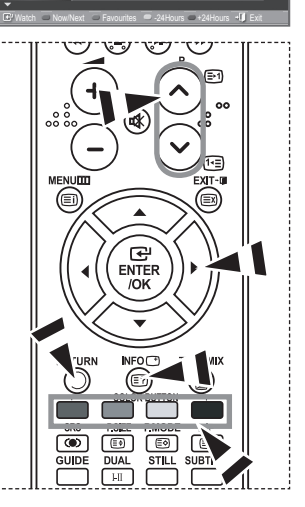

- Názov programu sa nachádza v hornej časti stredu obrazovky. Podrobné informácie sa zobrazia po ➣ kliknutí na tlačidlo **INFO**. V podrobných informáciách sa nachádza číslo kanála, čas trvania, stavový riadok, úroveň rodičovskej ochrany, informácie o kvalite videa (HD/SD), režimy zvuku, titulky alebo teletext, jazyky tituliek alebo teletextu a krátke zhrnutie o označenom kanáli. "..." sa zobrazí, ak je súhrn príliš dlhý.
- Zobrazí sa šesť kanálov. Aby ste posúvali medzi kanálmi, prejdite na kanál pomocou tlačidla ➣  $\blacktriangle$  alebo  $\blacktriangledown$ . Aby sa zobrazila stránka za stránkou, použite tlačidlo  $\blacktriangledown$  alebo  $\heartsuit$ .
# **Používanie zoznamu naplánovaných položiek**

**Ak vytvoríte zoznam naplánovaného pozerania kanálov, ktoré chcete vidieť, kanál sa automaticky prepne na naplánovaný program v určenom čase, a to aj v prípade, ak pozeráte iný program.**

- **1.** Stlačením tlačidla **D.MENU** zobrazíte ponuku DTV.
- **2.** Stlačením tlačidla **ENTER/OK** vyberte položku "Guide" (Sprievodca).
- **3.** Stlačte tlačidlo ▲ alebo ▼, aby ste vybrali "Scheduled List (Zoznam naplánovaných kanálov)" a potom stlačte tlačidlo **ENTER/OK**.
- **4.** Stlačte červené tlačidlo. Kanál sa prepne na naplánovaný program.
- **5.** Stlačením tlačidla **ENTER/OK** vyberiete položku a nastavíte ju pomocou tlačidla ◀ alebo ▶
	- **EXECTS** Hodiny a minúty môžete tiež nastaviť stlačením tlačidiel s číslami na diaľkovom ovládači.
		- **Channel (Kanál):** Nastavte kanál.
		- **Time (Čas):** Nastavte čas.
		- **Date (Dátum):** Nastavte rok, mesiac a deň.
		- **Frequency (Frekvencia):** Nastavte frekvenciu.
			- ("Once (Raz)", "Daily (Denne)" alebo "Weekly (Týždenne)")
- **6.** Po nastavení plánu stlačte červené tlačidlo.
- **7.** Ukončite stlačením tlačidla **EXIT**.
- **Save (Uložiť):** Uloží upravený plán. ➣
	- **Cancel (Zrušiť):** Zruší upravený plán.
	- **Add Programme (Pridať program):** Pridá nový plán.
	- **Edit (Upraviť):** Opätovne nastaví zvolený plán.
	- **Delete (Odstrániť):** Odstráni zvolený plán.

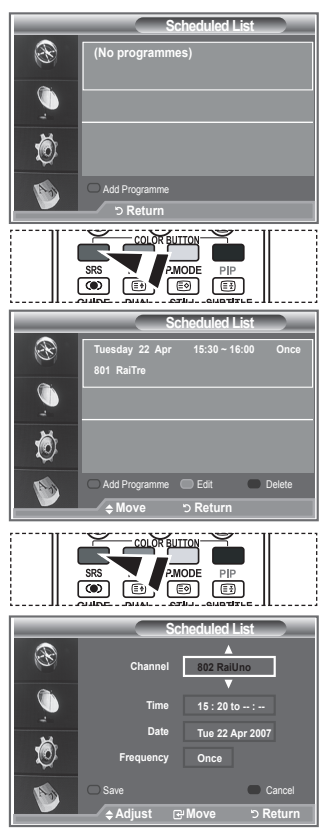

# **Nastavenie predvoleného sprievodcu**

## **Môžete nastaviť štýl predvoleného sprievodcu.**

- **1.** Stlačením tlačidla **D.MENU** zobrazíte ponuku DTV.
- **2.** Stlačením tlačidla **ENTER/OK** vyberte položku "Guide" (Sprievodca).
- **3.** Stlačením tlačidla ▲ alebo ▼ vyberte "Default Guide (Predvolený sprievodca)" a potom stlačte tlačidlo **ENTER/OK**.
- **4.** Vyberte možnosť "Now/Next (Teraz/následne)" alebo "Full Guide (Kompletný sprievodca)" tak, že použijete tlačidlo  $\blacktriangle$  alebo  $\nabla$  a stlačíte tlačidlo **ENTER/OK**.
- **5.** Ukončite stlačením tlačidla **EXIT**.

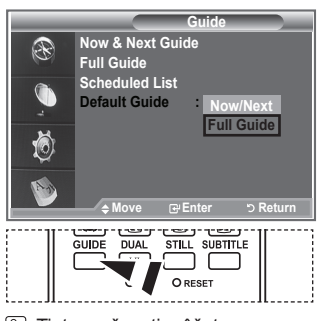

**M** Tieto možnosti môžete jednoducho vybrať stlačením tlačidla **GUIDE** na diaľkovom ovládači.

**Slovensky - 38**

# **Zobrazenie všetkých kanálov a obľúbených kanálov**

## **V ponuke EPG môžete zobraziť všetky kanály alebo obľúbené kanály.**

- **1.** Stlačením tlačidla **D.MENU** zobrazíte ponuku DTV.
- **2.** Stlačením tlačidla **ENTER/OK** vyberte položku "Guide" (Sprievodca).
- **3.** Stlačením tlačidla ▲ alebo ▼ vyberte požadovaného sprievodcu ("Now & Next Guide (Sprievodca na teraz a neskôr)" alebo "Full Guide (Kompletný sprievodca))".
- **4.** Stlačte tlačidlo **ENTER/OK**.
- **5.** Stlačte zelené tlačidlo. Bude sa prechádzať cez zoznamy všetkých kanálov a zoznamy obľúbených kanálov.
- **6.** Stlačením tlačidla ▲, ▼, ◀ alebo ▶ vyberte program podľa vášho výberu.
- **7.** Stlačením tlačidla **INFO** zobrazíte informácie o vyznačenom programe.
- **8.** Keď sa nenastavila úprava zoznamu obľúbených kanálov:
	- Zobrazí sa správa "The favourites list is empty. Would you like to choose your favourites now? (Zoznam obľúbených kanálov je prázdny. Želáte si teraz vybrať vaše obľúbené?)."
	- Vyberte možnosť "Yes (Áno)". Zobrazí sa ponuka "Edit Favourite Channels (Upraviť obľúbené kanály)." Ak vyberiete možnosť "No (Nie)", všetky kanály ostanú bez zmeny.

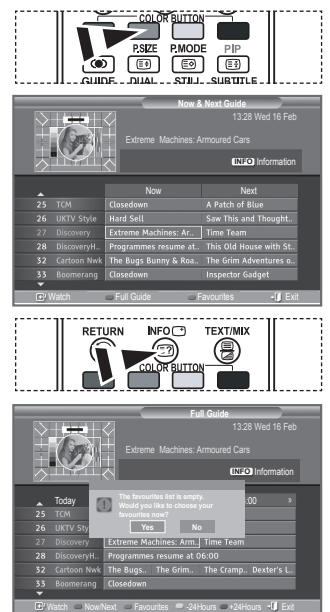

- Ak chcete upraviť obľúbené kanály, viac podrobností nájdete na strane 34.
- **9.** Ukončite stlačením tlačidla **EXIT**.
- "All Channels (Všetky kanály)" predstavuje zoznam, ktorý sa nasnímal aktualizáciou zoznamu ➣ kanálov. Všetky kanály sa zobrazia v režime všetkých kanálov.
- "Favourites (Obľúbené)" (obľúbené kanály) predstavuje zoznam kanálov, ktoré sa nastavili v ponuke ➣ "Edit Favourite Channels (Upraviť obľúbené kanály)" (obráťte sa na stranu 34).

# **Nastavenie priehľadnosti ponuky**

## **Ponuku môžete nastaviť ako priehľadnú.**

- **1.** Stlačením tlačidla **D.MENU** zobrazíte ponuku DTV.
- **2.** Stlačením tlačidla ▲ alebo ▼ vyberte "Setup (Nastavenie)" a potom stlačte tlačidlo **ENTER/OK**.
- **3.** Stlačením tlačidla ▲ alebo ▼ vyberte "Menu Translucency (Priehľadnosť ponuky)" a potom stlačte tlačidlo **ENTER/OK**.
- **4.** Vyberte požadovanú možnosť ("High (Vysoká)", "Medium (Stredná)", "Low (Nízka)" alebo "Opaque (Nepriehľadná)") tak, že stlačíte tlačidlo  $\blacktriangle$  alebo  $\nabla$  a nastavenie zmeníte stlačením tlačidla **ENTER/OK**.
- **5.** Ukončite stlačením tlačidla **EXIT**.

# **Nastavenie rodičovskej zámky**

**Táto funkcia vám umožní zabrániť nepovoleným používateľom, ako napríklad deťom, pozerať nevhodné programy, a to pomocou -číselného kódu PIN (Personal Identification Number), ktorý určí používateľ. Ponuka na obrazovke vás požiada o priradenie kódu PIN (ak je to potrebné, neskôr ho môžete zmeniť).**

- **1.** Stlačením tlačidla **D.MENU** zobrazíte ponuku DTV.
- **2.** Stlačením tlačidla ▲ alebo ▼ vyberte "Setup (Nastavenie)" a potom stlačte tlačidlo **ENTER/OK**.
- **3.** Stlačte tlačidlo ▲ alebo ▼. aby ste vybrali "Parental Lock (Rodičovská zámka)" a potom stlačte tlačidlo **ENTER/OK**.
- **4.** Zobrazí sa správa "**ENTER/OK** PIN (Zadajte PIN)."
- **5.** Zadajte svoj aktuálny 4-číselný kód PIN tak, že použijete tlačidlá s číslami (0~9). Možnosti, ktoré sú dostupné v skupine "Parental Lock (Rodičovská zámka)," sa zobrazia so zvolenou položkou "Parental Rating (Rodičovské klasifikovanie)."
	- > Predvolený kód PIN nového TV je nastavený na 0000.
	- Ak zadáte nesprávny kód PIN, zobrazí sa správa "Invalid ➣ PIN code. Please try again. (Nesprávny kód PIN. Skúste to znova.)."
- **6.** Stlačte tlačidlo **ENTER/OK**.
- **7.** Stlačením tlačidla ▲ alebo ▼ vyberte vekovú klasifikáciu, ktorú chcete uzamknúť. Stlačte tlačidlo **ENTER/OK**.
- **8.** Ak chcete zmeniť kód PIN, vyberte možnosť "Change PIN (Zmeniť PIN)" tak, že stlačíte tlačidlo ▲ or ▼. Stlačte tlačidlo **ENTER/OK**.

Zobrazí sa správa "Enter New PIN (Zadajte nový kód PIN)." ➣

- **9.** Zadajte svoj nový kód PIN tak, že použijete tlačidlá s číslami  $(0 - 9)$ .
	- $\geq$  2 obrazí sa správa "Confirm New PIN (Potvrďte nový kód PIN)."
- **10.** Opätovne zadajte na potvrdenie svoj nový kód PIN tak, že použijete tlačidlá s číslami (0~9).
	- > Zobrazí sa správa "Your PIN code has been changed successfully. (Váš kód PIN sa úspešne zmenil.)."
- **11.** Stlačte tlačidlo **ENTER/OK**.
- **12.** Ukončite stlačením tlačidla **EXIT**.
- Ak kód PIN zabudnete, stlačte tlačidlá diaľkového ovládania v nasledujúcom rade, ktorým sa obnoví ➣ kód PIN na **0-0-0-0**: **POWER (Vypnutie), MUTE, 8 , 2, 4, POWER (Zapnutie).**

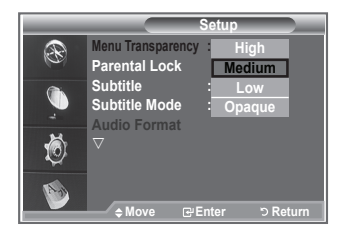

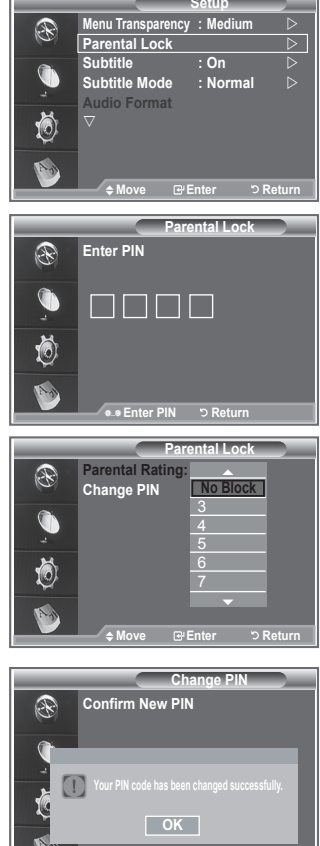

**Enter PIN D** Return

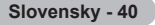

# **Nastavenie titulkov**

**Titulky môžete zapnúť a vypnúť.**

- **1.** Stlačením tlačidla **D.MENU** zobrazíte ponuku DTV.
- **2.** Stlačením tlačidla ▲ alebo ▼ vyberte "Setup (Nastavenie)" a potom stlačte tlačidlo **ENTER/OK**.
- **3.** Stlačením tlačidla ▲ alebo ▼ vyberte "Subtitle" (Titulky) a potom stlačte tlačidlo **ENTER/OK**.
- **4.** Stlačením tlačidla ▲ alebo ▼ vyberte možnosť "On (Zapnuté)". Stlačte tlačidlo **ENTER/OK**.
- **5.** Ukončite stlačením tlačidla **EXIT**.

# **Nastavenie režimu titulkov**

### **Použite túto ponuku na nastavenie režimu Subtitle (Titulky). V ponuke predstavuje možnosť "Normal (Normálne)" základné titulky a "Hard of hearing (Zle počujúci)" predstavuje titulky pre osoby s poruchou sluchu.**

- **1.** Stlačením tlačidla **D.MENU** zobrazíte ponuku DTV.
- **2.** Stlačením tlačidla ▲ alebo ▼ vyberte "Setup (Nastavenie)" a potom stlačte tlačidlo **ENTER/OK**.
- **3.** Stlačením tlačidla ▲ alebo ▼ vyberte "Subtitle Mode" a potom stlačte tlačidlo **ENTER/OK**.
- **4.** Stlačením tlačidla ▲ alebo ▼ vyberte možnosť "Normal (Normálne)" alebo "Hard of hearing (Zle počujúci)". Stlačte tlačidlo **ENTER/OK**.
- **5.** Ukončite stlačením tlačidla **EXIT**.
- Ak pozeraný program nepodporuje funkciu "Hard of hearing (Zle počujúci)", automaticky sa aktivuje ➣ možnosť "Normal (Normálne)," a to aj napriek tomu, že sa vybrala možnosť "Hard of hearing (Zle počujúci)."

# **Výber formátu zvuku**

**Zvuk Dolby Digital môžete počuť len cez zvukový prijímač pripojený prostredníctvom optického kábla. PCM zvuk môžete počuť len cez hlavný reproduktor.**

**Keď zvuk vychádza z hlavného reproduktoru a zvukového prijímača, môže sa vyskytnúť zvukové echo z dôvodu rozdieľu v rýchlosti nahrávania medzi hlavným reproduktorom a prijímačom zvuku. V tomto prípade použite funkciu interného stlmenia.**

- **1.** Stlačením tlačidla **D.MENU** zobrazíte ponuku DTV.
- **2.** Stlačením tlačidla alebo vyberte "Setup (Nastavenie)" a potom stlačte tlačidlo **ENTER/OK**.
- **3.** Stlačením tlačidla ▲ alebo ▼ vyberte "Audio Format (Formát zvuku)" a potom stlačte tlačidlo **ENTER/ OK**.
- **4.** Stlačte tlačidlo ▲ alebo ▼, aby ste vybrali "PCM" alebo "Dolby Digital". Potom stlačte tlačidlo **ENTER/OK**.
- **5.** Ukončite stlačením tlačidla **EXIT**.
- Formát zvuku sa zobrazí v závislosti od vysielaného signálu. Zvuk Dolby digital je dostupný len v ➣ prípade, keď je TV prepojený s externým reproduktorom pomocou optického kábla.

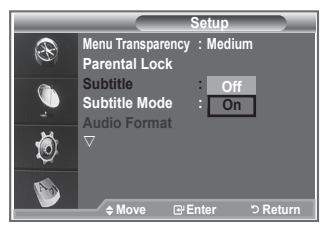

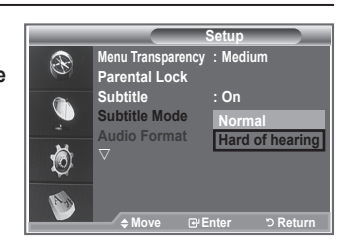

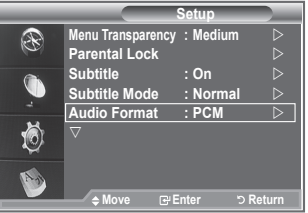

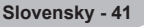

# **Výber digitálneho textu (len VB)**

## **Ak sa program vysiela s digitálnym textom, táto funkcia sa aktivuje.**

- **1.** Stlačením tlačidla **D.MENU** zobrazíte ponuku DTV.
- **2.** Stlačením tlačidla ▲ alebo ▼ vyberte "Setup (Nastavenie)" a potom stlačte tlačidlo **ENTER/OK**.
- **3.** Stlačením tlačidla ▲ alebo ▼ vyberte "Digital Text (Digitálny text)" a potom stlačte tlačidlo **ENTER/OK**.
- **4.** Stlačením tlačidla ▲ alebo ▼ vyberte možnosť "Disable (Vypnúť)" alebo "Enable (Zapnúť)". Stlačte tlačidlo **ENTER/OK**.
- **5.** Ukončite stlačením tlačidla **EXIT**.

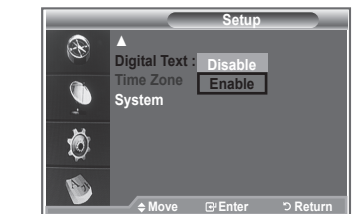

MHEG (Multimedia and Hypermedia Information Coding Experts Group) Medzinárodná norma pre ➣ systémy dekódovania údajov, ktoré sa používajú v multimédiách a hypermédiách. Predstavuje vyššiu úroveň ako systém MPEG, ktorý zahŕňa hypermédia prepojenia údajov, ako napríklad statické zábery, znakovú službu, animáciu, grafické a video súbory ako aj multimediálne údaje. MHEG predstavuje technológiu nepretržitej interakcie s používateľom a používa sa v rôznych oblastiach, ako napríklad VOD (Video-On-Demand), ITV (Interactive TV), EC (Electronic Commerce), televízne vzdelávania, televízne konferencie, digitálne knižnice a sieťové hry.

# **Výber časového pásma (len Španielsko)**

## **Vyberte časové pásmo, v ktorom sa nachádzate.**

- **1.** Stlačte tlačidlo **D.MENU**.
- **2.** Stlačením tlačidla ▲ alebo ▼ vyberte "Setup (Nastavenie)" a potom stlačte tlačidlo **ENTER/OK**.
- **3.** Stlačením tlačidla ▲ alebo ▼ vyberte "Time Zone (Časového pásma)" a potom stlačte tlačidlo **ENTER/OK**.
- **4.** Vyberte svoje časové pásmo tak, že stlačíte tlačidlo ▲ alebo ▼ Stlačte tlačidlo **ENTER/OK**.
	- Dostupné sú nasledujúce možnosti. ➣ The Iberian Peninsula and Balears Islands - Canarian Islands
- **5.** Ukončite stlačením tlačidla **EXIT**.

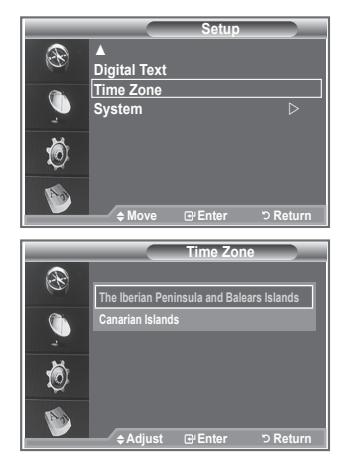

# **Zobrazenie informácií o produkte**

### **Môžete zobraziť informácie o svojom produkte. Ohľadom servisu alebo opravy kontaktujte schváleného predajcu produktov značky Samsung.**

- **1.** Stlačením tlačidla **D.MENU** zobrazíte ponuku DTV.
- **2.** Stlačením tlačidla ▲ alebo ▼ vyberte "Setup (Nastavenie)" a potom stlačte tlačidlo **ENTER/OK**.
- **3.** Stlačte tlačidlo ▲ alebo ▼, aby ste vybrali "System (Systém)" a potom stlačte tlačidlo **ENTER/OK**.
- **4.** Stlačením tlačidla **ENTER/OK** vyberte položku "Product Information" (Informácie o produkte).
	- > Vyberie sa ponuka informácií o produkte.
		- Verzia softvéru, verzia firmvéru
- **5.** Ukončite stlačením tlačidla **EXIT**.

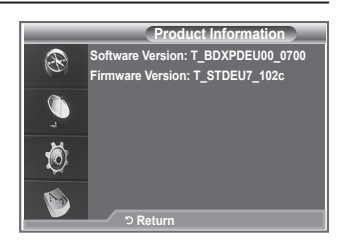

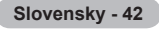

# **Kontrola informácií o signáli**

## **Môžete získať informácie o stave signálu.**

- **1.** Stlačením tlačidla **D.MENU** zobrazíte ponuku DTV.
- **2.** Stlačením tlačidla ▲ alebo ▼ vyberte "Setup (Nastavenie)" a potom stlačte tlačidlo **ENTER/OK**.
- **3.** Stlačte tlačidlo ▲ alebo ▼, aby ste vybrali "System (Systém)" a potom stlačte tlačidlo **ENTER/OK**.
- 4. Stlačením tlačidla ▲ alebo ▼ vyberte "Signal Information (Informácie o signáli)" a potom stlačte tlačidlo **ENTER/OK**.
- **5.** Ukončite stlačením tlačidla **EXIT**.
- Ak je signál slabý, zobrazí sa správa "No signal. (Žiadny signál)." ➣

# **Aktualizovanie softvéru**

**Aby ste aktualizovali produkt novými funkciami digitálnej televízie, aktualizácie softvéru sa pravidelne vysielajú ako súčasť normálneho televízneho signálu.**

**Tieto signály sa automaticky zaznamenajú a zobrazí sa informácia o aktualizácii softvéru. Máte možnosť, aby ste aktualizáciu nainštalovali.**

- **1.** Stlačením tlačidla **D.MENU** zobrazíte ponuku DTV.
- **2.** Stlačením tlačidla ▲ alebo ▼ vyberte "Setup (Nastavenie)" a potom stlačte tlačidlo **ENTER/OK**.
- **3.** Stlačte tlačidlo ▲ alebo ▼. aby ste vybrali "System (Systém)" a potom stlačte tlačidlo **ENTER/OK**.
- **4.** Stlačením tlačidla ▲ alebo ▼ vyberte "Software Upgrade (Aktualizovanie softvéru)" a potom stlačte tlačidlo **ENTER/OK**.
- **5.** Stlačením tlačidla ▲ alebo ▼ vyberiete možnosť "Software Infomation (Informácia o softvéri)", "Manual Upgrade (Manuálna aktualizácia)" alebo "Standby Mode upgrade (Aktualizácia v pohotovostnom režime)". Stlačte tlačidlo **ENTER/OK**.

## **Software Inforamtion**

Stlačte tlačidlo **ENTER/OK** a potom sa zobrazí verzia aktuálneho softvéru. Aby sa zobrazili informácie o verzii softvéru, opätovne stlačte tlačidlo **ENTER/OK**.

## **Manual Upgrade**

Stlačením tlačidla **ENTER/OK** uskutočníte vyhľadávanie nového softvéru z práve vysielaných kanálov.

#### **Standby Mode Upgrade (Aktualizácia v pohotovostnom režime): On/Off (Zapnutá/vypnutá)** ٠

Stlačte tlačidlo **ENTER/OK**. Aby ste pokračovali v aktualizácia softvéru so zapnutým hlavným napájaním, stlačením tlačidla ▲ alebo ▼ vyberte možnosť On (Zapnuté). 45 minút po prechode do pohotovostného režimu sa automaticky vykoná manuálna aktualizácia. Keďže sa napájanie zariadenia zapne interne, obrazovka sa môže na LCD produkte mierne zapnúť. Tento jav môže trvať dlhšie ako 1 hodinu, kým sa nedokončí aktualizácia softvéru.

**6.** Ukončite stlačením tlačidla **EXIT**.

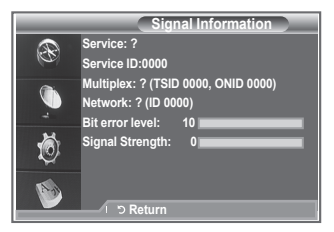

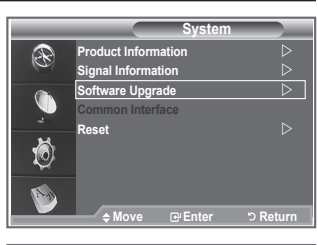

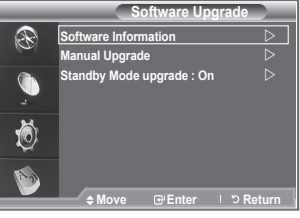

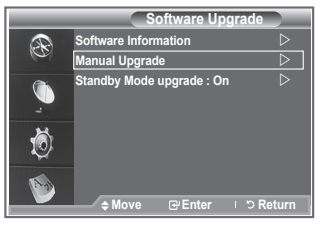

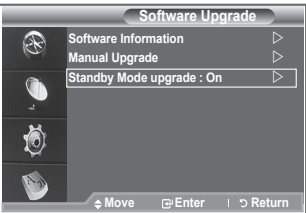

# **Zobrazenie bežného rozhrania**

### **Obsahuje informácie o CAM vloženej v priečinku CI a zobrazí ich.**

- **1.** Stlačením tlačidla **D.MENU** zobrazíte ponuku DTV.
- **2.** Stlačením tlačidla ▲ alebo ▼ vyberte "Setup (Nastavenie)" a potom stlačte tlačidlo **ENTER/OK**.
- **3.** Stlačte tlačidlo ▲ alebo ▼, aby ste vybrali "System (Systém)" a potom stlačte tlačidlo **ENTER/OK**.
- **4.** Stlačením tlačidla ▲ alebo ▼ vyberte "Common Interface (Bežné rozhranie)" a potom stlačte tlačidlo **ENTER/OK**.
- **5.** Stlačením tlačidla **ENTER/OK** zobrazte informácie pre vašu aplikáciu.
- **6.** Ukončite stlačením tlačidla **EXIT**.
- > Informácie o vkladanej aplikácii sa nachádzajú nad KARTOU CI.
- CAM môžete nainštalovať vždy, keď je TV ZAPNUTÝ alebo ➣ VYPNUTÝ.
	- 1. Modul CI CAM si zakúpte u najbližšieho predajcu alebo prostredníctvom telefonickej objednávky.
	- 2. Vložte KARTU CI do CAM v smere šípky, kým nezapadne.
	- 3. Vložte CAM s nainštalovanou KARTOU CI do priečinku bežného rozhrania. (Vložte CAM v smere šípky vpravo až po koniec, aby bol paralelne s priečinkom.)
	- 4. Skontrolujte, či môžete vidieť obraz na kanáli s kódovaným signálom.

# **Výber ponuky CI (Bežného rozhrania)**

## **Umožňuje používateľovi vykonať výber z poskytnutej ponuky CAM.**

- **1.** Stlačením tlačidla **D.MENU** zobrazíte ponuku DTV.
- **2.** Stlačením tlačidla ▲ alebo ▼ vyberte "Setup (Nastavenie)" a potom stlačte tlačidlo **ENTER/OK**.
- **3.** Stlačte tlačidlo ▲ alebo ▼, aby ste vybrali "System (Systém)" a potom stlačte tlačidlo **ENTER/OK**.
- **4.** Stlačením tlačidla ▲ alebo ▼ vyberte "Common Interface (Bežné rozhranie)" a potom stlačte tlačidlo **ENTER/OK**.
- **5.** Stlačením tlačidla alebo vyberte možnosť "CI Menu (Ponuka CI)" a stlačte tlačidlo **ENTER/OK**.
- **6.** Stlačením tlačidla ▲ alebo ▼ vyberte požadovanú možnosť a potom stlačte tlačidlo **ENTER/OK**.
- **7.** Ukončite stlačením tlačidla **EXIT**.
- Vyberte ponuku CI, ktorá je založená na ponuke karty PC. ➣

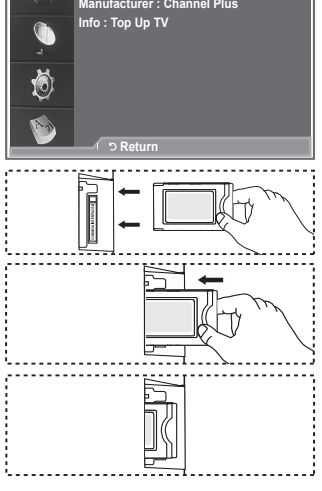

**Application Info**

**Type : CA**

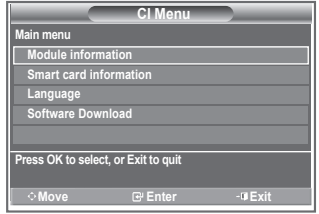

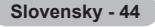

# **Obnovenie výrobných nastavení**

## **Uložené hodnoty môžete obnoviť na výrobné nastavenia.**

- Obnovenie odstráni všetky informácie o kanáloch a vráti ➣ všetky hodnoty predvolieb používateľa na ich výrobné nastavenia.
- **1.** Stlačením tlačidla **D.MENU** zobrazíte ponuku DTV.
- **2.** Stlačením tlačidla ▲ alebo ▼ vyberte "Setup (Nastavenie)" a potom stlačte tlačidlo **ENTER/OK**.
- **3.** Stlačte tlačidlo ▲ alebo ▼, aby ste vybrali "System (Systém)" a potom stlačte tlačidlo **ENTER/OK**.
- **4.** Stlačte tlačidlo ▲ alebo ▼, aby ste vybrali "Reset (Obnovenie)" a potom stlačte tlačidlo **ENTER/OK**.
- **5.** Zobrazí sa obrazovka "Enter PIN (Zadajte PIN)."
- **6.** Zadajte svoj aktuálny 4-číselný kód PIN tak, že použijete tlačidlá s číslami (0~9).
	- Zobrazí sa výstražná správa. Všetky hodnoty sa po ➣ postupnom stlačení farebných tlačidiel (červeného, zeleného, žltého a modrého) obnovia.
- **7.** Ukončite stlačením tlačidla **EXIT**.

# **Výber uprednostňovaného jazyka (Subtitle, Audio alebo Teletext)**

**Môžete zmeniť predvolenú hodnotu pre jazyk titulkov, zvuku a teletextu.**

## **Zobrazí informácie o jazyku pre nadchádzajúci tok údajov.**

- **1.** Stlačením tlačidla **D.MENU** zobrazíte ponuku DTV.
- **2.** Stlačením tlačidla ▲ alebo ▼ vyberte "Language (Jazyk)" a potom stlačte tlačidlo **ENTER/OK**.
- **3.** Stlačením tlačidla ▲ alebo ▼ vyberte možnosť "Audio Language (Jazyk zvuku)", "Subtitle Language (Jazyk titulkov)" alebo "Teletext Language (Jazyk teletextu)". Stlačte tlačidlo **ENTER/OK**.
- 4. Opakovaným stlačením tlačidla **▲** alebo ▼ vyberte príslušný jazyk. Stlačte tlačidlo **ENTER/OK**.
	- Angličtina je predvolená v prípade, ak pri vysielaní nie je ➣ dostupný zvolený jazyk.
- **5.** Ukončite stlačením tlačidla **EXIT**.
- Titulky môžete zvoliť aj počas pozerania programu. Zatiaľ, čo ➣ pozeráte program, môžete vybrať jazyky zvuku.

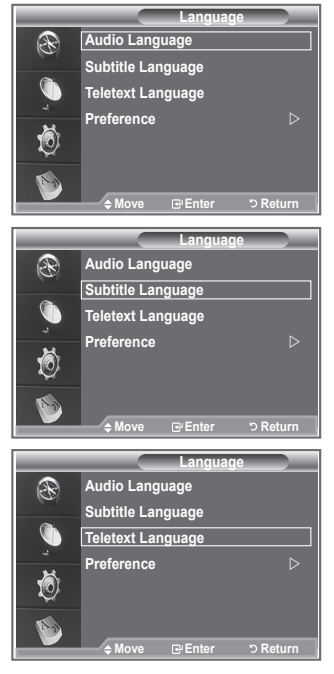

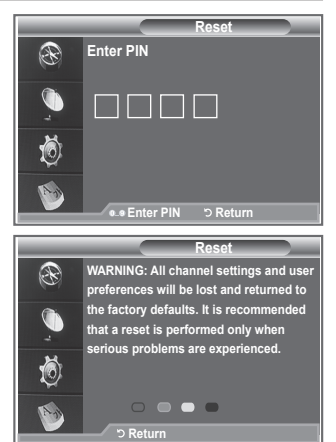

# **Voľba**

**Táto ponuka sa skladá zo 6 podponúk:**

**Primary Subtitle Language (Základný jazyk titulkov), Secondary Subtitle Language (Sekundárny jazyk titulkov), Primary Audio Language (Základný jazyk zvuku), Secondary Audio Language (Sekundárny jazyk zvuku), Primary Teletext Language (Základný jazyk titulkov) a Secondary Teletext Language (Sekundárny jazyk titulkov).**

Pomocou tejto funkcie môžu používatelia vybrať jeden z jazykov (Angličtinu, nemčinu, taliančinu, švédčinu, francúzštinu, welštinu, gálčinu, írčinu, dánčinu, fínčinu, nórčinu, španielčinu, češtinu a

**Language** R **Audio Language Subtitle Language etext Language Preferen Move Enter Return**

gréčtinu). Jazyk zvolený v tomto bode predstavuje predvolený jazyk v prípade, že si používateľ vyberie kanál.

- Stlačením tlačidla ▲ alebo ▼ vyberte požadovanú ponuku (Primary Subtitle Language (Základný jazyk titulkov), Secondary Subtitle Language (Sekundárny jazyk titulkov), Primary Audio Language (Základný jazyk zvuku), Secondary Audio Language (Sekundárny jazyk zvuku), Primary Teletext Language (Základný jazyk titulkov) a Secondary Teletext Language (Sekundárny jazyk titulkov)) a potom stlačte tlačidlo **ENTER/OK**. Zobrazia sa možnosti zvolenej ponuky.
- Stlačením tlačidla ▲ alebo ▼ tlačidla vyberte požadovanú možnosť (Angličtinu, nemčinu, taliančinu, švédčinu, francúzštinu, welštinu, gálčinu, írčinu, dánčinu, fínčinu, nórčinu, španielčinu, češtinu a gréčtinu) a potom stlačte tlačidlo **ENTER/OK**.
- Ak zmeníte nastavenie jazyka, jazyk tituliek, jazyk zvuku a jazyk teletextu v ponuke Language (Jazyk) ➣ (obráťte sa na stranu 45) sa automaticky zmenia na zvolený jazyk.
- Možnosť Subtitle Language (Jazyk titulkov), Audio Language (Jazyk zvuku) a Teletext Language ➣ (Jazyk teletextu) ponuky Language (Jazyk) zobrazuje zoznam jazykov, ktoré aktuálny kanál podporuje a výber sa označí. Ak zmeníte toto nastavenie zvuku, nový výber bude platný len pre aktuálny kanál. Zmenené nastavenie nemení nastavenie možnosti Primary Subtitle Language (Základny jazyk titulkov), Primary Audio Language (Základný jazyk zvuku) alebo Primary Teletext Language (Základný jazyk teletextu) ponuky Preference (Predvoľba).

# **Dekodér teletextu**

**Väčšina z nastavených kanálov obsahuje "teletextové" stránky s písanými informáciami, ktoré poskytujú informácie, ako napríklad:**

- **Časy vysielania televíznych programov.**
- **Prehľady správ a predpovede počasia.**
- ◆ Sportové výsledky.
- **Titulky pre ťažkopočujúcich.**

**Strany teletextu sú zoradené do šiestich kategórií:**

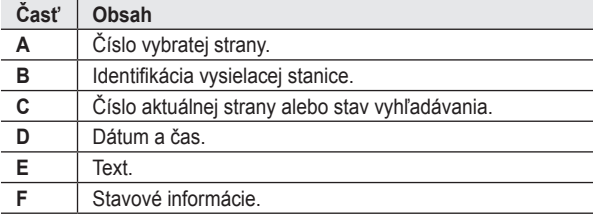

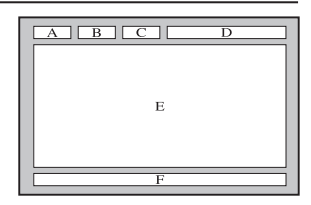

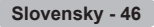

# **Zobrazenie teletextových informácií**

**Teletextové informácie môžete kedykoľvek zobraziť, ale musí byť dobrý príjem signálu. V opačnom prípade:**

**Môžu chýbať informácie.** ٠

**Niektoré strany sa nemusia zobraziť.**

**Aby ste spustili režim teletextu a zobrazili stránku s obsahom:**

- **1.** Pomocou tlačidla  $P \odot (\text{ } \textcircled{\tiny{\textcircled{\tiny{\textcirc}}}})$  alebo  $P \odot (\text{ } \textcircled{\tiny{\textcircled{\tiny{\textcirced{\tiny{\textcirc}}}}}})$  vyberte kanál, ktorý poskytuje danú teletextovú službu.
- **2.** Stlačením tlačidla TEXT/MIX (*■I*a) zapnete teletextový režim.  $\geq$  Zobrazí sa strana s obsahom. Stlačením tlačidla **MENU** (**a**) ju môžete kedykoľvek zobraziť znova.
- **3.** Opätovne stlačte tlačidlo **TEXT/MIX** ( $\equiv$  $(2)$ ).
	- Aktuálne vysielanie sa zobrazí na obrazovke s "teletextom", ➣ "dvojito" a "v zmiešanom" poradí.
- **4.** Stlačením tlačidla **TV/DTV** opustite zobrazenie textu.
	- Ak sa počas prezerania teletextu zobrazia nejaké chybné písmená, ➣ uistite sa, že jazyk teletextu je rovnaký, ako jazyk v ponuke "Setup (Nastavenie)". Ak sú obidva jazyky odlišné, tak pomocou jazyka textu v ponuke "Setup" (Nastavenie) vyberte rovnaký jazyk.

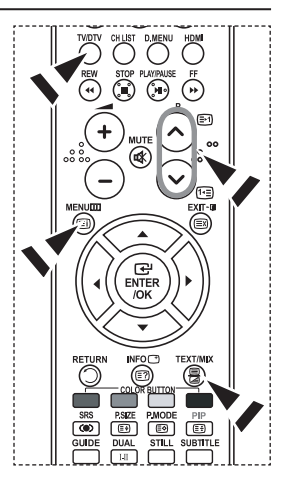

# **Výber konkrétnej teletextovej strany**

**Na diaľkovom ovládaní stlačte tlačidlá s číslami, aby ste priamo zadali/potvrdili číslo stránky:**

- **1.** Stlačením tlačidiel s príslušnými číslami zadajte trojciferné číslo strany uvedené v obsahu.
- **2.** Ak je vybratá strana prepojená s viacerými vedľajšími stranami, tieto stránky sa zobrazujú postupne za sebou. Ak chcete "zmraziť" zobrazenie danej strany, stlačte tlačidlo PIP (**a)**. Pre pokračovanie opätovne stlačte tlačidlo **PIP** (**E**).
- **3.** Používanie rôznych možností zobrazovania:

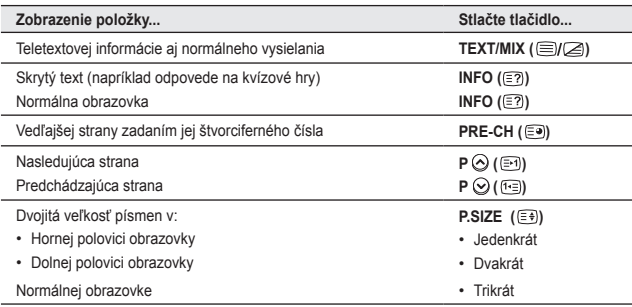

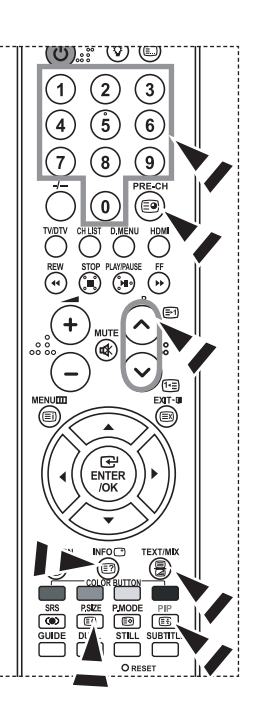

**Slovensky - 47**

# **Používanie fastextu na výber teletextovej strany**

**Rôzne témy zahrnuté na teletextových stránkach sú farebne kódované a dajú sa zvoliť stlačením farebných tlačidiel na diaľkovom ovládaní.**

- **1.** Zobrazte obsah teletextovej stránky stlačením tlačidla **TEXT/MIX**  $(\equiv \equiv \equiv \equiv).$
- **2.** Stlačte farebné tlačidlo zodpovedajúce téme, ktorú chcete vybrať (Dostupné témy sú uvedené na stavovom informačnom riadku).
- **3.** Stlačte červené tlačidlo, aby ste zobrazili predchádzajúcu stranu. Stlačte zelené tlačidlo, aby ste zobrazili ďalšiu stranu.
- **4.** Stlačením tlačidla **TV/DTV** opustite zobrazenie textu.

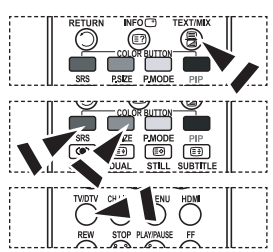

# **Nastavenie diaľkového ovládania**

**Po správnom nastavení môže diaľkové ovládanie pracovať v piatich rôznych režimoch: TV, DVD, prijímač káblovej televízie, koncový prijímač alebo Videorekordér. Stlačenie príslušného tlačidla na diaľkovom ovládaní vám umožní prepínať medzi týmito režimami a ovládať ktorúkoľvek časť zariadenia, ktorú si zvolíte.**

Diaľkové ovládanie nemusí byť kompatibilné so všetkými DVD-➣ prehrávačmi, VCR, káblovými skrinkami a káblovými prijímačmi.

## **Nastavenie diaľkového ovládania na ovládanie VCR, CABLE, DVD a STB**

- **1.** VCR, CABLE, DVD a STB vypnite.
- **2.** Stlačte tlačidlo **VCR, CABLE, DVD** a **STB** na diaľkovom ovládači TV.
- **3.** Stlačte tlačidlo **SET (NASTAVIŤ)** na diaľkovom ovládači TV.
- **4.** Pomocou tlačidiel s číslami na diaľkovom ovládaní zadajte tri čísla kódu videorekordéra uvedené na strane 49~51 tejto príručky na uvedenie značky vášho videorekordéra. Uistite sa, že zadáte tri čísla kódu, a to aj v prípade, ak je prvé číslo "0".(Ak je uvedených viacero kódov, vyskúšajte prvý.)
- **5.** Stlačte tlačidlo **POWER** (b. na diaľkovom ovládači. Ak sa vaše diaľkové ovládanie správne nastavilo, váš videorekordér by sa mal zapnúť. Ak sa po nastavení váš videorekordér nezapne, zopakujte kroky 2, 3 a 4, ale vyskúšajte iný z kódov uvedených pre vašu značku videorekordéra. Ak nie sú uvedené žiadne iné kódy, vyskúšajte každý kód videorekordéra od 000 až po 080.

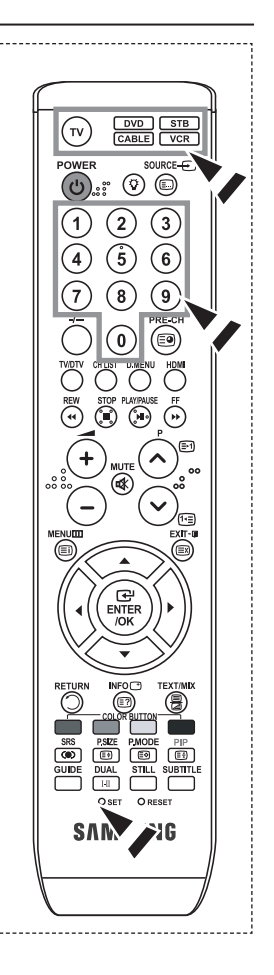

# **Kódy diaľkového ovládania**

## **VIDEOREKORDÉR**

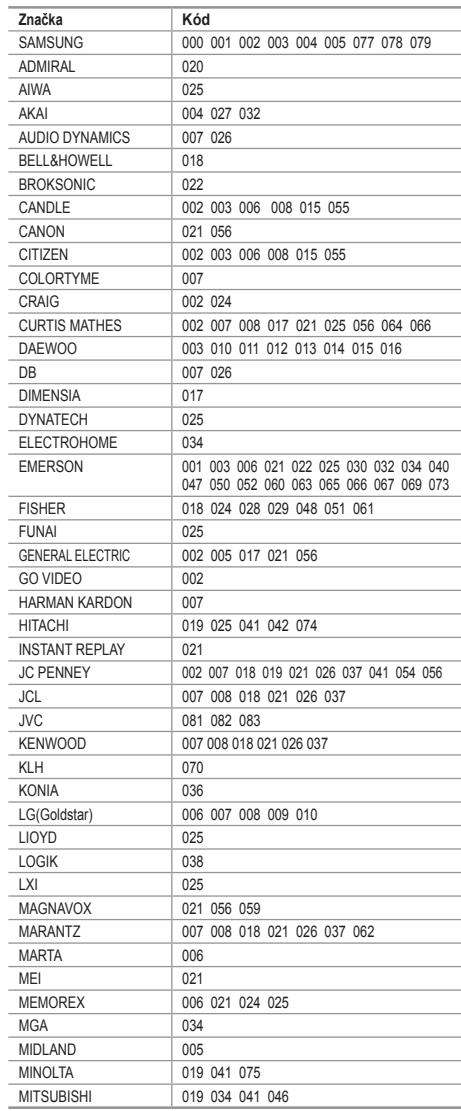

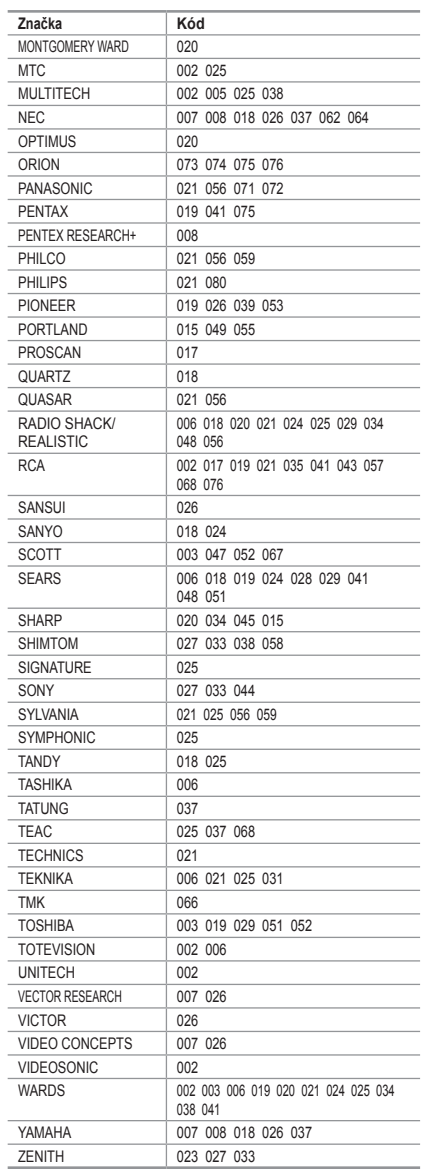

### **PRIJÍMAČ KÁBLOVEJ TELEVÍZIE**

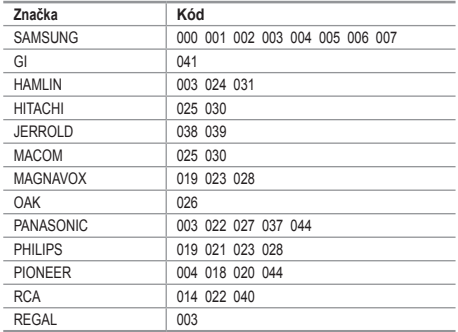

#### $>$  SAMSUNG DVD

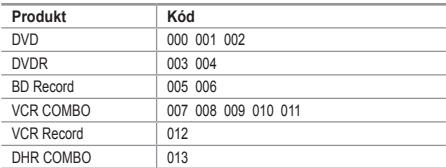

#### **DVD**

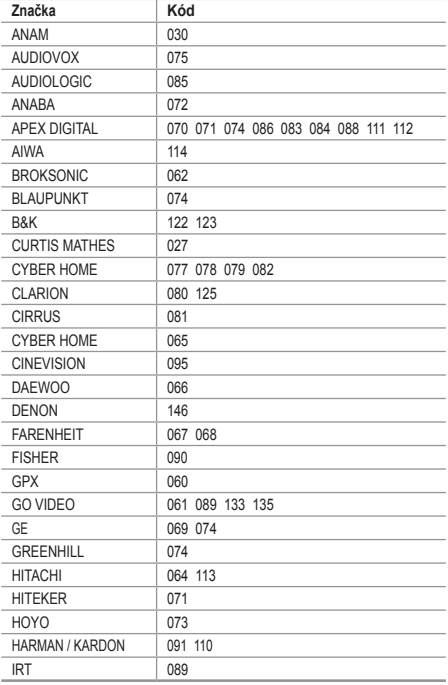

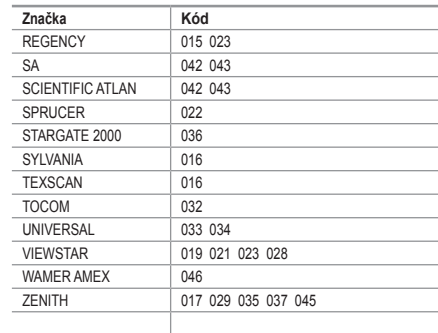

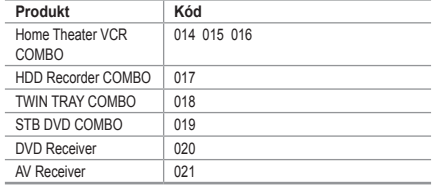

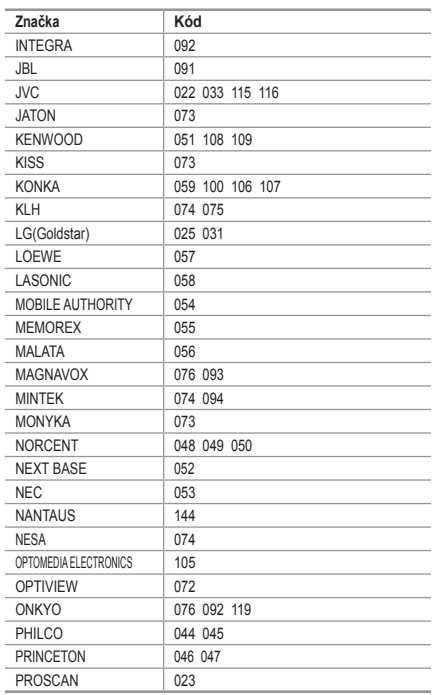

**Slovensky - 50**

#### **DVD**

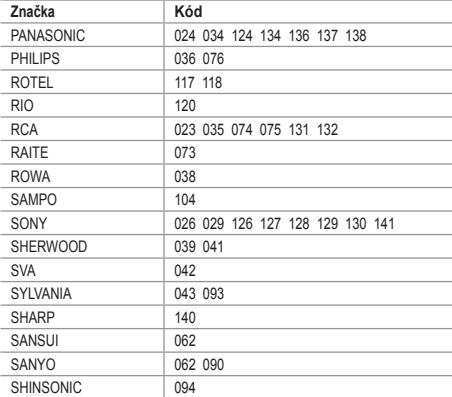

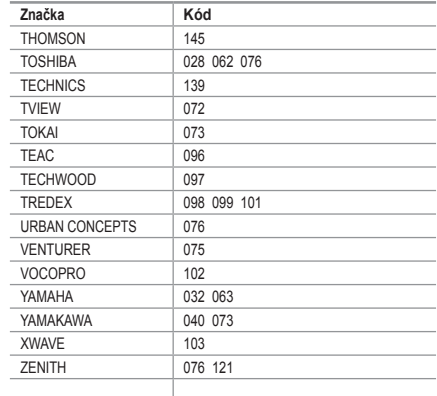

### **KONCOVÝ PRIJÍMAČ SAMSUNG**

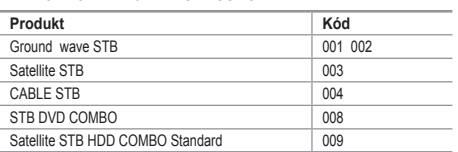

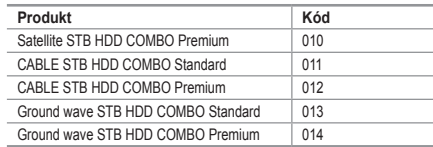

## **KONCOVÝ PRIJÍMAČ**

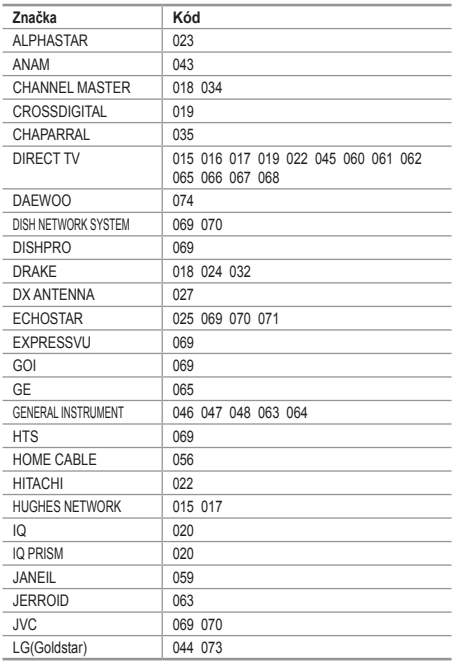

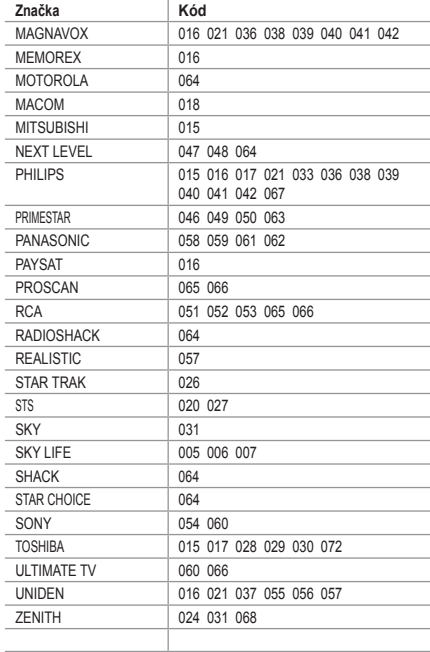

## **Slovensky - 51**

# **Nastavenie počítačového softvéru (založený na systéme Windows XP)**

**Nastavenia zobrazenia v systéme Windows pre typický počítač sú zobrazené nižšie. Skutočné zobrazenia na vašom počítači môžu byť odlišné v závislosti od konkrétnej verzie systému Windows a konkrétnej grafickej karty. Ak aj vaše aktuálne zobrazenia vyzerajú odlišne, rovnaké základné inštalačné informácie budú platiť pre takmer všetky prípady. (Ak nie, obráťte sa na výrobcu počítača alebo distribútora produktov značky Samsung.)**

- **1.** Najskôr kliknite na "Control Panel (Ovládací panel)" v ponuke štart systému Windows.
- **2.** Po zobrazení okna ovládacieho panelu kliknite na položku "Appearance and Themes (Vzhľad a témy)" a zobrazí sa dialógové okno.
- **3.** Po zobrazení okna ovládacieho panelu kliknite na položku "Display (Obrazovka)" a zobrazí sa dialógové okno displeja.
- **4.** Prejdite na kartu "Settings (Nastavenia)" v dialógovom okne displeja. Správne nastavenie veľkosti (rozlíšenia): Optimálne 1360 x 768 Ak sa v dialógovom okne s nastaveniami obrazovky nachádza možnosť vertikálnej frekvencie, správna hodnota je "60" alebo "60 Hz". Inak iba kliknite na tlačidlo "OK" a ukončite dialógové okno.

# **Režimy zobrazenia**

**Pozícia aj veľkosť obrazovky sa budú líšiť v závislosti od typu počítača a jeho rozlíšenia. Rozlíšenia v tabuľke sú odporúčanými rozlíšeniami. (Podporujú sa všetky rozlíšenia medzi podporovanými limitmi)**

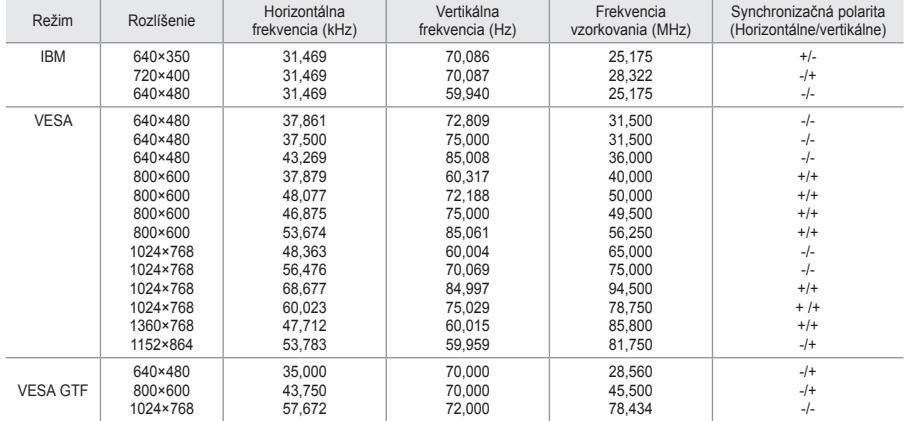

#### **D-Sub Input**

#### **HDMI/DVI Input**

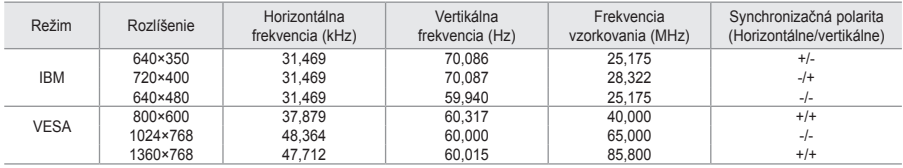

Režim prekladania nie je podporovaný. ➣

V prípade zvolenia neštandardného formátu obrazu môže televízor pracovať nezvyčajne. ➣

> Podporujú sa oddelené a kompozitné režimy. SOG nie je podporované.

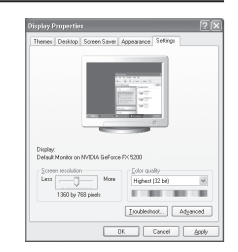

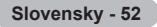

# **Nastavenie PC**

**Hrubé a jemné doladenie obrazu (Image Lock):**

**Účelom nastavenia kvality obrazu je odstránenie alebo zníženie šumu obrazu.**

**Ak sa šum neodstráni samotným jemným nastavením, nastavte čo najlepšie frekvenciu a potom znovu preveďte jemné nastavenie.**

**Keď odstránite šum, znovu nastavte obraz tak, aby bol vyrovnaný na stred/potvrdenie obrazovky.**

- **1.** Predvolený: Stlačte tlačidlo **SOURCE**, aby ste vybrali režim PC.
- **2.** Stlačením tlačidla **MENU** zobrazíte ponuku. Stlačením tlačidla ▲ alebo ▼ vyberte "Setup (Nastavenie)" a potom stlačte tlačidlo **ENTER/OK**.
- **3.** Stlačením tlačidla alebo vyberte "PC" a potom stlačte tlačidlo **ENTER/OK**.
- **4.** Stlačením tlačidla **ENTER/OK** vyberte položku "Image Lock" (Image Lock).
- **5.** Stlačte tlačidlo ▲ alebo ▼, aby ste vybrali "Coarse (Hrubé)" alebo "Fine (Jemné)" a potom stlačte tlačidlo **ENTER/OK**.
- **6.** Stlačením tlačidla ◀ alebo ▶ nastavíte kvalitu obrazovky. Stlačte tlačidlo **ENTER/OK**.
- **7.** Ukončite stlačením tlačidla **EXIT**.

# **Zmena pozície obrazu:**

### **Nastavte polohu obrazovky PC v prípade, že sa nehodí do obrazovky televízora.**

- **1.** Postupujte podľa pokynov "Hrubé a jemné doladenie obrazu (Image Lock)" číslo 1 až 3.
- **2.** Stlačením tlačidla ▲ alebo ▼ vyberte "Position (Poloha)" a potom stlačte tlačidlo **ENTER/OK**.
- **3.** Stlačením tlačidla ▲ alebo ▼ nastavíte vertikálnu polohu. Stlačte tlačidlo < alebo > aby ste nastavili horizontálnu polohu. Stlačte tlačidlo **ENTER/OK**.
- **4.** Ukončite stlačením tlačidla **EXIT**.

#### **Automatické nastavenie PC obrazovky (Auto Adjustment): Automatické nastavenie umožňuje obrazovke PC automatické nastavenie prichádzajúceho PC videosignálu. Hodnoty jemnosti, hrubosti a polohy sa nastavia automaticky.**

- **1.** Postupujte podľa pokynov "Hrubé a jemné doladenie obrazu (Image Lock)" číslo 1 až 3.
- **2.** Stlačením tlačidla ▲ alebo ▼ vyberte "Auto Adjustment (Automatické nastavenie)" a potom stlačte tlačidlo **ENTER/OK**.
- **3.** Ukončite stlačením tlačidla **EXIT**.

### **Inicializácia nastavení obrazu (Image Reset): Môžete zmeniť všetky nastavenia obrazu na hodnoty nastavené výrobcom.**

- **1.** Postupujte podľa pokynov "Hrubé a jemné doladenie obrazu (Image Lock)" číslo 1 až 3.
- **2.** Stlačte tlačidlo ▲ alebo ▼, aby ste vybrali "Image Reset (Resetovanie obrazu)" a potom stlačte tlačidlo **ENTER/OK**.
- **3.** Ukončite stlačením tlačidla **EXIT**.

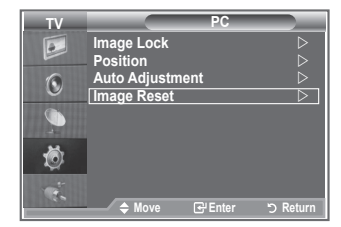

**Mode : Custom TV Image Lock Example 1986** e. **Coarse |**  $\blacksquare$  **50 Autor 2010 Collection Contract 2010 50 Fine 50**  $\odot$ G 荷 **Move Enter Return**

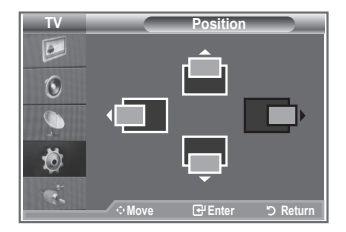

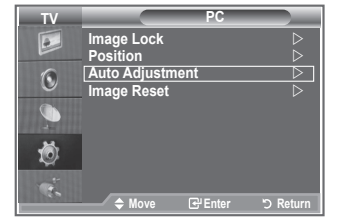

# **Použitie zabezpečovacieho Kensington zámku proti odcudzeniu**

**Uzamknutie Kensington je zariadenie, ktoré sa používa na fyzické uzamknutie systému, keď sa používa na verejnom mieste.**

**Uzamkýnacie zariadenie sa predáva samostatne. Výzor a uzamkýnacia metóda sa môže líšiť od obrázku v závislosti od výrobcu. Správne použitie zámku Kensington nájdete v spoludodanom manuáli.**

- **1.** Vložte uzamkýnacie zariadenie do priečinku Kensington na LCD TV (Obrázok 1) a otočte ho v smere uzamknutia (Obrázok 2).
- **2.** Pripojte kábel zámku Kensington.
- **3.** Upevnite zámok Kensington k stolu alebo k ťažkému statickému predmetu.

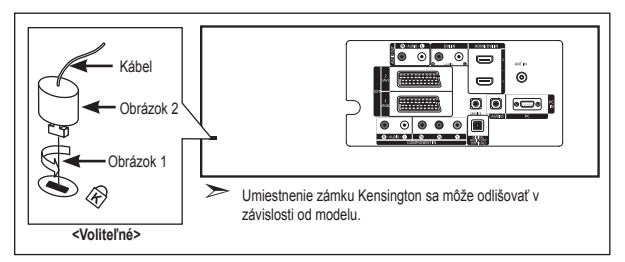

# **Riešenie problémov: Pred kontaktovaním servisného technika**

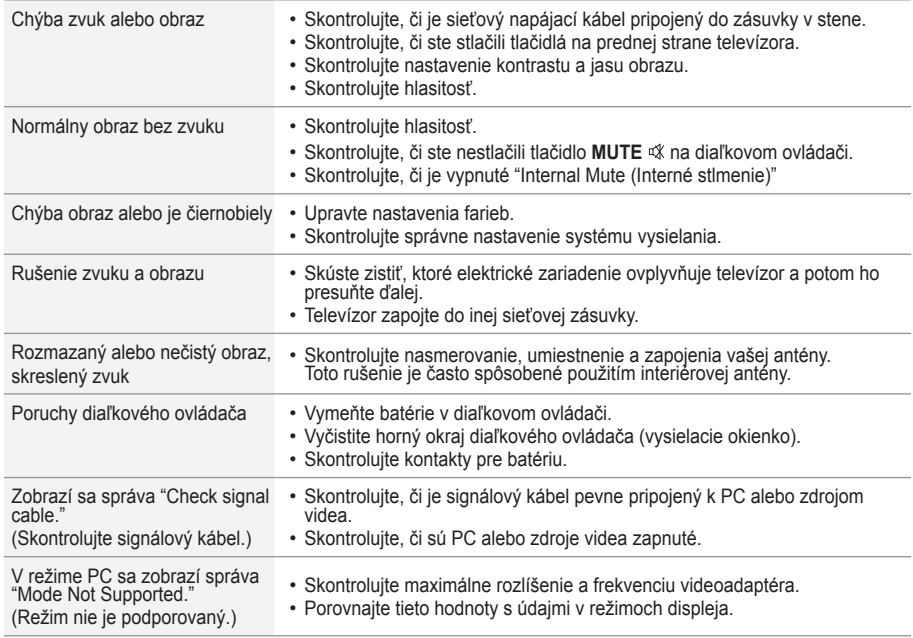

TFT LCD panel používa panel, ktorý sa skladá z pixelov (3.133.440), ktoré vyžadujú pri výrobe použitie komplikovanej technológie.

Preto sa môže na obrazovke vyskytnúť pár svetlých alebo tmavých pixelov. Tieto pixely nemajú žiadny vplyv na<br>výkon prístroja.

# **Technické údaje a údaje na ochranu životného prostredia**

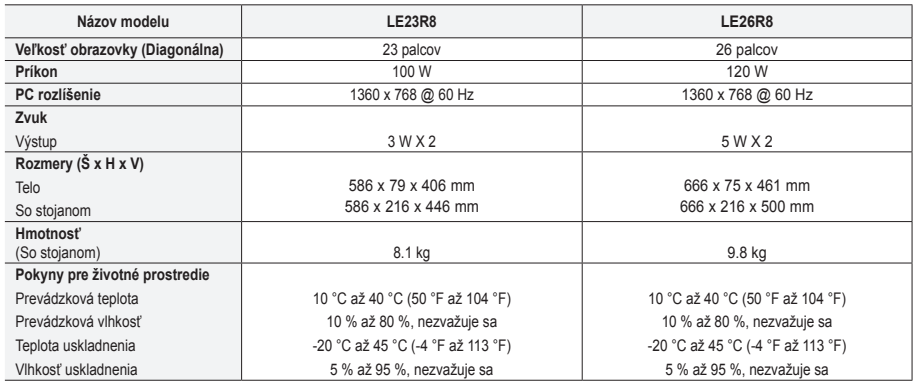

Návrh a vlastnosti sa môžu zmeniť bez predchádzajúceho upozornenia. ➣

Toto zariadenie je digitálny prístroj triedy B. ➣

Ohľadom sieťového napájania sa obráťte na štítok upevnený na produkte. ➣

#### **Precauţii la afişarea unei imagini statice**

O imagine statică poate avaria permanent ecranul televizorului.

• Nu afişaţi o imagine statică pe panoul LCD timp de mai mult de 2 ore, deoarece aceasta poate provoca remanenţa imaginii pe ecran. Această remanență a imaginii este cunoscută și sub denumire de "ardere a ecranului".

Pentru a evita această remanenţă a imaginii, reduceţi strălucirea şi contrastul ecranului la afişarea unei imagini statice.

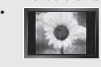

• Vizionarea la televizorul LCD în format 4:3 pentru o perioadă lungă de timp, poate lăsa urme ale marginilor afişate în partea stângă, în partea dreaptă şi în centrul ecranului, din cauza diferenţei de emisie de lumină a ecranului. Redarea unui DVD sau a imaginilor de la o consolă de jocuri poate produce un efect similar pe ecran. Pagubele provocate de efectul descris mai sus nu sunt acoperite de garanție.

• Afişarea imaginilor statice de la console de jocuri video şi PC pentru o perioadă de timp mai lungă poate produce imagini ante-remanenţă parţiale. Pentru a preveni acest efect, reduceţi luminozitatea şi contrastul la afişarea imaginilor statice.

© 2007 Samsung Electronics Co., Ltd. All rights reserved.

# **Cuprins**

## **CONECTAREA ŞI PREGĂTIREA TELEVIZORULUI DVS.**

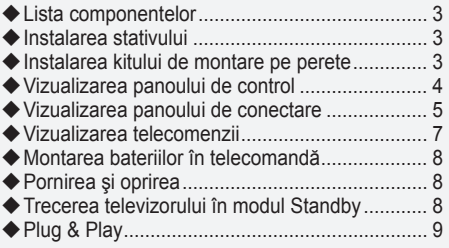

## **SETAREA CANALELOR**

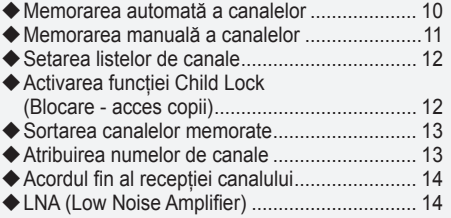

## **SETAREA IMAGINII**

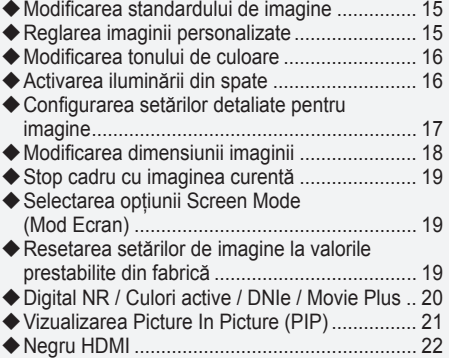

## **SETAREA SUNETULUI**

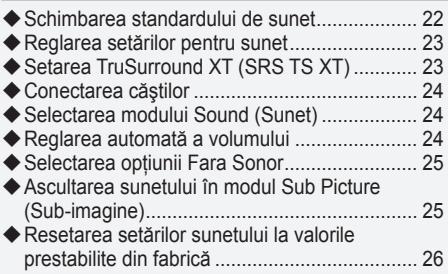

## **SETAREA OREI**

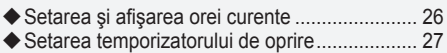

Pornirea şi oprirea automată a televizorului..... 27 ٠

## **DESCRIEREA FUNCŢIILOR**

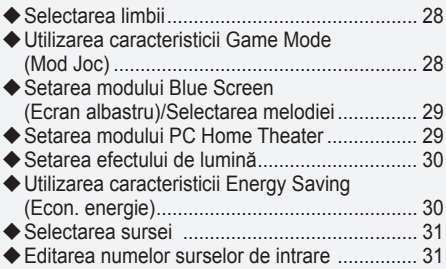

## **FOLOSIREA CARACTERISTICII DTV**

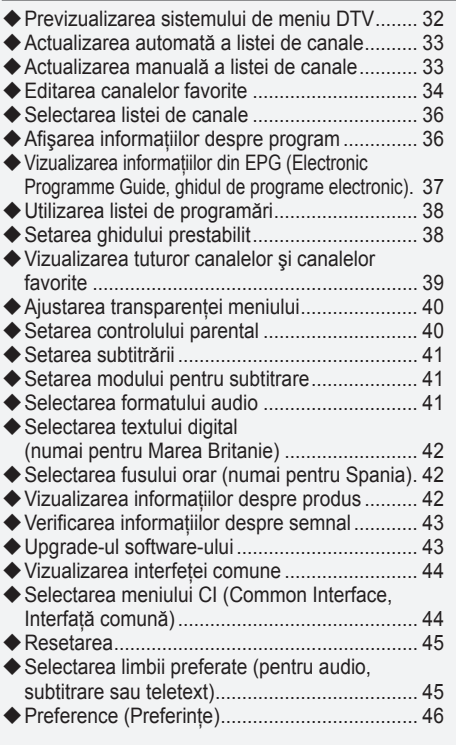

## **FOLOSIREA TELETEXTULUI**

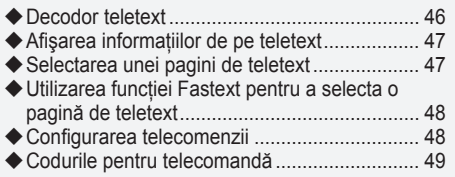

## **CONFIGURAREA PC-ULUI**

 $\overline{\phantom{a}}$ 

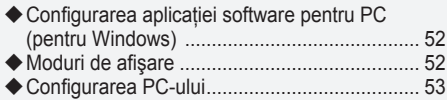

## **RECOMANDĂRI DE UTILIZARE**

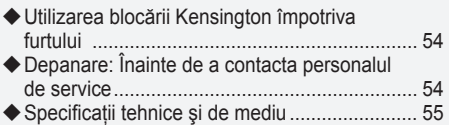

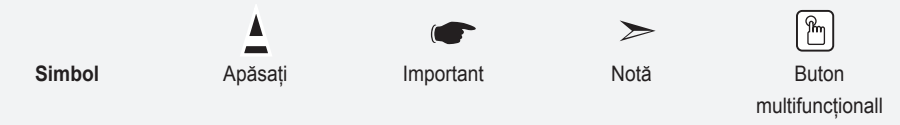

# **Lista componentelor**

Asigurati-vă că televizorul dvs. LCD este însotit de următoarele articole. Dacă vreunul dintre aceste articole lipsește, contactati distribuitorul.

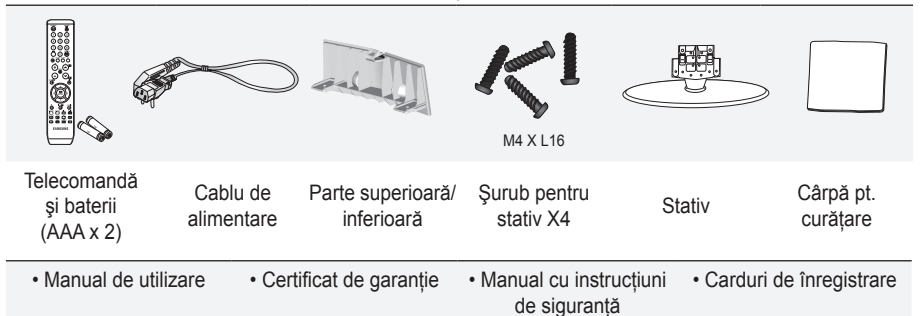

- > Certificatul de garanție/Manualul cu instrucțiuni de siguranță/Cardurile de înregistrare (Nu sunt disponibile în unele locaţii)
- ► Este posibil ca stativul și șuruburile acestuia să nu fie incluse, în funcție de model.

# **Instalarea stativului**

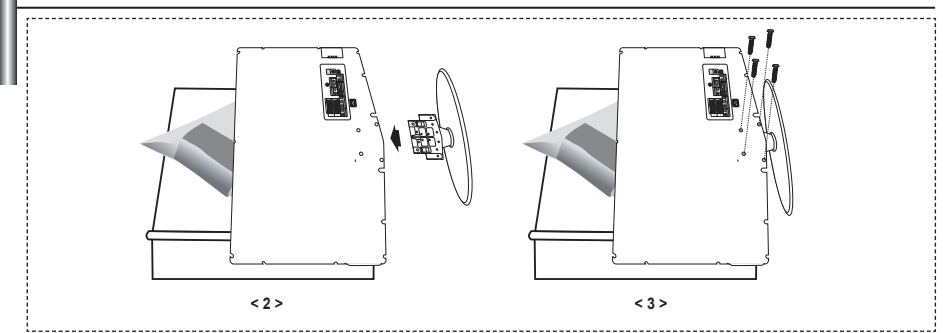

- Puneţi televizorul cu faţa în jos pe o cârpă moale sau o pernă, pe o masă. **.**
- Plasaţi stativul în orificiul din partea inferioară a televizorului. **.**
- Introduceţi şurubul în orificiul indicat şi strângeţi-l. **.**
- ► Stativul este instalat pentru modelele cu o dimensiune a ecranului de cel puțin 37 de inci.

# **Instalarea kitului de montare pe perete**

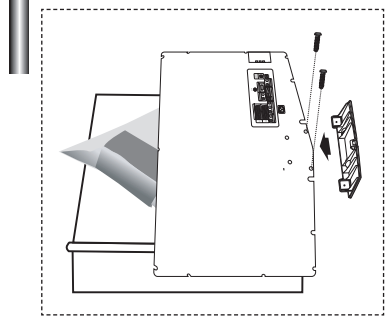

Articolele necesare pentru montarea pe perete (comercializate separat) vă permit să montați televizorul pe perete. Pentru informatii detaliate despre fixarea pe perete, consultati instructiunile oferite împreună cu articolele de montare pe perete. Contactaţi un tehnician pentru asistenţă la instalarea suportului montat pe perete.

Samsung Electronics nu este răspunzător pentru deteriorarea produsului sau rănirea persoanelor dacă decideti să instalați singuri televizorul.

> înlăturați stativul și acoperiți orificiul din partea inferioară cu un capac, strâns cu două şuruburi.

#### **Vizualizarea panoului de control A** Ğ **MEN** 0  $\overline{a}$ ด Ì  $\ddot{\phantom{0}}$ с.<br>Спр., 4  $\ddot{\circ}$ 6  $\phi$ 6 [LE23R86, LE26R86, LE23R88, LE26R88] 6 ں<br>ק A MEN 2  $\ddot{\phantom{1}}$ 0 Ĩ, j.  $\lambda$ co. 4 5,6 [LE23R87, LE26R87, LE23R89, LE26R89] 7 **Butoanele de pe panoul frontal** Apăsați partea dreaptă a fiecărui buton pentru utilizare.  $\geq$  Culoarea și forma produsului pot varia, în functie de model.

## $\bullet$  SOURCE  $\Box$

Comută între toate sursele de intrare disponibile (TV, Ext.1, Ext.2, AV, S-Video, Component, PC, HDMI1, HDMI2, DTV). În cadrul meniului de pe ecran, utilizati acest buton asa cum utilizati butonul **ENTER/OK** de pe telecomandă.

## 2 **MENU**

Apăsaţi pentru a vizualiza pe ecran un meniu cu caracteristicile televizorului dvs. În cazul modului DTV, este afişat meniul DTV.

### $3 + \underline{\phantom{0}}$

Apăsaţi pentru a mări sau a micşora volumul. În cadrul meniului de pe ecran, utilizaţi butoanele  $+$   $\blacktriangleright$  - asa cum utilizati  $\blacktriangleleft$  si  $\blacktriangleright$  butoanele de pe telecomandă.

Apăsaţi pentru a schimba canalele. În cadrul meniului de pe ecran, utilizaţi butoanele  $\langle$  c/P  $\psi$   $>$  aşa cum utilizați ▲ și ▼ butoanele de pe telecomandă. (Fără telecomandă, puteţi porni televizorul utilizând butoanele Channel (Canal).)

## **6**  $\circlearrowleft$  (Alimentare)

Apăsaţi pentru a porni sau a opri televizorul. **Indicator de alimentare**

Luminează intermitent și se stinge când televizorul este pornit şi luminează permanent în modul Stand-by.

### 6 **Senzorul telecomenzii**

Îndreptaţi telecomanda spre acest punct de pe televizor.

## 7 **Boxe**

# **Vizualizarea panoului de conectare**

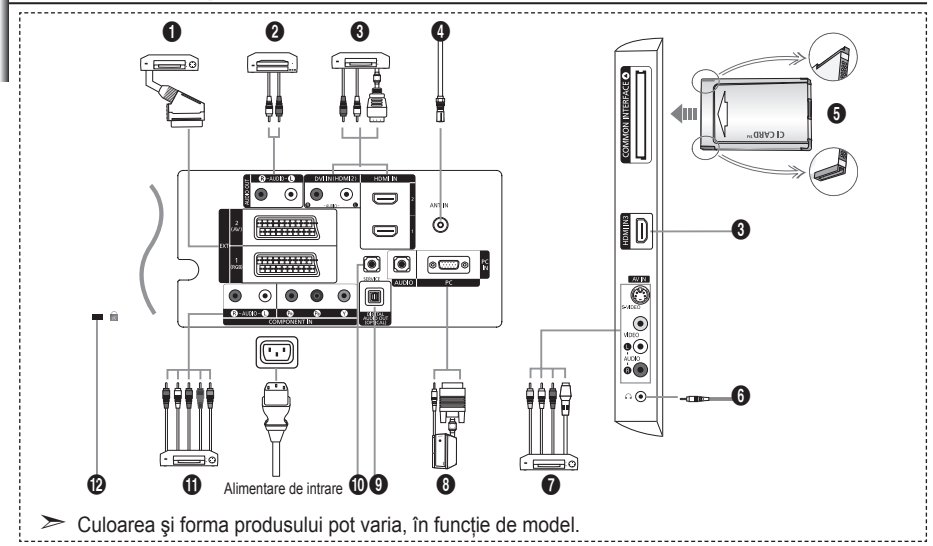

- Când conectaţi un dispozitiv extern la televizor, asiguraţi-vă că televizorul nu este alimentat cu curent. ➣
- Atunci când conectaţi un dispozitiv extern, aveţi grijă să respectaţi culorile conectorilor.  $\geq$

#### 1 **Conectarea la un Set-Top Box, VCR sau DVD**

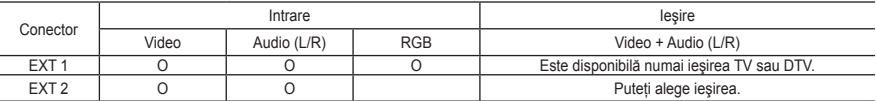

Intrări şi ieşiri pentru dispozitive externe, ca videorecordere, DVD playere, videoplayere sau console de jocuri video. **-**

### 2 **Conectarea unui echipament AUDIO**

Conectaţi cablurile audio RCA între conectorul "R - AUDIO - L" din partea posterioară a televizorului dvs. şi conectorii  de intrare audio ai amplificatorului sau ai sistemului DVD Home Theater.

### 3 **HDMI IN 1,HDMI IN 2**

- Acceptă conexiuni între dispozitive AV cu tehnologie HDMI (set-top box, playere DVD). **-**
- În cazul unei conexiuni HDMI HDMI nu este necesară nicio conexiune audio suplimentară. **-**
- $\geq$  Ce este HDMI?
	- " High Definition Multimedia interface Interfaţa multimedia de înaltă definiţie" permite transmiterea datelor video  digitale de înaltă definiție și a datelor audio digitale pe mai multe canale (5,1 canale).
	- Conectorul HDMI/DVI acceptă conectarea DVI la un dispozitiv extern prin intermediul unui cablu corespunzător **-** (neinclus). Diferenţa dintre HDMI şi DVI este aceea că dispozitivele HDMI sunt mai mici, au instalată caracteristica de codificare HDCP (High Bandwidth Digital Copy Protection) şi acceptă semnal audio digital multicanal.

#### **DVI IN (HDMI 2) (AUDIO R/L)**

- La conectarea acestui produs prin HDMI sau DVI la un set-top box, un player DVD sau o consolă pentru jocuri  etc., asigurati-vă că este setat la un mod de iesire video compatibil, conform tabelului de mai jos. Nerespectarea acestei compatibilități poate genera distorsiuni sau întreruperi ale imaginii sau absența completă a imaginii.
- Utilizarea unei conexiuni prin cablu HDMI/DVI este posibilă numai prin intermediul conectorului HDMI 2. **-**
- ► Trebuie să utilizați cablul DVI HDMI sau adaptorul DVI-HDMI pentru conectare și conectorul "R - AUDIO - L" de la DVI pentru ieşirea sunetului.
- ► Moduri acceptate pentru HDMI/DVI și Component

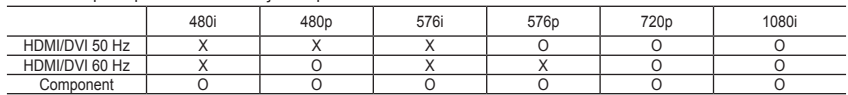

#### $\bullet$  Conectarea la antenă sau la reteaua de televiziune prin cablu

Pentru a viziona corect canalele de televiziune, semnalul trebuie receptionat de aparat de la una din următoarele surse:

O antenă externă/o reţea de televiziune prin cablu/o reţea de televiziune prin satelit **-**

#### 5 **Conectarea CI (Common Interface - Interfaţă comună) CARD**

- Dacă nu inseraţi "CI CARD" în unele canale, este afişat pe ecran "Semnal bruiat". **-**
- Informaţiile corespunzătoare care conţin un număr de telefon, ID-ul CI CARD, ID-ul gazdei şi alte informaţii  vor fi afisate în aproximativ 2-3 minute. Dacă este afisat un mesaj de eroare, contactați furnizorul de servicii.
- După finalizarea configurării informaţiilor despre canal, este afişat mesajul "Updating Completed" **-** (Actualizare finalizată), care indică faptul că lista de canale este actualizată acum.
- Trebuie să obţineţi un CI CARD de la furnizorul local de servicii de cablu. ➣
	- Îndepărtaţi CI CARD extrăgându-l cu atenţie cu mâna, deoarece CI CARD îl poate deteriora
- > Inserați cardul CI în direcția marcată pe acesta.

#### 7 **Conectarea dispozitivelor externe A/V**

- Conectaţi cablul RCA sau S-VIDEO la un dispozitiv extern corespunzător A/V, ca VCR, DVD sau o cameră  de filmat.
- Conectaţi cablurile audio RCA între conectorul "R AUDIO L" din partea posterioară a televizorului dvs. şi  conectorii de ieşire audio ai echipamentului A/V.
- Căştile pot fi conectate la ieşirea pentru căşti (6) din partea posterioară a televizorului. Atâta timp cât sunt  conectate căştile, sunetul din boxele televizorului va fi dezactivat.

#### 8 **Conectarea la calculator**

- Conectaţi cablul D- Sub (opţional) între mufa "PC (PC IN)" din partea posterioară a televizorului şi placa  video a calculatorului.
- Conectaţi cablul audio stereo (opţional) între mufa "AUDIO (PC IN)" din partea posterioară a televizorului şi  mufa "Audio Out" de pe placa video a calculatorului.

#### 9 **DIGITAL AUDIO OUT (OPTICAL) (Ieşire audio digitală (optică))**

Conectarea la o componentă audio digitală **-**

#### 0 **SERVICE**

Conexiune de service pentru personalul de service calificat. **-**

#### ! **Conectarea dispozitivelor cu semnal video Component (DTV/DVD)**

- Conectați cablurile video Component (opționale) între conectorul Component ("P<sub>R</sub>", "P<sub>B</sub>", "Y") din partea posterioară a televizorului dvs. şi conectorii Component de ieşire video ai receiverului DTV sau playerului DVD.
- Dacă doriţi să conectaţi şi Set-Top Box şi DTV (sau DVD), trebuie să conectaţi Set-Top Box la DTV (sau **-** DVD) și să conectați DTV (sau DVD) la conectorul Component ("PR", "PB", "Y") de pe televizor.
- Conectorii Y, P<sub>B</sub> şi P<sub>R</sub> ai dispozitivelor dvs. Component (receiver DTV sau player DVD) sunt etichetați uneori cu Y, B-Y şi R-Y sau alteori cu Y, Cb şi Cr.
- Conectaţi cablurile audio RCA (opţional) între conectorul "R AUDIO L" din partea posterioară a  televizorului dvs. şi conectorii de ieşire audio ai echipamentului DTV sau DVD.
- Acest televizor LCD afişează o rezoluţie optimă a imaginii în modul 720p. **-**
- Acest televizor LCD afişează o rezoluţie maximă a imaginii în modul 1080i. **-**

#### @ **Blocare Kensington**

- Sistemul de blocare Kensington (opţional) este un dispozitiv utilizat la asigurarea fizică a sistemului când  acesta este utilizat într-un spatiu public.
- Dacă doriţi să utilizaţi un dispozitiv de blocare, contactaţi distribuitorul de la care aţi achiziţionat televizorul. **-**
- Poziţionarea sistemului de blocare Kensington poate să difere în funcţie de model. **-**

# **Vizualizarea telecomenzii**

- Selectează un echipament tintă care să fie controlat prin intermediul telecomenzii Samsung (TV, DVD, STB, CABLE, VCR) (Consultaţi paginile 49 - 51)
- **2** Butonul Standby all televizorului
- **8**Butoane numerice pentru accesarea directă a canalelor
- 4Selectarea canalelor cu 1/2 cifre
- 5Afişează "Listă de canale" pe ecran.
- **6** Selectează direct modul TV şi DTV
- *•* Funcțiile Rewind (Derulare înapoi), Stop, Play/Pause (Redare/Pauză), Fast/ Forward (Rapid/Înainte)) ale dispozitivului VCR/DVD
- **8 Märire volum** Reducere volum
- 9Decuplare temporară a sunetului
- 0Confirmare afişare şi schimbare meniu
- **In** Revine la meniul anterior
- **@** Selectare SRS TS XT
- **B** Afisare Ghidul electronic al programelor (Electronic Program Guide - EPG)
- **1** Selectare dimensiune imagine
- **6** Selectare efecte pentru sunet
- $\bigcirc$  Ajustează 5 dispozitive separate - TV, DVD, STB, CABLE sau VCR.
- $\bigcirc$  Când apăsați acest buton, unele butoane de pe telecomandă (de ex., butonul de selectare a unui dispozitiv destinatie, cele pentru volum, canal şi butonul) se aprind câteva secunde, apoi se sting pentru a economisi energia. Această funcție este utilă dacă telecomanda este utilizată noaptea sau în spații întunecoase.
- **63** Selectare sursă disponibilă
- **D** Canalul anterior
- )Afişarea meniului DTV
- aSelectează direct modul HDMI.
- $\mathcal{P}$  P $\odot$ : Canalul următor P : Canalul anterior
- *C*a Părăsire OSD
- **@** Control al cursorului în meniu
- eSe utilizează pentru a vedea informatii despre transmisiunea curentă
- $\omega$ Butoanele colorate: Apăsați pentru a adăuga sau şterge canale şi pentru a stoca canale în lista de canale preferate din meniul "Listă de canale".
- **«**Activare/Dezactivare optiune Picture-In-Picture
- **<sup>2</sup>** Afisare subtitrare digitală
- *®* Selectare efecte pentru imagine
- **k**inghetare imagine
- lCând telecomanda nu functionează, schimbati bateriile şi menţineţi apăsat butonul "RESET" (Resetare) timp de 2-3 secunde înainte de a o utiliza.

### **Funcţii teletext**

- **6** leşire din ecranul Teletext
- **ID** Index teletext
- **10** Selectare dimensiune teletext
- **6** Selectare mod pentru teletext (LIST/FLOF)
- **(D)** Subpagină teletext
- **@** P<sub></sub>: Pagină următoare teletext P<sup>⊙</sup>: Pagină anterioară teletext
- **<sup>®</sup>** Anulare teletext
- eAfişare teletext
- **<sup>6</sup>** Selectare alternativă teletext. dublu sau mixt.
- $\omega$  Selectare subiecte Fastext
- **<sup>®</sup>** Mentinere teletext
- **@** Stocare teletext

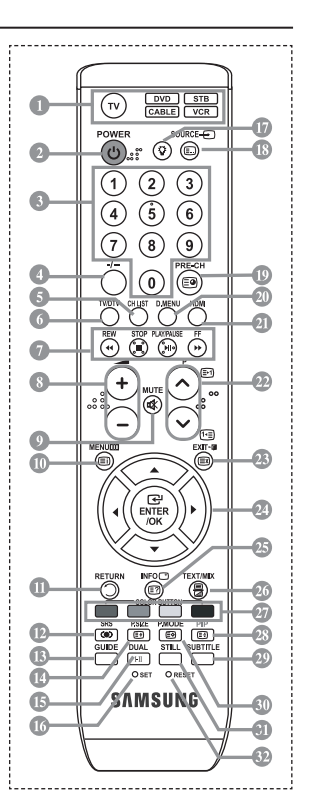

- Performanţele telecomenzii pot fi afectate de lumina puternică. ➣
- Aceasta este o telecomandă specială pentru persoanele cu deficienţe vizuale, care are puncte Braille ➣ pe butoanele Power, Channel, STOP, PLAY/PAUSE şi Volume.

# **Montarea bateriilor în telecomandă**

- 1. Ridicati capacul de pe partea din spate a telecomenzii, asa cum se arată în imagine.
- **2.** Introduceţi în telecomandă două baterii AAA.
- > Asigurați-vă că semnele "+" și "-" de pe capetele bateriilor corespund cu cele din interiorul compartimentului.
- **3.** Îndepărtaţi capacul.
- Scoateți bateriile și păstrați-le într-un loc răcoros și uscat dacă nu folosiți telecomanda pentru o perioadă mai lungă de timp. Telecomanda poate fi utilizată până la o distanță de aproximativ 23 ft. (7 m) de televizor. (Pentru o utilizare obişnuită a televizorului, bateriile durează aproximativ un an.)
- Dacă telecomanda nu funcţionează, verificaţi următoarele: ➣
	- 1. Televizorul este pornit?
	- 2. Capetele pozitiv şi negativ ale bateriilor sunt cumva inversate?
	- 3. Bateriile sunt epuizate?
	- 4. Există o întrerupere în alimentare sau cablul de alimentare cu curent este deconectat?
	- 5. Există vreo lumină fluorescentă specială sau un tub de neon în apropiere?

# **Pornirea şi oprirea**

## Cablul de conectare la retea se află în partea din spate a televizorului.

- **1.** Introduceţi cablul de alimentare într-o priză corespunzătoare.
	- Ledul Standby aflat în partea din faţă a televizorului se va aprinde. ➣
- **2.** Apăsaţi butonul din partea frontală a televizorului.
	- > De asemenea, puteți apăsa butonul **POWER** o sau butonul **TV/DTV** de pe telecomandă pentru a porni televizorul.
	- Ultimul program urmărit este selectat în mod automat. ➣
- **3.** Apăsați un buton numeric (0 9), butonul canal superior/inferior ( $\otimes$ ) de pe telecomandă sau butonul  $\langle$  C/P  $\phi$   $>$  de pe partea din dreapta a televizorului.
	- ► Când porniți televizorul prima dată, vi se va cere să selectați limba în care vor fi afișate meniurile.
- **4.** Pentru a opri televizorul, apăsaţi din nou butonul **POWER** .

# **Trecerea televizorului în modul Standby**

**Televizorul dvs. poate fi trecut în modul Standby pentru a reduce consumul de energie. Modul Standby poate fi util când doriţi să întrerupeţi temporar vizionarea (de exemplu, când sunteţi la masă).**

- **1.** Apăsaţi butonul **POWER** de pe telecomandă.
	- Imaginea dispare de pe ecran şi pe partea frontală a televizorului se aprinde un led roşu care ➣ indică modul Standby.
- **2.** Pentru a porni din nou televizorul, apăsaţi butonul **POWER** , unul dintre butoanele numerice (**0 9**), TV/DTV butoanele sau unul dintre butoanele de schimbare a canalului inferior/superior (@/@).
	- > Nu lăsați televizorul în modul Standby pe perioade lungi de timp (de exemplu, când sunteți în vacanță). Se recomandă să deconectați televizorul de la rețea și de la antenă.

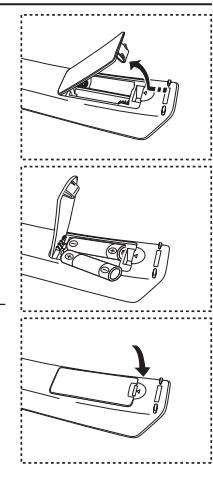

# **Plug & Play**

### **Când televizorul este pornit pentru prima dată, se vor iniţia automat şi consecutiv anumite setări de bază. Sunt disponibile următoarele setări.**

- Toate functiile corelate cu televiziunea digitală (DVB) vor functiona numai în tările sau regiunile în care se transmit semnale terestre digitale DVB-T (MPEG2). Contactați distribuitorul local pentru a vă confirma dacă puteți recepționa semnale DVB-T. Deși acest televizor respectă specificațiile DVB-T, nu se garantează păstrarea compatibilităţii cu transmisiunile terestre digitale DVB-T în viitor. Este posibil ca anumite funcţii să nu fie disponibile în unele ţări. ➣
- 1. Apăsati butonul **POWER o** de pe telecomandă. Când selectati "OK", va fi afisat mesajul "Start Plug & Play".
- **2.** Selectati limba corespunzătoare apăsând butonul ▲ sau ▼. Apăsați butonul **ENTER/OK** pentru a confirma opțiunea aleasă.
- **3.** Apăsați butonul ◀ sau ▶ pentru a selecta "Magazin" sau "Acasă", apoi apăsați butonul **ENTER/OK**.
	- Vă recomandăm să setaţi televizorul în modul Home (Acasă) atunci când îl utilizaţi la domiciliu. ➣
	- ► Modul Shop (Magazin) este destinat doar utilizării în spații comerciale.
	- ► Dacă unitatea este setată accidental la modul Shop și doriți să reveniți la modul Dynamic (Home), apăsaţi butonul Volume şi apoi menţineţi apăsat butonul **MENU** de pe panoul lateral al televizorului timp de cinci secunde.
- **4.** Când selectaţi "OK", va fi afişat mesajul "Verificaţi intrarea de la antenă". Apăsaţi butonul **ENTER/OK**.
	- Verificaţi dacă este conectat corect cablul antenei. ➣
- **5.** Selectati tara corespunzătoare apăsând butonul ▲ sau ▼. Apăsaţi butonul **ENTER/OK** pentru a confirma opţiunea aleasă.
- **6.** Este afisat mesajul "Este posibil ca anumite functii DTV să nu fie disponibile. Scanare digitală?".
	- Apăsaţi butonul ◄ sau ► pentru a selecta "Da" sau "Nu", apoi butonul **ENTER/OK**.

**Da:** Mai întâi este efectuată o căutare a canalelor ATV şi apoi este efectuată şi o căutare automată a canalelor DTV.

- **Nu:** Este efectuată numai o căutare a canalelor ATV.
- $\geq$  Această funcție este acceptată pentru toate țările, cu excepția următoarelor 6 țări: Marea Britanie, Austria, Franta, Germania, Italia și Spania.
- **7.** Se va afișa meniul "Memorare automată" având selectată optiunea "Start". Apăsați butonul **ENTER/OK.** Căutarea canalelor va începe şi se va încheia automat. ➣
	- Se va afisa meniul de scanare a canalelor DTV și canalul DTV va fi actualizat automat.
	- > În cazul în care canalul DTV este actualizat, sursa din lista de surse a meniului Intrare este schimbată automat la DTV.
		- După memorarea tuturor canalelor disponibile, va fi afişat meniul "Setare ceas".
	- > Apăsați butonul **ENTER/OK** în orice moment pentru a întrerupe procesul de memorare.
	- ► Pentru descrierea detaliată a actualizării canalului DTV consultați pagina 33 din acest manual.
- **8.** Apăsaţi butonul **ENTER/OK**.

Selectați "Lună", "Dată", "Anul", "Oră", sau "Min" prin apăsarea butonului ◀ sau ▶.

Setati "Lună", "Dată", "Anul", "Oră", sau "Min" prin apăsarea butonului ▲ sau ▼.

Puteţi seta direct ora şi minutele apăsând butoanele numerice de pe telecomandă. ➣

- **9.** Apăsaţi butonul **ENTER/OK** pentru a confirma setarea.
	- **Limbă:** Selectaţi limba.
	- ◆ Tară: Selectati tara.
	- **Memorare automată:** Caută automat şi memorează canalele disponibile în zona dvs.
	- **Setare ceas:** Setează ora curentă pentru ceasul televizorului.

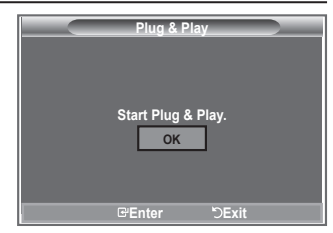

## **Dacă doriţi să resetaţi această opţiune...**

- **1.** Apăsaţi butonul **MENU** pentru a afişa meniul. Apăsați butonul ▲ sau ▼ pentru a selecta "Configurare", apoi apăsaţi butonul **ENTER/OK**.
- **2.** Apăsaţi din nou butonul **ENTER/OK** pentru a selecta opţiunea "Plug & Play".
- **3.** Se afisează mesajul de pornire a funcției "Pornire Plug & Play".

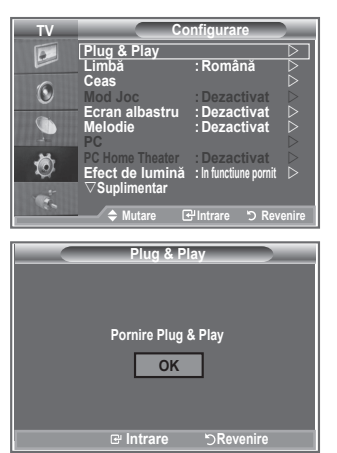

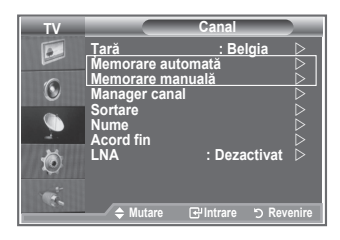

- Memorarea automată a canalelor **-**
- Memorarea manuală a canalelor **-**

## **Memorarea automată a canalelor**

Puteti scana intervalele de frecvente disponibile (intervalele disponibile depind de tara în care vă **aflaţi).**

**Este posibil ca numerele programelor alocate automat să nu corespundă cu numerele curente sau**  dorite de dvs. Oricum, puteti sorta manual numerele și puteti exclude canalele pe care nu doriti să le vizionati.

- **1.** Apăsaţi butonul **MENU** pentru a afişa meniul. Apăsați butonul ▲ sau ▼ pentru a selecta "Channel" (Canal), apoi apăsați butonul **ENTER/OK**.
- **2.** Apăsaţi butonul **ENTER/OK** pentru a selecta "Country" (Ţară).
- **3.** Alegeți țara corespunzătoare prin apăsarea butonului ▲ sau ▼. Apăsati butonul **ENTER/OK** pentru a confirma optiunea aleasă.
- Chiar dacă schimbaţi setarea pentru ţară în acest meniu, setarea ţării pentru DTV nu este modificată. ➣ Utilizați funcția Plug & Play pentru a modifica setarea țării pentru DTV. (Consultați paginile de la 9)
- 4. Apăsați butonul ▲ sau ▼ pentru a selecta "Auto Store" (Memorare automată), apoi apăsați butonul **ENTER/OK**.
- **5.** Apăsaţi butonul **ENTER/OK**.
	- ► Televizorul va începe să memoreze toate canalele disponibile.
	- Apăsaţi în orice moment butonul **ENTER/OK** pentru a întrerupe procesul de memorare şi a reveni ➣ la meniul "Channel" (Canal).
- **6.** După memorarea tuturor canalelor disponibile, va fi afişat meniul "Sort" (Sortare).

# **Memorarea manuală a canalelor**

**Puteţi memora până la 100 de canale, inclusiv cele recepţionate prin reţelele prin cablu.** La memorarea manuală a canalelor, puteti alege:

- ◆ Să memorați sau nu fiecare canal găsit.
- ◆ Numărul programului pentru fiecare canal memorat pe care doriți să îl identificați.
- **1.** Apăsaţi butonul **MENU** pentru a afişa meniul. Apăsati butonul ▲ sau ▼ pentru a selecta "Channel" (Canal), apoi apăsati butonul **ENTER/OK**.
- **2.** Apăsați butonul ▲ sau ▼ pentru a selecta "Manual Store" (Memorare manuală), apoi apăsați butonul **ENTER/OK**.
- **3.** Apăsați butonul **ENTER/OK** pentru a selecta "Programme" (Program).
- 4. Pentru a atribui un număr de program unui canal, căutați numărul dorit apăsând butonul ▲ sau ▼ si apoi apăsaţi butonul **ENTER/OK**.
	- Puteţi, de asemenea, să setaţi un număr de program apăsând butoanele numerice de pe ➣ telecomandă.
- **5.** Apăsați butonul ▲ sau ▼ pentru a selecta "Colour System" (Sistem color), apoi apăsați butonul **ENTER/OK**.
- 6. Selectați standardul de culoare necesar prin apăsarea butonului ▲ sau ▼, apoi apăsați butonul **ENTER/OK**.
- **7.** Apăsați butonul ▲ sau ▼ pentru a selecta "Sound System" (Sistem sunet), apoi apăsați butonul **ENTER/OK**.
- 8. Selectați standardul de sunet necesar prin apăsarea butonului ▲ sau ▼, apoi apăsați butonul **ENTER**/ **OK**.
	- > Dacă sunetul este distorsionat sau nu se aude, reselectați standardul de sunet corect.
- **9.** Dacă știți numărul canalului pe care doriți să-l memorați, apăsați butonul ▲ sau ▼ pentru a selecta "Channel" (Canal). Apăsaţi butonul **ENTER/OK**. Selectaţi **C** (Canal aerian) sau **S** (Canal de cablu) apăsând butonul ▲ sau ▼. Apăsați butonul ▶ pentru a selecta canalul. Selectați numărul dorit apăsând butonul ▲ sau ▼, apoi apăsați butonul **ENTER/OK**.
	- > Modul Canal: **P** (Modul Program), **C** (Modul Canal aerian), **S** (Modul Canal de cablu)
	- > Puteți, de asemenea, să setați un număr de canal, apăsând butoanele numerice de pe telecomandă.
- **10.** Dacă nu cunoaşteţi numerele canalelor, selectaţi opţiunea "Search" (Căutare) prin apăsarea butonului A sau **V**. Apăsați butonul **ENTER/OK**. Căutați prin apăsarea butonului A sau V, apoi apăsați butonul **ENTER/OK**.
- **11.** Apăsați butonul ▲ sau ▼ pentru a selecta "Store" (Memorare). Apăsați butonul **ENTER/OK** pentru a selecta "OK".
- **12.** Repetaţi paşii de la 3 la 11 pentru fiecare canal care trebuie memorat.
	- **Programme (Program):** Selectează un număr de program pentru canal.
	- **Colour System (Sistem color):** Setează standardul color.
	- **Sound System (Sistem sunet):** Setează standardul de sunet.
	- **Channel (Canal):** Selectează un canal.
	- **Search (Căutare):** Caută frecvenţa canalului.
	- **Store (Memorare):** Salvează setările.

# **Setarea listelor de canale**

## **Setează canalele conform preferinţelor dvs.** Puteti sterge, adăuga sau bloca facil orice canal doriti.

- 1. Apăsați butonul **MENU** pentru a afisa meniul. Apăsați butonul ▲ sau ▼ pentru a selecta "Channel" (Canal), apoi apăsaţi butonul **ENTER/OK**.
- **2.** Apăsați butonul ▲ sau ▼ pentru a selecta "Channel Manager" (Manager canal), apoi apăsaţi butonul **ENTER/OK**.
- **3.** Apăsati butonul **ENTER/OK** din nou pentru a selecta "Channel List ( Listă de canale).
- 4. Apăsați butonul  $\blacktriangleright$  pentru a selecta " $\bigoplus$  "
- **5.** Apăsati butonul ▲ sau ▼ pentru a selecta canalul nedorit, apoi apăsaţi butonul **ENTER/OK** pentru anulare.
- **6.** Repetati pasul 5 pentru fiecare canal care trebuie selectat sau anulat.
- **7.** Apăsaţi butonul **EXIT** pentru a ieşi.
- $\triangleright$  "  $\bigtriangleup$ " este activ când "Child Lock" (Blocare acces copii) are valoarea "On" (Activat).
- Puteţi selecta aceste opţiuni prin simpla apăsare a butonului **CH LIST** de pe telecomandă.

# Activarea functiei Child Lock (Blocare - acces copii)

### **Această funcţie vă permite blocarea accesului utilizatorilor neautorizaţi (copii) la anumite programe, suprimând semnalul video sau audio.**

**Blocarea accesului copiilor nu poate fi dezactivată de la butoanele panoului lateral.**

**Această blocare nu poate fi dezactivată decât de la telecomandă, deci nu lăsaţi telecomanda la îndemâna copiilor.**

- 1. Apăsati butonul **MENU** pentru a afișa meniul. Apăsați butonul ▲ sau ▼ pentru a selecta "Channel" (Canal), apoi apăsaţi butonul **ENTER/OK**.
- **2.** Apăsați butonul ▲ sau ▼ pentru a selecta "Channel Manager" (Manager canal), apoi apăsaţi butonul **ENTER/OK**.
- **3.** Apăsați butonul ▲ sau ▼ din nou, pentru a selecta "Child Lock" (Blocare - acces copii), apoi apăsaţi butonul **ENTER/OK**.
- **4.** Apăsați butonul ▲ sau ▼ pentru a selecta "On" (Activat) sau "Off" (Dezactivat). Apăsaţi butonul **ENTER/OK**.
- **5.** Apăsați butonul ▲ sau ▼ pentru a selecta "Channel List" (Listă de canale), apoi apăsaţi butonul **ENTER/OK** pentru anulare.
- **6.** Apăsati butonul ▶ pentru a selecta "
- **7.** Apăsați butonul ▲ sau ▼ pentru a selecta canalele pe care doriti să le blocaţi, apoi apăsaţi butonul **ENTER/OK**.
- 8. Repetati pasii pentru fiecare canal care trebuie blocat sau deblocat.
- **9.** Apăsați butonul **EXIT** pentru a ieși.
- > Selectați "On" (Activat) sau "Off" (Dezactivat) în meniul "Child Lock" (Blocare - acces copii) pentru a activa sau dezactiva canalele selectate în " $\blacksquare$ .

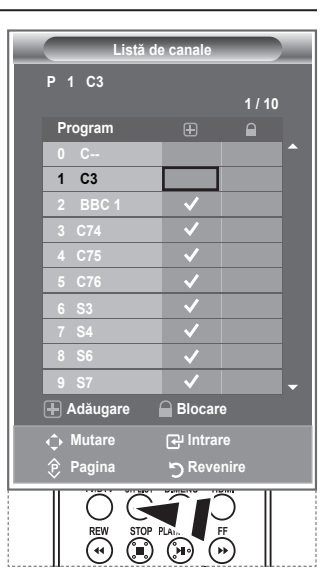

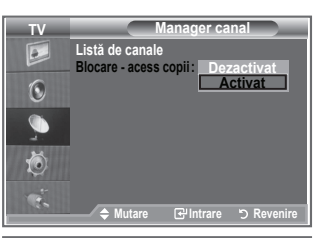

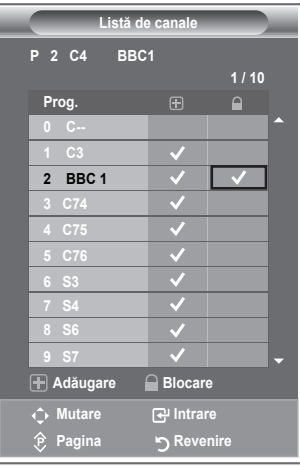

# **Sortarea canalelor memorate**

## **Puteţi schimba între ele numerele a două canale pentru a:**

- Modifica ordinea numerică în care au fost memorate automat canalele. ٠
- ◆ Atribui numere ușor de memorat canalelor pe care le urmăriți frecvent.
- 1. Apăsați butonul **MENU** pentru a afisa meniul. Apăsați butonul ▲ sau ▼ pentru a selecta "Channel" (Canal), apoi apăsaţi butonul **ENTER/OK**.
- **2.** Apăsati butonul ▲ sau ▼ pentru a selecta "Sort" (Sortare), apoi apăsaţi butonul **ENTER/OK**.
- **3.** Selectaţi numărul canalului pe care doriţi să-l modificaţi, prin apăsarea repetată a butonului ▲ sau ▼. Apăsați butonul **ENTER/OK**.
	- Numărul şi numele canalului selectat sunt mutate în partea ➣ laterală.
- **4.** Apăsați butonul ▲ sau ▼ pentru a muta canalele în noua poziție dorită şi apoi apăsaţi butonul **ENTER/OK**.
	- Canalul selectat este schimbat cu cel memorat anterior la numărul ales. ➣
- **5.** Repetaţi paşii de la **3** la **4** pentru fiecare canal care trebuie sortat.
- **6.** Apăsaţi butonul **EXIT** pentru a ieşi.

# **Atribuirea numelor de canale**

**Numele canalelor vor fi atribuite automat pentru posturile care emit informaţii despre canal. Aceste nume pot fi modificate prin atribuirea unor nume noi.**

- **1.** Apăsaţi butonul **MENU** pentru a afişa meniul. Apăsați butonul ▲ sau ▼ pentru a selecta "Channel" (Canal), apoi apăsaţi butonul **ENTER/OK**.
- **2.** Apăsați butonul ▲ sau ▼ pentru a selecta "Name" (Nume), apoi apăsaţi butonul **ENTER/OK**.
- **3.** Dacă este necesar, alegeţi canalul căruia îi va fi atribuită noua denumire, prin apăsarea butonului ▲ sau ▼. Apăsați butonul **ENTER/OK**.
	- Bara de selectare va fi afişată în jurul casetei cu numele. ➣

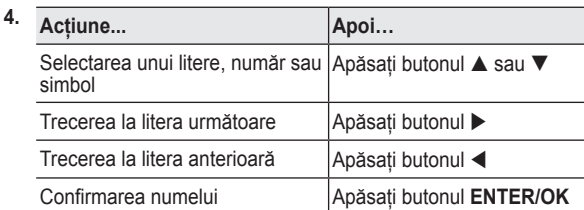

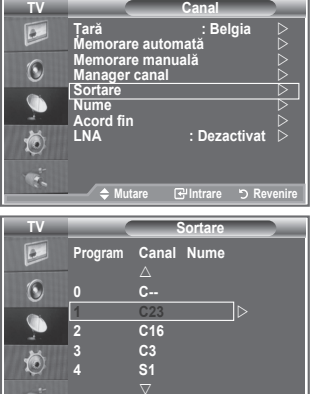

**Mutare Intrare Revenire**

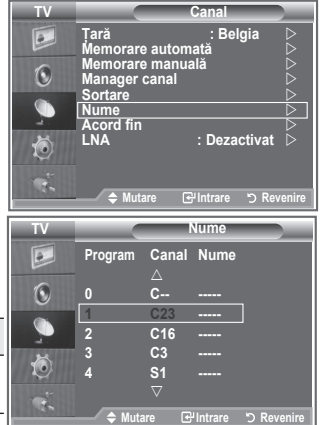

- ► Caracterele disponibile sunt: Literele alfabetului (A~Z) / Numerele (0~9) / Caracterele speciale ( -, spaţiu)
- **5.** Repetati pașii **3 4** pentru fiecare canal căruia îi atribuiți un nou nume.
- **6.** Apăsaţi butonul **EXIT** pentru a ieşi.

# **Acordul fin al recepţiei canalului**

### **Utilizaţi acordul selectiv pentru a ajusta manual un anumit canal pentru recepţia optimă a semnalului.**

- **1.** Utilizati butoanele numerice pentru a selecta direct canalul pentru care doriți să realizați acordul selectiv.
- 2. Apăsati butonul **MENU** pentru a afișa meniul. Apăsați butonul ▲ sau ▼ pentru a selecta "Channel" (Canal), apoi apăsaţi butonul **ENTER/OK**.
- **3.** Apăsați butonul ▲ sau ▼ pentru a selecta "Fine Tune" (Acord fin), apoi apăsați butonul **ENTER/OK**.
- **4.** Apăsați butonul ◀ sau ▶ pentru a ajusta acordul fin. Apăsaţi butonul **ENTER/OK**.
- **5.** Apăsaţi butonul **EXIT** pentru a ieşi.
- Canalele pentru care s-a realizat acordul fin şi care au fost ➣ salvate sunt marcate cu un asterisc "\*" în partea dreaptă a numărului canalului, în banerul canalului. Pentru aceste canale, numărul canalului este roşu.
- > Pentru a reseta acordul fin, selectați "Reset" (Resetare) apăsând butonul ▲ sau ▼ apoi apăsati butonul **ENTER/OK**.

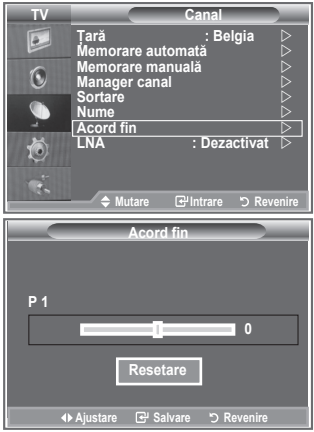

# **LNA (Low Noise Amplifier)**

**Dacă televizorul operează într-o zonă cu semnal slab, funcţia**  LNA poate îmbunătăti receptia (un preamplificator cu zgomot **propriu foarte redus creşte semnalul de intrare).**

- 1. Apăsați butonul **MENU** pentru a afisa meniul. Apăsați butonul ▲ sau ▼ pentru a selecta "Channel" (Canal), apoi apăsaţi butonul **ENTER/OK**.
- **2.** Apăsați butonul ▲ sau ▼ pentru a selecta "LNA", apoi apăsați butonul **ENTER/OK**.
- **3.** Apăsați din nou butonul ▲ sau ▼ pentru a selecta "On" (Activat) sau "Off" (Dezactivat). Apăsaţi butonul **ENTER/OK**.
- **4.** Apăsaţi butonul **EXIT** pentru a ieşi.

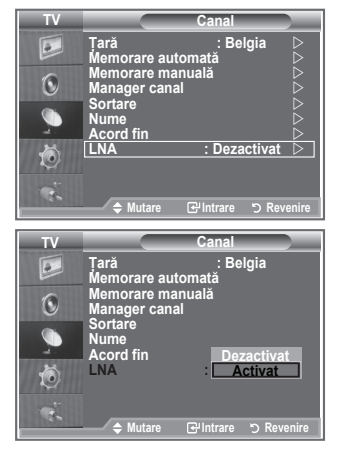

# **Modificarea standardului de imagine**

## **Puteţi selecta tipul de imagine care corespunde cel mai bine cerinţelor dvs. de vizionare.**

- 1. Apăsați butonul **MENU** pentru a afisa meniul. Apăsati butonul **ENTER/OK** pentru a selecta "Picture" (Imagine).
- 2. Apăsati butonul **ENTER/OK** pentru a selecta "Mode" (Mod).
- **3.** Apăsați butonul ▲ sau ▼ pentru a selecta efectul de imagine dorit. Apăsaţi butonul **ENTER/OK**.
- **4.** Apăsaţi butonul **EXIT** pentru a ieşi.
	- **♦ Dynamic** Selectează modul pentru imagini de înaltă **(Dinamic):** definiţie, într-un mediu luminos.
	- **Standard:** Selectează modul pentru afişarea optimă a imaginilor, într-un mediu normal.
	- ◆ Movie **(Film):** Selectează modul pentru afişarea normală a imaginilor, într-un mediu întunecat.
- Modul Imagine trebuie reglat separat pentru fiecare sursă de ➣ intrare.
- > Puteți reveni la stările prestabilite din fabrică dacă selectați "Reset" (Resetare). (Consultaţi secţiunea "Resetarea setărilor de imagine la valorile prestabilite din fabrică" la pagina 19)

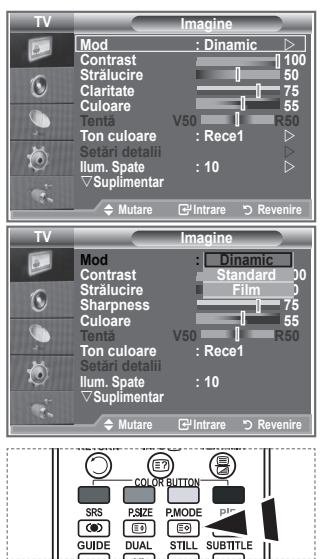

# **Reglarea imaginii personalizate**

## **Televizorul dvs. are diferite setări care vă permit controlul calităţii imaginii.**

- 1. Pentru a selecta efectul de imagine dorit, urmati instructiunile 1-3 din sectiunea "Modificarea standardului de imagine".
- **2.** Apăsați butonul ▲ sau ▼ pentru a selecta un anumit element. Apăsaţi butonul **ENTER/OK**.
- **3.** Apăsați butonul ◀ sau ▶ pentru a crește sau micșora valoarea unui anumit element. Apăsați butonul **ENTER/OK.**
- **4.** Apăsaţi butonul **EXIT** pentru a ieşi.
	-
	- **Contrast:** Reglează raportul lumină întuneric între obiecte şi fundal.
	- **Brightness (Strălucire):** Reglează luminozitatea întregului ecran.
	- **Sharpness (Claritate):** Oferă marginii obiectelor o claritate mai ridicată sau mai redusă.
	- **Colour (Culoare):** Reglează culorile, făcându-le mai închise sau mai deschise.
	- ◆ Tint (Tent**ă) (numai NTSC sau DTV):** Reglează culoarea obiectelor, intensificând roșul sau verdele, pentru a le oferi un aspect mai natural.
- Valorile ajustate vor fi stocate conform modului de imagine selectat. ➣
- În modul PC, pot fi ajustate numai setările pentru "Contrast", "Strălucire" şi culoare. ➣
- Funcţia "Tentă" este disponibilă doar în modurile "HDMI" şi "Component". ➣

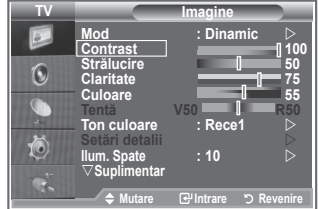

# **Modificarea tonului de culoare**

## **Puteţi selecta tonul de culoare cel mai potrivit pentru ochi.**

- 1. Pentru a selecta efectul de imagine dorit, urmați instrucțiunile 1-3 din sectiunea "Modificarea standardului de imagine".
- **2.** Apăsați butonul ▲ sau ▼ pentru a selecta "Colour Tone" (Ton culoare), apoi apăsaţi butonul **ENTER/OK**.
- **3.** Apăsați butonul ▲ sau ▼ pentru a selecta setarea dorită pentru tonul culorii. Apăsaţi butonul **ENTER/OK**.
- **4.** Apăsaţi butonul **EXIT** pentru a ieşi.
	- **Cool2 (Rece2):** setarea din meniul "Cool1" (Rece1). Face temperatura imaginii mai albastră decât
	- **Cool1 (Rece1):** Face albul mai albastru.
	- ◆ Normal: Păstrează nuanta de alb.
	- **Warm1** Face albul mai roşu. **(Cald1):**
	- **Warm2** Face temperatura culorii mai roşie decât setarea **(Cald2):** din meniul "Warm1" (Cald1).

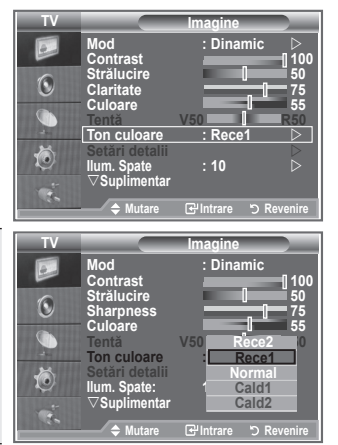

- Valorile ajustate vor fi memorate conform modului de imagine selectat. ➣
- ► Când modul de imagine este setat la Dynamic (Dinamic) sau Standard, nu puteți selecta opțiunile Warm1 (Cald1) şi Warm2 (Cald2).

# **Activarea iluminării din spate**

## **Puteţi ajusta luminozitatea ecranului prin ajustarea iluminării din spate a LCD-ului. (0~10)**

- **1.** Pentru a selecta efectul de imagine dorit, urmati instructiunile 1-3 din sectiunea "Modificarea standardului de imagine". (La pagina 15)
- **2.** Apăsați butonul ▲ sau ▼ pentru a selecta "Backlight" (Ilum. Spate), apoi apăsaţi butonul **ENTER/OK**.
- **3.** Apăsați butonul ◀ sau ▶ pentru a crește sau micsora valoarea unui anumit element.
- **4.** Apăsaţi butonul **ENTER/OK**. Apăsaţi butonul **EXIT** pentru a ieşi.

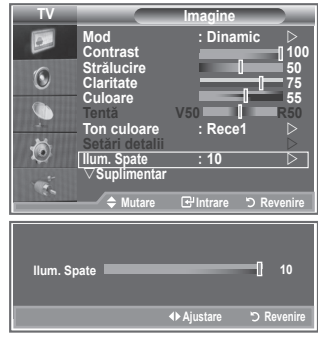

# **Configurarea setărilor detaliate pentru imagine**

## **Puteţi selecta tonul de culoare cel mai potrivit pentru ochi.**

- **1.** Apăsaţi butonul **MENU** pentru a afişa meniul.
- 2. Apăsați butonul **ENTER/OK** pentru a selecta "Picture" (Imagine).
- **3.** Apăsati butonul ▲ sau ▼ pentru a selecta "Detailed Settings" (Setări detalii), apoi apăsaţi butonul **ENTER/OK**.
- **4.** Selectati optiunea necesară prin apăsarea butonului ▲ sau ▼. apoi apăsaţi butonul **ENTER/OK**. Opţiuni disponibile: Black Adjust (Ajustare negru), Dynamic Contrast (Contrast dinamic), Gamma, White Balance (Balans de alb), My Colour Control (Control culori), Edge Enhancement (Ilum. Spate), Colour Space (Spaţiu de culoare).
- **5.** Când sunteti multumit de setări, apăsați butonul **ENTER/OK.**
- **6.** Apăsaţi butonul **EXIT** pentru a ieşi.
- $\geq$  Când modul pentru imagine este setat la Film sau Standard, se poate selecta optiunea Setări detaliate.
- > Dacă DNIe este setat la valoarea Oprit, nu puteți selecta setările detaliate dacă modul de imagine este Standard.
- **Black Adjust (Ajustare negru): Off (Dezactivat)/Low (Scăzut)/Medium (Mediu)/High (Mare)** Puteţi selecta direct nivelul de negru pe ecran pentru a ajusta adâncimea ecranului.
- ◆ Dynamic Contrast (Contrast dinamic): Off (Dezactivat)/Low (Scăzut)/Medium (Mediu)/ **High (Mare)**

Puteti ajusta contrastul ecranului la o valoare optimă.

- **Gamma: -3~ 3** Puteti ajusta luminozitatea medie a imaginilor. Apăsați butonul ◀ sau ▶ pentru a ajunge la setarea dorită.
- **White Balance (Balans de alb): R Offset (Deplasare R)/G Offset (Deplasare V)/B Offset (Deplasare A)/R Gain (Nivel roşu)/G Gain (Nivel verde)/B Gain (Nivel albastru)/Reset (Resetare)** Puteti ajusta temperatura de culoare, pentru culori mai naturale ale imaginilor. R Offset (Deplasare R)/G Offset (Deplasare V)/B Offset (Deplasare A)/R Gain (Nivel roşu)/

G Gain (Nivel verde)/B Gain (Nivel albastru): Modificarea valorii pentru reglare va reîmprospăta ecranul reglat.

Selectați opțiunea dorită, apăsând butonul ▲ sau ▼ apoi apăsați butonul **ENTER/OK**. Apăsați butonul < sau > pentru a ajunge la setarea dorită.

Reset (Resetare): Balansul de alb reglat anterior va fi resetat la valorile prestabilite din fabrică.

**My Colour Control (Control culori): Pink (Roz)/Green (Verde)/Blue (Albastru)/White (Alb)/Reset (Resetare)**

Această setare poate fi reglată conform preferintelor personale.

Pink (Roz)/Green (Verde)/Blue (Albastru)/White (Alb): Modificând valoarea pentru reglare va fi reîmprospătat ecranul reglat.

Selectati optiunea dorită, apăsând butonul ▲ sau ▼ apoi apăsati butonul **ENTER/OK.** 

Apăsați butonul < sau > pentru a ajunge la setarea dorită.

Reset (Resetare): Culorile reglate anterior vor fi resetate la valorile prestabilite din fabrică. ➣

- **Edge Enhancement (Ilum. Spate): On/Off (Activat/Dezactivat)** Puteti evidentia marginile obiectelor.
- ◆ Colour Space (Spațiu de culoare): Auto (Automat)/Wide (Spațial) Puteți seta spațiul de reproducere a culorilor pentru semnalul de intrare la valoarea Auto (Automat) sau Wide (Spațial).

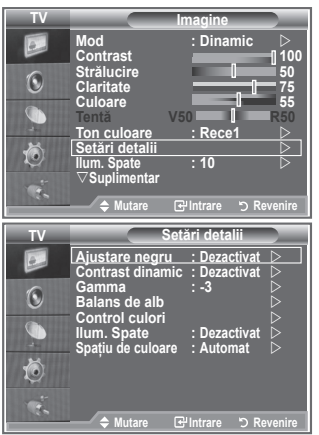
# **Modificarea dimensiunii imaginii**

Puteti selecta dimensiunea imaginii care corespunde cel mai **bine cerinţelor dvs. de vizionare.**

- 1. Apăsati butonul **MENU** pentru a afișa meniul. Apăsaţi butonul **ENTER/OK** pentru a selecta "Picture" (Imagine).
- **2.** Apăsați butonul ▲ sau ▼ pentru a selecta "Size" (Dimensiune), apoi apăsaţi butonul **ENTER/OK**.
- **3.** Selectati optiunea dorită, apăsând butonul ▲ sau ▼. Apăsați butonul **ENTER/OK**.
- **4.** Apăsaţi butonul **EXIT** pentru a ieşi.
	- ◆ Auto Wide Ajustează automat dimensiunea imaginii la **(Wide**  raportul "16:9".
	- automat):<br>**←** 16 :9: **16 :9:** Ajustează dimensiunea imaginii la 16:9, corespunzător pentru DVD sau transmisiuni pe ecran lat.
	- **WIDE Zoom**  Măreşte dimensiunea imaginii la mai mult de **(Zoom larg):** 4:3.
	- ◆ Zoom: Mărește imaginile late 16:9 (pe verticală), pentru a se încadra în ecran.
	- ◆ 4:3: Aceasta este setarea prestabilită pentru filme video sau transmisii normale.
	- ◆ **Just Scan (Numai scanare):** 720p, 1080i. Afişează scenele de intrare aşa cum sunt, fără decupare când sunt primite semnale HDMI
- Funcţia "Auto Wide" (Wide automat) este disponibilă numai în ➣ modurile "TV", "Ext1", "Ext2", "AV" şi "S-Video".
- În modul PC, pot fi ajustate numai modurile "16:9" şi "4:3". ➣
- > Zoom: Selectați apăsând butonul < sau →. Utilizați butonul ▲ sau ▼ pentru a deplasa imaginea în sus și în jos. După ce selectați **in primatea în alta de la se** sau ▼ pentru a mări sau a reduce dimensiunea imaginii pe verticală.
- ► Wide Zoom (Zoom larg): Mutați ecranul în sus/jos utilizând butonul ▲ sau ▼ după selectarea opțiunii , apăsând butonul sau **ENTER/OK**.

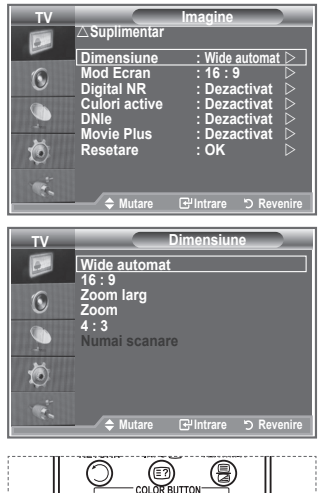

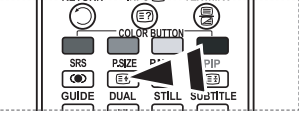

**B** Puteți selecta aceste opțiuni prin simpla apăsare a butonului **P.SIZE** de pe telecomandă.

## **Stop cadru cu imaginea curentă**

**Apăsaţi butonul STILL pentru a face stop-cadru al unei imagini în mişcare. Apăsaţi din nou pentru a anula comanda.**

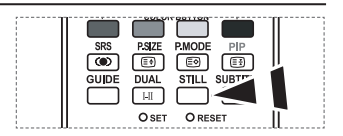

# **Selectarea opţiunii Screen Mode (Mod Ecran)**

**Când setaţi dimensiunea imaginii la Wide automat (Auto Wide) pentru formatul panoramic 16:9, puteţi stabili dimensiunea imaginii pentru 4:3 WSS (Wide Screen Service). Fiecare ţară europeană impune dimensiuni de imagine diferite, prin urmare această funcţie trebuie selectată manual de către utilizator.**

- **1.** Apăsaţi butonul **MENU** pentru a afişa meniul. Apăsați butonul **ENTER/OK** pentru a selecta "Picture" (Imagine).
- **2.** Apăsați butonul ▲ sau ▼ pentru a selecta "Screen Mode" (Mod Ecran), apoi apăsaţi butonul **ENTER/OK**.
- **3.** Selectați opțiunea dorită, apăsând butonul ▲ sau ▼. Apăsați butonul **ENTER/OK**.

Optiuni disponibile: 16:9, Zoom larg, Zoom, 4:3

- ◆ 16:9: Setează imaginea la modul spațial 16:9.
- ◆ Wide Zoom (Zoom larg): Mărește dimensiunea imaginii cu mai mult de 4:3.
- Zoom: Se măreşte dimensiunea imaginii vertical pe ecran.
- ◆ 4:3: Setează imaginea la modul normal 4:3.
- **4.** Apăsaţi butonul **EXIT** pentru a ieşi.
- Dimensiunea imaginii este disponibilă în modul Auto Wide (Wide automat) ➣
- Această funcţie nu este disponibilă în modul PC, Component sau HDMI. ➣

## **Resetarea setărilor de imagine la valorile prestabilite din fabrică**

### **Puteţi reveni la setările prestabilite din fabrică pentru imagine.**

- 1. Pentru a selecta efectul de imagine dorit, urmati instructiunile 1-3 din secţiunea "Modificarea standardului de imagine" (la pagina 15).
- **2.** Apăsați butonul ▲ sau ▼ pentru a selecta "Reset" (Resetare), apoi apăsaţi butonul **ENTER/OK**.
- **3.** Apăsați butonul ▲ sau ▼ pentru a selecta "OK" sau "Cancel" (Anulare). Apăsaţi butonul **ENTER/OK**.
- **4.** Apăsaţi butonul **EXIT** pentru a ieşi.
- > Opțiunea "Reset" (Resetare) va fi setată pentru fiecare mod de imagine.

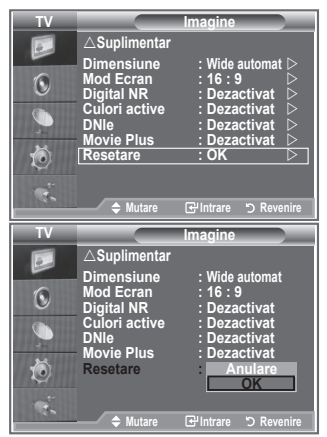

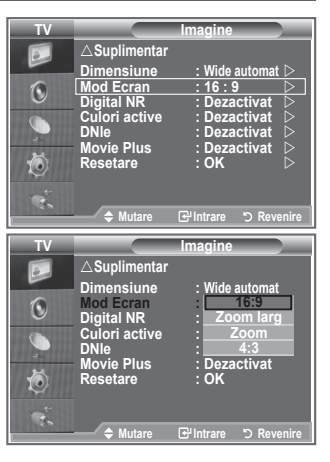

# **Digital NR / Culori active / DNIe / Movie Plus**

**Dacă semnalul recepţionat de televizorul dvs. este slab, puteţi activa caracteristica Digital Noise Reduction (Reducere digitală zgomot) pentru a reduce orice distorsiune sau dublare care poate apărea pe ecran.**

- **1.** Apăsaţi butonul **MENU** pentru a afişa meniul. Apăsați butonul **ENTER/OK** pentru a selecta "Picture" (Imagine).
- **2.** Selectați opțiunea necesară prin apăsarea butonului ▲ sau ▼, apoi apăsaţi butonul **ENTER/OK**.
	- Optiuni disponibile: Digital NR, Culori active, DNIe, Movie Plus
- **3.** Când sunteti multumit de setări, apăsați butonul **ENTER/OK.**
- **4.** Apăsaţi butonul **EXIT** pentru a ieşi.
- **Digital NR: Off (Dezactivat)/Low (Scăzut)/Medium (Mediu)/High (Mare)/Auto (Automat)** Dacă semnalul receptionat de televizorul dvs. este slab, puteți activa această opțiune pentru a reduce distorsiunile sau imaginile fantomă apărute pe ecran.
	- Această funcţie nu este disponibilă în modul PC. ➣
- **Culori active: Off (Dezactivat)/On (Activat)**

Dacă activati această opțiune, culorile cerului și ierbii vor fi mai puternice și mai clare, pentru o imagine mai vie pe ecran.

- Această funcţie nu este disponibilă în modul PC. ➣
- Această funcţie nu este disponibilă în modul Film şi Standard. ➣

### **DNIe: Off (Dezactivat)/Demo/On (Activat)**

Acest televizor dispune de functia DNIe, pentru o calitate îmbunătățită a imaginii. Dacă activați funcția DNIe, puteti viziona ecranul cu caracteristica DNIe activată. Dacă setati optiunea DNIe la valoarea Demo, puteți vedea pe ecran, în scop demonstrativ, o imagine pe care s-a aplicat și una pe care nu s-a aplicat această funcție. Utilizând această funcție, veți putea observa o creștere semnificativă a calității imaginii.

 $\triangleright$  DNIe<sup>TM</sup> (Digital Natural Image engine)

Această functie vă oferă o imagine mult mai detaliată cu reducerea zgomotului 3D, cresterea nivelului de detaliu, intensificarea contrastului şi a albului. Noul algoritm de compensare a imaginii vă asigură o imagine mai luminoasă, mai clară şi mai detaliată. Tehnologia DNIe™ va regla orice semnal pentru ochii dvs.

- Această funcţie nu este disponibilă în modul PC. ➣
- Această funcţie nu este disponibilă în modul Film. ➣

### **Movie Plus: Off (Dezactivat)/On (Activat)**

Puteți vizualiza culori mai naturale ale pielii și text mai clar, chiar și în scenele cu acțiune rapidă.

- ► Folosiți această funcție când vizionați filme.
- > Modul Zoom larg, Zoom și Numai scanare ă nu este acceptat.
- Această funcţie nu este disponibilă în modul PC. ➣

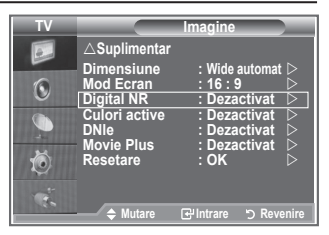

# **Vizualizarea Picture In Picture (PIP)**

### **Puteţi afişa o sub-imagine în imaginea principală a programului TV sau a intrării video. Astfel, puteţi viziona imaginile TV sau video de la orice echipament conectat în timp ce urmăriţi imaginea principală.**

- **1.** Apăsaţi butonul **MENU** pentru a afişa meniul. Apăsati butonul ▲ sau ▼ pentru a selecta "Setup" (Configurare), apoi apăsaţi butonul **ENTER/OK**.
- **2.** Apăsati butonul ▲ sau ▼ pentru a selecta "PIP", apoi apăsati butonul **ENTER/OK**.
- **3.** Apăsaţi din nou butonul **ENTER/OK**. Apăsați butonul ▲ sau ▼ pentru a selecta "On" (Activat), apoi apăsaţi butonul **ENTER/OK**.
	- $\angle$  Dacă este activat PIP, dimensiunea imaginii principale este transformată la "16:9".
- **4.** Apăsati butonul ▲ sau ▼ pentru a selecta "Source" (Sursă), apoi apăsați butonul **ENTER/OK**. Selectați sursa sub-imaginii, apăsând butonul ▲ sau ▼ si apăsând apoi butonul **ENTER/OK**.
	- > Sub-imaginea poate proveni din mai multe surse, pe baza setării imaginii principale.
- **5.** Apăsati butonul ▲ sau ▼ pentru a selecta optiunea "Size" (Dimensiune) pentru sub-imagine, apoi apăsaţi butonul **ENTER/OK**. Selectati dimensiunea sub-imaginii, apăsând butonul ▲ sau ▼ si apăsând apoi butonul **ENTER/OK**.
	- Dacă imaginea principală este în modul "PC" şi "Component", ➣ optiunea "Size" (Dimensiune) nu este disponibilă.
- **6.** Apăsați butonul ▲ sau ▼ pentru a selecta "Position" (Poziție), apoi apăsaţi butonul **ENTER/OK**. Selectați poziția sub-imaginii, apăsând butonul ▲ sau ▼ și apăsând apoi butonul **ENTER/OK**.
- **7.** Apăsați butonul ▲ sau ▼ pentru a selecta "Programme" (Program), apoi apăsați butonul **ENTER/OK**. Puteti selecta canalul pe care doriti să îl vizionati în sub-imagine, apăsând butonul ▲ sau ▼. Press the **ENTER/OK** button.
	- Opţiunea "Programme" (Program) poate fi activă când sub-imaginea este setată la TV. ➣
- 8. Apăsați butonul **EXIT** pentru a ieși.
	- Veţi observa că imaginea din fereastra PIP devine ne-naturală când utilizaţi ecranul principal pentru ➣ jocuri sau karaoke.
	- **Source (Sursă):** Utilizat pentru a selecta o sursă a imaginii secundare.
	- **Size (Dimensiune):** Utilizat pentru a selecta o dimensiune a imaginii secundare.
	- ◆ Position (Pozitie): Utilizat pentru a muta sub-imaginea.
	- **Programme (Program):** Utilizat pentru a modifica sub-imaginea.

### **Setări PIP**

O: PIP functionează, X: PIP nu functionează

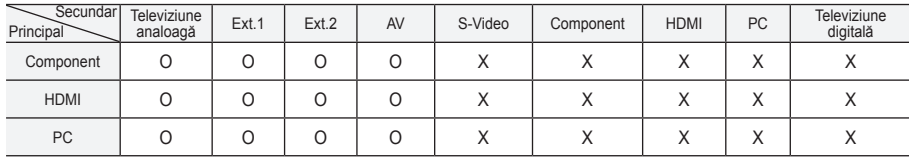

**Mode : Custom TV Configurare Eurilian Francisco**  $\overline{\wedge}$  e<sub>1</sub>  $\sqrt{2}$  $\triangle$  **Outpinnering: :** Dezactivat [  $\widehat{\mathcal{L}}$ **IEcon. energie** : **Dezactivat**  $\triangleright$ **Negru HDMI : Scăzut Reset PIP** 道 **Mutare Intrare Revenire Modern PIP TV PIP Equalizer PIP : Activat**  $\overline{a}$ **PIP**<br>Sursă **Sursă : TV Dimensiune :**  $\square$   $\triangleright$ **Dimensiune :**  $\widehat{\mathcal{C}}$ **Internal Mutual Mutual Mutual Mutual Mutual Mutual Mutual Mutual Mutual Mutual Mutual Mutual Mutual Mutual Mutua Poziţie : Progr Program : P 1**   $\triangle$  **Mutare**  $\triangle$  Intrare  $\heartsuit$  Reven **PSIZE P.MODI** ভৌ 画 ভি∩ 信 GUIDI DUA **STILL SUBTITL**  $O$  err Apăsaţi repetat butonul **PIP** de

pe telecomandă pentru a activa sau a dezactiva funcția "PIP".

# **Negru HDMI**

### **Puteţi selecta direct nivelul de negru pe ecran pentru a ajusta adâncimea ecranului.**

- **1.** Apăsaţi butonul **MENU** pentru a afişa meniul.
- Apăsați butonul ▲ sau ▼ pentru a selecta "Setup" (Configurare), apoi apăsaţi butonul **ENTER/OK**.
- **2.** Apăsați butonul ▲ sau ▼ pentru a selecta "HDMI Black level" (Negru HDMI), apoi apăsaţi butonul **ENTER/OK**.
- **3.** Apăsati butonul ▲ sau ▼ pentru a selecta valoarea "Normal" sau "Low" (Scăzut), apoi apăsați butonul **ENTER/OK**.
- **4.** Apăsaţi butonul **EXIT** pentru a ieşi.
- Această funcţie este activă numai când se recepţionează ➣ semnal HDMI (RGB) la intrarea externă.
- **Normal:** Ecranul devine mai luminos.
- **Low**  Ecranul devine mai întunecat.
- **(Scăzut):**

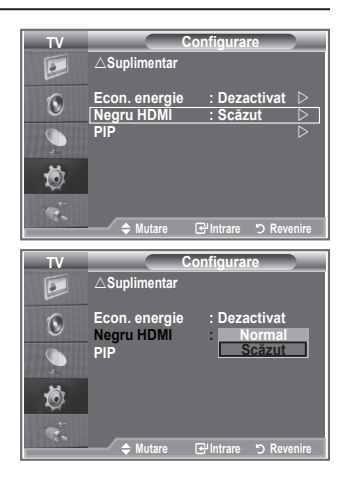

## **Schimbarea standardului de sunet**

### Puteti selecta tipul de sunet care va fi utilizat când vizionati o **anumită emisiune.**

- **1.** Apăsaţi butonul **MENU** pentru a afişa meniul.
	- Apăsați butonul ▲ sau ▼ pentru a selecta "Sound" (Sunet), apoi apăsaţi butonul **ENTER/OK**.
- **2.** Apăsaţi butonul **ENTER/OK** pentru a selecta "Mode" (Mod).
- **3.** Selectati efectul dorit pentru sunet prin apăsarea butonului ▲ sau , apoi apăsaţi butonul **ENTER/OK**.
- **4.** Apăsaţi butonul **EXIT** pentru a ieşi.

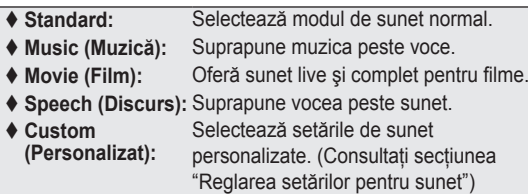

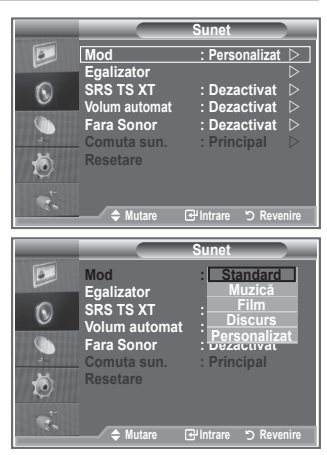

# **Reglarea setărilor pentru sunet**

### **Setările de sunet pot fi reglate conform preferinţelor personale.**

- **1.** Apăsaţi butonul **MENU** pentru a afişa meniul.
- Apăsați butonul ▲ sau ▼ pentru a selecta "Sound" (Sunet), apoi apăsaţi butonul **ENTER/OK**.
- **2.** Apăsați butonul ▲ sau ▼ pentru a selecta "Equalizer" (Egalizator), apoi apăsaţi butonul **ENTER/OK**.
- **3.** Apăsați butonul ◀ sau ▶ pentru a selecta un anumit element. Apăsaţi butonul **ENTER/OK**.
- **4.** Apăsati butonul ▲ sau ▼ pentru a ajunge la setarea necesară. Apăsaţi butonul **ENTER/OK**.
- **5.** Apăsati butonul **EXIT** pentru a ieși.
- Dacă modificaţi aceste setări, modul Sunet este automat ➣ comutat la "Custom" (Personalizat).

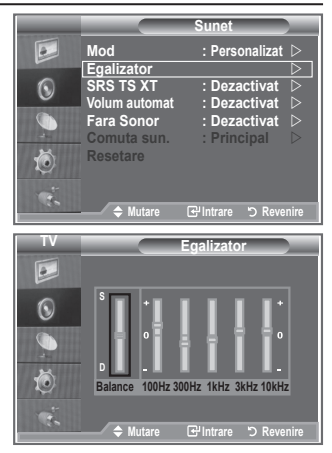

# **Setarea TruSurround XT (SRS TS XT)**

**TruSurround XT este o tehnologie SRS patentată care rezolvă problema redării conţinutului multicanal 5,1 prin două boxe. TruSurround vă oferă o experienţă audio surround virtuală, de neuitat, prin orice sistem de redare cu două boxe, inclusiv boxele interne ale televizorului. Este o tehnologie complet compatibilă cu toate formatele multicanal.**

- **1.** Apăsaţi butonul **MENU** pentru a afişa meniul.
- Apăsati butonul ▲ sau ▼ pentru a selecta "Sound" (Sunet), apoi apăsaţi butonul **ENTER/OK**.
- **2.** Apăsați butonul ▲ sau ▼ pentru a selecta "SRS TS XT", apoi apăsaţi butonul **ENTER/OK**.
- **3.** Apăsați din nou butonul ▲ sau ▼ pentru a selecta "On" (Activat) sau "Off" (Dezactivat). Apăsaţi butonul **ENTER/OK**.
- **4.** Apăsaţi butonul **EXIT** pentru a ieşi.

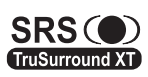

TruSurround XT, SRS și simbolul co sunt mărci  $\overline{J}$  înregistrate ale SRS Labs, Inc. Tehnologia **TruSurround XT** TruSurround XT este inclusă sub licentă de la SRS Labs, Inc.

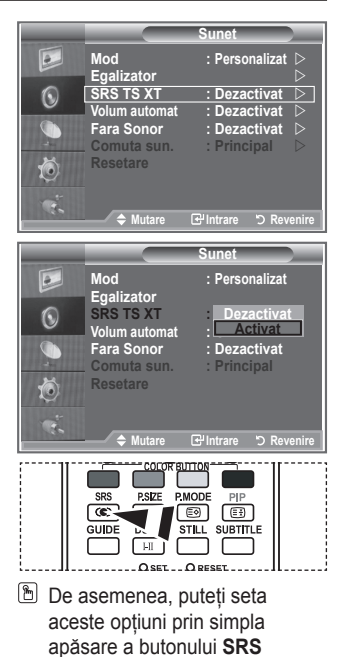

de pe telecomandă.

**Română - 23**

## **Conectarea căştilor**

### La televizorul dvs. puteti conecta un set de căști dacă doriti să **urmăriţi un program TV fără a-i deranja pe cei prezenţi în încăpere.**

- După introducerea jack-ului pentru căşti în portul corespunzător, în ➣ meniul Sound (Sunet) puteti utiliza numai "SRS TS XT" "Auto Volume" (Volum automat).
- Utilizarea îndelungată a căştilor la volum ridicat vă poate afecta auzul. ➣
- ► Când conectați căștile la sistem, sunetul nu se va mai auzi și în boxe.
- Volumul sunetului căştilor şi volumul sunetului televizorului sunt reglate diferit. ➣

## **Selectarea modului Sound (Sunet)**

Puteti selecta modul de sunet apăsând butonul "DUAL". Când **apăsaţi acest buton, modul de sunet curent este afişat pe ecran.**

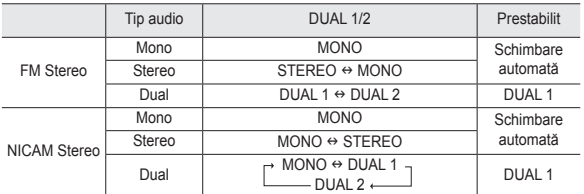

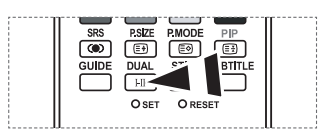

De asemenea, puteți seta aceste optiuni prin simpla apăsare a butonului **DUAL** de pe telecomandă.

Dacă semnalul stereo este slab şi apare comutarea automată, atunci comutaţi la Mono. ➣

# **Reglarea automată a volumului**

Fiecare statie de emisie are propriile caracteristici de semnal, **astfel că nu este uşor să reglaţi volumul la fiecare schimbare de canal. Această opţiune vă permite reglarea automată a volumului canalelor, scăzând volumul atunci când semnalul este prea puternic sau crescându-l atunci când semnalul este prea slab.**

**1.** Apăsaţi butonul **MENU** pentru a afişa meniul.

Apăsați butonul ▲ sau ▼ pentru a selecta "Sound" (Sunet), apoi apăsaţi butonul **ENTER/OK**.

- **2.** Apăsati butonul ▲ sau ▼ pentru a selecta "Auto Volume" (Volum automat), apoi apăsaţi butonul **ENTER/OK**.
- **3.** Apăsați din nou butonul ▲ sau ▼ pentru a selecta "On" (Activat) sau "Off" (Dezactivat). Apăsaţi butonul **ENTER/OK**.
- **4.** Apăsaţi butonul **EXIT** pentru a ieşi.

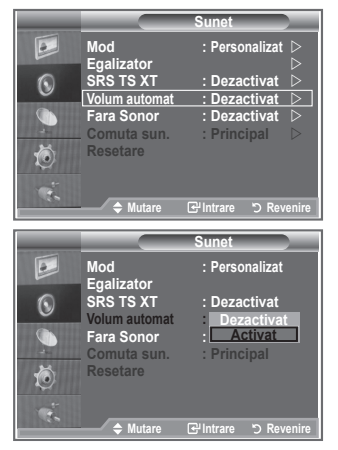

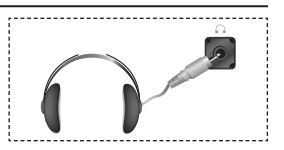

## **Selectarea opţiunii Fara Sonor**

### **Dacă doriţi să auziţi sunetul prin boxe separate, anulaţi amplificatorul intern.**

- 1. Apăsați butonul **MENU** pentru a afisa meniul. Apăsați butonul ▲ sau ▼ pentru a selecta "Sound" (Sunet), apoi apăsaţi butonul **ENTER/OK**.
- **2.** Apăsați butonul ▲ sau ▼ pentru a selecta opțiunea "Internal Mute" (Fara Sonor), apoi apăsaţi butonul **ENTER/OK**.
- **3.** Apăsați din nou butonul ▲ sau ▼ pentru a selecta "On" (Activat) sau "Off" (Dezactivat). Apăsați butonul **ENTER/OK.**
- **4.** Apăsaţi butonul **EXIT** pentru a ieşi.
- Atunci când opţiunea "Internal Mute" (Fara Sonor) este setată ➣ la "On" (Activat), niciuna dintre optiunile din meniul Sound (Sunet) nu se poate ajusta, cu exceptia optiunii "Sound Select" (Comuta sun.) (în modul PIP).

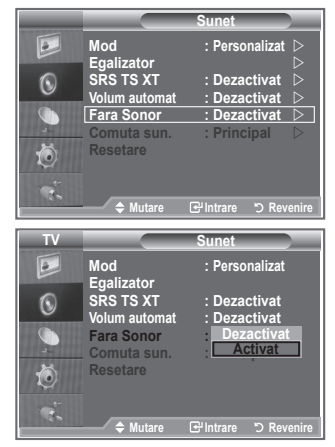

## **Ascultarea sunetului în modul Sub Picture (Sub-imagine)**

### Cât timp este activată funcția PIP, puteți asculta sunetul **sub-imaginii.**

- 1. Apăsati butonul **MENU** pentru a afișa meniul. Apăsați butonul ▲ sau ▼ pentru a selecta opțiunea "Sound" (Sunet), apoi apăsaţi butonul **ENTER/OK**.
- **2.** Apăsați butonul ▲ sau ▼ pentru a selecta opțiunea "Sound Select" (Comuta sun.), apoi apăsaţi butonul **ENTER/OK**.
- **3.** Apăsati butonul ▲ sau ▼ pentru a selecta "Sub" (Secundar). Apăsaţi butonul **ENTER/OK**.
- **4.** Apăsaţi butonul **EXIT** pentru a ieşi.

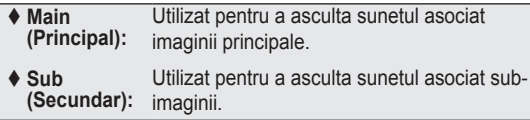

> Puteți selecta această opțiune când opțiunea "PIP" este setată la "On" (Activat).

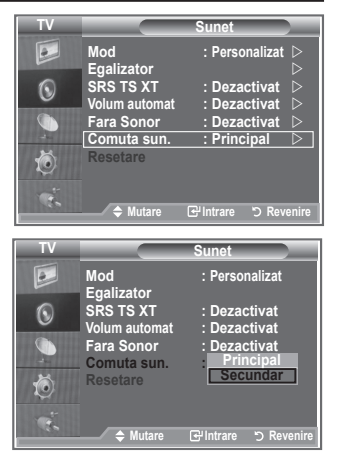

## **Resetarea setărilor sunetului la valorile prestabilite din fabrică**

Dacă functia Game Mode (Mod Joc) este activată, functia Reset **Sound (Resetare sunet) este de asemenea activată. Selectarea funcţiei Reset (Resetare) după setarea egalizatorului resetează setarea egalizatorului la valorile prestabilite din fabrică.**

- **1.** Apăsaţi butonul **MENU** pentru a afişa meniul. Apăsati butonul ▲ sau ▼ pentru a selecta "Sound" (Sunet), apoi apăsaţi butonul **ENTER/OK**.
- **2.** Apăsați butonul ▲ sau ▼ pentru a selecta "Reset" (Resetare), apoi apăsaţi butonul **ENTER/OK**.
- **3.** Apăsaţi butonul **EXIT** pentru a ieşi.
- Puteţi selecta această opţiune când opţiunea "Game Mode" (Mod Joc) este setată la "On" (Activat). ➣

## **Setarea şi afişarea orei curente**

**Puteţi seta ceasul televizorului astfel încât ora curentă să fie afişată la apăsarea butonului INFO. De asemenea, trebuie să**  setati ora și dacă doriti să folositi temporizatoarele de pornire **sau oprire automată.**

- **1.** Apăsaţi butonul **MENU** pentru a afişa meniul. Apăsați butonul ▲ sau ▼ pentru a selecta "Setup" (Configurare), apoi apăsaţi butonul **ENTER/OK**.
- **2.** Apăsați butonul ▲ sau ▼ pentru a selecta "Time" (Ceas), apoi apăsaţi butonul **ENTER/OK**.
- 3. Apăsati butonul **ENTER/OK** pentru a selecta "Clock Set" (Setare ceas).

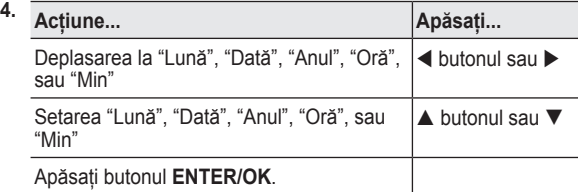

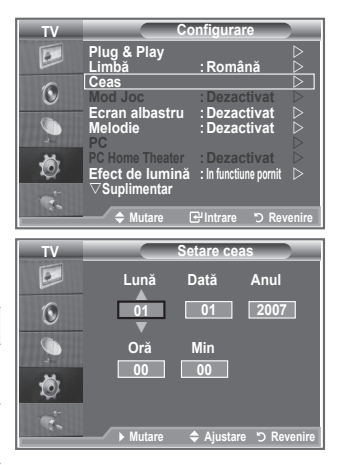

- **5.** Apăsaţi butonul **EXIT** pentru a ieşi.
- Dacă decuplaţi cablul de alimentare cu curent, va trebui să setaţi ceasul din nou. ➣
- > Puteți seta de asemenea anul, luna, ziua, ora și minutele, apăsând butoanele numerice de pe telecomandă.

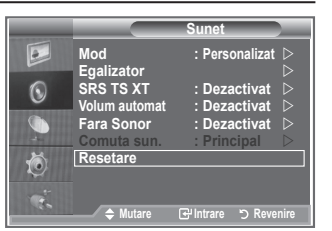

## **Setarea temporizatorului de oprire**

### **Puteţi seta o perioadă între 30 şi 180 de minute, după scurgerea căreia televizorul va trece automat în modul Stand by.**

- **1.** Apăsaţi butonul **MENU** pentru a afişa meniul. Apăsați butonul ▲ sau ▼ pentru a selecta "Setup" (Configurare), apoi apăsaţi butonul **ENTER/OK**.
- **2.** Apăsați butonul ▲ sau ▼ pentru a selecta "Time" (Ceas), apoi apăsaţi butonul **ENTER/OK**.
- **3.** Apăsați butonul ▲ sau ▼ pentru a selecta "Sleep Timer" (Temporizator Sleep), apoi apăsaţi butonul **ENTER/OK**.
- **4.** Apăsați repetat butonul ▲ sau ▼. până la afisarea timpului dorit (Off (Dezactivat), 30, 60, 90, 120, 150, 180). Apăsați butonul **ENTER/OK**.
- **5.** Apăsaţi butonul **EXIT** pentru a ieşi.
- Televizorul comută automat în modul Stand by când ➣ temporizatorul ajunge la 0.

# **Pornirea şi oprirea automată a televizorului**

- **1.** Apăsaţi butonul **MENU** pentru a afişa meniul. Apăsati butonul ▲ sau ▼ pentru a selecta "Setup" (Configurare), apoi apăsaţi butonul **ENTER/OK**.
- **2.** Apăsați butonul ▲ sau ▼ pentru a selecta "Time" (Ceas), apoi apăsaţi butonul **ENTER/OK**.
- **3.** Apăsați butonul ▲ sau ▼ pentru a selecta "Timer 1" (Temporizator 1), "Timer 2" (Temporizator 2) sau "Timer 3" (Temporizator 3), apoi apăsaţi butonul **ENTER/OK**.
- **4.** Apăsati butonul ▲ sau ▼ pentru a ajusta valoarea pentru "Hour" (Oră), apoi apăsați butonul ▶ pentru a vă deplasa la pasul următor.

Setati celelalte elemente urmând metoda descrisă mai sus.

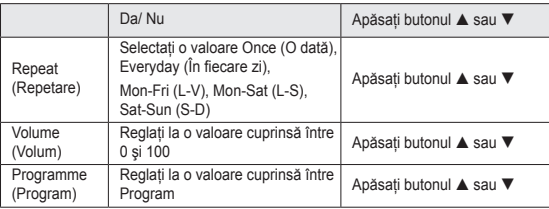

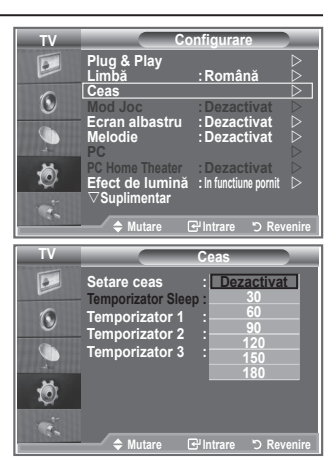

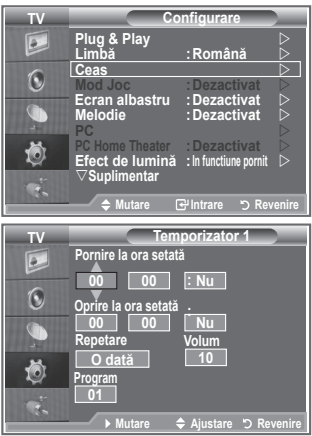

- Când aţi terminat, apăsaţi butonul **RETURN** pentru a reveni. ➣
	- Ora curentă va fi afişată ori de câte ori veţi apăsa pe butonul **INFO**.
	- Puteţi seta direct ora, minutele şi canalul, apăsând butoanele numerice de pe telecomandă.
- **5.** Apăsați butonul **EXIT** pentru a ieși.

## **Selectarea limbii**

### **Când folosiţi televizorul pentru prima dată, trebuie să alegeţi limba care va fi folosită pentru afişarea meniurilor şi indicaţiilor.**

- **1.** Apăsaţi butonul **MENU** pentru a afişa meniul on-screen. Apăsaţi butonul ▲ sau ▼ pentru a selecta "Setup" (Configurare), apoi apăsaţi butonul **ENTER/OK**.
- **2.** Apăsați butonul ▲ sau ▼ pentru a selecta "Language" (Limbă), apoi apăsaţi butonul **ENTER/OK**.
- **3.** Selectati o limbă apăsând repetat butonul ▲ sau ▼. Apăsați butonul **ENTER/OK**.

 $\triangleright$  Puteți alege una din 17 limbi.

**4.** Apăsaţi butonul **EXIT** pentru a ieşi.

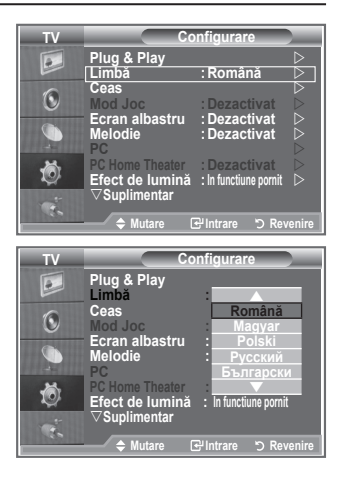

# **Utilizarea caracteristicii Game Mode (Mod Joc)**

### **La conectarea la o consolă de jocuri, cum ar fi PlayStationTM** sau Xbox<sup>™</sup>, vă puteți bucura de o experiență mai realistă, cu **ajutorul meniului pentru jocuri.**

**1.** Apăsaţi butonul **MENU** pentru a afişa meniul.

Apăsati butonul ▲ sau ▼ pentru a selecta "Setup" (Configurare), apoi apăsaţi butonul **ENTER/OK**.

- **2.** Apăsați butonul ▲ sau ▼ pentru a selecta "Game Mode" (Mod Joc), apoi apăsaţi butonul **ENTER/OK**.
- **3.** Apăsați din nou butonul ▲ sau ▼ pentru a selecta "On" (Activat) sau "Off" (Dezactivat). Apăsați butonul **ENTER/OK.**
- **4.** Apăsaţi butonul **EXIT** pentru a ieşi.
- ► Pentru a deconecta consola de jocuri și a conecta alt dispozitiv extern, anulati modul Joc din meniul Configurare.
- Dacă afişaţi meniul TV în modul Joc, ecranul va tremura uşor. ➣
- Caracteristica Game Mode (Mod Joc) nu este disponibilă în ➣ modul TV.
- Dacă este activat Game Mode (Mod Joc): ➣
	- Mod Imagine se schimbă în Standard şi Mod Sunet se schimbă în Personalizat automat. Utilizatorul nu poate schimba aceste moduri cu altele.
	- Modul Sound (Sunet) din meniul Sound (Sunet) este dezactivat. Reglați sunetul utilizând egalizatorul.
	- Functia Reset Sound (Resetare sunet) este activată. Selectarea functiei Reset (Resetare) după setarea egalizatorului resetează setarea egalizatorului la valorile prestabilite din fabrică.

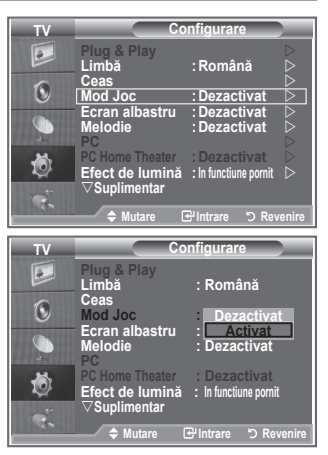

## **Setarea modului Blue Screen (Ecran albastru)/Selectarea melodiei**

**Blue Screen (Ecran albastru):**

Dacă nu se recepționează niciun semnal sau dacă semnalul **este foarte slab, fundalul de imagini cu zgomot va fi automat înlocuit de un ecran albastru.**

Dacă doriti să continuați vizualizarea imaginii slabe, trebuie **să setaţi modul "Blue Screen" (Ecran albastru) la "Off" (Dezactivat).**

### **Melody (Melodie):**

Puteti auzi o scurtă melodie la pornirea și oprirea televizorului.

- **1.** Apăsaţi butonul **MENU** pentru a afişa meniul. Apăsati butonul ▲ sau ▼ pentru a selecta "Setup" (Configurare), apoi apăsaţi butonul **ENTER/OK**.
- **2.** Apăsati butonul ▲ sau ▼ pentru a selecta "Blue Screen" (Ecran albastru) sau "Melody" (Melodie). Apăsaţi butonul **ENTER/OK**.
- **3.** Când sunteti multumit de setări, apăsați butonul **ENTER/OK.**
- ◆ **Blue Screen (Ecran albastru):** Off (Dezactivat)/On (Activat)
- **Melody (Melodie):** Off (Dezactivat)/Low (Scăzut)/Medium (Mediu)/High (Mare) ٠
- **4.** Apăsaţi butonul **EXIT** pentru a ieşi.

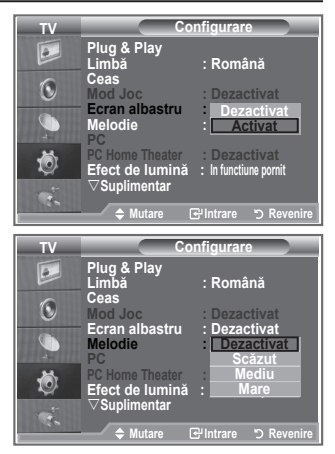

### **Setarea modului PC Home Theater**

**Puteţi vizualiza imagini cu calitate mai bună prin configurarea setărilor ecranului în modul PC.**

**Dacă setaţi funcţia Home Theater PC (PC Home Theater) la valoarea On (Activat), puteţi configura setările detaliate (când modul Picture (Imagine) este setat la Standard sau Movie (Film)) la fel ca în modul PC.**

1. Apăsati butonul MENU pentru a afișa meniul.

Apăsati butonul ▲ sau ▼ pentru a selecta "Setup" (Configurare), apoi apăsaţi butonul **ENTER/OK**.

**2.** Apăsați butonul ▲ sau ▼ pentru a selecta "Home Theater PC" (PC Home Theater).

Apăsaţi butonul **ENTER/OK**.

- **3.** Apăsați din nou butonul ▲ sau ▼ pentru a selecta "On" (Activat) sau "Off" (Dezactivat).
	- Apăsaţi butonul **ENTER/OK**.
- **4.** Apăsaţi butonul **EXIT** pentru a ieşi.
- Această funcţie este disponibilă numai în modul PC. ➣

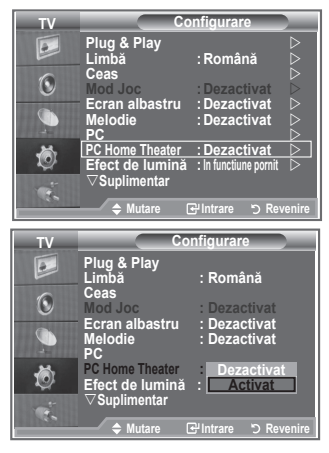

## **Setarea efectului de lumină**

### **Puteţi activa sau dezactiva LED-ul albastru din partea frontală a**  televizorului în functie de situatie. Utilizati-l pentru a economisi **energia sau când LED-ul vă deranjează ochii.**

- **1.** Apăsaţi butonul **MENU** pentru a afişa meniul on-screen. Apăsați butonul ▲ sau ▼ pentru a selecta "Setup" (Configurare), apoi apăsaţi butonul **ENTER/OK**.
- **2.** Apăsați butonul ▲ sau ▼ pentru a selecta "Light Effect" (Efect de lumină), apoi apăsaţi butonul **ENTER/OK**.
- **3.** Selectati optiunea necesară (Off (Dezactivat), Standby Mode On (Stand by activat), Watching Mode On (În functiune pornit), On (Activat)) prin apăsarea butonului  $\triangle$  sau  $\nabla$ .

### Apăsaţi butonul **ENTER/OK**.

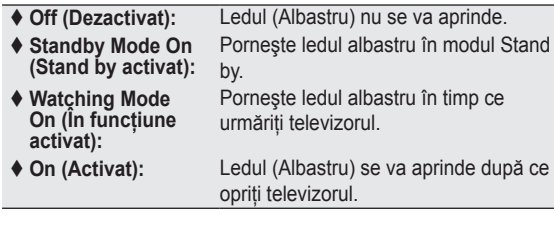

**4.** Apăsaţi butonul **EXIT** pentru a ieşi.

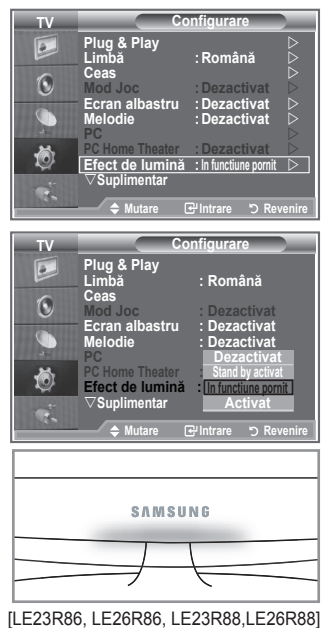

# **Utilizarea caracteristicii Energy Saving (Econ. energie)**

**Această funcţie reglează luminozitatea televizorului astfel încât**  să se reducă consumul de energie. Când urmăriti emisiuni **de televiziune noaptea, setaţi opţiunea pentru modul "Energy Saving "(Econ. energie) la "High" (Mare) pentru a reduce impactul puternic asupra ochilor şi consumul de energie electrică.**

- **1.** Apăsaţi butonul **MENU** pentru a afişa meniul on-screen. Apăsați butonul ▲ sau ▼ pentru a selecta "Setup" (Configurare), apoi apăsaţi butonul **ENTER/OK**.
- **2.** Apăsati butonul ▲ sau ▼ pentru a selecta "Energy saving" (Econ. energie), apoi apăsaţi butonul **ENTER/OK**.
- **3.** Selectaţi opţiunea necesară (Off (Dezactivat), Low (Scăzut), Medium (Mediu), High (Mare), Auto (Automat)) prin apăsarea butonului  $\triangle$  sau  $\nabla$ . Apăsați butonul **ENTER/OK**.
- **4.** Apăsaţi butonul **EXIT** pentru a ieşi.

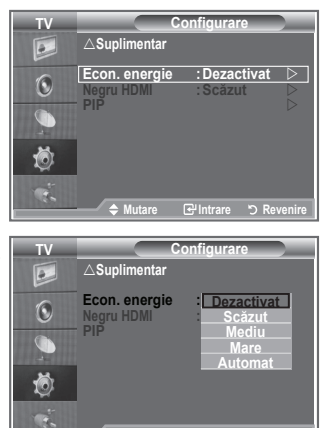

**Mutare Intrare Revenire**

### **Selectarea sursei**

**Puteţi alege între mai multe surse externe conectate la mufele de intrare ale televizorului.**

1. Apăsați butonul **MENU** pentru a afisa meniul.

Apăsați butonul ▲ sau ▼ pentru a selecta "Input" (Intrare), apoi apăsaţi butonul **ENTER/OK**.

- 2. Apăsați butonul **ENTER/OK** pentru a selecta "Source List" (Listă surse).
	- $\geq$  Când la televizor nu este conectat niciun dispozitiv extern, în lista de surse sunt activate numai opţiunile "TV", "Ext.1", "Ext.2". "AV", "S-Video", "Component", "PC", "HDMI1" , "HDMI2", "DTV" sunt activate numai când la televizor sunt conectate sursele corespunzătoare.
- **3.** Selectați dispozitivul necesar, apăsând butonul ▲ sau ▼. Apăsaţi butonul **ENTER/OK**.
- Apăsaţi butonul **SOURCE** de pe telecomandă pentru a comuta între toate sursele disponibile. Modul TV poate fi selectat prin apăsarea butonului **TV/DTV**, a butoanelor numerice (0~9) şi a butonului  $P$ <sup> $\odot$ </sup> /  $\odot$  de pe telecomandă. Selectarea nu poate fi realizată cu ajutorul butonului **SOURCE**.

## **Editarea numelor surselor de intrare**

**Denumiţi dispozitivul conectat la mufa de intrare pentru a face selectarea sursei de intrare mai facilă.**

- 1. Apăsați butonul **MENU** pentru a afișa meniul. Apăsaţi butonul **ENTER/OK** pentru a selecta "Input" (Intrare).
- **2.** Apăsați butonul ▲ sau ▼ pentru a selecta "Edit Name" (Editare nume), apoi apăsaţi butonul **ENTER/OK**.
- **3.** Apăsati butonul ▲ sau ▼ pentru a selecta dispozitivul pe care doriţi să-l editaţi. Apăsaţi butonul **ENTER/OK**.
- **4.** Apăsați butonul ▲ sau ▼ pentru a selecta dispozitivul necesar. Apăsaţi butonul **ENTER/OK**.
- **5.** Apăsaţi butonul **EXIT** pentru a ieşi.

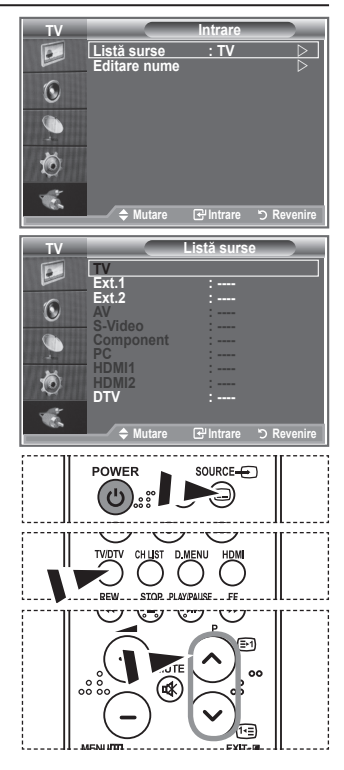

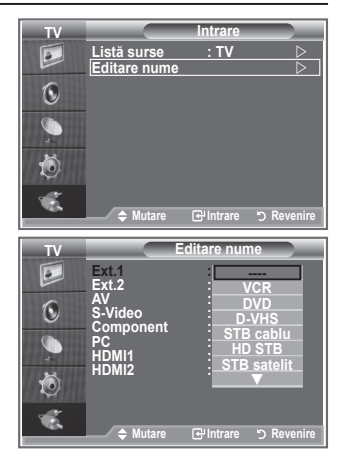

## **Previzualizarea sistemului de meniu DTV**

- Compania nu garantează funcţionarea normală a meniului DTV pentru alte tări în afara celor 6 acceptate (Marea Britanie, Germania, Franta, Italia, Spania, Austria), deoarece nu sunt acceptate decât standardele acestor tări. În plus, când tara care emite diferă de tara selectată de utilizatorul curent, este posibil ca sirul care apare în banerul pentru canal, informatii, ghid, manager canal etc. să nu fie afişat corect. ➣
- > Disponibil în modul DTV. Presetați modul DTV utilizând butonul TV/DTV de pe telecomandă. Pentru asistenţă privind navigarea în sistemului de meniuri on-screen şi reglarea diferitelor setări disponibile, consultaţi ilustraţia următoare.

### Apăsaţi butonul **D.MENU**.

### Ghid

- Ghid TV azi mâine
- Ghid integral
- Listă de programări
	- Acum/Următor, Ghid integral Ghid prestabilit

### Canal

- Memorare automată
- Memorare manuală
- Editare canale favorite
- Listă de canale

### **Configurare**

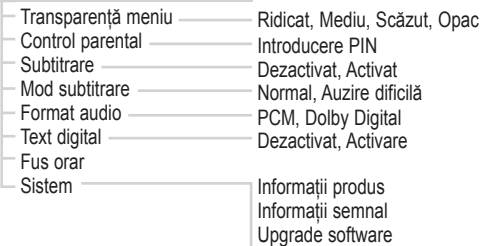

Interfaţă comună Resetare

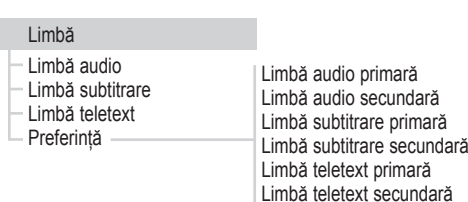

**Mode : Custom Ghid Chid TV azi - mâine** R **SRS TREFIT INSTERNAL INTERNAL TREAD →**<br> **CRIST CONCERNAL CONCERNAL CONCERNATION**<br>
SRS TREAD CONCERNAL CONCERNAL DISTRIBUTION **Ghid integral Listă de programări Ghid prestabilit : Ghid integral** 笕 **Mutare** *I***mtrare blesire Canal** R **Memorare automată Memorare manuală Editare canale favorite Listă de canale**  Ö **Mutare** *B***Intrare bleşire Configurare Transparenţă meniu : Mediu** E **Control parental Subtitrare : Activat Mod subtitrare : Normal Format audio : PCM**  $\overline{\bullet}$ **Mutare** *Intrare* Dieşire **Limbă** Q. **Limbă audio Limbă subtitrare Limbă teletext Preferinţă** 10 **Mutare Intrare Ieşire**

- **B** Puteti selecta aceste optiuni prin simpla apăsare a butonului **D.MENU** de pe telecomandă.
- Sub-elementele din meniul CI pot varia în funcție de modelul CAM.

## **Actualizarea automată a listei de canale**

### **Puteţi actualiza lista de canale când emiţătorul adaugă servicii noi sau când mutaţi televizorul într-o nouă locaţie.**

- **1.** Apăsaţi butonul **D.MENU** pentru a afişa meniul DTV.
- **2.** Apăsați butonul ▲ sau ▼ pentru a selecta "Channel" (Canal), apoi apăsaţi butonul **ENTER/OK**.
- **3.** Apăsaţi din nou butonul **ENTER/OK** pentru a selecta "Auto Store" (Memorare automată). Apăsaţi butonul **ENTER/OK**.
- **4.** La sfârşit va fi afişat numărul de servicii scanate.
	- Lista de canale favorite existentă nu va fi ştearsă la actualizarea listei de canale. ➣
	- > Pentru a opri căutarea înainte ca aceasta să fie finalizată, apăsați butonul **ENTER/OK** cu opțiunea "STOP" selectată.
- **5.** Apăsaţi butonul **EXIT** pentru a ieşi.
- Dacă semnalul este slab, va fi afişat mesajul "Nu a fost găsit nici un serviciu! Verificaţi conectarea ➣ antenei.".

# **Actualizarea manuală a listei de canale**

### **Puteţi specifica un canal pentru o căutare rapidă a canalului.**

- **1.** Apăsaţi butonul **D.MENU** pentru a afişa meniul DTV.
- **2.** Apăsați butonul ▲ sau ▼ pentru a selecta "Channel" (Canal), apoi apăsaţi butonul **ENTER/OK**.
- **3.** Apăsati butonul ▲ sau ▼ pentru a selecta "Manual Store" (Memorare manuală), apoi apăsaţi butonul **ENTER/OK**.
- **4.** Apăsați butonul ▲ sau ▼ pentru a selecta "Channel" (Canal), apoi apăsaţi butonul **ENTER/OK**.
	- > Channel (Canal): În Marea Britanie sunt afișate în ordine canalele "5" "69". (În funcție de țară)
	- **Frequency (Frecvenţă):** Sunt afişate frecvenţele disponibile în grupul Channel (Canal). ➣
	- **Bandwidth (Lăţime de bandă):** Lăţimile de bandă disponibile sunt 7 şi 8 MHz. ➣
- **5.** La sfârşit va fi afişat numărul de servicii scanate.
- **6.** Apăsaţi butonul **EXIT** pentru a ieşi.

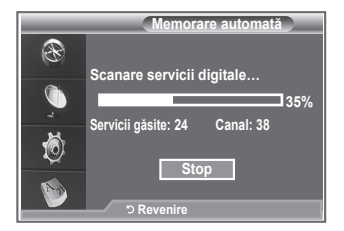

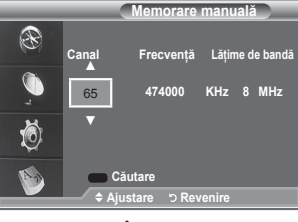

## **Editarea canalelor favorite**

### **Puteţi edita canalele favorite utilizând cele patru butoane colorate.**

- **1.** Apăsaţi butonul **D.MENU** pentru a afişa meniul DTV.
- 2. Apăsați butonul ▲ sau ▼ pentru a selecta "Channel" (Canal), apoi apăsaţi butonul **ENTER/OK**.
- **3.** Apăsați butonul ▲ sau ▼ pentru a selecta "Edit Favourite Channels" (Editare canale favorite), apoi apăsaţi butonul **ENTER/OK**.
- 4. Apăsati butonul roșu pentru a afișa toate canalele memorate curent.
- **5.** Apăsati butonul ▲ sau ▼ pentru a selecta un canal dorit. Apăsati butonul **ENTER/OK**.
	- $\triangleright$  Este afișată o pictogramă " $\star$ " în dreptul canalului selectat, iar canalul va fi adăugat în lista de canale favorite.
	- Pentru anularea comenzii, apăsaţi din nou butonul **ENTER/** ➣ **OK**.
		- **Select All (Select. Toate):** Selectează toate canalele afişate curent.
		- **Select None (Fără select.):** Deselectează toate canalele selectate.
		- **Preview (Previz.):** Afişează canalele selectate curent.
	- Setările canalelor favorite s-au finalizat. ➣
- **6.** Apăsaţi butonul **EXIT** pentru a ieşi.

### ◆ Add (Adăugare)

### **Puteţi utiliza această funcţie când aţi selectat sau mai multe canale favorite.**

- **1.** Apăsaţi butonul **D.MENU** pentru a afişa meniul DTV.
- **2.** Apăsați butonul ▲ sau ▼ pentru a selecta "Channel" (Canal), apoi apăsaţi butonul **ENTER/OK**.
- **3.** Apăsati butonul ▲ sau ▼ pentru a selecta "Edit Favourite Channels" (Editare canale favorite), apoi apăsaţi butonul **ENTER/OK**.
- 4. Apăsati butonul roșu în meniul "Edit Favourite Channels" (Editare canale favorite). Pentru a adăuga mai multe canale, consultaţi pasul 5 din descrierea anterioară.
- **5.** Dacă doriţi să verificaţi canalul de memorat, apăsaţi butonul **D.MENU**. Apăsaţi butonul **EXIT** pentru a ieşi.
- $\triangleright$  Pentru a adăuga toate canalele la lista de canale favorite, apăsati butonul roșu.
	- · Pentru a elimina toate canalele, apăsați butonul verde.
	- **Preview (Previz.):** Afişează canalele selectate curent.
	- Apăsaţi butonul **CH LIST** pentru a afişa managerul canalului favorit.

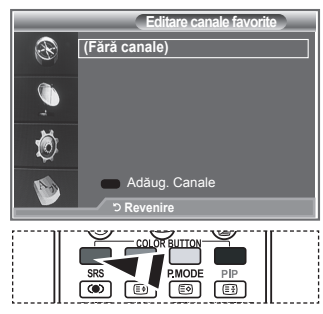

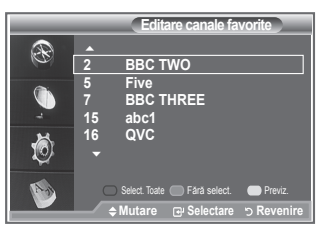

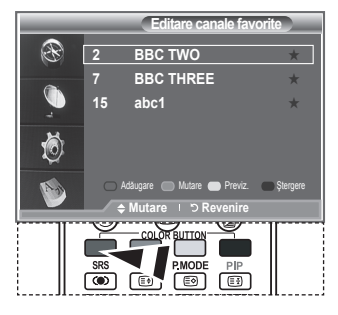

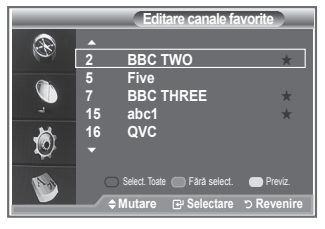

- ◆ Move (Mutare)
- **1.** Apăsaţi butonul **D.MENU** pentru a afişa meniul DTV.
- **2.** Apăsați butonul ▲ sau ▼ pentru a selecta "Channel" (Canal), apoi apăsaţi butonul **ENTER/OK**.
- **3.** Apăsați butonul ▲ sau ▼ pentru a selecta "Edit Favourite" Channels" (Editare canale favorite), apoi apăsați butonul **ENTER/OK**.
- **4.** Selectați canalul necesar, apăsând butonul ▲ sau ▼.
- **5.** Apăsati butonul verde.
	- $\geq$  Va fi afişată o pictogramă " $\bigstar$ " în partea stângă a numelui canalului.
- **6.** Apăsați butonul ▲ sau ▼ pentru a selecta canalul pe care doriți să-l mutaţi, apoi apăsaţi butonul verde sau **ENTER/OK**.
- **7.** Apăsaţi butonul **EXIT** pentru a ieşi.
- **Preview (Previz.)**
- **1.** În meniul "Edit Favourite Channels" (Editare canale favorite), selectați canalul de previzualizat prin apăsarea butonului  $\triangle$  sau  $\blacktriangledown$  .
- **2.** Apăsaţi butonul galben.
	- Canalul selectat este afişat pe ecran. ➣

### **Delete (Ştergere)**

- **1.** În meniul "Edit Favourite Channels" (Editare canale favorite), selectati canalul de sters din canalele favorite, prin apăsarea butonului  $\blacktriangle$  sau  $\nabla$ .
- 2. Apăsați butonul albastru.
	- $\geq$  Canalul și numărul selectate vor fi șterse.
	- > Pentru a adăuga un canal șters înapoi în lista de canale favorite, consultați secțiunea "Adăugare" de la pagina 34

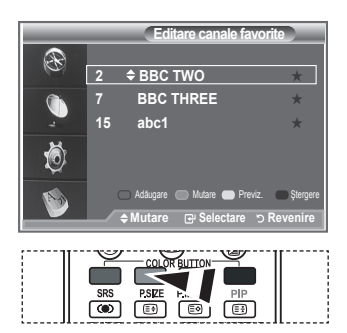

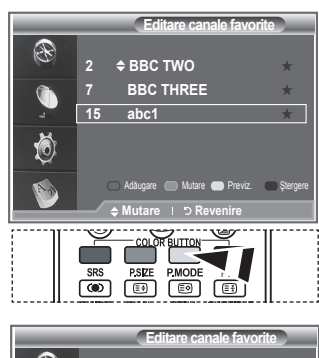

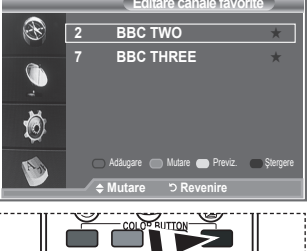

 $\circledast$  $\boxed{\oplus}$ 

# **Selectarea listei de canale**

**Puteţi exclude canalele pe care le-aţi selectat din canalele scanate. Când parcurgeţi canalele memorate, cele omise nu vor fi afişate. Toate celelalte canale pe care nu le selectaţi în mod explicit pentru a fi omise, sunt afişate pe parcursul scanării.**

- **1.** Apăsaţi butonul **D.MENU** pentru a afişa meniul DTV.
- **2.** Apăsați butonul ▲ sau ▼ pentru a selecta "Channel" (Canal), apoi apăsaţi butonul **ENTER/OK**.
- **3.** Apăsați butonul ▲ sau ▼ pentru a selecta "Channel List" (Listă de canale).
	- Apăsaţi butonul **ENTER/OK**.
- **4.** Apăsați butonul ▲ sau ▼ pentru a selecta "Toate", "Favorite" sau "Prestabilit". Apăsaţi butonul **ENTER/OK**.
- **5.** Apăsați butonul galben pentru a comuta între canalele favorite și toate canalele.
	- Canalele dvs. favorite vor fi afişate numai dacă au fost setate anterior în meniul "Editarea canalelor ➣ favorite" (consultați paginile 34).
- **6.** Apăsaţi butonul roşu sau verde pentru a afişa pagina anterioară sau următoare din lista de canale.
- **7.** Apăsați butonul ▲ sau ▼ pentru a selecta un canal pentru acord. Apăsaţi butonul **ENTER/OK**.
	- Numărul canalului, numele şi pictograma acestuia vor fi afişate în colţul din dreapta sus la ➣ schimbarea canalului. Numărul şi numele canalului sunt afişate în cazul în care canalul este unul din canalele obişnuite; în cazul în care canalul este unul dintre canalele favorite, va fi afişată o pictogramă.
- 8. Apăsati butonul albastru pentru a comuta între optiunile TV, Radio, Date/Altele și Toate.
- **9.** Apăsați butonul CH LIST pentru a ieși din lista de canale.

## **Afişarea informaţiilor despre program**

**La urmărirea unui canal, pot fi afişate informaţii suplimentare despre programul curent.**

- 1. Când urmăriți un program, apăsați butonul **INFO**. Vor fi afişate informaţii despre program. ➣
- **2.** Pentru a ieşi din informaţiile din baner, apăsaţi butonul **INFO**.

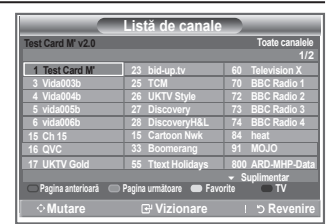

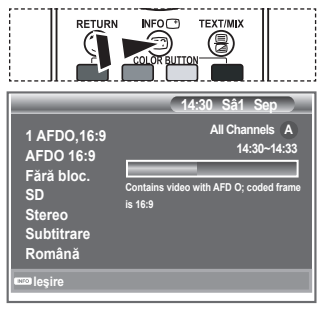

### **Vizualizarea informaţiilor din EPG (Electronic Programme Guide, ghidul de programe electronic)**

**Informaţiile din EPG (Electronic Programme Guide) sunt oferite de cei care emit. Intrările pentru programe pot apărea goale sau perimate, ca rezultat al informaţiilor emise pe un anumit canal. Afişajul se va actualiza dinamic de îndată ce vor fi disponibile informaţii noi.**

- **Now & Next Guide (Ghid TV azi mâine)** Pentru cele şase canale indicate în coloana din stânga, sunt afişate informaţii despre programul curent şi programul următor.
- **Full Guide (Ghid integral)** Informaţiile despre programe sunt afişate din oră în oră. Sunt afişate informaţii despre următoarele două ore de program, care pot fi derulate înainte sau înapoi în timp.
- **1.** Apăsaţi butonul **D.MENU** pentru a afişa meniul DTV.
- 2. Apăsati butonul **ENTER/OK** pentru a selecta "Guide" (Ghid).
- **3.** Apăsați butonul ▲ sau ▼ pentru a selecta "Now & Next Guide" (Ghid TV azi - mâine) sau "Full Guide" (Ghid integral). Apăsați butonul **ENTER/OK**.
	- > Puteți afișa meniul ghidului și prin simpla apăsare a butonului **GUIDE**.

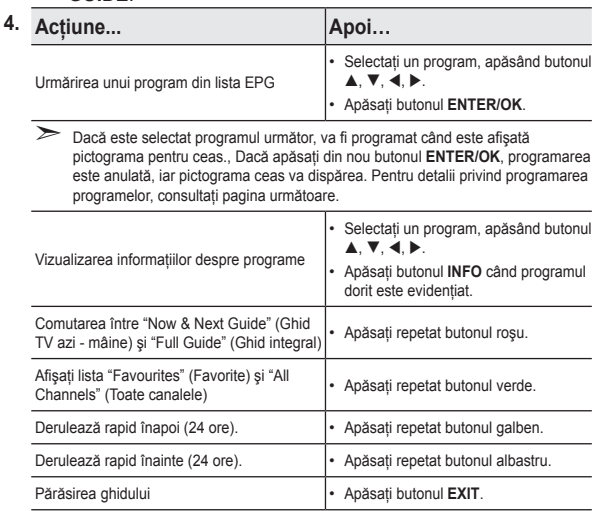

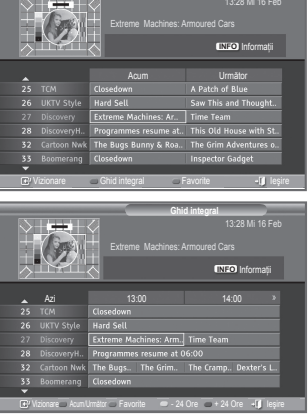

**Ghid TV azi - mâine**

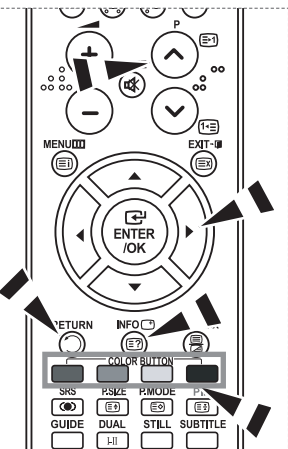

- > Titlul programului se află în partea superioară a centrului ecranului. Pentru informații detaliate, faceți clic pe butonul **INFO**. În informaţiile detaliate sunt incluse numărul canalului, timpul de rulare, bara de stare, nivelul de la care este necesar acordul părinților, informații despre calitatea video (HD/SD). modurile pentru sunet, subtitrarea sau teletextul, limbile pentru subtitrare sau teletext, precum şi un scurt cuprins. "..." se va afişa dacă sumarul este lung.
- ► Sunt afișate șase canale. Pentru a vă deplasa de la un canal la altul, mutați-vă la un canal utilizând butonul ▲ sau ▼. Pentru afisarea pagină cu pagină, utilizați butonul **P** © / Sau .

# **Utilizarea listei de programări**

**În cazul în care creaţi o listă de vizualizare programată a programelor pe care doriţi să le urmăriţi, la ora programată se va trece automat la canalul corespunzător programului programat, chiar dacă urmăriţi un alt program.**

- **1.** Apăsaţi butonul **D.MENU** pentru a afişa meniul DTV.
- 2. Apăsati butonul **ENTER/OK** pentru a selecta "Guide" (Ghid).
- **3.** Apăsați butonul ▲ sau ▼ pentru a selecta "Scheduled List" (Listă de programări), apoi apăsaţi butonul **ENTER/OK**.
- 4. Apăsati butonul roșu. Se va comuta la canalul corespunzător programului programat.
- **5.** Apăsați butonul **ENTER/OK** pentru a selecta un element și efectuați ajustări cu ajutorul butonului ◀ sau ▶
	- > Puteți seta direct ora și minutele apăsând butoanele numerice de pe telecomandă.
		- **Channel (Canal):** Setează canalul.
		- **Time (Ceas):** Setează ceasul.
		- **Date (Dată):** Setează anul, luna şi ziua.
		- **Frequency (Frecventă): Setează frecventa.** ("Once" (O dată), "Daily" (Zilnic) sau "Weekly" (Săptămânal))
- **6.** După setarea programului, apăsati butonul roșu.
- **7.** Apăsaţi butonul **EXIT** pentru a ieşi.
- **Save (Salvare):** Salvează programul corectat. ➣
	- **Cancel (Anulare):** Anulează programul corectat.
	- **Add Programme (Adăug. program):** Adaugă un nou program.
	- **Edit (Editare):** Re-ajustează programul selectat.
	- **Delete (Ştergere):** Şterge programul selectat.

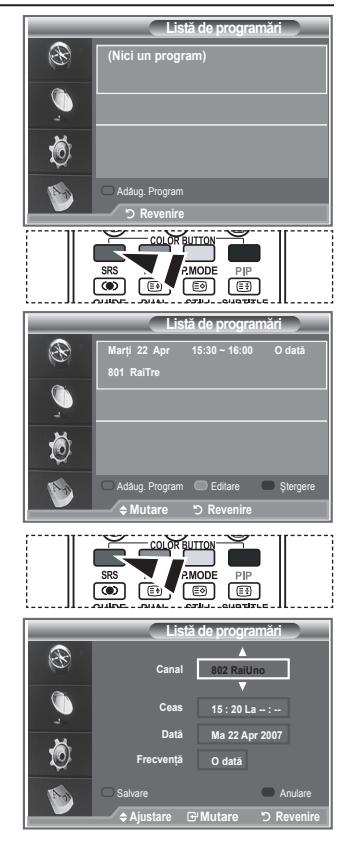

## **Setarea ghidului prestabilit**

### **Puteţi prestabili stilul ghidului predefinit.**

- **1.** Apăsaţi butonul **D.MENU** pentru a afişa meniul DTV.
- **2.** Apăsaţi butonul **ENTER/OK** pentru a selecta "Guide" (Ghid).
- **3.** Apăsați butonul ▲ sau ▼ pentru a selecta "Default Guide" (Ghid prestabilit), apoi apăsaţi butonul **ENTER/OK**.
- 4. Selectati "Now/Next" (Acum/Următor) sau "Full Guide" (Ghid integral) utilizând butonul ▲ sau ▼ și apăsați pe butonul **ENTER/OK**.
- **5.** Apăsaţi butonul **EXIT** pentru a ieşi.

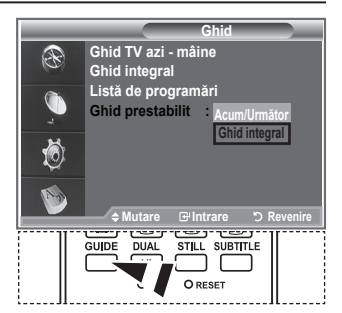

Puteţi selecta aceste opţiuni prin simpla apăsare a butonului **GUIDE** de pe telecomandă.

# **Vizualizarea tuturor canalelor şi canalelor favorite**

### **În meniul EPG puteţi afişa toate canalele sau numai canalele favorite.**

- **1.** Apăsaţi butonul **D.MENU** pentru a afişa meniul DTV.
- **2.** Apăsaţi butonul **ENTER/OK** pentru a selecta "Guide" (Ghid).
- **3.** Selectati ghidul dorit ("Now & Next Guide" (Ghid TV azi mâine) sau "Full Guide" (Ghid integral)) prin apăsarea butonului ▲ sau  $\blacktriangledown$
- **4.** Apăsaţi butonul **ENTER/OK**.
- **5.** Apăsați butonul verde. Veti trece de la lista tuturor canalelor la lista canalelor favorite și viceversa.
- 6. Selectați un program, prin apăsarea butonului ▲, ▼, ◀ sau ▶.
- **7.** Apăsaţi butonul **INFO** pentru a afişa informaţii despre programul evidențiat.
- **8.** Dacă lista Editare canale favorite nu a fost configurată:
	- va fi afişat mesajul "Lista de favorite este goală. Doriți să selectati favoritele acum?"
	- Alegeti "Yes" (Da).

Va fi afişat meniul "Edit Favourite Channels" (Editare canale favorite). Dacă alegeţi "No" (Nu), canalele vor rămâne neschimbate.

• Pentru a edita canalele favorite, consultati informatiile de la pagina 34 pentru detalii suplimentare.

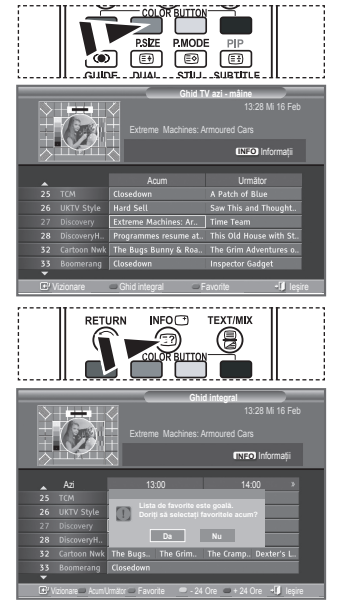

- **9.** Apăsați butonul **EXIT** pentru a ieși.
- "All Channels" (Toate canalele) este lista de canale care au fost scanate la actualizarea listei de ➣ canale. Lista Toate canalele este afişată în modul Toate canalele.
- "Favourites" (Favorite) (canalele favorite) este o listă de canale care a fost setată în meniul "Edit ➣ Favourite Channels" (Editare canale favorite) (consultati pagina 34).

# **Ajustarea transparenţei meniului**

### **Puteţi seta transparenţa meniului.**

- **1.** Apăsaţi butonul **D.MENU** pentru a afişa meniul DTV.
- **2.** Apăsați butonul ▲ sau ▼ pentru a selecta "Setup" (Configurare), apoi apăsaţi butonul **ENTER/OK**.
- **3.** Apăsati butonul ▲ sau ▼ pentru a selecta "Menu Translucency" (Transparenţă meniu), apoi apăsaţi butonul **ENTER/OK**.
- 4. Selectati optiunea dorită ("High" (Ridicat), "Medium" (Mediu), "Low" (Scăzut) sau "Opaque" (Opac)), apăsând butonul ▲ sau ▼, apoi apăsați butonul **ENTER/OK** pentru a modifica setarea.
- **5.** Apăsați butonul **EXIT** pentru a ieși.

# **Setarea controlului parental**

**Această caracteristică vă permite să împiedicaţi utilizatorii neautorizaţi, cum ar fi copii, să urmărească programe nepotrivite, cu ajutorul unui cod PIN (Personal Identification Number) cu cifre care este definit de utilizator. Meniul on-screen vă va instrui în ceea ce priveşte atribuirea unui cod PIN (pe care îl puteţi modifica ulterior, dacă este necesar).**

- **1.** Apăsaţi butonul **D.MENU** pentru a afişa meniul DTV.
- **2.** Apăsați butonul ▲ sau ▼ pentru a selecta "Setup" (Configurare), apoi apăsaţi butonul **ENTER/OK**.
- **3.** Apăsati butonul ▲ sau ▼ pentru a selecta "Parental Lock" (Control parental), apoi apăsaţi butonul **ENTER/OK**.
- **4.** Este afişat mesajul "Introducere PIN".
- **5.** Introduceti codul dvs. PIN curent format din 4 cifre, utilizând butoanele numerice (0~9). Optiunile disponibile în grupul "Parental Lock" (Control parental) sunt afisate cu optiunea "Parental Rating" (Clasificare control parental) selectată.
	- Codul PIN prestabilit pentru un televizor nou este 0000. ➣
	- Dacă introduceţi un cod PIN nevalid, va fi afişat mesajul "Cod ➣ PIN nevalid. Încercati din nou.".
- **6.** Apăsaţi butonul **ENTER/OK**.
- **7.** Apăsati butonul ▲ sau ▼ pentru a selecta clasificarea pentru vârstă pe care doriţi să o blocaţi. Apăsaţi butonul **ENTER/OK**.
- 8. Dacă doriti să schimbati codul PIN, selectati "Change PIN" (Schimbare PIN) prin apăsarea butonului ▲ sau ▼. Apăsați butonul **ENTER/OK**.
	- Este afişat mesajul "Introducere PIN nou". ➣
- **9.** Introduceţi noul dvs. cod PIN, utilizând butoanele numerice  $(0 - 9)$ .
	- $\geq$  Este afişat mesajul "Confirmare PIN nou".
- 10. Reintroduceti noul dvs. cod PIN, utilizând butoanele numerice  $(0 - 9)$ .
	- $\geq$  Este afişat mesajul "Codul PIN a fost schimbat cu succes.".
- **11.** Apăsaţi butonul **ENTER/OK**.
- **12.** Apăsaţi butonul **EXIT** pentru a ieşi.
- Dacă aţi uitat codul PIN, apăsaţi butoanele telecomenzii în următoarea succesiune, care resetează ➣ codul PIN la valoarea **0-0-0-0**: **POWER (Off), MUTE, 8 , 2, 4, POWER (On).**

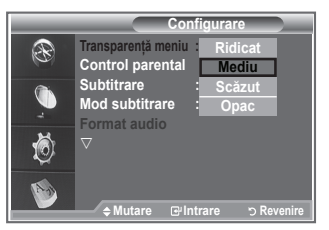

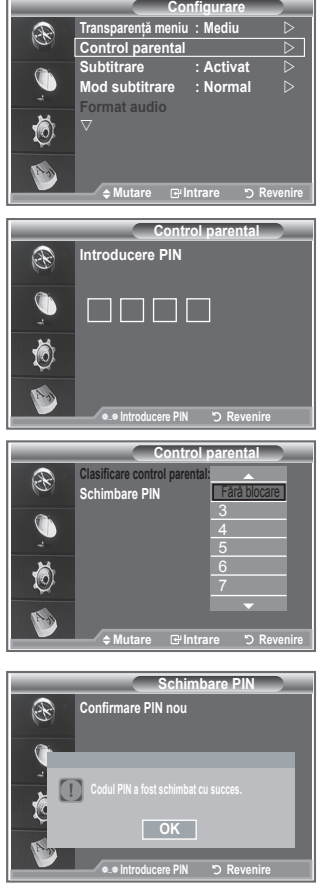

## **Setarea subtitrării**

### **Puteţi activa sau dezactiva subtitrarea.**

- **1.** Apăsaţi butonul **D.MENU** pentru a afişa meniul DTV.
- **2.** Apăsați butonul ▲ sau ▼ pentru a selecta "Setup" (Configurare), apoi apăsaţi butonul **ENTER/OK**.
- **3.** Apăsati butonul ▲ sau ▼ pentru a selecta "Subtitle" (Subtitrare), apoi apăsaţi butonul **ENTER/OK**.
- **4.** Selectați "On" (Activat), apăsând butonul ▲ sau ▼. Apăsaţi butonul **ENTER/OK**.
- **5.** Apăsați butonul **EXIT** pentru a iesi.

# **Setarea modului pentru subtitrare**

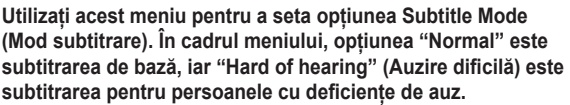

- **1.** Apăsaţi butonul **D.MENU** pentru a afişa meniul DTV.
- 2. Apăsați butonul ▲ sau ▼ pentru a selecta "Setup" (Configurare), apoi apăsaţi butonul **ENTER/OK**.
- **3.** Apăsați butonul ▲ sau ▼ pentru a selecta "Subtitle" (Subtitrare), apoi apăsaţi butonul **ENTER/OK**.
- **4.** Apăsati butonul ▲ sau ▼ pentru a selecta "Normal" sau "Hard of hearing" (Auzire dificilă). Apăsați butonul **ENTER/OK**.
- **5.** Apăsați butonul **EXIT** pentru a ieși.
- Dacă programul pe care îl urmăriţi nu acceptă funcţia "Hard of hearing" (Auzire dificilă), funcţia ➣ "Normal" se activează chiar dacă este selectat modul "Hard of hearing" (Auzire dificilă).

# **Selectarea formatului audio**

**Puteţi asculta sunet Dolby Digital prin receptorul audio conectat la un cablu optic. La boxa principală puteţi asculta numai sunet PCM.**

**Când se emite sunet atât prin boxa principală, cât şi prin receptorul audio, poate apărea efectul de ecou din cauza diferenţei de viteză de decodare dintre boxa principală şi receptorul audio. În acest caz, utilizaţi funcţia Fără sonor (Internal Mute).**

- **1.** Apăsaţi butonul **D.MENU** pentru a afişa meniul DTV.
- **2.** Apăsați butonul ▲ sau ▼ pentru a selecta "Setup" (Configurare), apoi apăsați butonul **ENTER/OK**.
- **3.** Apăsați butonul ▲ sau ▼ pentru a selecta "Audio Format" (Format audio), apoi apăsați butonul **ENTER/OK**.
- **4.** Apăsați butonul ▲ sau ▼ pentru a selecta "PCM" sau "Dolby Digital". Apăsaţi butonul **ENTER/OK**.
- **5.** Apăsați butonul **EXIT** pentru a ieși.
- Formatul audio este afişat în concordanţă cu semnalul de emisie. Sunetul Dolby digital este disponibil ➣ numai când televizorul este conectat la boxe exterioare, utilizând un cablu optic.

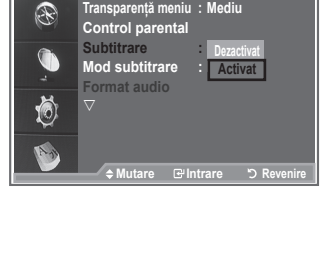

**Configurare**

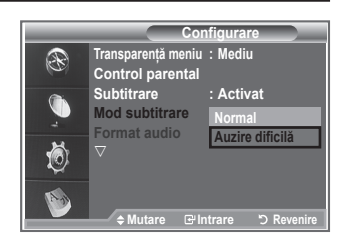

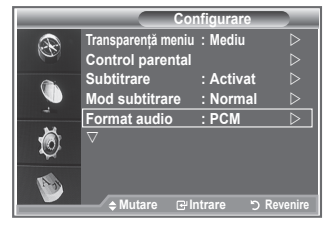

# **Selectarea textului digital (numai pentru Marea Britanie)**

### **Dacă programul este emis cu text digital, această caracteristică este activată.**

- **1.** Apăsaţi butonul **D.MENU** pentru a afişa meniul DTV.
- **2.** Apăsați butonul ▲ sau ▼ pentru a selecta "Setup" (Configurare), apoi apăsaţi butonul **ENTER/OK**.
- **3.** Apăsati butonul ▲ sau ▼ pentru a selecta "Digital Text" (Text digital), apoi apăsați butonul **ENTER/OK**.
- **4.** Apăsati butonul ▲ sau ▼ pentru a selecta "Disable" (Dezactivat) sau "Enable" (Activare). Apăsați butonul **ENTER/OK.**
- **5.** Apăsați butonul **EXIT** pentru a ieși.
- MHEG (Multimedia and Hypermedia Information Coding Experts Group) Un standard internaţional ➣ pentru sistemele de codare a datelor utilizate în multimedia şi hipermedia. Acesta este un nivel mai ridicat decât sistemul MPEG care include hipermedia cu legături la date, cum ar fi imaginile, serviciile pentru caractere, animatia, fisierele grafice și video, precum și date multimedia. MHEG este o tehnologie de interactiune cu utilizatorul la runtime și este aplicată în diferite câmpuri, inclusiv VOD (Video-On-Demand), ITV (televiziune interactivă), EC (comert electronic), educatie la distantă, conferinte la distantă, biblioteci digitale și jocuri în rețea.

# **Selectarea fusului orar (numai pentru Spania)**

**Selectaţi fusul orar pentru zona în care vă aflaţi.**

- **1.** Apăsaţi butonul **D.MENU**.
- **2.** Apăsați butonul ▲ sau ▼ pentru a selecta "Setup" (Configurare), apoi apăsaţi butonul **ENTER/OK**.
- **3.** Apăsați butonul ▲ sau ▼ pentru a selecta "Time Zone" (Fus orar), apoi apăsaţi butonul **ENTER/OK**
- 4. Selectati fusul orar corespunzător zonei în care locuiti, apăsând butonul ▲ sau ▼. Apăsați butonul **ENTER/OK**. Sunt disponibile următoarele opţiuni. ➣
	- Peninsula iberică şi insulele Baleare Insulele Canare
- **5.** Apăsați butonul **EXIT** pentru a ieși.

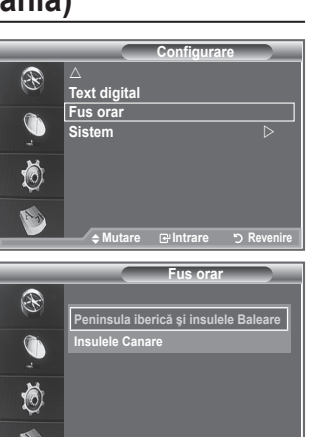

## **Vizualizarea informaţiilor despre produs**

Puteti vizualiza informatii despre produsul pe care îl detineti. Pentru service sau reparatii, contactati un furnizor Samsung **autorizat.**

- **1.** Apăsaţi butonul **D.MENU** pentru a afişa meniul DTV.
- **2.** Apăsați butonul ▲ sau ▼ pentru a selecta "Setup" (Configurare), apoi apăsaţi butonul **ENTER/OK**.
- **3.** Apăsați butonul ▲ sau ▼ pentru a selecta "System" (Sistem), apoi apăsaţi butonul **ENTER/OK**.
- **4.** Apăsaţi butonul **ENTER/OK** pentru a selecta "Product Information" (Informatii produs).
	- ► Este selectat meniul Product Information (Informații produs).
		- Software Version (Versiune software), Firmware Version (Versiune firmware)
- **5.** Apăsaţi butonul **EXIT** pentru a ieşi.

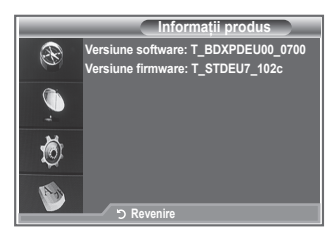

**Ajustare** *E* Intrare **D** Reve

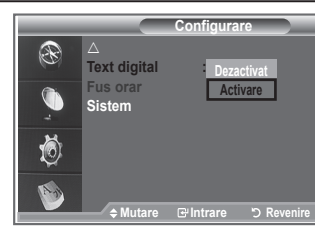

**Română - 42**

# **Verificarea informaţiilor despre semnal**

### **Puteţi obţine informaţii despre starea semnalului.**

- **1.** Apăsaţi butonul **D.MENU** pentru a afişa meniul DTV.
- **2.** Apăsați butonul ▲ sau ▼ pentru a selecta "Setup" (Configurare), apoi apăsaţi butonul **ENTER/OK**.
- **3.** Apăsati butonul ▲ sau ▼ pentru a selecta "System" (Sistem), apoi apăsaţi butonul **ENTER/OK**.
- 4. Apăsați butonul ▲ sau ▼ pentru a selecta "Signal Information" (Informaţii semnal), apoi apăsaţi butonul **ENTER/OK**.
- **5.** Apăsați butonul **EXIT** pentru a ieși.
- Dacă semnalul este slab, va fi afişat mesajul "Lipsă semnal". ➣

# **Upgrade-ul software-ului**

**Pentru a vă păstra produsul în pas cu noile caracteristici ale televiziunii digitale, upgrade-uri ale software-ului sunt emise periodic ca parte a semnalului de televiziune normal. Aceste semnale vor fi detectate automat şi va fi afişat banerul pentru upgrade-ul software-ului. Vi se oferă opţiunea de a instala upgrade-ul.**

- **1.** Apăsaţi butonul **D.MENU** pentru a afişa meniul DTV.
- **2.** Apăsați butonul ▲ sau ▼ pentru a selecta "Setup" (Configurare), apoi apăsaţi butonul **ENTER/OK**.
- **3.** Apăsati butonul ▲ sau ▼ pentru a selecta "System" (Sistem), apoi apăsaţi butonul **ENTER/OK**.
- **4.** Apăsați butonul ▲ sau ▼ pentru a selecta "Software Upgrade" (Upgrade software), apoi apăsaţi butonul **ENTER/OK**.
- **5.** Apăsați butonul ▲ sau ▼ pentru a selecta optiunea "Software Infomation" (Informatii software), "Manual Upgrade" (Upgrade manual) sau "Standby Mode upgrade" (Upgrade mod Standby). Apăsaţi butonul **ENTER/OK**.

### **Informaţii software**

Apăsati butonul **ENTER/OK**, va fi afișată versiunea curentă a software-ului. Pentru a afişa informații despre versiunea softwareului, apăsaţi din nou butonul **ENTER/OK**.

**Manual Upgrade (Upgrade manual)** Apăsati butonul **ENTER/OK** pentru a căuta software nou pe canalele care emit curent.

### ◆ Standby Mode Upgrade (Upgrade mod Standby): On **(Activat)/Off (Dezactivat)**

Apăsați butonul **ENTER/OK**. Pentru a continua upgrade-ul software-ului cu alimentarea pornită, selectați On (Activat) prin apăsarea butonului ▲ sau ▼. La 45 de minute după intrarea în modul Standby, va fi efectuat automat un upgrade manual. Din moment ce alimentarea unităţii este pornită intern, este posibil ca ecranul să pâlpâie uşor pentru produsul LCD. Acest fenomen poate continua mai mult de 1 oră, până la finalizarea upgrade-ului software-ului.

**6.** Apăsaţi butonul **EXIT** pentru a ieşi.

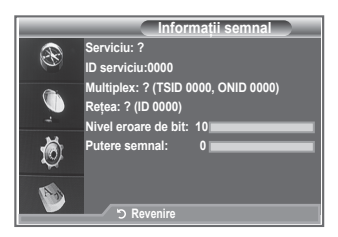

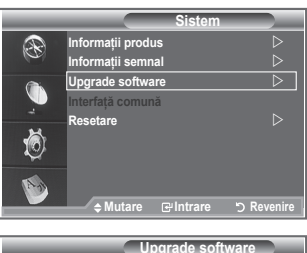

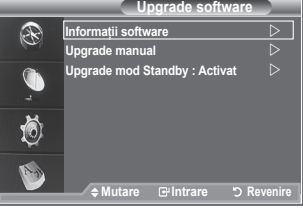

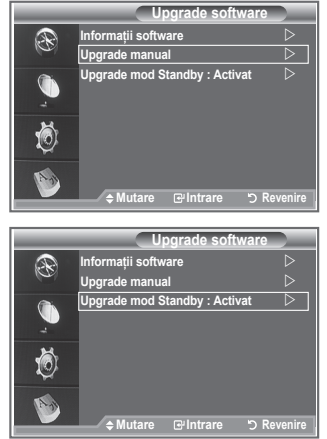

# **Vizualizarea interfeţei comune**

### **Aceasta conţine informaţii despre CAM inserat în slotul CI şi le afişează.**

- **1.** Apăsaţi butonul **D.MENU** pentru a afişa meniul DTV.
- **2.** Apăsați butonul ▲ sau ▼ pentru a selecta "Setup" (Configurare), apoi apăsaţi butonul **ENTER/OK**.
- **3.** Apăsați butonul ▲ sau ▼ pentru a selecta "System" (Sistem), apoi apăsaţi butonul **ENTER/OK**.
- **4.** Apăsați butonul ▲ sau ▼ pentru a selecta "Common Interface" (Interfaţă comună), apoi apăsaţi butonul **ENTER/OK**.
- **5.** Apăsaţi butonul **ENTER/OK** pentru a afişa informaţiile despre aplicatia dvs.
- **6.** Apăsaţi butonul **EXIT** pentru a ieşi.
- > Informațiile despre aplicație se referă la cardul CI.
- > Puteți instala CAM indiferent dacă televizorul este pornit sau oprit.
	- 1. Achiziţionaţi modulul CI CAM de la cel mai apropiat distribuitor sau prin telefon.
	- 2. Inserati cardul CI în CAM în directia indicată de săgeată.
	- 3. Inseraţi CAM cu cardul CI instalat în slotul interfeţei comune. (Inserați CAM în direcția săgeții, până la capăt, astfel încât să :...... fie paralel cu slotul.)
	- 4. Verificaţi dacă puteţi urmări o imagine pe un canal cu semnal demodulat.

## **Selectarea meniului CI (Common Interface, Interfaţă comună)**

**Aceasta permite utilizatorului să selecteze elemente din meniul oferit de CAM.**

- **1.** Apăsaţi butonul **D.MENU** pentru a afişa meniul DTV.
- **2.** Apăsați butonul ▲ sau ▼ pentru a selecta "Setup" (Configurare), apoi apăsaţi butonul **ENTER/OK**.
- **3.** Apăsati butonul ▲ sau ▼ pentru a selecta "System" (Sistem), apoi apăsaţi butonul **ENTER/OK**.
- **4.** Apăsați butonul ▲ sau ▼ pentru a selecta "Common Interface" (Interfaţă comună), apoi apăsaţi butonul **ENTER/OK**.
- **5.** Apăsați butonul ▲ sau ▼ pentru a selecta "CI Menu" (Meniu CI), apoi apăsați butonul **ENTER/OK**.
- 6. Selectați opțiunea necesară prin apăsarea butonului ▲ sau ▼, apoi apăsați butonul **ENTER/OK**.
- **7.** Apăsaţi butonul **EXIT** pentru a ieşi.
- ► Selectați meniul CI pe baza meniului cardului PC.

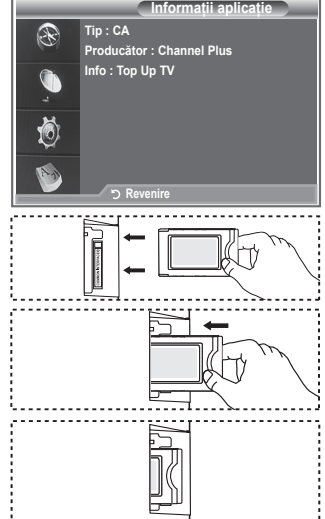

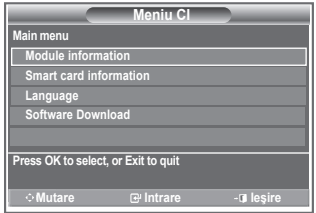

### **Resetarea**

### **Puteţi reseta valorile memorate la valorile prestabilite din fabrică.**

- Operaţia de resetarea şterge toate informaţiile despre canale ➣ si preferintele utilizatorului, readucând toate valorile la starea prestabilită din fabrică.
- **1.** Apăsaţi butonul **D.MENU** pentru a afişa meniul DTV.
- **2.** Apăsați butonul ▲ sau ▼ pentru a selecta "Setup" (Configurare), apoi apăsaţi butonul **ENTER/OK**.
- **3.** Apăsați butonul ▲ sau ▼ pentru a selecta "System" (Sistem), apoi apăsaţi butonul **ENTER/OK**.
- **4.** Apăsați butonul ▲ sau ▼ pentru a selecta "Reset" (Resetare), apoi apăsaţi butonul **ENTER/OK**.
- **5.** Este afişat ecranul "Introducere PIN".
- **6.** Introduceti codul dvs. PIN curent format din 4 cifre, utilizând butoanele numerice (0~9).
	- Va fi afişat mesajul de avertizare. Toate valorile vor fi ➣ resetate prin apăsarea butoanelor colorate (roşu, verde, galben şi albastru) la rând.
- **Resetare Introducere PIN** B **I NN** Ö **Introducere PIN** Discremented **Resetare** R **AVERTISMENT: To şi preferinţele utilizatorilor vor fi pierdute și se va reveni la setările prestabili** fabrică. Resetarea este rei **numai în cazul unor probleme grave.** ſ6, **Revenire**

**7.** Apăsaţi butonul **EXIT** pentru a ieşi.

## **Selectarea limbii preferate (pentru audio, subtitrare sau teletext)**

### **Puteţi modifica valorile prestabilite pentru limbă pentru subtitrare, audio şi teletext.**

### **Afişează informaţiile despre limbă pentru emisiunea recepţionată.**

- **1.** Apăsaţi butonul **D.MENU** pentru a afişa meniul DTV.
- **2.** Apăsați butonul ▲ sau ▼ pentru a selecta "Language" (Limbă), apoi apăsaţi butonul **ENTER/OK**.
- **3.** Apăsați butonul ▲ sau ▼ pentru a selecta opțiunea "Audio" Language" (Limbă audio), "Subtitle Language" (Limbă subtitrare) sau "Teletext Language" (Limbă teletext). Apăsaţi butonul **ENTER/ OK**.
- **4.** Selectati o limbă apăsând repetat butonul ▲ sau ▼. Apăsati butonul **ENTER/OK**.
	- Engleza este limba prestabilită pentru cazurile în care limba ➣ selectată nu este disponibilă în sistemul de emisie.
- **5.** Apăsaţi butonul **EXIT** pentru a ieşi.
- La urmărirea unui program, puteţi selecta subtitrarea. La ➣ urmărirea unui program, puteti selecta limba audio.

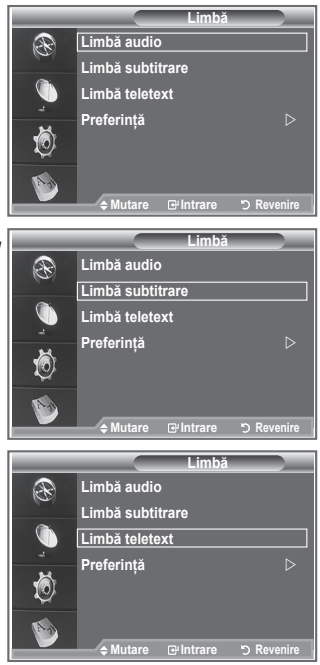

# **Preference (Preferinţe)**

**Acest meniu este compus din 6 sub-meniuri: Primary Subtitle Language (Limbă subtitrare primară), Secondary Subtitle Language (Limbă subtitrare secundară), Primary Audio Language (Limbă audio primară), Secondary Audio Language (Limbă audio secundară), Primary Teletext Language (Limbă teletext primară) şi Secondary Teletext** 

**Language (Limbă teletext secundară).**

Utilizând această caracteristică, utilizatorii pot selecta una dintre limbi (engleză, germană, italiană, suedeză, franceză, galeză, celtă, irlandeză, daneză, finlandeză, norvegiană, spaniolă, cehă şi greacă). Limba selectată aici este cea prestabilită când utilizatorul selectează un canal.

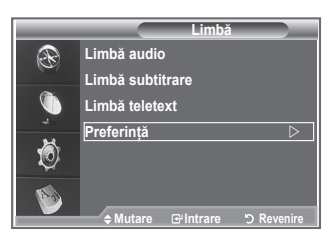

- ◆ Apăsați butonul ▲ sau ▼ pentru selectarea meniului necesar (Primary Subtitle Language (Limbă subtitrare primară), Secondary Subtitle Language (Limbă subtitrare secundară), Primary Audio Language (Limbă audio primară), Secondary Audio Language (Limbă audio secundară), Primary Teletext Language (Limbă teletext primară) sau Secondary Teletext Language (Limbă teletext secundară)), apoi apăsați butonul **ENTER/OK**. Sunt afișate opțiunile meniului selectat
- ◆ Apăsați butonul ▲ sau ▼ pentru a selecta opțiunea necesară (English (engleză), German (germană), Italian (italiană), Swedish (suedeză), French (franceză), Welsh (galeză), Gaelic (celtă), Irish (irlandeză), Danish (daneză), Finnish (finlandeză), Norwegian (norvegiană), Spanish (spaniolă), Czech (cehă) sau Greek (greacă)), apoi apăsați butonul **ENTER/OK.**
- Dacă modificaţi setarea pentru limbă, limba pentru subtitrare, limba audio şi limba pentru teletext din ➣ meniul Language (Limbă) este modificată automat la limba selectată (consultati pagina 45)
- > Opțiunile Subtitle Language (Limbă subtitrare), Audio Language (Limbă audio) și Teletext Language (Limbă teletext) din meniul Language (Limbă) afişează o listă de limbi acceptate de canalul curent, iar selectia este evidentiată. Dacă modificati această setare pentru limbă, noua selectie este validă numai pentru canalul curent. Setarea modificată nu modifică setarea limbii pentru subtitrare primare, limbii audio primare sau limbii pentru teletext primare din meniul Preference (Preferinţe).

## **Decodor teletext**

**Majoritatea programelor TV au pagini "teletext", cu informaţii scrise, cum ar fi:**

- **Ora programelor de televiziune**
- **Buletine de ştiri şi previziuni meteorologice** ٠
- **Rezultate sportive**
- **Subtitrări pentru utilizatorii cu probleme de auz**

**Paginile de teletext sunt organizate după şase categorii:**

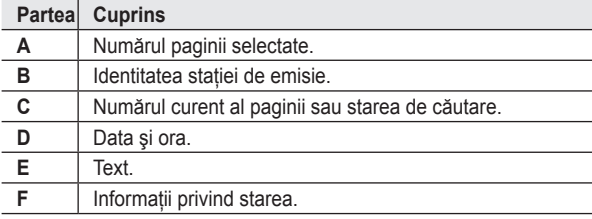

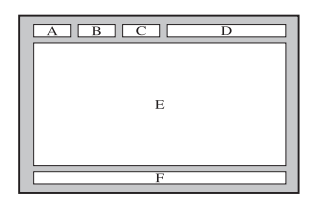

## **Afişarea informaţiilor de pe teletext**

Puteti afişa informatii teletext în orice moment, dar receptia **semnalului trebuie să fie bună. În caz contrar:**

- Pot lipsi informatii. ٠
- **Este posibil ca anumite pagini să nu fie afişate.**

Pentru a activa modul Teletext și a afișa pagina de continut:

- 1. Utilizând butonul  $\mathbf{P} \odot (\odot)$  sau  $\mathbf{P} \odot (\odot)$ , selectati canalul care oferă serviciul teletext.
- **2.** Apăsați butonul **TEXT/MIX** ( $\equiv$ / $\geq$ ) pentru a activa modul Teletext.  $\geq$  Este afişat conținutul paginilor. Acesta poate fi reafișat în orice moment, apăsând butonul **MENU** ( $\equiv$ i).
- **3.** Apăsați din nou butonul **TEXT/MIX** ( $\equiv$ / $\geq$ ).
	- Transmisiunea curentă va fi afişată cu "Teletext", "Double" şi "Mix" ➣ în ordine, pe ecran.
- **4.** Apăsaţi butonul **TV/DTV** pentru a părăsi afişarea Text.
	- Dacă la vizualizarea textului sunt afişate caractere ➣ necorespuzătoare, asiguraţi-vă că limba în care este afişat textul este identică cu cea din meniul "Setup" (Configurare). Dacă limbile

diferă, selectaţi aceeaşi limbă ca şi limba de afişare a textului din meniul "Setup" (Configurare).

## **Selectarea unei pagini de teletext**

**Apăsaţi butoanele numerice de pe telecomandă pentru a introduce/ confirma direct numărul paginii:**

- **1.** Introduceti numărul din trei cifre al paginii indicat în continut prin apăsarea butoanelor numerice corespunzătoare.
- **2.** Dacă pagina selectată este legată de alte pagini secundare, paginile secundare sunt afişate în ordine. Pentru a fixa ecranul la o anumită pagină, apăsați butonul **PIP** ( $\equiv \rightarrow$ ). Apăsați din nou butonul **PIP** ( $\equiv \rightarrow$ ) pentru a continua.
- **3.** Folosirea diferitelor optiuni de afisare:

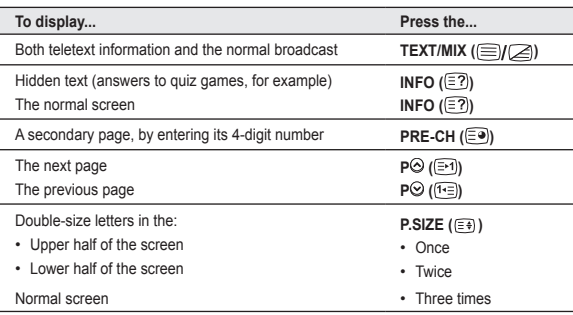

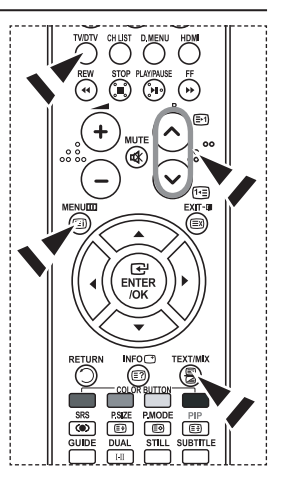

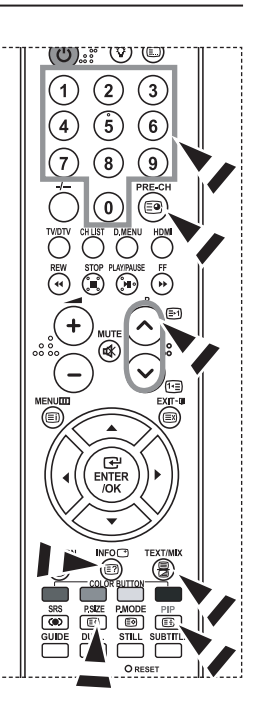

# **Utilizarea funcţiei Fastext pentru a selecta o pagină de teletext**

**Diferitele subiecte incluse în paginile teletextului sunt codate prin culori şi pot fi selectate prin apăsarea butoanelor colorate de pe telecomandă.**

- **1.** Afişează conţinutul paginilor de teletext prin apăsarea butonului **TEXT/MIX**  $(\triangleq)/\triangleq$ ).
- **2.** Apăsați butonul colorat care corespunde subiectului pe care doriți să îl selectați (subiectele disponibile sunt menționate pe linia cu informații de stare).
- **3.** Apăsaţi butonul roşu pentru a afişa pagina anterioară. Apăsați butonul verde pentru a afișa pagina următoare.
- **4.** Apăsaţi butonul **TV/DTV** pentru a părăsi afişarea Text.

## **Configurarea telecomenzii**

**După configurarea corespunzătoare, telecomanda dvs. poate funcţiona în cinci moduri diferite: TV, DVD, Cable, Set-Top Box, VCR. Apăsarea butonului corespunzător de pe telecomandă vă permite să comutaţi între aceste moduri şi să controlaţi echipamentul dorit.**

Este posibil ca telecomanda să nu fie compatibilă cu toate tipurile de ➣ DVD player, VCR, Cable box şi Set-top-box.

### **Configurarea telecomenzii pentru operarea VCR, CABLE, DVD şi STB**

- **1.** Opriţi VCR, CABLE, DVD şi STB-ul.
- **2.** Apăsaţi butonul **VCR, CABLE, DVD** şi **STB** de pe telecomanda televizorului.
- **3.** Apăsaţi butonul **SET** de pe telecomanda televizorului.
- **4.** Utilizând butoanele numerice de pe telecomandă, introduceţi trei cifre din codul VCR listat la pagina 33 a acestui manual, pentru marca dvs. de VCR. Asigurati-vă că introduceti un cod din trei cifre, chiar dacă prima cifră este "0" (dacă sunt listate mai multe coduri, încercați-l pe primul).
- **5.** Apăsați butonul **POWER**  $\circledcirc$  de pe telecomandă. Dacă telecomanda este configurată corect, VCR-ul trebuie să pornească. Dacă VCR-ul nu porneşte după configurare, reluaţi paşii 2, 3 şi 4, dar încercaţi unul din celelalte coduri listate pentru marca dvs. de VCR. Dacă nu este listat niciun alt cod, încercati toate codurile VCR, de la 000 la 080.

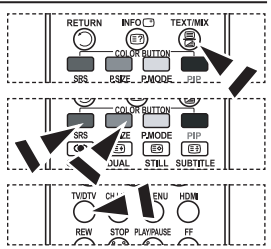

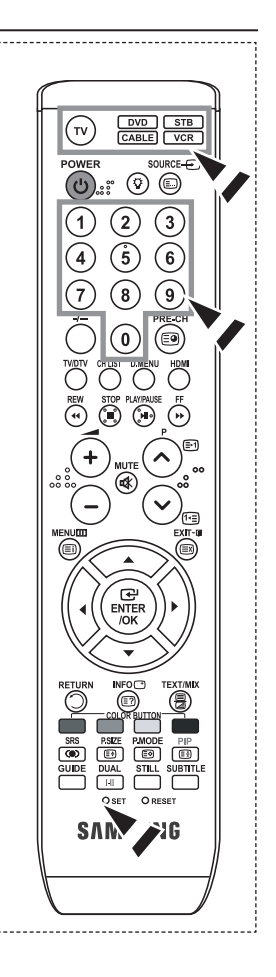

# **Codurile pentru telecomandă**

ı

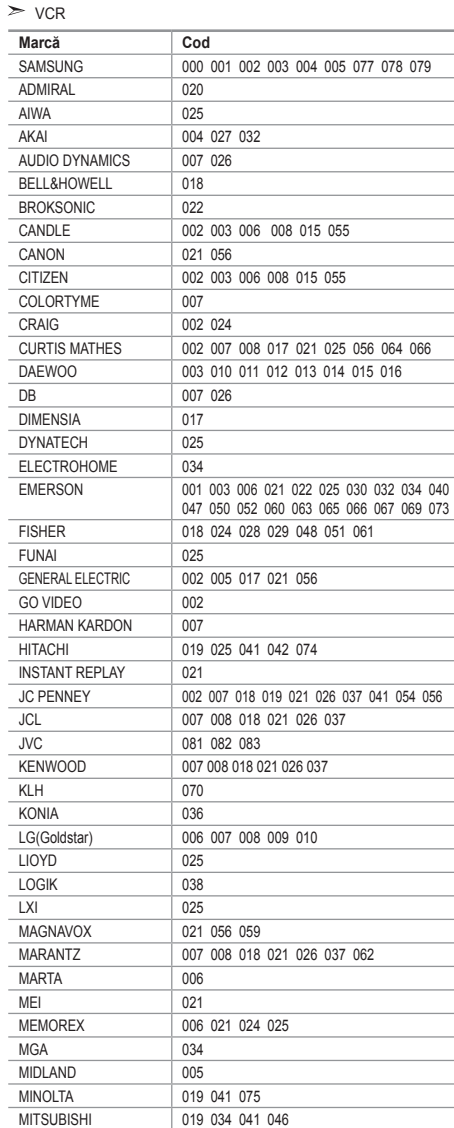

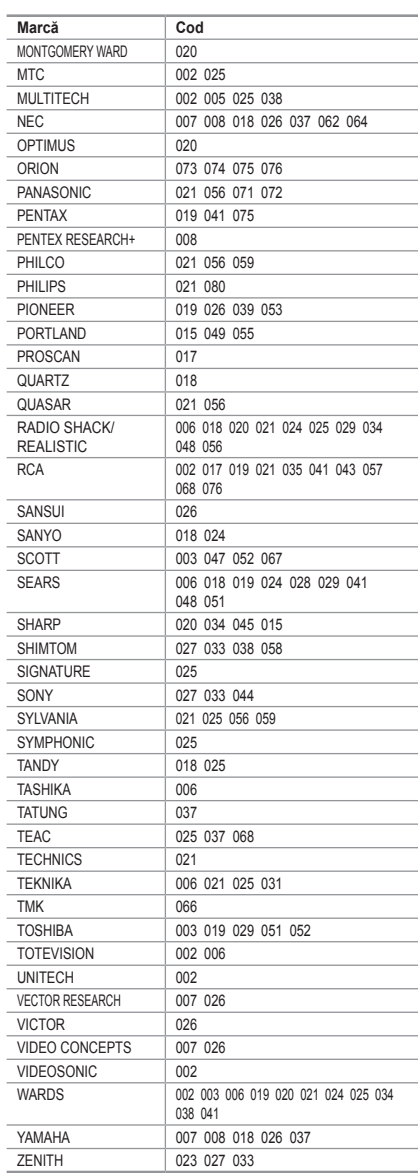

#### $\geq$  CABLE BOX

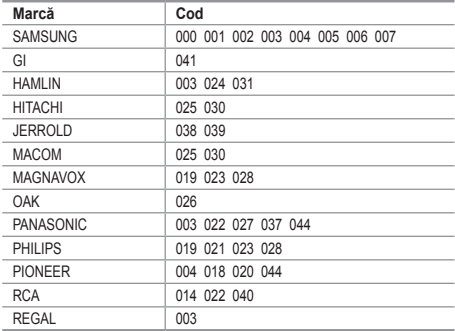

#### $>$  SAMSUNG DVD

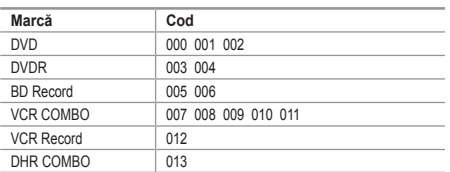

#### $>$  DVD

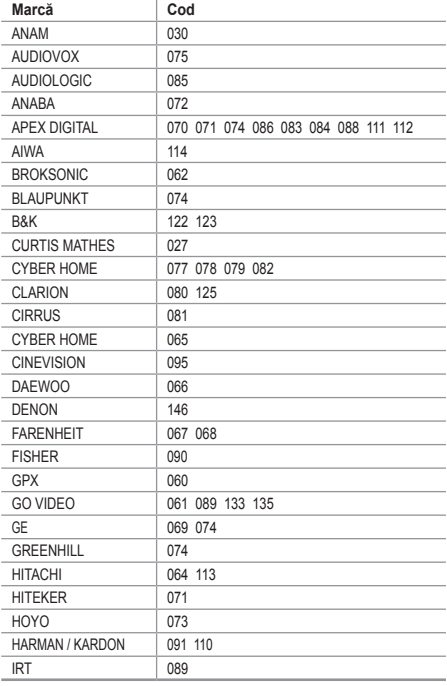

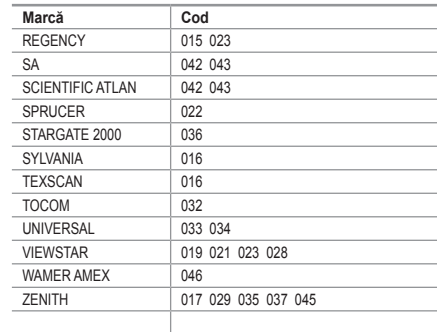

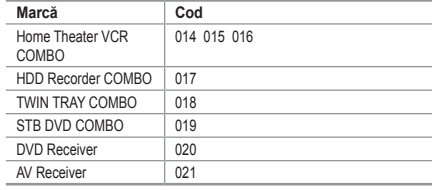

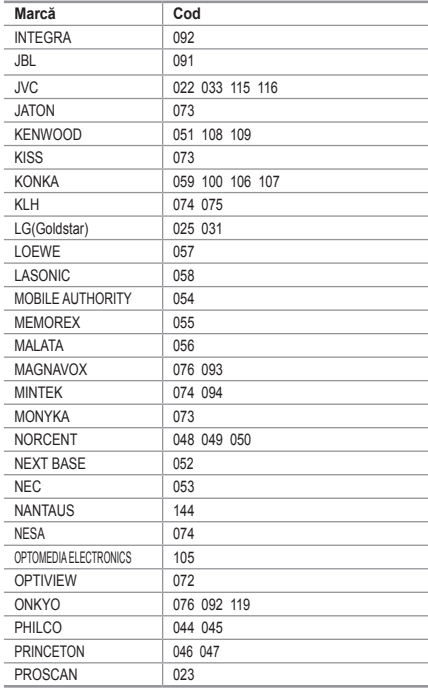

**Română - 50**

#### $>$  DVD

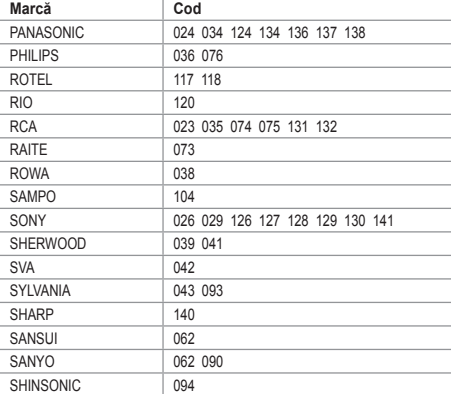

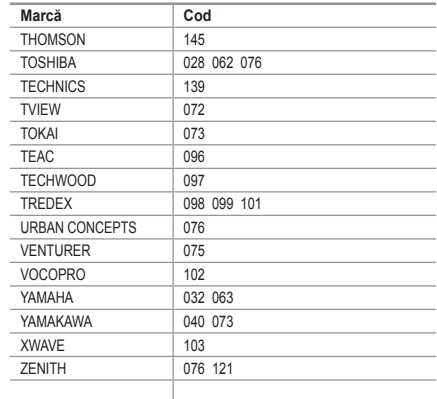

#### $>$  SAMSUNG SET-TOP BOX

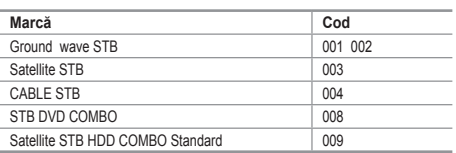

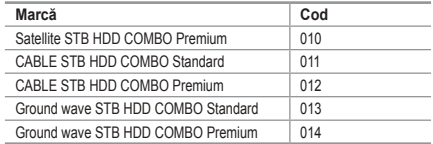

### $>$  SET-TOP BOX

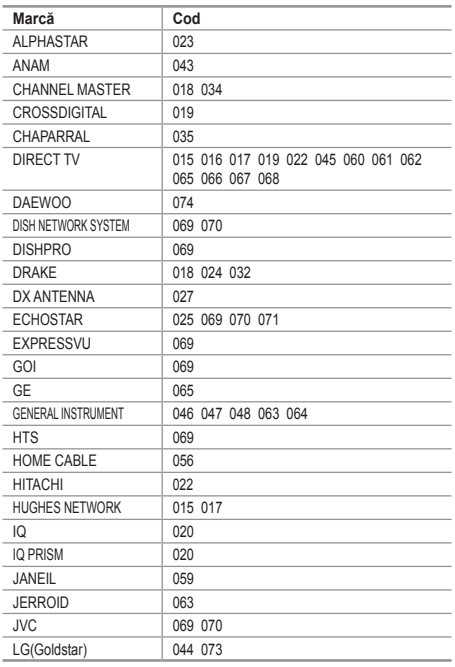

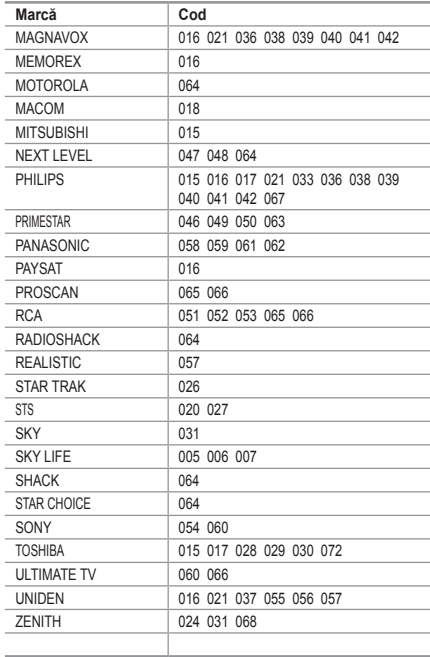

# **Configurarea aplicaţiei software pentru PC (pentru Windows)**

**Mai jos sunt afişate setările unui ecran Windows pentru un calculator**  tipic. Ecranele efective de pe calculator vor fi probabil diferite, în functie **de versiunea de Windows şi de cardul video. Chiar dacă ecranele efective apar diferit, în aproape toate cazurile se vor aplica aceleaşi informaţii de bază pentru configurare. (În caz contrar, contactaţi producătorul calculatorului sau distribuitorul Samsung.)**

- **1.** Mai întâi, faceţi clic pe "Control Panel" (Panou de control) în meniul Start din Windows.
- **2.** Când este afişată fereastra panoului de control, faceţi clic pe "Appearance and Themes" (Aspect şi teme) şi va fi afişată o casetă de dialog.
- **3.** Când este afisată fereastra panoului de control, faceți clic pe "Display" (Afişare) şi va fi afişată o casetă de dialog.
- **4.** Navigaţi la fila "Settings" (Setări) din caseta de dialog de afişare. Setarea pentru dimensiunea corectă (rezoluţie): Optim - 1360 X 768 Dacă există o opţiune pentru frecvenţa verticală în caseta de dialog a setărilor de afisare, valoarea corectă este "60" sau "60 Hz". În caz contrar, faceti clic pe "OK" pentru a părăsi caseta de dialog.

## **Moduri de afişare**

Atât pozitia, cât și dimensiunea ecranului vor varia în functie de tipul de monitor pentru PC și de **rezoluţia acestuia.**

**Rezoluţiile din tabel sunt cele recomandate. (Sunt acceptate toate rezoluţiile între limitele acceptate)**

#### **D-Sub Intrare**

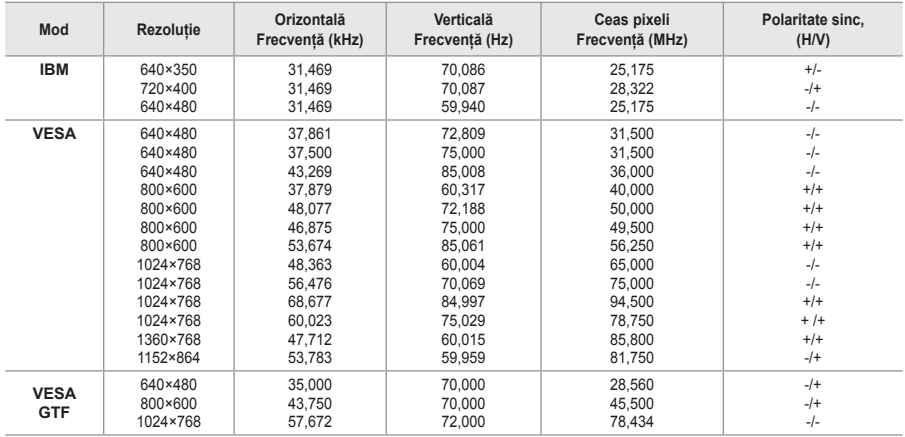

### **HDMI/DVI Intrare**

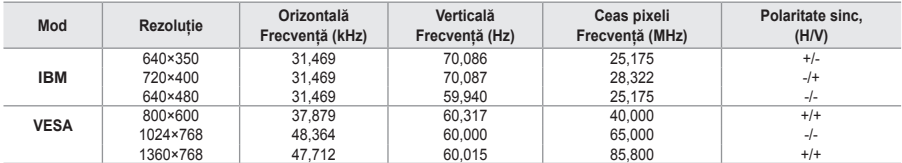

Modul interfaţă nu este acceptat. ➣

Televizorul ar putea funcţiona anormal dacă este selectat un format video non-standard. ➣

► Modurile Separate și Composite sunt acceptate. SOG nu este acceptat.

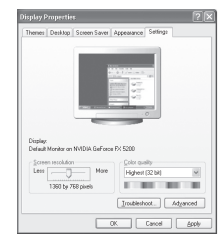

**Română - 52**

## **Configurarea PC-ului**

**Ajustarea grosieră şi fină a imaginii (Blocare imagine): Scopul reglării calităţii imaginii este eliminarea sau reducerea zgomotului acesteia.**

**Dacă zgomotul nu este eliminat numai prin acord fin, reglaţi frecvenţa cât mai bine (ajustare) şi utilizaţi acordul fin din nou. După reducerea zgomotului, reglaţi din nou imaginea astfel încât aceasta să fie aliniată în centrul ecranului.**

- **1.** Presetare: Apăsați butonul **SOURCE** pentru a selecta modul PC.
- **2.** Apăsaţi butonul **MENU** pentru a afişa meniul.

Apăsati butonul ▲ sau ▼ pentru a selecta "Setup" (Configurare), apoi apăsati butonul **ENTER/OK**.

- **3.** Apăsați butonul ▲ sau ▼ pentru a selecta "PC", apoi apăsați butonul **ENTER/OK**.
- **4.** Apăsaţi butonul **ENTER/OK** pentru a selecta "Image Lock" (Blocare imagine).
- **5.** Apăsați butonul ▲ sau ▼ pentru a selecta "Coarse" (Ajustare) sau "Fine" (Fină), apoi apăsați butonul **ENTER/OK**.
- **6.** Apăsați butonul ◀ sau ▶ pentru a ajusta calitatea imaginii. Apăsați butonul **ENTER/OK.**
- **7.** Apăsaţi butonul **EXIT** pentru a ieşi.

### **Schimbarea poziţiei imaginii:**

**Reglaţi poziţionarea ecranului PC dacă nu se încadrează în ecranul televizorului.**

- 1. Urmati instructiunile 1-3 din sectiunea "Ajustarea grosieră și fină a imaginii (Blocare imagine)".
- **2.** Apăsați butonul ▲ sau ▼ pentru a selecta "Position" (Poziție), apoi apăsaţi butonul **ENTER/OK**.
- **3.** Apăsati butonul ▲ sau ▼ pentru a regla pozitia verticală. Apăsati butonul ◀ sau ▶ pentru a regla pozitia orizontală. Apăsaţi butonul **ENTER/OK**.
- **4.** Apăsaţi butonul **EXIT** pentru a ieşi.

### **Reglarea automată a ecranului PC (Auto Adjustment (Reglare automată)):**

**Reglarea automată permite ecranului PC al televizorului să se regleze automat în funcţie de semnalul video primit de la PC. Valorile pentru Fine (Fină), Coarse (Ajustare) şi Position (Poziţie) sunt ajustate automat.**

- **1.** Urmaţi instrucţiunile 1-3 din secţiunea "Ajustarea grosieră şi fină a imaginii (Blocare imagine)".
- **2.** Apăsați butonul ▲ sau ▼ pentru a selecta "Auto Adjustment" (Ajustare automată), apoi apăsaţi butonul **ENTER/OK**.
- **3.** Apăsaţi butonul **EXIT** pentru a ieşi.

### **Iniţializarea setărilor imaginii (Resetare imagine): Puteţi înlocui toate setările imaginii cu valorile prestabilite din fabrică.**

- **1.** Urmaţi instrucţiunile 1-3 din secţiunea "Ajustarea grosieră şi fină a imaginii (Blocare imagine)".
- **2.** Apăsati butonul ▲ sau ▼ pentru a selecta "Image Reset" (Resetare imagine), apoi apăsaţi butonul **ENTER/OK**.
- **3.** Apăsaţi butonul **EXIT** pentru a ieşi.

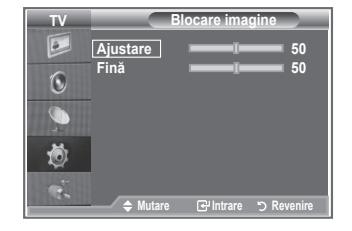

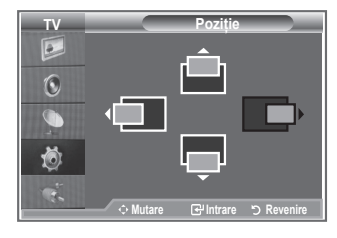

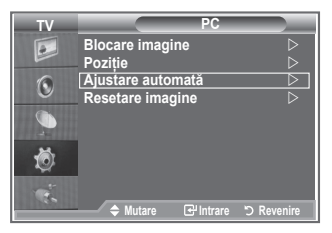

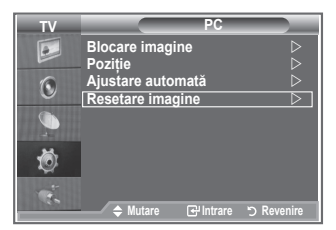
## **Utilizarea blocării Kensington împotriva furtului**

**Sistemul de blocare Kensington se utilizează pentru asigurarea sistemului atunci când acesta este utilizat într-un spaţiu public.**

**Dispozitivul de blocare trebuie achiziţionat separat. Aspectul şi metoda de blocare ar putea să difere de cele din imagine, în funcţie de producător. Consultaţi manualul oferit împreună cu diapozitivul de blocare Kensington pentru informaţii despre utilizarea corectă.**

- 1. Inserati dispozitivul de blocare în slotul Kensington al televizorului LCD (Figura 1) şi răsuciţi-l în direcţia de blocare (Figura 2).
- 2. Conectati cablul de blocare Kensington.
- **3.** Fixati blocarea Kensington de birou sau de un obiect stationar greu.

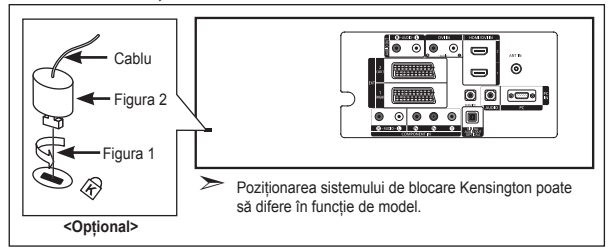

## **Depanare: Înainte de a contacta personalul de service**

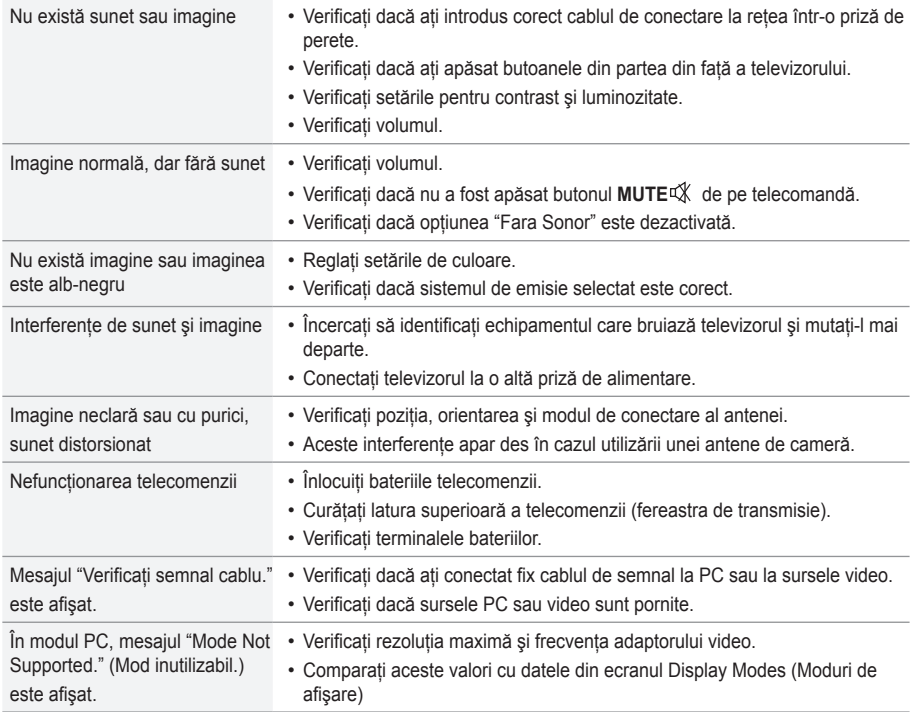

Panoul TFT LCD utilizează un panou cu sub-pixeli (3.133.440), pentru producerea căruia este necesară o tehnologie mai sofisticată.

Este totuşi posibil ca pe ecran să existe pixeli mai luminoşi sau mai întunecaţi. Aceştia nu au niciun impact asupra performanţelor produsului.

# **Specificaţii tehnice şi de mediu**

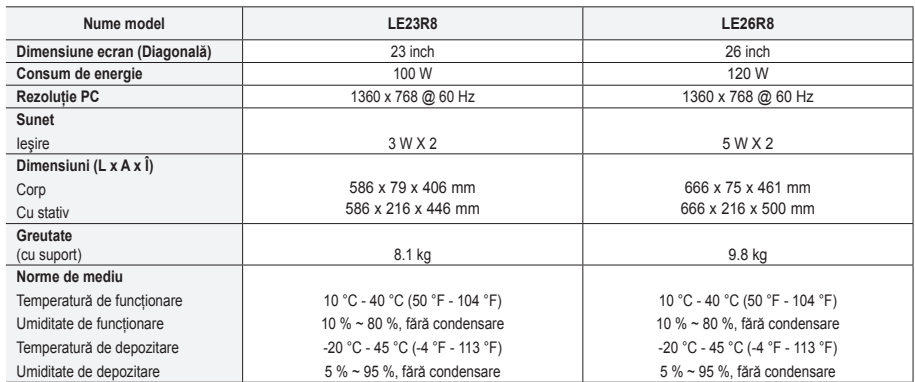

Designul şi specificaţiile pot fi modificate fără preaviz. ➣

Acest echipament este un aparat digital din clasa B. ➣

Pentru alimentarea cu energie electrică, consultaţi eticheta ataşată pe prod ➣

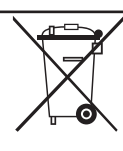

## *Correct Disposal of This Product (Waste Electrical & Electronic Equipment)*

(Applicable in the European Union and other European countries with separate collection systems)

This marking shown on the product or its literature, indicates that it should not be disposed with other household wastes at the end of its working life. To prevent possible harm to the environment or human health from uncontrolled waste disposal, please separate this from other types of wastes and recycle it responsibly to promote the sustainable reuse of material resources. Household users should contact either the retailer where they purchased this product, or their local government office, for details of where and how they can take this item for environmentally safe recycling. Business users should contact their supplier and check the terms and conditions of the purchase contract. This product should not be mixed with other commercial wastes for disposal.

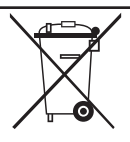

### *A termék megfelelő leadása (Elektromos és elektronikus készülékek hulladékkezelése)*

A terméken vagy a hozza tartozó dokumentacion szereplo jelzes arra utai, nogy nasznos elettartama vegen a terméket nem sza:<br>bad háztartási hulladékkal együtt kidobni. Annak érdekében, hogy megelőzhető legyen a szabálytalan felhasználók a termék forgalmazójától vagy a helyi önkormányzati szervektől kérjenek tanácsot arra vonatkozóan, hová és hogyan vihetik el ez elhasznált terméket a környezetvédelmi szempontból biztonságos hulladékleadás céljából. Az uzleti felhasználók lépjenek kapcsolatba a forgalmazóval, és vizsgálják meg az adásvételi szerződés feltételeit.<br>A terméket nem szabad leadni kereskedelmi forgalomból származó egyéb hulladékkal együtt.

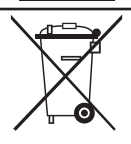

## *Prawidłowe usuwanie produktu (zużyty sprzęt elektryczny i elektroniczny)*

Oznaczenie umieszczone na produkcie lub w odnoszących się do niego tekstach wskazuje, że produktu po upływie okresu użytkowania nie należy usuwać z innymi odpadami pochodzącymi z gospodarstw domowych. Aby uniknąć szkodliwego wpływu na środowisko naturalne i zdrowie ludzi wskutek niekontrolowanego usuwania odpadów, prosimy o oddzielenie produktu od innego typu odpadów oraz odpowiedzialny recykling w celu promowania ponownego użycia zasobów materialnych jako stałej praktyki. W celu uzyskania informacji na temat miejsca i sposobu bezpiecznego dla środowiska recyklingu tego produktu użytkownicy w gospodarstwach domowych powinni

skontaktowac się z punktem sprzedazy detalicznej, w ktorym dokonali<br>zakupu produktu, lub z organem władz lokalnych. Użytkownicy w firmach powinni skontaktować się ze swoim dostawcą i sprawdzić<br>warunki umowy zakupu. Produkt

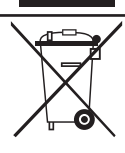

## *Σωστή Διάθεση αυτού του Προϊόντος (Απορρίμματα Ηλεκτρικού & Ηλεκτρονικού Εξοπλισμού)*

Τα σήματα που εμφανίζονται επάνω στο προϊόν ή στα εγχειρίδια που το συνοδεύουν, υποδεικνύουν ότι δεν θα πρέπει να ρίπτεται μαζί με τα υπόλοιπα οικιακα απορριμματα μετα το τελος του κυκλου ζωης του. προκειμενου να αποφευχθουν ενοεχομενες ρλαμερες στο περιμαλλον η την υγεια<br>εξαιτίας της ανεξέλεγκτης διάθεσης απορριμμάτων, σας παρακαλούμε να το διαχωρίσετε από άλλο να βοηθήσετε στην βιώσιμη επαναχρησιμοποίηση των υλικών πόρων. Οι οικιακοί χρήστες θα πρέπει να έλθουν σε επικοινωνία είτε με τον πωλητή απ' οπου αγορασαν αυτο το προιον, επε τις κατα τοπους υπηρεσιες, προκειμενου να π∧ηροφορηθουν τις κεπτομερειες σχεπκα με τον τοπο και τον τροπο με<br>τον οποίο μπορούν να δώσουν αυτό το προϊόν για ασφαλί προς το περιβάλλον ανακύ συνηθισμένα απορρίμματα προς διάθεση.

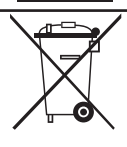

## *Изхвърляйте правилно този продукт (отпадъчно електрическо и електронно оборудване)*

Това обозначение на продукта или съпътстващите го материали означава, че той не бива да бъде изхвърлян заедно с другите битови отпадъци след края на полезния му живот. За да се предотврати възможно увреждане на околната среда или човешки живот от безконтролното изхвърляне на отпадъци, моля, отделяйте такива продукти от другите видове отпадъци и го рециклирайте, демонстрирайки отговорно отношение към насърчаването на устойчива многократна употреба на материални ресурси.

При употреба за битови нужди трябва да се свържете с продавача на дребно, от когото сте закупили продукта или с местните власти за подробности относно това къде и как можете да предадете продукта за безопасно рециклиране.

При употреба за стопански нужди трябва да се свържете с доставчика си и да проверите реда и условията в договора за закупуване. Този продукт не трябва да се смесва с други отпадъци на работното място.

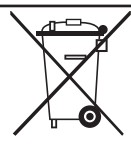

### *Správná likvidace tohoto produktu (Zničení elektrického a elektronického zařízení)*

Tato značka zobrazená na produktu nebo v dokumentaci znamená, že by neměl být používán s jinými domácími zařízeními po skončení svého funkčního období. Aby se zabránilo možnému znečištění životního prostředí nebo zranění člověka díky nekontrolovanému zničení, oddělte je prosíme od dalších typů odpadů a recyklujte je zodpovědně k podpoře opětovného využití hmotných zdrojů.

Clenové domácnosti by měli kontaktovat jak prodejce, u něhož produkt zakoupili, tak místní vládní kancelář, ohledně<br>podrobností, kde a jak můžete tento výrobek bezpečně vzhledem k životnímu prostředí recyklovat. Obchodníci kontaktovat své dodavatele a zkontrolovat všechny podmínky koupě.

Tento výrobek by se neměl míchat s jinými komerčními produkty, určenými k likvidaci.

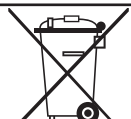

### *Správna likvidácia tohoto výrobku (Elektrotechnický a elektronický odpad)*

Toto označenie na výrobku alebo v sprievodnej brožúre hovorí, že po skončení jeho životnosti by nemal byť likvidovaný s ostatným odpadom. Prípadnému poškodeniu životného prostredia alebo ľudského zdravia môžete predísť tým, že budete takéto typy výrobkov oddeľovať od ostatného odpadu a vrátite ich na recykláciu.

Používatelia v domácnostiach by pre podrobné informácie, ako ekologicky bezpečne naložiť s týmto výrobkom, mali kontaktovať buď predajcu, ktorý im výrobok predal, alebo príslušný úrad v okolí ich bydliska.

Priemyselní používatelia by mali kontaktovať svojho dodávateľa a preveriť si podmienky kúpnej zmluvy. Tento výrobok by nemal byť likvidovaný spolu s ostatným priemyselným odpadom.

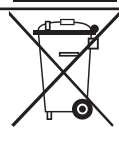

### *Evacuarea corectă a acestui produs (reziduuri provenind din aparatură electrică şi electronică)*

Marcaiele de pe acest produs sau mentionate în instructiunile sale de folosire indică faptul că produsul nu trebuie aruncat împreună cu alte rezuduuri din gospodărie atunci când nu mai este în stare de funcționare. Pentru a preveni posibile efecte dăunătoare asupra mediului înconjurător sau a sănătății oamenilor datorate evacuării necontrolate a reziduurilor, vă rugăm să separați acest produs de alte tipuri de

rezuduuri și sa-i reciciați in mod responsabil pentru a promova refolosirea resurselor materiale.<br>Utilizatorii casnici sunt rugați să ia legătura fie cu distribuitorul de la care au achiziționat acest produs, fie cu autori primi informații cu privire la locul și modul în care pot depozita acest produs în vederea reciclării sale ecologice. Utilizatorii instituționali sunt rugați să ia legătura cu furnizorul și să verifice condițiile stipulate în contractul de vânzare. Acest produs nu

trebuie amestecat cu alte reziduuri de natură comercială.